Versie 33 Oktober 2016

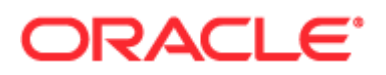

Copyright © 2005, 2016, Oracle en/of geaffilieerde bedrijven. Alle rechten voorbehouden.

Deze software en gerelateerde documentatie worden geleverd onder een licentieovereenkomst die beperkingen voor het gebruik en de openbaarmaking oplegt en worden tevens beschermd door rechten van intellectuele eigendom. Tenzij dit expliciet is toegestaan in uw licentieovereenkomst of bij wet, is het verboden om enig onderdeel in enigerlei vorm of op enigerlei wijze te gebruiken, kopiëren, reproduceren, vertalen, openbaar te maken, te wijzigen, licentie te verlenen, te verzenden, distribueren, tentoon te stellen, uit te voeren of te publiceren. Reverse engineering, disassemblage of decompilatie van de software is verboden, tenzij dit door de wet is vereist ten behoeve van de interoperabiliteit.

De informatie die hierin is opgenomen, kan zonder voorafgaande kennisgeving worden gewijzigd en wordt niet gegarandeerd foutvrij te zijn. Indien u fouten ontdekt, kunt u deze schriftelijk aan ons melden.

De volgende bepaling is van toepassing indien de software of gerelateerde documentatie wordt geleverd aan de Amerikaanse overheid of als iemand deze gebruikt via of namens de Amerikaanse overheid:

U.S. GOVERNMENT END USERS: Oracle programs, including any operating system, integrated software, any programs installed on the hardware, and/or documentation, delivered to U.S. Government end users are "commercial computer software" pursuant to the applicable Federal Acquisition Regulation and agency-specific supplemental regulations. As such, use, duplication, disclosure, modification, and adaptation of the programs, including any operating system, integrated software, any programs installed on the hardware, and/or documentation, shall be subject to license terms and license restrictions applicable to the programs. No other rights are granted to the U.S. Government.

Deze software of hardware is ontwikkeld voor algemeen gebruik in uiteenlopende toepassingen voor informatiebeheer. Deze is niet ontwikkeld of bedoeld voor gebruik in inherent risicovolle toepassingen, met inbegrip van toepassingen die kunnen leiden tot persoonlijk letsel. Als u deze software of hardware gebruikt in gevaarlijke toepassingen, is het uw verantwoordelijkheid om alle mogelijke veiligheidsmaatregelen, backup en overige maatregelen te nemen voor een veilig gebruik ervan. Oracle Corporation en geaffilieerde bedrijven sluiten elke verantwoordelijkheid uit voor de schade die door gebruik van de software of hardware in gevaarlijke toepassingen kan ontstaan.

Oracle en Java zijn gedeponeerde handelsmerken van Oracle Corporation en/of geaffilieerde bedrijven. Andere namen zijn mogelijk handelsmerken en eigendom van anderen.

Intel en Intel Xeon zijn handelsmerken of gedeponeerde handelsmerken van Intel Corporation. Alle SPARC handelsmerken worden onder licentie gebruikt en zijn handelsmerken of gedeponeerde handelsmerken van SPARC International, Inc. AMD, Opteron, het AMD logo en het AMD Opteron logo zijn handelsmerken of gedeponeerde handelsmerken van Advanced Micro Devices. UNIX is een gedeponeerd handelsmerk van The Open Group.

Deze software of hardware en documentatie kunnen toegang bieden tot of informatie bevatten over inhoud, producten en diensten van derden. Oracle Corporation en geaffilieerde bedrijven zijn niet verantwoordelijk voor en bieden generlei garantie met betrekking tot de inhoud, producten of diensten van derden, tenzij dit op een andere wijze is uiteengezet in een toepasselijke overeenkomst tussen u en Oracle. Oracle Corporation en geaffilieerde bedrijven zijn niet verantwoordelijk voor enig verlies, enige kosten of schade geleden als gevolg van uw toegang tot of gebruik van inhoud, producten of diensten van derden, behalve zoals uiteengezet in een toepasselijke overeenkomst tussen u en Oracle.

#### Toegankelijkheid documentatie

Voor meer informatie over Oracle's verplichting ten aanzien van toegankelijkheid, raadpleegt u de website van het Oracle Accessibility Program [\(http://www.oracle.com/pls/topic/lookup?ctx=acc&id=docacc\)](http://www.oracle.com/pls/topic/lookup?ctx=acc&id=docacc).

#### Toegang tot My Oracle Support

Oracle klanten die ondersteuning hebben gekocht, hebben toegang tot elektronische ondersteuning via My Oracle Support. Voor informatie raadpleegt u Oracle Global Customer Support Contacts Directory [\(http://www.oracle.com/pls/topic/lookup?ctx=acc&id=info\)](http://www.oracle.com/pls/topic/lookup?ctx=acc&id=info) of Global Customer Support Accessibility [\(http://www.oracle.com/pls/topic/lookup?ctx=acc&id=trs\)](http://www.oracle.com/pls/topic/lookup?ctx=acc&id=trs) als u doof of slechthorend bent.

# **Inhoud**

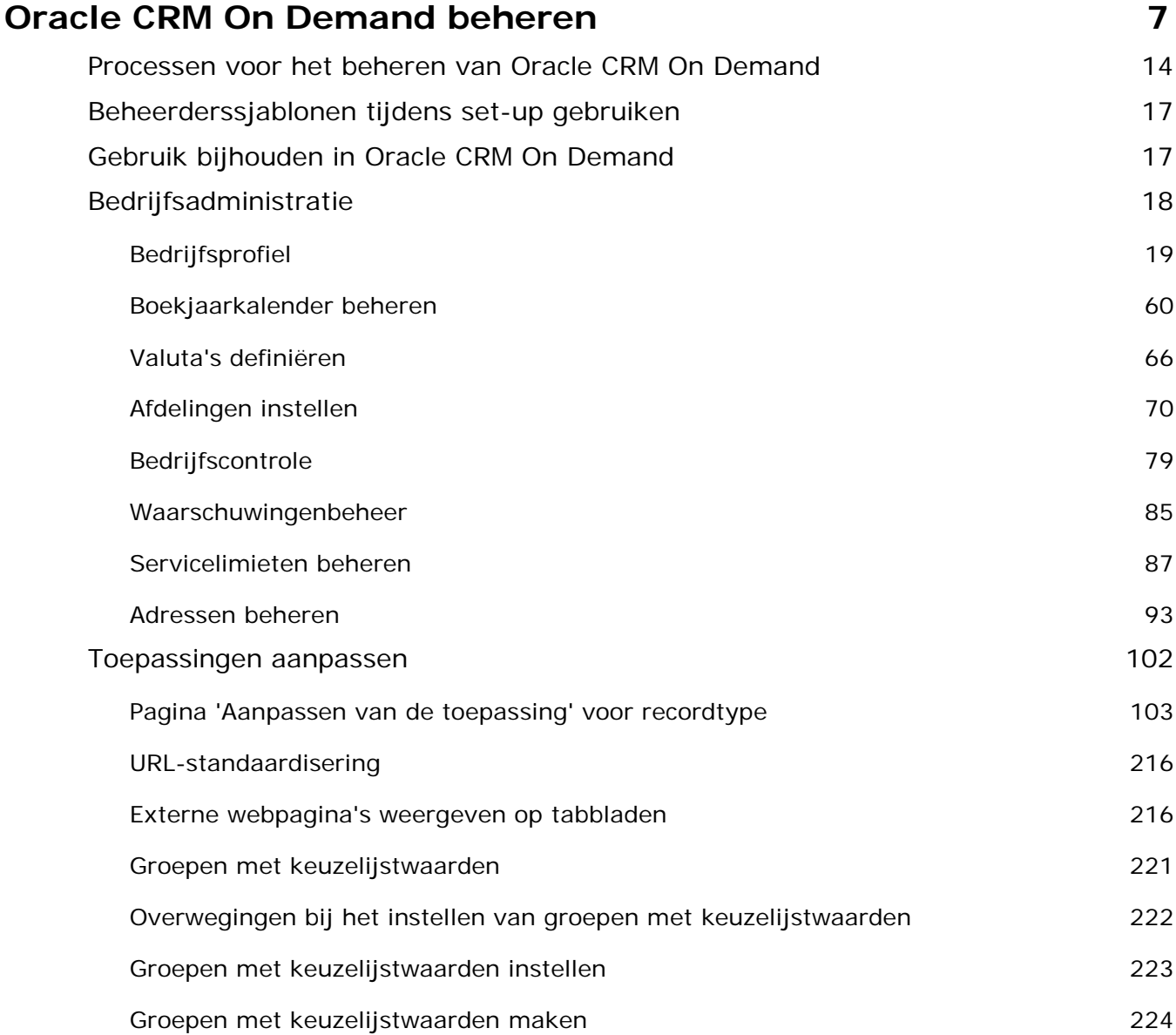

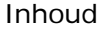

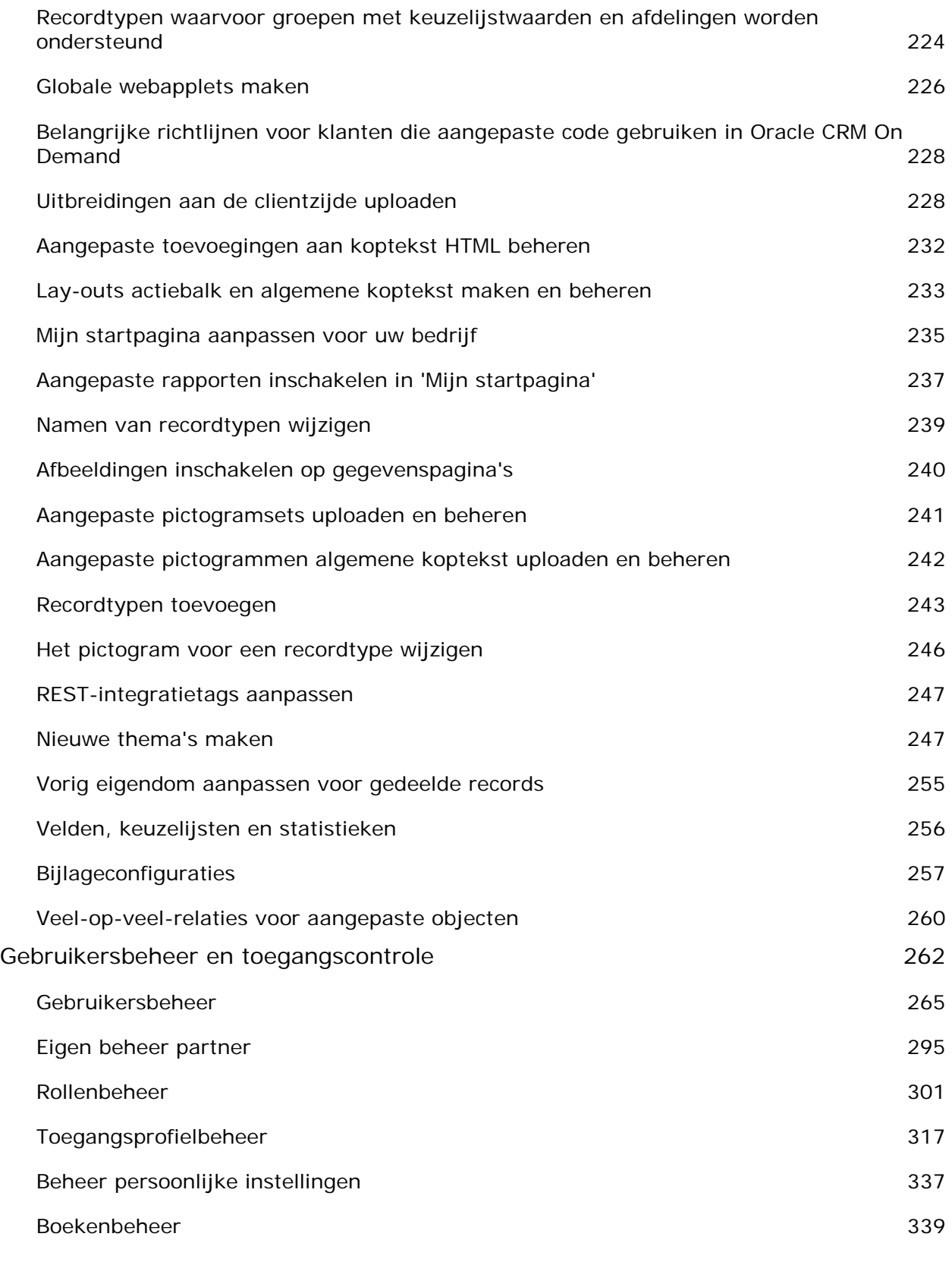

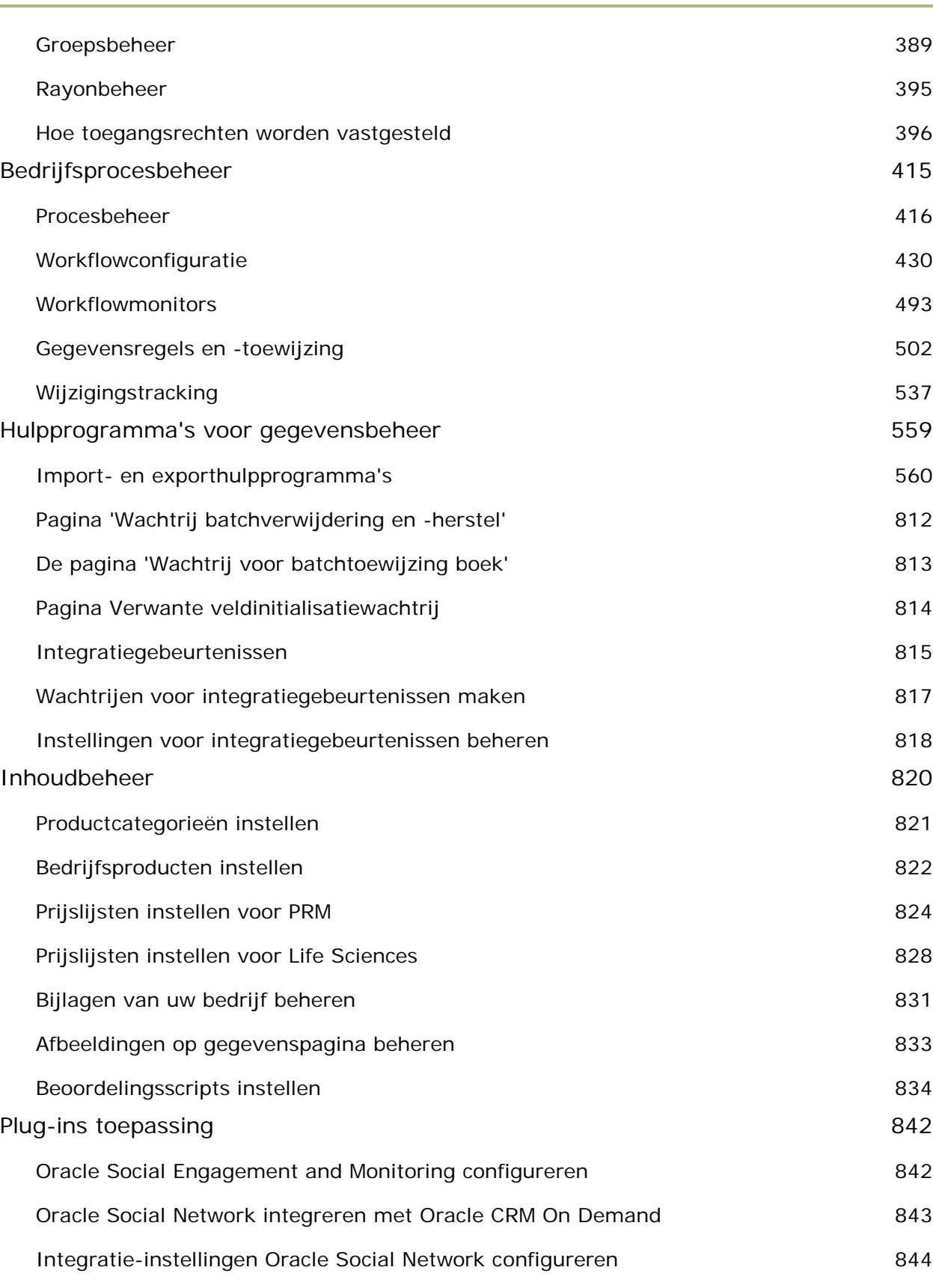

Oracle CRM On Demand beheren Versie 33

Oktober 2016 **5**

Inhoud

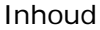

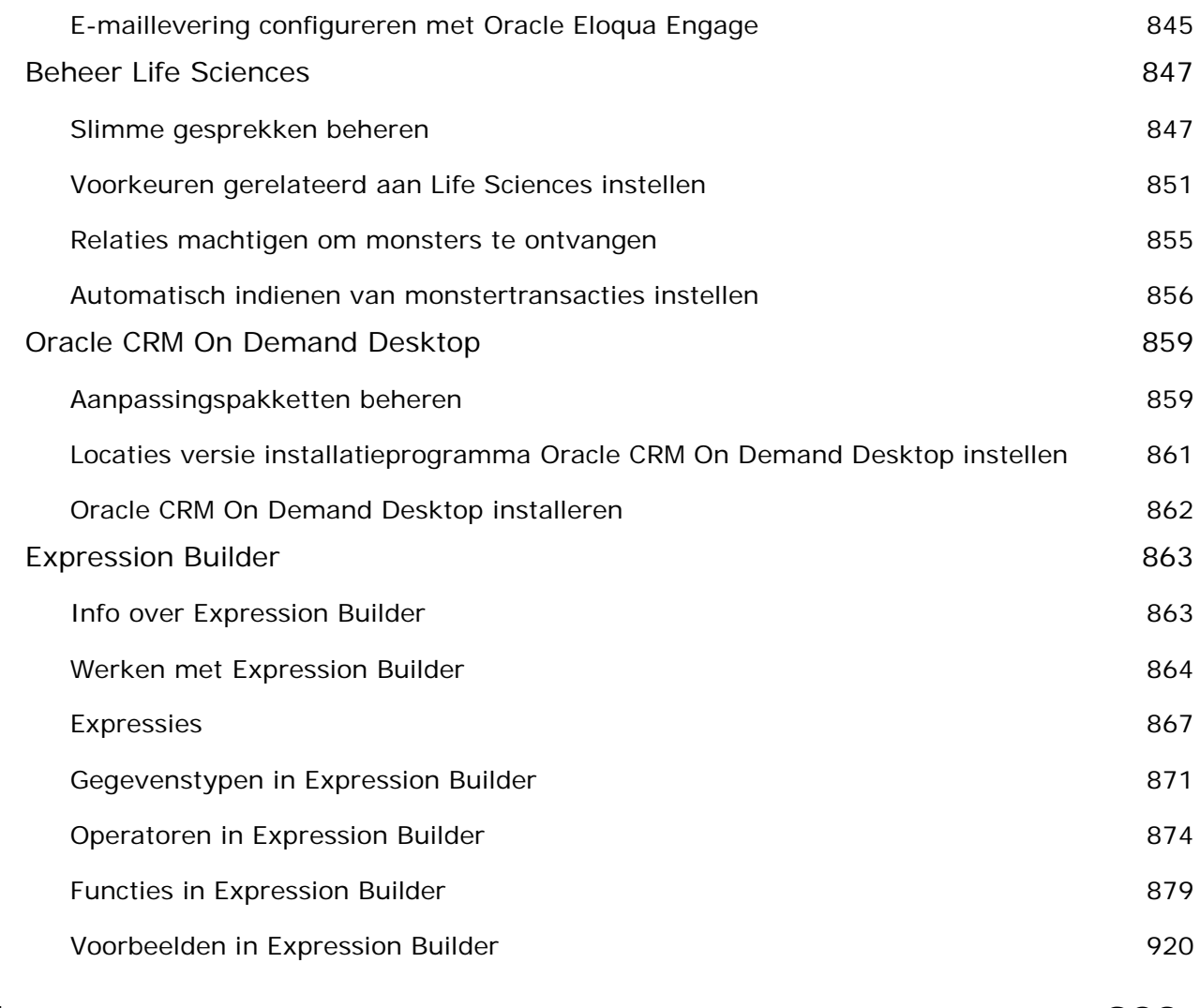

## **Index 923**

Gebruik de beheerpagina's om Oracle CRM On Demand in te stellen en aan te passen. Zie de volgende secties voor meer informatie over het beheren van Oracle CRM On Demand:

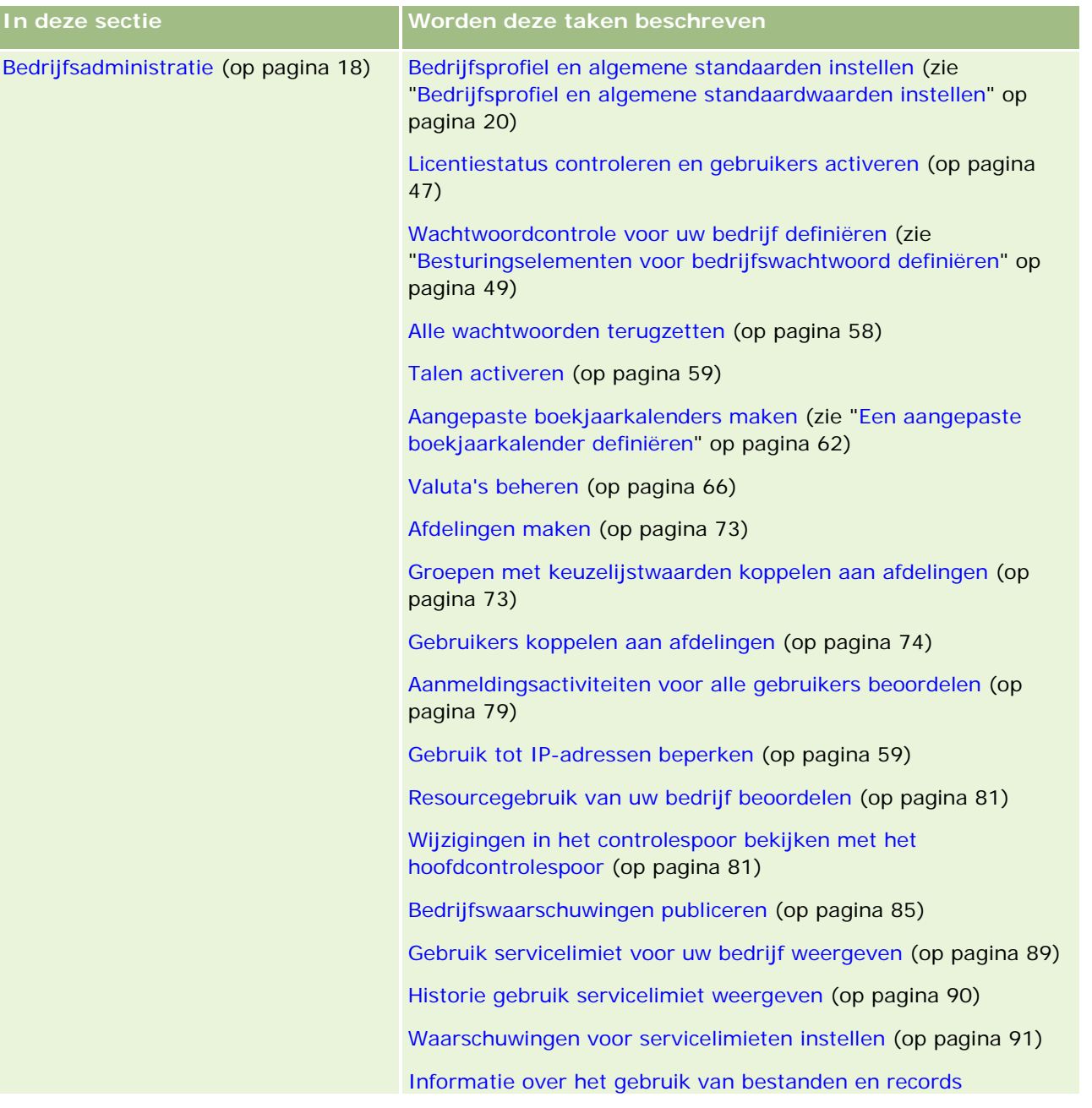

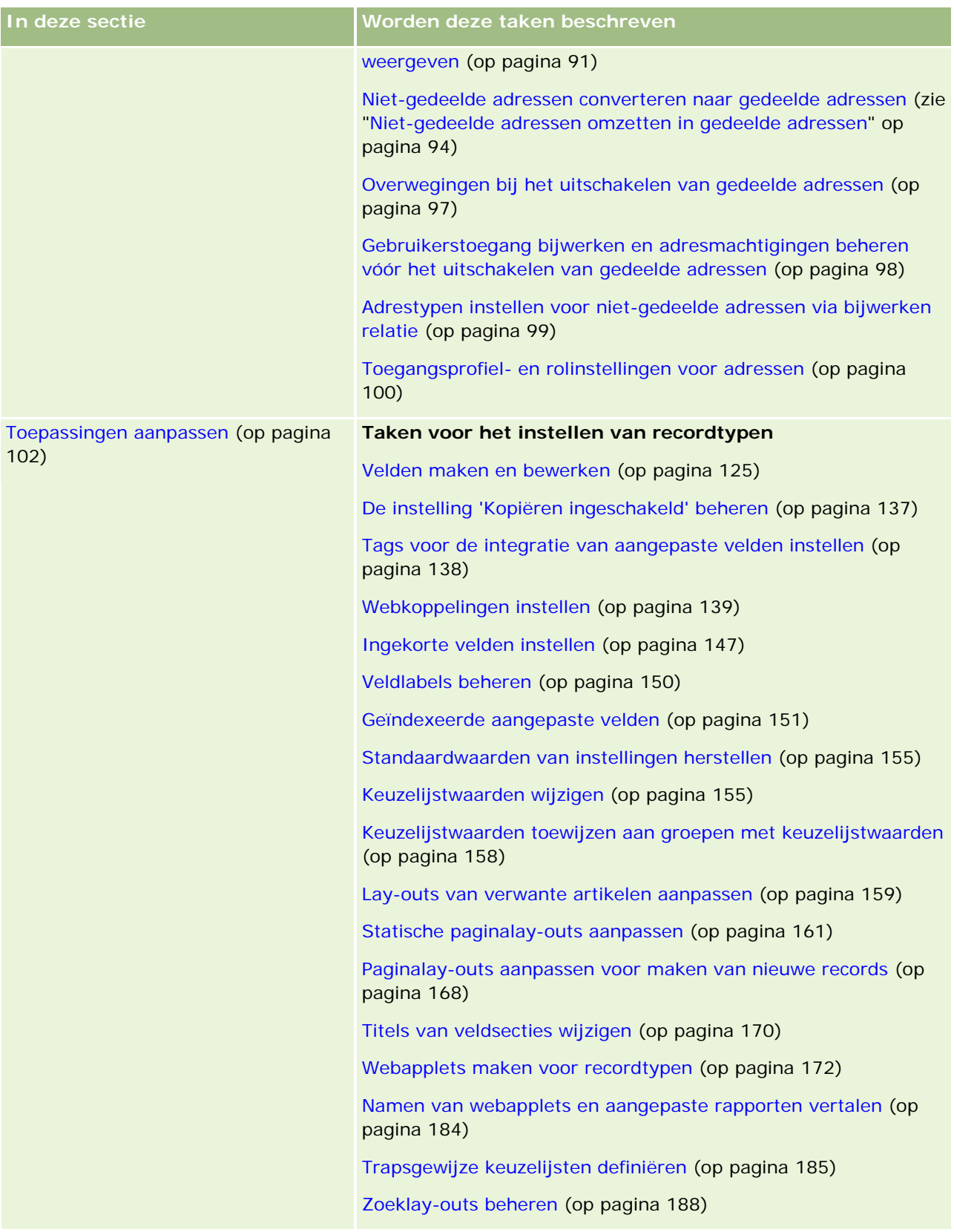

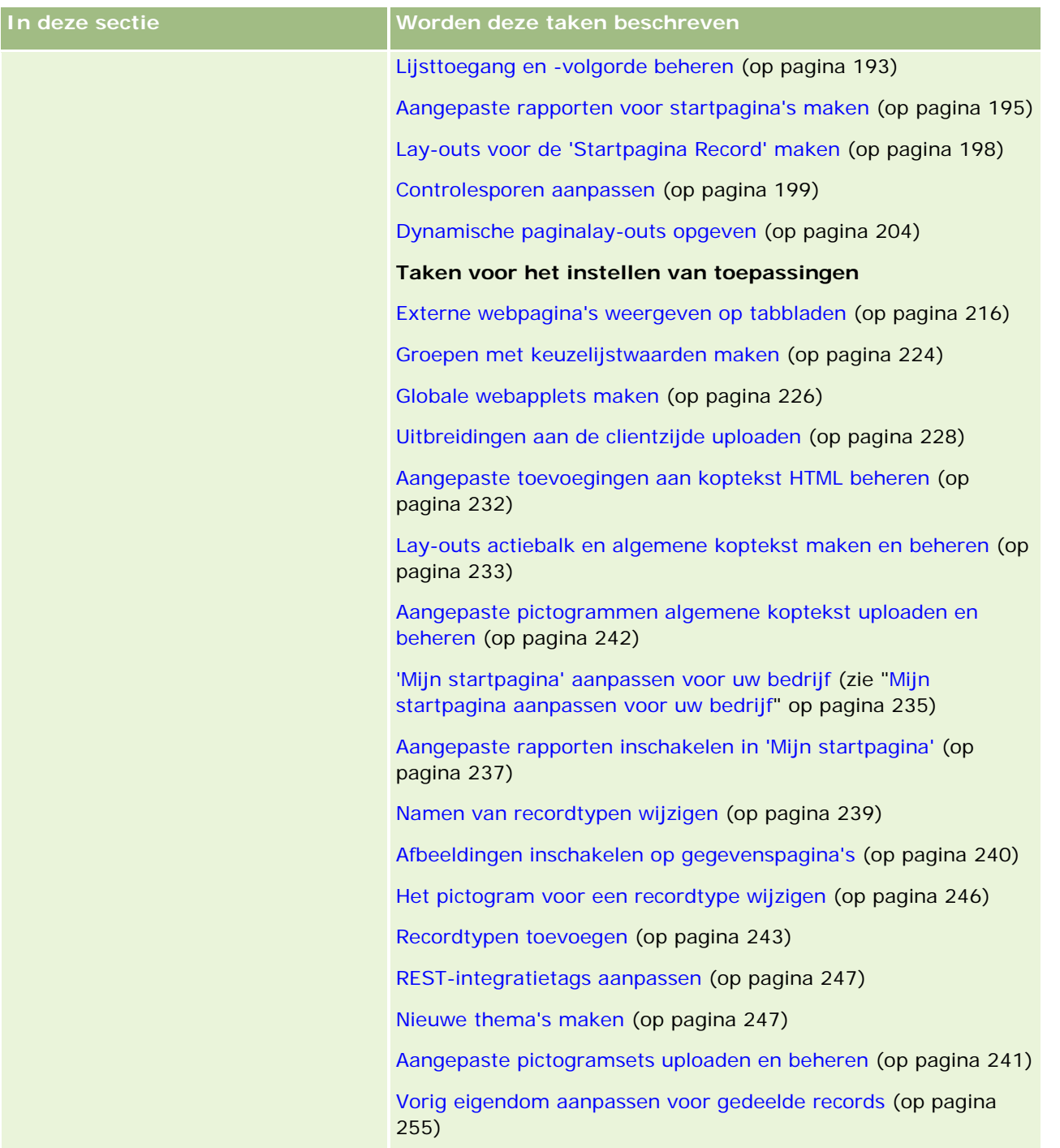

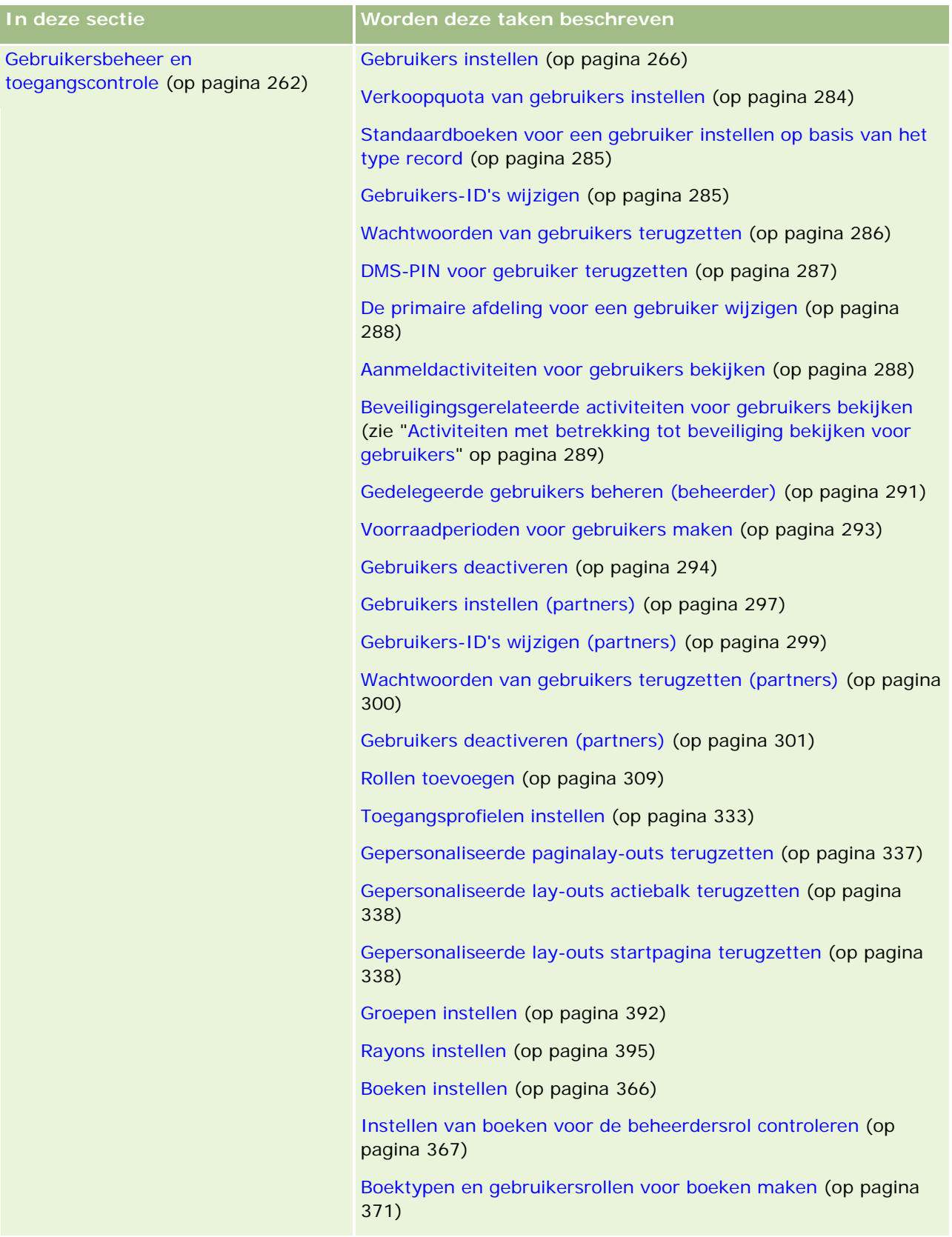

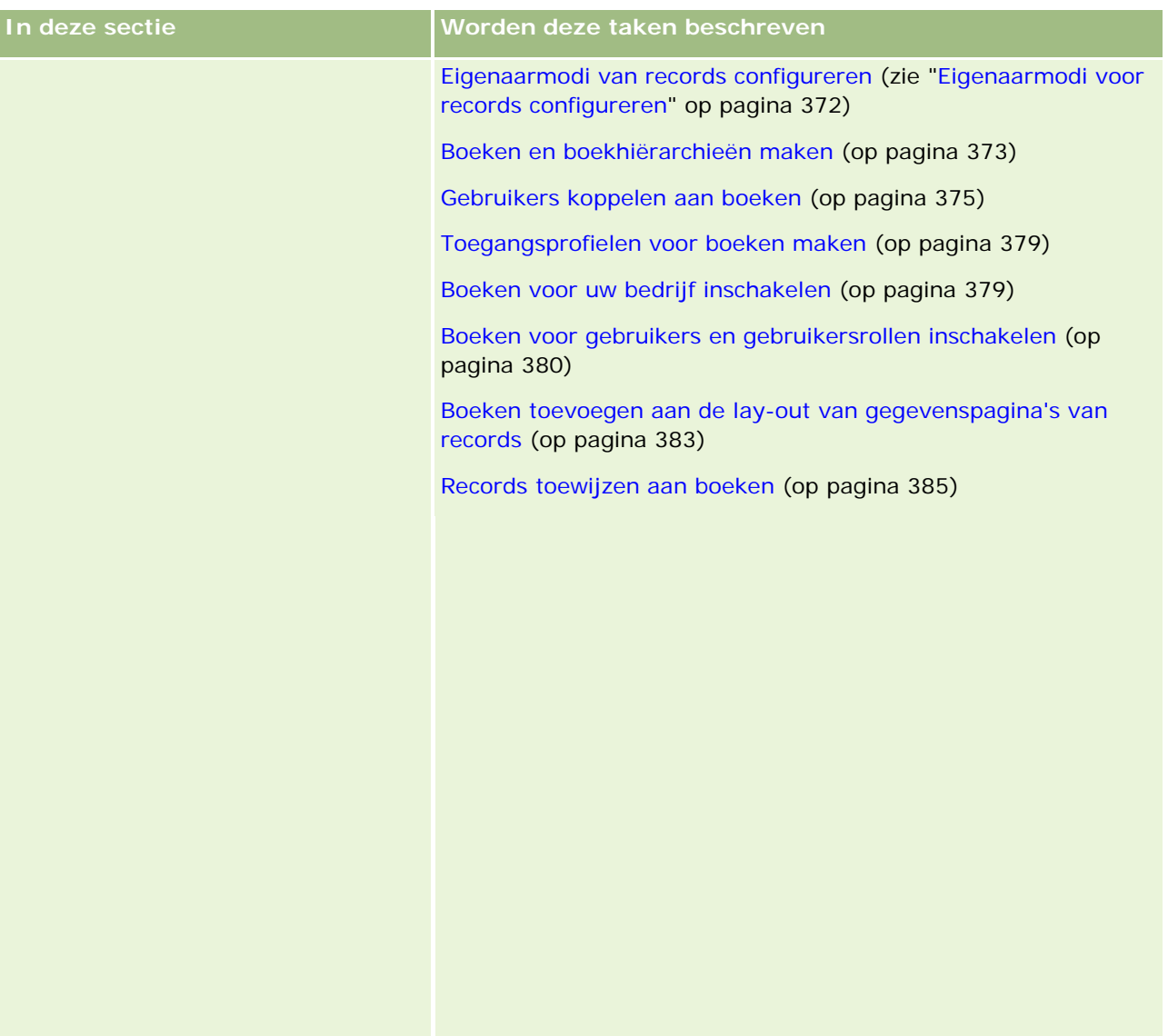

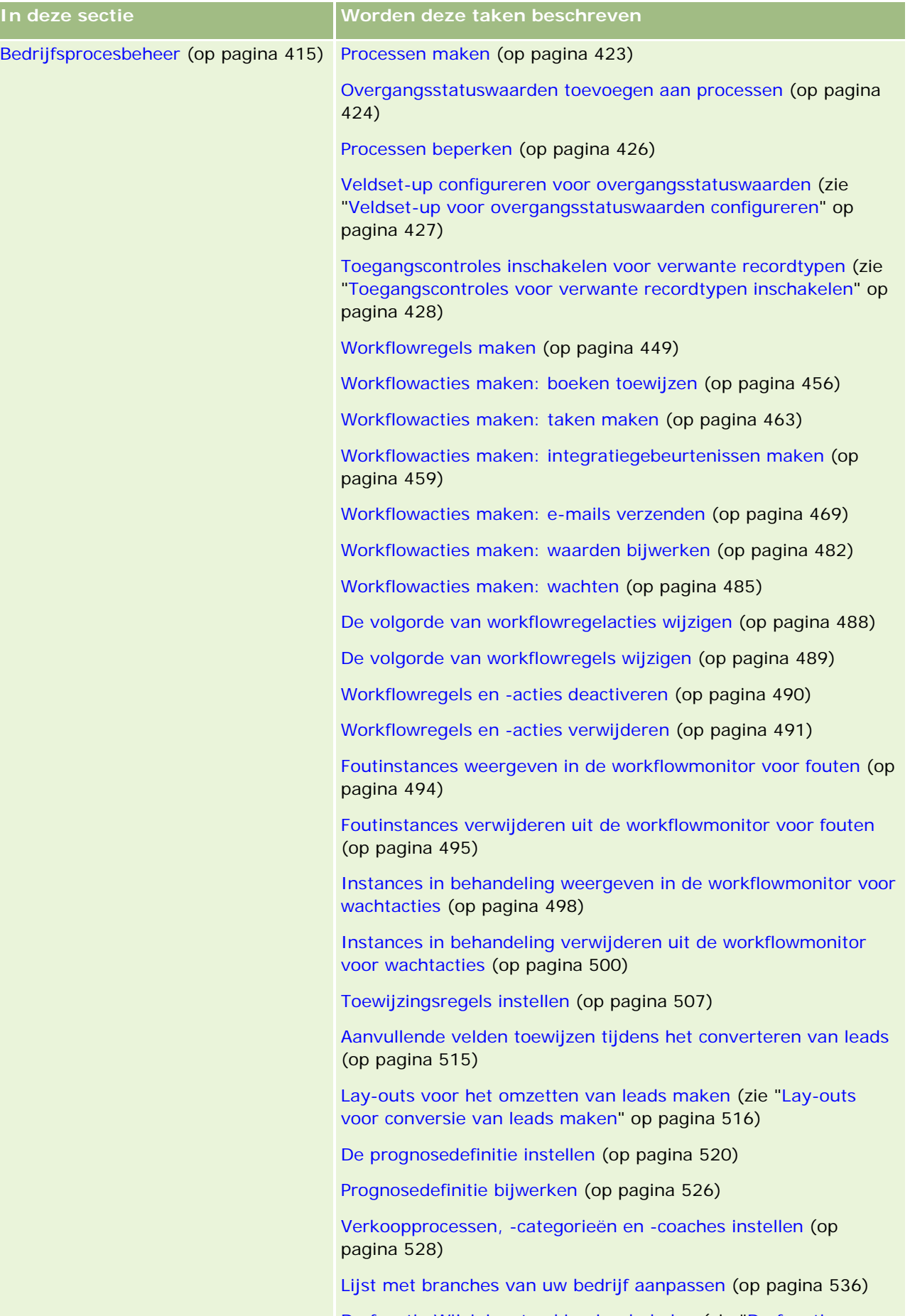

De functie Wijzigingstracking inschakelen (zie ["De functie](#page-537-0)  ['Wijzigingstracking' inschakelen"](#page-537-0) op pagina [538\)](#page-537-0)

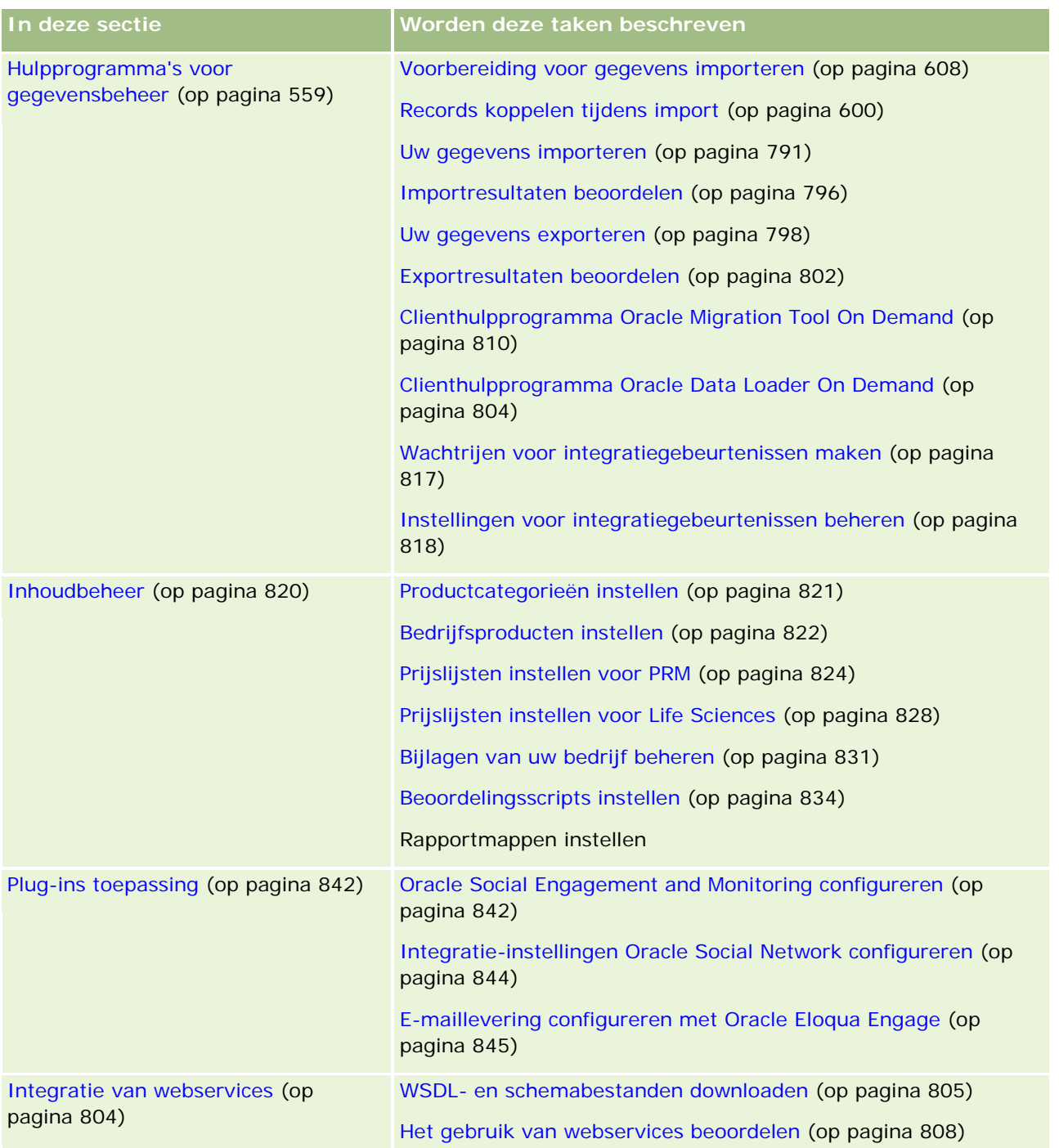

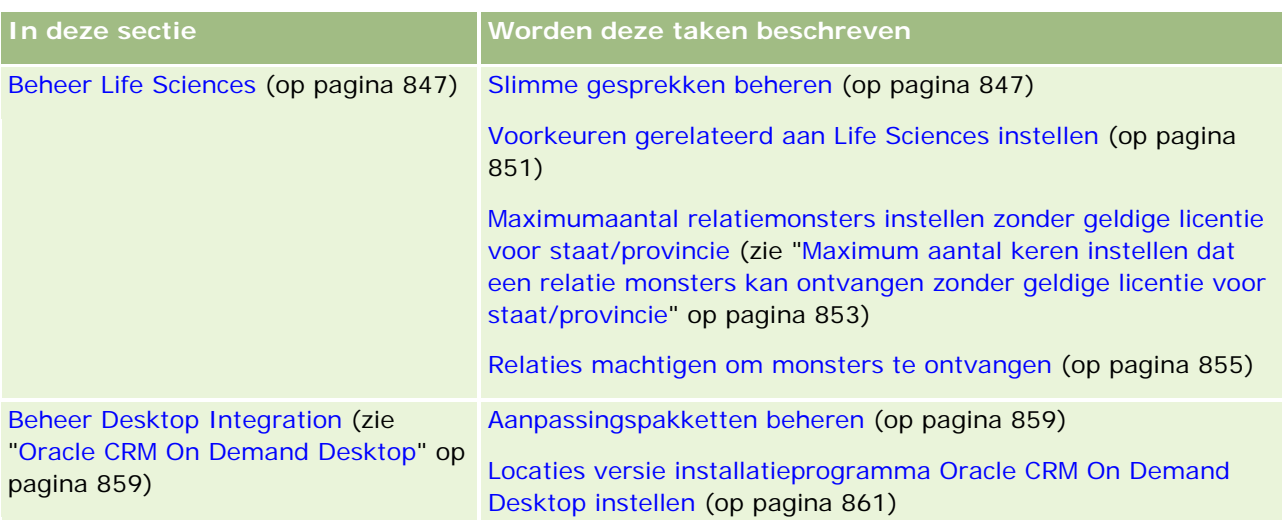

Daarnaast kunnen beheerders gewoonlijk het volgende doen:

- Aangepaste rapporten maken voor eigen gebruik of voor distributie in het gehele bedrijf. Zie Rapporten voor instructies.
- Gefilterde lijsten maken voor distributie in het gehele bedrijf. Zie Werken met lijsten voor instructies.

Zie Oracle On Demand Expression Builder (zie ["Expression Builder"](#page-862-0) op pagina [863\)](#page-862-0) voor informatie over het gebruik van Expression Builder.

# **Processen voor het beheren van Oracle CRM On Demand**

Met de beheerderspagina's van Oracle CRM On Demand kunt u de implementatie van Oracle CRM On Demand voor uw gebruikers beheren en ook kunt u hier uw gegevensvereisten instellen. Bovendien kunt u de beheerderspagina's gebruiken om de vormgeving van Oracle CRM On Demand aan te passen aan de specifieke behoeften van uw bedrijf. Gebruik de volgende richtlijnen om de implementatie van Oracle CRM On Demand te beheren:

**1** Bestudeer alle beschikbare hulpbronnen.

Bestudeer de volgende hulpbronnen voordat u een nieuwe Oracle CRM On Demand--implementatie gaat opzetten:

- Lees de *beheerdersgids voor Oracle CRM On Demand*. Deze gids is beschikbaar voor alle beheerders en biedt informatie over het inschakelen van functionaliteit in Oracle CRM On Demand. Klik in Oracle CRM On Demand op de koppeling 'Training en ondersteuning' voor meer informatie over hoe u toegang kunt krijgen tot de *beheerdersgids voor Oracle CRM On Demand*.
- **Klik in Oracle CRM On Demand op de koppeling 'Training en ondersteuning' en bestudeer de** aanvullende instrumenten, sjablonen, controlelijsten, webseminars en gidsen.
- Geef u op voor de cursus 'Administration Essentials' van Oracle University.
- **2** Evalueer uw bedrijfsprocessen en de gebruikersrollen binnen uw organisatie.

Ga naar 'My Oracle Support' en bestudeer *Oracle CRM On Demand Administrator Rollout Guide*. Download en gebruik 'Custom Field Setup Template' om uw implementatie vanaf het begin goed te plannen. Deze sjabloon vindt u op de pagina 'Tools and Templates' van het 'Training and Support Center' van 'My Oracle Support'.

- Definieer de gegevenstoegang en geef aan hoe gegevens beveiligd worden. Houd hierbij rekening met de volgende factoren en functionaliteit:
	- **Toegangsprofielen.** Zie Beheer toegangsprofielen (zie ["Toegangsprofielbeheer"](#page-316-0) op pagina [317\)](#page-316-0) voor meer informatie.
	- **Teams.** Zie Records delen (teams) voor meer informatie.
	- **Boeken.** Zie Boekbeheer (zie ["Boekenbeheer"](#page-338-0) op pagina [339\)](#page-338-0) voor meer informatie.
	- **Zichtbaarheid manager:** Zie Bedrijfsprofiel en algemene standaarden instellen (zie ["Bedrijfsprofiel en algemene standaardwaarden instellen"](#page-19-0) op pagina [20\)](#page-19-0) voor meer informatie.
- Definieer het gegevensmodel en hieraan verwante velden. Evalueer voor welke rapporten een trendanalyse of een realtimetrendanalyse moet worden uitgevoerd, en de recordtypen die hierbij worden ondersteund.
- Definieer de volgende processen die betrekking hebben op het valideren van en het communiceren met gegevens:
	- **Umberstern opstellen.** Zie Verkoopprocessen, -categorieën en -coaches instellen (op pagina [528\)](#page-527-0) voor meer informatie.
	- **Lay-outs en veldtoewijzingen voor leadconversie definiëren. Zie Leadconversiebeheer (op pagina** [513\)](#page-512-0) voor meer informatie.
	- Veldbeheer definiëren. Zie Veldbeheer (op pagina [106\)](#page-105-0) voor meer informatie.
	- **Workflowprocessen beheren. Zie Bedrijfsprocesbeheer (op pagina [415\)](#page-414-0) voor meer informatie.**
	- **Dracle CRM On Demand met webservices integreren. Zie Integratie van webservices (op pagina** [804\)](#page-803-0) voor meer informatie.
- Definieer testomgevingen voor uw klanten en voeg andere omgevingen voor trainingen en het uitvoeren van tests toe.
- **3** Geef instellingen op voor uw bedrijf.

Elk bedrijf is uniek. In Oracle CRM On Demand kunt u veel bedrijfsinstellingen aanpassen, zodat ze overeenkomen met de opzet van uw bedrijf.

- Geef het belastingjaar, de talen, de valuta's, de wisselkoersen enzovoorts op die in uw bedrijf worden gebruikt.
- **U Vraag de juiste toegangsrechten en testomgevingen voor uw klanten aan. Zie Bedrijfsprofielen en** algemene standaarden instellen (zie ["Bedrijfsprofiel en algemene standaardwaarden instellen"](#page-19-0) op pagina [20\)](#page-19-0) voor meer informatie over het opgeven van instellingen voor uw bedrijf.
- **4** Geef instellingen op voor uw gebruikersprofielen.

Gebruikers in een bedrijf hebben specifieke rollen en verantwoordelijkheden. Sommige gebruikers hebben toegang tot bepaalde gegevens, terwijl anderen dit niet hebben. Voordat u gebruikers gaat toevoegen, stelt u eerst de toegang en de rol voor elk gebruikerstype in.

- Stel de rollen voor uw gebruikers van Oracle CRM On Demand in. Zie Rollen toevoegen (op pagina [309\)](#page-308-0) voor meer informatie.
- Stel de toegangsprofielen voor uw bedrijf in. Zie Beheer toegangsprofielen (zie ["Toegangsprofielbeheer"](#page-316-0) op pagina [317\)](#page-316-0) voor meer informatie.
- Stel uw toegangsmodel in, bijvoorbeeld boeken, teams enzovoorts. Zie Boekbeheer (zie ["Boekenbeheer"](#page-338-0) op pagina [339\)](#page-338-0) en Records delen (teams) voor meer informatie.
- **5** Configureer het gegevensmodel. U kunt bijvoorbeeld velden en recordtypen toevoegen of de namen hiervan wijzigen.

Gegevensvereisten zijn ook uniek voor ieder bedrijf. In Oracle CRM On Demand kunt u nieuwe velden toevoegen aan bestaande recordtypen, velden hernoemen zodat ze overeenkomen met de terminologie die in uw bedrijf worden gebruikt, en tevens kunt u nieuwe aangepaste recordtypen toevoegen. Doe het volgende voordat u begint met het toevoegen van gegevens:

- Voeg de nieuwe velden en recordtypen toe die u nodig hebt bij het definiëren van uw gegevensmodel. Zie Velden maken en bewerken (op pagina [125\)](#page-124-0) en Recordtypen toevoegen (op pagina [243\)](#page-242-0) voor meer informatie.
- **Hernoem de velden en recordtypen zodat ze overeenkomen met uw specifieke bedrijfsterminologie.** Zie Veldlabels beheren (op pagina [150\)](#page-149-0) en Namen van recordtypen wijzigen (op pagina [239\)](#page-238-0) voor meer informatie.
- Vul keuzelijsten in. U kunt de importfunctionaliteit gebruiken om grote hoeveelheden keuzelijstwaarden snel te importeren in keuzelijstvelden. Zie Keuzelijstwaarden wijzigen (op pagina [155\)](#page-154-0) voor meer informatie.
- Configureer lay-outs. Geef alleen de velden weer die nodig zijn voor elke rol en voor het gebruik van dynamische lay-outs. Zie Statische paginalay-outs aanpassen (op pagina [161\)](#page-160-0) en Dynamische paginalay-outs opgeven (op pagina [204\)](#page-203-0) voor meer informatie.
- Configureer uw processen, zoals workflows, verkoopprocessen enzovoorts. Zie Bedrijfsprocesmanagement (zie ["Bedrijfsprocesbeheer"](#page-414-0) op pagina [415\)](#page-414-0) en Verkoopprocessen, -categorieën en -coaches instellen (op pagina [528\)](#page-527-0) voor meer informatie.
- **D** Configureer lijsten voor rollen. De eerste tien lijsten worden weergegeven op de startpagina van een gebruiker. We raden u aan lijsten geen grote hoeveelheden gegevens te laten retourneren. De aanbevolen, beheersbare hoeveelheid records voor dagelijkse taken is 25 tot 100. Tevens raden we u aan de volgende richtlijnen te hanteren:
	- Gebruik geïndexeerde velden wanneer dit mogelijk is.
	- Voeg velden die gebruikers regelmatig willen bijwerken, aan de lijst toe.

Zie Lijsten maken en verfijnen voor meer informatie over het configureren van lijsten.

**6** Geef informatie over bedrijfsstatistieken door rapporten te genereren.

Gebruik de functie 'Rapporten' in Oracle CRM On Demand om aangepaste rapporten te genereren die zijn toegespitst op de behoeften van uw bedrijf, en stel deze rapporten beschikbaar voor gebruikers. Zie Rapporten voor meer informatie over rapporten.

**7** Importeer uw gegevens en gebruikers.

Gebruik de importfunctie om oudere gegevens te importeren in Oracle CRM On Demand. U kunt al uw gebruikers importeren of uw gebruikers handmatig toevoegen via de pagina 'Gebruikersbeheer'.

Wanneer gebruikers zijn toegevoegd, ontvangen ze een e-mail met hun tijdelijke wachtwoord zodat ze toegang hebben tot Oracle CRM On Demand en gelijk kunnen beginnen met hun werk. Zie Import- en exporthulpprogramma's (op pagina [560\)](#page-559-0) voor meer informatie over het importeren van gegevens.

## **Beheerderssjablonen tijdens set-up gebruiken**

U kunt set-upsjablonen voor beheerders gebruiken waarmee u de bedrijfsgegevens kunt organiseren en Oracle CRM On Demand efficiënt kunt implementeren.

Nadat u uw gegevens hebt ingevoerd in de sjablonen, kunt u tijdens het installeren en aanpassen van de toepassing de sjablonen als referentie gebruiken.

#### *Ga als volgt te werk om set-upsjablonen voor beheerders te openen:*

**8** Klik op de koppeling van de gewenste sjabloon.

Koppelingen voor de beschikbare sjablonen worden in de volgende sectie weergegeven.

- **9** Sla de sjabloon op uw computer op.
- **10** Open het opgeslagen bestand.

# **Gebruik bijhouden in Oracle CRM On Demand**

Met de functie 'Gebruik bijhouden' kunnen bedrijven het gebruik, zoals gebruik door gebruikers en toepassingen, en instellings- en configuratiegegevens, van hun toepassing in Oracle CRM On Demand controleren en analyseren. Er zijn een aantal vooraf gebouwde rapporten voor het bijhouden van het gebruik voor rapportage van gebruik van Oracle CRM On Demand. Naast de vooraf gebouwde rapporten is het onderwerpgebied 'Analyse voor bijhouden gebruik' in het gebied 'Analytische gegevens' in Oracle CRM On Demand Answers beschikbaar voor bedrijven die hun gebruik van Oracle CRM On Demand verder willen analyseren.

U wilt bijvoorbeeld rapporten maken om informatie te verkrijgen over het volgende:

- Gebruikers die zich in de afgelopen 30 dagen niet hebben aangemeld
- Recordtypen waarvoor in de afgelopen 30 dagen geen records zijn gemaakt, bijgewerkt of verwijderd
- Het aantal workflowregels, aangepaste velden en aangepaste tabbladen dat in Oracle CRM On Demand is gemaakt

#### **TIP:** Zie Het gebruik van webservices beoordelen (op pagina [808\)](#page-807-0) voor meer informatie.

De machtiging 'Gebruik bijhouden' moet in uw gebruikersrol zijn opgenomen om toegang te krijgen tot de vooraf gebouwde rapporten voor het bijhouden van gebruik en om nieuwe rapporten te maken in het onderwerpgebied 'Analyse voor bijhouden gebruik'. De machtiging 'Gebruik bijhouden' wordt standaard ingeschakeld voor de rol van systeembeheerder van uw bedrijf.

#### <span id="page-17-0"></span>**De machtiging 'Gebruik bijhouden'**

Systeembeheerders van uw bedrijf kunnen desgewenst de machtiging 'Gebruik bijhouden' inschakelen voor andere gebruikersrollen. Neem echter de onderstaande implicaties in overweging voordat u de machtiging 'Gebruik bijhouden' inschakelt voor een gebruikersrol:

- Gebruikers met de machtiging 'Gebruik bijhouden' in hun gebruikersrol hebben toegang tot het onderwerpgebied 'Analyse voor bijhouden gebruik' in Oracle CRM On Demand Answers, maar ook tot de vooraf gebouwde rapporten voor het bijhouden van gebruik.
- De toegang tot de gegevens voor het bijhouden van gebruik wordt niet beveiligd met andere toegangsinstellingen, zoals de toegangsinstellingen voor recordtypen in toegangsprofielen en gebruikersrollen. Daarom hebben gebruikers met de machtiging 'Gebruik bijhouden' in hun gebruikersrol toegang tot alle gegevens in het onderwerpgebied 'Analyse voor bijhouden gebruik'.

Aangezien een aantal gebruiksgegevens van uw bedrijf als gevoelig kan worden beschouwd, zorgt u ervoor dat alleen de juiste gebruikers de machtiging 'Gebruik bijhouden' krijgen toegewezen.

Rapportage voor het bijhouden van gebruik kan leiden tot intensief gebruik van systeembronnen.

Als u enkele rapporten voor het bijhouden van gebruik beschikbaar wilt maken voor bepaalde gebruikers, maar als u die gebruikers geen volledige toegang tot het onderwerpgebied 'Analyse voor bijhouden gebruik' en vooraf gebouwde rapporten wilt geven, dan kunt u overwegen om aangepaste rapporten met de relevante gegevens te maken. Vervolgens kunt u die rapporten opslaan in een map met gedeelde rapporten en kunt u de gebruikers alleen toegang geven tot die map.

In Oracle CRM On Demand kunt u gegevens bekijken over het gebruik van servicelimieten. Zie Gebruik servicelimiet voor uw bedrijf weergeven (op pagina [89\)](#page-88-0) en Historie gebruik servicelimiet weergeven (op pagina [90\)](#page-89-0), en zie Informatie over het gebruik van bestanden en records weergeven (op pagina [91\)](#page-90-0) over het gebruik van bestanden en records.

#### **Verwante onderwerpen**

Zie de volgende onderwerpen voor meer informatie over het onderwerpgebied 'Analyse voor bijhouden gebruik' en over rapporten:

- Vooraf gebouwde rapporten
- Analytisch onderwerpgebied Gebruik bijhouden
- Aan de slag met Answers (aangepaste rapporten)

# **Bedrijfsadministratie**

**Voordat u begint.** De procedures die in de sectie 'Bedrijfsadministratie' worden beschreven, kunnen alleen worden uitgevoerd als aan uw rol de machtiging 'Bedrijf beheren' is toegewezen (tenzij anders wordt aangegeven).

Klik op een onderwerp voor stapsgewijze instructies voor de procedures die betrekking hebben op de bedrijfsadministratie:

 Bedrijfsprofiel en algemene standaarden instellen (zie ["Bedrijfsprofiel en algemene standaardwaarden](#page-19-0)  [instellen"](#page-19-0) op pagina [20\)](#page-19-0)

**18** Oracle CRM On Demand beheren Versie 33 Licentiestatus controleren en gebruikers activeren (op pagina [47\)](#page-46-0)

Oktober 2016

- Wachtwoordcontrole voor uw bedrijf definiëren (zie ["Besturingselementen voor bedrijfswachtwoord](#page-48-0)  [definiëren"](#page-48-0) op pagina [49\)](#page-48-0)
- Alle wachtwoorden terugzetten (op pagina [58\)](#page-57-0)
- Talen activeren (op pagina [59\)](#page-58-0)
- Aangepaste boekjaarkalenders maken (zie ["Een aangepaste boekjaarkalender definiëren"](#page-61-0) op pagina [62\)](#page-61-0)
- **Valuta's beheren (op pagina [66\)](#page-65-0)**
- Afdelingen maken (op pagina [73\)](#page-72-0)
- Groepen met keuzelijstwaarden koppelen aan afdelingen (op pagina [73\)](#page-72-0)
- Gebruikers koppelen aan afdelingen (op pagina [74\)](#page-73-0)
- Aanmeldingsactiviteiten voor alle gebruikers beoordelen (op pagina [79\)](#page-78-0)
- Gebruik tot IP-adressen beperken (op pagina [59\)](#page-58-0)
- Resourcegebruik van uw bedrijf beoordelen (op pagina [81\)](#page-80-0)
- Wijzigingen in het controlespoor bekijken met het hoofdcontrolespoor (op pagina [81\)](#page-80-0)
- Bedrijfswaarschuwingen publiceren (op pagina [85\)](#page-84-0)
- Gebruik servicelimiet voor uw bedrijf weergeven (op pagina [89\)](#page-88-0)
- Historie gebruik servicelimiet weergeven (op pagina [90\)](#page-89-0)
- Waarschuwingen voor servicelimieten instellen (op pagina [91\)](#page-90-0)
- Informatie over het gebruik van bestanden en records weergeven (op pagina [91\)](#page-90-0)
- Niet-gedeelde adressen converteren naar gedeelde adressen (zie ["Niet-gedeelde adressen omzetten in](#page-93-0)  [gedeelde adressen"](#page-93-0) op pagina [94\)](#page-93-0)
- Overwegingen bij het uitschakelen van gedeelde adressen (op pagina [97\)](#page-96-0)
	- Gebruikerstoegang bijwerken en adresmachtigingen beheren vóór het uitschakelen van gedeelde adressen (op pagina [98\)](#page-97-0)
- Adrestypen instellen voor niet-gedeelde adressen via bijwerken relatie (op pagina [99\)](#page-98-0)
- Toegangsprofiel- en rolinstellingen voor adressen (op pagina [100\)](#page-99-0)

# **Bedrijfsprofiel**

Bedrijfsprofielen instellen omvat de volgende acties:

- Bedrijfsprofiel en algemene standaarden instellen (zie "Bedrijfsprofiel en algemene standaardwaarden [instellen"](#page-19-0) op pagina [20\)](#page-19-0)
- Licentiestatus controleren en gebruikers activeren (op pagina [47\)](#page-46-0)
- Wachtwoordcontrole voor uw bedrijf definiëren (zie ["Besturingselementen voor bedrijfswachtwoord](#page-48-0)  [definiëren"](#page-48-0) op pagina [49\)](#page-48-0)
- **Alle wachtwoorden terugzetten (op pagina [58\)](#page-57-0)**

- <span id="page-19-0"></span>Talen activeren (op pagina [59\)](#page-58-0)
- Gebruik tot IP-adressen beperken (op pagina [59\)](#page-58-0)

## **Bedrijfsprofiel en algemene standaardwaarden instellen**

Bedrijfsgegevens en algemene standaardwaarden worden ingesteld op de pagina 'Bedrijfsprofiel'.

**Bedrijfsgegevens.**U kunt uw bedrijfsnaam, verzend- en factuuradressen, telefoonnummer en primaire relatie invoeren of bewerken. Als u zich hebt aangemeld voor een proefperiode, worden bepaalde gegevens over uw bedrijf overgenomen uit uw aanmeldingsgegevens.

**Algemene standaardwaarden.** U kunt standaardwaarden voor uw gehele bedrijf instellen. Deze waarden kunnen door gebruikers worden overschreven.

**LET OP:** de systeembeheerder kan de landinstelling wijzigen. Als u de landinstelling wijzigt, stelt u de klantenservice op de hoogte zodat deze de noodzakelijke stappen kan ondernemen om uw tijdzone-instelling, rapporten en dashboards bij te werken. Taal, valuta en tijdzone kunnen alleen met behulp van de klantenservice worden gewijzigd. De nieuwe instellingen worden pas weergegeven in 'Analytische gegevens' nadat er een ETL-run (Extraheren, Transformeren, Laden) is uitgevoerd.

**Voordat u begint.** Lees Profielinstellingen voor gebruikers zorgvuldig door zodat u weet wat het effect van deze instellingen is.

U kunt deze procedure alleen uitvoeren als aan uw rol de machtiging 'Bedrijf beheren' is toegewezen.

#### *Ga als volgt te werk om uw bedrijfsprofiel te bewerken:*

- **1** Klik rechtsboven op een pagina op de algemene koppeling 'Beheer'.
- **2** Klik op de koppeling 'Bedrijfsadministratie' in de sectie 'Bedrijfsadministratie'.
- **3** Klik op de koppeling 'Bedrijfsprofiel' in de sectie 'Bedrijfsprofiel'.
- **4** Klik op de pagina 'Bedrijfsprofiel' op de knop 'Bewerken' (of maak gebruik van inline bewerken) en breng de gewenste wijzigingen aan.
- **5** Sla de record op.
- Zie de volgende onderwerpen voor meer informatie over het instellen van uw bedrijfsprofiel:
- Belangrijke informatie bedrijf configureren (op pagina [21\)](#page-20-0)
- Bedrijfsinstellingen configureren (op pagina [22\)](#page-21-0)
- Instellingen werkweek en agenda bedrijf configureren (op pagina [33\)](#page-32-0)
- Leadinstellingen configureren (op pagina [35\)](#page-34-0)
- Instellingen bedrijfsthema configureren (op pagina [36\)](#page-35-0)
- Instellingen toegankelijkheid bedrijfsgegevens configureren (op pagina [36\)](#page-35-0)

- <span id="page-20-0"></span>Integratie-instellingen configureren (op pagina [38\)](#page-37-0)
- Desktopintegratie-instellingen configureren (op pagina [39\)](#page-38-0)
- Beveiligingsinstellingen van bedrijf configureren (op pagina [40\)](#page-39-0)
- Instellingen toegankelijkheid in Analytics configureren (op pagina [44\)](#page-43-0)
- Communicatie-instellingen configureren (op pagina [46\)](#page-45-0)
- Aanvullende instellingen bedrijfsprofiel configureren (op pagina [46\)](#page-45-0)
- Instellingen Geocoder configureren (op pagina [47\)](#page-46-0)

**OPMERKING:** in bepaalde gevallen kan in het veld 'Gewijzigd door' voor een record de naam worden getoond van een gebruiker die niet de juiste toegangsrechten en machtigingen heeft om de record direct bij te werken. Bijvoorbeeld: als de status van een gebruiker wordt gewijzigd van 'Actief' in 'Inactief' of van 'Inactief' in 'Actief', worden de waarden in de velden 'Actieve gebruikers' en 'Inactieve gebruikers' op de pagina 'Bedrijfsprofiel' bijgewerkt. Als gevolg van de wijzigingen in deze velden wordt het veld 'Gewijzigd door' op de pagina 'Bedrijfsprofiel' bijgewerkt met de naam van de gebruiker die de gebruikersrecord heeft bijgewerkt, ook al heeft de wijzigende gebruiker niet de juiste machtigingen om het bedrijfsprofiel bij te werken.

## **Belangrijke informatie bedrijf configureren**

In de volgende tabel wordt beschreven hoe u de sectie 'Belangrijke bedrijfsinformatie' instelt op de pagina 'Bedrijfsprofiel' in Oracle CRM On Demand.

**OPMERKING:** sommige aanvullende velden worden mogelijk weergegeven als uw bedrijf bepaalde functies heeft ingeschakeld.

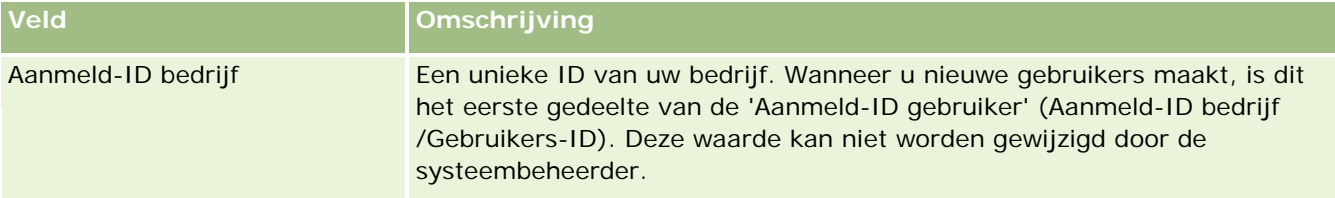

<span id="page-21-0"></span>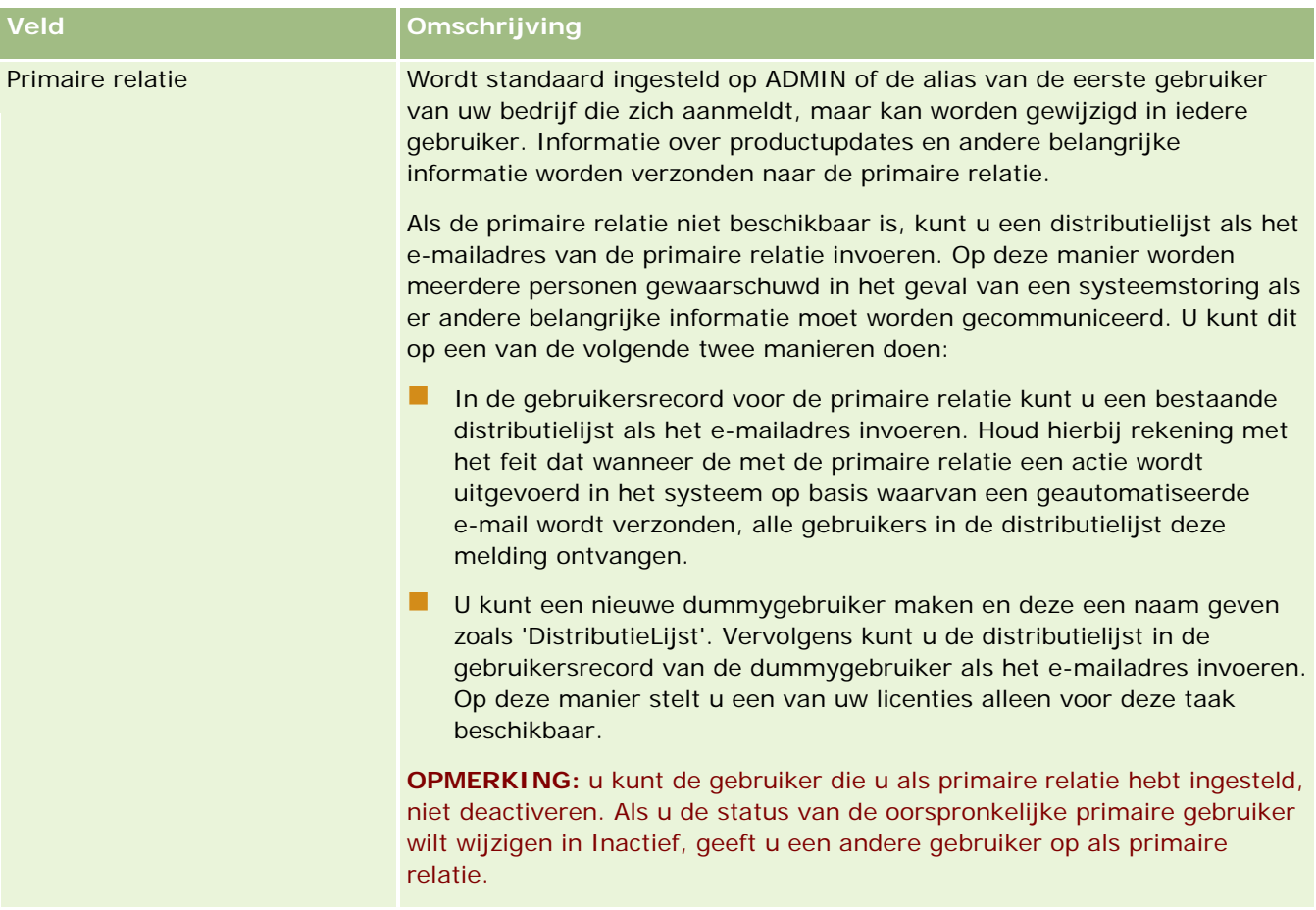

### **Bedrijfsinstellingen configureren**

In de volgende tabel wordt beschreven hoe u de sectie 'Bedrijfsinstellingen' instelt op de pagina 'Bedrijfsprofiel' in Oracle CRM On Demand.

**OPMERKING:** sommige aanvullende velden worden mogelijk weergegeven als uw bedrijf bepaalde functies heeft ingeschakeld.

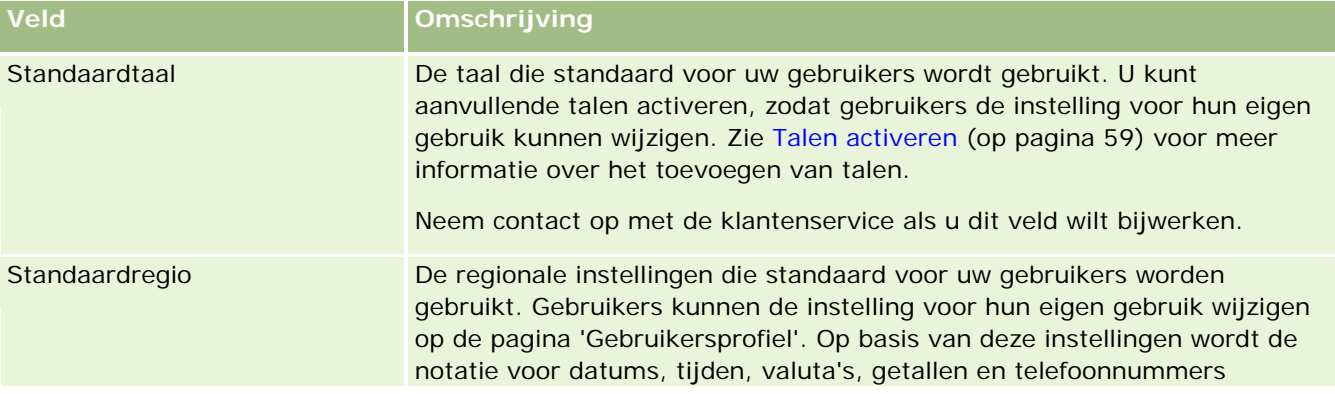

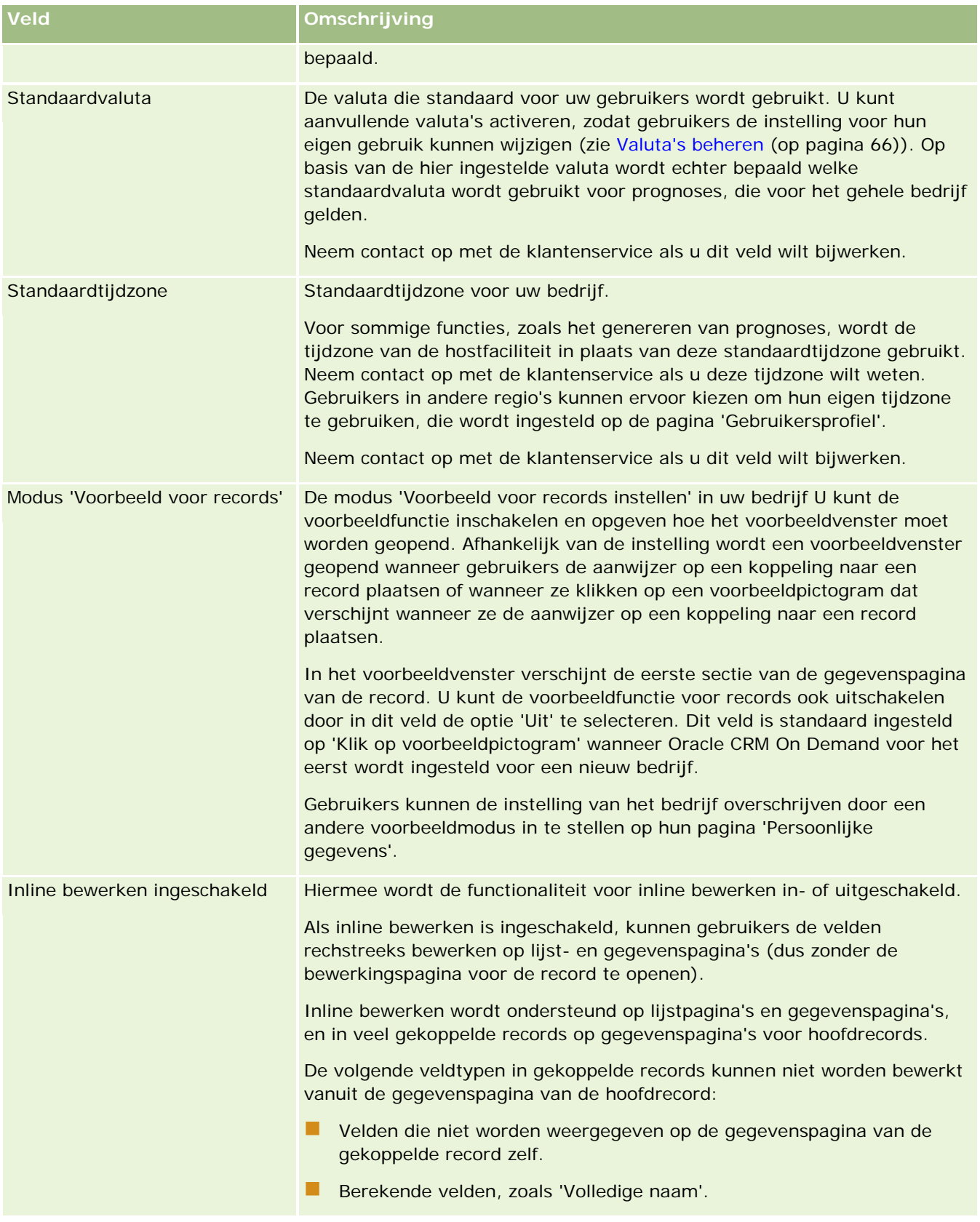

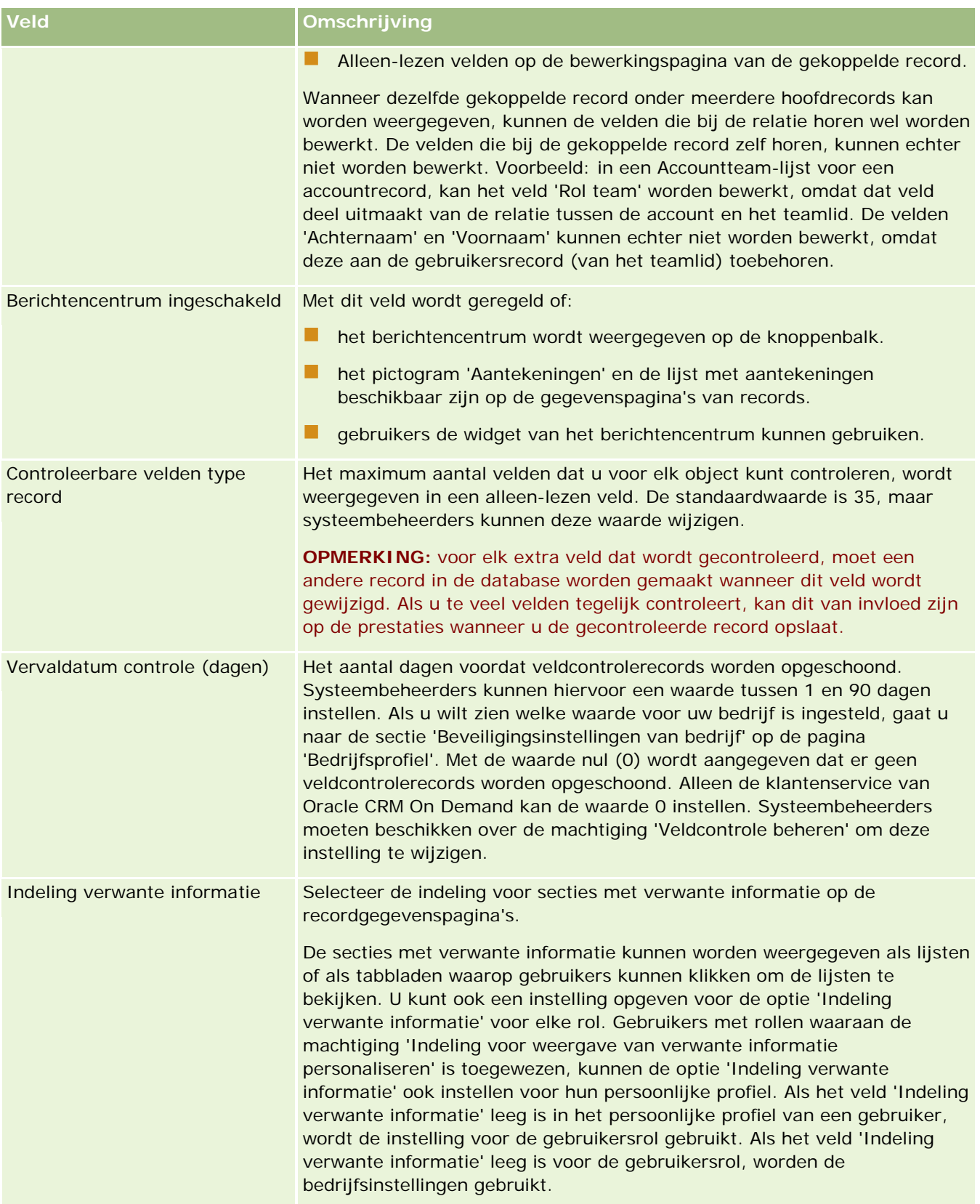

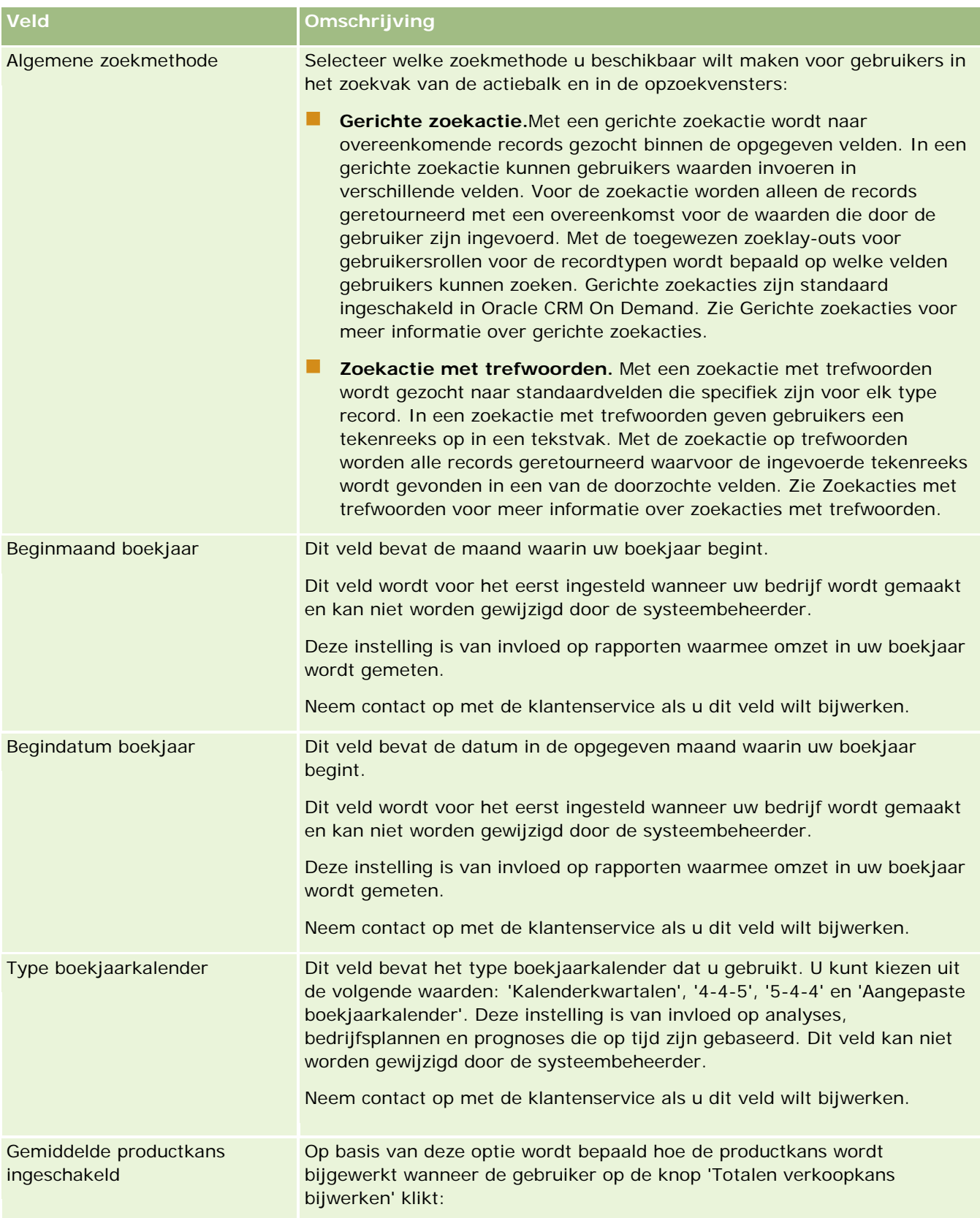

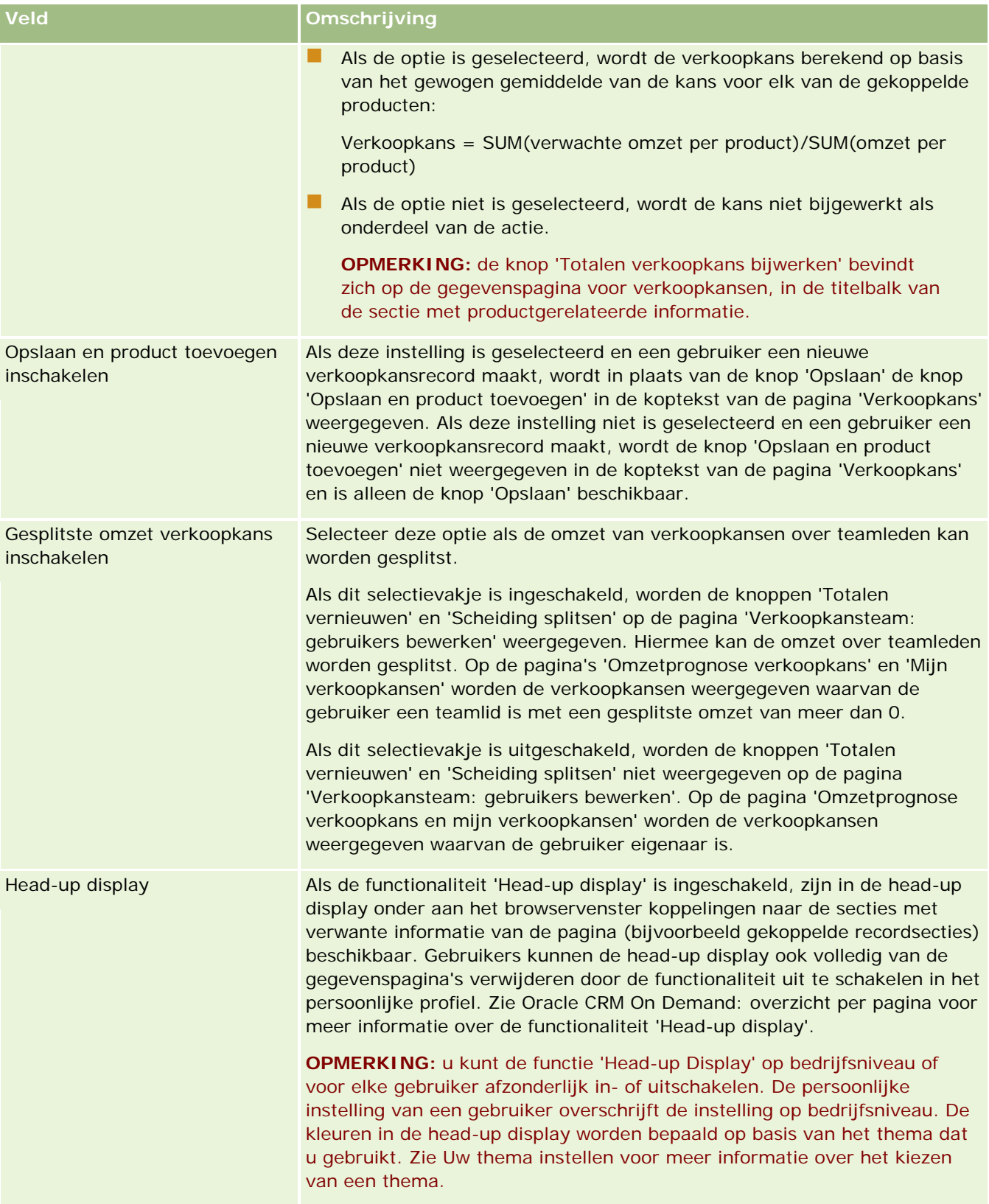

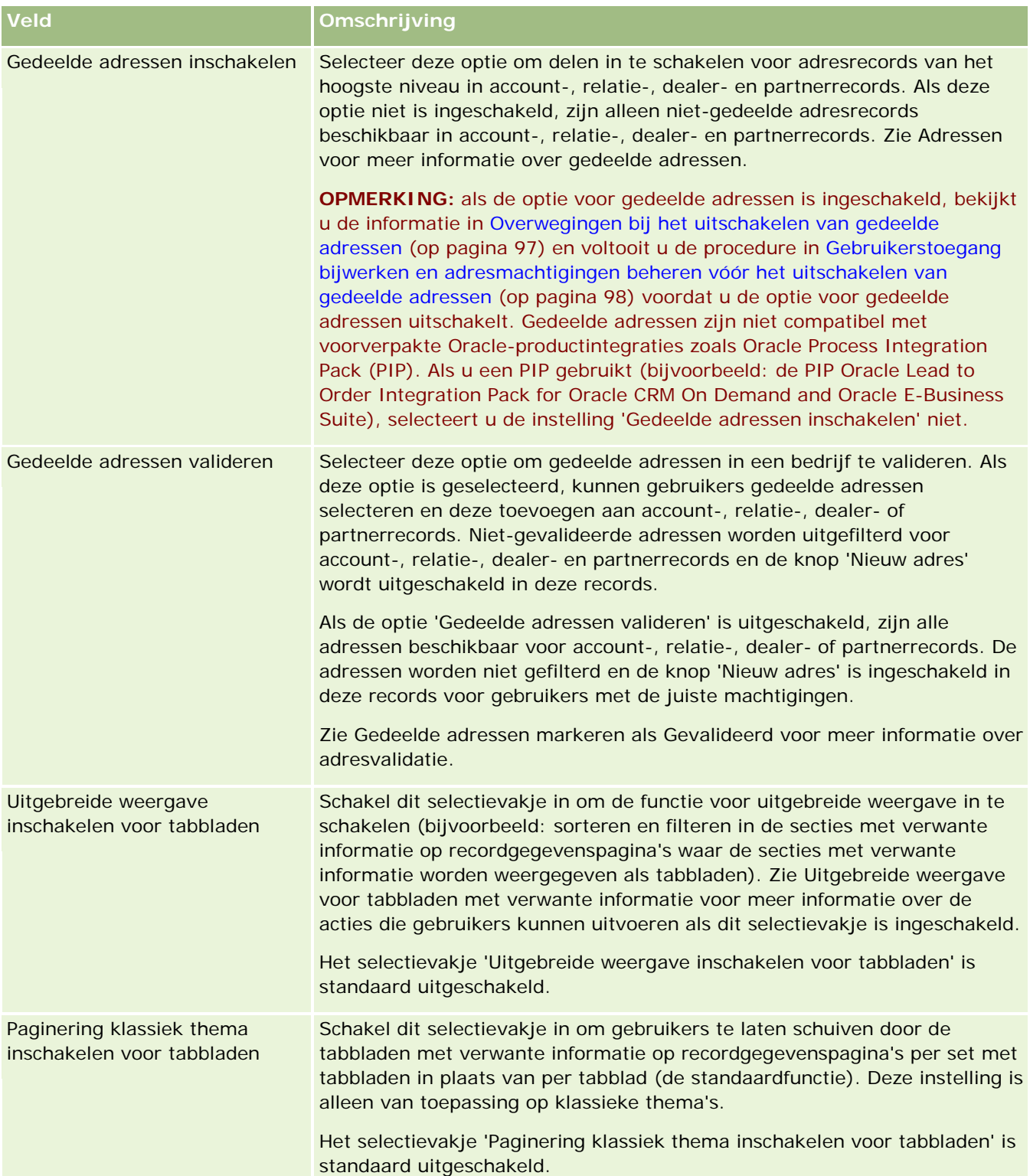

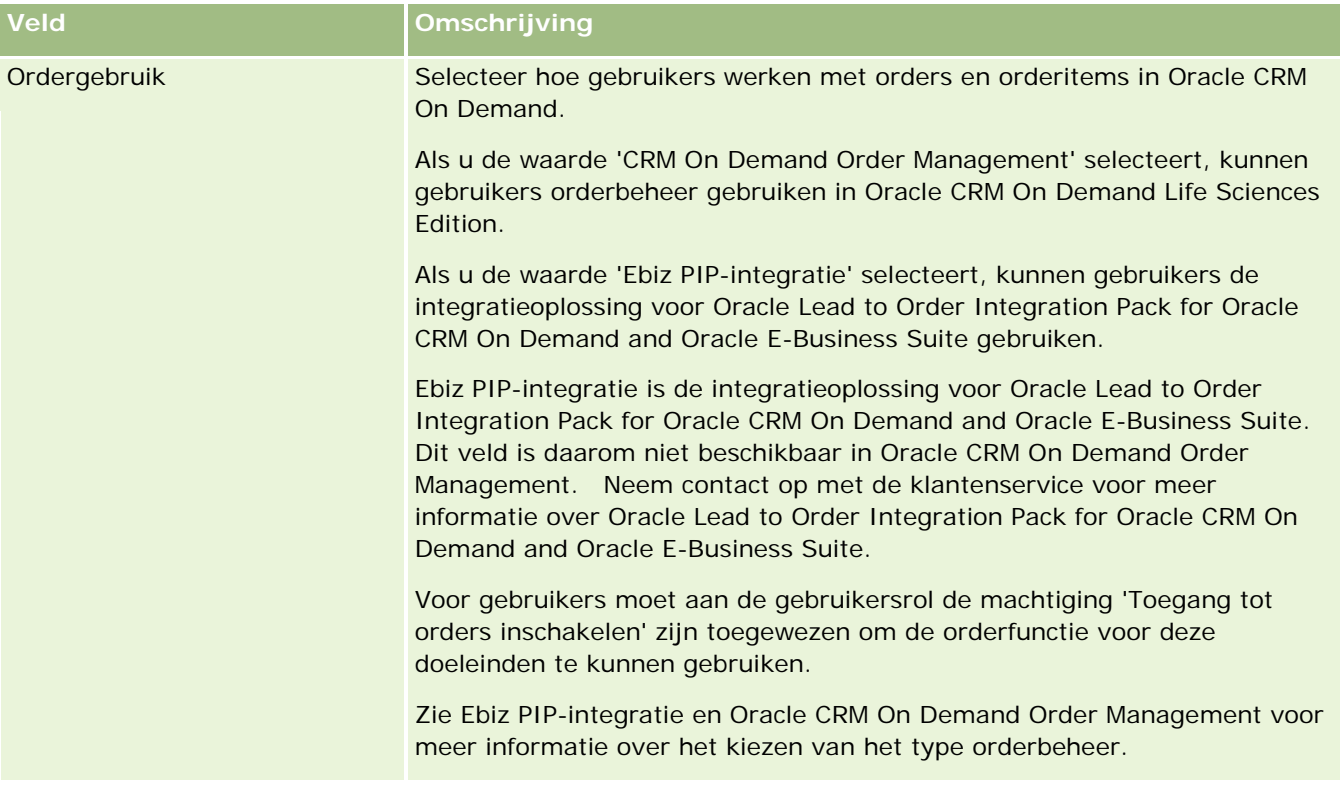

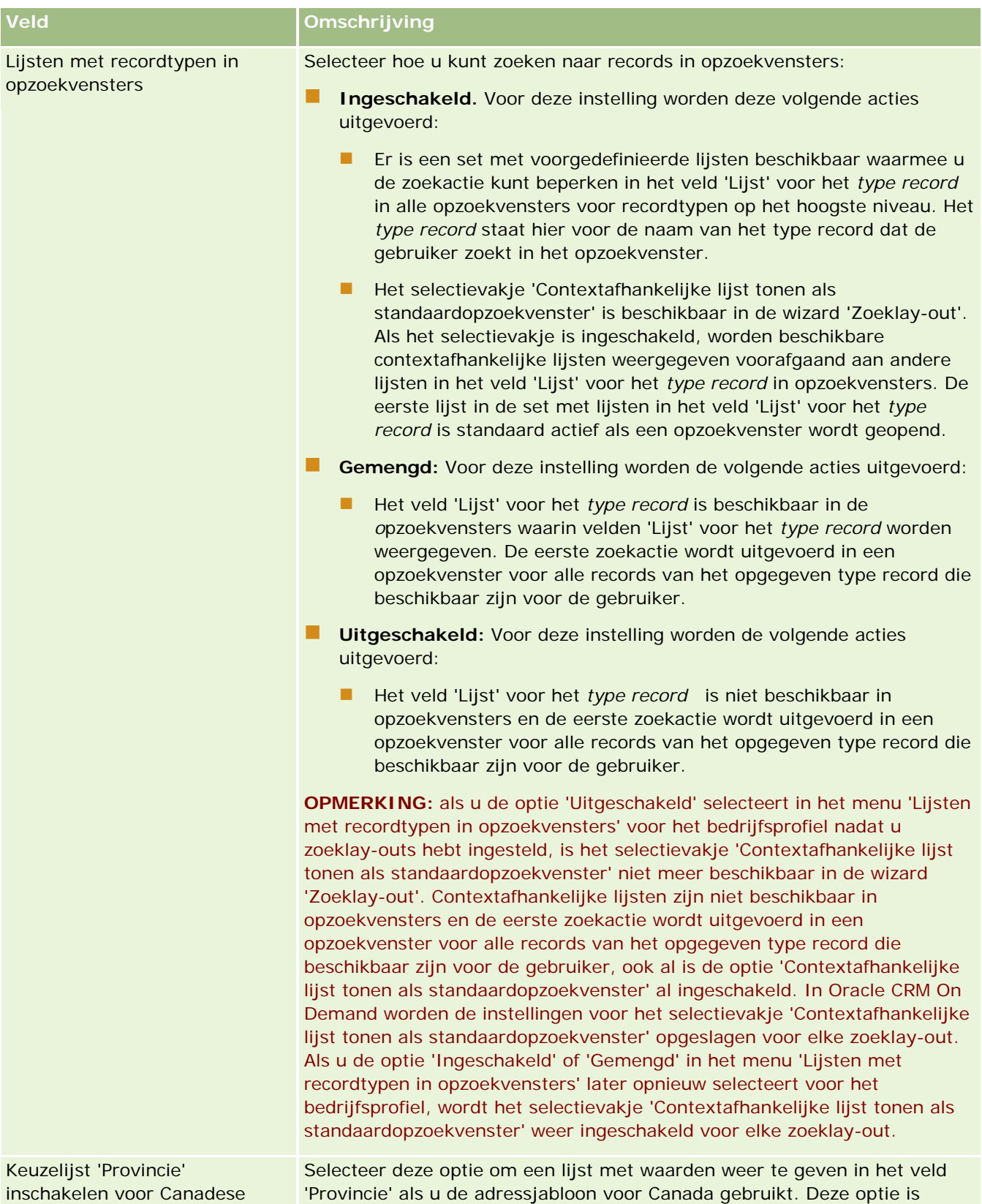

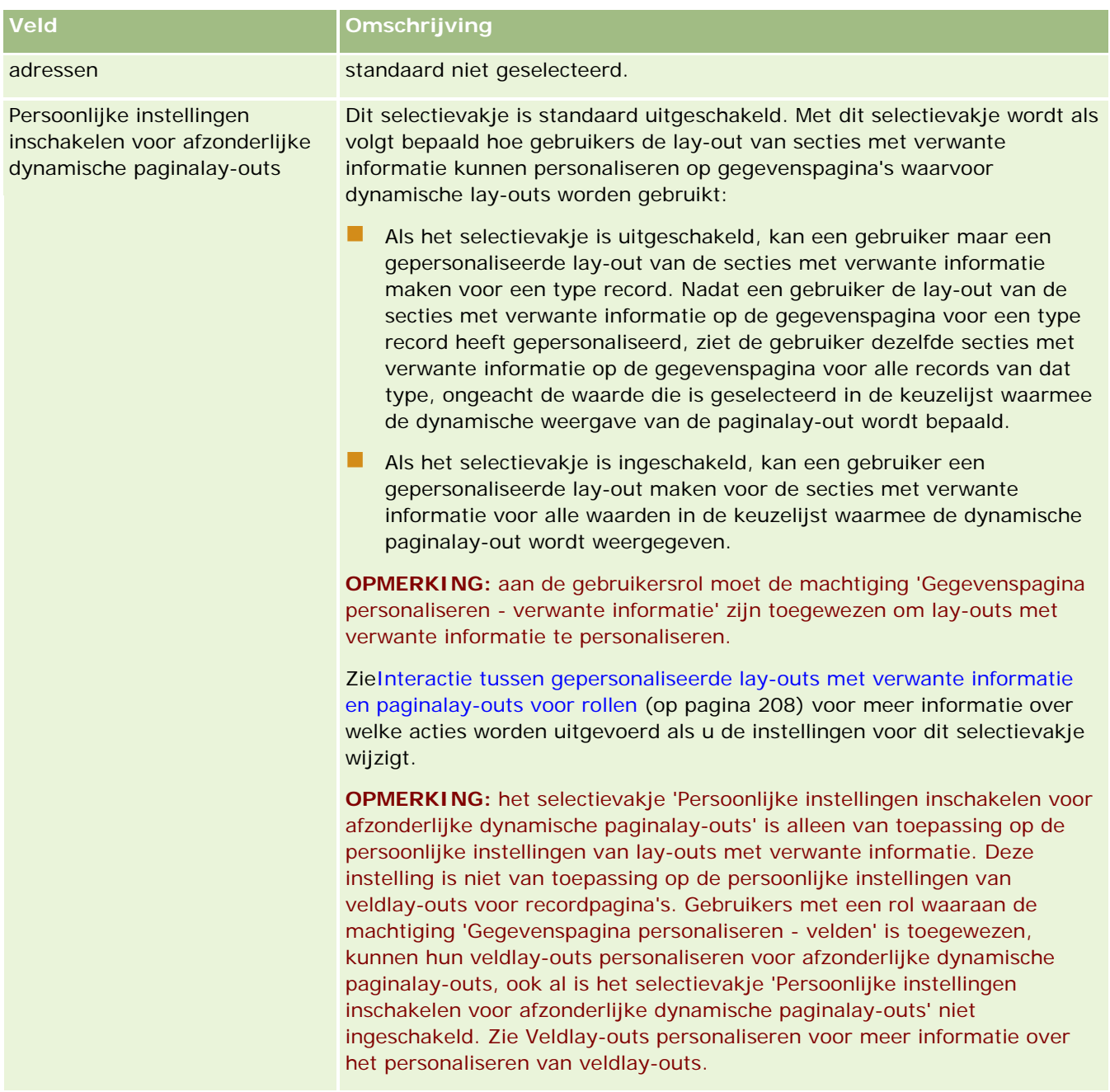

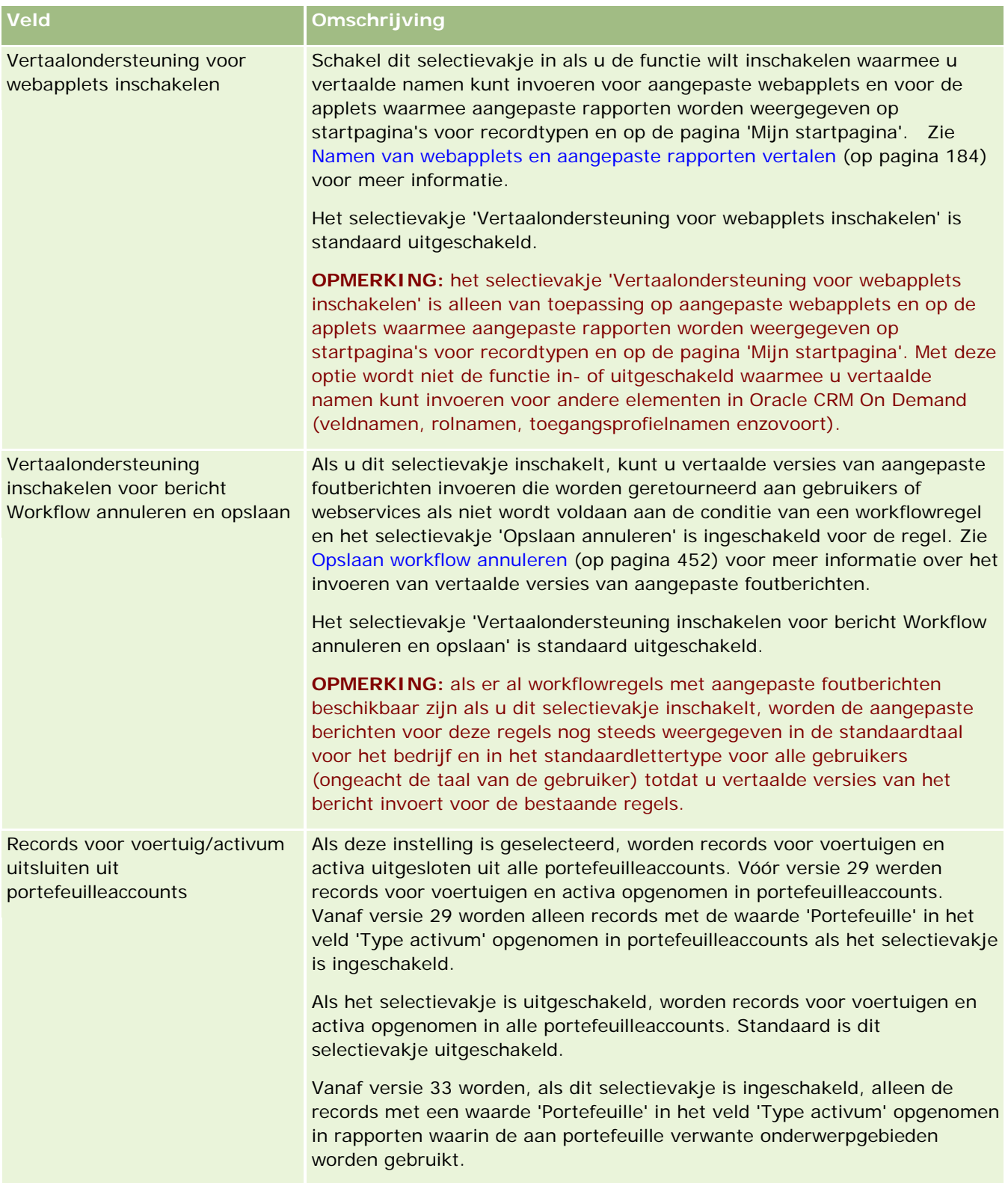

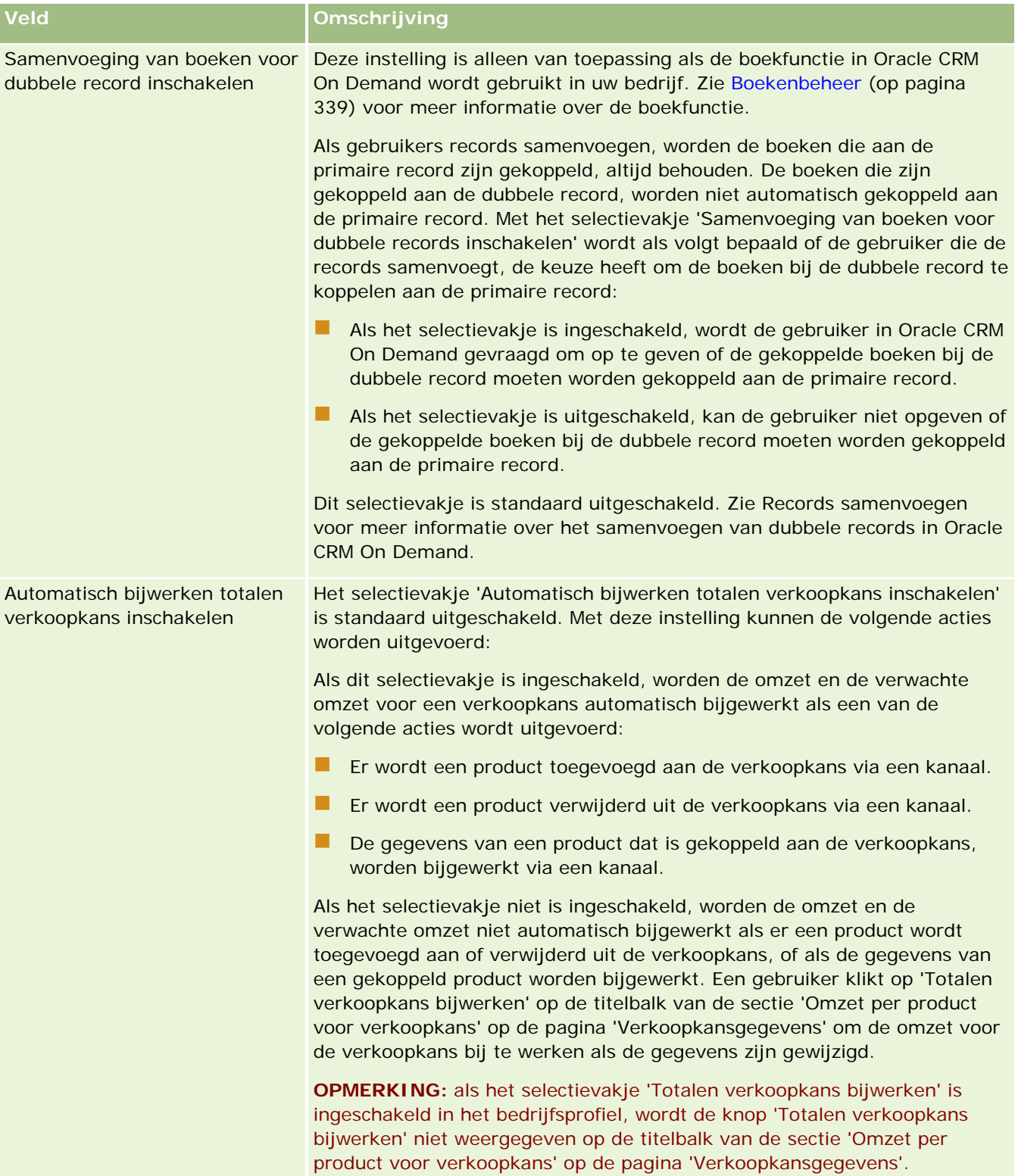

<span id="page-32-0"></span>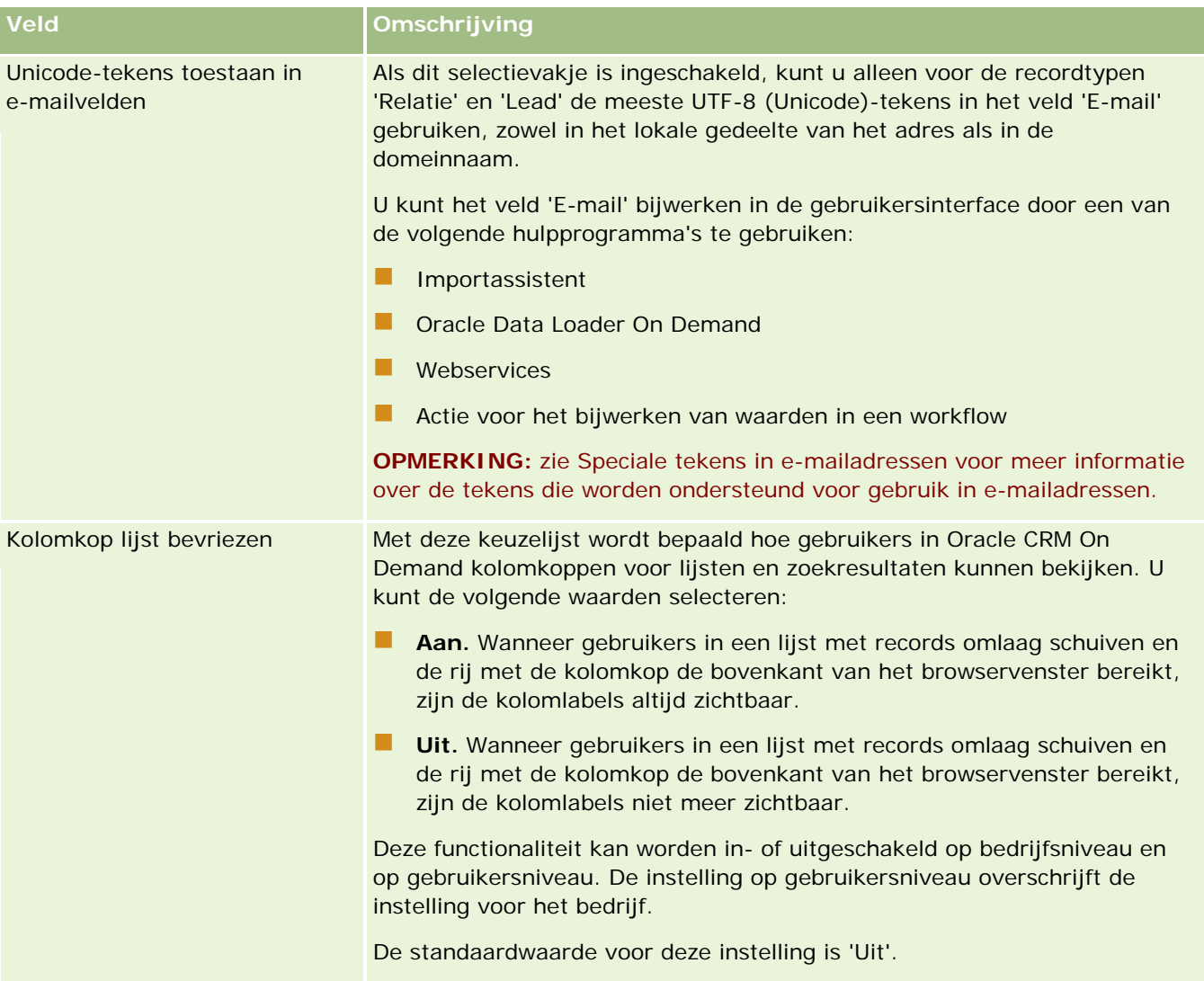

### **Instellingen werkweek en agenda bedrijf configureren**

In de volgende tabel wordt beschreven hoe u de sectie 'Instellingen werkweek en agenda bedrijf' instelt op de pagina 'Bedrijfsprofiel' in Oracle CRM On Demand.

**OPMERKING:** sommige aanvullende velden worden mogelijk weergegeven als uw bedrijf bepaalde functies heeft ingeschakeld.

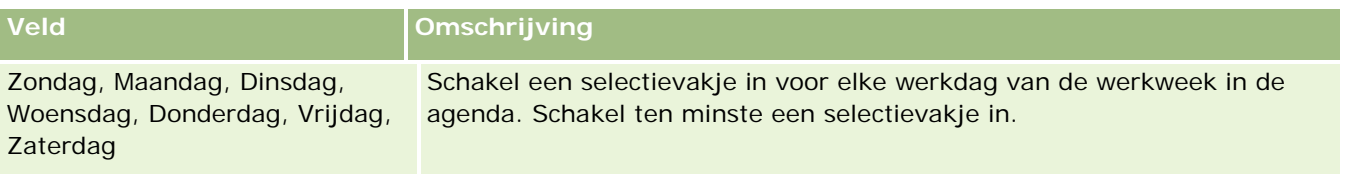

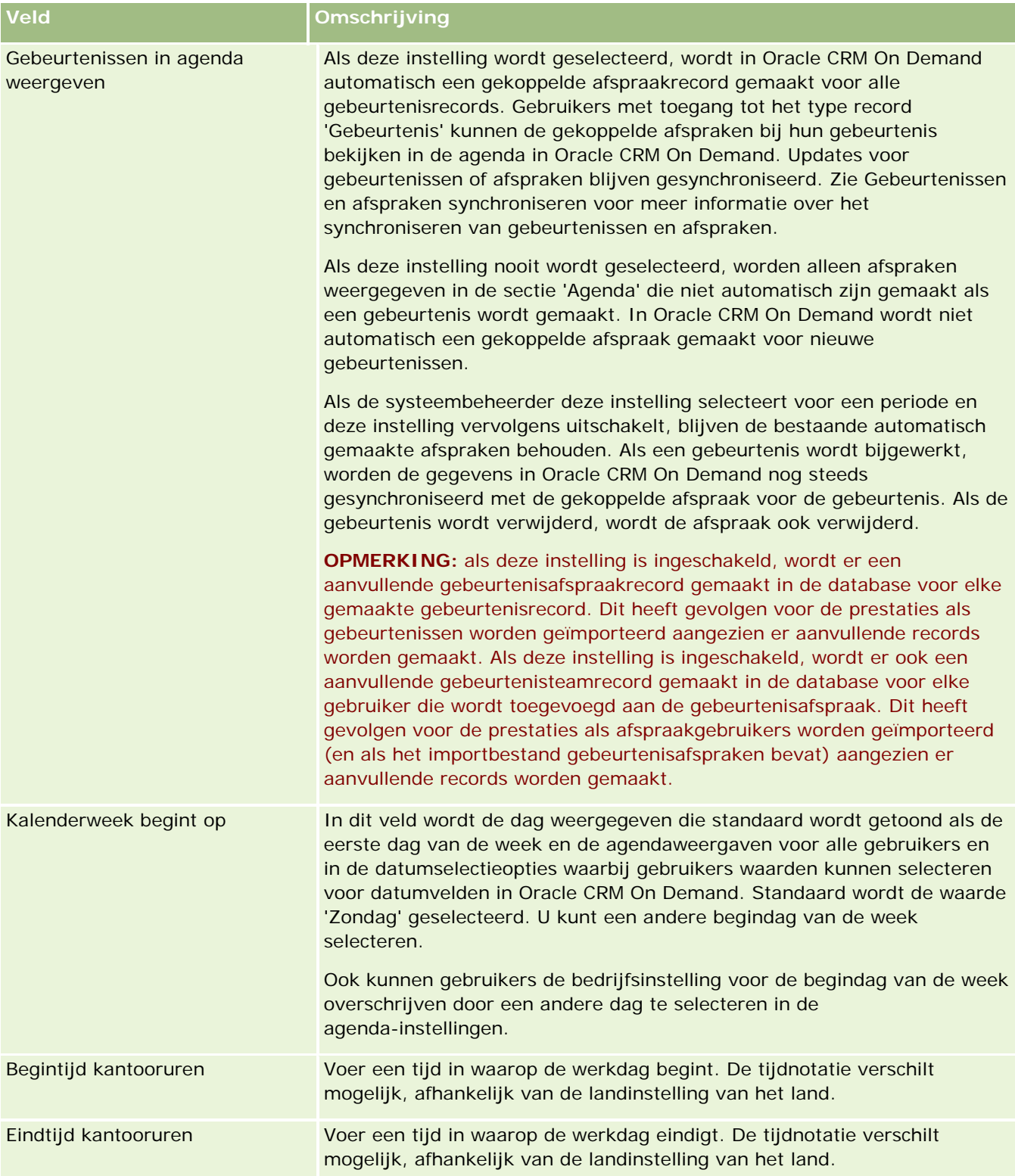

<span id="page-34-0"></span>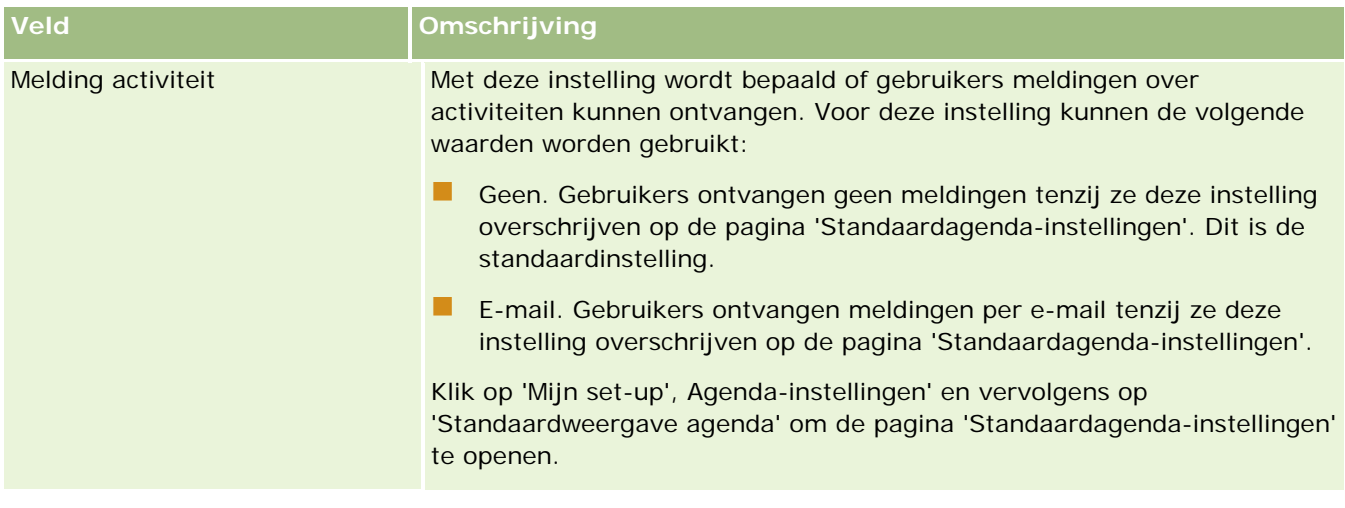

## **Leadinstellingen configureren**

In de volgende tabel wordt beschreven hoe u de sectie 'Instellingen lead' instelt op de pagina 'Bedrijfsprofiel' in Oracle CRM On Demand.

**OPMERKING:** sommige aanvullende velden worden mogelijk weergegeven als uw bedrijf bepaalde functies heeft ingeschakeld.

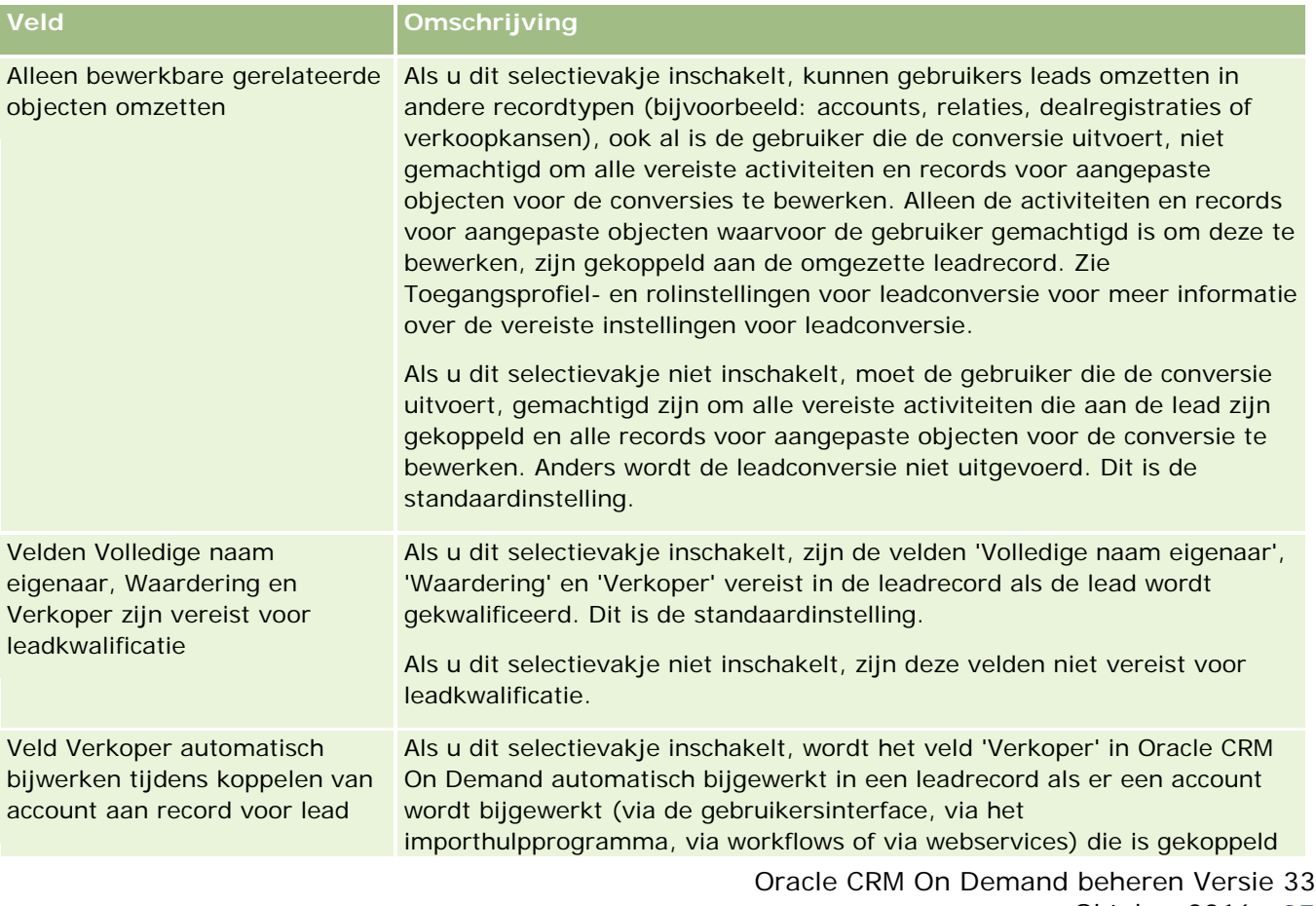

<span id="page-35-0"></span>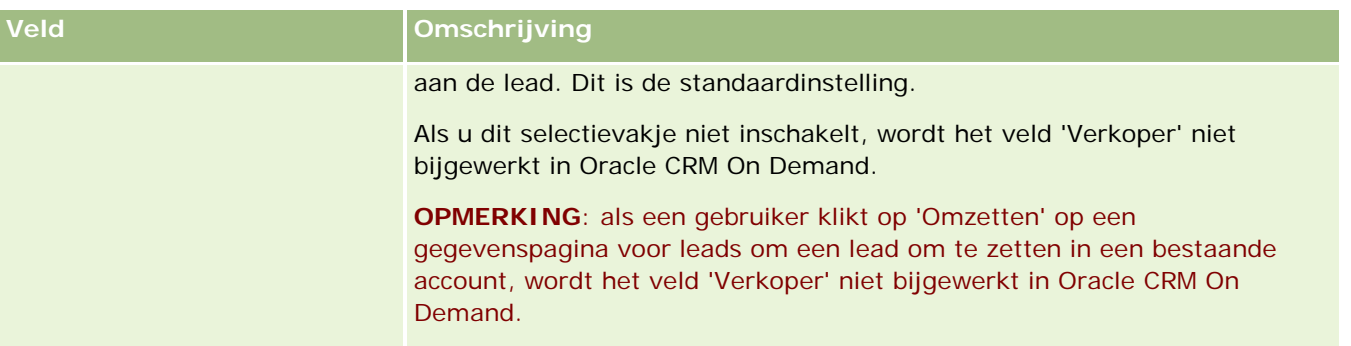

### **Instellingen bedrijfsthema configureren**

In de volgende tabel wordt beschreven hoe u de sectie 'Instelling bedrijfsthema' instelt op de pagina 'Bedrijfsprofiel' in Oracle CRM On Demand.

**OPMERKING:** sommige aanvullende velden worden mogelijk weergegeven als uw bedrijf bepaalde functies heeft ingeschakeld.

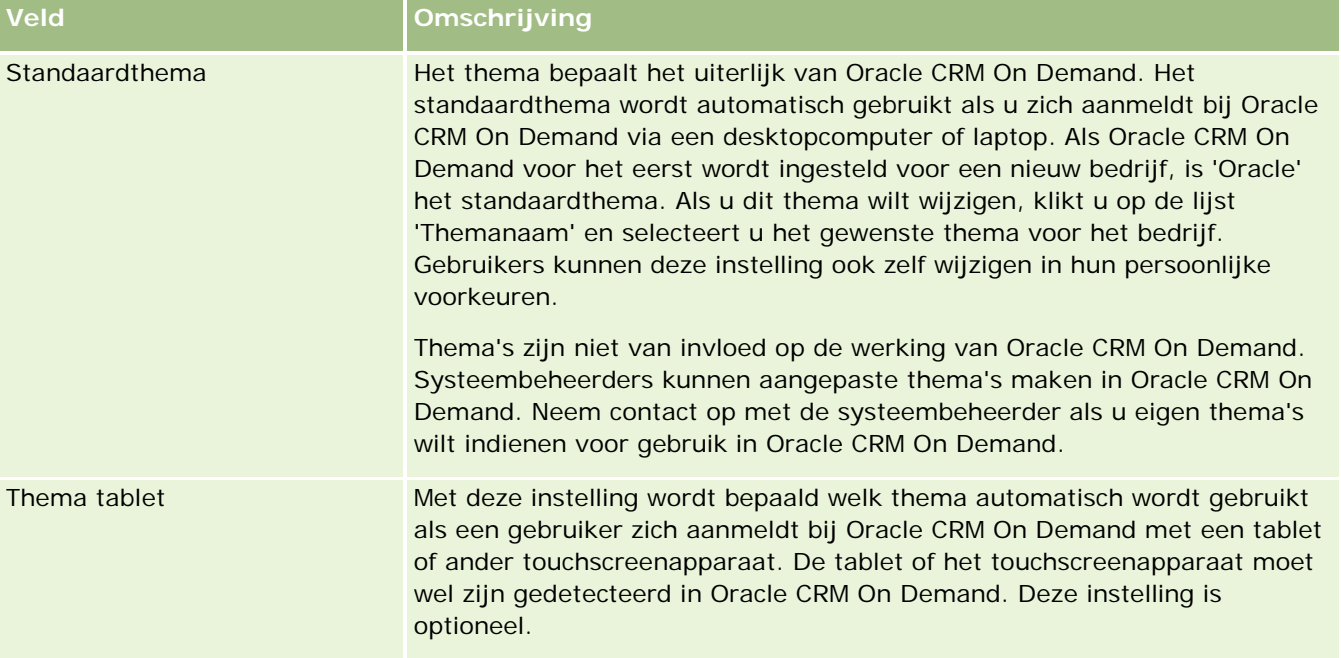

### **Instellingen toegankelijkheid bedrijfsgegevens configureren**

In de volgende tabel wordt beschreven hoe u de sectie 'Instellingen toegankelijkheid bedrijfsgegevens' instelt op de pagina 'Bedrijfsprofiel' in Oracle CRM On Demand.

**OPMERKING:** sommige aanvullende velden worden mogelijk weergegeven als uw bedrijf bepaalde functies heeft ingeschakeld.
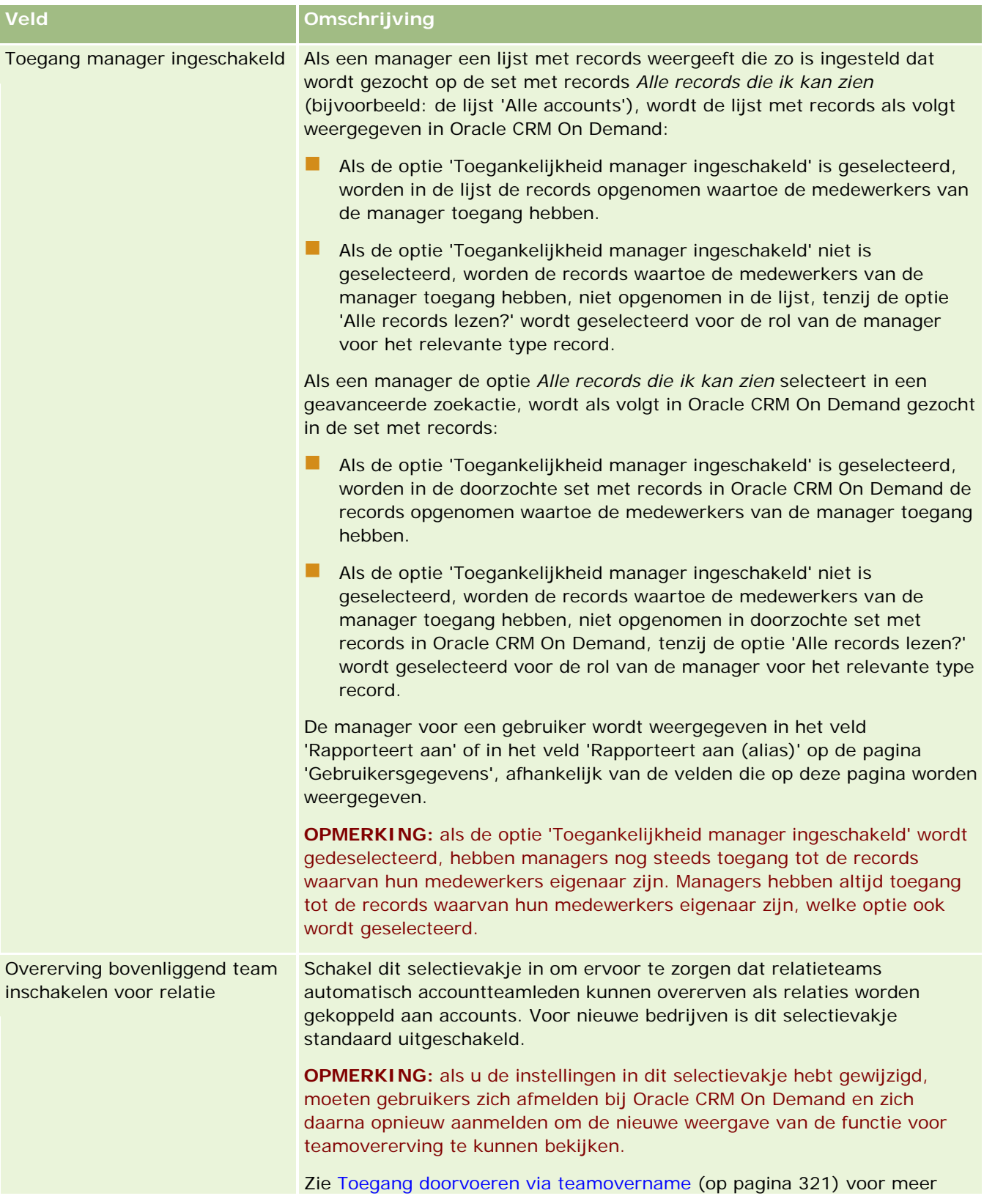

### Oracle CRM On Demand beheren

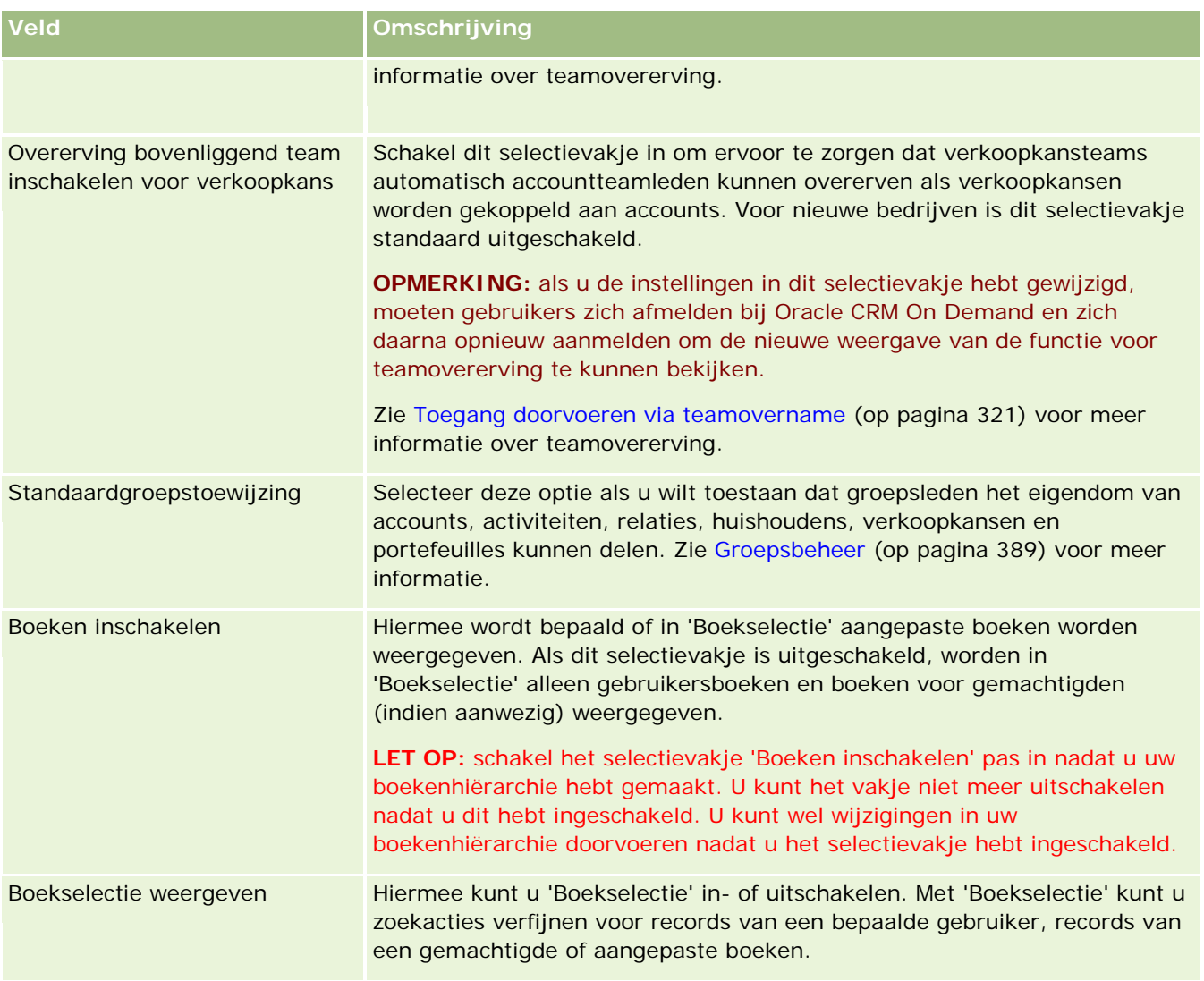

## **Integratie-instellingen configureren**

In de volgende tabel wordt beschreven hoe u de sectie 'Integratie-instellingen' instelt op de pagina 'Bedrijfsprofiel' in Oracle CRM On Demand.

**OPMERKING:** sommige aanvullende velden worden mogelijk weergegeven als uw bedrijf bepaalde functies heeft ingeschakeld.

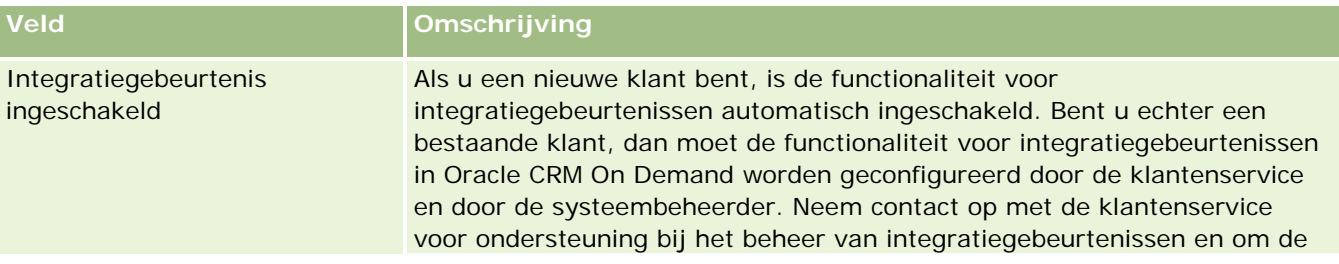

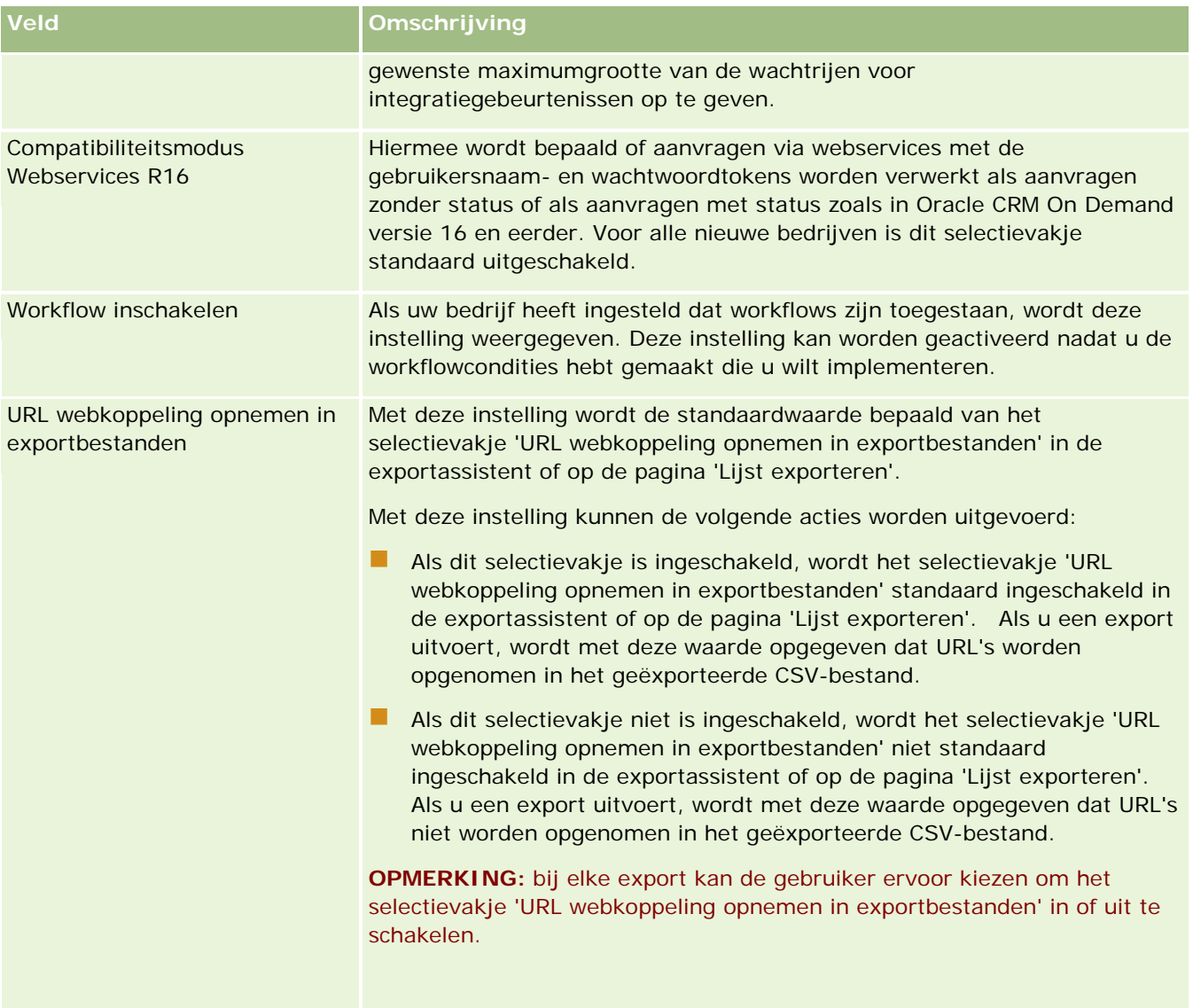

## **Desktopintegratie-instellingen configureren**

In de volgende tabel wordt beschreven hoe u de sectie 'Desktopintegratie-instellingen' instelt op de pagina 'Bedrijfsprofiel' in Oracle CRM On Demand.

**OPMERKING:** sommige aanvullende velden worden mogelijk weergegeven als uw bedrijf bepaalde functies heeft ingeschakeld.

**Veld Omschrijving**

### Oracle CRM On Demand beheren

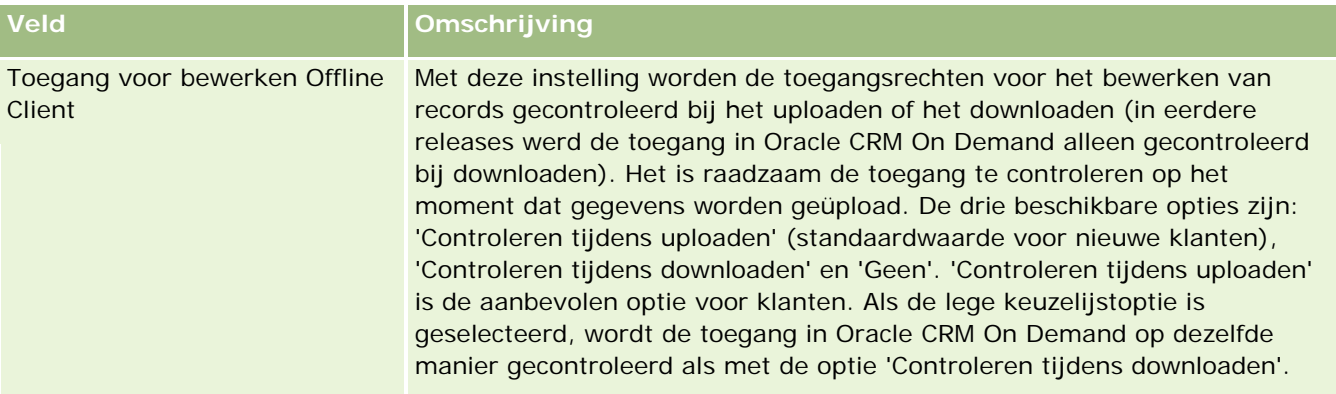

# **Beveiligingsinstellingen van bedrijf configureren**

In de volgende tabel wordt beschreven hoe u de sectie 'Beveiligingsinstellingen van bedrijf' instelt op de pagina 'Bedrijfsprofiel' in Oracle CRM On Demand.

**OPMERKING:** sommige aanvullende velden worden mogelijk weergegeven als uw bedrijf bepaalde functies heeft ingeschakeld.

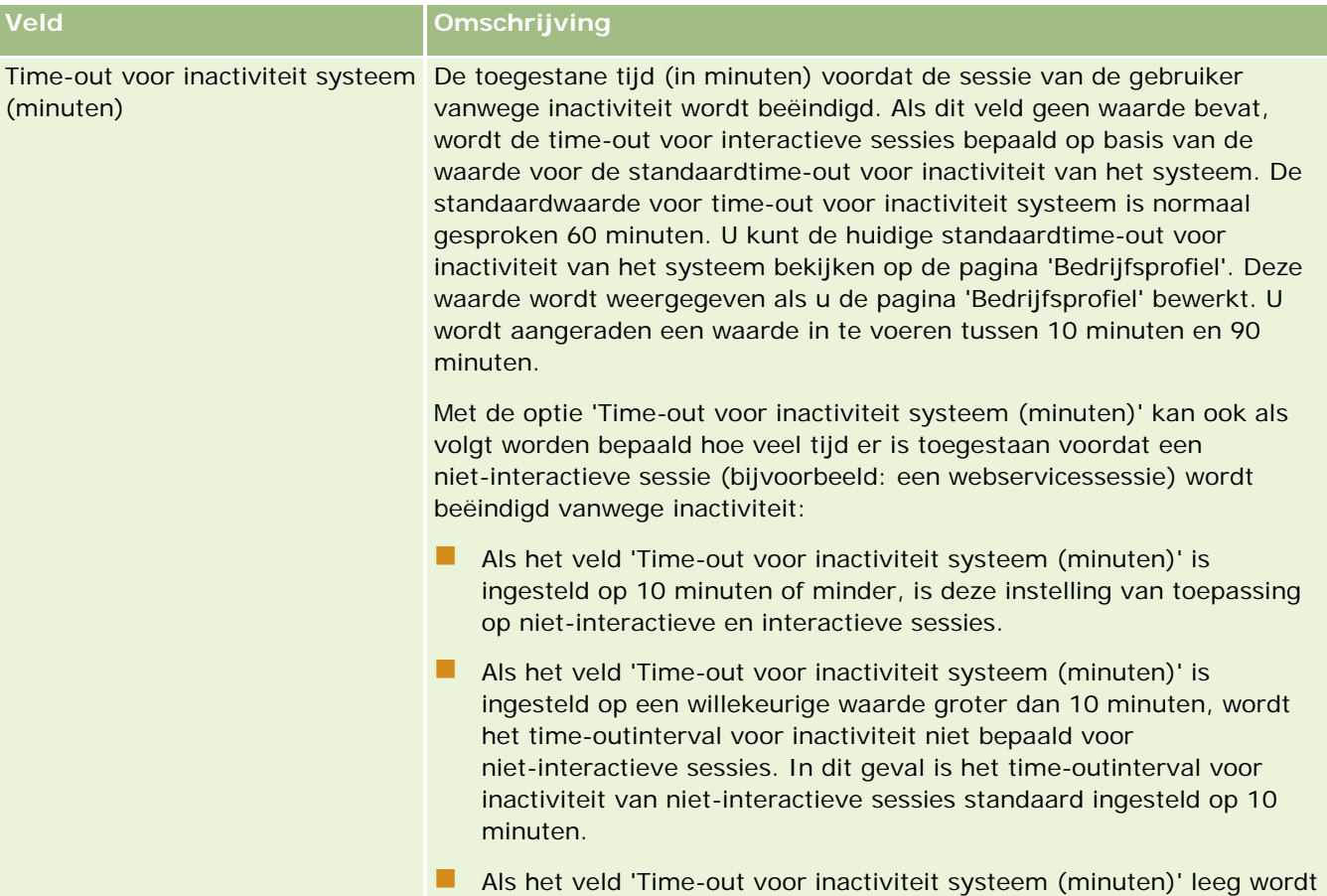

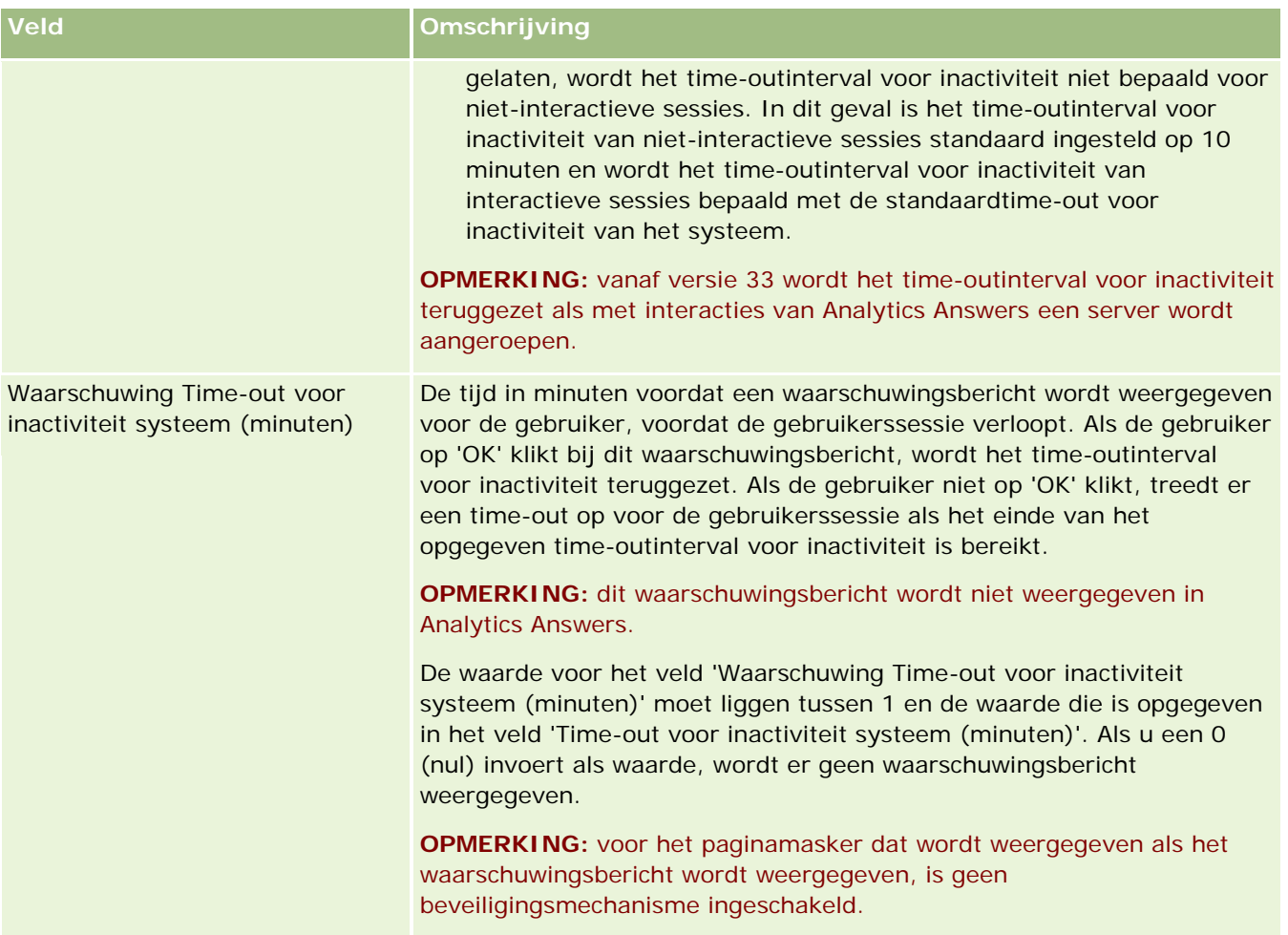

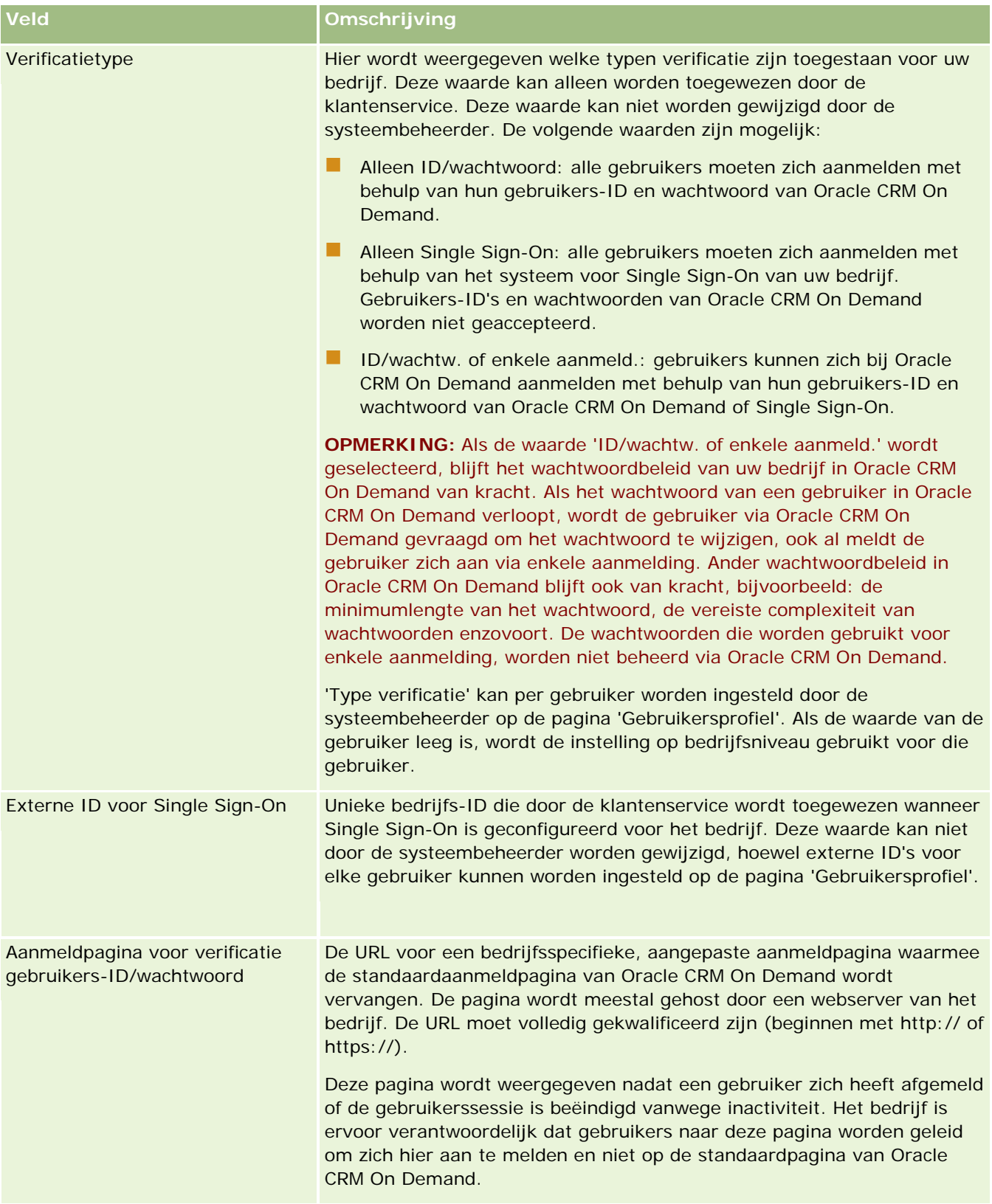

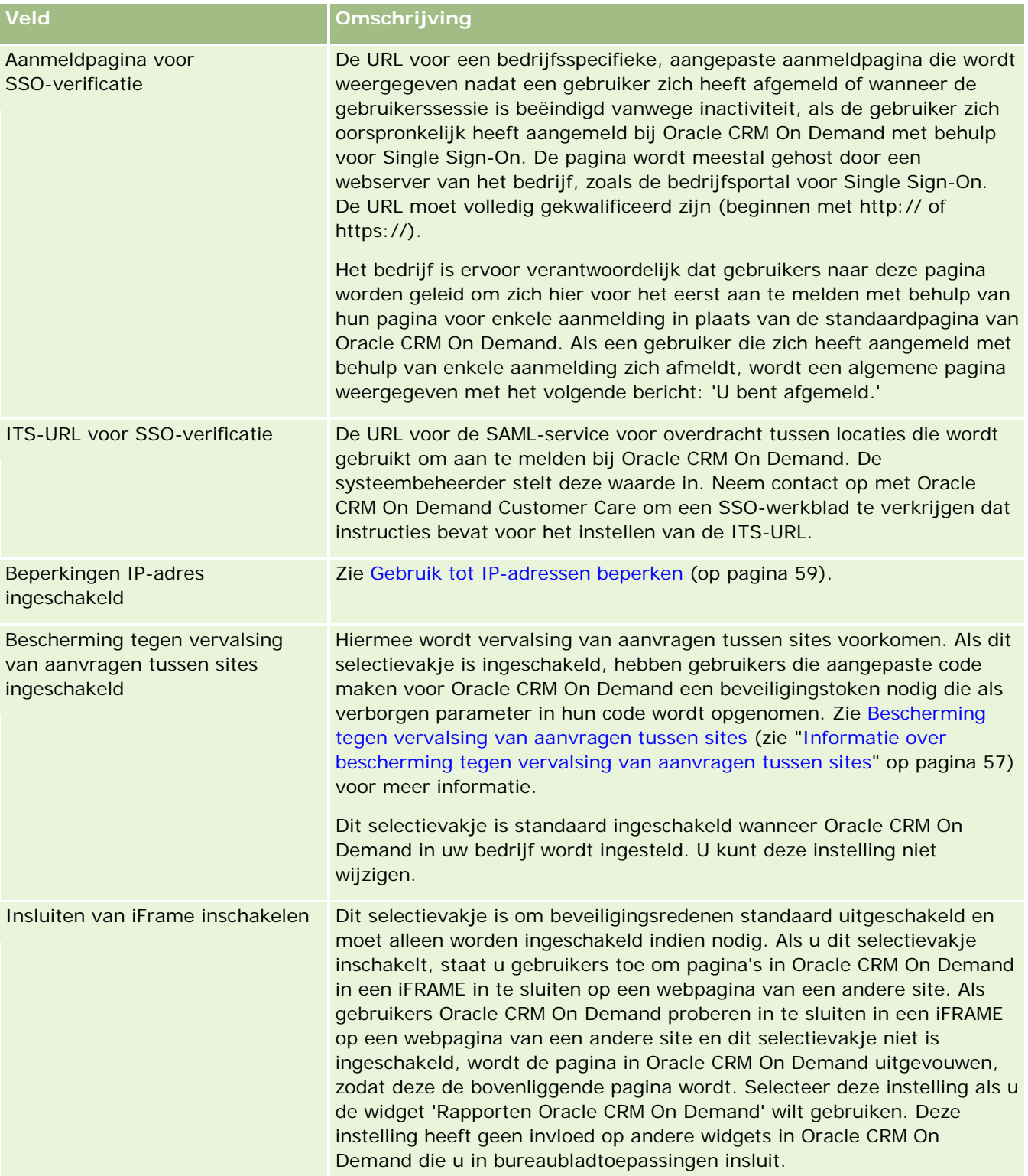

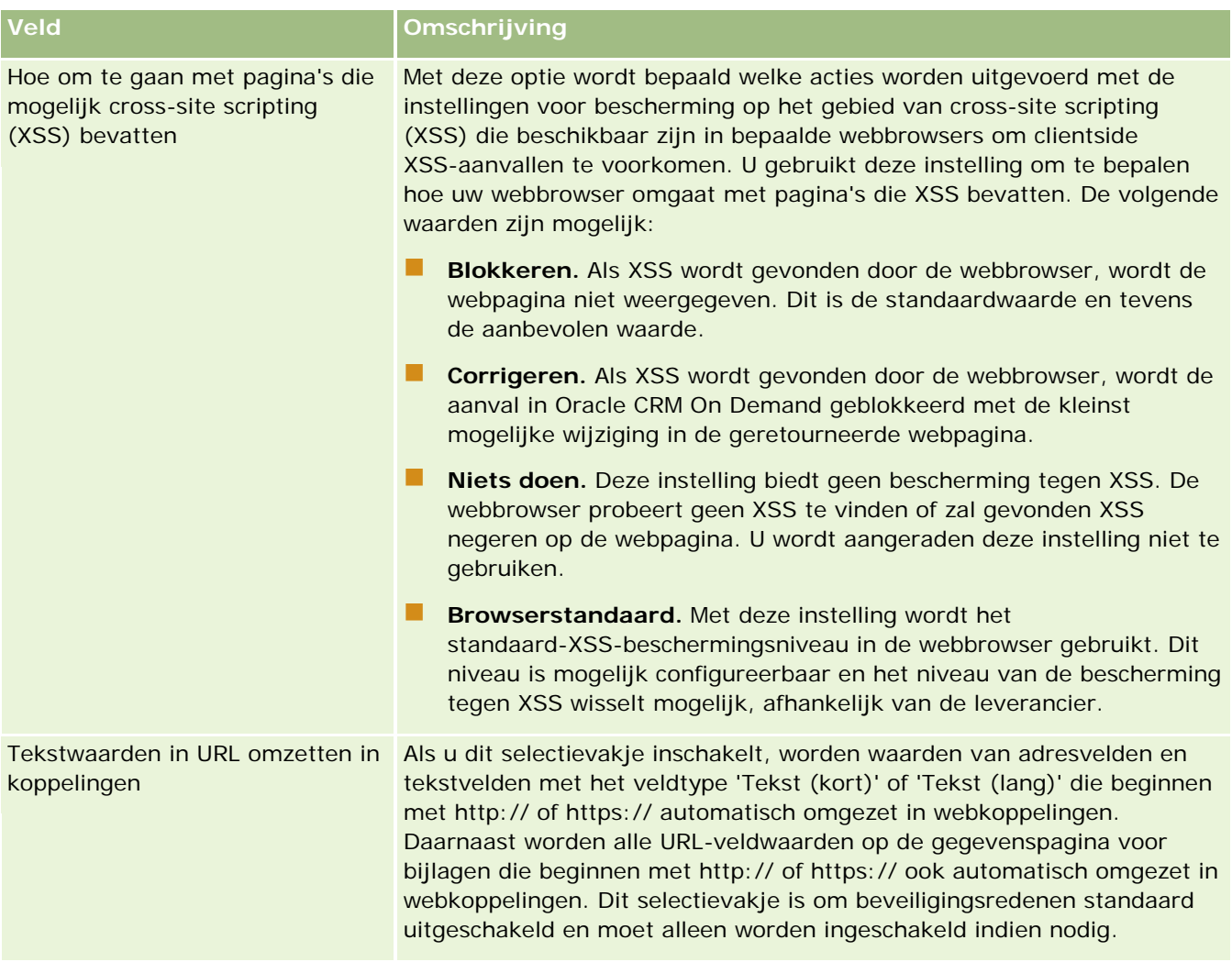

## **Instellingen toegankelijkheid in Analytics configureren**

In de volgende tabel wordt beschreven hoe u de sectie 'Instellingen toegankelijkheid in Analytics' instelt op de pagina 'Bedrijfsprofiel' in Oracle CRM On Demand.

**OPMERKING:** sommige aanvullende velden worden mogelijk weergegeven als uw bedrijf bepaalde functies heeft ingeschakeld.

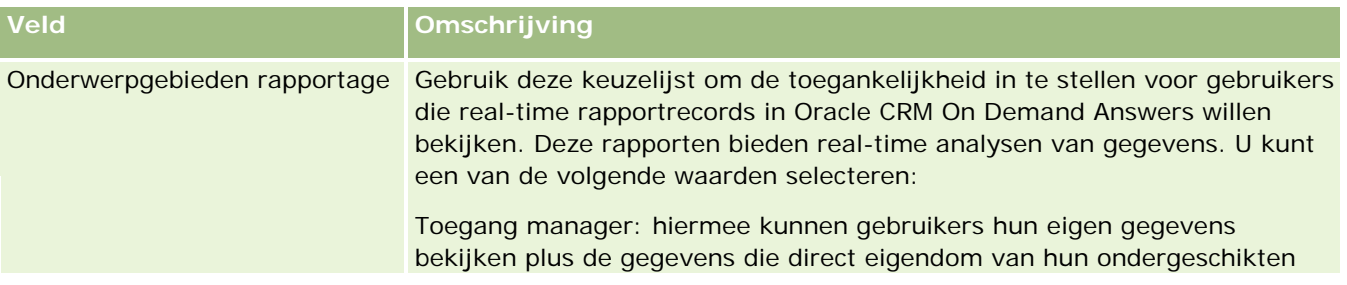

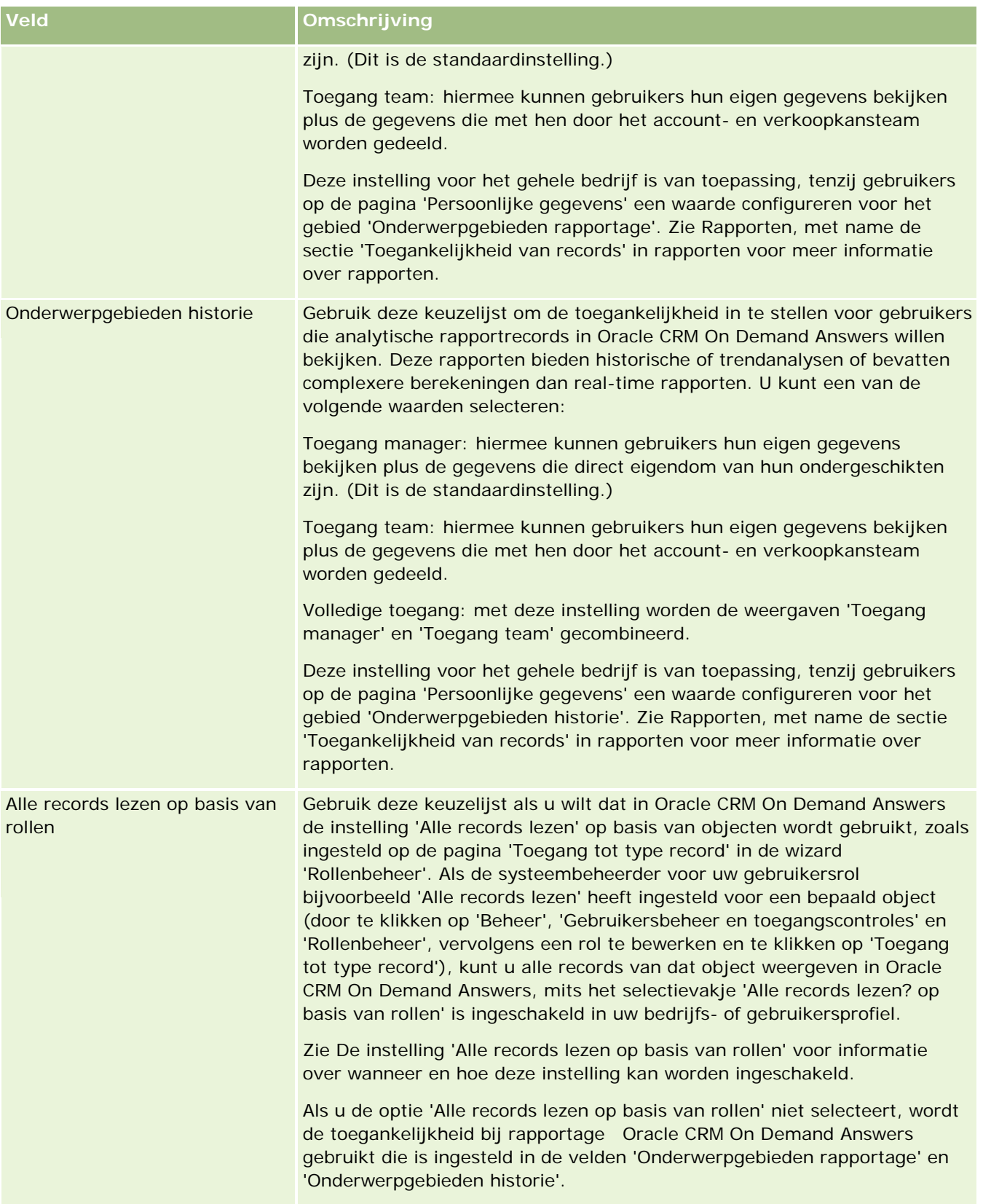

### **Communicatie-instellingen configureren**

In de volgende tabel wordt beschreven hoe u de sectie 'Communicatie-instellingen' instelt op de pagina 'Bedrijfsprofiel' in Oracle CRM On Demand.

**OPMERKING:** sommige aanvullende velden worden mogelijk weergegeven als uw bedrijf bepaalde functies heeft ingeschakeld.

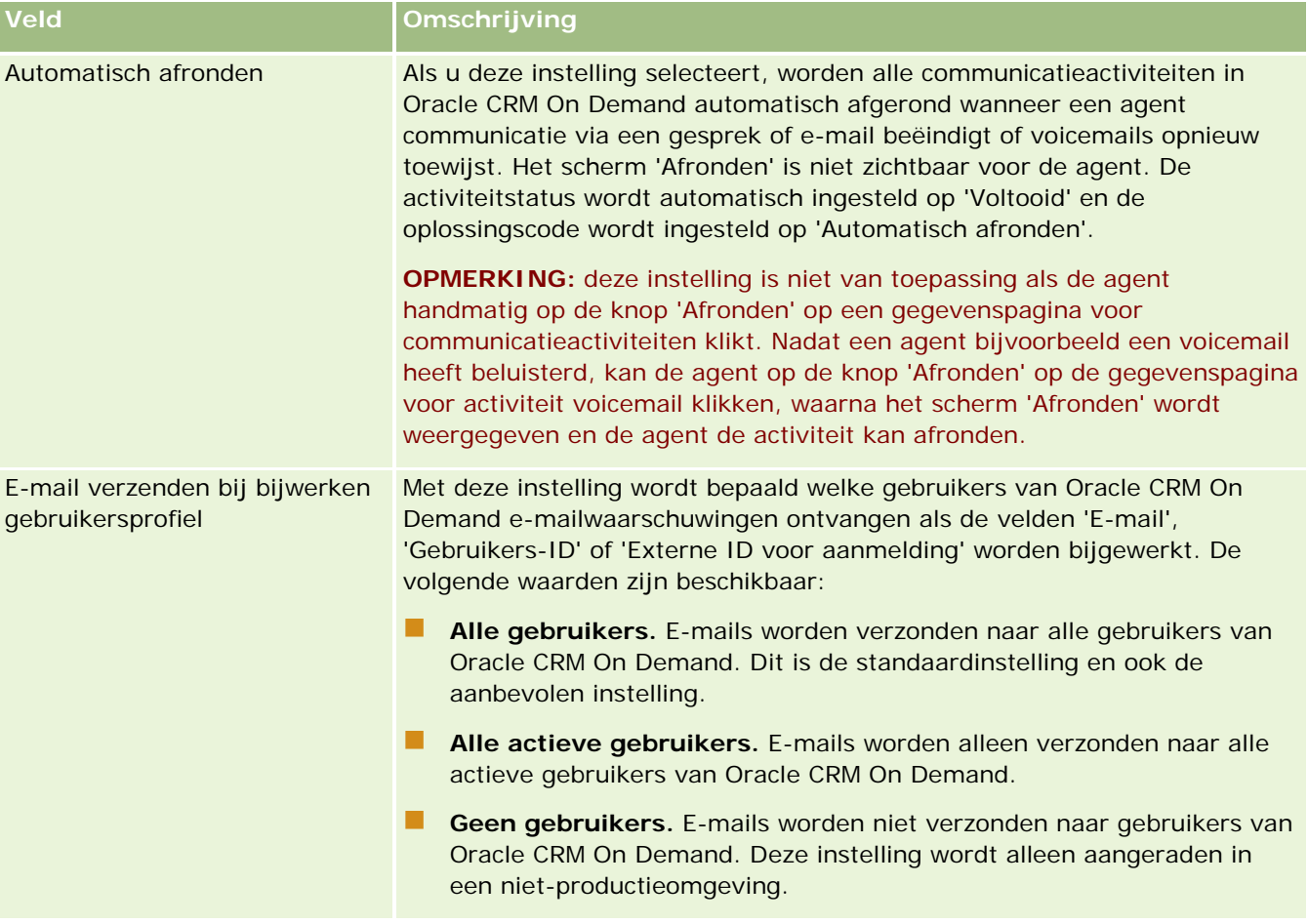

### **Aanvullende instellingen bedrijfsprofiel configureren**

In de volgende tabel wordt beschreven hoe u de sectie 'Aanvullende informatie' instelt op de pagina 'Bedrijfsprofiel' in Oracle CRM On Demand.

**OPMERKING:** sommige aanvullende velden worden mogelijk weergegeven als uw bedrijf bepaalde functies heeft ingeschakeld.

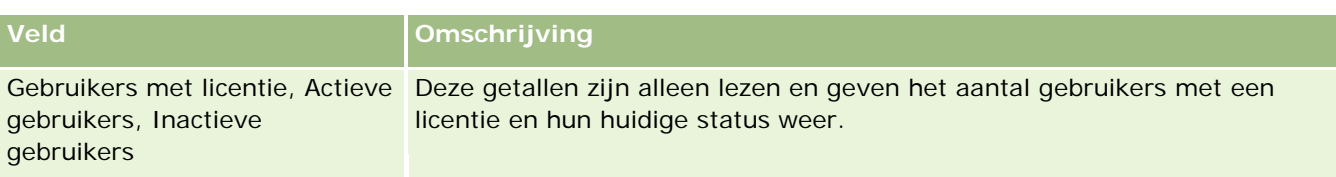

### **Instellingen Geocoder configureren**

In de volgende tabel wordt beschreven hoe u de sectie 'Geocoder' instelt op de pagina 'Bedrijfsprofiel' in Oracle CRM On Demand.

**OPMERKING:** sommige aanvullende velden worden mogelijk weergegeven als uw bedrijf bepaalde functies heeft ingeschakeld.

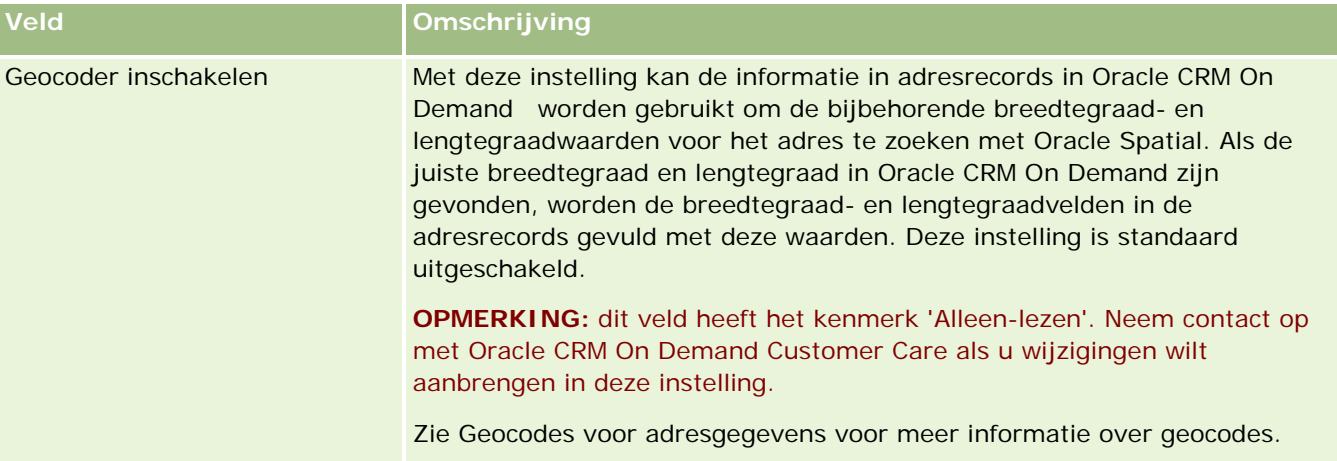

# **Licentiestatus controleren en gebruikers activeren**

U kunt de licentiestatus controleren en vergelijken met het aantal actieve gebruikers. U hebt voor elke gebruiker een licentie nodig. (Een *actieve gebruiker* is een gebruiker die toegang heeft tot de toepassing.)

Het aantal licenties is medebepalend voor de hoeveelheid gegevens die in de toepassing voor uw bedrijf kan worden opgeslagen.

**Voordat u begint.** U kunt deze procedure alleen uitvoeren als aan uw rol de machtiging 'Bedrijf beheren' is toegewezen.

### *Ga als volgt te werk om de licentiestatus en het aantal actieve en niet-actieve gebruikers te controleren:*

- **1** Klik op de algemene koppeling 'Beheer' in de rechterbovenhoek van een willekeurige pagina.
- **2** Klik op de koppeling 'Bedrijfsadministratie' in de sectie 'Bedrijfsadministratie'.

- **3** Klik op de koppeling 'Bedrijfsprofiel' in de sectie 'Bedrijfsprofiel'.
- **4** Controleer in de sectie 'Aanvullende informatie' op de pagina 'Bedrijfsprofiel' het aantal gelicentieerde, actieve en niet-actieve gebruikers.
	- Deactiveer gebruikers die geen toegang meer nodig hebben tot de toepassing om licenties vrij te maken. Zie Gebruikers deactiveren (op pagina [294\)](#page-293-0) voor meer informatie over het deactiveren van **licenties**
	- **Neem contact op met een verkoper van Oracle CRM On Demand wanneer u meer licenties wilt** aanschaffen.

## **Aanmeldings- en wachtwoordbeleid**

Oracle CRM On Demand biedt de hoogste beveiligingsniveaus voor uw bedrijf. Beveiligingsbeperkingen zijn ingebouwd om ervoor te zorgen dat alleen geautoriseerde gebruikers toegang tot uw gegevens hebben.

Daarnaast kunt u bepaald beleid voor aanmelding, wachtwoorden en verificatie opleggen om het beveiligingsniveau binnen uw bedrijf te verhogen. U kunt de time-out voor het aanmelden bijvoorbeeld op 15 minuten instellen om beter aan het beveiligingsbeleid van het bedrijf te kunnen voldoen. En als uw gebruikers hun wachtwoord vergeten, kunnen ze gewoon een nieuw wachtwoord krijgen door een aantal controlevragen te beantwoorden. Als extra veiligheidsmaatregel kunt u het maximum aantal uren voor een actieve sessie opgeven. U kunt bijvoorbeeld instellen dat een actieve aanmeldsessie van een gebruiker een uur mag duren. Wanneer gebruikers de limiet voor de actieve sessie hebben bereikt en een actie binnen Oracle CRM On Demand proberen uit te voeren, worden de gebruikers gedwongen om hun aanmeldgegevens in te voeren voordat zij de sessie kunnen vervolgen.

### **Veiligheidsoverwegingen**

Voordat u uw aanmeldings- en wachtwoordcontrole instelt, moet u zorgvuldig uw behoeften op het gebied van beveiliging overwegen. U moet onder andere de volgende vragen beantwoorden:

- Welk type gebruikers-ID wilt u gebruiken?
- **Hoelang moet een tijdelijk wachtwoord dat automatisch is gegenereerd geldig zijn?**
- Welk maximum aantal aanmeldpogingen is toegestaan voordat een gebruiker geen toegang meer krijgt tot de toepassing?
- **H** Hoelang kan de gebruiker zich niet meer aanmelden? Hoe vaak wilt u dat gebruikers hun wachtwoord wijzigen?
- Moeten nieuwe wachtwoorden anders zijn dan oude wachtwoorden?
- Welke lengte moeten wachtwoorden minimaal hebben?
- Als gebruikers hun wachtwoord zijn vergeten, hoeveel beveiligingsvragen moeten ze dan juist beantwoorden om het wachtwoord opnieuw te kunnen instellen?
- **H** Hoeveel beveiligingsvragen moeten juist zijn beantwoord voordat het wachtwoord van een gebruiker automatisch wordt teruggezet?
- Mogen gebruikers hun gebruikers-ID of e-mailadres wijzigen?
- Hoe lang wilt u dat een actieve sessie van een gebruiker duurt?
- **48** Oracle CRM On Demand beheren Versie 33 Oktober 2016

<span id="page-48-0"></span>Wanneer u uw aanmeldings- en wachtwoordbeleid hebt gedefinieerd, kunt u dit implementeren op de pagina's 'Bedrijfsadministratie' van de toepassing.

### **Wijziging van wachtwoordinstellingen**

Als u de wachtwoordinstellingen wijzigt, worden de wijzigingen pas doorgevoerd nadat de juiste wachtwoorden zijn verlopen. Bijvoorbeeld: als u de minimumlengte van wachtwoorden wijzigt van zeven naar tien tekens en een gebruiker al een wachtwoord van zeven tekens heeft, kan de gebruiker dit wachtwoord blijven gebruiken totdat het verloopt. Op dat moment moet de gebruiker een nieuw wachtwoord van minimaal tien tekens maken.

U kunt het beste het interne beleid instellen en de instellingen selecteren voordat u nieuwe gebruikers toevoegt aan het systeem. Als u echter uw beveiligingsbeleid direct wijzigt, kunt u alle gebruikerswachtwoorden terugzetten. Met deze actie wordt een e-mail met een nieuw tijdelijk wachtwoord verzonden naar alle gebruikers in uw bedrijf. U moet over de machtiging 'Wachtwoord terugzetten' beschikken om dit te doen.

### **Wat gebeurt er als gebruikers hun wachtwoord zijn vergeten?**

Als aan de rol van gebruikers de machtiging 'Persoonlijk wachtwoord opnieuw instellen' is toegewezen en gebruikers hun wachtwoord zijn vergeten, kunnen ze een aanvraag indienen om het wachtwoord opnieuw in te stellen. Zij kunnen de koppeling 'Geen toegang tot uw account?' gebruiken op de aanmeldpagina van Oracle CRM On Demand. U definieert het minimum aantal beveiligingsvragen (en de bijbehorende antwoorden) die gebruikers moeten beantwoorden voordat het wachtwoord opnieuw kan worden ingesteld. Als deze functie is ingeschakeld, kunnen gebruikers hun eigen wachtwoord in Oracle CRM On Demand opnieuw instellen zonder tussenkomst van de beheerder van uw bedrijf.

# **Besturingselementen voor bedrijfswachtwoord definiëren**

U kunt het wachtwoordbeleid voor Oracle CRM On Demand definiëren. U kunt bijvoorbeeld het wachtwoordbeleid zo instellen dat in uw bedrijfsprotocollen wordt bevestigd hoe lang wachtwoorden mogen zijn en hoe vaak ze mogen verlopen.

### *Ga als volgt te werk om de wachtwoordcontrole voor uw bedrijf te definiëren:*

- **1** Klik rechtsboven op een pagina op de algemene koppeling 'Beheer'.
- **2** Klik op de koppeling 'Bedrijfsadministratie' in de sectie 'Bedrijfsadministratie'.
- **3** Klik in de sectie 'Bedrijfsprofiel' op de koppeling 'Aanmeldings- en wachtwoordcontrole'.
- **4** Vul op de pagina 'Bedrijfsbeleid voor aanmelding en wachtwoorden' de gegevens in en sla de instellingen op.

In de volgende tabel worden de instellingen beschreven.

**OPMERKING:** als gebruikers hun wachtwoord opnieuw willen instellen, moeten zij in hun gebruikersrol beschikken over de machtiging 'Persoonlijk wachtwoord opnieuw instellen'. Als gebruikers hun wachtwoord opnieuw willen instellen via de koppeling 'Geen toegang tot uw account?'

Oracle CRM On Demand beheren Versie 33

Oktober 2016 **49**

op de aanmeldpagina voor Oracle CRM On Demand, moeten zij ook beveiligingsvragen en -antwoorden in het systeem hebben ingesteld.

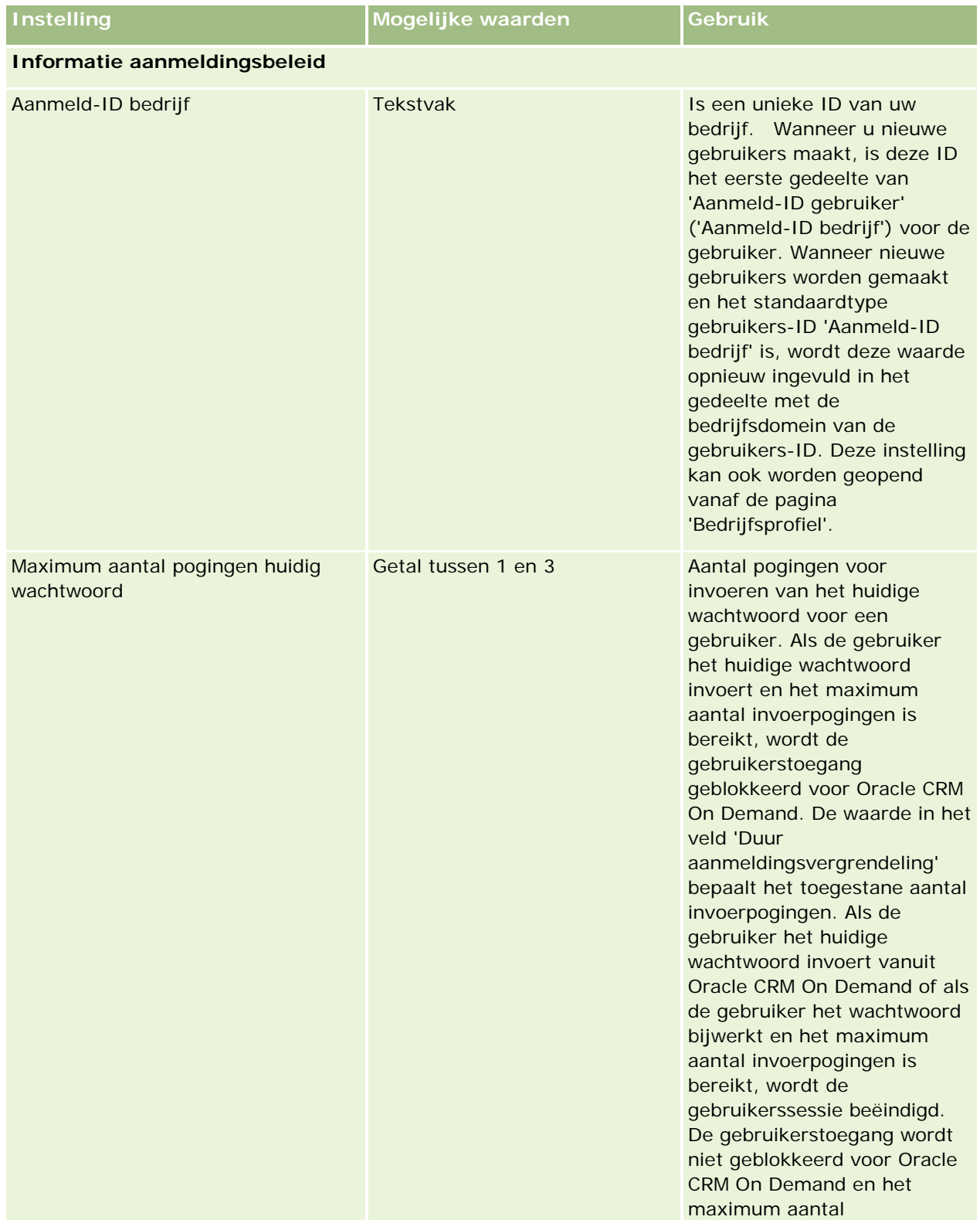

### **Bedrijfsadministratie**

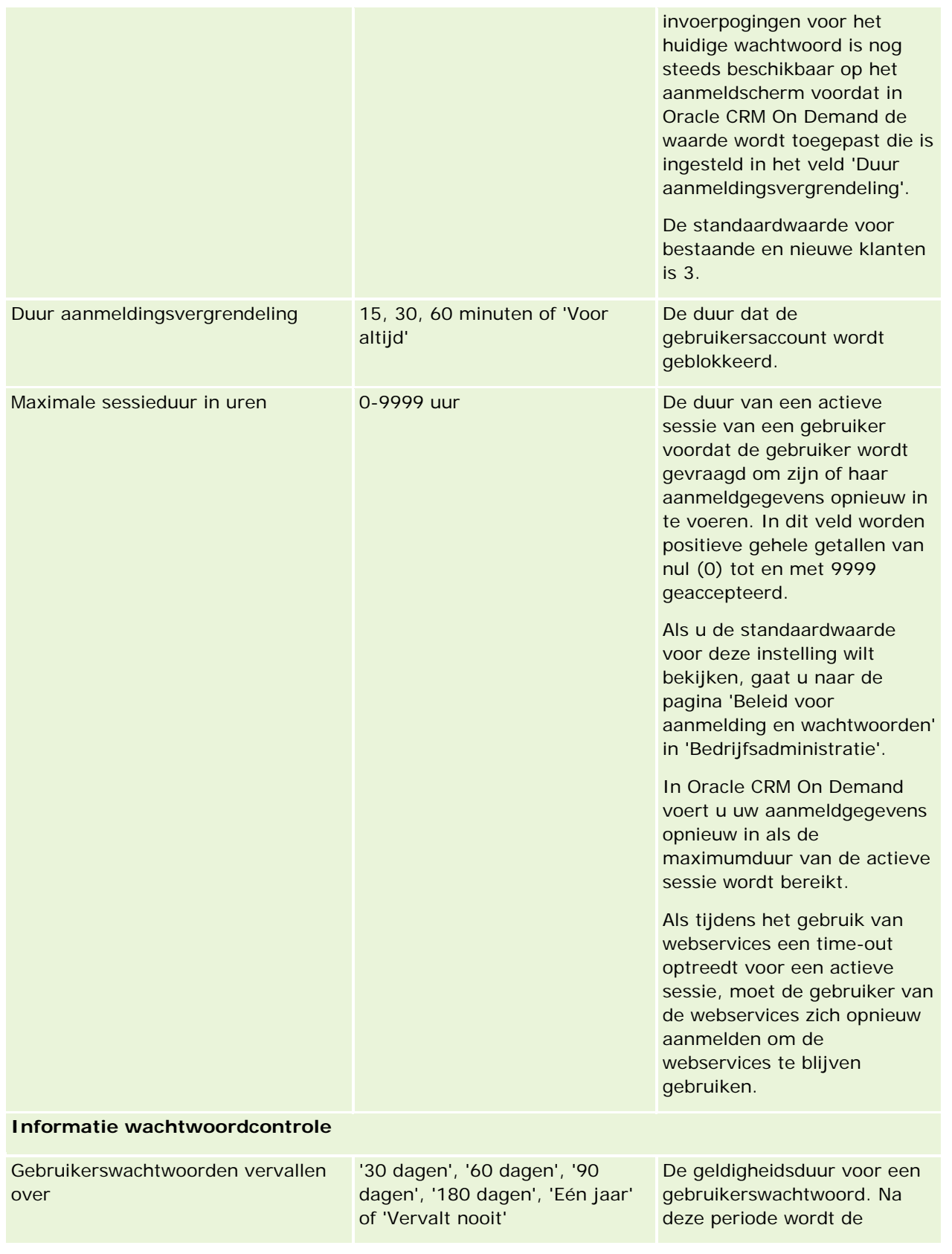

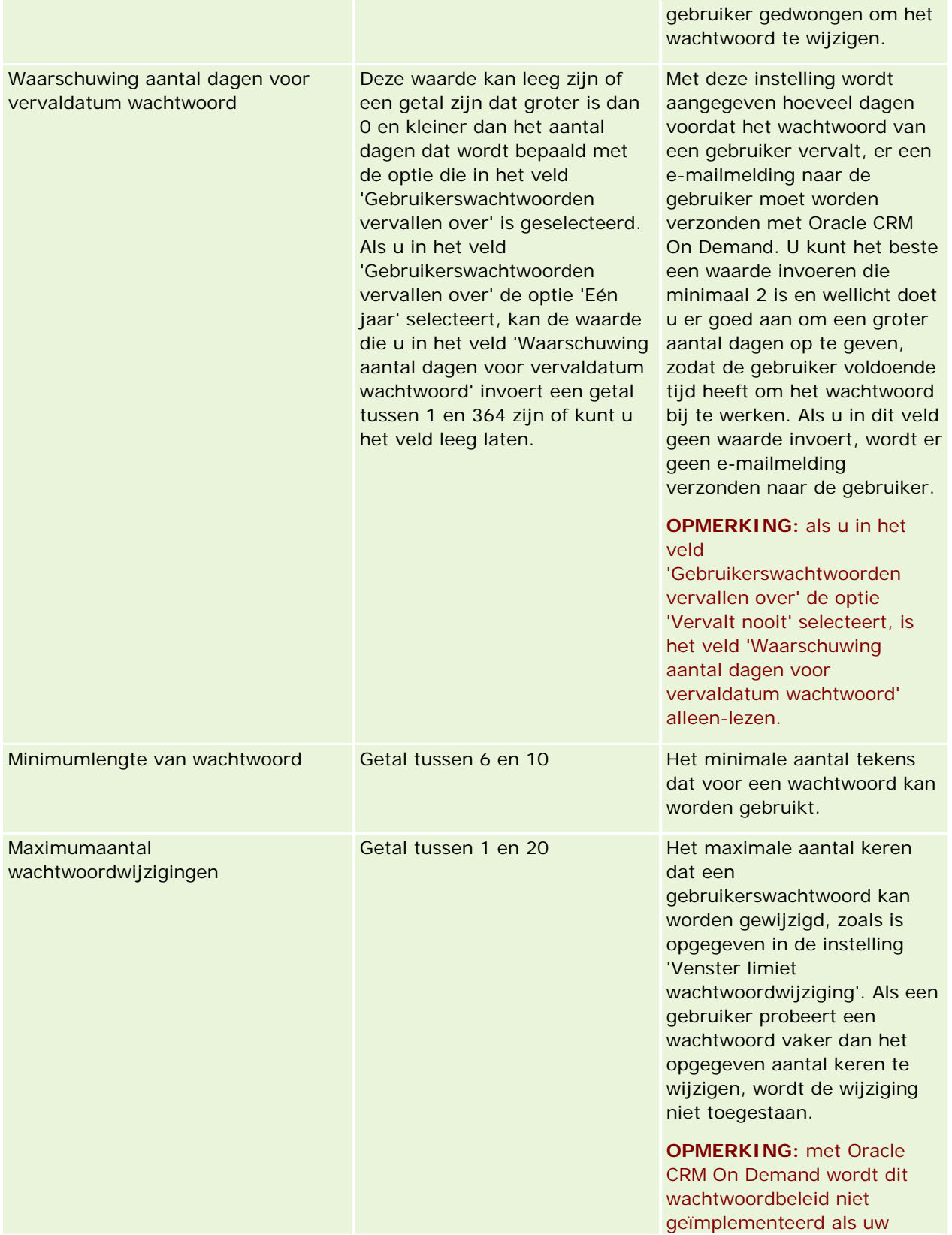

### **Bedrijfsadministratie**

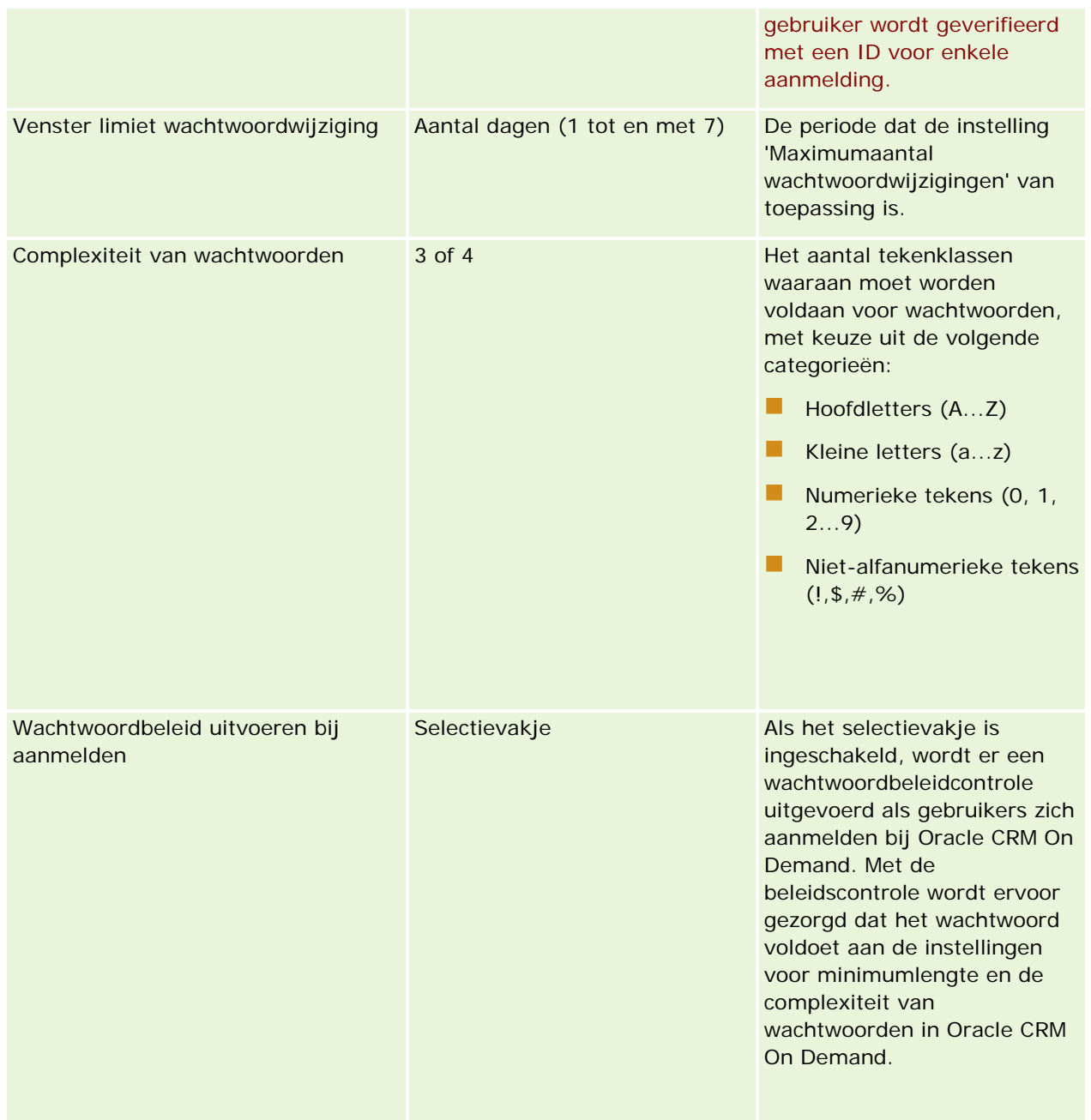

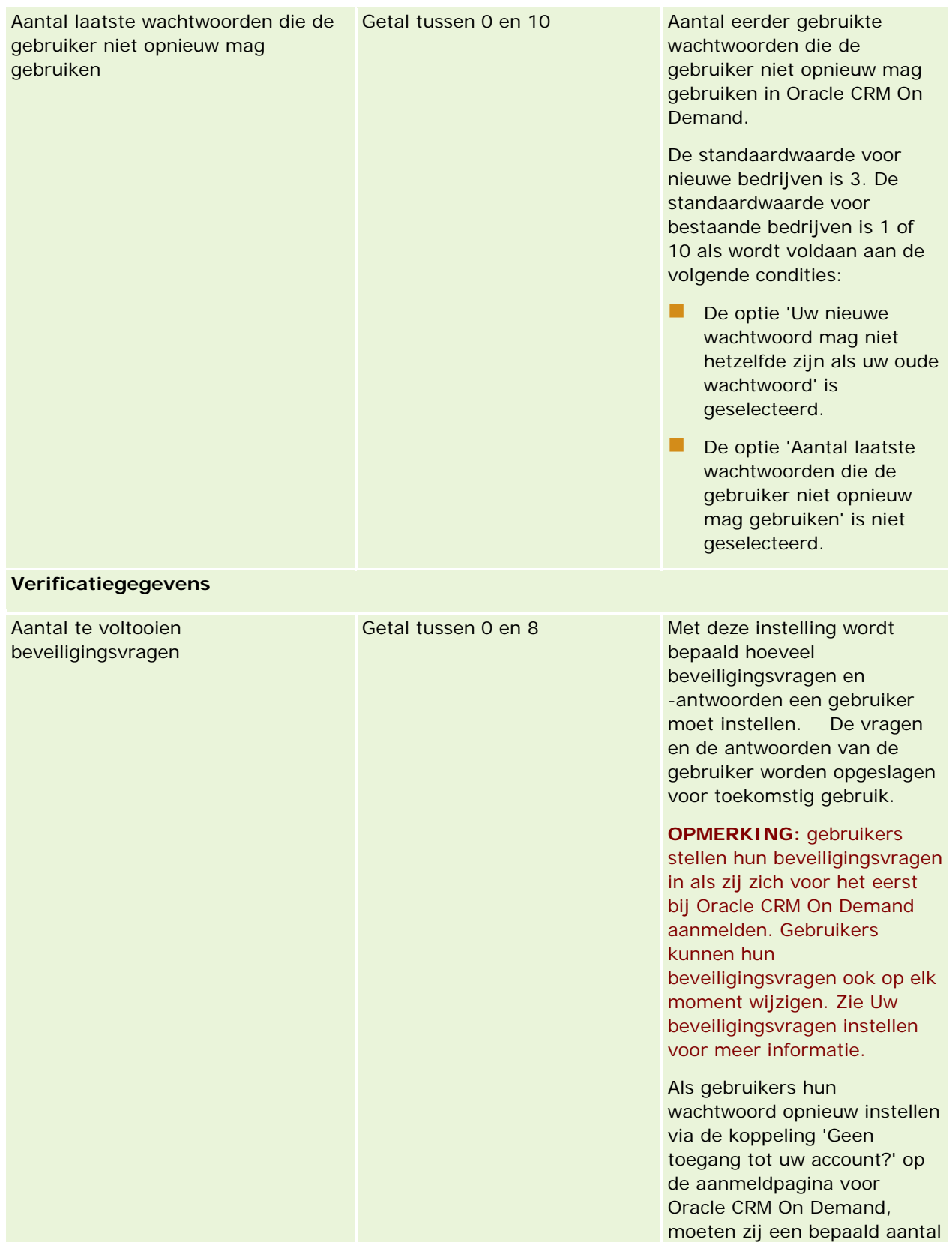

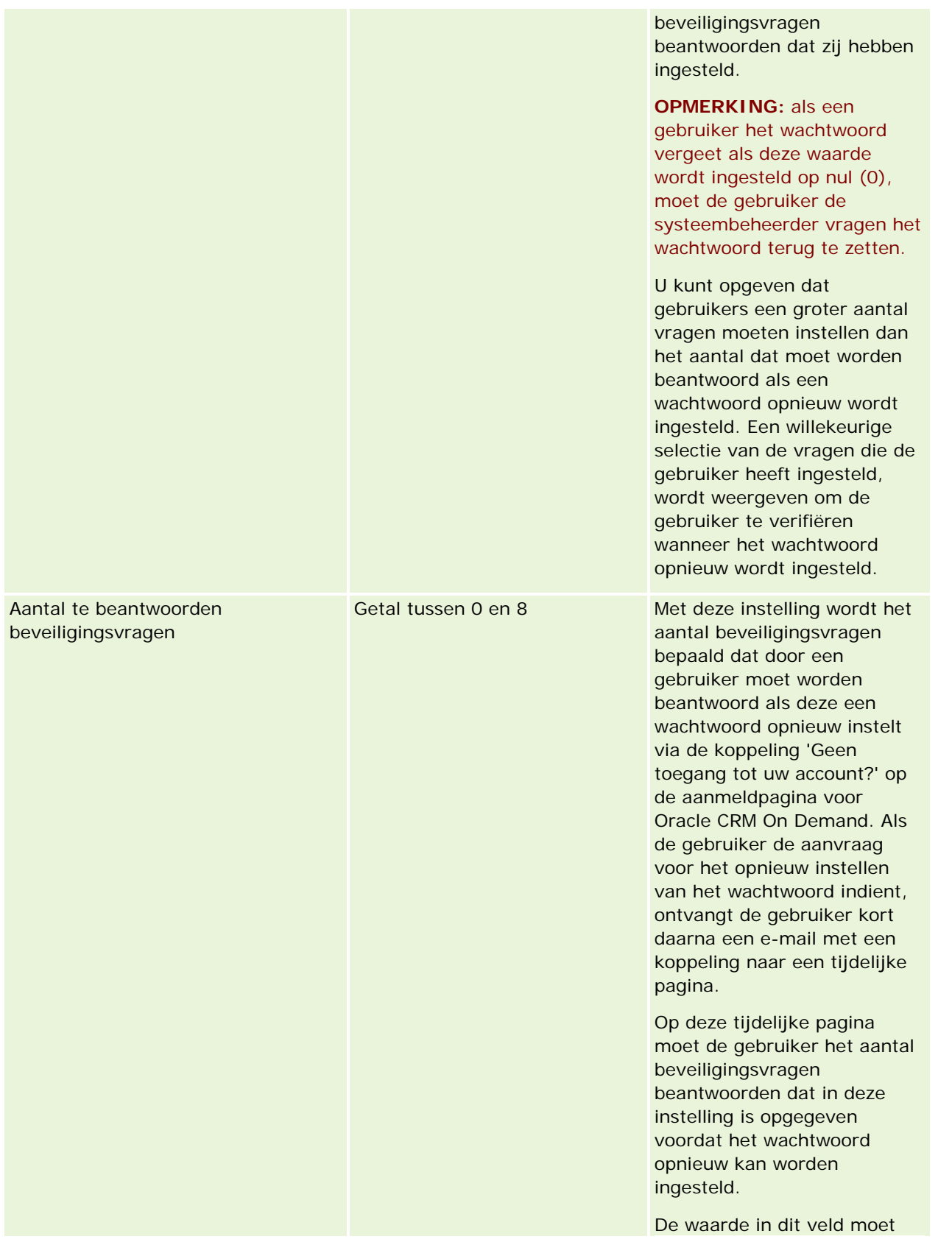

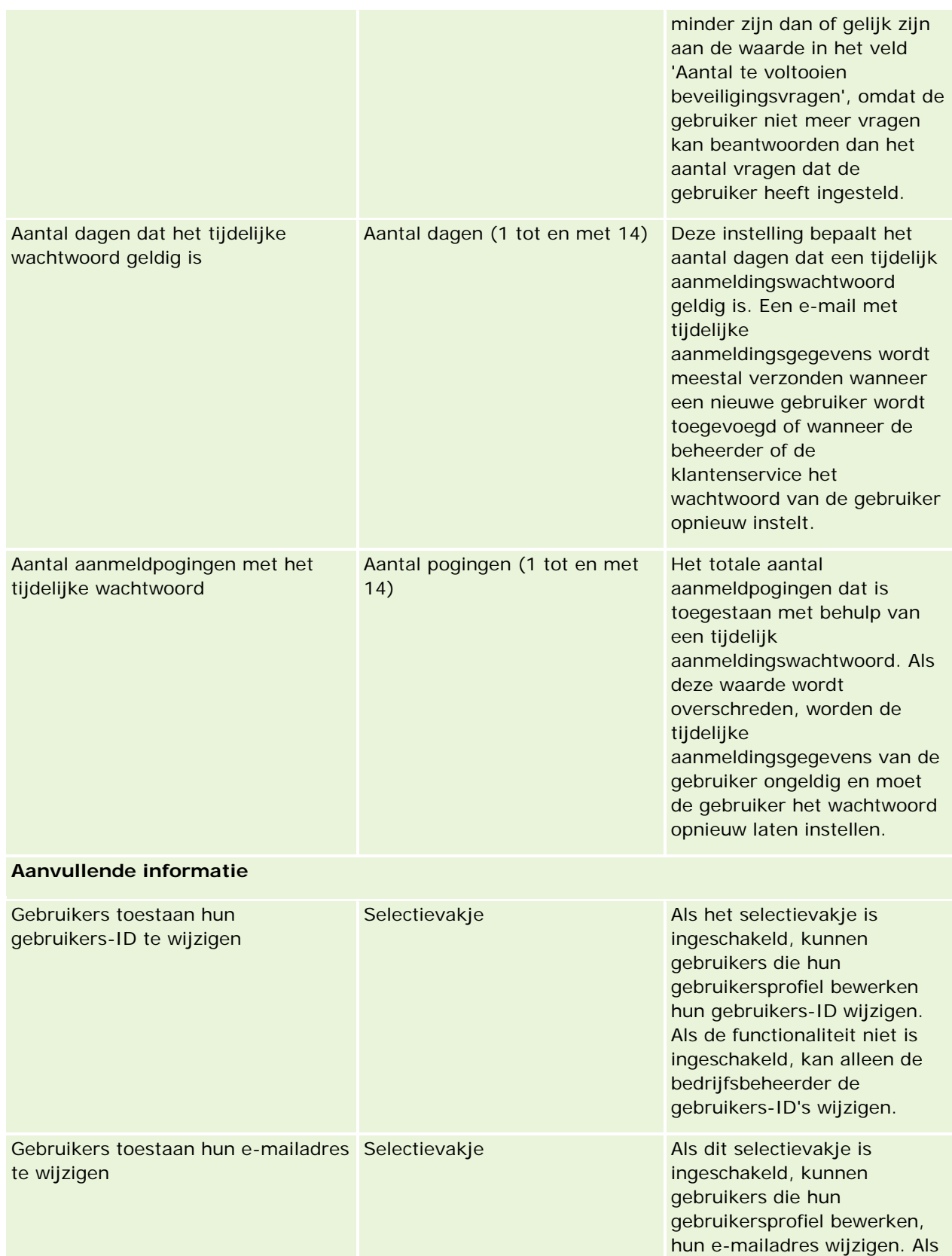

<span id="page-56-0"></span>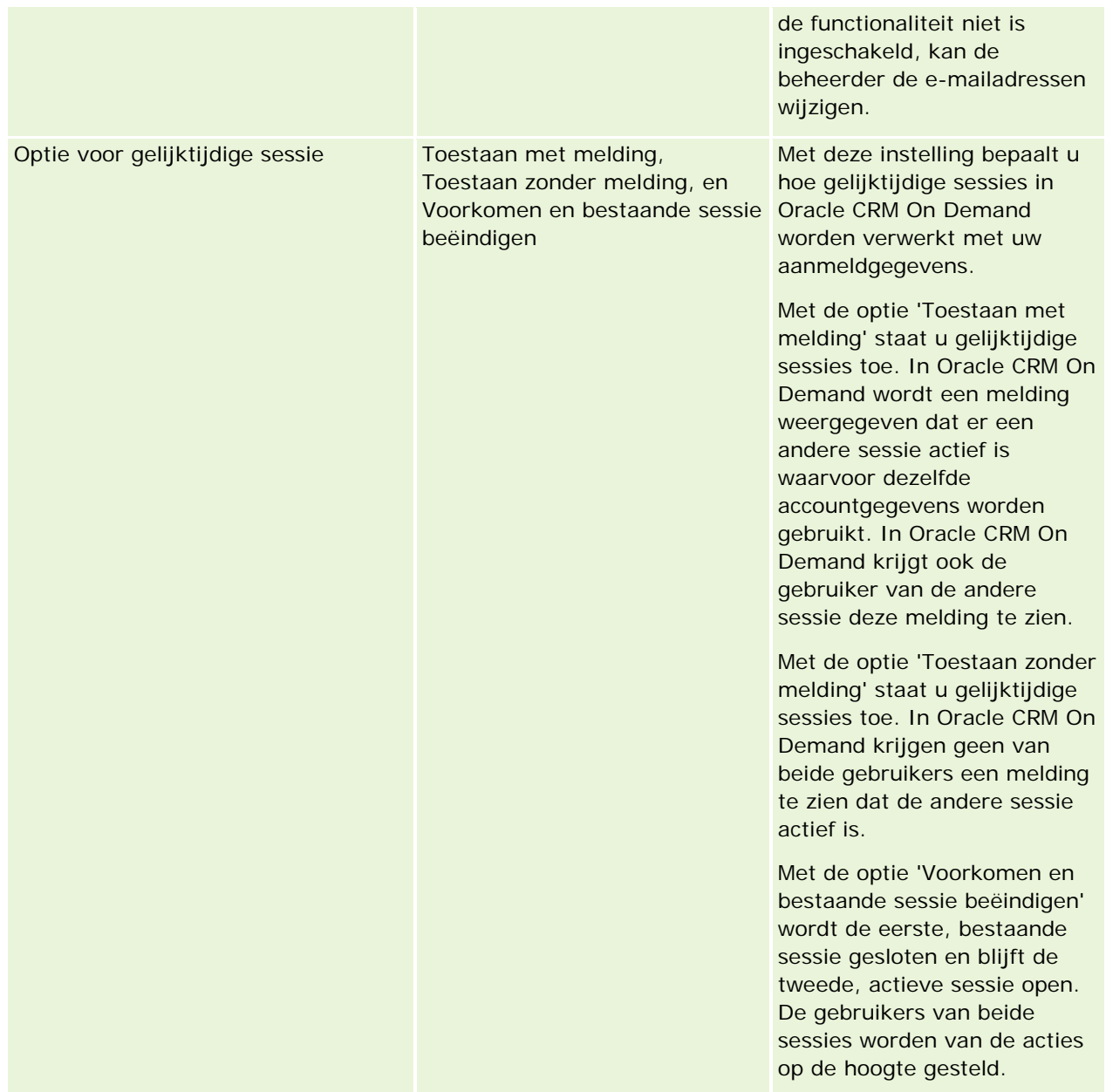

# **Informatie over bescherming tegen vervalsing van aanvragen tussen sites**

Om vervalsing van aanvragen tussen sites tegen te gaan, moeten gebruikers die aangepaste code met HTTP POST-aanvragen maken (met inbegrip van asynchroon JavaScript- en XML-aanvragen (AJAX)) waarmee gegevens in Oracle CRM On Demand moeten worden bijgewerkt, gemaakt of verwijderd, gebruikmaken van een beveiligingstoken die als verborgen parameter in de code is opgenomen. Als de beveiligingscode niet in de aangepaste code is opgenomen of als de beveiligingscode niet goed wordt gebruikt, mislukt de aanvraag. Wanneer de aanvraag mislukt, krijgt de gebruiker een foutbericht te zien waarin wordt gemeld dat de

aanvraag niet kan worden voltooid, omdat de sleutel ongeldig of verlopen is, en dat de gebruiker de pagina moet vernieuwen.

De beveiligingstoken die gebruikers in hun code moeten opnemen wordt in de volgende tabel weergegeven.

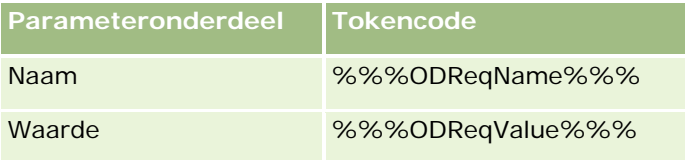

**OPMERKING:** de beveiligingscode is hoofdlettergevoelig, en moet exact uit de tabel worden overgenomen. Als er een fout in de code van de token zit, mislukt de aanvraag.

Deze beveiligingsfunctie tegen vervalsing van aanvragen tussen sites wordt beheerd via het selectievakje 'Bescherming tegen vervalsing van aanvragen tussen sites ingeschakeld' op het bedrijfsprofiel. De functie wordt standaard ingeschakeld wanneer Oracle CRM On Demand voor uw bedrijf wordt geïmplementeerd; u kunt de functie niet uitschakelen.

# **Alle wachtwoorden terugzetten**

U kunt de wachtwoorden van alle gebruikers (inclusief die van de beheerder) tegelijk terugzetten.

Gebruiksvoorbeeld 1. Wanneer u uw toepassing configureert, maakt u gebruikers en stelt u de status in op 'Actief', maar stuurt u geen wachtwoorden per e-mail naar gebruikers. Nadat de configuratie is voltooid en de toepassing klaar voor gebruik is, zet u alle wachtwoorden terug. Met deze actie worden tegelijk e-mails naar alle actieve gebruikers verzonden met hun tijdelijke wachtwoord waarmee ze toegang hebben tot de toepassing.

**Gebruiksvoorbeeld 2.** U hebt uw wachtwoordcontrolebeleid gewijzigd en wilt dat alle gebruikers aan het nieuwe beleid voldoen. Zet alle wachtwoorden terug, zodat de gebruikers hun wachtwoord moeten wijzigen wanneer ze zich aanmelden.

**Voordat u begint.** U kunt deze procedure alleen uitvoeren als aan uw rol de machtiging 'Bedrijf beheren - Alle wachtwoorden opnieuw instellen' is toegewezen. Aan elke gebruikersrol moet ook de machtiging 'Persoonlijk wachtwoord opnieuw instellen' zijn toegewezen.

### *Ga als volgt te werk om alle wachtwoorden terug te zetten:*

- **1** Klik rechtsboven op een pagina op de algemene koppeling 'Beheer'.
- **2** Klik op de koppeling 'Bedrijfsadministratie' in de sectie 'Bedrijfsadministratie'.
- **3** Klik op de koppeling 'Bedrijfsprofiel' in de sectie 'Bedrijfsprofiel'.
- **4** Klik op de knop 'Alle wachtwoorden resetten' in de titelbalk van 'Bedrijfsprofiel'.

Er worden e-mails naar alle gebruikers verzonden met hun nieuwe tijdelijke wachtwoord. Gebruikers die op dat moment zijn aangemeld, kunnen doorgaan met hun werk maar moeten hun nieuwe tijdelijke wachtwoord invoeren wanneer ze zich de volgende keer aanmelden.

#### <span id="page-58-0"></span>**Verwante onderwerpen**

Zie de volgende onderwerpen voor meer informatie:

- Wachtwoorden van gebruikers terugzetten (op pagina [286\)](#page-285-0)
- Gebruikers instellen (op pagina [266\)](#page-265-0)
- Wachtwoordcontrole voor uw bedrijf definiëren (zie ["Besturingselementen voor bedrijfswachtwoord](#page-48-0)  [definiëren"](#page-48-0) op pagina [49\)](#page-48-0)

# **Talen activeren**

Oracle CRM On Demand is beschikbaar in vele talen. Alle standaardtekstvelden die bij het product zijn meegeleverd, zoals velden, keuzelijstwaarden, online-help en zelfstudies, worden weergegeven in de beschikbare talen.

Wanneer u echter velden of keuzelijstwaarden aanpast, moet u handmatig de equivalenten in andere talen invoeren als u deze in de vertaalde versie wilt weergeven. Anders worden ze weergegeven in de oorspronkelijke tekst, in het blauw en tussen haakjes, ongeacht de geselecteerde taal.

Aanvankelijk is alleen de taal actief die als standaardtaal van het bedrijf is geselecteerd toen uw bedrijf zich aanmeldde voor Oracle CRM On Demand.

Als u de taalopties beschikbaar wilt maken voor uw gebruikers, moet u deze opties activeren.

**Voordat u begint.** U kunt deze procedure alleen uitvoeren als aan uw rol de machtiging 'Bedrijf beheren' is toegewezen.

#### *Ga als volgt te werk om talen te activeren:*

- **1** Klik rechtsboven op een pagina op de algemene koppeling 'Beheer'.
- **2** Klik op de koppeling 'Bedrijfsadministratie' in de sectie 'Bedrijfsadministratie'.
- **3** Klik in de sectie 'Talen' op de koppeling 'Bedrijfsprofiel'.
- **4** Selecteer in de kolom 'Actief' de talen die u beschikbaar wilt maken voor uw medewerkers.

**OPMERKING:** De notaties voor datum-, tijd- en valutaweergave worden bepaald op basis van andere instellingen, niet de instelling 'Taal'.

**5** Sla de record op.

## **Gebruik tot IP-adressen beperken**

Met behulp van deze functie kan uw bedrijf systeemtoegang beperken tot specifieke IP-adresreeksen. U kunt zo zorgen dat uw gebruikers alleen toegang tot het systeem hebben vanaf specifieke netwerklocaties, zoals uw kantoor. Als deze functie is ingeschakeld, kunnen uw gebruikers zich alleen aanmelden bij de toepassing vanaf een computer met een IP-adres binnen het opgegeven bereik.

<span id="page-59-0"></span>**OPMERKING:** u kunt ook beperkingen opgeven op rolniveau. Gebruikers met een bepaalde rol worden dan beperkt tot specifieke IP-adresreeksen. Zie Beperkingen IP-adres voor rollen (op pagina [307\)](#page-306-0) voor meer informatie.

**Voordat u begint.** Neem contact op met de klantenservice, zodat deze afdeling IP-filters voor uw bedrijf kan inschakelen. Verder moet voor het uitvoeren van deze procedure aan uw gebruikersrol de machtiging 'Bedrijf beheren' zijn toegewezen.

#### *Ga als volgt te werk om het gebruik tot IP-adressen te beperken:*

- **1** Klik rechtsboven op een pagina op de algemene koppeling 'Beheer'.
- **2** Klik op de koppeling 'Bedrijfsadministratie' in de sectie 'Bedrijfsadministratie'.
- **3** Klik op de koppeling 'Beveiligingsinstellingen'.
- **4** Voer op de pagina 'Beveiligingsinstellingen' de IP-adressen in waarmee kan worden aangemeld.

**TIP:** bekijk de informatie op het scherm voor de juiste manier om IP-adressen in te voeren.

**5** Sla de record op.

# **Boekjaarkalender beheren**

Bij het boekjaarkalenderbeheer worden ook het boekjaarbegin en het bijbehorende boekjaareinde gedefinieerd voor uw bedrijf:

- Boekjaarkalenders (op pagina [60\)](#page-59-0)
- Aangepaste boekjaarkalenders maken (zie ["Een aangepaste boekjaarkalender definiëren"](#page-61-0) op pagina [62\)](#page-61-0)
- Lijsten met perioden van bedrijf beheren (op pagina [64\)](#page-63-0)

# **Boekjaarkalenders**

In Oracle CRM On Demand zijn twee typen boekjaarkalenders beschikbaar:

- **Standaardboekjaarkalender:** als uw boekjaar een algemene kalender volgt (bijvoorbeeld met kalenderkwartalen, 5-4-4, 4-4-5), kunt u dit type kalender in uw bedrijfsprofiel gebruiken.
- **Aangepaste boekjaarkalender.** als uw bedrijf een andere kalender volgt, zoals 4-5-4, kunt u in Oracle CRM On Demand een aangepaste boekjaarkalender definiëren.

Als u een standaardboekjaarkalender of een aangepaste boekjaarkalender gebruikt, wordt slechts eenmaal een boekjaar voor uw bedrijf gedefinieerd. Voor elk type boekjaarkalender kunt u automatisch de gedefinieerde fiscale perioden in Oracle CRM On Demand gebruiken.

### **Standaardboekjaarkalenders**

Standaardboekjaarkalenders zijn perioden die een algemene gedefinieerde kalender volgen, zoals een Gregoriaanse kalender. Deze kalenders kunnen op een willekeurige dag in een willekeurige maand van het jaar beginnen. Als u in Oracle CRM On Demand een standaardboekjaarkalender gebruikt, kunt u een van de volgende typen kalenders selecteren:

- Kalenderkwartalen
- Kalendermodel 4-4-5
- Kalendermodel 5-4-4

Wanneer u standaardboekjaarkalenders gebruikt, worden de fiscale perioden in Oracle CRM On Demand automatisch tot en met 2040 gegenereerd. U kunt de instellingen voor uw standaardboekjaarkalender bekijken, maar u kunt ze niet wijzigen. Als u de kalenderdefinitie wilt wijzigen, neemt u contact op met de klantenservice. Tijdens het instellen van uw bedrijf voorziet de klantenservice de boekjaarkalender van waarden en wordt het kalendertype gedefinieerd.

**OPMERKING:** de wijzigingen die u in de definitie van het fiscale jaar aanbrengt, worden pas in Oracle CRM On Demand-rapporten weergegeven nadat er een volledig ETL-proces (Extract, Transform, Load) is uitgevoerd.

#### *Ga als volgt te werk om de definitie van een standaardboekjaarkalender te bekijken:*

- **1** Klik rechtsboven op een pagina op de algemene koppeling 'Beheer'.
- **2** Klik op de koppeling 'Bedrijfsprofiel' in de sectie 'Bedrijfsadministratie'.
- **3** Controleer de volgende velden in de sectie 'Bedrijfsinstellingen':
	- **Beginmaand boekjaar**
	- **Begindatum boekjaar**
	- **Type boekjaarkalender**

**OPMERKING:** wanneer er wijzigingen worden aangebracht in de definitie van een standaardboekjaarkalender, worden alle gegevens in rapporten door Oracle CRM On Demand bijgewerkt. Voor prognoses worden alleen toekomstige gegevens door Oracle CRM On Demand bijgewerkt.

### **Aangepaste boekjaarkalenders**

In Oracle CRM On Demand zijn aangepaste boekjaarkalenders aanwezig voor bedrijven die geen gebruikmaken van standaardkalendermaanden of een algemene boekjaarkalender. De aangepaste boekjaarkalenders worden door de beheerder gedefinieerd. Voor elk jaar waarvoor u bedrijfsplannen, doelstellingen, prognoses of op tijd gebaseerde analyses in Oracle CRM On Demand wilt maken, maakt u een record voor een aangepaste boekjaarkalender. Zie Aangepaste boekjaarkalenders maken (zie ["Een](#page-61-0)  [aangepaste boekjaarkalender definiëren"](#page-61-0) op pagina [62\)](#page-61-0) voor meer informatie over het definiëren van aangepaste boekjaarkalenders.

# <span id="page-61-0"></span>**Een aangepaste boekjaarkalender definiëren**

Uw bedrijfsbeheerder definieert de boekjaarkalender in Oracle CRM On Demand zodat deze overeenkomt met het boekjaar voor het bedrijf. Aangepaste boekjaarkalenders kunnen worden opgenomen in alle rapporten, bedrijfsplannen, doelstellingen en gebruikersquota's.

**OPMERKING:** als u de definitie van het aangepaste boekjaar wilt configureren, moet aan uw rol de machtiging 'Bedrijf beheren' zijn toegewezen.

Ga als volgt te werk om de aangepaste boekjaarkalender voor uw bedrijf in te stellen:

- **1** Neem contact op met de klantenservice om het gebruik van aangepaste boekjaarkalenders voor uw bedrijf in te schakelen.
- **2** Definieer de boekjaarkalenders van uw bedrijf.
- **3** Controleer of de boekjaarkalender actief is binnen uw bedrijf.

**LET OP:** nadat u de optie voor een aangepaste boekjaarkalender voor uw bedrijf hebt ingeschakeld, kunt u deze optie niet weer uitschakelen. Bedrijfsbeheerders wordt aanbevolen om geen aangepaste boekjaarkalenders te gebruiken, tenzij ze volledig begrijpen hoe alle functies voor boekjaarkalenders in Oracle CRM On Demand werken.

### **Aangepaste boekjaarkalenders en prognoses**

Bij het gebruik van boekjaarkalenders wordt de definitie van de boekjaarkalender van uw bedrijf gebruikt voor het aanmaken van prognoses. Uw bedrijfsbeheerder moet aangepaste boekjaarkalenderrecords definiëren alvorens de prognoses te activeren. Aangezien prognoses meer dan een kwartaal kunnen omvatten, is het mogelijk dat een prognose gegevens uit meerdere boekjaren omvat. Om over voldoende gegevens te kunnen beschikken, moet voor elk jaar waarover uw bedrijf prognoses wil aanmaken, een aangepaste boekjaarkalender worden aangemaakt. Daarnaast moet de bedrijfsbeheerder uw progrosedefinitie bijwerken voordat de nieuwe definitie van de boekjaarkalender kan worden gebruikt voor prognoses. Als de prognosedefinitie niet wordt bijgewerkt vóór de volgende prognosedatum, zullen uw prognoses niet worden aangemaakt. Zie Bijwerken van de prognosedefinitie (zie ["Prognosedefinitie bijwerken"](#page-525-0) op pagina [526\)](#page-525-0) voor meer informatie over het bijwerken van prognosedefinities.

#### *Ga als volgt te werk om een nieuwe aangepaste boekjaarkalender te maken:*

- **1** Klik rechtsboven op een pagina op de algemene koppeling 'Beheer'.
- **2** Klik op de koppeling 'Bedrijfsadministratie' in de sectie 'Bedrijfsadministratie'.
- **3** Klik in de sectie 'Beheer boekjaarkalender' op de koppeling voor het definiëren van boekjaarkalenders.
- **4** Klik op de pagina 'Lijst met boekjaarkalenders' op 'Nieuwe boekjaarkalender'.
- **5** Selecteer in het menu het gewenste boekjaar.

De naam van de boekjaarkalender wordt automatisch ingevuld in het veld 'Naam', bijvoorbeeld 'Boekjaar 2009'. Deze waarde kan alleen worden gelezen.

**6** Geef de volgende informatie op:

- **a Omschrijving.** hier kunt u extra informatie over de aangepaste fiscale definitie toevoegen. In dit veld kunt u maximaal 250 tekens opgeven.
- **b Kwartaal boekjaarkalender 1.** Klik op de agendapictogrammen om de startdatums voor elke maand van het boekjaar aan te geven in dit kwartaal.
- **c Kwartaal boekjaarkalender 2.** klik op de agendapictogrammen om de startdatums voor elke maand van het boekjaar aan te geven in dit kwartaal.
- **d Kwartaal boekjaarkalender 3.** klik op de agendapictogrammen om de startdatums voor elke maand van het boekjaar aan te geven in dit kwartaal.
- **e Kwartaal boekjaarkalender 4.** klik op de agendapictogrammen om de startdatums voor elke maand van het boekjaar aan te geven in dit kwartaal.
- **f Aanvullende informatie.** klik op het agendapictogram om de start van het volgende boekjaar aan te geven.

**OPMERKING:** een boekjaar kan maximaal uit 99 weken bestaan. Als u voor 'Begin volgend boekjaar' een waarde opgeeft die groter is dan 99 weken vanaf de startdatum van het vorige boekjaar, wordt er een foutbericht weergegeven waarin u wordt gevraagd een correcte waarde op te geven.

**7** Klik op 'Opslaan'.

**OPMERKING:** u moet opeenvolgende boekjaarkalenders maken. U moet bijvoorbeeld de boekjaarkalender voor 2010 voor de boekjaarkalender van 2011 maken.

De definitie van uw nieuwe aangepaste boekjaarkalender wordt pas weergegeven in 'Analytische gegevens' nadat er 's nachts een ETL (Extraheren, Transformeren, Laden) is uitgevoerd.

#### *De gegevens van een boekjaarkalender weergeven*

- **1** Klik rechtsboven op een pagina op de algemene koppeling 'Beheer'.
- **2** Klik op de koppeling 'Bedrijfsadministratie' in de sectie 'Bedrijfsadministratie'.
- **3** Klik in de sectie 'Beheer boekjaarkalender' op de koppeling voor het definiëren van boekjaarkalenders.
- **4** Klik op de pagina 'Lijst met boekjaarkalenders' op de naam van het boekjaar waarvoor u de fiscale perioden wilt weergeven.

Op de pagina 'Details boekjaarkalender' worden de individuele maanden van het boekjaar voor het geselecteerde jaar en de startdatum van het volgende boekjaar weergegeven.

**OPMERKING:** als u van een standaard boekjaarkalender overstapt op een aangepaste boekjaarkalender, kunnen de vorige boekjaarrecords op de pagina 'Lijst met boekjaarkalenders' alleen nog worden gelezen en alle toekomstige boekjaarrecords die Oracle CRM On Demand genereert, worden verwijderd. Zie Boekjaarkalenders (op pagina [60\)](#page-59-0) voor meer informatie.

#### <span id="page-63-0"></span>*Ga als volg te werk om de boekjaarkalender van uw bedrijf aan te passen:*

- **1** Klik rechtsboven op een pagina op de algemene koppeling 'Beheer'.
- **2** Klik op de koppeling 'Bedrijfsadministratie' in de sectie 'Bedrijfsadministratie'.
- **3** Klik in de sectie 'Beheer boekjaarkalender' op de koppeling voor het definiëren van boekjaarkalenders.
- **4** Zoek op de pagina 'Lijst met boekjaarkalenders' de boekjaarkalender die u wilt bijwerken, en klik op 'Bewerken'.
- **5** Geef de nieuwe gegevens voor de boekjaarkalender op en klik op 'Opslaan'.

Alle wijzigingen in een definitie van een nieuwe aangepaste boekjaarkalender worden pas weergegeven in 'Analytische gegevens' nadat er 's nachts een ETL (Extraheren, Transformeren, Laden) is uitgevoerd.

**OPMERKING:** als u een aangepaste boekjaarkalender hebt gedefinieerd, kunt u deze wijzigen door de bestaande kalenderdefinitie te bewerken. Boekjaarkalenders voorafgaand aan het huidige boekjaar kunnen echter alleen worden gelezen. U kunt de aangepaste boekjaarkalenders niet verwijderen.

# **Lijsten met perioden van bedrijf beheren**

U kunt de lijsten met boekjaarperioden beheren voor uw bedrijf en het aantal beschikbare perioden beperken voor selectie in het opzoekvenster 'Periode' (bijvoorbeeld voor bedrijfsplan- en doelstellingrecords). Dit is bijvoorbeeld handig omdat verkopers in uw bedrijf bedrijfsplannen per kwartaal moeten maken en HR-personeel alleen bedrijfsplannen per jaar moet maken.

U kunt de volgende acties uitvoeren om lijsten met perioden van bedrijf te beheren:

- Lijsten met perioden maken en verfijnen.
- Voor elke lijst met perioden zoekvelden definiëren die worden gebruikt in het opzoekvenster 'Periode'.
- Voor elke gebruikersrol definiëren welke lijsten beschikbaar zijn in het opzoekvenster 'Periode'.

**OPMERKING:** gebruikers kunnen alleen lijsten met perioden selecteren in het opzoekvenster als het menu 'Lijsten met recordtypen in opzoekvensters' is ingeschakeld voor het bedrijfsprofiel. Zie Zoeken naar records in opzoekvensters en Bedrijfsprofiel en algemene standaardwaarden instellen (op pagina [20\)](#page-19-0) voor meer informatie over (het gebruik van) dit menu.

### **Lijsten met perioden beheren**

In de volgende procedure wordt beschreven hoe u lijsten met perioden beheert voor uw bedrijf.

#### *Ga als volgt te werk om lijsten met perioden te beheren:*

- **1** Klik rechtsboven op een pagina op de algemene koppeling 'Beheer'.
- **2** Klik op de koppeling 'Bedrijfsadministratie' in de sectie 'Bedrijfsadministratie'.

- **3** Klik in de sectie 'Beheer boekjaarkalender' op de koppeling 'Beheer boekjaarperiode'.
- **4** Selecteer op de lijstpagina voor perioden de volgende opties door op de knop 'Menu' te klikken:
	- **Aantal records.** Hiermee telt u het aantal perioden in de lijst met perioden. Zie Records in lijsten tellen.
	- **Lijst verfijnen.** Hiermee verfijnt u de lijst met perioden met specifieke criteria en slaat u de lijst op onder een nieuwe naam. Zie Lijsten maken en verfijnen.
	- **Lijst opslaan.** Hiermee slaat u een lijst op. Wanneer u op 'Lijst opslaan' klikt, wordt u rechtstreeks naar een pagina met opties voor opslaan geleid
	- **Lijstfilter weergeven**. Hiermee wordt de belangrijke informatie voor een lijst getoond in de vervolgkeuzelijst. Zie Lijstpagina weergeven. U kunt deze pagina ook openen door op de pagina 'Lijsten beheren' op 'Weergeven' te klikken.
	- **Lijsten beheren.** Hiermee beheert u de lijsten met perioden. Zie Pagina Lijsten beheren.
	- **Nieuwe lijst maken.** Hiermee maakt u een nieuwe gefilterde lijst met perioden. Zie Lijsten maken en verfijnen.

### **Zoeklay-out periode definiëren**

In de volgende procedure wordt beschreven hoe u een zoeklay-out definieert voor een lijst met perioden.

**Voordat u begint.** Aan uw gebruikersrol moet de machtiging 'Toepassing aanpassen' zijn toegewezen.

#### *Ga als volgt te werk om de zoeklay-out voor perioden te definiëren:*

- **1** Klik rechtsboven op een pagina op de algemene koppeling 'Beheer'.
- **2** Klik in de sectie 'Aanpassen van de toepassing' op de koppeling 'Aanpassen van de toepassing'.
- **3** Klik in de sectie 'Set-up recordtypes' op 'Periode'.
- **4** Klik op de pagina 'Aanpassen van de toepassing' voor perioden op de optie voor zoeklay-out periode.
- **5** Definieer de zoeklay-out.

Zie Zoeklay-outs beheren (op pagina [188\)](#page-187-0) voor meer informatie over het maken van lay-outs voor zoekopdrachten.

### **Lijsten met perioden definiëren die beschikbaar zijn voor elke rol**

In de volgende procedure wordt beschreven hoe u definieert welke lijsten met perioden beschikbaar zijn voor elke rol.

**Voordat u begint.**Aan uw gebruikersrol moet de machtiging 'Toepassing aanpassen' zijn toegewezen.

#### <span id="page-65-0"></span>*Ga als volgt te werk om lijsten met perioden te definiëren die beschikbaar zijn voor elke rol:*

- **1** Klik rechtsboven op een pagina op de algemene koppeling 'Beheer'.
- **2** Klik in de sectie 'Aanpassen van de toepassing' op de koppeling 'Aanpassen van de toepassing'.
- **3** Klik in de sectie 'Set-up recordtypes' op 'Periode'.
- **4** Klik op de pagina 'Aanpassen van de toepassing' voor perioden op de optie voor toegang en volgorde van lijsten met perioden.
- **5** Definieer voor elke rol welke lijsten beschikbaar zijn en definieer de volgorde van de lijsten.

Zie Toegang en volgorde van lijsten beheren (zie ["Lijsttoegang en -volgorde beheren"](#page-192-0) op pagina [193\)](#page-192-0) voor meer informatie over het beheren van toegang tot de lijst en de weergavevolgorde voor elke rol.

# **Valuta's definiëren**

Valuta's definiëren voor uw bedrijf omvat:

- **Handelsvaluta's voor uw bedrijf activeren.**
- Wisselkoersen voor de basisvaluta van uw bedrijf definiëren.

Zie Valuta's beheren (op pagina [66\)](#page-65-0) voor meer informatie over het definiëren van valuta's.

# **Valuta's beheren**

Als gebruikers transacties in iedere valuta mogen uitvoeren en bijhouden, moet u de desbetreffende valuta's activeren. Anders is de enige optie de standaardvaluta die voor het bedrijf is ingesteld.

Als uw medewerkers transacties in andere valuta's registreren, moet u ook wisselkoersen voor deze valuta's en de standaardvaluta van uw bedrijf instellen. De wisselkoersen worden gebruikt wanneer de omzet voor rapporten en prognoses wordt getotaliseerd.

**LET OP:** zorg ervoor dat u wisselkoersen hebt ingesteld voordat gebruikers transacties invoeren voor de valuta's die u activeert.

U kunt meerdere wisselkoersen voor iedere actieve valuta invoeren. Elke invoer omvat de wisselkoersdatum en een wisselkoers voor die datum. De wisselkoers voor een bepaalde transactie wordt bepaald op basis van de volgende regels:

### **Hoe worden met Oracle CRM On Demand wisselkoersen tussen de standaardvaluta van het bedrijf en de standaardvaluta van de gebruiker geconverteerd?**

In dit geval heeft een bedrijf de volgende valuta's:

De standaardvaluta voor een bedrijf is de Amerikaanse dollar (USD).

- Dit bedrijf heeft nog andere valuta's geactiveerd, namelijk de euro (EUR) en het Britse pond (GBP).
- Dit bedrijf heeft wisselkoersen gedefinieerd tussen USD en EUR, en tussen USD en GBP.
- De gebruiker geeft de omzet verkoopkans op in EUR. De standaardvaluta van de gebruiker is echter GBP.
- In Oracle CRM On Demand wordt het bedrag als volgt geconverteerd van EUR in GBP:
	- **E** Eerst wordt de omzet verkoopkans geconverteerd in de standaardvaluta van het bedrijf, namelijk van EUR in USD.
	- **U** Vervolgens wordt de omzet verkoopkans geconverteerd in de valuta van de gebruiker, namelijk van USD in GBP.

#### **Hoe worden wisselkoersen toegepast op prognosetotalisaties?**

In dit geval gelden de volgende regels:

- **Als er een wisselkoers is gedefinieerd voor de transactiedatum, wordt deze wisselkoerswaarde** gebruikt.
- **Als er geen wisselkoers is gedefinieerd voor de transactiedatum, maar wel voor datums voorafgaand** aan de transactie, wordt de wisselkoers gebruikt met de datum die het dichtst bij de transactiedatum ligt.
- **Als er geen wisselkoers is gedefinieerd voor de transactiedatum en ook niet voor de voorafgaande** datums, wordt de volgende beschikbare wisselkoers met een datum *na* de transactiedatum gebruikt.

Bijvoorbeeld: als alleen wisselkoersen voor 15 mei 2004 en 15 augustus 2004 zijn ingevoerd, gebeurt het volgende:

- Bij transacties vóór 15 mei 2004 wordt de koers voor 15 mei 2004 gebruikt.
- Bij transacties tussen 15 mei 2004 en 14 augustus 2004 wordt de koers voor 15 mei 2004 gebruikt.
- Bij transacties op of na 15 augustus 2004 wordt de koers voor 15 augustus 2004 gebruikt.

#### **Hoe worden wisselkoersen toegepast op rapporten?**

Voor rapporten worden wisselkoersen algemener toegepast dan voor prognoses. Voor iedere maand wordt één wisselkoers vastgesteld, en die koers geldt voor alle transacties in een bepaalde maand. Zo wordt in Oracle CRM On Demand voor verkoopkansen gebruikgemaakt van de afsluitdatum van de verkoopkans die het dichtst bij de ingangsdatum van de wisselkoers ligt. Voor conversies van activumvaluta's wordt in Oracle CRM On Demand gebruikgemaakt van de datum in het veld 'Inkoopdatum'. Voor verkoopkansproducten wordt in Oracle CRM On Demand de wisselkoers gehanteerd die het dichtst bij de begindatum van de productomzet ligt. Voor overige objecten, inclusief aangepaste objecten 01-03, wordt in Oracle CRM On Demand de wisselkoersdatum vastgesteld op grond van de datum waarop het desbetreffende object is gemaakt. Voor aangepaste objecten 04-15 wordt in Oracle CRM On Demand gebruikgemaakt van het veld 'Wisseldatum'.

De wisselkoers voor een bepaalde maand wordt als volgt bepaald:

- Als er meer dan één wisselkoers bestaat voor een maand, wordt de koers met de laatste datum in die maand gebruikt.
- **Als er geen wisselkoersen bestaan voor een maand, wordt de wisselkoers voor die maand ingesteld op** dezelfde koers als de dichtstbijzijnde toekomstige maand waarvoor een koers is gedefinieerd.

 Als er geen wisselkoersen voor toekomstige maanden zijn, wordt de wisselkoers voor de eerste vorige maand gebruikt.

Bijvoorbeeld: als er wisselkoersen zijn gedefinieerd voor 10 mei 2004, 20 mei 2004 en 14 augustus 2004, gebeurt het volgende:

- De koers voor mei 2004 wordt de waarde die is ingesteld voor 20 mei 2004 (de laatste koers die voor mei is ingesteld).
- De koers voor augustus 2004 wordt de waarde die is ingesteld voor 14 augustus 2004 (de laatste koers die voor augustus is ingesteld).
- Aan april 2004 en eerdere maanden wordt de koers voor 5/20/2004 toegewezen. Er zijn twee datums voor de maand mei.
- Aan juni en juli 2004 wordt de koers voor augustus 2004 toegewezen (dichtstbijzijnde toekomstige maand).
- **Aan september 2004 en toekomstige maanden wordt de koers voor augustus 2004 toegewezen** (geen toekomstige maand, dus de eerste vorige maand wordt gebruikt).

Voor rapporten geldt het volgende: als er waarden zijn waarvoor valuta's moeten worden geconverteerd, wordt de wisselkoers gebruikt die is gedefinieerd voor de maand waarin de transactie valt. Deze wisselkoers wordt berekend zoals hierboven is beschreven.

**OPMERKING:** tijdens een prognose worden alle verkoopkansen geconverteerd naar de standaardvaluta van het bedrijf voor de totalisatie van prognoses. In rapporten worden omzetvelden echter geconverteerd naar het valutabedrag van de eindgebruiker.

U moet wachten totdat de dagelijkse analyse wordt vernieuwd wanneer een van de volgende situaties zich voordoet:

- **E** Een nieuwe valuta wordt geactiveerd voor uw bedrijf en de wisselkoers wordt ingesteld.
- Door een gebruiker wordt een nieuwe valuta geselecteerd die geen enkele andere gebruiker voor uw bedrijf heeft geselecteerd (op de pagina 'Persoonlijke gegevens').

Tijdens de vernieuwing worden vereiste kruiswisselkoersen automatisch gegenereerd. Vervolgens kunt u historische of real-time rapporten uitvoeren.

Wanneer gebruikers hun standaardvaluta wijzigen, moeten ze zich afmelden bij Oracle CRM On Demand en zich opnieuw aanmelden voordat rapporten worden weergegeven in de nieuw geselecteerde valuta.

**Voordat u begint.** U kunt de procedures voor valutabeheer alleen uitvoeren als aan uw rol de machtiging 'Valuta's definiëren' is toegewezen. Zie Gebruikersprofielen instellen voor meer informatie over het effect van valuta-instellingen.

### *Ga als volgt te werk om valuta's te activeren:*

- **1** Klik rechtsboven op een pagina op de algemene koppeling 'Beheer'.
- **2** Klik op de koppeling 'Bedrijfsadministratie' in de sectie 'Bedrijfsadministratie'.
- **3** Klik in de sectie 'Valutadefinitie' op de gelijknamige koppeling.
- **4** Selecteer op de pagina 'Valuta instellen' in de vervolgkeuzelijst de optie 'Alle valuta's'.

- **5** Klik op de koppeling 'Bewerken' voor de valuta die u wilt activeren.
- **6** Schakel op de pagina 'Valuta bewerken' het selectievakje 'Actief' in.
- **7** Op de pagina 'Valuta bewerken' kunt u het symbool voor de valuta wijzigen (optioneel).

Bijvoorbeeld: u kunt onderscheid maken tussen valuta's door middel van hun valutacodes in plaats van hun symbolen. Hiervoor moet u \$ in USD, ¥ in JPY en € in EUR wijzigen.

**OPMERKING:** u kunt elk willekeurig symbool gebruiken om een valuta aan te duiden behalve symbolen die worden gebruikt in bepaalde landinstellingen voor scheidingstekens in duizendtallen of bij decimalen. Bijvoorbeeld: een punt (.), een komma (,) of een spatie ().

**8** Sla de record op.

#### *Ga als volgt te werk om wisselkoersen te definiëren:*

- **1** Klik rechtsboven op een pagina op de algemene koppeling 'Beheer'.
- **2** Klik op de koppeling 'Bedrijfsadministratie' in de sectie 'Bedrijfsadministratie'.
- **3** Klik op de koppeling 'Wisselkoersen' in de sectie 'Valutadefinitie'.

De pagina 'Wisselkoers bewerken' wordt geopend met de meest recente wisselkoersen voor uw geactiveerde valuta's. Als er geen wisselkoersen zijn gedefinieerd, bevat de pagina geen gegevens.

**OPMERKING:** *Naar valuta* is altijd de valuta die voor uw bedrijf is ingesteld. U voert wisselkoersen in waarmee u aangeeft hoe elke actieve valuta naar die valuta moet worden geconverteerd.

- **4** Ga als volgt te werk om een nieuwe wisselkoers voor een actieve valuta toe te voegen:
	- **a** Klik op de koppeling 'Wisselkoershistorie' voor de rij 'Valuta' waarvoor u een koers wilt toevoegen. Klik op de pagina 'Wisselkoers' op 'Nieuw'.
	- **b** Vul op de pagina 'Wisselkoers bewerken' de gegevens in.

Voer voor de wisselkoers in hoeveel eenheden van *Naar valuta* het kost om één eenheid van *Van valuta* te kopen.

Voorbeeld: 1 euro = 1,3 Amerikaanse dollar.

Stel dat de valuta van uw bedrijf is ingesteld op Amerikaanse dollar. U zou dan de volgende waarden invoeren:

- Van valuta: EUR
- **Naar valuta: USD**
- **Wisselkoers: 1,3**
- **5** Klik op 'Opslaan'.

#### *Ga als volgt te werk om een historie van wisselkoersen te bekijken:*

- **1** Klik rechtsboven op een pagina op de algemene koppeling 'Beheer'.
- **2** Klik op de koppeling 'Bedrijfsadministratie' in de sectie 'Bedrijfsadministratie'.
- **3** Klik op de koppeling 'Wisselkoersen' in de sectie 'Valutadefinitie'.

Op de pagina 'Wisselkoers bewerken' worden de meest recente wisselkoersen voor verschillende valuta's weergegeven.

**4** Klik op de koppeling 'Historie wisselkoersen' voor een historie van wisselkoersen voor één valuta.

Een historie van de wisselkoersen wordt weergegeven.

# **Afdelingen instellen**

In uw bedrijf kan het type record 'Afdeling' worden gebruikt om uw gebruikers te organiseren in groepen om aan uw zakelijke behoeften te voldoen. Bijvoorbeeld: u kunt afdelingen gebruiken om gebruikers te organiseren op basis van geografische informatie. U kunt een gebruiker koppelen aan een of meer afdelingen. De eerste afdeling die wordt gekoppeld aan een gebruikersrecord, wordt automatisch aangewezen als de primaire afdeling van de gebruiker. U kunt de primaire afdeling voor de gebruiker wijzigen. U kunt afdelingen koppelen aan groepen met keuzelijstwaarden zodat de waarden die voor gebruikers in bepaalde afdelingen worden weergegeven in de keuzelijsten voor bepaalde recordvelden, worden beperkt tot subsets van de waarden die worden gedefinieerd voor de velden. Elke afdeling kan maar worden worden gekoppeld aan een groep met keuzelijstwaarden. Zie Groepen met keuzelijstwaarden (op pagina [221\)](#page-220-0) voor meer informatie over groepen met keuzelijstwaarden.

#### **OPMERKING:** de afdelingsinformatie in de record van een gebruiker is niet van invloed op de rechten van de gebruiker voor toegang tot records en om te werken met records.

Als een gebruiker is gekoppeld aan een of meer afdelingen en de gebruiker maakt een record van een type record waarmee afdelingen worden ondersteund, wordt de primaire afdeling van de gebruiker automatisch toegewezen aan de record. Als het veld 'Afdeling' en het veld 'Groep met keuzelijstwaarden' beide beschikbaar zijn in de gegevenspaginalay-out, en de groep met keuzelijstwaarden is gekoppeld aan de primaire afdeling van de gebruiker, wordt het veld 'Groep met keuzelijstwaarden' voor de record gevuld met de naam van deze groep met keuzelijstwaarden. Alleen de waarden die zijn gekoppeld aan de groep met keuzelijstwaarden worden weergegeven de keuzelijsten die worden beheerd met een groep met keuzelijstwaarden.

Een gebruiker kan de afdeling voor een record wijzigen zo lang wordt voldaan aan de volgende criteria:

- Het veld 'Afdeling' wordt weergegeven op de paginalay-out die is toegewezen aan de gebruikersrol voor een type record.
- Het veld 'Afdeling' is niet opgegeven als een alleen-lezenveld.
- De gebruiker heeft de juiste toegangsrechten om de record bij te werken.

**OPMERKING:** standaard is de lijst met alle afdelingen beschikbaar in het opzoekvenster voor het veld 'Afdeling'. Een gebruiker kan alle afdelingen selecteren. U kunt lijsten met afdelingen instellen en opgeven welke lijsten beschikbaar zijn in het opzoekvenster voor het veld 'Afdeling' voor gebruikersrollen. Zie Lijsttoegang en -volgorde beheren (op pagina [193\)](#page-192-0) voor meer informatie.

<span id="page-70-0"></span>Als een gebruiker de afdeling voor een record wijzigt, wordt de groep met keuzelijstwaarden voor de record automatisch gewijzigd in de groep met keuzelijstwaarden voor de nieuwe afdeling. Zie Afdelingen en groepen met keuzelijstwaarden voor records (op pagina [76\)](#page-75-0) en Keuzelijsten, groepen met keuzelijstwaarden en afdelingen voor meer informatie over de acties die worden uitgevoerd met de velden 'Afdeling' en 'Groep met keuzelijstwaarden' als records worden gemaakt en bijgewerkt.

Zie de volgende onderwerpen voor meer informatie over het instellen van afdelingen:

- Overwegingen bij het instellen van afdelingen (op pagina [71\)](#page-70-0)
- **Afdelingen instellen (op pagina [72\)](#page-71-0)**
- Afdelingen maken (op pagina [73\)](#page-72-0)
- Groepen met keuzelijstwaarden koppelen aan afdelingen (op pagina [73\)](#page-72-0)
- Gebruikers koppelen aan afdelingen (op pagina [74\)](#page-73-0)

#### **Verwante onderwerpen**

Zie de volgende onderwerpen voor meer informatie:

- Recordtypen waarvoor groepen met keuzelijstwaarden en afdelingen worden ondersteund (op pagina [224\)](#page-223-0)
- Afdelingen samenvoegen en afdelingen verwijderen (op pagina [75\)](#page-74-0)
- Afdelingen en groepen met keuzelijstwaarden voor records (op pagina [76\)](#page-75-0)
- De primaire afdeling voor een gebruiker wijzigen (op pagina [288\)](#page-287-0)

## **Overwegingen bij het instellen van afdelingen**

Als u afdelingen instelt, houdt u rekening met het volgende:

- **Aanpassingen.** U kunt het type record 'Afdeling' aanpassen.
- **Lijsten.** U kunt lijsten met afdelingen maken.
- **Groepen met keuzelijstwaarden.** U kunt een afdeling maar aan een groep met keuzelijstwaarden koppelen.
- **Gebruikers.** U kunt meerdere gebruikers aan een afdeling koppelen. Ook kunt u een gebruiker koppelen aan meerdere afdelingen.
- **Zoeken.** U kunt geen afdelingsrecords zoeken in de actiebalk of met geavanceerd zoeken.
- **Veld Afdeling.** Voor recordtypen waarvoor afdelingen worden ondersteund, kunt u de volgende acties uitvoeren:
	- Het veld 'Afdeling' toevoegen aan paginalay-outs.
	- **Het veld 'Afdeling' opgeven als alleen-lezenveld als u niet wilt dat gebruikers de waarde in het veld** wijzigen of wissen.
	- Het veld 'Afdeling' gebruiken in Expressie-builder.
	- Het veld 'Afdeling' gebruiken in workflowregels.

<span id="page-71-0"></span>Het veld 'Afdeling' opnemen in de zoeklay-outs.

**OPMERKING:** u kunt geen standaardwaarde opgeven voor het veld 'Afdeling' via de veldset-uppagina's.

#### **Verwante onderwerpen**

Zie de volgende onderwerpen voor meer informatie:

- Afdelingen instellen (op pagina [72\)](#page-71-0)
- **Afdelingen maken (op pagina [73\)](#page-72-0)**
- Groepen met keuzelijstwaarden koppelen aan afdelingen (op pagina [73\)](#page-72-0)
- Gebruikers koppelen aan afdelingen (op pagina [74\)](#page-73-0)
- Afdelingen en groepen met keuzelijstwaarden voor records (op pagina [76\)](#page-75-0)
- De primaire afdeling voor een gebruiker wijzigen (op pagina [288\)](#page-287-0)

## **Afdelingen instellen**

**Voordat u begint.**Zie Overwegingen bij het instellen van afdelingen (op pagina [71\)](#page-70-0) voor meer informatie.

Als u afdelingen voor uw bedrijf wilt instellen, voert u de volgende taken uit:

- **1** Bepaal de volgende gegevens:
	- De afdelingen die u wilt instellen.
	- De groep met keuzelijstwaarden die u zo nodig wilt koppelen aan een afdeling. Een afdeling kan maar aan een groep met keuzelijstwaarden worden gekoppeld. Een groep met keuzelijstwaarden kan wel aan meerdere afdelingen worden gekoppeld.
	- De gebruikers die u wilt koppelen aan een afdeling.
- **2** Maak uw afdelingen.

Zie Afdelingen maken (op pagina [73\)](#page-72-0) voor meer informatie.

**3** Koppel groepen met keuzelijstwaarden aan de afdelingen (optioneel).

Zie Groepen met keuzelijstwaarden koppelen aan afdelingen (op pagina [73\)](#page-72-0) voor meer informatie.

**4** Koppel gebruikers aan de afdelingen.

Zie Gebruikers koppelen aan afdelingen (op pagina [74\)](#page-73-0) voor meer informatie.

**5** Voeg het veld 'Afdeling' toe aan de paginalay-outs voor de recordtypen waarvoor u afdelingen wilt gebruiken (optioneel).

Zie Statische paginalay-outs aanpassen (op pagina [161\)](#page-160-0) en Dynamische paginalay-outs opgeven (op pagina [204\)](#page-203-0) voor meer informatie.
# <span id="page-72-0"></span>**Afdelingen maken**

Voer de volgende procedure uit om een afdeling te maken. Deze taak is een stap in de procedure Afdelingen instellen (op pagina [72\)](#page-71-0).

**Voordat u begint.** Als u de volgende procedure wilt uitvoeren, moet de machtiging 'Rollen en toegang beheren' aan uw gebruikersrol zijn toegewezen.

### *Ga als volgt te werk om een afdeling te maken:*

- **1** Klik op de algemene koppeling 'Beheer'.
- **2** Klik op 'Bedrijfsadministratie' in de sectie 'Bedrijfsadministratie'.
- **3** Klik op 'Afdelingen instellen' in de sectie 'Afdelingen instellen'.
- **4** Klik op de lijstpagina voor afdelingen op 'Nieuw'.
- **5** Voer een naam en een omschrijving in voor de afdeling en sla uw wijzigingen op.

#### **Verwante onderwerpen**

Zie de volgende onderwerpen voor meer informatie:

- **Afdelingen instellen (op pagina [70\)](#page-69-0)**
- Overwegingen bij het instellen van afdelingen (op pagina [71\)](#page-70-0)
- Afdelingen instellen (op pagina [72\)](#page-71-0)
- Groepen met keuzelijstwaarden koppelen aan afdelingen (op pagina [73\)](#page-72-0)
- Gebruikers koppelen aan afdelingen (op pagina [74\)](#page-73-0)

# **Groepen met keuzelijstwaarden koppelen aan afdelingen**

U kunt maar een groep met keuzelijstwaarden koppelen aan een afdeling. Met een groep met keuzelijstwaarden kunnen wel de waarden worden beheerd voor een of meer keuzelijstwaarden van een of meer recordtypen. Ook kan een groep met keuzelijstwaarden worden gekoppeld aan meerdere afdelingen. Zie Groepen met keuzelijstwaarden (op pagina [221\)](#page-220-0) voor meer informatie over groepen met keuzelijstwaarden.

Voer de volgende procedure uit om een groep met keuzelijstwaarden te koppelen aan een afdeling. Deze taak is een stap in de procedure Afdelingen instellen (op pagina [72\)](#page-71-0).

**Voordat u begint.** Als u de volgende procedure wilt uitvoeren, moet de machtiging 'Rollen en toegang beheren' aan uw gebruikersrol zijn toegewezen. Daarnaast moet het veld 'Groep met keuzelijstwaarden' worden weergegeven in de paginalay-out voor afdelingsgegevens voor uw gebruikersrol.

#### *Ga als volgt te werk om een groep met keuzelijstwaarden te koppelen aan een afdeling:*

**1** Klik op de algemene koppeling 'Beheer'.

- <span id="page-73-0"></span>**2** Klik op 'Bedrijfsadministratie' in de sectie 'Bedrijfsadministratie'.
- **3** Klik op 'Afdelingen instellen' in de sectie 'Afdelingen instellen'.
- **4** Klik in de lijst met afdelingen op de naam van de afdeling waaraan u een groep met keuzelijstwaarden wilt koppelen.
- **5** Klik op het opzoekpictogram in het veld 'Groep met keuzelijstwaarden' op de pagina met afdelingsgegevens. Selecteer vervolgens de groep met keuzelijstwaarden die u wilt koppelen aan de afdeling.
- **6** Sla uw wijzigingen op.

**OPMERKING:** pas als het veld 'Groep met keuzelijstwaarden' wordt weergegeven op de gegevenspaginalay-out voor het type record, kunnen de weergegeven waarden in de keuzelijstvelden voor een record worden beheerd via groepen met keuzelijstwaarden.

# **Gebruikers koppelen aan afdelingen**

U kunt een gebruiker koppelen aan een of meer afdelingen. De eerste afdeling die wordt gekoppeld aan een gebruiker, wordt automatisch aangewezen als de primaire afdeling van de gebruiker. U kunt de primaire afdeling voor de record van de gebruiker wijzigen. Zie De primaire afdeling voor een gebruiker wijzigen (op pagina [288\)](#page-287-0) voor meer informatie.

U kunt gebruikers op twee manieren koppelen aan afdelingen:

- Via een afdelingsrecord kunt u gebruikers aan de afdeling koppelen.
- Via een gebruikersrecord kunt u afdelingen aan de gebruiker koppelen.

Voer de volgende procedure uit om gebruikers te koppelen aan een afdeling. Deze taak is een stap in de procedure Afdelingen instellen (op pagina [72\)](#page-71-0).

**Voordat u begint.** Als u de volgende procedure wilt uitvoeren, moeten de machtigingen 'Gebruikers beheren' en 'Rollen en toegang beheren' aan uw gebruikersrol zijn toegewezen. Daarnaast moet de sectie met verwante informatie over afdelingsgebruikers worden weergegeven in de gegevenspaginalay-out die is toegewezen aan uw rol voor het type record 'Afdeling'.

### *Ga als volgt te werkt om gebruikers te koppelen aan een afdeling:*

- **1** Klik op de algemene koppeling 'Beheer'.
- **2** Klik op 'Bedrijfsadministratie' in de sectie 'Bedrijfsadministratie'.
- **3** Klik op 'Afdelingen instellen' in de sectie 'Afdelingen instellen'.
- **4** Klik in de lijst met afdelingen op de naam van de afdeling waaraan u gebruikers wilt koppelen.
- **5** Blader op de pagina met afdelingsgegevens naar de sectie met verwante informatie over afdelingsgebruikers en klik op 'Toevoegen'.
- **6** Selecteer de gebruiker die u wilt koppelen aan de afdeling en sla uw wijzigingen op.

U kunt tot maximaal tien gebruikers tegelijk toevoegen. Klik op 'Gebruikers opslaan en toevoegen' om meer gebruikers te koppelen aan de afdeling.

Voer de volgende procedure uit om afdelingen te koppelen aan een gebruiker op de pagina 'Gebruikersgegevens'.

**Voordat u begint.** Als u de volgende procedure wilt uitvoeren, moeten de machtigingen 'Gebruikers beheren' en 'Rollen en toegang beheren' aan uw gebruikersrol zijn toegewezen. Daarnaast moet ten minste aan een van de volgende criteria zijn voldaan:

- Het veld 'Primaire afdeling' wordt weergegeven op de gegevenspaginalay-out die is toegewezen aan uw rol voor het type record 'Gebruiker'.
- De sectie 'Gebruikersafdelingen' wordt weergegeven op de lay-out van de pagina 'Beheerder gebruiker' die is toegewezen aan uw rol.

**OPMERKING:** een tekstveld met de naam 'Afdeling' is ook beschikbaar voor het type record 'Gebruiker'. Het tekstveld 'Afdeling' maakt deel uit van het type record 'Gebruiker'.

#### *Ga als volgt te werk om afdelingen te koppelen aan een gebruiker:*

- **1** Klik op de algemene koppeling 'Beheer'.
- **2** Klik in de sectie 'Gebruikersbeheer en toegangscontroles' op de gelijknamige koppeling.
- **3** Klik in de sectie 'Gebruikers- en groepsbeheer' op de koppeling 'Gebruikersbeheer'.
- **4** Klik in de lijst met gebruikers op de achternaam van de gebruiker die u aan afdelingen wilt koppelen.
- **5** Voer op de pagina 'Gebruikersgegevens' een van de volgende acties uit:
	- Klik in het veld 'Primaire afdeling' op het opzoekpictogram en selecteer de afdeling die u als primaire afdeling wilt koppelen aan de gebruiker als u een afzonderlijke afdeling alleen als primaire afdeling wilt koppelen aan een gebruiker.
	- Blader naar de sectie met verwante informatie 'Afdelingen' en klik op 'Toevoegen' als u meerdere afdelingen wilt koppelen aan de gebruiker. U kunt maximaal tien afdelingen tegelijk toevoegen. Klik op de optie om op te slaan en afdelingen toe te voegen om meer afdelingen te koppelen aan de gebruiker.

## **Afdelingen samenvoegen en afdelingen verwijderen**

U kunt een afdeling verwijderen, ook al is de afdeling gekoppeld aan gebruikers en records. Ook kunt u twee afdelingen samenvoegen in een afdeling. Als u twee afdelingen samenvoegt, wordt een afdeling behouden en wordt de andere afdeling verwijderd.

Als een afdeling is verwijderd met een samenvoegbewerking, worden de volgende acties uitgevoerd:

- De afdeling wordt verwijderd uit alle gebruikersrecords waaraan de afdeling is gekoppeld.
- Alle gebruikers die waren gekoppeld aan de afdeling die is verwijderd en die niet eerder waren gekoppeld aan de behouden afdeling, worden automatisch gekoppeld aan de behouden afdeling. Als de verwijderde

afdeling de primaire afdeling was voor een gebruiker, wordt de behouden afdeling de primaire afdeling van de gebruiker.

Als de verwijderde afdeling was gekoppeld aan records van andere recordtypen (zoals accounts, relaties enzovoort), worden de records niet automatisch gekoppeld aan de afdeling die wordt behouden in de samenvoegbewerking. In plaats daarvan wordt het veld 'Afdeling' in de records automatisch gewist. Het veld 'Groep met keuzelijstwaarden' in de records wordt niet gewist.

Als u rechtstreeks een afdeling verwijdert, worden de volgende acties uitgevoerd:

- De afdeling wordt verwijderd uit alle gebruikersrecords waaraan de afdeling is gekoppeld. Als de verwijderde afdeling de primaire afdeling was voor een gebruiker, wordt de eerste afdeling in de lijst met behouden afdelingen die zijn gekoppeld aan de record van de gebruiker de primaire afdeling van de gebruiker.
- **Als de verwijderde afdeling was gekoppeld aan records van andere typen (zoals accounts, relaties** enzovoort), wordt het veld 'Afdeling' in deze records automatisch gewist. Het veld 'Groep met keuzelijstwaarden' in de records wordt niet gewist.

U kunt een andere afdeling koppelen aan alle records waarvoor het veld 'Afdeling' is gewist doordat er een afdeling is verwijderd. Als u een afdeling koppelt aan een record waarvoor het veld 'Afdeling' is gewist, wordt het veld 'Groep met keuzelijstwaarden' in de record als volgt bijgewerkt:

- Als de nieuwe afdeling wordt gekoppeld aan een groep met keuzelijstwaarden, wordt het veld 'Groep met keuzelijstwaarden' in de record gevuld met de groep met keuzelijstwaarden voor de nieuwe afdeling.
- Als de nieuwe afdeling niet wordt gekoppeld aan een groep met keuzelijstwaarden, wordt het veld 'Groep met keuzelijstwaarden' in de record gewist.

U kunt een verwijderde afdeling herstellen. Als u een afdeling herstelt, worden er geen koppelingen hersteld die eerder bestonden tussen de herstelde afdeling en gebruikersrecords. Koppelingen die eerder bestonden tussen de herstelde afdeling en records van andere typen (zoals accounts, relaties enzovoort).

Zie Records samenvoegen voor stapsgewijze instructies voor het samenvoegen van records.

# **Afdelingen en groepen met keuzelijstwaarden voor records**

De volgende tabel bevat een overzicht van de acties die worden uitgevoerd met de velden 'Afdeling' en 'Groep met keuzelijstwaarden' als gebruikers records maken en bewerken. Voor alle gevallen in deze tabel wordt aangenomen dat:

- Elke afdeling is gekoppeld aan een groep met keuzelijstwaarden.
- Elke gebruiker is gekoppeld aan ten minste een afdeling.
- **Het veld 'Afdeling' en het veld 'Groep met keuzelijstwaarden' worden beide weergegeven in de** gegevenspaginalay-out.

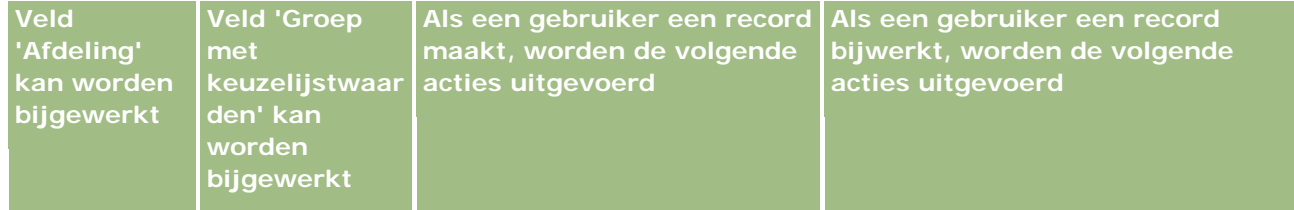

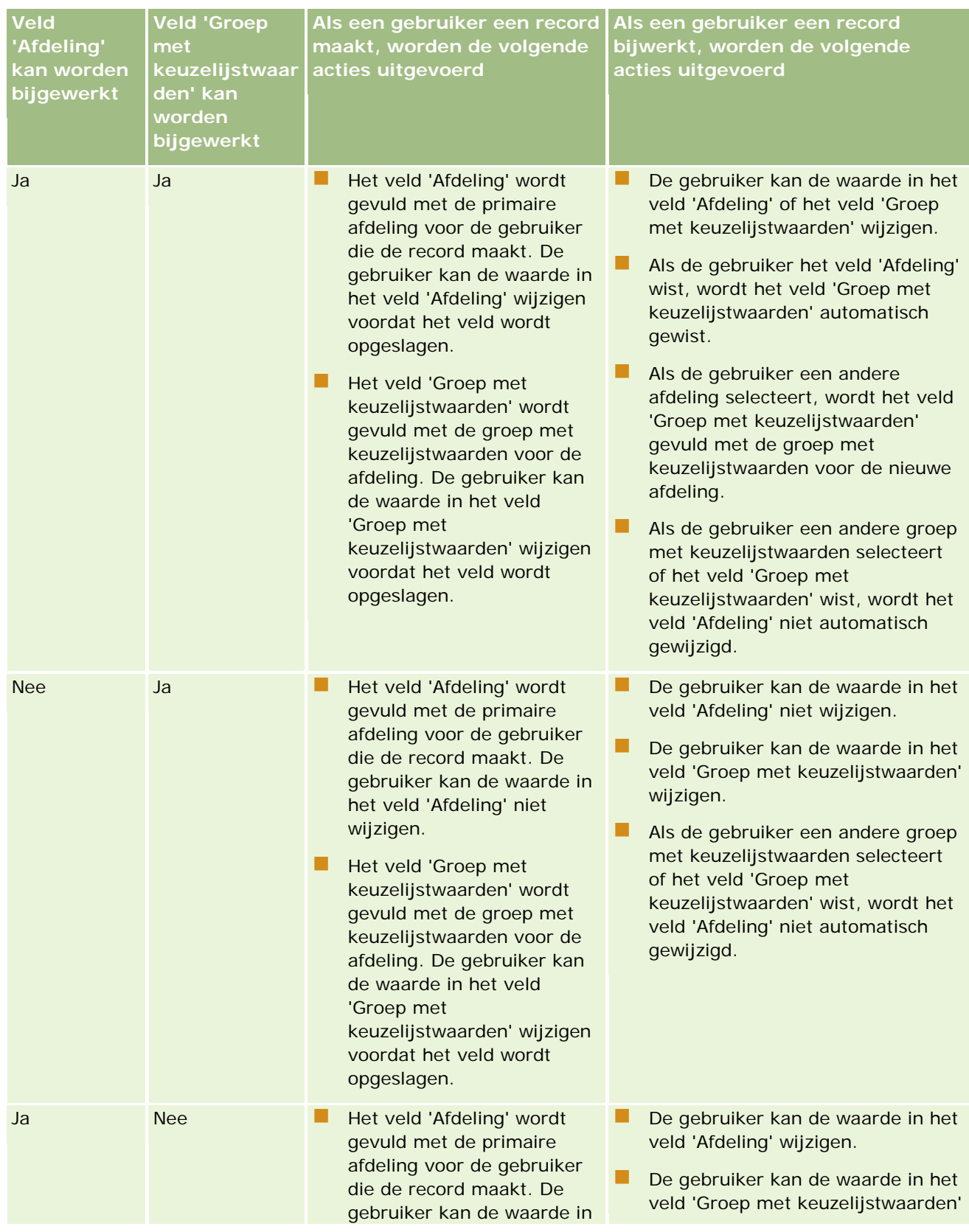

### Oracle CRM On Demand beheren

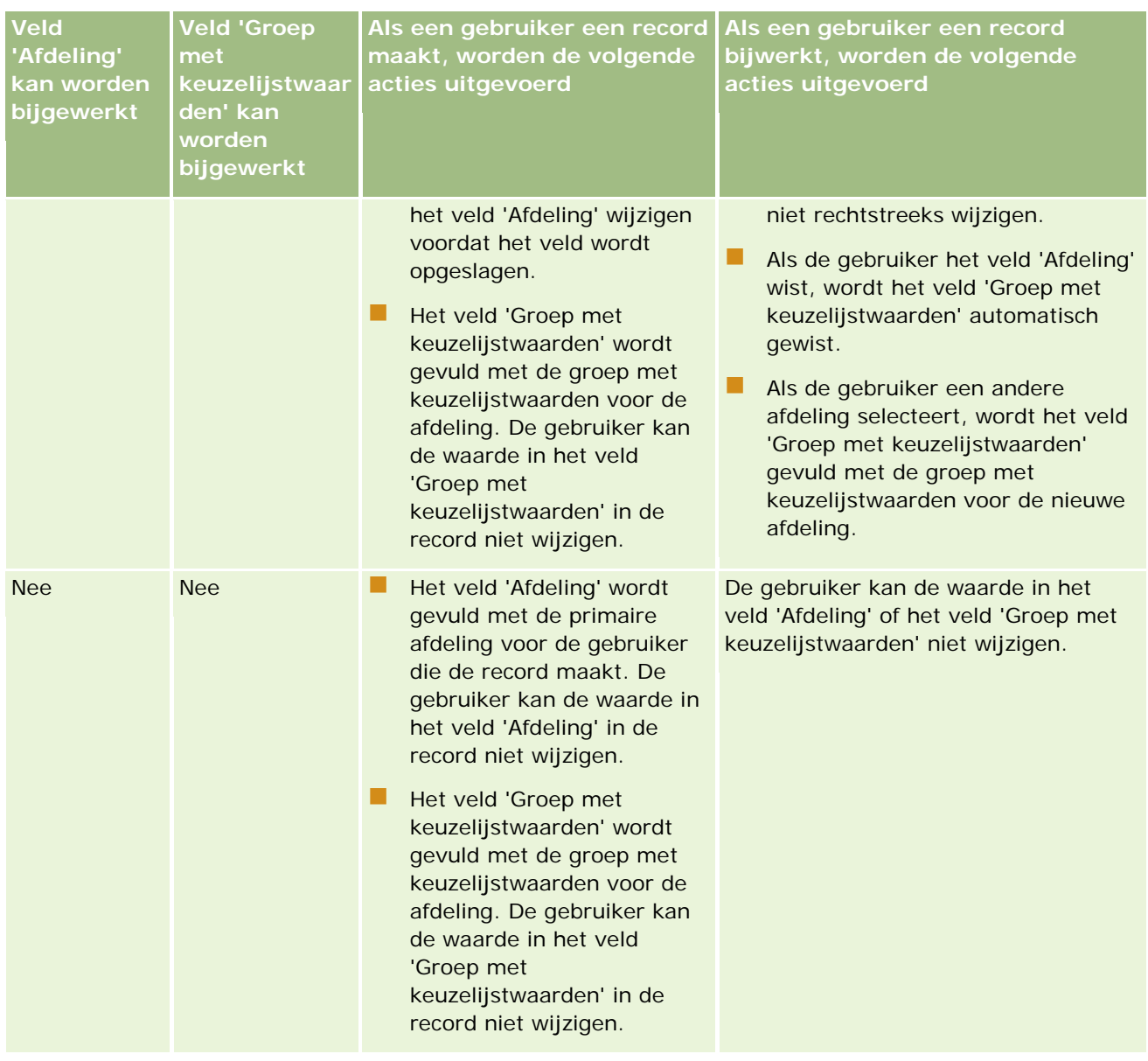

### **Verwante onderwerpen**

Zie de volgende onderwerpen voor meer informatie:

- **Afdelingen instellen (op pagina [70\)](#page-69-0)**
- Overwegingen bij het instellen van afdelingen (op pagina [71\)](#page-70-0)
- **Afdelingen instellen (op pagina [72\)](#page-71-0)**
- Afdelingen maken (op pagina [73\)](#page-72-0)
- Groepen met keuzelijstwaarden koppelen aan afdelingen (op pagina [73\)](#page-72-0)
- Gebruikers koppelen aan afdelingen (op pagina [74\)](#page-73-0)

- <span id="page-78-0"></span>De primaire afdeling voor een gebruiker wijzigen (op pagina [288\)](#page-287-0)
- Groepen met keuzelijstwaarden (op pagina [221\)](#page-220-0)
- Overwegingen bij het instellen van groepen met keuzelijstwaarden (op pagina [222\)](#page-221-0)
- Groepen met keuzelijstwaarden instellen (op pagina [223\)](#page-222-0)
- Groepen met keuzelijstwaarden maken (op pagina [224\)](#page-223-0)
- Keuzelijstwaarden toewijzen aan groepen met keuzelijstwaarden (op pagina [158\)](#page-157-0)

# **Bedrijfscontrole**

Het controlespoor is een belangrijke functie voor het voldoen aan beleid vanuit regelgevende instanties en bedrijven. Bekijk de volgende onderwerpen voor informatie over controlesporen in Oracle CRM On Demand:

- Aanmeldingsactiviteiten voor alle gebruikers beoordelen (op pagina [79\)](#page-78-0)
- Resourcegebruik van uw bedrijf beoordelen (op pagina [81\)](#page-80-0)
- Wijzigingen in het controlespoor bekijken met het hoofdcontrolespoor (op pagina [81\)](#page-80-0)
- Beheerconfiguratiewijzigingen voor controlesporen bekijken (op pagina [82\)](#page-81-0)
- Wachtende en verzonden e-mails van uw bedrijf bekijken (op pagina [83\)](#page-82-0)

# **Aanmeldingsactiviteiten voor alle gebruikers beoordelen**

U kunt de aanmeldingshistorie beoordelen voor alle gebruikers van uw bedrijf. Op de pagina met de aanmeldingshistorie wordt aangegeven welke gebruikers de toepassing gebruiken en wanneer. Ook worden aanmeldingsactiviteiten door de klantenservice van Oracle CRM On Demand vastgelegd.

**OPMERKING:**gebruikersaanmeldingsrecords die ouder zijn dan negentig dagen, worden doorlopend uit Oracle CRM On Demand verwijderd. De gegevens van de historie van gebruikersimplementaties worden in data warehouse bewaard om de analyse van ontwikkelingen in de historie van statistieken voor gebruikersimplementaties in het onderdeel 'Analyse' in Oracle CRM On Demand te ondersteunen. De gegevens worden niet bewaard wanneer gegevens volledig worden geëxtraheerd, getransformeerd en geladen (ETL) tijdens een upgrade van Oracle CRM On Demand naar een nieuwe versie of wanneer bedrijfsgegevens worden gemigreerd van de ene omgeving van Oracle CRM On Demand naar een andere omgeving van Oracle CRM On Demand. Zie Analytisch onderwerpgebied Analyse voor bijhouden gebruik voor meer informatie over het analytische onderwerpgebied 'Analyse voor bijhouden gebruik'.

**Voordat u begint.** U kunt deze procedure alleen uitvoeren als aan uw rol de machtiging 'Bedrijf beheren aanmeld- en bedrijfscontrole' is toegewezen.

#### *Ga als volgt te werk om aanmeldingsactiviteiten voor alle gebruikers te beoordelen:*

- **1** Klik rechtsboven op een pagina op de algemene koppeling 'Beheer'.
- **2** Klik op de koppeling 'Bedrijfsadministratie' in de sectie 'Bedrijfsadministratie'.

**3** Klik op de koppeling 'Inlogcontrole' in de sectie 'Bedrijfscontrole'.

Op de pagina 'Inlogcontrole' worden alle activiteiten in verband met aanmeldcontrole voor Oracle CRM On Demand weergegeven.

**OPMERKING:** met het veld 'Type' in een aanmeldrecord wordt het kanaal getoond waarlangs de aanmeldpoging is gedaan. Als een aanmeldpoging bijvoorbeeld is gedaan via een browservenster, staat in het veld 'Type' de waarde 'Interactief'. Als een aanmeldpoging is gedaan via webservices, wordt in het veld 'Type' de waarde 'Webservices' weergegeven.

- **4** Selecteer op de titelbalk van de pagina een van de volgende lijsten in het menu:
	- **Alle aanmeldcontroles.** Dit is de standaardinstelling voor het bekijken van de aanmeldactiviteiten. In deze lijst worden alle gegevens met betrekking tot de aanmeldcontrole gesorteerd op de aanmeldtijd weergegeven.
	- **Alle momenteel aangemelde gebruikers.** Alle gebruikers die momenteel zijn aangemeld bij Oracle CRM On Demand. Deze lijst wordt gesorteerd op de aanmeldtijd.

**OPMERKING:** in dit menu worden ook aangepaste lijsten weergegeven die u hebt gemaakt.

#### *U kunt lijsten met aanmeldactiviteiten als volgt beheren:*

- Klik in de titelbalk van de pagina 'Inlogcontrole' op de knop 'Menu' om een van de volgende acties uit te voeren:
	- **Lijst exporteren.** Hiermee exporteert u de lijst met aanmeldactiviteiten, zodat u deze op de computer kunt opslaan. Zie Records in lijsten exporteren.
	- **Aantal records.** Hiermee telt u de records in de lijst met aanmeldactiviteiten. Zie Records in lijsten tellen.
	- **Lijst verfijnen.** Hiermee verfijnt u de gefilterde lijst met aanmeldactiviteiten. Zie Lijsten maken en verfijnen.
	- **Lijsten beheren.** Hiermee beheert u lijsten met aanmeldactiviteiten. Zie Pagina 'Lijsten beheren'.
	- **Nieuwe lijst maken.** Hiermee maakt u een nieuwe gefilterde lijst met aanmeldactiviteiten. Zie Lijsten maken en verfijnen.
	- **Lijst opslaan.** Hiermee slaat u de lijst met aanmeldactiviteiten op. U wordt direct naar een pagina met opties voor opslaan geleid.

#### **Verwante onderwerpen**

Zie het volgende onderwerp voor verwante informatie:

Aanmeldactiviteiten voor gebruikers bekijken (op pagina [288\)](#page-287-0)

# <span id="page-80-0"></span>**Resourcegebruik van uw bedrijf beoordelen**

U kunt het resourcegebruik voor uw gehele bedrijf beoordelen, waaronder wijzigingen in de volgende gebieden:

- Wachtwoord terugzetten
- **Wachtwoord vergeten**
- Beveiligingsvragen beantwoorden
- SSO-ID wijzigen
- **Wijzigingen in gebruikers-ID**
- Wijzigingen in e-mailadres
- Wachtwoord instellen
- Eerste wachtwoord
- Offline

**OPMERKING:** Records voor resourcegebruik die ouder zijn dan 90 dagen, worden doorlopend opgeschoond in Oracle CRM On Demand. Records worden niet opgeschoond als een gebruiker wordt gemaakt of als de volgende velden worden gewijzigd: 'E-mail', 'Externe ID voor enkele aanmelding', 'Rol , Status', 'Gebruikers-ID'.

**Voordat u begint.** U kunt deze procedure alleen uitvoeren als aan uw rol de machtiging 'Bedrijf beheren aanmeld- en bedrijfscontrole' is toegewezen.

### *Ga als volgt te werk om het resourcegebruik voor uw bedrijf te beoordelen:*

- **1** Klik rechtsboven op een pagina op de algemene koppeling 'Beheer'.
- **2** Klik op de koppeling 'Bedrijfsadministratie' in de sectie 'Bedrijfsadministratie'.
- **3** Klik op de koppeling 'Controle' in de sectie 'Bedrijfscontrole'.
- **4** Beoordeel de resourcegebruikshistorie voor uw bedrijf.

# **Wijzigingen in het controlespoor bekijken met het hoofdcontrolespoor**

U kunt de wijzigingen in het controlespoor bekijken die gebruikers in controleerbare velden voor alle controleerbare recordtypen hebben aangebracht. Een controlespoor geeft ook aan of er controleerbare recordtypen zijn gemaakt, verwijderd of hersteld.

Voor nieuwe klanten en klanten die Oracle CRM On Demand naar deze versie upgraden, geldt dat de controle van gemaakte, verwijderde en herstelde records standaard is ingeschakeld wanneer u specifieke velden voor recordtypen controleert. Wanneer u geen specifieke velden voor recordtypen controleert, is de controle van gemaakte, verwijderde en herstelde records uitgeschakeld. Vervolgens kunnen klanten instellingen voor controles op recordniveau wijzigen.

<span id="page-81-0"></span>**Voordat u begint.** U kunt deze procedure alleen uitvoeren als aan uw rol de machtiging 'Bedrijf beheren aanmeld- en bedrijfscontrole' is toegewezen.

### *Ga als volgt te werk om wijzigingen in het controlespoor met het hoofdcontrolespoor te bekijken:*

- **1** Klik rechtsboven op een pagina op de algemene koppeling 'Beheer'.
- **2** Klik op de koppeling 'Bedrijfsadministratie' in de sectie 'Bedrijfsadministratie'.
- **3** Klik op de koppeling 'Hoofdcontrolespoor' in de sectie 'Bedrijfscontrole'.

Met het hoofdcontrolespoor worden de volgende waarden weergegeven:

- **ID.** De tabelrij-ID.
- **Type record.** Het type record dat wordt gecontroleerd.
- **Recordnaam.** De naam van de record die wordt gecontroleerd.
- **IP-adres bron.** Het IP-adres van de computer waarop de configuratiewijziging is uitgevoerd.

**OPMERKING:** deze waarde wordt alleen weergegeven als deze informatie beschikbaar is.

- **Sessietype.** Met deze waarde wordt aangegeven of de sessie een interactieve sessie of een sessie via webservices is.
- **Achternaam.** De achternaam van de gebruiker.
- **Voornaam.** De voornaam van de gebruiker.
- **Gebruikers-ID.** De gebruikers-ID.
- **Bewerking.** Het type configuratie dat is uitgevoerd. Bijvoorbeeld: 'Maken', 'Verwijderen' of 'Wijzigen'.
- **Gewijzigd veld.** Het veld dat in het object is gewijzigd.
- **Oude waarde.** De vorige waarde van het veld.
- **Nieuwe waarde.** De nieuwe waarde van het veld. Bijvoorbeeld: als u de waarde van het veld voor de prioriteit van de serviceaanvraag wijzigt van 'Laag' in 'Hoog', blijft het veld 'Oude waarde' 'Laag' en wordt het veld 'Nieuwe waarde' 'Hoog'. Als u een record verwijdert, blijft het veld 'Oude waarde' leeg en wordt het veld 'Nieuwe waarde' gewijzigd in 'Record verwijderd'.
- **Datum.** De datum waarop het object voor het laatst is gecontroleerd.

Zie Controlesporen aanpassen (op pagina [199\)](#page-198-0) voor meer informatie over het controlespoor.

# **Beheerconfiguratiewijzigingen voor controlesporen bekijken**

U kunt de wijzigingen in het controlespoor bekijken die systeembeheerders doorvoeren in veldset-up, rollen, boeken, toegangsprofielen, namen van REST-integratietags en aanpassingen voor de vorige eigenaar.

**Voordat u begint.** U kunt deze procedure alleen uitvoeren als aan uw rol de machtigingen 'Toegang tot hoofdcontrolespoor' en 'Controle beheerconfiguratie' zijn toegewezen.

### <span id="page-82-0"></span>*Ga als volgt te werk om beheerconfiguratiewijzigingen voor controlesporen te bekijken:*

- **1** Klik rechtsboven op een pagina op de algemene koppeling 'Beheer'.
- **2** Klik op de koppeling 'Bedrijfsadministratie' in de sectie 'Bedrijfsadministratie'.
- **3** Klik op de koppeling 'Controle beheerconfiguratie' in de sectie 'Bedrijfscontrole'.

In de tabel 'Controle beheerconfiguratie' worden de volgende waarden weergegeven:

- **ID.** De tabelrij-ID.
- **Type record.** Het type record dat wordt gecontroleerd.
- **Recordnaam.** De naam van de record die wordt gecontroleerd.
- **IP-adres bron.** Het IP-adres van de computer waarop de configuratiewijziging is uitgevoerd.

**OPMERKING:** deze waarde wordt alleen weergegeven als deze informatie beschikbaar is.

- **Sessietype.** Met deze waarde wordt aangegeven of de sessie een interactieve sessie of een sessie via webservices is.
- **Achternaam.** De achternaam van de gebruiker.
- **Voornaam.**De voornaam van de gebruiker.
- **Gebruikers-ID.** De gebruikers-ID.
- **Bewerking.** Het type configuratie dat is uitgevoerd. Bijvoorbeeld: 'Maken', 'Verwijderen' of 'Wijzigen'.
- **Gewijzigd veld.** Het veld dat in het object is gewijzigd.
- **Dude waarde.** De vorige waarde van het veld.
- **Nieuwe waarde.** De nieuwe waarde van het veld. Bijvoorbeeld: als u de waarde van het veld voor de prioriteit van de serviceaanvraag wijzigt van 'Laag' in 'Hoog', blijft het veld 'Oude waarde' 'Laag' en wordt het veld 'Nieuwe waarde' 'Hoog'. Als u een record verwijdert, blijft het veld 'Oude waarde' leeg en wordt het veld 'Nieuwe waarde' gewijzigd in 'Record verwijderd'.
- **Datum.** De datum waarop het object voor het laatst is gecontroleerd.

Zie Controlesporen aanpassen (op pagina [199\)](#page-198-0) voor meer informatie over het controlespoor.

# **Wachtende en verzonden e-mails van uw bedrijf bekijken**

De pagina 'E-mailmonitor' bevat de volgende gegevens:

- **Overzicht e-mailmonitor.** Hiermee wordt het aantal wachtende e-mails van Oracle CRM On Demand weergegeven.
- **Postvak UIT.** Hiermee wordt bepaalde informatie weergegeven over e-mails die wachten op verzending vanuit Oracle CRM On Demand.

### Oracle CRM On Demand beheren

 **Verzonden items.** Hiermee wordt bepaalde informatie weergegeven over e-mails die al zijn verzonden vanuit Oracle CRM On Demand. Verzonden e-mailitems die ouder zijn dan dertig dagen, worden doorlopend uit Oracle CRM On Demand verwijderd. U kunt een alfanumerieke zoekactie uitvoeren om een verzonden e-mail te vinden.

**Voordat u begint.** Aan uw rol moet de machtiging 'Hoofdcontrolespoor en controle beheerconfiguratie openen' zijn toegewezen om deze procedure te kunnen uitvoeren.

### *Ga als volgt te werk om wachtende en verzonden e-mails vanuit Oracle CRM On Demand te bekijken:*

- **1** Klik rechtsboven op een pagina op de algemene koppeling 'Beheer'.
- **2** Klik op de koppeling 'Bedrijfsadministratie' in de sectie 'Bedrijfsadministratie'.
- **3** Klik in de sectie 'Bedrijfscontrole' op de koppeling 'E-mailmonitor'.

In de secties 'Postvak UIT' en 'Verzonden items' worden de volgende waarden weergegeven:

- **Type.** In deze kolom wordt een van de volgende waarden weergegeven:
	- **Klant.** Een e-mail die door de gebruiker aan een klant is verzonden.
	- **Bewerkingen.** Een e-mail verzonden met Oracle CRM On Demand aan klantenservice van Oracle CRM On Demand.
	- **Service.** Een e-mail met Oracle CRM On Demand is verzonden aan een klant.
- **Status.** In deze kolom wordt een van de volgende waarden weergegeven:
	- **In wachtrij geplaatst.** De e-mailaanvraag is nog niet verwerkt.
	- **Lopend.** De e-mail wordt verwerkt. Met Oracle CRM On Demand wordt driemaal geprobeerd een e-mail te verzenden. Als het verzenden bij de derde poging mislukt, wordt de status gewijzigd in 'Fout'.
	- **Verzonden.** De e-mail is verzonden.
	- **Fout.** De e-mailaanvraag is niet voltooid omdat er een fout is opgetreden.
- **Van.** De naam van de persoon die of het bedrijf dat de e-mail heeft verzonden.
- **Verzonden.** De datum en tijd waarop de e-mail is verzonden.
- **Aan.** Het e-mailadres van alle ontvangers aan wie de e-mail is verzonden.
- **Gestart door.** De inlog-ID van de gebruiker die de e-mail is gestart.
- **Onderwerp.** Het onderwerp van de e-mail.

Zie Controlesporen aanpassen (op pagina [199\)](#page-198-0) voor meer informatie over het controlespoor.

# <span id="page-84-0"></span>**Waarschuwingenbeheer**

Met de waarschuwingsfunctie in Oracle CRM On Demand kunt u tijdgebonden, cruciale informatie uitzenden naar gebruikers binnen uw bedrijf. Zie de volgende onderwerpen voor meer informatie over waarschuwingen:

- Uw waarschuwingen beoordelen
- Bedrijfswaarschuwingen publiceren (op pagina [85\)](#page-84-0)
- Werken met lijsten
- Waarschuwingsvelden (op pagina [86\)](#page-85-0)

# **Bedrijfswaarschuwingen publiceren**

Waarschuwingen voor het gehele bedrijf worden weergegeven op 'Mijn startpagina' van elke medewerker. U kunt waarschuwingen gebruiken om informatie in het gehele bedrijf te verspreiden, zoals kennisgevingen voor vergaderingen en beleidswijzigingen. U kunt een waarschuwing ook zo configureren dat er informatie wordt weergegeven als een gebruiker zich aanmeldt bij Oracle CRM On Demand.

**OPMERKING** Waarschuwingen waarin wordt aangekondigd dat een prognose is gegenereerd, worden gedurende twee dagen weergegeven op 'Mijn startpagina' van medewerkers. Als u deze duur wilt verlengen, voert u de wijzigingen door op de pagina 'Waarschuwing bewerken' nadat de waarschuwing voor het eerst is weergegeven. Volg de procedure in deze sectie voor instructies.

U kunt bestanden of URL's aan waarschuwingen koppelen. Wanneer u bijvoorbeeld een waarschuwing voor een komende vergadering maakt, kunt u deze koppelen aan een webpagina met een routebeschrijving naar de vergaderlocatie.

**Voordat u begint.** Maak of ga naar een webpagina of bestand met informatie die u wilt delen. Zorg ervoor dat het pad naar de webpagina of het bestand toegankelijk is voor uw gebruikers. U kunt deze procedure alleen uitvoeren als aan uw rol de machtiging 'Bedrijf beheren' is toegewezen.

### *Ga als volgt te werk om waarschuwingen voor het volledige bedrijf te maken of bij te werken:*

- **1** Klik rechtsboven op een pagina op de algemene koppeling 'Beheer'.
- **2** Klik op de koppeling 'Bedrijfsadministratie' in de sectie 'Bedrijfsadministratie'.
- **3** Klik in de sectie Waarschuwingenbeheer op de koppeling Bedrijfswaarschuwingen.

De pagina 'Waarschuwingen' wordt geopend met een lijst met bedrijfswaarschuwingen.

- **4** Voer een van de volgende stappen uit op de pagina 'Waarschuwingen':
	- Klik op de knop 'Nieuw'.
	- **Klik op de titel van de waarschuwing die u wilt bewerken en klik op de knop 'Bewerken'.**
- **5** Vul de vereiste gegevens in op de pagina 'Nieuwe waarschuwing' of 'Waarschuwing bewerken'.

- <span id="page-85-0"></span>**6** Sla de waarschuwing op.
- **7** Als u een bijlage wilt toevoegen aan de waarschuwing, klikt u op de lijstpagina 'Waarschuwingen' op de titel van de waarschuwing om de details weer te geven.
- **8** Klik op de knop 'Bijlage toevoegen' en voer de gegevens in.
- **9** Klik op de pagina 'Bijlage bewerken' op 'Opslaan'.
- **10** Als u een URL aan de waarschuwing wilt toevoegen, klikt u op de lijstpagina 'Waarschuwingen' op de titel van de waarschuwing om de details van de waarschuwing weer te geven.
- **11** Klik op de knop 'URL toevoegen' en voer de gegevens in.
- **12** Klik op de pagina 'Bijlage bewerken' op 'Opslaan'.

# **Waarschuwingsvelden**

In de volgende tabel wordt de veldinformatie beschreven die een waarschuwingsrecord kan bevatten. Als u een beheerder bent, kunt u alle waarschuwingsvelden zien en bijwerken. Andere gebruikers zien mogelijk slechts een beperkt aantal waarschuwingsvelden.

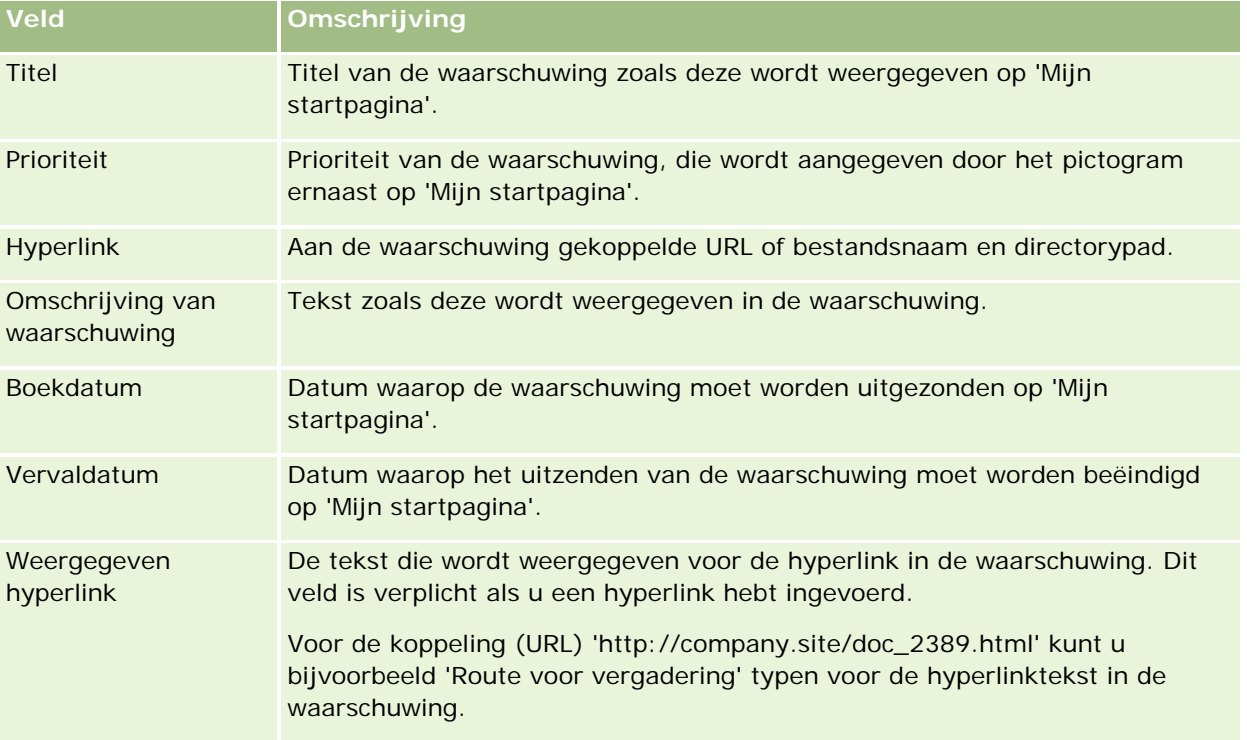

**TIP:** u kunt gefilterde lijsten maken om de typen waarschuwingsrecords te beperken die tegelijk worden weergegeven. Zie Werken met lijsten voor instructies.

#### **Verwante onderwerpen**

Bekijk het volgende onderwerp voor verwante informatie over bedrijfswaarschuwingen:

Bedrijfswaarschuwingen publiceren (op pagina [85\)](#page-84-0)

# **Servicelimieten beheren**

Servicelimieten beheren omvat:

- Gebruik servicelimiet voor uw bedrijf weergeven (op pagina [89\)](#page-88-0)
- Historie gebruik servicelimiet weergeven (op pagina [90\)](#page-89-0)
- Waarschuwingen voor servicelimieten instellen (op pagina [91\)](#page-90-0)
- Informatie over het gebruik van bestanden en records weergeven (op pagina [91\)](#page-90-0)

## **Servicelimieten**

U kunt alle servicelimieten voor uw bedrijf weergeven om het huidige en historische gebruik te bekijken en om waarschuwingen in te schakelen voor het geval limieten de gedefinieerde drempelwaarden bereiken. De klantenservice stelt de servicelimietwaarden voor uw bedrijf in.

Op de lijstpagina voor servicelimieten ziet u de gedefinieerde limietwaarde, het huidige gebruik en de waarden voor het resterende gebruik. U kunt vanuit een servicelimiet doorschakelen om een waarschuwing voor de servicelimiet in te stellen. Als u een waarschuwing inschakelt, definieert u een drempelwaarde op een servicelimiet, waardoor er een e-mailwaarschuwing naar de opgegeven ontvangers wordt verzonden wanneer de drempel is bereikt.

Op de lijstpagina voor gebruik limiet kunt u het gebruik van uw bedrijf volgen op basis van de servicelimieten uit het verleden. U kunt het gebruik per dag, week of maand bekijken, hoewel deze weergave per type limiet kan verschillen. U kunt de limietgegevens en de limietgebruiksgegevens voor een bedrijf exporteren met de exportassistent. Zie Uw gegevens exporteren (op pagina [798\)](#page-797-0) voor informatie over het gebruik van de exportassistent.

## **Limieten die doorlopend worden bijgewerkt in een periode van 24 uur**

De volgende limieten worden gemeten en bijgewerkt binnen een doorlopende periode van 24 uur:

- **Limiet bandbreedte rapportservices.** Hiermee wordt de hoeveelheid gegevens aangegeven die dagelijks in een bedrijf kan worden verwerkt met rapportservices.
- **Limiet gelijktijdige rapportserviceaanvragen.** Hiermee wordt het maximum aantal aanvragen aangegeven dat een bedrijf op ieder moment kan indienen met rapportservices.
- **Limiet rapportservicebewerkingen.** Hiermee wordt het aantal dagelijkse bewerkingen aangegeven dat is toegestaan voor een bedrijf dat rapportservices gebruikt. Als er een aanroep wordt ingediend om een rapportservice in te dienen, wordt dit gezien als een bewerking.
- **Limiet webservicebewerkingen.** Hiermee wordt het aantal webservicebewerkingen bepaald dat binnen 24 uur in een bedrijf kan worden uitgevoerd.

 **Limiet gelijktijdige webserviceaanvragen.** Hiermee wordt het maximum aantal gelijktijdige webserviceaanvragen bepaald dat een bedrijf kan verwerken.

**OPMERKING:** aanvragen vanuit Oracle CRM On Demand Desktop worden niet meegenomen in de limieten voor webservicebewerkingen of de limiet voor gelijktijdige webserviceaanvragen**.**

De namen en omschrijvingen van servicelimieten worden weergegeven in uw actieve taal.

Zie Oracle CRM On Demand Report Services API Developer's Guide voor meer informatie over de rapportservicelimieten en zie Oracle Web Services On Demand Guide voor meer informatie over webservicelimieten.

### **Limieten die eenmalig worden bijgewerkt binnen een periode van 24 uur**

In Oracle CRM On Demand worden de volgende limieten eenmalig bijgewerkt binnen een periode van 24 uur:

 **Bestandslimiet.** Hiermee wordt de bestandslimiet voor het bedrijf bepaald. Dit is de hoeveelheid opslag die beschikbaar is voor bestanden die aan records zijn gekoppeld.

**OPMERKING:** bijlagen bij handtekeningrecords en afbeeldingen die worden toegevoegd aan recordgegevenspagina's, worden niet opgenomen in de berekening van de opslagruimte die wordt gebruikt door het bedrijf.

 **Recordlimiet.** Hiermee wordt de recordlimiet voor het bedrijf bepaald. Dit is het aantal records van alle typen.

**OPMERKING:** handtekeningrecords worden niet opgenomen in de berekening van het aantal opgeslagen records voor het bedrijf.

In Oracle CRM On Demand wordt het huidige gebruik voor record- en bestandslimieten eenmalig binnen een periode van 24 uur bijgewerkt. Daarnaast wordt in Oracle CRM On Demand, als een record in batch wordt verwijderd of hersteld, of wanneer een nieuwe record wordt gemaakt via een importbewerking, het huidige gebruik voor bovenliggende recordtypen bijgewerkt als de bewerking is voltooid. Het huidige gebruik wordt weergegeven in het veld 'Huidig gebruik' op de gegevenspagina voor servicelimieten.

### **Real-time bijgewerkte limieten**

In Oracle CRM On Demand worden de volgende limieten real-time bijgewerkt:

**Licenties voor CRM Desktop.** Het aantal CRM Desktop-gebruikers met een licentie in uw bedrijf.

### **Wat gebeurt er als limieten volledig zijn gebruikt?**

Als het gebruik de totale bedrijfslimiet voor webservicelimieten heeft bereikt, worden er geen aanvragen voor webservices van Oracle CRM On Demand meer verwerkt. De limietcapaciteit wordt elk uur vrijgegeven en de hoeveelheid vrijgegeven capaciteit hangt af van het vorige gebruik. Nieuwe aanvragen worden verwerkt wanneer het huidige gebruik gedurende de voorafgaande periode van 24 uur is gedaald tot onder de limietwaarde voor uw bedrijf.

Om te voorkomen dat de totale bedrijfslimiet wordt bereikt, optimaliseert u webserviceclients om onnodige aanvragen te voorkomen. Zie de Oracle Web Services On Demand Guide voor meer informatie.

Wanneer het gebruik de totale bedrijfslimiet bereikt voor de recordlimiet, kunnen de volgende toepassingen niet meer worden uitgevoerd met de toepassing in Oracle CRM On Demand:

- <span id="page-88-0"></span>■ Webservices waarmee records worden ingevoegd of bijgewerkt of de actie InsertOrUpdate wordt uitgevoerd
- **Importbewerkingen met de importassistent of de actie Oracle Data Loader On Demand**
- Desktopclients, zoals Oracle Outlook Email Integration On Demand en Oracle Notes Email Integration On Demand

Om te voorkomen dat de totale bedrijfslimiet wordt bereikt, kunnen gebruikers alle records uit de toepassing verwijderen die niet meer nodig zijn. Als het gebruik de totale bedrijfslimiet voor de bestandslimiet bereikt, kunnen gebruikers geen bijlagen meer uploaden met:

- De toepassing in Oracle CRM On Demand
- Web services
- **Desktopclients**

Om te voorkomen dat de totale bedrijfslimiet wordt bereikt, kunnen gebruikers alle bijlagen verwijderen die niet meer nodig zijn.

**OPMERKING:** voor alle servicelimieten kunnen gebruikers contact opnemen met hun verkoper en aanvullende capaciteit, extra licenties, of beide aanschaffen. Voor meer hulp kunt u contact opnemen met de klantenservice.

# **Gebruik servicelimiet voor uw bedrijf weergeven**

U kunt de volgende gegevens weergeven voor elke servicelimiet voor uw bedrijf:

- $\Box$  De naam van de limiet
- $\blacksquare$  Het type limiet
- De limieteenheden
- De waarde die door de klantenservice voor de limiet is ingesteld
- De limiethoeveelheid die momenteel wordt gebruikt
- De resterende limiethoeveelheid
- Of er een waarschuwing voor de limiet is ingeschakeld. Als het huidige gebruik de drempelwaarde overschrijdt, wordt er een e-mailwaarschuwing verzonden naar de opgegeven ontvangers.

**OPMERKING:** in Oracle CRM On Demand wordt alleen een e-mailmelding verzonden bij een signalering vanuit een bulkupload, webserviceaanvraag of Oracle Data Loader On Demand. Als u records handmatig invoert in Oracle CRM On Demand, worden er geen e-mailmeldingen verzonden.

De gebruiker die de limietgegevens het laatst heeft gewijzigd

Op de lijstpagina voor servicelimieten kunt u doorschakelen vanuit een servicelimiet om meer informatie over de limiet te bekijken, zoals een omschrijving van de limiet en de huidige gebruiksgegevens in de applet 'Percentages gebruik limiet'.

Op de lijstpagina voor gebruik limiet kunt u de historische gebruiksgegevens over een limiet bekijken. Zie Historie gebruik servicelimiet weergeven (op pagina [90\)](#page-89-0) voor meer informatie.

Klik op de lijstpagina servicelimieten op 'Bewerken' en stel een waarschuwing in voor de limiet. Zie Waarschuwingen voor servicelimieten instellen (op pagina [91\)](#page-90-0) voor meer informatie.

### <span id="page-89-0"></span>*Ga als volgt te werk als u het gebruik van de servicelimiet voor uw bedrijf wilt bekijken*

- **1** Klik rechtsboven op een pagina op de algemene koppeling 'Beheer'.
- **2** Klik op de koppeling 'Bedrijfsadministratie' in de sectie 'Bedrijfsadministratie'.
- **3** Klik op de koppeling 'Beheer servicelimiet' in de sectie 'Beheer servicelimiet'.
- **4** Op de lijstpagina voor servicelimieten bekijkt u de servicelimietgegevens voor uw bedrijf.

# **Historie gebruik servicelimiet weergeven**

Op de lijstpagina voor gebruik limiet kunt u historische gebruiksgegevens over limieten voor uw bedrijf bekijken. Het gebruik van limieten wordt standaard op begintijd van de periode gesorteerd en de periode, het type limiet, de naam van de limiet, de limieteenheden, de gebruikte limiet en de aanmaakdatum worden weergegeven. U kunt het gebruik van limieten per dag, week of maand bekijken, hoewel deze weergave per type limiet kan verschillen.

De volgende tabel bevat een omschrijving van wat u kunt doen op de lijstpagina voor gebruik limiet.

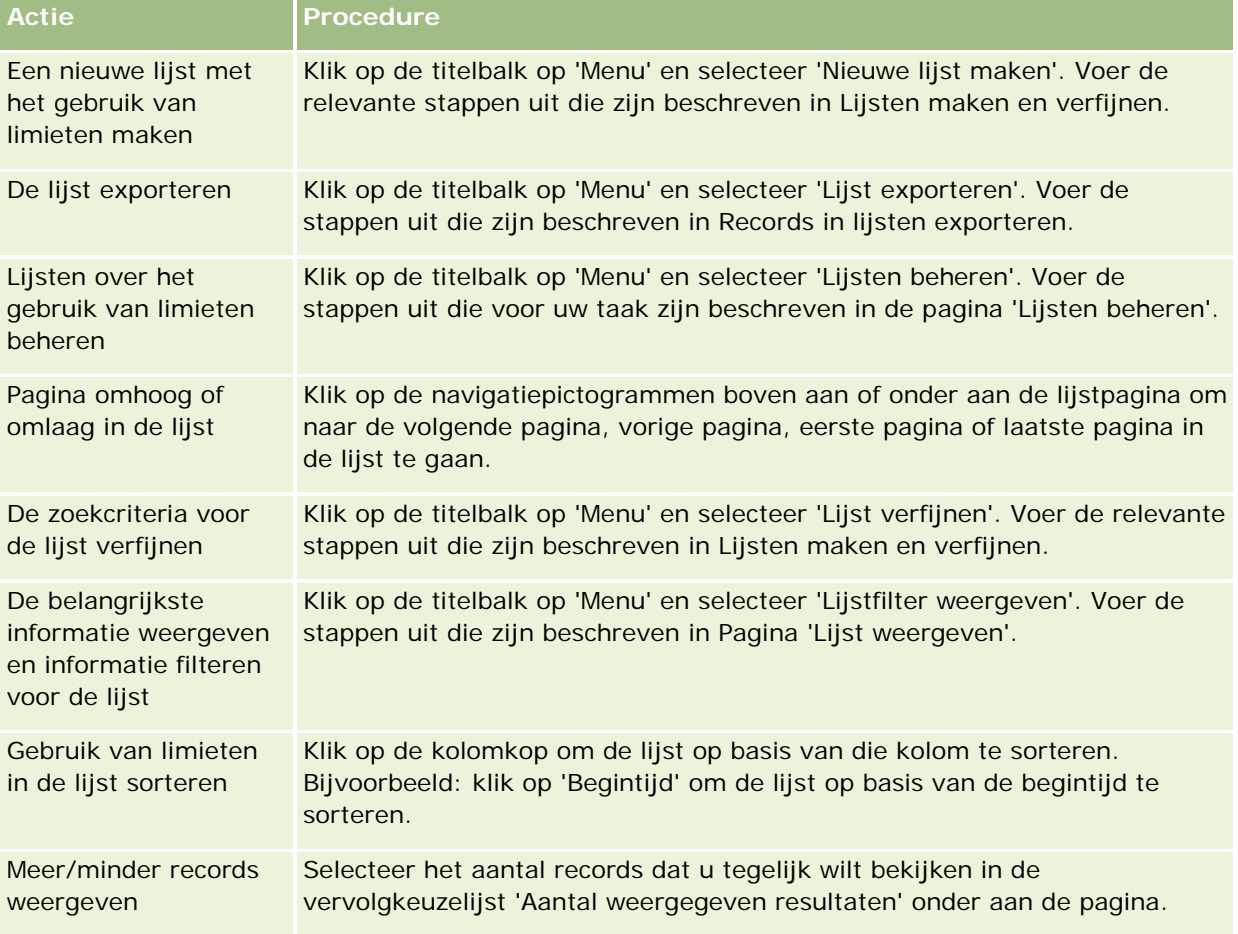

# <span id="page-90-0"></span>**Waarschuwingen voor servicelimieten instellen**

U kunt een waarschuwing voor een servicelimiet instellen zodat er een e-mail wordt verzonden om opgegeven gebruikers te waarschuwen wanneer het limietgebruik een bepaalde drempelwaarde bereikt. Als waarschuwingen voor een servicelimiet worden ingeschakeld, zijn de volgende standaardwaarden van toepassing:

- **Ontvangers waarschuwing.** Het e-mailadres van de primaire relatie voor het bedrijf.
- **Waarschuwingsdrempel.** Zeventig procent van de limietwaarde.

Voor bestaande klanten worden waarschuwingen standaard uitgeschakeld. Voor nieuwe klanten worden waarschuwingen standaard ingeschakeld.

### **Opmerking:** u kunt geen waarschuwing instellen voor de limiet voor gelijktijdige webserviceaanvragen.

Naast de drempelwaarschuwing wordt er een automatische waarschuwingse-mail verzonden naar de primaire relatie of naar de opgegeven e-mailontvangers wanneer het huidige gebruik de limietwaarde van het bedrijf bereikt. Als waarschuwingen zijn ingeschakeld, wordt het e-mailbericht, waarin wordt aangegeven dat de limiet is bereikt, verzonden naar de opgegeven ontvangers.

### *Ga als volgt te werk om een waarschuwing voor een servicelimiet in te stellen:*

- **1** Klik rechtsboven op een pagina op de algemene koppeling 'Beheer'.
- **2** Klik op de koppeling 'Bedrijfsadministratie' in de sectie 'Bedrijfsadministratie'.
- **3** Klik op de koppeling 'Beheer servicelimiet' in de sectie 'Beheer servicelimiet'.
- **4** Klik op de lijstpagina voor servicelimieten op 'Bewerken'.
- **5** Op de bewerkingspagina voor servicelimieten vult u de volgende velden in:
	- **Ontvanger waarschuwing.** Voer de e-mailadressen in van de gebruikers die een waarschuwingse-mail ontvangen.
	- **Waarschuwingsdrempel.** Voer het percentage van de limietwaarde in waarna een waarschuwingse-mail wordt verzonden.
	- **Waarschuwing ingeschakeld.** Schakel dit selectievakje in om het verzenden van waarschuwingse-mails in te schakelen.

# **Informatie over het gebruik van bestanden en records weergeven**

In Oracle CRM On Demand wordt periodiek een momentopname gemaakt van de hoeveelheid bestands- en recordopslag die door uw bedrijf wordt gebruikt. De gegevens worden 90 dagen bewaard. Daarna worden

deze gegevens in de database opgeschoond. Voor hulp bij het bijhouden van de hoeveelheid bestands- en recordopslag die door uw bedrijf wordt gebruikt, kunt u details over het volgende bekijken:

- **Het aantal bestandsbijlagen dat is opgeslagen op het moment dat de momentopname werd gemaakt**
- De hoeveelheid bestandsopslag die door uw bedrijf werd gebruikt op het moment dat de momentopname werd gemaakt
- Het aantal records dat voor uw bedrijf bestond op het moment dat de momentopname werd gemaakt

**OPMERKING:** bestanden en records die zijn verwijderd maar niet in Oracle CRM On Demand zijn opgeschoond, worden niet meegenomen in de berekening van het gebruik van bestanden en records.

In de volgende procedure wordt beschreven hoe u informatie over het gebruik van bestanden kunt bekijken.

### *Ga als volgt te werk als u informatie over het gebruik van bestanden wilt bekijken*

- **1** Klik rechtsboven op een pagina op de algemene koppeling 'Beheer'.
- **2** Klik op de koppeling 'Bedrijfsadministratie' in de sectie 'Bedrijfsadministratie'.
- **3** Klik op 'Gebruik bestand' in de sectie 'Beheer servicelimiet' om de lijstpagina voor het gebruik van bestanden te openen.

Standaard wordt op de lijstpagina voor gebruik van bestanden de lijst 'Huidig gebruik van bestanden' weergegeven. De lijst 'Huidig gebruik van bestanden' bevat de informatie van de meest recente momentopname. Als u de informatie wilt bekijken van alle momentopnamen die in de laatste 90 dagen zijn gemaakt, selecteert u de lijst 'Totale gebruik van bestanden' in de titelbalk van de lijstpagina.

In de volgende tabel wordt de informatie beschreven die op de lijstpagina voor gebruik van bestanden wordt weergegeven.

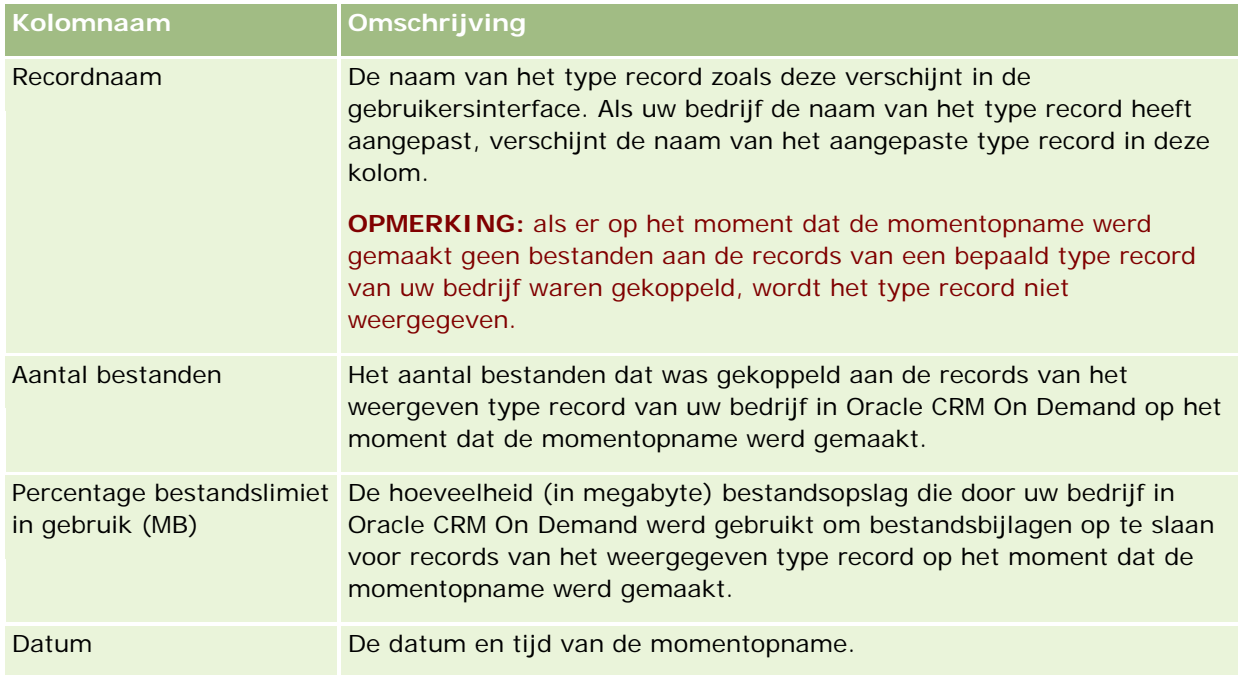

In de volgende procedure wordt beschreven hoe u informatie over het gebruik van records kunt bekijken.

### *Ga als volgt te werk als u informatie over het gebruik van records wilt bekijken*

- **1** Klik rechtsboven op een pagina op de algemene koppeling 'Beheer'.
- **2** Klik op de koppeling 'Bedrijfsadministratie' in de sectie 'Bedrijfsadministratie'.
- **3** Klik op 'Gebruik record' in de sectie 'Beheer servicelimiet' om de lijstpagina voor het gebruik van records te openen.

Standaard wordt op de lijstpagina voor gebruik van records de lijst 'Huidig gebruik van records' weergegeven. De lijst 'Huidig gebruik van records' bevat de informatie van de meest recente momentopname. Als u de informatie wilt bekijken van alle momentopnamen die in de laatste 90 dagen zijn gemaakt, selecteert u de lijst 'Totale gebruik van records' in de titelbalk van de lijstpagina.

In de volgende tabel wordt de informatie beschreven die op de lijstpagina voor gebruik van records wordt weergegeven.

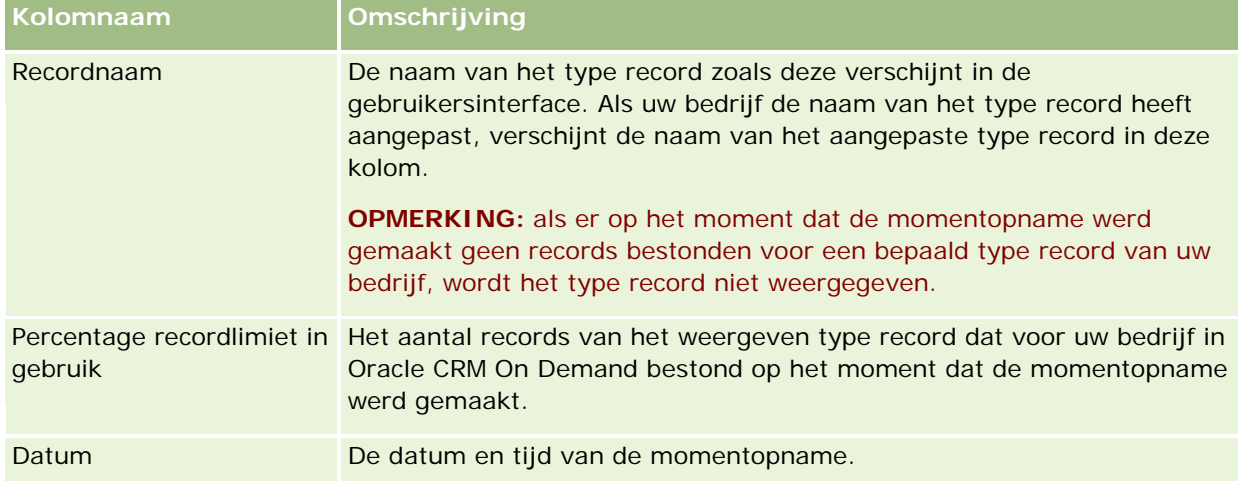

**TIP:** zie Werken met lijsten voor informatie over het gebruik van de menuopties op de lijstpagina voor gebruik van bestanden en de lijstpagina voor gebruik van records.

# **Adressen beheren**

Adresbeheer omvat: de functie voor gedeelde adressen in- en uitschakelen (met de optie 'Gedeelde adressen inschakelen' in het bedrijfsprofiel), adresvalidatie inschakelen (met de optie 'Gedeelde adressen valideren' in het bedrijfsprofiel), niet-gedeelde adressen omzetten in gedeelde adressen en andere taken. Zie de volgende onderwerpen voor meer informatie over adresbeheer:

- Niet-gedeelde adressen omzetten in gedeelde adressen (op pagina [94\)](#page-93-0)
- Overwegingen bij het uitschakelen van gedeelde adressen (op pagina [97\)](#page-96-0)
- **E** Gebruikerstoegang bijwerken en adresmachtigingen beheren vóór het uitschakelen van gedeelde adressen (op pagina [98\)](#page-97-0)
- <span id="page-93-0"></span>Adrestypen instellen voor niet-gedeelde adressen via bijwerken relatie (op pagina [99\)](#page-98-0)
- Toegangsprofiel- en rolinstellingen voor adressen (op pagina [100\)](#page-99-0)

### **Verwante onderwerpen**

- Adressen
- Bedrijfsprofiel en algemene standaarden instellen (zie ["Bedrijfsprofiel en algemene standaardwaarden](#page-19-0)  [instellen"](#page-19-0) op pagina [20\)](#page-19-0)

# **Niet-gedeelde adressen omzetten in gedeelde adressen**

In versie 19 en eerdere versies van Oracle CRM On Demand zijn niet-gedeelde adressen gebruikt. U kunt niet-gedeelde adressen nog steeds gebruiken in deze versie. Gebruik onderstaande procedure als u niet-gedeelde adressen uit eerdere versies wilt omzetten in gedeelde adressen die worden ondersteund in deze versie.

**Opmerking:** als de gegevensbestanden groot zijn en het importeren langer duurt dan verwacht, kunt u de functie Oracle Data Loader On Demand gebruiken met dezelfde invoer- en koppelingsbestanden die zijn gedefinieerd in deze procedure.

**Voordat u begint:** uitgangspunt is dat de versie voor uw bedrijf met Oracle CRM On Demand Customer Care is bijgewerkt naar de huidige versie. Om onderstaande procedure uit te voeren, beschikt u over een beheerdersrol met de machtigingen om te importeren, exporteren en personaliseren in Oracle CRM On Demand. Als u de functie voor gedeelde adressen wilt inschakelen, moet aan uw gebruikersrol de machtiging 'Adressen beheren' zijn toegewezen.

**OPMERKING:** gebruik de API voor webservices v2.0 voor alle webserviceaanvragen als u gedeelde adressen wilt verplaatsen vanuit niet-gedeelde adressen. De API voor werservices v1.0 geeft geen toegang tot gedeelde adressen.

### *Ga als volgt te werk om niet-gedeelde adressen om te zetten in gedeelde adressen:*

- **1** Schakel zo nodig de optie 'Gedeelde adressen inschakelen' uit in het bedrijfsprofiel.
- **2** Exporteer de gegevens vanuit de adresgerelateerde objecten die u wilt omzetten in gedeelde adressen.

De lijst omvat de volgende items:

- Alle secties met accountgegevens, inclusief:
	- **E** Accounts
	- **Accountadressen**
	- **Relaties**
	- **Accountpartners**
	- Adressen
- **Alle secties met relatiegegevens, inclusief:**

- **Relaties**
- **Adressen relatie**
- **Accounts**
- **Adressen**
- Alle secties met dealergegevens, inclusief:
	- Dealer
	- Dealeradressen
- **Alle secties met partnergegevens, inclusief:** 
	- **Partner**
	- **Partneradressen**
- Alle adresgegevens

Met deze export worden alle relevante account-, relatie-, partner-, dealer- en adresgegevens uit Oracle CRM On Demand geëxporteerd naar een extern bestand. Toegang tot het externe bestand is vereist voor de geselecteerde gegevenscorrectie en standaardisatiemethode.

**3** Corrigeer de gegevens en deel de gegevens opnieuw in zodat met de adresimport in Oracle CRM On Demand geen dubbele gegevens worden gemaakt en zodat de account-, relatie-, dealer- en partnergegevens worden gekoppeld aan de juiste adresgegevens.

Waarschijnlijk bevat het systeem na de export veel dubbele en onjuiste adressen. Bijvoorbeeld: omdat adressen niet zijn gedeeld in eerdere versies, hebben relaties binnen dezelfde locatie mogelijk dezelfde of soortgelijke adressen. Er kunnen kleine verschillen optreden door typfouten of andere fouten. Bestaande adreskoppelingen voor waarschijnlijke dubbele adressen uit eerdere versies worden niet verwijderd als records (bijvoorbeeld accounts) opnieuw worden geïmporteerd en worden gekoppeld aan nieuwe, gedeelde adresrecords. Ga als volgt te werk als u de bestaande adreskoppelingen voor waarschijnlijke dubbele adressen wilt verwijderen:

- Controleer de gegevens en verwijder dubbele records als u de adresgegevens voorbereidt voor importeren.
- Stel de status 'Eigendom' in voor de bestaande niet-gedeelde adresgegevens die zijn gekoppeld aan uw account-, relatie-, dealer- en partnerrecords als u deze records wilt koppelen aan de gedeelde adresversie van de adresgegevens. Verzamel, verwijder en ontkoppel dus alle bestaande niet-gedeelde adresgegevens en geef aan of u deze gegevens al dan niet wilt behouden.

Zie de volgende onderwerpen voor informatie over het voorbereiden van gegevens voor importeren:

- Adresvelden: importeren voorbereiden (op pagina [627\)](#page-626-0)
- Accountvelden: importactie voorbereiden (op pagina [615\)](#page-614-0)
- Relatievelden: voorbereiding importeren (op pagina [656\)](#page-655-0)
- Dealervelden: importeren voorbereiden
- Partnervelden: importeren voorbereiden (op pagina [741\)](#page-740-0)
- **4** Importeer de adresrecordgegevens:
- **a** Selecteer de naam van het importbestand met de adresgegevens en het juiste koppelingsbestand.
- **b** Voltooi de importactie.

Het importeren van de gedeelde adresgegevens van records op het hoogste niveau is een vereiste voor het importeren van account-, relatie-, dealer- en partnerrecordgegevens. Zie Uw gegevens importeren (op pagina [791\)](#page-790-0) voor meer informatie over het importeren van gegevens.

- **5** Importeer de accountrecordgegevens:
	- **a** Selecteer de optie om gekoppelde records te maken.
	- **b** Voltooi de importactie.

Met deze import worden accounts gemaakt en worden de gedeelde adressen gekoppeld aan de accounts. Zie Uw gegevens importeren (op pagina [791\)](#page-790-0) voor meer informatie over het importeren van gegevens.

- **6** Importeer de relatierecordgegevens:
	- **a** Selecteer de optie om gekoppelde records te maken.
	- **b** Voltooi de importactie.

Met deze import worden relaties gemaakt en worden de gedeelde adressen gekoppeld aan de relaties. Zie Uw gegevens importeren (op pagina [791\)](#page-790-0) voor meer informatie over het importeren van gegevens.

- **7** Importeer de dealerrecordgegevens:
	- **a** Selecteer de optie om gekoppelde records te maken.
	- **b** Voltooi de importactie.

Met deze import worden dealers gemaakt en worden de gedeelde adressen gekoppeld aan de dealers. Zie Uw gegevens importeren (op pagina [791\)](#page-790-0) voor meer informatie over het importeren van gegevens.

- **8** Importeer de partnerrecordgegevens:
	- **a** Selecteer de optie om gekoppelde records te maken.
	- **b** Voltooi de importactie.

Met deze import worden partners gemaakt en worden de gedeelde adressen gekoppeld aan de partners. Zie Uw gegevens importeren (op pagina [791\)](#page-790-0) voor meer informatie over het importeren van gegevens.

- **9** Controleer of de gegevens zijn geïmporteerd.
- **10** Stel de paginalay-out in voor de juiste rollen in uw bedrijf en wijs de juiste toegangsmachtigingen toe aan de paginalay-out voor gebruikers.
- **11** Werk de gebruikersrollen bij met de rol 'Toegang tot type record' in stap 2 van de wizard 'Rollenbeheer'.

<span id="page-96-0"></span>Als u deze stap niet voltooit, kunnen gebruikers geen adresrecords bekijken. Bijvoorbeeld: als gebruikers een adresrecord willen koppelen aan een account, wordt er een foutbericht weergegeven.

- **12** Selecteer de optie 'Gedeelde adressen inschakelen' in het bedrijfsprofiel om gedeelde adressen in te schakelen.
- **13** Als uw bedrijf externe toepassingen gebruikt waarmee adressen buiten Oracle CRM On Demand worden gemarkeerd als 'Geldig' en als u alleen deze gevalideerde adressen wilt gebruiken in adreskeuzelijsten, adreszoekacties en adreskoppelingen, selecteert u de optie 'Gedeelde adressen valideren' in het bedrijfsprofiel.

**OPMERKING:** de validatiedatum in een adresrecord moet zijn ingesteld om adressen als 'Gevalideerd' te markeren. Zie Gedeelde adressen markeren als Gevalideerd voor meer informatie.

**14** Nadat u hebt geverifieerd dat de geïmporteerde gegevens juist zijn, kunt u de bestaande niet-gedeelde adresgegevens verwijderen via webservices (optioneel).

Zie Oracle Web Services On Demand Guide voor meer informatie over webservices.

# **Overwegingen bij het uitschakelen van gedeelde adressen**

Als u gedeelde adressen uitschakelt nadat u deze eerder hebt ingeschakeld, worden gemaakte adressen vanaf dat moment niet-gedeelde adressen. Alle nieuwe adressen die worden gemaakt voor een account, relatie, dealer of partner, worden alleen voor deze record gemaakt en worden niet gedeeld met andere records. Adresrecords die eerder zijn gedeeld voor account-, relatie-, dealer- en partnerrecords, blijven gedeeld totdat deze worden bewerkt. Bijvoorbeeld: als u drie accounts hebt (A, B en C) die een adres delen en gedeelde adressen wordt uitgeschakeld, blijft het adres gedeeld voor de drie accounts. Als een gebruiker een adres bewerkt (bijvoorbeeld in account A), wordt in Oracle CRM On Demand een nieuwe, niet-gedeelde adresrecord gemaakt voor account A. Voor account B en C blijft het gedeelde adres wel actief, totdat de adressen in deze accounts ook worden bewerkt.

**OPMERKING:** voordat u gedeelde adressen uitschakelt, verwijdert u de toegang tot adresrecords voor eindgebruikers binnen uw bedrijf. Ook verwijdert u de machtiging 'Adressen beheren' voor deze gebruikersrollen en stelt u zo nodig de lay-out van de gebruikerspagina's opnieuw in. Zie Gebruikerstoegang bijwerken en adresmachtigingen beheren vóór het uitschakelen van gedeelde adressen (op pagina [98\)](#page-97-0) voor meer informatie over de procedure voor het verwijderen van toegangsrechten en -machtigingen.

Houd rekening met de volgende overwegingen als u gedeelde adressen uitschakelt nadat deze functie is ingeschakeld:

- **De beheerder heeft toegang tot de aanpassingspagina's.**De beheerder met de machtiging 'Adressen beheren' heeft nog wel toegang tot de aanpassingspagina's in Oracle CRM On Demand en kan blijven werken met de adreslay-outs, met veldbeheer enzovoort.
- **Gebruikers kunnen nieuwe, niet-gedeelde factuur- of verzendadressen maken.** Gebruikers die een nieuwe account, dealer of partner maken, kunnen nieuwe, niet-gedeelde factuur- en/of verzendadressen maken. Gebruikers die een nieuwe relatie maken, kunnen een nieuw, niet-gedeeld adres voor primaire relaties maken. Het nieuwe adres wordt alleen gekoppeld aan de nieuwe record en is niet beschikbaar op het adrestabblad op het hoogste niveau.
- **Gebruikers kunnen alleen het adres bewerken.** Gebruikers die een account, relatie, dealer of partner bewerken, kunnen alleen het adres bewerken voor deze account-, relatie-, dealer- of partnerrecord omdat gedeelde adressen zijn uitgeschakeld. Als de te bewerken adresrecord eerder een gedeeld adres bevatte,

<span id="page-97-0"></span>wordt in Oracle CRM On Demand een nieuw adres gemaakt dat alleen wordt gekoppeld aan de bewerkte record. Het adres is niet beschikbaar op het adrestabblad op het hoogste niveau. Als de te bewerken adresrecord niet eerder een gedeeld adres bevatte, wordt het adres bewerkt maar wordt er in Oracle CRM On Demand geen nieuw adres gemaakt.

 **Mogelijk worden er losgekoppelde, verwijderde adressen gemaakt.** Als u een factuur- of verzendadres verwijdert voor een account, dealer of partner, worden er losgekoppelde, verwijderde adressen gemaakt voor deze account, dealer of partner. Als u een primair adres verwijdert voor een relatie, wordt er een losgekoppeld, verwijderd adres gemaakt voor deze relatie.

Zie Bedrijfsprofiel en algemene standaarden instellen (zie ["Bedrijfsprofiel en algemene standaardwaarden](#page-19-0)  [instellen"](#page-19-0) op pagina [20\)](#page-19-0) voor meer informatie over het uitschakelen van gedeelde adressen voor de optie 'Gedeelde adressen inschakelen'.

# **Gebruikerstoegang bijwerken en adresmachtigingen beheren vóór het uitschakelen van gedeelde adressen**

Voordat gedeelde adressen worden uitgeschakeld, moeten beheerders de volgende acties uitvoeren:

- Gebruikerstoegang tot adresrecords wijzigen in alleen-lezen.
- Machtiging 'Adressen beheren' verwijderen voor gebruikersrollen.

**Voordat u begint.** U moet een beheerder zijn die de wizard 'Toegangsprofiel' en de wizard 'Rollenbeheer' kan gebruiken.

### *Ga als volgt te werk om toegangsprofielen voor gebruikers bij te werken voordat u gedeelde adressen uitschakelt:*

- **1** Stel het toegangsniveau voor adresrecords in:
	- **a** Klik op 'Beheer', daarna op 'Gebruikersbeheer en toegangscontroles' en vervolgens op 'Toegangsprofiel'.
	- **b** Klik op de menuoptie 'Bewerken' voor het toegangsprofiel voor uw gebruikers.
	- **c** Stel het toegangsniveau voor adresrecords in op 'Alleen-lezen' in stap 2 van de wizard 'Toegangsprofiel' en klik op 'Voltooien'.
- **2** Schakel de machtiging 'Adressen beheren' uit:
	- **a** Klik op 'Beheer', daarna op 'Gebruikersbeheer en toegangscontroles' en vervolgens op 'Rollenbeheer'.
	- **b** Klik op de menuoptie 'Bewerken' voor de rolnaam voor uw gebruikers.
	- **c** Schakel de machtiging 'Adressen beheren' uit in stap 4 van de wizard 'Rollenbeheer'.
- **3** Meld u af bij Oracle CRM On Demand en meld u aan bij Oracle CRM On Demand om de wijzigingen door te voeren.
- **98** Oracle CRM On Demand beheren Versie 33 Oktober 2016
- <span id="page-98-0"></span>**4** Schakel de optie 'Gedeelde adressen inschakelen' uit in het bedrijfsprofiel:
	- **a** Klik op 'Beheer', daarna op 'Bedrijfsadministratie' en vervolgens op 'Bedrijfsprofiel'.
	- **b** Schakel de optie 'Gedeelde adressen inschakelen' uit.
	- **c** Meld u af bij Oracle CRM On Demand en meld u aan bij Oracle CRM On Demand om de wijzigingen door te voeren.

Zie Toegangsniveaus opgeven voor typen primaire records (zie ["Toegangsniveaus voor primaire recordtypen](#page-334-0)  [opgeven"](#page-334-0) op pagina [335\)](#page-334-0) voor meer informatie over het opgeven van toegangsniveaus via de wizard 'Toegangsprofiel'. Zie Rollenbeheer (op pagina [301\)](#page-300-0) voor meer informatie over het opgeven van machtigingen voor gebruikersrollen via de wizard 'Rollenbeheer'..

# **Adrestypen instellen voor niet-gedeelde adressen via bijwerken relatie**

U kunt het adrestype instellen voor een niet-gedeeld adres via de menuoptie 'Relatie bewerken' op recordniveau in het menu voor niet-gedeelde adressen. Met optie 'Relatie bewerken' kunnen bedrijfsbeheerders kenmerken van adresrecords (bijvoorbeeld veld- en paginalay-out) aanpassen zonder dat gedeelde adressen zijn ingeschakeld voor gebruikers.

Enkele kenmerken van de menuoptie 'Relatie bewerken':

- Op de standaardbewerkingspagina zijn alle velden alleen-lezen behalve het veld 'Adrestype'. Andere aangepaste velden die niet alleen-lezen zijn, zijn mogelijk beschikbaar op de bewerkingspagina als deze is aangepast.
- Als de optie 'Gedeelde adressen inschakelen' is ingeschakeld, is de menuoptie 'Relatie bewerken' niet beschikbaar op recordniveau in het menu voor de sectie 'Adressen'. In dat geval kan de gebruiker de bewerkingspagina gebruiken om de instellingen 'Facturering', 'Verzending' of 'Primair' te bewerken en verschillende adressen selecteren.
- Als de optie 'Gedeelde adressen inschakelen' is uitgeschakeld en de gebruiker heeft de machtiging 'Adressen beheren' en het selectievakje 'Heeft toegang' is ingeschakeld voor adresrecords op het hoogste niveau, klikt de gebruiker op 'Nieuw' of 'Bewerken' op recordniveau in het menu voor de sectie 'Adressen' om naar de weergave voor nieuwe adressen of het bewerken van adressen op het hoogste niveau te gaan.

**Voordat u begint.** Schakel de optie 'Gedeelde adressen inschakelen' uit en selecteer de machtiging 'Adressen beheren'.

### *Ga als volgt te werk om het adrestype in te stellen voor niet-gedeelde adressen via de menuoptie 'Relatie bewerken':*

- **1** Ga naar de sectie met verwante informatie voor adressen via de gegevenspagina voor een account-, relatie-, dealer- of partnerrecord.
- **2** Selecteer de optie 'Relatie bewerken' op recordniveau in het menu.
- **3** Selecteer het adrestype in de keuzelijst 'Adrestype'.

<span id="page-99-0"></span>De volgende adrestypen zijn standaard beschikbaar: 'Woning', 'Kantoor', 'Vakantieadres', 'Overig', 'Vanity', 'Privé', 'Postadres', 'Ziekenhuis' en 'Kliniek'.

# **Toegangsprofiel- en rolinstellingen voor adressen**

Voor toegang tot de adresrecords van het hoogste niveau en gedeelde adressen voor accounts, relaties, dealers en partners zijn de juiste instellingen nodig in uw toegangsprofiel en voor uw gebruikersrol. Als beheerder wijst u toegang toe aan specifieke rollen voor elke record in het toegangsprofiel van een gebruiker.

U kunt de volgende toegangsniveaus toewijzen voor veel-op-veel-relaties voor gedeelde adressen:

- **Voor adresrecords van het hoogste niveau:** 
	- Alleen-lezen
	- Lezen/bewerken
	- Lezen/bewerken/verwijderen
- Voor adresrecords in de sectie met verwante informatie 'Adressen' in accounts, relaties, dealers en partners:
	- Geen toegang
	- **Alleen-lezen**
	- Lezen/maken
	- Lezen/maken/bewerken
	- Lezen/bewerken
	- Lezen/bewerken/verwijderen
	- **U** Volledig

## **Machtigingen en instellingen voor functies voor toegang tot gedeelde adressen**

Met de volgende machtigingen en instellingen kunt u toegang beheren tot de functies voor gedeelde adressen:

- **Machtiging Adressen beheren.** Met deze optie kunt u aangeven of gebruikers toegang hebben tot pagina's voor het instellen van adresvelden en tot de beschikbaarheid van adresrecords in de wizards ' Toegangsprofiel' en 'Rollenbeheer'.
- **Machtiging Adressen beheren valideren.** Met deze optie kunt u aangeven of een gebruiker een adres kan valideren door de validatiedatum in te stellen.
- **Optie Gedeelde adressen inschakelen.** Met deze optie kunt u aangeven of adresrecords van het hoogste niveau worden gedeeld en of voor adressen in account-, relatie-, dealer- en partnerrecords gebruik wordt gemaakt van de functie voor gedeelde of niet-gedeelde adressen.

Als de optie 'Gedeelde adressen' is uitgeschakeld en de machtiging 'Adressen beheren' is ingeschakeld, is alleen de functie voor niet-gedeelde adressen beschikbaar in account-, relatie-, dealer- en partnerrecords. Deze optie is beschikbaar in het bedrijfsprofiel voor gebruikers met de machtiging 'Bedrijf beheren'.

 **Optie Gedeelde adressen valideren.** Met deze optie kunt u aangeven of gedeelde adressen in een bedrijf worden gevalideerd met Oracle CRM On Demand. Als deze optie is geselecteerd, kunnen gebruikers gevalideerde gedeelde adressen selecteren en deze toevoegen aan een account-, relatie-, dealer- of partnerrecord. Niet-gevalideerde adressen worden uitgefilterd voor accounts, relaties, dealers en partners en de knop 'Nieuw adres' wordt uitgeschakeld in deze records. Deze optie is beschikbaar in het bedrijfsprofiel voor gebruikers met de machtiging 'Bedrijf beheren'.

Als de optie 'Gedeelde adressen valideren' is uitgeschakeld, zijn alle adressen beschikbaar voor accounts, relaties, dealers of partners. De adressen worden niet gefilterd en de knop 'Nieuw adres' is ingeschakeld in deze records voor gebruikers met de juiste machtigingen.

De volgende tabel bevat een overzicht van de verschillende opties en machtigingen voor het uitvoeren van taken voor gedeelde adressen en de relatie met de functies voor gedeelde adressen.

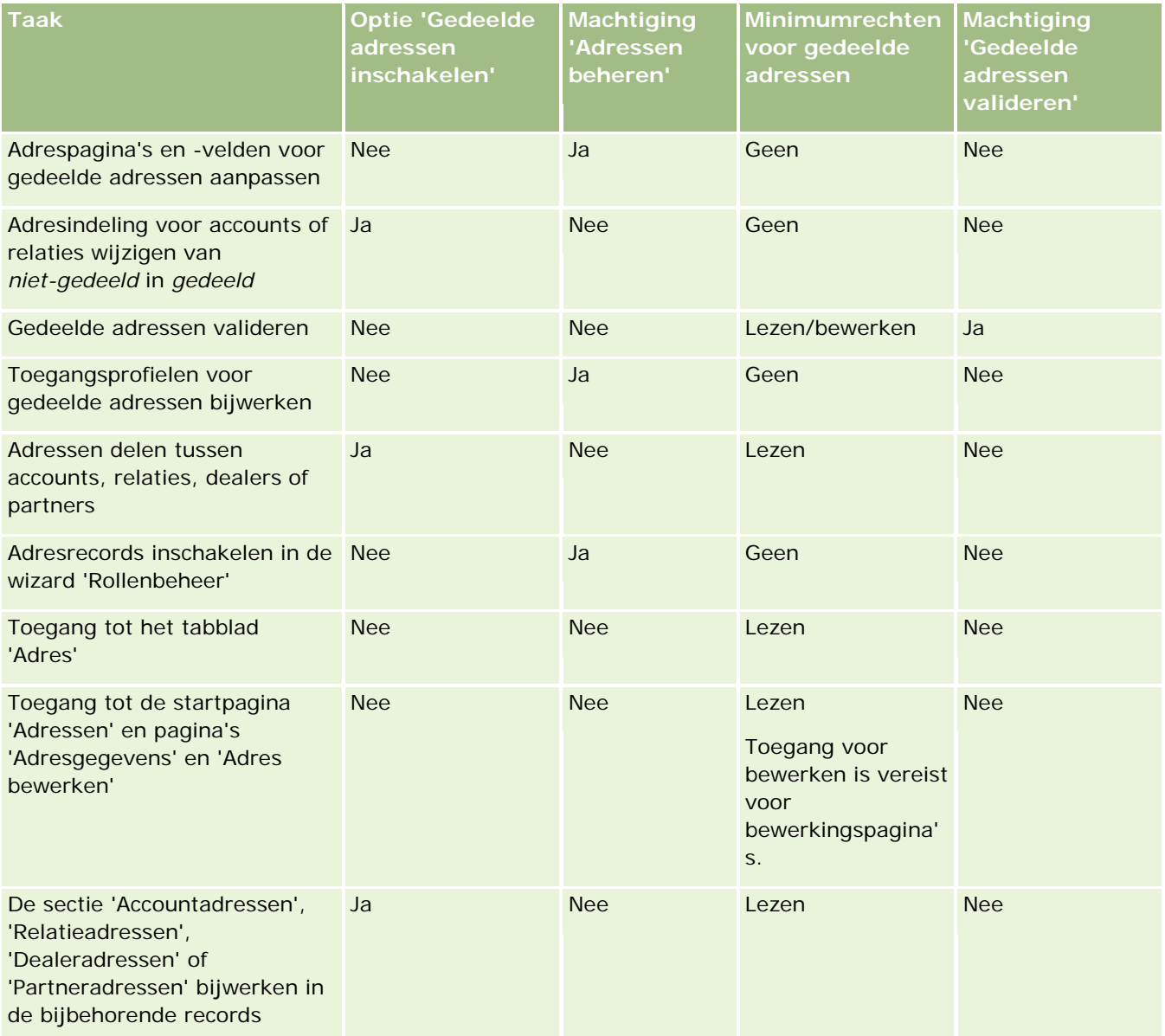

# **Toepassingen aanpassen**

Uw bedrijf heeft waarschijnlijk specifieke vereisten voor de manier waarop gegevens worden verzameld en vastgelegd, welke terminologie wordt gebruikt en hoe gegevens moeten worden gepresenteerd, zodat medewerkers over de benodigde middelen beschikken om productief te zijn. Met 'Toepassingsaanpassing' kunt u Oracle CRM On Demand aanpassen aan de vereisten van uw bedrijf op het gebied van bijvoorbeeld paginalay-out, veldbeheer en lijsttoegang.

De volgende voorbeelden laten enkele manieren zien waarop u de toepassing kunt aanpassen:

**Voorbeeld 1**: u wilt dat al uw verkopers een e-mailadres opnemen in al hun relatierecords. U kunt het beste ervoor zorgen dat deze vereiste wordt nageleefd door het veld 'E-mailadres' vereist te maken. Iedereen die een nieuwe relatierecord maakt, kan de record alleen opslaan als deze een e-mailadres bevat.

**Voorbeeld 2**: u hebt twee groepen medewerkers die elk verschillende gegevens op een accountpagina moeten bijhouden. U kunt aan deze vereiste voldoen door voor elke groep een eigen lay-out van de accountpagina te maken en de juiste toegang te bieden via de toewijzing van rollen.

De pagina 'Toepassingsaanpassing' bevat twee secties:

- **Set-up recordtypes**. Bevat koppelingen naar elke van de recordtypes van het hoogste niveau. Door op een koppeling te klikken, komt u op een recordtypespecifieke aanpassingspagina. Afhankelijk van uw bedrijfsset-up, zou het kunnen dat industriespecifieke recordtypes binnen Oracle CRM On Demand niet zichtbaar zijn. Tevens zou het kunnen dat industriespecifieke records aangepast moeten worden aan de specifieke vereisten van uw bedrijf. Zie Pagina 'Toepassingsaanpassing' voor recordtype (zie ["Pagina](#page-102-0)  ['Aanpassen van de toepassing' voor recordtype"](#page-102-0) op pagina [103\)](#page-102-0) voor meer informatie over de taken die u kunt uitvoeren vanaf de afzonderlijke pagina's voor het aanpassen van de toepassing.
- **Set-up toepassing**. Bevat koppelingen naar verschillende aanpassingsfuncties die niet specifiek voor een type record zijn. Klik op een onderwerp als u stapsgewijze instructies wilt bekijken voor de procedures die beschikbaar zijn in de sectie 'Set-up toepassing':
	- Externe webpagina's weergeven op tabbladen (op pagina [216\)](#page-215-0)
	- Groepen met keuzelijstwaarden maken (op pagina [224\)](#page-223-0)
	- Lay-outs actiebalk en algemene koptekst maken en beheren (op pagina [233\)](#page-232-0)
	- Globale webapplets maken (op pagina [226\)](#page-225-0)
	- Uitbreidingen aan de clientzijde uploaden (op pagina [228\)](#page-227-0)
	- Aangepaste toevoegingen aan koptekst HTML beheren (op pagina [232\)](#page-231-0)
	- Lay-outs actiebalk en algemene koptekst maken en beheren (op pagina [233\)](#page-232-0)
	- 'Mijn startpagina' aanpassen voor uw bedrijf (zie ["Mijn startpagina aanpassen voor uw bedrijf"](#page-234-0) op pagina [235\)](#page-234-0)
	- Aangepaste rapporten inschakelen in 'Mijn startpagina' (op pagina [237\)](#page-236-0)
	- Namen van recordtypen wijzigen (op pagina [239\)](#page-238-0) en recordtypen toevoegen (op pagina [243\)](#page-242-0)
	- Het pictogram voor een recordtype wijzigen (op pagina [246\)](#page-245-0)

- <span id="page-102-0"></span>■ REST-integratietags aanpassen (op pagina [247\)](#page-246-0)
- Nieuwe thema's maken (op pagina [247\)](#page-246-0)
- Aangepaste pictogramsets uploaden en beheren (op pagina [241\)](#page-240-0)
- Aangepaste pictogrammen algemene koptekst uploaden en beheren (op pagina [242\)](#page-241-0)
- Vorig eigendom aanpassen voor gedeelde records (op pagina [255\)](#page-254-0)

**OPMERKING:** voor de functies 'Lay-out Mijn startpagina' en 'Aangepaste rapporten Mijn startpagina' moet de machtiging 'Toegang voor aanpassing startpagina beheren' zijn toegewezen aan uw rol.

#### **Voordat u begint:**

- Als u de procedures voor het aanpassen van de toepassing wilt uitvoeren, moet de machtiging 'Toepassingsaanpassing' zijn toegewezen aan uw rol.
- **Zorg ervoor dat u uw zakelijke behoeften begrijpt:** 
	- Spreek met uw bedrijfseigenaren om inzicht te krijgen in hun bedrijfsprocessen en behoeften voor de toepassing.
	- Bepaal de velden, weergavenamen, waarden voor keuzelijsten en andere aangepaste velden die nodig zijn ter ondersteuning van hun behoeften.
	- **Bepaal hoe de velden moeten worden gepositioneerd in de interface en welke velden als vereist** moeten worden gemarkeerd.
	- Gebruik de sjablonen 'Veldset-up' en 'Paginalay-out', die beschikbaar zijn in het gebied 'Hulpprogramma's en sjablonen' van de klantenservice, om u te helpen bij het documenteren van uw vereisten voor het aanpassen van de toepassing.

**OPMERKING:** zie Belangrijke richtlijnen voor klanten die aangepaste code gebruiken in Oracle CRM On Demand (op pagina [228\)](#page-227-0) voor meer informatie over de richtlijnen voor het gebruik van aangepaste code in Oracle CRM On Demand.

# **Pagina 'Aanpassen van de toepassing' voor recordtype**

Voor elk recordtype is er een pagina 'Aanpassen van de toepassing' met koppelingen voor aanpassingstaken die u kunt uitvoeren voor dat recordtype.

In de volgende tabel wordt elk van de mogelijke secties op een pagina 'Aanpassen van de toepassing' beschreven en aangegeven welke taken u kunt uitvoeren wanneer u op de koppelingen in die sectie klikt. De weergegeven secties zijn afhankelijk van het recordtype en sommige secties zijn alleen zichtbaar als aan uw rol een bepaalde machtiging is toegewezen. Voor alle aanpassingsprocedures is de machtiging 'Toepassing aanpassen' vereist.

Voor het type record 'Historie gespreksactiviteit' worden aanpassingen in veldbeheer in Oracle CRM On Demand alleen ondersteund in de gebruikersinterface. Gebruik administratieve webservices om gegevens voor aangepaste velden en records te lezen die verwant zijn aan de record 'Historie gespreksactiviteit'. Aanpassingen in veldbeheer worden beschreven in de onderstaande tabel:

**OPMERKING:** in de onderwerpen waarnaar in de volgende tabel wordt verwezen, wordt een plaatsaanduiding voor de naam van een type record aangegeven met het cursiefgedrukte woord *type record*. Als u bijvoorbeeld

werkt met accounts, vervangt u *recordtype* door *account* in de volgende tekst: klik op de koppeling '*recordtype* setup veldcontrole'.

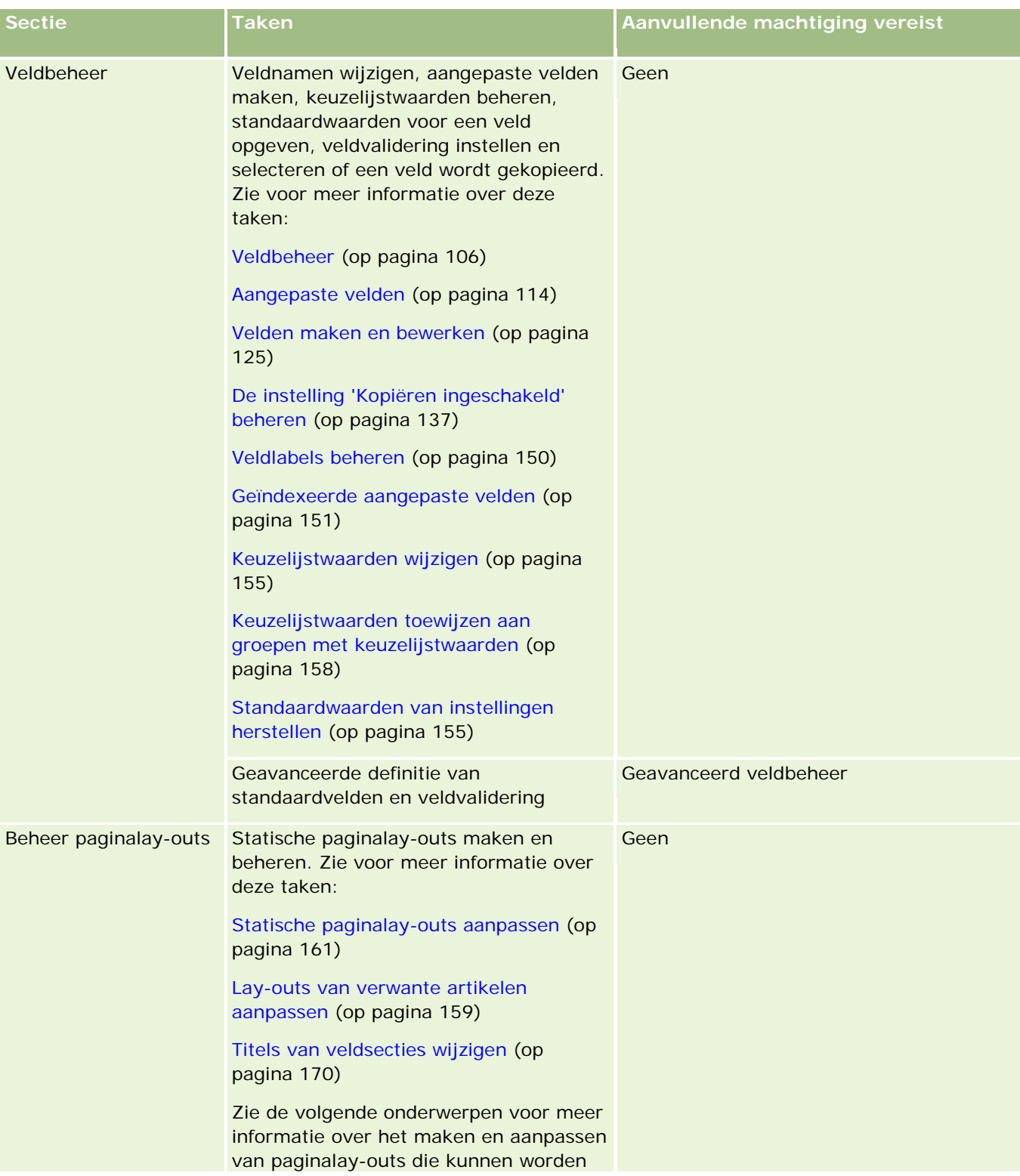

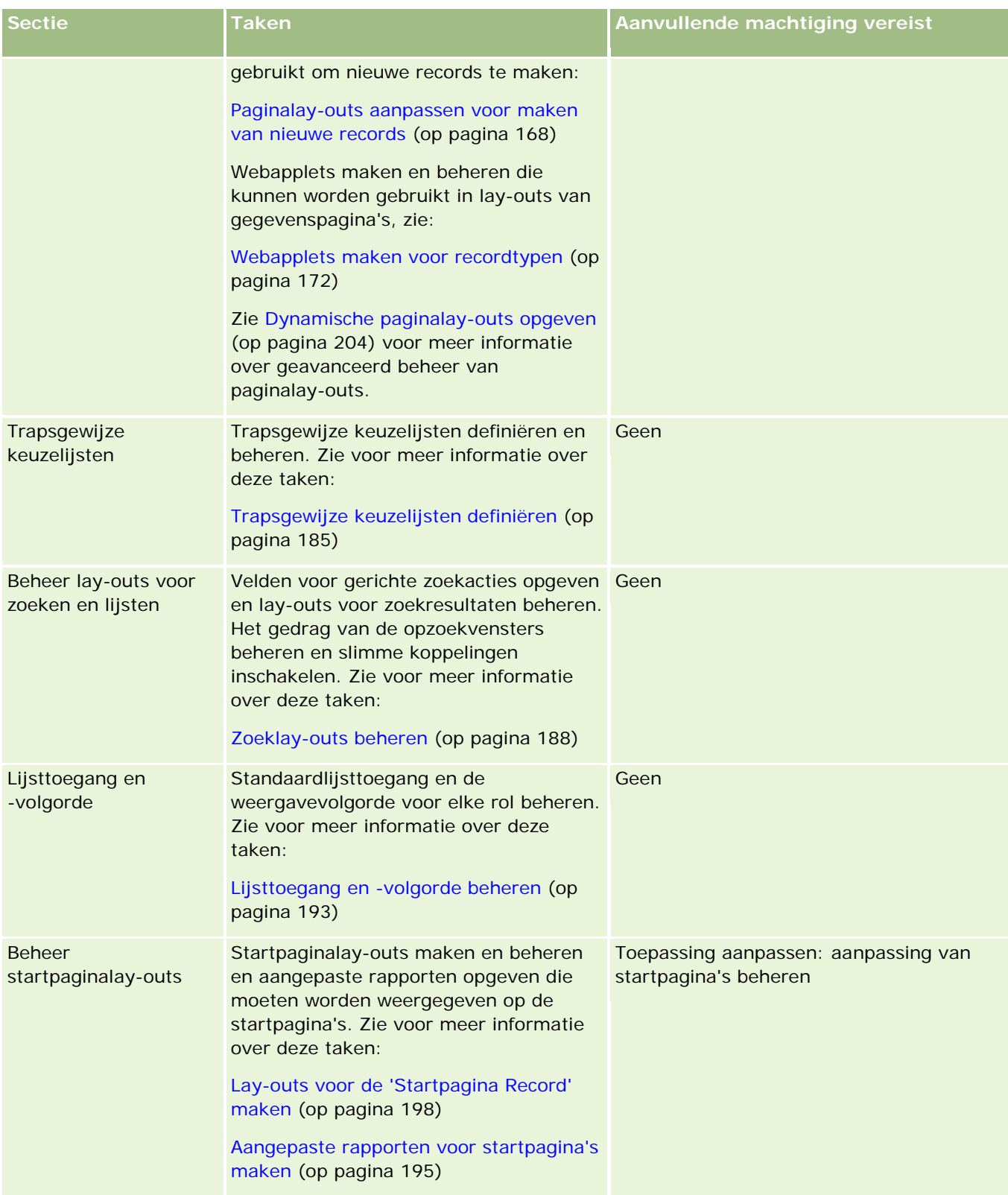

### <span id="page-105-0"></span>Oracle CRM On Demand beheren

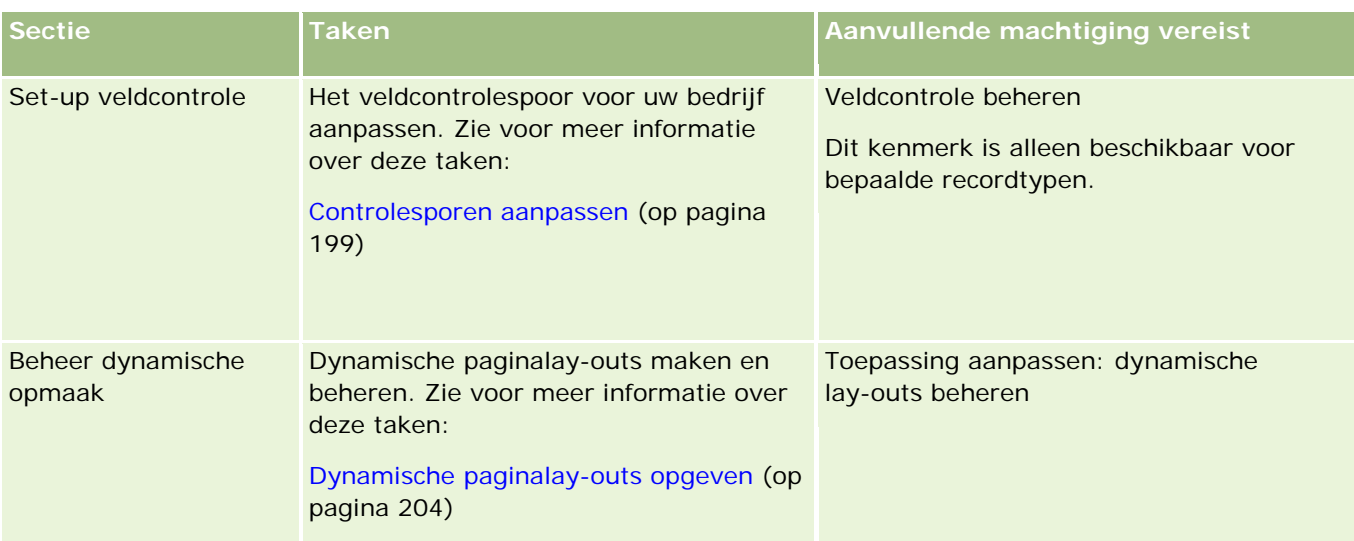

Voor sommige recordtypen bevatten de secties 'Veldbeheer' en 'Paginalay-out' koppelingen voor dat recordtype en ook koppelingen voor het gerelateerde recordtype. De pagina 'Aanpassen van de toepassing' voor een account bevat bijvoorbeeld koppelingen voor het volgende:

- Accountvelden instellen
- Relatievelden account instellen
- **Partnervelden account instellen**
- Relaties van accountvelden instellen
- Teamvelden account instellen

# **Veldbeheer**

In Oracle CRM On Demand kunt u de volgende veldbeheertaken voor de verschillende recordtypen uitvoeren:

- Velden maken en bewerken (op pagina [125\)](#page-124-0)
- **Veldlabels beheren (op pagina [150\)](#page-149-0)**
- Keuzelijstwaarden wijzigen (op pagina [155\)](#page-154-0)

Wanneer u aangepaste velden maakt of velddefinities bewerkt, kunt u standaardwaarden voor het veld opgeven die van kracht worden wanneer nieuwe records worden gemaakt. U kunt ook opgeven dat veldvalidatie voor het veld wordt uitgevoerd om te controleren dat het veld een bepaalde waarde heeft.

## **Velden kopiëren**

Voor de meeste recordtypen in Oracle CRM On Demand is een kopieerfunctie aanwezig waarmee gebruikers de huidige record kunnen kopiëren waarmee ze aan het werk zijn. Wanneer een gebruiker op de pagina met recordgegevens op de knop 'Kopiëren' klikt, wordt een nieuwe recordpagina geopend. Deze nieuwe recordpagina bevat alle velden die kunnen worden gekopieerd. Gebruikers kunnen deze velden wijzigen en opslaan.

**OPMERKING:** wanneer u de knop 'Kopiëren' gebruikt, wordt alleen de basisrecord gekopieerd, niet het gerelateerde item voor de onderliggende records.

Wanneer u de functie 'Kopiëren' gebruikt, zijn de volgende beperkingen van toepassing:

- Webkoppelingen, ingekorte velden, systeemvelden, adresvelden, berekende velden en referentievelden kunnen niet worden gekopieerd. Voor deze items is het selectievakje 'Kopiëren ingeschakeld' niet beschikbaar.
- Alleen-lezen velden kunnen niet worden gekopieerd. Alleen-lezen velden zijn velden die tijdens de veld-setup of in de lay-out van velden zijn ingesteld als 'Alleen-lezen'.
- Velden die niet beschikbaar zijn in de schermlay-out van een gebruiker, kunnen niet worden gekopieerd.
- De volgende velden voor bijlagen kunnen niet worden gekopieerd:
	- Bijlage
	- **Bijlage: bestandsnaam**
	- Bijlage: grootte (in bytes)

U kunt velden kopiëren met behulp van de knop 'Kopiëren' op de pagina's met recordgegevens in Oracle CRM On Demand. U kunt deze instelling inschakelen via het selectievakje 'Kopiëren ingeschakeld' op de pagina 'Veldbeheer' van de sectie 'Aanpassen van de toepassing' in Oracle CRM On Demand. Zie De instelling 'Kopiëren ingeschakeld' beheren (op pagina [137\)](#page-136-0) voor meer informatie over de manier waarop u kunt aangeven welke velden in Oracle CRM On Demand kunnen worden gekopieerd.

### **Verplichte velden**

U kunt velden om verschillende redenen definiëren als 'Vereist'. Het kan in uw bedrijf bijvoorbeeld verplicht zijn dat voor elke serviceaanvraag gegevens over de oorzaak van de aanvraag worden bijgehouden. In dat geval geeft u op dat het veld 'Oorzaak' voor serviceaanvragen vereist is. Wanneer vervolgens een record wordt gemaakt of bijgewerkt, en opgeslagen, valideert de toepassing dat het veld 'Oorzaak' niet leeg is.

Als u een veld definieert als 'Vereist', wordt validatie afgedwongen via alle interfaces, inclusief de gebruikersinterface, webservices en gegevensimport.

De velden die op de pagina 'Veld bewerken' zijn gedefinieerd als vereist, zijn verplichte velden voor alle gebruikers, ongeacht de rol die aan hen is toegewezen. Als u een veld alleen verplicht wilt stellen voor een bepaalde rol, bewerkt u de desbetreffende paginalay-out voor velden die nog niet verplicht zijn. Zie Statische paginalay-outs aanpassen (op pagina [161\)](#page-160-0) voor meer informatie over het bewerken van paginalay-outs.

## **Voorwaardelijk verplichte velden**

U kunt een veld zo configureren dat het veld voorwaardelijk vereist is. Het veld is niet standaard vereist maar wordt vereist als de gegevens in andere velden voor de record voldoen aan bepaalde criteria. Zie Voorwaardelijk verplichte velden (op pagina [123\)](#page-122-0) voor meer informatie.

## **Alleen-lezenvelden**

In de volgende situaties kunt u velden definiëren als 'Alleen lezen':

- **Velden van externe bonnen.** Als in uw bedrijf bijvoorbeeld de kredietwaardering van een account in een extern systeem wordt bijgehouden, zult u de kredietwaardering waarschijnlijk regelmatig willen bijwerken door 's nachts nieuwe waarden te importeren, terwijl het veld in de gebruikersinterface 'Alleen lezen' blijft.
- **Na het verplaatsen van een veld naar een aangepast geïndexeerd veld**. Als u een van de aangepaste geïndexeerde velden voor een bestaand, aangepast veld wilt gebruiken, kunt u opgeven dat gebruikers 'Alleen lezen'-toegang krijgen tot het oude veld, terwijl u de gegevens verplaatst naar het nieuwe geïndexeerde veld. Hiermee voorkomt u dat gegevens niet meer worden gesynchroniseerd.

**OPMERKING:** bepaalde velden zijn standaard ingesteld op alleen-lezen en kunnen alleen worden bijgewerkt in Oracle CRM On Demand. Enkele voorbeelden van velden die altijd zijn ingesteld op alleen-lezen zijn de velden 'Gemaakt' en 'Gemaakt: datum'. Beide velden zijn beschikbaar in veel verschillende recordtypen.

### **Validatieregels voor aangepaste velden**

U kunt Oracle On Demand Expression Builder (Expression Builder) gebruiken voor het maken van expressies voor validatieregels voor aangepaste velden. Klik op het pictogram *fx* naast het veld 'Veldvalidering' om het venster 'Expression Builder' te openen waarin u een expressie kunt invoeren. Zie Expression Builder (op pagina [863\)](#page-862-0) voor meer informatie over de syntaxis van expressies.

In de volgende situaties kunt u validatieregels voor aangepaste velden definiëren:

 **Bedrijfsbeleid afdwingen**. Als het beleid in uw bedrijf voorschrijft dat een MDF niet langer dan één jaar effectief mag zijn, definieert u een validatieregel voor een veld 'Einddatum' om zeker te zijn dat de veldwaarde daarin nooit hoger is dan één jaar na de waarde in 'Startdatum'.

Een ander voorbeeld: het beleid van uw bedrijf schrijft voor dat als een verkoopkans met een verwachte omzet van meer dan \$100.000 wegvalt, de reden van het wegvallen moet worden bijgehouden. In dit geval kunt u een validatieregel instellen voor het veld 'Status' zodat wanneer een gebruiker probeert om een verkoopkansrecord op te slaan waarvan het statusveld is ingesteld op 'Niet-gerealiseerd', met Oracle CRM On Demand wordt bepaald of de verwachte opbrengst groter is dan \$100.000 en of het veld 'Reden gerealiseerd/niet-gerealiseerd' leeg wordt gelaten. U kunt ook het bericht instellen dat moet worden weergegeven wanneer de validatie mislukt. In dat geval wordt de gebruiker met het bericht gewaarschuwd om een waarde te selecteren in het veld 'Reden gerealiseerd/niet-gerealiseerd' voordat u de record opslaat.

**OPMERKING:** voor het bedrijfsproces waarvoor u wilt dat het veld 'Reden gerealiseerd/ niet-gerealiseerd' alleen onder bepaalde omstandigheden vereist is, kunt u het veld 'Reden gerealiseerd/ niet-gerealiseerd' ook instellen als voorwaardelijk verplicht veld. Zie Voorwaardelijk verplichte velden (op pagina [123\)](#page-122-0) voor meer informatie.

 **Gegevensindeling afdwingen**. Als in uw bedrijf een BTW-nummer voor een Europese account wordt gebruikt, kunt u validatie opgeven voor de juiste BTW-notatie op basis van het factuuradres van de account. Of u kunt instellen dat de waarde van een bepaald aangepast veld niet meer of minder dan vier cijfers lang mag zijn.

Een expressie voor veldvalidatie wordt in de volgende gevallen niet geëvalueerd:

- Wanneer de record wordt gemaakt of gewijzigd, blijft een veld leeg. Bij veldvalidatie wordt geen waarde afgedwongen.
- Een veld heeft een bestaande, ongeldige waarde. Deze waarde wordt niet gewijzigd wanneer het veld wordt bijgewerkt.
Als een validatie-expressie niet wordt geëvalueerd of als een validatie-expressie evalueert naar een lege waarde, wordt geen foutbericht gegenereerd. Dat gebeurt alleen als de validatie-expressie mislukt (ofwel als de validatie-expressie wordt geëvalueerd naar 'FOUT'.)

Veldvalidatie-expressies gaan uit van de veldnaam als eerste parameter. Als u bijvoorbeeld een eenvoudige veldvalidatie-expressie toepast op een veld 'Bedrag' om aan te geven dat de waarde hoger moet zijn dan 1000, is het voldoende om >1000 in te voeren. U hoeft niet [<Amount>]>1000 op te geven. Zie Expressies (op pagina [867\)](#page-866-0) voor meer informatie over meer complexe expressies.

### **Beperkingen voor veldvalidatieregels**

Voor de volgende veldtypen kunt u geen veldvalidatieregels opgeven:

- Systeemvelden
- **Intern berekende velden**
- Rij-ID- en ID-velden

**OPMERKING:** het veld 'Rij-ID' is een intern systeemveld. Afhankelijk van bewerkingsovergangen, zoals tijdens het maken van records, kan de waarde in dit veld veranderen. Hier kan de waarde 'ExternalSystemID' of 'IntegrationID' staan.

- Gekoppelde velden
- **Velden met meervoudige keuzelijst.**
- Velden waarvan de gebruikerseigenschap is ingesteld voor uitsluiting. Deze velden worden ingesteld als uitzondering om te voorkomen dat bestaande bedrijfslogica in de toepassingscode wordt verbroken.
- **Webkoppelingen**
- **Ingekorte velden**
- De volgende velden voor bijlagen:
	- $\blacksquare$  Bijlage
	- Bijlage: bestandsnaam
	- Bijlage: grootte (in bytes)

## **Standaardveldwaarden definiëren**

Wanneer u aangepaste velden maakt of velddefinities bewerkt, kunt u standaardwaarden opgeven voor velden in het veld 'Standaardwaarde' op de pagina 'Veld bewerken'.

Geef een standaardwaarde voor een veld op als u het volgende nodig hebt:

- Een constante waarde voor een veld. U kunt bijvoorbeeld de standaardwaarde 'Klant' instellen voor het veld 'Type account' wanneer u nieuwe records maakt.
- Een standaardwaarde op basis van een formule. U kunt bijvoorbeeld de standaardwaarde voor een veld 'Vervaldatum' van 'Fondsaanvragen' instellen op 6 maanden na de waarde van het veld 'Gemaakt op'.
- Aanmaak van een unieke waarde voor een veld. U geeft bijvoorbeeld een expressie op waarmee een uniek nummer (ID) wordt gegenereerd voor een veld 'Onkostenrapport'. (Dit veld is ook alleen lezen).

 Een rolspecifieke standaardwaarde. In een bedrijf waar de meeste serviceaanvragen worden gemaakt door de klantenservice, wordt standaard een veld 'Markering opnieuw toewijzen' ingeschakeld, zodat als bijvoorbeeld een verkoper de serviceaanvraag opent, deze aanvraag wordt doorgestuurd naar de juiste klantenservice op basis van de vooraf gedefinieerde toewijzingsregels.

**OPMERKING:** de meeste instellingen kunt u alleen maken als uw rol de machtiging 'Geavanceerd veldbeheer' heeft.

Er zijn twee typen standaardwaarden voor velden:

- **Pre-standaard**. Het veld wordt vooraf gevuld met de opgegeven waarde wanneer de gebruiker een nieuwe record maakt. Gebruikers kunnen de standaardwaarde overschrijven of accepteren.
- **Post-standaard**. Het veld wordt niet vooraf gevuld met de opgegeven waarde wanneer de gebruiker een nieuwe record maakt. Het veld krijgt de opgegeven waarde wel bij het opslaan van de record, indien:
	- De gebruiker het veld leeg laat
	- $\blacksquare$  Het veld in de lay-out verborgen is
	- Geen waarde is geleverd door de integratiehulpmiddelen

Pre-standaard is het standaardtype waarde voor velden. U kunt een post-standaard waarde opgeven door het gelijknamige selectievakje op de pagina 'Veld bewerken' in te schakelen.

**OPMERKING:** post-standaardveldwaarden worden niet ondersteund in Offline client en worden als lege velden weergegeven.

Standaardveldwaarden zijn alleen van toepassing op nieuwe records, niet op bijgewerkte records.

Als u een standaardwaarde opgeeft voor een veld dat reeds een standaardwaarde van het systeem bevat, krijgt uw waarde voorrang voor uw bedrijf. Een uitzondering op deze regel is het veld 'Omzet' in verkoopkansrecords. Elke standaardwaarde of post-standaardwaarde in dit veld wordt genegeerd, omdat het veld wordt gebruikt voor het maken van prognoses op basis van de omzet van de verkoopkans.

Voor de volgende veldtypen kunt u geen standaardwaarden instellen:

- Systeemvelden
- Intern berekende velden
- Rij-ID- en ID-velden

**OPMERKING:** het veld 'Rij-ID' is een intern systeemveld. Afhankelijk van bewerkingsovergangen, zoals tijdens het maken van records, kan de waarde in dit veld veranderen. Hier kan de waarde 'ExternalSystemID' of 'IntegrationID' staan.

- Gekoppelde velden
- **Velden met meervoudige keuzelijst.**
- **U** Velden waarvan de gebruikerseigenschap is ingesteld voor uitsluiting. Deze velden worden ingesteld als uitzondering om te voorkomen dat bestaande bedrijfslogica in de toepassingscode wordt verbroken.
- **Webkoppelingen**
- Ingekorte velden
- Selectievakjes (post-standaardwaarden)
- De volgende velden voor bijlagen:

- **Bijlage**
- **Bijlage: bestandsnaam**
- Bijlage: grootte (in bytes)

In de volgende tabel worden de standaardwaarden weergegeven die u voor de verschillende veldtypen in Oracle CRM On Demand kunt opgeven.

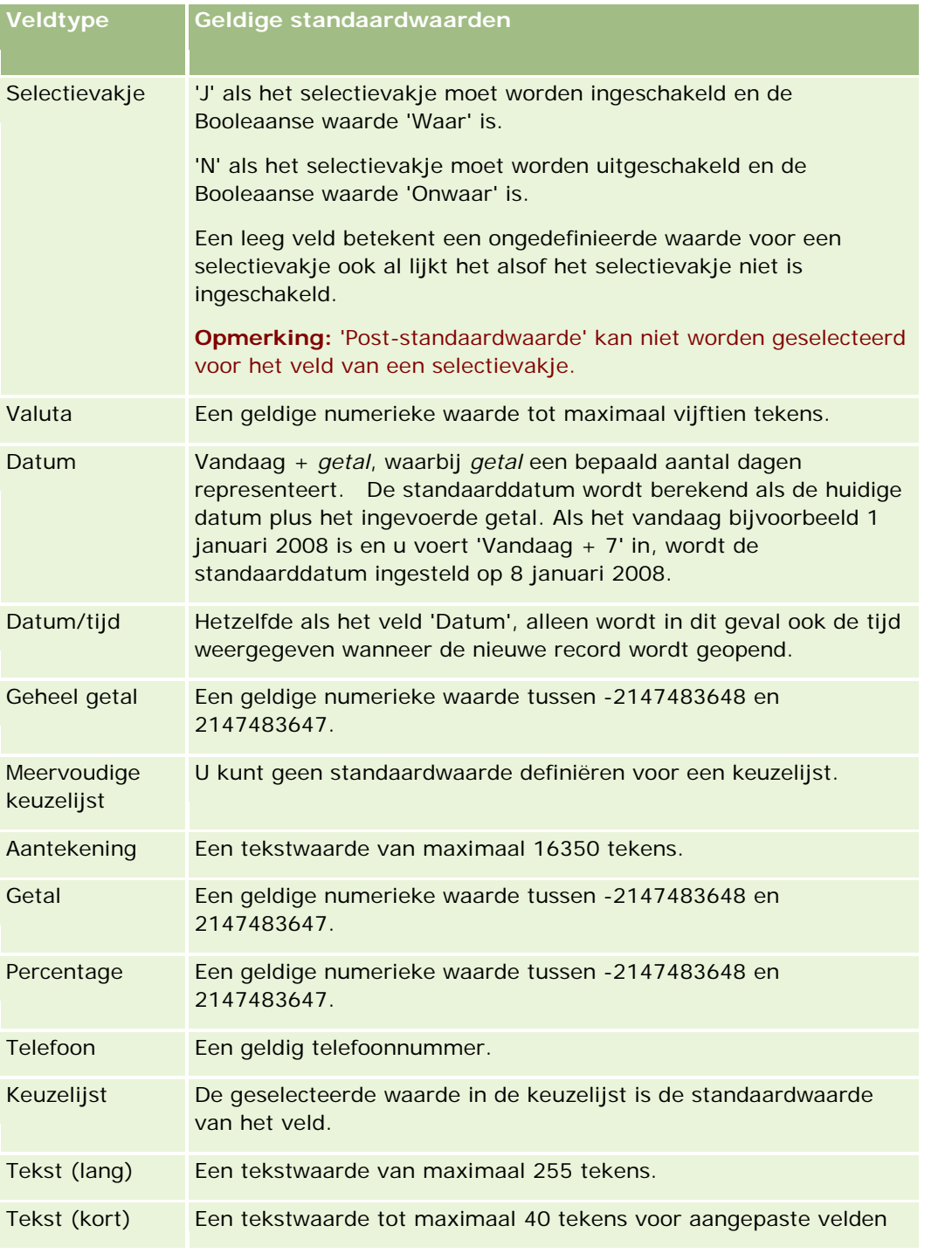

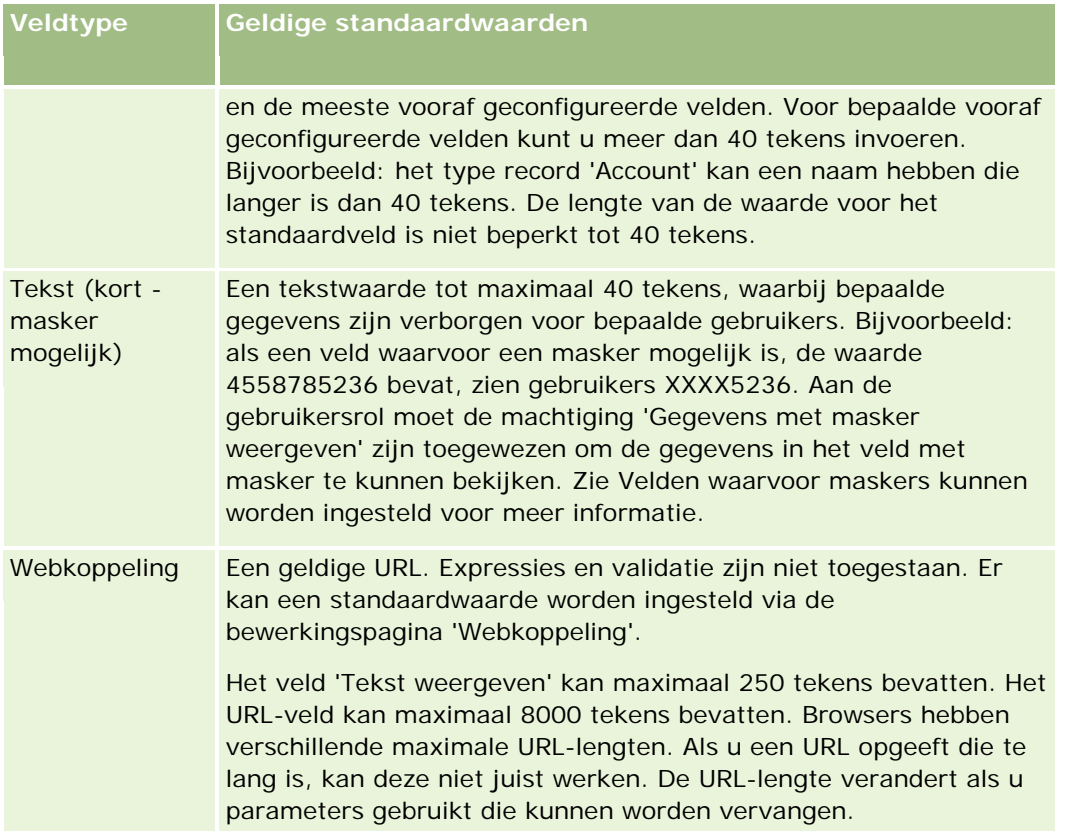

**OPMERKING:** als u een expressie maakt om een standaardwaarde in te stellen, mag het resultaat van de expressie niet groter zijn dan het maximum aantal tekens dat in het veld is toegestaan. Bovendien mag elke reeks of elke numerieke letterlijke waarde die wordt doorgegeven aan een functie in Expression Builder niet langer zijn dan 75 tekens. Zie Expression Builder (op pagina [863\)](#page-862-0) voor meer informatie over het gebruik van de expressie-builder.

Bovendien geldt:

Voor alle veldtypen, inclusief keuzelijsten, kunt u een constante waarde invoeren. Bijvoorbeeld:

Status (Taak) = 'Niet gestart'

Voor datumvelden kunt u het aantal dagen vanaf de huidige datum opgeven. Bijvoorbeeld:

```
Vervaldatum (Fondsaanvraag) = Vandaag() + 180
```
**U** Voor een veld 'Eigenaar' kunt u een <maker van record> (variabele) of een bepaalde gebruiker opgeven.

U kunt geen waarde selecteren, maar rechtstreeks invoeren in het veld.

U kunt ook complexe expressies maken voor standaardveldwaarden. Voer de expressie in het veld 'Standaardwaarde' in of klik op het pictogram *fx* om het venster 'Expression Builder' te openen waarin u een expressie kunt invoeren. Zie Expression Builder (op pagina [863\)](#page-862-0) voor meer informatie over de syntaxis van expressies.

Als u Expression Builder voor veldbeheer wilt gebruiken, moet aan uw gebruikersrol de machtiging 'Geavanceerd veldbeheer' zijn toegewezen. Gebruikers die over de rol 'Beheerder' beschikken, kunnen deze machtiging voor hun eigen rol en voor andere rollen inschakelen.

# **Veldset-up en paginalay-outs voor eigenaarmodi voor records**

Vanaf versie 20 bevat Oracle CRM On Demand drie eigenaarmodi voor records voor de meeste recordtypen met ondersteuning voor boeken: gebruikersmodus, boekmodus en gemengde modus. Voor bestaande bedrijven die zijn gemaakt in versie 19 of een eerdere versie van Oracle CRM On Demand, is de gebruikersmodus de standaardeigenaarmodus voor recordtypen waarvoor de drie eigenaarmodi voor record worden ondersteund. Een uitzondering is het type record 'Serviceaanvraag'. Dit type record word standaard geconfigureerd in gemengde modus. Voor nieuwe bedrijven is de gemengde modus de standaardeigenaarmodus voor recordtypen waarvoor de drie eigenaarmodi voor records worden ondersteund. Zie Eigenaarmodi van records (zie ["Eigenaarmodi voor records"](#page-347-0) op pagina [348\)](#page-347-0) voor meer informatie over eigenaarmodi van records.

De eigenaarmodus voor een type record wordt bepaald via configuratie van de velden 'Eigenaar' en 'Boek' voor het type record. Ook moeten de paginalay-outs voor het type record de eigenaarmodi voor records weergeven. In de volgende tabel wordt de configuratie beschreven van de velden 'Eigenaar' en 'Boek' voor de drie eigenaarmodi voor records. Zie Velden maken en bewerken (op pagina [125\)](#page-124-0) voor meer informatie over het instellen van velden.

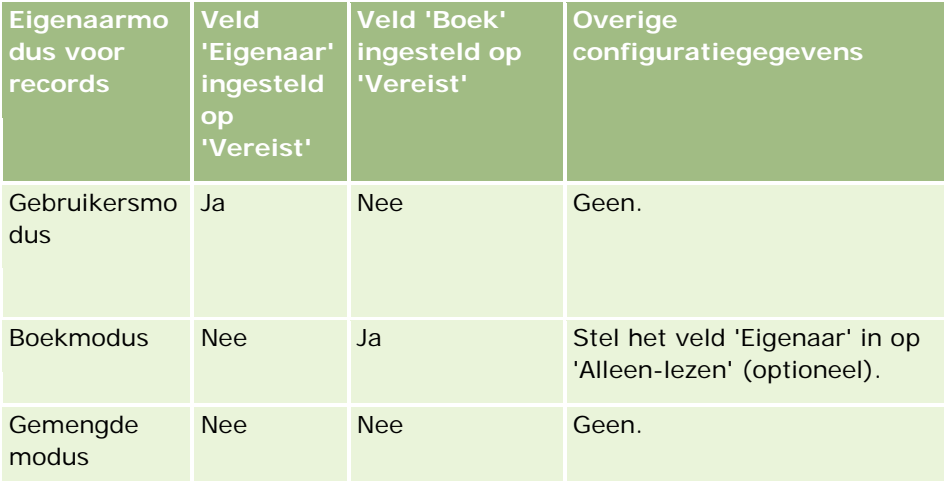

In de volgende tabel worden de paginalay-outgegevens beschreven voor de eigenaarmodi voor records. Zie Statische paginalay-outs aanpassen (op pagina [161\)](#page-160-0) en Dynamische paginalay-outs opgeven (op pagina [204\)](#page-203-0) voor meer informatie over het aanpassen van paginalay-outs.

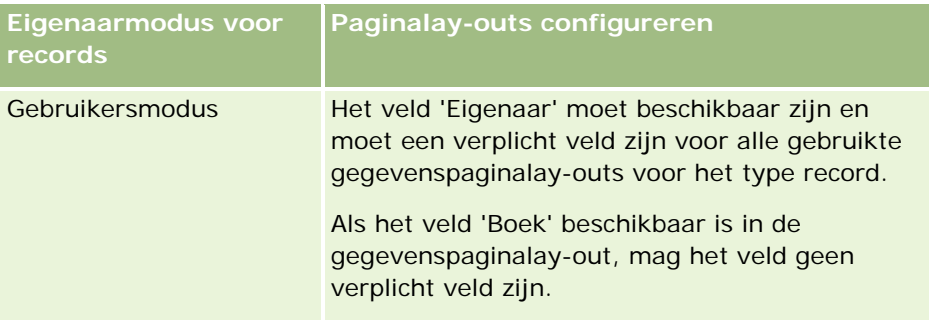

<span id="page-113-0"></span>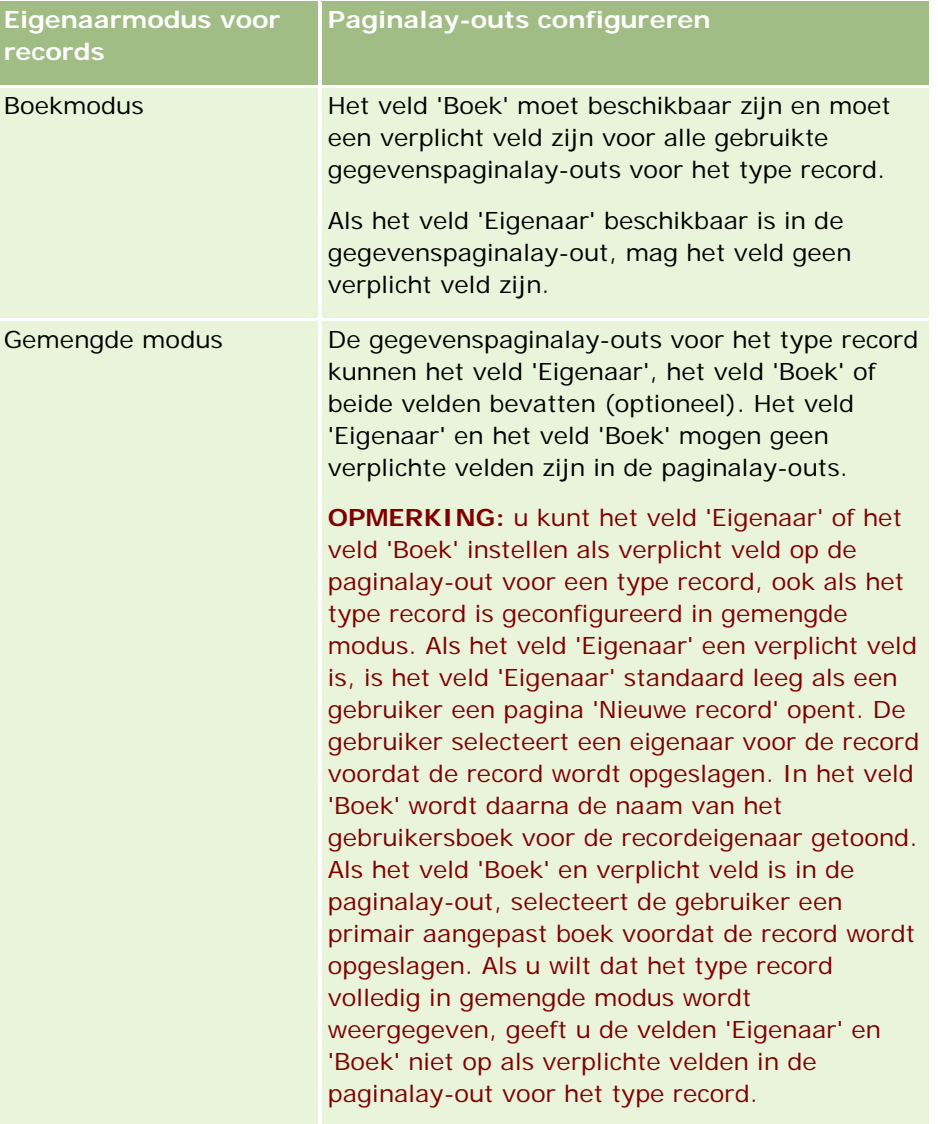

# **Aangepaste velden**

Oracle CRM On Demand levert de standaardvelden die de meeste organisaties nodig hebben. Mogelijk merkt u echter dat uw bestaande records velden bevatten waarvoor geen overeenkomstige velden bestaan in de records van Oracle CRM On Demand. In dat geval kunt u nieuwe velden maken, *aangepaste velden* genaamd, om de unieke behoeften van uw bedrijf te ondersteunen. Mogelijk hebt u hieraan behoefte wanneer u bestaande records wilt importeren in Oracle CRM On Demand.

Aangepaste velden:

**Kunnen worden gebruikt in toewijzingsregels, rapporten, gefilterde lijsten en gerichte zoekacties** 

**OPMERKING:** in verband met de prestaties kunnen sommige aangepaste velden niet worden gebruikt om lijsten te sorteren. Webkoppelingen en ingekorte velden kunnen niet worden gebruikt in

toewijzingsregels, rapporten en gerichte zoekacties. Velden waarvoor een masker kan worden ingesteld, kunnen niet worden gebruikt in toewijzingsregels, rapporten, of in expressies in Expression Builder. Zie Beperkingen in rapporten voor meer informatie over hoe u aangepaste velden in rapporten gebruikt.

- Kunnen niet worden verwijderd
- Kunnen niet worden weergegeven, tenzij ze expliciet worden toegevoegd aan aangepaste paginalay-outs
- Worden niet overgenomen van het ene op het andere recordtype

Bijvoorbeeld: een aangepast veld dat u hebt toegevoegd voor leads wordt niet automatisch overgenomen door verkoopkansen wanneer deze lead wordt geconverteerd naar een verkoopkans.

Aangepaste velden voor leadrecords moeten worden toegewezen als u deze wilt overbrengen wanneer een lead wordt geconverteerd naar een verkoopkans, account of relatie.

- **Kunnen pas worden bekeken door andere gebruikers nadat ze zich opnieuw hebben aangemeld**
- Kunnen worden aangeroepen vanaf webkoppelingen, ingekorte velden, webservices en andere integratietechnologieën

In de volgende tabel wordt aangegeven hoeveel nieuwe velden u kunt toevoegen aan Oracle CRM On Demand. Naast deze velden kunt u ook de geoptimaliseerde velden gebruiken voor bepaalde recordtypen. Deze geoptimaliseerde velden worden beneden in een afzonderlijke tabel weergegeven. De gegevens behoren tot beschikbare velden voor de meeste recordtypen, dus u kunt 100 nieuwe keuzelijstvelden voor accounts, 100 voor contacten, 100 voor verkoopkansen enzovoort toevoegen. Het maximale aantal waarden (actief of uitgeschakeld) in een keuzelijst is 1000.

U kunt aantekeningvelden maken voor de recordtypen 'Relatie', 'Serviceaanvraag', 'Verkoopkans' en 'Aangepast object 01-40'. U kunt maximaal drie aangepaste velden 'Aantekening' maken voor elk van deze recordtypen. Ook kunt u velden met maskers maken voor de recordtypen 'Account', 'Relatie', 'Portefeuille', 'Rekening' en 'Huishouden'. U kunt maximaal vijf velden met maskers maken voor elk van deze recordtypen. Zie Velden waarvoor maskers kunnen worden ingesteld voor meer informatie.

**OPMERKING:** voor de recordtypen voor aangepaste objecten worden aangepaste velden met verwante informatie ondersteund. De aangepaste velden met verwante informatie die u maakt, worden opgeteld bij het totale aantal velden van het relevante veldtype voor het type record. Bijvoorbeeld: als u een aangepast veld met verwante informatie maakt voor het veldtype 'Geheel getal' in het type record 'Aangepast object 01', is dit veld een van de 35 velden van het veldtype 'Geheel getal' die u kunt maken voor het type record 'Aangepast object 01'. Zie Aangepaste velden met verwante informatie (op pagina [133\)](#page-132-0) en Aangepaste velden met verwante informatie maken (op pagina [135\)](#page-134-0) voor meer informatie over aangepaste velden met verwante informatie en hoe u deze kunt maken.

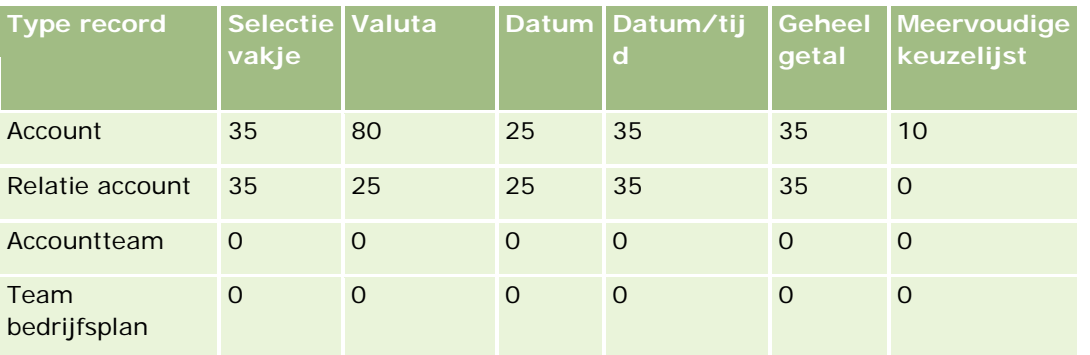

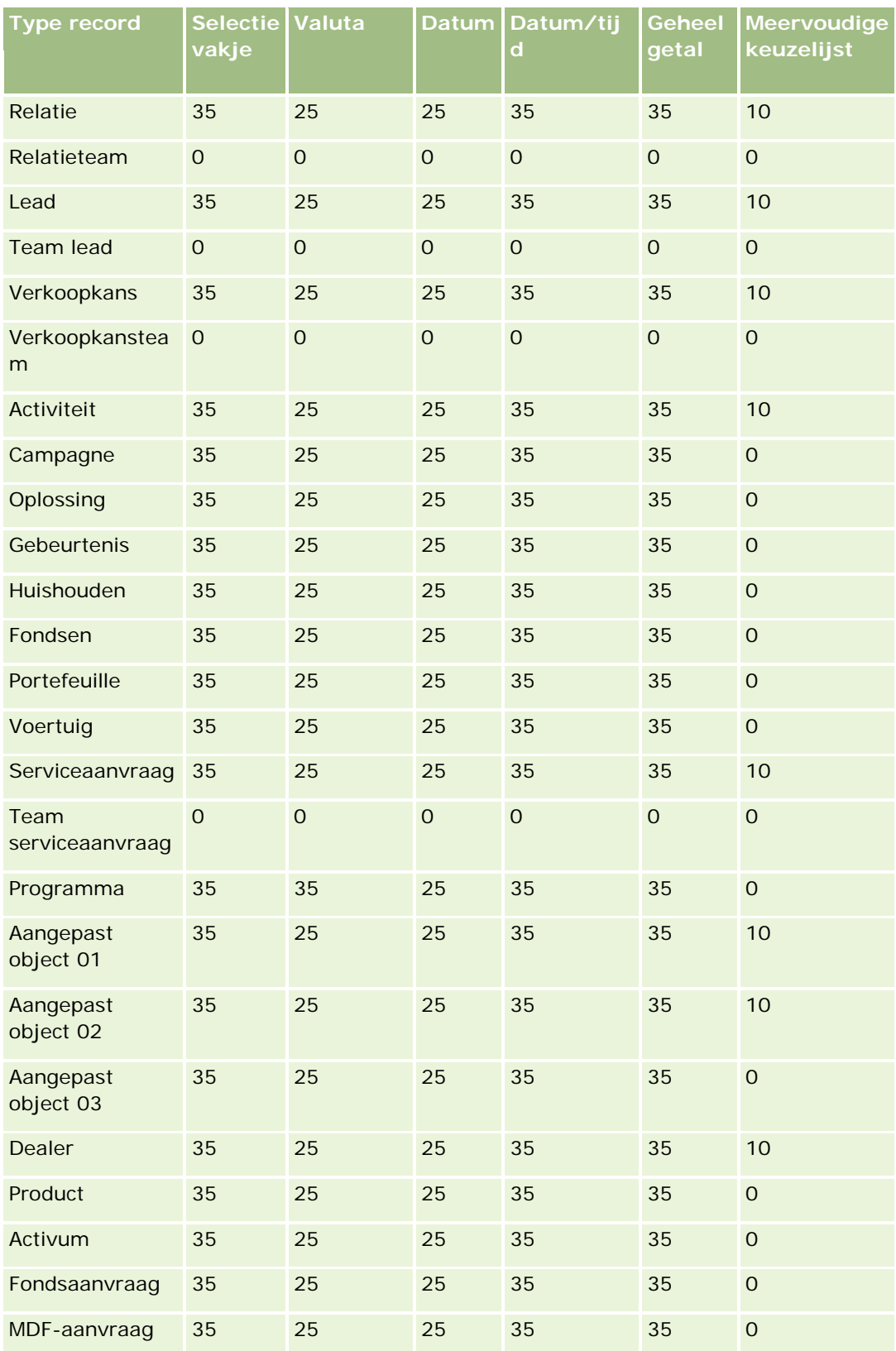

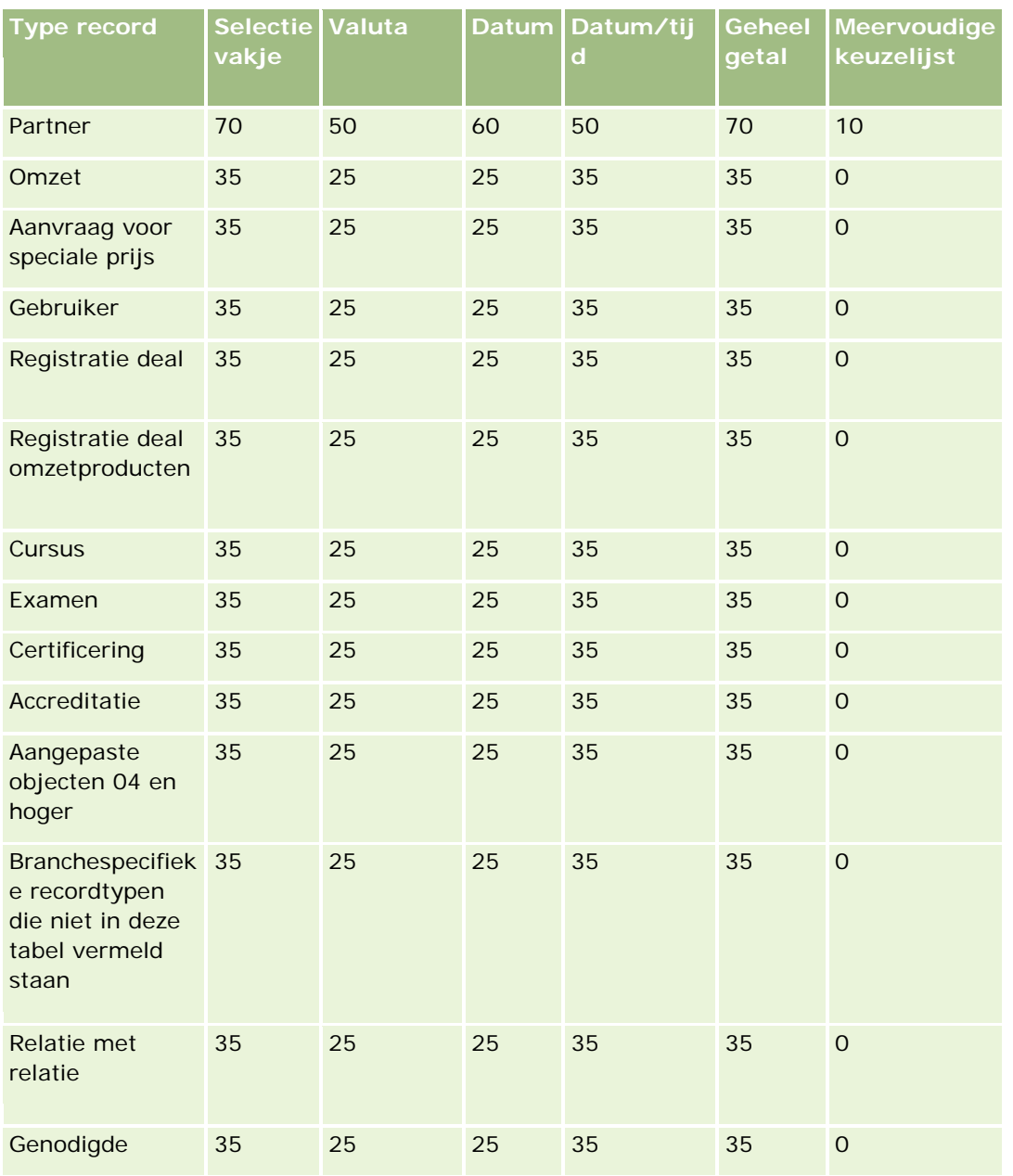

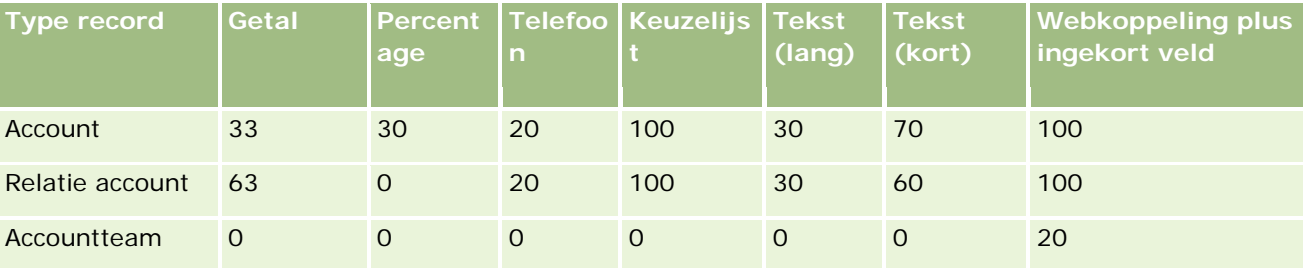

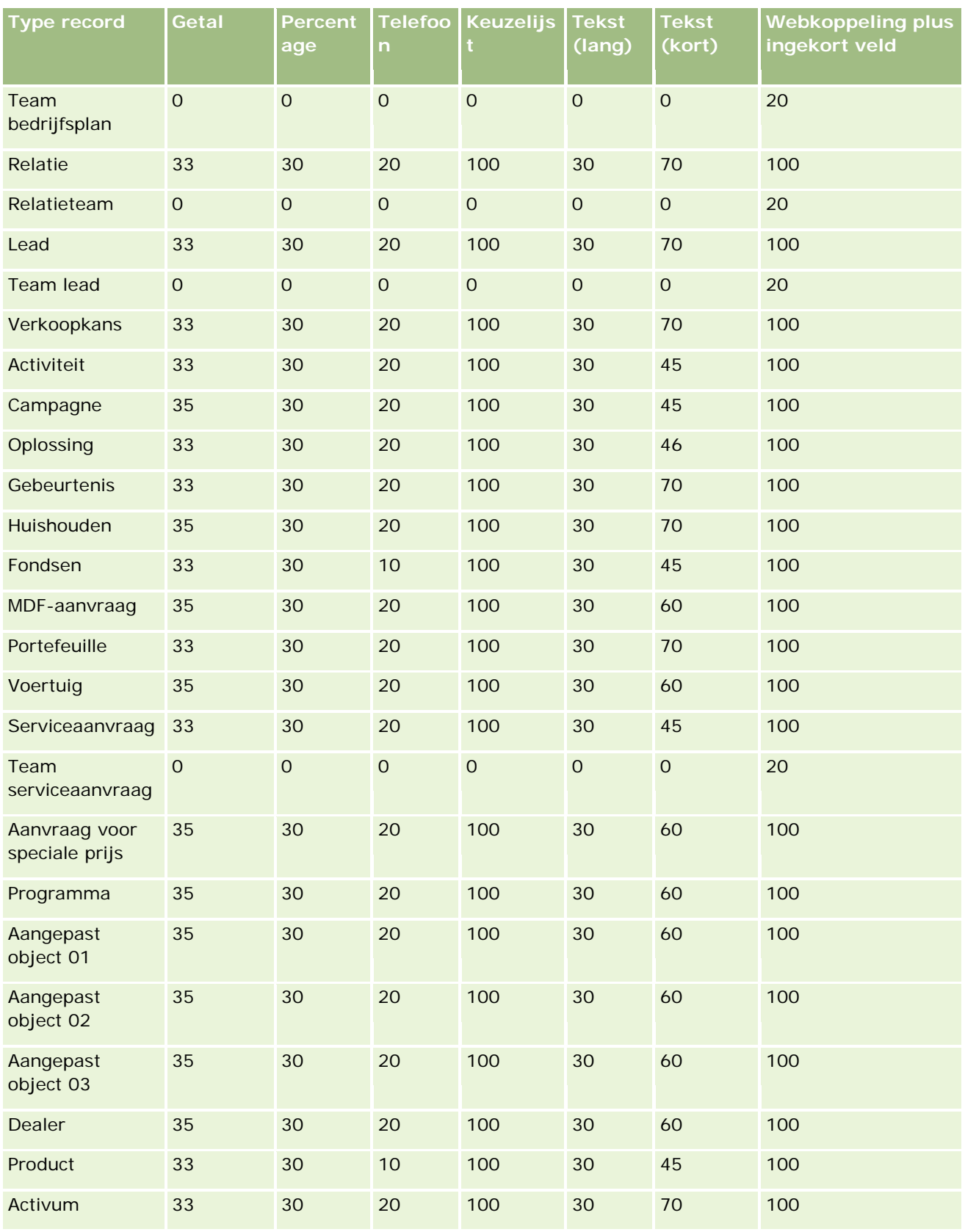

## **Toepassingen** aanpassen

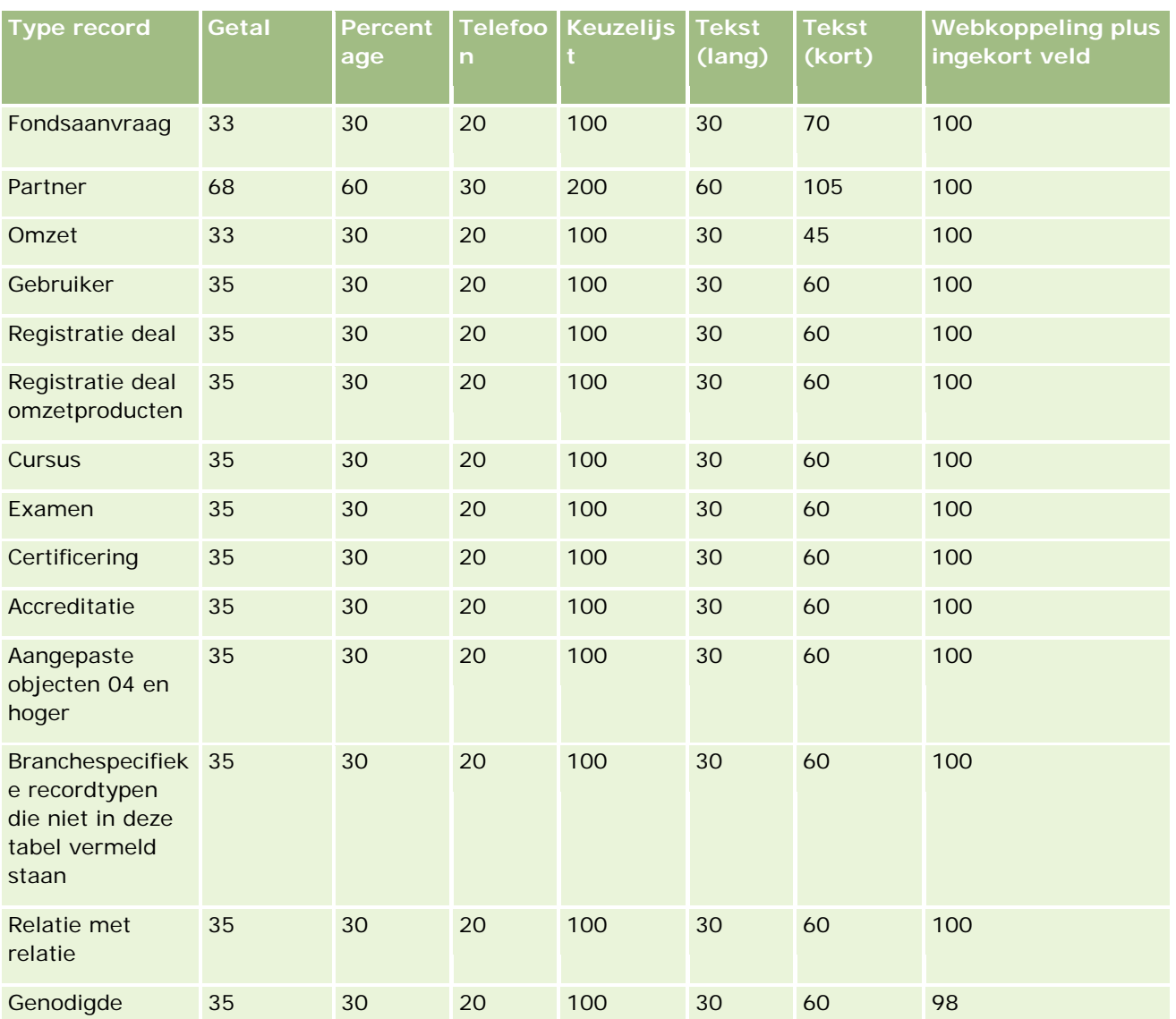

Naast bovenstaande velden worden in de volgende tabel de aanvullende geoptimaliseerde velden getoond die beschikbaar zijn voor de volgende recordtypen in Oracle CRM On Demand. Zie Velden maken en bewerken (op pagina [125\)](#page-124-0) voor meer informatie over geoptimaliseerde velden.

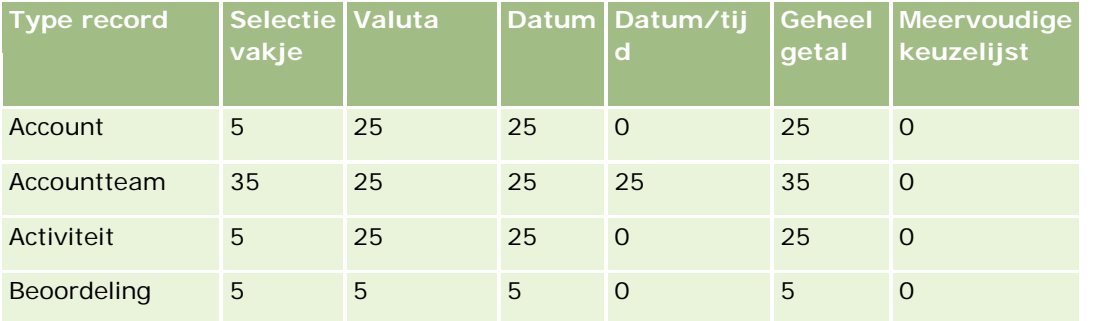

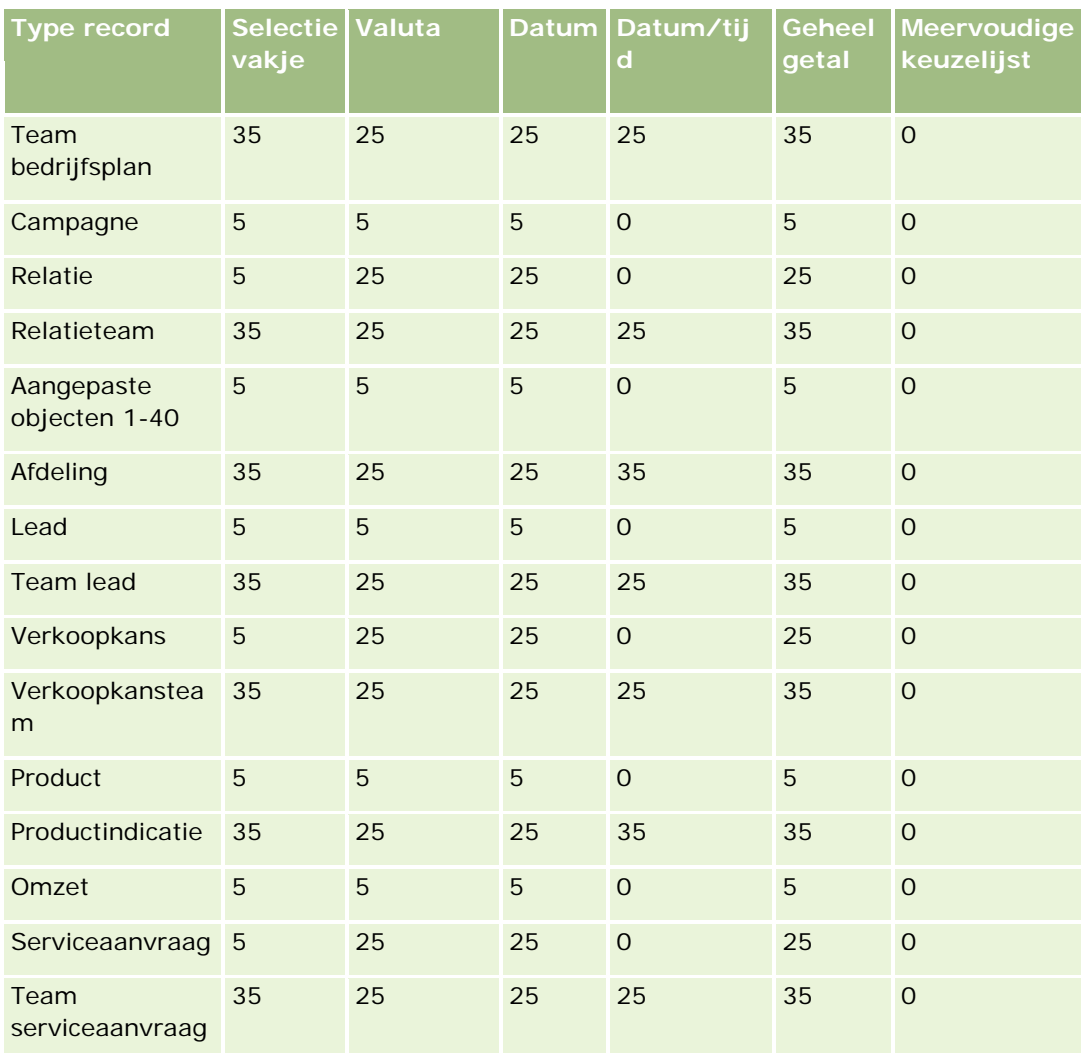

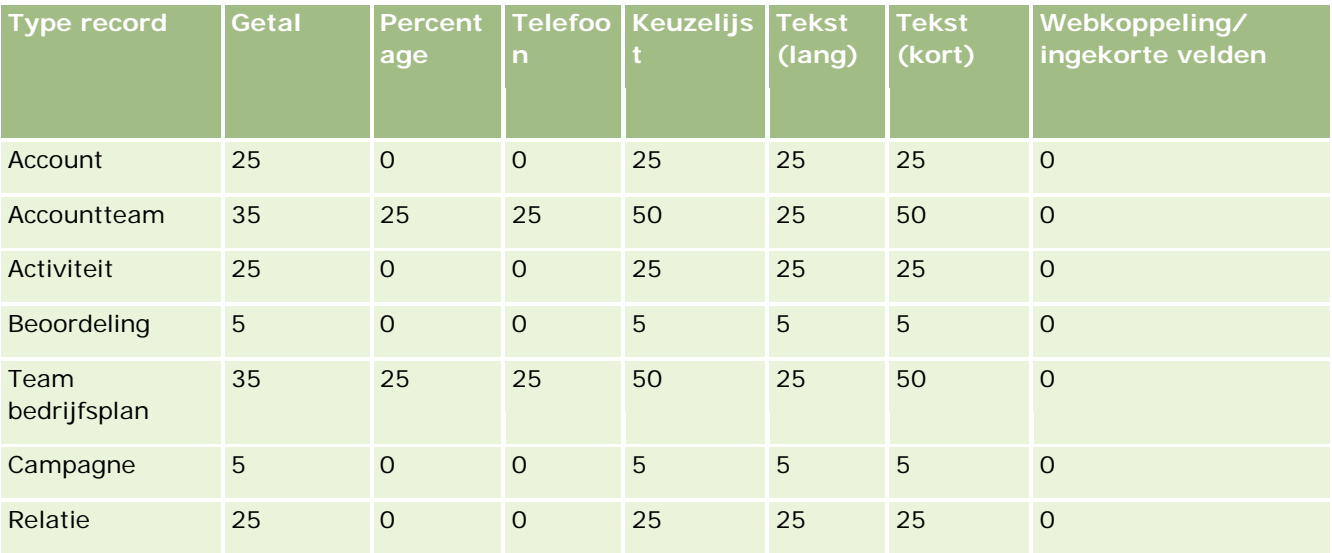

### **Toepassingen** aanpassen

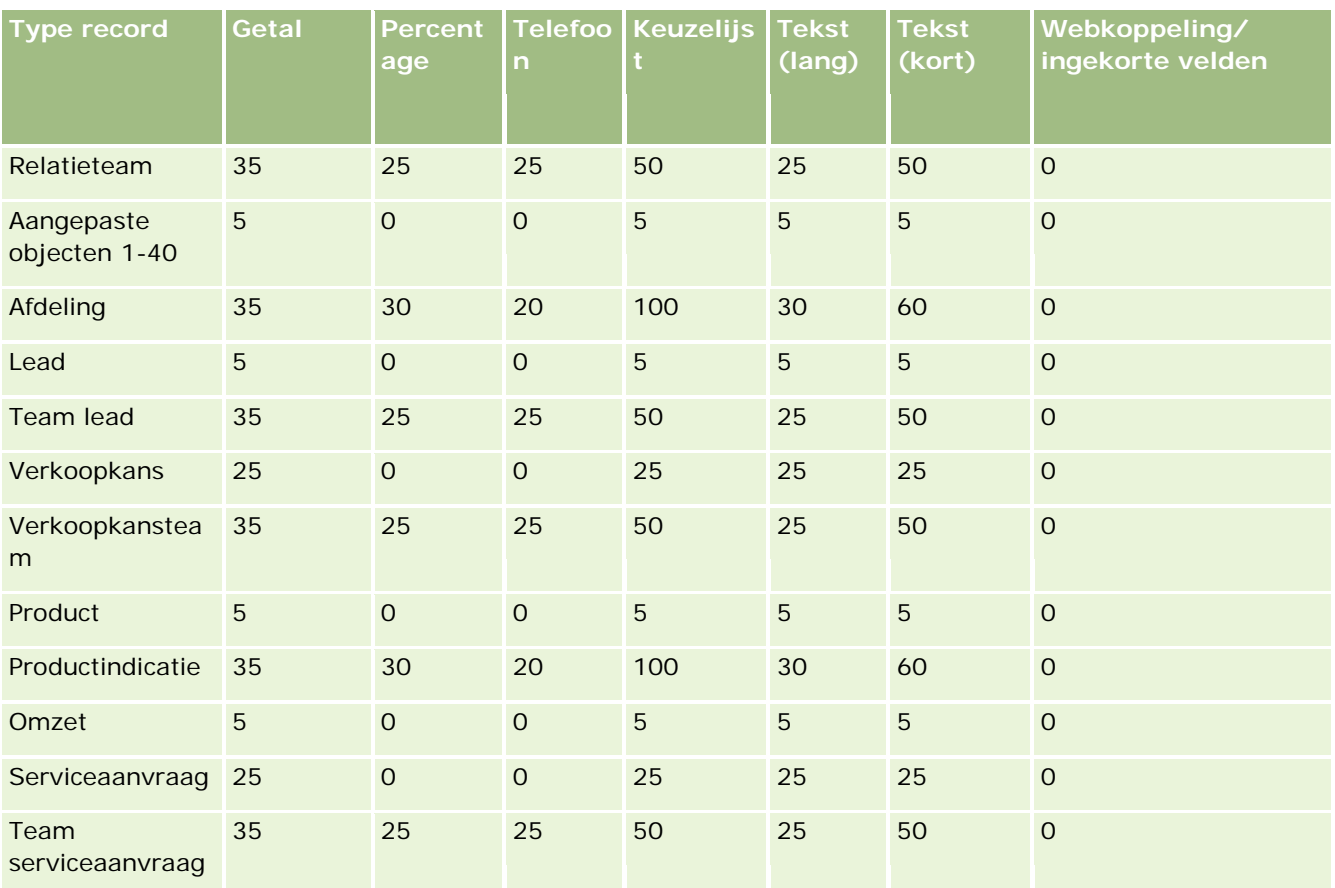

# **Verouderde aangepaste velden beheren**

U kunt niet-gebruikte aangepaste velden niet verwijderen in Oracle CRM On Demand. Wel kunt u de volgende acties uitvoeren:

- De aangepaste velden voor andere doeleinden gebruiken.
- De aangepaste velden verbergen door deze te verwijderen uit gebieden in Oracle CRM On Demand waar de velden worden gebruikt.
- De aangepaste velden markeren als niet gebruikt.

## **Aangepaste velden voor andere doeleinden gebruiken**

U kunt een aangepast veld voor andere doeleinden gebruiken. Wijzig hiervoor het veld op de pagina 'Veldset-up'.

**Voordat u begint.** U kunt deze procedure alleen uitvoeren als aan uw gebruikersrol de machtiging 'Alle records lezen' is toegewezen.

#### *Ga als volgt te werk om aangepaste velden voor andere doeleinden te gebruiken:*

- **1** Voer een van de volgende opties uit:
	- **a** Verwijder alle oude gegevens die verouderde velden bevatten. Verwijder de gegeven als batch of gebruik webservices om de gegevens te verwijderen.
	- **b** Gebruik de importassistent om het aangepaste veld in te stellen op een null-waarde.
- **2** Klik rechtsboven op een pagina op de algemene koppeling 'Beheer'.
- **3** Klik in de sectie 'Aanpassen van de toepassing' op de koppeling 'Aanpassen van de toepassing'.
- **4** Klik in de sectie 'Set-up recordtypes' op de koppeling voor het vereiste recordtype.
- **5** Klik in de sectie 'Veldbeheer' op 'Veldset-up *recordtype*'.
- **6** Ga naar het juiste aangepaste veld en klik op 'Bewerken'.
- **7** Wijzig de naam van het aangepaste veld.

Zie Velden maken en bewerken (op pagina [125\)](#page-124-0) voor meer informatie over het bewerken van velden.

**8** Controleer en bewerk de gebieden in Oracle CRM On Demand waarin het aangepaste veld werd gebruikt (bijvoorbeeld: in paginalay-outs, zoeklay-outs, workflows enzovoort).

## **Aangepaste velden verbergen**

Als er geen bedrijfsvereiste is om een verouderd aangepast veld voor andere doeleinden te gebruiken, kunt u het veld verbergen voor eindgebruikers. Hiervoor verwijdert u het veld uit bepaalde gebieden in Oracle CRM On Demand (bijvoorbeeld: paginalay-outs, zoeklay-outs, workflows enzovoort).

### **Aangepaste velden markeren als niet gebruikt**

U kunt de namen van aangepaste velden bewerken zodat deze bijvoorbeeld de woorden 'Niet gebruikt' bevatten. Bijvoorbeeld: de naam van het aangepaste veld is 'Nummer relatie'. U kunt de naam van het veld wijzigen in 'Nummer relatie - Niet gebruikt'. Hiermee wordt aangegeven dat het aangepaste veld niet meer wordt gebruikt.

#### *Ga als volgt te werk om aangepaste velden te markeren als niet gebruikt:*

- **1** Klik rechtsboven op een pagina op de algemene koppeling 'Beheer'.
- **2** Klik in de sectie 'Aanpassen van de toepassing' op de koppeling 'Aanpassen van de toepassing'.

- <span id="page-122-0"></span>**3** Klik in de sectie 'Set-up recordtypes' op de koppeling voor het vereiste recordtype.
- **4** Klik in de sectie 'Veldbeheer' op 'Veldset-up *recordtype*'.
- **5** Ga naar het juiste aangepaste veld en klik op 'Bewerken'.
- **6** Bewerk het aangepaste veld om aan te geven dat het veld niet wordt gebruikt.

Zie Velden maken en bewerken (op pagina [125\)](#page-124-0) voor meer informatie over het bewerken van velden.

**7** Controleer en bewerk de gebieden in Oracle CRM On Demand waarin het aangepaste veld werd gebruikt (bijvoorbeeld: in paginalay-outs, zoeklay-outs, workflows enzovoort).

# **Voorwaardelijk verplichte velden**

U kunt een veld zo instellen dat het veld niet standaard is vereist maar vereist wordt als de gegevens in andere velden voor de record voldoen aan bepaalde criteria. Een veld dat op deze manier wordt ingesteld, wordt ook wel een *voorwaardelijk verplicht veld* genoemd. Bijvoorbeeld: mogelijk wilt u dat een gebruiker een waarde selecteert in het veld 'Reden gerealiseerd/niet-gerealiseerd' als de gebruiker de status van een verkoopkans instelt op 'Niet-gerealiseerd' en voordat de gebruiker deze record opslaat. Om dit proces te kunnen implementeren, kunt u de volgende conditie invoeren voor het veld 'Reden gerealiseerd/niet-gerealiseerd' in veldbeheer:

### [{Status}]=LookupValue("OPTY\_STATUS", "Lost")

Als u het veld op deze manier hebt ingesteld en een gebruiker selecteert de status 'Gerealiseerd' voor een verkoopkans, kan de gebruiker de verkoopkans niet opslaan totdat er een waarde wordt geselecteerd in het veld 'Reden gerealiseerd/niet-gerealiseerd'. Er wordt een rode asterisk (\*) weergegeven naast het veld. Als er een tekstlabel wordt weergegeven voor het veld, wordt de tekst weergegeven als tekst met een rode kleur.

De volgende overwegingen zijn van toepassing als u een voorwaardelijk verplicht veld instelt:

- Controleer of het voorwaardelijk verplichte veld wordt weergegeven in de relevante paginalay-outs. Anders kunnen gebruikers geen waarde invoeren voor het veld wanneer het veld vereist wordt. U wordt ook aangeraden het selectievakje voor altijd tonen in lay-out in te schakelen in de wizard 'Paginalay-out' voor het voorwaardelijk verplichte veld zodat gebruikers het veld niet kunnen verwijderen uit hun paginalay-outs. Als bepaalde gebruikers hun paginalay-outs al hebben gepersonaliseerd, moet u de gepersonaliseerde paginalay-outs mogelijk opnieuw instellen op de standaardlay-out nadat u het voorwaardelijk verplichte veld hebt ingesteld. Zie Gepersonaliseerde paginalay-outs terugzetten (op pagina [337\)](#page-336-0) voor meer informatie.
- Als u wilt dat een voorwaardelijk verplicht veld altijd vereist moet zijn voor een bepaalde rol, kunt u het veld vereist maken binnen de paginalay-out die wordt gebruikt voor deze rol. Het veld is dan vereist in alle gevallen waarin de paginalay-out wordt gebruikt, ook al wordt er niet voldaan aan de conditie die op veldniveau is gedefinieerd voor het veld. Als er andere paginalay-outs worden gebruikt, is het veld alleen vereist als aan de conditie wordt voldaan.

In de volgende tabel wordt beschreven welke instellingen kunnen worden gebruikt om velden vereist of voorwaardelijk vereist te maken in veldbeheer en in de wizard 'Paginalay-out'.

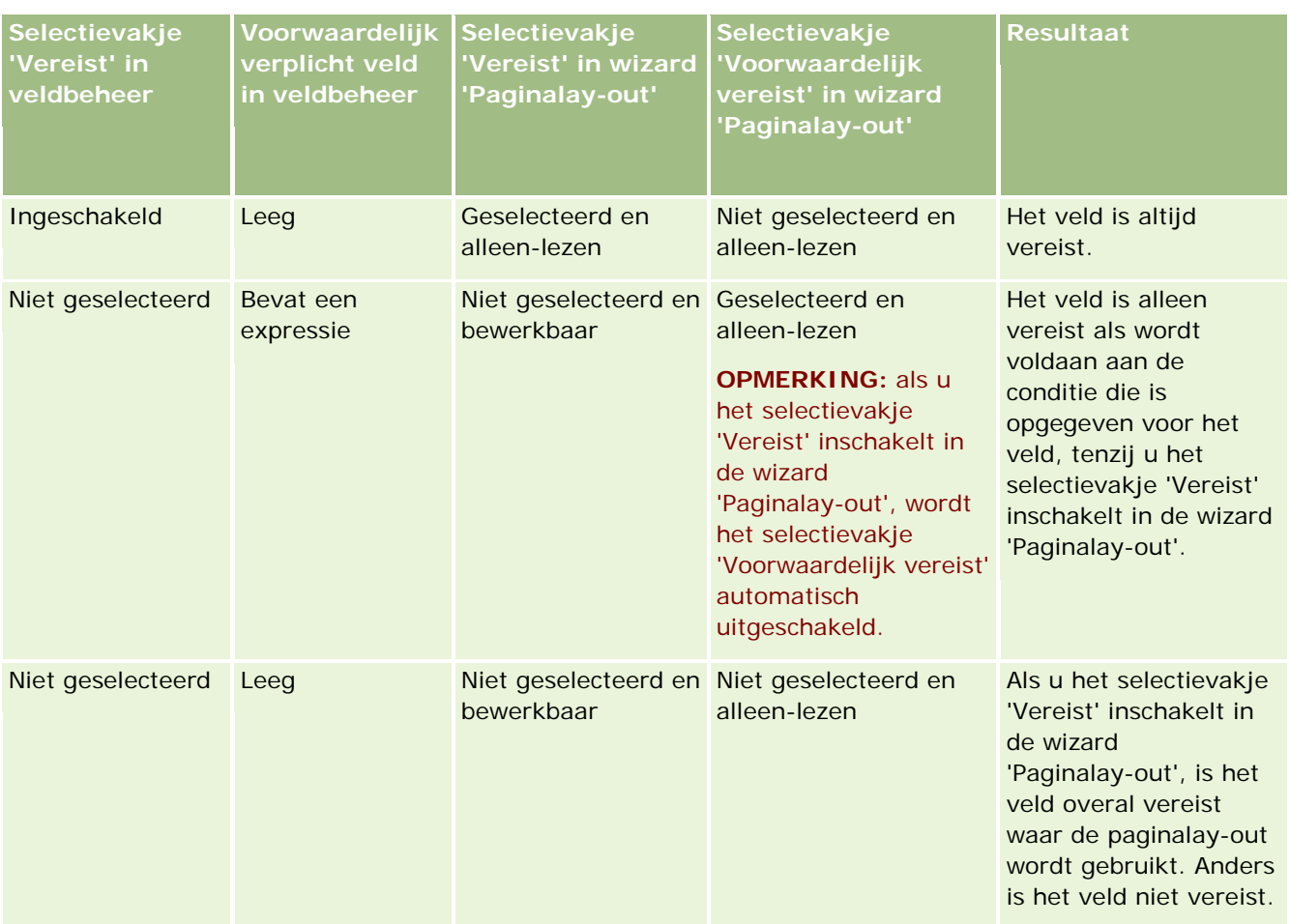

## **Functionaliteit in Expression Builder voor voorwaardelijk verplichte velden**

De volgende beperkingen zijn van toepassing op de functionaliteit in Expression Builder die u kunt gebruiken in de condities voor voorwaardelijk verplichte velden:

- **Functies.** Alleen de volgende functies in Expression Builder worden ondersteund:
	- FieldValue (op pagina [884\)](#page-883-0)
	- **FindNoneOf (op pagina [884\)](#page-883-0)**
	- FindOneOf (op pagina [885\)](#page-884-0)
	- **If**Null (op pagina [887\)](#page-886-0)
	- **IIf (op pagina [887\)](#page-886-0)**
	- **InStr (op pagina [889\)](#page-888-0)**
	- Left (op pagina [897\)](#page-896-0)
	- Len (op pagina [898\)](#page-897-0)
	- **LN** (op pagina [899\)](#page-898-0)

- <span id="page-124-0"></span>**LookupName (op pagina [901\)](#page-900-0)**
- **LookupValue (op pagina [902\)](#page-901-0)**
- **Mid (op pagina [903\)](#page-902-0)**
- Right (op pagina [907\)](#page-906-0)
- **Gegevenstypen.** U kunt velden van het type 'Datum' of 'Datum/tijd' niet gebruiken in expressies voor voorwaardelijk verplichte velden. U kunt alle andere veldtypen gebruiken die worden ondersteund voor gebruik in Expression Builder.
- **Operatoren.** Er zijn geen beperkingen van toepassing.

Zie Expression Builder (op pagina [863\)](#page-862-0) voor meer informatie over het gebruik van Expression Builder.

# **Velden maken en bewerken**

U kunt aangepaste velden maken en bestaande velddefinities bewerken op de pagina 'Veld bewerken' voor een recordtype. Deze pagina bereikt u vanuit de pagina 'Velden' voor het *type record*. Op de pagina 'Velden' voor het *type record* wordt de weergavenaam getoond voor elk veld, wordt het veldtype getoond en wordt getoond of het veld verplicht is en of de functie 'Kopiëren ingeschakeld' beschikbaar is voor het veld.

Als aan uw gebruikersrol de machtigingen 'Uitbreidingen clientzijde uploaden' en 'Aangepaste HTML-headtag beheren' zijn toegewezen, wordt de kolom 'HTML-veldtag' weergegeven op de pagina 'Velden' voor het *type record*. In deze kolom worden de veldnamen getoond die moeten worden gebruikt in aangepaste JavaScript-code waarmee bewerkingen voor velden worden uitgevoerd. Zie Oracle CRM On Demand JavaScript API Developer's Guide voor meer informatie over het ontwikkelen van aangepaste code.

De kolom 'Webservices v2.0 voor integratietags' op de pagina 'Velden' van het *type record* bevat de integratietags voor elk veld. Deze veldnamen worden gebruikt in WSDL-bestanden voor Web Services v2.0. Zie WSDL- en schemabestanden downloaden (op pagina [805\)](#page-804-0) voor informatie over WSDL-bestanden.

**OPMERKING:** voor recordtypen voor aangepaste objecten kunt u aangepaste velden met verwante informatie maken. Voor deze recordtypen zijn de volgende velden beschikbaar op de pagina 'Veld bewerken': Verwante informatie, Type verwante record en Verwant veld. Deze velden op de pagina 'Veld bewerken' worden alleen gebruikt om aangepaste velden met verwante informatie te maken. De meeste andere velden op de pagina 'Veld bewerken' worden alleen-lezenvelden als u het selectievakje 'Verwante informatie' inschakelt. Zie Aangepaste velden met verwante informatie (op pagina [133\)](#page-132-0) en Aangepaste velden met verwante informatie maken (op pagina [135\)](#page-134-0) voor meer informatie over aangepaste velden met verwante informatie en hoe u deze kunt maken.

**Voordat u begint.** Als u deze procedure wilt uitvoeren, moet de machtiging 'Toepassing aanpassen' zijn toegewezen aan uw rol.

#### *Ga als volgt te werk om aangepaste velden te maken en velden te bewerken:*

- **1** Klik rechtsboven op een pagina op de algemene koppeling 'Beheer'.
- **2** Klik in de sectie 'Aanpassen van de toepassing' op de koppeling 'Aanpassen van de toepassing'.
- **3** Klik in de sectie 'Set-up recordtypes' op de koppeling voor het vereiste recordtype.

- **4** Klik in de sectie 'Veldbeheer' op 'Veldset-up *recordtype*'.
- **5** Doe het volgende op de pagina 'Velden':
	- Klik op 'Nieuw veld' als u een aangepast veld maakt.
	- **Klik op de koppeling 'Bewerken' voor het veld om de definitie van het veld te bewerken.**

**OPMERKING:** als u een standaardveld hebt bewerkt en alle bewerkte waarden wilt terugzetten naar de standaardinstellingen, klikt u op de knop 'Standaard' naast de knoppen 'Opslaan' en 'Annuleren'.

**6** Voer op de pagina 'Veld bewerken' een weergavenaam in.

De weergavenaam is het label voor het veld.

**7** Selecteer op de pagina 'Veld bewerken' een veldtype als u een veld maakt.

**LET OP:** het veldtype kan niet meer worden gewijzigd nadat u het aangepaste veld hebt opgeslagen.

De volgende regels gelden voor aangepaste velden en kunnen verschillen van de regels die voor standaardvelden van hetzelfde veldtype gelden.

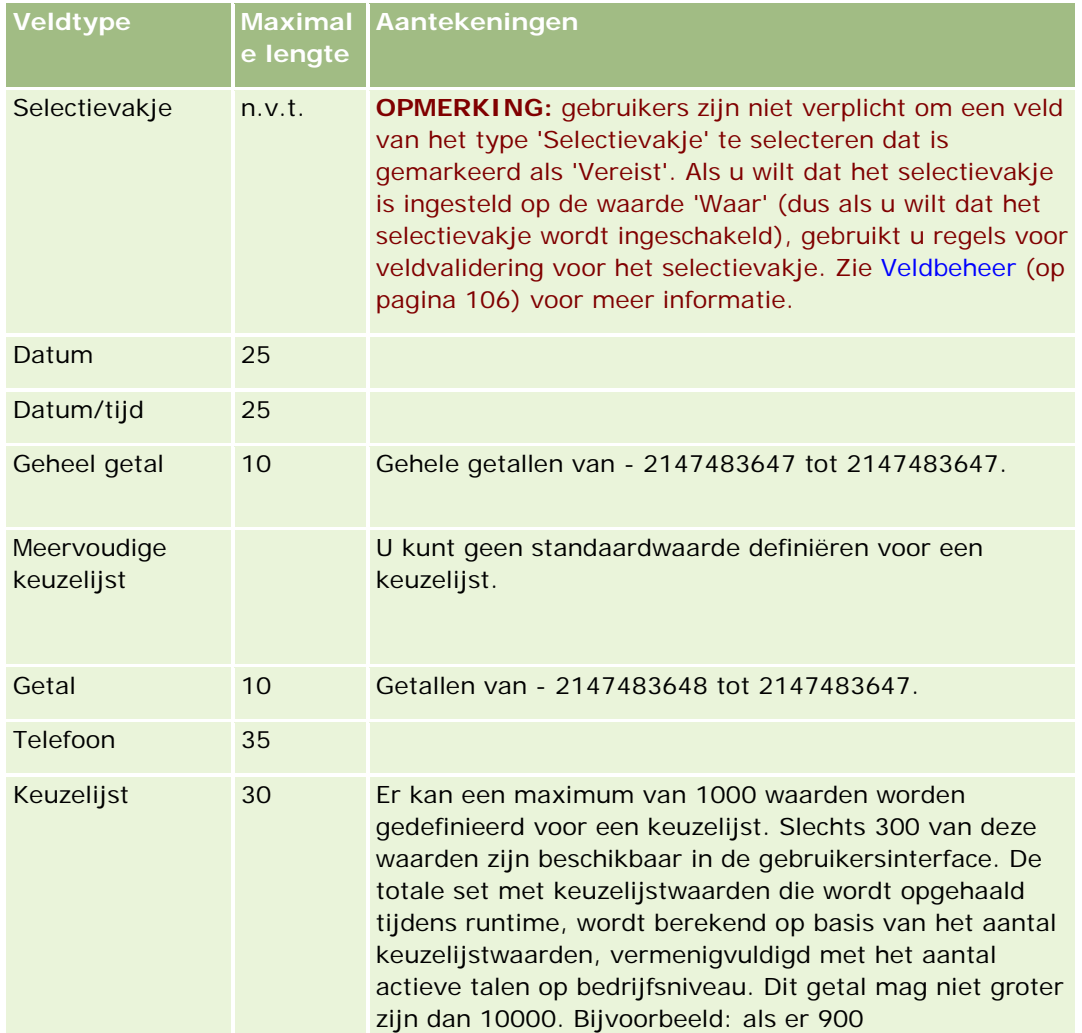

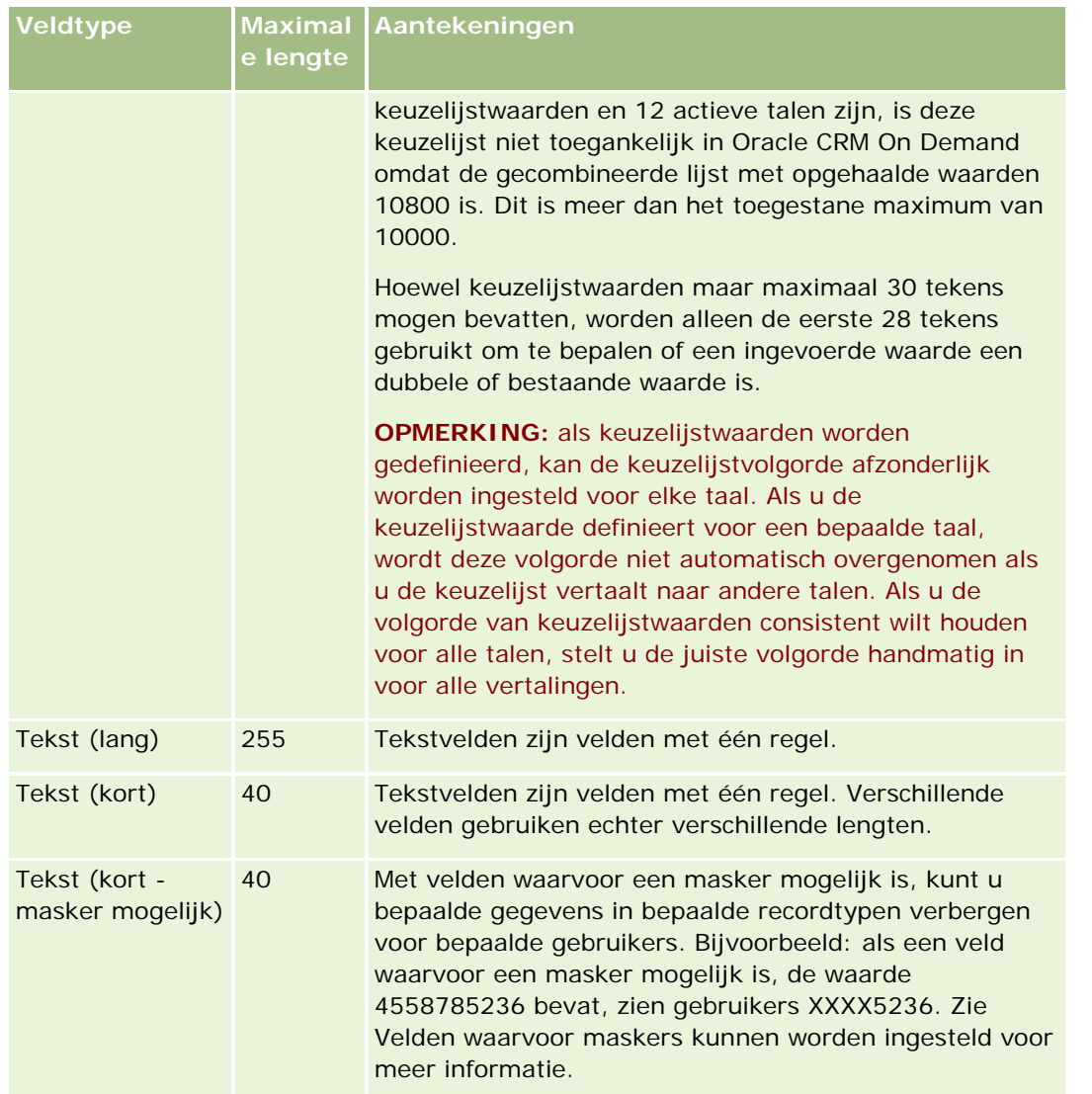

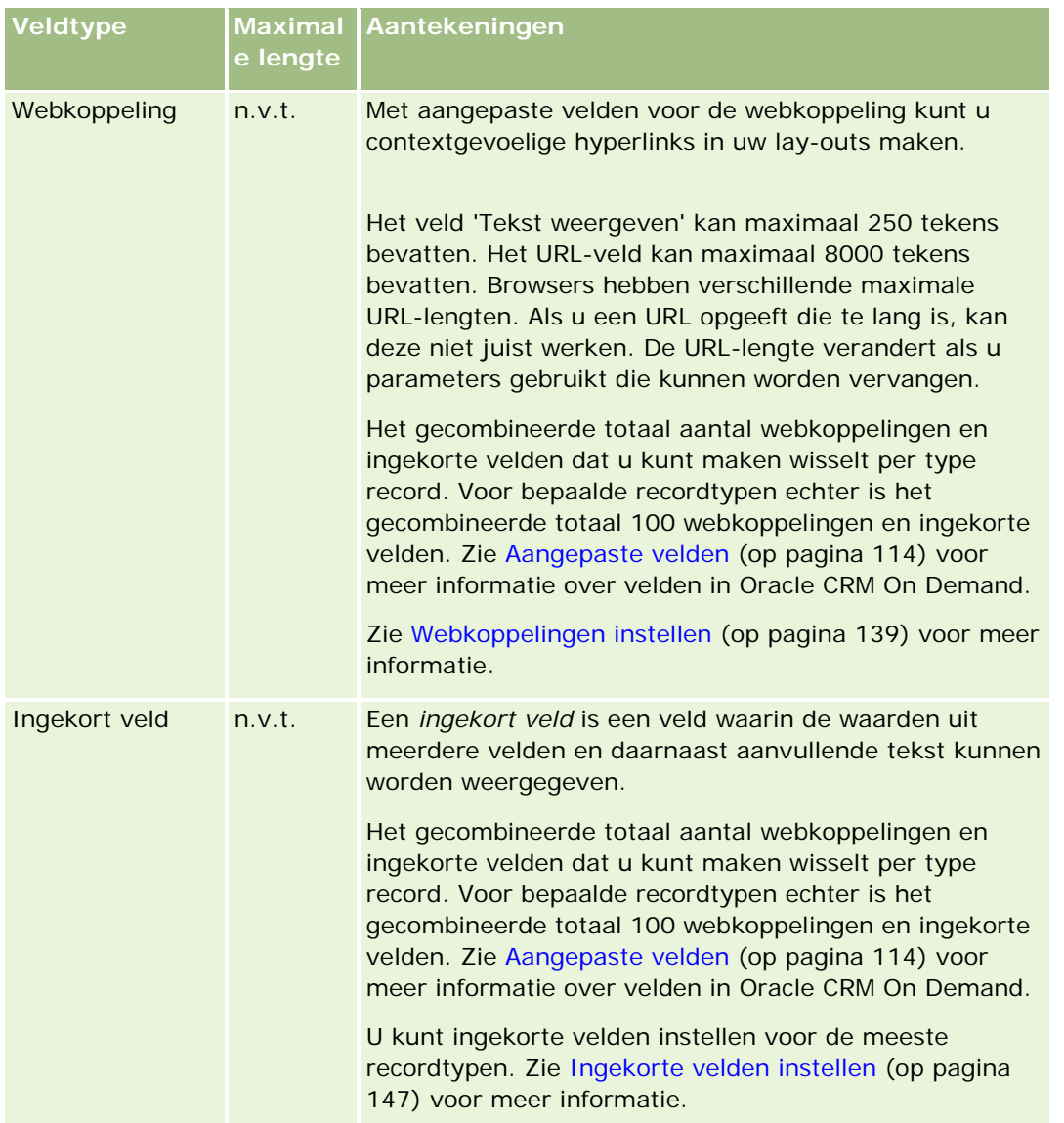

- **8** Als u wilt aangeven dat de veldnaam moet worden vertaald in andere talen die voor uw bedrijf zijn geactiveerd, schakelt u het selectievakje 'Markeren voor vertaling' in (optioneel).
- **9** Klik op 'Opslaan'.
- **10** Vul in de sectie 'Aanvullende eigenschappen' de volgende velden waar nodig in:

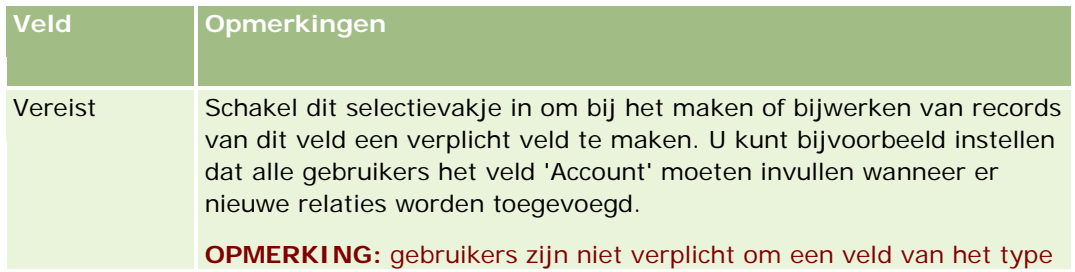

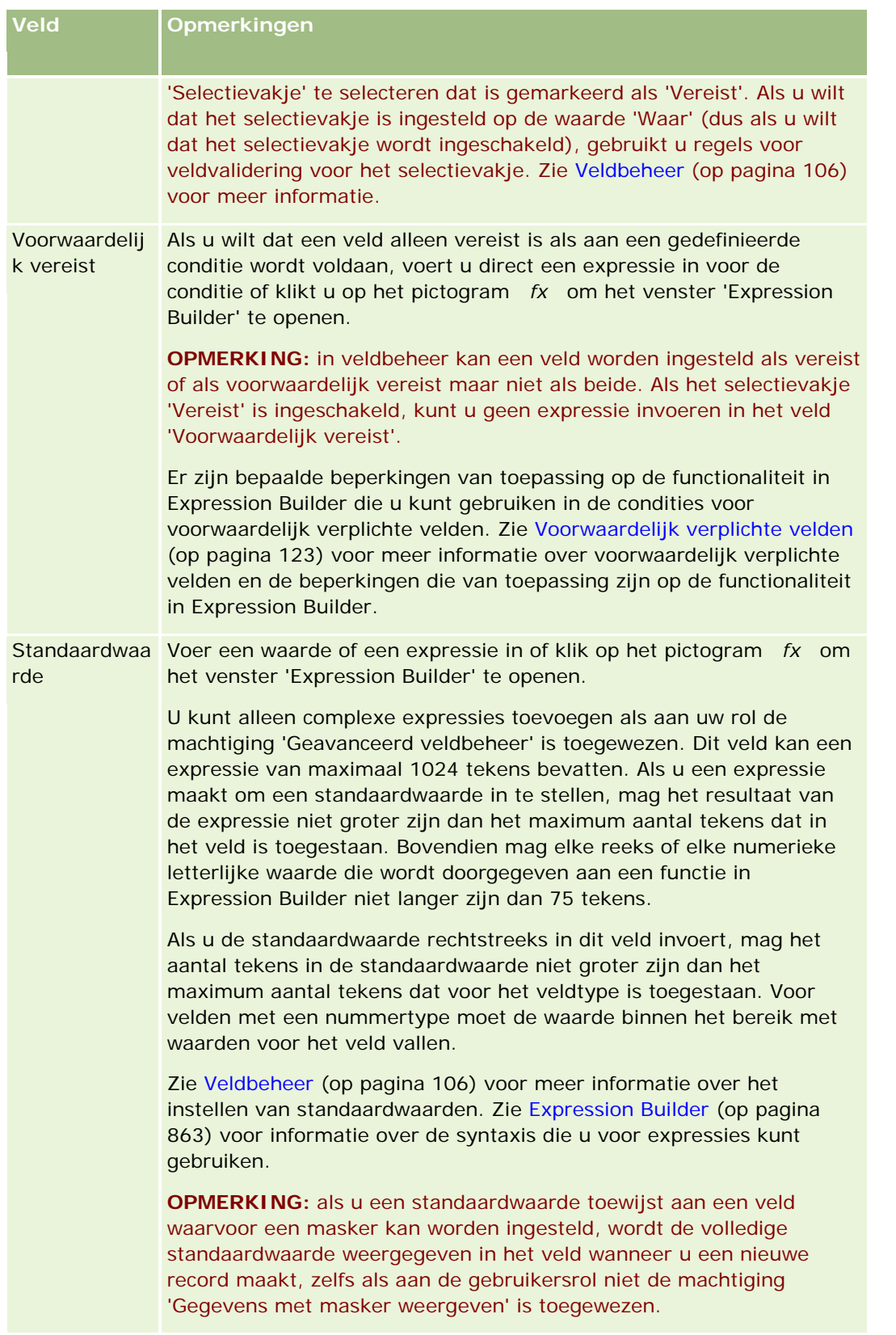

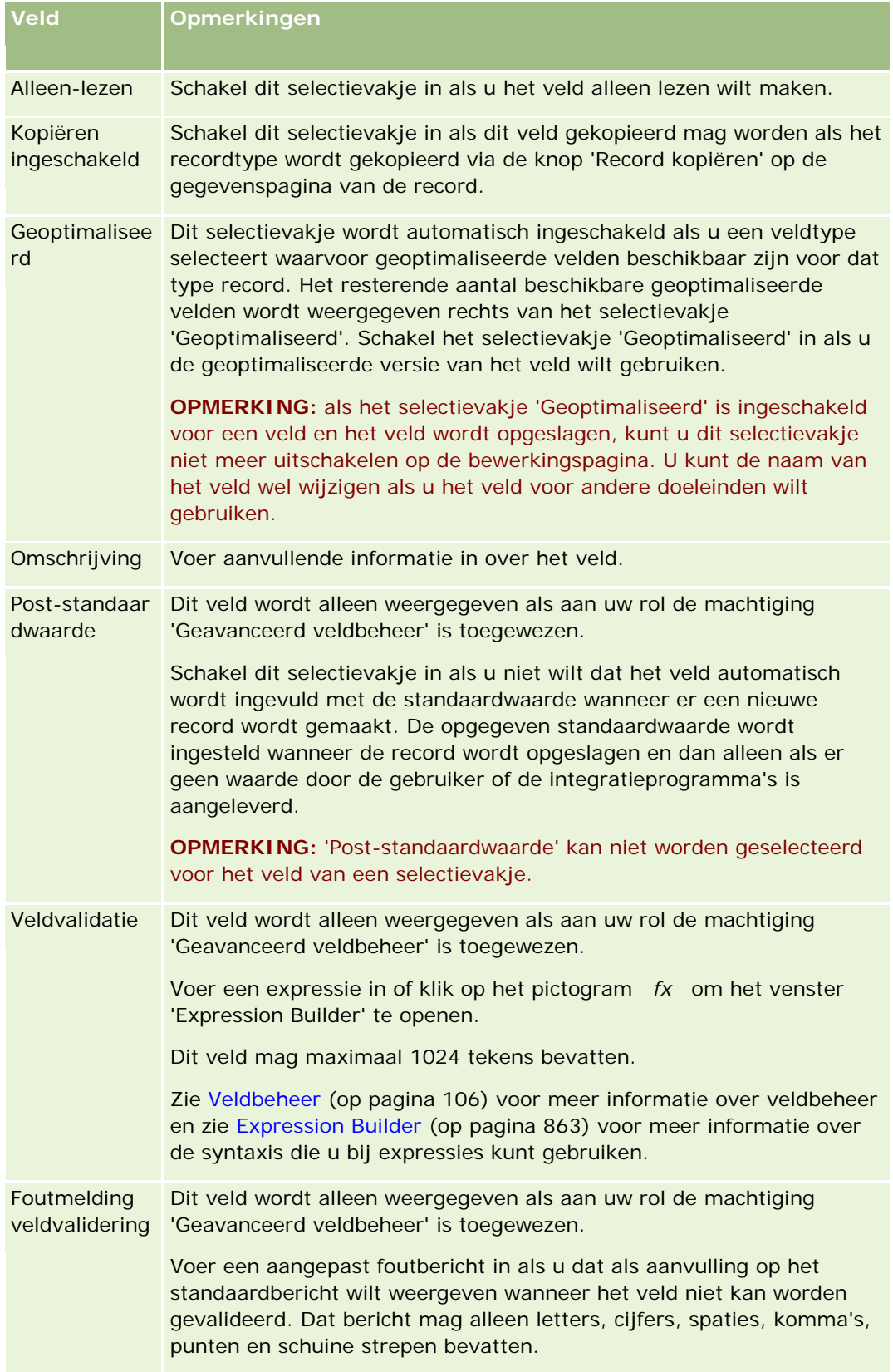

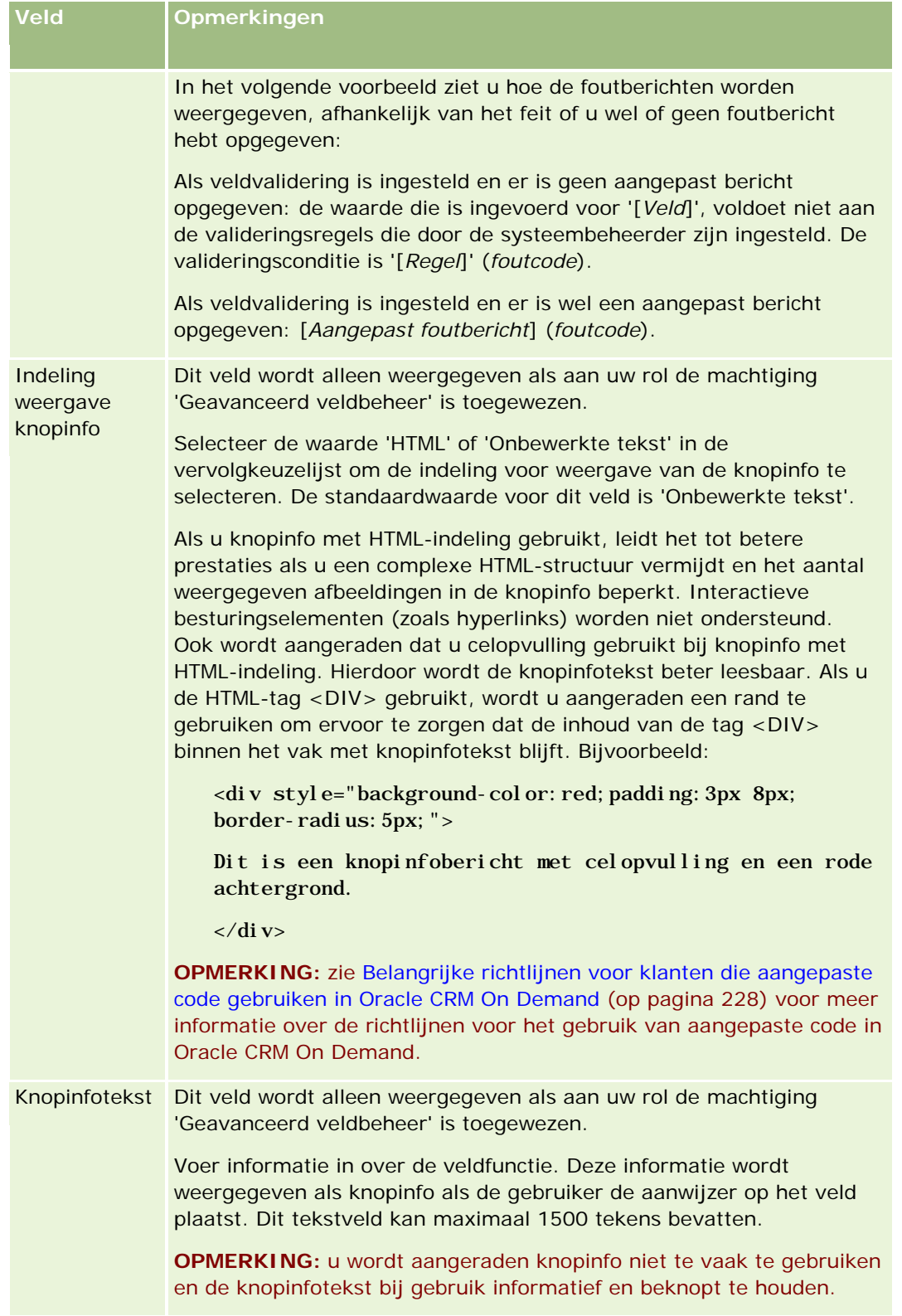

**11** Klik op 'Opslaan'.

De nieuwe velden die u automatisch toevoegt, worden blauw en tussen haakjes in de andere geactiveerde talen weergegeven (ongeacht de instelling van het selectievakje 'Markeren voor vertaling').

- **12** Ga als volgt te werk om het vertaalde equivalent van de nieuwe naam, de foutmelding voor veldvalidering, de omschrijving of de knopinfotekst handmatig in te voeren:
	- **a** Selecteer in de vervolgkeuzelijst 'Vertaling' de taal waarvoor u een vertaling wilt invoeren.
	- **b** Klik op de koppeling 'Bewerken' voor het veld waarvan u de naam, de foutmelding voor veldvalidering, de omschrijving of de knopinfotekst wilt vertalen.
	- **c** Voer de vertaling in het veld 'Weergavenaam', 'Foutmelding veldvalidering', 'Omschrijving' of 'Knopinfotekst' in en klik op 'Opslaan'.

Als u de naam van het veld hebt vertaald, wordt de vertaalde naam zwart weergegeven in de kolom 'Weergavenaam'.

- **d** Herhaal stap a tot en met c voor elke taal waarvoor u een vertaling wilt invoeren.
- **e** Als u wilt blijven werken op de pagina 'Velden' voor het *type record* nadat u alle vertalingen hebt ingevoerd, selecteert u de standaardtaal voor uw bedrijf in de vervolgkeuzelijst 'Taal'.

**OPMERKING:** het aangepaste veld moet in de desbetreffende taal zijn vertaald om aangepaste velden in Oracle CRM On Demand Answers weer te geven wanneer de gebruikerstaal van Oracle CRM On Demand een andere taal is dan die waarin het aangepaste veld is gemaakt. Als er een aangepast veld in het Engels is gemaakt, ziet een Duitse gebruiker dat veld pas in Oracle CRM On Demand Answers als dat veld in het Duits is vertaald.

Wanneer u de optie 'Markeren voor vertaling' selecteert, wordt zowel het veld 'Weergavenaam' als het veld 'Foutmelding veldvalidering' in alle andere talen overschreven.

- **13** Doe het volgende als u een keuzelijst of een keuzelijst met meerdere keuzemogelijkheden hebt gemaakt:
	- **a** Klik op de koppeling 'Keuzelijst bewerken' voor het aangepaste veld.
	- **b** Voer in het vak 'Waarden keuzelijst' elke waarde op een aparte regel in.
	- **c** Sla de record op.
	- **d** Als in uw bedrijf gebruik wordt gemaakt van groepen met keuzelijstwaarden, wijst u de keuzelijstwaarden toe aan de groepen met keuzelijstwaarden (optioneel). Zie Keuzelijstwaarden toewijzen aan groepen met keuzelijstwaarden (op pagina [158\)](#page-157-0) voor meer informatie.

**OPMERKING:** nu zorgt u ervoor dat de nieuwe, aangepaste velden op de formulieren 'Bewerken', 'Gegevens' en 'Maken' worden weergegeven. Deze velden worden *niet* standaard weergegeven. U doet dit door waar nodig nieuwe paginalay-outs te maken en die paginalay-outs toe te wijzen aan de rollen die het veld nodig hebben.

# <span id="page-132-0"></span>**Aangepaste velden met verwante informatie**

Met samengevoegde velden kunt u in Oracle CRM On Demand informatie weergeven van een verwante record van een bepaald type record op de gegevenspagina. Ook kunt u lijsten met records met verwante informatie weergeven van een tweede type record. Een *samengevoegd veld* is een veld van een recordtype waarin een externe sleutel wordt gebruikt om naar een veld van een ander recordtype te verwijzen. Bijvoorbeeld: het type record 'Aangepast object 04' kan worden gekoppeld aan het type record 'Relatie'. Met een aantal samengevoegde velden in het type record 'Aangepast object 04' kunt u informatie weergeven uit relatierecords op de gegevenspagina voor records van het type 'Aangepast object 04'. U kunt de voor- en achternaam en het e-mailadres van een relatie weergeven. Ook kunt u andere velden uit een relatierecord weergeven op de gegevenspagina van een gekoppelde record van het type 'Aangepast object 04'. Daarnaast kunt u de velden van een relatierecord weergeven in de lijst met records van type 'Aangepast object 04' die zijn gekoppeld aan een record van een ander type record.

Mogelijk is het vereist om de waarden uit een veld weer te geven in een verwant type record waarvoor samengevoegde velden niet beschikbaar zijn. Bijvoorbeeld: u wilt mogelijk het telefoonnummer van de assistent van de verwante relatie weergeven op de gegevenspagina van de record 'Aangepast object 04' maar er is geen samengevoegd veld beschikbaar voor het veld 'Telefoonnr. assistent' in het type record 'Relatie'. Mogelijk wilt u ook de waarden weergeven van een aangepast veld voor het type record 'Relatie' in de lijst met records van het type 'Aangepast object 04' die worden weergegeven op de gegevenspagina voor een ander gekoppeld type record (bijvoorbeeld: type record 'Aangepast object 05'). U kunt ook aangepaste velden met verwante informatie maken waarmee u informatie kunt weergeven uit velden waarvoor geen samengevoegde velden beschikbaar zijn. Dit geldt alleen voor de recordtypen 'Aangepast object', 'Relatie account', 'Relatie huishouden' en 'Portefeuille relatie'. Zie Aangepaste velden met verwante informatie maken (op pagina [135\)](#page-134-0) voor meer informatie over het maken van aangepaste velden met verwante informatie.

**OPMERKING:** u kunt aangepaste velden met verwante informatie maken voor alle veldtypen behalve webkoppelingen en keuzelijsten voor meervoudige selectie. U kunt geen aangepaste velden met verwante informatie gebruiken in rapportage in Oracle CRM On Demand. Deze velden zijn niet toegewezen in Oracle CRM On Demand Answers. Gebruik in plaats daarvan het oorspronkelijke bronveld. Dit veld is beschikbaar in Oracle CRM On Demand Answers.

## **Waarden bijwerken in aangepaste velden met verwante informatie**

De volgende richtlijnen zijn van toepassing op het bijwerken van waarden in aangepaste velden met verwante informatie:

- Als u een nieuw aangepast veld met verwante informatie opslaat, wordt met Oracle CRM On Demand automatisch een aanvraag ingediend om het nieuwe veld te initialiseren. Tijdens initialisatie wordt het aangepaste veld met verwante informatie in de records gevuld met de waarde van het bijbehorende veld in de records van het verwante type record.
- Als er een aangepast veld met verwante informatie wordt gemaakt voor een record, wordt de waarde in het veld automatisch bijgewerkt als de waarde in het bijbehorende veld voor de verwante record wordt bijgewerkt.
- De waarde in een aangepast veld met verwante informatie kan niet direct worden bijgewerkt via elk kanaal.

## **Voorbeeld voor gebruik van aangepaste velden met verwante informatie**

Uw bedrijf is eigenaar en beheerder van conferentiecentra en biedt conferentiefaciliteiten aan andere bedrijven, overheidsinstellingen, enzovoort. U gebruikt een type record 'Aangepast object' om de gegevens

van gebeurtenissen bij te houden en een ander type record 'Aangepast object' om de gegevens van de ruimten bij te houden die voor iedere gebeurtenis worden gebruikt. Iedere ruimte wordt voor een groot aantal gebeurtenissen gebruikt en voor iedere gebeurtenis kan een aantal ruimten worden gebruikt. U hebt dus een veel-op-veel-relatie tussen de recordtypen nodig. Om deze veel-op-veel-relatie te maken in Oracle CRM On Demand, gebruikt u een derde type record 'Aangepast object' als kruispunttabel om de gegevens van alle gebeurtenissen van een bepaalde ruimte of sessie bij te houden. Vervolgens maakt u een een-op-veel-relatie tussen ruimten en sessies, en een een-op-veel-relatie tussen gebeurtenissen en sessies, zodat u beschikt over een veel-op-veel-relatie tussen ruimten en gebeurtenissen. Zie Veel-op-veel-relaties voor aangepaste objecten (op pagina [260\)](#page-259-0) voor meer informatie over het instellen van veel-op-veel-relaties tussen aangepaste objecten.

Er zijn twee aangepaste velden beschikbaar voor het type record 'Ruimte': Type ruimte en Beschikbaarheid ruimte. U wilt de informatie uit de velden 'Type ruimte' en 'Beschikbaarheid ruimte' weergeven in de sectie met verwante informatie 'Sessies' op de gegevenspagina voor de gebeurtenis voor bepaalde gebruikersrollen. Met deze configuratie kunnen gebruikers die een gegevenspagina voor gebeurtenissen weergeven, zien welk type ruimte en welke beschikbaarheid voor de ruimte zijn toegewezen aan de gebeurtenis.

In de volgende procedure wordt beschreven hoe u de recordtypen 'Gebeurtenis' en 'Sessie' configureert in dit voorbeeld:

### *Ga als volgt te werk om de recordtypen 'Gebeurtenis' en 'Sessie' te configureren:*

**1** Maak op de pagina's 'Aanpassen van de toepassing' voor het type record 'Sessie' twee aangepaste velden met verwante informatie om de waarden uit de velden 'Type ruimte' en 'Beschikbaarheid ruimte' weer te geven die beschikbaar zijn voor het type record 'Ruimte'.

U kunt de nieuwe velden voor het type record 'Sessie' dezelfde namen geven als de velden voor het type record 'Ruimte'. U kunt deze velden ook een andere naam geven. Zie Aangepaste velden met verwante informatie maken (op pagina [135\)](#page-134-0) voor meer informatie over het maken van aangepaste velden.

**2** Ga naar de pagina 'Verwante veldinitialisatiewachtrij' om te bevestigen dat de initialisatieaanvraag voor het veld wordt uitgevoerd.

Zie Aangepaste velden met verwante informatie maken (op pagina [135\)](#page-134-0) voor meer informatie.

**3** Maak op de pagina's 'Aanpassen van de toepassing' voor het type record 'Gebeurtenis' een lay-out voor verwante informatie voor het type record 'Sessie' of bewerk deze lay-out en verplaats de aangepaste velden die u hebt gemaakt voor het type record 'Sessie' van de sectie 'Beschikbare velden' naar de sectie 'Geselecteerde velden' in de wizard 'Lay-out verwante informatie.

Zie Lay-outs van verwante artikelen aanpassen (op pagina [159\)](#page-158-0) voor meer informatie over het configureren van lay-outs voor verwante informatie.

**4** Maak op de pagina's 'Aanpassen van de toepassing' voor het type record 'Gebeurtenis' een lay-out voor de gegevenspagina voor gebeurtenissen of bewerk deze lay-out en wijs de lay-out voor verwante informatie toe die u hebt ingesteld voor het type record 'Sessie'.

Zie Statische paginalay-outs aanpassen (op pagina [161\)](#page-160-0) en Dynamische paginalay-outs opgeven (op pagina [204\)](#page-203-0) voor meer informatie over het configureren van paginalay-outs.

**5** Wijs de lay-out voor de gegevenspagina voor gebeurtenissen toe aan de relevante gebruikersrollen. Het gaat hier om de lay-out die u hebt ingesteld voor het type record 'Gebeurtenis'.

<span id="page-134-0"></span>Zie Rollen toevoegen (op pagina [309\)](#page-308-0) voor meer informatie over het configureren van rollen.

**6** Als de rollen nog niet zijn toegewezen aan de gebruikers, wijst u de rollen toe aan de juiste gebruikers.

Zie Gebruikers instellen (op pagina [266\)](#page-265-0) voor meer informatie over het configureren van gebruikersrecords.

## **Aangepaste velden met verwante informatie maken**

Een *aangepast veld met verwante informatie* is een veld van een bepaald type record dat u kunt gebruiken om de waarden van een veld weer te geven in een verwant type record. U kunt gemaakte aangepaste velden met verwante informatie toevoegen aan paginalay-outs en aan lay-outs voor verwante informatie. U kunt aangepaste velden met verwante informatie alleen maken voor de recordtypen 'Aangepast object', 'Relatie account', 'Relatie huishouden' en 'Portefeuille relatie'. Zie Aangepaste velden met verwante informatie (op pagina [133\)](#page-132-0) voor een voorbeeld van het gebruik van aangepaste velden met verwante informatie.

Voor aangepaste velden met verwante informatie configureert u alleen de volgende velden op de pagina 'Veld bewerken': Weergavenaam, Verwante informatie, Veldtype, Type verwante record, Knopinfotekst en Verwant veld. Alle andere velden op de pagina 'Veld bewerken' worden alleen-lezenvelden als u het selectievakje 'Verwante informatie' inschakelt.

**OPMERKING:** als u een aangepast veld met verwante informatie hebt opgeslagen, kunt u de velden op de pagina 'Veld bewerken' niet meer bijwerken voor het aangepaste veld met verwante informatie.

In de volgende procedure wordt beschreven hoe u aangepaste velden met verwante informatie maakt.

#### **Voordat u begint:**

- Bepaal voor welk veldtype in het type verwante record u waarden wilt weergeven in het aangepaste veld met verwante informatie dat u wilt maken.
- Als u deze procedure wilt uitvoeren, moet de machtiging 'Toepassing aanpassen' zijn toegewezen aan uw rol.

#### *Ga als volgt te werk om een aangepast veld met verwante informatie te maken:*

- **1** Klik rechtsboven op een pagina op de algemene koppeling 'Beheer'.
- **2** Klik in de sectie 'Toepassingsaanpassing' op de koppeling 'Toepassingsaanpassing'.
- **3** In de sectie met instellingen voor recordtypen klikt u op de koppeling voor het type record waarvoor u het aangepaste veld met verwante informatie wilt maken.

Bijvoorbeeld: als u een aangepast veld met verwante informatie wilt maken voor het type record 'Aangepast object 04' om de waarden weer te geven van het veld in het type record 'Relatie', klikt u op 'Aangepast object 04'.

- **4** Klik in de sectie 'Veldbeheer' op 'Veldset-up' voor *type record*.
- **5** Klik op 'Nieuw veld' op de pagina 'Velden' van het *type record*.
- **6** Voer op de pagina 'Veld bewerken' voor *type record* de volgende acties uit:

**a** Voer in het veld 'Weergavenaam' de naam in van het nieuwe veld.

Mogelijk wilt u het aangepaste veld met verwante informatie dezelfde naam geven als het veld voor het type verwante record. U kunt de velden ook een andere naam geven.

**b** Selecteer in het veld 'Veldtype' het type veld dat u wilt maken.

Bijvoorbeeld: als u wilt dat in het nieuwe veld de waarden worden weergegeven van een numeriek veld van het type verwante record, selecteert u de optie 'Nummer'.

**OPMERKING:** u kunt aangepaste velden met verwante informatie maken voor alle veldtypen behalve webkoppelingen en keuzelijsten voor meervoudige selectie.

- **c** Schakel het selectievakje 'Verwante informatie' in.
- **d** Selecteer het type verwante record in het veld 'Type verwante record'.

Bijvoorbeeld: als u een aangepast veld met verwante informatie maakt voor het type record 'Aangepast object 04' om de waarden weer te geven van het veld in het type record 'Relatie', klikt u op 'Relatie'.

**OPMERKING:** als u het veldtype en het type verwante record hebt geselecteerd, zijn alle velden van het geselecteerde veldtype en type verwante record beschikbaar voor selectie in het veld 'Verwant veld'.

- **e** Selecteer in het veld 'Verwant veld' de naam van het veld waarvan u de informatie wilt weergeven in het nieuwe aangepaste veld.
- **f** Sla het nieuwe veld op.
- **7** Voer als volgt een vertaling in voor de naam van het nieuwe veld (optioneel):
	- **a** Selecteer op de pagina 'Veld' voor het *type record* in de vervolgkeuzelijst 'Vertaling' de taal waarvoor u een vertaling wilt invoeren.
	- **b** Klik op de koppeling 'Bewerken' voor het veld waarvan u de naam, de foutmelding voor veldvalidering, de omschrijving of de knopinfotekst wilt vertalen.
	- **c** Voer de vertaling in bij het veld 'Weergavenaam' en klik op 'Opslaan'.

De vertaalde naam wordt zwart weergegeven in de kolom 'Weergavenaam'.

- **d** Herhaal stap a tot en met c voor elke taal waarvoor u een vertaling wilt invoeren.
- **e** Als u wilt blijven werken op de pagina 'Velden' voor het *type record* nadat u alle vertalingen hebt ingevoerd, selecteert u de standaardtaal voor uw bedrijf in de vervolgkeuzelijst 'Taal'.

Als u een nieuw aangepast veld met verwante informatie opslaat, wordt met Oracle CRM On Demand automatisch een aanvraag ingediend om het nieuwe veld te initialiseren. Tijdens initialisatie wordt het aangepaste veld met verwante informatie in de records gevuld met de waarde van het bijbehorende veld in de records van het verwante type record. U kunt de status van de initialisatieaanvraag weergeven op de pagina 'Verwante veldinitialisatiewachtrij'. Gebruik hiervoor onderstaande procedure.

**OPMERKING:** in Oracle CRM On Demand wordt geen e-mail verzonden om te bevestigen dat de initialisatie is voltooid.

#### *Ga als volgt te werk om de status van een initialisatieaanvraag weer te geven:*

- **1** Klik rechtsboven op een pagina op de algemene koppeling 'Beheer'.
- **2** Klik in de sectie 'Hulpprogramma's voor gegevensbeheer' op 'Verwante veldinitialisatiewachtrij'.

De pagina 'Verwante veldinitialisatiewachtrij' wordt weergegeven met informatie over de initialisatie.

U kunt het nieuwe veld toevoegen aan paginalay-outs voor het type record waarvoor u het veld hebt gemaakt en aan de lay-out voor verwante informatie voor andere recordtypen bij het type record. Bijvoorbeeld: als u een aangepast veld met verwante informatie maakt voor het type record 'Aangepast object 04' waarmee de waarden worden weergegeven van een veld voor het type record 'Relatie', kunt u aangepaste velden met verwante informatie toevoegen aan paginalay-outs voor het type record 'Aangepast object 04' en aan de lay-outs voor verwante informatie die worden gebruikt om records van het type 'Aangepast object 04' weer te geven op gegevenspagina's voor andere recordtypen (bijvoorbeeld: het type record 'Account', recordtypen voor aangepaste objecten enzovoort). Zie Aangepaste velden met verwante informatie (op pagina [133\)](#page-132-0) voor een voorbeeld van het gebruik van aangepaste velden met verwante informatie in lay-outs voor verwante informatie.

## **De instelling 'Kopiëren ingeschakeld' beheren**

De meeste recordtypen in Oracle CRM On Demand bevatten een kopieerfunctie zodat gebruikers de huidige record kunnen kopiëren.

**OPMERKING:** als u de knop 'Record kopiëren' gebruikt, wordt alleen de basisrecord gekopieerd, niet de onderliggende records voor gerelateerde items.

Wanneer u de functie 'Kopiëren' gebruikt, zijn de volgende beperkingen van toepassing:

- Webkoppelingen, ingekorte velden, systeemvelden, adresvelden, velden met maskers, berekende velden en referentievelden kunnen niet worden gekopieerd. Voor deze items is het selectievakje 'Kopiëren ingeschakeld' niet beschikbaar.
- Alleen-lezen velden kunnen niet worden gekopieerd. Alleen-lezen velden zijn velden die tijdens de veld-setup of in de lay-out van velden zijn ingesteld als 'Alleen-lezen'.
- Velden die niet beschikbaar zijn in de schermlay-out van een gebruiker, kunnen niet worden gekopieerd.

In dit onderwerp wordt beschreven hoe u kunt opgeven welke velden met behulp van de knop 'Kopiëren' op de pagina's met recordgegevens in Oracle CRM On Demand kunnen worden gekopieerd.

### *Ga als volgt te werk om op te geven welke velden kunnen worden gekopieerd met de knop 'Kopiëren':*

- **1** Klik rechtsboven op een pagina op de algemene koppeling 'Beheer'.
- **2** Klik in de sectie 'Aanpassen van de toepassing' op de koppeling 'Aanpassen van de toepassing'.
- **3** Klik in de sectie 'Set-up recordtypes' op het recordtype waarvoor u de kopieerfunctie wilt inschakelen.
- **4** Klik in de sectie 'Veldbeheer' op de koppeling voor het instellen van het veld 'Type record'. Er wordt een lijst met velden voor het opgegeven veld 'Type record' weergegeven.

**5** Zoek het veld dat u wilt bewerken en klik op de koppeling 'Bewerken'.

**OPMERKING:** als u koppelingen wilt kopiëren, selecteert u de keuzelijst met koppelingen, niet de koppelings-ID. Alle velden die aan deze koppeling zijn gerelateerd, worden automatisch gekopieerd als de keuzelijst met koppelingen is ingesteld op de status 'Kopiëren ingeschakeld'.

- **6** Schakel het selectievakje 'Kopiëren ingeschakeld' in.
- **7** Klik op 'Opslaan'.

De wijzigingen gaan in als de gebruiker zich de volgende keer aanmeldt bij Oracle CRM On Demand.

# **Tags voor de integratie van aangepaste velden instellen**

Integratietags voor aangepaste velden zijn taalonafhankelijke, symbolische identificaties die aan elk aangepast veld worden toegewezen. Deze tags worden gebruikt door webservices (bij het genereren van WSDL-bestanden) en parameters voor aangepaste velden van de webkoppeling. Met deze tags kan een beheerder voor elk aangepast veld en zinvolle integratienaam opgeven. Deze naam wordt gebruikt door integratiecomponenten. De labelnamen kunnen dus worden gewijzigd zonder dat dit invloed op bestaande integraties heeft. Integratietags worden weergegeven in de kolom 'Webservices v2.0 voor integratietags' op de pagina 'Velden' van het *type record*.

In Expression Builder worden integratietags gebruikt. Deze worden ook gebruikt bij het maken van workflowregels en velden. Zie Workflowregels maken (op pagina [449\)](#page-448-0) en Velden maken en bewerken (op pagina [125\)](#page-124-0) voor meer informatie.

**LET OP:** de integratietags die u hebt ingesteld, moet u niet meer wijzigen. Als u dat toch doet, loopt u de kans technologieën kwijt te raken die naar de integratietags verwijzen.

#### *Ga als volgt te werk om integratietags voor aangepaste velden in te stellen:*

- **1** Klik rechtsboven op een pagina op de algemene koppeling 'Beheer'.
- **2** Klik in de sectie 'Aanpassen van de toepassing' op de koppeling 'Aanpassen van de toepassing'.
- **3** Klik in de sectie 'Set-up recordtypes' op de koppeling voor het vereiste recordtype.
- **4** Klik in de sectie 'Veldbeheer' op 'Veldset-up *recordtype*'.
- **5** Klik op de pagina 'Velden' van het *type record* op 'Veldlabels beheren'.
- **6** Klik op de pagina 'Veldlabels beheren' op 'Geavanceerd'.
- **7** Integratietags bijwerken

**OPMERKING:** velden worden alleen weergegeven op de pagina met geavanceerde set-up als er een of meer aangepaste velden beschikbaar zijn voor het type record.

**TIP:** geef de integratietag een korte, omschrijvende naam waaraan dit aangepaste veld gemakkelijk is te herkennen. Door webservices, webkoppelingen en andere integratietechnologieën (WSDL-bestanden voor webservices en URL-parameters voor webkoppelingen) wordt er naar deze tag verwezen.

# <span id="page-138-0"></span>**Webkoppelingen instellen**

Een *webkoppeling* is een aangepast veld waarmee u een hyperlink naar een externe website of een internettoepassing in een record in Oracle CRM On Demand kunt maken. Via het aangepaste veld 'Webkoppeling' kunnen gebruikers op een gemakkelijke manier naar een andere webpagina gaan, waaronder een andere pagina in Oracle CRM On Demand. U kunt voor elk type record aangepaste velden 'Webkoppeling' maken. U kunt bijvoorbeeld een veld 'Webkoppeling' definiëren voor het accountrecordtype waarmee de accountgegevens worden bijgewerkt met waarden uit een andere toepassing. Net als bij andere aangepaste velden moet u velden 'Webkoppeling' aan de paginalay-out van de record toevoegen om die velden zichtbaar te maken voor de gebruikers.

U kunt een webkoppeling zo instellen dat er een andere website mee wordt geopend. Ook kunt u instellen dat de webkoppeling specifieke gegevens vanuit de Oracle CRM On Demand-record als een parameter in de URL doorgeeft. U zou bijvoorbeeld een webkoppelingveld kunnen maken om gegevens vanuit een accountrecord door te geven naar een website waarop plattegronden staan. Wanneer de gebruiker dan op de webkoppeling in de accountrecord klikt, wordt de locatie geopend waar de account in kwestie zich bevindt.

U kunt de webkoppeling zo instellen dat deze alleen onder specifieke omstandigheden wordt weergegeven. U kunt bijvoorbeeld de voorwaarden opgeven waaraan moet worden voldaan voordat de webkoppeling wordt weergegeven, en u kunt de koppeling zo configureren dat deze alleen wordt weergegeven op de gegevenspagina's om te voorkomen dat gebruikers op de koppeling klikken op de bewerkingspagina's.

**OPMERKING:** de inhoud van de webkoppelingsvelden mag niet worden overgedragen naar de nieuwe records als er een lead is omgezet.

**Voordat u begint.** Om velden voor de webkoppeling te kunnen configureren moet u vertrouwd zijn met de syntaxis van de doel-URL.

### *Ga als volgt te werk om de webkoppeling in te stellen:*

- **1** Klik rechtsboven op een pagina op de algemene koppeling 'Beheer'.
- **2** Klik in de sectie 'Toepassingsaanpassing' op de koppeling 'Toepassingsaanpassing'.
- **3** Klik in de sectie 'Set-up recordtypen' op de koppeling voor het vereiste recordtype.
- **4** Klik in de sectie 'Veldbeheer' op *recordtype* 'Veldset-up'.
- **5** Als het veld 'Webkoppeling' nog niet bestaat, maakt u een aangepast veld 'Webkoppeling', zoals wordt beschreven in Velden maken en bewerken (op pagina [125\)](#page-124-0).
- **6** Klik op de pagina 'Velden' op de koppeling 'Webkoppeling bewerken' voor het aangepaste veld.
- **7** Vul op de pagina 'Webkoppeling bewerken' waar nodig de volgende eigenschappen in:
	- **a Weergavenaam van veld.** Dit veld is alleen-lezen.
	- **b Gebruikers- en systeemvelden.** Als u de webkoppeling maakt, wordt in dit veld automatisch informatie weergegeven over de gebruiker en het bedrijf.

Zie Gebruikers- en systeemvelden (op pagina [142\)](#page-141-0) voor meer informatie.

**c Velden van het <type record>.** Als u de webkoppeling maakt, wordt in dit veld automatisch informatie weergegeven over het type record.

**OPMERKING:** <type record> verwijst naar het type record waarvoor u de webkoppeling instelt. Als u een webkoppeling voor een relatierecord bewerkt, wordt dit veld als de lijst 'Relatievelden' weergegeven.

- **d Functies.** Selecteer de optie 'URL coderen' in de keuzelijst als aanvullende codering is vereist voor de URL in Oracle CRM On Demand om deze juist weer te geven.
- **e Markeren voor vertaling.** Selecteer dit selectievakje als u wilt dat de webkoppeling wordt weergegeven in andere geactiveerde talen.
- **8** Voer de volgende eigenschappen in bij de sectie 'Venstereigenschappen':
	- **a** Voer voor 'Tekst weergeven' het label (weergavenaam) voor de hyperlink in. De gebruiker krijgt het label in de lay-out te zien.

Voorbeeld: klik hier voor de tape-koers van het aandeel (onderstreept).

U kunt ook contextafhankelijke parameters in het veld 'Tekst weergeven' opnemen door te klikken in het veld 'Tekst weergeven' en vervolgens de lijst 'Gebruikers en systeemvelden' of 'Velden (Type record)' te selecteren. Hiermee wordt een veldparameter in het veld 'Tekst weergegeven' geplaatst (aangeduid door %%%fieldname%%%) die wordt vervangen door de veldwaarde die is gebaseerd op de huidige record.

**OPMERKING:** als de weergavetekst te lang is voor de lay-out, wordt deze afgekapt. Ook worden de gegevens voor elke variabele tijdens runtime toegevoegd.

- **b** Selecteer hoe Oracle CRM On Demand moet reageren als een gebruiker op de koppeling klikt:
	- **Geopend in huidig venster.**Hiermee wordt de pagina die aan de hyperlink is gekoppeld, geopend in het huidige venster. Hierbij wordt de huidige Oracle CRM On Demand-sessie vervangen.
	- **Denen in aangepaste webtab.** Hiermee wordt de pagina die aan de hyperlink is gekoppeld, in een aangepaste webtab geopend. Selecteer de vereiste webtab in de lijst 'Aangepast doelwebtabblad'.
	- **Openen in nieuw venster.**Hiermee wordt de pagina die aan de hyperlink is gekoppeld, in een nieuw venster geopend. Hierdoor blijft het huidige Oracle CRM On Demand-venster ongewijzigd. Schakel het selectievakje 'Bovenliggend venster vernieuwen' in als u het bovenliggende venster wilt vernieuwen nadat de gebruiker het nieuwe venster heeft gesloten.
- **c** Selecteer voor 'Weergaveopties' de optie 'Gegevenspagina', 'Bewerkingspagina' of 'Beide', afhankelijk van het feit of u de webkoppeling alleen op gegevenspagina's, alleen op bewerkingspagina's of op zowel gegevens- als bewerkingspagina's wilt weergeven. U kunt webkoppelingen toevoegen aan een lijstpagina en aan een sectie met verwante informatie. Zie Lijsttoegang en -volgorde beheren (op pagina [193\)](#page-192-0) en Lay-outs van verwante artikelen aanpassen (op pagina [159\)](#page-158-0) voor meer informatie.
- **9** Vul de koppelingseigenschappen in:
	- **a** Voer voor 'Conditie actieve koppeling' een expressie in voor een voorwaarde waarmee wordt bepaald of de webkoppeling actief is op gegevens- en bewerkingspagina's. Klik op het fx-pictogram naast het veld 'Conditie actieve koppeling' om het venster 'Expressie-builder' te openen. In dit venster kunt u

expressies invoeren. Zie Expression Builder (op pagina [863\)](#page-862-0) voor informatie over de syntaxis die u kunt gebruiken voor expressies.

Als u bijvoorbeeld een expressie als [Revenue] > 10000 invoert, is de webkoppeling alleen actief als er wordt voldaan aan de voorwaarde 'Revenue is groter dan 10000'.

Als u geen expressie invoert, is de webkoppeling altijd actief. Als u een expressie invoert en er niet wordt voldaan aan de voorwaarde, wordt de webkoppeling nog steeds weergegeven, maar is deze niet actief.

**b** Voer voor 'Conditie koppeling weergeven' een voorwaarde in waarmee wordt bepaald of de webkoppeling zichtbaar is op de gegevens- en bewerkingspagina's.

Als u bijvoorbeeld een expressie als [Revenue] > 10000 invoert, wordt de webkoppeling alleen weergegeven als er wordt voldaan aan de voorwaarde 'Revenue is groter dan 10000'.

Als u geen expressie invoert, wordt de webkoppeling altijd weergegeven.

Het onderstaande is van toepassing op de expressies in de velden 'Conditie koppeling weergeven' en 'Conditie actieve koppeling'.

- **Nieuwe pagina.** De zichtbare en actieve expressies worden niet geëvalueerd voor nieuwe pagina's. De expressies worden standaard ingesteld op 'TRUE'. De enige manier om de koppeling uit te schakelen, is door de expressie expliciet in te stellen op 'FALSE'.
- **Bewerkingspagina.** De zichtbare en actieve expressies worden standaard ingesteld op 'TRUE'. U kunt echter de 'Expressie-builder' gebruiken om een nieuwe expressie toe te voegen.
- **c** Voer voor 'URL' de URL in die wordt aangeroepen wanneer de gebruiker op de hyperlink klikt, zoals www.oracle.com.

**OPMERKING:** u kunt ook contextafhankelijke parameters opnemen door de cursor in het veld 'URL' te plaatsen en vervolgens de lijst 'Gebruikers- en systeemvelden' of 'Velden (Type record)' te selecteren. Hiermee wordt een veldparameter in de URL geplaatst (aangeduid met %%%fieldname%%%) die, wanneer er op de waarde wordt geklikt, wordt vervangen door de veldwaarde die op de huidige record is gebaseerd.

Als u geen URL opgeeft, wordt de gebruiker naar een ongeldige URL geleid wanneer hij of zij op de koppeling klikt.

Elke browser heeft een maximumlengte voor URL's. Als u een URL opgeeft die deze lengte overschrijdt, vertoont de browser mogelijk onverwacht gedrag wanneer gebruikers op de webkoppeling klikken. Zorg ervoor dat de opgegeven URL een geldige URI (uniform resource identifier) bevat. Als de ingevoerde URL ongeldig is, wordt een foutbericht weergegeven in plaats van de koppeling.

**OPMERKING:** in Oracle CRM On Demand worden geen interne (vanuit Oracle CRM On Demand) of externe URL's ondersteund voor het insluiten van analyse-inhoud. Als u een URL gebruikt om analytische gegevens in te sluiten in aangepaste webapplets, werkt de URL mogelijk niet na een upgrade. Gebruik het aangepaste startpaginarapport om analyse-inhoud weer te geven binnen Oracle CRM On Demand. Zie URL-standaardisering (op pagina [216\)](#page-215-0) voor meer informatie over de standaardisering van URL's in Oracle CRM On Demand.

**d** Bij de optie 'Aanvraagmethode' selecteert u de methode waarmee u de aanvraag voor webkoppeling wilt verzenden:

- <span id="page-141-0"></span> **GET.** Met de aanvraagmethode GET worden queryreeksparameters (naam en waarde) verzonden in de aanvraag-URL. Dit is de standaardwaarde voor bestaande webkoppelingen.
- **POST.** Met de aanvraagmethode POST worden queryreeksparameters (naam en waarde) verzonden in de HTTP-berichttekst. Dit is de standaardwaarde voor nieuwe webkoppelingen.
- **10** Selecteer voor de gebruikers- en systeemvelden een optie in de lijst 'Gebruikers- en systeemvelden' om velden met gebruikersparameters op de cursorpositie in het veld 'URL' of 'Tekst weergeven' in te voegen.

Als u bijvoorbeeld 'Gebruikers-ID' in de lijst kiest, wordt %%%User id%%% ingevoegd in het veld 'URL' of het veld 'Tekst weergeven', afhankelijk van waar de cursor staat. Tijdens runtime wordt deze parameter vervangen door de gebruikers-ID van de gebruiker die is aangemeld.Bijvoorbeeld: als u de optie 'Hostnaam' selecteert in de lijst, wordt de variabele %%%Hostname%%% ingevoegd op de cursorpositie. Tijdens runtime wordt deze parameter vervangen door de hostnaam van de server waarop Oracle CRM On Demand wordt uitgevoerd. Dit is handig voor configuratie-instellingen met een URL-koppeling naar Oracle CRM On Demand omdat de hostnaam voor Oracle CRM On Demand niet meer handmatig hoeft te worden gewijzigd bij migratie van een omgeving naar een andere omgeving.

**11** Klik voor de *recordtype*velden op het veld 'URL' of het veld 'Tekst weergeven', afhankelijk van waaraan u een parameter wilt toevoegen, en selecteer vervolgens in de lijst het veld dat u wilt opnemen.

Als u bijvoorbeeld het veld 'Rij-ID' selecteert, wordt %%%Row id%%% ingevoegd in het veld 'URL' of het veld 'Tekst weergeven' (de ID wordt ingevoegd in het veld waarop u hebt geklikt). Tijdens runtime wordt deze parameter vervangen door de rij-ID van de huidige record.

**OPMERKING:** een tijdelijke aanduiding voor de naam van een type record wordt aangeduid met de schuingedrukte woorden *type record*. *Type record* verwijst bijvoorbeeld naar het type record waar u het aangepaste veld 'Webkoppeling' hebt toegevoegd. Als u een webkoppeling voor een relatierecord bewerkt, wordt dit veld als de lijst 'Relatievelden' weergegeven.

- **12** Klik op 'Opslaan'.
- **13** Voeg het veld 'Webkoppeling' toe aan de paginalay-out *Type record* zoals wordt beschreven in Statische paginalay-outs aanpassen (op pagina [161\)](#page-160-0).

# **Gebruikers- en systeemvelden**

In de volgende tabel worden de verschillende gebruikers- en systeemvelden beschreven die u kunt gebruiken als parameters in webkoppelingen, ingekorte velden, aangepaste webapplets en aangepaste webtabbladen.

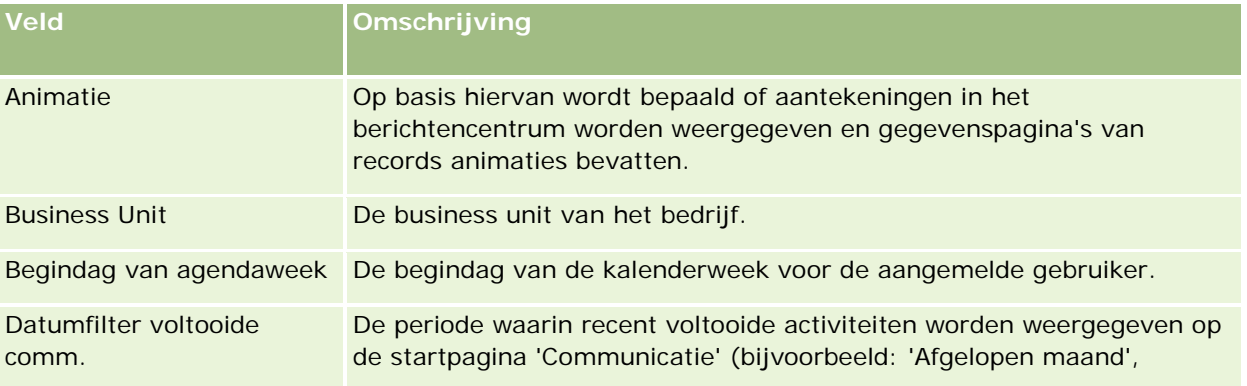

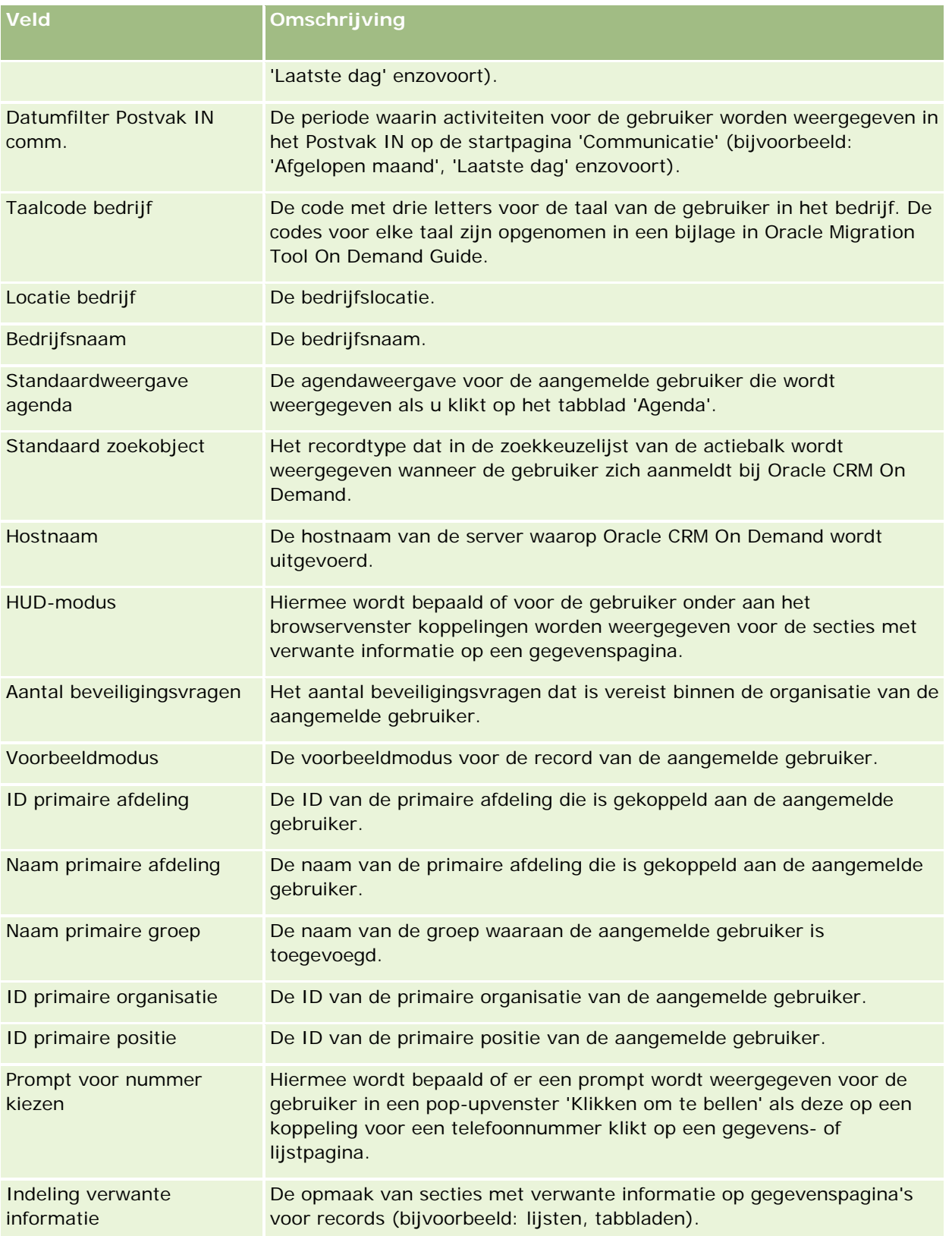

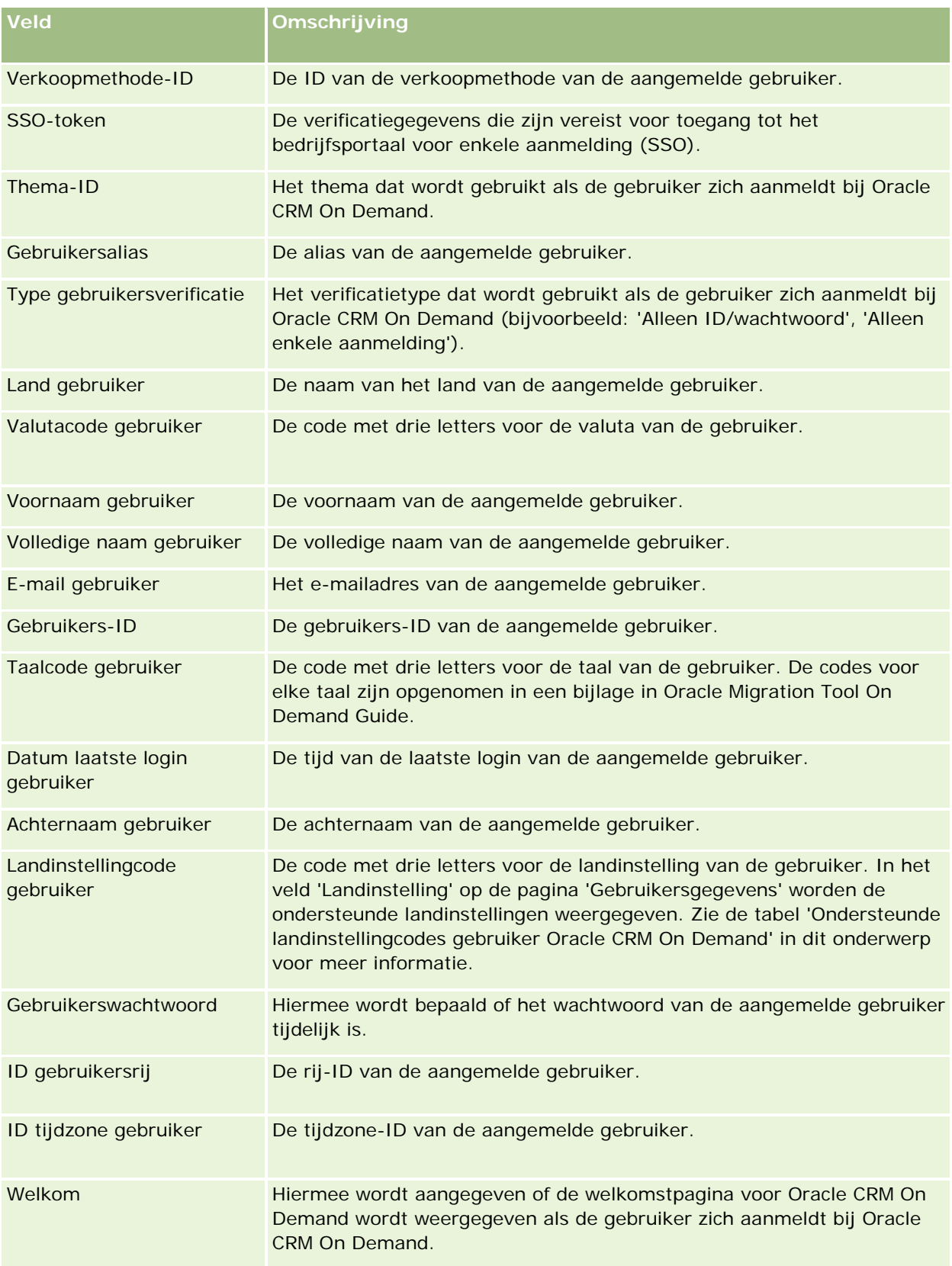
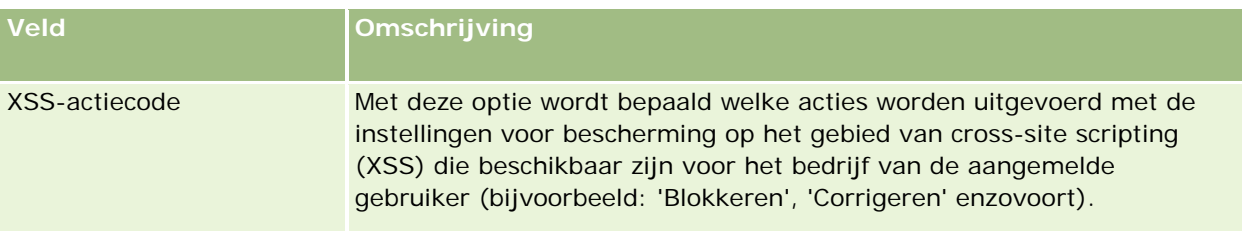

## **Ondersteunde landinstellingcodes gebruiker in Oracle CRM On Demand**

De volgende tabel bevat een overzicht van de landinstellingen en landinstellingcodes voor gebruikers.

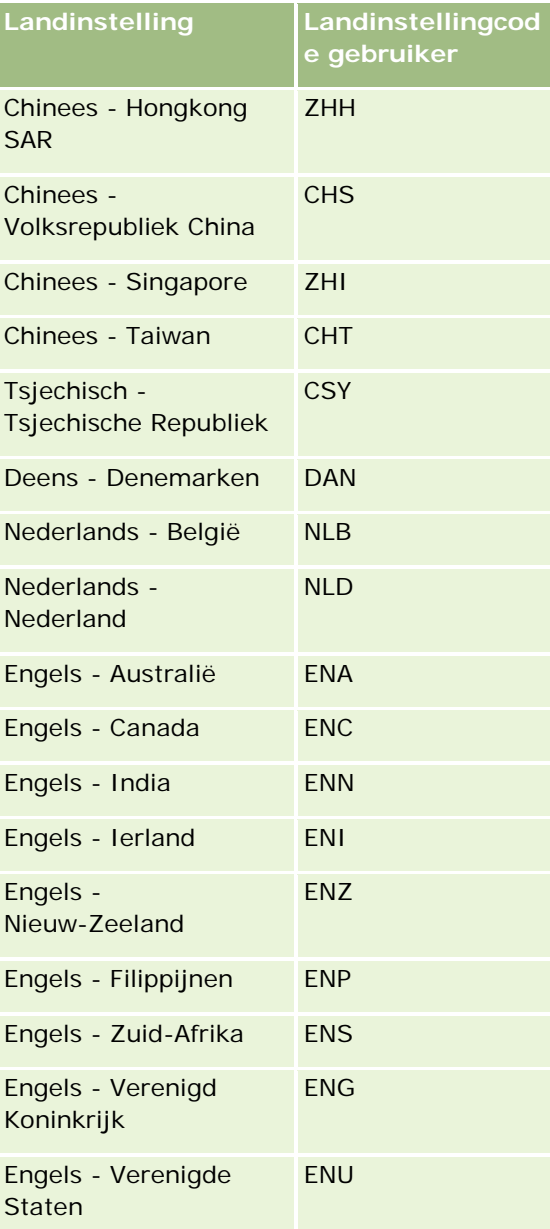

## Oracle CRM On Demand beheren

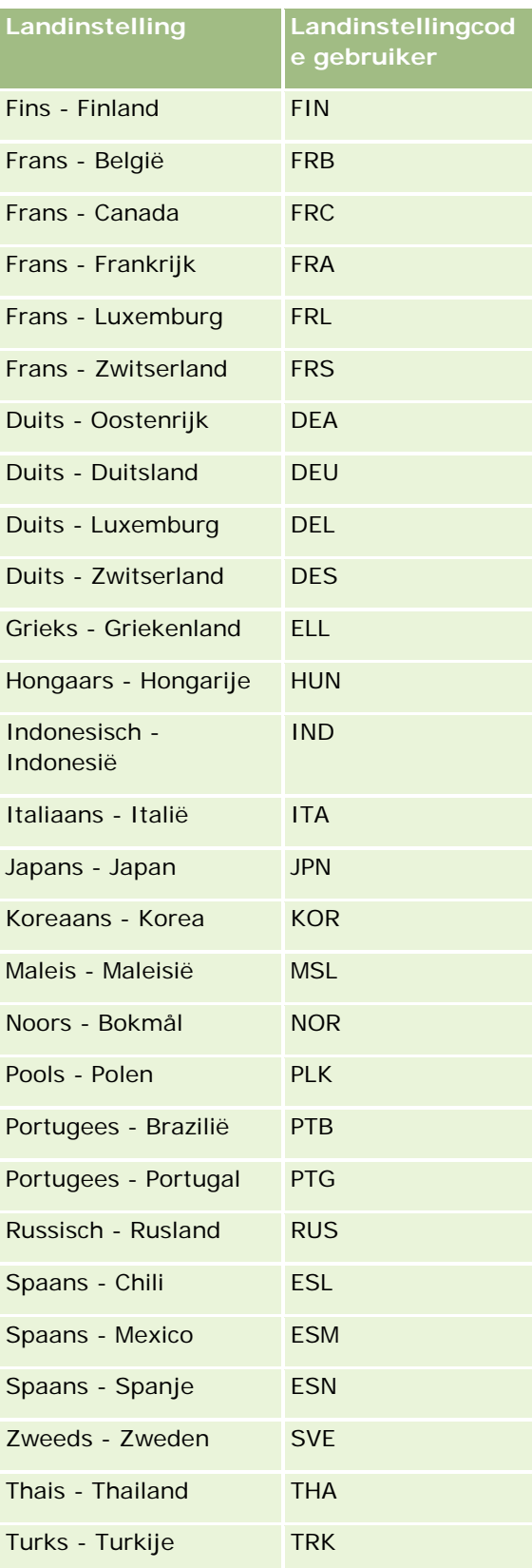

# <span id="page-146-0"></span>**Nieuwe integratiescenario's maken met behulp van webkoppelingen**

Door aangepaste velden voor webkoppelingen aan Oracle CRM On Demand toe te voegen, wordt een groot aantal nieuwe integratiemogelijkheden beschikbaar gemaakt. U kunt een integratie maken, gebaseerd op de gebruikersinterface, voor lokale en externe systemen, zodat gebruikers rechtstreeks naar inhoud van Oracle CRM On Demand kunnen navigeren.

Voorbeelden zijn:

- Een koppeling naar een financiële website op basis van de accountcode, waarmee een aandelengrafiek voor de account wordt weergegeven.
- Een koppeling naar een intern webservices-systeem waarin op basis van verschillende lokale en gehoste oplossingen die relevant zijn voor de huidige account een samengestelde gegevensweergave wordt gemaakt.

**OPMERKING:** in Oracle CRM On Demand worden geen interne (vanuit Oracle CRM On Demand) of externe URL's ondersteund voor het insluiten van analyse-inhoud. Als u een URL gebruikt om analytische gegevens in te sluiten in aangepaste webapplets, werkt de URL mogelijk niet na een upgrade. Gebruik het aangepaste startpaginarapport om analyse-inhoud weer te geven binnen Oracle CRM On Demand.

Zie Webkoppelingen instellen (op pagina [139\)](#page-138-0) voor stapsgewijze instructies voor het maken van webkoppelingen.

# **Ingekorte velden instellen**

Een *ingekort veld* is een veld waarin de waarden uit meerdere velden en daarnaast aanvullende tekst kunnen worden weergegeven. U stelt ingekorte velden in als u waarden uit een aantal afzonderlijke velden wilt combineren en u deze informatie wilt weergeven op gegevens- en bewerkingspagina's, in secties met verwante informatie en in lijsten van records. Zie Ingekorte velden voor meer informatie over ingekorte velden.

Voer de volgende procedure uit om ingekorte velden in te stellen in Oracle CRM On Demand. Zie Beperkingen bij het gebruik van ingekorte velden (op pagina [149\)](#page-148-0) voor meer informatie over beperkingen bij het gebruik van ingekorte velden.

### *Ga als volgt te werk om ingekorte velden in te stellen:*

- **1** Klik rechtsboven op een pagina op de algemene koppeling 'Beheer'.
- **2** Klik in de sectie 'Aanpassen van de toepassing' op de koppeling 'Aanpassen van de toepassing'.
- **3** Klik in de sectie 'Set-up recordtypes' op de koppeling voor het vereiste recordtype.
- **4** Klik in de sectie 'Veldbeheer' op 'Veldset-up *recordtype*'.
- **5** Als het ingekorte veld nog niet bestaat, maakt u een ingekort veld.

Zie Velden maken en bewerken (op pagina [125\)](#page-124-0) voor meer informatie.

- **6** Klik op de pagina 'Velden' op de koppeling 'Velden bewerken' voor het ingekorte veld.
- **7** Vul op de pagina 'Velden bewerken' waar nodig de volgende velden in:
	- **a Weergavenaam van veld.** Dit veld is alleen-lezen.
	- **b Gebruikers- en systeemvelden.** Selecteer een optie in de vervolgkeuzelijst 'Gebruikers- en systeemvelden' als u op de huidige positie van de cursor velden voor parameters wilt toevoegen aan het veld 'Tekst weergeven'.

Als u bijvoorbeeld 'Gebruikers-ID' in de vervolgkeuzelijst kiest, wordt %%%User id%%% ingevoegd in het veld 'Tekst weergeven', afhankelijk van waar de cursor staat. Tijdens run-time wordt deze parameter vervangen door de gebruikers-ID van de gebruiker die is aangemeld.

Zie Gebruikers- en systeemvelden (op pagina [142\)](#page-141-0) voor meer informatie.

**c Velden van het** *type record*. Plaats de cursor in het veld 'Tekst weergeven' waar u een veld wilt toevoegen en selecteer vervolgens in de vervolgkeuzelijst het veld dat u wilt opnemen.

Als u bijvoorbeeld het veld 'Rij-ID' selecteert, wordt %%%Row id%%% ingevoegd in het veld 'Tekst weergeven', afhankelijk van waar de cursor staat. Tijdens runtime wordt deze parameter vervangen door de rij-ID van de huidige record.

**OPMERKING:** *type record* verwijst naar het type record waarvoor u het ingekorte veld instelt. Als u een ingekort veld voor een relatierecord bewerkt, wordt dit veld als de lijst 'Relatievelden' weergegeven.

- **d Markeren voor vertaling.** Schakel dit selectievakje in als u wilt dat het ingekorte veld wordt weergegeven in andere geactiveerde talen.
- **e Tekst weergeven.** In dit veld worden de velden en aanvullende tekst weergegeven waaruit het ingekorte veld bestaat. In het veld 'Tekst weergeven' kunt u de velden voor het type record, gebruikers- en systeemvelden en aanvullende tekst opgeven.

Bijvoorbeeld: als u een ingekort veld wilt instellen dat is gebaseerd op de velden 'Functietitel' en 'Leeftijd', selecteert u de waarde 'Functietitel' in velden van het *type record*, typt u de tekst ", met leeftijd" en selecteert u de waarde 'Leeftijd' in velden van het *type record*. De volgende tekst wordt getoond in het veld 'Tekst weergeven':

%%%*Job Title*%%%, met leeftijd %%%*Age*%%%

Vervolgens wordt bijvoorbeeld mogelijk de volgende tekst weergegeven in het ingekorte veld:

Manager, met leeftijd 41

Druk in het veld 'Tekst weergeven' op Enter om op te geven dat tekst en velden op afzonderlijke regels worden weergegeven in de ingekorte velden.

**OPMERKING:** als de weergavetekst te lang is voor de lay-out, wordt deze afgekapt. Het veld 'Tekst weergeven' kan maximaal 250 tekens bevatten.

**8** Klik op 'Opslaan'.

<span id="page-148-0"></span>**9** Voeg het ingekorte veld toe aan de gegevenspagina.

Zie Statische paginalay-outs aanpassen (op pagina [161\)](#page-160-0) voor meer informatie.

### **Verwante onderwerpen**

Zie de volgende onderwerpen voor meer informatie:

- Ingekorte velden
- Beperkingen bij het gebruik van ingekorte velden (op pagina [149\)](#page-148-0)
- Statische paginalay-outs aanpassen (op pagina [161\)](#page-160-0)

## **Beperkingen bij het gebruik van ingekorte velden**

De volgende beperkingen zijn van toepassing bij het gebruik van ingekorte velden:

- Voor ingekorte velden worden alleen de volgende veldtypen ondersteund:
	- **Adres**
	- Valuta
	- Datum/Datum en tijd
	- Geheel getal
	- Getal
	- **Percentage**
	- **Keuzelijst**
	- Tekst (lang)
	- $\blacksquare$  Tekst (kort)

**OPMERKING:** het veld 'Verkoopfase' is geen echt keuzelijstveld. Ingekorte velden worden niet ondersteund voor dit type keuzelijst.

- **Het gecombineerde totaal aantal webkoppelingen en ingekorte velden dat u kunt maken wisselt per type** record. Voor bepaalde recordtypen echter is het gecombineerde totaal 100 webkoppelingen en ingekorte velden. Zie Aangepaste velden (op pagina [114\)](#page-113-0) voor meer informatie over velden in Oracle CRM On Demand.
- Ingekorte velden kunnen niet worden bijgewerkt via workflowacties 'Waarden bijwerken' en kunnen niet worden opgenomen in integratiegebeurtenissen. In plaats daarvan gebruikt u de afzonderlijke velden waaruit de ingekorte velden bestaan.
- U kunt ingekorte velden niet importeren of exporteren in Oracle CRM On Demand. U kunt wel de afzonderlijke velden importeren en exporteren waaruit de ingekorte velden bestaan.
- Als u een ingekort veld instelt met een adresveld, zijn de volgende voorwaarden van toepassing:
	- **U** kunt afzonderlijke velden toevoegen aan een ingekort veld uit een of meerdere adressen.
	- Alleen de adresvelden die u toevoegt aan het ingekorte veld, worden weergegeven in het ingekorte veld. Als een gebruiker echter het ingekorte veld bijwerkt, kan de gebruiker alle velden bewerken in

<span id="page-149-0"></span>de relevante adressjablonen en niet alleen maar de adresvelden die worden weergegeven in het ingekorte veld, tenzij het veld afkomstig is van een gedeeld adres. Als een adresveld in een ingekort veld komt uit een gedeeld adres in een account-, relatie-, dealer- of partnerrecord, kan de gebruiker de velden binnen het adres niet bewerken. In plaats daarvan kan de gebruiker een ander adres selecteren.

 Als u een ingekort veld met een trapsgewijze keuzelijst instelt, moeten alle gekoppelde keuzelijsten bij de trapsgewijze keuzelijst worden toegevoegd aan het ingekorte veld. Als u niet alle keuzelijsten toevoegt, blijven deze keuzelijsten alleen-lezen en kunnen deze niet worden bewerkt.

### **Verwante onderwerpen**

Zie de volgende onderwerpen voor meer informatie:

- Ingekorte velden
- Ingekorte velden instellen (op pagina [147\)](#page-146-0)
- Statische paginalay-outs aanpassen (op pagina [161\)](#page-160-0)

# **Veldlabels beheren**

Als u terminologie wilt gebruiken waarmee uw medewerkers vertrouwd zijn, kunt u veldnamen wijzigen. Bijvoorbeeld: u kunt het label van het veld 'Naam account' wijzigen in 'Bedrijfsnaam'. U kunt het veldlabel ook vervangen door een pictogram.

**OPMERKING:** het kan 30-60 minuten duren voordat de nieuwe weergavenamen van velden worden weergegeven in rapporten en analyses.

**Voordat u begint.**Als u deze procedure wilt uitvoeren, moet de machtiging 'Toepassing aanpassen' zijn toegewezen aan uw rol. Het menu 'Weergavetype' en het menu 'Pictogram' zijn niet beschikbaar als de vertaling verschilt van uw gebruikerstaal. Zie Velden maken en bewerken (op pagina [125\)](#page-124-0) voor meer informatie over het vertalen van velden.

## *Ga als volgt te werk om een veldnaam te wijzigen:*

- **1** Klik rechtsboven op een pagina op de algemene koppeling 'Beheer'.
- **2** Klik in de sectie 'Toepassingsaanpassing' op de koppeling 'Toepassingsaanpassing'.
- **3** Klik in de sectie 'Set-up recordtypen' op de koppeling voor het gewenste recordtype.
- **4** Klik in de sectie 'Veldbeheer' op de gewenste koppeling 'Veldset-up'.
- **5** Klik op de pagina 'Velden' van het *type record* op 'Veldlabels beheren'.
- **6** Voer de volgende acties uit om de veldnaam te wijzigen:
	- **a** Selecteer de optie 'Alleen tekst' in het menu 'Weergavetype' op de pagina 'Veldlabels beheren'.
	- **b** Voer de nieuwe veldnaam in bij het veld 'Weergavenaam'.

- **7** Voer de volgende acties uit om een pictogram te gebruiken in plaats van een veldlabel:
	- **a** Selecteer de optie 'Alleen pictogram' in het menu 'Weergavetype' op de pagina 'Veldlabels beheren'.
	- **b** Klik op het opzoekpictogram (vergrootglas) en selecteer een pictogram om een ander pictogram dan het standaardpictogram te gebruiken (optioneel).

**OPMERKING:** als u de optie 'Geen' selecteert in het menu 'Weergavetype', wordt er geen veldnaam of pictogram weergegeven op de recordgegevenspagina.

**8** Als u desgewenst wilt aangeven dat een bijgewerkte naam moet worden vertaald naar andere talen die voor uw bedrijf zijn geactiveerd, schakelt u het selectievakje 'Markeren voor vertaling' in.

**OPMERKING:** als u deze bijgewerkte naam wilt weergeven in andere geactiveerde talen, schakelt u het selectievakje 'Markeren voor vertaling' in. In de andere talen (of wanneer u op deze pagina in de vervolgkeuzelijst 'Vertaling' een andere taal kiest) wordt de bijgewerkte naam blauw tussen haakjes weergegeven totdat u handmatig de vertaalde versies hebt ingevoerd. Zo kunt u bijhouden welke termen moeten worden vertaald.

Als u 'Markeren voor vertaling' niet inschakelt, worden de eerder vertaalde weergavenamen weergegeven, zonder de wijziging die u hebt doorgevoerd.

Als u het selectievakje 'Markeren voor vertaling' inschakelt, wordt ook de foutmelding voor veldvalidering (op de pagina 'Veldbewerking') gemarkeerd voor vertaling als de foutmelding bestaat. Het veld 'Foutmelding veldvalidering' is alleen zichtbaar voor gebruikers met een rol waaraan de machtiging 'Geavanceerd veldbeheer' is toegewezen.

- **9** Ga als volgt te werk om handmatig de vertaling van de nieuwe naam in te voeren:
	- **a** Selecteer in de vervolgkeuzelijst 'Vertaling' de taal waarvoor u een vertaling wilt invoeren.
	- **b** Voer in het desbetreffende veld 'Weergavenaam' de vertaling in en klik op 'Opslaan'.
	- **c** Klik op de koppeling om terug te keren naar de pagina 'Velden' die u zojuist hebt bijgewerkt en selecteer zo nodig nogmaals de taal.

De vertaalde naam wordt zwart weergegeven in de kolom 'Weergavenaam'.

**10** Klik op 'Opslaan'.

## **Verwante onderwerpen**

Zie de volgende onderwerpen voor meer informatie:

- Veldbeheer (op pagina [106\)](#page-105-0)
- Velden maken en bewerken (op pagina [125\)](#page-124-0)

## **Geïndexeerde aangepaste velden**

Als u de prestaties van Oracle CRM On Demand wilt optimaliseren, kunt u aangepaste velden gebruiken die zijn geoptimaliseerd voor specifieke recordtypen. Deze geoptimaliseerde velden, ook wel *geïndexeerde aangepaste velden* genoemd, zijn speciale velden waarmee de reactietijd gedurende een zoekactie of het

sorteren van een bepaalde lijst wordt verbeterd. Geïndexeerde aangepaste velden worden vooraf geconfigureerd in de database in Oracle CRM On Demand. U kunt de labels van de geïndexeerde aangepaste velden wijzigen, maar u kunt de integratietags niet wijzigen.

**OPMERKING:** desgewenst kunt u ervoor kiezen om uw gegevens te migreren van een aangepast veld naar een geïndexeerd aangepast veld, om de prestaties van lijsten voor gebruikers te verbeteren. Als u de bestaande gegevens naar de beschikbare recordtypen wilt migreren, gebruikt u de export- en importfunctionaliteit van Oracle CRM On Demand of webservices. Zie Import- en exporthulpprogramma's (op pagina [560\)](#page-559-0) voor meer informatie over het importeren en exporteren van gegevens. Zie Integratie van webservices (op pagina [804\)](#page-803-0) voor meer informatie over webservices.

Geïndexeerde aangepaste velden worden standaard voorafgegaan door het woord *Geïndexeerd*. De volgende recordtypen bieden geen ondersteuning voor geïndexeerde aangepaste velden:

- Beoordeling
- Boek
- Gebruiker

De volgende tabel bevat de recordtypen die geïndexeerde aangepaste velden ondersteunen:

- Account
- Accountteam
- Activiteit
- Adres (voor account, relatie, dealer en partners).

**OPMERKING:** er zijn beperkingen voor keuzelijstaanpassingen in adresrecords. Zie *Keuzelijst aanpassen in adresrecords*.

- **Afspraakrelatie**
- Afspraak, taak en gesprek
- Afspraakgebruiker
- $\blacksquare$  Activum

**OPMERKING:** de recordtypen 'Portefeuille' en 'Activum' delen dezelfde velden 'IndexPicklist'. Als u waarden toevoegt aan, bewerkt in of verwijdert uit een type record, wordt dezelfde actie uitgevoerd in het andere type record.

- $\Box$  Campagne
- **Ontvanger campagne**
- **Call Product Detail**
- Afgeleverde promotieartikelen gesprek
- **Relatie**
- Gunstigste tijden relatie
- Team relatie
- Aangepaste objecten 1-3
- Dealer

- Gebeurtenis
- Fonds
- **Fondsaanvraag**
- $\blacksquare$  Huishouden
- L**Lead**
- **Aantekening**
- **Verkoopkans**
- Relatierol Verkoopkans
- **Omzet per product voor verkoopkans**
- **Partnerprogramma**
- **Portefeuille**

**OPMERKING:** de recordtypen 'Portefeuille' en 'Activum' delen dezelfde velden 'IndexPicklist'. Als u waarden toevoegt aan, bewerkt in of verwijdert uit een type record, wordt dezelfde actie uitgevoerd in het andere type record.

- **Productcategorie**
- Serviceaanvraag
- $\Box$  Oplossing
- $\blacksquare$  Relatie taak
- Gebruiker taak
- Gebruiker
- **Voertuig**
- **Relatie voertuig**
- **Verkoophistorie voertuig**
- Servicehistorie voertuig

Elk recordtype in de tabel bevat de volgende geïndexeerde aangepaste velden:

- Geïndexeerd selectievakje
- Geïndexeerde valuta
- Geïndexeerde datum
- Geïndexeerd getal
- Geïndexeerde keuzelijst 1
- Geïndexeerde keuzelijst 2
- Geïndexeerde keuzelijst 3
- Geïndexeerde keuzelijst 4
- Geïndexeerde keuzelijst 5
- Geïndexeerde keuzelijst 6
- Geïndexeerde lange tekst
- Geïndexeerde korte tekst 1
- Geïndexeerde korte tekst 2

Alle andere recordtypen in Oracle CRM On Demand bevatten de volgende geïndexeerde aangepaste velden:

- Geïndexeerd getal
- Geïndexeerde datum
- Geïndexeerd selectievakje
- Geïndexeerde valuta
- Geïndexeerde keuzelijst 1
- Geïndexeerde keuzelijst 2
- Geïndexeerde keuzelijst 3
- Geïndexeerde keuzelijst 4
- Geïndexeerde keuzelijst 5

**Uitzonderingen:** bij aangepaste objecten wordt voor sommige velden een andere naamconventie gebruikt dan in de voorgaande tabellen is vermeld:

- **I** Index keuzelijst  $6 = Type$
- Geïndexeerde korte tekst 1 = Snel zoeken 1
- Geïndexeerde korte tekst 2 = Snel zoeken 2
- Geïndexeerde lange tekst = Naam

## Keuzelijst aanpassen in adresrecords

Alle keuzelijstaanpassingen voor adressen die horen bij meerdere accounts, relaties, dealers en partners zijn gedeeld (bijvoorbeeld: geïndexeerde keuzelijsten, aangepaste keuzelijst 1, aangepaste keuzelijst 2 enzovoort). Het is mogelijk een aangepast label voor de keuzelijst te gebruiken. Bijvoorbeeld: hoewel de keuzelijstdefinitie voor het veld 'Geïndexeerde keuzelijst 1' hetzelfde is voor de opties 'Adres account' en 'Adres relatie', kan het veld worden hernoemd als *'Mijn keuzelijst A'* in een record en als *'Mijn keuzelijst 1'* in een andere record. Voor geïndexeerde keuzelijsten kunnen systeembeheerders kiezen welke keuzelijst moet worden aangepast en gebruikt. Dit is niet mogelijk voor aangepaste keuzelijsten.

### *Ga als volgt te werk om geïndexeerde aangepaste velden te gebruiken:*

- **1** Klik rechtsboven op een pagina op de algemene koppeling 'Beheer'.
- **2** Klik in de sectie 'Aanpassen van de toepassing' op de koppeling 'Aanpassen van de toepassing'.
- **3** Klik in de sectie 'Set-up recordtypes' op de koppeling voor het vereiste recordtype.

- **4** Klik in de sectie 'Veldbeheer' op 'Veldset-up *recordtype*'.
- **5** Klik op de pagina 'Velden' van het *type record* op 'Veldlabels beheren' en wijzig de naam van de geïndexeerde aangepaste velden naar wens voor uw bedrijf. Zie Veldlabels beheren (op pagina [150\)](#page-149-0) voor meer informatie.

## **Standaardwaarden van instellingen herstellen**

U kunt de oorspronkelijke naam herstellen van alle veldnamen waarvan het label is gewijzigd. (De standaardoptie is niet van invloed op aangepaste velden of keuzelijstwaarden die u hebt toegevoegd. Deze worden niet meer ingesteld op de standaardwaarden.)

**Voordat u begint.** Als u deze procedure wilt uitvoeren, moet de machtiging 'Toepassing aanpassen' zijn toegewezen aan uw rol.

#### *Ga als volgt te werk om de standaardwaarden van instellingen te herstellen:*

- **1** Klik rechtsboven op een pagina op de algemene koppeling 'Beheer'.
- **2** Klik in de sectie 'Aanpassen van de toepassing' op de koppeling 'Aanpassen van de toepassing'.
- **3** Klik in de sectie 'Set-up recordtypen' op de koppeling voor het gewenste recordtype.
- **4** Klik in de sectie 'Veldbeheer' op de gewenste koppeling 'Veldset-up'.
- **5** Klik op de pagina 'Velden' van het *type record* op 'Veldlabels beheren'.
- **6** Klik op de knop 'Standaard'.

## **Keuzelijstwaarden wijzigen**

Sommige velden bevatten een vervolgkeuzelijst met vooraf gedefinieerde waarden waaruit gebruikers moeten kiezen. Deze lijst met waarden wordt een *keuzelijst* genoemd. Bijvoorbeeld: de waarden in keuzelijst van het veld 'Gebied' voor serviceaanvragen kunnen 'Product', 'Installatie', 'Onderhoud' en 'Training' zijn.

U kunt waarden van de keuzelijsten voor velden toevoegen, bewerken en herschikken. Keuzelijsten moeten minimaal één waarde bevatten, maar het maximum aantal waarden (actief of uitgeschakeld) in een keuzelijst bedraagt 1000.

U kunt geen keuzelijstwaarden wijzigen die worden gebruikt voor prognoses en rapportcijfers, maar u kunt wel andere keuzelijstwaarden wijzigen die als basis worden gebruikt voor standaardlijsten in andere gebieden van de toepassing. Voor deze standaardlijsten worden nog steeds de records opgenomen die aan de criteria voldoen, ongeacht de keuzelijstwaarden waarvan u de naam hebt gewijzigd. Zie Velden, keuzelijsten en cijfers (zie ["Velden, keuzelijsten en statistieken"](#page-255-0) op pagina [256\)](#page-255-0) voor meer informatie.

Nadat u een nieuwe keuzelijst hebt gemaakt, wordt automatisch de aanvankelijke waarde *<No Values>* aan de keuzelijst toegevoegd. Deze waarde wordt gebruikt om gebruikers duidelijk te maken dat de keuzelijst nog geen waarden bevat. Dit is het geval wanneer het veld aan de paginalay-out is toegevoegd, maar de lijst nog geen echte waarden bevat. De standaardoptie *Geen waarden* wordt verwijderd zodra er een aangepaste waarde aan een keuzelijst wordt toegevoegd.

**LET OP:** gebruik de standaardwaarde *<No Values>* niet als onderdeel van een nieuwe keuzelijst of trapsgewijze keuzelijst. Als u de waarde op deze manier gebruikt, kunnen er fouten in Oracle CRM On Demand optreden. Als u de optie *<No Values>* beschikbaar wilt maken in een keuzelijst, voegt u deze toe als een aangepaste waarde.

U kunt de namen van bestaande keuzelijstwaarden beter niet wijzigen of opnieuw gebruiken. Schakel in plaats hiervan de oude keuzelijstwaarde uit, maak een nieuwe waarde en voer een importactie of batchbijwerkingsactie uit (of gebruik 'Webservices') om alle recordwaarden te wijzigen in nieuwe keuzelijstwaarden. Als u een waarde in een keuzelijst wijzigt, controleert u of de waarde wordt bijgewerkt en voor elke afzonderlijke record wordt gewijzigd, aangezien dit niet automatisch wordt geïmplementeerd in Oracle CRM On Demand.

**OPMERKING:** In Oracle CRM On Demand (de standaardtoepassing) wordt de prioriteit van taken in taaklijsten aangegeven door pijlen. Pijl-omhoog betekent '1-Hoog', geen pijl betekent '2-Gemiddeld' en een pijl-omlaag betekent '3-Laag'. Als u de weergavewaarden voor het veld 'Prioriteit' in het recordtype 'Activiteit' wijzigt van de standaardwaarden (bijvoorbeeld: van de standaardwaarde *1-Hoog* in een waarde *Hoogste*), worden in Oracle CRM On Demand geen pijlen weergegeven in het veld 'Prioriteit' voor de taaklijsten tenzij u de volgende patronen gebruikt: 1-*label*, 2-*label* of 3-*label*, waarbij *label* de naam is die u de taakprioriteit geeft. In dit geval wordt in Oracle CRM On Demand een pijl naar boven weergegeven voor 1-*label*, geen pijl voor 2-*label*, een pijl naar beneden voor 3-*label* en geen pijl voor andere weergavewaarden. In Oracle CRM On Demand wordt bijvoorbeeld een pijl omhoog voor de waarde *1-Mijn hoogste* weergegeven maar er wordt geen pijl weergegeven voor de waarde *Mijn hoogste*. In Oracle CRM On Demand worden geen pijlen weergegeven voor aangepaste waarden die u toevoegt aan de keuzelijst voor het veld 'Prioriteit'.

**Voordat u begint.** Als u deze procedure wilt uitvoeren, moet de machtiging 'Toepassing aanpassen' zijn toegewezen aan uw rol. Als u daarnaast waarden wilt toevoegen aan of wijzigen in de keuzelijst 'Status' voor het type record 'Activiteit', moet aan uw gebruikersrol de machtiging 'Toepassing aanpassen - keuzelijst 'Status' voor activiteit bewerken' zijn toegewezen.

## *Keuzelijsten wijzigen*

- **1** Klik rechtsboven op een pagina op de algemene koppeling 'Beheer'.
- **2** Klik in de sectie 'Aanpassen van de toepassing' op de koppeling 'Aanpassen van de toepassing'.
- **3** Klik in de sectie 'Set-up recordtypen' op de koppeling voor het gewenste recordtype.
- **4** Klik in de sectie 'Veldbeheer' op de gewenste koppeling 'Veldset-up'.
- **5** Klik op de pagina met de *recordtypevelden* op de koppeling 'Keuzelijst bewerken' voor het veld waarvan u de waarden wilt aanpassen.

**OPMERKING:** vanwege speciale codering wordt het aanpassen van de keuzelijst van het monstertransactietype, de keuzelijst van het type gesprek met account en de keuzelijst van het type bezoek relatie in Oracle CRM On Demand Life Sciences Edition niet ondersteund.

**LET OP:** als u waarden toevoegt of bestaande waarden bewerkt die standaard beschikbaar zijn in de keuzelijst bij het veld 'Status' voor het type record 'Activiteit', worden er mogelijk ongewenste resultaten geretourneerd tijdens de verwerking van activiteiten. In Oracle CRM On Demand wordt specifiek gekeken naar de waarden in de velden 'Voltooid', 'Indienen', 'Ingediend' en 'Gepland' als er activiteiten worden verwerkt. Als deze statuswaarden in uw bedrijf worden gedeactiveerd en worden vervangen door aangepaste waarden, worden activiteiten in de Oracle CRM On Demand toepassing

niet verwerkt zoals is gedocumenteerd. U wordt daarom aangeraden de keuzelijstwaarden bij het veld 'Status' voor het type record 'Activiteit' niet te wijzigen.

- **6** In het venster 'Keuzelijst bewerken':
	- Als u een bestaande waarde wilt wijzigen, voert u de nieuwe waarde in het veld 'Keuzelijstwaarden' in of schakelt u de oude waarde uit en maakt een u nieuwe waarde.

**OPMERKING:** als u deze bijgewerkte naam wilt weergeven in de vervolgkeuzelijsten voor andere geactiveerde talen, schakelt u het selectievakje 'Markeren voor vertaling' in. In de andere talen wordt de bijgewerkte naam blauw tussen haakjes weergegeven totdat u handmatig de vertaalde versies hebt ingevoerd. Zo kunt u bijhouden welke termen moeten worden vertaald.

Als u het selectievakje 'Markeren voor vertaling' niet inschakelt, is de hier doorgevoerde wijziging niet van invloed op de overige keuzelijstwaarden.

Als u een nieuwe waarde wilt toevoegen, voert u de gegevens in de rij onder in de lijst in.

Klik op 'Opslaan en nieuw' als u nog meer nieuwe waarden wilt toevoegen.

Nieuwe keuzelijstwaarden die u toevoegt, worden automatisch blauw tussen haakjes weergegeven in de andere geactiveerde talen (ongeacht de instelling van het selectievakje 'Markeren voor vertaling').

 Als u een waarde wilt verwijderen, schakelt u het selectievakje 'Uitgeschakeld' in. Als u uitgeschakelde waarden wilt verbergen of weergeven, klikt u respectievelijk op 'Uitgeschakeld verbergen' en 'Uitgeschakelde weergeven'.

**LET OP:** als u waarden uitschakelt, verbergt u mogelijk ook de vertaalde versies in andere talen.

Als u de volgorde van de keuzelijstwaarden wilt wijzigen, wijzigt u de getallen in de kolom 'Volgorde'.

**TIP:** desgewenst kunt u getallen met hiaten ertussen invoeren, zoals 10, 20, 30 enzovoort. Zo kunt u eenvoudiger nieuwe waarden midden in de keuzelijst toevoegen zonder dat u de volledige lijst opnieuw hoeft te ordenen.

- **Als u de keuzelijstwaarden in alfabetische volgorde wilt sorteren, klikt u op de knop 'Opslaan en** alfabetisch ordenen'.
- **7** Klik in het venster 'Keuzelijst bewerken' op 'Opslaan en sluiten'.
- **8** Ga als volgt te werk om handmatig de vertaling van de nieuwe keuzelijstwaarde in te voeren:
	- **a** Selecteer op de pagina 'Velden' in de vervolgkeuzelijst 'Vertaling' de taal.
	- **b** Klik op de desbetreffende koppeling 'Keuzelijst bewerken'.
	- **c** Voer de vertaling in en klik op 'Opslaan'.

**OPMERKING:** de interne ID en de taalspecifieke standaardwaarde worden weergegeven, zodat u tijdens de bewerking de keuzelijstwaarde kunt bepalen. Als u de verkeerde keuzelijstwaarde bewerkt, lopen de verschillende taalversies van de keuzelijst niet meer synchroon. Als u dynamische lay-outs gebruikt, kunt u geen keuzelijstwaarden gebruiken die identiek zijn aan interne keuzelijst-ID's. Dit kan leiden tot onvoorspelbaar gedrag.

# **Keuzelijstwaarden toewijzen aan groepen met keuzelijstwaarden**

Voor veel recordtypen kunt u de waarden in de keuzelijstvelden toewijzen aan een of meer groepen met keuzelijstwaarden. Met groepen met keuzelijstwaarden wordt het aantal waarden beperkt dat beschikbaar is voor gebruikers in keuzelijstvelden. Met elke groep met keuzelijstwaarden kunnen een of meer keuzelijstvelden worden beheerd voor een of meer recordtypen. Zie Groepen met keuzelijstwaarden (op pagina [221\)](#page-220-0) voor meer informatie over groepen met keuzelijstwaarden.

Als de waarden in een keuzelijstveld worden toegewezen aan de groepen met keuzelijstwaarden, kunt u de volgende acties uitvoeren:

- Enkele, geen of alle waarden toewijzen aan een bepaalde groep met keuzelijstwaarden.
- Elke waarde toewijzen aan een of meer groepen met keuzelijstwaarden of aan geen enkele groep met keuzelijstwaarden.

### *Ga als volgt te werk als u keuzelijstwaarden wilt toewijzen aan groepen met keuzelijstwaarden:*

- **1** Klik rechtsboven op een pagina op de algemene koppeling 'Beheer'.
- **2** Klik in de sectie 'Toepassingsaanpassing' op de koppeling 'Toepassingsaanpassing'.
- **3** Klik in de sectie 'Set-up recordtypen' op de koppeling voor het vereiste recordtype.
- **4** Klik in de sectie 'Veldbeheer' op *recordtype* 'Veldset-up'.
- **5** Klik op de pagina 'Velden' van het *type record* op de koppeling 'PVG bewerken' voor de keuzelijst die u wilt toewijzen aan een of meer groepen met keuzelijstwaarden.
- **6** Voer op de pagina 'Installatie PVG-toewijzingen' bij stap 1 de volgende acties uit:
	- **a** Selecteer een groep met keuzelijstwaarden in de sectie 'Groep met keuzelijstwaarden' op de pagina.
	- **b** Gebruik de pijlen om de waarden die u wilt toewijzen aan de geselecteerde groep met keuzelijstwaarden te verplaatsen vanuit de lijst 'Beschikbare waarden keuzelijst' naar de lijst 'Waarden verwant aan geselecteerde PVG'.
	- **c** Herhaal de stappen a en b voor alle groepen met keuzelijstwaarden die u wilt toewijzen aan het veld.
- **7** Als u alle gewenste waarden hebt toegewezen aan de groepen met keuzelijstwaarden, gaat u naar stap 2 op de pagina 'Installatie PVG-toewijzingen' en bevestigt u de toewijzingen.
- **8** Klik op 'Voltooien' om de wijzigingen op te slaan.

### **Verwante onderwerpen**

Zie de volgende onderwerpen voor meer informatie:

- Overwegingen bij het instellen van groepen met keuzelijstwaarden (op pagina [222\)](#page-221-0)
- Groepen met keuzelijstwaarden instellen (op pagina [223\)](#page-222-0)

<span id="page-158-0"></span>Groepen met keuzelijstwaarden maken (op pagina [224\)](#page-223-0)

## **Lay-outs van verwante artikelen aanpassen**

U kunt paginalay-outs aanpassen om de look-and-feel van Oracle CRM On Demand te verbeteren. De lay-outfunctionaliteit voor gerelateerde items biedt u de mogelijkheid de lay-out voor lijsten met verwante informatie voor de meeste recordtypen aan te passen zodat alleen de opgegeven velden worden weergegeven. U kunt velden uit verwante lijsten en een aantal bovenliggende velden selecteren. U kunt selecteren welke velden moeten worden weergegeven en u kunt de volgorde van de velden opgeven en zo tegemoetkomen aan de behoeften van uw bedrijf. U kunt echter niet het aantal rijen dat wordt weergegeven selecteren en ook kunt u de sorteervelden niet opgeven.

**OPMERKING:** u kunt de lay-out voor de sectie met verwante informatie voor teams niet aanpassen voor de meeste recordtypen waarvoor teams worden ondersteund.

**Voordat u begint.** Als u deze procedure wilt uitvoeren, moet de machtiging 'Toepassing aanpassen' aan uw rol zijn toegewezen.

In de volgende procedure wordt beschreven hoe de lay-out van gerelateerde items kan worden aangepast.

#### *Ga als volgt te werk om de lay-out van gerelateerde items aan te passen:*

- **1** Klik rechtsboven op een pagina op de algemene koppeling 'Beheer'.
- **2** Klik op 'Aanpassen van de toepassing'.
- **3** Klik in de sectie 'Set-up recordtypes' op de koppeling voor het gewenste recordtype.
- **4** Klik in de sectie 'Beheer paginalay-outs' op de gewenste koppeling 'Lay-out verwante informatie' voor het recordtype dat u hebt geselecteerd.

De pagina met het gedeelte voor de verwante informatie wordt weergegeven.

**5** Selecteer in de sectie 'Set-up verwante informatie' het type verwante informatie dat u wilt aanpassen.

De pagina 'Lay-out verwante informatie' voor de geselecteerde verwante informatie wordt weergegeven.

**OPMERKING:** de items in de sectie 'Set-up verwante informatie' variëren afhankelijk van het door u geselecteerde recordtype.

- **6** Voer een van de volgende opties uit:
	- Klik op 'Bewerken' om een bestaande lay-out te wijzigen.
	- **Klik op 'Nieuwe lay-out' om een nieuwe lay-out te maken.**
	- Klik op 'Kopiëren' om een bestaande lay-out te kopiëren.

De wizard 'Lay-out verwante informatie' wordt weergegeven en begeleidt u door de procedure.

**7** In Stap 1, 'Lay-outnaam', voert u desgewenst een naam en omschrijving voor de lay-out in. Vervolgens klikt u op 'Volgende'.

- <span id="page-159-0"></span>**8** In stap 2, 'Set-up velden', selecteert u velden in de lijst met beschikbare velden. Klik op de pijl-omhoog en de pijl-omlaag bij de lijst 'Geselecteerde velden' om de velden in de door u gewenste volgorde te plaatsen.
- **9** Voer de volgende acties uit om de sorteercriteria voor de verwante verkoopkansitems van het *type record* te definiëren (optioneel):
	- **a** Selecteer een sorteerveld in de vervolgkeuzelijst 'Sorteren op'.

U kunt sorteren op 'Naam verkoopkans', 'Gemaakt op' en 'Gewijzigd op'. Als u geen sorteerveld selecteert, blijft de standaard sorteervolgorde (oplopend) behouden.

**b** Klik op 'Oplopend' of 'Aflopend' om een sorteervolgorde te selecteren.

De geselecteerde sorteervolgorde is van toepassing op de secties met verwante informatie die worden weergegeven als tabbladen en als lijsten. De geselecteerde waarde in de vervolgkeuzelijst 'Sorteren op' wordt gebruikt om gegevens te sorteren, ook al is deze waarde niet beschikbaar in de lijst 'Geselecteerde velden'. Bijvoorbeeld: als u de waarde 'Gemaakt op' selecteert in de vervolgkeuzelijst 'Sorteren op', worden alle verkoopkansen gesorteerd op aanmaakdatum, ook al is het veld 'Gemaakt op' niet beschikbaar in de lijst 'Geselecteerde velden'.

**LET OP:** om nadelige gevolgen voor de prestaties te voorkomen wordt u aangeraden deze optie alleen te gebruiken om verwante items voor verkoopkansen van accounts te sorteren.

**10** Klik op 'Voltooien'.

## **Limieten voor aangepaste lay-out**

Voor de volgende lay-outsoorten gelden bepaalde limieten:

- Statische paginalay-outs
- **Dynamische paginalay-outs**
- Lay-outs startpagina
- **Zoeklay-outs**

Voor statische en dynamische paginalay-outs en lay-outs voor startpagina's is het maximum aantal tekens (inclusief spaties) dat u kunt gebruiken voor een aangepaste lay-outnaam ingesteld op 50. Voor zoeklay-outs is het maximum aantal tekens (inclusief spaties) dat u kunt gebruiken voor een aangepaste lay-outnaam ingesteld op 30.

Gebruik in totaal niet meer dan 30.000 tekens voor de lay-outnamen van een bepaald type voor een type record (inclusief de standaardlay-out als deze beschikbaar is). De 'Wizard Rollenbeheer' werkt anders niet op de juiste wijze. Met deze limiet wordt het aantal aangepaste lay-outs bepaald dat u kunt maken. Als de lay-outnamen worden opgeslagen in Oracle CRM On Demand, worden deze gescheiden door een komma. Het totale aantal tekens dat is vereist om een lay-outnaam op te slaan, is in dit geval:

1+(*lengte van lay-outnaam*)

In dit geval staat *lengte van lay-outnaam* voor het aantal tekens in de lay-outnaam.

Voor een schatting van het aantal lay-outs van een bepaalde type dat u kunt maken voor een type record, bepaalt u het aantal tekens dat u wilt gebruiken in een standaardlay-outnaam. Daarna past u de volgende formule toe:

<span id="page-160-0"></span>30.000/[1+(*lengte van lay-outnaam*)]

In deze formule staat *lengte van lay-outnaam* voor het aantal tekens in een standaardlay-outnaam.

Bijvoorbeeld: als in uw bedrijf standaard 29 tekens worden gebruikt in elke aangepaste lay-outnaam voor statische pagina's voor het type record 'Account', kunnen er ongeveer 1.000 (30.000 gedeeld door 30) statische paginalay-outs worden opgeslagen voor het type record 'Account'. De tekens die worden gebruikt in de lay-outnaam van de statische standaardpaginalay-out voor het type record, worden geteld als onderdeel van de totale limiet. Het aantal aangepaste statische paginalay-outs dat u kunt opslaan voor het type record 'Account' is in dit voorbeeld 999 of minder, afhankelijk van de lengte van de naam van de standaardpaginalay-out.

Als in uw bedrijf standaard 29 tekens worden gebruikt in elke lay-outnaam voor startpagina's voor het type record 'Account', kunnen er ongeveer 999 aangepaste lay-outs voor startpagina's worden opgeslagen voor het type record 'Account', afhankelijk van de lengte van de naam van de standaardlay-out voor startpagina's voor het type record 'Account'.

## **Statische paginalay-outs aanpassen**

Het juiste uiterlijk van een toepassing is belangrijk voor de acceptatie door gebruikers. U kunt dit uiterlijk onder andere realiseren door paginalay-outs aan te passen. Als onderdeel van het aanpassingsproces kunt u het volgende doen:

- Aangepaste velden toevoegen aan de schermen 'Bewerken', 'Details' en 'Maken'.
- Velden maken die nodig zijn in het scherm 'Bewerken' en 'Maken'.
- Secties van de gegevenspagina's toevoegen of verbergen.

U kunt secties niet beschikbaar maken (verbergen) voor medewerkers of u kunt deze beschikbaar maken, maar aanvankelijk verbergen.

Er zijn twee methoden voor het aanpassen van paginalay-outs. Voor elke rol kunt u statische paginalay-outs en specifieke velden definiëren, maar u kunt ook dynamische paginalay-outs definiëren. Dynamische paginalay-outs worden gewijzigd op basis van het gemaakte recordtype en kunnen ook per rol worden toegewezen. Het aantal tekens dat u kunt gebruiken voor namen van paginalay-out, is beperkt. Zie Limieten voor aangepaste lay-out (op pagina [160\)](#page-159-0) voor meer informatie.

**OPMERKING:**u kunt paginalay-outs maken voor e-mails, voicemails en gesprekken in Oracle Contact On Demand. Dynamische lay-outs worden niet ondersteund in Oracle Contact On Demand. Ook kunt u statische paginalay-outs definiëren voor het maken van nieuwe records. Zie Paginalay-outs aanpassen voor maken van nieuwe records (op pagina [168\)](#page-167-0) voor meer informatie over dit onderwerp.

U kunt nieuwe lay-outs voor elk recordtype maken en vervolgens een paginalay-out voor elk recordtype toewijzen aan een gebruikersrol. Wanneer een gebruiker met die rol zich aanmeldt, ziet de gebruiker een aangepaste lay-out die specifiek voor elk recordtype is. Bijvoorbeeld: u kunt twee paginalay-outs voor verkoopkansen maken: een vereenvoudigde lay-out voor servicemedewerkers waarin alleen de belangrijkste velden worden weergegeven, en een andere lay-out voor verkopers waarin veel meer velden worden weergegeven. U wijst dan de verschillende lay-outs toe aan de verschillende rollen. Gebruikers aan wie geen rol van servicemedewerker of verkoper is toegewezen, krijgen nog altijd de standaardlay-out van de pagina 'Verkoopkans' te zien. Een ander voorbeeld: u kunt twee verschillende paginalay-outs voor relaties maken, waarbij het veld 'Account' is vereist wanneer servicemedewerkers nieuwe relaties toevoegen, maar niet wanneer servicemanagers nieuwe relaties toevoegen.

Als u geen aangepaste paginalay-out voor een recordtype toewijst aan een bepaalde rol, wordt de standaardpagina gebruikt voor dat recordtype.

Wanneer u een paginalay-out aanpast, kunt u het volgende vaststellen:

Welke velden op de pagina worden weergegeven.

Aangepaste velden worden pas weergegeven als u deze hebt toegevoegd aan de paginalay-outs. Vervolgens zien gebruikers met rollen waaraan de aangepaste paginalay-out is toegewezen, de velden op de bewerkings- en gegevenspagina en in het scherm 'Maken' (in de knoppenbalk).

- Waar velden op de pagina worden weergegeven.
- Welke velden vereist zijn.
- Welke velden alleen-lezen zijn.
- Welke velden altijd moeten worden weergegeven in de lay-out, ook al personaliseren gebruikers hun veldlay-out.
- Welke gekoppelde recordtypen worden weergegeven in de secties 'Verwante informatie' van de gegevenspagina.

U kunt bijvoorbeeld gekoppelde relaties weergeven op de gegevenspagina voor accounts.

Hoeveel paginasecties worden weergegeven en met welke kopteksten.

U kunt standaardlay-outs kopiëren, maar u kunt deze niet bewerken of verwijderen. U kunt aangepaste lay-outs verwijderen, tenzij deze al zijn toegewezen aan een rol of een dynamische lay-out.

**OPMERKING:** vanaf versie 33 kan het veld 'Activiteit' worden toegevoegd aan lay-outs voor activiteitenrecords. Wanneer u een nieuwe lay-out voor het recordtype 'Activiteit' maakt of een bestaande lay-out bewerkt, voegt u het veld 'Activiteit' toe aan de paginalay-out als dit veld daar nog in ontbreekt, omdat 'Activiteit' een verplicht veld is.

## **Paginalay-outs personaliseren**

Gebruikers kunnen de lay-out van de secties met verwante informatie personaliseren op de gegevenspagina voor een type record als de machtiging 'Gegevenspagina personaliseren - verwante informatie' is toegewezen aan hun gebruikersrol.

Gebruikers kunnen de veldlay-out op de gegevenspagina voor een type record als volgt personaliseren als hun gebruikersrol is ingesteld:

- De machtiging 'Gegevenspagina personaliseren velden' is toegewezen aan de gebruikersrol.
- **E** Er is een aangepaste paginalay-out toegewezen aan de gebruikersrol voor het type record.

Zie de volgende onderwerpen voor meer informatie over gepersonaliseerde paginalay-outs:

- Interactie tussen gepersonaliseerde lay-outs met verwante informatie en paginalay-outs voor rollen (op pagina [208\)](#page-207-0)
- Interactie tussen gepersonaliseerde veldlay-outs en paginalay-outs voor rollen (op pagina [213\)](#page-212-0)

## **Overwegingen voor velden in paginalay-outs**

**162** Oracle CRM On Demand beheren Versie 33 Oktober 2016 Houd bij het ontwerpen van paginalay-outs rekening met het volgende:

- Sommige recordvelden zijn belangrijk voor het berekenen van rapporten en prognoses. Deze velden zijn gemarkeerd als vereist om het consistente gebruik ervan af te dwingen. U kunt de vereiste vlag van deze velden niet wijzigen wanneer u een paginalay-out aanpast. U kunt de velden ook niet verwijderen uit een paginalay-out.
- Als u velden verwijdert uit een paginalay-out, kan dit belangrijke gevolgen hebben voor de manier waarop de records worden gebruikt. Bijvoorbeeld: als u de velden 'Status' en 'Publiceren' voor oplossingsrecords verwijdert, kunnen medewerkers met deze paginalay-out oplossingen niet goedkeuren of beschikbaar maken voor anderen.
- **Adressen worden gegroepeerd, zodat het veld en de desbetreffende labels de naamgevingconventie voor** elk land weerspiegelen. Daarom kunt u voor sommige recordtypen afzonderlijke adresregels niet scheiden. In plaats hiervan moet u het veld selecteren dat de groep adresregels bevat (een optie voor één adres). Deze optie vervangt de afzonderlijke velden die u kon selecteren in eerdere releases, zoals 'Adres', 'Plaats' en 'Postcode'. Bijvoorbeeld: voor leads wordt het veld 'Facturering' weergegeven in de stappen 'Veldset-up' en 'Veldlay-out' van de wizard 'Paginalay-out'. Het veld 'Facturering' bevat alle velden voor 'Factuuradres'.
- U kunt standaard- en aangepaste velden voor aantekeningen verplaatsen in de lijst 'Veld(en) met lange tekst' in uw paginalay-out naar andere gebieden in uw paginalay-out.
	- **Record Veldnaam** Adres account **Omschrijving** Adres **Omschrijving** Adres Company and Company and Company and Company and Company and Company and Company and Company and Company and Company and Company and Company and Company and Company and Company and Company and Company and Company and Sjabloon omzetbeoordeling and Omschrijving Activiteit Volgend gesprek Aanvraag Bestaande partnerschappen Aanvraag Verwachte voordelen partnerschap Aanvraag Geïndexeerde lange tekst Activum Omschrijving Boek **Omschrijving** Dealeradres Omschrijving Gebeurtenis **Omschrijving** Gebeurtenis Sessiegegevens Gebeurtenis **Doelstelling test** Fonds Omschrijving
- U kunt de volgende velden verplaatsen vanuit en naar de lijst 'Veld(en) met lange tekst' en vanuit en naar andere gebieden in uw paginalay-out:

## Oracle CRM On Demand beheren

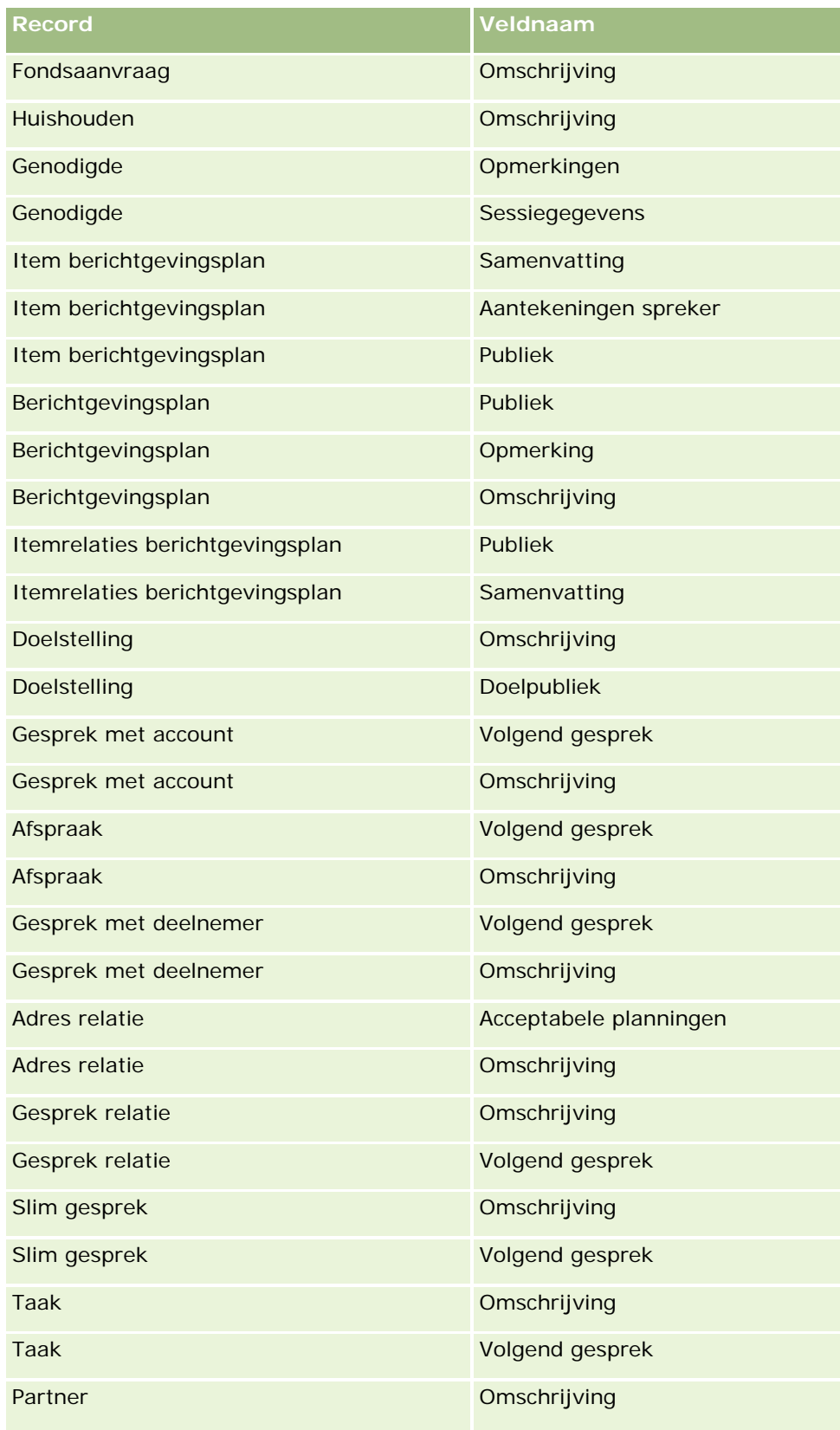

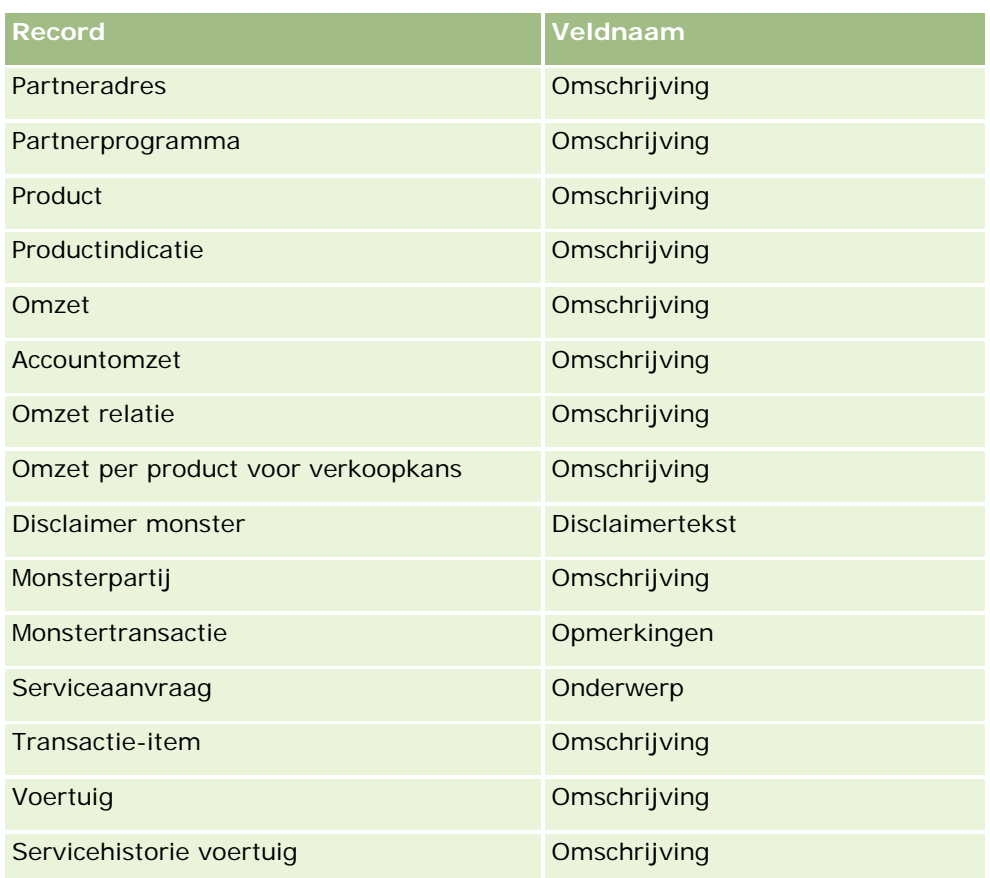

## **Paginalay-outs en lijsten**

U kunt paginalay-outs en rolmachtigingen gebruiken om beperkingen in te stellen voor welke velden gebruikers kunnen zoeken, in lijsten kunnen bekijken en kunnen exporteren. Als een gebruiker een lijst met records maakt of verfijnt, of een geavanceerde zoekactie uitvoert om records te zoeken, wordt op basis van de aan de gebruikersrol toegewezen machtigingen en paginalay-outs bepaald welke velden een gebruiker kan zoeken en bekijken.

Als de machtiging 'Alle velden in de weergave voor zoeken en in de lijstweergave' niet voor de gebruikersrol is ingeschakeld, kan de gebruiker alleen velden zoeken en bekijken die in de zoeklay-out worden weergegeven die is toegewezen aan de gebruikersrol voor het desbetreffende type record. Als u een lijst maakt of verfijnt, kan de gebruiker alle velden selecteren om weer te geven als kolom in de lijst met records die wordt geretourneerd voor een zoekactie.

**OPMERKING:** het verdient aanbeveling dat bedrijfsbeheerders de machtiging voor alle velden in zoeken en lijsten niet voor alle gebruikersrollen instellen. Als de machtiging niet is ingesteld, zijn velden die door uw bedrijf niet worden gebruikt niet zichtbaar in zoek- en lijstpagina's. Hierdoor wordt vervuiling beperkt en wordt het gebruikers gemakkelijker gemaakt de velden waarin zij geïnteresseerd zijn, te bekijken.

Als de machtiging 'Alle velden in de weergave voor zoeken en in de lijstweergave' niet is ingeschakeld voor de gebruikersrol, kan de gebruiker alleen zoeken in een veld als het veld voldoet aan de volgende criteria:

Het veld is beschikbaar in de zoekpaginalay-out die is toegewezen aan de gebruikersrol voor het type record.

Het veld is beschikbaar in de gegevenspaginalay-out die is toegewezen aan de gebruikersrol voor dat type record. Als er dynamische paginalay-outs zijn gedefinieerd voor de rol, moet het veld worden weergegeven op ten minste een van de dynamische paginalay-outs.

Als u een lijst maakt of verfijnt, kan de gebruiker een veld voor kolomweergave in de lijst met records die wordt geretourneerd voor een zoekactie alleen selecteren als het veld ten minste op één gegevenspaginlay-out wordt weergegeven, inclusief de dynamische paginalay-outs die worden toegewezen aan de gebruikersrol voor het type record. Deze beperking heeft ook gevolgen voor de lijstexportfunctie voor gebruikers. Als de machtiging 'Lijst - Weergegeven velden exporteren' is ingeschakeld voor de gebruikersrol, maar de machtiging 'Lijst - Alle velden exporteren' niet is ingeschakeld, kan de gebruiker alleen de velden exporteren die worden weergegeven in de lijst. Niet alleen velden in de records kunnen worden geëxporteerd in de lijst.

**Voordat u begint.** Als u deze procedure wilt uitvoeren, moet de machtiging 'Toepassing aanpassen' zijn toegewezen aan uw rol.

### *Ga als volgt te werk om een paginalay-out te maken:*

- **1** Klik rechtsboven op een pagina op de algemene koppeling 'Beheer'.
- **2** Klik in de sectie 'Aanpassen van de toepassing' op de koppeling 'Aanpassen van de toepassing'.
- **3** Klik in de sectie 'Set-up recordtypen' op de koppeling voor het gewenste recordtype.
- **4** Klik in de sectie 'Paginalay-out' op de gewenste koppeling 'Paginalay-out'.
- **5** Voer in de lijst 'Paginalay-out' een van de volgende handelingen uit:
	- **Klik op de koppeling 'Bewerken' voor een bestaande lay-out als u deze wilt wijzigen.**
	- Klik op de knop 'Nieuwe lay-out' om een nieuwe lay-out te maken.
	- Klik op de koppeling 'Kopiëren' als u een bestaande lay-out wilt kopiëren.

De wizard 'Paginalay-out' wordt weergegeven om u gedurende het proces te begeleiden.

**OPMERKING:** het aantal stappen dat u moet uitvoeren in de wizard 'Paginalay-out' is afhankelijk van de koppeling waarop u klikt.

- **6** In Stap 1 Lay-outnaam voert u desgewenst een naam en omschrijving voor de lay-out in.
- **7** Selecteer als volgt de veldeigenschappen in Stap 2 Veldset-up:
	- Schakel het selectievakje 'Verplicht' in voor velden die u vereist wilt maken.

**OPMERKING:** gebruikers zijn niet verplicht om een veld van het type 'Selectievakje' te selecteren dat is gemarkeerd als 'Vereist'. Als u wilt dat het selectievakje is ingesteld op de waarde 'Waar' (dus als u wilt dat het selectievakje wordt ingeschakeld), gebruikt u regels voor veldvalidering voor het selectievakje. Zie Veldbeheer (op pagina [106\)](#page-105-0) voor meer informatie.

- Schakel het selectievakje 'Alleen-lezen' in voor velden die u alleen-lezen wilt maken.
- **Schakel het selectievakje voor altijd tonen in lay-out in voor de velden waarvan u niet wilt dat deze** door gebruikers kunnen worden verwijderd uit hun lay-out.

**OPMERKING:** wanneer u een nieuwe paginalay-out maakt, wordt het selectievakje voor altijd tonen in lay-out standaard ingeschakeld en is het alleen-lezen voor elk veld dat is geconfigureerd als een verplicht veld, tenzij er een standaardwaarde is geconfigureerd voor het veld. Als voor een verplicht veld een standaardwaarde is geconfigureerd, wordt het selectievakje voor altijd tonen in lay-out ingeschakeld, maar u kunt het vakje uitschakelen. U wordt ook aangeraden het selectievakje voor altijd tonen in lay-out in te schakelen voor velden die zijn geconfigureerd als 'Voorwaardelijk vereist'. Als u daarnaast een dynamische paginalay-out gebruikt of wilt gebruiken voor het type record, wordt u aangeraden het selectievakje voor altijd tonen in lay-out in te schakelen voor het keuzelijstveld waarmee de dynamische lay-out wordt aangestuurd.

Zie Voorwaardelijk verplichte velden (op pagina [123\)](#page-122-0) voor meer informatie over het selectievakje 'Voorwaardelijk vereist'.

- **8** In Stap 3 Veldlay-out kunt u het volgende doen:
	- Velden verplaatsen vanuit het *recordtype* voor de lijst 'Beschikbare velden' naar andere secties van het *recordtype* voor het gebied 'Paginalay-out rangschikken'.

Verplaats de aangepaste velden en de branchespecifieke velden die u wilt toevoegen aan de schermen. Als bepaalde velden nog niet beschikbaar zijn in de lay-out waarvoor u het selectievakje voor altijd tonen in lay-out hebt ingeschakeld in stap 2, voegt u deze velden toe aan de lay-out.

**LET OP:** tenzij er een standaardwaarde is geconfigureerd voor het verplichte veld, moet het verplichte veld beschikbaar zijn op de paginalay-out. Anders kan iemand met die lay-out een record van dat type niet meer maken of bewerken.Als er een standaardwaarde is geconfigureerd voor een verplicht veld, kan het verplichte veld optioneel worden weergegeven in de paginalay-out. Ook controleert u of alle voorwaardelijk verplichte velden beschikbaar zijn in de relevante paginalay-outs. Anders kunnen gebruikers geen waarde invoeren voor die velden wanneer ze vereist worden.

- Verwijder het veld 'Omschrijving' van uw paginalay-out of verplaats het veld 'Omschrijving' naar een ander gebied in uw paginalay-out.
- Rangschik de gegevens opnieuw.

**OPMERKING:** deze wijzigingen zijn van invloed op alle formulieren voor dat type record wanneer een gebruiker met de juiste rol de pagina's bekijkt. Als u de veldlay-out bijwerkt nadat een gebruiker de veldlay-out heeft gepersonaliseerd voor het type record, zijn de wijzigingen niet van toepassing op de gepersonaliseerde lay-out. Sommige velden bevatten een groep velden of velden met meerdere regels. Verplaats deze velden niet. De gegevens zelf overlappen mogelijk met andere velden in de uiteindelijke lay-out. Om deze reden mag u tekstvelden met meerdere regels, zoals 'Omschrijving', niet verplaatsen.

In de toepassing wordt een adressjabloon gebruikt met de velden die specifiek gelden voor elk land. Zie Landen en adrestoewijzing (op pagina [564\)](#page-563-0) voor meer informatie.

- **9** In Stap 4 Verwante informatie kunt u het volgende doen:
	- Secties toevoegen of verwijderen die worden weergegeven op de gegevenspagina's. De secties zijn de gebieden waar gebruikers records kunnen koppelen aan de huidige record.

Als u bijvoorbeeld niet wilt dat medewerkers producten kunnen koppelen aan verkoopkansen, zorgt u ervoor dat de sectie 'Producten' niet wordt weergegeven in het vak 'Weergegeven informatie' of 'Beschikbare informatie'.

<span id="page-167-0"></span>**OPMERKING:** gebruikers kunnen deze standaardinstellingen wijzigen via de koppeling 'Lay-out bewerken' op de gegevenspagina voor hun toepassing. Nadat gebruikers hun persoonlijke lay-out hebben bewerkt, zien ze pas nieuwe wijzigingen die in de verwante informatie zijn doorgevoerd door de systeembeheerder nadat ze hun lay-out een andere keer hebben bewerkt.

De volgorde van de secties op de gegevenspagina's wijzigen.

**OPMERKING:** de wijzigingen zijn van invloed op de gegevenspagina's voor dat type record wanneer een gebruiker met de juiste aangepaste rol de pagina's bekijkt.

**10** In stap 5 - Lay-out verwante informatie, selecteert u de gewenste lay-out voor elke sectie met verwante informatie op de pagina.

**OPMERKING:** voor elke sectie met verwante informatie wordt automatisch de standaardlay-out gebruikt. Als u al aangepaste lay-outs voor verwante informatie hebt gemaakt, kunt u deze selecteren in de lijst. Zie Lay-outs van verwante artikelen aanpassen (op pagina [159\)](#page-158-0) voor meer informatie.

- **11** Klik op 'Voltooien'.
- **12** Zo nodig de paginalay-out voor dit recordtype toewijzen aan gebruikersrollen. Zie Rollen toevoegen (op pagina [309\)](#page-308-0).

## **Paginalay-outs aanpassen voor maken van nieuwe records**

U kunt paginalay-outs maken en aanpassen die worden gebruikt om nieuwe records te maken. Voor deze lay-outs kunt u het uiterlijk van Oracle CRM On Demand verbeteren zodat gebruikers alleen de meest relevante en meestgebruikte velden zien voor een type record.

Op de lay-outpagina voor nieuwe records kunt u selecteren welke velden worden weergegeven in de lay-out, welke velden verplicht zijn en welke velden alleen-lezen zijn. Ook kunt u de volgorde van de velden in de lay-out zo opnieuw rangschikken dat deze voorziet in uw zakelijke behoeften.

U kunt een bestaande lay-out kopiëren en bewerken en vervolgens wijzigen overeenkomstig uw behoeften.

**OPMERKING:** het aantal tekens dat u kunt gebruiken in namen van lay-outs, is beperkt. Zie Limieten voor aangepaste lay-out (op pagina [160\)](#page-159-0) voor meer informatie.

Nadat u een lay-out hebt gemaakt, voert u de wizard 'Rollenbeheer' uit om de lay-out van de nieuwe record toe te wijzen aan de gebruikersrollen waarvoor de lay-out moet worden gebruikt. Hierbij geeft u ook op waar de lay-out wordt gebruikt in de toepassing. Bijvoorbeeld: u kunt opgeven dat de lay-out alleen wordt gebruikt als een gebruiker een record maakt via de actiebalk of via de algemene koptekst. Zie Rollen toevoegen (op pagina [309\)](#page-308-0) en Lay-outs van nieuwe recordpagina's voor meer informatie over het toewijzen van lay-outs voor nieuwe records aan rollen.

### *Ga als volgt te werk om een lay-out te maken of te wijzigen voor het maken van nieuwe records:*

- **1** Klik rechtsboven op een pagina op de algemene koppeling 'Beheer'.
- **2** Klik in de sectie 'Aanpassen van de toepassing' op de koppeling 'Aanpassen van de toepassing'.
- **3** Klik in de sectie 'Set-up recordtypen' op de koppeling voor het gewenste recordtype.

- **4** Klik in de sectie 'Beheer paginalay-outs' op de koppeling voor lay-out van nieuwe records voor het *type record*.
- **5** Op de pagina voor lay-out van nieuwe records voert u een van de volgende acties uit:
	- Klik op 'Bewerken' of 'Kopiëren' om een bestaande lay-out te wijzigen.
	- **Klik op de knop 'Nieuwe lay-out' om een nieuwe lay-out te maken.**

De wizard 'Paginalay-out' wordt weergegeven om u gedurende het proces te begeleiden.

- **6** Voer desgewenst in Stap 1 Lay-outnaam een naam en omschrijving voor de lay-out in.
- **7** Selecteer als volgt de veldeigenschappen in Stap 2 Veldset-up:
	- Schakel het selectievakje 'Verplicht' in voor velden die u vereist wilt maken.

**OPMERKING:** gebruikers zijn niet verplicht om een selectievakje in te schakelen voor velden die zijn gemarkeerd als 'Vereist'. Als u wilt dat het selectievakje is ingesteld op de waarde 'Waar' (dus als u wilt dat het selectievakje wordt ingeschakeld), gebruikt u regels voor veldvalidering voor het selectievakje. Zie Veldbeheer (op pagina [106\)](#page-105-0) voor meer informatie.

**Schakel het selectievakje 'Alleen-lezen' in voor velden die u alleen-lezen wilt maken.** 

Zie Voorwaardelijk verplichte velden (op pagina [123\)](#page-122-0) voor meer informatie over het selectievakje 'Voorwaardelijk vereist'.

- **8** In Stap 3 Veldlay-out kunt u het volgende doen:
	- Velden verplaatsen vanuit de lijst met beschikbare velden voor het type record naar diverse secties van het gebied voor paginalay-out *type record* rangschikken.

Verplaats de aangepaste velden en de branchespecifieke velden die u wilt toevoegen aan de paginalay-out.

**LET OP:** tenzij er een standaardwaarde is geconfigureerd voor het verplichte veld, moet het verplichte veld beschikbaar zijn op de paginalay-out. Anders kan iemand met die lay-out een record van dat type niet meer maken. Als er een standaardwaarde is geconfigureerd voor een verplicht veld, kan het verplichte veld optioneel worden weergegeven in de paginalay-out. Ook controleert u of alle voorwaardelijk verplichte velden beschikbaar zijn in de relevante paginalay-outs. Anders kunnen gebruikers geen waarde invoeren voor die velden wanneer ze vereist worden.

- Verwijder het veld 'Omschrijving' van uw paginalay-out of verplaats het veld 'Omschrijving' naar de sectie 'Veld(en) met lange tekst' in uw paginalay-out.
- **Rangschik de informatie zo nodig opnieuw door de velden tussen secties te verplaatsen.**

**OPMERKING:** deze wijzigingen zijn van invloed op alle formulieren voor dat type record wanneer een gebruiker met de juiste rol de pagina's bekijkt. Sommige velden bevatten een groep velden of velden met meerdere regels. Verplaats deze velden niet. De gegevens zelf overlappen mogelijk met andere velden in de uiteindelijke lay-out.

**9** Klik op 'Voltooien'.

**OPMERKING:** nadat u een lay-out aan de toepassing hebt toegevoegd, maakt u deze beschikbaar voor een gebruikersrol zodat gebruikers de lay-out kunnen bekijken. Zie Rollen toevoegen (op pagina [309\)](#page-308-0) voor informatie over het toevoegen en wijzigen van gebruikersrollen.

## **Titels van veldsecties wijzigen**

Op de bewerk- en gegevenspagina's worden velden gegroepeerd in secties. Als u terminologie wilt gebruiken waarmee uw gebruikers vertrouwd zijn, kunt u de titels boven groepen of velden op de bewerk- en gegevenspagina's wijzigen. Bijvoorbeeld: op de 'Startpagina Accounts' kunt u 'Informatie hoofdaccount' wijzigen in 'Accountprofiel'.

U kunt de naam van secties in de standaardlay-outs niet wijzigen. U moet een nieuwe lay-out maken en de naam van de secties in de aangepaste lay-out wijzigen.

Secties zonder velden worden niet weergegeven op de gegevenspagina.

**Voordat u begint**. Als u deze procedure wilt uitvoeren, moet de machtiging 'Toepassing aanpassen' zijn toegewezen aan uw rol.

### *Ga als volgt te werk om een sectienaam te wijzigen:*

- **1** Klik rechtsboven op een pagina op de algemene koppeling 'Beheer'.
- **2** Klik in de sectie 'Toepassingsaanpassing' op de koppeling 'Toepassingsaanpassing'.
- **3** Klik in de sectie 'Set-up recordtypen' op de koppeling voor het gewenste recordtype.
- **4** Klik in de sectie 'Paginalay-out' op de gewenste koppeling 'Paginalay-out'.
- **5** Klik in het *recordtype* voor de pagina 'Paginalay-out' op 'Secties bewerken'.
- **6** Selecteer in de vervolgkeuzelijst 'Vertaling' de primaire taal voor uw bedrijf.
- **7** Typ in het veld 'Weergavenaam' de naam die u wilt gebruiken.
- **8** Als u desgewenst wilt aangeven dat een bijgewerkte naam moet worden vertaald naar andere talen die voor uw bedrijf zijn geactiveerd, schakelt u het selectievakje 'Markeren voor vertaling' in.

**OPMERKING:** Als u deze bijgewerkte naam wilt weergeven in andere geactiveerde talen, schakelt u het selectievakje 'Markeren voor vertaling' in. In de andere talen (of wanneer u op deze pagina in de vervolgkeuzelijst 'Vertaling' een andere taal kiest) wordt de bijgewerkte naam blauw tussen haakjes weergegeven totdat u handmatig de vertaalde versies hebt ingevoerd. Zo kunt u bijhouden welke termen moeten worden vertaald.

Als u 'Markeren voor vertaling' niet inschakelt, worden de eerder vertaalde weergavenamen weergegeven, zonder de wijziging die u hebt doorgevoerd.

- **9** Ga als volgt te werk om handmatig de vertaling van de nieuwe naam in te voeren:
	- **a** Selecteer in de vervolgkeuzelijst 'Vertaling' de taal waarvoor u een vertaling wilt invoeren.
	- **b** Voer in het desbetreffende veld 'Weergavenaam' de vertaling in en klik op 'Opslaan'.

**c** Klik op de koppeling om terug te keren naar de pagina 'Velden' die u zojuist hebt bijgewerkt en selecteer zo nodig nogmaals de taal.

De vertaalde naam wordt zwart weergegeven in de kolom 'Weergavenaam'.

# **Aangepaste webapplets**

Met aangepaste webapplets kunt u externe webinhoud insluiten op de volgende plaatsen in Oracle CRM On Demand:

- Voor algemene webapplets:
	- **Actiebalk**

**OPMERKING:** vanaf versie 27 kan met deze optie ook worden verwezen naar globale webapplets in de algemene koptekst. Deze optie kan worden geconfigureerd als onderdeel van een lay-out voor een actiebalk of algemene koptekst.

- **Mijn startpagina**
- Voor webapplets voor recordtypen:
	- Startpagina Recordtype
	- Gegevenspagina

**OPMERKING:** zie Belangrijke richtlijnen voor klanten die aangepaste code gebruiken in Oracle CRM On Demand (op pagina [228\)](#page-227-0) voor meer informatie over de richtlijnen voor het gebruik van aangepaste code in Oracle CRM On Demand.

U kunt drie typen webapplets maken, waarmee u verschillende typen webinhoud kunt insluiten:

 **Feed.** Hiermee worden RSS-feeds ingesloten. Bijvoorbeeld: u kunt een nieuwsfeed insluiten in 'Mijn startpagina'.

**Opmerking:** alleen de RSS 2.0-standaard wordt ondersteund.

- **HTML**. Hiermee wordt HTML-code ingesloten. Gebruik deze webapplet bijvoorbeeld om webwidgets van een externe bron, zoals Google Maps, in te sluiten.
- **URL**. Hiermee wordt de inhoud die beschikbaar is op de opgegeven URL in een applet binnen Oracle CRM On Demand ingesloten. Voorbeeld: u beschikt wellicht over een aangepaste webapplet op de pagina 'Leadgegevens' waarmee u een Google-zoekopdracht op de naam van die lead kunt zien. Zie URL-standaardisering (op pagina [216\)](#page-215-0) voor meer informatie over de standaardisering van URL's in Oracle CRM On Demand.

**OPMERKING:** in Oracle CRM On Demand worden geen interne (vanuit Oracle CRM On Demand) of externe URL's ondersteund voor het insluiten van analyse-inhoud. Als u een URL gebruikt om analytische gegevens in te sluiten in aangepaste webapplets, werkt de URL mogelijk niet na een upgrade. Gebruik het aangepaste startpaginarapport om analyse-inhoud weer te geven binnen Oracle CRM On Demand. Gebruik in plaats hiervan het aangepaste startpaginarapport om analytische gegevens weer te geven in Oracle CRM On Demand.

U kunt een webapplet toevoegen voor ieder recordtype waarvoor de koppelingen voor 'Paginalay-out' zichtbaar zijn.

<span id="page-171-0"></span>Er zijn twee redenen waarom u beter een aangepaste webapplet dan een aangepast webtabblad kunt maken:

- Met een aangepaste webapplet die op een pagina wordt weergegeven, zoals 'Leadgegevens', kunt u gegevens op de gegevenspagina samen met andere contextuele gegevens weergeven. Anderzijds, als uw externe gegevens worden weergegeven op een webtabblad en u op dit webtabblad klikt, verlaat u de gegevenspagina en wordt u naar het webtabblad geleid.
- **Mogelijk beschikt uw bedrijf over veel gegevens die u wilt weergeven, bijvoorbeeld portefeuilleholdings.** Met aangepaste webapplets kunt u een grote hoeveelheid gegevens van een andere website weergeven zonder dat u de gegevens hoeft te laden in Oracle CRM On Demand. Als u grote hoeveelheden gegevens in Oracle CRM On Demand laadt, is integratie vereist om veel gegevenskolommen te beheren.

### **Verwante informatie**

Zie de volgende onderwerpen voor meer informatie:

- Webapplets maken voor recordtypen (op pagina [172\)](#page-171-0)
- Globale webapplets maken (op pagina [226\)](#page-225-0)
- Webapplets voor RSS-feeds maken (op pagina [175\)](#page-174-0)
- **HTML-webapplets maken (op pagina [178\)](#page-177-0)**
- **URL-webapplets maken (op pagina [179\)](#page-178-0)**
- Voorbeeld voor het instellen van een RSS feed-webapplet (op pagina [182\)](#page-181-0)
- Namen van webapplets en aangepaste rapporten vertalen (op pagina [184\)](#page-183-0)

## **Webapplets maken voor recordtypen**

U kunt externe webinhoud insluiten door een aangepaste webapplet te maken die wordt weergegeven op een start- of gegevenspagina voor een recordtype.

Wanneer u een webapplet maakt, moet u deze toevoegen aan de paginalay-out voor de start- of gegevenspagina. Gebruikers kunnen de paginalay-out pas bekijken wanneer deze is toegewezen aan een passende gebruikersrol.

**Voordat u begint.** Als u deze procedure wilt uitvoeren, moeten de machtigingen 'Toepassing aanpassen' en 'Aangepaste webapplets beheren' zijn toegewezen aan uw rol. Als het selectievakje 'Vertaalondersteuning voor webapplets inschakelen' is ingeschakeld voor het bedrijfsprofiel, kunt u applets alleen maken als de taal die is geselecteerd in het veld 'Vertaling', de standaardtaal is voor het bedrijf.

### *Ga als volgt te werk om een nieuwe webapplet te maken:*

- **1** Klik rechtsboven op een pagina op de algemene koppeling 'Beheer'.
- **2** Klik in de sectie 'Aanpassen van de toepassing' op de koppeling 'Aanpassen van de toepassing'.
- **3** Klik in de sectie 'Set-up recordtypen' op de koppeling voor het gewenste recordtype.
- **4** Klik in de sectie 'Beheer paginalay-outs' op de koppeling voor het vereiste type record 'Webapplet'.

- **5** Klik in het *recordtype* voor de lijst 'Applet' op 'Nieuw'.
- **6** Vul op de pagina 'Webapplet' de volgende velden in.

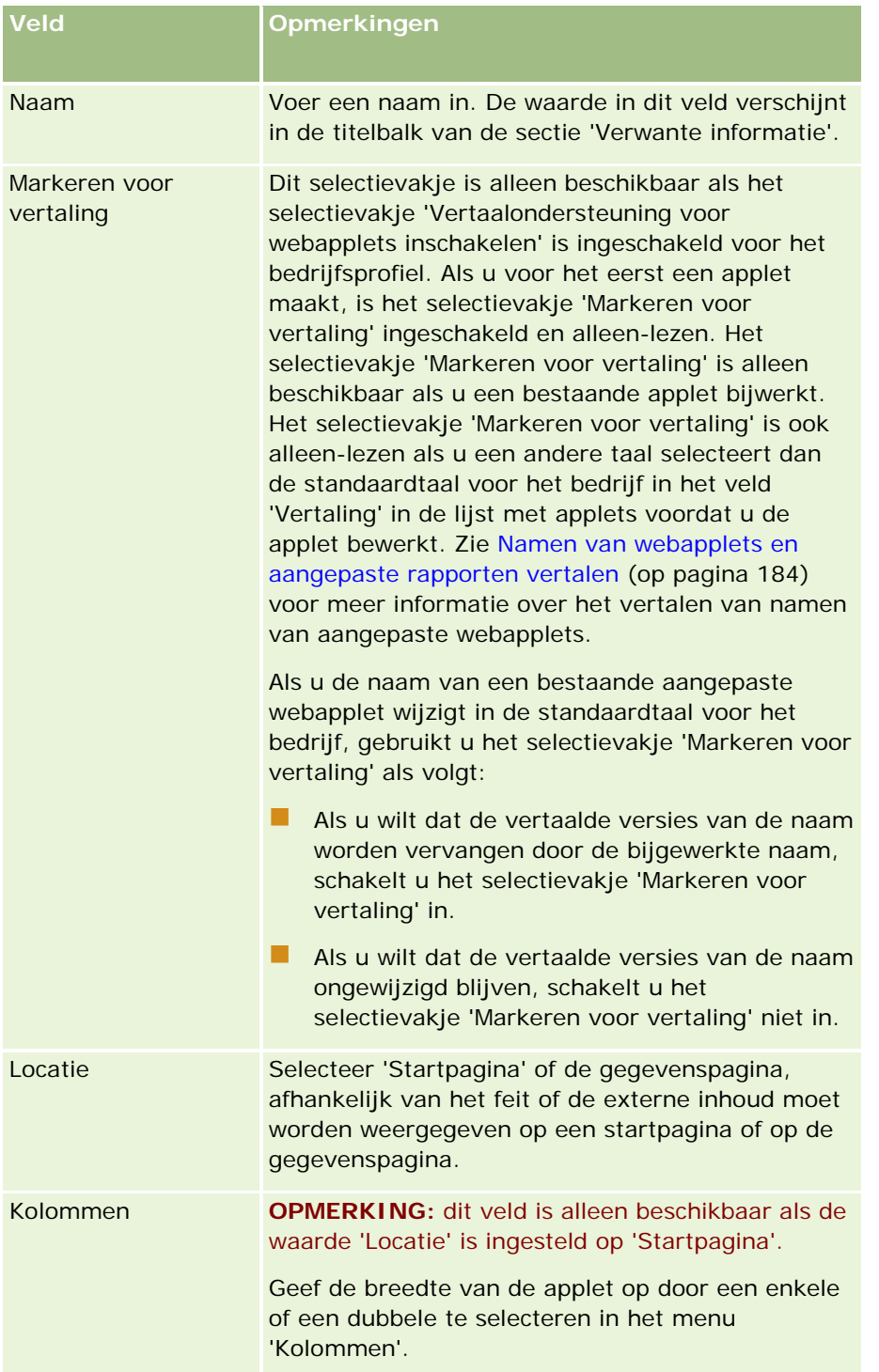

Vul vervolgens de velden in overeenkomstig het benodigde type applet, zoals is omschreven in de volgende onderwerpen:

## Oracle CRM On Demand beheren

- Webapplets voor RSS-feeds maken (op pagina [175\)](#page-174-0)
- HTML-webapplets maken (op pagina [178\)](#page-177-0)
- URL-webapplets maken (op pagina [179\)](#page-178-0)

### *Ga als volgt te werk om de webapplet zichtbaar te maken:*

- **1** Klik rechtsboven op een pagina op de algemene koppeling 'Beheer'.
- **2** Klik in de sectie 'Aanpassen van de toepassing' op de koppeling 'Aanpassen van de toepassing'.
- **3** Klik in de sectie 'Set-up recordtypen' op de koppeling voor het gewenste recordtype.
- **4** Klik in de sectie 'Paginalay-out' op de gewenste koppeling 'Paginalay-out'.
- **5** Voer in de lijst 'Paginalay-out' een van de volgende handelingen uit:
	- Klik op 'Bewerken' om een bestaande lay-out te wijzigen.
	- **Klik op 'Nieuwe lay-out' om een nieuwe lay-out te maken.**
	- Klik op 'Kopiëren' om een bestaande lay-out te kopiëren.

De wizard 'Paginalay-out' wordt weergegeven om u gedurende het proces te begeleiden.

**OPMERKING:** het aantal stappen dat u uitvoert in de wizard 'Paginalay-out' is afhankelijk van de koppeling 'Paginalay-out' waarop u klikt. In stap 1, 'Naam lay-out', controleert u dat aan de lay-out een naam en, indien vereist, een beschrijving is toegewezen.

- **6** In stap 4, Verwante informatie:
	- **a** Verplaats de nieuwe aangepaste webapplet vanuit de lijst 'Beschikbare informatie' naar de lijst 'Weergegeven informatie'.
	- **b** Klik op de pijl-omhoog en pijl-omlaag om de nieuwe aangepaste webapplet naar de gewenste positie te verplaatsen.
	- **c** Klik op 'Voltooien' om de nieuwe lay-out te maken.
- **7** Voeg de paginalay-out zo nodig aan gebruikersrollen toe. Zie Rollen toevoegen (op pagina [309\)](#page-308-0).

#### **Verwant onderwerp**

In het volgende onderwerp wordt een voorbeeld gegeven van het maken van een webapplet waarin een RSS feed voor Twitter wordt weergegeven.

Voorbeeld voor het instellen van een RSS feed-webapplet (op pagina [182\)](#page-181-0)

# <span id="page-174-0"></span>**Webapplets voor RSS-feeds maken**

Maak dit type applet voor RSS-feeds die u in de toepassing wilt insluiten. Stel RSS-feedapplets zo in dat de ingesloten inhoud relevant is voor de gebruikersrollen.

U kunt toestaan dat gebruikers RSS-feedapplets maken, maar aanbevolen wordt om slechts een beperkt aantal applets configureerbaar te maken. Als u een RSS-feedapplet aan de actiebalk toevoegt en de records beschikbaar maakt in een aangepaste webpagina, kunnen gebruikers de feeds gemakkelijker lezen, omdat ze niet naar een andere pagina hoeven te navigeren.

**OPMERKING:** zie Belangrijke richtlijnen voor klanten die aangepaste code gebruiken in Oracle CRM On Demand (op pagina [228\)](#page-227-0) voor meer informatie over de richtlijnen voor het gebruik van aangepaste code in Oracle CRM On Demand.

### *Ga als volgt te werk om een RSS-feedapplet te maken:*

**OPMERKING:** dit is de laatste stap van het maken van een webapplet, zoals beschreven in de onderwerpen Webapplets maken voor recordtypen (op pagina [172\)](#page-171-0) en Algemene webapplets maken (zie ["Globale](#page-225-0)  [webapplets maken"](#page-225-0) op pagina [226\)](#page-225-0).

Vul op de pagina 'Webapplet' de volgende velden in en klik op 'Opslaan'.

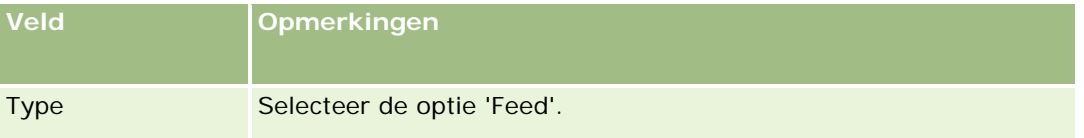

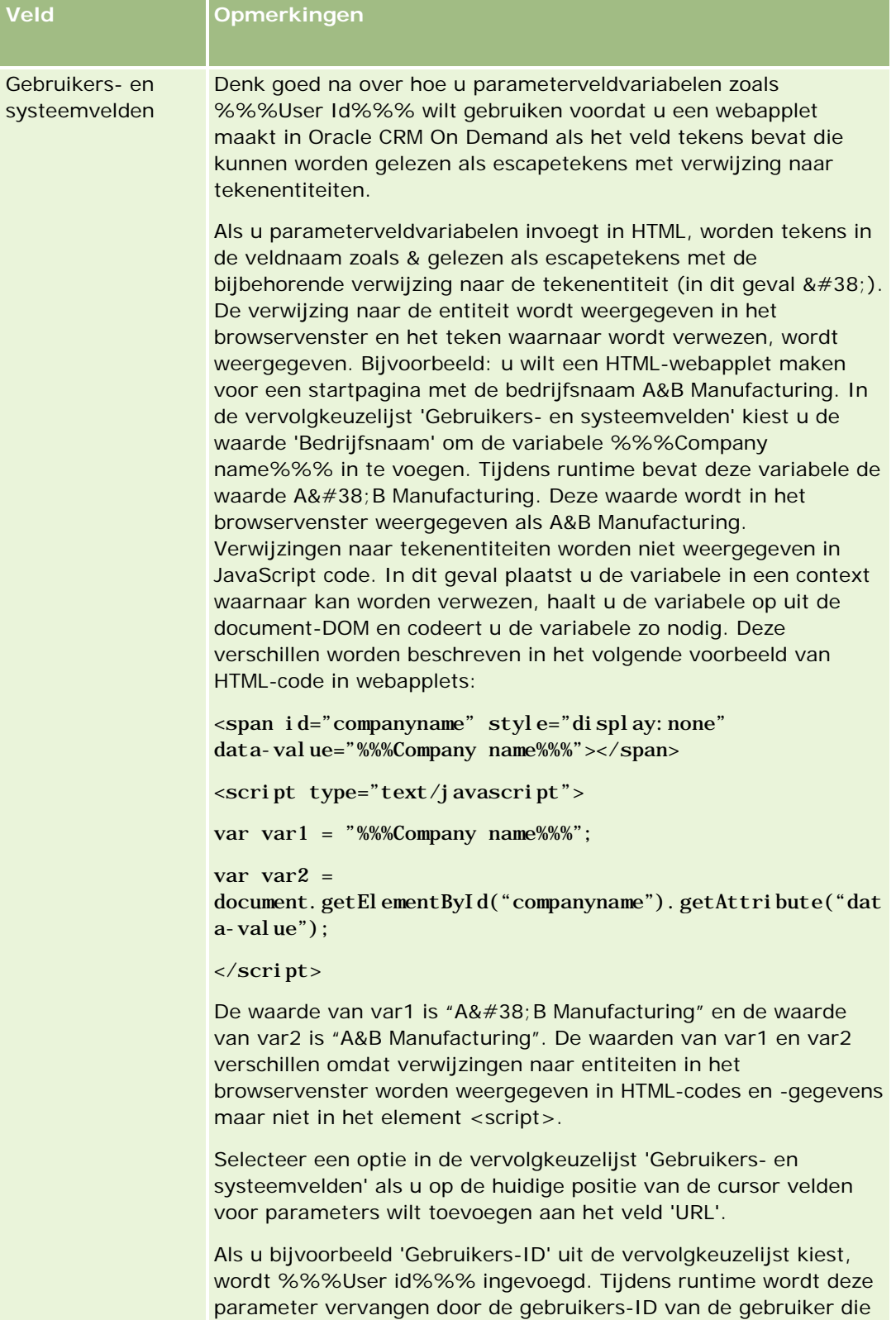

176 **Dramand beheren Versie 33 Soldan beheren Versie 33 Soldan beheren Versie 34**<br>Demand beheren Versie 34 Soldan beheren Versie 34 Soldan beheren Versie 34 Soldan beheren Versie 34 Soldan beh zich heeft aangemeld. Bijvoorbeeld: als u de optie 'Hostnaam' selecteert in de lijst, wordt cursorpositie. Tijdens runtime wordt deze parameter vervangen door de hostnaam van de server waarop Oracle CRM On Demand wordt uitgevoerd. Dit is handig voor configuratie-instellingen met een URL-koppeling naar Oracle CRM On Demand omdat de hostnaam voor Oracle CRM On Demand niet meer handmatig hoeft te worden gewijzigd bij migratie van een omgeving naar een

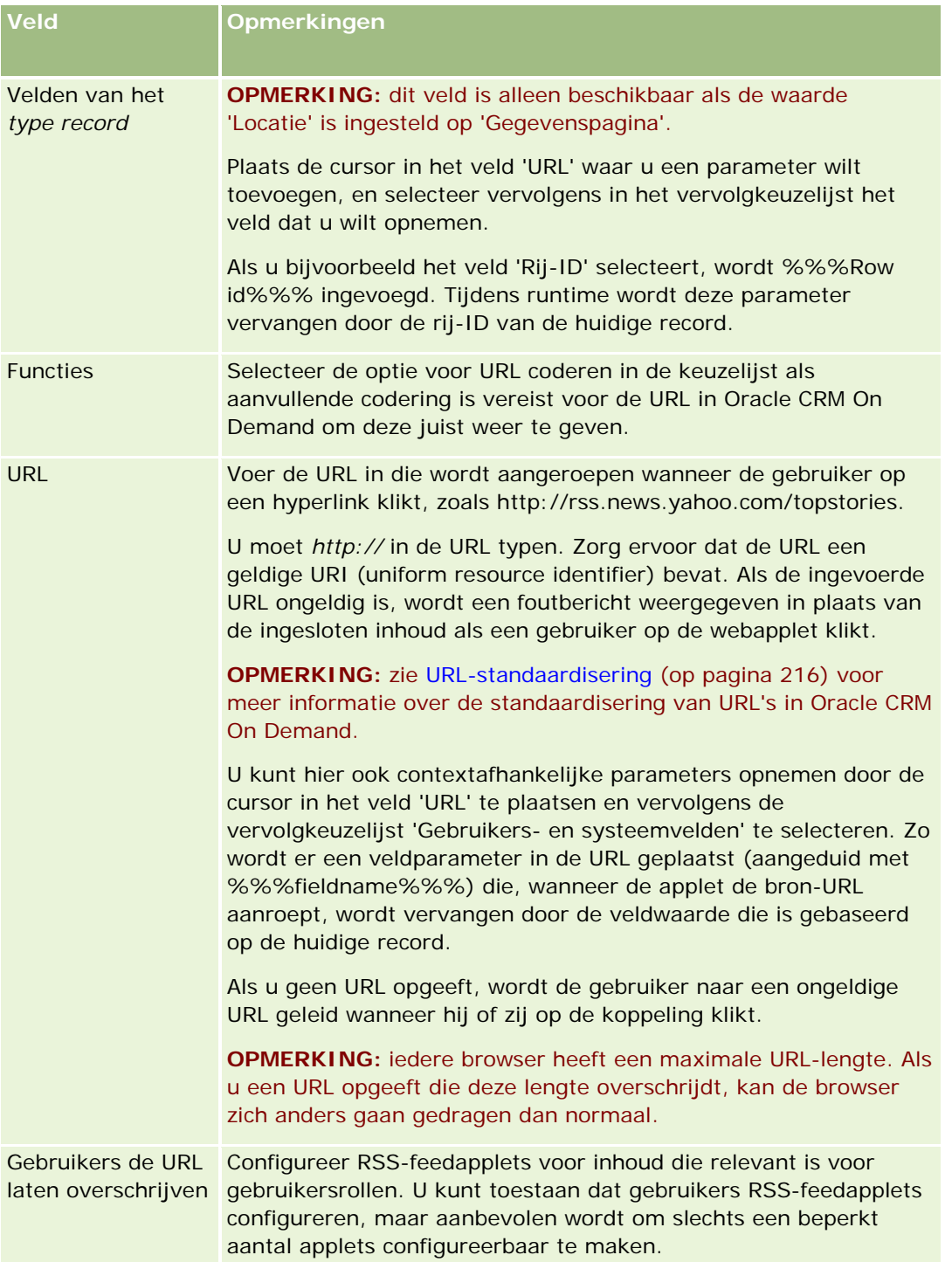

## <span id="page-177-0"></span>Oracle CRM On Demand beheren

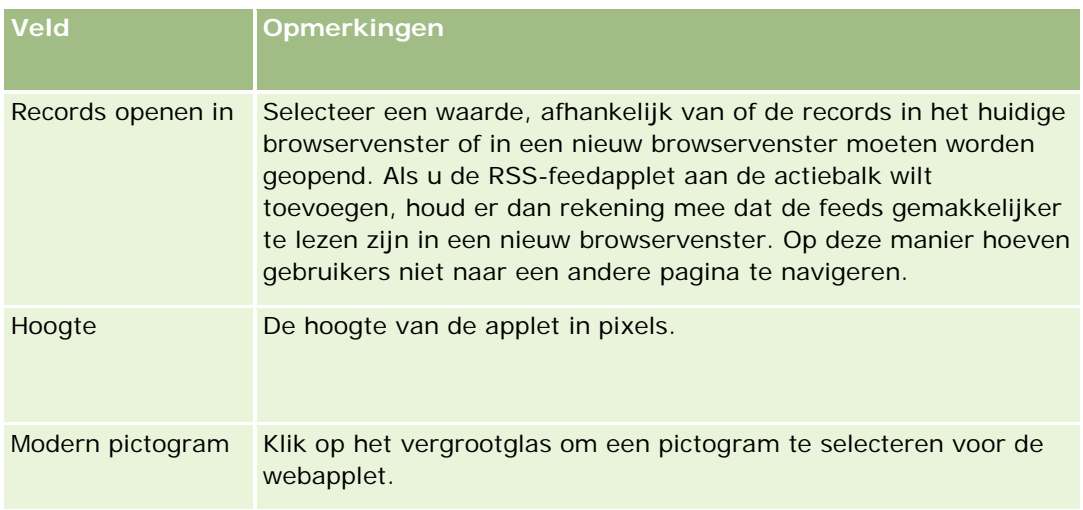

# **HTML-webapplets maken**

Met dit type applet kunt u inhoud toevoegen aan de ingesloten inhoud van HTML-code.

**OPMERKING:** zie Belangrijke richtlijnen voor klanten die aangepaste code gebruiken in Oracle CRM On Demand (op pagina [228\)](#page-227-0) voor meer informatie over de richtlijnen voor het gebruik van aangepaste code in Oracle CRM On Demand.

## *Ga als volgt te werk om een HTML-webapplet te maken:*

**OPMERKING:** dit is de laatste stap van het maken van een webapplet, zoals beschreven in de onderwerpen Webapplets maken voor recordtypen (op pagina [172\)](#page-171-0) en Algemene webapplets maken (zie ["Globale](#page-225-0)  [webapplets](#page-225-0) maken" op pagina [226\)](#page-225-0).

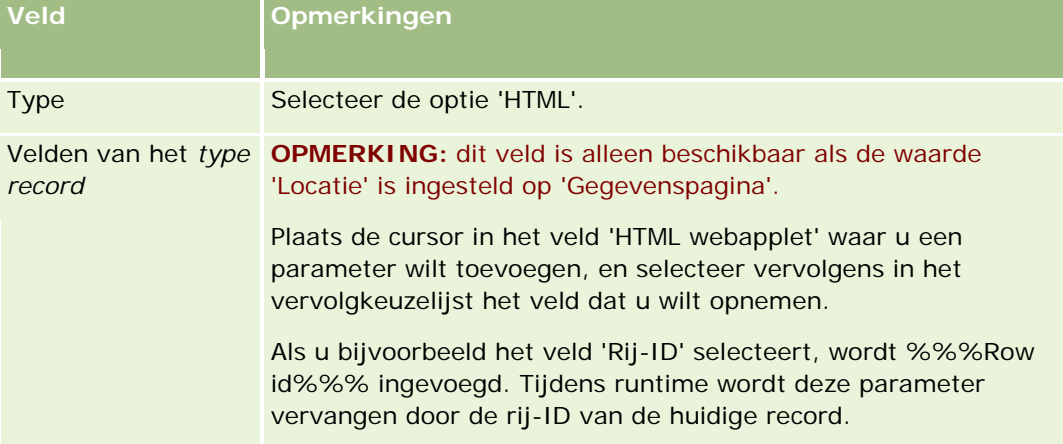

Vul op de pagina 'Webapplet' de volgende velden in en klik op 'Opslaan'.

<span id="page-178-0"></span>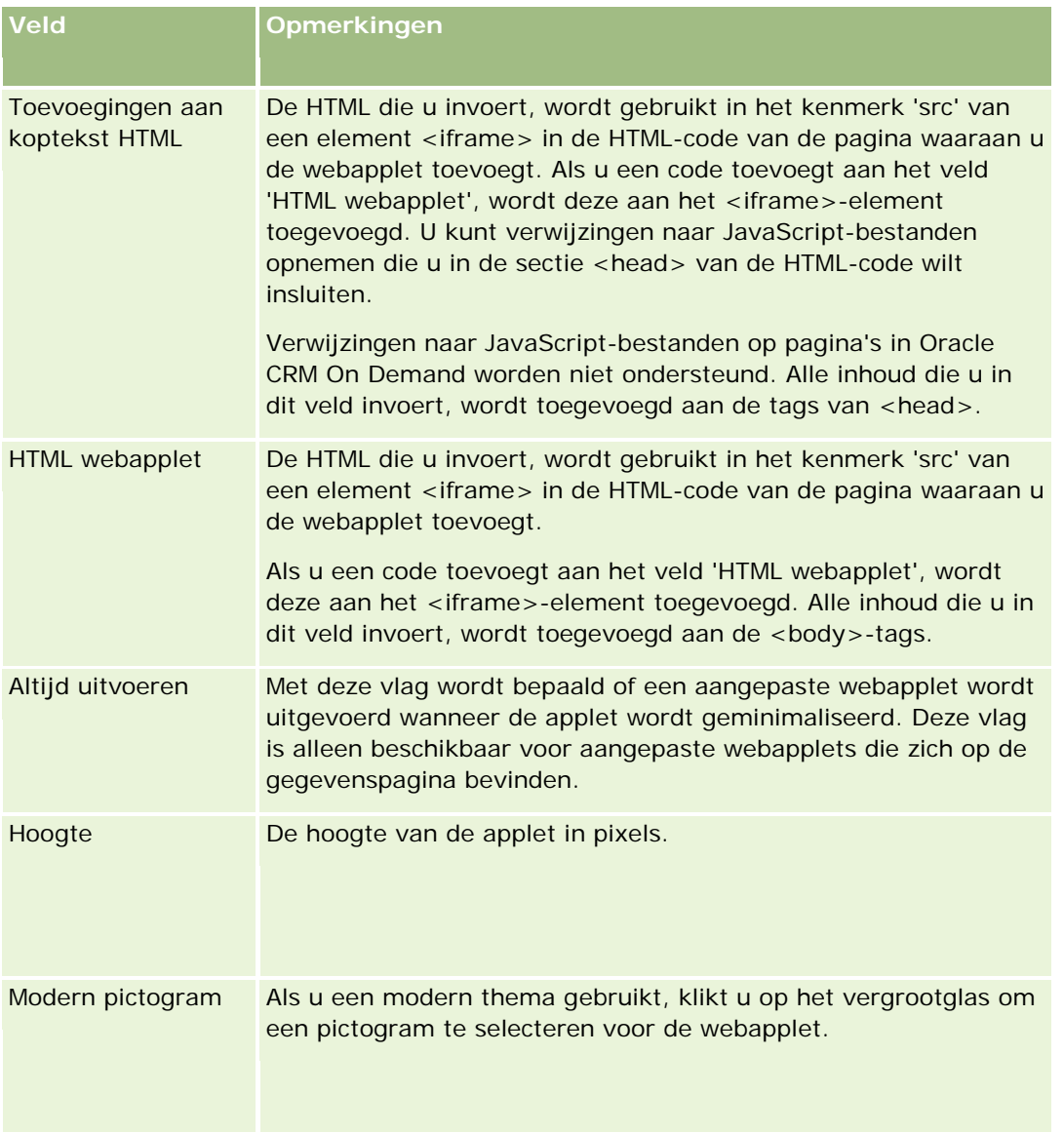

# **URL-webapplets maken**

Maak dit type applet wanneer u inhoud van een URL in een iFrame wilt insluiten.

**OPMERKING:** zie Belangrijke richtlijnen voor klanten die aangepaste code gebruiken in Oracle CRM On Demand (op pagina [228\)](#page-227-0) voor meer informatie over de richtlijnen voor het gebruik van aangepaste code in Oracle CRM On Demand.

## *Ga als volgt te werk om een URL voor een webapplet te maken:*

**OPMERKING:** dit is de laatste stap van het maken van een webapplet, zoals beschreven in de onderwerpen Webapplets maken voor recordtypen (op pagina [172\)](#page-171-0) en Algemene webapplets maken (zie ["Globale](#page-225-0)  [webapplets maken"](#page-225-0) op pagina [226\)](#page-225-0).

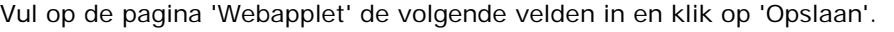

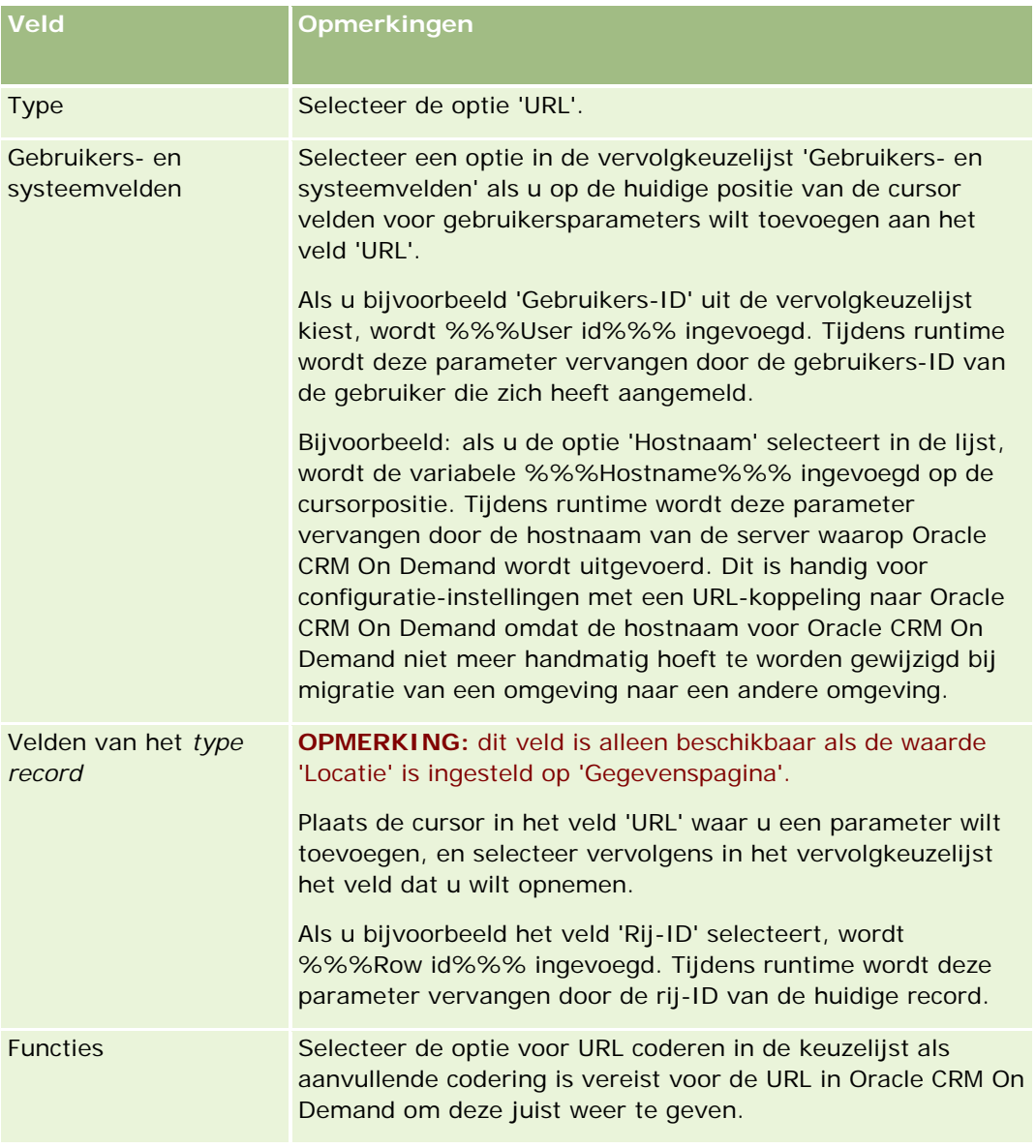
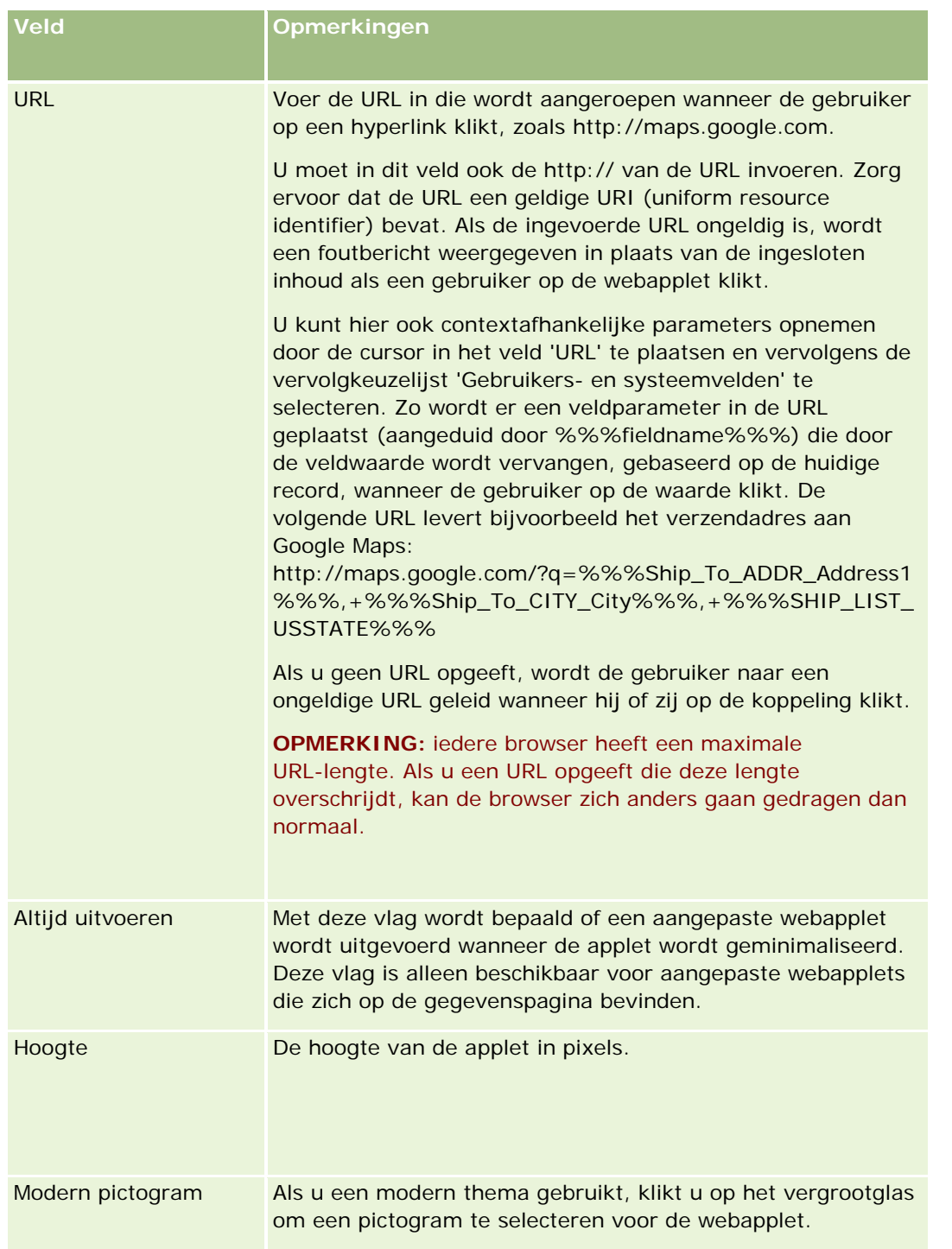

## **Voorbeeld voor het instellen van een RSS feed-webapplet**

In dit onderwerp vindt u een voorbeeld van het instellen van een webapplet voor RSS-feeds. Het kan zijn dat u deze functie op een andere manier gebruikt, afhankelijk van uw bedrijfsmodel. In dit voorbeeld wordt een webapplet voor RSS-feeds op de gegevenspagina voor relatierecords ingesteld voor gebruikers waaraan de rol 'Verkoper buitendienst' is toegewezen. Op basis van de webapplet wordt de Twitter-feed voor de relatie weergegeven.

De systeembeheerder van het bedrijf stelt het veld 'Twitter-ID' in voor records van het type 'Relatie' in en maakt de Twitter-webapplet. Vervolgens voegt de systeembeheerder het nieuwe veld en de Twitter-webapplet toe aan de paginalay-out voor de rol 'Verkoper buitendienst'. Gebruikers waaraan de rol 'Verkoper buitendienst' is toegewezen, kunnen de Twitter-ID van relaties vervolgens invoeren op de pagina 'Relatiegegevens'. Als een gebruiker (waaraan de rol 'Verkoper buitendienst' is toegewezen) het veld vult met de Twitter-ID van een relatie, wordt de Twitter-RSS-feed voor de relatie in de Twitter-webapplet op de pagina 'Relatiegegevens' weergegeven.

**Voordat u begint.** Om het veld 'Twitter-ID' te kunnen instellen, de Twitter-webapplet te kunnen maken en het veld en de applet aan de paginalay-out te kunnen toevoegen, moet aan uw gebruikersrol de machtiging 'Toepassing aanpassen' zijn toegewezen .

### *Een webapplet voor RSS-feeds maken (procedure voor systeembeheerders)*

- **1** Ga als volgt te werk om het veld 'Twitter-ID' voor records van het type 'Relatie' toe te voegen:
	- **a** Klik rechtsboven op een pagina op de algemene koppeling 'Beheer'.
	- **b** Klik in de sectie 'Aanpassen van de toepassing' op de koppeling 'Aanpassen van de toepassing'.
	- **c** Klik in de sectie 'Set-up recordtypes' op 'Relatie'.
	- **d** Klik in de sectie 'Veldbeheer' op de koppeling 'Veldset-up relatie'.
	- **e** Klik op de pagina 'Velden' op 'Nieuw veld'.
	- **f** Voer in het veld 'Weergavenaam' van de bewerkingspagina voor relatievelden de Twitter-ID in en selecteer 'Tekst (kort)' in het veld 'Veldtype'.
	- **g** Sla uw wijzigingen op.
- **2** Klik op de knop waarmee u terug kunt gaan naar de pagina voor het aanpassen van de toepassing voor de relatie.
- **3** Ga als volgt te werk om de Twitter-webapplet te maken:
	- **a** Klik op de pagina voor het aanpassen van de toepassing voor de relatie in de sectie 'Beheer paginalay-outs' op 'Webapplet relatie'.
	- **b** Klik op de pagina 'Appletlijst relatie' op 'Nieuw'.
	- **c** Ga als volgt te werk om de gegevens van de webapplet op de pagina 'Webapplet relatie' in te voeren:
		- Voer een naam in voor de webapplet, bijvoorbeeld 'Twitter-feed relatie'.

- Selecteer 'Gegevenspagina' in het veld 'Locatie'.
- Selecteer 'Feed' in het veld 'Type'.
- Voer de volgende tekenreeks in de URL-velden in: http://twitter.com/statuses/user\_timeline.rss?id=%%%stTwitter\_ID%%%&count=10
- Selecteer 'Nee' in het veld 'Gebruikers de URL laten overschrijven'.
- Selecteer 'Huidig venster' in het veld 'Records openen in'.
- Voer in het veld 'Omschrijving' een omschrijving in, bijvoorbeeld 'Twitter-feed voor relatie'.
- Voer '200' in het veld 'Hoogte' in.

**OPMERKING:** met de URL wordt aangegeven dat tien regels van de feed (count=10) worden weergegeven op de pagina 'Relatiegegevens' van de applet . Als u tien regels wilt weergegeven, is een hoogte van 200 pixels voldoende voor de applet. Als u meer dan tien regels van de feed op de pagina 'Relatiegegevens' wilt weergeven, wijzigt u de URL en verhoogt u de hoogte van de applet.

- **d** Sla uw wijzigingen op.
- **4** Klik op de knop waarmee u terug kunt gaan naar de pagina voor het aanpassen van de toepassing voor de relatie.
- **5** Ga als volgt te werk om het veld 'Twitter-ID' en de webapplet toe te voegen aan de relatiepaginalay-out voor de gebruikersrol:
	- **a** Klik op de pagina voor het aanpassen van de toepassing voor de relatie in de sectie 'Beheer paginalay-outs' op 'Paginalay-out relatie'.
	- **b** Klik op 'Bewerken' in het menu op recordniveau voor de paginalay-out die aan de rol 'Verkoper buitendienst' is toegewezen.
	- **c** Gebruik de pijlen in stap 3 ('Veldlay-out') om het veld 'Twitter-ID' vanuit de sectie 'Beschikbare velden relatie' te verplaatsen naar het paginasectieveld dat moet worden weergegeven (bijvoorbeeld de sectie 'Belangrijke informatie relatie').
	- **d** Gebruik de pijlen in stap 4 ('Verwante informatie') om de gemaakte webapplet vanuit de sectie 'Beschikbare informatie' te verplaatsen naar de sectie 'Weergegeven informatie'.
	- **e** Klik op 'Voltooien' om de wijzigingen op te slaan.

De volgende keer dat een gebruiker waaraan de rol 'Verkoper buitendienst' is toegewezen een relatierecord bewerkt of een nieuwe relatierecord maakt, kan de gebruiker de Twitter-RSS-feed voor een relatie instellen. Hoe dit in zijn werk gaat, leest u in het onderstaande gedeelte.

### *Ga als volgt te werk om de Twitter-RSS-feed voor een relatie in te stellen (procedure voor gebruikers):*

**1** Open een bestaande relatierecord of maak een nieuwe relatie en sla deze op.

- <span id="page-183-0"></span>**2** Als de Twitter-feedapplet voor relaties niet wordt weergegeven op de pagina 'Relatiegegevens', gaat u als volgt te werk om de applet toe te voegen:
	- **a** Klik op 'Lay-out bewerken'.
	- **b** Als de pagina 'Persoonlijke lay-out' wordt geopend, klikt u op 'Verwante informatie'.
	- **c** Gebruik op de pagina 'Persoonlijke lay-out verwante informatie' de pijlen om de Twitter-feedapplet voor relaties vanuit de sectie 'Beschikbare informatie' te verplaatsen naar de sectie 'Weergegeven informatie'.
	- **d** Sla uw wijzigingen op.
- **3** Klik op de pagina 'Relatiegegevens' op 'Bewerken'.
- **4** Voer in het veld 'Twitter-ID' van de pagina 'Relatie bewerken' de Twitter-ID van de relatie in.
- **5** Sla uw wijzigingen op.

De Twitter-feed voor de relatie wordt in de Twitter-feedapplet voor relaties op de pagina 'Relatiegegevens' weergegeven.

## **Namen van webapplets en aangepaste rapporten vertalen**

Afhankelijk van hoe het selectievakje 'Vertaalondersteuning voor webapplets inschakelen' is ingesteld voor het bedrijfsprofiel, kunt u mogelijk vertaalde namen invoeren voor de volgende applettypen:

- Aangepaste webapplets, inclusief globale webapplets en webapplets voor recordtypen
- Applets voor weergave van aangepaste rapporten op startpagina's van recordtypen
- Applets voor weergave van aangepaste rapporten op 'Mijn startpagina'

Als het selectievakje 'Vertaalondersteuning voor webapplets inschakelen' is uitgeschakeld voor het bedrijfsprofiel, kunt u geen vertaalde namen invoeren voor deze applettypen.

Als het selectievakje 'Vertaalondersteuning voor webapplets inschakelen' is ingeschakeld voor het bedrijfsprofiel, geldt voor deze applettypen het volgende:

- Het veld 'Vertaling' is beschikbaar als u een lijst met applets bekijkt. U kunt applets alleen maken als de taal die is geselecteerd in het veld 'Vertaling', de standaardtaal is voor het bedrijf. Als u een nieuwe applet hebt gemaakt, wordt de appletnaam weergegeven in een blauw lettertype en tussen haakjes in elke taal anders dan de standaardtaal voor het bedrijf. U kunt de applet nu zo bewerken dat de vertaalde versies van de appletnaam worden ingevoerd.
- Het selectievakje 'Markeren voor vertaling' is beschikbaar op de pagina's waar u de applets bewerkt. Als u de naam van de applet wijzigt in de standaardtaal voor het bedrijf, kunt u met het selectievakje 'Markeren voor vertaling' aangeven of de vertaalde versies van de appletnaam worden vervangen door de bijgewerkte naam of niet. Als u het selectievakje 'Markeren voor vertaling' inschakelt, wordt de bijgewerkte appletnaam weergegeven in het standaardlettertype in de standaardtaal voor het bedrijf. Ook wordt de appletnaam weergegeven in blauw lettertype en tussen haakjes in elke andere taal totdat u de vertaalde naam voor de taal invoert. Als u het selectievakje 'Markeren voor vertaling' niet inschakelt als u de appletnaam bijwerkt in de standaardtaal voor het bedrijf, wordt de appletnaam gewijzigd in de standaardtaal voor het bedrijf. De vertaalde appletnamen blijven ongewijzigd.

<span id="page-184-0"></span>**OPMERKING:** Als u voor het eerst een applet maakt, is het selectievakje 'Markeren voor vertaling' ingeschakeld en alleen-lezen. Het selectievakje 'Markeren voor vertaling' is alleen beschikbaar als u een bestaande applet bijwerkt. Het selectievakje 'Markeren voor vertaling' is ook alleen-lezen als u een andere taal selecteert dan de standaardtaal voor het bedrijf in het veld 'Vertaling' in de lijst met applets voordat u de applet bewerkt.

In de volgende procedure wordt beschreven hoe u een vertaalde versie van een appletnaam kunt invoeren.

#### *Ga als volgt te werk om een vertaalde versie van een appletnaam in te voeren:*

- **1** Ga naar de lijstpagina voor de applets.
- **2** Selecteer in het veld 'Vertaling' op de lijstpagina voor de applets de taal waarvoor u een vertaalde naam wilt invoeren.
- **3** Klik op de koppeling 'Bewerken' voor de applet.
- **4** Voer de vertaalde naam voor de applet in bij het veld 'Naam'.
- **5** Sla uw wijzigingen op.

Herhaal deze procedure zo nodig voor elke taal.

### **Verwante onderwerpen**

- Webapplets maken voor recordtypen (op pagina [172\)](#page-171-0)
- Aangepaste rapporten voor startpagina's maken (op pagina [195\)](#page-194-0)
- Globale webapplets maken (op pagina [226\)](#page-225-0)
- Aangepaste rapporten inschakelen in 'Mijn startpagina' (op pagina [237\)](#page-236-0)

## **Trapsgewijze keuzelijsten definiëren**

Met trapsgewijze keuzelijsten worden de waarden van één keuzelijst, de *verwante* keuzelijst, beperkt op basis van de waarde die is geselecteerd in een andere keuzelijst, de *hoofd*keuzelijst. Bijvoorbeeld: een hoofdkeuzelijst kan een lijst met categorieën voor serviceaanvragen bevatten en de waarde van een verwante keuzelijst met de naam 'Subcategorieën' bepalen. Wanneer de gebruiker bijvoorbeeld de waarde 'Installatie' selecteert voor 'Categorie', wordt de keuzelijst 'Subcategorieën' dynamisch beperkt, zodat alleen de keuzelijstwaarden worden weergegeven die aan de categorie 'Installatie' zijn gekoppeld.

U kunt meerdere keuzelijsten (zowel vooraf gedefinieerde als aangepaste keuzelijstvelden) koppelen als trapsgewijze keuzelijsten. U kunt ook trapsgewijze keuzelijsten nesten, dus een verwante keuzelijst in één definitie van trapsgewijze keuzelijsten kan een hoofdkeuzelijst in een andere definitie van trapsgewijze keuzelijsten zijn.

Als u een aantal geneste trapsgewijze keuzelijsten hebt en u werkt de bovenliggende keuzelijstwaarde op het hoogste niveau bij, worden de bijgewerkte waarden alleen weergegeven op het eerste nestingniveau. Zie hiervoor het volgende voorbeeld:

- U hebt een trapsgewijze keuzelijst hebt met de naam 'Accounttype' en een verwante keuzelijst met de naam 'Prioriteit account'.
- U hebt een tweede trapsgewijze keuzelijst hebt met de naam 'Prioriteit account' en een verwante keuzelijst met de naam 'Categorie account'.
- U hebt een accountrecord met de volgende waarden:
	- **Accounttype.** De waarde voor dit veld is 'Klant'.
	- **Prioriteit account.** De waarde voor dit veld is 'Hoog'.
	- **Categorie account.** De waarde voor dit veld is 'Platina'.
- Als u de waarde in het veld 'Accounttype' bijwerkt naar 'Partner', wordt de waarde voor het veld 'Prioriteit account' automatisch opnieuw ingesteld. De waarde in het veld 'Categorie account' blijft ongewijzigd.

U kunt keuzelijstvelden gebruiken die waarden bevatten die zijn toegewezen aan groepen met keuzelijstwaarden in trapsgewijze keuzelijsten. In een trapsgewijze keuzelijstdefinitie kunt u maar een set met relaties opgeven tussen de waarden in het bovenliggende keuzelijstveld en de waarden in de verwante keuzelijstvelden, ook al selecteert u een groep met keuzelijstwaarden in de lijst 'Groep met keuzelijstwaarden' als u de trapsgewijze keuzelijst definieert. Zie Trapsgewijze keuzelijsten en groepen met keuzelijstwaarden (op pagina [187\)](#page-186-0) voor meer informatie over hoe trapsgewijze keuzelijsten werken met groepen met keuzelijstwaarden. Zie Groepen met keuzelijstwaarden (op pagina [221\)](#page-220-0) voor meer informatie over groepen met keuzelijstwaarden.

**Voordat u begint.** Voordat u een definitie van trapsgewijze keuzelijsten maakt, moeten er een hoofdkeuzelijst en verwante keuzelijsten bestaan. Deze moeten ook zichtbaar zijn in uw paginalay-out. De hoofdkeuzelijst moet zichtbaar zijn om de verwante keuzelijstwaarden te kunnen filteren. Zie Velden maken en bewerken (op pagina [125\)](#page-124-0) voor meer informatie over het maken van keuzelijsten. Als u deze procedure wilt uitvoeren, moet de machtiging 'Toepassing aanpassen' zijn toegewezen aan uw rol.

#### *Ga als volgt te werk om een definitie van trapsgewijze keuzelijsten te maken:*

- **1** Klik rechtsboven op een pagina op de algemene koppeling 'Beheer'.
- **2** Klik in de sectie 'Aanpassen van de toepassing' op de koppeling 'Aanpassen van de toepassing'.
- **3** Klik in de sectie 'Set-up recordtypen' op de koppeling voor het gewenste recordtype.
- **4** Klik in de sectie 'Trapsgewijze keuzelijsten' op de gewenste koppeling 'Trapsgewijze keuzelijsten'.

De vermelde recordtypen bevatten het bovenliggende recordtype en verwante recordtypen met aangepaste keuzelijstwaarden. Bijvoorbeeld: voor verkoopkansen zijn er koppelingen voor 'Partner verkoopkansen' en 'Concurrent verkoopkans'.

- **5** Voer een van de volgende handelingen uit op de pagina 'Trapsgewijze keuzelijsten':
	- **Klik op 'Bewerken' of 'Kopiëren' om een bestaande definitie van trapsgewijze keuzelijsten te wijzigen.**
	- Klik op de knop 'Nieuw' om een nieuwe definitie van trapsgewijze keuzelijsten te maken.

De wizard 'Trapsgewijze keuzelijsten' begeleidt u door het proces.

**6** Selecteer in stap 1 ('Keuzelijsten selecteren') een hoofdkeuzelijst en een verwante keuzelijst.

- <span id="page-186-0"></span>**7** In stap 2 ('Waarden selecteren') kunt u het volgende doen:
	- De bestaande koppelingen tussen een waarde van de hoofdkeuzelijst en de waarden van de verwante keuzelijst bekijken. Wanneer u een waarde selecteert in de lijst 'Beschikbare waarden hoofdkeuzelijst', worden de beschikbare waarden van de verwante keuzelijst weergegeven in de lijst 'Beschikbare waarden verwante keuzelijsten'. Als de lijst 'Beschikbare waarden verwante keuzelijsten' geen waarden bevat, worden alle waarden in de verwante keuzelijst weergegeven wanneer de desbetreffende waarde in de hoofdkeuzelijst wordt geselecteerd.

**OPMERKING:** als er keuzelijstwaarden zijn gedefinieerd voor uw bedrijf, selecteert of markeert u de groepen met keuzelijstwaarden in de lijst 'Groep met keuzelijstwaarden' om te controleren of uw configuratie van de trapsgewijze keuzelijst voldoet aan uw zakelijke behoeften. Als u een groep met keuzelijstwaarden selecteert, worden in de lijst 'Beschikbare waarden hoofdkeuzelijst' en de lijst 'Beschikbare waarden verwante keuzelijsten' alleen de waarden getoond die zijn toegewezen aan de groep met keuzelijstwaarden die u hebt geselecteerd.

- Een nieuwe koppeling maken. Verplaats de gewenste waarde van de lijst 'Beschikbare waarden verwante keuzelijsten' naar de lijst 'Weergegeven waarden verwante keuzelijsten'.
- Een bestaande koppeling verwijderen. Verplaats de waarde van de lijst 'Weergegeven waarden verwante keuzelijsten' naar de lijst 'Beschikbare waarden verwante keuzelijsten'.
- **8** In stap 3 ('Bevestigen') kunt u uw geselecteerde waarden van verwante keuzelijsten voor waarden van de hoofdkeuzelijst bevestigen. Klik vervolgens op 'Voltooien' om het definiëren van de trapsgewijze relatie tussen de hoofdkeuzelijst en de verwante keuzelijsten te voltooien.

Als u in de wizard op 'Voltooien' klikt, keert u terug naar de lijst 'Trapsgewijze keuzelijst' voor het huidige recordtype.

Nadat u op 'Voltooien' hebt geklikt en de definitie van trapsgewijze keuzelijsten hebt toegevoegd aan een paginalay-out, wordt de definitie automatisch geactiveerd voor alle rollen in de lay-out.

## **Trapsgewijze keuzelijsten en groepen met keuzelijstwaarden**

U kunt keuzelijstvelden gebruiken die waarden bevatten die zijn toegewezen aan groepen met keuzelijstwaarden in trapsgewijze keuzelijsten. In een trapsgewijze keuzelijstdefinitie kunt u maar een set met relaties opgeven tussen de waarden in het bovenliggende keuzelijstveld en de waarden in de verwante keuzelijstvelden, ook al selecteert u een groep met keuzelijstwaarden in de lijst 'Groep met keuzelijstwaarden' als u de trapsgewijze keuzelijst definieert. Als een veld een verwant veld is in een trapsgewijze keuzelijstdefinitie en het veld is ook toegewezen aan groepen met keuzelijstwaarden, worden de velden die beschikbaar zijn voor selectie in het veld als een record wordt gemaakt of bijgewerkt, eerst gefilterd op de groep met keuzelijstwaarden voor de record en daarna op de trapsgewijze keuzelijstdefinitie.

Bijvoorbeeld: stel dat u de volgende configuratie instelt voor het type record 'Account':

- Het veld 'Accounttype' en het veld 'Prioriteit' zijn gekoppeld aan een trapsgewijze keuzelijstdefinitie. Hierbij wordt het veld 'Accounttype' aangeduid als hoofdkeuzelijstveld.
- Het veld 'Groep met keuzelijstvelden', het veld 'Accounttype' en het veld 'Prioriteit' worden allemaal weergegeven in de gegevenspaginalay-out.

Als het veld 'Groep met keuzelijstwaarden' wordt gevuld voor een account, zijn de volgende waarden beschikbaar voor selectie in de keuzelijstvelden:

- <span id="page-187-0"></span> In het veld 'Accounttype' zijn de velden beschikbaar voor selectie die zijn toegewezen aan de groep met keuzelijstwaarden.
- In het keuzelijstveld 'Prioriteit' zijn alle waarden beschikbaar die zijn toegewezen aan de groep met keuzelijstwaarden totdat er een waarde wordt geselecteerd in het veld 'Accounttype'. Als er een waarde is geselecteerd in het veld 'Accounttype' zijn de waarden in het veld 'Prioriteit' beperkt tot de waarden die voldoen aan de volgende criteria:
	- De waarde is toegewezen aan de groep met keuzelijstwaarden.
	- De waarde is gekoppeld aan de waarde in het veld 'Accounttype' in de trapsgewijze keuzelijstdefinitie.

### **Verwante onderwerpen**

Zie de volgende onderwerpen voor meer informatie:

- Trapsgewijze keuzelijsten definiëren (op pagina [185\)](#page-184-0)
- Groepen met keuzelijstwaarden (op pagina [221\)](#page-220-0)
- Overwegingen bij het instellen van groepen met keuzelijstwaarden (op pagina [222\)](#page-221-0)
- Groepen met keuzelijstwaarden instellen (op pagina [223\)](#page-222-0)
- Groepen met keuzelijstwaarden maken (op pagina [224\)](#page-223-0)
- Keuzelijstwaarden toewijzen aan groepen met keuzelijstwaarden (op pagina [158\)](#page-157-0)

# **Zoeklay-outs beheren**

Voor de meeste recordtypen kunt u de velden (zowel standaardvelden als aangepaste velden) opgeven waarmee gebruikers records kunnen zoeken. U kunt ook opgeven welke velden worden weergegeven op de pagina met zoekresultaten. U geeft de zoekvelden in een zoeklay-out op en u wijst een zoeklay-out voor elk recordtype toe aan gebruikersrollen. Zie Rollen toevoegen (op pagina [309\)](#page-308-0).

U kunt een bestaande zoeklay-out kopiëren en vervolgens wijzigen overeenkomstig uw behoeften, of u kunt bestaande zoeklay-outs bewerken. De standaardlay-out is alleen-lezen. U kunt deze kopiëren, maar niet verwijderen of bewerken. Gebruik de wizard 'Zoeklay-out' om op te geven welke velden worden gebruikt in zoekacties en welke velden worden weergegeven in de lijst met zoekresultaten.

**OPMERKING:** het aantal tekens dat u kunt gebruiken voor namen van zoeklay-out, is beperkt. Zie Limieten voor aangepaste lay-out (op pagina [160\)](#page-159-0) voor meer informatie.

**LET OP:** als u een zoeklay-out maakt of bewerkt voor het type record 'Gebruiker', voegt u niet beide velden 'Rapporteert aan' en 'Rapporteert aan (alias)' toe aan dezelfde zoeklay-out. Als beide velden beschikbaar zouden zijn in de zoeklay-out, zouden zoekacties in de zoeklay-out mislukken. Zie De velden Rapporteert aan en Rapporteert aan (alias) in gebruikersrecords (zie ["De velden 'Rapporteert aan' en 'Rapporteert aan](#page-283-0) (alias)' [in gebruikersrecords"](#page-283-0) op pagina [284\)](#page-283-0) voor meer informatie over de velden 'Rapporteert aan' en 'Rapporteert aan (alias)'.

### **Het gedrag van opzoekvensters beheren**

Gebruik de wizard 'Zoeklay-out' om het gedrag te beheren van opzoekvensters en om slimme koppelingen in te schakelen. De volgende opties zijn beschikbaar voor het configureren van de werking van het opzoekvenster voor elk recordtype: Alle opties worden geselecteerd in de standaardzoeklay-out:

- **Opzoekvensters met standaardvelden configureren.** Als dit selectievakje is ingeschakeld, worden de velden in de standaardzoeklay-out gebruikt.
- **Zoekresultaten tonen als het opzoekvenster wordt geopend.** Als dit selectievakje is ingeschakeld, wordt de lijst met beschikbare records weergegeven in het opzoekvenster wanneer dit wordt geopend. Als het selectievakje is uitgeschakeld, worden geen records weergegeven wanneer het opzoekvenster wordt geopend.

**OPMERKING:** als de optie 'Zichtbaarheid manager' voor het bedrijf is ingeschakeld, kan de lijst met records in bepaalde opzoekvensters slechts langzaam worden opgehaald en in sommige gevallen kan er een time-out voor het opzoekvenster optreden. Om een time-out te voorkomen, schakelt u het selectievakje 'Zoekresultaten tonen als het opzoekvenster wordt geopend' uit voor het type record dat is gekoppeld aan het opzoekvenster. Er worden geen records in het opzoekvenster weergegeven en gebruikers kunnen zelf zoekcriteria opgeven om de gewenste records te zoeken.

- **Automatisch oplossen ingeschakeld.** Als dit selectievakje is ingeschakeld, zijn slimme koppelingen ingeschakeld. Met *slimme koppelingen* kunnen gebruikers in Oracle CRM On Demand eenvoudiger verschillende recordtypen aan elkaar koppelen, zoals 'Account', 'Relatie', 'Verkoopkans' en 'Activiteit'. Als slimme koppelingen zijn ingeschakeld, kunnen gebruikers een gedeelte of de gehele naam typen van de record die ze willen koppelen aan de hoofdrecord in het desbetreffende veld. Met Oracle CRM On Demand kunnen de koppeling daarna automatisch worden opgelost. Als gebruikers de wijzigingen willen opslaan, wordt in Oracle CRM On Demand gezocht naar een naam die overeenkomt met de naam die de gebruiker heeft ingevoerd. Als in Oracle CRM On Demand een unieke match wordt gevonden, wordt de overeenkomende record gebruikt en worden de wijzigingen opgeslagen. Als in Oracle CRM On Demand geen match of meerdere mogelijke matches worden gevonden, wordt een opzoekvenster geopend voor de gebruiker. In het opzoekvenster kan de gebruiker aanvullende zoekacties uitvoeren en de juiste record selecteren. Als slimme koppelingen niet zijn ingeschakeld, moet er op het opzoekpictogram naast een veld worden geklikt om het opzoekvenster voor records te openen.
- **Contextafhankelijke lijst tonen als standaardopzoekvenster**. Dit selectievakje is alleen beschikbaar als het menu 'Lijsten met recordtypen in opzoekvensters' is ingeschakeld voor het bedrijfsprofiel. Als het selectievakje 'Contextafhankelijke lijst tonen als standaardopzoekvenster' is ingeschakeld en het type record bevat een of meer contextafhankelijke lijsten, worden deze lijsten weergegeven vóór de overige lijsten in het veld 'Lijst' voor het *type record* in de linkerbovenhoek van het opzoekvenster. Contextafhankelijke lijsten bevatten waarschijnlijk de vereiste records voor gebruikers. Zie Zoeken naar records in opzoekvensters voor meer informatie over het veld 'Lijst' voor het *type record* en contextafhankelijke lijsten. Zie Bedrijfsprofiel en algemene standaardwaarden instellen (op pagina [20\)](#page-19-0) voor meer informatie over het menu 'Lijsten met recordtypen in opzoekvensters'.

**OPMERKING:** als u de optie 'Uitgeschakeld' selecteert in het menu 'Lijsten met recordtypen in opzoekvensters' voor het bedrijfsprofiel nadat u zoeklay-outs hebt ingesteld, is het selectievakje 'Contextafhankelijke lijst tonen als standaardopzoekvenster' niet meer beschikbaar in de wizard 'Zoeklay-out'. Contextafhankelijke lijsten zijn niet beschikbaar in opzoekvensters en de eerste zoekactie wordt uitgevoerd in een opzoekvenster voor alle records van het opgegeven type record die beschikbaar zijn voor de gebruiker, ook al is de optie 'Contextafhankelijke lijst tonen als standaardopzoekvenster' al ingeschakeld. In Oracle CRM On Demand worden de instellingen voor het selectievakje 'Contextafhankelijke lijst tonen als standaardopzoekvenster' opgeslagen voor elke zoeklay-out. Als u de optie 'Ingeschakeld' of 'Gemengd' in het menu 'Lijsten met recordtypen in

opzoekvensters' later opnieuw selecteert voor het bedrijfsprofiel, wordt het selectievakje 'Contextafhankelijke lijst tonen als standaardopzoekvenster' weer ingeschakeld voor elke zoeklay-out.

Als u een zoeklay-out maakt voor het type record 'Product', is de volgende optie beschikbaar als u wilt dat in het venster voor zoeklay-out de producten per afdeling worden weergegeven:

 **Opzoekvenster configureren met Afdeling als het standaardzoekveld.**Wanneer u in Oracle CRM On Demand een zoeklay-out maakt voor het type record 'Product' in de wizard voor zoeklay-out, kunt u de lay-out voor product zoeken zo configureren dat producten per afdeling worden weergegeven door het selectievakje 'Opzoekvenster configureren met Afdeling als het standaardzoekveld' in te schakelen. Door producten per afdeling weer te geven in het venster voor product opzoeken, kunnen gebruikers een zoekopdracht uitvoeren binnen een set met relevante producten en wordt het aantal fouten van gebruikers bij het zoeken en selecteren in een lijst producten verminderd. Zie Overwegingen bij het maken van zoeklay-outs product (op pagina [192\)](#page-191-0) voor meer informatie.

Als u een zoeklay-out maakt en u wilt de pagina met zoekresultaten voor een uitgebreide zoekactie met trefwoorden zo configureren dat er specifieke resultaatvelden worden weergegeven voor de recordtypen 'Account', 'Verkoopkans', 'Relatie', 'Afspraak' en 'Taak', is de volgende optie beschikbaar:

 **Uitgebreide zoekactie met trefwoorden configureren met de geselecteerde velden voor zoekresultaten.** Als dit selectievakje is ingeschakeld, worden de velden die zijn gedefinieerd in de zoeklay-out, weergegeven op de pagina met zoekresultaten voor de uitgebreide zoekactie. Als dit selectievakje is uitgeschakeld, worden de sleutelvelden voor de recordtype weergegeven op de pagina met zoekresultaten.

**Voordat u begint.** Als u zoeklay-outs wilt beheren, moet de machtiging 'Toepassing aanpassen' zijn toegewezen aan uw rol.

In de volgende procedure wordt beschreven hoe u een zoeklay-out maakt of wijzigt.

### *Ga als volgt te werk om een zoeklay-out te maken of wijzigen:*

- **1** Klik rechtsboven op een pagina op de algemene koppeling 'Beheer'.
- **2** Klik in de sectie 'Aanpassen van de toepassing' op de koppeling 'Aanpassen van de toepassing'.
- **3** Klik in de sectie 'Set-up recordtypes' op het recordtype waarvoor u een zoeklay-out wilt maken of wijzigen.
- **4** Klik op de pagina 'Aanpassen van de toepassing' voor het *recordtype* op de koppeling 'Zoeklay-out' voor het *recordtype*.
- **5** Voer een van de volgende handelingen uit in de lijst 'Zoeklay-out':
	- **Klik op 'Bewerken' of 'Kopiëren' om een bestaande lay-out te wijzigen.**
	- **Klik op de knop 'Nieuwe lay-out' om een nieuwe lay-out te maken.**
	- **Klik op 'Verwijderen' om een bestaande lay-out te verwijderen die momenteel niet is toegewezen aan** een rol.

De wizard 'Zoeklay-out' begeleidt u door het proces.

**6** In stap 1 ('Lay-outnaam opgeven') typt of wijzigt u de naam of beschrijving van de lay-out.

**7** Klik op 'Volgende'.

In stap 2 ('Zoekvelden opgeven') worden drie lijsten weergegeven:

- **Niet-beschikbare zoekvelden.**In deze lijst worden alle velden weergegeven die niet beschikbaar zijn voor zoekacties.
- **Velden voor gerichte zoekactie.** In deze lijst worden alle velden weergegeven die beschikbaar zijn voor gerichte zoekacties en die worden weergegeven in de applet 'Gerichte zoekactie' voor het type record op de actiebalk. Met de applet 'Gerichte zoekactie' kunnen maximaal tien velden worden weergegeven. Als u meer dan tien velden toevoegt aan de lijst en u wilt de lay-out opslaan, wordt er een foutbericht weergegeven. Als u velden voor gerichte zoekacties gebruikt, worden ook de volgende acties uitgevoerd:
	- De velden zijn beschikbaar als vooraf ingevulde standaardvelden in het criteriaformulier 'Geavanceerd zoeken'
	- De geselecteerde velden worden weergegeven als vooraf ingevulde standaardvelden in de filtercriteria als u lijsten maakt of verfijnt.
	- De geselecteerde velden worden weergegeven als een set met velden waarop u kunt zoeken in het opzoekvenster.

Als er geen velden worden opgegeven in deze lijst, wordt het type record weergegeven in de applet 'Gerichte zoekactie' maar worden er geen zoekvelden weergegeven in de applet.

**Aanvullende velden voor zoeken.** In deze lijst worden de velden weergegeven die niet worden weergegeven in de applet 'Gerichte zoekactie' maar die beschikbaar zijn in andere zoekacties (zoals bijvoorbeeld 'Geavanceerd zoeken'). Geïndexeerde velden worden groen weergegeven. De geïndexeerde velden die hoofdlettergevoelig zijn, worden blauw weergegeven.

**OPMERKING:** voor optimale prestaties kunt u het beste geïndexeerde velden gebruiken wanneer u zoekvelden definieert. Als de lijst met velden 'Gerichte zoekactie' of 'Geavanceerd zoeken' velden bevat die niet zijn geoptimaliseerd, wordt er een waarschuwingsbericht weergegeven.

Klik op pijl omhoog en pijl omlaag om de velden in een lijst te sorteren. Klik op pijl rechts en pijl links of op pijl omhoog en pijl omlaag om velden tussen lijsten te verplaatsen. De veldvolgorde in de lijsten wordt gebruikt in de applet 'Gerichte zoekactie' op de actiebalk en in de formulieren met zoekcriteria.

**OPMERKING:** de velden die worden weergegeven met paarse tekst, zijn altijd niet hoofdlettergevoelig. Deze velden zijn niet geoptimaliseerd voor snelle zoekacties.

**8** In stap 2 verplaatst u de velden naar de lijst 'Niet-beschikbare zoekvelden' en sorteert u zo nodig de velden in de lijsten 'Velden voor gerichte zoekactie' en 'Velden voor geavanceerd zoeken'.

**LET OP:** het is raadzaam niet te veel velden toe te voegen aan de lijsten. Het aantal kolommen in de lijsten kan van invloed zijn op de prestaties. De prestaties lopen zeer uiteen, afhankelijk van het type record en het type veld. Met elk extra veld kan de laadtijd van de lijst langer worden.

**9** Schakel het selectievakje 'Opzoekvenster configureren met Afdeling als het standaardzoekveld' in als u wilt dat in het venster voor zoeklay-out producten per afdeling worden weergegeven (optioneel).

**OPMERKING:** deze optie is alleen beschikbaar als u een zoeklay-out opgeeft voor het type record 'Product'. Zie Overwegingen bij het maken van zoeklay-outs product (op pagina [192\)](#page-191-0) voor meer informatie.

**10** Klik op 'Volgende'.

<span id="page-191-0"></span>In stap 3 ('Lay-out zoekresultaten opgeven') worden drie lijsten weergegeven:

- **Niet-beschikbare velden voor zoekresultaten.**In deze lijst worden alle velden weergegeven die niet worden weergegeven in de lijst met zoekresultaten.
- **Velden met zoekresultaten in opzoekvenster.** In deze lijst worden de velden weergegeven die worden weergegeven in de lijst met zoekresultaten voor het opzoekvenster. Deze lijst heeft een maximum van negen velden.
- **Aanvullende velden voor zoekresultaten.** In deze lijst worden extra velden weergegeven, als aanvulling op de velden in de lijst 'Velden met zoekresultaten in opzoekvenster' die worden weergegeven in de lijst met zoekresultaten voor zoekacties buiten het opzoekvenster.

Het totale aantal toegestane velden voor de lijsten 'Velden met zoekresultaten in opzoekvenster' en 'Aanvullende velden voor zoekresultaten' is 20. In de lijsten met zoekresultaten kunnen dus niet meer dan 20 kolommen worden weergegeven. Zie Records zoeken voor meer informatie over het zoeken van records.

**11** Verplaats in stap 3 ('Lay-out zoekresultaten opgeven') velden naar de lijsten 'Velden met zoekresultaten in opzoekvenster' en 'Aanvullende velden voor zoekresultaten' en pas desgewenst de volgorde van de velden aan.

**OPMERKING:** met de lijst 'Velden met zoekresultaten in opzoekvenster' wordt alleen de lay-out bepaald van de zoekresultaatvelden voor opzoekvensters met enkelvoudige koppelingen. U kunt geen lay-out opgeven voor de zoekresultaatvelden voor opzoekvensters met meervoudige koppelingen.

- **12** Schakel de volgende selectievakjes zo nodig in of uit om het gedrag van opzoekvensters te configureren.
	- **D** Opzoekvenster configureren met standaardvelden
	- **Zoekresultaten weergeven bij openen opzoekvenster**
	- **Automatisch oplossen ingeschakeld**
	- Contextafhankelijke lijst tonen als standaardopzoekvenster
	- Uitgebreide zoekactie met trefwoorden configureren met de geselecteerde velden voor zoekresultaten

**13** Klik op 'Voltooien'.

#### **Verwante onderwerpen**

Zie de volgende onderwerpen voor meer informatie:

- **Lay-outs van verwante artikelen aanpassen (op pagina [159\)](#page-158-0)**
- Statische paginalay-outs aanpassen (op pagina [161\)](#page-160-0)
- Lay-outs voor de 'Startpagina Record' maken (op pagina [198\)](#page-197-0)

## **Overwegingen bij het maken van zoeklay-outs product**

Wanneer u in Oracle CRM On Demand een zoeklay-out maakt voor het type record 'Product' in de wizard voor zoeklay-out, kunt u de lay-out voor product zoeken zo configureren dat producten per afdeling worden weergegeven door het selectievakje 'Opzoekvenster configureren met Afdeling als het standaardzoekveld' in te

schakelen. Door producten per afdeling weer te geven in het venster voor product opzoeken, kunnen gebruikers een zoekopdracht uitvoeren binnen een set met relevante producten en wordt het aantal fouten van gebruikers bij het zoeken en selecteren in een lijst producten verminderd.

Als u ervoor kiest producten per afdeling weer te geven in uw lay-out product zoeken, geldt het volgende:

- In het venster voor product opzoeken wordt het veld 'Afdeling' gebruikt als het standaardzoekveld en het wordt vooraf ingevuld met de primaire afdeling van de gebruiker, als de gebruiker die heeft.
- **Als het selectievakje 'Zoekresultaten weergeven bij openen opzoekvenster' is ingeschakeld, wordt de lijst** met producten weergegeven en wordt deze automatisch gefilterd op de primaire afdeling van de gebruiker. Heeft de gebruiker geen primaire afdeling, dan worden alle producten weergegeven, maar niet gefilterd.
- Als het selectievakje 'Zoekresultaten weergeven bij openen opzoekvenster' niet is ingeschakeld, worden er geen producten weergegeven in het venster voor product zoeken.

Als u ervoor kiest producten niet per afdeling weer te geven in uw lay-out product zoeken, geldt het volgende:

- In het venster voor product opzoeken wordt het veld 'Productnaam' gebruikt als het standaardzoekveld.
- Als het selectievakje 'Zoekresultaten weergeven bij openen opzoekvenster' is ingeschakeld, wordt in het venster voor product opzoeken het veld 'Productnaam' gebruikt als het standaardzoekveld en worden alle producten weergegeven.
- **Als het selectievakje 'Zoekresultaten weergeven bij openen opzoekvenster' niet is ingeschakeld, wordt in** het venster voor product opzoeken het veld 'Productnaam' gebruikt als het standaardzoekveld en worden geen producten weergegeven.

Het veld 'Afdeling' wordt niet automatisch toegevoegd aan de applet 'Gerichte zoekactie'. U kunt het veld echter toevoegen aan de gerichte zoekactie zodat het wordt weergegeven in de applet 'Gerichte zoekactie' in de actiebalk.

De gebruiker kan niet zoeken op 'Afdeling' als dit veld staat in de lijst 'Niet-beschikbare zoekvelden'. Als u echter het selectievakje 'Opzoekvenster configureren met Afdeling als het standaardzoekveld' inschakelt, kan de gebruiker op dit veld zoeken met alleen een opzoekvenster.

### **Verwante onderwerpen**

Zie de volgende onderwerpen voor meer informatie:

- Zoeklay-outs beheren (op pagina [188\)](#page-187-0)
- Afdelingen instellen (op pagina [70\)](#page-69-0)

## **Lijsttoegang en -volgorde beheren**

Voor elk recordtype kunt u opgeven welke lijsten beschikbaar zijn voor elke rol en de in welke volgorde de lijsten worden weergegeven op de startpagina van het recordtype.

U kunt alleen een nieuwe lay-out maken voor rollen die u nog niet hebt aangepast. U kunt ook bestaande lay-outs bewerken of verwijderen. U kunt de lijsttoegang en -volgorde niet beheren voor privélijsten van een gebruiker.

### **Voordat u begint:**

Omdat u een rol moet selecteren waarop deze aanpassing van toepassing is, moet u alle rollen instellen voordat u deze procedure start. Als u deze procedure wilt uitvoeren, moeten de machtigingen 'Toepassing aanpassen', 'Openbare lijsten beheren' en 'Rollenbeheer' aan uw rol zijn toegewezen.

### *Ga als volgt te werk om lijsttoegang te maken of wijzigen:*

- **1** Klik rechtsboven op een pagina op de algemene koppeling 'Beheer'.
- **2** Klik in de sectie 'Aanpassen van de toepassing' op de koppeling 'Aanpassen van de toepassing'.
- **3** Klik in de sectie 'Set-up recordtypen' op de koppeling voor het gewenste recordtype.
- **4** Klik in de sectie 'Lijsttoegang en -volgorde' op de koppeling voor het *recordtype* 'Lijsttoegang en -volgorde'.
- **5** Voer op de pagina 'Lay-out lijstvolgorde' een van de volgende handelingen uit:
	- Klik op 'Bewerken' of 'Kopiëren' om een bestaande lay-out te wijzigen.
	- Klik op de knop 'Nieuwe lay-out' om een nieuwe lay-out te maken.
- **6** Selecteer een rol in de vervolgkeuzelijst 'Rolnaam' een rol als u een nieuwe lay-out maakt.

Alleen rollen waaraan nog geen lay-out is gekoppeld, zijn beschikbaar in de vervolgkeuzelijst.

- **7** Verplaats lijsten naar wens tussen de lijsten 'Alle lijsten', 'Beschikbare lijsten voor deze rol' en 'Weergeven in shortlist'.
	- 'Alle lijsten' bevat alle lijsten voor het recordtype, naast privélijsten.
	- 'Beschikbare lijsten voor deze rol' bevat alle lijsten die beschikbaar zijn voor de geselecteerde rol. Deze lijsten worden ook weergegeven in het veld 'Lijst' voor het *type record* in opzoekvensters voor het type record.
	- 'Weergeven in shortlist' bevat de lijsten die worden weergegeven in de sectie 'Lijst' op de startpagina, in de keuzelijst voor lijsten op de lijstpagina's voor het type record en in het veld 'Lijst' voor het *type record* in opzoekvensters voor het type record. Zie Zoeken naar records in opzoekvensters voor meer informatie over het veld 'Lijst' voor *recordtypen*.
- **8** Wijzig de volgorde van de lijsten naar wens met de pijl-omhoog en pijl-omlaag.
- **9** Klik op 'Opslaan'.

# <span id="page-194-0"></span>**Aangepaste rapporten voor startpagina's maken**

U kunt meerdere rapporten toevoegen aan de startpagina's voor recordtypen. Dit kunnen zowel vooraf ingestelde als aangepaste rapporten zijn. Met deze functie kunt u verschillende gebruikers van relevante gegevens voorzien. Voor een medewerker van de klantenservice kunt u bijvoorbeeld een aangepast rapport voor serviceaanvragen opnemen op de startpagina 'serviceaanvraag'.

Voor sommige recordtypen worden automatisch standaardrapporten weergegeven op de startpagina voor het recordtype. U kunt de standaardrapporten vervangen door andere rapporten en u kunt extra rapporten toevoegen. U kunt ook startpaginarapporten opgeven voor recordtypen waarvoor niet automatisch een rapport wordt weergegeven op de startpagina.

Als u een vooraf ingesteld of een aangepast rapport wilt maken voor de startpagina van een bepaald recordtype, maakt u eerst een record 'Aangepast rapport startpagina'. Wanneer u de startpaginalay-outs voor een recordtype maakt of bewerkt, worden alle records met aangepaste rapporten vermeld in de lijst 'Beschikbare secties' in de 'Wizard lay-out startpagina'. Vervolgens kunt u een rapport als volgt beschikbaar stellen voor de lay-out van een startpagina:

- U voegt het rapport toe aan de lay-out van een startpagina, zodat elke gebruikersrol waaraan deze lay-out is toegewezen, automatisch dat rapport op zijn of haar startpagina voor dat recordtype ziet.
- U laat het rapport als beschikbare sectie in de lijst 'Beschikbare secties' voor een startpaginalay-out staan, zodat elke gebruikersrol waaraan deze lay-out en de machtiging startpagina 'personaliseren' is toegewezen, dat rapport kan toevoegen aan zijn of haar startpagina voor dat recordtype.
- **Als u niet wilt dat gebruikers met een bepaalde gebruikersrol het rapport kunnen toevoegen aan hun** startpagina voor een bepaald recordtype, verwijdert u het rapport uit de lijst 'Beschikbare secties' in de 'Wizard lay-out startpagina'.

Zie Lay-outs voor de 'Startpagina Record' maken (op pagina [198\)](#page-197-0) voor meer informatie over het aanpassen van startpagina's.

Als voor uw gebruikersrol de juiste machtigingen zijn ingesteld, kunt u aangepaste rapporten maken en toevoegen aan aangepaste startpaginalay-outs voor alle recordtypen. De volgende tabel bevat de vereiste machtigingen voor de verschillende taken die bij het beschikbaar stellen van aangepaste rapporten op startpagina's kunnen worden uitgevoerd.

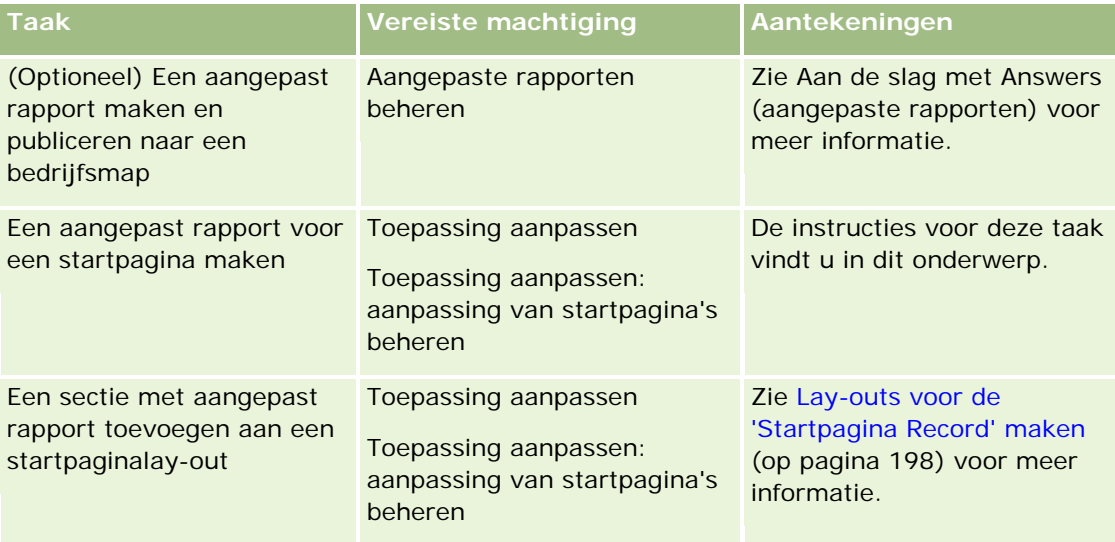

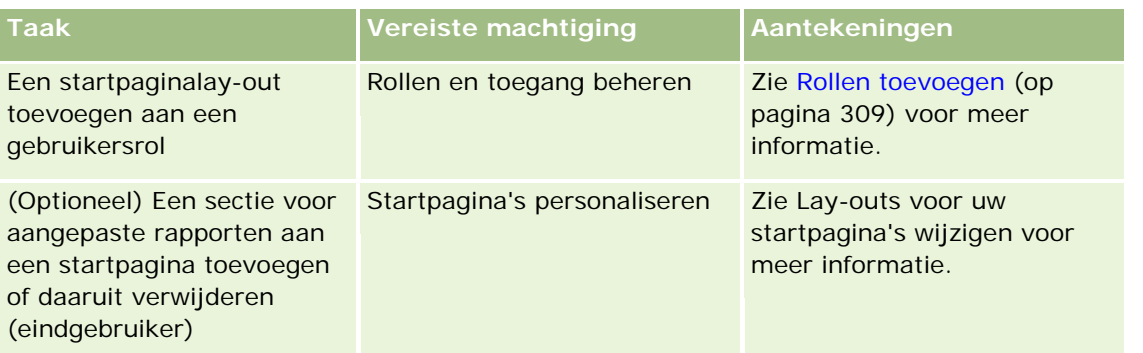

**Voordat u begint.** Op een startpagina kunt u alleen aangepaste rapporten inschakelen die zijn opgeslagen. Als het selectievakje 'Vertaalondersteuning voor webapplets inschakelen' is ingeschakeld voor het bedrijfsprofiel, kunt u aangepaste rapporten alleen maken in de taal die is geselecteerd in het veld 'Vertaling' de standaardtaal is voor het bedrijf.

### *Ga als volgt te werk om een aangepast rapport voor een startpagina te maken:*

- **1** Klik rechtsboven op een pagina op de algemene koppeling 'Beheer'.
- **2** Klik in de sectie 'Aanpassen van de toepassing' op de koppeling 'Aanpassen van de toepassing'.
- **3** Klik in de sectie 'Set-up recordtypen' op de koppeling voor het gewenste recordtype.
- **4** Klik in de sectie 'Beheer paginalay-outs' op '*recordtype* aangepast rapport startpagina's'.
- **5** Vul op de pagina 'Aangepast rapport startpagina' de volgende velden in.

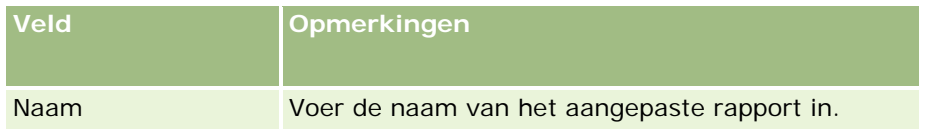

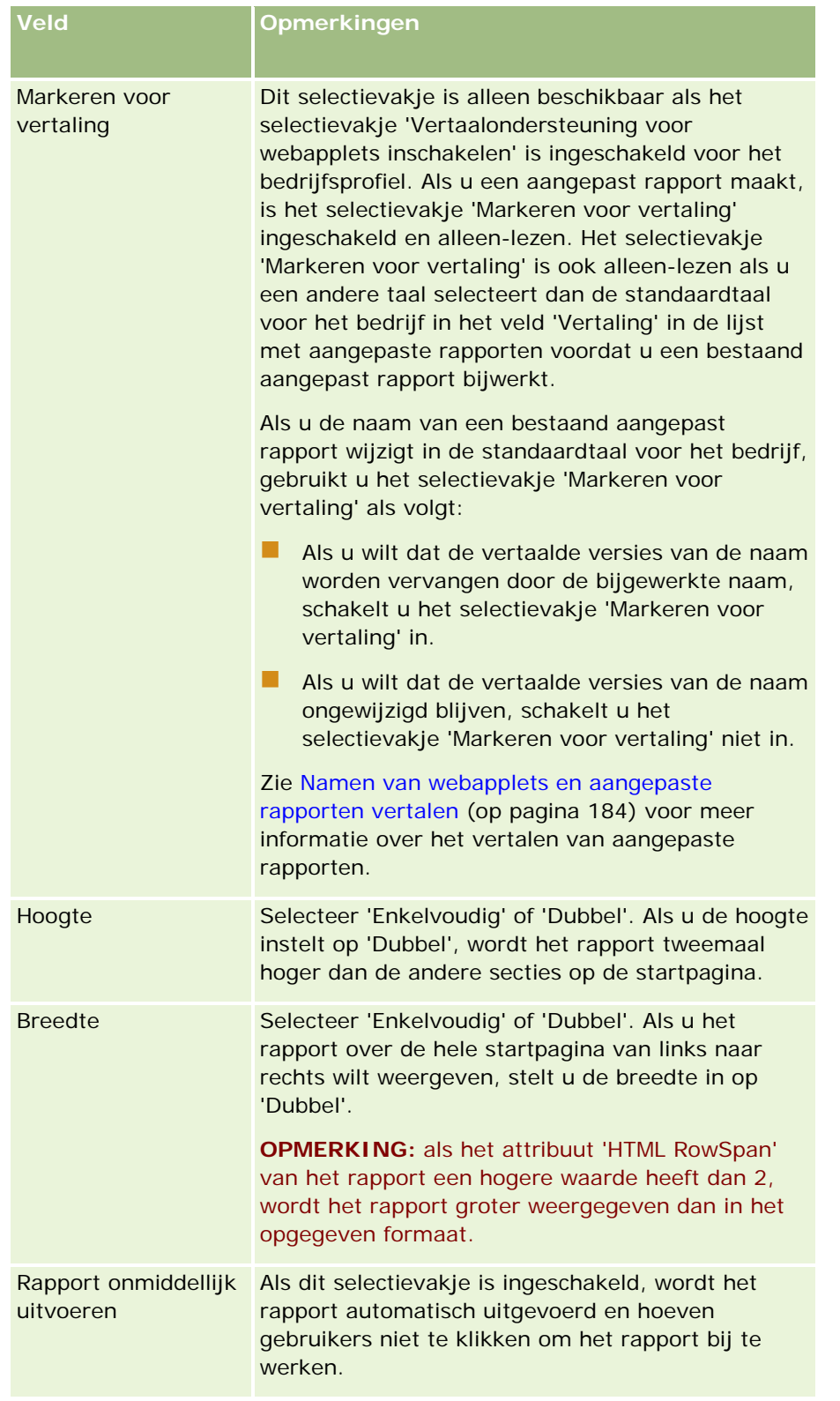

**1** Voer in het veld 'Pad naar rapport' het rapportpad in.

<span id="page-197-0"></span>U kunt het rapportpad plakken vanuit het venster 'Analyse openen'. Ga als volgt te werk om het rapportpad te kopiëren:

- **a** Klik op de knop 'Analyse openen' op de pagina 'Aan de slag met Answers'.
- **b** Selecteer een rapport.
- **c** Kopieer de waarde in het veld 'Artikel'.

Bijvoorbeeld:

Map die organisatiebreed wordt gedeeld: Vooraf opgestelde analyses/Analyse verkoopfasehistorie: Verkooprapport van afgelopen maand

**2** Klik op 'Opslaan'.

## **Lay-outs voor de 'Startpagina Record' maken**

Voor alle recordtypen kunt u aangepaste startpaginalay-outs maken. Met deze functionaliteit kunt u de meest relevante informatie verstrekken aan verschillende gebruikers, zoals de mogelijkheid om aangepaste rapporten weer te geven op startpagina's. Bijvoorbeeld: de startpagina voor een medewerker van de klantenservice kan zodanig worden geconfigureerd dat nieuwe serviceaanvragen in plaats van nieuwe leads en een aangepast rapport voor serviceaanvragen in plaats van het standaardkwaliteitsrapport voor verkooppijplijnen weer te geven.

**OPMERKING:** als u een vooraf ingesteld of aangepast rapport in een aangepaste lay-out voor startpagina's wilt gebruiken, moet u eerst een record met aangepast rapport voor de startpagina maken met de procedure die is beschreven in Aangepaste rapporten voor startpagina's maken (op pagina [195\)](#page-194-0).

U kunt een bestaande startpaginalay-out kopiëren en vervolgens wijzigen overeenkomstig uw behoeften of u kunt bestaande startpaginalay-outs bewerken. Dit geldt niet voor de standaardlay-out; deze is alleen-lezen. U kunt deze kopiëren, maar niet verwijderen of bewerken.

**OPMERKING:** het aantal tekens dat u kunt gebruiken van namen van startpaginalay-out, is beperkt. Zie Limieten voor aangepaste lay-out (op pagina [160\)](#page-159-0) voor meer informatie.

Nadat u een aangepaste startpaginalay-out hebt gemaakt, voert u de wizard 'Wizard Rollenbeheer' uit om de lay-out toe te wijzen aan de gebruikersrollen die de lay-out moeten gebruiken. Gebruikersrollen waaraan de machtiging 'Startpagina personaliseren' is toegewezen, kunnen de lay-out van hun eigen startpagina voor een recordtype aanpassen. De aangepaste lay-out kan elke sectie bevatten die u beschikbaar hebt gesteld in de stanrtpaginalay-out die is toegewezen aan de gebruikersrol voor het desbetreffende recordtype.

**Voordat u begint.** U kunt deze procedure alleen uitvoeren als aan uw rol de machtigingen 'Toepassing aanpassen' en 'Toepassing aanpassen - Aanpassing startpagina beheren' zijn toegewezen.

#### *Ga als volgt te werk om een startpaginalay-out te maken of wijzigen:*

- **1** Klik rechtsboven op een pagina op de algemene koppeling 'Beheer'.
- **2** Klik in de sectie 'Toepassingsaanpassing' op de koppeling 'Toepassingsaanpassing'.
- **3** Klik in de sectie 'Set-up recordtypen' op de koppeling voor het gewenste recordtype.

- <span id="page-198-0"></span>**4** Klik in de sectie 'Beheer startpaginalay-outs' op de koppeling 'Startpaginalay-out' voor het *recordtype*.
- **5** Voer een van de volgende handelingen uit in de lijst 'Zoeklay-out':
	- Klik op 'Bewerken' of 'Kopiëren' om een bestaande lay-out te wijzigen.
	- Klik op de knop 'Nieuwe lay-out' om een nieuwe lay-out te maken.

De wizard 'Lay-out startpagina' wordt weergegeven om u gedurende het proces te begeleiden.

- **6** Voer desgewenst in Stap 1 Lay-outnaam een naam en omschrijving voor de lay-out in.
- **7** Geef in Stap 2 Lay-out startpagina als volgt de beschikbare en weergegeven secties op:
	- Verplaats secties van de lijst 'Alle secties' naar de lijst 'Beschikbare secties'.

De lijst 'Beschikbare secties' bevat de secties die kunnen worden toegevoegd aan een startpagina. Als een gebruiker geen sectie aan een startpagina mag toevoegen, laat u de sectie in de lijst 'Alle secties' staan.

 Verplaats secties van de lijst 'Linkerkant' naar de lijst 'Rechterkant' en sorteert u zo nodig de gegevens in beide lijsten opnieuw.

Laat dubbele secties in de lijst 'Linkerkant' staan. Ze worden automatisch over de startpagina verdeeld wanneer deze wordt weergegeven.

**8** Klik op 'Voltooien'.

**OPMERKING:** nadat u een aangepaste startpaginalay-out aan de toepassing hebt toegevoegd, moet u deze beschikbaar stellen aan een gebruikersrol, zodat de gebruikers de lay-out kunnen zien. Zie Rollen toevoegen (op pagina [309\)](#page-308-0) voor informatie over het toevoegen en wijzigen van gebruikersrollen. Gebruikersrollen waaraan de machtiging 'Startpagina personaliseren' is toegewezen, kunnen de lay-out van hun startpagina's bewerken met elke lijst of elk rapport dat u hen ter beschikking hebt gesteld in de startpaginalay-out die aan hun rol voor dat recordtype is toegewezen.

## **Controlesporen aanpassen**

U kunt het maken, verwijderen en herstellen van gecontroleerde velden in Oracle CRM On Demand bijhouden, en u kunt aangeven welke velden in het controlespoor voor bepaalde recordtypen moeten worden bijgehouden als deze recordtypen voor uw bedrijf zijn ingesteld. In de volgende tabel vindt u een overzicht van de gecontroleerde standaardvelden. Wanneer gebruikers wijzigingen aanbrengen in de velden van de recordtypen die de systeembeheerder als controleerbaar heeft gemarkeerd, wordt er een controlespoorrecord gegenereerd waarin informatie wordt bijgehouden, zoals de oude en de nieuwe waarde, en de datum/tijd en de gebruiker die de wijziging heeft aangebracht.

Voor nieuwe klanten en klanten die Oracle CRM On Demand naar deze versie upgraden, geldt dat de controle van gemaakte, verwijderde en herstelde specifieke velden voor recordtypen standaard is ingeschakeld wanneer u specifieke velden voor recordtypen controleert. Wanneer u geen specifieke velden voor recordtypen controleert, wordt elke controle van gemaakte, verwijderde en herstelde specifieke velden voor recordtypen uitgeschakeld. Vervolgens kunnen klanten deze instellingen voor controle op recordniveau wijzigen.

Met het hoofdcontrolespoor kunt u alle wijzigingen bekijken in controleerbare recordtypen die in het hele bedrijf worden gebruikt, zoals de recordtypen die zijn gemaakt, verwijderd of hersteld. Zie Wijzigingen in het controlespoor bekijken met het hoofdcontrolespoor (op pagina [81\)](#page-80-0) voor meer informatie.

De controlefunctie is standaard ingeschakeld voor verkoopkansen, serviceaanvragen en gebruikers. Voor de overige recordtypen moet de controlefunctie worden geconfigureerd door de recordtypen in te schakelen die in uw bedrijf worden gebruikt of door de velden te selecteren die u wilt controleren. Daarnaast moeten verwante controlespoorgegevens voor de te controleren recordtypen op 'Alleen-lezen' zijn ingesteld. Zie Toegangsprofielen instellen (op pagina [333\)](#page-332-0) voor meer informatie over toegangsprofielen.

Voor elk recordtype kunt u exact aangeven welke andere velden (zowel standaardvelden als aangepaste velden) moeten worden gecontroleerd. Als u het maximum aantal gecontroleerde velden wilt vergroten, bewerkt u het veld 'Controleerbare velden recordtype' in het bedrijfsprofiel. Het totale aantal gecontroleerde velden dat is toegestaan, wordt ook weergegeven op de systeembeheerderspagina voor het instellen van gecontroleerde velden.

## **Controles nemen meer tijd en systeembronnen in beslag**

Als een controle wordt uitgevoerd, moeten aanvullende acties worden uitgevoerd om de desbetreffende bedrijfsregels te evalueren en de extra gegevens op te slaan. Daardoor neemt de bewerking meer tijd in beslag als u een controle uitvoert. Om de tijd te beperken, is het maximum aantal controleerbare velden voor elk recordtype in eerste instantie 35. Als u besluit de limiet te verhogen door de optie voor controleerbare velden voor type record in het bedrijfsprofiel aan te passen, duurt het verwerken langer. Hoe meer velden u wijzigt en voor een recordtype als controleerbaar markeert, des te langer duurt het om de record op te slaan.

Voor sommige recordtypen worden bepaalde velden standaard gecontroleerd, terwijl andere velden niet worden gecontroleerd.

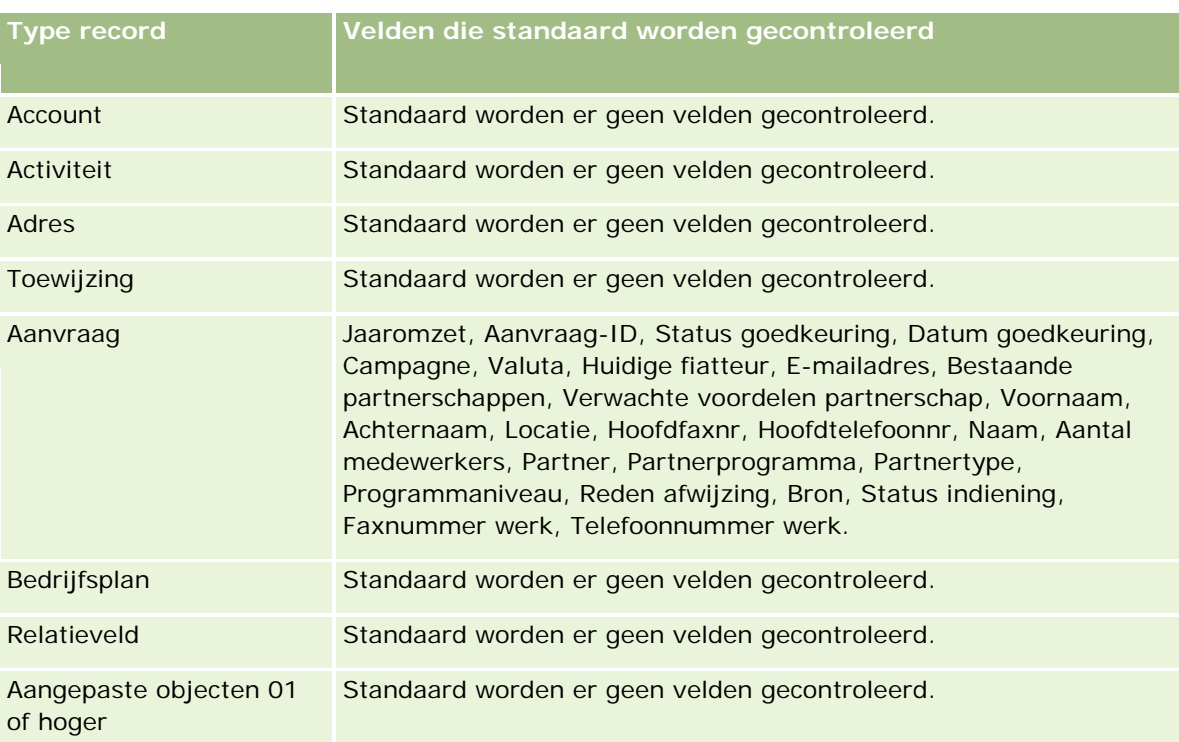

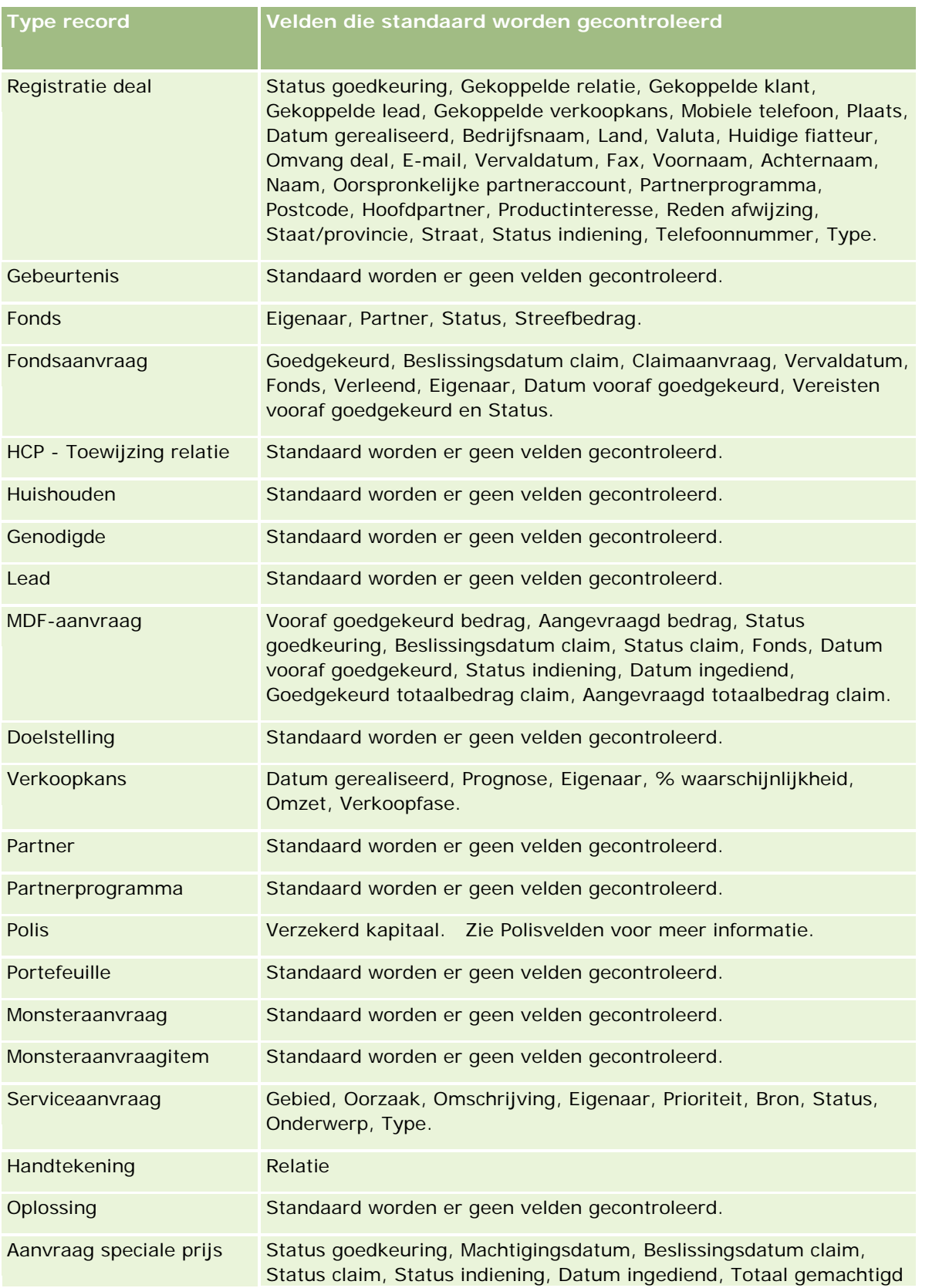

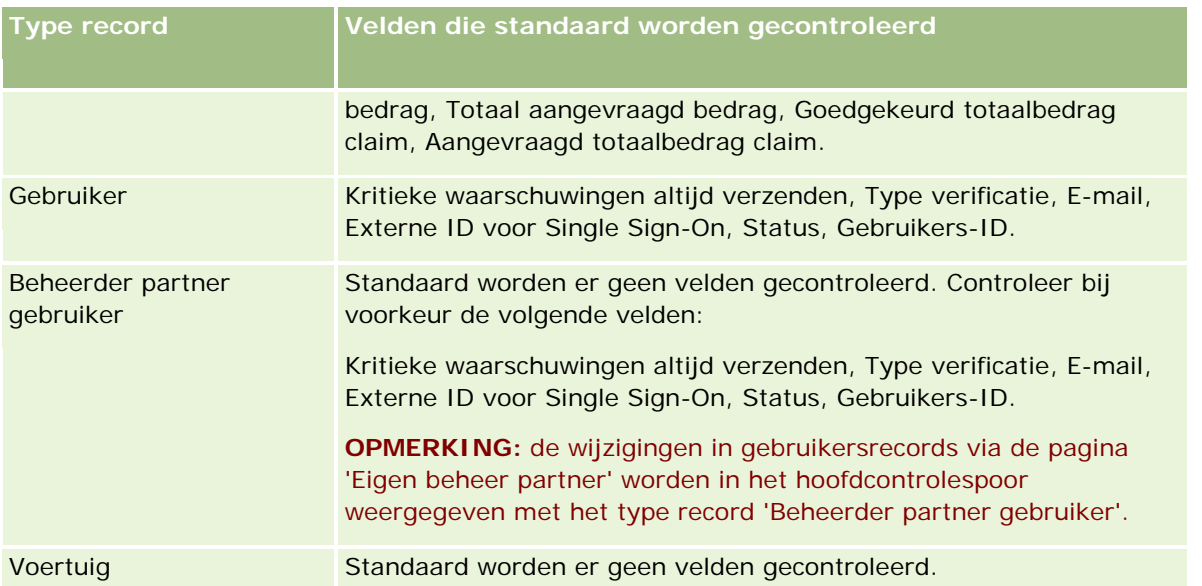

De volgende richtlijnen zijn van toepassing op de controle van velden:

- **Noor accounts, relaties en de aangepaste objecten 01 of hoger moeten de toegangsprofielen toegang** kunnen krijgen tot de onderliggende applet voor controlesporen. De systeembeheerder moet de juiste toegangsrechten instellen voor de rollen waaraan dit toegangsprofiel is toegewezen.
- Verplichte velden worden in het rood weergegeven. U kunt het controlespoor van de gebruiker niet opslaan als u bepaalde geselecteerde verplichte velden verwijdert.
- Voor velden met een externe sleutel wordt de naam (en niet de ID) in het controlespoor opgeslagen en weergegeven. Als bijvoorbeeld de accountrelatie op 'Verkoopkans' wordt gecontroleerd, wordt in het controlespoor de accountnaam en niet de rij-ID weergegeven.
- Voor geen van de controleerbare recordtypen zijn adresvelden beschikbaar.
- Velden met keuzelijsten bevatten taalafhankelijke waarden van de gebruiker.
- Kolommen met ID's die niet in de lay-outs worden weergegeven, zijn niet beschikbaar voor controle.

**OPMERKING:** om beveiligingsredenen kunnen de gecontroleerde standaardvelden voor het type record 'Gebruiker' niet worden uitgeschakeld.

**Voordat u begint.** U kunt deze procedure alleen uitvoeren als aan uw rol alle volgende machtigingen zijn toegewezen:

- Toepassing aanpassen
- Veldcontrole beheren
- Rollen en toegang beheren

#### *Ga als volgt te werk om het controlespoor voor een recordtype aan te passen:*

- **1** Klik rechtsboven op een pagina op de algemene koppeling 'Beheer'.
- **2** Klik in de sectie 'Aanpassen van de toepassing' op de koppeling 'Aanpassen van de toepassing'.

- **3** Klik in de sectie 'Set-up recordtypen' op de koppeling voor het gewenste recordtype.
- **4** Klik in de sectie 'Set-up veldcontrole' op de koppeling 'Set-up veldcontrole' voor het *recordtype*.
- **5** (Optioneel) Selecteer 'Controle van gemaakte record van *type record*' als u gemaakte records in het controlespoor wilt bijhouden.
- **6** (Optioneel) Selecteer 'Controle van verwijderde/herstelde records van *type record*' als u verwijderde of herstelde records in het controlespoor wilt bijhouden.
- **7** Verplaats op de pagina 'Veldset-up controlespoor' de velden uit de lijst 'Beschikbare velden' naar de lijst 'Gecontroleerde velden'.

Er wordt een foutbericht weergegeven wanneer u de bedrijfslimiet overschrijdt.

De lijst 'Beschikbare velden' bevat alle standaardvelden en aangepaste velden voor het recordtype die nog niet worden gecontroleerd.

**8** Klik op 'Opslaan'.

Een veld wordt gecontroleerd zodra controle voor dat veld wordt ingeschakeld.

**OPMERKING:** het type record 'Genodigde' is een onderliggend type record van het type record 'Gebeurtenis'. U kunt de controlespoorvelden aanpassen voor het type record 'Genodigde' en de sectie met verwante informatie 'Controlespoor' configureren voor het type record 'Genodigde'. Ga hiervoor naar de pagina's 'Aanpassen van de toepassing' voor het type record 'Gebeurtenis'. U kunt de sectie met verwante informatie 'Controlespoor' voor het type record 'Genodigde' alleen toevoegen aan lay-outs voor de pagina 'Gegevens genodigde'. U kunt de sectie met verwante informatie 'Controlespoor' voor het type record 'Genodigde' niet toevoegen aan lay-outs voor de pagina 'Gegevens gebeurtenis'. Werk de relevante toegangsprofielen voor gebruikers bij om deze alleen-lezentoegang te geven tot het verwante item 'Controlespoor genodigde' voor het bovenliggende type record 'Gebeurtenis'. Hiermee kunnen gebruikers het controlespoor bekijken voor records van genodigden.

## **Informatie in gewijzigde velden op records**

In Oracle CRM On Demand worden de volgende systeemvelden gebruikt om informatie op te slaan over de meest recente wijziging van een record:

- Gewijzigd extern
- Gewijzigd: datum
- Gewijzigd door
- Gewijzigd: datum externe ID

In bepaalde gevallen worden in Oracle CRM On Demand gegevens geschreven naar een of meer van deze velden om een wijziging van de record weer te geven die niet is veroorzaakt door een expliciete gebruikersactie. Daarom wordt het aanbevolen om niet op de gegevens in deze velden te vertrouwen om de wijzigingen bij te houden die door gebruikers in records worden aangebracht. Gebruik in plaats daarvan de controlespoorfunctie om de wijzigingen bij te houden die gebruikers in specifieke velden op records hebben aangebracht. Zie Controlesporen aanpassen (op pagina [199\)](#page-198-0) voor informatie over het aanpassen van het controlespoor voor recordtypen. Zie Beheerconfiguratiewijzigingen voor controlesporen bekijken (op pagina [82\)](#page-81-0) voor meer informatie over het weergeven van wijzigingen in veldset-up, rollen en toegangsprofielen.

<span id="page-203-0"></span>Hierna volgt een voorbeeld van een systeemwijziging voor een record 'Gewijzigd door'. Een gebruiker verwijdert een account die is gekoppeld aan een relatierecord als de primaire account voor de relatie. Als de verwijderde accountrecord wordt verwijderd uit de database, wordt ook de koppeling tussen de verwijderde account en de relatie uit de database verwijderd. Als de koppeling is verwijderd uit de database en een gebruiker opent opnieuw de relatierecord, wordt in Oracle CRM On Demand een andere gekoppelde account geselecteerd als de primaire account bij de relatie. Ook wordt de ID voor de account ingevoerd in het veld voor de primaire account. Als er geen accounts zijn gekoppeld aan de relatie, wordt de record in Oracle CRM On Demand bijgewerkt met deze informatie. Het veld 'Gewijzigd door' wordt met Oracle CRM On Demand bijgewerkt met de naam van de gebruiker die de relatierecord heeft geopend.

Ook kan in het veld 'Gewijzigd door' voor een record de naam worden getoond van een gebruiker die niet de juiste toegangsrechten en machtigingen heeft om de record direct bij te werken. Bijvoorbeeld: als de status van een gebruiker wordt gewijzigd van 'Actief' in 'Inactief' of van 'Inactief' in 'Actief', worden de waarden in de velden 'Actieve gebruikers' en 'Inactieve gebruikers' op de pagina 'Bedrijfsprofiel' bijgewerkt. Als gevolg van de wijzigingen in deze velden wordt het veld 'Gewijzigd door' op de pagina 'Bedrijfsprofiel' bijgewerkt met de naam van de gebruiker die de gebruikersrecord heeft bijgewerkt, ook al heeft de wijzigende gebruiker niet de juiste machtigingen om het bedrijfsprofiel bij te werken.

## **Dynamische paginalay-outs opgeven**

Met dynamische lay-outs wordt de toepassing voor eindgebruikers gestroomlijnd doordat ze alleen de subset gegevens kunnen beheren die relevant zijn in een bepaalde situatie. Bijvoorbeeld: uw bedrijf volgt mogelijk verschillende accounttypen, zoals klantaccounts, prospectaccounts of partneraccounts. Met de functionaliteit voor dynamische paginalay-out kunt u verschillende lay-outs configureren waarmee een verschillende set accountvelden en verwante items worden weergegeven op basis van het accounttype. U kunt vervolgens de verschillende lay-outs koppelen aan een of meer gebruikersrollen. Wanneer de gebruikers op een lager niveau zoeken naar een bepaalde accountrecord, krijgt de gebruiker de juiste paginalay-out te zien op basis van de gebruikersrol en het accounttype.

Wanneer u dynamische paginalay-outs definieert voor een recordtype, wordt een vooraf gedefinieerde keuzelijstwaarde gebruikt om de dynamische weergave van de paginalay-outs aan te sturen. U geeft een paginalay-out op die voor elke keuzelijstwaarde moet worden weergegeven. De gebruikers kunnen vervolgens verschillende paginalay-outs voor verschillende records van hetzelfde type bekijken op basis van de keuzelijstwaarde die ze in de record selecteren.

**OPMERKING:** als u dynamische lay-outs gebruikt, kunt u geen keuzelijstwaarden gebruiken die identiek zijn aan interne keuzelijst-ID's. Dit kan leiden tot onvoorspelbaar gedrag.

Koppel waar nodig de dynamische paginalay-outs aan gebruikersrollen. Er bestaat een veel-op-veel-relatie tussen dynamische paginalay-outs en gebruikersrollen.

Aan elke keuzelijst is slechts één lay-out gekoppeld, terwijl een paginalay-out aan meerdere keuzelijstwaarden kan zijn gekoppeld. U kunt maximaal 200 paginalay-outs aan keuzelijstwaarden koppelen. U kunt geen lay-out verwijderen die al is gekoppeld aan een gebruikersrol.

**Let op:** aanbevolen wordt dat alle dynamische lay-outs die zijn gekoppeld aan een aansturende keuzelijst deze keuzelijst bevatten. Als een van de lay-outs die aan u is toegewezen niet de gekoppelde aansturende keuzelijst bevat, en u selecteert en slaat een keuzelijstwaarde op die aan die lay-out is gekoppeld, krijgt u de aansturende keuzelijst in de lay-out niet te zien en kunt u het veld niet bewerken.

De volgende tabel bevat de vooraf gedefinieerde keuzelijstwaarden waarmee elk recordtype wordt aangestuurd.

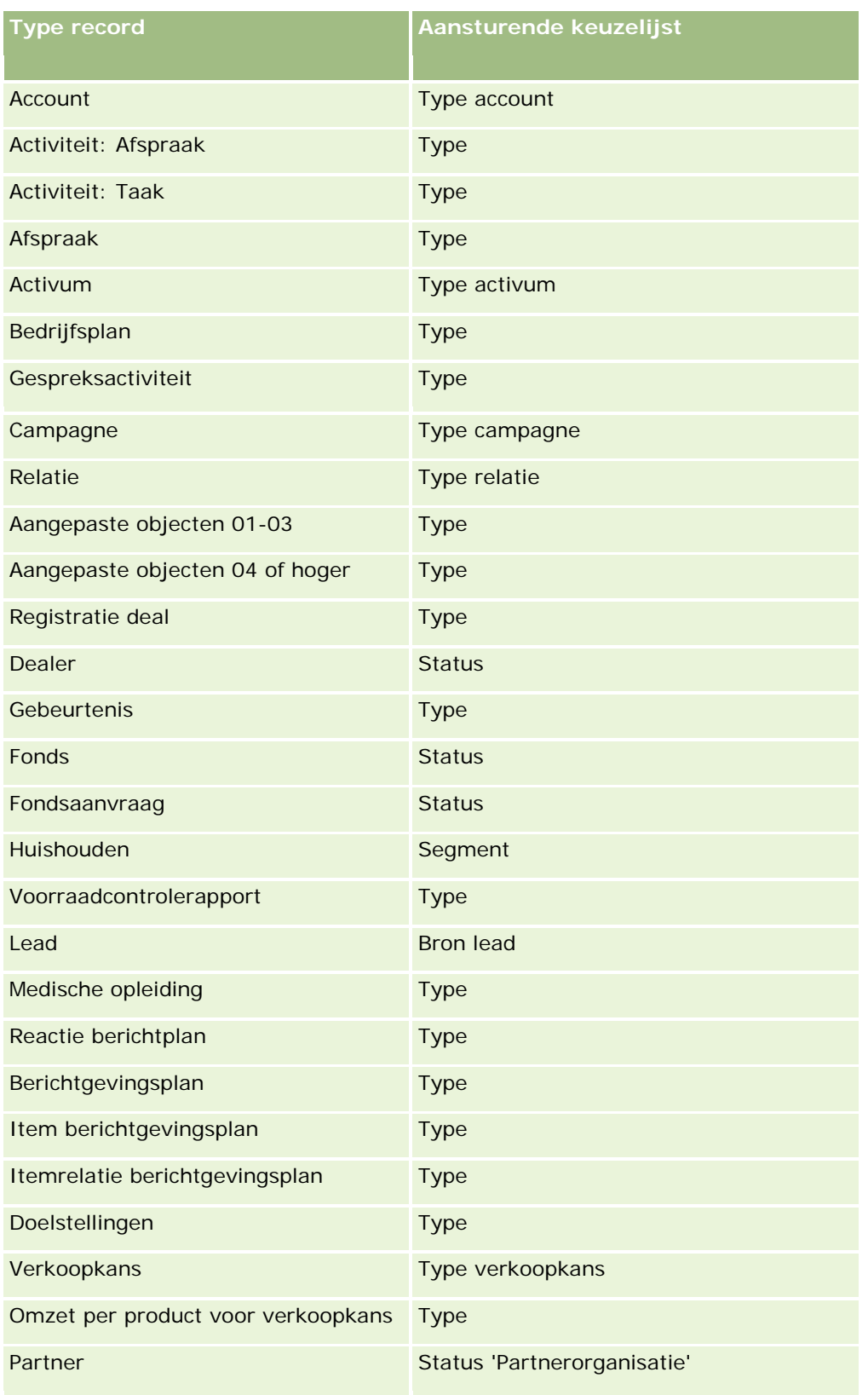

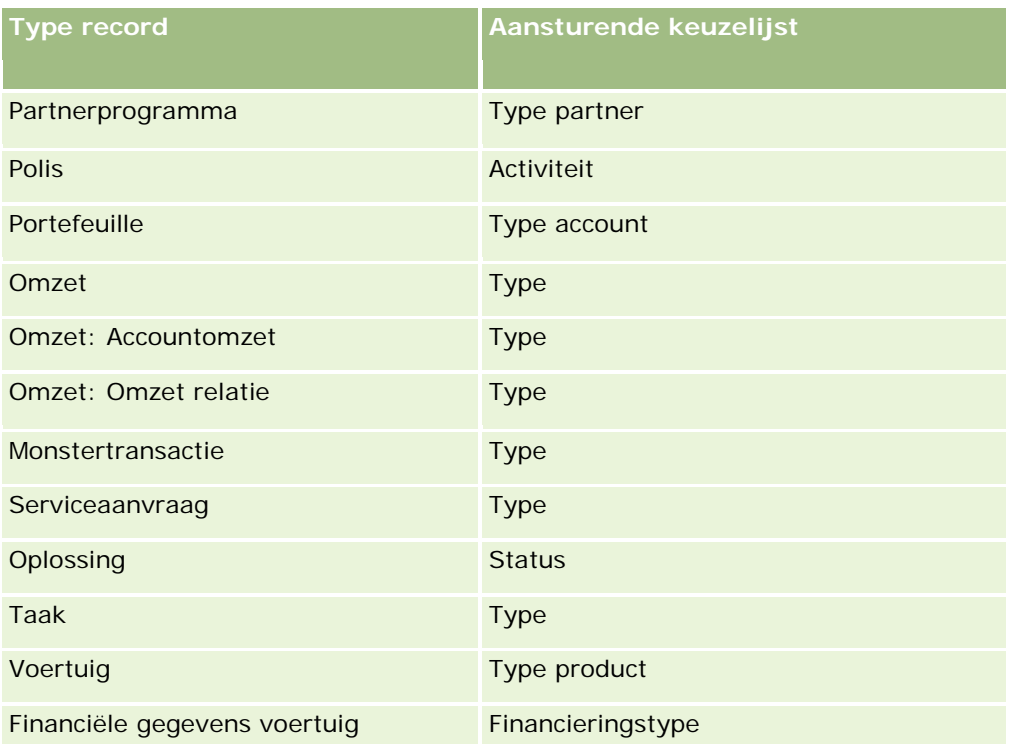

Het aantal tekens dat u kunt gebruiken voor namen van paginalay-out, is beperkt. Zie Limieten voor aangepaste lay-out (op pagina [160\)](#page-159-0) voor meer informatie.

## **Paginalay-outs en lijsten**

U kunt paginalay-outs en rolmachtigingen gebruiken om beperkingen in te stellen voor welke velden gebruikers kunnen zoeken, in lijsten kunnen bekijken en kunnen exporteren. Als een gebruiker een lijst met records maakt of verfijnt, of een geavanceerde zoekactie uitvoert om records te zoeken, wordt op basis van de aan de gebruikersrol toegewezen machtigingen en paginalay-outs bepaald welke velden een gebruiker kan zoeken en bekijken.

Als de machtiging 'Alle velden in de weergave voor zoeken en in de lijstweergave' niet voor de gebruikersrol is ingeschakeld, kan de gebruiker alleen velden zoeken en bekijken die in de zoeklay-out worden weergegeven die is toegewezen aan de gebruikersrol voor het desbetreffende type record. Als u een lijst maakt of verfijnt, kan de gebruiker alle velden selecteren om weer te geven als kolom in de lijst met records die wordt geretourneerd voor een zoekactie.

**OPMERKING:** het verdient aanbeveling dat bedrijfsbeheerders de machtiging voor alle velden in zoeken en lijsten niet voor alle gebruikersrollen instellen. Als de machtiging niet is ingesteld, zijn velden die door uw bedrijf niet worden gebruikt niet zichtbaar in zoek- en lijstpagina's. Hierdoor wordt vervuiling beperkt en wordt het gebruikers gemakkelijker gemaakt de velden waarin zij geïnteresseerd zijn, te bekijken.

Als de machtiging 'Alle velden in de weergave voor zoeken en in de lijstweergave' niet is ingeschakeld voor de gebruikersrol, kan de gebruiker alleen zoeken in een veld als het veld voldoet aan de volgende criteria:

Het veld is beschikbaar in de zoekpaginalay-out die is toegewezen aan de gebruikersrol voor het type record.

■ Het veld is beschikbaar in de gegevenspaginalay-out die is toegewezen aan de gebruikersrol voor dat type record. Als er dynamische paginalay-outs zijn gedefinieerd voor de rol, moet het veld worden weergegeven op ten minste een van de dynamische paginalay-outs.

Als u een lijst maakt of verfijnt, kan de gebruiker een veld voor kolomweergave in de lijst met records die wordt geretourneerd voor een zoekactie alleen selecteren als het veld ten minste op één gegevenspaginlay-out wordt weergegeven, inclusief de dynamische paginalay-outs die worden toegewezen aan de gebruikersrol voor het type record. Deze beperking heeft ook gevolgen voor de lijstexportfunctie voor gebruikers. Als de machtiging 'Lijst - Weergegeven velden exporteren' is ingeschakeld voor de gebruikersrol, maar de machtiging 'Lijst - Alle velden exporteren' niet is ingeschakeld, kan de gebruiker alleen de velden exporteren die worden weergegeven in de lijst. Niet alleen velden in de records kunnen worden geëxporteerd in de lijst.

**Voordat u begint.**U kunt deze procedure alleen uitvoeren als aan uw rol de machtigingen 'Toepassing aanpassen' en 'Toepassing aanpassen - Dynamische lay-outs beheren' zijn toegewezen.

### *Ga als volgt te werk om een dynamische paginalay-out te maken of wijzigen:*

- **1** Klik rechtsboven op een pagina op de algemene koppeling 'Beheer'.
- **2** Klik in de sectie 'Aanpassen van de toepassing' op de koppeling 'Aanpassen van de toepassing'.
- **3** Klik in de sectie 'Set-up recordtypen' op de koppeling voor het gewenste recordtype.
- **4** Klik in de sectie 'Dynamisch lay-outbeheer' op de koppeling voor het *recordtype* 'Dynamische lay-out'.
- **5** Voer in de lijst 'Dynamische paginalay-out' een van de volgende handelingen uit:
	- **Klik op 'Bewerken' of 'Kopiëren' om een bestaande lay-out te wijzigen.**
	- Klik op de knop 'Nieuwe lay-out' om een nieuwe lay-out te maken.

De wizard 'Dynamische lay-out' begeleidt u door het proces.

- **6** In stap 1, lay-outnaam:
	- **a** Voer een naam voor de dynamische lay-out in.
	- **b** Selecteer een standaardlay-out. Deze lay-out wordt als standaardlay-out weergegeven in de volgende stap.

Het veld 'Aansturende keuzelijst' bevat de keuzelijst waarvan de waarden bepalen welke lay-out gebruikers te zien krijgen.

**7** Koppel in stap 2 - Lay-outs toewijzen, elk van de keuzelijstwaarden aan een lay-outnaam.

**OPMERKING:** voor elke dynamische paginalay-out kunnen maximaal 200 koppelingen tussen waarden in aansturende keuzelijsten en paginalay-outs bestaan.

De geselecteerde lay-out wordt weergegeven wanneer een record de desbetreffende keuzelijstwaarde bevat.

**8** Klik op 'Voltooien'.

### <span id="page-207-0"></span>**Verwante onderwerpen**

Zie de volgende onderwerpen voor meer informatie over interactie tussen gepersonaliseerde paginalay-outs en dynamische paginalay-outs:

- Interactie tussen gepersonaliseerde lay-outs met verwante informatie en paginalay-outs voor rollen (op pagina [208\)](#page-207-0)
- Interactie tussen gepersonaliseerde veldlay-outs en paginalay-outs voor rollen (op pagina [213\)](#page-212-0)

# **Interactie tussen gepersonaliseerde lay-outs met verwante informatie en paginalay-outs voor rollen**

Aan elke gebruikersrol is een paginalay-out toegewezen voor elk type record. Via de paginalay-outs wordt bepaald welke velden, paginasecties en secties met verwante informatie gebruikers zien op de pagina's waar ze records van verschillende typen maken, bekijken en bewerken. Gebruikers kunnen de lay-out van de secties met verwante informatie personaliseren op de gegevenspagina voor een type record als de machtiging 'Gegevenspagina personaliseren - verwante informatie' is toegewezen aan hun gebruikersrol. Gebruikers kunnen de secties met verwante informatie tonen of verbergen en kunnen de volgorde wijzigen waarin de secties met verwante informatie worden weergegeven op de gegevenspagina.

**OPMERKING:** afhankelijk van de instellingen voor de gebruikersrol kunnen gebruikers mogelijk ook de veldlay-out op recordpagina's personaliseren. Zie Interactie tussen gepersonaliseerde veldlay-outs en paginalay-outs voor rollen (op pagina [213\)](#page-212-0) voor meer informatie.

Zo nodig kunt u alle gepersonaliseerde versies van de paginalay-outs terugzetten naar de standaardinstellingen voor een rol. Zie Gepersonaliseerde paginalay-outs terugzetten (op pagina [337\)](#page-336-0) voor meer informatie.

### **Interactie tussen gepersonaliseerde lay-outs met verwante informatie en statische paginalay-outs**

Als een statische paginalay-out wordt gebruikt, ziet een gebruiker dezelfde lay-out voor alle records van een bepaald type record. Als een gebruiker een gepersonaliseerde lay-out van de secties met verwante informatie maakt voor de statische gegevenspaginalay-out, worden de volgende acties uitgevoerd:

- Als de gebruiker de lay-out van de secties met verwante informatie heeft gewijzigd op de gegevenspagina voor een type record, wordt de gepersonaliseerde gebruikerslay-out gebruikt als de gebruiker de gegevenspagina opent voor een record van dat type.
- De gepersonaliseerde lay-out van de secties met verwante informatie voor de gebruiker wordt nog steeds gebruikt voor alle records van dit type record totdat een van de volgende acties wordt uitgevoerd:
	- De gebruiker bewerkt de gepersonaliseerde lay-out van secties met verwante informatie opnieuw.
	- De gebruiker zet de lay-out terug naar de standaardpaginalay-out voor de gebruikersrol.

**OPMERKING:** als de standaardveldlay-out voor een veldlay-out wordt hersteld, heeft dit geen invloed op gepersonaliseerde lay-outs of secties met verwante informatie. Als de standaardlay-out voor een gepersonaliseerde lay-out of voor secties met verwante informatie wordt hersteld, heeft dit geen invloed op de gepersonaliseerde veldlay-outs voor het type record.

De systeembeheerder zet de paginalay-out voor de gebruikersrol terug naar de standaardpaginalay-out.

**OPMERKING:** als een systeembeheerder de paginalay-out voor een type record terugzet naar de standaardlay-out, wordt de standaardlay-out hersteld voor alle gepersonaliseerde veldlay-outs en alle gepersonaliseerde lay-outs van de secties met verwante informatie voor dat type record voor gebruikers met deze rol. Als een systeembeheerder een nieuwe paginalay-out voor een type record toewijst aan een rol, wordt de nieuwe veldlay-out voor het type record weergegeven voor alle gebruikers met deze rol. De gepersonaliseerde lay-outs van de secties met verwante informatie voor het type record blijven zichtbaar voor de gebruikers totdat deze de standaardlay-out voor hun lay-outs voor verwante informatie herstellen.

Als de systeembeheerder de lijsten met beschikbare en weergegeven secties met verwante informatie wijzigt in een standaardpaginalay-out voor een gebruikersrol, worden de volgende acties uitgevoerd:

- Als de systeembeheerder een sectie met verwante informatie verplaatst die eerder niet beschikbaar was in de lijst met weergegeven secties of de lijst met beschikbare secties in de standaardpaginalay-out, wordt de sectie niet automatisch weergegeven in de gepersonaliseerde lay-out van de gebruiker. Als de gebruiker wil dat de nieuwe beschikbare sectie wordt weergegeven, moet de gebruiker de gepersonaliseerde lay-out bewerken om de sectie toe te voegen aan de lijst met weergegeven secties.
- Als de systeembeheerder een sectie met verwante informatie verplaatst van de lijst met weergegeven secties naar de lijst met beschikbare secties in de standaardpaginalay-out en deze sectie wordt al weergegeven in de gepersonaliseerde lay-out van een gebruiker, wordt de sectie nog steeds weergegeven voor de gebruiker totdat de gebruiker de sectie verwijdert uit de lijst met weergegeven secties in de gepersonaliseerde lay-out of totdat de gebruiker de lay-out terugzet naar de standaardlay-out.
- Als de systeembeheerder een sectie met verwante informatie verplaatst naar de lijst met niet-beschikbare secties in de standaardpaginalay-out en deze sectie wordt al weergegeven in de gepersonaliseerde lay-out van een gebruiker, wordt de sectie nog steeds weergegeven op de gegevenspagina van de record voor de gebruiker. Als de gebruiker de gepersonaliseerde lay-out daarna bewerkt voor de gegevenspagina, wordt de sectie niet meer weergegeven in de lijst met weergegeven secties voor de lay-out. Als de gebruiker op 'Opslaan' klikt op de pagina 'Persoonlijke lay-out', wordt de niet-beschikbare sectie verwijderd uit de lay-out en wordt de sectie niet meer weergegeven op de gegevenspagina van de record.

### **Interactie tussen gepersonaliseerde lay-outs met verwante informatie en dynamische paginalay-outs**

Voor sommige recordtypen kunnen systeembeheerders dynamische paginalay-outs maken. In dynamische paginalay-outs wordt een keuzelijstwaarde gebruikt in een veld voor een record om de dynamische weergave van de paginalay-out voor de record te bepalen. Bijvoorbeeld: voor gebruikers in uw bedrijf moet mogelijk een bepaalde lay-out zichtbaar zijn voor de gegevenspagina's voor accounts van het accounttype 'Klant'. Ook moet er mogelijk een andere paginalay-out zichtbaar zijn voor gebruikers van accounts van het accounttype 'Concurrent'. De systeembeheerder stelt in dat geval een dynamische paginalay-out in voor de pagina 'Accountgegevens' en wijst de lay-out waar nodig toe aan gebruikersrollen.

Als er dynamische lay-outs worden gebruikt, wordt met het selectievakje 'Persoonlijke instellingen inschakelen voor afzonderlijke dynamische paginalay-outs' in het bedrijfsprofiel bepaald of een gebruiker een of meerdere gepersonaliseerde lay-outs van de secties met verwante informatie kan maken voor een type record. Voor het

selectievakje 'Persoonlijke instellingen inschakelen voor afzonderlijke dynamische paginalay-outs' worden de volgende acties uitgevoerd:

 Als het selectievakje 'Persoonlijke instellingen inschakelen voor afzonderlijke dynamische paginalay-outs' wordt uitgeschakeld in het bedrijfsprofiel, kan een gebruiker maar een gepersonaliseerde lay-out van de secties met verwante informatie maken voor een type record. De gepersonaliseerde gebruikerslay-out van de sectie met verwante informatie wordt gebruikt op de gegevenspagina voor alle records van dat type, ongeacht de waarde in de keuzelijst waarmee de dynamische weergave van de paginalay-out wordt bepaald.

Bijvoorbeeld: stel dat er een dynamische paginalay-out wordt gebruikt voor het type record 'Account' zoals eerder beschreven. Als een gebruiker de lay-out van de secties met verwante informatie wijzigt terwijl de gebruiker wijzigingen doorvoert op de gegevenspagina voor een account van het accounttype 'Concurrent', wordt de gepersonaliseerde lay-out van de secties met verwante informatie gebruikt op de de gegevenspagina voor alle accountrecords, ongeacht het accounttype.

Als de lay-out is gepersonaliseerd, worden verdere wijzigingen van de gepersonaliseerde lay-out door de gebruiker weergegeven op de gegevenspagina voor alle records van dit type. Als de gebruiker de lay-out van secties met verwante informatie voor het type record terugzet naar de standaardlay-out voor de gebruikersrol, worden de dynamische paginalay-outs voor het type record gebruikt voor de gegevensrecordpagina's.

Bijvoorbeeld: stel dat er een dynamische paginalay-out wordt gebruikt voor het type record 'Account' zoals eerder beschreven. Als een gebruiker de lay-out van secties met verwante informatie voor het type record 'Account' terugzet naar de standaardlay-out voor de gebruikersrol, wordt de paginalay-out voor het desbetreffende accounttype ('Concurrent' of 'Klant') gebruikt.

Als het selectievakje 'Persoonlijke instellingen inschakelen voor afzonderlijke dynamische paginalay-outs' wordt ingeschakeld voor het bedrijfsprofiel, kan een gebruiker een gepersonaliseerde lay-out van secties met verwante informatie maken voor alle waarden in de keuzelijst waarmee de dynamische paginalay-out wordt weergegeven. De gepersonaliseerde gebruikerslay-out voor een keuzelijstwaarde wordt gebruikt als de gebruiker een record opent van het type waarvoor de keuzelijstwaarde wordt geselecteerd.

Als de gebruiker een gepersonaliseerde lay-out van secties met verwante informatie heeft gemaakt voor een bepaalde keuzelijstwaarde, kan de gebruiker de gepersonaliseerde lay-out opnieuw wijzigen of gepersonaliseerde lay-outs maken voor andere keuzelijstwaarden. De gebruiker kan er ook voor kiezen dat de lay-outs van secties met verwante informatie opnieuw worden teruggezet naar de standaardpaginalay-outs voor alle keuzelijstwaarden.

Hoe het selectievakje 'Persoonlijke instellingen inschakelen voor afzonderlijke dynamische paginalay-outs' ook is ingesteld voor het bedrijfsprofiel, de interactie tussen gepersonaliseerde gebruikerlay-outs van secties met verwante informatie en de paginalay-outs voor de gebruikersrol ziet er als volgt uit:

- Als de systeembeheerder de lijsten met beschikbare en weergegeven secties met verwante informatie wijzigt in een standaardpaginalay-out voor een gebruikersrol, worden de volgende acties uitgevoerd:
	- Als de systeembeheerder een sectie met verwante informatie verplaatst die eerder niet beschikbaar was in de lijst met weergegeven secties of de lijst met beschikbare secties in de standaardpaginalay-out, wordt de sectie niet automatisch weergegeven in de gepersonaliseerde lay-out van de gebruiker. Als de gebruiker wil dat de nieuwe beschikbare sectie wordt weergegeven, moet de gebruiker de gepersonaliseerde lay-out bewerken om de sectie toe te voegen aan de lijst met weergegeven secties.
	- **Als de systeembeheerder een sectie met verwante informatie verplaatst van de lijst met weergegeven** secties naar de lijst met beschikbare secties in de standaardpaginalay-out en deze sectie wordt al weergegeven in de gepersonaliseerde lay-out van een gebruiker, wordt de sectie nog steeds

weergegeven voor de gebruiker totdat de gebruiker de sectie verwijdert uit de lijst met weergegeven secties in de gepersonaliseerde lay-out of totdat de gebruiker de lay-out terugzet naar de standaardlay-out.

 Als de systeembeheerder een sectie met verwante informatie verplaatst naar de lijst met niet-beschikbare secties in de standaardpaginalay-out en deze sectie wordt al weergegeven in de gepersonaliseerde lay-out van een gebruiker, wordt de sectie nog steeds weergegeven op de gegevenspagina van de record voor de gebruiker. Als de gebruiker de gepersonaliseerde lay-out daarna bewerkt voor de gegevenspagina, wordt de sectie niet meer weergegeven in de lijst met weergegeven secties voor de lay-out. Als de gebruiker op 'Opslaan' klikt op de pagina 'Persoonlijke lay-out', wordt de niet-beschikbare sectie verwijderd uit de lay-out en wordt de sectie niet meer weergegeven op de gegevenspagina van de record.

### **Optie 'Persoonlijke instellingen inschakelen voor afzonderlijke dynamische paginalay-outs' wijzigen**

Systeembeheerders kunnen de instellingen wijzigen voor het selectievakje 'Persoonlijke instellingen inschakelen voor afzonderlijke dynamische paginalay-outs' in het bedrijfsprofiel. Als u de instellingen van het selectievakje wijzigt, heeft dit mogelijk gevolgen voor de gebruikersweergave van lay-outs van secties met verwante informatie. Hoe de lay-out wordt weergegeven als de instellingen worden gewijzigd, is afhankelijk van de volgende acties:

- Of het selectievakje eerder is ingeschakeld. Hierdoor kan de gebruiker gepersonaliseerde lay-outs van secties met verwante informatie maken voor afzonderlijke keuzelijstwaarden voor een type record.
- Of de gebruiker eerder een afzonderlijke gepersonaliseerde lay-out of meerdere gepersonaliseerde lay-outs van secties met verwante informatie heeft gemaakt voor pagina's waarvoor dynamische lay-outs worden gebruikt.

In de volgende tabel wordt getoond welke acties worden uitgevoerd als een gebruiker een uitgeschakeld selectievakje 'Persoonlijke instellingen inschakelen voor afzonderlijke dynamische paginalay-outs' inschakelt.

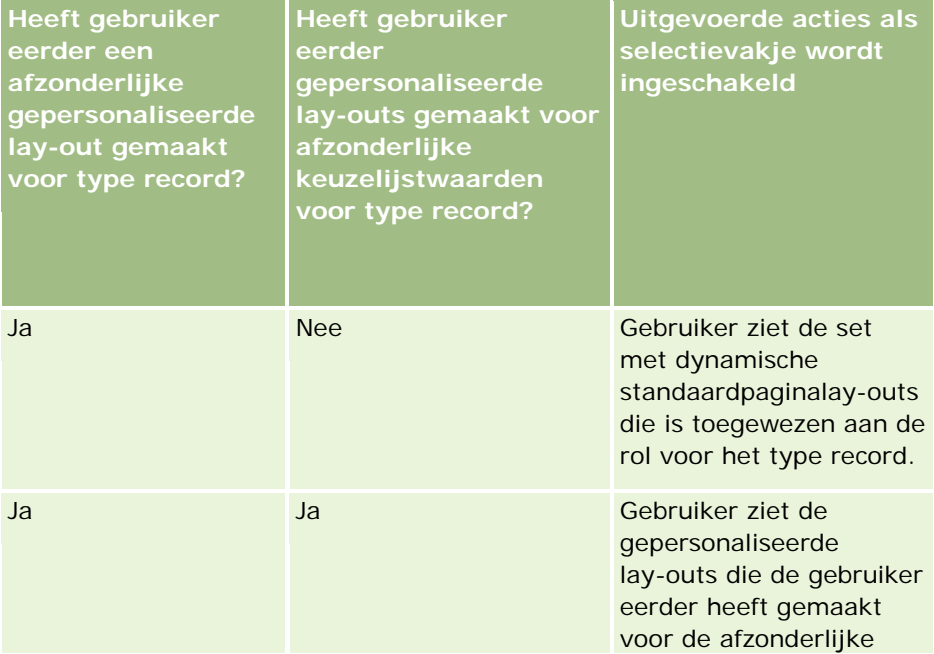

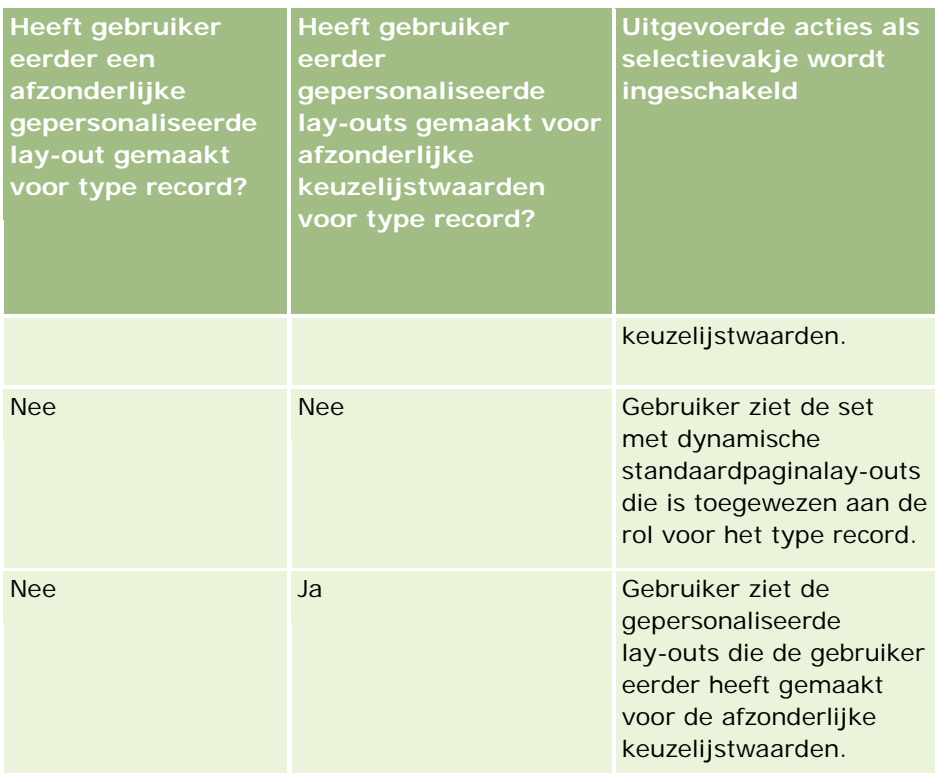

In de volgende tabel wordt getoond welke acties worden uitgevoerd als een gebruiker een ingeschakeld selectievakje 'Persoonlijke instellingen inschakelen voor afzonderlijke dynamische paginalay-outs' uitschakelt.

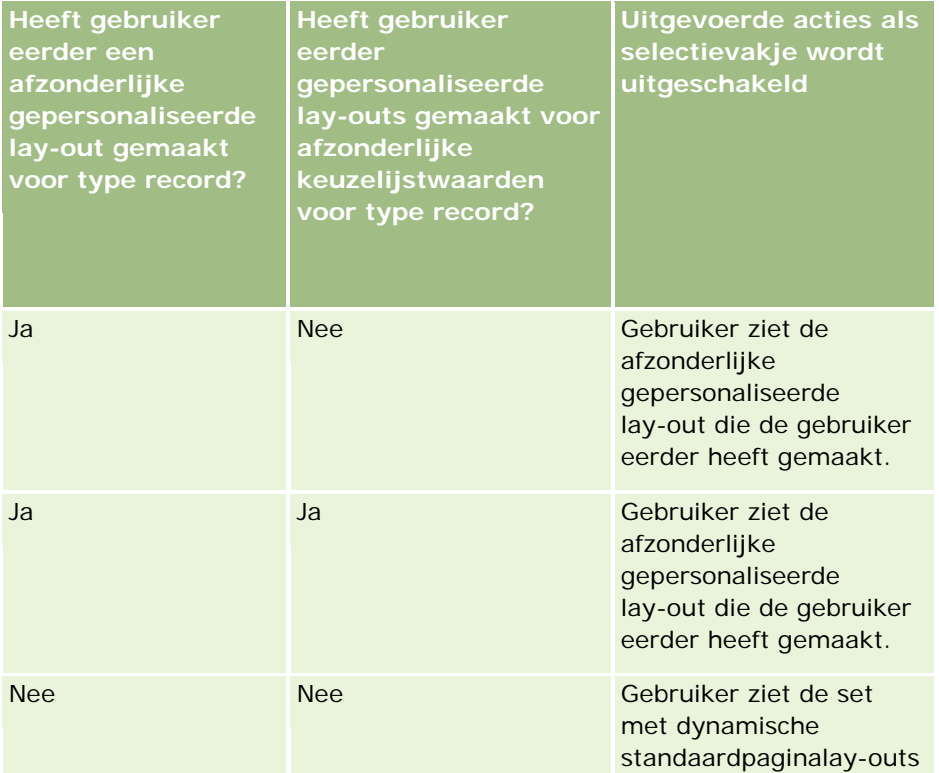

<span id="page-212-0"></span>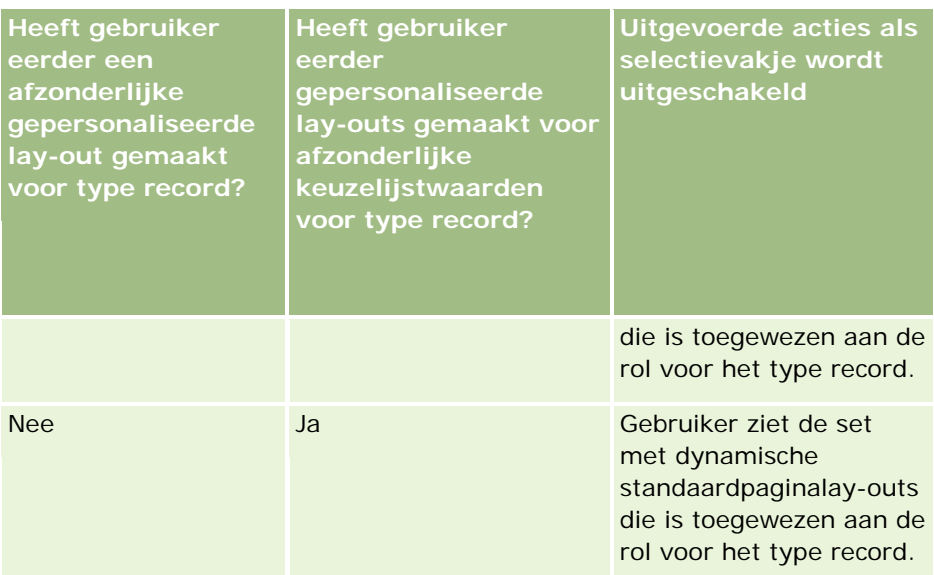

**OPMERKING:** als de eerder door gebruikers gemaakte gepersonaliseerde lay-outs naar verwachting verschillen van de huidige standaardlay-outs, wilt u mogelijk de paginalay-outs terugzetten naar de standaardlay-outs nadat u de instellingen voor het selectievakje 'Persoonlijke instellingen inschakelen voor afzonderlijke dynamische paginalay-outs' hebt gewijzigd. Als u de paginalay-outs voor een rol terugzet, worden alle gepersonaliseerde veldlay-outs teruggezet naar de standaardlay-out en worden de lay-outs van secties met verwante informatie teruggezet. Ook kunt u gebruikers mogelijk aanraden dat deze hun lay-outs van secties met verwante informatie terugzetten naar de standaardlay-out.

#### **Verwante onderwerpen**

Zie de volgende onderwerpen voor meer informatie over paginalay-outs:

- Statische paginalay-outs aanpassen (op pagina [161\)](#page-160-0)
- Dynamische paginalay-outs opgeven (op pagina [204\)](#page-203-0)
- Gepersonaliseerde paginalay-outs terugzetten (op pagina [337\)](#page-336-0)
- Interactie tussen gepersonaliseerde veldlay-outs en paginalay-outs voor rollen (op pagina [213\)](#page-212-0)

## **Interactie tussen gepersonaliseerde veldlay-outs en paginalay-outs voor rollen**

Gebruikers kunnen de veldlay-out op de gegevenspagina voor een type record als volgt personaliseren als hun gebruikersrol is ingesteld:

- De machtiging 'Gegevenspagina personaliseren velden' is toegewezen aan de gebruikersrol.
- Er is een aangepaste paginalay-out toegewezen aan de gebruikersrol voor het type record.

**OPMERKING:** als de standaardlay-out is toegewezen aan een rol voor een type record, kunnen gebruikers de veldlay-out voor dat type record niet personaliseren. Ook kunt u een gebruikersrol niet zo configureren dat gebruikers bepaalde (maar niet alle) aangepaste paginalay-outs kunnen personaliseren die zijn toegewezen

aan hun rol. Als aan de gebruikersrol de machtiging 'Gegevenspagina personaliseren - velden' is toegewezen, kunnen gebruikers met deze rol alle aangepaste paginalay-outs personaliseren die zijn toegewezen aan de rol.

Als u aangepaste paginalay-outs instelt, kunt u opgeven dat bepaalde velden altijd moeten worden weergegeven in de lay-out. Met uitzondering van verplichte velden en de velden waarvan u opgeeft dat deze altijd moeten worden weergegeven in de lay-out, kunnen gebruikers de velden in hun gepersonaliseerde lay-out tonen of verbergen. Gebruikers kunnen ook de volgorde wijzigen waarin de velden worden weergegeven op de gegevenspagina. Gebruikers kunnen geen velden toevoegen die niet worden weergegeven in de standaardlay-out van hun gepersonaliseerde lay-out. Gebruikers kunnen de veldlay-outs personaliseren voor statische en dynamische lay-outs.

**OPMERKING:** afhankelijk van de instellingen voor de gebruikersrol kunnen gebruikers mogelijk ook de lay-out van de sectie met verwante informatie personaliseren op recordgegevenspagina's. Zie Interactie tussen gepersonaliseerde lay-outs met verwante informatie en paginalay-outs voor rollen (op pagina [208\)](#page-207-0) voor meer informatie.

Als een gebruiker een gepersonaliseerde veldlay-out heeft gemaakt, wordt deze lay-out gebruikt elke keer als de gebruiker een record van dat type opent of bewerkt totdat een van de volgende acties wordt uitgevoerd:

- De gebruiker wijzigt de veldlay-out opnieuw.
- De gebruiker herstelt de standaardveldlay-out voor de pagina.

**OPMERKING:** als de standaardveldlay-out voor een veldlay-out wordt hersteld, heeft dit geen invloed op gepersonaliseerde lay-outs of secties met verwante informatie. Als de standaardlay-out voor een gepersonaliseerde lay-out of voor secties met verwante informatie wordt hersteld, heeft dit geen invloed op de gepersonaliseerde veldlay-outs voor het type record.

 De systeembeheerder zet de paginalay-out voor de gebruikersrol terug naar de standaardlay-out of wijst een andere lay-out toe aan de rol voor dat type record.

**OPMERKING:** als een systeembeheerder de paginalay-out voor een type record terugzet naar de standaardlay-out, wordt de standaardlay-out hersteld voor alle gepersonaliseerde veldlay-outs en alle gepersonaliseerde lay-outs van de secties met verwante informatie voor dat type record voor gebruikers met deze rol. Als een systeembeheerder een nieuwe paginalay-out voor een type record toewijst aan een rol, wordt de nieuwe veldlay-out voor het type record weergegeven voor alle gebruikers met deze rol. De gepersonaliseerde lay-outs van de secties met verwante informatie voor het type record blijven zichtbaar voor de gebruikers totdat deze de standaardlay-out voor hun lay-outs voor verwante informatie herstellen.

### **Veldlay-outs op nieuwe recordpagina's**

Een gepersonaliseerde gebruikerslay-out wordt ook gebruikt op pagina's waarop de gebruiker informatie invoert voor een nieuwe record van dat type, tenzij er een aangepaste lay-out voor de nieuwe recordpagina wordt toegewezen aan de gebruikersrol voor het type record. Als er een aangepaste lay-out voor de nieuwe recordpagina wordt toegewezen aan de gebruikersrol voor gebruik in alle gevallen, wordt de gepersonaliseerde gebruikerslay-out nooit gebruikt voor de nieuwe recordpagina's. Als in de gebruikersrol is opgegeven dat de aangepaste lay-out voor de nieuwe recordpagina alleen wordt gebruikt als de gebruiker een record maakt vanuit de actiebalk of een algemene koptekst, wordt de gepersonaliseerde gebruikerslay-out gebruikt als de gebruiker een record maakt vanuit een ander gebied in Oracle CRM On Demand.

### **Wat gebeurt er als een paginalay-out wordt gewijzigd als gebruikers de veldlay-out hebben gepersonaliseerd?**

Als gebruikers met een bepaalde rol hun veldlay-out voor een type record hebben gepersonaliseerd, moet een systeembeheerder de standaardlay-out mogelijk wijzigen voor de rol. Afhankelijk van de wijziging die de systeembeheerder doorvoert, vindt er als volgt interactie plaats tussen de lay-out en de gepersonaliseerde lay-outs:

- Als de systeembeheerder een andere gegevenspaginalay-out toewijst aan de rol voor het type record, wordt de nieuwe veldlay-out voor het type record weergegeven voor alle gebruikers met de rol de volgende keer dat deze zich aanmelden bij Oracle CRM On Demand. Als de systeembeheerder op een later moment opnieuw de oorspronkelijke paginalay-out toewijst aan de rol, worden voor de gebruikers opnieuw hun gepersonaliseerde versies van deze lay-out weergegeven.
- **Als een systeembeheerder een wijziging doorvoert in de zichtbaarheid, lay-out of kenmerken van de** velden in de veldlay-out voor de gegevenspagina die is toegewezen aan de rol, wordt de wijziging niet automatisch toegepast op de gepersonaliseerde lay-outs. Bijvoorbeeld:
	- Als een systeembeheerder een veld verwijdert uit de gegevenspaginalay-out, wordt het veld niet verwijderd uit de gepersonaliseerde lay-outs. Als een gebruiker de pagina 'Persoonlijke lay-out velden' opent voor deze paginalay-out, blijft het door de systeembeheerder verwijderde veld beschikbaar in een van de secties in de lay-out of in de lijst 'Beschikbare velden', zoals opgegeven door de gebruiker.
	- **Als een systeembeheerder een veld toevoegt aan de gegevenspaginalay-out, wordt het nieuwe veld** niet weergegeven in de gepersonaliseerde lay-outs. Als een gebruiker de pagina 'Persoonlijke lay-out velden' opent voor deze paginalay-out, wordt het door de systeembeheerder toegevoegde veld niet weergegeven in de secties in de lay-out of in de lijst 'Beschikbare velden'.
	- **Als een systeembeheerder de kenmerken van een veld wijzigt, wordt de wijziging niet automatisch** weergegeven in de gepersonaliseerde lay-outs. Bijvoorbeeld: als een systeembeheerder een veld verplicht maakt dat niet eerder verplicht was in de paginalay-out, wordt het veld geen verplicht veld voor gebruikers die hun lay-out hebben gepersonaliseerd. Als een systeembeheerder het selectievakje voor altijd tonen in lay-out inschakelt voor een veld, wordt de gebruiker niet gedwongen om het veld te tonen in de gepersonaliseerde lay-out, ook al werkt de gebruiker de gepersonaliseerde lay-out verder bij nadat de systeembeheerder de wijziging heeft doorgevoerd.

Als een systeembeheerder wil dat de wijzigingen in de veldlay-out worden toegepast op alle gebruikers met de rol, zet de systeembeheerder de paginalay-out terug naar de standaardlay-out voor de rol. Gebruikers kunnen ook hun eigen paginalay-out terugzetten naar de standaardlay-out en de lay-out daarna optioneel opnieuw personaliseren.

### **Verwante onderwerpen**

Zie de volgende onderwerpen voor meer informatie over paginalay-outs:

- Statische paginalay-outs aanpassen (op pagina [161\)](#page-160-0)
- Dynamische paginalay-outs opgeven (op pagina [204\)](#page-203-0)
- Gepersonaliseerde paginalay-outs terugzetten (op pagina [337\)](#page-336-0)
- Interactie tussen gepersonaliseerde lay-outs met verwante informatie en paginalay-outs voor rollen (op pagina [208\)](#page-207-0)

# <span id="page-215-0"></span>**URL-standaardisering**

In Oracle CRM On Demand zijn diverse URL's gestandaardiseerd voor alle recordtypen. De volgende URL's zijn actief voor toekomstige versies van Oracle CRM On Demand als deze worden gebruikt in webkoppelingen, webtabbladen en webapplets:

- Startpagina voor type record openen.
- Gegevenspagina van een record openen met een record-ID.
- Bewerkingspagina van een record openen met een record-ID.
- Record maken of bewerken met een vooraf ingevulde veldwaarde in een aansturende keuzelijst om de paginalay-out te bepalen.
- **Record maken of bewerken met vooraf ingevulde waarden voor de bovenliggende keuzelijst en de** verwante keuzelijst van een veld in een trapsgewijze keuzelijst.
- Verkoopkansrecord bijwerken om het veld 'Verkoopfase' bij te werken met de start van een verkoopproces.

### **Verwante onderwerpen**

Zie de volgende onderwerpen voor meer informatie:

- **Externe webpagina's weergeven op tabbladen (op pagina [216\)](#page-215-0)**
- Aangepaste webapplets (op pagina [171\)](#page-170-0)
- Webapplets maken voor recordtypen (op pagina [172\)](#page-171-0)
- Globale webapplets maken (op pagina [226\)](#page-225-0)
- Webkoppelingen instellen (op pagina [139\)](#page-138-0)
- Werken met RSS-feedapplets

# **Externe webpagina's weergeven op tabbladen**

U kunt webinhoud op een tabblad binnen Oracle CRM On Demand weergeven. De webinhoud kan bestaan uit externe webpagina's of bedrijfsgegevens die via het web beschikbaar zijn. Bijvoorbeeld: u houdt voorraadgegevens in een andere webtoepassing bij, maar wilt deze gegevens beschikbaar maken voor uw servicemedewerkers wanneer ze in Oracle CRM On Demand werken. Als u deze vereiste wilt realiseren, kunt u een aangepast webtabblad maken om uw externe webtoepassing binnen het hoofdgebied met inhoud van Oracle CRM On Demand weer te geven.

U kunt ook aangepaste webapplets maken die webinhoud bevatten. Zie Aangepaste webapplets (op pagina [171\)](#page-170-0) voor meer informatie over aangepaste webapplets en de manier waarop deze zich verhouden tot aangepaste webtabbladen.

**OPMERKING:** zie Belangrijke richtlijnen voor klanten die aangepaste code gebruiken in Oracle CRM On Demand (op pagina [228\)](#page-227-0) voor meer informatie over de richtlijnen voor het gebruik van aangepaste code in Oracle CRM On Demand.
Als u een aangepaste webpagina zichtbaar wilt maken, moet u het tabblad toevoegen aan de vereiste gebruikersrol met behulp van de wizard 'Rollenbeheer'.

**Voordat u begint.** Als u deze procedure wilt uitvoeren, moet de machtiging 'Toepassing aanpassen' zijn toegewezen aan uw rol.

Voordat u externe gegevens kunt weergeven op een pagina van Oracle CRM On Demand, moet u voor het volgende zorgen:

- De externe toepassing heeft een webinterface.
- **U** Voor de externe toepassing of webpagina hoeft niet het browservenster volledig te worden bestuurd.

**OPMERKING:** u moet zorgen dat webservices zijn ingeschakeld voor uw bedrijf als u functies zoals Single Sign On wilt gebruiken of als u uw website wilt integreren in Oracle CRM On Demand.

#### *Ga als volgt te werk om een externe webpagina op een tabblad weer te geven:*

- **1** Klik rechtsboven op een pagina op de algemene koppeling 'Beheer'.
- **2** Klik in de sectie 'Aanpassen van de toepassing' op de koppeling 'Aanpassen van de toepassing'.
- **3** Klik in de sectie 'Set-up toepassing' op de koppeling 'Aangepaste webtabbladen'.
- **4** Klik op de pagina 'Lijst met aangepaste tabbladen' op 'Nieuw'.
- **5** Gebruik de onderstaande tabel op de pagina 'Aangepast webtabblad' om de vereiste gegevens in te voeren en de record op te slaan.
- **6** (Optioneel) Als u wilt aangeven dat een bijgewerkte naam moet worden vertaald naar andere talen die voor uw bedrijf zijn geactiveerd, schakelt u het selectievakje 'Markeren voor vertaling' in (op de pagina 'Aangepaste webtab') op het tabblad 'Web' in.

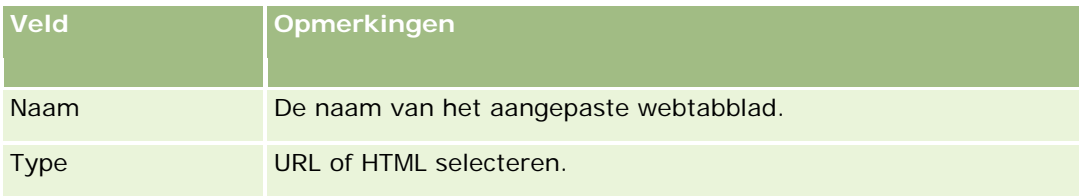

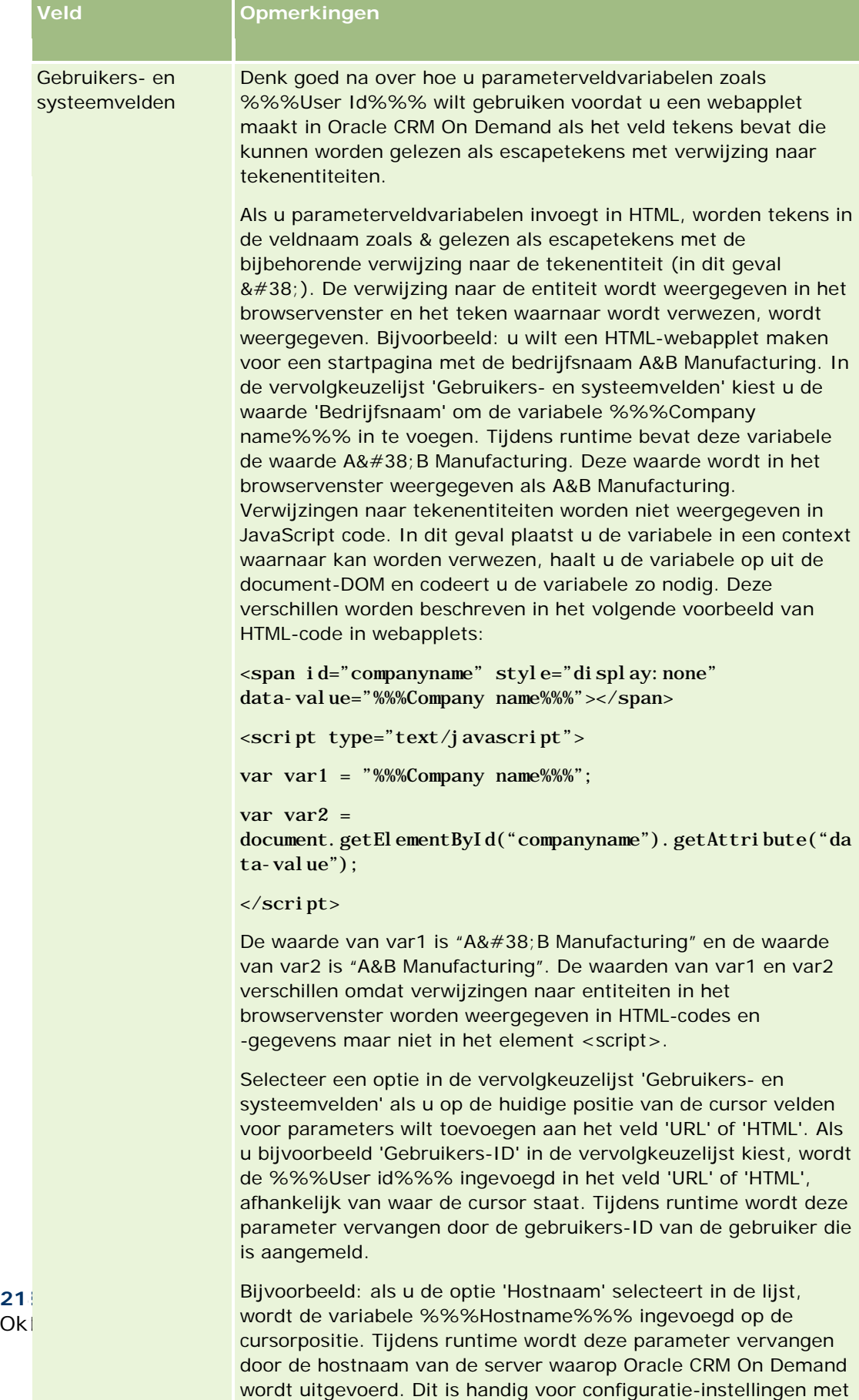

een URL-koppeling naar Oracle CRM On Demand omdat de hostnaam voor Oracle CRM On Demand niet meer handmatig

hoeft te worden gewijzigd bij migratie van een omgeving naar

Ok

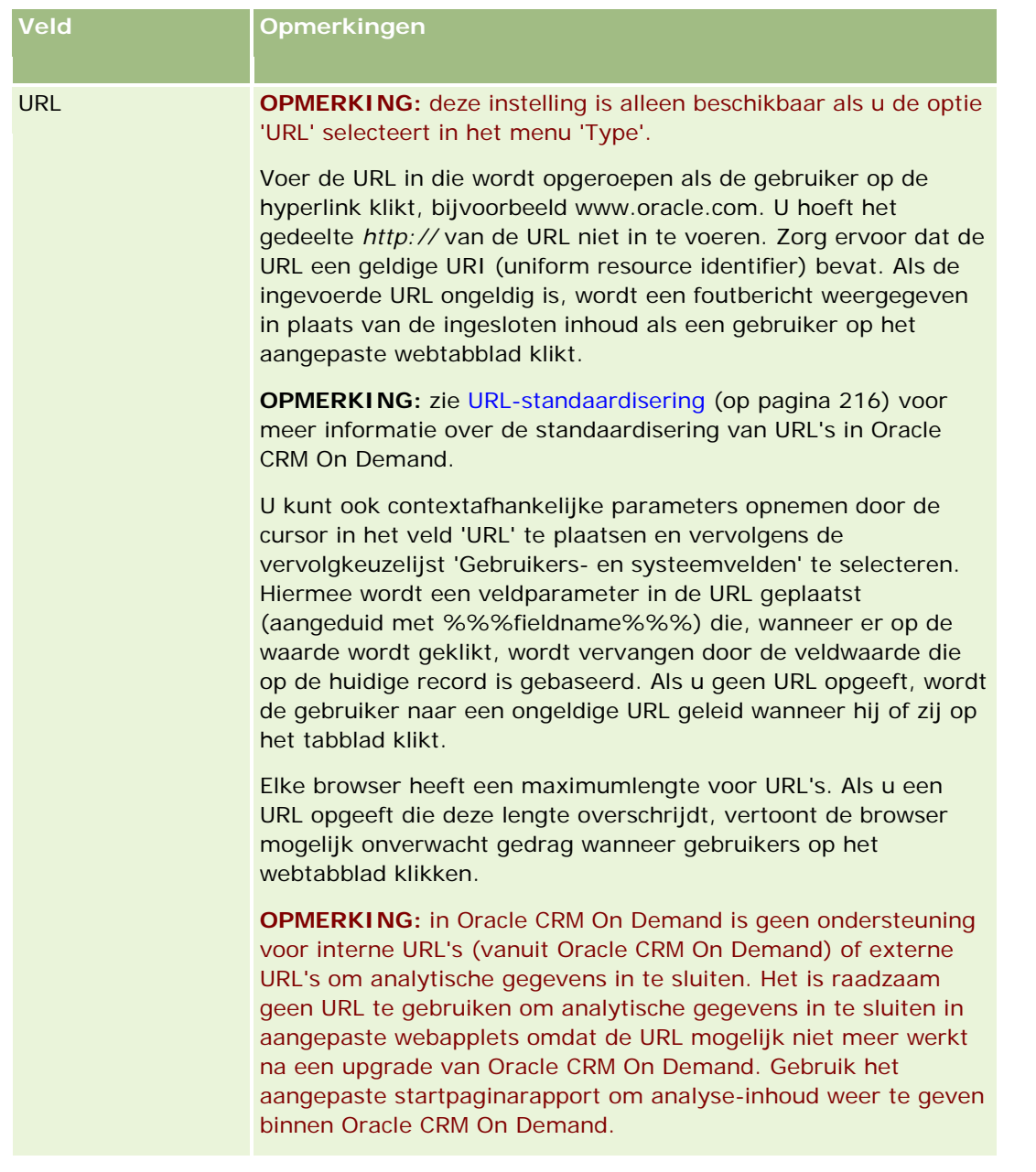

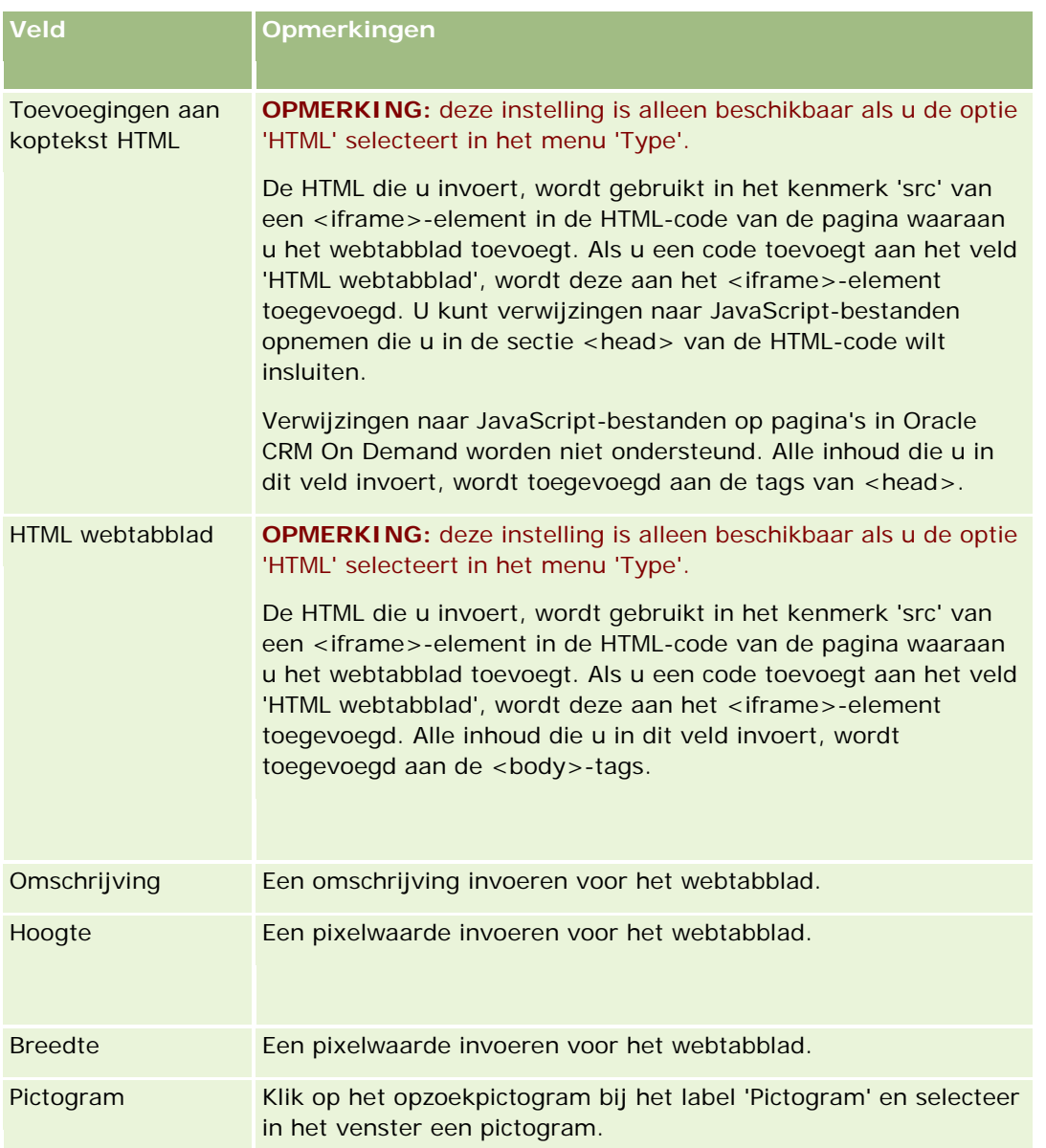

**OPMERKING:** als u deze bijgewerkte naam wilt weergeven in andere geactiveerde talen, schakelt u het selectievakje 'Markeren voor vertaling' in. In de andere talen (of wanneer u op deze pagina in de lijst Vertaling een andere taal kiest) wordt de bijgewerkte naam blauw tussen haakjes weergegeven totdat u handmatig de vertaalde versies hebt ingevoerd. Zo kunt u bijhouden welke termen moeten worden vertaald.

Als u een aangepaste webpagina toevoegt aan Oracle CRM On Demand, moet u deze beschikbaar maken voor de gebruikersrol voordat gebruikers de pagina kunnen bekijken. Zie Rollen toevoegen (op pagina [309\)](#page-308-0) voor instructies.

## **Groepen met keuzelijstwaarden**

In uw bedrijf kunnen de beschikbare waarden in een keuzelijst worden beperkt tot een subset van de waarden die zijn gedefinieerd voor het veld. Hierdoor kunt u een opgegeven keuzelijstveld voor een type record beschikbaar maken voor alle gebruikers in Oracle CRM On Demand en tegelijkertijd het aantal waarden beperken dat wordt weergegeven in de keuzelijst in het veld. Stel groepen met keuzelijstwaarden in en wijs de waarden in de keuzelijstvelden toe aan de groepen met keuzelijstwaarden om de waarden in keuzelijstvelden te beperken. Op deze manier kan de set met waarden die een gebruiker kan selecteren in een keuzelijst, worden beheerd met een groep met keuzelijstwaarden.

U kunt het veld 'Groep met keuzelijstwaarden' toevoegen aan de paginalay-out voor bepaalde recordtypen. Met dit veld kan de gebruiker alle groepen met keuzelijstwaarden selecteren die u hebt gemaakt. Alleen de waarden die zijn toegewezen aan de groep met keuzelijstwaarden, worden weergegeven in de keuzelijsten die worden beheerd met een groep met keuzelijstwaarden die is geselecteerd in de record. Een keuzelijstveld dat wordt beheerd met een groep met keuzelijstwaarden, wordt op dezelfde manier beheerd als het keuzelijstveld wordt gebruikt in een trapsgewijze keuzelijst. Zie Recordtypen waarvoor groepen met keuzelijstwaarden en afdelingen worden ondersteund (op pagina [224\)](#page-223-0) voor een lijst met de recordtypen waarvoor groepen met keuzelijstwaarden kunnen worden gebruikt.

Bijvoorbeeld: stel dat uw bedrijf drie callcenters heeft waarin Oracle CRM On Demand wordt gebruikt. Afhankelijk van de locatie van een callcenter en de productdiensten die door het callcenter worden aangeboden, zijn bepaalde waarden in een aantal keuzelijstvelden in Oracle CRM On Demand niet geldig voor selectie door gebruikers in diverse callcenters. In dit geval kunt u drie groepen met keuzelijstwaarden instellen: een groep met keuzelijstwaarden voor elk callcenter. Vervolgens kunt u een subset van de waarden voor alle relevante keuzelijstvelden toewijzen aan alle groepen met keuzelijstwaarden. Als u het veld 'Groep met keuzelijstwaarden' toevoegt aan de paginalay-outs voor de recordtypen, kunnen gebruikers de juiste groep met keuzelijstwaarden selecteren voor een callcenter in het veld 'Groep met keuzelijstvelden' voor een record. De keuze in de keuzelijstvelden voor de record wordt nu beperkt tot de waarden die u hebt toegewezen aan de geselecteerde groep met keuzelijstwaarden voor het callcenter. Als u de beschikbare velden in keuzelijstvelden op deze manier beheert, worden er mogelijk minder ongeldige gegevens vastgelegd in de records.

### **Groepen met keuzelijstwaarden en afdelingen**

Als het type record 'Afdeling' in uw bedrijf wordt gebruikt, kunt u ook afdelingen koppelen aan groepen met keuzelijstwaarden. Zie Afdelingen instellen (op pagina [70\)](#page-69-0) voor meer informatie over afdelingen en hoe u afdelingen instelt. Elke afdeling kan maar worden worden gekoppeld aan een groep met keuzelijstwaarden. Als een gebruiker is gekoppeld aan een of meer afdelingen en de gebruiker maakt een record van een type record waarmee afdelingen worden ondersteund, wordt de primaire afdeling van de gebruiker automatisch toegewezen aan de record. Als het veld 'Afdeling' en het veld 'Groep met keuzelijstwaarden' beide beschikbaar zijn in de gegevenspaginalay-out, en de groep met keuzelijstwaarden is gekoppeld aan de primaire afdeling van de gebruiker, wordt het veld 'Groep met keuzelijstwaarden' voor de record gevuld met de naam van deze groep met keuzelijstwaarden. Alleen de waarden die zijn gekoppeld aan de groep met keuzelijstwaarden worden weergegeven de keuzelijsten die worden beheerd met een groep met keuzelijstwaarden. Zie Afdelingen en groepen met keuzelijstwaarden voor records (op pagina [76\)](#page-75-0) en Keuzelijsten, groepen met keuzelijstwaarden en afdelingen voor meer informatie over de acties die worden uitgevoerd met de velden 'Afdeling' en 'Groep met keuzelijstwaarden' als records worden gemaakt en bijgewerkt.

Zie de volgende onderwerpen voor meer informatie over het instellen van groepen met keuzelijstwaarden:

- Overwegingen bij het instellen van groepen met keuzelijstwaarden (op pagina [222\)](#page-221-0)
- Groepen met keuzelijstwaarden instellen (op pagina [223\)](#page-222-0)
- <span id="page-221-0"></span>Groepen met keuzelijstwaarden maken (op pagina [224\)](#page-223-0)
- Keuzelijstwaarden toewijzen aan groepen met keuzelijstwaarden (op pagina [158\)](#page-157-0)

#### **Verwante onderwerpen**

Zie de volgende onderwerpen voor meer informatie:

- Afdelingen instellen (op pagina [70\)](#page-69-0)
- Afdelingen en groepen met keuzelijstwaarden voor records (op pagina [76\)](#page-75-0)

# **Overwegingen bij het instellen van groepen met keuzelijstwaarden**

Als u groepen met keuzelijstwaarden instelt, houdt u rekening met het volgende:

- **Keuzelijstvelden.** Met een groep met keuzelijstwaarden kunnen een of meer keuzelijstvelden worden beheerd voor een of meer recordtypen. U kunt alle bewerkbare keuzelijstvelden toewijzen aan meerdere groepen met keuzelijstwaarden voor de recordtypen waarvoor groepen met keuzelijstwaarden worden ondersteund.
- **Trapsgewijze keuzelijsten.** U kunt keuzelijstvelden gebruiken die waarden bevatten die zijn toegewezen aan groepen met keuzelijstwaarden in trapsgewijze keuzelijsten. In een trapsgewijze keuzelijstdefinitie kunt u maar een set met relaties opgeven tussen de waarden in het bovenliggende keuzelijstveld en de waarden in de verwante keuzelijstvelden, ook al selecteert u een groep met keuzelijstwaarden in de lijst 'Groep met keuzelijstwaarden' als u de trapsgewijze keuzelijst definieert. Zie Trapsgewijze keuzelijsten en groepen met keuzelijstwaarden (op pagina [187\)](#page-186-0) voor meer informatie over hoe trapsgewijze keuzelijsten werken met groepen met keuzelijstwaarden.
- **Paginalay-outs.** Voeg het veld 'Groep met keuzelijstwaarden' toe aan de paginalay-outs voor de recordtypen waarvan u wilt dat keuzelijstvelden worden beheerd in groepen met keuzelijstwaarden.
- **Afdelingen.** U kunt een groep met keuzelijstwaarden koppelen aan een of meer afdelingen. Een afdeling kan wel maar aan een groep met keuzelijstwaarden worden gekoppeld. U kunt een lijst bekijken met de afdelingen die zijn gekoppeld aan een groep met keuzelijstwaarden in de alleen-lezensectie 'Afdelingen' op de gegevenspagina voor de groep met keuzelijstwaarden.
- **Zoeken.** U kunt geen records voor groepen met keuzelijstwaarden zoeken in de actiebalk of met geavanceerd zoeken.
- **Veld Groep met keuzelijstwaarden.** Voor recordtypen waarvoor groepen met keuzelijstwaarden worden ondersteund, kunt u de volgende acties uitvoeren:
	- Het veld 'Groep met keuzelijstwaarden' opgeven als alleen-lezenveld als u niet wilt dat gebruikers de waarde in het veld wijzigen of wissen.
	- **Het veld 'Groep met keuzelijstwaarden' gebruiken in Expressie-builder.**
	- Het veld 'Groep met keuzelijstwaarden' gebruiken in workflowregels.
	- **Het veld 'Groep met keuzelijstwaarden' opnemen in de zoeklay-outs.**

<span id="page-222-0"></span>**OPMERKING:** u kunt geen standaardwaarde opgeven voor het veld 'Groep met keuzelijstwaarden' via de veldset-uppagina's.

### **Verwante onderwerpen**

Zie de volgende onderwerpen voor meer informatie:

- Groepen met keuzelijstwaarden instellen (op pagina [223\)](#page-222-0)
- Groepen met keuzelijstwaarden maken (op pagina [224\)](#page-223-0)
- Keuzelijstwaarden toewijzen aan groepen met keuzelijstwaarden (op pagina [158\)](#page-157-0)

### **Groepen met keuzelijstwaarden instellen**

**Voordat u begint.**Zie Overwegingen bij het instellen van groepen met keuzelijstwaarden (op pagina [222\)](#page-221-0) voor meer informatie.

Als u groepen met keuzelijstwaarden voor uw bedrijf wilt instellen, voert u de volgende taken uit:

- **1** Bepaal de volgende gegevens:
	- De groep met keuzelijstwaarden die u wilt instellen.
	- De keuzelijstvelden waarvan u wilt dat deze worden beheerd in groepen met keuzelijstwaarden.
	- De waarden die u wilt toewijzen aan elke groep met keuzelijstwaarden voor alle keuzelijstvelden waarvan u wilt dat deze worden beheerd in groepen met keuzelijstwaarden.
- **2** Maak uw groepen met keuzelijstwaarden.

Zie Groepen met keuzelijstwaarden maken (op pagina [224\)](#page-223-0) voor meer informatie.

**3** Wijs de waarden in de keuzelijstvelden toe aan uw groepen met keuzelijstwaarden.

Zie Keuzelijstwaarden toewijzen aan groepen met keuzelijstwaarden (op pagina [158\)](#page-157-0) voor meer informatie.

**4** Voeg het veld 'Groep met keuzelijstwaarden' toe aan de paginalay-outs voor de recordtypen waarvoor keuzelijstvelden worden beheerd in groepen met keuzelijstwaarden.

Zie Statische paginalay-outs aanpassen (op pagina [161\)](#page-160-0) en Dynamische paginalay-outs opgeven (op pagina [204\)](#page-203-0) voor meer informatie.

**OPMERKING:** pas als het veld 'Groep met keuzelijstwaarden' wordt weergegeven op de gegevenspaginalay-out voor het type record, kunnen de beschikbare waarden in de keuzelijstvelden voor een record worden beheerd via groepen met keuzelijstwaarden.

### <span id="page-223-0"></span>**Groepen met keuzelijstwaarden maken**

Voer de volgende procedure uit om een groep met keuzelijstwaarden te maken. Deze taak is een stap in de procedure Groepen met keuzelijstwaarden instellen (op pagina [223\)](#page-222-0).

**Voordat u begint.** Om de procedures die in dit onderwerp worden beschreven, te kunnen uitvoeren, moet de machtiging 'Toepassing aanpassen' aan uw gebruikersrol zijn toegewezen.

#### *Ga als volgt te werk om een groep met keuzelijstwaarden te maken:*

- **1** Klik op de algemene koppeling 'Beheer'.
- **2** Klik in de sectie 'Aanpassen van de toepassing' op de koppeling 'Aanpassen van de toepassing'.
- **3** Klik in de sectie 'Set-up toepassing' op 'Groepen met keuzelijstwaarden beheren'.
- **4** Klik op de lijstpagina voor groepen met keuzelijstwaarden op 'Nieuw'.
- **5** Voer een naam en een omschrijving in voor de groep met keuzelijstwaarden en sla uw wijzigingen op.

**OPMERKING:** als u een groep met keuzelijstwaarden hebt gemaakt, kunt u de keuzelijstwaarden toewijzen aan de groep met keuzelijstwaarden. Zie Keuzelijstwaarden toewijzen aan groepen met keuzelijstwaarden (op pagina [158\)](#page-157-0) voor meer informatie. U kunt nu een lijst bekijken met de keuzelijstvelden die zijn toegewezen aan de groep met keuzelijstwaarden in de sectie 'Lijst met objecten' op de gegevenspagina voor de groep met keuzelijstwaarden. Voor alle keuzelijstvelden die zijn toegewezen aan de groep met keuzelijstwaarden, wordt de naam getoond van het type record waarvoor het keuzelijstveld wordt weergegeven en van het keuzelijstveld.

Als het type record 'Afdeling' in uw bedrijf wordt gebruikt, worden in de sectie 'Afdelingen' op de gegevenspagina voor de groep met keuzelijstwaarden de namen getoond van de afdelingen waaraan de groep met keuzelijstwaarden is gekoppeld. Zie Groepen met keuzelijstwaarden koppelen aan afdelingen (op pagina [73\)](#page-72-0) voor meer informatie over het koppelen van groepen met keuzelijstwaarden aan afdelingen.

## **Recordtypen waarvoor groepen met keuzelijstwaarden en afdelingen worden ondersteund**

Het veld 'Afdeling' en het veld 'Groep met keuzelijstwaarden' zijn beschikbaar om te worden toegevoegd aan paginalay-outs voor de volgende recordtypen (zodat een afdeling en groep met keuzelijstwaarden kan worden gekoppeld aan een record van (een van) deze recordtypen):

- Account
- Activiteit
- Geblokkeerd product
- Makelaarprofiel
- Bedrijfsplan
- Campagne

- **Claim**
- **Relatie**
- Aangepaste objecten
- Schade
- **Registratie deal**
- **Omzet per product voor dealregistratie**
- Gebeurtenis
- **Rekening**
- **Rekeninghouder**
- **Rekeningenportefeuille**
- **Financieel plan**
- **Financieel product**
- **Financiële transactie**
- **Fonds**
- **HCP** Toewijzing relatie
- **Huishouden**
- **Verzekerd eigendom**
- Lead
- **MDF-aanvraag**
- Reactiebericht
- Berichtgevingsplan
- Item berichtgevingsplan
- **I** Itemrelaties berichtgevingsplan
- Doelstelling
- **Verkoopkans**
- **Order**
- **Partner**
- **Accountplan**
- Relatie plan
- **Verkoopkansplan**
- **Polis**
- Polishouder
- Portefeuille
- <span id="page-225-0"></span> $\blacksquare$  Product
- Productindicatie
- Disclaimer monster
- Monstervoorraad
- **Monsterpartij**
- **Monsteraanvraag**
- Monsteraanvraagitem
- Monstertransactie
- Serviceaanvraag
- **Oplossing**
- Voertuig

# **Globale webapplets maken**

Een globale webapplet is een aangepaste webapplet die op een startpagina of op de actiebalk kan worden weergegeven.

Wanneer u een globale webapplet maakt, moet u die toevoegen aan de lay-out voor de startpagina of de actiebalk.

**Voordat u begint.** Als u deze procedure wilt uitvoeren, moeten de machtigingen 'Toepassing aanpassen' en 'Aangepaste webapplets beheren' zijn toegewezen aan uw rol. Als het selectievakje 'Vertaalondersteuning voor webapplets inschakelen' is ingeschakeld voor het bedrijfsprofiel, kunt u applets alleen maken als de taal die is geselecteerd in het veld 'Vertaling', de standaardtaal is voor het bedrijf.

#### *Ga als volgt te werk om een nieuwe globale webapplet te maken:*

- **1** Klik rechtsboven op een pagina op de algemene koppeling 'Beheer'.
- **2** Klik in de sectie 'Aanpassen van de toepassing' op de koppeling 'Aanpassen van de toepassing'.
- **3** Selecteer 'Globale webapplets' in de sectie 'Set-up toepassing'.
- **4** Klik op 'Nieuw' in de lijst 'Mijn applet'.
- **5** Vul op de pagina 'Mijn applet' de volgende velden in:

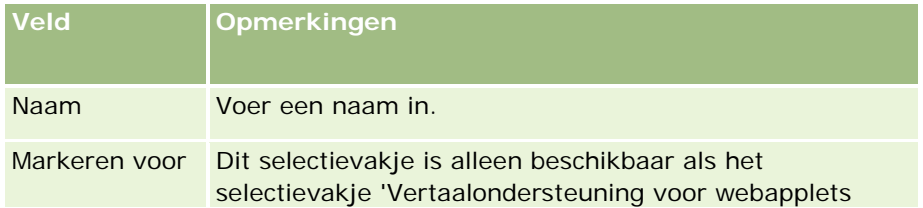

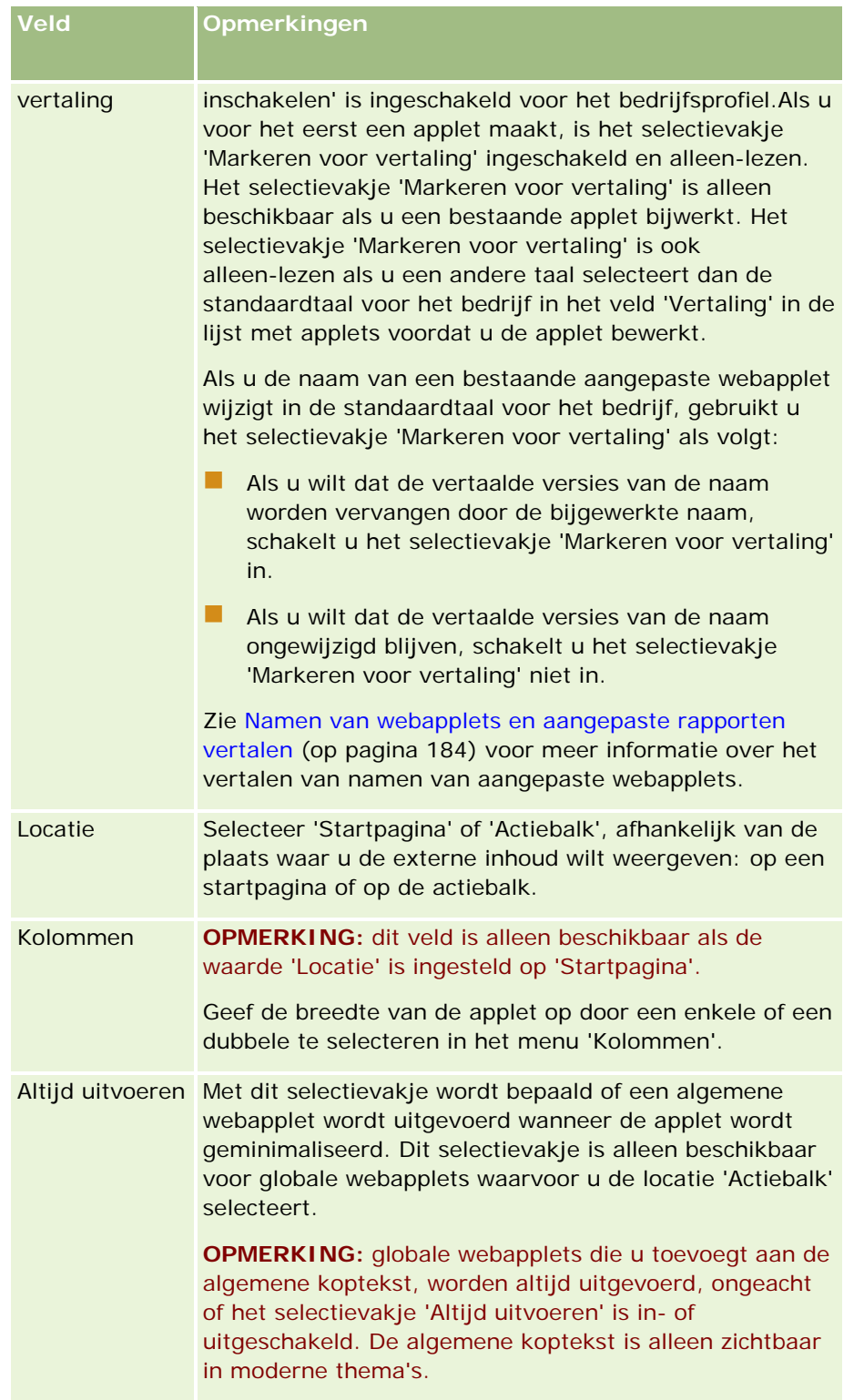

Vul vervolgens de velden in overeenkomstig het benodigde type applet, zoals is omschreven in de volgende onderwerpen:

- Webapplets voor RSS-feeds maken (op pagina [175\)](#page-174-0)
- **HTML-webapplets maken (op pagina [178\)](#page-177-0)**
- **URL-webapplets maken (op pagina [179\)](#page-178-0)**

### **Verwante onderwerpen**

- Voorbeeld voor het instellen van een RSS feed-webapplet (op pagina [182\)](#page-181-0)
- Namen van webapplets en aangepaste rapporten vertalen (op pagina [184\)](#page-183-0)

# **Belangrijke richtlijnen voor klanten die aangepaste code gebruiken in Oracle CRM On Demand**

De volgende belangrijke richtlijnen zijn van toepassing op het gebruik van aangepaste code in Oracle CRM On Demand:

- Klanten die aangepaste code zoals JavaScript-code gebruiken in Oracle CRM On Demand, doen dit op eigen risico. Oracle biedt *geen* ondersteuning of probleemoplossing voor problemen die optreden ten gevolge van het gebruik van aangepaste code in Oracle CRM On Demand en voor wijzigingen in Oracle CRM On Demand via aangepaste code.
- Klanten die aangepaste code zoals JavaScript-code gebruiken in Oracle CRM On Demand, worden *met nadruk* verzocht de code te testen bij elke upgrade naar een nieuwe versie van Oracle CRM On Demand. De klant is verantwoordelijk voor het bijwerken van de aangepaste code nadat het programma is bijgewerkt naar een nieuwe versie. Nieuwe versies van Oracle CRM On Demand bevatten mogelijk ook bijgewerkte infrastructuurcomponenten. De klant is zo nodig verantwoordelijk voor het bijwerken van aangepaste code na wijzigingen in infrastructuurcomponenten.
- Klanten kunnen API-methoden voor webservices in Oracle CRM On Demand oproepen via aangepaste code. Oracle biedt alleen ondersteuning voor het gebruik van API's voor webservices in Oracle CRM On Demand, sessiebeheer voor webservices in Oracle CRM On Demand en de aanbevolen werkwijzen voor het gebruik van webservices in Oracle CRM On Demand. Zie Oracle Web Services On Demand Guide voor meer informatie over deze webservices in Oracle CRM On Demand.
- Klanten kunnen API-methoden in JavaScript voor webservices in Oracle CRM On Demand oproepen via code in aangepaste toevoegingen aan koptekst HTML. Zie Aangepaste toevoegingen aan koptekst HTML beheren (op pagina [232\)](#page-231-0) en Oracle CRM On Demand JavaScript API Developer's Guide voor meer informatie.

## **Uitbreidingen aan de clientzijde uploaden**

*Uitbreidingen clientzijde* zijn bestanden die u kunt uploaden naar en hosten op Oracle CRM On Demand in plaats van deze op andere servers te hosten. Als u een uitbreiding clientzijde laadt, wordt in Oracle CRM On Demand een unieke URL gegenereerd die u gebruikt om naar de uitbreiding te verwijzen. Met een uitbreiding clientzijde kan een tweede uitbreiding clientzijde worden aangeroepen via de unieke URL van de tweede uitbreiding clientzijde. U kunt een URL gebruiken om een uitbreiding clientzijde te implementeren in aangepaste webtabbladen, algemene webtabbladen en in aangepaste toevoegingen aan koptekst HTML.

U kunt HTML-, JPG-, GIF-, SWF-, JavaScript- en CSS-bestanden uploaden van de lijstpagina voor uitbreidingen aan de clientzijde van Oracle CRM On Demand om een uitbreiding clientzijde te maken. De maximale bestandsgrootte is 20 megabyte (MB). Kleinere bestandsgrootten leveren echter betere prestaties wanneer deze bestanden van Oracle CRM On Demand worden gedownload met de browser.

**OPMERKING:** de klantenservice van Oracle CRM On Demand heeft geen toegang tot elementen van de uitbreidingen aan de clientzijde. Deze elementen omvatten de geladen bestanden of de inhoud van die bestanden, afbeeldingen of locaties vanwaar naar de uitbreidingen aan de clientzijde wordt verwezen, inclusief aangepaste webtabbladen, aangepaste webapplets, algemene webapplets en aangepaste toevoegingen aan koptekst HTML. Daarom bent u verantwoordelijk voor het onderhouden en ondersteunen van deze uitbreidingen.

**Voordat u begint.** Als u deze procedure wilt uitvoeren, moet de machtiging 'Uitbreidingen clientzijde uploaden en aangepaste HTML-headtag beheren' zijn toegewezen aan uw rol. Zie Machtigingen in rollen (op pagina [306\)](#page-305-0) voor meer informatie over het toevoegen van machtigingen.

### *Ga als volgt te werk om een uitbreiding clientzijde te uploaden:*

- **1** Klik rechtsboven op een pagina op de algemene koppeling 'Beheer'.
- **2** Klik in de sectie 'Aanpassen van de toepassing' op de koppeling 'Aanpassen van de toepassing'.
- **3** Klik in de sectie 'Set-up toepassing' op 'Uitbreidingen aan de clientzijde'.

Op de lijstpagina voor uitbreidingen aan de clientzijde worden uitbreidingen aan de clientzijde weergegeven die eerder zijn geladen. U kunt op deze pagina ook uitbreidingen aan de clientzijde verwijderen die eerder zijn geladen.

**OPMERKING:** als u een uitbreiding clientzijde verwijdert die is ingesteld voor een aangepast webtabblad, applet, algemeen webapplet of aangepaste toevoeging aan koptekst HTML, zullen deze applets niet meer goed functioneren omdat de uitbreiding clientzijde is verwijderd. In Oracle CRM On Demand wordt niet aangegeven of een bepaalde uitbreiding clientzijde in gebruik is.

- **4** Klik op 'Nieuw'.
- **5** Klik op het paperclippictogram om de inhoud te zoeken die u als uitbreiding clientzijde wilt uploaden. Dit veld is vereist.
- **6** Voer de volgende gegevens in:
	- **MIME-type.** Hiermee wordt het internetmediatype aangegeven. Met dit type kunnen de mediatypen in de browser op de juiste manier worden weergegeven. Voer de volledige gegevens van de MIME-typen in. Bijvoorbeeld: voer afhankelijk van uw bestandstype het volgende in:
		- text/html
		- Image/jpeg
		- image/gif
		- application/x-shockwave-flash
		- text/css
- **Bestand: grootte (in bytes).**De grootte van het geladen bestand. Dit veld wordt in Oracle CRM On Demand ingevuld.
- **Bestand: extensies.** De bestandsextensie van het geladen bestand. Dit veld wordt in Oracle CRM On Demand ingevuld.
- **Naam.** De naam van de uitbreiding clientzijde. Dit veld is verplicht.
- **URL-naam.** Deze waarde wordt gebruikt om een betekenisvolle naam op te geven voor de URL die verwijst naar de uitbreiding clientzijde. De volgende tekens zijn toegestaan in de URL-naam: A-Z, a-z, 0-9, onderstrepingsteken (\_) en punt (.). Dubbele punten (..) zijn niet toegestaan en een punt (.) mag niet het laatste teken in de tekenreeks zijn. Voorbeelden van URL-namen zijn: Logo\_Image en Map376. Het wordt aangeraden om dit veld zo kort mogelijk te houden. Dit veld wordt alleen gewijzigd wanneer het door een gebruiker wordt bewerkt. Als u dus het geladen bestand vervangt, of als u de naam van de uitbreiding clientzijde wijzigt, blijft de veldwaarde van de URL-naam ongewijzigd. Het gevolg is dat u meerdere versies van de uitbreiding clientzijde kunt bijwerken, onderhouden en implementeren zonder dat u de aangepaste webtabbladen, aangepaste webapplets, algemene webapplets of aangepaste toevoegingen aan koptekst HTML opnieuw hoeft te configureren. Als u dit veld bewerkt, worden de velden 'Relatieve URL' en 'Volledige URL' gewijzigd. Dit veld is verplicht.
- **Relatieve URL.** Dit veld wordt in Oracle CRM On Demand ingevuld. Deze waarde is de relatieve URL waarmee naar de uitbreiding clientzijde wordt genavigeerd vanuit Oracle CRM On Demand. Als deze veldwaarde wordt gewijzigd en de uitbreiding clientzijde wordt geïmplementeerd, werkt u de aangepaste webtabbladen, aangepaste webapplets, algemene webapplets of aangepaste toevoegingen aan koptekst HTML bij die naar deze uitbreiding clientzijde verwijzen, zodat hiervoor de zojuist gegenereerde URL wordt gebruikt. Deze veldwaarde wordt alleen gewijzigd als het veld 'URL-naam' wordt bijgewerkt.
- **Volledige URL.** Dit veld wordt in Oracle CRM On Demand ingevuld. Deze waarde is de volledige URL die verwijst naar de URL in Oracle CRM On Demand. Als deze veldwaarde wordt gewijzigd en de uitbreiding clientzijde wordt geïmplementeerd, werkt u de aangepaste webtabbladen, aangepaste webapplets, algemene webapplets of aangepaste toevoegingen aan koptekst HTML bij die naar deze uitbreiding clientzijde verwijzen, zodat hiervoor de zojuist gegenereerde URL wordt gebruikt. Deze veldwaarde wordt alleen gewijzigd als het veld 'URL-naam' wordt bijgewerkt.
- **7** Klik op 'Opslaan'.

**OPMERKING:** u kunt een uitbreiding clientzijde uploaden, maar deze is pas actief als u deze configureert in een aangepast webtabblad, aangepaste webapplet, algemeen webtabblad of aanpaste toevoeging aan koptekst HTML.

Nadat een uitbreiding clientzijde is geladen, worden in Oracle CRM On Demand de velden 'Relatieve URL' en 'Volledige URL' gegenereerd. U gebruikt deze waarden om een aangepast webtabblad, aangepaste webapplet, algemeen webtabblad of aangepaste toevoeging aan koptekst HTML te koppelen aan de uitbreiding clientzijde. U configureert deze locaties op dezelfde manier waarop u elke uitbreiding configureert die op uw servers wordt gehost.

Zie Aangepaste toevoegingen aan koptekst HTML beheren (op pagina [232\)](#page-231-0) voor meer informatie over het toevoegen van aangepaste toevoegingen aan koptekst HTML.

#### *Ga als volgt te werk om een bestaande uitbreiding clientzijde te bewerken:*

**1** Klik rechtsboven op een pagina op de algemene koppeling 'Beheer'.

- **2** Klik in de sectie 'Aanpassen van de toepassing' op de koppeling 'Aanpassen van de toepassing'.
- **3** Klik in de sectie 'Set-up toepassing' op 'Uitbreidingen aan de clientzijde'.
- **4** Op de lijstpagina voor uitbreidingen aan de clientzijde zoekt u de uitbreiding aan de clientzijde die u wilt bewerken.
- **5** Voer een van de volgende opties uit:
	- Klik op het veld 'Naam'. Met deze stap wordt de gegevenspagina voor uitbreiding clientzijde geopend waar u de uitbreiding clientzijde kunt bewerken.
	- **Klik op 'Bewerken'.**
- **6** Klik op 'Opslaan'.
- **7** Als u het bestand voor de uitbreiding clientzijde hebt vervangen, doet u het volgende:
	- **a** Meld u af bij Oracle CRM On Demand.
	- **b** Maak de cache van uw browser leeg.
	- **c** Meld u opnieuw aan om de nieuwe uitbreiding clientzijde te downloaden zodat de uitbreiding clientzijde wordt gedownload naar de pagina waarop de uitbreiding clientzijde wordt geïmplementeerd. Als u zich niet afmeldt bij Oracle CRM On Demand en u zich opnieuw aanmeldt, wordt de nieuwe uitbreiding clientzijde gedownload na 30 dagen nadat u de eerste download hebt uitgevoerd.

### **Richtlijnen voor het bewerken van de uitbreidingen clientzijde**

Houd rekening met de volgende richtlijnen:

- **Beperk het aantal verwijzingen naar uitbreidingen aan de clientzijde op een pagina tot een minimum om de negatieve gevolgen voor de prestaties zo veel mogelijk te beperken.**
- **Zorg dat de uitbreidingen aan de clientzijde zo klein mogelijk blijven.** Voorkom bijvoorbeeld het gebruik van grotere afbeeldings- of SWF-bestanden. Hoe kleiner het bestand is dat u als onderdeel van de uitbreiding aan de clientzijde downloadt, hoe sneller de pagina wordt geladen in vergelijking met grotere bestanden.
- **Bewaar alle uitbreidingen aan de clientzijde in zo min mogelijk bestanden om de negatieve gevolgen voor de prestaties zo veel mogelijk te beperken.**
- **Sta toe dat uw browser de uitbreidingen aan de clientzijde in de cache opslaat.** Als u toestaat dat uw browser de uitbreidingen aan de clientzijde in de cache opslaat, hoeft de inhoud niet elke keer dat een gebruiker de pagina laadt van de servers in Oracle CRM On Demand te worden gedownload. Als de uitbreiding aan de clientzijde wordt gewijzigd, maakt u de cache leeg zodat de pagina die de uitbreiding bevat in Oracle CRM On Demand kan worden geladen. Uitbreidingen aan de clientzijde worden standaard 30 dagen in de cache opgeslagen.
- **Beperk uitbreidingen aan de clientzijde tot een minimum om de prestaties van de actiebalk te verbeteren.** Wanneer een uitbreiding aan de clientzijde in een applet op de actiebalk wordt geconfigureerd, wordt de actiebalk elke keer geladen wanneer de pagina wordt vernieuwd.

<span id="page-231-0"></span> **Volg alle richtlijnen voor webservices op wanneer u uitbreidingen aan de clientzijde gebruikt om webservices aan te roepen.** Zie de Oracle Web Services On Demand Guide voor meer informatie.

# **Aangepaste toevoegingen aan koptekst HTML beheren**

U kunt aangepaste elementen <script> toevoegen aan het HTML-element <head> voor uw pagina's. Bijvoorbeeld: binnen de elementen <script> kunt u JavaScript-code toevoegen die functies bevat om aangepaste knoppen te maken op uw pagina's. Met uw aangepaste code kunt u ook naar JavaScript-bestanden verwijzen die zijn geladen via uitbreidingen aan clientzijde of via externe JavaScript-bestanden. Hierdoor blijven de functies in deze bestanden beschikbaar in uw aangepaste code. Toevoegingen aan koptekst HTML zijn van toepassing op alle pagina's in Oracle CRM On Demand.

Klik op de pagina 'Aangepaste HTML-headtag bewerken' op 'Voorbeeld' om uw wijzigingen te valideren.

Stel de parameter disableCustomJS=Y in voor de URL van de pagina om de aangepaste toevoegingen aan koptekst HTML uit te schakelen. Als u de pagina verlaat door op een andere koppeling te klikken, wordt de URL-parameter niet behouden. Geef de URL-parameter op als deze is vereist. Zie Oracle CRM On Demand JavaScript API Developer's Guide voor meer informatie over het schrijven van aangepaste JavaScript-code en openbare API's die beschikbaar zijn.

**Voordat u begint.** Als u deze procedure wilt uitvoeren, moet de machtiging 'Uitbreidingen clientzijde uploaden en aangepaste HTML-headtag beheren' zijn toegewezen aan uw rol. Zie Machtigingen in rollen (op pagina [306\)](#page-305-0) voor meer informatie over het toevoegen van machtigingen.

#### *Ga als volgt te werk om aangepaste toevoegingen aan koptekst HTML toe te voegen:*

- **1** Klik rechtsboven op een pagina op de algemene koppeling 'Beheer'.
- **2** Klik in de sectie 'Aanpassen van de toepassing' op de koppeling 'Aanpassen van de toepassing'.
- **3** Klik in de sectie 'Set-up toepassing' op de koppeling 'Aangepaste HTML-headtag'.
- **4** Klik op de gegevenspagina voor aangepaste HTML-headtags op 'Bewerken'.
- **5** Voer in het tekstvak 'Toevoegingen aan koptekst HTML' de elementen <script> in die zijn vereist. In dit veld kunt u maximaal 50,000 tekens opgeven.
- **6** Klik op 'Voorbeeld' om de wijzigingen te valideren.
- **7** Klik op 'Opslaan'.

### **Richtlijnen voor het verwijzen naar de uitbreidingen clientzijde**

Houd rekening met de volgende richtlijnen:

 **Beperk het aantal verwijzingen naar uitbreidingen aan de clientzijde op een pagina tot een minimum om de negatieve gevolgen voor de prestaties zo veel mogelijk te beperken.**

- <span id="page-232-0"></span> **Zorg dat de uitbreidingen aan de clientzijde zo klein mogelijk blijven.** Hoe kleiner het bestand is dat u als onderdeel van de uitbreiding aan de clientzijde downloadt, hoe sneller de pagina wordt geladen in vergelijking met grotere bestanden.
- **Bewaar alle uitbreidingen aan de clientzijde in zo min mogelijk bestanden om de negatieve gevolgen voor de prestaties zo veel mogelijk te beperken.**
- **Sta toe dat uw browser de uitbreidingen aan de clientzijde in de cache opslaat.** Als u toestaat dat uw browser de uitbreidingen aan de clientzijde in de cache opslaat, hoeft de inhoud niet elke keer dat een gebruiker de pagina laadt van de servers in Oracle CRM On Demand te worden gedownload. Als de uitbreiding aan de clientzijde wordt gewijzigd, maakt u de cache leeg zodat de pagina die de uitbreiding bevat in Oracle CRM On Demand kan worden geladen. Uitbreidingen aan de clientzijde worden standaard 30 dagen in de cache opgeslagen.

# **Lay-outs actiebalk en algemene koptekst maken en beheren**

De actiebalk kan een aantal secties bevatten, zoals 'Berichtencentrum', 'Zoeken',

'Communicatiehulpmiddelen', 'Uitgebreide zoekactie met trefwoorden' en 'Recent bekeken'. U kunt aangepaste lay-outs maken voor de actiebalk en algemene koptekst, de sectie met algemene koptekst aanpassen en deze lay-outs toewijzen aan specifieke rollen in Oracle CRM On Demand. Configuratiewijzigingen in de actiebalk en de algemene koptekst zijn alleen zichtbaar voor de rollen waarvoor het moderne thema wordt gebruikt. Voor rollen waarvoor een klassiek thema wordt gebruikt, zijn alleen configuratiewijzigingen in de lay-out van de actiebalk zichtbaar.

### **De actiebalk niet beschikbaar maken voor gebruikers**

De actiebalk verschijnt standaard aan de linkerkant van alle pagina's in Oracle CRM On Demand. Gebruikers kunnen de actiebalk naar wens verbergen of weergeven. Zie De actiebalk weergeven of verbergen voor meer informatie.

Als u wilt dat de actiebalk niet beschikbaar is voor een bepaalde gebruikersrol, stelt u een actiebalklay-out in die leeg is (dat wil zeggen dat er geen secties worden weergegeven of beschikbaar zijn in de lay-out) en wijst u de lay-out toe aan de gebruikersrol. De actiebalk is dan permanent verborgen voor de gebruikers die deze gebruikersrol hebben.

In de volgende procedure wordt beschreven hoe een actiebalklay-out moet worden toegevoegd.

### *Ga als volgt te werk om een nieuwe lay-out van een actiebalk toe te voegen:*

- **1** Klik rechtsboven op een pagina op de algemene koppeling 'Beheer'.
- **2** Klik in de sectie 'Aanpassen van de toepassing' op de koppeling 'Aanpassen van de toepassing'.
- **3** Klik in de sectie 'Set-up toepassing' op 'Lay-outs voor actiebalk en algemene koptekst'.
- **4** Klik op de pagina 'Lay-outs actiebalk en algemene koptekst' op 'Nieuwe lay-out'.

### Oracle CRM On Demand beheren

- **5** In het veld 'Naam lay-out' voert u een naam in voor de nieuwe lay-out van de actiebalk.
- **6** In het veld 'Omschrijving' voert u een omschrijving in voor de nieuwe lay-out van de actiebalk en klikt u op 'Volgende'.
- **7** Kies de secties die in de lay-out van de actiebalk moeten worden weergegeven door velden met pijl-links en pijl-rechts van de 'Beschikbare secties voor actiebalk' naar de 'Weergegeven secties voor actiebalk' te verplaatsen. Gebruik de pijl-omhoog en pijl-omlaag om de volgorde van de geselecteerde velden te wijzigen.
- **8** Kies de secties die in de algemene koptekst moeten worden weergegeven door velden met pijl-links en pijl-rechts van de 'Weergegeven secties voor actiebalk' naar de 'Beschikbare secties voor algemene koptekst' te verplaatsen.
- **9** Klik op 'Voltooien'.
- **10** (Optioneel) Klik op de knop 'Bewerken' om waarden te bewerken die u in stap 5 tot en met 9 hebt ingevoerd.

U kunt ook de bestaande standaardlay-out van de actiebalk van Oracle CRM On Demand kopiëren en de omschrijving en configuratie aan uw behoeften aanpassen.

### *Ga als volgt te werk om een lay-out van de actiebalk te kopiëren:*

- **1** Klik rechtsboven op een pagina op de algemene koppeling 'Beheer'.
- **2** Klik in de sectie 'Aanpassen van de toepassing' op de koppeling 'Aanpassen van de toepassing'.
- **3** Klik in de sectie 'Set-up toepassing' op 'Lay-outs voor actiebalk en algemene koptekst'.
- **4** Klik links van de optie 'Standaardlay-out van de actiebalk en algemene koptekst' op de koppeling 'Kopiëren'.
- **5** In het veld 'Naam lay-out' voert u een naam in voor de nieuwe lay-out van de actiebalk.
- **6** In het veld 'Omschrijving' voert u een omschrijving in voor de nieuwe lay-out van de actiebalk en klikt u op 'Volgende'.
- **7** Kies de secties die in de lay-out van de actiebalk moeten worden weergegeven door velden met pijl-links en pijl-rechts van de 'Beschikbare secties voor actiebalk' naar de 'Weergegeven secties voor actiebalk' te verplaatsen. Gebruik de pijl-omhoog en pijl-omlaag om de volgorde van de geselecteerde velden te wijzigen.
- **8** Kies de secties die in de algemene koptekst moeten worden weergegeven door velden met pijl-links en pijl-rechts van de 'Weergegeven secties voor actiebalk' naar de 'Beschikbare secties voor algemene koptekst' te verplaatsen.
- **9** Klik op 'Voltooien'.

**OPMERKING:** als u andere lay-outs van de actiebalk wilt kopiëren, klikt u op de pijl-omlaag links van de lay-outnaam van de actiebalk om de kopieerfunctie weer te geven.

#### <span id="page-234-0"></span>*Ga als volgt te werk om de algemene koptekst te bewerken:*

- **1** Klik rechtsboven op een pagina op de algemene koppeling 'Beheer'.
- **2** Klik in de sectie 'Aanpassen van de toepassing' op de koppeling 'Aanpassen van de toepassing'.
- **3** Klik in de sectie 'Set-up toepassing' op 'Lay-outs voor actiebalk en algemene koptekst'.
- **4** Klik op de pagina 'Lay-outs voor actiebalk en algemene koptekst' op de pijl-omlaag naast de vereiste lay-out.
- **5** Selecteer in het menu de optie 'Algemene koptekst bewerken'.

De bewerkingspagina 'Pictogram algemene koptekst' bevat een overzicht van alle beschikbare algemene koptekstsecties in oplopende volgorde. Als u dezelfde volgordewaarde invoert voor twee of meer algemene koptekstsecties, worden deze secties weergegeven in de volgorde waarin deze zijn gemaakt.

- **6** Voer een van de volgende opties uit:
	- Klik op 'Nieuw' om de algemene koptekstsecties te configureren.
	- Klik op 'Bewerken' naast de algemene koptekstsectie als u deze wilt bewerken.
- **7** Klik op het vergrootglas om het pictogram voor de sectie te wijzigen.
- **8** Selecteer in het menu 'Applet' een beschikbare sectie.
- **9** Voer in het veld 'Omschrijving' een omschrijving in (optioneel).
- **10** Voer in het veld 'Breedte applet' de breedte van de sectie in.

De maximale breedte van de algemene koptekstsectie is 700 pixels.

**11** Voer in het veld 'Volgorde' de waarde in van de volgorde waarin u de sectie wilt weergeven in de algemene koptekst.

Algemene koptekstsecties worden weergegeven van links naar rechts, in oplopende volgorde.

**12** Klik op 'Opslaan'.

**OPMERKING:** globale webapplets die worden weergegeven in de algemene koptekst, worden altijd uitgevoerd, ongeacht of het selectievakje 'Altijd uitvoeren' op de pagina 'Mijn webapplets' is in- of uitgeschakeld. Let op: bepaalde inhoud van webapplets heeft mogelijk gevolgen voor prestaties (bijvoorbeeld: als de webapplet verwijst naar een externe website). Zie Globale webapplets maken (op pagina [226\)](#page-225-0) voor meer informatie over het selectievakje 'Altijd uitvoeren'.

## **Mijn startpagina aanpassen voor uw bedrijf**

Afhankelijk van hun behoeften willen medewerkers van uw bedrijf mogelijk verschillende gegevens bekijken op hun versie van 'Mijn startpagina'. U kunt de lay-out van 'Mijn startpagina' aanpassen door de

### Oracle CRM On Demand beheren

standaardinhoud te vervangen door inhoud die relevanter is voor de rollen van de medewerkers. Bijvoorbeeld: u kunt de startpagina zodanig configureren voor een medewerker van de klantenservice dat nieuwe serviceaanvragen worden weergegeven in plaats van de sectie 'Recent gemaakte leads' (standaard onderdeel van deze pagina) en dat een aangepast rapport voor serviceaanvragen wordt weergegeven in plaats van het standaardrapport over de kwaliteit van de verkooppijplijn.

Nadat u 'Mijn startpagina' hebt aangepast, moet u de lay-out van de startpagina toewijzen aan een gebruikersrol. Alle gebruikers met deze rol krijgen de aangepaste versie van 'Mijn startpagina' te zien die u instelt.

**Voordat u begint.** Aangezien u een rol moet selecteren waarop deze aanpassing van toepassing is, moet u alle rollen instellen voordat u deze procedure start. Als u deze procedure wilt uitvoeren, moeten de machtiging 'Toepassing aanpassen' en de machtiging 'Beheer startpagina' zijn toegewezen aan uw rol.

### *Ga als volgt te werk om 'Mijn startpagina' voor uw bedrijf aan te passen:*

- **1** Klik rechtsboven op een pagina op de algemene koppeling 'Beheer'.
- **2** Klik in de sectie 'Toepassingsaanpassing' op de koppeling 'Toepassingsaanpassing'.
- **3** Klik in de sectie 'Set-up toepassing' op de koppeling 'Lay-out van Mijn startpagina'.
- **4** Voer in de lijst 'Lay-out startpagina' een van de volgende handelingen uit:
	- Klik op de knop 'Nieuwe lay-out' om een nieuwe lay-out te maken.
	- **Klik op 'Bewerken' of 'Kopiëren' als u een bestaande aangepaste lay-out wilt wijzigen.**

De wizard 'Lay-out startpagina' wordt weergegeven om u gedurende het proces te begeleiden.

- **5** Voer desgewenst in Stap 1 Lay-outnaam een naam en omschrijving voor de lay-out in.
- **6** Ga als volgt te werk in Stap 2 Lay-out startpagina:
	- Verplaats secties van de lijst 'Alle secties' naar de lijst 'Beschikbare secties'.

De lijst 'Beschikbare secties' bevat de secties die kunnen worden toegevoegd aan een startpagina, waaronder eventuele aangepaste rapporten die u hebt ingeschakeld, zodat ze worden opgenomen op startpagina's. Als u niet wilt dat een gebruiker een sectie toevoegt aan een startpagina, laat u de sectie in de lijst 'Alle secties' staan.

 Verplaats secties van de lijst 'Linkerkant' naar de lijst 'Rechterkant' en sorteert u zo nodig de gegevens in beide lijsten opnieuw.

Laat secties met een dubbele breedte in de lijst 'Linkerkant' staan; deze worden automatisch uitgerekt over de startpagina wanneer ze worden weergegeven.

**7** Klik op 'Voltooien'.

**OPMERKING:** als u een aangepaste startpagina toevoegt aan de toepassing, moet u deze beschikbaar maken voor de gebruikersrol voordat gebruikers de pagina kunnen bekijken. Zie Rollen toevoegen (op pagina [309\)](#page-308-0) voor instructies.

## **Aangepaste rapporten inschakelen in 'Mijn startpagina'**

U kunt de aangepaste rapporten opgeven die kunnen worden toegevoegd aan een aangepaste lay-out van 'Mijn startpagina'. Deze aangepaste rapporten worden vervolgens weergegeven in de lijst 'Beschikbare secties' in stap 2 van de wizard 'Lay-out startpagina'. Zie Mijn startpagina aanpassen voor uw bedrijf (op pagina [235\)](#page-234-0) voor meer informatie over het aanpassen van 'Mijn startpagina'.

**Voordat u begint.** Op 'Mijn startpagina' kunt u alleen aangepaste rapporten inschakelen die zijn opgeslagen. Bovendien moeten voor uw rol de machtigingen 'Toepassing aanpassen' en startpagina 'Beheer' zijn ingeschakeld. Als het selectievakje 'Vertaalondersteuning voor webapplets inschakelen' is ingeschakeld voor het bedrijfsprofiel, kunt u aangepaste rapporten alleen maken in de taal die is geselecteerd in het veld 'Vertaling' de standaardtaal is voor het bedrijf.

### *Ga als volgt te werk om een aangepast startpaginarapport op te geven:*

- **1** Klik rechtsboven op een pagina op de algemene koppeling 'Beheer'.
- **2** Klik in de sectie 'Aanpassen van de toepassing' op de koppeling 'Aanpassen van de toepassing'.
- **3** Klik in de sectie 'Set-up toepassing' op de koppeling 'Aangepaste rapporten op Mijn startpagina'.
- **4** Klik in de lijst 'Aangepaste rapporten op Mijn startpagina' op 'Nieuw startpaginarapport'.
- **5** Vul op de pagina 'Aangepast rapport startpagina' de volgende velden in:

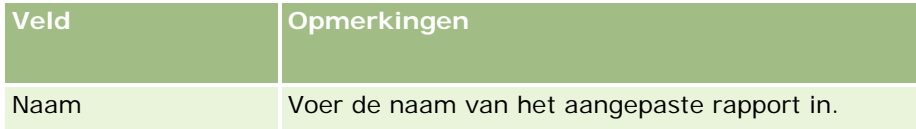

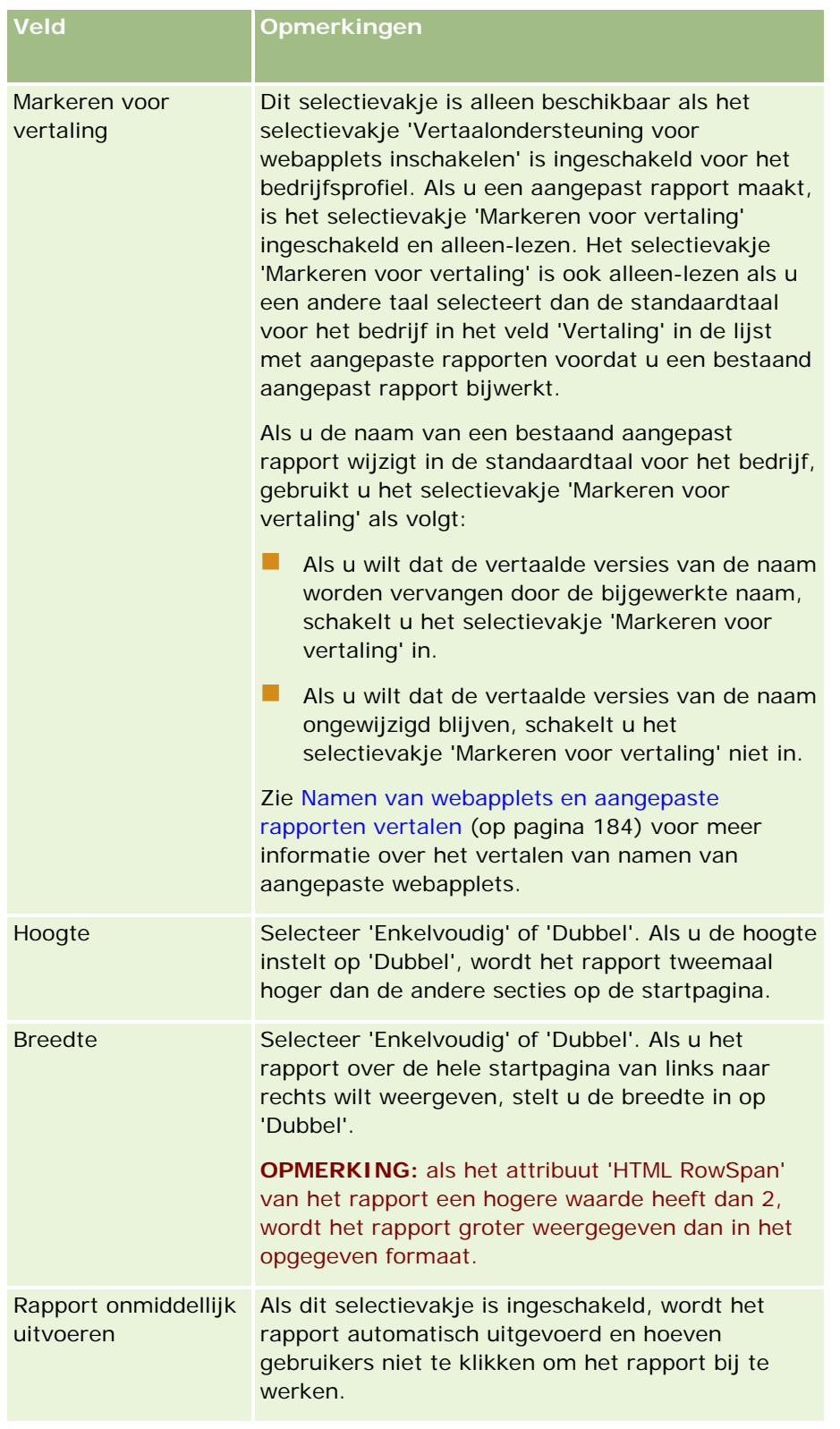

**1** Voer in het veld 'Pad naar rapport' het rapportpad in.

<span id="page-238-0"></span>U kunt het rapportpad plakken vanuit het venster 'Analyse openen'. Ga als volgt te werk om het rapportpad te kopiëren:

- **a** Klik op de knop 'Analyse openen' op de pagina 'Aan de slag met Answers'.
- **b** Selecteer een rapport.
- **c** Kopieer de waarde in het veld 'Artikel'.

Bijvoorbeeld:

Gedeelde map: Vooraf opgestelde analyses/Analyse verkoopfasehistorie: Verkooprapport van afgelopen maand

**2** Klik op 'Opslaan'.

## **Namen van recordtypen wijzigen**

Als u terminologie wilt gebruiken waarmee uw gebruikers vertrouwd zijn, kunt u de namen van typen records wijzigen. De standaardnamen van typen records in de toepassing zijn mogelijk niet hetzelfde als de namen die in uw bedrijf worden gebruikt voor bepaalde typen records. In dat geval kunt u de naam aanpassen aan uw specifieke vereisten.

Wanneer u de naam van een recordtype wijzigt, wordt de nieuwe naam weergegeven op de meeste plaatsen in de toepassing, zoals:

- Tabbladen en knoppen
- **Vervolgkeuzelijsten**
- Vooraf gedefinieerde gefilterde lijsten, zoals de lijst 'Alle accounts' op de 'Startpagina Account'.
- Titelbalken op pagina's, zoals op gegevens- en lijstpagina's voor records.
- De sectie 'Maken' van de knoppenbalk
- **Namen van paginasecties**
- **E**-mailmeldingen voor recordtoewijzing
- Namen van aangepaste paginasecties

Bijvoorbeeld: u kunt de weergavenaam 'Account' wijzigen in 'Bedrijf'. Het tabblad 'Account' wordt 'Bedrijf' en andere sectietitels worden dienovereenkomstig gewijzigd.

Er zijn echter diverse plaatsen waar de nieuwe naam niet wordt weergegeven. Als u namen wijzigt, laat dan uw gebruikers weten dat de nieuwe namen niet worden weergegeven in:

- Namen van aangepaste gefilterde lijsten
- Namen van aangepaste velden
- Rapporten en analyses
- Oracle Outlook Email Integration On Demand
- Helppagina's

**OPMERKING:** de maximaal toegestane lengte voor alle weergavenamen is 50 tekens.

**Voordat u begint**. Als u deze procedure wilt uitvoeren, moet de machtiging 'Toepassing aanpassen' zijn toegewezen aan uw rol.

### *Ga als volgt te werk om de naam van een recordtype te wijzigen:*

- **1** Klik rechtsboven op een pagina op de algemene koppeling 'Beheer'.
- **2** Klik in de sectie 'Aanpassen van de toepassing' op de koppeling 'Aanpassen van de toepassing'.
- **3** Klik in de sectie 'Set-up toepassing' op de koppeling 'Typen records wijzigen'.
- **4** Typ op de pagina 'Typen records wijzigen' de nieuwe namen in de desbetreffende rij. U moet de volgende drie variaties voor de toepassing opgeven voor gebruik in de desbetreffende gebieden van de interface: 'Weergavenaam/enkelvoud', 'Weergavenaam/meervoud' en 'Weergavenaam/afkorting'.

**OPMERKING:** de afkorting van de weergavenaam wordt op de tabbladen weergegeven en mag dus niet langer zijn dan 15 tekens. U kunt de naam van een object niet wijzigen in de naam van een van de objecten op de pagina 'Typen records wijzigen'. U kunt de naam van een object (zoals 'Taak' of 'Afspraak') niet wijzigen omdat de objecten niet worden weergegeven op de pagina 'Typen records wijzigen'.

**5** Als u desgewenst wilt aangeven dat een bijgewerkte naam moet worden vertaald naar andere talen die voor uw bedrijf zijn geactiveerd, schakelt u het selectievakje 'Markeren voor vertaling' in.

**OPMERKING:** als u deze bijgewerkte naam wilt weergeven in andere geactiveerde talen, schakelt u het selectievakje 'Markeren voor vertaling' in. In de andere talen (of wanneer u op deze pagina in de vervolgkeuzelijst 'Vertaling' een andere taal kiest) wordt de bijgewerkte naam blauw tussen haakjes weergegeven totdat u handmatig de vertaalde versies hebt ingevoerd. Zo kunt u bijhouden welke termen moeten worden vertaald. Als u 'Markeren voor vertaling' niet inschakelt, worden de eerder vertaalde weergavenamen weergegeven, zonder de wijziging die u hebt doorgevoerd.

- **6** Ga als volgt te werk om handmatig de vertaling van de nieuwe naam in te voeren:
	- **a** Selecteer in de vervolgkeuzelijst 'Vertaling' de taal waarvoor u een vertaling wilt invoeren.
	- **b** Voer in het desbetreffende veld 'Weergavenaam' de vertaling in en klik op 'Opslaan'.
	- **c** Klik op de koppeling om terug te keren naar de pagina die u zojuist hebt bijgewerkt en selecteer zo nodig nogmaals de taal.

De vertaalde naam wordt zwart weergegeven in de kolom 'Weergavenaam'.

## **Afbeeldingen inschakelen op gegevenspagina's**

U kunt afbeeldingen toevoegen aan de gegevenspagina van een type record. Bijvoorbeeld: u wilt mogelijk een foto toevoegen aan de pagina 'Relatiegegevens', een bedrijfslogo toevoegen aan de pagina 'Accountgegevens'

<span id="page-240-0"></span>of een afbeelding van een product toevoegen aan de gegevenspagina voor producten. U kunt afbeeldingen alleen inschakelen op de gegevenspagina's voor de volgende recordtypen:

- Account
- Relatie
- Product

*Ga als volgt te werk om een afbeelding in te schakelen op een gegevenspagina:* 

- **1** Klik rechtsboven op een pagina op de algemene koppeling 'Beheer'.
- **2** Klik in de sectie 'Toepassingsaanpassing' op de koppeling 'Toepassingsaanpassing'.
- **3** Klik in de sectie 'Set-up toepassing' op de koppeling 'Typen records wijzigen'.
- **4** Schakel het selectievakje 'Afbeelding weergeven' in voor de recordtypen 'Account', 'Relatie' of 'Product'.
- **5** Klik op 'Opslaan'.

### **Aangepaste pictogramsets uploaden en beheren**

U kunt een set met aangepaste pictogrammen uploaden en beheren om te koppelen aan een type record. Elke set met aangepaste pictogrammen bevat drie pictogrammen: een pictogram voor het tabblad van het type record, een voor de actiebalk en een voor de gebieden met verwante informatie in Oracle CRM On Demand.

Sets met aangepaste pictogrammen verbeteren het uiterlijk van Oracle CRM On Demand zodat gebruikers de pictogrammen zien die relevanter zijn voor recordtypen. U kunt een bestaande set met aangepaste pictogrammen bewerken en deze vervolgens wijzigen overeenkomstig uw behoeften.

#### **OPMERKING:** het maximum aantal sets met aangepaste pictogrammen dat u kunt maken, is 100.

**Voordat u begint.** U kunt deze procedure alleen uitvoeren als aan uw rol de machtiging 'Aangepaste pictogrammen beheren' is toegewezen. U kunt sets met aangepaste pictogrammen alleen koppelen aan recordtypen als u moderne thema's gebruikt.

#### *Ga als volgt te werk om een nieuwe pictogramset te maken en te publiceren:*

- **1** Klik rechtsboven op een pagina op de algemene koppeling 'Beheer'.
- **2** Klik in de sectie 'Aanpassen van de toepassing' op de koppeling 'Aanpassen van de toepassing'.
- **3** Klik in de sectie 'Set-up toepassing' op de koppeling 'Pictogrambeheer'.
- **4** Klik op de pagina 'Pictogrambeheer' op de koppeling 'Objectpictogrammen'.
- **5** Klik op de pagina 'Pictogramsets' op 'Toevoegen' om een nieuwe pictogramset te maken.

**6** Voer op de bewerkingspagina voor pictogramsets de naam in van de nieuwe pictogramset in het veld 'Naam pictogramset' en klik op 'Opslaan'.

Het maximum aantal toegestane tekens voor het veld 'Naam pictogramset' is 50.

- **7** Klik op het tabblad 'Pictogrammen' op 'Nieuw'.
- **8** Selecteer op de bewerkingspagina voor pictogrammen een van de volgende opties in de keuzelijst 'Type pictogram' om de afbeeldingen te zoeken die u wilt gebruiken in uw pictogramset:
	- **Hoofdpictogram.** Het aangepaste pictogram dat wordt gebruikt op het tabblad voor het type record. Het wordt aanbevolen dat de geselecteerde afbeelding voor dit pictogram 50 pixels breed en 50 pixels hoog is.
	- **Minipictogram.** Het aangepaste pictogram dat wordt gebruikt op de actiebalk. Het wordt aanbevolen dat de geselecteerde afbeelding voor dit pictogram 25 pixels breed en 25 pixels hoog is.
	- **Pictogram verwante informatie.** Het aangepaste pictogram dat wordt gebruikt in het gebied met verwante informatie. Het wordt aanbevolen dat de geselecteerde afbeelding voor dit pictogram 45 pixels breed en 45 pixels hoog is. Als u wilt dat deze afbeelding past binnen het kleurenpalet dat wordt gebruikt in Oracle CRM On Demand, moet voor de afbeelding een transparante achtergrond worden gebruikt.

**OPMERKING:** afbeeldingen die u wilt uploaden, moeten de volgende extensies hebben: JPEG, JPG, PNG of GIF. De maximale bestandsgrootte is 100 KB.

- **9** Klik op 'Bladeren' om de vereiste afbeelding te zoeken en klik op de optie voor opslaan en nieuw pictogram.
- **10** Herhaal stap 8-9 voor elk type pictogram in de set met aangepaste pictogrammen.
- **11** Klik op 'Publiceren'.

Zie Het pictogram voor een recordtype wijzigen (op pagina [246\)](#page-245-0) voor meer informatie over het koppelen van uw sets met aangepaste pictogrammen aan een type record.

# **Aangepaste pictogrammen algemene koptekst uploaden en beheren**

U kunt aangepaste pictogrammen uploaden om te koppelen aan de lay-out voor algemene koptekst. Hiermee kunt u zinvolle pictogrammen gebruiken voor items in de lay-out voor algemene koptekst.

**Voordat u begint.** U kunt deze procedure alleen uitvoeren als aan uw rol de machtiging 'Aangepaste pictogrammen beheren' is toegewezen.

#### *Ga als volgt te werk om een nieuwe aangepaste pictogramset te maken:*

**1** Klik rechtsboven op een pagina op de algemene koppeling 'Beheer'.

- **2** Klik in de sectie 'Aanpassen van de toepassing' op de koppeling 'Aanpassen van de toepassing'.
- **3** Klik in de sectie 'Set-up toepassing' op de koppeling 'Pictogrambeheer'.
- **4** Klik op de pagina 'Pictogrambeheer' op de koppeling 'Pictogrammen algemene koptekst'.
- **5** Klik op de pagina 'Pictogrammen algemene koptekst' op 'Toevoegen' om een nieuw aangepast pictogram te maken.
- **6** Klik op de bewerkingspagina 'Pictogram algemene koptekst' op 'Bladeren' om te zoeken naar de afbeelding die u wilt gebruiken.

**OPMERKING:** afbeeldingen die u wilt uploaden, moeten de volgende extensies hebben: JPEG, JPG, PNG of GIF. De maximale bestandsgrootte is 100 KB. Het maximum aantal te laden afbeeldingen is 50. Als u wilt dat deze afbeelding past binnen het kleurenpalet dat wordt gebruikt in Oracle CRM On Demand, moet de afbeelding wit zijn, ongeveer 45 pixels hoog en 45 pixels breed zijn en moet voor de afbeelding een transparante achtergrond worden gebruikt.

- **7** Klik op 'Opslaan' en 'Nieuw pictogram algemene koptekst'.
- **8** Herhaal stap 6-7 voor elk aangepast pictogram dat u wilt uploaden naar de pictogramset voor algemene koptekst.
- **9** Voer de volgende acties uit om een aangepast pictogram te verwijderen (optioneel):
	- **a** Klik op pijl-omlaag naast het vereiste aangepaste pictogram.
	- **b** Selecteer 'Verwijderen' in het menu.

Zie Lay-outs actiebalk en algemene koptekst maken en beheren. (zie "Lay-outs actiebalk en algemene [koptekst maken en beheren" op pagina 233\)](#page-232-0) (zie ["Het pictogram voor een recordtype wijzigen"](#page-245-0) op pagina [246\)](#page-245-0)voor meer informatie over lay-outs voor algemene koptekst.

## **Recordtypen toevoegen**

U kunt recordtypen 'Aangepast object' voor uw bedrijf toevoegen. U kunt bijvoorbeeld een tabblad 'Order' weergeven zodat uw werknemers daarmee kunnen werken. Als u een nieuw recordtype wilt toevoegen, moet u een van de recordtypen 'Aangepast object' in Oracle CRM On Demand hernoemen en configureren.

De machtigingen waarmee in uw bedrijf de recordtypen 'Aangepast object 01' tot en met 'Aangepast object 10' kunnen worden gebruikt en waarmee gebruikers toegang hebben tot deze recordtypen, zijn standaard ingeschakeld voor de rol 'Beheerder' in Oracle CRM On Demand. Als in uw bedrijf meer dan tien recordtypen voor aangepaste objecten moeten worden gebruikt, neemt u contact op met Oracle CRM On Demand Customer Care met de vraag of er aanvullende recordtypen voor aangepaste objecten beschikbaar kunnen worden gemaakt voor uw bedrijf.

Nieuwe recordtypen werken over het algemeen net zoals de recordtypen die standaard zijn verstrekt. Er is een set met velden beschikbaar voor elk type record, inclusief een veld 'Naam' dat kan worden gebruikt om lijsten te filteren en sorteren.

### Oracle CRM On Demand beheren

**OPMERKING:** voor elk van de recordtypen voor aangepaste objecten 01, 02 en 03 zijn acht velden beschikbaar om lijsten met records van deze recordtypen te filteren en sorteren. Voor alle andere recordtypen voor aangepaste objecten kan alleen het veld 'Naam' worden gebruikt om lijsten met records van dat type record te filteren en sorteren.

U kunt aangepaste velden, paginalay-outs, zoeklay-outs enzovoort instellen voor de nieuwe recordtypen. U kunt geen nieuwe recordtypen gebruiken in de volgende gebieden:

- **Assignment Manager**
- **Prognoses maken**
- Standaardgroepstoewijzing

Voor nieuwe recordtypen gelden bovendien de volgende beperkingen:

- Nieuwe recordtypen kunnen geen landspecifieke adresgroepen bevatten.
- Standaard is alleen het veld 'Naam' vereist in nieuwe recordtypen.
- Het nieuwe recordtype wordt niet gecontroleerd op duplicaten.

Zie WSDL- en schemabestanden downloaden (op pagina [805\)](#page-804-0) voor informatie over het gebruik van webservices voor nieuwe recordtypen.

**Voordat u begint.** Voor deze procedure moet uw rol zijn voorzien van de machtiging 'Toepassing aanpassen' en de juiste machtiging 'Toepassing aanpassen' voor het aangepaste object dat u gebruikt voor uw nieuwe recordtype. Er zijn afzonderlijke machtigingen voor de recordtypen 'Aangepast object 01, 02, 03', zoals de machtiging 'Toepassing aanpassen - Aangepast object 01 beheren'. Voor andere recordtypen 'Aangepast object' geldt dat elke machtiging van toepassing is op een groep aangepaste objecten, zoals de machtiging 'Toepassing aanpassen - Aangepast objecten 04 tot en met 10 beheren'.

### *Ga als volgt te werk om een recordtype toe te voegen:*

- **1** Klik rechtsboven op een pagina op de algemene koppeling 'Beheer'.
- **2** Klik in de sectie 'Aanpassen van de toepassing' op de koppeling 'Aanpassen van de toepassing'.
- **3** Klik in de sectie 'Set-up toepassing' op de koppeling 'Typen records wijzigen'.
- **4** Vul in de rij voor het recordtype 'Aangepast object' dat u gebruikt de gegevens in. Voer bijvoorbeeld 'Order' in.

Zie Namen van recordtypen wijzigen (op pagina [239\)](#page-238-0) voor meer informatie. Nadat u de naam van het recordtype hebt gewijzigd, wordt dit op de pagina 'Aanpassen van de toepassing' onder deze naam in de sectie 'Set-up recordtypen' weergegeven, waarbij de koppeling voor het recordtype 'Aangepast object' wordt vervangen.

- **5** Klik op 'Opslaan'.
- **6** Klik op de pagina 'Aanpassen van de toepassing' in de sectie 'Set-up recordtypes' op de koppeling voor het nieuwe recordtype.
- **7** Klik in de sectie 'Veldbeheer' op de koppeling 'Veldset-up'.

- **8** Op de pagina 'Veldset-up' kunt u de volgende handelingen uitvoeren:
	- Klik op de optie 'Veldlabels beheren' en wijzig de veldnamen zodat deze voldoen aan de vereisten (aanbevolen).

U wordt aangeraden de naam van het veld 'Naam' te wijzigen. Overal in de toepassing heeft elk recordtype een veld 'Naam' dat wordt voorafgegaan door het recordtype ('Naam account', 'Naam verkoopkans' enzovoort). Als u dus een type record toevoegt met de naam 'Order', kunt u de naam van het veldlabel 'Naam' wijzigen in 'Naam order'. Als in uw bedrijf gerichte zoekacties worden gebruikt, wordt het veld 'Naam' standaard weergegeven als zoekveld in de sectie 'Zoeken' van de actiebalk.

**OPMERKING:** alleen voor de recordtypen voor aangepaste objecten 01 tot en met 03 worden ook de velden 'Snel zoeken 1' en 'Snel zoeken 2' standaard weergegeven als zoekvelden in de sectie 'Zoeken' van de actiebalk. Mogelijk wilt u de naam van de velden 'Snel zoeken 1' en 'Snel zoeken 2' wijzigen. Bijvoorbeeld: als u een type record toevoegt met de naam 'Order', wilt u de naam van het veld 'Snel zoeken 1' mogelijk wijzigen in 'Ordernummer'. Als een medewerker vervolgens de optie 'Order' selecteert in de lijst met recordtypen in de sectie 'Zoeken', wordt het veld 'Ordernummer' weergegeven als een van de zoekvelden.

**Klik op 'Nieuwe velden' en voeg aangepaste velden toe.** 

De beperkingen voor deze recordtypen zijn ook van toepassing op aangepaste velden voor de standaardrecordtypen.

Zie Velden maken en bewerken (op pagina [125\)](#page-124-0) voor meer informatie over het bewerken van velden en het maken van aangepaste velden.

**9** Stel de paginalay-outs in voor de bewerkings- en gegevenspagina's voor het nieuwe type record.

U kunt velden toevoegen aan bewerkpagina's voor records, de velden groeperen in aparte secties en de naam van deze secties wijzigen.

Als u relaties met andere recordtypen wilt maken, voegt u de velden ('Account', 'Relatie', 'Verkoopkans' enzovoort) toe aan de paginalay-outs. Hiermee wordt een opzoekpictogram naast het veld gemaakt, waarmee gebruikers bestaande records kunnen koppelen aan dit nieuwe recordtype.

U kunt secties met verwante informatie toevoegen aan de gegevenspagina's.

Wanneer u 'Team' toevoegt als sectie met verwante informatie, kunnen gebruikers deze record apart delen met teamleden.

**OPMERKING:** de sectie met verwante informatie 'Team' wordt ondersteund voor recordtypen voor aangepaste objecten.

Zie Statische paginalay-outs aanpassen (op pagina [161\)](#page-160-0) voor instructies.

- **10** Stel zoeklay-outs in voor het nieuwe type record (optioneel). Zie Zoeklay-outs beheren (op pagina [188\)](#page-187-0) voor meer informatie.
- **11** Stel aangepaste lay-outs voor startpagina's in voor het nieuwe type record (optioneel). Zie Lay-outs voor de 'Startpagina Record' maken (op pagina [198\)](#page-197-0) voor meer informatie.
- **12** Voeg het nieuwe type record toe als veld of als sectie met verwante informatie in de paginalay-outs voor andere recordtypen (optioneel).

#### <span id="page-245-0"></span>Oracle CRM On Demand beheren

**OPMERKING:** als u het nieuwe type record hebt ingesteld, werkt u de relevante toegangsprofielen bij om de gebruikers de juiste toegangsniveaus te verlenen voor het nieuwe type record. Ook werkt u de relevante gebruikersrollen bij om het tabblad voor het type record beschikbaar te maken voor de rollen en om de aangepaste paginalay-outs, startpaginalay-outs en zoeklay-outs voor het type record toe te wijzen aan de rollen. Zie Toegangsprofielen instellen (op pagina [333\)](#page-332-0) voor meer informatie over het bijwerken van toegangsprofielen. Zie Rollen toevoegen (op pagina [309\)](#page-308-0) voor meer informatie over het bijwerken van rollen.

#### **Verwante onderwerpen**

Zie het volgende onderwerp voor verwante informatie:

Veel-op-veel-relaties voor aangepaste objecten (op pagina [260\)](#page-259-0)

## **Het pictogram voor een recordtype wijzigen**

U kunt het pictogram wijzigen dat bij een recordtype hoort en dat wordt weergegeven op tabbladen en in de sectie 'Maken' op de actiebalk.

**Voordat u begint**. Als u deze procedure wilt uitvoeren, moet de machtiging 'Toepassing aanpassen' zijn toegewezen aan uw rol.

#### *Ga als volgt te werk om het pictogram voor een recordtype te wijzigen:*

- **1** Klik rechtsboven op een pagina op de algemene koppeling 'Beheer'.
- **2** Klik in de sectie 'Aanpassen van de toepassing' op de koppeling 'Aanpassen van de toepassing'.
- **3** Klik in de sectie 'Set-up toepassing' op de koppeling 'Typen records wijzigen'.
- **4** Voer op de pagina 'Typen records wijzigen' een van deze of beide acties uit:
	- **a** Klik in het veld 'Klassiek' op het vergrootglas voor het type record en selecteer een pictogram in het venster.
	- **b** Klik in het veld 'Modern' op het vergrootglas voor het type record en selecteer een pictogram in het venster.

Als u sets met aangepaste pictogrammen hebt gemaakt, worden deze weergegeven onder de kop 'Aangepaste pictogrammen'. Zie Sets met aangepaste pictogrammen uploaden en beheren (zie ["Aangepaste pictogramsets uploaden en beheren"](#page-240-0) op pagina [241\)](#page-240-0) voor meer informatie over sets met aangepaste pictogrammen.

**5** Klik op 'Opslaan'.

# **REST-integratietags aanpassen**

Elk type record bevat twee REST-integratietags die kunnen worden gebruikt in de REST-API in Oracle CRM On Demand om het type record (de resource) te openen. Een van de REST-integratietags is de standaardtag voor het type record. De standaardtag is taalonafhankelijk. U kunt de standaardtag niet wijzigen. U kunt de andere REST-integratietags aanpassen. Bijvoorbeeld: als in uw bedrijf de naam van een type record wordt gewijzigd of als er een aangepast type record wordt gebruikt, wilt u de REST-integratietag mogelijk aanpassen voor het type record zodat de REST-integratietag overeenkomt met de naam van het type record.

Via een REST-API-URL in Oracle CRM On Demand kan een resource worden geopend met een van de REST-integratietags. Zie hiervoor onderstaande voorbeeld-URL's:

### http://server/0nDemand/user/Rest/latest/default\_integration\_tag

### http://server/0nDemand/user/Rest/latest/custom\_integration\_tag

In deze voorbeelden is default\_integration\_tag een tijdelijke aanduiding voor de standaardintegratietag en custom\_integration\_tag een tijdelijke aanduiding voor de aangepaste REST-integratietag.

In de volgende procedure wordt beschreven hoe u de REST-API-integratietags aanpast voor gebruik in REST-API-URL's.

### *Ga als volgt te werk om REST-integratietags aan te passen:*

- **1** Klik rechtsboven op een pagina op de algemene koppeling 'Beheer'.
- **2** Klik in de sectie 'Aanpassen van de toepassing' op de koppeling 'Aanpassen van de toepassing'.
- **3** Klik op de koppeling 'REST-integratietags aanpassen'.
- **4** Klik in de lijst 'REST-integratietags' op de koppeling 'Bewerken' voor het type record.
- **5** Voer de nieuwe naam in bij het veld 'REST-integratietag' en klik op 'Opslaan'.

# **Nieuwe thema's maken**

Met het thema wordt het uiterlijk van Oracle CRM On Demand bepaald. Er zijn verschillende vooraf gedefinieerde thema's beschikbaar wanneer Oracle CRM On Demand voor het eerst wordt ingesteld voor een nieuw bedrijf. Het standaardthema is *Oracle.* In de wizard 'Rollenbeheer' kunt u opgeven met welke rollen thema's kunnen worden gemaakt en beheerd. Zie voor meer informatie over het toevoegen van rollen Rollen toevoegen (op pagina [309\)](#page-308-0). Zie Bedrijfsprofiel en algemene standaarden instellen (zie ["Bedrijfsprofiel en](#page-19-0)  [algemene standaardwaarden instellen"](#page-19-0) op pagina [20\)](#page-19-0) voor meer informatie over het opgeven van thema's op bedrijfsniveau.

U kunt op het niveau van het bedrijf, een rol of een gebruiker een thema kiezen. Het thema dat op gebruikersniveau is opgegeven, heeft voorrang. Daarna volgt het thema dat op rolniveau is opgegeven. Het standaardthema van het bedrijf wordt toegepast als er zowel op gebruikersniveau als op rolniveau geen thema is opgegeven.

Werkt u thema's in Oracle CRM On Demand bij van versie 16 naar een latere versie, houdt u dan rekening met het volgende:

#### Oracle CRM On Demand beheren

- **Voor nieuwe bedrijven.** *Oracle* is het standaardthema op bedrijfsniveau. Er is geen thema geselecteerd op rolniveau of gebruikersniveau. Systeembeheerders kunnen nieuwe thema's maken en als standaardthema instellen. Ze kunnen ook bestaande thema's uitschakelen zodat deze niet door gebruikers kunnen worden geselecteerd.
- **Voor bestaande bedrijven.** De namen van eventuele oude thema's worden vervangen door de volgende tekst: *Oracle - Afgekeurd*, *Modern - Afgekeurd* of *Klassiek - Afgekeurd*. Het wordt aanbevolen om deze oude thema's te wijzigen, een van de nieuwe thema's te kiezen, en de oude thema's uit de gebruikersprofielen te verwijderen.
- **Voor bestaande bedrijven die logo's en koppelingen gebruiken.** Een upgrade heeft geen invloed op een afgekeurd thema, dat nog steeds wordt geselecteerd. Het wordt echter aanbevolen om geen oude (afgekeurde) thema's te gebruiken, maar nieuwe thema's te maken en deze nieuwe thema's als standaardwaarden in te stellen op bedrijfsniveau of rolniveau.

**Voordat u begint.**U kunt alleen thema's maken en bewerken als aan uw gebruikersrol de machtiging 'Thema's beheren' is toegewezen.

In de volgende taak wordt beschreven hoe u uw eigen thema kunt maken in Oracle CRM On Demand.

#### *Ga als volgt te werk om een nieuw thema in Oracle CRM On Demand te maken:*

- **1** Klik rechtsboven op een pagina op de algemene koppeling 'Beheer'.
- **2** Klik in de sectie 'Aanpassen van de toepassing' op de koppeling 'Aanpassen van de toepassing'.
- **3** Klik in de sectie 'Set-up toepassing' op de koppeling 'Thema's'.
- **4** Klik op de pagina 'Thema's' op 'Nieuw'.
- **5** Voer gegevens voor de volgende velden in:
	- **Themanaam.** Voer een naam voor uw nieuwe thema in.
	- **Standaard-Help-koppeling weergeven.** Schakel dit selectievakje in als uw nieuwe thema de standaard-Help-koppeling moet weergeven.
	- **Standaardkoppeling Training en Ondersteuning weergeven.** Schakel dit selectievakje in als uw nieuwe thema de standaardkoppeling 'Training en Ondersteuning' moet weergeven.
	- **Comschrijving.** Voer een omschrijving voor uw nieuwe thema in.
	- **Themastijl.** Dit is een verplicht veld. De standaardwaarde voor dit menu is 'Klassiek'.
	- **Tabbladstijl.** Selecteer de waarde 'Klassiek' of 'Modern'. Dit menu is alleen beschikbaar als u de waarde 'Klassiek' selecteert in het menu 'Themastijl'. De standaardwaarde voor dit menu is 'Gestapeld'.
	- **Lettergrootte.** Selecteer de waarde 'Normaal' of 'Groot'. Als u de optie 'Klassiek' selecteert in het menu 'Themastijl', is de standaardwaarde voor dit menu 'Normaal'. Als u de optie 'Modern' selecteert in het menu 'Themastijl', is de standaardwaarde voor dit menu 'Groot'.
- **6** Klik op 'Opslaan'.

In Oracle CRM On Demand wordt de pagina 'Gegevens thema' geopend met een dynamisch voorbeeld van het nieuwe thema aan de rechterkant van het scherm. In het voorbeeld worden de pagina's 'Startpagina', 'Gegevens' en 'Lijst' weergegeven waarop het nieuwe thema is toegepast. In het moderne thema kunt u ook een voorbeeld van de pagina 'Agenda' bekijken.

**7** Voer gegevens in voor de velden die in de volgende tabel worden weergegeven.

#### VOORBEELD

**OPMERKING:** als u nieuwe kleurcodes wilt invoeren, kunt u een hexadecimale waarde voor elke kleur invoeren, of kunt u de muis boven de standaardwaarde van een kleur plaatsen om het kleurenpaletpictogram weer te geven. Klik op het kleurenpaletpictogram om een kleur voor dit veld te selecteren.

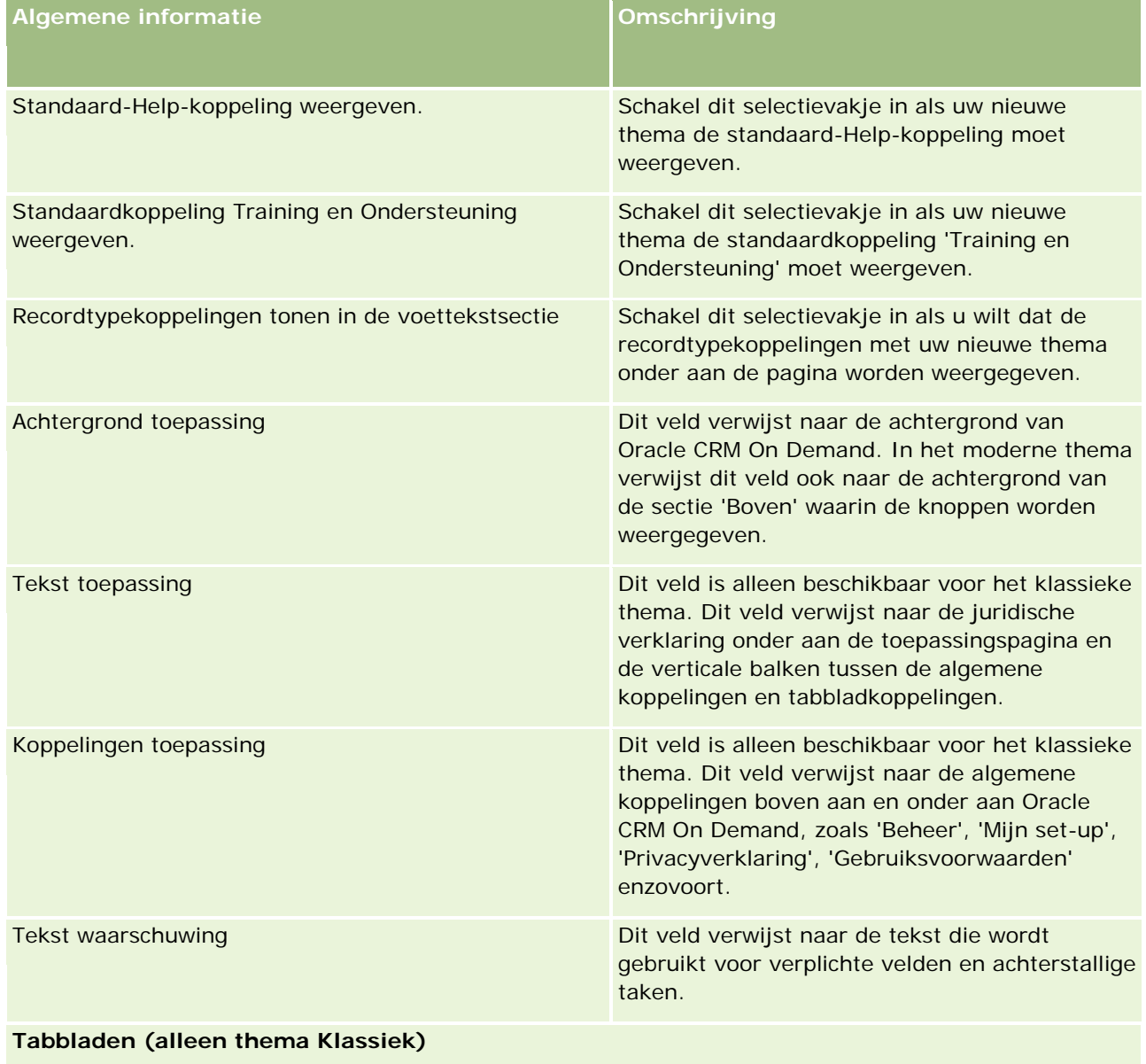

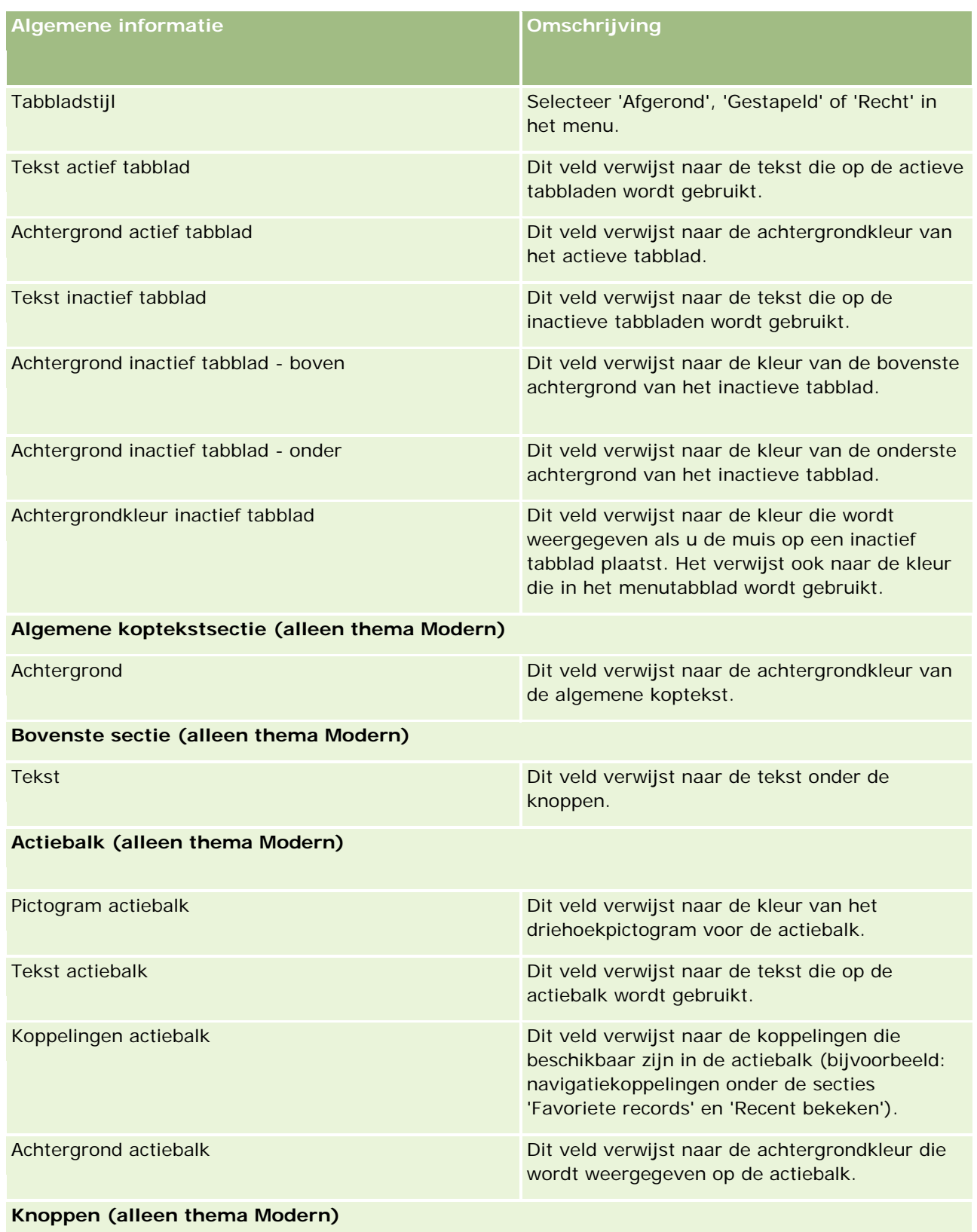

### **Toepassingen** aanpassen

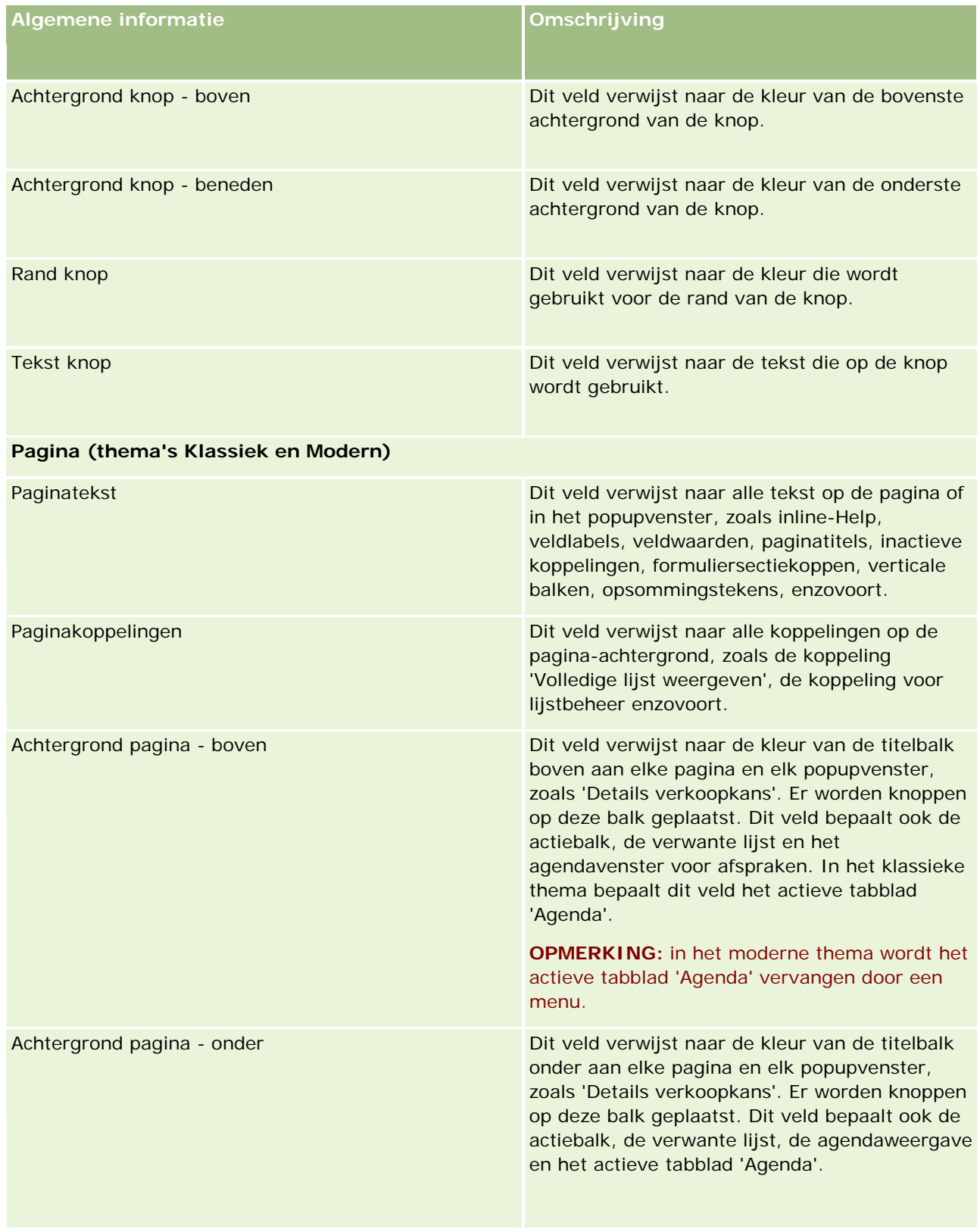

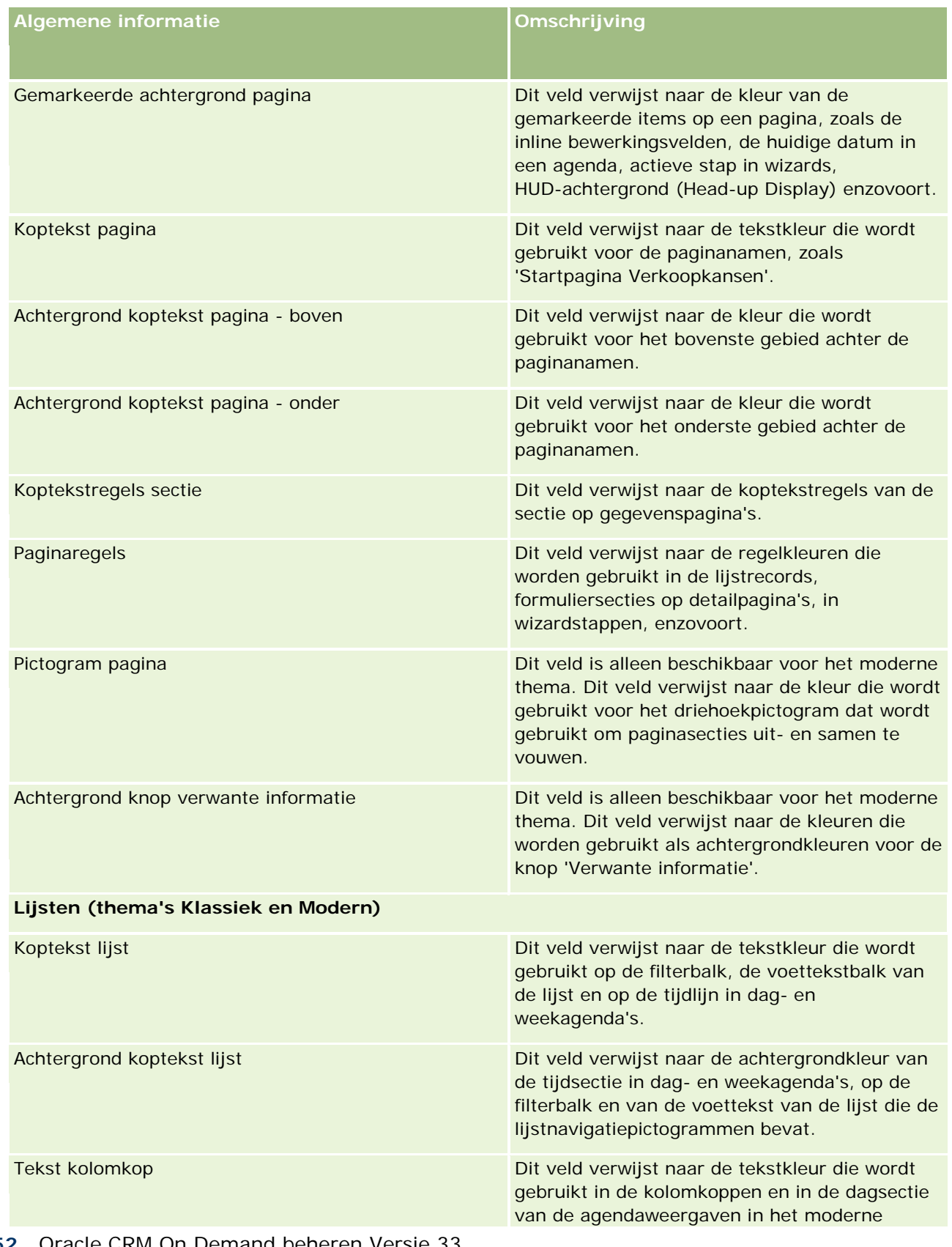
### **Toepassingen** aanpassen

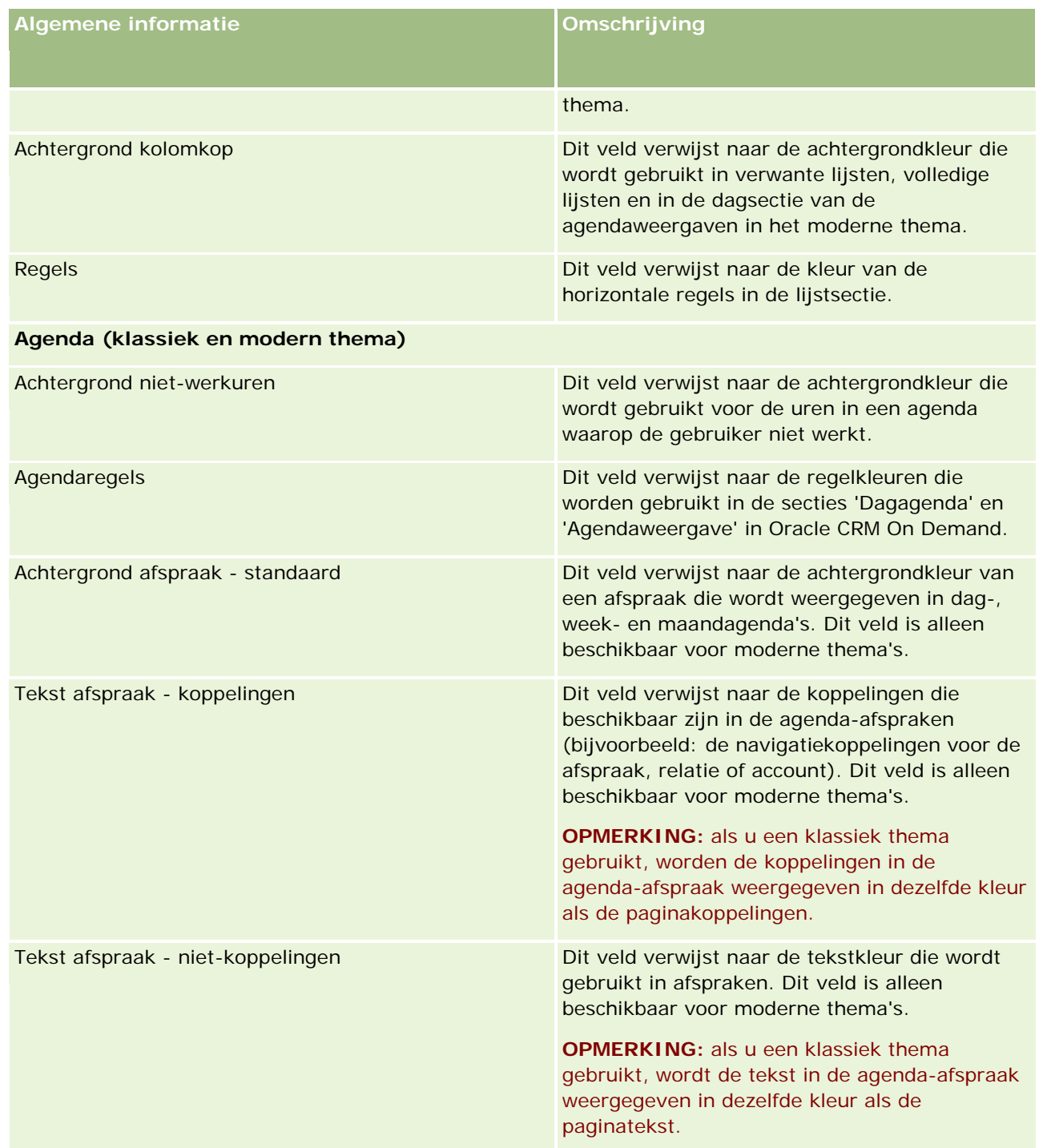

8 Als u aangepaste algemene koppelingen aan uw thema wilt toevoegen, klikt u op 'Nieuw' in de sectie 'Algemene koppelingen' (optioneel).

De bewerkingspagina voor koppelingen wordt geopend.

**9** Voer de volgende informatie in:

- **Naam koppeling.** Voer de naam in van de algemene koppeling die u aan uw thema wilt toevoegen.
- **Type.** Selecteer 'Koptekst' of 'Voettekst' in het menu, afhankelijk van het feit of u de algemene koppeling boven aan of onder aan uw pagina wilt plaatsen.
- **URL koppeling.** Voer de URL van uw algemene koppeling in.
- **Volgorde koppeling.** Voer een waarde in om de volgorde aan te geven waarin de koppeling wordt weergegeven. Als u bijvoorbeeld het nummer 1 invoert, is de koppeling de eerste koppeling in uw algemene koppelingen.
- **10** Klik op 'Opslaan'. Als u aanvullende aangepaste algemene koppelingen wilt toevoegen aan uw thema, klikt u op de optie voor opslaan en nieuwe koppeling.
- **11** Als u een bepaald logo aan uw thema wilt toevoegen, klikt u in de logosectie op 'Logo toevoegen' (optioneel).

De pagina 'Logo bewerken' wordt geopend.

**12** Klik op 'Bladeren' om de afbeelding te zoeken die u als koptekstlogo in uw thema wilt gebruiken.

**OPMERKING:** afbeeldingen die u als koptekstlogo wilt gebruiken, moeten de volgende extensies hebben: JPEG, JPG, PNG of GIF. Voor het klassieke thema kan in Oracle CRM On Demand een koptekstlogo worden weergegeven van maximaal 45 pixels hoog. Voor het moderne thema kan in Oracle CRM On Demand een koptekstlogo worden weergegeven van maximaal 50 pixels hoog. Om ervoor te zorgen dat de breedte maximaal wordt benut, wordt u aangeraden een koptekstlogo van 1680 pixels breed te gebruiken. U moet toestemming hebben om de afbeelding te gebruiken en te uploaden als u deze naar uw thema uploadt.

- **13** Voer de volgende informatie in:
	- **Naam.** Voer de naam in van het logo dat u aan uw thema wilt toevoegen.
	- **Type logo.** Selecteer 'Koptekst' of 'Voettekst' in het menu, afhankelijk van het feit of u het logo boven aan of onder aan uw pagina wilt plaatsen. Als u 'Koptekst' selecteert, blijft uw logo op de achtergrond achter de koppelingen en de tabbladen. Als u 'Voettekst' selecteert, wordt het voettekstlogo bij de koppelingen onder aan de toepassing geplaatst.
- **14** Klik op 'Opslaan'.

**OPMERKING:** u moet zich afmelden en opnieuw aanmelden bij Oracle CRM On Demand om het voorbeeld van het nieuwe logo te kunnen bekijken dat u aan het thema hebt toegevoegd.

Als u een aangepast modern thema gebruikt in Oracle CRM On Demand, kunt u definiëren in welke kleuren de verschillende activiteiten in uw agenda worden weergegeven.

**15** Klik in de sectie met agenda-activiteiten op 'Nieuw'.

De gegevenspagina voor agenda-activiteiten wordt geopend.

#### **16** Geef de volgende informatie op:

- **Type activiteit.** Selecteer de vereiste agenda-activiteit.
- **Volgorde.** Voer een waarde in om aan te geven in welke volgorde de agenda-activiteiten worden weergegeven in de agendalegenda. In de agendalegenda worden de eerste vier activiteittypen

weergegeven als u de dag- en weekagenda bekijkt. In de agendalegenda worden de eerste zes activiteittypen weergegeven als u de maandagenda bekijkt.

**17** Klik op 'Opslaan'. Als u meer agenda-activiteiten wilt definiëren in uw agenda, klikt u op de optie voor opslaan en nieuwe agenda-activiteiten.

In de sectie met agenda-activiteiten worden de activiteiten weergegeven die u in specifieke kleuren wilt weergeven in uw agenda.

**18** Klik op de volgende velden om te definiëren hoe elke agenda-activiteit wordt weergegeven in uw agenda.

- **Type activiteit.** Selecteer de vereiste agenda-activiteit.
- **J** Volgorde. Voer een waarde in om aan te geven in welke volgorde de agenda-activiteiten worden weergegeven in de agendalegenda. In de agendalegenda worden de eerste vier activiteittypen weergegeven als u de dag- en weekagenda bekijkt. In de agendalegenda worden de eerste zes activiteittypen weergegeven als u de maandagenda bekijkt.
- **Achtergrondkleur.** Voer een hexadecimale waarde in of selecteer een kleur in het kleurenpalet om de achtergrondkleur van uw agenda-activiteit te definiëren.
- **Kleur koppelingen.** Voer een hexadecimale waarde in of selecteer een kleur in het kleurenpalet om te definiëren in welke kleur koppelingen worden weergegeven in uw agenda-activiteit.
- **Kleur niet-koppelingen.** Voer een hexadecimale waarde in of selecteer een kleur in het kleurenpalet om te definiëren in welke kleur tekst wordt weergegeven in uw agenda-activiteit.

**OPMERKING:** u moet zich afmelden en opnieuw aanmelden bij Oracle CRM On Demand om de wijzigingen in uw agenda-activiteiten te bekijken. Zie Werken met de pagina's Agenda voor meer informatie over het gebruik van uw agenda in Oracle CRM On Demand.

# **Vorig eigendom aanpassen voor gedeelde records**

Voor recordtypen waarvoor het delen van records in een team wordt ondersteund, kunt u het type record zo aanpassen dat de vorige eigenaar wordt behouden als lid van een team als het veld 'Eigenaar' wordt gewijzigd in Oracle CRM On Demand. Op de pagina 'Vorige eigenaar aanpassen' wordt een lijst met recordtypen weergegeven waarvoor het delen van records in een team wordt ondersteund. Voor elk type record kunt u de kanalen selecteren waarvoor de vorige eigenaar wordt behouden in het team. Ook kunt u een nieuwe toegangsrol toewijzen aan de vorige eigenaar. Bijvoorbeeld: u kunt het type record 'Account' zo configureren dat de vorige eigenaar blijft behouden in een team als de eigenaar van een gedeelde accountrecord wordt gewijzigd via interactieve bewerkingen. Ook kunt het de configuratie zo instellen dat aan de vorige eigenaar een alleen-lezentoegangsrol wordt toegewezen voor het type record.

Zie Eigendom van records overdragen en Records delen (teams) voor meer informatie over het eigendom van records.

#### *Ga als volgt te werk om het vorige eigendom van een record aan te passen:*

- **1** Klik rechtsboven op een pagina op de algemene koppeling 'Beheer'.
- **2** Klik in de sectie 'Aanpassen van de toepassing' op de koppeling 'Aanpassen van de toepassing'.

**3** Klik in de sectie 'Set-up toepassing' op de koppeling 'Vorige eigenaar'.

Op de pagina 'Vorige eigenaar aanpassen' worden de recordtypen weergegeven waarvoor records kunnen worden gedeeld in teams. Ook worden op deze pagina de bijbehorende kanalen en toegangsprofielen weergegeven voor deze recordtypen.

- **4** Klik op de pagina 'Vorige eigenaar aanpassen' op 'Bewerken' om een kanaal of toegangsprofiel te wijzigen voor de vorige eigenaar van een type record.
- **5** Selecteer bij de optie 'Kanalen selecteren' een van de volgende opties:
	- **Eigenaar nooit handhaven.** Dit is de standaardwaarde. De vorige eigenaar van de record wordt niet behouden in het team.
	- **Eigenaar altijd handhaven.** De vorige eigenaar van de record wordt behouden in het team, behalve als de eigenaar wordt gewijzigd met Assignment Manager.
	- **Alle interactieve bewerkingen.** De vorige eigenaar van de record wordt behouden in het team, behalve als de eigenaar wordt gewijzigd met de importassistent, Assignment Manager, de functie 'Batch bijwerken' of webservices.
- **6** Bij de optie 'Toegangsprofiel' selecteert u een nieuw toegangsprofiel voor de vorige eigenaar.

Zie Toegangsprofielen instellen (op pagina [333\)](#page-332-0) voor meer informatie over het beschikbaar maken van andere toegangsprofielen voor teams.

**7** Klik op 'Opslaan'.

# **Velden, keuzelijsten en statistieken**

In de toepassing kunt u geen veldnamen of keuzelijstwaarden wijzigen die worden gebruikt voor prognoses en rapporten. In sommige van de vooraf samengestelde lijsten, zoals lijsten op startpagina's, wordt op basis van de keuzelijstwaarden geselecteerd welke records moeten worden opgenomen. In de toepassing wordt de onderliggende, taalonafhankelijke code gebruikt om te bepalen welke records moeten worden opgenomen in de standaardlijsten. Daarom kunt u namen van keuzelijstwaarden en velden wijzigen zonder dat dit van invloed is op deze lijsten.

**OPMERKING:**In Oracle CRM On Demand (de standaardtoepassing) wordt de prioriteit van taken in taaklijsten aangegeven door pijlen. Pijl-omhoog betekent '1-Hoog', geen pijl betekent '2-Gemiddeld' en een pijl-omlaag betekent '3-Laag'. Als u de weergavewaarden voor het veld 'Prioriteit' in het recordtype 'Activiteit' wijzigt van de standaardwaarden (bijvoorbeeld: van de standaardwaarde *1-Hoog* in een waarde *Hoogste*), worden in Oracle CRM On Demand geen pijlen weergegeven in het veld 'Prioriteit' voor de taaklijsten tenzij u de volgende patronen gebruikt: 1-*label*, 2-*label* of 3-*label*, waarbij *label* de naam is die u de taakprioriteit geeft. In dit geval wordt in Oracle CRM On Demand een pijl naar boven weergegeven voor 1-*label*, geen pijl voor 2-*label*, een pijl naar beneden voor 3-*label* en geen pijl voor andere weergavewaarden. In Oracle CRM On Demand wordt bijvoorbeeld een pijl omhoog voor de waarde *1-Mijn hoogste* weergegeven maar er wordt geen pijl weergegeven voor de waarde *Mijn hoogste*. In Oracle CRM On Demand worden geen pijlen weergegeven voor aangepaste waarden die u toevoegt aan de keuzelijst voor het veld 'Prioriteit'.

# **Bijlageconfiguraties**

Afhankelijk van het type record, kunnen bestanden op de volgende manieren bij records worden gevoegd:

- Via het verwante item 'Bijlagen' op bovenliggende records
- Via bijlagevelden

## **Verwant item 'Bijlagen' configureren**

Op recordtypen die het vooraf geconfigureerde, verwante item 'Bijlagen' ondersteunen, kunt u paginalay-outs en gebruikersrollen configureren zodat gebruikers meerdere bijlagen aan een bovenliggende record kunnen koppelen. Elk bijlage-item kan een bestand of een URL bevatten. Als u wilt dat gebruikers op deze manier bestanden en URL's kunnen bijvoegen, moeten de paginalay-outs en gebruikersrollen als volgt worden geconfigureerd:

- De sectie 'Bijlagen' moet als een sectie voor verwante informatie op de paginalay-out beschikbaar zijn voor het bovenliggende recordtype.
- De gebruikersrol moet over de benodigde machtigingen voor het recordtype 'Bijlage' beschikken.
- De toegangsprofielen voor de gebruikersrol moeten beschikken over de juiste toegang tot het verwante recordtype 'Bijlagen' in de toegangsinstelling voor het bovenliggende recordtype.

Zie Statische paginalay-outs aanpassen (op pagina [161\)](#page-160-0) en Dynamische paginalay-outs opgeven (op pagina [204\)](#page-203-0) voor meer informatie over het aanpassen van paginalay-outs. Zie Gebruikersbeheer en toegangscontroles (zie ["Gebruikersbeheer en toegangscontrole"](#page-261-0) op pagina [262\)](#page-261-0) voor meer informatie over het configureren van gebruikersrollen en toegangsprofielen.

Het vooraf geconfigureerde, verwante item 'Bijlagen' wordt door de volgende recordtypen ondersteund:

- Account
- Activiteit
- **L** Campagne
- Relatie
- Aangepaste objecten 01, 02 en 03
- Dealer
- Gebeurtenis
- Fonds
- Fondsaanvraag
- Huishouden
- Lead
- Verkoopkans
- Partner
- Programmadeelname
- Serviceaanvraag

### Oplossing

Bijlagen kunnen ook worden gekoppeld aan waarschuwingsrecords en verkoopfaserecords.

Systeembeheerders van uw bedrijf kunnen details van bijlagen bekijken die via het vooraf geconfigureerde, verwante item 'Bijlagen' zijn toegevoegd. Zie Bijlagen van uw bedrijf beheren (op pagina [831\)](#page-830-0) voor meer informatie.

### **Bijlagevelden configureren**

Met bijlagevelden kunnen gebruikers een enkel bestand bij een record voegen. Bijlagevelden worden ondersteund voor de volgende recordtypen:

- Aangepaste objecten 01, 02, 03, 04 en hoger
- **Voorraadcontrolerapport**
- Monstertransactie
- $\blacksquare$  Handtekening

De volgende recordtypen ondersteunen ook bijlagevelden. Deze recordtypen kunnen echter alleen als volgt als verwante items worden gebruikt:

Bijlage accreditatie

Het recordtype 'Bijlage accreditatie' kan alleen beschikbaar worden gemaakt als verwant item op het recordtype 'Accreditatie'.

**Bijlage aanvraag** 

Het recordtype 'Bijlage aanvraag' kan alleen beschikbaar worden gemaakt als verwant item op het recordtype 'Aanvraag'.

**Bijlage businessplan** 

Het type record 'Bijlage businessplan' kan alleen beschikbaar worden gemaakt als verwant item voor het type record 'Businessplan'.

**Bijlage certificering** 

Het recordtype 'Bijlage certificering' kan alleen beschikbaar worden gemaakt als verwant item op het recordtype 'Certificering'.

Bijlage cursus

Het recordtype 'Bijlage cursus' kan beschikbaar worden gemaakt als verwant item op het recordtype 'Cursus'.

**Bijlage examen** 

Het recordtype 'Bijlage examen' kan alleen beschikbaar worden gemaakt als verwant item op het recordtype 'Examen'.

Bijlage MDF-aanvraag

Het recordtype 'Bijlage MDF-aanvraag' kan alleen beschikbaar worden gemaakt als verwant item op het recordtype 'MDF-aanvraag'.

**Bijlage doelstelling** 

Het type record 'Bijlage doelstelling' kan alleen beschikbaar worden gemaakt als verwant item voor het type record 'Doelstelling'.

Bijlage partnerprogramma

Het recordtype 'Bijlage partnerprogramma' kan alleen beschikbaar worden gemaakt als verwant item op het recordtype 'Partnerprogramma.

 $\blacksquare$  Bijlage polis

Het type record 'Bijlage polis' kan alleen beschikbaar worden gemaakt als verwant item voor het type record 'Polis'.

Bijlage aanvraag speciale prijs

Het recordtype 'Bijlage aanvraag speciale prijs' kan alleen beschikbaar worden gemaakt als verwant item op het recordtype 'Aanvraag speciale prijs'.

Sommige van deze recordtypen zijn branchespecifiek of specifiek voor Oracle CRM On Demand Partner Relationship Management Edition en zijn wellicht niet beschikbaar in uw editie van Oracle CRM On Demand.

Op sommige van deze recordtypen worden de bijlagevelden weergegeven op de standaardpaginalay-out in Oracle CRM On Demand. U kunt de bijlagevelden op de gegevenspaginalay-outs naar wens weergeven voor alle vermelde recordtypen. Er bestaan drie bijlagevelden:

- **Bijlage.** In dit veld wordt aanvankelijk een paperclippictogram weergegeven op de bewerkingspagina voor records. Nadat een bestand is geladen, worden in het veld de naam en de grootte van het bijlagebestand weergegeven op de gegevenspagina voor records. Op de pagina voor het bewerken van records wordt ook een pictogram met een paperclip weergegeven en een pictogram met een 'X' waarop u kunt klikken om het bestand te verwijderen. Als u wilt dat gebruikers een bestand bij een record kunnen voegen, geeft u dit veld op de paginalay-out weer. Het veld 'Bijlage' kan niet als zoekveld worden gebruikt omdat de bestandsnaam en de bestandsgrootte in dit veld berekende waarden zijn.
- **Bijlage: bestandsnaam.** Dit is een veld dat alleen kan worden gelezen en dat automatisch wordt ingevuld met de naam van het bestand dat door de gebruiker wordt geladen. Het veld 'Bijlage: bestandsnaam' kan als zoekveld worden gebruikt. Het weergeven van dit veld is optioneel.
- **Bijlage: grootte (in bytes).** In dit veld wordt de grootte van de bijlage weergegeven. Het weergeven van dit veld is optioneel.

Zie Statische paginalay-outs aanpassen (op pagina [161\)](#page-160-0) en Dynamische paginalay-outs opgeven (op pagina [204\)](#page-203-0) voor meer informatie over het aanpassen van paginalay-outs.

### **Aangepaste objecten en bijlagevelden configureren**

U kunt als volgt de recordtypen voor aangepaste objecten op een aantal manieren configureren om aan de behoeften van uw bedrijf te voldoen:

 U kunt een recordtype voor een aangepast object als een verwant recordtype op een ander recordtype configureren. (Recordtypen voor aangepaste objecten worden als verwante recordtypen ondersteund op de meeste hoofdrecordtypen in Oracle CRM On Demand.)

In een dergelijke configuratie bestaat er een een-op-veel-relatie tussen de bovenliggende record en het gekoppelde recordtype. Als de bijlagevelden worden weergegeven op het gekoppelde recordtype kunnen gebruikers met deze configuratie meerdere bijlagen (een op elke onderliggende record) aan de bovenliggende record koppelen.

<span id="page-259-0"></span>U kunt bijvoorbeeld de bijlagevelden op de pagina 'Details' weergeven voor 'Aangepast object 04' en vervolgens de naam van 'Aangepast object 04' wijzigen in *Bijlage doelstelling*. Vervolgens kunt u het nieuwe recordtype 'Bijlage doelstelling' als een sectie voor verwante informatie beschikbaar stellen op het recordtype 'Doelstelling'.

U kunt recordtypen voor aangepaste objecten in veel-op-veel-relaties met andere recordtypen configureren. Zie Veel-op-veel-relaties voor aangepaste objecten (op pagina [260\)](#page-259-0) voor meer informatie.

U kunt een recordtype voor een aangepast object configureren dat als een bijlagerecordtype kan worden gebruikt en u kunt dit recordtype beschikbaar stellen als een recordtype van het hoogste niveau met een eigen tabblad, startpagina, lijsten, enzovoort.

Een dergelijke configuratie kan worden gebruikt om gebruikers toegang te verlenen tot documentatie die interessant is voor een groot aantal gebruikers en waarmee gebruikers ook naar bijlagen kunnen zoeken die zijn geladen naar records van het aangepaste bijlagerecordtype.

Net als voor andere recordtypen, moet ervoor worden gezorgd dat gebruikers over de juiste toegangsniveaus in hun gebruikersrollen en toegangsprofielen beschikken om te kunnen werken met de recordtypen waarvoor bijlagevelden worden ondersteund. Zie Gebruikersbeheer en toegangscontroles (zie ["Gebruikersbeheer en](#page-261-0)  [toegangscontrole"](#page-261-0) op pagina [262\)](#page-261-0) voor meer informatie over het configureren van gebruikersrollen en toegangsprofielen.

# **Veel-op-veel-relaties voor aangepaste objecten**

Standaard zijn alle relaties tussen aangepaste objecten 01, 02 en 03 en andere recordtypen veel-op-veel-relaties. In het geval van alle andere recordtypen van aangepaste objecten (bijvoorbeeld, aangepast object 04) is de relatie tussen het recordtype van het aangepaste object en een willekeurig ander recordtype (inclusief andere recordtypen van aangepaste objecten) standaard een een-op-veel-relatie.

U kunt veel-op-veel-relaties voor recordtypen 'Aangepast object' maken door een ander recordtype 'Aangepast object' als kruispunttabel te gebruiken.

## **Voordelen van het gebruik van het type record 'Aangepast object' als kruispunttabel**

Als u een type record 'Aangepast object' gebruikt als kruispunttabel en geen veel-op-veel-relaties gebruikt met andere recordtypen binnen de aangepaste objecten 01 t/m 03, heeft dit de volgende voordelen:

 **Flexibiliteit.** U hebt meer flexibiliteit om de relatie tussen objecten te beheren. Als u een type record 'Aangepast object' gebruikt als kruispunttabel, hebt u direct toegang tot de kruispuntrecords in het type record 'Aangepast object'. Voor aangepaste objecten 01, 02 en 03 zijn de kruispunttabel en de veel-op-veel-relaties met andere recordtypen niet zichtbaar. Gebruikers kunnen de kruispuntrecords daarom niet weergeven of wijzigen. Aangepast object 04 en hogere recordtypen zijn flexibeler omdat hiervoor kan worden bepaald voor welke recordtypen een veel-op-veel-relatie is vereist. De veel-op-veel-relaties tussen aangepaste objecten 01, 02 en 03 en andere recordtypen zijn vooraf geconfigureerd. Deze relaties kunnen niet worden gewijzigd. Bijvoorbeeld: als u aangepast object 01 gebruikt en alleen een-op-veel-relaties wilt instellen tussen aangepast object 01 en account, wordt de relatie opgeslagen als een veel-op-veel-relatie. Voor aangepast object 01 wordt een aanvullende record gebruikt om de relatie op te slaan in de verborgen kruispunttabel, ook als opslaan niet is vereist. De aanvullende record wordt toegevoegd aan de toegewezen records voor uw bedrijf. Als u aangepast object 04 gebruikt en alleen een een-op-veel-relatie wilt instellen tussen aangepast object 04 en account,

gebruikt u de opgegeven standaard-een-op-veel-relatie. Als u geen aangepast object 04 gebruikt, kunt u een ander type record 'Aangepast object' gebruiken om veel-op-veel-relaties te maken tussen aangepast object 04 en account.

- **Betere integratie.** Integratiegebeurtenissen zijn efficiënter als u het type record 'Aangepast object' gebruikt als kruispunttabel. U kunt veel-op-veel-relaties direct laden in het type record 'Aangepast object' met het importhulpmiddel in Oracle CRM On Demand of webservices. Het importhulpmiddel biedt geen ondersteuning voor het importeren van relaties tussen aangepaste objecten 01, 02 en 03 en andere recordtypen. Met integratiegebeurtenissen kunnen alleen de bovenliggende velden voor de aangepaste objecten 01, 02 en 03 worden getraceerd. Met integratiegebeurtenissen kunnen geen gebeurtenissen worden getraceerd voor de aangepaste objecten 01, 02 en 03 en verwante recordtypen zoals een koppeling of ontkoppeling met andere recordtypen. Als u aangepast object 04 of hogere recordtypen gebruikt als kruispunttabel, kunt u alle gebeurtenissen traceren en detecteren die zijn opgenomen in de kruispunttabel. Bij aangepast object 04 of hogere recordtypen wordt ondersteuning geboden voor integratiegebeurtenissen.
- **Opslag van aanvullende informatie.** Mogelijk wilt u aanvullende informatie opslaan over de veel-op-veel-relaties tussen twee recordtypen. Bijvoorbeeld: voor een tekstveld of complexer bedrijfsmodel zijn mogelijk relaties met andere recordtypen vereist. Voor aangepast object 04 en hogere recordtypen worden in Oracle CRM On Demand alle beschikbare aangepaste velden ondersteund. Hierdoor kunt u aangepaste velden maken in de kruispunttabel. Voor aangepast object 04 en hogere recordtypen worden ook relaties met andere recordtypen ondersteund. Hierdoor kunt u relaties maken met de kruispunttabel. In kruispunttabellen voor de aangepaste objecten 01, 02 en 03 en andere recordtypen worden aangepaste velden en relaties met andere recordtypen niet ondersteund.

### **Voorbeeld voor het maken van een veel-op-veel-relatie**

Uw bedrijf is eigenaar en beheerder van conferentiecentra en biedt conferentiefaciliteiten aan andere bedrijven, overheidsinstellingen, enzovoort. U wilt een recordtype 'Aangepast object' gebruiken om de gegevens van boekingen bij te houden en een ander recordtype 'Aangepast object' gebruiken om de gegevens van de ruimten die voor iedere boeking worden gebruikt bij te houden. Iedere ruimte wordt voor een groot aantal boekingen gebruikt en voor iedere boeking kan een aantal ruimten worden gebruikt. U hebt dus een veel-op-veel-relatie tussen de recordtypen nodig.

Om deze veel-op-veel-relatie te maken, kunt u een derde recordtype 'Aangepast object' gebruiken als kruispunttabel om de gegevens van alle boekingen van een bepaalde ruimte of sessie bij te houden. Vervolgens kunt u een een-op-veel-relatie maken tussen ruimten en sessies, en een een-op-veel-relatie tussen boekingen en sessies, zodat u beschikt over een veel-op-veel-relatie tussen ruimten en boekingen.

In de volgende procedure wordt beschreven hoe de recordtypen en relaties voor dit voorbeeld moeten worden ingesteld. Aangepaste objecten 04, 05 en 06 worden voor de nieuwe recordtypen gebruikt.

#### *Ga als volgt te werk om een veel-op-veel-relatie in te stellen:*

- **1** Als de recordtypen 'Aangepast object' die u wilt gebruiken niet voor uw bedrijf zijn ingesteld, moet u contact opnemen met de klantenservice om deze voor u in te laten stellen.
- **2** Zodra de klantenservice de aangepaste objecten heeft ingesteld, moet u de naam van aangepaste objecten 04, 05 en 06 respectievelijk wijzigen in 'Ruimte', 'Boeking' en 'Sessie'.

Zie Namen van recordtypen wijzigen (op pagina [239\)](#page-238-0) voor informatie over het wijzigen van namen van recordtypen.

<span id="page-261-0"></span>**3** Voor iedere gebruikersrol die toegang tot de nieuwe recordtypen nodig heeft, moet u het gewenste toegangsniveau instellen in stap 2, 'Toegang tot type record' van de wizard 'Rollenbeheer'. Het toegangsniveau wordt door u bepaald, gebaseerd op de verantwoordelijkheden van de gebruiker.

Zie Rollen toevoegen (op pagina [309\)](#page-308-0) voor informatie over het instellen van gebruikersrollen.

**4** Configureer het toegangsprofiel voor de nieuwe recordtypen voor iedere gebruikersrol die toegang nodig heeft tot de nieuwe recordtypen.

U moet minimaal de volgende opties instellen:

- **I** Zorg er bij het nieuwe recordtype 'Ruimte' voor dat de gebruiker toegang krijgt om de sectie met de aan de nieuwe sessie verwante informatie te bekijken.
- **I** Zorg er bij het nieuwe recordtype 'Boeking' voor dat de gebruiker toegang krijgt om de sectie met de aan de nieuwe sessie verwante informatie te bekijken.

Zie Toegangsprofielen instellen (op pagina [333\)](#page-332-0) voor meer informatie over het instellen van toegangsprofielen.

- **5** Ga als volgt te werk om een nieuwe paginalay-out voor de nieuwe recordtypen te maken:
	- Stel op de lay-out van de gegevenspagina van het nieuwe recordtype 'Ruimte' het nieuwe recordtype 'Sessie' als sectie met verwante gegevens in.
	- Stel in de lay-out van de gegevenspagina van het nieuwe recordtype 'Boeking' het nieuwe recordtype 'Sessie' als sectie met verwante gegevens in.

Zie Statische paginalay-outs aanpassen (op pagina [161\)](#page-160-0) voor meer informatie over het instellen van paginalay-outs.

**6** Wijs de paginalay-outs die u in stap 6 van de wizard 'Rollenbeheer' hebt gemaakt toe aan de gebruikersrollen die toegang nodig hebben tot de nieuwe recordtypen.

Zie Rollen toevoegen (op pagina [309\)](#page-308-0) voor informatie over het instellen van gebruikersrollen.

**OPMERKING: behalve de in de voorafgaande procedure beschreven configuratiewijzigingen, kunt u de nieuwe recordtypen op dezelfde manier aanpassen als andere recordtypen.** Zie de pagina 'Aanpassen van de toepassing voor recordtype' (zie ["Pagina 'Aanpassen van de toepassing' voor recordtype"](#page-102-0) op pagina [103\)](#page-102-0) voor informatie over het aanpassen van recordtypen.

# **Gebruikersbeheer en toegangscontrole**

In dit onderwerp vindt u informatie over het beheren van gebruikers en de toegang.

**Voordat u begint.**Ga als volgt te werk:

- **Zorg ervoor dat u over de desbetreffende machtigingen voor uw gebruikersrol beschikt:** 
	- Om de koppeling 'Gebruikersbeheer en toegangscontroles' te openen op de 'Startpagina Beheerder', moet aan uw gebruikersrol de machtiging 'Gebruikers beheren' of de machtiging 'Rollen en toegang beheren' zijn toegewezen, of moeten beide machtigingen zijn toegewezen.
	- Als u gebruikers wilt instellen, moet aan uw rol de machtiging 'Gebruikers beheren' of de machtiging 'Gebruikers binnen partnerorganisatie beheren' zijn toegewezen.

**OPMERKING:** gebruikers die over de machtiging 'Gebruikers binnen partnerorganisatie beheren' beschikken, kunnen alleen gebruikers binnen hun eigen partnerorganisatie instellen.

- **Als u toegangsprofielen en rollen in uw bedrijf wilt instellen, moet aan uw rol de machtiging 'Rollen en** toegang beheren' zijn toegewezen.
- Om een groep te maken, bewerken of verwijderen, moet aan uw gebruikersrol de machtiging 'Rollen en toegang beheren' zijn toegewezen. Om gebruikers aan een groep toe te voegen of uit een groep te verwijderen, moeten de machtigingen 'Rollen en toegang beheren' en 'Gebruikers beheren' aan uw gebruikersrol zijn toegewezen.
- Als u boeken wilt instellen, moet aan uw rol de machtiging 'Boeken beheren' zijn toegewezen.
- **Als u rayons in uw bedrijf wilt instellen, moet aan uw rol de machtiging 'Rayons beheren' zijn** toegewezen.
- Vergelijk het aantal licenties met het aantal gebruikers dat actief moet zijn. Alleen actieve gebruikers hebben toegang tot Oracle CRM On Demand. Het totale aantal actieve gebruikers kan het aantal licenties voor uw bedrijf niet overschrijden. Zie Licentiestatus controleren en gebruikers activeren (op pagina [47\)](#page-46-0) voor meer informatie over het verifiëren van de status van licenties.
- Lees de achtergrondinformatie over rollen en toegangsprofielen. Zie de volgende onderwerpen voor meer informatie:
	- **Rollenbeheer (op pagina [301\)](#page-300-0)**
	- Richtlijnen voor het instellen van rollen (op pagina [302\)](#page-301-0)
	- Toegangsprofielbeheer (op pagina [317\)](#page-316-0)
	- Toegangsniveaus voor typen primaire records (op pagina [325\)](#page-324-0)
	- Toegangsniveaus voor typen verwante records (op pagina [325\)](#page-324-0)
	- Hoe toegangsrechten worden vastgesteld (op pagina [396\)](#page-395-0)
- Bepaal welke profielen u wilt gebruiken om de gegevenstoegang voor boeken, rollen en teams te beheren.
- Bepaal welke rol u aan elke gebruiker wilt toewijzen en aan wie elke gebruiker moet rapporteren. Als uw organisatie aanvullende rollen nodig heeft voor meerdere activiteiten, maakt u de benodigde nieuwe rollen.

Met de cumulatieve instelling van alle gebruikers in uw bedrijf worden de rapportagehiërarchie en verkoopquota van uw bedrijf gedefinieerd.

Voor elke gebruiker in uw bedrijf moet u een aparte rol instellen. Op basis van een gebruikersrol en het bijbehorende toegangsprofiel wordt de toegang van een medewerker tot tabbladen, functionaliteiten en records bepaald. Ook wordt hierdoor bepaald welke paginalay-outs worden weergegeven wanneer werknemers de toepassing gebruiken.

Klik op een onderwerp voor de procedure voor het beheren van gebruikers, de toegang tot profielen, rollen, aangepaste boeken en groepen:

- Gebruikers instellen (op pagina [266\)](#page-265-0)
- Verkoopquota van gebruikers instellen (op pagina [284\)](#page-283-0)
- Standaardboeken voor een gebruiker instellen op basis van het type record (op pagina [285\)](#page-284-0)
- Gebruikers-ID's wijzigen (op pagina [285\)](#page-284-0)

### Oracle CRM On Demand beheren

- Wachtwoorden van gebruikers terugzetten (op pagina [286\)](#page-285-0)
- DMS-PIN voor gebruiker terugzetten (op pagina [287\)](#page-286-0)
- De primaire afdeling voor een gebruiker wijzigen (op pagina [288\)](#page-287-0)
- Aanmeldactiviteiten voor gebruikers bekijken (op pagina [288\)](#page-287-0)
- Beveiligingsgerelateerde activiteiten voor gebruikers bekijken (zie "Activiteiten met betrekking tot [beveiliging bekijken voor gebruikers"](#page-288-0) op pagina [289\)](#page-288-0)
- Gedelegeerde gebruikers beheren (beheerder) (op pagina [291\)](#page-290-0)
- Voorraadperioden voor gebruikers maken (op pagina [293\)](#page-292-0)
- Gebruikers deactiveren (op pagina [294\)](#page-293-0)
- Partnerbeheerders instellen (beheerder) (op pagina [295\)](#page-294-0)
- Gebruikers instellen (partners) (op pagina [297\)](#page-296-0)
- Gebruikers-ID's wijzigen (partners) (op pagina [299\)](#page-298-0)
- Wachtwoorden van gebruikers terugzetten (partners) (op pagina [300\)](#page-299-0)
- Gebruikers deactiveren (partners) (op pagina [301\)](#page-300-0)
- Rollen toevoegen (op pagina [309\)](#page-308-0)
- Toegangsprofielen instellen (op pagina [333\)](#page-332-0)
- Boeken instellen (op pagina [366\)](#page-365-0)
- Instellen van boeken voor de beheerdersrol controleren (op pagina [367\)](#page-366-0)
- Boektypen en gebruikersrollen voor boeken maken (op pagina [371\)](#page-370-0)
- Eigenaarmodi van records configureren (zie ["Eigenaarmodi voor records configureren"](#page-371-0) op pagina [372\)](#page-371-0)
- Boeken en boekhiërarchieën maken (op pagina [373\)](#page-372-0)
- Gebruikers koppelen aan boeken (op pagina [375\)](#page-374-0)
- Toegangsprofielen voor boeken maken (op pagina [379\)](#page-378-0)
- Boeken voor uw bedrijf inschakelen (op pagina [379\)](#page-378-0)
- Boeken voor gebruikers en gebruikersrollen inschakelen (op pagina [380\)](#page-379-0)
- Boeken toevoegen aan de lay-out van gegevenspagina's van records (op pagina [383\)](#page-382-0)
- Records toewijzen aan boeken (op pagina [385\)](#page-384-0)
- Gepersonaliseerde paginalay-outs terugzetten (op pagina [337\)](#page-336-0)
- Gepersonaliseerde lay-outs actiebalk terugzetten (op pagina [338\)](#page-337-0)
- Gepersonaliseerde lay-outs startpagina terugzetten (op pagina [338\)](#page-337-0)
- Groepen instellen (op pagina [392\)](#page-391-0)
- Rayons instellen (op pagina [395\)](#page-394-0)

**TIP:** stel eventueel een testgebruiker in voor elke rol. Activeer vervolgens de testgebruikers om te controleren of de configuraties juist zijn ingesteld voordat u andere gebruikers activeert. Activeer andere

gebruikers pas nadat u alle gebruikers volledig hebt ingesteld, inclusief toegangsrechten, rollay-out, hiërarchie voor rapportage en gegevensdeling, workflow en andere aanpassingen van zakelijke processen. Deactiveer testgebruikers wanneer de test is voltooid.

# **Gebruikersbeheer**

Een gebruiker is een entiteit in Oracle CRM On Demand met of zonder de mogelijkheid tot interactie met Oracle CRM On Demand. Een gebruiker kan bijvoorbeeld een medewerker in uw bedrijf zijn, een partner of een externe toepassing. Gebruikers kunnen actief of inactief zijn. Actieve gebruikers kunnen interactie hebben met Oracle CRM On Demand: inactieve gebruikers kunnen dat niet. Om interactie te hebben met Oracle CRM On Demand moet een actieve gebruiker worden geverifieerd volgens het aanmeldings- en wachtwoordbeleid dat voor uw bedrijf is ingesteld. Zie Aanmeldings- en wachtwoordbeleid (op pagina [48\)](#page-47-0) voor meer informatie over aanmeldings- en wachtwoordbeleid.

Elke gebruiker heeft één toegewezen rol. Dezelfde rol kan aan meerdere gebruikers worden toegewezen. Een rol in Oracle CRM On Demand lijkt op een bedrijfsfunctie die een gebruiker uitoefent binnen een organisatie, zoals een verkoopfunctie of een servicemanagerfunctie. Binnen uw organisatie geeft uw bedrijfsfunctie u bepaalde machtigingen en toestemmingen die uniek zijn voor uw bedrijfsfunctie. Op dergelijke wijze definieert een rol binnen de context van Oracle CRM On Demand het volgende:

- De functionaliteiten in Oracle CRM On Demand waarvoor de gebruiker machtigingen heeft
- De set toestemmingen die een gebruiker heeft gekregen om met beschermde informatie te werken
- De gebruikersinterface-instellingen die informatie weergeven

Zie Rollenbeheer (op pagina [301\)](#page-300-0) voor meer informatie over rollen. Voer de volgende taken uit om gebruikers te beheren:

- Gebruikers instellen (op pagina [266\)](#page-265-0)
- Verkoopquota van gebruikers instellen (op pagina [284\)](#page-283-0)
- Gebruikers-ID's wijzigen (op pagina [285\)](#page-284-0)
- Wachtwoorden van gebruikers terugzetten (op pagina [286\)](#page-285-0)
- DMS-PIN voor gebruiker terugzetten (op pagina [287\)](#page-286-0)
- De primaire afdeling voor een gebruiker wijzigen (op pagina [288\)](#page-287-0)
- Aanmeldactiviteiten voor gebruikers bekijken (op pagina [288\)](#page-287-0)
- Beveiligingsgerelateerde activiteiten voor gebruikers bekijken (zie "Activiteiten met betrekking tot [beveiliging bekijken voor gebruikers"](#page-288-0) op pagina [289\)](#page-288-0)
- Gedelegeerde gebruikers beheren (beheerder) (op pagina [291\)](#page-290-0)
- Voorraadperioden voor gebruikers maken (op pagina [293\)](#page-292-0)
- Gebruikers deactiveren (op pagina [294\)](#page-293-0)

#### **Verwante onderwerpen**

Zie de volgende onderwerpen voor verwante informatie over gebruikersbeheer:

- <span id="page-265-0"></span>**Lay-outs gebruikerspagina's (op pagina [282\)](#page-281-0)**
- Gebruikers delegeren (op pagina [290\)](#page-289-0)
- Gebruikersvelden (op pagina [268\)](#page-267-0)
- **Controlesporen voor records bekijken**
- Controlesporen aanpassen (op pagina [199\)](#page-198-0)

## **Gebruikers instellen**

Wanneer u een gebruiker instelt, moet aan de volgende velden speciale aandacht worden besteed omdat met deze velden wordt bepaald wat een gebruiker kan openen, bekijken en doen:

 **Statusveld.**Als u een nieuwe gebruiker instelt, kunt u de gebruiker direct toegang tot Oracle CRM On Demand verlenen door de status van de gebruiker in te stellen op 'Actief' en met de desbetreffende optie in de gebruikersrecord op te geven dat de benodigde aanmeldgegevens met Oracle CRM On Demand naar de gebruiker worden verzonden wanneer u de gebruikersrecord opslaat.

Als u de gebruiker pas later toegang tot Oracle CRM On Demand wilt verlenen, stelt u de gebruikersrecord in en stelt u de status van de gebruiker in op 'Inactief'. Wanneer u vervolgens de gebruiker toegang tot Oracle CRM On Demand wilt verlenen, wijzigt u de status van de gebruiker in 'Actief' en gebruikt u de functionaliteit voor het terugzetten van het wachtwoord om de benodigde aanmeldgegevens per e-mail naar de gebruiker te verzenden.

 **Veld Rapporteert aan of veld Rapporteert aan (alias).**De rapportagestructuur bepaalt tot welke records managers toegang hebben. Deze structuur bepaalt ook welke gegevens worden gebruikt in prognoseberekeningen en in rapporten voor managers en leidinggevenden. De pagina voor het instellen van gebruikers kan het veld 'Rapporteert aan' of het veld 'Rapporteert aan (alias)' bevatten maar mag niet beide velden bevatten. Zie De velden Rapporteert aan en Rapporteert aan (alias) in gebruikersrecords (zie ["De velden 'Rapporteert aan' en 'Rapporteert aan \(alias\)' in gebruikersrecords"](#page-283-0) op pagina [284\)](#page-283-0) voor meer informatie over de velden 'Rapporteert aan' en 'Rapporteert aan (alias)'.

**TIP:** voer eerst de gebruikers in die bovenaan in de rapportagehiërarchie staan.

**Rolveld.** De rol van de gebruiker bepaalt de toegang van de gebruiker tot tabbladen, functionaliteiten, records en paginalay-outs.

**OPMERKING:** u kunt de importassistent gebruiken om uw gebruikersrecords te importeren. Zie Import- en exporthulpprogramma's (op pagina [560\)](#page-559-0) voor meer informatie over deze optie.

### **Aanmeldgegevens voor nieuwe gebruikers**

Een nieuwe gebruiker heeft een tijdelijke URL voor Oracle CRM On Demand en een tijdelijk wachtwoord nodig om zich aan te melden bij Oracle CRM On Demand. U kunt in Oracle CRM On Demand instellen dat de aanmeldgegevens naar de gebruiker worden verzonden op het moment dat u de gebruikersaccount maakt of op een later tijdstip. Ga als volgt te werk om dit in te stellen:

 Als u de aanmeldgegevens wilt verzenden op het moment dat u de gebruikersaccount instelt, schakelt u het selectievakje voor e-mail in de gebruikersrecord in voordat u de gebruikersrecord voor het eerst opslaat.

Afhankelijk van het feit of u de knop 'Snel toevoegen' of de knop 'Gebruiker toevoegen' gebruikt om de gebruikersrecord te maken, hebben de selectievakjes voor e-mail de volgende namen:

- Het selectievakje 'E-mail' op de pagina 'Snel toevoegen'
- **Het selectievakje 'Tijdelijke wachtwoord e-mailen wanneer ik op Opslaan klik' op de pagina 'Gebruiker** bewerken'

Als u de informatie direct naar de gebruiker wilt verzenden, moet u het selectievakje inschakelen voordat u de record voor het eerst opslaat. De aanmeldingsgegevens worden via e-mail en in twee gedeelten naar de gebruiker verzonden:

- **E** Eén e-mail bevat een tijdelijke URL.
- Het tweede e-mailbericht bevat een tijdelijk wachtwoord en gegevens voor de aanmeldings-ID van de gebruiker.

 Als u de aanmeldgegevens later naar de gebruiker wilt verzenden, schakelt u het selectievakje voor e-mail niet in wanneer u de gebruikersrecord maakt.

Als u de gegevens voor aanmelding later naar de gebruiker wilt verzenden, kunt u dat doen door in Oracle CRM On Demand in de gebruikersrecord op de knop 'Wachtwoord terugzetten' te klikken. De aanmelding wordt dan per e-mail in twee delen naar de gebruiker verzonden:

- **E** Eén e-mail bevat een tijdelijke URL.
- Het tweede e-mailbericht bevat een tijdelijk wachtwoord.

In dit geval bevat de e-mail geen gegevens van de aanmeld-ID van de gebruiker.

### **Gebruikers verwijderen**

U kunt geen gebruikers verwijderen. Wanneer een medewerker het bedrijf verlaat, wijzigt u de status van die medewerker in 'Inactief'.

**Voordat u begint.**U kunt alleen gebruikers in uw bedrijf instellen als aan uw rol de machtiging 'Gebruikers beheren' is toegewezen.

### *Ga als volgt te werk om een gebruiker in te stellen:*

- **1** Klik rechtsboven op een pagina op de algemene koppeling 'Beheer'.
- **2** Klik in de sectie 'Gebruikersbeheer en toegangscontroles' op de gelijknamige koppeling.
- **3** Klik in de sectie 'Gebruikersbeheer en toegangscontroles' op de koppeling 'Gebruikersbeheer'.
- **4** Voer een van de volgende stappen uit op de pagina 'Gebruikerslijst':
	- **Klik op 'Nieuwe gebruiker' als u een nieuwe gebruiker wilt toevoegen.**
	- Klik op 'Snel toevoegen' als u snel meer gebruikers tegelijk wilt toevoegen.

De pagina 'Snel toevoegen' verschijnt waarin u een beperkt aantal vereiste gegevens voor elke gebruiker kunt invoeren. U kunt hier bijvoorbeeld niet de rapportagehiërarchie opgeven.

**OPMERKING:** u kunt de methode 'Snel toevoegen' niet gebruiken als u naast de velden op de pagina 'Snel toevoegen' nog andere vereiste gebruikersvelden hebt gedefinieerd.

<span id="page-267-0"></span>Klik op 'Opslaan' nadat u alle gegevens in het venster 'Snel toevoegen' hebt ingevoerd. De pagina 'Gebruikerslijst' verschijnt.

- Als u de gegevens van een gebruiker wilt bewerken, klikt u op de achternaam van de gebruiker en klikt u op de pagina 'Gebruikersgegevens' op de knop 'Bewerken'.
- **5** Voer alle gegevens in op de pagina 'Gebruiker bewerken'. Zie Gebruikersvelden (op pagina [268\)](#page-267-0) voor meer informatie.
- **6** Sla de record op.

**TIP:** u kunt het aantal weergegeven records beperken door gefilterde lijsten te maken. Zie Werken met lijsten voor instructies.

### *Ga als volgt te werk om een gefilterde lijst met gebruikers te openen:*

- **1** Klik rechtsboven op een pagina op de algemene koppeling 'Beheer'.
- **2** Klik in de sectie 'Gebruikersbeheer en toegangscontroles' op de gelijknamige koppeling.
- **3** Klik in de sectie 'Gebruikersbeheer en toegangscontrole' op de koppeling 'Gebruikersbeheer'.
- **4** Selecteer op de pagina 'Gebruikerslijst' een optie in de vervolgkeuzelijst.

# **Gebruikersvelden**

Bij het instellen van gebruikers moet aan de volgende velden extra aandacht worden besteed:

- **Status**
- Het veld 'Rapporteert aan' of het veld 'Rapporteert aan (alias)', afhankelijk van welke van deze velden wordt weergegeven op de paginalay-out van de gebruiker.
- $\blacksquare$  Rol

De instelling van deze velden bepaalt wat de gebruiker kan openen, bekijken en doen.

Deze tabel bevat enkele veldgegevens voor gebruikers. Als u alle velden in deze tabel wilt weergeven, moet de machtiging 'Gebruikers beheren' aan uw rol zijn toegewezen. Sommige velden zijn alleen lezen. Ook kunnen de velden verschillen afhankelijk van het feit of u de pagina 'Gebruikersgegevens' weergeeft vanaf de pagina 'Gebruikerslijst' of dat u een gebruikersnaam in een record op een lager niveau weergeeft. Deze verschillen treden op omdat verschillende paginalay-outs worden gebruikt voor deze gegevenspagina's. Zie Lay-outs gebruikerspagina's (op pagina [282\)](#page-281-0) voor meer informatie.

| <b>Veld</b>                               | Omschrijving                                                                                                    |
|-------------------------------------------|----------------------------------------------------------------------------------------------------|
| Sectie 'Belangrijke informatie gebruiker' |                                                                                                    |
| <b>Status</b>                             | Met de status wordt aangegeven of de gebruiker<br>actief of inactief is. Zie Gebruikers instellen (op<br>pagina 266) en Alle wachtwoorden terugzetten (op<br>pagina 58) voor meer informatie over de<br>procedure voor het instellen van |

**<sup>268</sup>** Oracle CRM On Demand beheren Versie 33 Oktober 2016

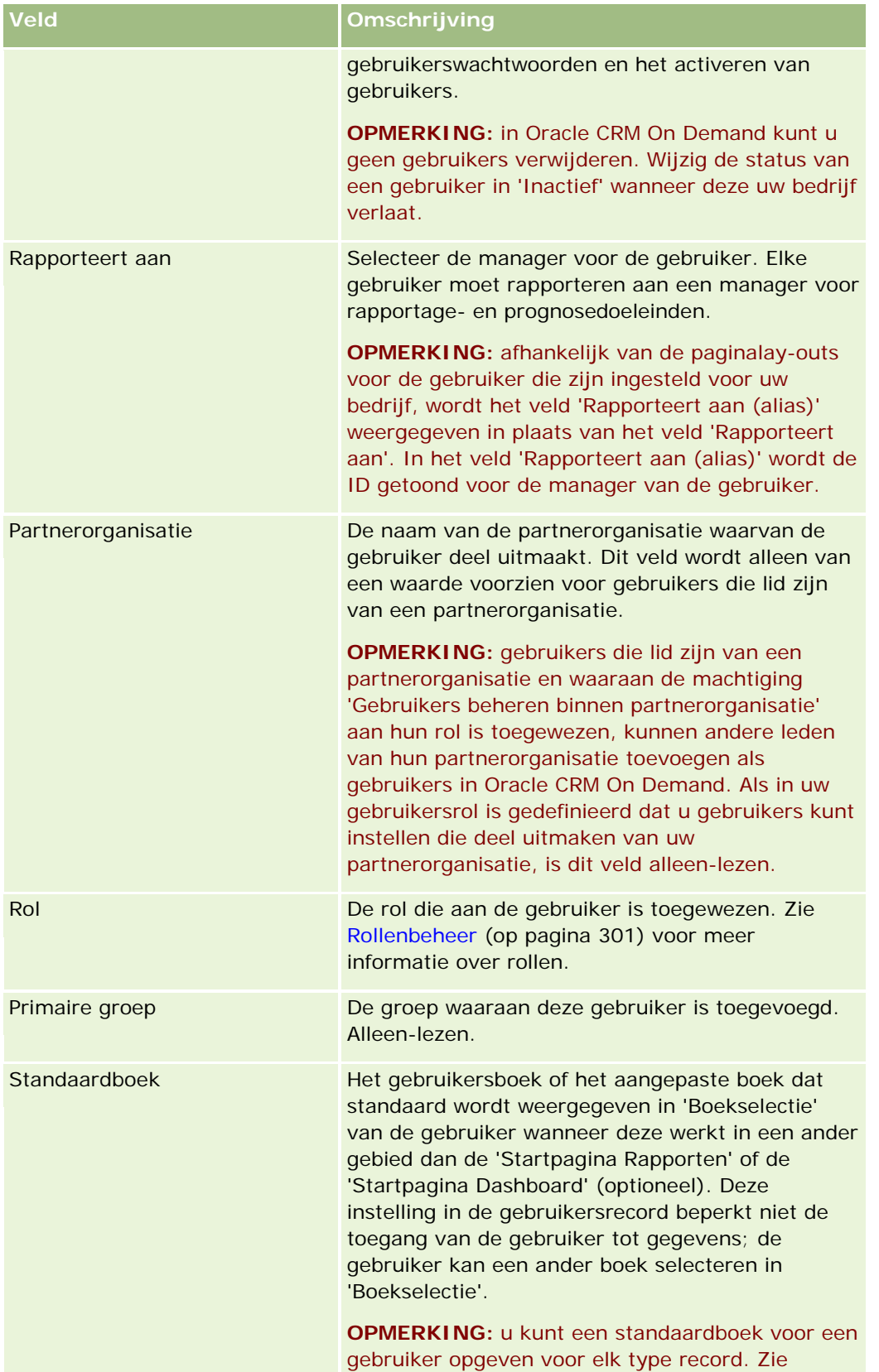

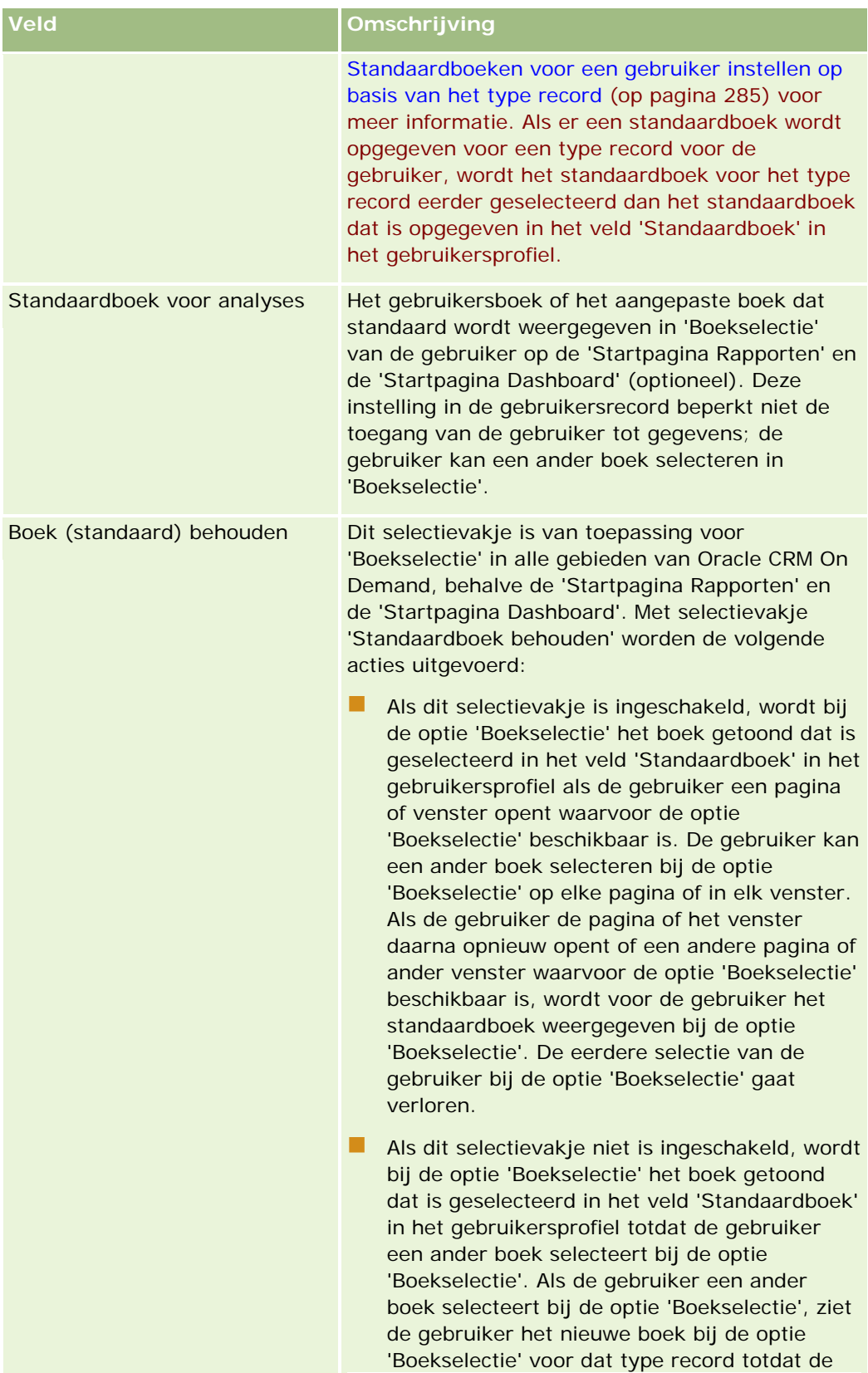

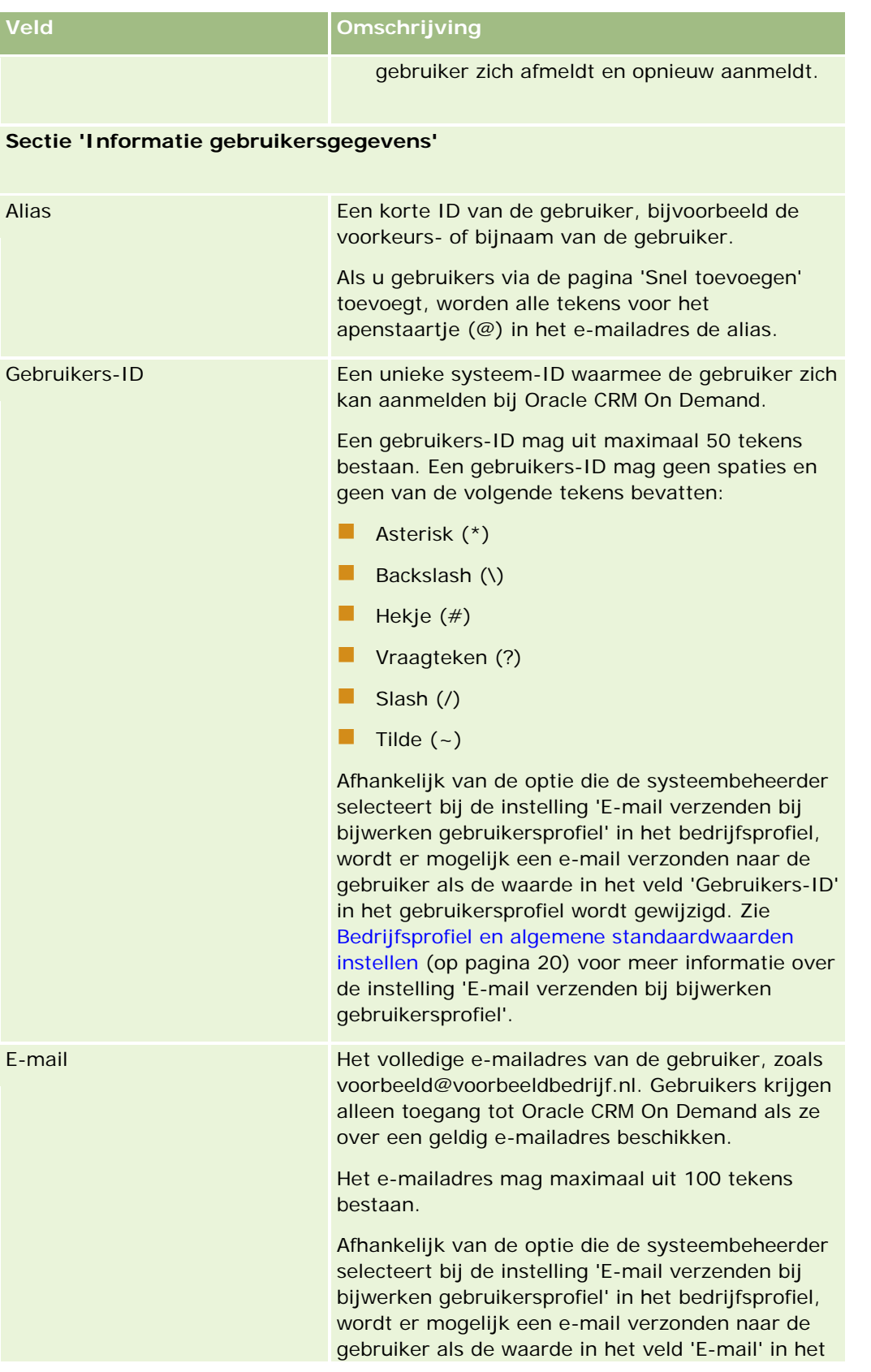

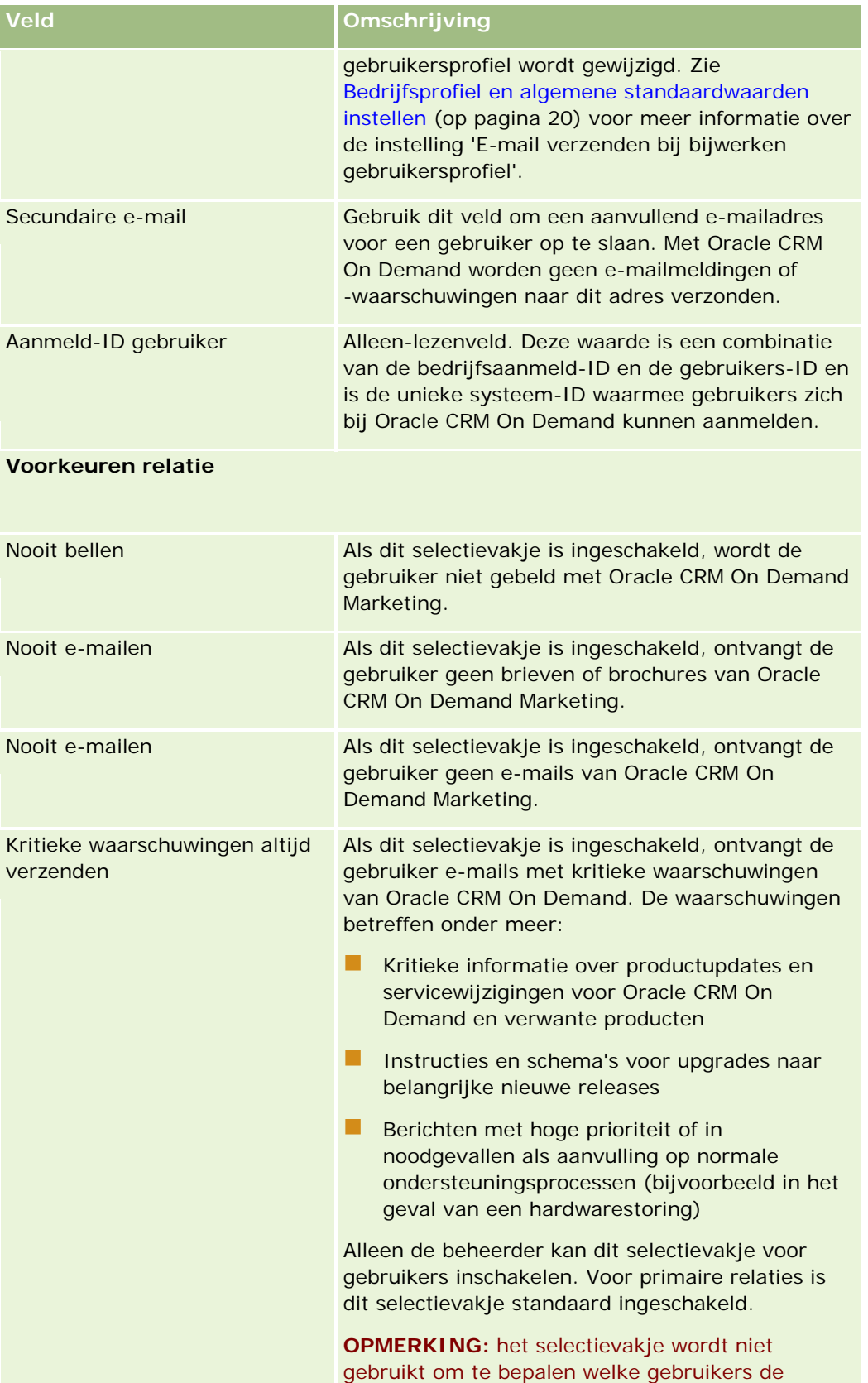

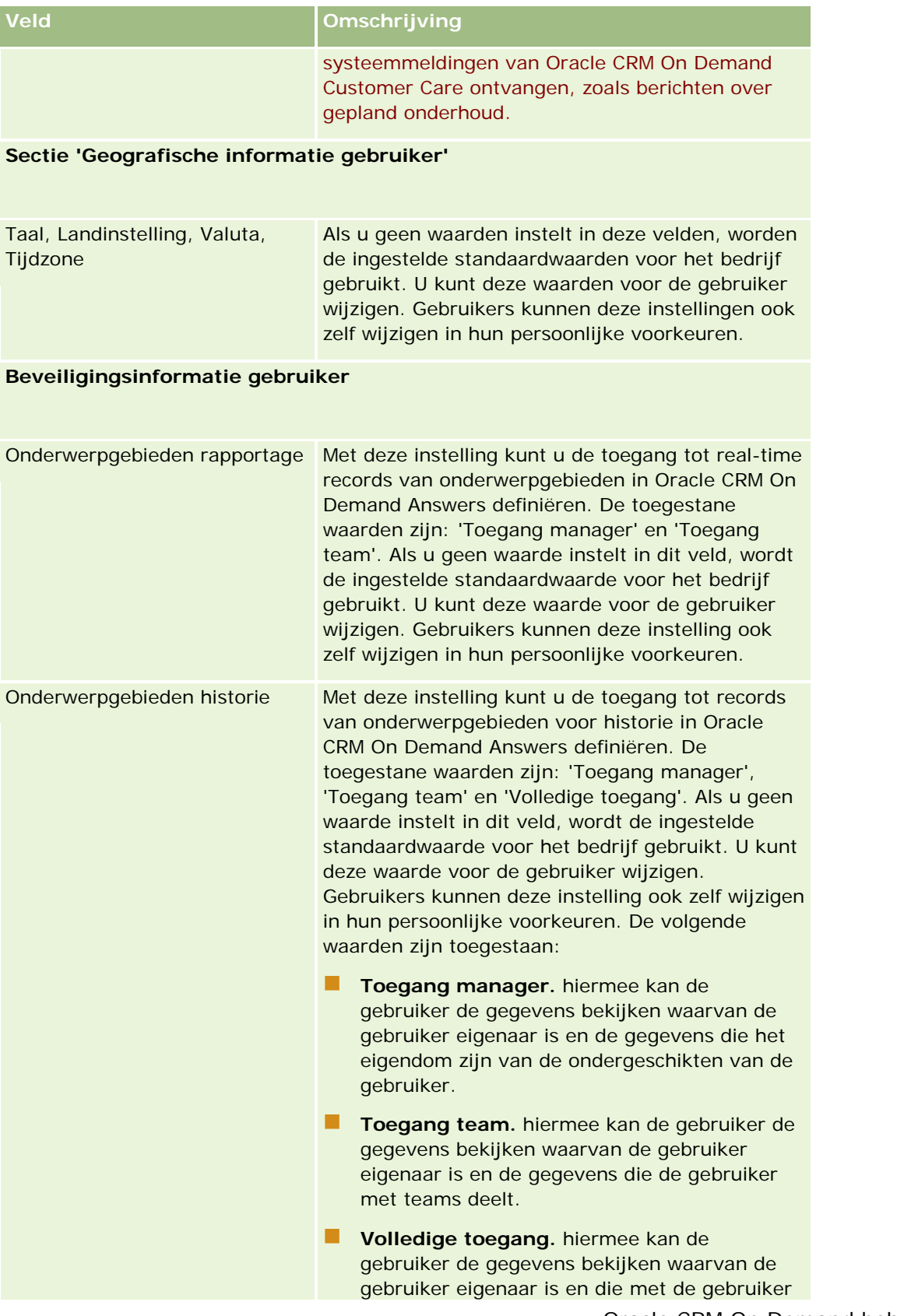

### Oracle CRM On Demand beheren

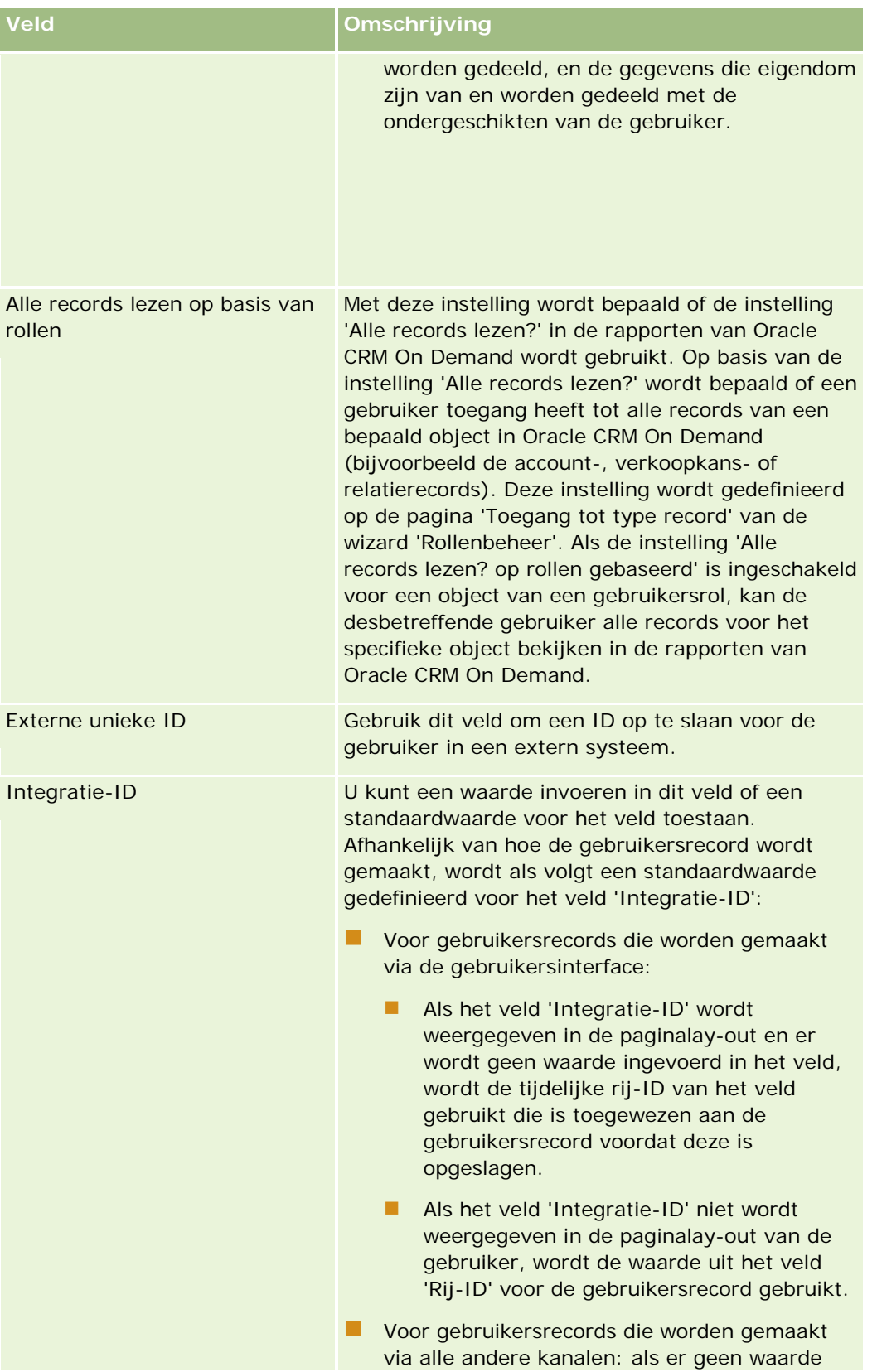

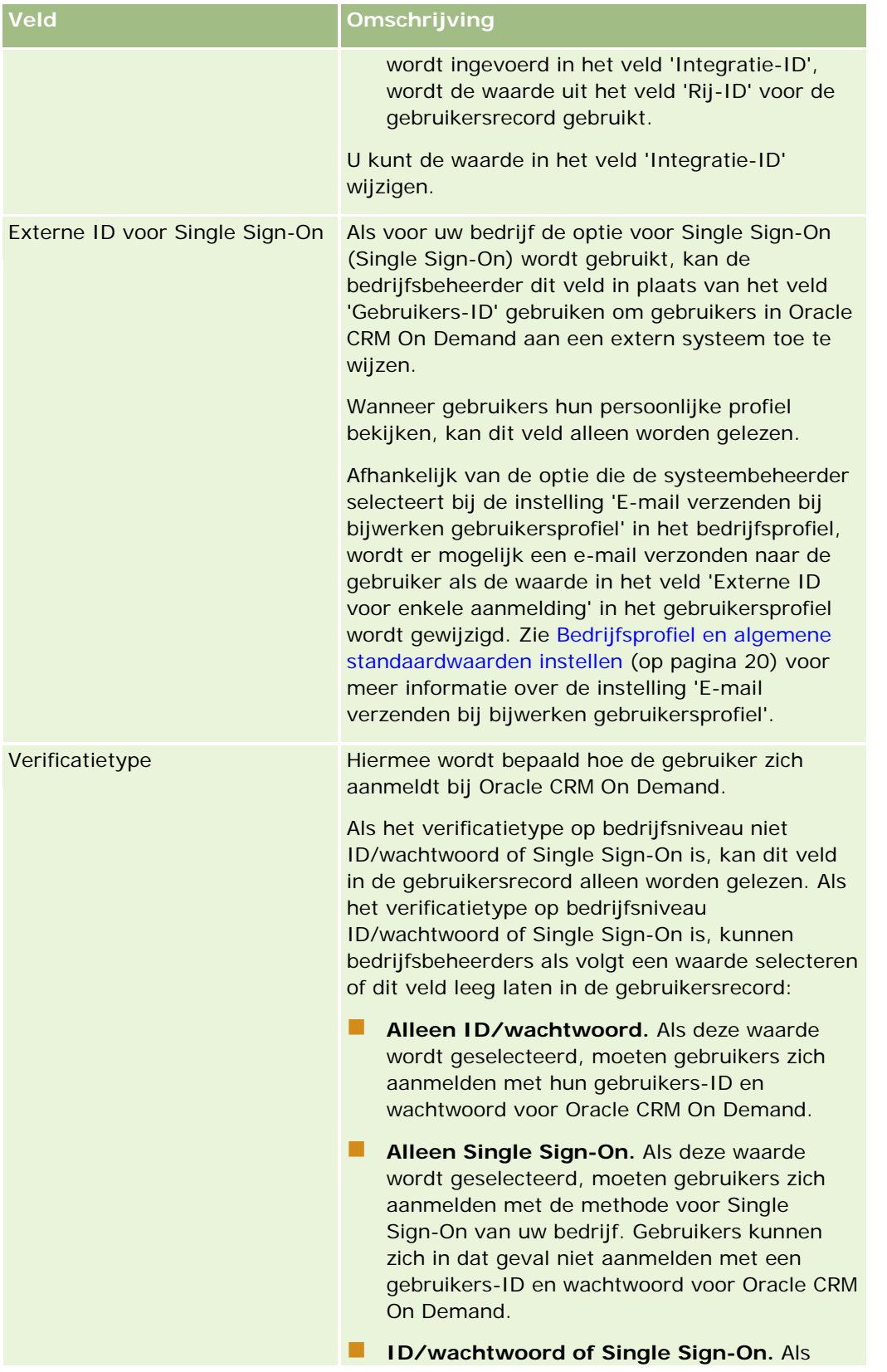

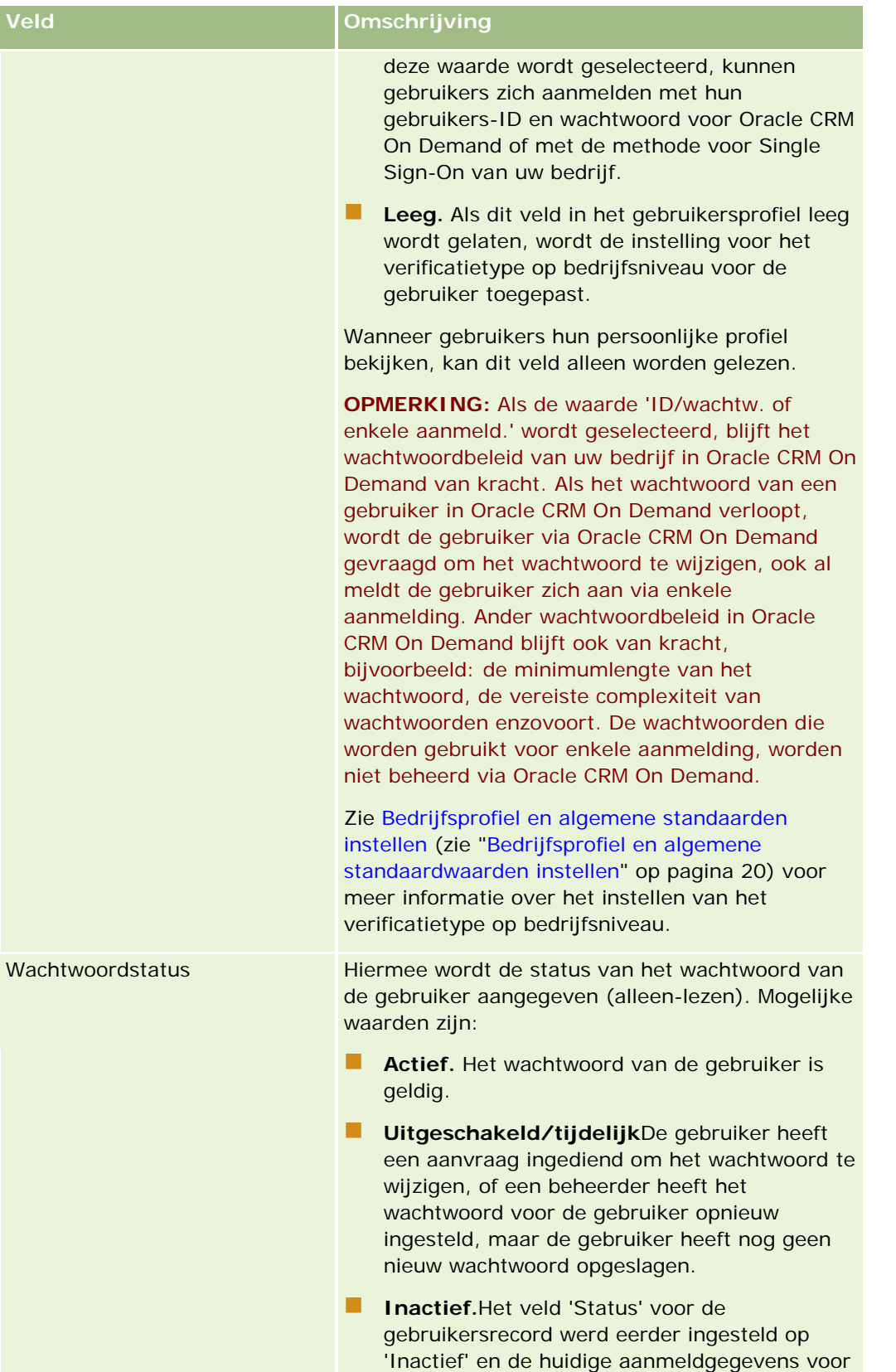

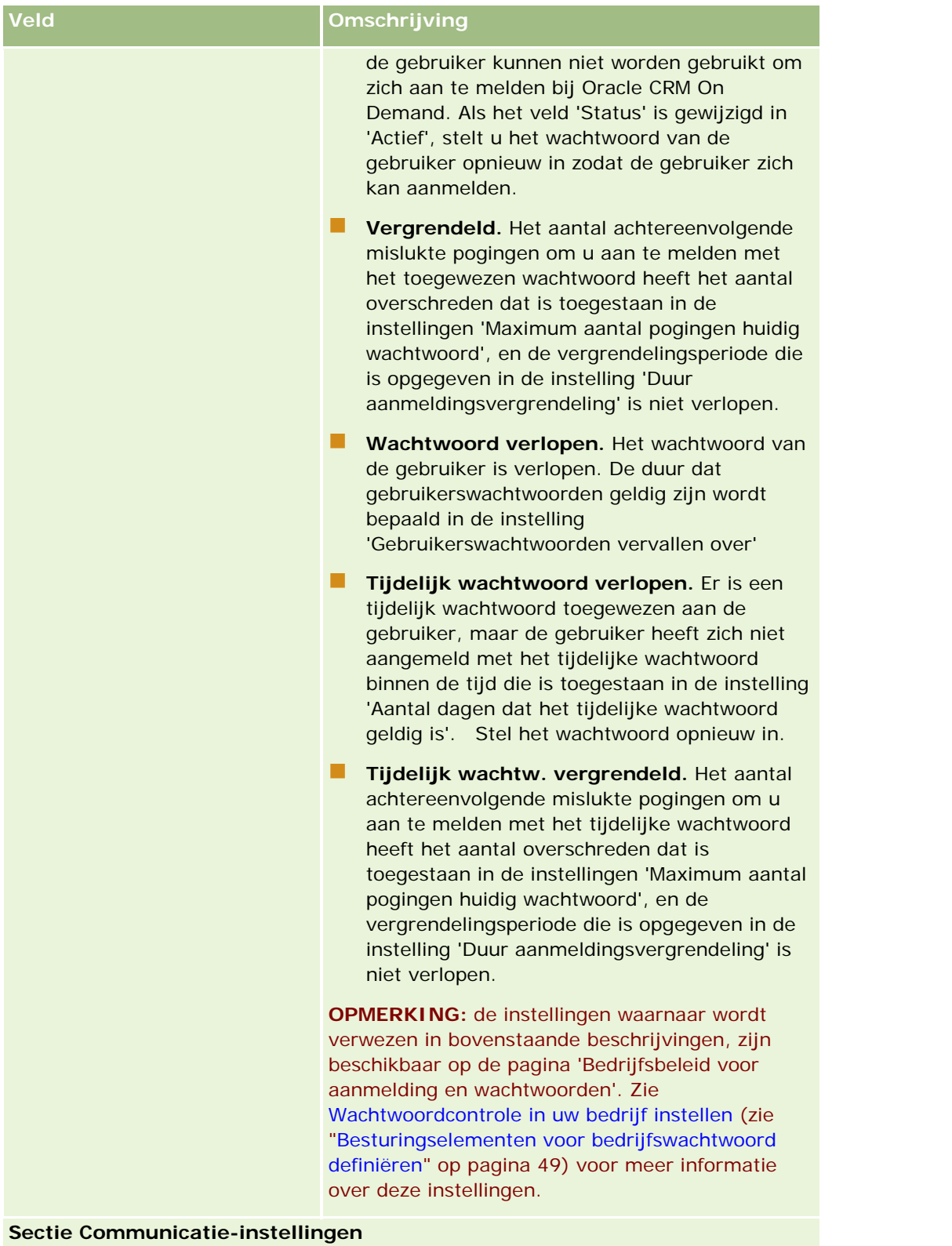

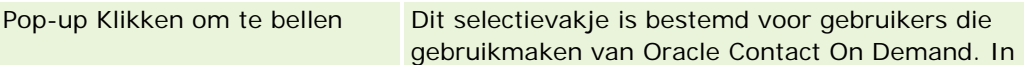

### Oracle CRM On Demand beheren

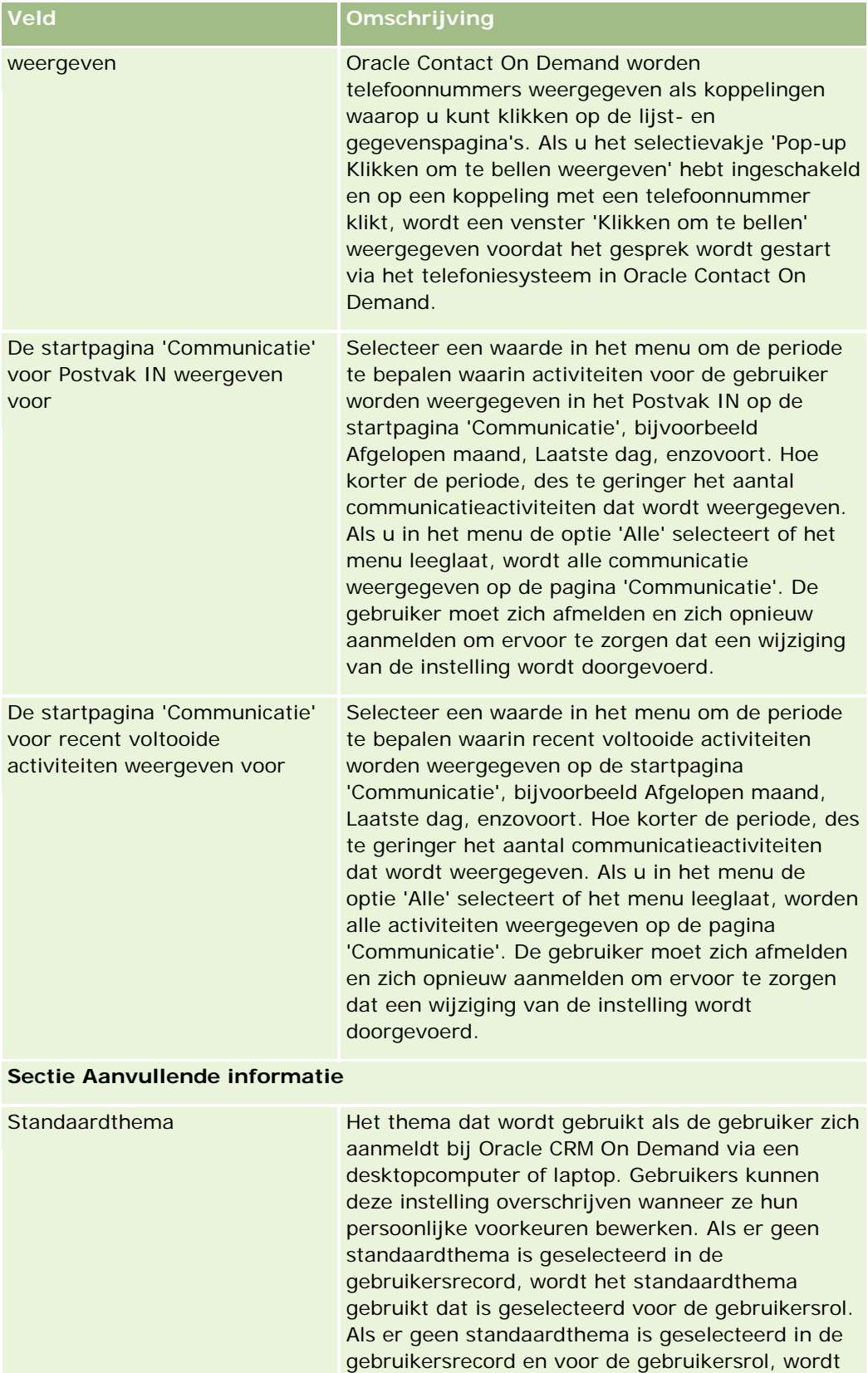

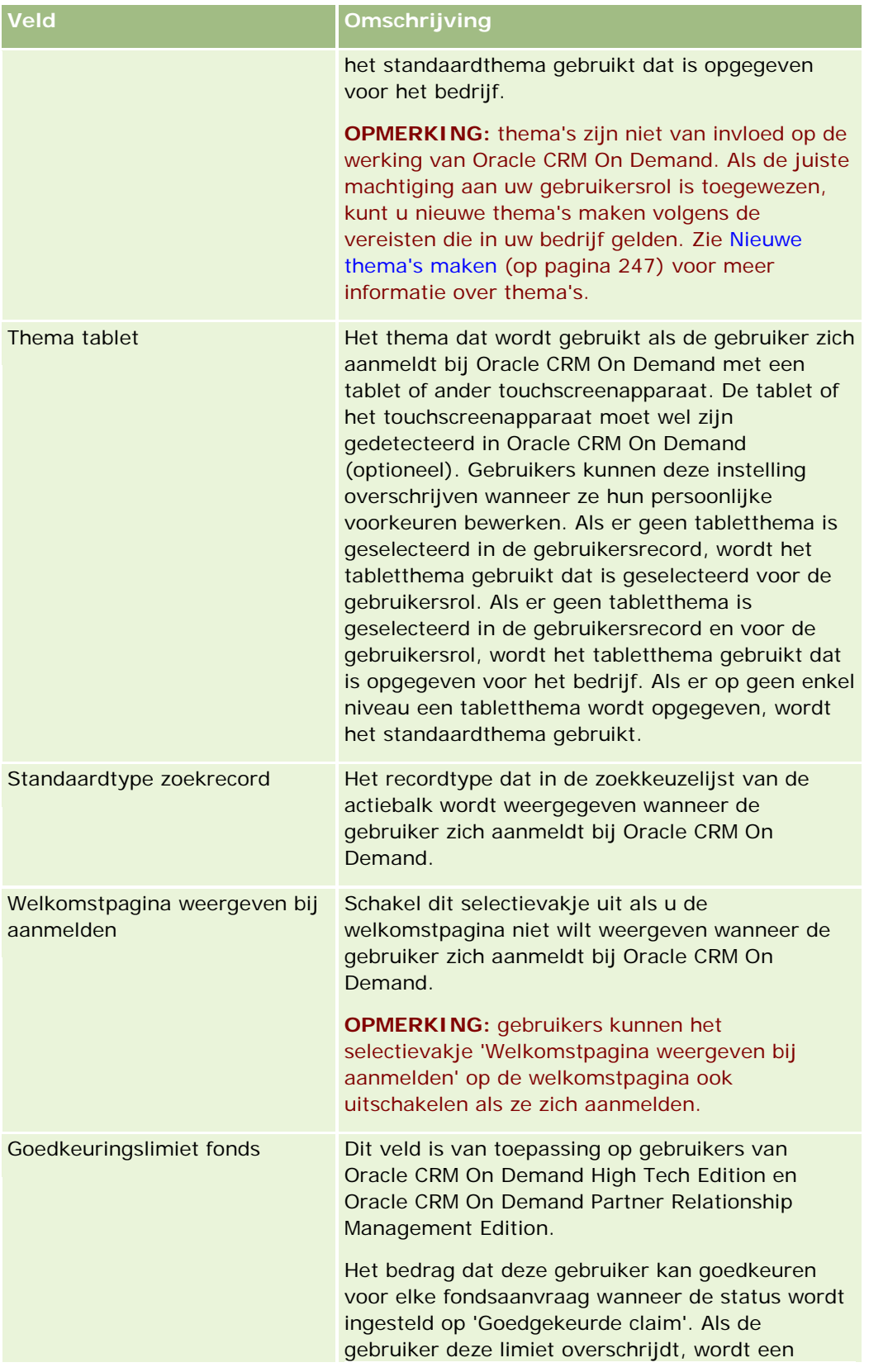

### Oracle CRM On Demand beheren

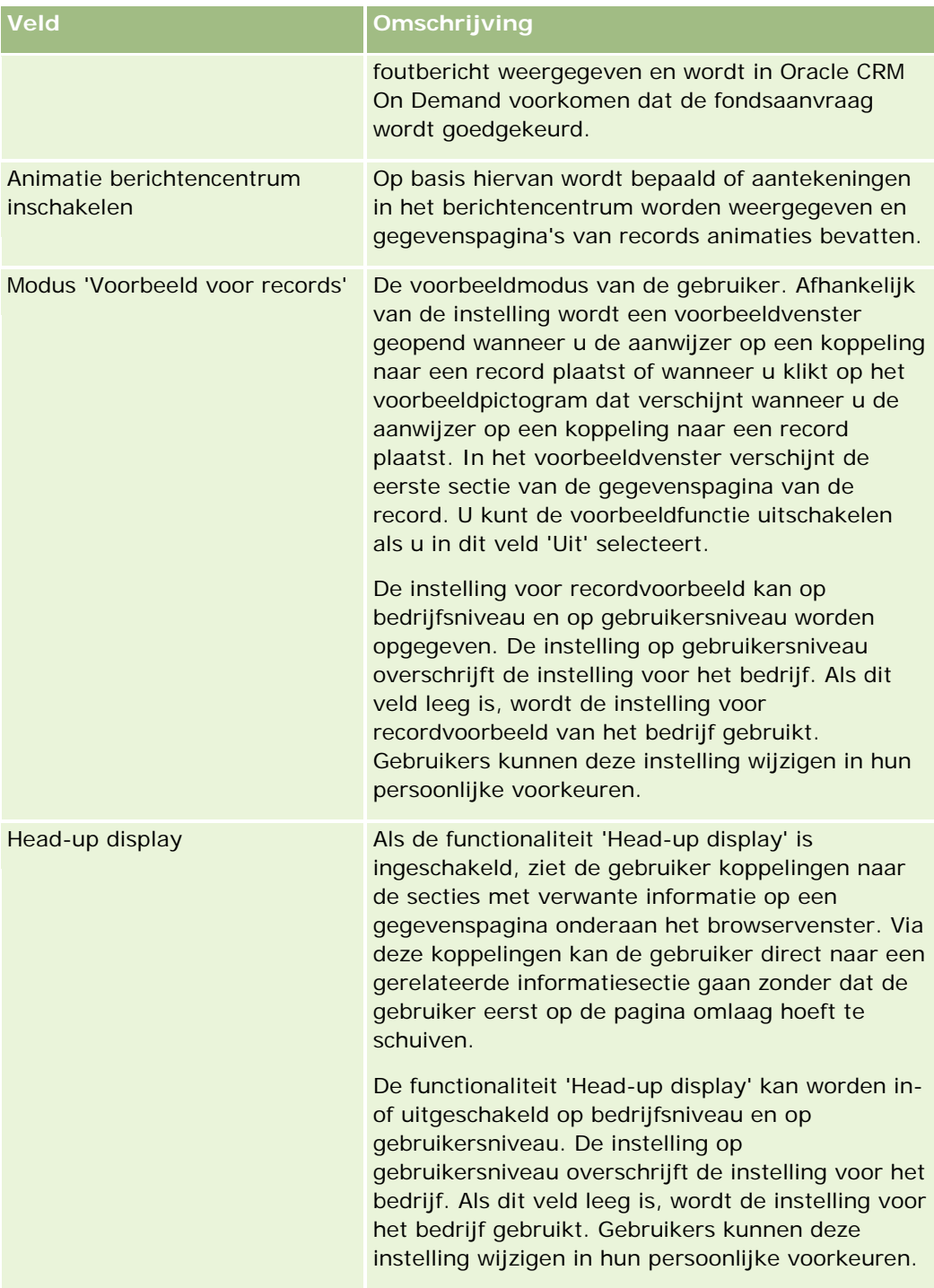

## **Gebruikersbeheer** en toegangscontrole

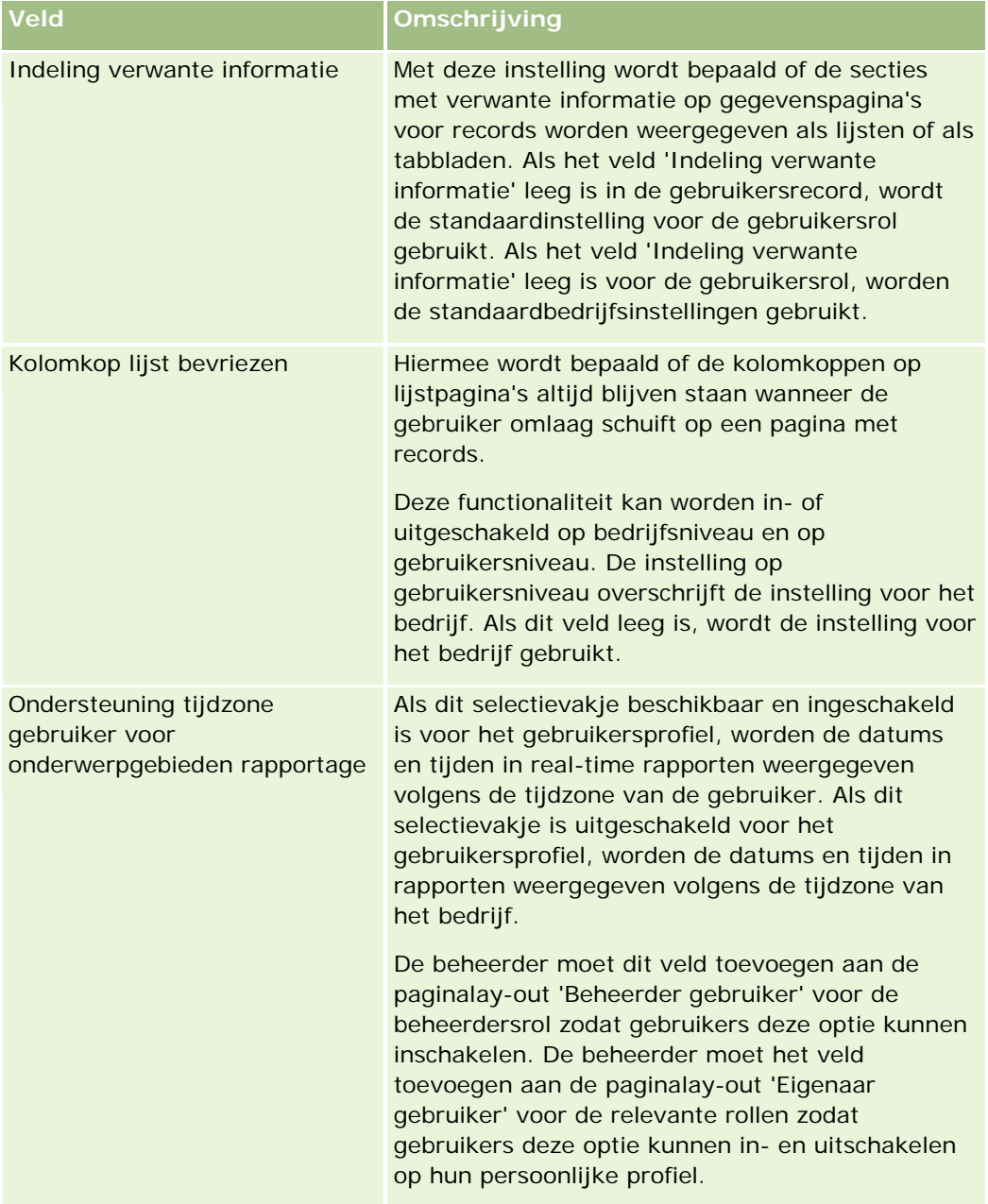

<span id="page-281-0"></span>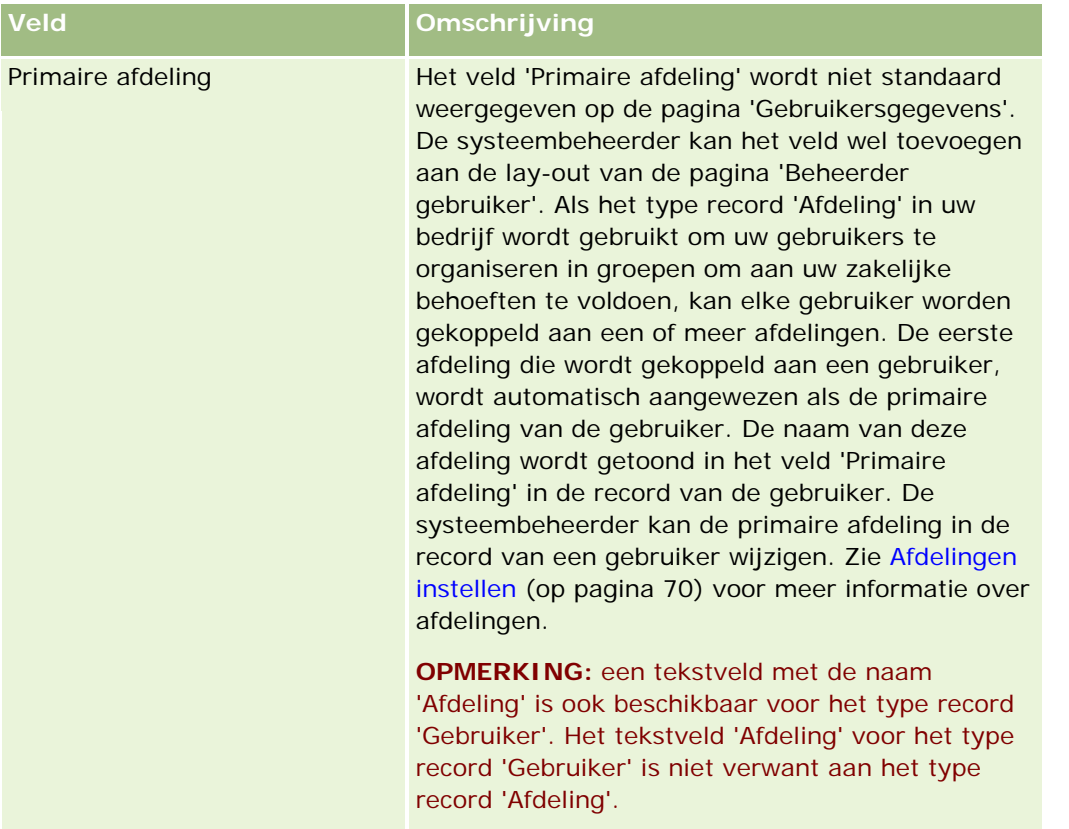

**OPMERKING:** gebruikers waaraan de juiste machtigingen zijn toegewezen (meestal de beheerder), kunnen gedelegeerde gebruikers voor andere gebruikers instellen. Gebruikers kunnen ook gedelegeerde gebruikers aan zichzelf toewijzen. Zie Gebruikers delegeren (op pagina [290\)](#page-289-0), Gedelegeerde gebruikers toevoegen en Gedelegeerde gebruikers beheren (beheerder) (op pagina [291\)](#page-290-0) voor meer informatie over het toewijzen van gedelegeerde gebruikers.

# **Lay-outs gebruikerspagina's**

U kunt een aantal typen paginalay-outs definiëren voor gebruikersrecords. De typen paginalay-outs komen overeen met verschillende weergavevarianten voor gebruikersgegevens in Oracle CRM On Demand. De volgende typen lay-outs voor gebruikerspagina's zijn beschikbaar op de pagina 'Aanpassen van de gebruikerstoepassing'.

- **Lay-out gebruikerspagina.** Dit type paginalay-out wordt gebruikt op pagina's met gebruikersgegevens die worden weergegeven als u op lager niveau navigeert naar een gebruikersnaam voor een record of voor de lijsten 'Recent bekeken' of 'Favorieten'. Alle gebruikers in het bedrijf kunnen deze pagina's met gebruikersgegevens bekijken. Er zijn geen secties met verwante informatie beschikbaar voor de paginalay-outs van dit type. Gebruikers kunnen de lay-out van de velden op de pagina wel personaliseren, als hiervoor de juiste machtigingen zijn toegewezen aan hun gebruikersrol. Zie Gegevenspaginalay-out wijzigen voor meer informatie.
- **Lay-out gebruikersbeheerpagina.** Dit type paginalay-out wordt gebruikt voor pagina's met gebruikersgegevens die worden weergegeven op de pagina 'Gebruikerslijst' onder 'Gebruikersbeheer en toegangscontroles'.

- **Lay-out gebruikerseigenaarpagina.** Dit type paginalay-out wordt gebruikt op de pagina 'Persoonlijke gegevens' onder 'Mijn set-up'. Gebruikers kunnen de lay-out beheren voor de velden en de secties met verwante informatie op de pagina 'Persoonlijke gegevens', als hiervoor de juiste machtigingen zijn toegewezen aan hun gebruikersrol. Zie Gegevenspaginalay-out wijzigen voor meer informatie.
- **Lay-out pagina partnerbeheer.** Dit type paginalay-out wordt gebruikt voor pagina's met gebruikersgegevens die worden weergegeven als partnergebruikers gebruikersrecords openen via de koppeling 'Eigen beheer partner'. Om deze koppeling te openen, moeten partnergebruikers in het bezit zijn van de machtiging 'Gebruikers binnen partnerorganisatie beheren'.

De afzonderlijke typen lay-outs van gebruikerspagina's kunnen van pas komen wanneer u gebruikersvelden met privégegevens hebt. In dat geval zult u niet willen dat de velden met privégegevens zichtbaar zijn wanneer een gebruiker vanuit een record omlaagdrillt op een gebruikersnaam. U kunt de privévelden beschikbaar maken op de paginalay-outs van het type lay-out 'Eigenaar gebruiker' of het type lay-out 'Beheerder gebruiker'. U kunt de privévelden verbergen op de paginalay-outs van het type lay-out 'Gebruiker'.

Paginalay-outs worden aan bepaalde rollen toegewezen. Door de juiste paginalay-outs aan een rol toe te wijzen zorgt u ervoor dat gebruikers met die rol geen velden met privégegevens kunnen bekijken die niet voor hen bestemd zijn.

De volgende velden zijn voorbeelden van het veldtype waarmee privévelden voor bepaalde rollen kunnen worden bijgehouden:

- **Vertegenwoordiger Interne verkoop** 
	- Aantal gekwalificeerde leads die niet zijn afgewezen
	- **Aantal leads waarmee elke maand contact is opgenomen**
- **Externe verkoper** 
	- Kosten van het converteren van een lead in een klant
- **Marketingmanager** 
	- Effectiviteit van de campagne (het uitgegeven bedrag in vergelijking met het bedrag van de omzet)
- Regionale verkoopmanager
	- **Aantal niet-gerealiseerde klanten voor elk kwartaal**
	- Volume van niet-gerealiseerde omzet voor regionale concurrenten

De afzonderlijke typen lay-outs van gebruikerspagina's kunnen ook van pas komen wanneer u velden voor een gebruiker instelt als alleen-lezen. In dat geval stelt u voor de gebruiker in de paginalay-out voor het type lay-out 'Eigenaar gebruiker' voor een bepaalde rol de privévelden in als 'Alleen-lezen'.

**LET OP:** er zijn beperkingen voor het toevoegen van de velden 'Rapporteert aan' en 'Rapporteert aan (alias) aan paginalay-outs voor gebruikers. Zie De velden Rapporteert aan en Rapporteert aan (alias) in gebruikersrecords (zie ["De velden 'Rapporteert aan' en 'Rapporteert aan \(alias\)' in gebruikersrecords"](#page-283-0) op pagina [284\)](#page-283-0) voor meer informatie.

Zie Statische paginalay-outs aanpassen (op pagina [161\)](#page-160-0) voor meer informatie over het maken van paginalay-outs en Rollen toevoegen (op pagina [309\)](#page-308-0) voor meer informatie over het instellen van rollen.

# <span id="page-283-0"></span>**De velden 'Rapporteert aan' en 'Rapporteert aan (alias)' in gebruikersrecords**

De managergegevens voor een gebruikersrecord worden gebruikt in de rapportagehiërarchie voor prognoses. Een van de volgende velden moet beschikbaar zijn op elke paginalay-out voor het type lay-out 'Beheerder gebruiker' of 'Partnerbeheer' zodat u een manager kunt opgeven voor de gebruiker:

- **Rapporteert aan** In dit veld wordt de volledige naam getoond van de manager voor de gebruiker.
- **Rapporteert aan (alias).** In dit veld wordt de korte ID getoond van de manager voor de gebruiker.

Als u paginalay-outs voor gebruikers maakt, voegt u niet beide velden toe aan dezelfde paginalay-out voor de gebruiker. Als de velden 'Rapporteert aan' en 'Rapporteert aan (alias)' beide beschikbaar zijn op een paginalay-out, kunnen gebruikers met een rol waaraan deze paginalay-out is toegewezen de functie voor inline bewerken niet gebruiken in lijsten met gebruikersrecords of op pagina's met gebruikersgegevens.

Voegt u ook niet beide velden ('Rapporteert aan' en 'Rapporteert aan (alias)') toe aan dezelfde zoeklay-out voor het type gebruikersrecord. Als beide velden beschikbaar worden gemaakt voor een zoeklay-out, kunnen gebruikers met een rol waaraan deze zoeklay-out is toegewezen niet zoeken naar gebruikersrecords. De zoekactie mislukt.

# **Verkoopquota van gebruikers instellen**

Als verkopers hun prognoses beheren in Oracle CRM On Demand, moeten hun quota worden ingesteld. Verkopers kunnen zelf hun eigen quota instellen of beheerders kunnen quota voor hen maken.

In de volgende sectie wordt de procedure beschreven waarmee een beheerder de quota van een gebruiker kan instellen.

#### *Het quotum van een gebruiker instellen*

- **1** Klik rechtsboven op een pagina op de algemene koppeling 'Beheer'.
- **2** Klik in de sectie 'Gebruikersbeheer en toegangscontroles' op de gelijknamige koppeling.
- **3** Klik in de sectie 'Gebruikersbeheer en toegangscontroles' op de koppeling 'Gebruikersbeheer'.
- **4** Klik op de pagina 'Lijst met gebruikers' op de koppeling 'Achternaam' voor de gebruiker van wie u het quotum wilt instellen.
- **5** Ga op de pagina 'Gebruikersgegevens' naar de sectie 'Quota' en voer een van de volgende handelingen uit:
	- Klik op de knop 'Nieuw quotum'.
	- Klik op de koppeling 'Bewerken' voor het quotum dat u wilt bewerken.
- **6** Vul alle vereiste velden in op de pagina 'Quotum bewerken'.
	- Als u een jaarlijks quotum gelijkmatig over het fiscale jaar wilt verdelen, voert u het bedrag in het veld 'Totaal quota' in en klikt u op 'Spreiding'.
- **284** Oracle CRM On Demand beheren Versie 33 Als u de maandquota wilt samenvoegen, voert u een bedrag in voor elke maand en klikt u op 'Som'.

Oktober 2016

<span id="page-284-0"></span>**7** Sla de record op.

# **Standaardboeken voor een gebruiker instellen op basis van het type record**

U kunt een standaardboek voor een gebruiker opgeven voor elk type record. De gebruiker ziet het opgegeven boek standaard in de boekselectie voor het type record. Als er een standaardboek wordt opgegeven, wordt de toegang tot records voor de gebruiker niet beperkt. de gebruiker kan een ander boek selecteren in 'Boekselectie'.

Als u een aangepast boek selecteert als het standaardboek voor een type record en het type record is geconfigureerd in boekmodus, wordt het veld 'Boek' automatisch gevuld met de naam van het standaardboek als de gebruiker een record van dat type maakt. Als u een gebruikersboek of een boek 'Alle' selecteert als het standaardboek voor een type record, wordt het veld 'Boek' niet automatisch gevuld met de naam van het standaardboek als de gebruiker een record van dat type maakt, ook al is het type record geconfigureerd in boekmodus. Zie Eigenaarmodi van records (zie ["Eigenaarmodi voor records"](#page-347-0) op pagina [348\)](#page-347-0) voor meer informatie over de boekmodus en andere eigenaarmodi van records.

De volgende procedure beschrijft hoe standaard boeken kunnen worden ingesteld op type record voor een gebruiker.

### *Standaard boeken configureren op type record voor een gebruiker*

- **1** Klik rechtsboven op een pagina op de algemene koppeling 'Beheer'.
- **2** Klik in de sectie 'Gebruikersbeheer en toegangscontroles' op de gelijknamige koppeling.
- **3** Klik op de pagina 'Gebruikersbeheer en toegangscontroles' op 'Gebruikersbeheer'.
- **4** Klik op de pagina 'Gebruikerslijst' op de koppeling 'Achternaam' voor de gebruiker van wie u de standaard boeken wilt instellen.
- **5** Ga op de pagina 'Gebruikersgegevens' naar de sectie 'Boek standaard instellen op type record' en voer een van de volgende handelingen uit:
	- **a** Klik op Nieuw om een standaard boek voor een type record toe te voegen.
	- **b** Klik op de koppeling Bewerken voor het standaard boek dat u wilt wijzigen.
- **6** Selecteer het type record en de boekinstelling op de pagina Standaardboek toevoegen op Type record.
- **7** Sla uw wijzigingen op.

# **Gebruikers-ID's wijzigen**

U kunt de ID van een gebruiker wijzigen.

Een gebruikers-ID mag uit maximaal 50 tekens bestaan. Een gebruikers-ID mag geen spaties en geen van de volgende tekens bevatten:

- <span id="page-285-0"></span>**Asterisk**  $(*)$
- Backslash (\)
- Hekje (#)
- Vraagteken (?)
- Slash (/)
- $\Box$  Tilde (~)

**Voordat u begint.** U kunt deze procedure alleen uitvoeren als aan uw rol de machtiging 'Gebruikers beheren' is toegewezen. Als gebruikers hun e-mailadres of gebruikers-ID mogen wijzigen, moet u de functionaliteit voor aanmelding en wachtwoordcontrole instellen. Zie Wachtwoordcontrole in uw bedrijf instellen (zie ["Besturingselementen voor bedrijfswachtwoord definiëren"](#page-48-0) op pagina [49\)](#page-48-0) voor instructies.

### *Ga als volgt te werk om een gebruikers-ID te wijzigen:*

- **1** Klik rechtsboven op een pagina op de algemene koppeling 'Beheer'.
- **2** Klik in de sectie 'Gebruikersbeheer en toegangscontroles' op de gelijknamige koppeling.
- **3** Klik in de sectie 'Gebruikersbeheer en toegangscontrole' op de koppeling 'Gebruikersbeheer'.
- **4** Klik op de pagina 'Gebruikerslijst' op de koppeling 'Achternaam' van de gebruiker.
- **5** Klik op de pagina 'Gebruikersgegevens' op 'Bewerken'.
- **6** Klik op de pagina 'Gebruiker bewerken' op het veld 'Gebruikers-ID'.
- **7** Sla de record op.

Afhankelijk van de optie die de systeembeheerder selecteert bij de instelling 'E-mail verzenden bij bijwerken gebruikersprofiel' in het bedrijfsprofiel, wordt er mogelijk een e-mail verzonden naar de gebruiker als de waarde in het veld 'Gebruikers-ID' in het gebruikersprofiel wordt gewijzigd. Zie Bedrijfsprofiel en algemene standaardwaarden instellen (op pagina [20\)](#page-19-0) voor meer informatie over de instelling 'E-mail verzenden bij bijwerken gebruikersprofiel'.

De gebruiker kan zich aanmelden bij Oracle CRM On Demand met de nieuwe gebruikers-ID en het bestaande wachtwoord.

## **Wachtwoorden van gebruikers terugzetten**

In Oracle CRM On Demand moeten gebruikers minimaal twee beveiligingsvragen instellen. Deze vragen en antwoorden worden gebruikt voor het achterhalen van een wachtwoord indien een gebruiker dat is vergeten. Als gebruikers de beveiligingsvragen vergeten of als deze zijn vergrendeld en men zich meteen wil aanmelden, kunt u hun wachtwoord terugzetten.

**OPMERKING:** deze procedure heeft hetzelfde effect als het inschakelen van het selectievakje 'Tijdelijke wachtwoord e-mailen wanneer ik op Opslaan klik' op de pagina 'Gebruiker bewerken'. U moet de gebruikersrol en verwante informatie configureren voordat u het tijdelijke wachtwoord per e-mail kunt verzenden.

<span id="page-286-0"></span>**Voordat u begint.** U kunt deze procedure alleen uitvoeren als aan uw rol de machtigingen 'Gebruikers beheren' en 'Bedrijf beheren - Alle wachtwoorden opnieuw instellen' zijn toegewezen. Aan de rol van de gebruiker waarvan u het wachtwoord wilt wijzigen, moet de machtiging 'Persoonlijk wachtwoord opnieuw instellen' zijn toegewezen.

#### *Ga als volgt te werk om het wachtwoord van een gebruiker terug te zetten:*

- **1** Klik rechtsboven op een pagina op de algemene koppeling 'Beheer'.
- **2** Klik in de sectie 'Gebruikersbeheer en toegangscontroles' op de gelijknamige koppeling.
- **3** Klik in de sectie 'Gebruikersbeheer en toegangscontrole' op de koppeling 'Gebruikersbeheer'.
- **4** Klik op de pagina 'Gebruikerslijst' op de koppeling 'Achternaam' voor de gebruiker van wie u het wachtwoord wilt terugzetten.
- **5** Klik op de titelbalk van de pagina 'Gebruikersgegevens' op de knop 'Wachtwoord terugzetten'.

Het bestaande wachtwoord van de gebruiker wordt door een nieuw, tijdelijk wachtwoord vervangen. Het nieuwe, tijdelijke wachtwoord wordt per e-mail verzonden naar de gebruiker.

**OPMERKING:** Deze gebeurtenis wordt vastgelegd in de sectie 'Aanmeldhistorie' op de pagina 'Gebruikersgegevens'.

## **DMS-PIN voor gebruiker terugzetten**

Er wordt een persoonlijk identificatienummer (PIN) gebruikt om de toegang van een gebruiker tot Oracle CRM On Demand Disconnected Mobile Sales te beheren. Als u het PIN terugzet, moet de gebruikersaccount in Oracle CRM On Demand Disconnected Mobile Sales opnieuw worden geverifieerd voordat u gegevens in Oracle CRM On Demand kunt bekijken.

Oracle CRM On Demand Disconnected Mobile Sales is een onafhankelijk product. Gebruikers van Oracle CRM On Demand hebben niet automatisch een gebruikerslicentie voor Oracle CRM On Demand Disconnected Mobile Sales. Als een gebruiker Oracle CRM On Demand Disconnected Mobile Sales ontvangt, wordt de toegang van de gebruiker tot Oracle CRM On Demand Disconnected Mobile Sales automatisch beheerd in Oracle CRM On Demand. Bijvoorbeeld: het wachtwoord en de accountstatus van de gebruiker worden altijd gesynchroniseerd tussen beide systemen, met een kleine vertraging. Als u synchronisatie wilt afdwingen, zet u het PIN van een gebruiker handmatig terug. Bijvoorbeeld: u kunt synchronisatie direct afdwingen nadat u een gebruikersaccount in Oracle CRM On Demand hebt uitgeschakeld om ervoor te zorgen dat de gebruikersaccount in Oracle CRM On Demand Disconnected Mobile Sales tegelijkertijd wordt uitgeschakeld.

**Voordat u begint.** U kunt deze procedure alleen uitvoeren als aan uw rol de machtiging 'Gebruikers beheren' is toegewezen.

#### *Ga als volgt te werk om het DMS-PIN voor een gebruiker terug te zetten:*

- **1** Klik rechtsboven op een pagina op de algemene koppeling 'Beheer'.
- **2** Klik in de sectie 'Gebruikersbeheer en toegangscontroles' op de gelijknamige koppeling.

- <span id="page-287-0"></span>**3** Klik in de sectie 'Gebruikersbeheer en toegangscontrole' op de koppeling 'Gebruikersbeheer'.
- **4** Klik op de pagina 'Gebruikerslijst' op de koppeling 'Achternaam' voor de gebruiker van wie u het PIN wilt terugzetten.
- **5** Klik op de titelbalk van de pagina 'Gebruikersgegevens' op 'DMS-PIN terugzetten'.

# **De primaire afdeling voor een gebruiker wijzigen**

Als het type record 'Afdeling' in uw bedrijf wordt gebruikt, kunnen gebruikers worden gekoppeld aan afdelingen. Zie Afdelingen instellen (op pagina [70\)](#page-69-0) en Gebruikers koppelen aan afdelingen (op pagina [74\)](#page-73-0) voor meer informatie over afdelingen en het koppelen van gebruikers aan afdelingen.

**Voordat u begint.** Als u de volgende procedure wilt uitvoeren, moeten de machtigingen 'Gebruikers beheren' en 'Rollen en toegang beheren' aan uw gebruikersrol zijn toegewezen. Daarnaast moet het veld 'Primaire afdeling' wordt weergegeven op de lay-out van de pagina 'Beheerder gebruiker' die is toegewezen aan uw rol voor het type record 'Gebruiker'.

### *Ga als volgt te werk om de primaire afdeling voor een gebruiker te wijzigen:*

- **1** Klik op de algemene koppeling 'Beheer'.
- **2** Klik in de sectie 'Gebruikersbeheer en toegangscontroles' op de gelijknamige koppeling.
- **3** Klik in de sectie 'Gebruikers- en groepsbeheer' op de koppeling 'Gebruikersbeheer'.
- **4** Klik in de lijst met gebruikers op de achternaam van de gebruiker waarvan u de primaire afdeling wilt wijzigen.
- **5** Klik in het veld 'Primaire afdeling' op de pagina 'Gebruikersgegevens' op het opzoekpictogram en selecteer de afdeling die u als primaire afdeling wilt koppelen aan de gebruiker.

# **Aanmeldactiviteiten voor gebruikers bekijken**

U kunt de aanmeldhistorie bekijken van elke gebruiker in uw bedrijf.

**OPMERKING:**gebruikersaanmeldingsrecords die ouder zijn dan negentig dagen, worden doorlopend uit Oracle CRM On Demand verwijderd. De gegevens van de historie van gebruikersimplementaties worden in data warehouse bewaard om de analyse van ontwikkelingen in de historie van statistieken voor gebruikersimplementaties in het onderdeel 'Analyse' in Oracle CRM On Demand te ondersteunen. De gegevens worden niet bewaard wanneer gegevens volledig worden geëxtraheerd, getransformeerd en geladen (ETL) tijdens een upgrade van Oracle CRM On Demand naar een nieuwe versie of wanneer bedrijfsgegevens worden gemigreerd van de ene omgeving van Oracle CRM On Demand naar een andere omgeving van Oracle CRM On Demand. Zie Analytisch onderwerpgebied Analyse voor bijhouden gebruik voor meer informatie over het analytische onderwerpgebied 'Analyse voor bijhouden gebruik'.

**Voordat u begint.** U kunt deze procedure alleen uitvoeren als aan uw rol de machtiging 'Gebruikers beheren' is toegewezen.
#### *Ga als volgt te werk om aanmeldingsactiviteiten voor een gebruiker te beoordelen:*

- **1** Klik rechtsboven op een pagina op de algemene koppeling 'Beheer'.
- **2** Klik in de sectie 'Gebruikersbeheer en toegangscontroles' op de gelijknamige koppeling.
- **3** Klik in de sectie 'Gebruikersbeheer en toegangscontrole' op de koppeling 'Gebruikersbeheer'.
- **4** Klik op de pagina 'Gebruikerslijst' op de koppeling 'Achternaam' voor de gebruiker van wie u de aanmeldactiviteit wilt weergeven.
- **5** Ga naar de sectie 'Aanmeldhistorie' om de aanmeldactiviteit van de gebruiker te zien.

**OPMERKING:** met het veld 'Type' in een aanmeldrecord wordt het kanaal getoond waarlangs de aanmeldpoging is gedaan. Als een aanmeldpoging bijvoorbeeld is gedaan via een browservenster, staat in het veld 'Type' de waarde 'Interactief'. Als een aanmeldpoging is gedaan via webservices, wordt in het veld 'Type' de waarde 'Webservices' weergegeven.

# **Activiteiten met betrekking tot beveiliging bekijken voor gebruikers**

Controleer de gegevens over activiteiten met betrekking tot beveiliging in de sectie 'Controle' voor de gebruikersrecord.

## **De secties 'Controle' en 'Controlespoor' voor gebruikersrecords**

Controlegegevens worden als volgt weergegeven in twee secties met verwante informatie voor de gebruikersrecord:

- **Sectie Controle.** De sectie 'Controle' bevat gegevens over activiteiten met betrekking tot beveiliging, bijvoorbeeld: wanneer is het wachtwoord ingesteld en opnieuw ingesteld.
- **Sectie Controlespoor.** De sectie 'Controlespoor' voor de gebruikersrecord bevat de wijzigingen voor bepaalde velden in de gebruikersrecord. Een aantal velden wordt standaard gecontroleerd. Beheerders kunnen extra velden voor controle opgeven. Beheerders kunnen ook controlespoorgegevens voor gebruikers bekijken in het hoofdcontrolespoor. Zie Controlesporen aanpassen (op pagina [199\)](#page-198-0) voor informatie over het aanpassen van controlesporen voor recordtypen. Zie Controlesporen voor records bekijken voor meer informatie over het bekijken van controlesporen voor afzonderlijke records. Zie Wijzigingen in het controlespoor bekijken met het hoofdcontrolespoor (op pagina [81\)](#page-80-0) voor meer informatie over het bekijken van controlespoorgegevens in het hoofdcontrolespoor.

**Voordat u begint.** Om de volgende procedures uit te voeren, moet aan uw rol de machtiging 'Gebruikers beheren' zijn toegewezen.

#### *Ga als volgt te werk om activiteiten met betrekking tot beveiliging te bekijken voor gebruikers:*

- **1** Klik rechtsboven op een pagina op de algemene koppeling 'Beheer'.
- **2** Klik in de sectie 'Gebruikersbeheer en toegangscontroles' op de gelijknamige koppeling.

- <span id="page-289-0"></span>**3** Klik in de sectie 'Gebruikersbeheer en toegangscontrole' op de koppeling 'Gebruikersbeheer'.
- **4** Klik op de pagina 'Gebruikerslijst' op de koppeling 'Achternaam' voor de gebruiker die u wilt bekijken.
- **5** Schuif omlaag naar de sectie 'Controle' om gegevens over activiteiten met betrekking tot beveiliging op de gebruikersrecord te bekijken.

## **Gebruikers delegeren**

Wanneer de functie 'Gedelegeerde gebruikers' is ingeschakeld, kunnen gebruikers de eigenaarstoegang tot hun records aan andere gebruikers delegeren. Verder kunnen gebruikers die over de juiste machtigingen beschikken gedelegeerden voor andere gebruikers aanwijzen. Standaard kunnen alleen beheerders gedelegeerden aanwijzen voor andere gebruikers.

De functie 'Gedelegeerde gebruikers' wordt beheerd met de volgende selectievakken op de pagina 'Bedrijfsprofiel':

- Zichtbaarheid manager ingeschakeld
- Boekselectie weergeven

De functie 'Gedelegeerde gebruikers' werkt pas wanneer beide selectievakken zijn ingeschakeld. Verder moeten de secties met verwante informatie 'Gedelegeerd aan gebruikers' en 'Gedelegeerd van gebruikers' als volgt beschikbaar zijn op de relevante paginalay-outs voor de gebruikersrol of de beheerdersrol:

- De sectie met verwante informatie 'Gedelegeerd aan gebruikers' moet beschikbaar zijn op de lay-out van de pagina 'Eigenaar gebruiker' voor de gebruikersrol, zodat gebruikers gedelegeerden kunnen aanwijzen.
- De sectie met verwante informatie 'Gedelegeerd van gebruikers' moet beschikbaar zijn op de lay-out van de pagina 'Eigenaar gebruiker' voor de gebruikersrol, zodat gebruikers een lijst kunnen bekijken met gebruikers waarvoor de gebruikers gedelegeerde zijn.
- Ten minste één van de volgende secties met verwante informatie moet beschikbaar zijn op de lay-out van de pagina 'Beheerder gebruiker' voor de beheerdersrol, zodat beheerders gedelegeerden voor andere gebruikers kunnen aanwijzen.
	- **Gedelegeerd aan gebruikers.** In de sectie 'Gedelegeerd aan gebruikers' voor een gebruikersrecord kan de beheerder gedelegeerden voor de gebruiker aanwijzen.
	- **Gedelegeerd van gebruikers.** In de sectie 'Gedelegeerd van gebruikers' voor een gebruikersrecord kan de beheerder de gebruiker aanwijzen als gedelegeerde voor andere gebruikers.

Houd bij het aanwijzen van gedelegeerde gebruikers rekening met het volgende:

- Het veld 'Rol gedelegeerde gebruiker' is op geen enkele manier verwant aan gebruikersrollen of toegang tot gegevens. Het is een keuzelijst die de systeembeheerder van het bedrijf kan definiëren om de gedelegeerden van gebruikers in groepen in te delen. Deze keuzelijst heeft geen standaardwaarden. De systeembeheerder van het bedrijf kan de keuzelijst naar behoefte aanpassen via de set-uppagina van het veld 'Gedelegeerde gebruikers'. Zie Keuzelijstwaarden wijzigen (op pagina [155\)](#page-154-0) voor meer informatie over het aanpassen van keuzelijsten.
- Gedelegeerden krijgen dezelfde toegangsrechten als de primaire gebruiker tot records die eigendom zijn van de primaire gebruiker of waartoe de primaire gebruiker toegang heeft via teams of groepen. Gedelegeerde gebruikers krijgen niet de standaardtoegangsrechten tot records van de primaire gebruiker.
- Voor ieder recordtype moet de optie 'Heeft toegang' in de gebruikersrol van de gedelegeerde gebruiker zijn ingeschakeld om de records van het desbetreffende type te kunnen zien met gebruik van gedelegeerde toegang. Voor ieder recordtype moet de optie 'Kan aanmaken' in de gebruikersrol van de gedelegeerde gebruiker zijn ingeschakeld om de records van het desbetreffende type te kunnen aanmaken.
- Gedelegeerde gebruikers kunnen via de optie 'Subitems opnemen' in de boekenselectie al hun eigen records en de records van de primaire gebruikers in lijsten bekijken. Ook kunnen zij hun eigen naam selecteren om alleen de records te zien waartoe zij toegang hebben op basis van eigendom, rol, team, enzovoort. Of ze kunnen de naam van de primaire gebruiker selecteren om alleen de records te zien die eigendom zijn van de primaire gebruiker of waartoe de primaire gebruiker toegang heeft via een team of een groep.
- Het toegangsniveau van de gedelegeerde gebruiker tot gegevens ('Zichtbaarheid manager', 'Zichtbaarheid team', 'Volledige zichtbaarheid') voor onderwerpgebieden voor rapportage en historie blijft van kracht, ook wanneer de gedelegeerde gebruiker gegevens van een primaire gebruiker bekijkt.

# **Gedelegeerde gebruikers beheren (beheerder)**

Als systeembeheerder van het bedrijf kunt u gebruikers tot gedelegeerden van andere gebruikers benoemen. Zie Gedelegeerde gebruikers (zie ["Gebruikers delegeren"](#page-289-0) op pagina [290\)](#page-289-0) voor meer informatie over het delegeren van gebruikers.

**OPMERKING:** gebruikers kunnen ook zelf gedelegeerden aanwijzen via de pagina 'Persoonlijke gegevens'. Zie Gedelegeerde gebruikers toevoegen voor meer informatie over hoe gebruikers gedelegeerden kunnen aanwijzen.

U kunt de procedures in dit onderwerp alleen uitvoeren als aan uw rol de volgende machtigingen zijn toegewezen:

- Gebruikers beheren
- Gebruikers en toegang beheren Gedelegeerde gebruikers beheren

Verder moet ten minste één van de volgende secties met verwante informatie beschikbaar zijn op de lay-out van de pagina 'Beheerder gebruiker' voor uw rol:

- **Gedelegeerd aan gebruikers.** In de sectie 'Gedelegeerd aan gebruikers' voor een gebruikersrecord kunt u gedelegeerden voor de gebruiker aanwijzen.
- **Gedelegeerd van gebruikers.** In de sectie 'Gedelegeerd van gebruikers' voor een gebruikersrecord kunt u de gebruiker aanwijzen als gedelegeerde voor een of meer gebruikers.

Als de secties met verwante informatie 'Gedelegeerd aan gebruikers' en 'Gedelegeerd van gebruikers' worden weergegeven op de pagina 'Gebruikersgegevens' waar u een gedelegeerde wilt aanwijzen, maakt u de secties als volgt beschikbaar:

- Klik op 'Lay-out bewerken' links boven op de pagina 'Gebruikersgegevens' en voeg de secties toe aan uw paginalay-out.
- **Als de gewenste sectie met verwante informatie niet kan worden toegevoegd aan uw paginalay-out, past u** de lay-out voor de pagina 'Beheerder gebruiker' aan voor uw rol. Zie Statische paginalay-outs aanpassen (op pagina [161\)](#page-160-0) voor meer informatie over het aanpassen van paginalay-outs.

Voer de stappen in de volgende procedure uit om een of meer gedelegeerden aan te wijzen voor een gebruiker.

### *Ga als volgt te werk om een of meer gedelegeerden aan te wijzen voor een gebruiker:*

- **1** Klik rechtsboven op een pagina op de algemene koppeling 'Beheer'.
- **2** Klik in de sectie 'Gebruikersbeheer en toegangscontroles' op 'Gebruikersbeheer en toegangscontroles'.
- **3** Klik op de pagina 'Gebruikersbeheer en toegangscontroles' op 'Gebruikersbeheer'.
- **4** Klik op de pagina 'Gebruikerslijst' op de koppeling 'Achternaam' van de gebruiker voor wie u gedelegeerden wilt toevoegen.
- **5** Schuif op de pagina 'Gebruikersgegevens' omlaag naar de sectie 'Gedelegeerd aan gebruikers' en klik in de titelbalk van die sectie op 'Toevoegen'.
- **6** Klik op de pagina 'Gedelegeerde gebruikers bewerken' op het zoekpictogram.
- **7** Selecteer in het opzoekvenster de gebruikers die u als gedelegeerden wilt aanwijzen.
- **8** Als er waarden zijn gedefinieerd in het veld met rollen van gedelegeerde gebruikers, kunt u optioneel een rol voor gedelegeerde gebruikers selecteren voor elke gebruiker.
- **9** Sla uw wijzigingen op.

**OPMERKING:** in de sectie 'Gedelegeerd aan gebruikers' op de pagina 'Gebruikersgegevens' wordt de gedelegeerde in Oracle CRM On Demand getoond in het veld 'Rol'. In het veld 'Rol gedelegeerde gebruiker' wordt de rol voor de gedelegeerde gebruiker getoond als deze is gedefinieerd.

Voer de stappen in de volgende procedure uit om een gedelegeerde te verwijderen uit de lijst met gedelegeerden voor een gebruiker.

### *Ga als volgt te werk om een gedelegeerde te verwijderen uit de lijst met gedelegeerden voor een gebruiker:*

- **1** Klik rechtsboven op een pagina op de algemene koppeling 'Beheer'.
- **2** Klik in de sectie 'Gebruikersbeheer en toegangscontroles' op 'Gebruikersbeheer en toegangscontroles'.
- **3** Klik op de pagina 'Gebruikersbeheer en toegangscontroles' op 'Gebruikersbeheer'.
- **4** Klik op de pagina 'Gebruikerslijst' op de koppeling 'Achternaam' van de gebruiker waarvan u de lijst met gedelegeerden wilt bijwerken.
- **5** Schuif op de pagina 'Gebruikersgegevens' omlaag naar de sectie 'Gedelegeerd aan gebruikers'.
- **6** Selecteer de optie 'Verwijderen' in het menu op recordniveau voor de gebruiker die u wilt verwijderen uit de lijst met gedelegeerden.
- **7** Klik op 'OK' om de wijziging te bevestigen.

Voer de stappen in de volgende procedure uit om een gedelegeerde aan te wijzen voor een of meer gebruikers.

### *Ga als volgt te werk om een gedelegeerde aan te wijzen voor een of meer gebruikers:*

- **1** Klik rechtsboven op een pagina op de algemene koppeling 'Beheer'.
- **2** Klik in de sectie 'Gebruikersbeheer en toegangscontroles' op 'Gebruikersbeheer en toegangscontroles'.
- **3** Klik op de pagina 'Gebruikersbeheer en toegangscontroles' op 'Gebruikersbeheer'.
- **4** Klik op de koppeling 'Achternaam' op de pagina 'Gebruikerslijst' voor de gebruiker die u wilt aanwijzen als gedelegeerde voor een of meer gebruikers.
- **5** Schuif op de pagina 'Gebruikersgegevens' omlaag naar de sectie 'Gedelegeerd van gebruikers' en klik in de titelbalk van die sectie op 'Toevoegen'.
- **6** Klik op de pagina 'Gedelegeerde gebruikers bewerken' op het zoekpictogram.
- **7** Selecteer in het opzoekvenster de gebruikers waarvoor u de huidige gebruiker wilt aanwijzen als gedelegeerde.
- **8** Sla uw wijzigingen op.

In bepaalde gevallen (bijvoorbeeld: een gebruiker wordt overgeplaatst naar een andere sectie binnen uw bedrijf) kunt u eventueel de gebruikersmachtiging intrekken om als gedelegeerde op te treden voor een of meer gebruikers. Voer de stappen in de volgende procedure uit om de gebruikersmachtiging in te trekken om als gedelegeerde op te treden voor een of meer gebruikers.

### Ga als volgt te werk om de gebruikersmachtiging in te trekken om als gedelegeerde op te treden *voor een of meer gebruikers:*

- **1** Klik rechtsboven op een pagina op de algemene koppeling 'Beheer'.
- **2** Klik in de sectie 'Gebruikersbeheer en toegangscontroles' op 'Gebruikersbeheer en toegangscontroles'.
- **3** Klik op de pagina 'Gebruikersbeheer en toegangscontroles' op 'Gebruikersbeheer'.
- **4** Klik op 'Achternaam' op de pagina 'Gebruikerslijst' voor de gebruiker waarvan u de machtiging wilt intrekken om als gedelegeerde op te treden.
- **5** Schuif op de pagina 'Gebruikersgegevens' omlaag naar de sectie 'Gedelegeerd van gebruikers'.
- **6** Selecteer de optie 'Verwijderen' in het menu op recordniveau voor elke gebruiker waarvoor de huidige gebruiker niet meer mag optreden als gedelegeerd en klik op 'OK' om de wijziging te bevestigen.

## **Voorraadperioden voor gebruikers maken**

Dit onderwerp is specifiek bedoeld voor Oracle CRM On Demand Life Sciences Edition. Maak voor elke verkoper die Oracle CRM On Demand Life Sciences Edition gebruikt een voorraadperiode. Voor elke verkoper doet u dit slechts eenmaal. U kunt voorraadperioden handmatig maken of de importfunctie gebruiken in Oracle CRM On Demand.

**OPMERKING:** voorraadperioden worden in principe gevuld via de importfunctie wanneer Oracle CRM On Demand voor het eerst wordt ingesteld voor een bedrijf.

Nadat u de eerste voorraadperiode voor een verkoper hebt gemaakt, wordt elke keer wanneer voor de verkoper een voorraadperiode wordt afgesloten, automatisch een nieuwe voorraadperiode gemaakt.

**Voordat u begint.** U kunt deze procedure alleen uitvoeren als aan uw rol de machtiging 'Gebruikers beheren' is toegewezen.

#### *Ga als volgt te werk om een voorraadperiode voor een gebruiker te maken:*

- **1** Klik rechtsboven op een pagina op de algemene koppeling 'Beheer'.
- **2** Klik in de sectie 'Gebruikersbeheer en toegangscontroles' op de gelijknamige koppeling.
- **3** Klik in de sectie 'Gebruikersbeheer en toegangscontrole' op de koppeling 'Gebruikersbeheer'.
- **4** Klik op de pagina 'Gebruikerslijst' op de koppeling 'Achternaam' van de gebruiker.
- **5** Klik op de pagina 'Gebruikersgegevens' op de knop 'Nieuwe voorraadperiode'.

Als begindatum voor de voorraadperiode wordt standaard de huidige datum gebruikt.

**OPMERKING:** in Oracle CRM On Demand wordt geen bericht weergegeven om te bevestigen dat de voorraadperiode voor de gebruiker is gemaakt en de pagina 'Gebruikersgegevens' blijft geopend. Als u wilt controleren of de voorraadperiode is gemaakt, klikt u op het tabblad 'Voorraadperiode' en bekijkt de lijst van recent gewijzigde voorraadperioden.

## **Gebruikers deactiveren**

U kunt een gebruiker niet verwijderen. In plaats daarvan moet u de gebruiker inactief maken. U hebt geen licenties nodig voor inactieve gebruikers.

**Voordat u begint.** U kunt deze procedure alleen uitvoeren als aan uw rol de machtiging 'Gebruikers beheren' is toegewezen.

#### *Ga als volgt te werk om een gebruiker inactief te maken:*

- **1** Klik rechtsboven op een pagina op de algemene koppeling 'Beheer'.
- **2** Klik in de sectie 'Gebruikersbeheer en toegangscontroles' op de gelijknamige koppeling.
- **3** Klik in de sectie 'Gebruikersbeheer en toegangscontrole' op de koppeling 'Gebruikersbeheer'.
- **4** Klik op de pagina 'Gebruikerslijst' op de koppeling 'Achternaam' voor de gebruiker die u uit het systeem wilt verwijderen.
- **5** Klik op de pagina 'Gebruikersgegevens' op de knop 'Bewerken'.

- <span id="page-294-0"></span>**6** Selecteer op de pagina 'Gebruiker bewerken' in de sectie 'Belangrijke informatie gebruiker' de optie 'Inactief' in het veld 'Status'.
- **7** Sla de record op.

# **Eigen beheer partner**

Bedrijfsbeheerders kunnen een of meer gebruikers in een partnerorganisatie als partnerbeheerders instellen in Oracle CRM On Demand. Partnerbeheerders kunnen een beperkt aantal gebruikersbeheertaken uitvoeren. Ze kunnen bijvoorbeeld leden van hun organisatie als gebruikers in Oracle CRM On Demand instellen, deze gebruikersrecords bewerken, de wachtwoorden van deze gebruikers terugzetten of hun gebruikers-ID's wijzigen. Partnerbeheerders kunnen gebruikers beheren op de pagina's 'Eigen beheer partner' in Oracle CRM On Demand.

De machtiging 'Gebruikers binnen partnerorganisatie beheren' is vereist om toegang te krijgen tot de pagina's 'Eigen beheer partner'.

**OPMERKING:** bedrijfsbeheerders kennen de machtiging 'Gebruikers binnen partnerorganisatie beheren' toe aan leden van de partnerorganisaties. Deze machtiging wordt niet toegekend aan gebruikers in het bedrijf dat merkeigenaar is.

Zie Partnerbeheerders instellen (beheerder) (op pagina [295\)](#page-294-0) voor meer informatie over het instellen van partnerbeheerders. Zie Gebruikers in de partnerorganisatie beheren (partners) (zie ["Gebruikers in uw](#page-295-0)  [partnerorganisatie beheren \(partners\)"](#page-295-0) op pagina [296\)](#page-295-0) voor meer informatie over het beheren van gebruikers op de pagina's 'Eigen beheer partner'.

# **Partnerbeheerders instellen (beheerder)**

De machtiging waarmee de toegang tot de pagina's voor het eigen beheer van partners wordt bepaald, is de machtiging 'Gebruikers binnen partnerorganisatie beheren'. Met deze machtiging kunnen partnerbeheerders alleen werken met gebruikersrecords voor leden van hun eigen partnerorganisatie. Partnerbeheerders hebben de machtiging 'Gebruikers beheren' niet nodig en deze machtiging mag dan ook niet aan hen worden verleend, aangezien zij met die machtiging gebruikersrecords kunnen zien en bewerken voor gebruikers buiten hun eigen partnerorganisatie.

Om veiligheidsredenen bepalen systeembeheerders ook welke rollen partnerbeheerders kunnen geven aan gebruikers in hun partnerorganisatie. Hiervoor koppelt u rollen aan de record van de partnerorganisatie. Wanneer een partnerbeheerder vervolgens een gebruiker instelt, zijn alleen de rollen die u aan de partnerorganisatie hebt gekoppeld, beschikbaar voor de gebruiker. Door de rollen te beperken die partnerbeheerders aan gebruikers kunnen verlenen, kunt u waarborgen dat partnerbeheerders hun gebruikers geen onjuiste machtigingen kunnen geven of toegang tot gegevens die de gebruikers niet mogen zien.

**OPMERKING:** door rollen te koppelen aan een partnerrecord, beperkt u de keuze aan rollen die partnerbeheerders aan hun gebruikers kunnen geven. U beperkt hiermee niet de keuze aan rollen die systeembeheerders in het bedrijf van de merkeigenaar kunnen toewijzen aan de gebruikers in de partnerorganisatie.

Ga als volgt te werk om een partnerbeheerder in te stellen:

**1** Verleen aan de gebruikersrol van de partnerbeheerder de machtiging 'Gebruikers binnen partnerorganisatie beheren'.

<span id="page-295-0"></span>Zie Rollen toevoegen (op pagina [309\)](#page-308-0) voor informatie over het verlenen van machtigingen aan rollen.

**OPMERKING:** u kunt een nieuwe rol voor partnerbeheerders maken of u kunt een toepasselijke bestaande rol bewerken. U kunt ook verschillende rollen maken voor partnerbeheerders in verschillende partnerorganisaties.

**2** Maak een aangepaste paginalay-out 'Partnerbeheer' voor het recordtype 'Gebruiker' en wijs deze toe aan de rol van de gebruiker (optioneel).

Zie Statische paginalay-outs aanpassen (op pagina [161\)](#page-160-0) voor informatie over het maken van aangepaste paginalay-outs. Zie Rollen toevoegen (op pagina [309\)](#page-308-0) voor informatie over het toewijzen van paginalay-outs aan rollen.

**3** Als u specifieke rollen wilt maken voor gebruikers in de partnerorganisatie, stelt u deze rollen in (optioneel).

Zie Rollenbeheer (op pagina [301\)](#page-300-0) en Rollen toevoegen (op pagina [309\)](#page-308-0) voor informatie over het instellen van rollen.

**4** In de sectie voor verwante informatie 'Rollen partner' van de partnerorganisatierecord voegt u de rollen toe die de partnerbeheerder aan de gebruikers in de partnerorganisatie kan verlenen.

Zie Records aan uw geselecteerde record koppelen voor meer informatie over het koppelen van records.

**5** Als de rol die u voor de partnerbeheerder hebt gemaakt of bewerkt, nog niet is toegewezen aan de gebruiker die zal optreden als partnerbeheerder, wijst u de rol toe aan de gebruiker.

Zie Gebruikers instellen (op pagina [266\)](#page-265-0) voor meer informatie over het toewijzen van rollen aan gebruikers.

## **Gebruikers in uw partnerorganisatie beheren (partners)**

**Voordat u begint.** Als u gebruikers in uw partnerorganisatie wilt beheren, moet de machtiging 'Gebruikers binnen partnerorganisatie beheren' aan uw rol zijn toegewezen.

U kunt gebruikers in uw organisatie beheren op de pagina's 'Eigen beheer partner' in Oracle CRM On Demand. Klik op de algemene koppeling 'Beheer' om toegang te krijgen tot de pagina's 'Eigen beheer partner'. Deze koppeling is beschikbaar op elke pagina in Oracle CRM On Demand.

Voer de volgende handelingen uit om gebruikers in uw partnerorganisatie te beheren:

- Gebruikers instellen (partners) (op pagina [297\)](#page-296-0)
- Gebruikers-ID's wijzigen (partners) (op pagina [299\)](#page-298-0)
- Wachtwoorden van gebruikers terugzetten (partners) (op pagina [300\)](#page-299-0)
- Gebruikers deactiveren (partners) (op pagina [301\)](#page-300-0)

**OPMERKING:** de systeembeheerder voor Oracle CRM On Demand stelt mogelijk het controlespoor in voor wijzigingen in gebruikersrecords via de pagina 'Eigen beheer partner'. Als het controlespoor is ingesteld, kunt u de gegevens bekijken van de wijzigingen die zijn doorgevoerd voor de gecontroleerde velden. U kunt de gegevens bekijken in de sectie met verwante informatie 'Controlespoor' op de pagina 'Gebruikersgegevens'.

#### <span id="page-296-0"></span>**Verwante onderwerpen**

Zie de volgende onderwerpen voor verwante informatie over gebruikersbeheer:

- Gebruikersvelden (op pagina [268\)](#page-267-0)
- Controlesporen voor records bekijken

## **Gebruikers instellen (partners)**

**Voordat u begint.**Als u de volgende procedure wilt uitvoeren, moet de machtiging Gebruikers binnen partnerorganisatie beheren' aan uw rol zijn toegewezen.

Wanneer u een gebruiker instelt, bepaalt u met volgende velden welke gebieden toegankelijk zijn en wat de gebruiker kan weergeven en doen. U moet deze velden op de juiste manier gebruiken.

 **Statusveld.** wanneer u de gebruiker instelt, kunt u de gebruiker meteen toegang tot Oracle CRM On Demand verschaffen door de status van de gebruiker in te stellen op 'Actief' en Oracle CRM On Demand opdracht te geven om de benodigde aanmeldingsgegevens naar de gebruiker te verzenden zodra u de gebruikersrecord opslaat.

Als u de gebruiker pas later toegang tot Oracle CRM On Demand wilt geven, kunt u de gebruikersrecord instellen en de status voor de gebruiker instellen op 'Inactief'. Wanneer u de gebruiker later toegang tot Oracle CRM On Demand wilt verlenen, wijzigt u de status van de gebruiker in 'Actief' en gebruikt u de functie voor het resetten van het wachtwoord om een e-mail met de benodigde aanmeldingsgegevens naar de gebruiker te versturen.

 **Veld Rapporteert aan of veld Rapporteert aan (alias).** De rapportagestructuur bepaalt tot welke records managers toegang hebben. Deze structuur bepaalt ook welke gegevens worden gebruikt in de berekeningen voor de prognoses en in de rapporten voor managers en leidinggevenden. De pagina voor het instellen van gebruikers kan het veld 'Rapporteert aan' of het veld 'Rapporteert aan (alias)' bevatten maar mag niet beide velden bevatten. Zie De velden Rapporteert aan en Rapporteert aan (alias) in gebruikersrecords (zie ["De velden 'Rapporteert aan' en 'Rapporteert aan \(alias\)' in gebruikersrecords"](#page-283-0) op pagina [284\)](#page-283-0) voor meer informatie over de velden 'Rapporteert aan' en 'Rapporteert aan (alias)'.

**TIP:** voer eerst de gebruikers in die bovenaan in de rapportagehiërarchie staan.

**Rolveld.** de rol van de gebruiker bepaalt de toegang van de gebruiker tot tabbladen, functionaliteiten, records en paginalay-outs.

**OPMERKING:** de bedrijfsbeheerder bepaalt welke rollen u aan gebruikers in uw partnerorganisatie kunt toewijzen.

Wanneer u een gebruiker in uw partnerorganisatie maakt wordt in het veld 'Partnerorganisatie' op de gebruikersrecord automatisch de naam van uw partnerorganisatie ingevuld. U kunt deze naam niet wijzigen.

## **Aanmeldgegevens voor nieuwe gebruikers**

Een nieuwe gebruiker heeft een tijdelijke URL voor Oracle CRM On Demand en een tijdelijk wachtwoord nodig om zich aan te melden bij Oracle CRM On Demand. U kunt Oracle CRM On Demand de opdracht geven om de aanmeldingsgegevens naar de gebruiker te versturen op het moment dat u de gebruikersaccount maakt, maar u kunt de gegevens ook later versturen.

 Als u de aanmeldingsgegevens wilt versturen op het moment dat u de gebruikersaccount maakt, schakelt u het selectievakje 'Wachtwoord e-mailen wanneer ik op Opslaan klik' op de gebruikersrecord in voordat u de gebruikersrecord voor de eerste keer opslaat.

Als u wilt dat de informatie meteen naar de gebruiker wordt verzonden, moet u het selectievakje inschakelen voordat u de record voor de eerste keer opslaat. De aanmeldingsgegevens worden via e-mail en in twee gedeelten naar de gebruiker verzonden:

- Het eerste e-mailbericht bevat een tijdelijke URL.
- Het tweede e-mailbericht bevat een tijdelijk wachtwoord en gegevens voor de aanmeldings-id van de gebruiker.
- Als u de aanmeldingsgegevens later naar de gebruiker wilt versturen, schakelt u het selectievakje 'Tijdelijke wachtwoord e-mailen wanneer ik op Opslaan klik' niet in wanneer u de gebruikersrecord maakt.

Als u de gegevens voor aanmelding later naar de gebruiker wilt verzenden, kunt u dat doen door in Oracle CRM On Demand in de gebruikersrecord op de knop 'Wachtwoord terugzetten' te klikken. De aanmelding wordt dan per e-mail in twee delen naar de gebruiker verzonden:

- Het eerste e-mailbericht bevat een tijdelijke URL.
- Het tweede e-mailbericht bevat een tijdelijk wachtwoord.

In dit geval bevat de e-mail geen gegevens van de aanmeld-ID van de gebruiker.

## **Gebruikers verwijderen**

U kunt geen gebruikers verwijderen. Wanneer een werknemer uw bedrijf verlaat, wijzigt u de status van de desbetreffende gebruiker in 'Inactief'.

In de volgende procedure wordt beschreven hoe u een lid van uw organisatie instelt als gebruiker in Oracle CRM On Demand.

#### *Ga als volgt te werk om een gebruiker in te stellen:*

- **1** Klik rechtsboven op een pagina op de algemene koppeling 'Beheer'.
- **2** Klik in de sectie 'Gebruikersbeheer en toegangscontroles' op 'Eigen beheer partner'.

De pagina 'Gebruikerslijst' wordt geopend, waarop een lijst met de gebruikers in uw partnerorganisatie wordt weergegeven.

- **3** Voer een van de volgende stappen uit op de pagina 'Gebruikerslijst':
	- Klik op 'Nieuwe gebruiker' als u een nieuwe gebruiker wilt toevoegen.
	- **Als u de gegevens van een gebruiker wilt bewerken, klikt u op de achternaam van de gebruiker en** klikt u op de pagina 'Gebruikersgegevens' op de knop 'Bewerken'.
- **4** Vul de gegevens op de pagina 'Gebruiker bewerken' in.

Zie Gebruikersvelden (op pagina [268\)](#page-267-0) voor meer informatie.

**5** Sla de record op.

**TIP:** u kunt het aantal gebruikersrecords dat wordt weergegeven, beperken door gefilterde lijsten te maken. Zie Werken met lijsten voor meer informatie over gefilterde lijsten.

<span id="page-298-0"></span>Elke lijst met gebruikersrecords die u opent, bevat alleen de gebruikers die voldoen aan de criteria in het lijstfilter en die lid zijn van uw partnerorganisatie. In de volgende procedure wordt beschreven hoe u een gefilterde lijst met gebruikers opent.

#### *Ga als volgt te werk om een gefilterde lijst met gebruikers te openen:*

- **1** Klik rechtsboven op een pagina op de algemene koppeling 'Beheer'.
- **2** Klik in de sectie 'Gebruikersbeheer en toegangscontroles' op 'Eigen beheer partner'.

De pagina 'Gebruikerslijst' wordt geopend, waarop een lijst met de gebruikers in uw partnerorganisatie wordt weergegeven.

**3** Selecteer op de pagina 'Gebruikerslijst' een optie in de vervolgkeuzelijst.

## **Gebruikers-ID's wijzigen (partners)**

In de volgende procedure wordt beschreven hoe u de gebruikers-ID wijzigt voor een gebruiker binnen uw partnerorganisatie.

Een gebruikers-ID mag uit maximaal 50 tekens bestaan. Een gebruikers-ID mag geen spaties en geen van de volgende tekens bevatten:

- **Asterisk**  $(*)$
- Backslash (\)
- **Hekje**  $(\#)$
- Vraagteken (?)
- Slash (/)
- $\blacksquare$  Tilde (~)

**Voordat u begint.** Als u de volgende procedure wilt uitvoeren, moet de machtiging Gebruikers binnen partnerorganisatie beheren' aan uw rol zijn toegewezen.

#### *Gebruikers-ID's wijzigen*

- **1** Klik rechtsboven op een pagina op de algemene koppeling 'Beheer'.
- **2** Klik in de sectie 'Gebruikersbeheer en toegangscontroles' op 'Eigen beheer partner'.

De pagina 'Gebruikerslijst' wordt geopend, waarop een lijst met de gebruikers in uw partnerorganisatie wordt weergegeven.

- **3** Klik op de pagina 'Gebruikerslijst' op de koppeling 'Achternaam' van de gebruiker.
- **4** Klik op de pagina 'Gebruikersgegevens' op 'Bewerken'.
- <span id="page-299-0"></span>**5** Klik op de pagina 'Gebruiker bewerken' op het veld 'Gebruikers-ID'.
- **6** Sla de record op.

Afhankelijk van de optie die de systeembeheerder selecteert bij de instelling 'E-mail verzenden bij bijwerken gebruikersprofiel' in het bedrijfsprofiel, wordt er mogelijk een e-mail verzonden naar de gebruiker als de waarde in het veld 'Gebruikers-ID' in het gebruikersprofiel wordt gewijzigd. Zie Bedrijfsprofiel en algemene standaardwaarden instellen (op pagina [20\)](#page-19-0) voor meer informatie over de instelling 'E-mail verzenden bij bijwerken gebruikersprofiel'.

De gebruiker kan zich aanmelden bij Oracle CRM On Demand met de nieuwe gebruikers-ID en het bestaande wachtwoord.

## **Wachtwoorden van gebruikers terugzetten (partners)**

In Oracle CRM On Demand moeten gebruikers minimaal twee beveiligingsvragen instellen. Deze vragen en antwoorden worden gebruikt voor het achterhalen van een wachtwoord indien een gebruiker dat is vergeten. Als gebruikers de beveiligingsvragen vergeten of als deze zijn vergrendeld en men zich meteen wil aanmelden, kunt u hun wachtwoord terugzetten.

**Voordat u begint.** U kunt deze procedure alleen uitvoeren als aan uw rol de machtigingen 'Gebruikers beheren binnen partnerorganisatie' en 'Bedrijf beheren - Alle wachtwoorden opnieuw instellen' zijn toegewezen. Aan de rol van de gebruiker waarvan u het wachtwoord wilt wijzigen, moet de machtiging 'Persoonlijk wachtwoord opnieuw instellen' zijn toegewezen.

**OPMERKING:** deze procedure heeft hetzelfde effect als het inschakelen van het selectievakje 'Tijdelijke wachtwoord e-mailen wanneer ik op Opslaan klik' op de pagina 'Gebruiker bewerken'. U moet de gebruikersrol en verwante informatie configureren voordat u het tijdelijke wachtwoord per e-mail kunt verzenden.

In de volgende procedure wordt beschreven hoe u het wachtwoord van een gebruiker in uw partnerorganisatie kunt terugzetten.

### *Ga als volgt te werk om het wachtwoord van een gebruiker terug te zetten:*

- **1** Klik rechtsboven op een pagina op de algemene koppeling 'Beheer'.
- **2** Klik in de sectie 'Gebruikersbeheer en toegangscontroles' op 'Eigen beheer partner'.

De pagina 'Gebruikerslijst' wordt geopend, waarop een lijst met de gebruikers in uw partnerorganisatie wordt weergegeven.

- **3** Klik op de pagina 'Gebruikerslijst' op de koppeling 'Achternaam' voor de gebruiker van wie u het wachtwoord wilt terugzetten.
- **4** Klik op de titelbalk van de pagina 'Gebruikersgegevens' op de knop 'Wachtwoord terugzetten'.

Het bestaande wachtwoord van de gebruiker wordt door een nieuw, tijdelijk wachtwoord vervangen. Het nieuwe, tijdelijke wachtwoord wordt per e-mail verzonden naar de gebruiker.

**OPMERKING:** Deze gebeurtenis wordt vastgelegd in de sectie 'Aanmeldhistorie' op de pagina 'Gebruikersgegevens'.

## <span id="page-300-0"></span>**Gebruikers deactiveren (partners)**

U kunt een gebruiker niet verwijderen. In plaats daarvan maakt u de gebruiker inactief. Voor inactieve gebruikers is geen licentie vereist. In de volgende procedure wordt beschreven hoe u een gebruiker in uw partnerorganisatie deactiveert.

**Voordat u begint.** Als u de volgende procedure wilt uitvoeren, moet de machtiging Gebruikers binnen partnerorganisatie beheren' aan uw rol zijn toegewezen.

## *Ga als volgt te werk om een gebruiker inactief te maken:*

- **1** Klik rechtsboven op een pagina op de algemene koppeling 'Beheer'.
- **2** Klik in de sectie 'Gebruikersbeheer en toegangscontroles' op 'Eigen beheer partner'.

De pagina 'Gebruikerslijst' wordt geopend, waarop een lijst met de gebruikers in uw partnerorganisatie wordt weergegeven.

- **3** Klik op de pagina 'Gebruikerslijst' op de koppeling 'Achternaam' voor de gebruiker die u uit het systeem wilt verwijderen.
- **4** Klik op de pagina 'Gebruikersgegevens' op de knop 'Bewerken'.
- **5** Selecteer op de pagina 'Gebruiker bewerken' in de sectie 'Belangrijke informatie gebruiker' de optie 'Inactief' in het veld 'Status'.
- **6** Sla de record op.

# **Rollenbeheer**

In Oracle CRM On Demand beheert u rollen op de pagina met de rollenlijst en in de wizard 'Rollenbeheer'. U opent de pagina met de rollenlijst en de wizard 'Rollenbeheer' vanuit de algemene koppeling 'Beheerder', die op elke pagina in Oracle CRM On Demand beschikbaar is.

Een *rol* in Oracle CRM On Demand lijkt op een bedrijfsfunctie die een gebruiker uitoefent binnen een organisatie, zoals een verkoopfunctie of een servicemanagerfunctie. Binnen uw organisatie geeft uw bedrijfsfunctie u bepaalde machtigingen en toestemmingen die uniek zijn voor uw bedrijfsfunctie. Op dergelijke wijze maken rollen, binnen de context van Oracle CRM On Demand, onderscheid tussen de verschillende bedrijfsfuncties, door de functionaliteiten in Oracle CRM On Demand te definiëren waarvoor een gebruiker de machtigingen voor gebruik heeft, de set toestemmingen die de gebruiker heeft gekregen om te werken met beschermde informatie en de gebruikersinterface-instellingen die informatie weergeven.

**OPMERKING:** gebruikers kunnen werknemers zijn of werknemers van een partnerorganisatie. Gebruikers kunnen ook externe systemen zijn met toegang tot Oracle CRM On Demand.

De parameters die door een rol worden gedefinieerd zijn onder meer:

- Machtigingen
- Toegang tot recordtypen
- Toegangsprofielen voor de rol
- <span id="page-301-0"></span> Gebruikersinterface-instellingen, inclusief de volgende:
	- Tabbladinstellingen
	- **Paginalay-outs**
	- **Zoeklay-outs**
	- **Lay-outs startpagina**

Elke gebruiker heeft één toegewezen rol. Dezelfde rol kan aan meerdere gebruikers worden toegewezen. Rollen hebben geen hiërarchie.

#### **Verwante onderwerpen**

Zie de volgende onderwerpen voor meer informatie:

- **Richtlijnen voor het instellen van rollen (op pagina [302\)](#page-301-0)**
- Werken met de pagina 'Rollenlijst' (op pagina [304\)](#page-303-0)
- $\blacksquare$  Toegang tot typen records in rollen (op pagina [305\)](#page-304-0)
- Toegangsprofielen in rollen (op pagina [319\)](#page-318-0)
- Machtigingen in rollen (op pagina [306\)](#page-305-0)
- Beperkingen IP-adres voor rollen (op pagina [307\)](#page-306-0)
- **Rollen toevoegen (op pagina [309\)](#page-308-0)**

## **Richtlijnen voor het instellen van rollen**

Oracle CRM On Demand bevat een set met vooraf gemaakte rollen die u kunt gebruiken als basis voor het instellen van rollen voor uw bedrijf. De sjabloon 'Gebruiker en rollen instellen' bevat gegevens over de vooraf gemaakte rollen, waaronder toegang tot records, machtigingen en standaardtoegang tot tabbladen voor de rollen. Zie Beheerderssjablonen gebruiken tijdens het instellen (zie ["Beheerderssjablonen tijdens set-up](#page-16-0)  [gebruiken"](#page-16-0) op pagina [17\)](#page-16-0) voor meer informatie over de locatie van de sjablonen voor het instellen van gebruikers en rollen.

U kunt in Oracle CRM On Demand verschillende roltypen instellen. Stel dat voor uw bedrijf twee afzonderlijke verkoopteams vereist zijn: het verkoopteam Accountbeheer installatiebasis en het verkoopteam Nieuwe business. De verkoopmedewerkers van de buitendienst in het verkoopteam Accountbeheer installatiebasis houden de gegevens over hun klantimplementaties bij en de verkoopmedewerkers van de buitendienst in het verkoopteam Nieuwe business houden de accountgegevens bij waarmee de inkoopvereisten van hun prospect-account worden aangegeven. Hoewel deze twee functies vergelijkbaar zijn, hebben de teams verschillende typen gegevens nodig om hun dagelijkse werkzaamheden uit te kunnen voeren. In dit voorbeeld kunt u twee rollen instellen:

- De rol voor verkoopmedewerkers buitendienst installatiebasis
- De rol voor verkoopmedewerkers buitendienst nieuwe business

U kunt beide rollen baseren op de vooraf gemaakte rol 'Verkoper buitendienst' en de nieuwe rollen aanpassen door verschillende paginalay-outs toe te voegen om tegemoet te komen aan de unieke bedrijfsbehoeften van de twee verkoopteams.

Indien gewenst kunt u de roldefinities verder aanpassen of nieuwe roldefinities toevoegen, bijvoorbeeld wanneer de organisatiestructuur wordt gewijzigd of als er sprake is van een bedrijfsovername. Als de organisatiestructuur van uw bedrijf wordt gewijzigd, kunnen ook de bedrijfsfuncties van een of meer medewerkers veranderen. Als uw bedrijf een ander bedrijf overneemt, moet u mogelijk extra medewerkers als gebruikers in Oracle CRM On Demand opnemen.

Bij het instellen van rollen moet u de onderstaande richtlijnen volgen:

 Bepaal op welke manier elke medewerker of groep met medewerkers Oracle CRM On Demand zal gaan gebruiken.

Onderzoek de taakfuncties van uw medewerkers om het volgende te bepalen:

- Welke taken moeten de medewerkers uitvoeren en tot welke records moeten ze toegang hebben?
- Welk type toegang hebben de medewerkers voor elk type record nodig?
- Zijn er records of tabbladen waartoe medewerkers geen toegang mogen krijgen?

In de volgende tabel vindt u enkele voorbeelden van typen toegang.

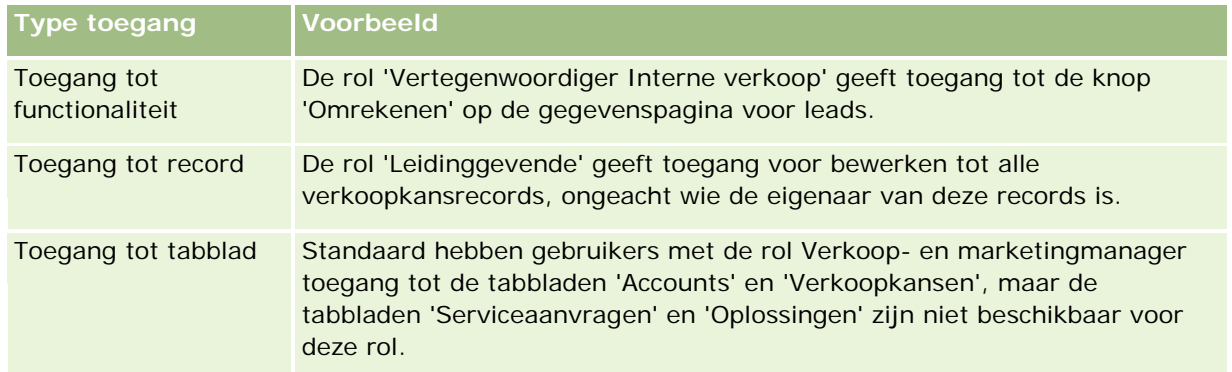

Bekijk de kenmerken van elke vooraf gemaakte rol om te bepalen of deze rollen voldoen aan de behoeften van uw medewerkers.

De namen van de vooraf gemaakte rollen komen niet per definitie overeen met de functietitels in uw bedrijf. U wijst taakfuncties en taken toe aan rollen en niet aan functietitels.

- Ga als volgt te werk om uw rollen in te stellen:
	- **Als er een vooraf gemaakte rol is die u als basis voor een groep met medewerkers kunt gebruiken,** maakt u de nieuwe rol door de vooraf gemaakte rol te kopiëren. Geef de kopie een nieuwe naam en bewerk de rol zodat deze voldoet aan uw vereisten.
	- **Als er geen vooraf gemaakte rol aanwezig is die u als basis kunt gebruiken, maakt u een nieuwe rol** die aan uw vereisten voldoet.

Gebruik de sjabloon 'Gebruiker en rol instellen' om de rolvereisten van uw medewerkersgroepen in kaart te brengen. U kunt de sjabloon vervolgens gebruiken om rollen te maken en te bewerken, en om de medewerkers van uw bedrijf in te stellen als gebruikers in Oracle CRM On Demand.

#### **Verwante onderwerpen**

Zie de volgende onderwerpen voor meer informatie:

Rollenbeheer (op pagina [301\)](#page-300-0)

- <span id="page-303-0"></span>Werken met de pagina 'Rollenlijst' (op pagina [304\)](#page-303-0)
- Toegang tot typen records in rollen (op pagina [305\)](#page-304-0)
- Toegangsprofielen in rollen (op pagina [319\)](#page-318-0)
- **Machtigingen in rollen (op pagina [306\)](#page-305-0)**
- Rollen toevoegen (op pagina [309\)](#page-308-0)

# **Werken met de pagina 'Rollenlijst'**

Op de pagina 'Rollenlijst' kunt u de volgende taken uitvoeren:

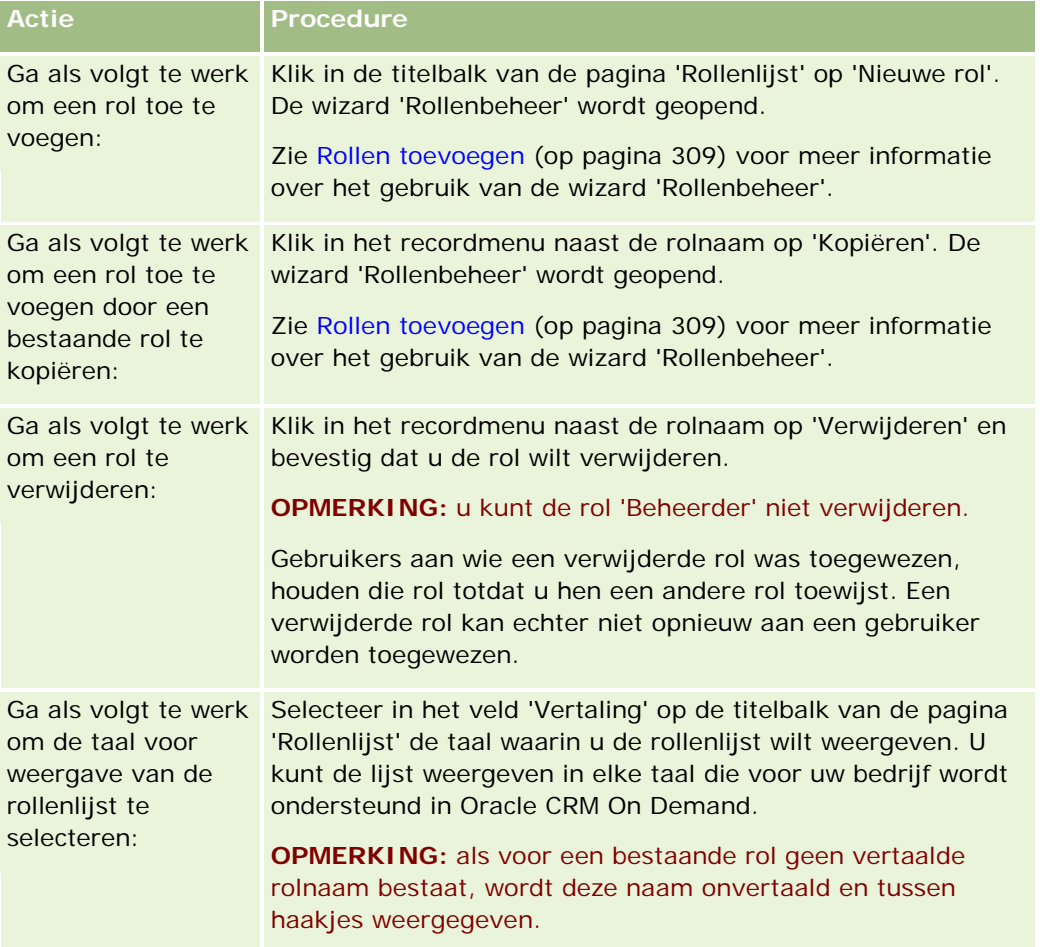

Als de besturingselementen voor alfanumerieke zoekacties beschikbaar zijn, kunt u zoeken op alfanumerieke tekens om de lijst met rollen te filteren. Zie Lijsten filteren voor meer informatie over deze zoekactie.

#### **Verwante onderwerpen**

Zie de volgende onderwerpen voor meer informatie:

Rollenbeheer (op pagina [301\)](#page-300-0)

- <span id="page-304-0"></span>Richtlijnen voor het instellen van rollen (op pagina [302\)](#page-301-0)
- Toegang tot typen records in rollen (op pagina [305\)](#page-304-0)
- Toegangsprofielen in rollen (op pagina [319\)](#page-318-0)
- Machtigingen in rollen (op pagina [306\)](#page-305-0)
- Rollen toevoegen (op pagina [309\)](#page-308-0)

# **Toegang tot typen records in rollen**

De toegang tot primaire recordtypen voor een rol kunt u instellen in stap 2 van de wizard 'Rollenbeheer'. Zie Rollen toevoegen (op pagina [309\)](#page-308-0) voor meer informatie over het toevoegen van rollen.

Een primair recordtype kan als onafhankelijk recordtype worden gebruikt. De meeste primaire recordtypen kunnen als tabblad voorkomen in Oracle CRM On Demand. Enkele primaire recordtypen kunnen echter niet als tabblad voorkomen. Zo is het recordtype 'Boeking' een primair recordtype (dat wil zeggen dat boekrecords als onafhankelijke records kunnen worden gemaakt). Het recordtype 'Boeking' kan echter niet als tabblad voorkomen. Andere recordtypen dan primaire recordtypen kunnen ook niet als tabblad voorkomen.

De primaire recordtypen die aan de volgende criteria voldoen, worden op enkele uitzonderingen na vermeld in stap 2 van de wizard 'Rollenbeheer'.

- Uw bedrijf heeft een licentie om het recordtype te gebruiken.
- Uw rol heeft de juiste machtiging voor toegang tot het recordtype.

Uitzondering hierop vormen recordtypen die uitsluitend voor de administratie worden gebruikt, zoals het bedrijfsprofiel, gebruikersrecords, workflowregels, enzovoort. Toegang tot deze recordtypen wordt alleen met machtigingen bepaald.

Voor elk primair recordtype dat is vermeld in stap 2 van de wizard geldt dat de toegang tot het recordtype voor de rol wordt bepaald door drie instellingen:

- **Heeft toegang.** Als in stap 2 van de wizard 'Rollenbeheer' het selectievakje 'Heeft toegang' voor een primair recordtype voor een rol is ingeschakeld, hebben gebruikers met die rol toegang tot records met dat recordtype. Als het selectievakje 'Heeft toegang' is uitgeschakeld, wordt gebruikers met deze rol toegang tot het type record geweigerd. Als het selectievakje 'Heeft toegang' voor het type record 'Account' van een rol is uitgeschakeld, krijgen gebruikers met die rol geen toegang tot het type record 'Account', inclusief verwante applets, zoekfuncties en andere toegang tot het type record 'Account'. Vervolgens kan het volgende gebeuren:
	- Als een gebruiker die geen toegang heeft tot het recordtype 'Account' een verkoopkans wil koppelen aan een accountrecord, mislukt deze bewerking.
	- Als een gebruiker die geen toegang heeft tot het recordtype 'Account' een verkoopkans ziet die al aan een account is gekoppeld, kan deze gebruiker de gegevens van de gekoppelde accountrecord niet weergeven.

**OPMERKING:** als de toegang tot een recordtype is geweigerd (het selectievakje 'Heeft toegang' voor het recordtype in de wizard 'Rollenbeheer' is uitgeschakeld), kun u voorkomen dat een gebruiker een record op basis van een ander recordtype maakt. Als u bijvoorbeeld de toegang weigert tot een recordtype waartoe een gebruiker toegang moet hebben om een record te maken op basis van een ander recordtype, kunt u voorkomen dat de gebruiker met deze rol deze record kan maken.

<span id="page-305-0"></span> **Maken.**Als in stap 2 van de wizard 'Rollenbeheer' het selectievakje 'Maken' voor een recordtype voor een rol is ingeschakeld, kunnen gebruikers met die rol records met dat recordtype maken.

Als het selectievakje 'Maken' voor een primair type record is uitgeschakeld, kunnen gebruikers met deze rol geen records met het primaire type record maken.

**OPMERKING:** deze instelling bepaalt of een gebruiker records met een primair recordtype mag maken. Deze toegang wordt niet bepaald met toegangsprofielen. Met toegangsprofielen regelt u de toegang tot bestaande gegevens, zoals de toegang tot bestaande primaire records.

 **Alle records lezen.** Als in stap 2 van de wizard 'Rollenbeheer' het selectievakje 'Alle records lezen' voor een primair recordtype van een rol is ingeschakeld, kunnen gebruikers met die rol alle records met dat recordtype weergeven. Als het selectievakje 'Maken' is uitgeschakeld, kunnen gebruikers met deze rol de records met het type record over het algemeen alleen zien als de gebruikers de juiste rechten voor weergave van deze records hebben. De zichtbaarheid van records zoals boeken, teams en groepen wordt ook bepaald door andere toegangsrechten en de hiërarchie in het toegangsbeheersysteem. Gebruikers kunnen met deze toegangsrechten records weergeven waarvan zij geen eigenaar zijn. Als de weergave van deze records echter niet door een ander toegangsrecht wordt geregeld en het selectievakje 'Alle records lezen' is uitgeschakeld, kan de gebruiker alleen de records weergeven waarvan hij of zij eigenaar is.

#### **Verwante onderwerpen**

Zie de volgende onderwerpen voor meer informatie:

- Rollenbeheer (op pagina [301\)](#page-300-0)
- Richtlijnen voor het instellen van rollen (op pagina [302\)](#page-301-0)
- Werken met de pagina 'Rollenlijst' (op pagina [304\)](#page-303-0)
- Toegangsprofielen in rollen (op pagina [319\)](#page-318-0)
- **Machtigingen in rollen (op pagina [306\)](#page-305-0)**
- Rollen toevoegen (op pagina [309\)](#page-308-0)

## **Machtigingen in rollen**

U kunt machtigingen voor een rol toekennen of intrekken in stap 4 van de wizard 'Rollenbeheer'. Zie Rollen toevoegen (op pagina [309\)](#page-308-0) voor meer informatie over het toevoegen van rollen.

Machtigingen bepalen welke functionaliteiten uw bedrijf mag gebruiken in Oracle CRM On Demand. Wanneer uw bedrijf voor het eerst wordt ingesteld voor Oracle CRM On Demand, krijgt de rol 'Beheerder' alle machtigingen voor alle toegestane functionaliteiten. Telkens wanneer een gebruiker Oracle CRM On Demand gebruikt, wordt de machtigingenset die aan de rol van de gebruiker is toegewezen, gecontroleerd om te bepalen of de gebruiker beschikt over de vereiste machtigingen om bepaalde functies uit te voeren en om toegang te krijgen tot bepaalde typen records. Als een machtiging die aan een rol is toegekend, later wordt ingetrokken, kan de functie niet meer worden gebruikt door gebruikers met deze rol. Als een machtiging wordt ingetrokken, gaan bestaande gegevens en configuratie-informatie die zijn gedefinieerd door een gebruiker met deze machtiging, niet verloren.

In de wizard 'Rollenbeheer' zijn de machtigingen ingedeeld in categorieën. Elke categorie vertegenwoordigt een groep machtigingen voor een bepaalde functionaliteit in Oracle CRM On Demand. Bijvoorbeeld: *Beheer:* 

<span id="page-306-0"></span>*Gebruikersbeheer en toegangscontroles* is een categorie machtigingen voor alle functionaliteiten voor gebruikersbeheer en toegangscontrole.

Elke machtiging heeft betrekking op een afzonderlijke functionaliteit binnen een categorie machtigingen. Bijvoorbeeld: 'Boeken beheren' is een machtiging die is vereist als een gebruiker met deze rol aangepaste boeken en subboeken wil maken, bijwerken, bewerken en verwijderen, en gekoppelde leden wil beheren. Voor elke machtiging worden ook controlevelden en andere functies weergegeven die uniek zijn voor de functionaliteit. Zie de online-help voor informatie over de machtigingen die gebruikers nodig hebben om een bepaalde functionaliteit te gebruiken.

**OPMERKING:** het toekennen van een machtiging aan een rol volstaat niet om alle toegangsrechten voor de functionaliteit toe te kennen aan een gebruiker. Als u een machtiging toekent, worden de vereiste typen records en functiegegevens voor de functionaliteit weergegeven in de rol. Bijvoorbeeld: als de machtiging 'Boeken beheren' aan een rol is toegekend, krijgt een gebruiker met deze rol het recordtype 'Boeken' te zien in stap 2 van de wizard 'Rollenbeheer' en in de wizard 'Toegangsprofiel'. Als u echter aan de gebruiker rechten wilt toekennen die zijn vereist om met boekrecords te werken, moet u ook de vereiste toegangsniveaus voor de rol van de gebruiker configureren in stap 2 ('Toegang tot type record') van de wizard 'Rollenbeheer' en in de toegangsprofielen voor de rol.

### **Verwante onderwerpen**

Zie de volgende onderwerpen voor meer informatie:

- **Rollenbeheer** (op pagina [301\)](#page-300-0)
- Richtlijnen voor het instellen van rollen (op pagina [302\)](#page-301-0)
- Werken met de pagina 'Rollenlijst' (op pagina [304\)](#page-303-0)
- Toegang tot typen records in rollen (op pagina [305\)](#page-304-0)
- Toegangsprofielen in rollen (op pagina [319\)](#page-318-0)
- Rollen toevoegen (op pagina [309\)](#page-308-0)

## **Beperkingen IP-adres voor rollen**

U kunt beperkingen voor IP-adressen opgeven op rolniveau. Met deze functie kunt u de toegang tot Oracle CRM On Demand beperken zodat gebruikers met een bepaalde rol zich alleen kunnen aanmelden bij Oracle CRM On Demand vanuit computers met IP-adressen die vallen binnen de reeksen die zijn opgegeven voor deze rol. Ook kunt u beperkingen voor IP-adressen opgeven op bedrijfsniveau. Zie Gebruik tot IP-adressen beperken (op pagina [59\)](#page-58-0) voor meer informatie. Een gebruiker kan zich alleen aanmelden als het IP-adres van de computer van de gebruiker valt binnen de reeksen die zijn opgegeven op rolniveau en op bedrijfsniveau.

Als u de toegang tot Oracle CRM On Demand wilt beperken tot een bepaalde IP-adresreeks op bedrijfsniveau, rolniveau of op beide niveaus, moet het selectievakje 'Beperkingen IP-adres ingeschakeld' zijn ingeschakeld in het bedrijfsprofiel. Als dit selectievakje nog niet is ingeschakeld, neemt u contact op met Oracle CRM On Demand Customer Care met de vraag om het selectievakje voor u in te schakelen.

U kunt de toegang beperken tot een specifieke IP-adresreeks op rolniveau, ook als u de toegang niet beperkt tot een specifiek bereik van IP-adressen op bedrijfsniveau. Als u de toegang beperkt tot een specifiek bereik van IP-adressen op bedrijfs- en rolniveau, moet de toegestane IP-adresreeks voor een gebruikersrol vallen binnen de toegestane IP-adresreeks op bedrijfsniveau. Als u de toegang tot een gebruikersrol beperkt, kunnen

gebruikers met deze rol zich alleen aanmelden bij Oracle CRM On Demand als de IP-adressen van hun computers vallen binnen de toegestane IP-adresreeks op bedrijfsniveau.

De volgende tabel bevat een voorbeeld van hoe de beperkingen voor IP-adressen op bedrijfsniveau werken met de beperkingen voor IP-adressen op rolniveau. In alle gevallen in deze tabel is het selectievakje 'Beperkingen IP-adres ingeschakeld' ingeschakeld in het bedrijfsprofiel. Beperkingen voor IP-adressen zijn alleen opgegeven voor de rol 'Verkoper buitendienst'.

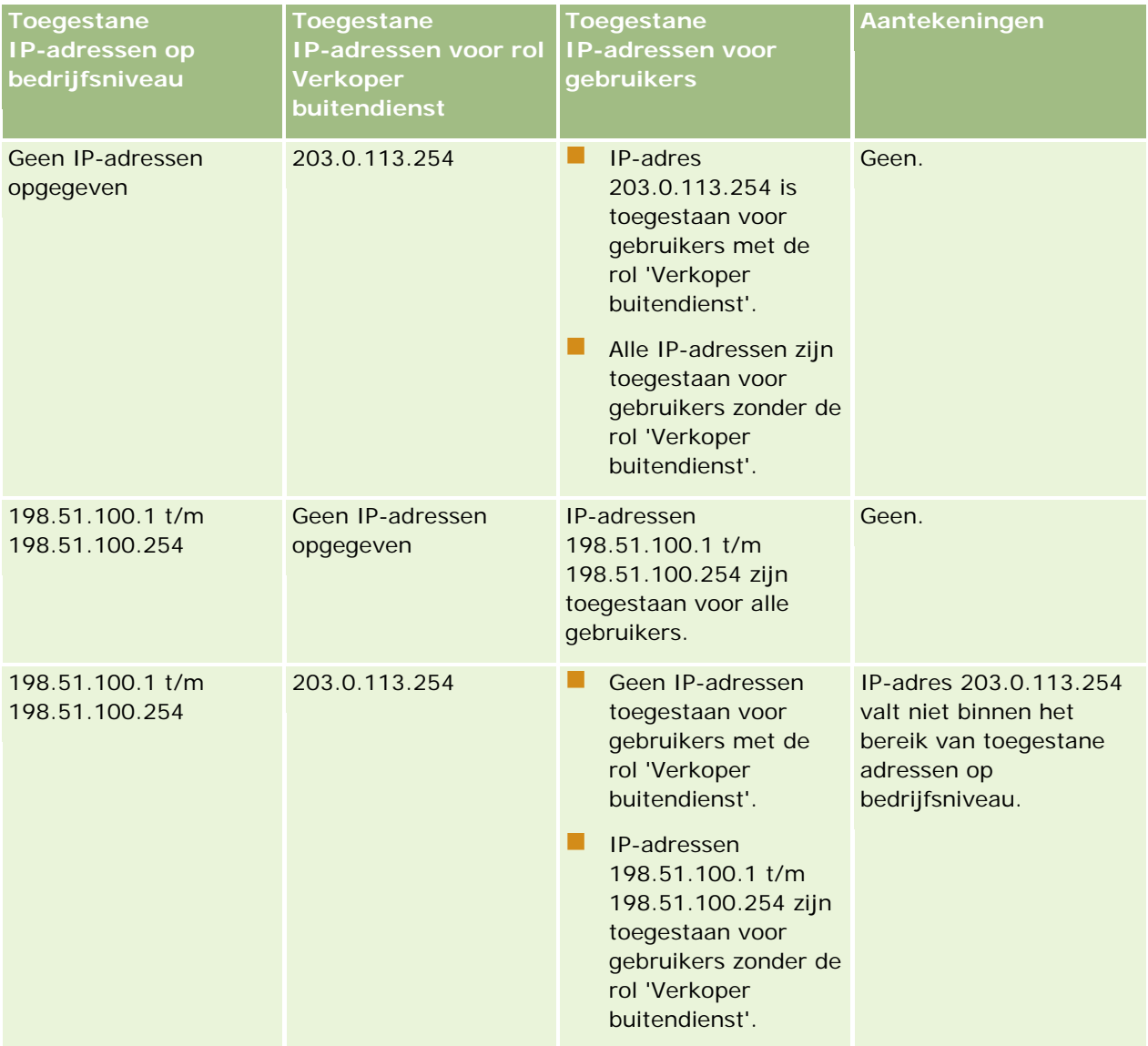

## **Gebruikersbeheer** en toegangscontrole

<span id="page-308-0"></span>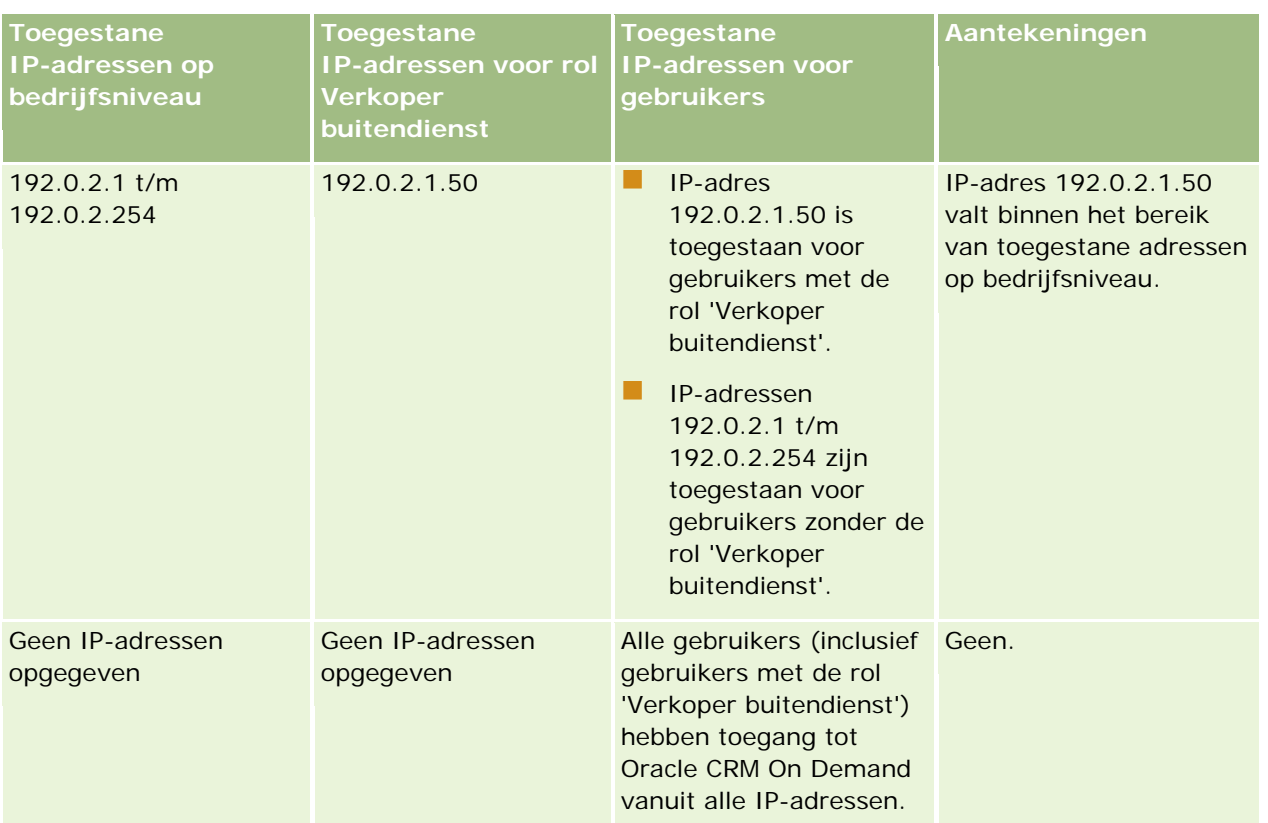

Zie Rollen toevoegen (op pagina [309\)](#page-308-0) voor meer informatie over het beperken van de toegang tot Oracle CRM On Demand tot een specifieke IP-adresreeks op rolniveau.

# **Rollen toevoegen**

U kunt een rol aan Oracle CRM On Demand toevoegen door de volgende handelingen uit te voeren:

- Een nieuwe rol maken
- Een bestaande rol kopiëren, de naam van de kopie wijzigen, en vervolgens de machtigingen en toegangsrechten van de kopie bewerken

Het kopiëren van rollen is handig als u vergelijkbare rollen nodig hebt maar verschillende paginalay-outs voor gebruikers wilt weergeven. Bijvoorbeeld: leidinggevenden uit Noord-Amerika of EMEA willen verkoopkansgegevens mogelijk op verschillende manieren bekijken. Hiervoor zijn verschillende velden en paginalay-outs voor elke groep gebruikers nodig. Als u deze configuratie wilt instellen, maakt u twee rollen die zijn gebaseerd op de standaardrol voor leidinggevenden en noemt u deze nieuwe rollen *Leidinggevende - Noord-Amerika* en *Leidinggevende - EMEA.* Als u de rol voor leidinggevenden kopieert, worden de toegangsrechten van de originele rol voor de nieuwe rol overgenomen en hoeft u alleen de paginalay-outs te wijzigen zodat de gebruikers aan wie u de nieuwe rol geeft de weergaven en velden te zien krijgen die relevant zijn voor hun werk.

**OPMERKING:** maak de paginalay-outs die u aan de rol wilt koppelen. Zie Pagina 'Aanpassen van de toepassing' voor recordtype (op pagina [103\)](#page-102-0) voor informatie over het maken van paginalay-outs.

**TIP:** stel eventueel een testgebruiker in voor elke rol. Activeer vervolgens de testgebruikers om te controleren of de configuraties juist zijn ingesteld. Activeer andere gebruikers pas nadat u alle gebruikers volledig hebt

### Oracle CRM On Demand beheren

ingesteld, inclusief toegangsrechten, rolinstellingen, hiërarchieën voor rapportage en gegevensdeling, workflowregels en andere aanpassingen van zakelijke processen. Deactiveer testgebruikers wanneer de test is voltooid.

### **Voordat u begint.** Ga als volgt te werk:

- Controleer of aan uw rol de machtiging 'Rollen en toegang beheren' is toegewezen.
- Lees de richtlijnen voor het instellen van rollen. Zie Richtlijnen voor het instellen van rollen (op pagina [302\)](#page-301-0).

**OPMERKING:** in Oracle CRM On Demand worden controlerecords gegenereerd voor alle wijzigingen in rollen. Als aan uw gebruikersrol de machtiging 'Toegang tot hoofdcontrolespoor' en 'Controle beheerconfiguratie' zijn toegewezen, kunt u het controlespoor weergeven voor de wijzigingen in rollen. Zie Beheerconfiguratiewijzigingen voor controlesporen bekijken (op pagina [82\)](#page-81-0) voor meer informatie over het weergeven van controlesporen.

In de volgende procedure wordt beschreven hoe u een rol toevoegt.

### *Ga als volgt te werk om een rol toe te voegen:*

- **1** Klik rechtsboven op een pagina op de algemene koppeling 'Beheer'.
- **2** Klik in de sectie 'Gebruikersbeheer en toegangscontroles' op 'Gebruikersbeheer en toegangscontroles'.
- **3** Klik in de sectie 'Rollenbeheer' op 'Rollenbeheer'.
- **4** Op de pagina 'Rollenlijst' kiest u in het veld 'Vertalingen' de primaire taal voor uw bedrijf.
- **5** Voer een van de volgende opties uit:
	- Als u een nieuwe rol wilt maken door een bestaande rol te kopiëren, klikt u op 'Kopiëren' voor de rol die u wilt kopiëren.
	- **Als u een nieuwe rol wilt maken die niet is gebaseerd op een bestaande rol, klikt u in de titelbalk van** de pagina op 'Nieuwe rol'.

De wizard 'Rollenbeheer' wordt weergegeven om u tijdens het proces te begeleiden. Met elke stap in de wizard 'Rollenbeheer' worden bepaalde instellingen voor de rol vastgesteld. Met de gezamenlijke rolinstellingen worden de toegangsrechten bepaald voor gebruikers die over deze rol beschikken.

**6** In stap 1, 'Rolinformatie', geeft u een naam en omschrijving op en vult u de overige velden naar behoefte in. De overige velden worden beschreven in de volgende tabel.

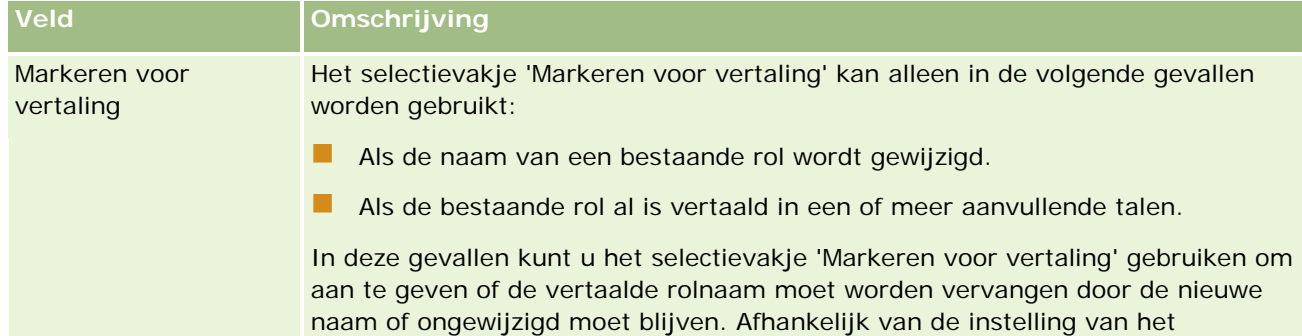

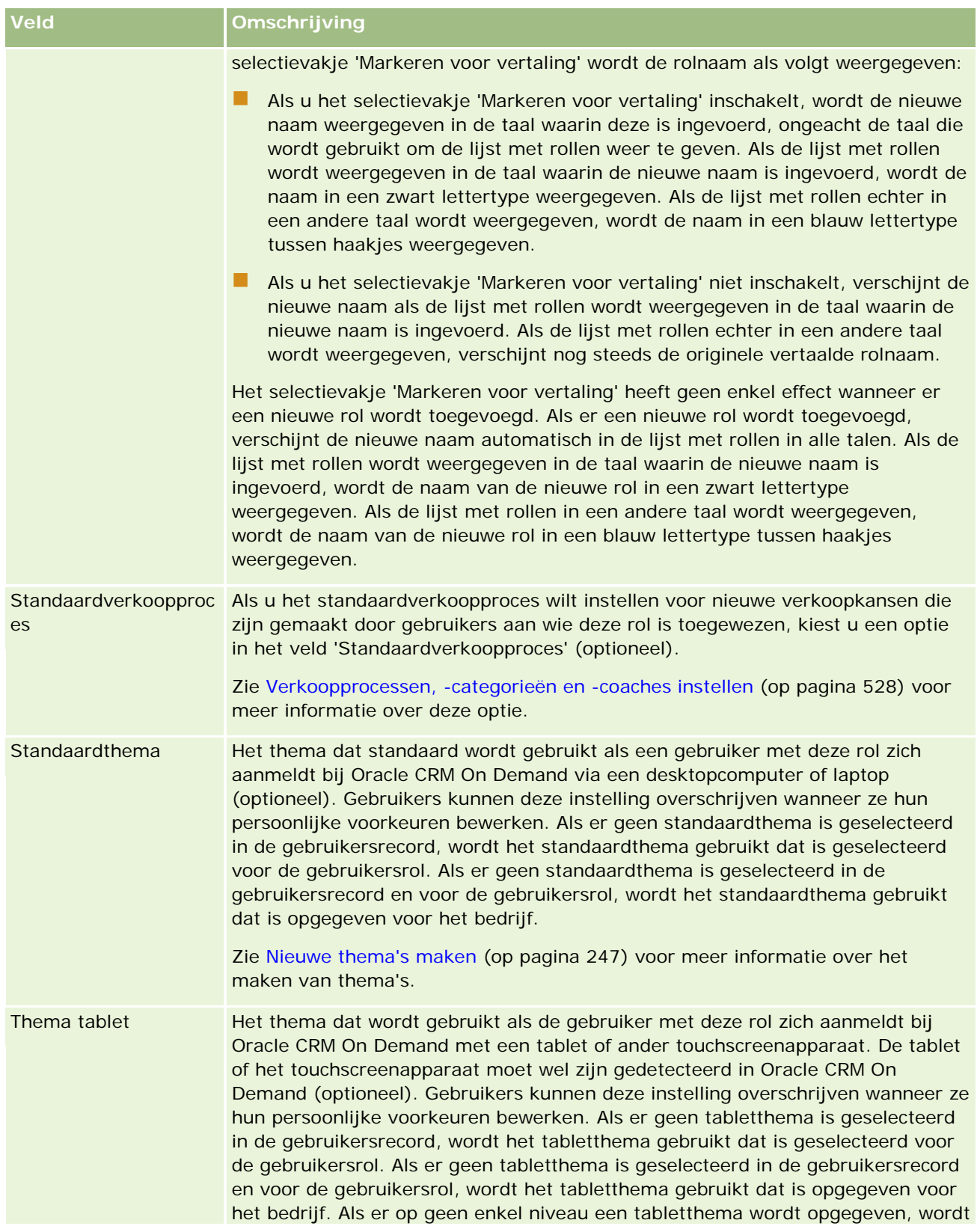

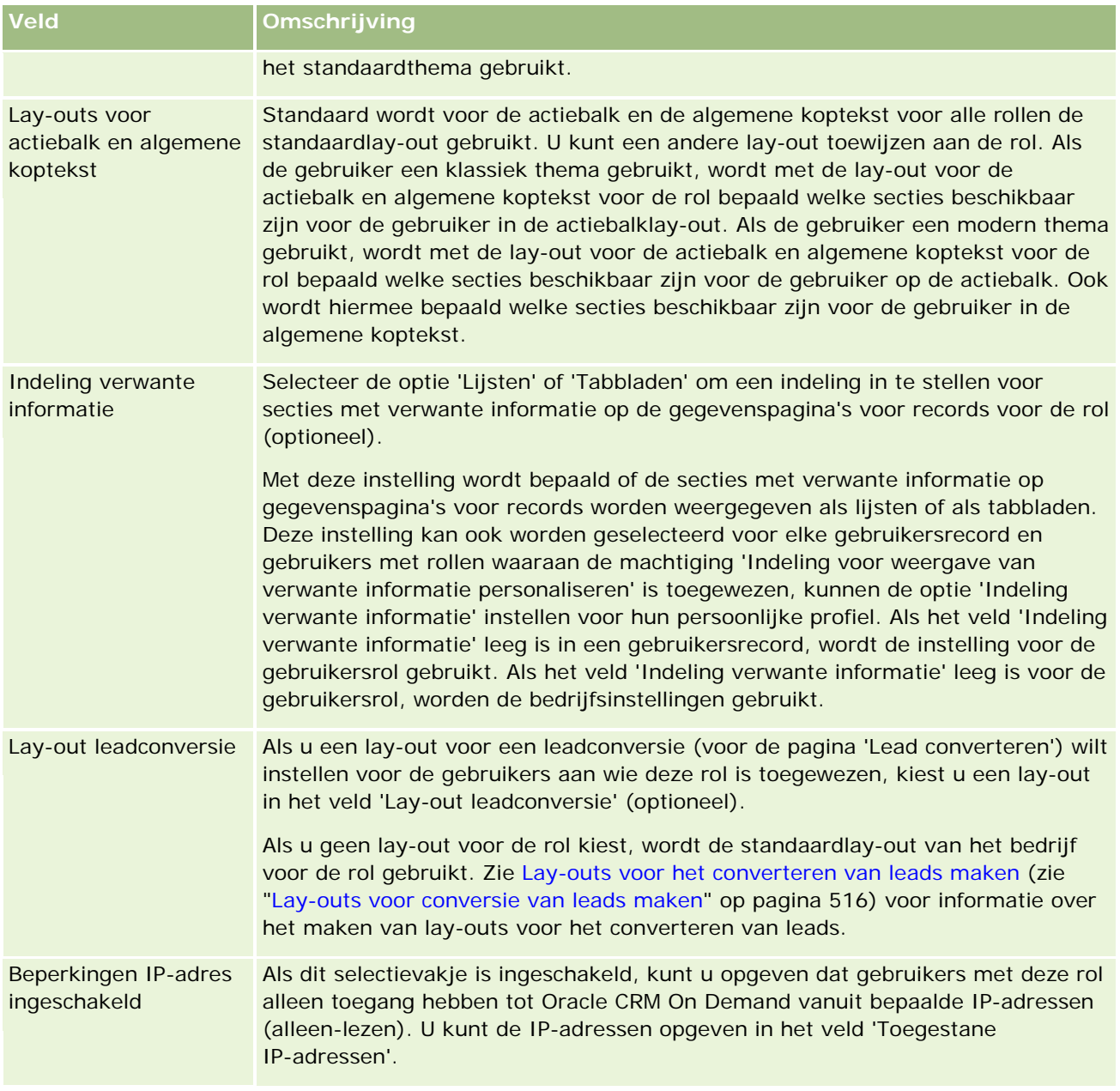

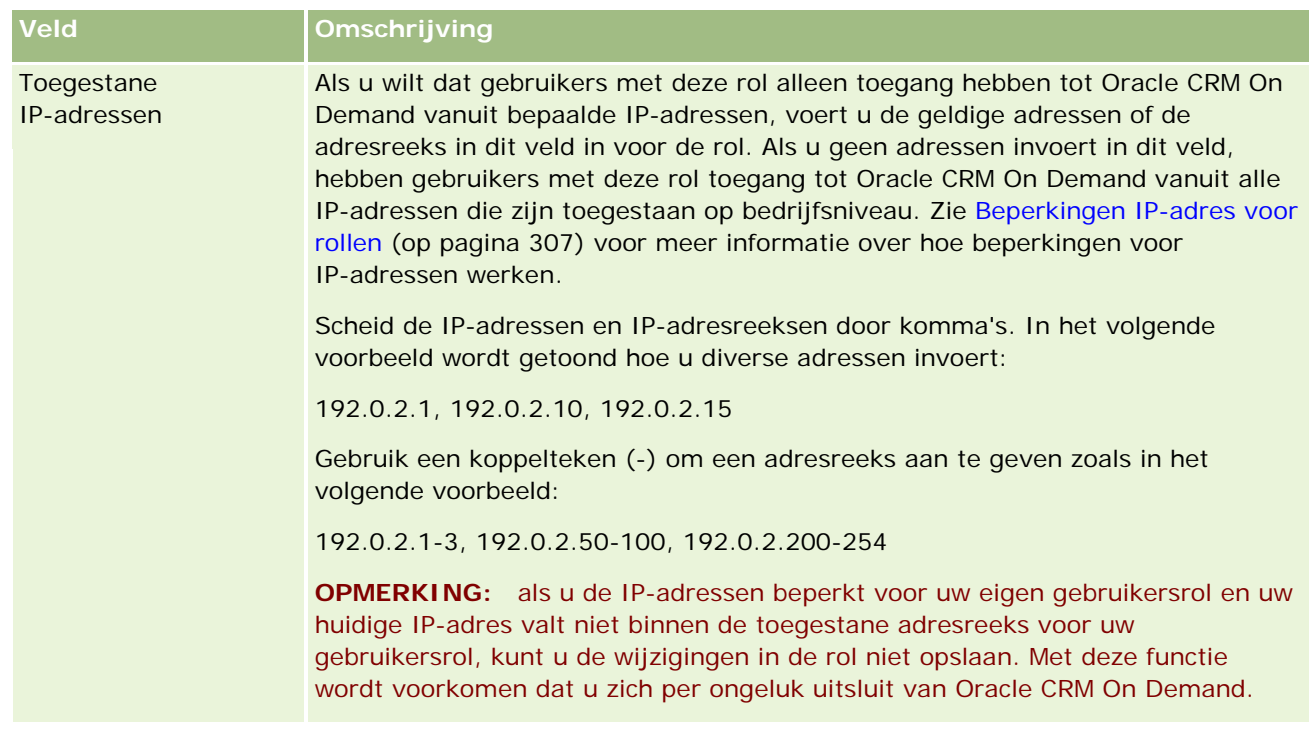

**1** In stap 2, 'Toegang tot type record', schakelt u voor elk recordtype het selectievakje voor elk toegangsniveau in waaraan u de rol wilt verlenen.

U kunt een of meer van de volgende toegangsniveaus voor elk recordtype selecteren:

- Heeft toegang
- Maken
- Alle records lezen

Zie Toegang tot typen records in rollen (op pagina [305\)](#page-304-0) voor meer informatie over deze toegangsniveaus.

**LET OP:** als u de toegang tot een recordtype weigert (door het selectievakje 'Heeft toegang' niet in te schakelen voor het recordtype in de wizard 'Rollenbeheer'), kan dit betekenen dat u voorkomt dat een gebruiker een record van een ander recordtype kan maken. Als u bijvoorbeeld de toegang weigert tot een recordtype waartoe een gebruiker toegang moet hebben om een record te maken op basis van een ander recordtype, kunt u voorkomen dat de gebruiker met deze rol deze record kan maken.

**OPMERKING:** voor het converteren van leads of dealregistraties moeten gebruikers over de juiste toegangsniveau-instellingen voor bepaalde recordtypen beschikken. Zie Toegangsprofiel en rolinstellingen voor het converteren van leads voor meer informatie over de toegangsniveaus die vereist zijn voor het converteren van leads. Zie Toegangsprofiel en rolinstellingen voor het converteren van dealregistraties voor informatie over de toegangsniveaus die vereist zijn voor het converteren van dealregistraties.

**TIP:** als u wijzigingen aanbrengt in de toegangsniveaus voor een rol en u de wijzigingen hebt opgeslagen, moeten gebruikers waaraan de rol is toegewezen zich afmelden en opnieuw aanmelden voordat de wijzigingen die in hun rol zijn aangebracht van kracht worden.

**2** In stap 3, 'Toegangsprofielen', kiest u de toegangsprofielen die u aan deze rol wilt toewijzen:

### Oracle CRM On Demand beheren

Zie Toegangsprofielen in rollen (op pagina [319\)](#page-318-0) voor meer informatie over toegangsprofielen in rollen.

**3** In stap 4, 'Machtigingen', schakelt u het selectievakje 'Toewijzen' in voor elke machtiging die u aan de rol wilt verlenen of schakelt u het selectievakje 'Toewijzen' uit voor elke machtiging die u voor de rol wilt intrekken.

Machtigingen worden alfabetisch per categorie gerangschikt.

**LET OP:** in sommige gevallen, als het selectievakje 'Toewijzen' is uitgeschakeld in de beheerdersrol, wordt de machtiging verwijderd uit Oracle CRM On Demand en kan de beheerder die machtiging niet meer aan een andere rol verlenen. Als dit probleem optreedt, neemt u contact op met Oracle CRM On Demand Customer Care om de machtiging te herstellen.

Zie Machtigingen in rollen (op pagina [306\)](#page-305-0) voor meer informatie over machtigingen in rollen.

**4** In stap 5, 'Toegang tot tabblad en volgorde', verplaatst u de tabbladen naar de overeenkomstige sectie van de pagina, en klikt u in de sectie 'Geselecteerde tabbladen' vervolgens op de pijl-omhoog en de pijl-omlaag om de volgorde te definiëren waarin de tabbladen moeten worden weergegeven die de gebruiker standaard ziet.

In de sectie 'Niet-beschikbare tabbladen' worden de tabbladen van het recordtype en de aangepaste webtabbladen weergegeven die u beschikbaar kunt stellen voor de rol. De lijst met recordtypen die in deze sectie verschijnt, wordt vastgesteld met Oracle CRM On Demand. De meeste recordtypen die worden weergegeven in stap 2 van de wizard 'Rollenbeheer' verschijnen eveneens in deze lijst. Andere recordtypen, zoals boeken, verschijnen niet in deze lijst omdat deze niet als tabbladen kunnen worden weergegeven. De tabbladen die worden weergegeven in de sectie 'Niet-beschikbare tabbladen' zijn niet beschikbaar voor gebruikers die over de rol beschikken.

Ga als volgt te werk om de tabbladen beschikbaar of toegankelijk te maken voor gebruikers die over deze rol beschikken:

- Verplaats tabbladen die gebruikers standaard moeten zien naar de sectie 'Geselecteerde tabbladen'. In deze sectie worden de tabbladen van het recordtype en de aangepaste webtabbladen weergegeven die standaard zichtbaar zijn voor elke gebruiker die over de rol beschikt wanneer de gebruiker zich voor het eerst aanmeldt met deze rol. Gebruik de pijl-omhoog en de pijl-omlaag om de volgorde te bepalen waarin de tabbladen aanvankelijk worden weergegeven. Elke gebruiker die over de rol beschikt, kan zijn of haar instellingen aanpassen zodat tabbladen niet langer standaard worden weergegeven of in een andere volgorde worden weergegeven. Zie de sectie over het personaliseren van de toepassing voor meer informatie over hoe gebruikers hun persoonlijke instellingen kunnen beheren.
- Verplaats tabbladen die gebruikers niet standaard moeten zien, maar die gebruikers wel zichtbaar kunnen maken, naar de sectie 'Beschikbare tabbladen'. In deze sectie worden de tabbladen van het recordtype en de aangepaste webtabbladen weergegeven die beschikbaar zijn voor de rol maar niet standaard worden weergegeven. Dat wil zeggen dat de tabbladen, die in deze sectie worden weergegeven, pas voor gebruikers worden weergegeven als gebruikers deze tabbladen voor zichzelf zichtbaar maken in hun persoonlijke lay-out (beschikbaar via de koppeling 'Mijn set-up'). Elke gebruiker die over de rol beschikt, kan zijn of haar instellingen personaliseren zodat de beschikbare tabbladen standaard worden weergegeven. Elke gebruiker kan ook de volgorde opgeven waarin alle tabbladen worden weergegeven.
- Laat tabbladen die u voor gebruikers wilt verbergen in de sectie 'Niet-beschikbare tabbladen' staan.

**OPMERKING:** als u een tabblad uit de sectie 'Niet-beschikbare tabbladen' naar de sectie 'Beschikbare tabbladen' of 'Geselecteerde tabbladen' verplaatst, wordt het tabblad alleen beschikbaar voor de gebruiker als het selectievakje 'Heeft toegang' is ingeschakeld voor het recordtype in stap 2 ('Toegang tot type record) van de wizard 'Rollenbeheer'.

**TIP:** u kunt een reeks tabbladen tegelijkertijd verplaatsen door het bovenste tabblad te selecteren, de Shift-toets ingedrukt te houden en op het laatste tabblad van de reeks te klikken. Klik vervolgens op de pijl-rechts of pijl-links.

**5** In stap 6, 'Toewijzing paginalay-out', kiest u voor elk recordtype of het type paginaweergave statisch of dynamisch is. Selecteer vervolgens een waarde in de lijst met beschikbare paginalay-outs voor dat weergavetype.

Via de paginalay-outs wordt bepaald welke velden en secties gebruikers zien op de pagina's 'Maken', 'Bewerken' en 'Gegevens' voor de verschillende recordtypen. Oracle CRM On Demand wordt geleverd met een standaardpaginalay-out voor elk recordtype. De standaardpaginalay-outs, die niet kunnen worden verwijderd, zijn statische paginalay-outs. Daarom is de optie 'Statisch' altijd beschikbaar in het veld 'Type paginaweergave'. De optie 'Dynamisch' is alleen beschikbaar als er dynamische paginalay-outs beschikbaar zijn voor het recordtype. Bedrijfsbeheerders kunnen aanvullende, aangepaste, statische paginalay-outs of dynamische paginalay-outs voor recordtypen maken.

Voor elk recordtype kunnen de standaardpaginalay-out en elke paginalay-out die voor het recordtype zijn gemaakt aan de rol worden toegewezen. Zie Pagina 'Aanpassen van de toepassing' voor recordtype (op pagina [103\)](#page-102-0) voor meer informatie over het maken van statische en dynamische paginalay-outs.

De standaardpaginalay-out voor een recordtype is de statische standaardpaginalay-out voor dat recordtype.

**OPMERKING:** de lijst met recordtypen die verschijnt in stap 6 van de wizard 'Rollenbeheer' wordt vastgesteld met Oracle CRM On Demand. U ziet misschien bepaalde recordtypen, zoals 'Beheerder gebruiker' of 'Eigenaar gebruiker' die niet als tabbladen in Oracle CRM On Demand verschijnen.

- **6** Als u de instellingen voor de recordindicator wilt configureren voor de tabbladen met verwante informatie voor een type record, voert u de volgende acties uit in stap 6 bij 'Toewijzing paginalay-out':
	- **a** Klik in de rij voor het type record op de koppeling 'Configureren' in de kolom 'Recordindicator voor weergave op tabblad' om de pagina te openen waar u de instellingen voor de recordindicator kunt configureren.
	- **b** Verplaats elke sectie met verwante informatie waar u recordindicatoren wilt weergeven van de lijst 'Beschikbare verwante informatie' naar de lijst 'Geselecteerde verwante informatie'.

**OPMERKING:** alle secties met verwante informatie die worden ondersteund voor het type record, zijn beschikbaar voor u om te selecteren, inclusief de secties met verwante informatie die niet beschikbaar zijn in de gegevenspaginalay-out die momenteel is geselecteerd voor de rol voor het type record. De instellingen voor de recordindicatoren blijven van toepassing op het type record voor de rol totdat u de instellingen weer wijzigt. Als u de lay-out van de gegevenspagina bijwerkt die is toegewezen aan de rol voor een type record, zijn de instellingen van de recordindicator van toepassing op de bijgewerkte lay-out. Ook geldt dat als u later een andere lay-out van de gegevenspagina toewijst aan de rol, de instellingen van de recordindicator van toepassing zijn op de nieuwe paginalay-out.

- **c** Nadat u de instellingen van de recordindicator hebt geconfigureerd voor het type record, klikt u op 'Vorige' om terug te gaan naar de beginpagina van stap 6 van de wizard.
- **d** Herhaal stap a-c van deze procedure voor elk type record waarvoor u de instellingen van de recordindicator wilt configureren voor deze rol.

**OPMERKING:** gebruikers met een rol waaraan de machtiging 'Gegevenspagina personaliseren - recordindicator' is toegewezen, kunnen de instellingen voor recordindicator personaliseren voor de gegevenspagina voor een type record. De gepersonaliseerde instellingen voor recordindicatoren voor een gebruiker vervangen de instellingen op rolniveau. U kunt echter alle gepersonaliseerde paginalay-outs voor een type record voor een rol verwijderen, inclusief de gepersonaliseerde instellingen voor de recordindicatoren, door de paginalay-out terug te zetten op de standaardlay-out. Gebruikers met een de rol waaraan de machtiging 'Gegevenspagina personaliseren - recordindicator' is toegewezen, kunnen ook hun eigen gepersonaliseerde instellingen voor recordindicatoren voor een type record terugzetten op de standaardinstellingen voor het type record voor de rol. Zie Gepersonaliseerde paginalay-outs terugzetten (op pagina [337\)](#page-336-0) voor informatie over het terugzetten van paginalay-outs. Zie Overzicht per pagina in Oracle CRM On Demand voor meer informatie over recordindicatoren en zie Recordindicatoren voor secties met verwante informatie beheren voor meer informatie over het personaliseren van instellingen voor recordindicatoren.

**7** In stap 7, 'Toewijzing lay-out zoekopdrachten', kiest u voor elk recordtype een lay-out voor zoekopdrachten in de lijst met beschikbare lay-outs voor zoekopdrachten.

Voor elk weergegeven recordtype, wordt de lijst met beschikbare lay-outs weergegeven in het veld 'Naam lay-out zoekopdrachten'. Lay-outs voor zoekopdrachten bepalen de velden (standaardvelden en aangepaste velden) die gebruikers kunnen gebruiken als ze naar records zoeken, en de velden die gebruikers zien op de pagina's met zoekresultaten. U kunt een lay-out voor zoekopdrachten toewijzen voor de meeste primaire recordtypen die als tabbladen voor de rol beschikbaar zijn. U kunt ook lay-outs voor zoekopdrachten toewijzen aan andere recordtypen die ook kunnen worden gezocht, zoals 'Product' en 'Gebruiker'. Zie Zoeklay-outs beheren (op pagina [188\)](#page-187-0) voor meer informatie over het maken en wijzigen van aangepaste lay-outs voor zoekopdrachten.

**8** In stap 8, 'Toewijzing lay-out startpagina', kiest u voor elk recordtype een lay-out voor startpagina's uit de lijst met beschikbare lay-outs voor startpagina's.

Voor elk weergegeven recordtype, kunnen de standaardlay-out voor startpagina's en elke lay-out voor startpagina's die voor het recordtype zijn gemaakt aan de rol worden toegewezen. De lijst met recordtypen omvat alle primaire recordtypen die als tabbladen voor de rol beschikbaar zijn.

Via lay-outs voor startpagina's wordt bepaald welke informatie gebruikers voor elk recordtype op hun startpagina zien. Oracle CRM On Demand wordt geleverd met een standaardlay-out voor startpagina's voor elk primair recordtype dat als tabblad kan verschijnen. U kunt aanvullende, aangepaste lay-outs voor startpagina's maken voor recordtypen. Zie Lay-outs voor de 'Startpagina Record' maken (op pagina [198\)](#page-197-0) voor meer informatie over het maken van lay-outs voor startpagina's.

**9** Geef in stap 9 (Toewijzing lay-out nieuwe record) voor elk type record de lay-out op die moet worden gebruikt voor de pagina's waarop gebruikers informatie invoeren voor nieuwe records. In de volgende tabel worden de velden in stap 9 van de wizard 'Rollenbeheer' beschreven.

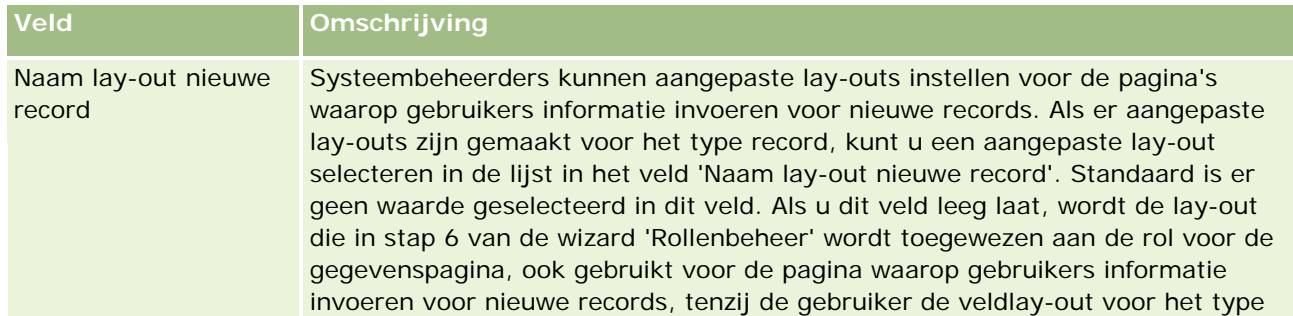

<span id="page-316-0"></span>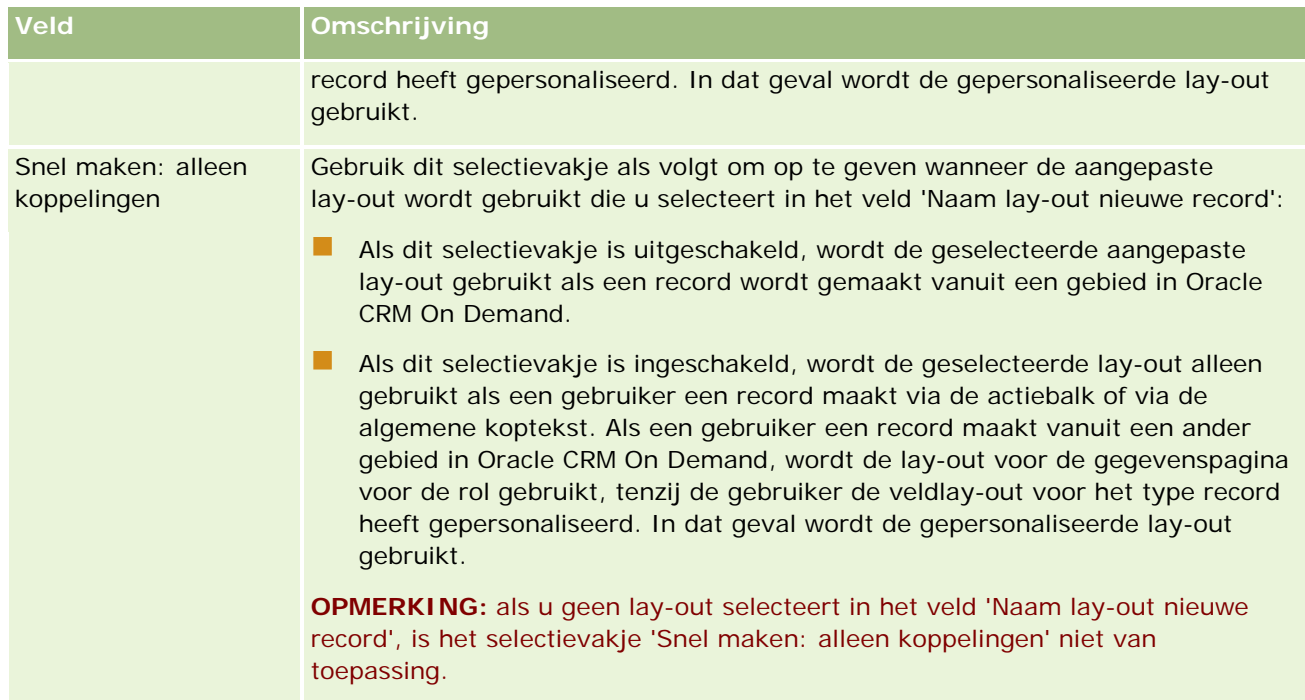

**1** Klik op 'Voltooien'.

#### **Verwante onderwerpen**

Zie de volgende onderwerpen voor meer informatie:

- Rollenbeheer (op pagina [301\)](#page-300-0)
- Richtlijnen voor het instellen van rollen (op pagina [302\)](#page-301-0)
- Werken met de pagina 'Rollenlijst' (op pagina [304\)](#page-303-0)
- Toegang tot typen records in rollen (op pagina [305\)](#page-304-0)
- Toegangsprofielen in rollen (op pagina [319\)](#page-318-0)
- Machtigingen in rollen (op pagina [306\)](#page-305-0)

# **Toegangsprofielbeheer**

In Oracle CRM On Demand beheert u toegangsprofielen op de lijstpagina voor 'Toegangsprofiel' en in de wizard 'Toegangsprofiel'. U opent de toegangsprofielpagina's met de algemene koppeling 'Beheer' die beschikbaar is op elke pagina in Oracle CRM On Demand.

Een *toegangsprofiel* in Oracle CRM On Demand is een benoemde verzameling machtigingen voor primaire recordtypen en verwante recordtypen.

Een *primair recordtype* is een recordtype dat kan worden gebruikt als een onafhankelijk recordtype. Een *verwant recordtype* is een recordtype dat een bovenliggende record moet hebben.

### Oracle CRM On Demand beheren

Veel primaire recordtypen kunnen ook worden gebruikt als verwante recordtypen. Voorbeeld: 'Verkoopkansen' is een verwant recordtype. Het is gebaseerd op het primaire recordtype 'Verkoopkans' en is verwant aan bovenliggende accountrecords die gebaseerd zijn op het recordtype 'Account'.

Een *machtiging* is de mogelijkheid om gegevens te lezen, te maken, bij te werken of te verwijderen op records die instances van recordtypen zijn. Machtigingen worden ook wel toegangsrechten of toegangsniveaus genoemd. Voor elk recordtype, zoals accounts, relaties, serviceaanvragen, enzovoort, kunt u machtigingen instellen voor het recordtype zelf. Voor sommige recordtypen kunt u ook machtigingen instellen voor verwante recordtypen.

U kunt verschillende toegangsprofielen instellen die bestaan uit verschillende machtigingen voor primaire recordtypen en verwante recordtypen. Als u deze machtigingen aan geautoriseerde gebruikers (inclusief externe systemen) wilt verlenen, koppelt u de toegangsprofielen aan rollen, boeken, teams en groepen.

Oracle CRM On Demand bevat een set met vooraf gedefinieerde toegangsprofielen. Hier volgen een aantal standaardtoegangsprofielen:

- Bewerken
- **Nolledia**
- Alleen-lezen
- Standaardtoegangsprofiel beheerder
- Eigenaartoegangsprofiel beheerder

Toegangsprofielen hebben meestal een naam om onderscheid te kunnen maken tussen standaardtoegangsprofielen en eigenaartoegangsprofielen. (In de lijst met vooraf gedefinieerde toegangsprofielen, vindt u paren toegangsprofielen met de term *Standaard* of *Eigenaar* in de naam.) Deze termen helpen u bij het identificeren van toegangsprofielen die u moet gebruiken in de toegangsprofieltoewijzingen in gebruikersrollen waarvoor een eigenaartoegangsprofiel en een standaardtoegangsprofiel moeten worden toegewezen.

De toegangsprofielen 'Bewerken', 'Volledig' en 'Alleen-lezen' zijn generieke toegangsprofielen die kunnen worden verleend aan elke rol, elk team, of elk lid van een boek. U kunt het toegangsprofiel 'Volledig' bijvoorbeeld toewijzen aan het eigenaartoegangsprofiel of aan de rol 'Beheerder'. Dit profiel biedt een gebruiker die over de rol 'Beheerder' beschikt de mogelijkheid om verwante records in records van het bovenste niveau te maken en om records van alle primaire recordtypen en hun verwante recordtypen op te halen, bij te werken of te verwijderen.

U kunt de vooraf gedefinieerde toegangsprofielen gebruiken, de bestaande toegangsprofielen bewerken, en aangepaste toegangsprofielen maken om aan de vereisten van uw bedrijf te voldoen. Als u een nieuw toegangsprofiel maakt, beschikt u over de mogelijkheid om een bestaand toegangsprofiel te kopiëren, een nieuwe naam te geven en de kopie vervolgens te bewerken om aan uw vereisten te voldoen.

Als u toegangsprofielen in uw bedrijf wilt weergeven, maken of wijzigen, moet voor uw rol de machtiging 'Rollen en toegang beheren' zijn ingesteld. Het wordt aanbevolen om alleen bedrijfsbeheerders de machtiging te geven die nodig is om toegangsprofielen te beheren, omdat toegangsprofielen direct van invloed zijn op de beveiliging van beschermde gegevens.

#### **Verwante onderwerpen**

Zie de volgende onderwerpen voor meer informatie:

Toegangsprofielen in rollen (op pagina [319\)](#page-318-0)

- <span id="page-318-0"></span>■ Toegangsprofielen in teams, groepen en boeken (op pagina [320\)](#page-319-0)
- Toegang doorvoeren via teamovername (op pagina [321\)](#page-320-0)
- Werken met de pagina 'Lijst toegangsprofielen' (op pagina [324\)](#page-323-0)
- Toegangsniveaus voor typen primaire records (op pagina [325\)](#page-324-0)
- **The Toegangsniveaus voor typen verwante records (op pagina [325\)](#page-324-0)**
- Toegangsprofielen instellen (op pagina [333\)](#page-332-0)
- Hoe toegangsrechten worden vastgesteld (op pagina [396\)](#page-395-0)

# **Toegangsprofielen in rollen**

Elke rol in Oracle CRM On Demand heeft twee toegangsprofieltoewijzingen:

- Een standaardtoegangsprofieltoewijzing
- Een eigenaartoegangsprofieltoewijzing

U kunt een toegangsprofiel aan meerdere rollen toewijzen, en u kunt een en hetzelfde toegangsprofiel toewijzen als standaardtoegangsprofiel en eigenaartoegangsprofiel voor een rol. U kunt bijvoorbeeld het profiel 'Volledige toegang' (een van de vooraf gedefinieerde toegangsprofielen) toewijzen als het standaarden eigenaartoegangsprofiel voor de rol van beheerder.

In stap 3 van de wizard 'Rollenbeheer' kunt u toegangsprofielen toewijzen aan een rol. Zie Rollen toevoegen (op pagina [309\)](#page-308-0) voor meer informatie over het toevoegen van rollen.

### **Standaardtoegangsprofiel**

Met een standaardtoegangsprofiel voor een rol beheert u de toegangsrechten van een gebruiker tot records waarvan die gebruiker geen eigenaar is, maar die de gebruiker wel kan zien omdat de optie 'Alle records lezen' is geselecteerd voor het relevante recordtype in de toegangsinstellingen voor het recordtype in de gebruikersrol.

Als het selectievakje 'Alle records lezen' in de gebruikersrol is uitgeschakeld voor een type record, heeft de gebruiker geen toegang tot dat type record via de rol. Daarnaast wordt het standaardtoegangsprofiel in de gebruikersrol nooit gebruikt voor dat type record.

Overeenkomstig de naamgevingsregel voor toegangsprofielen worden toegangsprofielen die zijn ingesteld om als standaardtoegangsprofiel te worden toegewezen, op de volgende manier benoemd:

Standaardtoegangsprofiel *rolnaam*

waarbij:

*rialing rolnaam* de naam is van de rol waarvoor het toegangsprofiel moet worden gebruikt.

De naam *Standaardtoegangsprofiel beheerder* geeft bijvoorbeeld aan dat met dit toegangsprofiel de toegangsrechten worden beheerd tot recordtypen en de daaraan verwante recordtypen voor de beheerdersrol.

### <span id="page-319-0"></span>**Eigenaartoegangsprofiel**

Met het eigenaartoegangsprofiel in een rol beheert u de toegangsrechten van een gebruiker tot records waarvan die gebruiker of zijn/haar ondergeschikte eigenaar is.

Overeenkomstig de naamgevingsregel voor toegangsprofielen worden toegangsprofielen die zijn ingesteld om als eigenaartoegangsprofiel te worden toegewezen, op de volgende manier benoemd:

*rolnaam* Eigenaartoegangsprofiel

waarbij:

*rolnaam* de naam is van de rol waarvoor het toegangsprofiel moet worden gebruikt.

De naam *Eigenaartoegangsprofiel servicemanager* geeft bijvoorbeeld aan dat met dit toegangsprofiel de toegangsrechten worden beheerd tot recordtypen en de daaraan verwante recordtypen voor de servicemanagerrol.

### **Verwante onderwerpen**

Zie de volgende onderwerpen voor verwante informatie over toegangsprofielen:

- Toegangsprofielbeheer (op pagina [317\)](#page-316-0)
- Toegangsprofielen instellen (op pagina [333\)](#page-332-0)
- Hoe toegangsrechten worden vastgesteld (op pagina [396\)](#page-395-0)

Zie de volgende onderwerpen voor verwante informatie over rollen:

- Rollenbeheer (op pagina [301\)](#page-300-0)
- Richtlijnen voor het instellen van rollen (op pagina [302\)](#page-301-0)
- Werken met de pagina 'Rollenlijst' (op pagina [304\)](#page-303-0)
- Toegang tot typen records in rollen (op pagina [305\)](#page-304-0)
- Toegangsprofielen in rollen (op pagina [319\)](#page-318-0)
- Machtigingen in rollen (op pagina [306\)](#page-305-0)
- Rollen toevoegen (op pagina [309\)](#page-308-0)

## **Toegangsprofielen in teams, groepen en boeken**

Met toegangsprofielen worden toegangsrechten toegekend aan gebruikers die lid zijn van teams of groepen (via gebruikersboeken) en aan gebruikers die zijn gekoppeld aan aangepaste boeken. (Toegangsprofielen worden ook toegekend aan rollen, zoals wordt beschreven in Toegangsprofielen in rollen (op pagina [319\)](#page-318-0).) Door toegangsprofielen voor teams en boeken aan gebruikers toe te kennen, krijgen gebruikers toegang tot records die niet toegankelijk zouden zijn als ze alleen beschikten over de toegangsrechten van de toegangsprofielen die aan hun rol zijn toegekend.

**OPMERKING:** in Oracle CRM On Demand wordt aan elke gebruiker een standaardboek toegewezen met de naam van die gebruiker. Wanneer aan een gebruiker een record wordt toegewezen, wordt deze record toegewezen aan het standaardboek van de gebruiker. Als de record eigendom is van een team, representeert het team de set standaardboeken van de gebruikers die lid zijn van het team. Als een gebruiker lid wordt van een team, wordt het gebruikersboek van die gebruiker toegevoegd aan de set gebruikersboeken van het

<span id="page-320-0"></span>team. Gebruikersboeken worden automatisch gekoppeld aan records wanneer de eigenaar van de record verandert en wanneer het teamlidmaatschap verandert..

*Groepen* zijn vooraf gedefinieerde teams die worden ondersteund voor bepaalde recordtypen. Als de eigenaar van een record lid is van een groep, worden de andere leden van die groep automatisch toegevoegd aan het team voor de record. Standaard hebben de groepsleden volledige toegang tot de record. Het toegangsniveau kan niet worden gewijzigd.

Aan elk gebruikersboek in een team moet een toegangsprofiel worden toegekend dat de toegangsrechten van de gebruiker bepaalt voor de records die via het lidmaatschap van het team toegankelijk zijn. Als u wilt instellen dat een toegangsprofiel aan teamleden kan worden toegekend, schakelt u het selectievakje 'Toekenbaar aan teamleden' in het toegangsprofiel in.

Aan elke gebruiker die aan een aangepast boek is gekoppeld, moet een toegangsprofiel worden toegekend dat de toegangsrechten van de gebruiker voor de records in het aangepaste boek bepaalt. Als u wilt instellen dat een toegangsprofiel kan worden toegekend aan gebruikers die aan boeken zijn gekoppeld, schakelt u het selectievakje 'Toekenbaar aan gebruikers van boeken' in het toegangsprofiel in.

Zie Boekenbeheer (op pagina [339\)](#page-338-0) voor meer informatie over gebruikersboeken en aangepaste boeken.

#### **Verwante onderwerpen**

Zie de volgende onderwerpen voor meer informatie:

- Toegangsprofielbeheer (op pagina [317\)](#page-316-0)
- Toegangsprofielen instellen (op pagina [333\)](#page-332-0)
- Hoe toegangsrechten worden vastgesteld (op pagina [396\)](#page-395-0)

## **Toegang doorvoeren via teamovername**

*Overerving team* is de automatische toevoeging van leden van een accountteam aan de teams voor de records die zijn gekoppeld aan de account. Teamovername is beschikbaar als optie voor relaties en verkoopkansen die zijn gerelateerd aan een bovenliggende account. Teamovername wordt niet ondersteund voor andere typen teamrelaties.

**OPMERKING:** als een gebruiker lid wordt van een team, wordt het gebruikersboek voor deze gebruiker toegevoegd aan de set met gebruikersboeken van het team. In Oracle CRM On Demand wordt geen onderscheid gemaakt tussen gebruikers die via teamovererving aan een team worden toegevoegd en gebruikers die handmatig aan een team worden toegevoegd (dat wil zeggen dat gebruikersboeken die via teamovererving aan een team worden toegevoegd, op dezelfde wijze worden behandeld als gebruikersboeken die handmatig aan een team worden toegevoegd).

## **Teamovererving voor het type record 'Relatie'**

Voor het type record 'Relatie' wordt teamovererving ingesteld met het selectievakje 'Overerving bovenliggend team inschakelen voor relatie' op de pagina 'Bedrijfsprofiel'. Als dit selectievakje is ingeschakeld, worden in de teams voor de relaties die zijn gekoppeld aan een bovenliggende account de leden van het bovenliggende accountteam als volgt overgeërfd:

 $\blacksquare$  Als een relatie aan een bovenliggende account is gerelateerd:

- Elk accountteamlid (inclusief de accounteigenaar) wordt lid van het relatieteam, mits er een toegangsprofiel is opgegeven in het veld 'Toegang relatie' in de gebruikersrecord voor het accountteam.
- **Aan de eigenaar van de account wordt standaard het profiel voor volledige toegang toegewezen voor** het lidmaatschap van het relatieteam, zelfs als het profiel voor volledige toegang is gedeactiveerd.
- Als een nieuw lid wordt toegevoegd aan een accountteam, wordt het lidmaatschap van de gebruiker van het team voor de relaties die verwant zijn aan de account als volgt bepaald:
	- Als er een toegangsprofiel is opgegeven in het veld 'Toegang relatie' in de gebruikersrecord voor het accountteam, wordt het nieuwe lid van het accountteam ook lid van het relatieteam voor elke verwante relatie van de account. Het toegangsprofiel voor de gebruiker in het relatieteam voor elke verwante relatie wordt bijgewerkt met dezelfde gegevens als het toegangsprofiel voor de gebruiker in het accountteam.
	- Als er geen toegangsprofiel is opgegeven in het veld 'Toegang relatie' in de gebruikersrecord voor het accountteam, wordt het nieuwe lid van het accountteam niet toegevoegd aan het relatieteam voor de verwante relaties van de account. Als de gebruiker al lid is van het relatieteam voor een verwante relatie van de account, wordt de gebruiker verwijderd uit het relatieteam van deze relatie.
- **Als een accounteigenaar wordt gewijzigd:** 
	- De nieuwe eigenaar wordt lid van de relatieteams voor alle verwante relatierecords.
	- De vorige accounteigenaar blijft lid van de relatieteams waaraan de vorige accounteigenaar eerder is toegevoegd.
- Als een gebruiker uit een accountteam wordt verwijderd, blijft de gebruiker lid van de relatieteams waaraan de gebruiker eerder via teamovererving is toegevoegd.

## **Teamovererving voor het type record 'Verkoopkans'**

Voor het type record 'Verkoopkans' wordt teamovererving ingesteld met het selectievakje 'Overerving bovenliggend team inschakelen voor verkoopkans' op de pagina 'Bedrijfsprofiel'. Als dit selectievakje is ingeschakeld, worden in de teams voor de verkoopkansen die zijn gekoppeld aan een bovenliggende account de leden van het bovenliggende accountteam als volgt overgeërfd:

- Als een verkoopkans aan een bovenliggende account is gerelateerd:
	- Elk accountteamlid (inclusief de accounteigenaar) wordt lid van het verkoopkansteam, mits er een toegangsprofiel is opgegeven in het veld 'Toegang verkoopkans' in de gebruikersrecord voor het accountteam.
	- Aan de eigenaar van de account wordt het profiel voor volledige toegang toegewezen voor het lidmaatschap van het verkoopkansteam, zelfs als het profiel voor volledige toegang is gedeactiveerd.
- Als een nieuw lid wordt toegevoegd aan een accountteam, wordt het lidmaatschap van de gebruiker van het team voor de verkoopkansen die verwant zijn aan de account als volgt bepaald:
	- Als er een toegangsprofiel is opgegeven in het veld 'Toegang verkoopkans' in de gebruikersrecord voor het accountteam, wordt het nieuwe lid van het accountteam ook lid van het verkoopkansteam voor elke verwante verkoopkans van de account. Het toegangsprofiel voor de gebruiker in het verkoopkansteam voor elke verwante verkoopkans wordt bijgewerkt met dezelfde gegevens als het toegangsprofiel voor de gebruiker in het accountteam.
- **Als er geen toegangsprofiel is opgegeven in het veld 'Toegang verkoopkans' in de gebruikersrecord** voor het accountteam, wordt het nieuwe lid van het accountteam niet toegevoegd aan het verkoopkansteam voor de verwante verkoopkansen van de account. Als de gebruiker al lid is van het verkoopkansteam voor een verwante verkoopkans van de account, wordt de gebruiker verwijderd uit het verkoopkansteam van deze relatie.
- **Als een accounteigenaar wordt gewijzigd:** 
	- De nieuwe eigenaar wordt lid van de verkoopkansteams voor alle verwante verkoopkansrecords.
	- De vorige accounteigenaar blijft lid van de verkoopkansteams waaraan de vorige accounteigenaar eerder is toegevoegd.
- Als een gebruiker uit een accountteam wordt verwijderd, blijft de gebruiker lid van de verkoopkansteams waaraan de gebruiker eerder via teamovererving is toegevoegd.

## **Wat gebeurt er als teamovererving wordt uitgeschakeld?**

Teamovererving kan ertoe leiden dat er te veel toegangsrechten worden verleend aan accountteamleden die lid worden van teams voor verwante relatie- en verkoopkansrecords. Als dit het geval is, kunt u teamovererving uitschakelen voor het type record 'Relatie', voor het type record 'Verkoopkans' of voor beide. Hiervoor schakelt u de relevante selectievakjes uit op de pagina 'Bedrijfsprofiel'.

Als teamovererving is uitgeschakeld voor het type record 'Relatie', worden voor het lidmaatschap van accounten relatieteams de volgende acties uitgevoerd:

- **Het veld 'Toegang relatie' in de gebruikersrecords voor accountteams wordt niet weergegeven.**
- Gebruikers die worden toegevoegd als nieuwe leden aan een accountteam, worden niet toegevoegd aan de relatieteams voor de relaties die zijn gekoppeld aan de account.
- Als teamovererving eerder was ingeschakeld voor het type record 'Relatie' en als u deze optie uitschakelt, blijven gebruikers lid van de teams waaraan ze via teamovererving zijn toegevoegd.

Als teamovererving is uitgeschakeld voor het type record 'Verkoopkans', worden voor het lidmaatschap van account- en verkoopkansteams de volgende acties uitgevoerd:

- Het veld 'Toegang verkoopkans' in de gebruikersrecords voor accountteams wordt niet weergegeven.
- Gebruikers die worden toegevoegd als nieuwe leden aan een accountteam, worden niet toegevoegd aan de verkoopkansteams voor de verkoopkansen die zijn gekoppeld aan de account.
- Als teamovererving eerder was ingeschakeld voor het type record 'Verkoopkans' en als u deze optie uitschakelt, blijven gebruikers lid van de teams waaraan ze via teamovererving zijn toegevoegd.

#### **Verwante onderwerpen**

Zie de volgende onderwerpen voor meer informatie:

- Toegangsprofielbeheer (op pagina [317\)](#page-316-0)
- Toegangsprofielen instellen (op pagina [333\)](#page-332-0)
- Hoe toegangsrechten worden vastgesteld (op pagina [396\)](#page-395-0)

# <span id="page-323-0"></span>**Werken met de pagina 'Lijst toegangsprofielen'**

Op de pagina 'Lijst toegangsprofielen' kunt u de acties uit de volgende tabel uitvoeren.

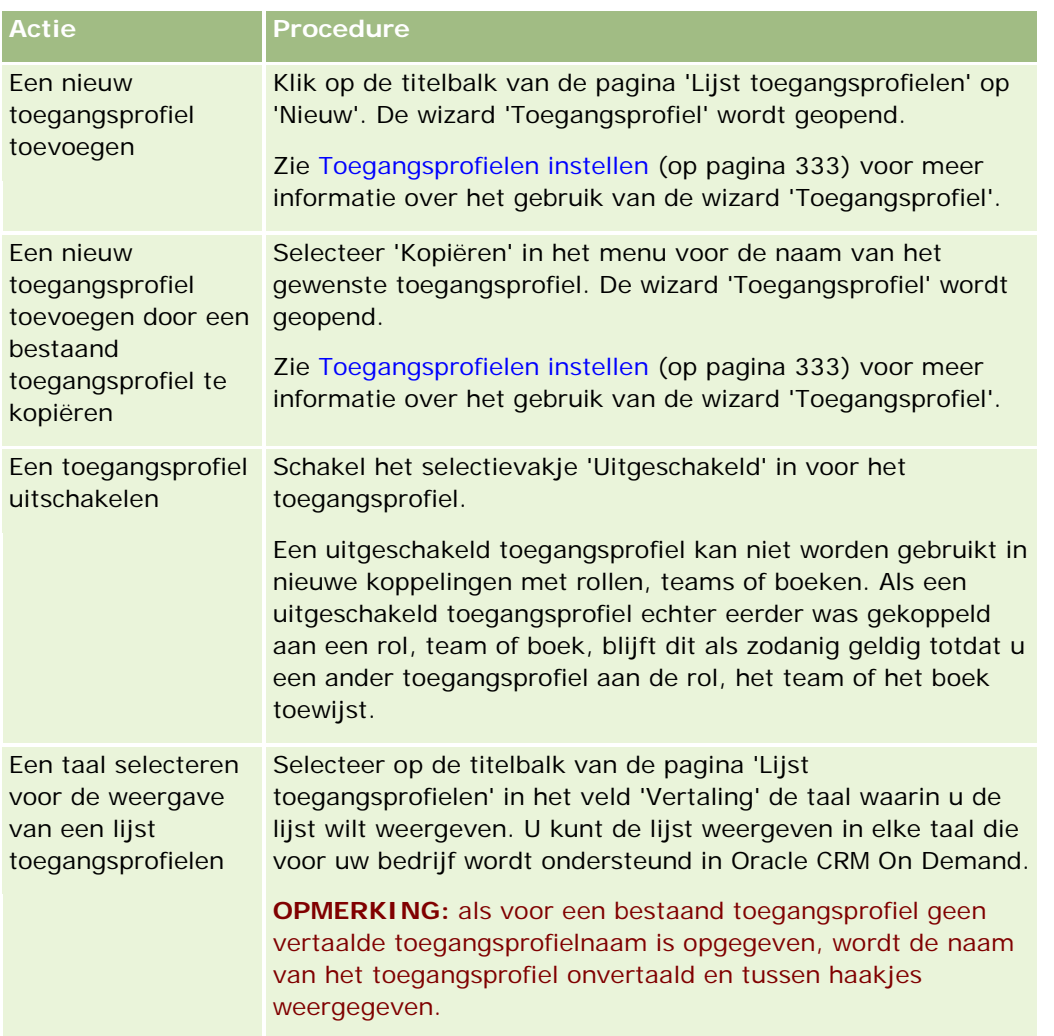

Als de besturingselementen voor alfanumerieke zoekacties beschikbaar zijn, kunt u zoeken op alfanumerieke tekens om de lijst met toegangsprofielen te filteren. Zie Lijsten filteren voor meer informatie over deze zoekactie.

### **Verwante onderwerpen**

Zie de volgende onderwerpen voor meer informatie:

- Toegangsprofielbeheer (op pagina [317\)](#page-316-0)
- Toegangsprofielen instellen (op pagina [333\)](#page-332-0)
- Hoe toegangsrechten worden vastgesteld (op pagina [396\)](#page-395-0)
# <span id="page-324-0"></span>**Toegangsniveaus voor typen primaire records**

U kunt toegangsrechten voor primaire recordtypen verlenen of intrekken door de toegangsniveaus in te stellen in stap 2 van de wizard 'Toegangsprofiel'. Zie Toegangsprofielen instellen (op pagina [333\)](#page-332-0) voor meer informatie over het gebruik van de wizard 'Toegangsprofiel'.

Toegangsniveaus zijn de laagste machtigingsniveaus die aan recordtypen kunnen worden verleend. Voor elk primair recordtype geeft u de toegangsrechten op voor alle gebruikers die dit toegangsprofiel overnemen via een of meer van de aanwezige componenten voor toegangsbeheer (rollen, rapportagehiërarchie, teams en boeken). Als een gebruiker bijvoorbeeld vanuit een lijst met verkoopkansen naar een verkoopkans op een lager niveau gaat, worden de toegangsrechten voor het bekijken van de verkoopkansgegevens en het uitvoeren van bewerkingen bepaald op basis van het toegangsniveau voor het primaire recordtype 'Verkoopkans' in stap 2 van de wizard 'Toegangsprofiel'.

De toegangsniveaus voor de primaire recordtypen die in deze sectie worden omschreven, hebben betrekking op de functionaliteit van de individuele toegangsniveaus. Welke records een gebruiker kan bekijken en welke bewerkingen een gebruiker op records kan uitvoeren, wordt bepaald op basis van een combinatie van een of meer toegangsniveaus die via een of meer toegangsprofielen op de records worden toegepast.

De recordtypen waarvoor de toegang op basis van speciale machtigingen wordt bepaald, worden in alle toegangsprofielen weergegeven met het standaardtoegangsniveau. Voor primaire recordtypen is de standaardinstelling 'Alleen-lezen'. Om voor gebruikers het benodigde toegangsniveau voor de verschillende recordtypen in te stellen, moet u de standaardinstelling wijzigen.

Het toegangsniveau voor de primaire recordtypen kan worden ingesteld op een van de volgende waarden:

- **Alleen-lezen.** met het toegangsniveau 'Alleen-lezen' wordt voorkomen dat gebruikers bewerkingen (zoals bewerken of verwijderen) op het primaire record kunnen uitvoeren.
- **Lezen/bewerken.** met het toegangsniveau 'Lezen/bewerken' kunnen gebruikers de primaire records bekijken en bewerken.
- **Lezen/bewerken/verwijderen.** met het toegangsniveau 'Lezen/bewerken/verwijderen' kunnen gebruikers de primaire records bekijken, bewerken en verwijderen.

**OPMERKING:** de machtiging voor het maken van records met een primair recordtype wordt niet beheerd op basis van de instellingen in stap 2 van de wizard 'Toegangsprofiel'. Deze machtiging wordt beheerd op basis van de instellingen in stap 2 van de wizard 'Rollenbeheer'. Zie Rollenbeheer (op pagina [301\)](#page-300-0) voor meer informatie over rollen.

### **Verwante onderwerpen**

Zie de volgende onderwerpen voor meer informatie:

- Toegangsprofielbeheer (op pagina [317\)](#page-316-0)
- Toegangsprofielen instellen (op pagina [333\)](#page-332-0)
- Hoe toegangsrechten worden vastgesteld (op pagina [396\)](#page-395-0)

# **Toegangsniveaus voor typen verwante records**

U verleent of herroept toegangsrechten tot verwante recordtypen in stap 2 van de wizard 'Toegangsprofiel'. Zie Toegangsprofielen instellen (op pagina [333\)](#page-332-0) voor meer informatie over het gebruik van de wizard 'Toegangsprofiel'.

Verwante recordtypen die worden beheerd via speciale machtigingen verschijnen in alle toegangsprofielen met het toegangsniveau standaard ingesteld op 'Geen toegang'. Wijzigt u de standaardinstelling om aan uw gebruikers het toegangsniveau te verlenen dat zij nodig hebben voor de verschillende recordtypen.

Voorbeeld: het recordtype 'Aangepast object 04' is een verwant recordtype in het bovenliggende recordtype 'Verkoopkans'. In het profiel voor volledige toegang is het toegangsniveau voor het verwante recordtype 'Aangepast object 04' standaard ingesteld op 'Geen toegang'. Het gevolg is dat een gebruiker die deel uitmaakt van een verkoopkansteam met een profiel voor volledige toegang, niet de verwante recordtypen kan zien die gebaseerd zijn op het verwante recordtype 'Aangepast object 04'. Als u wilt dat de gebruiker de records 'Aangepast object 04' op verkoopkansrecords kan zien, wijzigt u het standaardtoegangsniveau.

In dit onderwerp wordt het volgende beschreven:

- Recordrelaties
- Toegangsniveauopties voor verwante recordtypen

# **Recordrelaties**

De relatie tussen een bovenliggend recordtype en het verwante recordtype (de onderliggende record) bepaalt welke toegangsniveauopties beschikbaar zijn en aan het verwante recordtype kunnen worden toegewezen.

De relatietypen en de beschikbare toegangsniveauopties zijn:

- **Een-op-veel-relatie.** In een een-op-veel-relatie kan een bovenliggende record meerdere onderliggende records bevatten van het type verwante record. Bijvoorbeeld: het type verwante record 'Activa' is beschikbaar op de pagina met verwante informatie 'Account' in de wizard 'Toegangsprofiel'. Het type bovenliggende record 'Account' heeft een een-op-veel-relatie met het type verwante record 'Activa'. De volgende toegangsniveaus zijn beschikbaar voor de een-op-veel-relatie:
	- Weergeven
	- Alleen-lezen
	- Geen toegang
- **Primaire een-op-veel-relatie.** In een primaire een-op-veel-relatie is het type verwante record gebaseerd op een primair type record. Met de toegangsrechten van het primaire type record kunnen de toegangsrechten voor het verwante type record worden bepaald. De bovenliggende record in een primaire een-op-veel-relatie kan meerdere onderliggende records bevatten van het verwante type record. Bijvoorbeeld: het type verwante record 'Verkoopkansen' op de pagina met verwante informatie 'Account' is gebaseerd op het primaire type record 'Verkoopkans'. Het type bovenliggende record 'Account' heeft een primaire een-op-veel-relatie met het type verwante record 'Verkoopkansen'. De volgende toegangsniveaus zijn beschikbaar voor de prmaire een-op-veel-relatie:
	- **Neergeven**
	- Alleen-lezen
	- Geen toegang
	- Primair overnemen
- **Een-op-onderliggend-relatie.** In een een-op-onderliggend-relatie zijn de onderliggende records gebaseerd op een type record dat niet over een bijbehorend primair type record beschikt. 'Bijlagen', 'Opmerkingen' en 'Teams' zijn een paar voorbeelden van verwante recordtypen die niet over een bijbehorend primair recordtype beschikken.

**OPMERKING:** een uitzondering op deze regel is de relatie tussen onderliggende relatierecords van een verkoopkans. Hoewel het recordtype 'Relatie' over een bijbehorend primair recordtype beschikt, is de relatie tussen de verkoopkans en de relaties een een-op-onderliggend-relatie. Gebruikers kunnen bestaande relaties aan een verkoopkans toevoegen of relaties uit een verkoopkans verwijderen. Gebruikers kunnen geen nieuwe relaties maken op basis van een verkoopkans.

De volgende toegangsniveaus zijn beschikbaar voor de een-op-onderliggend-relatie:

- $\blacksquare$  Lezen/maken
- Lezen/maken/bewerken
- **Lezen/bewerken**
- Lezen/bewerken/verwijderen
- Alleen-lezen
- Geen toegang
- Volledig

 **Een-op-alleen-lezen-relatie.** De een-op-alleen-lezen-relatie lijkt op de een-op-onderliggend-relatie. Zoals de naam van de relatie al suggereert, kunnen gebruikers echter geen onderliggende records bewerken of maken in een een-op-alleen-lezen-relatie. 'Controlespoor' is een voorbeeld van een verwant recordtype dat niet over een bijbehorend primair recordtype beschikt. Met Oracle CRM On Demand wordt het recordtype 'Controlespoor' gemaakt. De volgende toegangsniveaus zijn beschikbaar voor de een-op-alleen-lezen-relatie:

- Alleen-lezen
- Geen toegang

 **Veel-op-veel-relatie.** In een veel-op-veel-relatie zijn het type bovenliggende record en het type verwante record beide gebaseerd op primaire recordtypen. De records van elk type record kunnen zowel bovenliggend als onderliggend ten opzichte van elkaar zijn, afhankelijk van de manier waarop de relatie wordt weergegeven. Bijvoorbeeld: het type verwante record 'Accounts' op de pagina met verwante informatie 'Aangepast object 01' in de wizard 'Toegangsprofiel' is gebaseerd op het primaire type record 'Account'. Het type bovenliggende record 'Aangepast object 01' heeft een veel-op-veel-relatie met het type verwante record 'Accounts'.

**OPMERKING:** de relaties tussen twee recordtypen kunnen verschillen, afhankelijk van welk type record is gedefinieerd als het type bovenliggende record en welk type record is gedefinieerd als het type verwante record. Bijvoorbeeld: ook al heeft het type bovenliggende record 'Aangepast object 01' een veel-op-veel-relatie met het type verwante record 'Accounts', het type bovenliggende record 'Account' heeft een primaire veel-op-veel-relatie met het type verwante record 'Aangepaste objecten 01'.

De volgende toegangsniveaus zijn beschikbaar voor de veel-op-veel-relatie:

- Lezen/maken
- Alleen-lezen
- Weergeven
- Geen toegang
- **Primaire veel-op-veel-relatie.** Een primaire veel-op-veel-relatie is ook een relatie waarin het type bovenliggende record en het type verwante record beide zijn gebaseerd op primaire recordtypen. De

records van elk type record kunnen zowel bovenliggend als onderliggend ten opzichte van elkaar zijn. Er zijn aanvullende toegangsniveaus beschikbaar als met de toegangsrechten van het primaire type record de toegangsrechten voor het verwante type record kunnen worden bepaald. Bijvoorbeeld: het type verwante record 'Aangepaste objecten 01' op de pagina met verwante informatie 'Account' in de wizard 'Toegangsprofiel' voor accounts is gebaseerd op het primaire type record 'Aangepast object 01'. Het type bovenliggende record 'Account' heeft een primaire veel-op-veel-relatie met het type verwante record 'Aangepaste objecten 01'. De volgende toegangsniveaus zijn beschikbaar voor de primaire veel-op-veel-relatie:

- Lezen/maken
- Alleen-lezen
- **Neergeven**
- Geen toegang
- **Primair overnemen**
- Primair toevoegen/overnemen
- **Parimair toevoegen/verwijderen/overnemen**

**OPMERKING:** het toegangsniveau 'Lezen/maken' wordt niet ondersteund voor de volgende recordtypen: Reactieberichten gespreksproductgegevens, Itemrelaties berichtgevingsplan gespreksproductgegevens en Items berichtgevingsplan gespreksproductgegevens.

### **Toegangsniveauopties voor verwante recordtypen**

De toegangsniveauopties voor verwante recordtypen zijn:

- **Geen toegang.** De optie 'Geen toegang' is beschikbaar voor alle verwante recordtypen. De optie voorkomt dat de gebruiker records in een verwante lijst kan weergeven.
- **Alleen-lezen.** Met het toegangsniveau 'Alleen lezen' wordt voorkomen dat de gebruiker de verwante records in de bovenliggende record kan bewerken.
- **Lezen/maken.** Het toegangsniveau 'Lezen/maken' is beschikbaar voor verwante recordtypen die een-op-onderliggend-records zijn of deel uitmaken van veel-op-veel-relaties. Voor een-op-onderliggend-records kan de gebruiker met het toegangsniveau 'Lezen/maken' een nieuwe record maken of in bestaande records doorschakelen om de details te bekijken, maar de gebruiker kan geen records bewerken of verwijderen. Voor veel-op-veel-relaties kan de gebruiker met het toegangsniveau 'Lezen/maken' een bestaande record als een onderliggende record aan een bovenliggende record koppelen, maar de gebruiker kan geen bestaande koppeling verwijderen.
- **Lezen/maken/bewerken.** Het toegangsniveau 'Lezen/maken/bewerken' is beschikbaar voor verwante recordtypen die een-op-onderliggend-records zijn. Hiermee kan de gebruiker een nieuwe record maken of in bestaande records doorschakelen om de details te bekijken en de record, indien nodig, bewerken. Met het toegangsniveau 'Lezen/maken/bewerken' kan de gebruiker geen onderliggende records verwijderen.
- **Lezen/bewerken.** Het toegangsniveau 'Lezen/bewerken' is beschikbaar voor alle relaties behalve voor verwante records die alleen kunnen worden gelezen in een-op-alleen-lezen-relaties. Met het toegangsniveau 'Lezen/bewerken' kan de gebruiker verwante records weergeven en bewerken.
- **Lezen/bewerken/verwijderen.** Het toegangsniveau 'Lezen/bewerken/verwijderen' is beschikbaar voor verwante recordtypen die onderliggende records in een-op-onderliggend-relaties zijn. Met het toegangsniveau 'Lezen/bewerken/verwijderen' kan de gebruiker in bestaande records doorschakelen om

de recorddetails te bekijken, de record bewerken, of de record verwijderen. Met het toegangsniveau 'Lezen/bewerken/verwijderen' kan de gebruiker geen nieuwe onderliggende records maken.

- **Volledig.** Het toegangsniveau 'Volledig' is beschikbaar voor verwante recordtypen die niet over een bijbehorend primair recordtype beschikken. Met het toegangsniveau 'Volledig' kan de gebruiker voor dergelijke recordtypen records maken, weergeven, bewerken en verwijderen.
- **Weergeven.**Het toegangsniveau 'Weergeven' is alleen beschikbaar voor verwante recordtypen in een-op-veel-relaties en veel-op-veel-relaties. Met het toegangsniveau 'Weergeven' zijn verwante records als volgt ingesteld:
	- **Alle onderliggende records voor een bovenliggende record worden getoond in de lijst met verwante** records, ongeacht de gebruikerstoegang voor de onderliggende records.
	- **Alle verwante records hebben hetzelfde toegangsniveau als het primaire type record (niet als het** bovenliggende type record in de relatie).

Bijvoorbeeld: als het toegangsniveau wordt ingesteld op 'Weergeven' voor het verwante type record 'Verkoopkans' bij het bovenliggende type record 'Account', zijn verwante verkoopkansrecords als volgt ingesteld:

- Alle verkoopkansen voor een bovenliggende record worden getoond in de lijst met verwante records, ongeacht de gebruikerstoegang voor de verkoopkansrecords.
- **Alle verkoopkansrecords hebben hetzelfde toegangsniveau als het primaire type record 'Verkoopkans'** (niet als het bovenliggende type record 'Account'). Als een gebruiker naar een lager niveau voor de verwante verkoopkansrecord wilt navigeren om meer recordgegevens te bekijken, heeft de gebruiker toegang tot de gegevens als de verkoopkansrecord bestaat en als de gebruiker gemachtigd is om gegevens voor de verkoopkansrecord te bekijken. Als de gebruiker niet gemachtigd is om gegevens voor de verkoopkansrecord te bekijken, wordt voor de gebruiker een foutbericht weergegeven.
- **Primair overnemen.** Het toegangsniveau 'Primair overnemen' is alleen beschikbaar voor bepaalde een-op-veel en veel-op-veel verwante recordtypen. Met het toegangsniveau 'Primair overnemen' zijn verwante records als volgt ingesteld:
	- **Alleen de verwante onderliggende records die de gebruiker mag bekijken, worden getoond in de lijst** met verwante records.
	- **Alle verwante records hebben hetzelfde toegangsniveau als het primaire type record (niet als het** bovenliggende type record in de relatie).

Bijvoorbeeld: als het toegangsniveau wordt ingesteld op 'Primair overnemen' voor het verwante type record 'Verkoopkans' bij het bovenliggende type record 'Account', zijn verwante verkoopkansrecords als volgt ingesteld:

- Alleen de verwante verkoopkansrecords die de gebruiker mag bekijken, worden getoond in de lijst met verwante records.
- **Alle verkoopkansrecords hebben hetzelfde toegangsniveau als het primaire type record 'Verkoopkans'** (niet als het bovenliggende type record 'Account'). Als een gebruiker naar een lager niveau voor de verwante verkoopkansrecord wilt navigeren om meer recordgegevens te bekijken, heeft de gebruiker altijd toegang tot de gegevens als de verkoopkansrecord omdat de gebruiker gemachtigd is om gegevens voor alle verkoopkansrecords te bekijken in de lijst met verwante records.

Voor veel-op-veel-relaties houdt het selecteren van het toegangsniveau 'Primair overnemen' in dat de gebruiker geen relatie tussen twee bestaande records kan toevoegen of verwijderen. Het toegangsniveau 'Primair overnemen' is echter ook beschikbaar in combinatie met het toegangsrecht 'Toevoegen', of in combinatie met de toegangsrechten 'Toevoegen' en 'Verwijderen'.

**OPMERKING:** als het toegangsniveau 'Primair overnemen' (of een van de combinaties) wordt aangetroffen in de profielen die worden gebruikt voor een verwant recordtype, dan heeft de instelling 'Primair overnemen' voorrang. Voorbeeld: als de toegangsniveaus 'Primair overnemen' en 'Weergeven' allebei worden aangetroffen, vervangt het toegangsniveau 'Primair overnemen' het toegangsniveau 'Weergeven'. Als de toegangsniveaus 'Primair overnemen', 'Alleen lezen' en 'Weergeven' allemaal worden aangetroffen, vervangt het toegangsrecht 'Primair overnemen' de toegangsniveaus 'Weergeven' en 'Alleen lezen'.

**Primair toevoegen/overnemen.** Het toegangsniveau 'Primair toevoegen/overnemen' is beschikbaar voor verwante records die een veel-op-veel-relatie delen met de bovenliggende record. Het element 'Primair overnemen' van het toegangsniveau 'Primair toevoegen/overnemen' werkt op dezelfde manier als het toegangsniveau 'Primair overnemen'. Met het toegangsniveau 'Primair toevoegen/overnemen' kan de gebruiker echter ook een bestaande verwante record aan de bovenliggende record koppelen. Als een verwante record met succes wordt toegevoegd, krijgt die record het toegangsniveau van de primaire record. Met het toegangsniveau 'Primair toevoegen/overnemen' kunnen gebruikers geen bestaande verwante record verwijderen.

**Primair toevoegen/verwijderen/overnemen.** Het toegangsniveau 'Primair

toevoegen/verwijderen/overnemen' is beschikbaar voor verwante records die een veel-op-veel-relatie delen met de bovenliggende record. Het element 'Primair overnemen' van het toegangsniveau 'Primair toevoegen/verwijderen/overnemen' werkt op dezelfde manier als het toegangsniveau 'Primair overnemen'. Met het toegangsniveau 'Primair toevoegen/verwijderen/overnemen' kan de gebruiker echter ook een bestaande verwante record aan de bovenliggende record koppelen of de koppeling tussen de records verwijderen (loskoppelen). Wanneer een gebruiker een verwante record verwijdert of loskoppelt, wordt de record niet verwijderd en blijft deze in de database bestaan. Als een verwante record met succes wordt toegevoegd, krijgt die record het toegangsniveau van de primaire record.

Standaard wordt voor de typen verwante records in de volgende tabel het toegangsniveau 'Primair overnemen' ondersteund in alle gevallen waarin het type record beschikbaar is als type verwante record. De volgende uitzonderingen zijn echter van toepassing:

- **Het toegangsniveau 'Primair overnemen' wordt niet ondersteund voor het type bovenliggende record** 'Huishouden' met het type verwante record 'Leads'.
- Voor het type bovenliggende record 'Partner' wordt het toegangsniveau 'Primair overnemen' niet ondersteund voor het type verwante record 'Verkoopkans'.

Als het toegangsniveau momenteel is ingesteld op 'Weergeven' voor alle relaties die zijn aangegeven in de volgende tabel, is het raadzaam het toegangsniveau van 'Weergeven' te wijzigen in 'Primair overnemen'.

**OPMERKING:** het toegangsniveau dat u instelt voor het verwante type record 'Voltooide activiteiten' is van toepassing op de records die worden weergegeven in de sectie met verwante informatie 'Voltooide activiteiten' op de gegevenspagina voor een bovenliggende record. Het toegangsniveau dat u instelt voor de recordtypen 'Activiteiten' of 'Openstaande activiteiten', is van toepassing op de records die worden weergegeven in de secties met verwante informatie 'Activiteiten', 'Openstaande taken', 'Geopende afspraken' en 'Openstaande activiteiten' op de gegevenspagina voor een bovenliggende record.

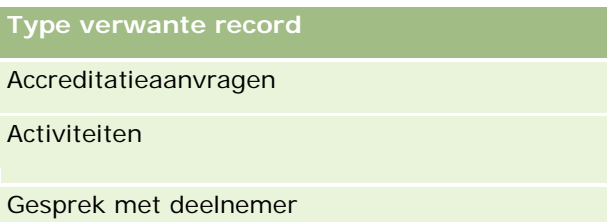

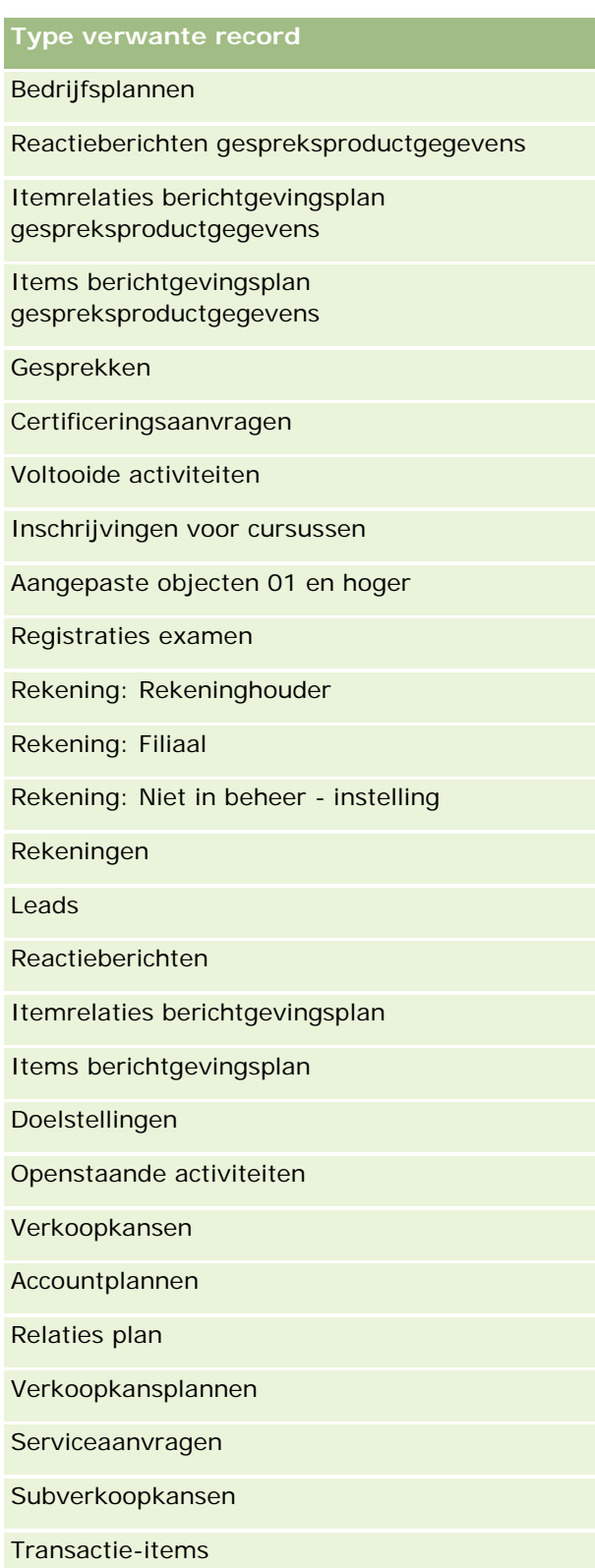

### Oracle CRM On Demand beheren

In de volgende tabel worden de relaties weergegeven, waarbij de toegangsniveaus 'Primair overnemen', 'Primair toevoegen/overnemen' en 'Primair toevoegen/verwijderen/overnemen' allemaal beschikbaar zijn. De relaties in deze tabel zijn veel-op-veel-relaties.

**OPMERKING:** als u momenteel het toegangsniveau 'Lezen/maken' gebruikt voor de veel-op-veel-relaties waarvoor het toegangsniveau 'Primair overnemen' en bijbehorende combinaties worden ondersteund, is het raadzaam dat u het toegangsniveau 'Lezen/maken' wijzigt in een van de combinaties van 'Primair overnemen' in de typen verwante records.

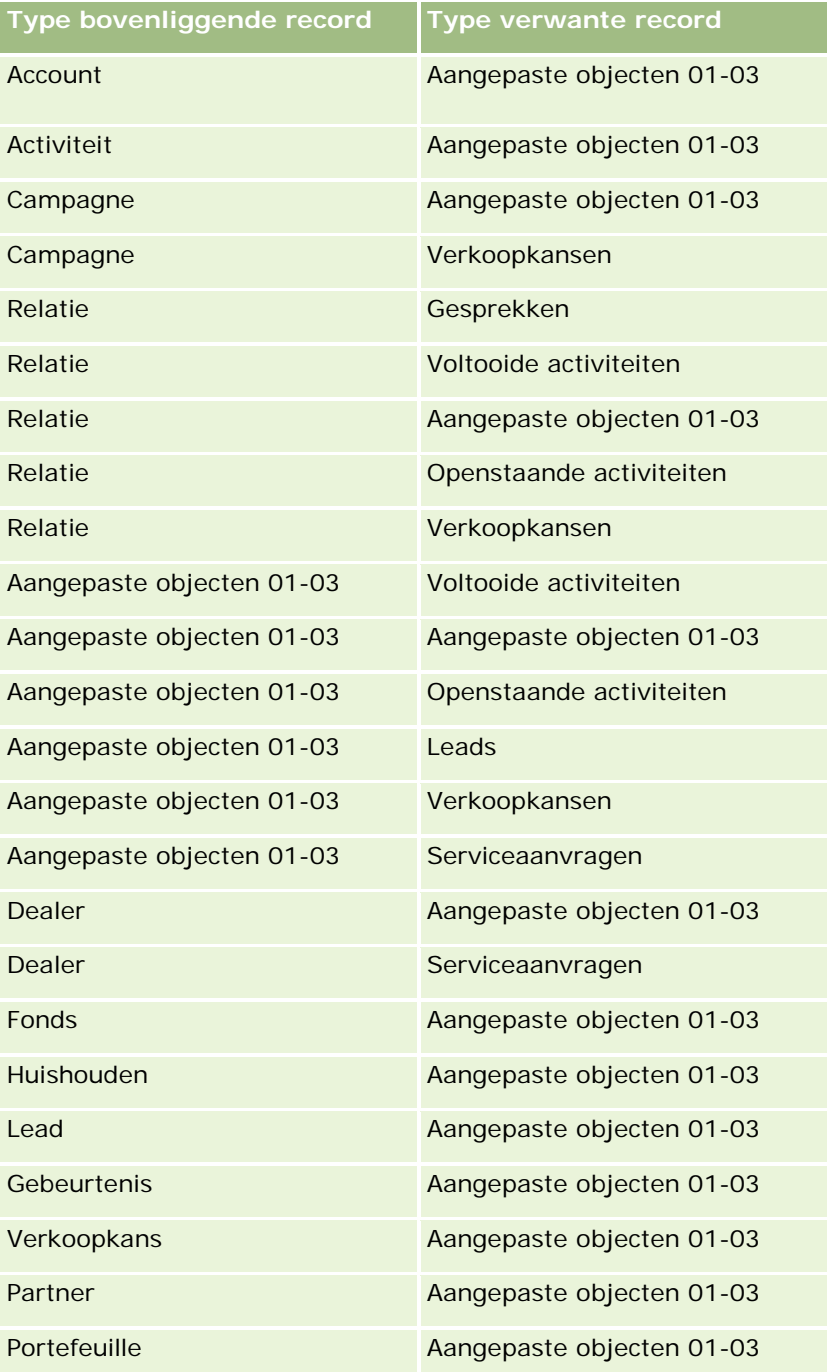

### **Gebruikersbeheer** en toegangscontrole

<span id="page-332-0"></span>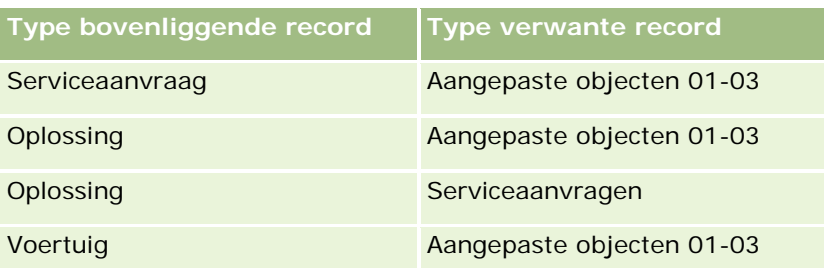

#### **Verwante onderwerpen**

Zie de volgende onderwerpen voor meer informatie:

- Toegangsprofielbeheer (op pagina [317\)](#page-316-0)
- Toegangsprofielen instellen (op pagina [333\)](#page-332-0)
- Hoe toegangsrechten worden vastgesteld (op pagina [396\)](#page-395-0)

# **Toegangsprofielen instellen**

In dit onderwerp wordt beschreven hoe u toegangsprofielen instelt.

**OPMERKING:** in Oracle CRM On Demand worden controlerecords gegenereerd voor alle wijzigingen in toegangsprofielen. Als aan uw gebruikersrol de machtigingen 'Toegang tot hoofdcontrolespoor' en 'Controle beheerconfiguratie' zijn toegewezen, kunt u het controlespoor weergeven voor de wijzigingen in toegangsprofielen. Zie Beheerconfiguratiewijzigingen voor controlesporen bekijken (op pagina [82\)](#page-81-0) voor meer informatie over het weergeven van controlesporen.

**Voordat u begint.**Als u toegangsprofielen in uw bedrijf wilt weergeven, maken of wijzigen, moet voor uw rol de machtiging 'Rollen en toegang beheren' zijn ingesteld.

Ga als volgt te werk om een toegangsprofiel in te stellen:

- **1** Toegangsprofielen toevoegen (op pagina [333\)](#page-332-0).
- **2** Toegangsniveaus voor typen primaire records opgeven (zie ["Toegangsniveaus voor primaire recordtypen](#page-334-0)  [opgeven"](#page-334-0) op pagina [335\)](#page-334-0).
- **3** Toegangsniveaus voor typen verwante records opgeven (zie ["Toegangsniveaus voor verwante](#page-335-0) recordtypen [opgeven"](#page-335-0) op pagina [336\)](#page-335-0).

Zie Verwante onderwerpen voor toegangsprofielen (op pagina [336\)](#page-335-0) voor koppelingen naar onderwerpen met aanvullende informatie over toegangsprofielen.

## **Toegangsprofielen toevoegen**

U kunt toegangsprofielen toevoegen op de volgende manieren:

- Een nieuwe rol maken.
- Een bestaand profiel kopiëren en de toegangsniveaus wijzigen.

In de volgende procedure wordt beschreven hoe u een toegangsprofiel toevoegt.

#### *Ga als volgt te werk om een toegangsprofiel toe te voegen:*

- **1** Klik rechtsboven op een pagina op de algemene koppeling 'Beheer'.
- **2** Klik in de sectie 'Gebruikersbeheer en toegangscontroles' op de gelijknamige koppeling.
- **3** Klik in de sectie 'Beheer toegangsprofielen' op de koppeling 'Toegangsprofielen'.
- **4** Voer een van de volgende stappen uit in 'Lijst toegangsprofielen':
	- **Als u een nieuw profiel wilt maken op basis van een bestaand profiel, klikt u voor de profielnaam op** 'Kopiëren'.
	- **Als u een nieuw profiel wilt maken dat niet is gebaseerd op een bestaand profiel, klikt u op 'Nieuw' op** de titelbalk.

Met de wizard 'Toegangsprofielen' wordt u stapsgewijs door het proces geleid.

**5** In stap 1 van de wizard 'Toegangsprofielen' voert u een naam en een omschrijving in, en stelt u zo nodig de overige velden in. De overige velden worden beschreven in de volgende tabel.

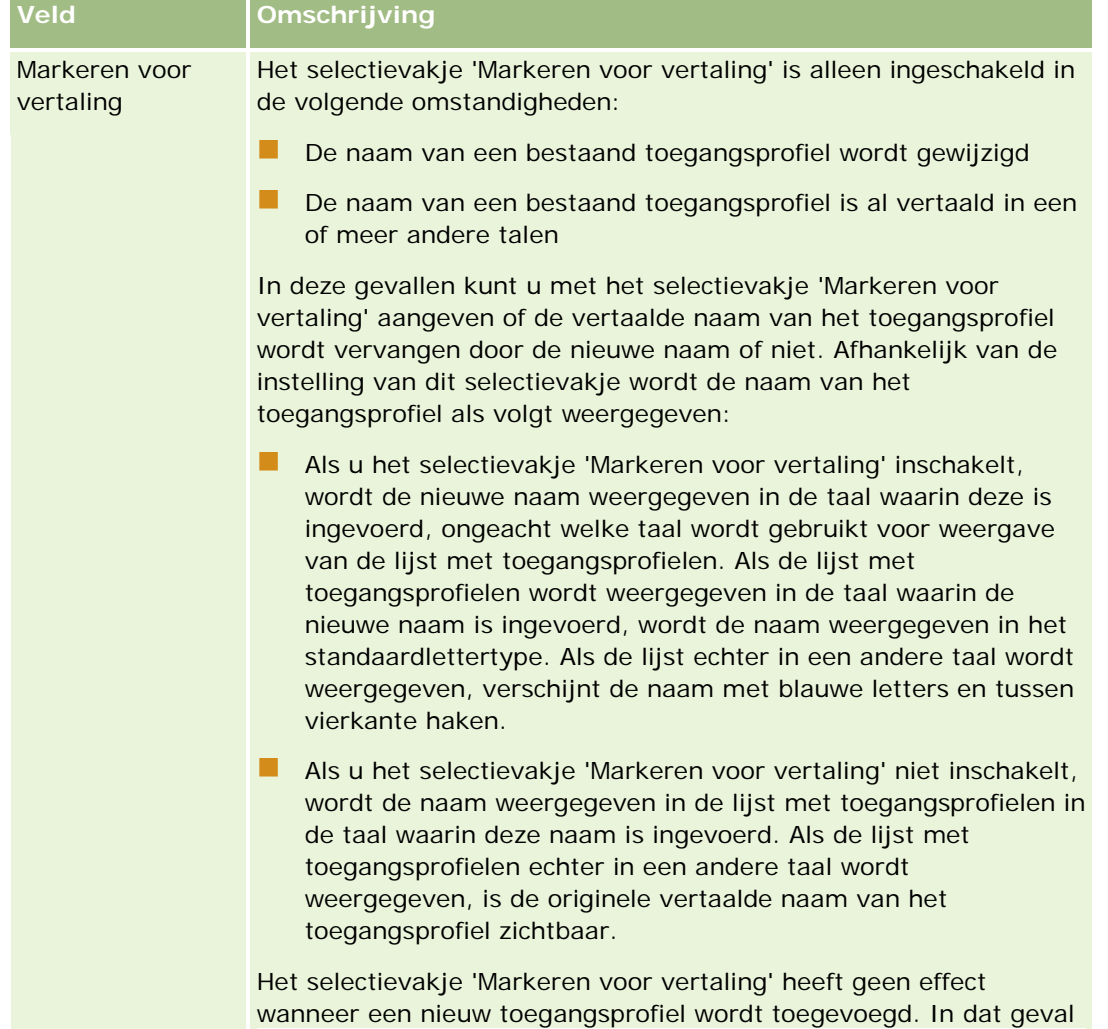

<span id="page-334-0"></span>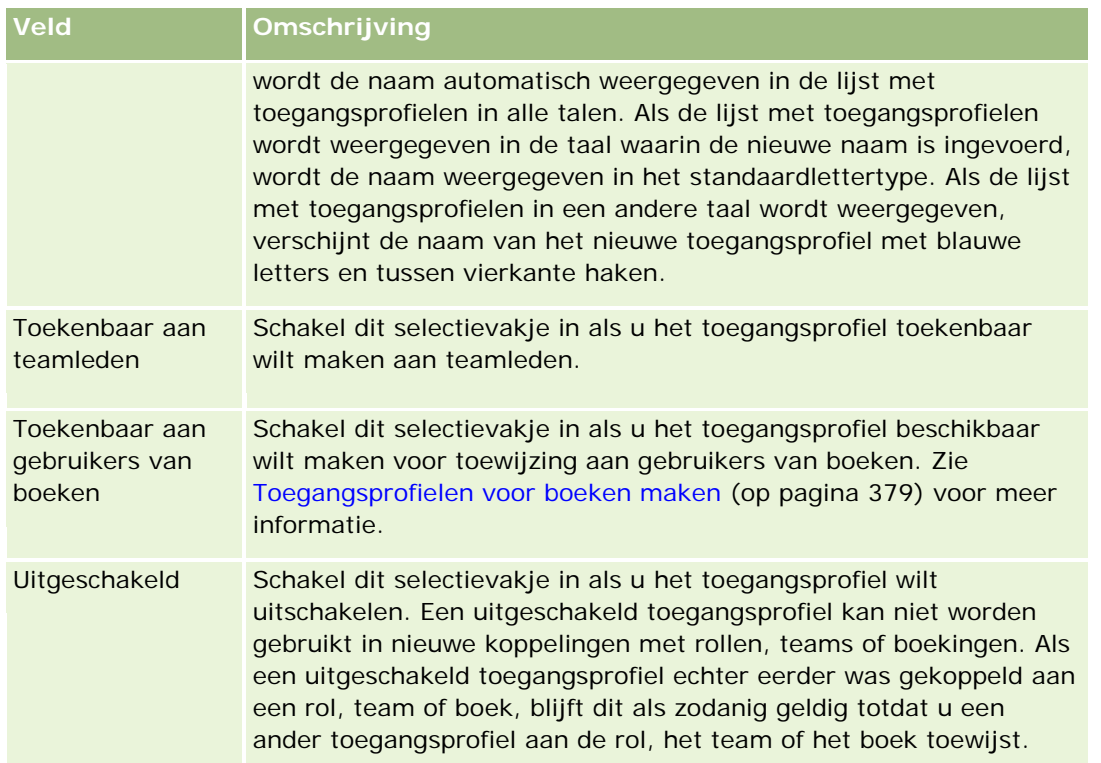

**OPMERKING:** de selectievakjes 'Toekenbaar aan teamleden' en 'Toekenbaar aan gebruikers van boeken' zijn standaard ingeschakeld voor de vooraf ingestelde toegangsprofielen 'Bewerken', 'Volledig' en 'Alleen lezen'. Wanneer een gebruiker iemand toevoegt aan een team of een boek, bevat de keuzelijst 'Toegangsprofielen' die op de pagina 'Gebruikers toevoegen' of de pagina 'Gebruikers bewerken' wordt weergegeven deze vooraf gedefinieerde profielen. Als u wilt voorkomen dat een van deze drie toegangsprofielen wordt toegewezen aan een gebruiker in een boek of een boek van een gebruiker in een team, schakelt u het desbetreffende selectievakje voor dat toegangsprofiel uit.

# **Toegangsniveaus voor primaire recordtypen opgeven**

Voer de stappen in de volgende procedure uit om toegangsniveaus op te geven voor primaire recordtypen.

### *Ga als volgt te werk om toegangsniveaus op te geven voor primaire recordtypen:*

- **1** In stap 2 van de wizard 'Toegangsprofielen' selecteert u het toegangsniveau voor alle primaire recordtypen. U kunt kiezen uit:
	- **Alleen-lezen**
	- Lezen/bewerken
	- Lezen/bewerken/verwijderen

Zie Toegangsniveaus voor typen primaire records (op pagina [325\)](#page-324-0) voor meer informatie over toegeangsniveaus voor typen primaire records.

<span id="page-335-0"></span>**2** Als u toegangniveaus wilt opgeven voor verwante recordtypen voor een primair type record, klikt u op de koppeling 'Verwante informatie' voor het primaire type record. Anders klikt u op 'Voltooien' om de wijzigingen op te slaan.

De meeste recordtypen hebben een koppeling 'Verwante informatie'. Verwante informatie wordt als gekoppelde records weergegeven op de gegevenspagina's voor records. Zie Toegangsniveaus voor verwante recordtypen opgeven (op pagina [336\)](#page-335-0) voor meer informatie over het opgeven van toegangsniveaus voor verwante recordtypen.

### **Toegangsniveaus voor verwante recordtypen opgeven**

Voer de stappen in de volgende procedure uit om toegangsniveaus op te geven voor verwante recordtypen.

### *Ga als volgt te werk om toegangsniveaus op te geven voor verwante recordtypen:*

- **1** In stap 2 van de wizard 'Toegangsprofielen' klikt u op de koppeling 'Verwante informatie' voor het primaire type record waarvoor u het toegangsniveau wilt opgeven voor een of meer verwante recordtypen.
- **2** Selecteer het juiste toegangsniveau voor de recordtypen met verwante informatie.

De keuzelijst met toegangsniveaus in het veld voor het toegangsniveau voor verwante recordtypen is afhankelijk van de relatie van het verwante type record met het bovenliggende type record. Afhankelijk van het toegangsniveau dat u instelt in dit veld en in de wizard 'Rollenbeheer', kunt u gebruikers toestaan of weigeren om records van het desbetreffende type record te maken, bij te werken of weer te geven.

Zie Toegangsniveaus voor typen verwante records (op pagina [325\)](#page-324-0) voor meer informatie.

**OPMERKING:** als u een nieuwe verkoopkans wilt maken, moet het toegangsniveau van het aan recordtype 'Verkoopkans' verwante recordtype 'Omzet' zijn ingesteld op 'Volledig'.

Zie Toegangsprofiel- en rolinstellingen voor het converteren van leads voor meer informatie over de vereiste instellingen voor het converteren van leads. Zie Toegangsprofiel- en rolinstellingen voor het converteren van dealregistraties voor meer informatie over de vereiste instellingen voor het converteren van dealregistraties.

- **3** Nadat u de toegangsniveaus voor verwante recordtypen van een primair recordtype hebt ingesteld, klikt u op 'Vorige' om terug te gaan naar de beginpagina van stap 2 van de wizard.
- **4** Herhaal stap 1-3 van deze procedure voor elk primair type record waarvoor u toegangsniveaus wilt opgeven voor een of meer verwante recordtypen.
- **5** Klik op 'Voltooien' om de wijzigingen op te slaan zodra u klaar bent met het instellen van de toegangsniveaus voor alle primaire en bijbehorende verwante recordtypen.

## **Verwante onderwerpen voor toegangsprofielen**

Zie de volgende onderwerpen voor meer informatie:

- Toegangsprofielbeheer (op pagina [317\)](#page-316-0)
- Toegangsprofielen in rollen (op pagina [319\)](#page-318-0)

- <span id="page-336-0"></span>Toegang doorvoeren via teamovername (op pagina [321\)](#page-320-0)
- Werken met de pagina 'Lijst toegangsprofielen' (op pagina [324\)](#page-323-0)
- Hoe toegangsrechten worden vastgesteld (op pagina [396\)](#page-395-0)

# **Beheer persoonlijke instellingen**

Gebruikers kunnen bepaalde onderdelen van Oracle CRM On Demand personaliseren zoals de gegevenspaginalay-outs van record, lay-outs van startpagina's en lay-outs van actiebalken. Als u wilt dat gebruikers met een rol waaraan een bepaalde machtiging is toegewezen, geen gebruik meer maken van gepersonaliseerde lay-outs en weer de standaardlay-outs voor hun rol gaan gebruiken, kunt u de gepersonaliseerde lay-outs voor deze gebruikers verwijderen. Bijvoorbeeld: u kunt alle gepersonaliseerde lay-outs voor startpagina's verwijderen voor gebruikers met de rol 'Verkoper'. Ook kunt u alle gepersonaliseerde lay-outs voor actiebalken verwijderen voor gebruiker met de rol 'Verkoopmanager'.

Zie de volgende onderwerpen voor meer informatie over het beheer van persoonlijke instellingen in Oracle CRM On Demand:

- Gepersonaliseerde paginalay-outs terugzetten (op pagina [337\)](#page-336-0)
- Gepersonaliseerde lay-outs actiebalk terugzetten (op pagina [338\)](#page-337-0)
- Gepersonaliseerde lay-outs startpagina terugzetten (op pagina [338\)](#page-337-0)

# **Gepersonaliseerde paginalay-outs terugzetten**

U kunt alle gepersonaliseerde paginalay-outs verwijderen voor gebruikers met een bepaalde rol in Oracle CRM On Demand. Ook kunt u de standaardpaginalay-out herstellen voor deze rol. Als u de lay-out terugzet naar de standaardlay-out voor een type record voor een rol, worden de volgende acties uitgevoerd:

- Alle gepersonaliseerde lay-outs met verwante informatie worden teruggezet naar de standaardlay-out.
- Alle gepersonaliseerde veldlay-outs worden teruggezet naar de standaardlay-out.
- Alle gepersonaliseerde instellingen voor het weergeven van recordindicatoren voor secties met verwante informatie worden hersteld naar de instellingen die zijn geconfigureerd voor het type record op rolniveau.

**Voordat u begint.** U kunt deze procedure alleen uitvoeren als aan uw gebruikersrol de machtiging 'Rollen en toegang beheren' is toegewezen.

#### *Ga als volgt te werk om gepersonaliseerde paginalay-outs terug te zetten:*

- **1** Klik rechtsboven op een pagina op de algemene koppeling 'Beheer'.
- **2** Klik in de sectie 'Gebruikersbeheer en toegangscontroles' op de gelijknamige koppeling.

- <span id="page-337-0"></span>**3** Klik op de pagina 'Gebruikersbeheer en toegangscontroles' in de sectie 'Beheer persoonlijke instellingen' op de koppeling 'Paginalay-outs terugzetten' om de pagina 'Paginalay-out terugzetten' te openen.
- **4** In stap 1, 'Rol selecteren', selecteert u de rol waarvoor u de paginalay-out wilt terugzetten. Vervolgens klikt u op 'Volgende'.
- **5** In stap 2, 'Lay-out selecteren', kiest u de recordtypelay-outs die u wilt terugzetten door recordtypen te verplaatsen van de sectie 'Beschikbaar' naar de sectie 'Geselecteerd' met de pijlen rechts en links. Vervolgens klikt u op 'Volgende'.
- **6** In stap 3, 'Bevestigen', controleert u de selecties en klik u op 'Voltooien' om de wijzigingen op te slaan.

**OPMERKING:** als u een paginalay-out hebt teruggezet voor een gebruikersrol, moeten gebruikers met de rol zich afmelden bij Oracle CRM On Demand en zich opnieuw aanmelden om de wijzigingen in de lay-out te kunnen bekijken.

# **Gepersonaliseerde lay-outs actiebalk terugzetten**

U kunt alle gepersonaliseerde lay-outs voor actiebalken verwijderen voor gebruikers met een bepaalde rol in Oracle CRM On Demand. Ook kunt u de standaardlay-out voor actiebalken herstellen voor deze rol.

**Voordat u begint.** U kunt deze procedure alleen uitvoeren als aan uw gebruikersrol de machtiging 'Rollen en toegang beheren' is toegewezen.

#### *Ga als volgt te werk om gepersonaliseerde lay-outs voor actiebalken terug te zetten:*

- **1** Klik rechtsboven op een pagina op de algemene koppeling 'Beheer'.
- **2** Klik in de sectie 'Gebruikersbeheer en toegangscontroles' op de gelijknamige koppeling.
- **3** Klik op de pagina 'Gebruikersbeheer en toegangscontroles' op de koppeling 'Lay-outs actiebalk terugzetten'.
- **4** Op de pagina 'Lay-out actiebalk terugzetten' selecteert u de rol waarvoor u de lay-out voor actiebalken wilt terugzetten. Vervolgens klikt u op 'Volgende'.
- **5** Klik op de pagina 'Overzicht' op 'Voltooien'.
- **6** Klik op de pagina 'Overzicht' op 'Voltooien'.

# **Gepersonaliseerde lay-outs startpagina terugzetten**

U kunt alle gepersonaliseerde lay-outs voor startpagina's verwijderen voor gebruikers met een bepaalde rol in Oracle CRM On Demand. Ook kunt u de standaardlay-out voor startpagina's herstellen voor deze rol.

**Voordat u begint.** U kunt deze procedure alleen uitvoeren als aan uw gebruikersrol de machtiging 'Rollen en toegang beheren' is toegewezen.

#### *Ga als volgt te werk om gepersonaliseerde lay-outs voor startpagina's terug te zetten:*

- **1** Klik rechtsboven op een pagina op de algemene koppeling 'Beheer'.
- **2** Klik in de sectie 'Gebruikersbeheer en toegangscontroles' op de gelijknamige koppeling.
- **3** Klik op de pagina 'Gebruikersbeheer en toegangscontroles' op de koppeling 'Lay-outs startpagina terugzetten'.
- **4** Op de pagina 'Lay-out startpagina terugzetten' selecteert u de rol waarvoor u de lay-out voor startpagina's wilt terugzetten. Vervolgens klikt u op 'Volgende'.
- **5** Op de pagina 'Lay-out selecteren' kiest u de lay-outs voor startpagina's die u wilt terugzetten door de beschikbare startpaginalay-outs te verplaatsen van de sectie 'Beschikbaar' naar de sectie 'Weergegeven' met de pijlen rechts en links. Vervolgens klikt u op 'Volgende'.

# **Boekenbeheer**

Boeken bieden een efficiënte manier om records te organiseren en in te delen, zodat gebruikers kunnen samenwerken zonder voor elke record als teamlid te zijn gedefinieerd.

Wanneer u uw bedrijfsgegevens organiseert in boeken, kunnen gebruikers sneller en efficiënter naar records zoeken. U kunt boeken instellen naast groepen en teams. Als uw vereisten voor het bieden van toegang aan groepen gebruikers relatief eenvoudig zijn, kunt u groepstoewijzingen gebruiken. Als uw vereisten voor het eigendom van records echter complex zijn, kunt u beter boeken gebruiken.

## **Standaardgebruikersboeken**

In Oracle CRM On Demand wordt aan elke gebruiker een standaardboek toegewezen met de naam van die gebruiker. Wanneer aan een gebruiker een record wordt toegewezen, wordt deze record toegewezen aan het standaardboek van de gebruiker. Als de record eigendom is van een team, representeert het team de set standaardboeken van de gebruikers die lid zijn van het team. Gebruikersboeken worden automatisch gekoppeld aan records wanneer de eigenaar van de record verandert en wanneer het teamlidmaatschap verandert.

### **Aangepaste boeken**

Als de boekfunctie is ingeschakeld, kunt u aangepaste boeken maken om uw gegevens te organiseren volgens de behoeften in uw bedrijf. De term *boeken* wordt meestal gebruikt voor aangepaste boeken. U kunt afzonderlijke boeken instellen of een hiërarchie van boeken. U kunt bijvoorbeeld boeken maken om uw gegevens onder te verdelen volgens de organisatie-eenheden in uw bedrijf, zoals gebieden of producten. Vervolgens stelt u voor gebruikers de juiste toegangsmachtigingen voor de boeken in.

### **Boeken die automatisch voor partners worden gemaakt**

Wanneer een partnerrecord actief wordt gemaakt in Oracle CRM On Demand, wordt voor de partnerorganisatie automatisch een boek gemaakt dat gegevens kan bevatten. De boeken die automatisch voor de partners worden gemaakt, zijn beschikbaar voor selectie in het opzoekvenster voor boeken. Dit venster kunt u openen vanuit de partnerrecordpagina's wanneer u aan het werk bent met het aan het boek gerelateerde item voor een partnerrecord. De partnerrecordpagina's zijn alleen toegankelijk voor gebruikers in het bedrijf van de merkeigenaar. Als het selectievakje 'Toegang tot partner' of het selectievakje 'Omgekeerde toegang tot partner (omkeren)' is ingeschakeld wanneer een partnerrelatie aan een partnerrecord wordt toegevoegd, worden de automatisch gemaakte boeken voor de verwante partners gesynchroniseerd. Wanneer in Oracle CRM On Demand vervolgens partneraccounts worden gekoppeld, kunnen de gebruikers van de partner die aan alle gesynchroniseerde partnerboeken zijn gekoppeld, de partneraccounts bekijken waaraan hun partnerorganisatie is gerelateerd.

Wanneer een gebruiker aan een partnerorganisatie wordt toegevoegd, wordt de gebruiker ook automatisch aan het partnerboek voor de partnerorganisatie gekoppeld.

#### **Aangepaste boeken voor partners**

U kunt ook aangepaste boeken voor partnerorganisaties maken. Indien gewenst kunt u een willekeurige combinatie van gebruikers, waaronder gebruikers uit het bedrijf van de merkeigenaar en gebruikers in partnerorganisaties, aan dergelijke aangepaste boeken toewijzen.

### **Ondersteunde recordtypen voor boeken**

Net zoals u verschillende recordtypen aan een gebruiker kunt toewijzen, kunt u verschillende recordtypen toewijzen aan een boek. U kunt de volgende recordtypen toewijzen aan boeken:

- Account
- Accreditatie
- Toewijzing
- **Aanvraag**
- Afspraak
- Bedrijfsplan
- Campagne
- Certificering
- Relatie
- Cursus
- Aangepaste objecten
- Registratie deal
- Dealer
- Gebeurtenis
- Examen

- $\blacksquare$  Rekening
- Financieel plan
- Fonds
- **HCP** Toewijzing relatie
- Huishouden
- **Voorraadcontrolerapport**
- Voorraadperiode
- $\Box$  Lead
- **MDF-aanvraag**
- $\blacksquare$  Berichtgevingsplan
- Doelstelling
- Verkoopkans
- Order
- **Partner**
- $\blacksquare$  Polis
- **Portefeuille**
- Program
- Monsterpartij
- **Monsteraanvraag**
- **Monstertransactie**
- Serviceaanvraag
- Slim gesprek
- Oplossing
- Aanvraag speciale prijs
- $\blacksquare$  Taak
- **Voertuig**

# **Boeken in 'Boekselectie'**

Als 'Boekselectie' voor het bedrijf is ingeschakeld, wordt het veld 'Boekselectie' weergegeven in gerichte en geavanceerde zoekacties, in de titelbalk van lijstpagina's en op de startpagina 'Rapporten'. U kunt 'Boekselectie' gebruiken om gerichte zoekacties naar aangepaste boeken of gebruikersboeken te beperken waarin de record kan voorkomen waarnaar u op zoek bent. Met het plusteken (+) dat in het veld 'Boekselectie' wordt weergegeven, wordt aangegeven dat er subniveaus aanwezig zijn.

**OPMERKING:** in 'Boekselectie' worden alleen partnerboeken voor het recordtype 'Partner' weergegeven.

Als u op het pictogram naast 'Boekselectie' klikt, wordt de boekhiërarchie weergegeven, die als volgt is georganiseerd:

- **Alle.** Het standaardhoofdknooppunt voor alle boeken, inclusief aangepaste boeken en gebruikersboeken.
	- **Boeken.** Het standaardhoofdknooppunt voor alle aangepaste boeken die voor uw bedrijf zijn ingesteld.
	- **Gebruikers.** Het standaardhoofdknooppunt voor alle gebruikersboeken.

'All', 'Books' en 'Users' zijn knooppunten, geen echte boeken. Een voorbeeld van een boekhiërarchie is een geografische boekhiërarchie voor Amerika. Een gebruiker, Jan Willems, heeft ondergeschikten en is gekoppeld aan de boeken in de geografische hiërarchie. Voor deze gebruiker wordt de volgende hiërarchie weergegeven in de functie 'Zoeken in' onder de optie 'All':

### **Boeken**

- **Amerika** (Hoofdboek)
	- **Noord** (Subboek. Een subboek kan ook een hoofdboek zijn voor een volgend niveau van subboeken.)
	- **Oost** (Subboek)
	- **West** (Subboek)
	- **Zuid** (Subboek)

### **Gebruikers**

- **Jan Willems** (Gebruiker met ondergeschikten)
	- **Loes Mostert** (Ondergeschikte. Een ondergeschikte kan ook weer ondergeschikten hebben.)
	- **Rien Rogers** (Ondergeschikte)
	- **Diana Janssen** (Ondergeschikte)
	- **Jan Schouten** (Ondergeschikte)

#### **OPMERKING:** boeken op het laagste niveau van een hiërarchie worden bladknooppunten genoemd.

Met het selectievakje 'Subitems opnemen' in 'Boekselectie' kan de gebruiker aangeven dat gegevens in subitems (ondergeschikten of subboeken) in de zoekactie moeten worden opgenomen. Zie De toegankelijkheid van records in Analytics en Beperkingen in rapporten voor meer informatie over hoe de functie 'Boekselectie' werkt in rapporten.

## **Boeken voor zoekacties selecteren**

Wanneer gebruikers records zoeken, selecteren zij het boek dat de gewenste gegevens bevat. Als de gebruiker niet weet welk boek op een bepaald niveau in een boekhiërarchie de gewenste gegevens bevat, kan deze voor de zoekactie het beste het eerstvolgende hogergelegen boek in de hiërarchie selecteren.

Als de gebruiker het selectievakje 'Subitems opnemen' inschakelt in 'Boekselectie' en het selectievakje 'Toegang manager ingeschakeld' in het bedrijfsprofiel is ingeschakeld, worden gegevens in subboeken of ondergeschikten in de zoekactie opgenomen.

Neem bijvoorbeeld de volgende boekhiërarchie:

 $\blacksquare$  Amerika

**<sup>342</sup>** Oracle CRM On Demand beheren Versie 33 Oktober 2016

- **Noord** 
	- Noord gebied 1
	- Noord gebied 2

Als een gebruiker niet weet of een record in 'Noord gebied 1' of 'Noord gebied 2' zit, kan deze het beste het boek 'Noord' voor de zoekactie selecteren (en niet het boek 'Amerika').

#### **Verwante onderwerpen**

Zie de volgende onderwerpen voor informatie over het ontwerpen van de boekenstructuur, het instellen van boeken en het inschakelen van boeken voor gebruikers:

- Boekstructuren ontwerpen (op pagina [344\)](#page-343-0)
- Webservices-ondersteuning voor boeken (op pagina [348\)](#page-347-0)
- Eigenaarmodi van records (zie ["Eigenaarmodi voor records"](#page-347-0) op pagina [348\)](#page-347-0)
- Eigenaarmodi voor records en automatisch gegenereerde taken (op pagina [354\)](#page-353-0)
- Boeken en boektoewijzingen importeren (op pagina [360\)](#page-359-0)
- Boektoewijzingen op basis van tijd (op pagina [361\)](#page-360-0)
- Scenario voor gebruik van boeken voor beheren van verkooprayons (op pagina [364\)](#page-363-0)
- Voorbeeld voor gebruik van boeken voor beheren van verkooprayons (op pagina [365\)](#page-364-0)
- Boeken instellen (op pagina [366\)](#page-365-0)
- Instellen van boeken voor de systeembeheerdersrol controleren (zie ["Instellen van boeken voor de](#page-366-0)  [beheerdersrol controleren"](#page-366-0) op pagina [367\)](#page-366-0)
- Boektypen en gebruikersrollen voor boeken maken (op pagina [371\)](#page-370-0)
- Eigenaarmodi van records configureren (zie ["Eigenaarmodi voor records configureren"](#page-371-0) op pagina [372\)](#page-371-0)
- Boeken en boekhiërarchieën maken (op pagina [373\)](#page-372-0)
- Gebruikers koppelen aan boeken (op pagina [375\)](#page-374-0)
- Toegangsprofielen voor boeken maken (op pagina [379\)](#page-378-0)
- Boeken voor uw bedrijf inschakelen (op pagina [379\)](#page-378-0)
- Boeken voor gebruikers en gebruikersrollen inschakelen (op pagina [380\)](#page-379-0)
- Boeken toevoegen aan de lay-out van gegevenspagina's van records (op pagina [383\)](#page-382-0)
- Records toewijzen aan boeken (op pagina [385\)](#page-384-0)
- Pagina Boekhiërarchie (zie ["Pagina 'Boekhiërarchie'"](#page-386-0) op pagina [387\)](#page-386-0)
- Boekvelden (op pagina [388\)](#page-387-0)
- Problemen met boeken oplossen (op pagina [389\)](#page-388-0)

# <span id="page-343-0"></span>**Boekstructuren ontwerpen**

Om uw boeken efficiënt te structureren, moet u uw boekhiërarchieën goed plannen. Houd rekening met de volgende richtlijnen bij het ontwerpen en verfijnen van de hiërarchieën voor uw bedrijf:

- Maak geen aangepaste boeken die een kopie zijn van boeken van gebruikers.
- Stel vast hoe de organisatiestructuur en het toegangsbeleid voor uw bedrijfsgegevens eruitzien.
- Stel vast of de bedrijfsstructuur relevant is voor de manier waarop de gegevens worden beheerd.
- Stel vast welke gegevens binnen het bedrijf aan elkaar zijn gekoppeld.
- Ontwerp de boeken op basis van de behoeften van gebruikers en houd rekening met de taken waarbij de boeken het meest door gebruikers worden gebruikt.
- Ontwerp de boeken zo dat de functionaliteit 'Zichtbaarheid manager ingeschakeld' (via het selectievakje op het bedrijfsprofiel) zo min mogelijk wordt gebruikt.
- Zorg dat het aantal niveaus in de boekhiërarchieën tot een minimum worden beperkt.
- Beperk de hoeveelheid kruisverwijzingen in de boekstructuren. *Kruisverwijzingen* zijn dubbele records in meerdere boeken.
- Gebruik workflowregels om het beheer van de boeken te automatiseren. Neem bij het ontwerpen van boeknamen ook de functie in overweging waarmee u een afzonderlijke workflowactie kunt gebruiken om een ander boek aan andere records toe te wijzen door een expressie te gebruiken waarmee een boeknaam wordt opgelost.

## **Gebruikersboeken**

Het nadeel van aangepaste boeken die een kopie zijn van gebruikersboeken, is dat de gegevens in de aangepaste boeken gesynchroniseerd moeten worden met de gegevens van de standaardgebruikersboeken. Hierdoor duurt het langer voordat de gegevens door de server zijn verwerkt en wordt de snelheid waarmee records worden opgehaald nadelig beïnvloed.

OPMERKING: een reden waarom een bedrijf het kopiëren van gebruikersboeken in overweging kan nemen is om een gebruiker tijdelijk toegang te geven tot de gegevens van een andere gebruiker. Een betere manier om tegemoet te komen aan deze behoefte is om de gebruiker die toegang tot de gegevens wil als gedelegeerde van de gebruiker die eigenaar is van de gegevens toe te voegen.

# **Toegang tot gegevens**

Uw boekstructuur hoeft geen weerspiegeling te zijn van de bedrijfsstructuur. Het wordt juist aanbevolen om de boekstructuur een zo nauwkeurig mogelijke weerspiegeling te laten zijn van de manier waarop de gegevens van uw bedrijf zijn gestructureerd. Uw bedrijf kan gedeeltelijk zijn georganiseerd op basis van geografische locaties en gedeeltelijk per productlijn of branche. Schenk extra aandacht aan gevallen waarin:

- Twee (of meer) afdelingen geen toegang mogen krijgen tot de gegevens van een andere afdeling.
- Twee (of meer) afdelingen toegang moeten krijgen tot de gegevens van een andere afdeling.

### **Belang van de bedrijfsstructuur**

In veel bedrijven heeft de overkoepelende organisatie toegang tot alle gegevens van de onderliggende organisaties. De medewerkers van zo'n overkoepelende organisatie hebben dus meestal algemene toegang tot de gegevens van alle onderliggende organisaties.

Als uw organisatie op deze manier is gestructureerd, wordt aanbevolen om geen boeken in te stellen die een weerspiegeling zijn van de organisatiestructuur van het overkoepelende niveau. Houd rekening met de volgende mogelijkheden:

- Boeken instellen die een weerspiegeling zijn van de organisatiestructuur op andere niveaus (zoals het niveau van de onderliggende organisatie)
- Andere boekhiërarchieën instellen op het niveau van de overkoepelende organisatie. Op het niveau van de overkoepelende organisatie kunt u bijvoorbeeld een boek of boekhiërarchie instellen waarmee gebruikers op het niveau van de overkoepelende organisatie verkoopkansen die een aanzienlijk omzetpotentieel hebben in alle onderliggende organisaties kunnen bekijken.

# **Gegevens koppelen**

Bestudeer de procedures die binnen uw bedrijf worden gevolgd wanneer een gebruiker naar een andere afdeling wordt overgeplaatst. Bijvoorbeeld:

- Als de gegevens die door de gebruiker worden beheerd altijd met de gebruiker meegaan naar een nieuwe afdeling, zodat gegevens altijd gekoppeld blijven aan de gebruiker, kunt u uw gegevens het best beheren via recordeigenaren en -teams. Meestal worden afspraken en taken op alle niveaus tegelijk met de gebruiker overgeplaatst. In sommige verkoopomgevingen worden alle ook klantgegevens met de gebruiker overgeplaatst. Deze koppeling van gegevens doet zich voor binnen kleine en middelgrote bedrijven en bij bedrijven die zich speciaal richten op kleinschalige verkoop van hoogwaardige producten.
- Als de gegevens meestal binnen een vaste organisatie blijven, bijvoorbeeld op een bepaalde geografische locatie, zodat gesteld kan worden dat de gegevens eigendom van de organisatie zijn, kunnen de gegevens het beste worden beheerd via boeken die een weerspiegeling van de organisatiestructuur zijn.
- Als zowel de gekoppelde gegevens als de gegevens die eigendom zijn van de organisatie nog een tijd blijven voortbestaan nadat de gebruiker naar een andere afdeling is overgeplaatst, kunnen beide hiërarchieën naast elkaar blijven voortbestaan.

## **Behoeften en taken van gebruikers**

Houd bij het ontwerpen van uw boekstructuur rekening met de taak waarbij boeken het meest door gebruikers worden gebruikt, inclusief het werken met lijsten, het zoeken naar records en het maken en gebruiken van rapporten.

#### **Werken met lijsten**

Bekijk welke lijsten het meest door uw gebruikers worden gebruikt en met welke lijsten zij het liefst werken om vast te stellen aan welke lijsten de gebruikers behoefte hebben. Vraag de gebruikers binnen uw bedrijf om input om u hierbij te helpen. Als geen enkel boek in uw boekstructuur alle benodigde records voor een ideale lijst bevat, dan ontbreekt er in de boekstructuur waarschijnlijk een hiërarchie. U kunt bijvoorbeeld zowel een geografische hiërarchie als een productgeoriënteerde hiërarchie instellen.

#### Oracle CRM On Demand beheren

Als gebruikers lang in een bepaalde subset van een boek werken, kunt u een subboek voor de subset maken. Geef het subboek een naam die gemakkelijk door gebruikers kan worden herkend. Het subboek kan ook als standaardwaarde worden ingesteld voor de functie 'Zoeken in', zodat gebruikers niet telkens het gewenste boek hoeven te selecteren. Zie Boeken voor gebruikers en gebruikersrollen inschakelen (op pagina [380\)](#page-379-0) voor meer informatie over het instellen van een standaardwaarde voor de functie 'Zoeken in'.

#### **Zoeken naar records**

Vraag de gebruikers om voorbeelden te geven van scenario's waarin zij naar bepaalde records zoeken om te bepalen wat de behoeften zijn op het gebied van zoekbewerkingen van de gebruikers van uw bedrijf. Uw boekstructuur en boekgrootten moeten een weerspiegeling zijn van de zoekbewerkingen en de zoekcriteria die het meest door de gebruikers worden gebruikt.

**OPMERKING:** als u al over een boekstructuur beschikt en deze aan het verfijnen bent, kunt u gebruikers vragen of zij normaal gesproken gemakkelijk kunnen zien dat een bepaalde record onderdeel is van een bepaald boek in de hiërarchie. Als de algemene tendens is dat ze alleen zeker zijn van een boek van een hoger niveau, moet u de gebruikers vragen of een andere onderverdeling van de boekstructuur hen zou helpen bij het verfijnen van hun zoekbewerkingen. Gebruikers zouden tijdens hun normale zoekbewerkingen slechts bij uitzondering gebruik mogen maken van boeken van een hoger niveau.

De velden die bij een zoekbewerking worden gebruikt zijn ook van invloed op de snelheid van de zoekbewerking:

- Door geïndexeerde velden te gebruiken wanneer u in boeken naar records zoekt, bereikt u optimale prestaties. (Geïndexeerde velden worden in de zoeksecties met groene tekst weergegeven.)
- Wanneer u gebruikmaakt van niet-geïndexeerde velden (in plaats van geïndexeerde velden) voor het zoeken naar records in boeken, verloopt het zoeken trager en worden de prestaties beïnvloed door het aantal records die worden doorzocht. (Zoekvelden die niet geïndexeerd zijn, worden in de zoeksecties met zwarte tekst weergegeven.)

Als u bijvoorbeeld instelt dat gebruikers records normaal gesproken op basis van geïndexeerde velden doorzoeken, kan het boek van het laagste niveau (het leaf-knooppuntboek) tot 100.000 records voor elk recordtype bevatten. Als gebruikers records echter normaal gesproken doorzoeken op basis van niet-geïndexeerde velden, kunt u de grootte van uw leaf-knooppuntboeken beperken tot 20.000-30.000 records per recordtype.

De gegevensinstellingen variëren van bedrijf tot bedrijf. Vandaar dat er niet een bepaald aantal records voor boeken wordt aanbevolen. U moet de grootte van de boeken blijven beheren. U kunt boeken sneller doorzoeken door het aantal te doorzoeken records te beperken.

#### **Rapporten maken en gebruiken**

Voor alle gebruikers, met uitzondering van de beheerders, gelden toegankelijkheidsregels voor rapporten. Wanneer een gebruikersboek of een aangepast boek in de functie 'Zoeken in' bij het maken van rapporten wordt opgegeven, komen de volgende gegevens voor de rapporten in aanmerking:

 Alle inhoud van historische analyses (inclusief historische analyses die toegankelijk zijn via de tabbladen 'Rapportage' en 'Dashboards' en rapporten die in de startpagina's van de record zijn ingesloten) wordt beperkt tot het boek, inclusief alle subniveaus van het geselecteerde boek. Records die eigendom zijn van de gebruiker, of waarbij de gebruiker lid is van een team, zijn niet inbegrepen, tenzij die records zich ook in het geselecteerde boek of in een van de bijbehorende subboeken bevinden.

 Real-time rapporten worden beperkt tot gegevens die direct aan het boek (aangepast boek of gebruikersboek) zijn gekoppeld en die geselecteerd zijn in de functie 'Zoeken in'. Als het geselecteerde boek subboeken of onderliggende niveaus bevat, worden de gegevens van de subboeken of de onderliggende niveaus in realtime-rapporten genegeerd.

**OPMERKING:** ook al hoeft u de boekstructuur niet te wijzigen nadat deze eenmaal is ingesteld, kunt u dit toch doen. U verliest verder geen tijd door deze wijzigingen te maken en de wijzigingen worden onmiddellijk toegepast. De wijzigingen worden echter niet onmiddellijk in de gegevens van realtime-rapporten weergegeven.

Zie Rapporten voor meer informatie over de toegankelijkheid van records in rapporten.

# **Zichtbaarheid manager**

Baseer het ontwerp van uw boekhiërarchieën op de volgende principes:

- Gebruik de optie 'Zichtbaarheid manager ingeschakeld' (via het selectievakje op het bedrijfsprofiel) zo min mogelijk.
- De optie 'Subitems opnemen' wordt zeer weinig tot nooit gebruikt in zoekbewerkingen in grote hoeveelheden gegevens. (Het aantal records waaruit een grote hoeveelheid gegevens bestaat verschilt van bedrijf tot bedrijf en is ook afhankelijk van de gebruikte zoekpatronen.)

Er zijn gevallen waarin het nodig is de optie 'Subitems opnemen' te gebruiken. Managers moeten bijvoorbeeld lijsten gebruiken voor gebruikersboeken waarin hun ondergeschikten zich bevinden, omdat hun ondergeschikten onderling geen gegevens kunnen delen. Als de hoeveelheden groot zijn, duurt de zoekbewerking langer. Voor optimale prestaties moet u de optie 'Subitems openen' echter alleen selecteren wanneer dit strikt noodzakelijk is.

## **Hiërarchieniveaus**

Boekhiërarchieën met een groot aantal niveaus, met records op ieder niveau, gedragen zich op een soortgelijke manier als de teamfunctionaliteit waar 'Zichtbaarheid manager' is ingeschakeld. Deze hiërarchieën werken goed met kleine gegevenssets. Als gegevensvolumes toenemen, werken boeken met minder hiërarchieniveaus (of zonder hiërarchieniveaus) veel beter dan teamfunctionaliteit.

Als een bepaald niveau van uw boekhiërarchie geen waarde toevoegt aan de beveiliging of organisatie van de gegevens, moet u het overtollige boek en de bijbehorende subboeken samenvoegen. Vraag boekgebruikers of ze normaal gesproken kunnen zien of een record zich in een subboek of een ander subboek van hetzelfde bovenliggende boek bevindt. Als dit niet het geval is, geeft dit aan dat u de twee subboeken het best in het bovenliggende boek kunt samenvouwen.

Een simpele manier om het aantal niveaus in een boekhiërarchie te beperken is om de subboeken van een voorvoegsel te voorzien met de naam van het bovenliggende boek. Als u bijvoorbeeld een subboek hebt met de naam 'Noord', en een bovenliggend boek met de naam 'Noord-Amerika', kunt u het bovenliggende boek verwijderen en de naam van het subboek wijzigen in 'NA - Noord'.

# **Kruisverwijzingen**

Het maken van kruisverwijzingen is het kopiëren van records over meerdere boeken. Door het gebruik van kruisverwijzingen ontstaat er een administratieve overhead voor gebruikers, omdat de gegevens

<span id="page-347-0"></span>gesynchroniseerd moeten worden. Een groot aantal lees- en schrijfbewerkingen zijn het gevolg, die weer van invloed zijn op de prestaties van de server. Probeer zo min mogelijk gebruik te maken van kruisverwijzingen.

### **Geautomatiseerd boekenbeheer**

Normaal gesproken worden boektoewijzingscriteria aan een of meer velden van een recordtype gekoppeld. U kunt workflowregels maken om de boektoewijzing automatisch te reorganiseren wanneer een van de desbetreffende velden wordt gewijzigd.

Als u bijvoorbeeld een boekhiërarchie hebt met de naam *Rayon*, kunt u een workflowregel maken om een veld in een recordtype te monitoren (bijvoorbeeld het veld 'Rayon' van accounts). Maak vervolgens een actie 'Boek toewijzen' voor de regel om het boek 'Rayon' bij te werken met een nieuw boek wanneer de waarde van het veld 'Rayon' van de account wijzigt.

Denk, wanneer u boeknamen ontwerpt, na over of u workflowacties 'Een boek toewijzen' zodanig wilt gebruiken dat met een afzonderlijke workflowactie een ander boek aan andere records kan worden toegewezen door een expressie te gebruiken die wordt opgelost in een boeknaam.

Bijvoorbeeld: stel dat u accounts hebt in Noord-Amerika en ook in EMEA. Mogelijk wilt u twee afzonderlijke boeken instellen voor de verschillende locaties, en het desbetreffende boek toewijzen aan een account, afhankelijk van de locatie van de account. Om deze configuratie in te stellen, kunt u twee boeken maken, een met de naam 'Noord-Amerika' en een met de naam 'EMEA'. U kunt vervolgens een aangepast keuzelijstveld maken met de naam 'Verkooplocatie' met de waarden 'Noord-Amerika' en 'EMEA' en het aangepaste veld toevoegen aan de paginalay-out voor het type record 'Account' voor de desbetreffende rollen. Dan kunt u een workflowactie 'Een boek toewijzen' maken waarmee het volgende gebeurt wanneer een accountrecord wordt bijgewerkt:

- Er wordt een expressie geëvalueerd om de waarde te bepalen die is geselecteerd in het veld voor de verkooplocatie van de accountrecord.
- De accountrecord wordt gekoppeld aan het boek waarvan de naam overeenkomt met de waarde die is geretourneerd met de expressie.

#### **Verwante onderwerpen**

Zie het volgende onderwerp voor verwante informatie:

**Workflowacties maken: boeken toewijzen (op pagina [456\)](#page-455-0)** 

# **Webservices-ondersteuning voor boeken**

Boeken kunnen via Web Services worden beheerd. Wanneer boeken voor uw bedrijf worden ingeschakeld, kan het WDSL-bestand (Book Web Services Description Language) worden gedownload. Zie de *Oracle Web Services On Demand Guide* voor meer informatie over Web Services.

# **Eigenaarmodi voor records**

Afhankelijk van de zakelijke behoeften van uw bedrijf wilt u mogelijk eigenaars toewijzen aan records van een bepaalde type record. U wilt de records mogelijk ook zo sorteren dat u het eigendom voor records niet opnieuw hoeft toe te wijzen als medewerkers andere verantwoordelijkheden krijgen of als verkoopteams

opnieuw worden ingericht vanwege wijzigingen in bedrijfsmodellen. Vanaf versie 20 kunt u in Oracle CRM On Demand aan zulke zakelijke behoeften tegemoetkomen door een primair aangepast boek te koppelen aan een record in plaats van een eigenaar toe te wijzen aan de record. Alle gebruikers die deelnemer zijn van een primair aangepast boek voor een record, hebben toegang tot deze record en kunnen ermee werken. Wel moeten aan de gebruikersrol en de toegangsprofielinstellingen de juiste toegangsrechten zijn gekoppeld. Het bedrijf kan ook recordtypen instellen zodat voor records van dat type geen toegewezen eigenaar of een gekoppeld primair aangepast boek vereist is.

In Oracle CRM On Demand kunt u de volgende eigenaarmodi voor records instellen voor de meeste recordtypen waarvoor boeken worden gebruikt:

 **Gebruikersmodus.** De gebruikersmodus lijkt op de eigenaarmodus in versie 19 en eerdere versies van Oracle CRM On Demand. Als een type record wordt geconfigureerd in gebruikersmodus, moet aan records van dat type een eigenaar zijn toegewezen. Als het veld 'Boek' beschikbaar is op de recordgegevenspagina, wordt in het veld 'Boek' de gebruiker weergegeven die is gekoppeld aan de eigenaar.

**OPMERKING:** voor records met serviceaanvragen is standaard geen eigenaarmodus vereist en voor sommige recordtypen ('Gebruikers' en 'Producten') bestaan geen toegewezen eigenaars. Deze functie is niet gewijzigd ten opzichte van eerdere versies van Oracle CRM On Demand.

- **Boekmodus.** Als een type record wordt geconfigureerd in boekmodus, kan aan records van dat type geen eigenaar worden toegewezen. Er is een primair aangepast boek vereist voor alle records. Alle gebruikers die deelnemer zijn van een primair boek voor een record, hebben toegang tot deze record en kunnen ermee werken. Wel moeten aan de gebruikersrol en de toegangsprofielinstellingen de juiste toegangsrechten zijn gekoppeld. Boekmodus kan alleen worden gebruikt voor recordtypen waarvoor boeken worden ondersteund.
- **Gemengde modus.** De gemenge modus wordt ook wel *gebruikers- of boekmodus* genoemd. Als een type record wordt geconfigureerd in deze modus, kan een record van dit type op de volgende manieren worden ingesteld:
	- De record kan beschikbaar zijn zonder een toegewezen eigenaar of een gekoppeld primair aangepast boek. Gebruikers hebben toegang tot records in gemengde modus via teamlidmaatschap of een gekoppeld boek bij de record. Gebruikers waarvan voor de rol het selectievakje 'Alle records lezen?' is ingeschakeld in stap 2 van de wizard 'Rollenbeheer', hebben ook toegang tot de record.
	- De record kan zijn ingesteld met een toegewezen eigenaar.
	- De record kan zijn ingesteld met een gekoppeld primair aangepast boek.

**OPMERKING:** de record mag niet een toegewezen eigenaar en een primair aangepast boek bevatten.

Gemengde modus kan alleen worden gebruikt voor recordtypen waarvoor boeken worden ondersteund.

**OPMERKING:** gebruik de gebruikersmodus voor eigendom van records voor het type record 'Monstertransactie'. Elke monstertransactie moet namelijk zijn gerelateerd aan een voorraadperiode voor een bepaalde gebruiker. Configureer de records niet in boekmodus of gemengde modus voor het type record 'Monstertransactie'.

Ongeacht de eigenaarmodus die u configureert voor een type record, kunnen gebruikers extra boeken toewijzen aan een record en extra gebruikers koppelen aan een record als voor het type record teams worden ondersteund. Een gebruiker die deelnemer is van een boek dat is toegewezen aan een record, heeft toegang tot deze record en kan ermee werken. Wel moeten aan de gebruikersrol en de toegangsprofielinstellingen de juiste toegangsrechten zijn gekoppeld.

## **Rapportage**

Voor de recordtypen 'Account' en 'Relatie' kunt u real-time en historische rapporten maken op basis van de relatie tussen de records en het primaire boek bij de records. Zie De toegankelijkheid van records in Analytics voor meer informatie over rapportage en eigenaarmodi van records.

Eigenaarmodi voor records hebben geen betrekking op de toegankelijkheidsregels voor gegevens die van toepassing zijn als u een boek selecteert in de boekselectie op de startpagina 'Rapporten'. Zie Boekstructuren ontwerpen (op pagina [344\)](#page-343-0) voor meer informatie over de toegankelijkheidsregels voor boekgegevens in rapportage.

# **Recordtypen waarvoor eigenaarmodi voor records worden ondersteund**

Eigenaarmodi voor records worden ondersteund voor recordtypen waarvoor aangepast boeken worden ondersteund, met de volgende uitzonderingen:

- Toewijzing
- $\blacksquare$  Fonds
- **Voorraadcontrolerapport**
- **Voorraadperiode**
- Berichtgevingsplan
- Slim gesprek
- Oplossing

U kunt alle overige recordtypen configureren waarvoor aangepaste boeken worden ondersteund in gebruikersmodus, boekmodus of gemengde modus. Gebruik een mix van eigenaarmodi voor de verschillende recordtypen waarvoor boeken worden ondersteund. Bijvoorbeeld: u kunt het type record 'Relatie' configureren in boekmodus en het type record 'Account' configureren in gebruikersmodus. U kunt de eigenaarmodi voor records voor een type record op elk gewenst moment wijzigen. Configureer de velden 'Eigenaar' en 'Boek' voor het type record (vereist of niet verplicht) om de eigenaarmodus voor het type record te configureren. Zie onderstaande tabel voor een beschrijving.

**OPMERKING:** de paginalay-outs voor het type record moeten juist zijn ingesteld voor de eigenaarmodus van de record. Zie Veldset-up en paginalay-outs voor eigenaarmodi voor records (op pagina [113\)](#page-112-0) voor meer informatie.

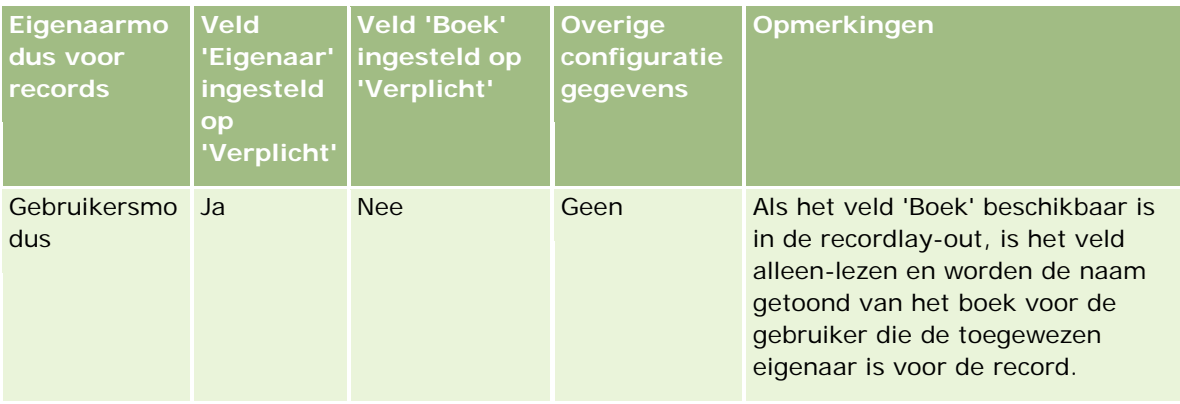

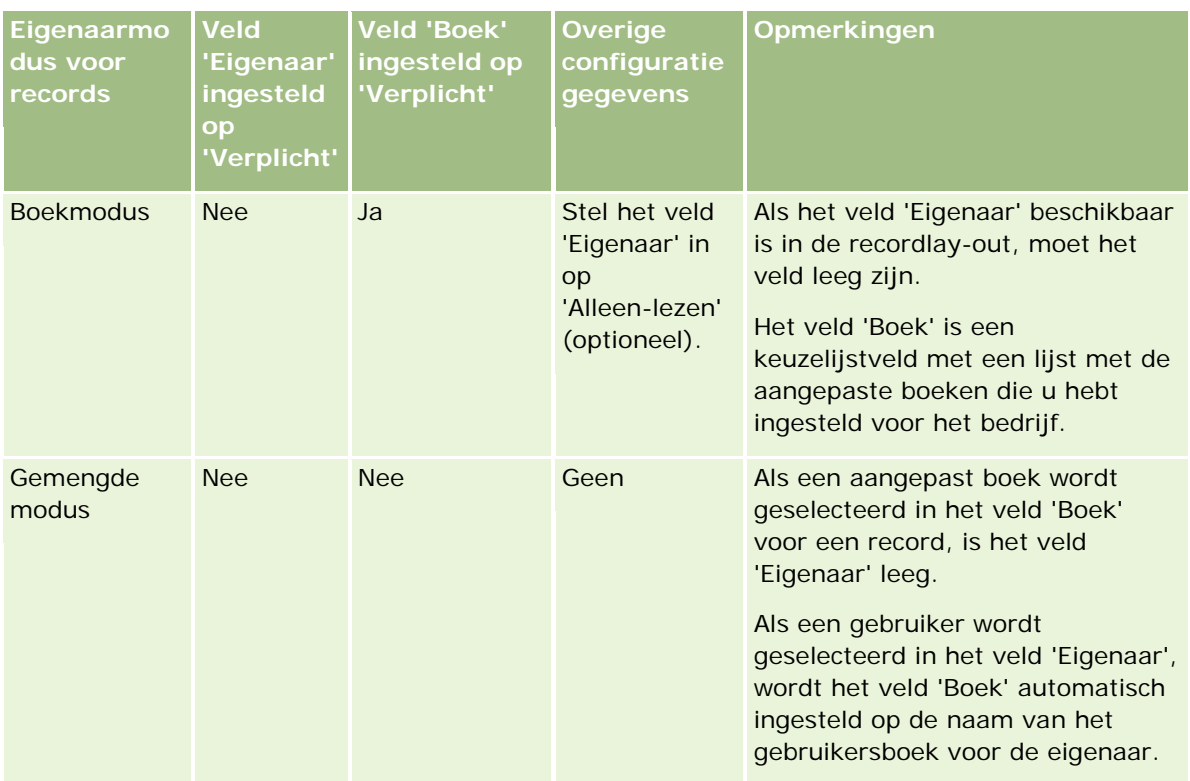

# **Standaardeigenaarmodus voor records**

Voor bestaande bedrijven die zijn gemaakt in versie 19 of eerdere versies van Oracle CRM On Demand, is de gebruikersmodus de standaardeigenaarmodus voor records. Een uitzondering is het type record 'Serviceaanvraag': dit type record wordt standaard geconfigureerd in gemengde modus. Voor nieuwe bedrijven is de gemengde modus de standaardeigenaarmodus voor recordtypen waarvoor de eigenaarmodi voor records worden ondersteund.

# **Standaardwaarden in velden 'Eigenaar' en 'Boek'**

Als een gebruiker een nieuwe recordpagina opent, worden de volgende waarden in de velden 'Eigenaar' en 'Boek' ingevuld:

- Als het type record is geconfigureerd in gebruikersmodus, wordt het veld 'Eigenaar' automatisch gevuld met de alias van de huidige gebruiker. Het veld 'Boek' (als aanwezig) wordt automatisch gevuld met de naam van het gebruikersboek voor de huidige gebruiker.
- Als het type record is geconfigureerd in gemengde modus, worden de velden 'Eigenaar' en 'Boek' niet gevuld.

**OPMERKING:** afspraken die gebruikers maken in hun agenda, zijn een uitzondering op de normale werking voor eigenaarmodi van records. Als een gebruiker een afspraak maakt via de agenda van de gebruiker, wordt het veld 'Eigenaar' gevuld met de naam van de huidige gebruiker, ongeacht de eigenaarmodus van de record.

Als het type record is geconfigureerd in boekmodus, worden de volgende acties uitgevoerd:

- Het veld 'Eigenaar' voor de nieuwe record wordt niet ingevuld.
- Voor het veld 'Boek' is de standaardwaarde als volgt afhankelijk van het standaardboek dat is opgegeven voor het type record van de huidige gebruiker:
	- **Als er een aangepast boek wordt opgegeven als het standaardboek voor het type record, wordt** het veld 'Boek' voor de nieuwe record automatisch gevuld met de naam van het opgegeven standaardboek.
	- **Als er geen standaardboek wordt opgegeven voor het type record, of als een gebruikersboek of** het boek 'Alle' wordt opgegeven als het standaardboek voor het type record, wordt het veld 'Boek' niet ingevuld voor een nieuwe record.

Zie Standaardboeken voor een gebruiker instellen op basis van het type record (op pagina [285\)](#page-284-0) voor meer informatie over het instellen van standaardboeken voor een gebruiker op basis van het type record.

**OPMERKING:** als het veld 'Eigenaar' is vereist voor een paginalay-out en als het type record is geconfigureerd in gemengde modus, is het veld 'Eigenaar' standaard leeg als een gebruiker een nieuwe recordpagina opent waarvoor de paginalay-out wordt gebruikt. Zie Veldset-up en paginalay-outs voor eigenaarmodi voor records (op pagina [113\)](#page-112-0) voor meer informatie over veldset-up en paginalay-outs voor eigenaarmodi voor records.

### **Overwegingen bij eigenaarmodi voor records**

Als u de eigenaarmodus voor een type record configureert, houdt u rekening met het volgende:

- **Assignment Manager.**Met Assignment Manager kunnen records alleen opnieuw worden toegewezen aan gebruikers. Records kunnen alleen opnieuw worden toegewezen als het type record is geconfigureerd in gebruikersmodus of in gemengde modus voor eigendom van de record. Als er een primair aangepast boek is toegewezen aan de record voordat de record wordt toegewezen aan een eigenaar met Assignment Manager, wordt het primaire boek verwijderd uit de record met Assignment Manager. Met Assignment Manager kunnen records niet opnieuw worden toegewezen als het type record is geconfigureerd in boekmodus. Als u een type record configureert in boekmodus, is het raadzaam om alle regelgroepen voor dat type record op 'Inactief' in te stellen. Zie Toewijzingregels (zie ["Toewijzingsregels"](#page-501-0) op pagina [502\)](#page-501-0) voor meer informatie over toewijzingsregels.
- **Werken met andere toepassingen.**Voor de volgende toepassingen zijn eigenaren vereist voor records. U kunt deze toepassingen niet gebruiken als het type record voor de toepassing is geconfigureerd in boekmodus. Als het type record is geconfigureerd in gemengde modus, zijn eigenaren vereist voor de record:
	- **Cacle Offline On Demand**
	- **D** Oracle Outlook Email Integration On Demand
	- **D** Oracle Notes Email Integration On Demand
	- Oracle CRM On Demand Integration for Office
	- Oracle CRM On Demand Connected Mobile Sales
- **Records bijwerken na wijzigingen in eigenaarmodus.** Als u de eigenaarmodus voor een type record wijzigt in gebruikersmodus, moeten alle records van dat type worden bijgewerkt met een eigenaar. Anders moet de eerstvolgende gebruiker die een record van dat type bijwerkt een eigenaar selecteren voor de record. Als u de eigenaarmodus voor een type record wijzigt in boekmodus, moet aan alle records van dat

type een juist primair aangepast boek worden toegewezen. Anders moet de eerstvolgende gebruiker die een record van dat type bijwerkt een primair aangepast boek selecteren voor de record.

### **Wat gebeurt er als u de eigenaarmodus voor records wijzigt voor een type record?**

Als de eigenaarmodus voor records in uw bedrijf wordt gewijzigd voor een type record van een bepaalde modus in een andere modus, wordt de nieuwe eigenaarmodus gebruikt voor alle nieuwe records van dat type record. Voor bestaande records geldt het volgende:

- **Als de nieuwe eigenaarmodus voor records 'Gebruikersmodus' is.**Als een record voor het eerst wordt bijgewerkt nadat de eigenaarmodus is gewijzigd, gebeurt het volgende:
	- Als de record geen toegewezen eigenaar heeft, moet de gebruiker die de record bijwerkt een gebruiker selecteren in het veld 'Eigenaar'.
	- **Als eerder een primair aangepast boek is gekoppeld aan de record, wordt de naam van het primaire** boek verwijderd uit het veld 'Boek' en wordt de naam van het gebruikersboek voor de nieuwe eigenaar getoond in het veld 'Boek'. Het boek wordt verwijderd uit de record en wordt niet meer weergegeven in de sectie 'Boeken' op de pagina met recordgegevens.
- **Als de nieuwe eigenaarmodus voor records 'Boekmodus' is.** Als een record voor het eerst wordt bijgewerkt nadat de eigenaarmodus is gewijzigd, gebeurt het volgende:
	- Als de record geen toegewezen primair aangepast boek heeft, moet de gebruiker die de record bijwerkt een primair aangepast boek selecteren in het veld 'Boek'.
	- Als de record eerder een toegewezen eigenaar had, gebeurt het volgende:
		- Het veld 'Eigenaar' wordt gewist voor de record.
		- Als teams worden ondersteund voor het type record, blijven alle teamleden lid van het team, behalve de voormalige eigenaar van de record. De werking is hetzelfde voor teamleden die lid zijn van een voorgedefinieerde groep. Alle groepsleden blijven lid van het team, behalve de vorige eigenaar van de record. Het type record 'Account' is een uitzondering op deze regel. Als de vorige eigenaar van een account lid is van een voorgedefinieerde groep, worden alle leden van de groep verwijderd uit het team. Alle leden van een team die geen lid zijn van de voorgedefinieerde groep, blijven lid van het team, net als bij andere recordtypen.

**OPMERKING:** in de standaardtoepassing wordt de vorige eigenaar van de record zoals beschreven niet behouden als lid van het team. De systeembeheerder kan het type record zo configureren dat de vorige eigenaar van de record wordt behouden als een lid van het team voor de record. Zie Vorig eigendom aanpassen voor gedeelde records (op pagina [255\)](#page-254-0) voor meer informatie over het configureren van een type record om de vorige eigenaar te behouden als lid van het team.

- **Als de nieuwe eigenaarmodus voor records 'Gemengde modus' is.** Als een record voor het eerst wordt bijgewerkt nadat de eigenaarmodus is gewijzigd, gebeurt het volgende (Dit geldt elke keer dat de record wordt bijgewerkt terwijl het type record in gemengde modus is):
	- De gebruiker die de record bijwerkt, hoeft geen eigenaar of primair boek te selecteren.
	- De gebruiker die de record bijwerkt, selecteert een eigenaar of een primair aangepast boek voor de record (niet beide).
- <span id="page-353-0"></span> Als een gebruiker een eigenaar toewijst aan een record en er is eerder een primair aangepast boek gekoppeld aan de record, wordt het veld 'Boek' gewist voor de record. Het boek wordt verwijderd uit de record en wordt niet meer weergegeven in de sectie 'Boeken' op de pagina met recordgegevens.
- Als een gebruiker een aangepast boek als primair boek koppelt aan de record en er is eerder een eigenaar toegewezen aan de record, gebeurt het volgende:
	- Het veld 'Eigenaar' wordt gewist voor de record.
	- Als teams worden ondersteund voor het type record, blijven alle teamleden lid van het team, behalve de voormalige eigenaar van de record. De werking is hetzelfde voor teamleden die lid zijn van een voorgedefinieerde groep. Alle groepsleden blijven lid van het team, behalve de vorige eigenaar van de record. Het type record 'Account' is een uitzondering op deze regel. Als de vorige eigenaar van een account lid is van een voorgedefinieerde groep, worden alle leden van de groep verwijderd uit de record. Alle leden van een team die geen lid zijn van de voorgedefinieerde groep, blijven lid van het team, net als bij andere recordtypen.

#### **Wat gebeurt er als records worden bijgewerkt met de functie 'Batch bijwerken'?**

Met de functie 'Batch bijwerken' (alleen ondersteund voor bepaalde recordtypen) kunnen gebruikers velden bijwerken in recordgroepen op lijstpagina's. Als een gebruiker de functie 'Batch bijwerken' gebruikt om een recordgroep bij te werken, hoeft de gebruiker geen waarden op te geven voor de lege verplichte velden in records. Als de gebruiker een recordgroep bijwerkt nadat de eigenaarmodus voor het type record is gewijzigd, hoeft de gebruiker geen eigenaar of primair aangepast boek te selecteren voor de bij te werken records. Dit is ook niet nodig als voor de nieuwe eigenaarmodus voor records een eigenaar of primair aangepast boek is vereist voor records.

# **Eigenaarmodi voor records en automatisch gegenereerde taken**

Met eigenaarmodi voor records wordt het eigendom bepaald voor de taken die automatisch worden gegenereerd in Oracle CRM On Demand. Voorbeelden van deze taken zijn: taken die worden gegenereerd met de actie 'Taak maken' in workflowregels en taken die worden gegenereerd met verkoopfasen in verkoopprocessen.

### **Overwegingen bij gegenereerde taken**

Als u taken genereert in Oracle CRM On Demand, houdt u rekening met het volgende:

- De optie die wordt geselecteerd in het veld 'Eigenaar' voor de workflowactie of de verkoopfasetaak.
- De waarden in de velden 'Eigenaar' en 'Boek' voor de bronrecord als er waarden beschikbaar zijn in deze velden.

**OPMERKING:** de bronrecord voor een verkoopfasetaak is de verkoopkans van waaruit u toegang hebt tot het verkoopproces. In sommige gevallen is de bronrecord de account die is gekoppeld aan de verkoopkans. De bronrecord voor een workflowactie is de record waarmee de workflowregel wordt gestart.

Eigenaarmodi voor het type record 'Activiteit'

### **Eigenaars en primaire aangepaste boeken toewijzen aan gegenereerde taken in Oracle CRM On Demand**

In Oracle CRM On Demand kan een eigenaar of een primair aangepast boek worden toegewezen aan een automatisch gegenereerde taak (maar niet beide). In Oracle CRM On Demand kan een van de volgende gebruikers als eigenaar worden toegewezen aan een automatisch gegenereerde taak:

- Een van de volgende gebruikers:
	- De eigenaar van een bronrecord
	- De manager van de eigenaar van een bronrecord
	- **E** Een gebruiker met een teamrol of een teamgebruikersrol

**OPMERKING:** *Teamrollen* zijn de rollen die beschrijven welke taken gebruikers uitvoeren binnen een team voor een record. *Teamgebruikersrollen* zijn de rollen in Oracle CRM On Demand die worden toegewezen aan alle gebruikers in Oracle CRM On Demand, inclusief de gebruikers die lid zijn van een team voor records. Elk lid van een team voor een bronrecord kan een teamrol en een teamgebruikersrol hebben.

 Voor taken die worden gegenereerd tijdens een workflowactie, wordt de eigenaar opgegeven in de workflowactie.

In Oracle CRM On Demand kan een van de volgende gebruikers als primair aangepast boek worden toegewezen aan een automatisch gegenereerde taak:

- Het primaire aangepaste boek dat is gekoppeld aan een bronrecord
- Het standaard aangepaste boek voor een van de volgende rollen:
	- De eigenaar van een bronrecord
	- De manager van de eigenaar van een bronrecord
	- **E** Een gebruiker met een teamrol of een teamgebruikersrol

Het *standaardboek* van de gebruiker voor de taak wordt als volgt bepaald:

 Als een standaard aangepast gegevensboek wordt gekoppeld aan het type record 'Activiteit' in de gebruikersrecord, is dit boek het standaardboek.

**OPMERKING:** standaardboeken voor recordtypen worden weergegeven in de sectie 'Boek standaard instellen op type record' op de pagina 'Gebruikersgegevens'.

 Als er geen standaardboek voor het type record 'Activiteit' is opgegeven in de gebruikersrecord en het standaard aangepaste gegevensboek is opgegeven in het veld 'Standaardboek' voor de gebruikersrecord, is het boek in het veld 'Standaardboek' voor de gebruikersrecord het standaardboek.

**OPMERKING:** het standaardboek moet een aangepast boek zijn. In Oracle CRM On Demand kan geen gebruikersboek worden toegewezen als primair boek voor een taak. Het standaard aangepaste boek moet een gegevensboek zijn.

Als er geen juiste eigenaar of primair aangepast gegevensboek kan worden gevonden, wordt de taak niet gegenereerd in Oracle CRM On Demand. In de volgende tabel wordt getoond hoe in Oracle CRM On Demand wordt bepaald welke eigenaar of welk primair aangepast boek moet worden toegewezen aan een gegenereerde taak.

### Oracle CRM On Demand beheren

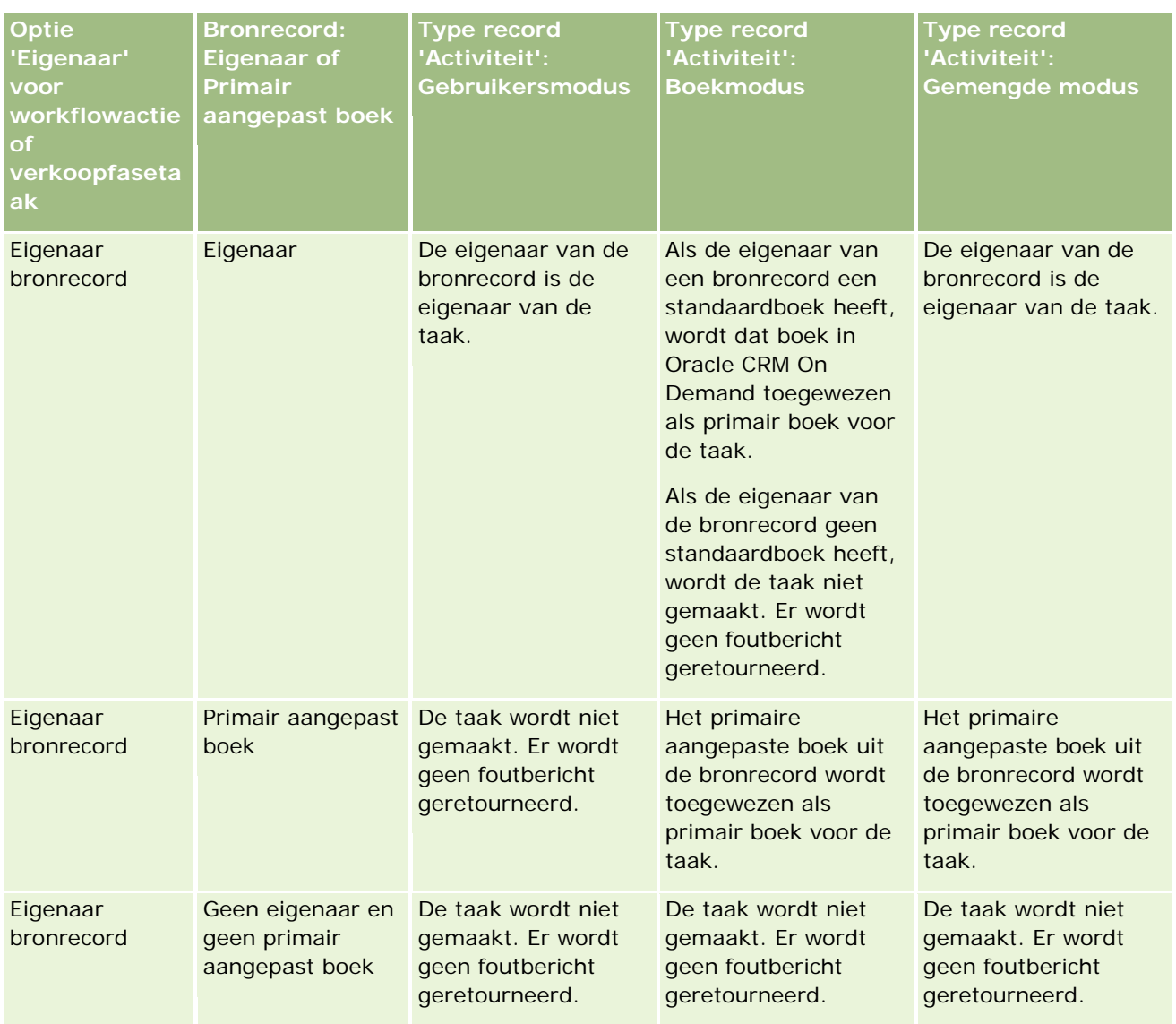

# **Gebruikersbeheer** en toegangscontrole

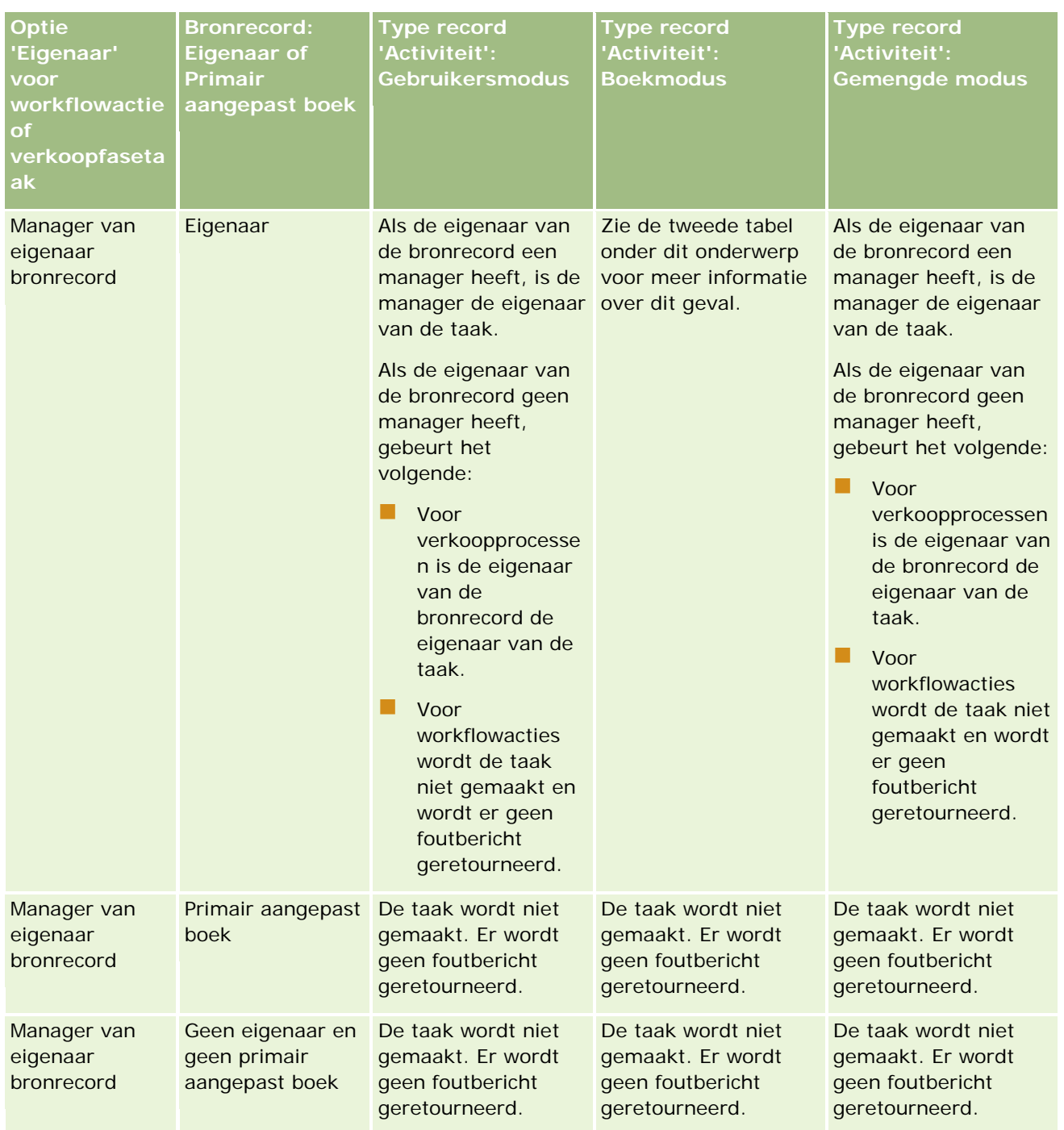

### Oracle CRM On Demand beheren

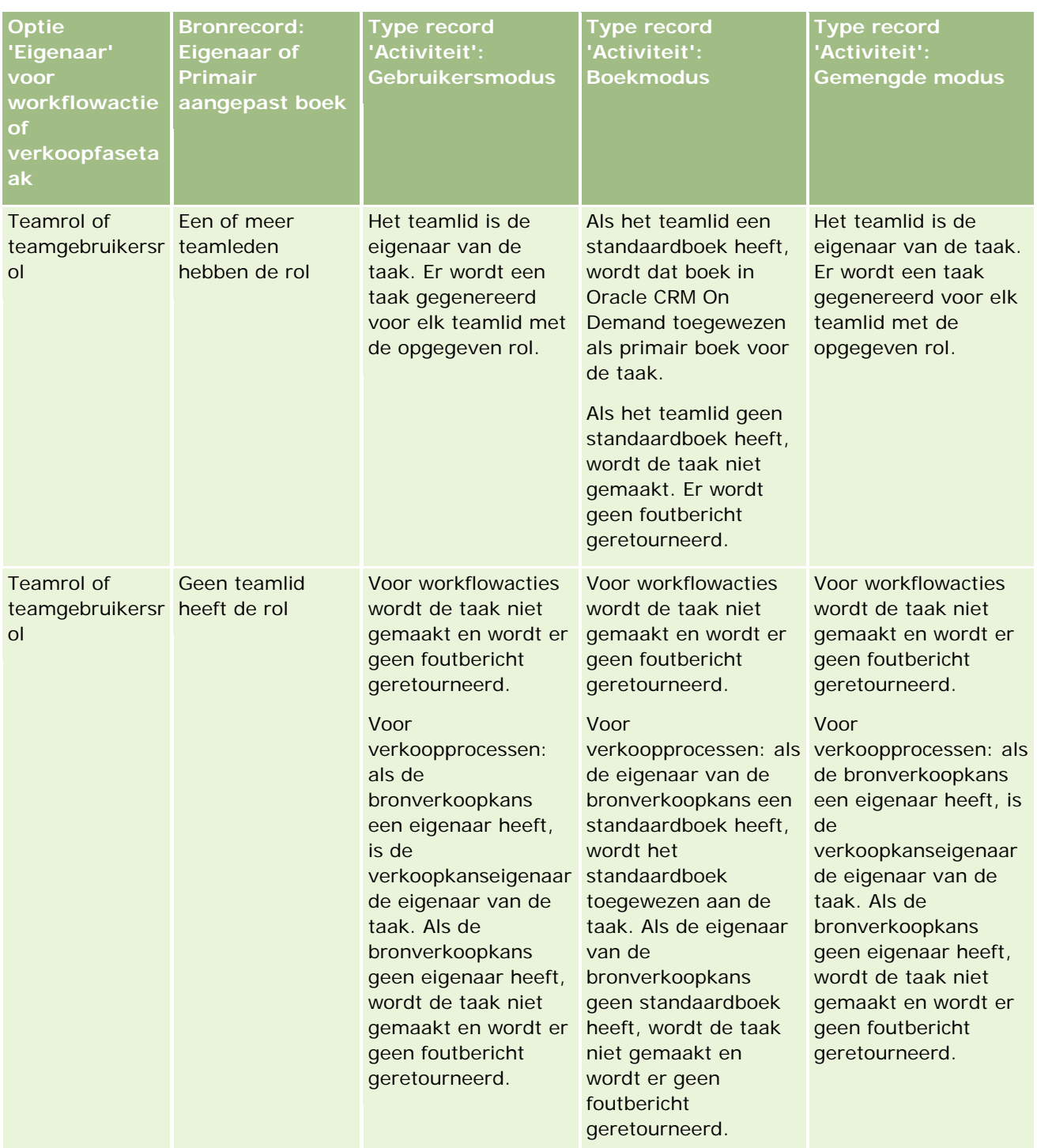

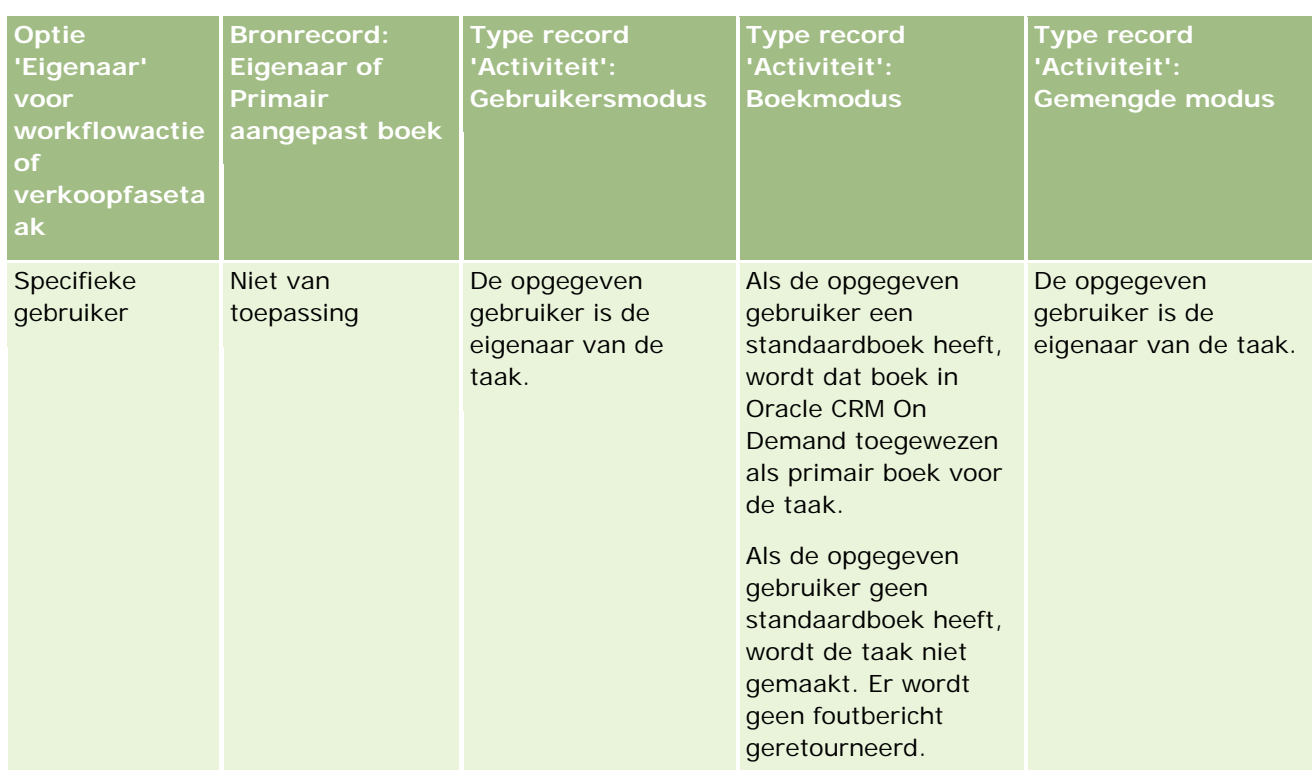

In de volgende tabel wordt getoond hoe in Oracle CRM On Demand wordt bepaald welke eigenaar of welk primair aangepast boek moet worden toegewezen aan een gegenereerde taak, onder de volgende omstandigheden:

- De optie in het veld 'Eigenaar' voor de verkoopprocestaak of de workflowactie wordt ingesteld op de manager van de bronrecordeigenaar.
- De bronrecord heeft een eigenaar
- Het type record 'Activiteit' wordt geconfigureerd in boekmodus.

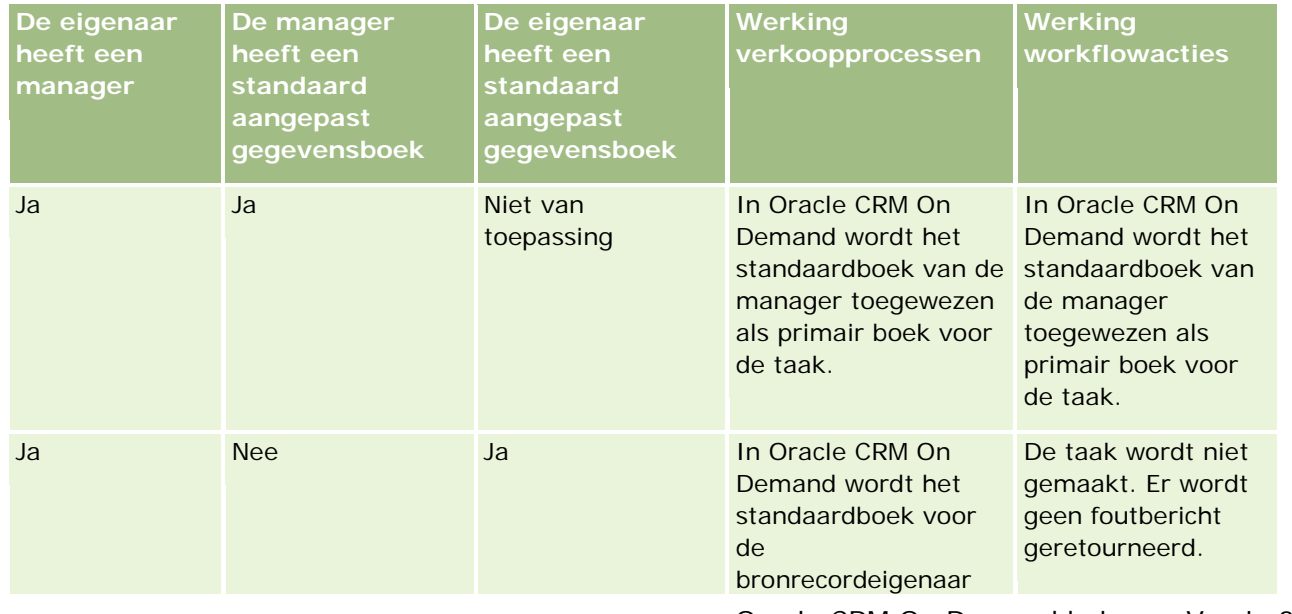

### <span id="page-359-0"></span>Oracle CRM On Demand beheren

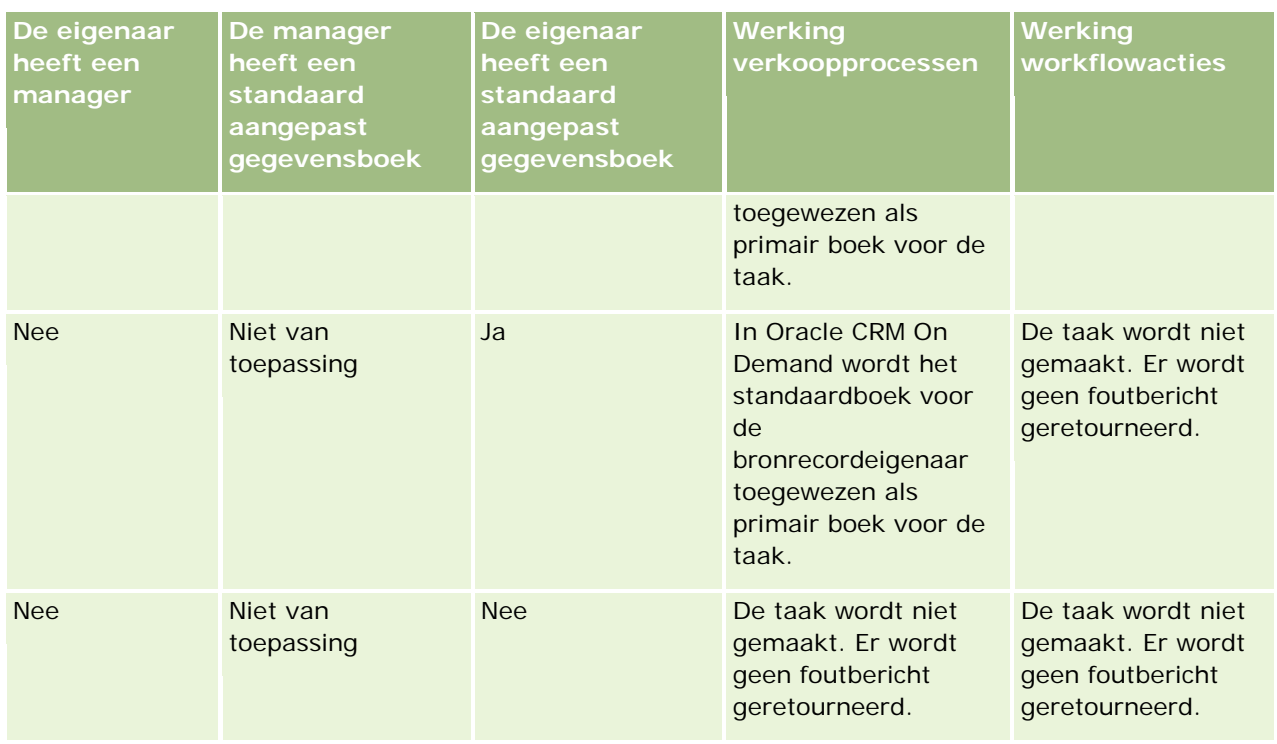

# **Boeken en boektoewijzingen importeren**

U kunt de volgende boekgerelateerde records importeren in Oracle CRM On Demand:

- **Boeken.** Zie Boekvelden: importeren voorbereiden (op pagina [641\)](#page-640-0) voor meer informatie over het importeren van boekrecords.
- **Boekgebruikers.** U kunt boekgebruikerrecords importeren om gebruikers te koppelen aan aangepaste boeken. Zie Boekgebruikervelden: importeren voorbereiden (zie ["Boekgebruikersvelden: importeren](#page-638-0)  [voorbereiden"](#page-638-0) op pagina [639\)](#page-638-0) voor meer informatie over het importeren van boekgebruikerrecords.
- **Accountboeken.**U kunt accountboekrecords importeren om boeken toe te wijzen aan accounts. Zie Accountboekvelden: importeren voorbereiden (zie ["Accountboekvelden: importactie voorbereiden"](#page-610-0) op pagina [611\)](#page-610-0) voor meer informatie over het importeren van accountboekrecords.
- **Relatieboeken.** U kunt relatieboekrecords importeren om boeken toe te wijzen aan relaties. Zie Relatieboekvelden: importeren voorbereiden (op pagina [654\)](#page-653-0) voor meer informatie over het importeren van relatieboekrecords.

### **OPMERKING:** Om records voor accountboeken of relatieboeken te importeren, moet aan uw rol de machtiging voor toekomstige boeken beheren zijn toegewezen.

Als u records importeert om boeken toe te wijzen aan accounts of relaties, kunt u een begin- en einddatum voor elke boektoewijzing opgeven. U kunt ook het veld 'Primair in toekomst' gebruiken om op te geven dat het boek dat u toewijst aan een account of relatie, het primaire boek wordt voor de account of relatie als de toewijzing actief wordt. Zie Boektoewijzingen op basis van tijd (op pagina [361\)](#page-360-0) voor meer informatie over boektoewijzingen op basis van tijd.
#### <span id="page-360-0"></span>**Verwante onderwerpen**

Zie de volgende onderwerpen voor meer informatie:

- Scenario voor gebruik van boeken voor beheren van verkooprayons (op pagina [364\)](#page-363-0)
- Voorbeeld voor gebruik van boeken voor beheren van verkooprayons (op pagina [365\)](#page-364-0)

## **Boektoewijzingen op basis van tijd**

U kunt boektoewijzingen beheren voor accounts en relaties door accountboekrecords en relatieboekrecords te importeren. U kunt een begin- en einddatum opgeven voor elke boektoewijzing die u importeert. Als u geen begindatum opgeeft voor een boektoewijzing, wordt de toewijzing direct actief. U kunt ook het veld 'Primair in toekomst' gebruiken om op te geven dat het boek dat u toewijst aan een account of relatie, het primaire boek wordt voor de account of relatie als de boektoewijzing actief wordt.

**OPMERKING:** Om records voor accountboeken of relatieboeken te importeren, moet aan uw rol de machtiging voor toekomstige boeken beheren zijn toegewezen.

### **Boektoewijzingen accounts en relaties bijwerken**

De procedure voor boektoewijzing wordt periodiek uitgevoerd om alle boektoewijzingen voor accounts en relaties te controleren en zo nodig de toewijzingen bij te werken. Neem contact op met Oracle CRM On Demand Customer Care om te bepalen wanneer de procedure voor boektoewijzing moet worden uitgevoerd voor uw versie van Oracle CRM On Demand.

Via de procedure voor boektoewijzing worden de boektoewijzingen voor accounts en relaties als volgt bijgewerkt:

 **Boektoewijzingen worden geactiveerd.** Als de begindatum voor een boektoewijzing is bereikt en de toewijzing is nog niet actief, wordt de toewijzing geactiveerd. Als een boektoewijzing wordt geactiveerd, hebben gebruikers die deelnemer zijn voor het boek toegang tot de account of de relatie via boeklidmaatschap.

Bijvoorbeeld: u importeert een accountboekrecord waarmee 'Boek A' wordt toegewezen aan 'Account 1' met een begindatum van 01 januari volgend jaar. De boektoewijzing voor 'Boek A' bij 'Account 1' wordt geactiveerd als de procedure voor boektoewijzing voor het eerst wordt uitgevoerd na het begin van de dag op 01 januari volgend jaar.

 **Er wordt bepaald of een boek het primaire boek is.** Als het veld 'Primair in toekomst' is ingesteld op 'J' voor een boektoewijzing en de toewijzing wordt geactiveerd, wordt het boek het primaire boek voor de account of relatie.

Bijvoorbeeld: neemt u aan dat 'Boek A' momenteel het primaire boek is voor 'Account 1'. U importeert een accountboekrecord waarbij 'Boek B' wordt toegewezen aan 'Account 1' met een begindatum van 01 januari volgend jaar en waarbij het veld 'Primair in toekomst' is ingesteld op 'J'. Als de procedure voor boektoewijzing voor het eerst wordt uitgevoerd na het begin van de dag op 01 januari volgend jaar, wordt de boektoewijzing voor 'Boek B' bij 'Account 1' geactiveerd en 'Boek B' wordt het primaire boek voor 'Account 1'. 'Boek A' is niet meer het primaire boek voor 'Account 1'. De boektoewijzing voor 'Boek A' bij 'Account 1' blijft actief tenzij de einddatum voor de toewijzing in het verleden ligt als de procedure voor boektoewijzing wordt uitgevoerd.

 **Conflicten worden opgelost als meer dan één boek is opgegeven als het primaire boek.**Als meerdere boektoewijzingen voor een account of relatie dezelfde begindatum hebben en als het veld

'Primair in toekomst' is ingesteld op 'Ja' voor alle toewijzingen, gebeurt het volgende als de begindatum voor de toewijzingen wordt bereikt:

- **Alle boektoewijzingen worden geactiveerd.**
- De eerste boektoewijzing die wordt geactiveerd, wordt het primaire boek voor de record.
- Als er een bestaande primaire boek is voor de record, is dat boek niet meer het primaire boek voor de record. De boektoewijzing blijft wel actief tenzij de einddatum voor de boektoewijzing in het verleden ligt.

Bijvoorbeeld: neemt u aan dat 'Boek A' momenteel het primaire boek is voor 'Account 1'. U importeert twee accountboekrecords voor 'Account 1'. Met een van de records wordt 'Boek B' toegewezen aan 'Account 1' en met de andere record wordt 'Boek C' toegewezen aan 'Account 1'. Beide toewijzingen hebben dezelfde begindatum van 01 januari volgend jaar en voor beide toewijzingen is het veld 'Primair in toekomst' ingesteld op 'J'. Als de procedure voor boektoewijzing voor het eerst wordt uitgevoerd na het begin van de dag op 01 januari volgend jaar, worden de toewijzingen voor 'Boek B' en 'Boek C' bij 'Account 1' geactiveerd en wordt de eerste toewijzing het primaire boek voor 'Account 1'. 'Boek A' is niet meer het primaire boek voor 'Account 1'. De boektoewijzing voor 'Boek A' bij 'Account 1' blijft actief tenzij de einddatum voor de toewijzing in het verleden ligt als de procedure voor boektoewijzing wordt uitgevoerd.

 **Boektoewijzing worden gedeactiveerd en primaire boeken worden zo nodig verwijderd.** Als de einddatum van een boektoewijzingsrecord in het verleden ligt, wordt de toewijzing gedeactiveerd en wordt het boek zo nodig verwijderd uit de record. Als het boek een primair boek is voor de account of relatie, is het boek nu niet meer het primaire boek voor de account of relatie.

Bijvoorbeeld: neemt u aan dat 'Boek A' momenteel het primaire boek is voor 'Account 1'. De einddatum van de boektoewijzing is 31 december dit jaar. Als de procedure voor boektoewijzing voor het eerst wordt uitgevoerd na het begin van de dag op 01 januari volgend jaar, wordt de boektoewijzing gedeactiveerd en wordt 'Boek A' verwijderd als het primaire boek voor 'Account 1'.

Als een boektoewijzing wordt gedeactiveerd, wordt de relatie tussen het boek en de account of relatie beëindigd en wordt de boek verwijderd uit de account of relatie. Gebruikers hebben geen toegang meer tot de account of relatie via boeklidmaatschap. Gebruikers met toegang tot de account of relatie via een ander boek of via andere toegangscontrolecomponenten (bijvoorbeeld teamlidmaatschap) hebben nog steeds toegang tot de record.

U kunt de boektoewijzingsprocedure niet wijzigen.

### **Voorbeeld van een boektoewijzing op basis van tijd**

Houd bij het voorbeeld van en boektoewijzing op basis van tijd rekening met het volgend: 'Boek A' is momenteel niet toegewezen aan 'Account 1'. Op 01 december van dit jaar importeert u een accountbookrecord waarmee 'Boek A' aan 'Account 1' wordt toegewezen. De boektoewijzing heeft een begindatum van 01 jan volgend jaar en een einddatum van 31 mrt in hetzelfde jaar. Met de procedure voor boektoewijzing worden boektoewijzingen als volgt geactiveerd en gedeactiveerd:

- Voordat de procedure voor boektoewijzing voor het eerst wordt uitgevoerd na het begin van de dag op 01 januari volgend jaar, is de toewijzing van 'Boek A' aan 'Account 1' inactief en wordt 'Boek A' niet weergegeven in de sectie met verwante informatie 'Boeken' op de gegevenspagina voor 'Account 1'.
- Als de procedure voor boektoewijzing voor het eerst wordt uitgevoerd na het begin van de dag op 01 januari volgend jaar, wordt de boektoewijzing geactiveerd via de procedure voor boektoewijzing. Als de

boektoewijzing is geactiveerd, wordt 'Boek A' weergegeven in de sectie met verwante informatie 'Boeken' op de gegevenspagina voor 'Account 1'.

 Als de procedure voor boektoewijzing voor het eerst wordt uitgevoerd na het einde van de dag op 31 maart volgend jaar, wordt de boektoewijzing gedeactiveerd via de procedure voor boektoewijzing. Als de boektoewijzing is gedeactiveerd, wordt 'Boek A' niet meer weergegeven in de sectie met verwante informatie 'Boeken' op de gegevenspagina voor 'Account 1'.

### **Beperkingen bij het opgeven van begin- en einddatums voor boektoewijzingen**

Als u begin- en einddatums opgeeft voor boektoewijzingen, houdt u rekening met de volgende beperkingen:

- Als u een begin- en einddatum opgeeft, moet de begindatum vallen vóór de einddatum.
- **Als u geen begindatum opgeeft, wordt de toewijzing geactiveerd op het moment dat deze wordt** toegevoegd aan Oracle CRM On Demand.
- Als u geen einddatum opgeeft, blijft de boektoewijzing actief tenzij het boek wordt verwijderd uit de record.
- **Als u een einddatum opgeeft maar u geeft geen begindatum op, wordt de boektoewijzing direct** geactiveerd. De boektoewijzing blijft actief totdat de einddatum is bereikt of de boektoewijzing wordt verwijderd uit de record.

Bijvoorbeeld: u importeert een accountboekrecord waarmee 'Boek A' wordt toegewezen aan 'Account 1' en waarvoor geen begin- en einddatum zijn opgegeven. In dit geval wordt de boektoewijzing direct geactiveerd en nooit gedeactiveerd in de procedure voor boektoewijzing omdat de boektoewijzing geen einddatum heeft. U kunt 'Boek A' verwijderen uit 'Account 1' via de gebruikersinterface.

**OPMERKING:** een account kan meerdere boektoewijzingen tegelijkertijd hebben, met dezelfde of verschillende begindatums en einddatums voor elke boektoewijzing. Ook een relatie kan meerdere boektoewijzingen tegelijkertijd hebben, met dezelfde of verschillende begindatums en einddatums voor elke boektoewijzing.

U kunt de begin- en einddatums bekijken in de boektoewijzingsgegevens in de gebruikersinterface in Oracle CRM On Demand maar u kunt deze datums niet wijzigen in de gebruikersinterface.

### **Bestaande boektoewijzingen bijwerken**

Als u een record importeert om een boek toe te wijzen aan een account of relatie en het boek is al toegewezen aan de account of relatie, wordt de bestaande boektoewijzingsrecord in Oracle CRM On Demand bijgewerkt met de waarden uit de geïmporteerde record. U kunt een bestaande waarde ook overschrijven in de velden 'Begindatum' en 'Einddatum' door een lege waarde te importeren. Bijvoorbeeld: neemt u aan dat 'Boek A' al is toegewezen aan 'Account 1'. De toewijzing heeft een begindatum in het verleden en een einddatum in de toekomst. U kunt een accountboekrecord importeren voor 'Boek A' en 'Account 1' met dezelfde begindatum als de bestaande toewijzing maar zonder eindatum. In dit geval wordt de bestaande toewijzing bijgewerkt en wordt de einddatum verwijderd.

#### <span id="page-363-0"></span>**Criteria voor het bijwerken van actieve boektoewijzingen**

Als een bestaande boektoewijzing al is geactiveerd, moeten de actieve perioden voor de bestaande toewijzing en de te importeren record met elkaar overlappen of elkaar opvolgen. De begin- en einddatums van een te importeren record om een actieve boektoewijzing bij te werken, moet voldoen aan de volgende criteria:

- Als de bestaande toewijzing geen einddatum heeft, mag de begindatum van de te importeren record geen toekomstige datum zijn.
- De begindatum van de te importeren record mag niet meer dan 7 dagen na de einddatum van de bestaande toewijzing vallen.

Als niet aan deze criteria wordt voldaan, wordt de bestaande actieve boektoewijzing niet bijgewerkt.

#### **Criteria voor het bijwerken van toekomstige boektoewijzingen**

Als u een record importeert om een boek toe te wijzen aan een account of relatie en er bestaat al een boektoewijzingsrecord met een begindatum in de toekomst voor hetzelfde boek en dezelfde account of relatie, mag de einddatum van de te importeren toewijzing niet meer dan 7 dagen vóór de begindatum van de bestaande toewijzingsrecord vallen. Bijvoorbeeld: als een record al bestaat voor de toewijzing van 'Boek A' an 'Account 1' op 01 feb volgend jaar en u wilt de begindatum van de toewijzing wijzigen in 01 januari volgend jaar, mag de einddatum van de te importeren record niet vallen vóór 25 januari volgend jaar. Als de einddatum van de te importeren toewijzingsrecord valt op of vóór 24 januari, mislukt de import voor de record en wordt er een foutbericht geretourneerd waarin wordt aangegeven dat de record al bestaat.

#### **Verwante onderwerpen**

Zie de volgende onderwerpen voor meer informatie:

- Boeken en boektoewijzingen importeren (op pagina [360\)](#page-359-0)
- Scenario voor gebruik van boeken voor beheren van verkooprayons (op pagina [364\)](#page-363-0)
- Voorbeeld voor gebruik van boeken voor beheren van verkooprayons (op pagina [365\)](#page-364-0)

## **Scenario voor gebruik van boeken voor beheren van verkooprayons**

In dit scenario wordt één voorbeeld gegeven van hoe aangepaste boeken kunnen worden gebruikt in uw bedrijf. In dit scenario worden aangepaste boeken gebruikt om verkooprayons te beheren. Afhankelijk van uw bedrijfsmodel kunt u de functie voor aangepaste boeken ook op een andere manier gebruiken.

In uw bedrijf worden uw accounts gesorteerd op basis van geografische locatie en worden verkopersgroepen toegewezen aan accounts voor elk geografisch gebied of rayon. Daarnaast wilt u om meerdere redenen mogelijk verkopers opnieuw toewijzen vanuit een bepaald rayon aan een ander rayon. Als u rayons opnieuw toewijst, moeten de relaties tussen verkopers en rayons opnieuw tot stand worden gebracht. Minder vaak wordt een account verplaatst vanuit een bepaald rayon naar een ander rayon. Als rayons worden verplaatst, moeten de relaties tussen verkopers en rayons opnieuw tot stand worden gebracht. Zie Voorbeeld voor gebruik van boeken voor beheren van verkooprayons (op pagina [365\)](#page-364-0) voor een voorbeeld voor het configureren van boeken, gebruikers en accounts in dit scenario.

## <span id="page-364-0"></span>**Voorbeeld voor gebruik van boeken voor beheren van verkooprayons**

In dit onderwerp wordt een voorbeeld gegeven voor het gebruik van aangepaste boeken voor het beheren van verkooprayons. Afhankelijk van uw bedrijfsmodel kunt u de functie voor aangepaste boeken ook op een andere manier gebruiken. Dit voorbeeld ondersteunt het scenario zoals beschreven in Scenario voor gebruik van boeken voor beheren van verkooprayons (op pagina [364\)](#page-363-0).

#### *Ga als volgt te werk om verkooprayons te beheren:*

**1** Maak of importeer de aangepaste boeken die u wilt toewijzen aan uw verkooprayons.

Zie Boeken en boekhiërarchieën maken (op pagina [373\)](#page-372-0) voor meer informatie over het maken van boeken. Zie Boekvelden: importeren voorbereiden (op pagina [641\)](#page-640-0) voor meer informatie over het importeren van boeken.

**2** Koppel uw verkopers aan de juiste rayonboeken.

U kunt gebruikers in Oracle CRM On Demand direct koppelen aan boeken of u kunt gebruikersrecords voor boeken importeren. Zie Gebruikers koppelen aan boeken (op pagina [375\)](#page-374-0) voor meer informatie over het koppelen van gebruikers aan boeken. Zie Boekgebruikervelden: importeren voorbereiden (zie ["Boekgebruikersvelden: importeren voorbereiden"](#page-638-0) op pagina [639\)](#page-638-0) voor meer informatie over het importeren van boekgebruikerrecords.

**3** Configureer het type record 'Account' in boekmodus.

Zie Eigenaarmodi voor records configureren (op pagina [372\)](#page-371-0) voor meer informatie over het configureren van eigenaarmodi voor records.

**4** Importeer de vereiste accountboekrecords om de juiste rayonboeken toe te wijzen aan de accounts.

Gebruik de begindatum voor elke accountboekrecord om de datum op te geven waarop de toewijzing wordt geactiveerd. Dit is de datum waarop de verkopers toegang moeten hebben tot de accountrecords in hun rayons. U kunt ook opgeven op welke datum elke boektoewijzing moet worden beëindigd.

Zie de volgende onderwerpen voor meer informatie over het importeren van boektoewijzingsrecords:

- Accountboekvelden: importeren voorbereiden (zie ["Accountboekvelden: importactie voorbereiden"](#page-610-0) op pagina [611\)](#page-610-0)
- Boeken en boektoewijzingen importeren (op pagina [360\)](#page-359-0)
- Boektoewijzingen op basis van tijd (op pagina [361\)](#page-360-0)

Als u de accountboekrecords hebt geïmporteerd en de toewijzingen op de opgegeven begindatum zijn geactiveerd via de procedure voor boektoewijzing, hebben de verkopers toegang tot de records in hun rayons.

Als verkopers opnieuw worden toegewezen vanuit een bepaald rayon aan een ander rayon, moeten de relaties tussen verkopers en rayons opnieuw tot stand worden gebracht.

#### *Ga als volgt te werk om de relatie tussen een verkoper en een rayon opnieuw tot stand te brengen:*

Werk de gebruikersrecord bij voor de verkoper. Ga daarbij als volgt te werk:

- Als de verkoper is toegewezen aan een nieuw rayon, voegt u het rayonboek toe aan de gebruikersrecord.
- Als de verkoper niet meer is toegewezen aan een rayon, verwijdert u het boek uit de gebruikersrecord.

U kunt de gebruikersrecord in Oracle CRM On Demand direct bijwerken of u kunt gebruikersrecords voor boeken importeren. Zie Gebruikers koppelen aan boeken (op pagina [375\)](#page-374-0) voor meer informatie over het koppelen van gebruikers aan boeken. Zie Boekgebruikervelden: importeren voorbereiden (zie ["Boekgebruikersvelden: importeren voorbereiden"](#page-638-0) op pagina [639\)](#page-638-0) voor meer informatie over het importeren van boekgebruikerrecords.

Als accounts worden verplaatst vanuit een bepaald rayon naar een ander rayon, moeten de relaties tussen accounts en rayons opnieuw tot stand worden gebracht.

#### *Ga als volgt te werk om de relatie tussen een account en een rayon opnieuw tot stand te brengen:*

Werk de accountrecord bij. Ga daarbij als volgt te werk:

- Voeg het nieuwe rayonboek toe aan de account.
- **U** Verwijder het oude rayonboek uit de gebruikersrecord.

U kunt de accountrecord in Oracle CRM On Demand direct bijwerken of u kunt accountboekrecords importeren. Zie Records aan boeken toewijzen (zie ["Records toewijzen aan boeken"](#page-384-0) op pagina [385\)](#page-384-0) voor meer informatie over het toewijzen van records aan boeken. Zie Accountboekvelden: importeren voorbereiden (zie ["Accountboekvelden: importactie voorbereiden"](#page-610-0) op pagina [611\)](#page-610-0) voor meer informatie over het importeren van accountboekrecords.

## **Boeken instellen**

Als u boeken voor uw bedrijf wilt instellen, voert u de volgende taken uit:

**1** Neem contact op met Oracle CRM On Demand Customer Care om te vragen of de boekfunctie voor uw bedrijf kan worden ingeschakeld.

Wanneer de boekfunctie voor uw bedrijf is ingeschakeld door Oracle CRM On Demand Customer Care, worden besturingselementen beschikbaar in Oracle CRM On Demand. Zie Boekinstellingen voor de beheerdersrol controleren (zie ["Instellen van boeken voor de beheerdersrol controleren"](#page-366-0) op pagina [367\)](#page-366-0) voor informatie over hoe u kunt zien dat deze elementen beschikbaar zijn en hoe u kunt controleren dat het gebruik van boeken voor de beheerdersrol is ingeschakeld.

**2** Uw boekstructuur ontwerpen.

Zie Boekstructuren ontwerpen (op pagina [344\)](#page-343-0) voor richtlijnen voor het ontwerpen van uw boekstructuur.

**3** Typen boeken en typen gebruikersrollen voor boeken maken (optioneel).

Zie Boektypen en gebruikersrollen voor boeken maken (op pagina [371\)](#page-370-0) voor meer informatie.

**4** Configureer de eigenaarmodi van records voor recordtypen (optioneel).

<span id="page-366-0"></span>Zie Eigenaarmodi van records (zie ["Eigenaarmodi voor records"](#page-347-0) op pagina [348\)](#page-347-0) en Eigenaarmodi van records configureren (zie ["Eigenaarmodi voor records configureren"](#page-371-0) op pagina [372\)](#page-371-0).

**5** De boeken en boekstructuren maken.

Zie Boeken en boekhiërarchieën maken (op pagina [373\)](#page-372-0) voor meer informatie.

**6** Gebruikers koppelen aan boeken.

Zie Gebruikers koppelen aan boeken (op pagina [375\)](#page-374-0) voor meer informatie.

**7** Boeken voor uw bedrijf inschakelen.

Zie Boeken voor uw bedrijf inschakelen (op pagina [379\)](#page-378-0) voor meer informatie.

**8** Boeken inschakelen voor gebruikers en gebruikersrollen.

Zie Boeken inschakelen voor gebruikers en gebruikersrollen (zie ["Boeken voor gebruikers en](#page-379-0)  [gebruikersrollen inschakelen"](#page-379-0) op pagina [380\)](#page-379-0) voor meer informatie.

#### **Verwante onderwerpen**

Zie de volgende onderwerpen voor informatie over boeken en boekstructuren:

- Boekenbeheer (op pagina [339\)](#page-338-0)
- Webservices-ondersteuning voor boeken (op pagina [348\)](#page-347-0)
- Boeken en boektoewijzingen importeren (op pagina [360\)](#page-359-0)
- Boektoewijzingen op basis van tijd (op pagina [361\)](#page-360-0)
- Scenario voor gebruik van boeken voor beheren van verkooprayons (op pagina [364\)](#page-363-0)
- Voorbeeld voor gebruik van boeken voor beheren van verkooprayons (op pagina [365\)](#page-364-0)
- Boeken toevoegen aan de lay-out van gegevenspagina's van records (op pagina [383\)](#page-382-0)
- Records toewijzen aan boeken (op pagina [385\)](#page-384-0)
- Pagina Boekhiërarchie (zie ["Pagina 'Boekhiërarchie'"](#page-386-0) op pagina [387\)](#page-386-0)
- Boekvelden (op pagina [388\)](#page-387-0)

### **Instellen van boeken voor de beheerdersrol controleren**

Om de boekfunctionaliteit voor uw bedrijf in te schakelen, doet de klantenservice het volgende:

- De beheerdersrol krijgt de machtiging 'Boeken beheren' toegewezen en toegang tot de boeken.
- Het toegangsprofiel voor de beheerder wordt zo ingesteld dat deze toegang heeft tot de boeken.

In de volgende procedure wordt beschreven hoe u kunt controleren of de beheerdersrol voor boeken is ingesteld.

#### *Ga als volgt te werk om te controleren of de beheerdersrol voor boeken is ingesteld:*

- **1** Meld u in Oracle CRM On Demand aan als gebruiker met beheerdersrechten.
- **2** Klik rechtsboven op een pagina op de algemene koppeling 'Beheer'.
- **3** Klik in de sectie 'Gebruikersbeheer en toegangscontroles' van de 'Startpagina Beheer' op de koppeling 'Gebruikersbeheer en toegangscontroles'.
- **4** Klik in de sectie 'Rollenbeheer' op de gelijknamige koppeling.
- **5** Selecteer in de lijst 'Vertaling' de primaire taal van uw bedrijf.
- **6** Klik op de koppeling 'Bewerken' bij de beheerdersrol.
- **7** Ga in de wizard 'Rollenbeheer' naar stap 2, 'Toegang tot recordtype', en controleer of de toegang tot boekrecords zo is ingesteld als in de volgende tabel.

In de volgende tabel wordt de toegang tot boekrecords weergegeven die voor de beheerdersrol vereist is.

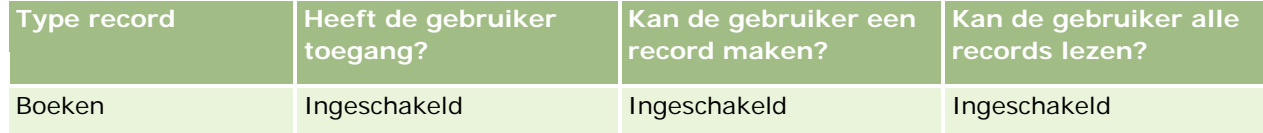

**8** Ga naar stap 4, 'Machtigingen', en controleer of de machtiging 'Boeken beheren' is geselecteerd.

In de volgende tabel wordt de machtiging 'Boeken beheren' beschreven.

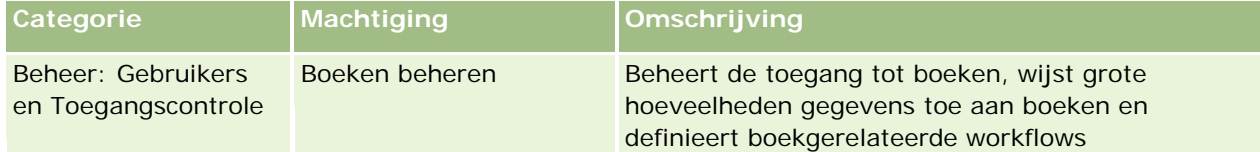

**OPMERKING:** een gebruikersrol die zowel de machtiging 'Boeken beheren' als de van toepassing zijnde machtigingen om gebruikersrollen te beheren toegewezen heeft gekregen, kan deze machtigingen aan andere gebruikersrollen toewijzen. Zoals in het geval van de meeste beheertaken, wordt aanbevolen dat alleen systeembeheerders de machtiging om boeken te beheren toegewezen krijgen.

- **9** Navigeer terug naar de pagina 'Gebruikersbeheer en toegangscontroles'.
- **10** Klik in de sectie 'Beheer toegangsprofielen' op de koppeling 'Toegangsprofielen'.
- **11** Selecteer in de vervolgkeuzelijst 'Vertaling' de primaire taal van uw bedrijf.
- **12** Ga als volgt te werk om te controleren of de instellingen voor de toegangsprofielen juist zijn:
	- **a** Klik op de koppeling 'Bewerken' bij het standaardtoegangsprofiel van de beheerder en controleer of de instellingen overeenkomen met de instellingen die in de volgende tabel worden weergegeven.

**b** Klik op de koppeling 'Bewerken' bij het eigenaartoegangsprofiel van de beheerder en controleer of de instellingen overeenkomen met de instellingen die in de volgende tabel worden weergegeven.

In de volgende tabel worden de vereiste instellingen weergegeven waarmee gebruikers met de beheerdersrol in Oracle CRM On Demand boeken kunnen beheren.

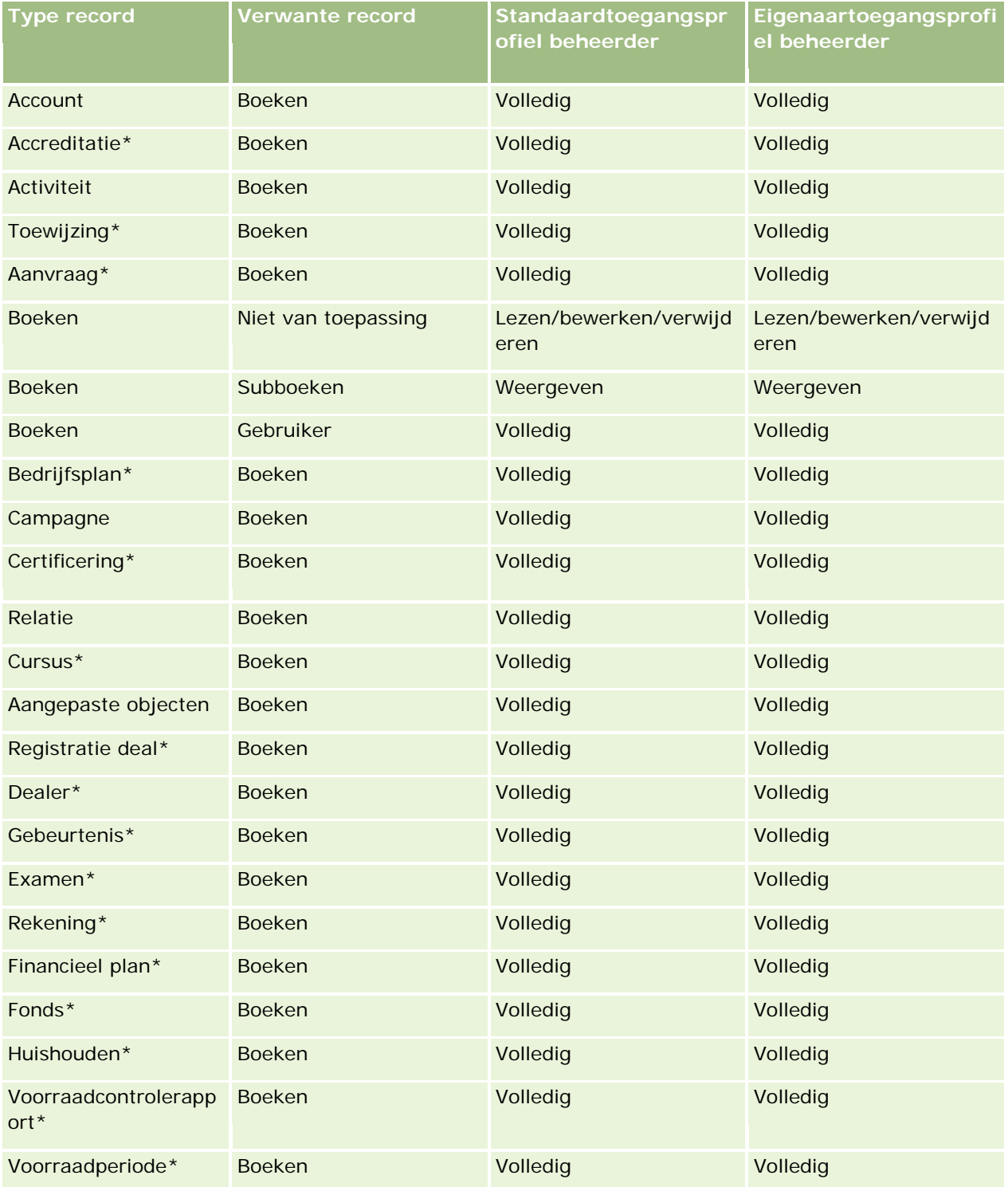

#### Oracle CRM On Demand beheren

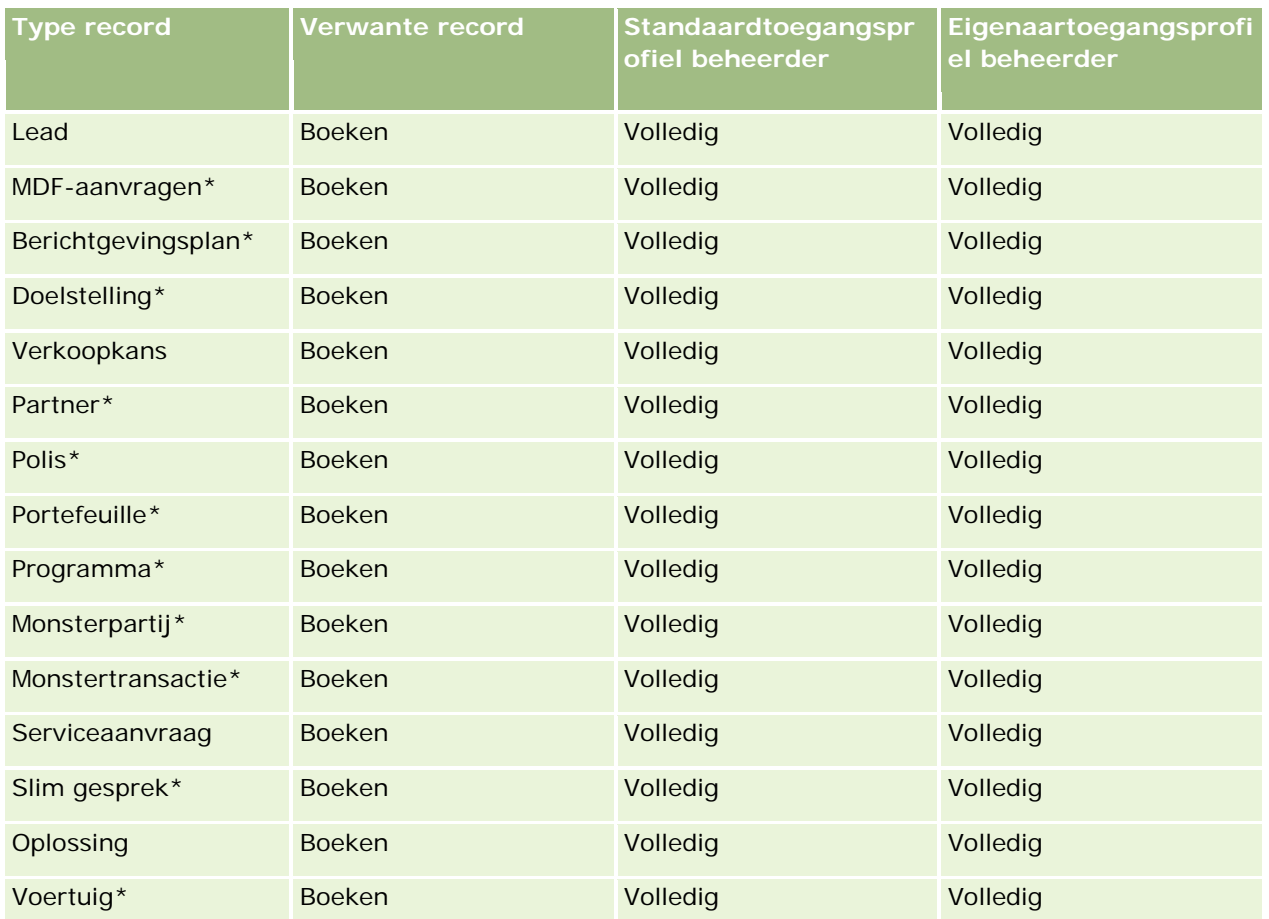

**OPMERKING:** recordtypen die zijn gemarkeerd met een asterisk (\*) zijn niet beschikbaar in de standaardeditie van Oracle CRM On Demand. De toegangsinstellingen voor deze recordtypen zijn alleen van belang als deze recordtypen beschikbaar zijn.

In de volgende tabel worden de besturingselementen die worden ingeschakeld via de machtiging 'Boeken beheren' beschreven. U hebt toegang tot ieder onderdeel om te controleren of alle benodigde besturingselementen voor u beschikbaar zijn.

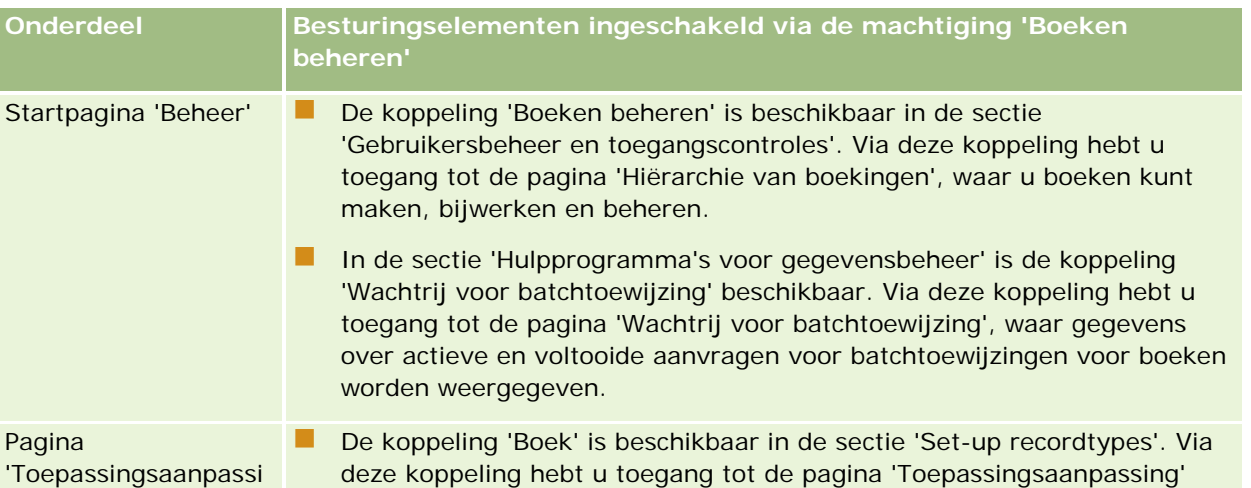

<span id="page-370-0"></span>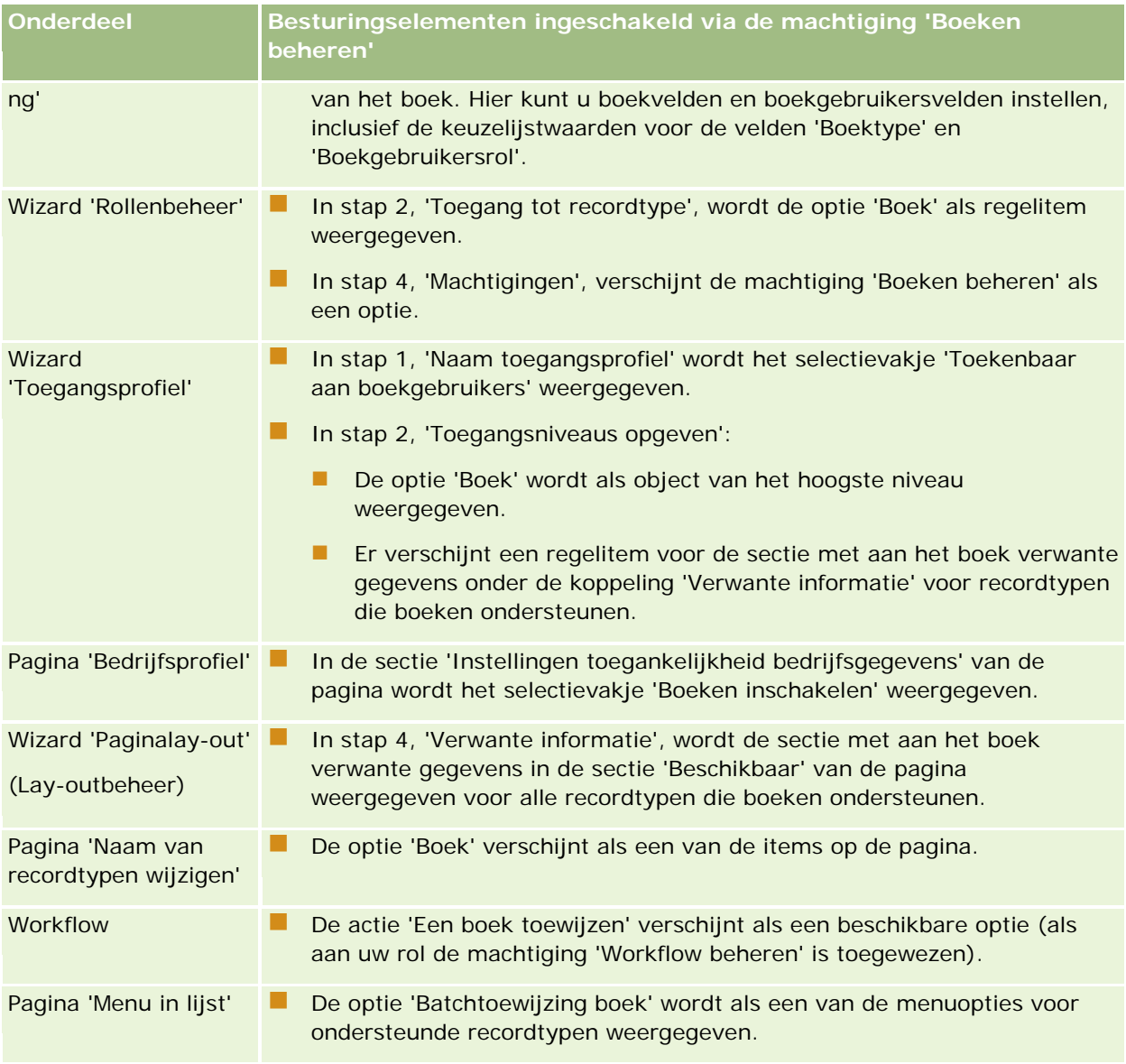

## **Boektypen en gebruikersrollen voor boeken maken**

Om uw boeken beter te structureren, kunt u boektypen maken en vervolgens aan ieder boek dat u maakt een type toewijzen. Als u bijvoorbeeld een boekhiërarchie voor rayons wilt instellen, kunt u een boek met de naam 'Rayon' maken. Het veld 'Boektype' is een bewerkbare keuzelijst die u aan de behoeften van uw bedrijf kunt aanpassen.

U kunt ook gebruikersrollen voor boeken maken die u aan gebruikers kunt toewijzen wanneer u deze aan boeken koppelt. Gebruikersrollen voor boeken zijn niet hetzelfde als Oracle CRM On Demand-gebruikersrollen. U kunt bijvoorbeeld gebruikersrollen voor boeken maken, zoals 'Rayongebruiker' en 'Rayonmanager', en deze toewijzen aan gebruikers die met de boekhiërarchie voor rayons werken.

<span id="page-371-0"></span>In de volgende procedure wordt beschreven hoe u boektypen en gebruikersrollen voor boeken kunt maken.

#### *Ga als volgt te werk om boektypen en gebruikersrollen voor boeken te maken:*

- **1** Klik rechtsboven op een pagina op de algemene koppeling 'Beheer'.
- **2** Klik op de koppeling 'Aanpassen van de toepassing'.
- **3** Klik in de sectie 'Set-up recordtypes' op 'Boek'.
- **4** Voer op de pagina 'Aanpassen van de boektoepassing' een van de volgende handelingen uit:
	- Klik op 'Velden voor boeken instellen' om boektypen te maken.
	- Klik op 'Velden voor boekgebruikers instellen' om gebruikersrollen voor boeken te maken.
- **5** Klik op de koppeling 'Keuzelijst bewerken' voor het desbetreffende veld.
- **6** Voer de waarden voor de keuzelijst in en sla uw wijzigingen op.

Zie Keuzelijstwaarden wijzigen (op pagina [155\)](#page-154-0) voor meer informatie over het bewerken van keuzelijstvelden.

### **Eigenaarmodi voor records configureren**

In Oracle CRM On Demand kunt u de volgende eigenaarmodi voor records instellen om te voorzien in uw zakelijke behoeften:

- Gebruikersmodus
- Boekmodus
- Gemengde modus

Zie Eigenaarmodi van records (zie ["Eigenaarmodi voor records"](#page-347-0) op pagina [348\)](#page-347-0) voor meer informatie over eigenaarmodi van records.

#### *Ga als volgt te werk om eigenaarmodi voor records te configureren:*

- **1** Klik rechtsboven op een pagina op de algemene koppeling 'Beheer'.
- **2** Klik in de sectie 'Toepassingsaanpassing' op de koppeling 'Toepassingsaanpassing'.
- **3** Klik in de sectie 'Set-up recordtypes' op de koppeling voor het gewenste type record.
- **4** Klik op de veldset-up voor *type record* in de sectie 'Veldbeheer', waarbij *type record* staat voor de naam van het type record dat u wilt configureren.
- **5** Afhankelijk van de eigenaarmodus voor records die u wilt configureren, werkt u de velden als volgt bij:
	- Als u het type record wilt configureren in gebruikersmodus, stelt u het veld 'Eigenaar' in als vereist veld en stelt u het veld 'Boek' in als niet-vereist veld.

- <span id="page-372-0"></span> Als u het type record wilt configureren in boekmodus, stelt u het veld 'Boek' in als vereist veld en stelt u het veld 'Eigenaar' in als niet-vereist veld.
- Als u het type record wilt configureren in gemengde modus, stelt u de velden 'Eigenaar' en 'Boek' in als niet-vereiste velden.
- **6** Sla uw wijzigingen op.

Zie Velden maken en bewerken (op pagina [125\)](#page-124-0) voor meer informatie over het bewerken van velden.

**OPMERKING:** nadat u de eigenaarmodus voor records hebt geconfigureerd, stelt u de paginalay-outs voor het type record juist in voor de eigenaarmodus voor records. Zie Veldset-up en paginalay-outs voor eigenaarmodi voor records (op pagina [113\)](#page-112-0) voor meer informatie over paginalay-outs voor eigenaarmodi voor records.

## **Boeken en boekhiërarchieën maken**

U kunt boeken maken via de sectie 'Gebruikersbeheer en toegangscontroles' van de 'Startpagina Beheer'.

**OPMERKING:** u kunt boeken maken door boekrecords te importeren. Zie Boekvelden: importeren voorbereiden (op pagina [641\)](#page-640-0) voor meer informatie.

#### **Voordat u begint:**

- Om deze procedure uit te voeren, moet aan uw gebruikersrol de machtiging 'Boeken beheren' zijn toegewezen.
- Lees het onderwerp Boekstructuren ontwerpen (op pagina [344\)](#page-343-0) voordat u boeken en boekhiërarchieën gaat maken.

**OPMERKING:** in Oracle CRM On Demand worden controlerecords gegenereerd voor alle wijzigingen in boeken. Als aan uw gebruikersrol de machtiging 'Toegang tot hoofdcontrolespoor' en 'Controle beheerconfiguratie' zijn toegewezen, kunt u het controlespoor weergeven voor de wijzigingen in boeken. Zie Beheerconfiguratiewijzigingen voor controlesporen bekijken (op pagina [82\)](#page-81-0) voor meer informatie over het weergeven van controlesporen.

In de volgende procedure wordt beschreven hoe u een boek maakt.

#### *Ga als volgt te werk om een boek te maken:*

- **1** Klik rechtsboven op een pagina op de algemene koppeling 'Beheer'.
- **2** Klik in de sectie 'Gebruikersbeheer en toegangscontrole' van de 'Startpagina Beheer' op de koppeling 'Boeken beheren'.
- **3** Klik op de pagina 'Boekhiërarchie' op 'Nieuw'.
- **4** Voer op de bewerkingspagina voor boeken de gewenste gegevens in en sla uw record vervolgens op. In de volgende tabel vindt u de gegevens die voor het boek moeten worden ingevoerd.

**Veld Omschrijving**

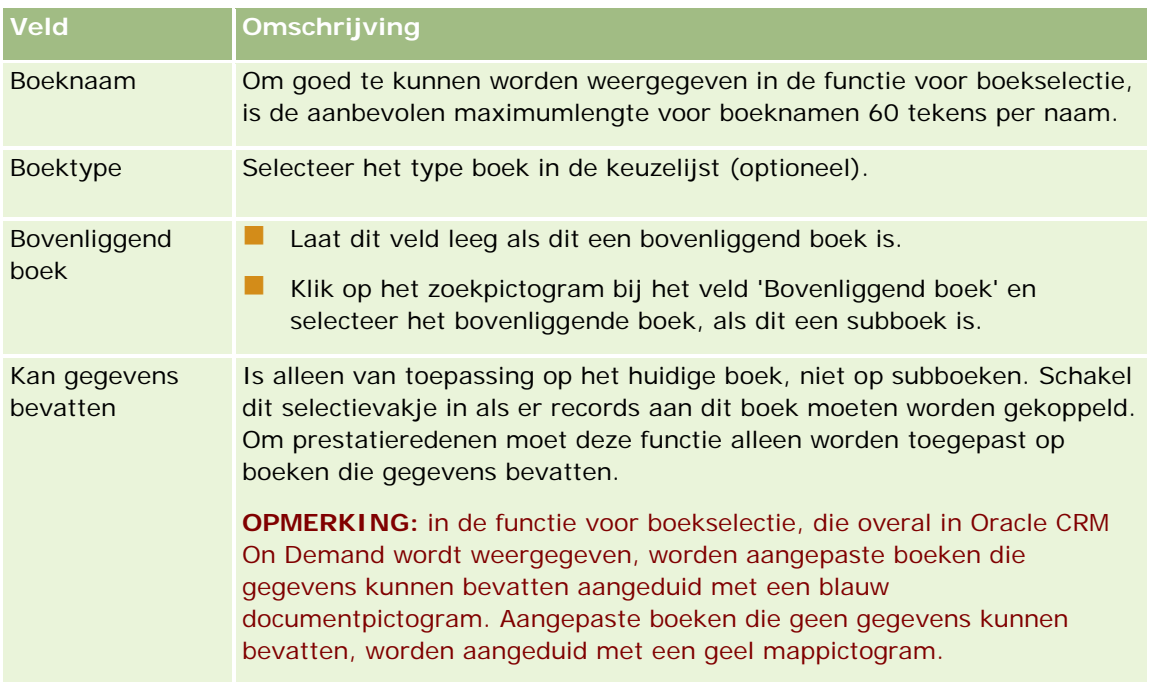

### **Subboeken maken**

Als u subboeken wilt maken voor een bestaand bovenliggend boek, kunt u deze maken door gebruik te maken van de methode in de voorgaande procedure of door gebruik te maken van de volgende procedure.

#### *Ga als volgt te werk om subboeken te maken voor een bestaand boek:*

- **1** Klik op de pagina 'Boekhiërarchie' op de koppeling van het bovenliggende boek.
- **2** Klik op de pagina 'Boekgegevens' op de titelbalk 'Subboeken' op 'Nieuw'.
- **3** Voer op de pagina 'Boek bewerken' de gegevens van het boek in en sla de record op.

### **Een boek naar een nieuw bovenliggend boek verplaatsen**

U kunt een boek wijzigen om er een subboek van een ander boek van te maken of een kunt een subboek van een bovenliggend boek naar een ander boek verplaatsen. Wanneer u het bovenliggende boek van een boek wijzigt, verandert de boekhiërarchie als volgt:

- Het nieuwe bovenliggende boek is van toepassing op het huidige boek en eventuele subboeken van het huidige boek.
- Alle gebruikers die aan het oude bovenliggende boek zijn toegewezen, hebben niet langer toegang tot het huidige boek en de bijbehorende subboeken.
- Alle gebruikers die aan het nieuwe bovenliggende boek zijn toegewezen, krijgen toegang tot het huidige boek en de bijbehorende subboeken.

<span id="page-374-0"></span> Voor alle gebruikers die rechtstreeks aan het huidige boek zijn toegewezen verandert er niets als gevolg van de wijziging in het bovenliggende boek.

**OPMERKING:** als u een bovenliggend boek wilt verwijderen, moet u eerst alle bijbehorende subboeken, gebruikers en gegevens verwijderen. Als u een boek verwijdert, wordt het boek gedurende 30 dagen opgeslagen in het gebied 'Verwijderde items'. Tijdens die periode kunt u het boek herstellen. Na 30 dagen wordt het boek permanent verwijderd, waarna het niet meer kan worden opgehaald. Zie Records verwijderen en herstellen voor meer informatie over het verwijderen en herstellen van records.

**TIP:** om erachter te komen hoeveel records een bepaald boek bevat, moet u een historisch rapport voor ieder recordtype maken. Zie Rapporten voor informatie over het maken van rapporten.

In de volgende procedure wordt beschreven hoe u een boek naar een nieuw bovenliggend boek kunt verplaatsen.

#### *Ga als volgt te werk om een boek naar een nieuw bovenliggend boek te verplaatsen:*

- **1** Klik rechtsboven op een pagina op de algemene koppeling 'Beheer'.
- **2** Klik in de sectie 'Gebruikersbeheer en toegangscontrole' van de 'Startpagina Beheer' op de koppeling 'Boeken beheren'.
- **3** Klik op de pagina 'Boekhiërarchie' op de koppeling 'Bewerken' van het boek dat u wilt wijzigen.
- **4** Klik op het zoekpictogram bij het veld 'Bovenliggend boek' en selecteer het nieuwe bovenliggende boek.
- **5** Sla uw wijzigingen op.

### **Gebruikers koppelen aan boeken**

U kunt opgeven welke gebruikers toegang hebben tot een boek en ook kunt u het toegangsniveau van iedere gebruiker voor de records van het boek opgeven. Wanneer u een gebruiker aan een boek koppelt, geeft u het toegangsprofiel voor de gebruiker op voor wanneer deze in het boek werkt. De volgende standaardopties zijn beschikbaar:

- **Bewerken.** Hiermee kan de gebruiker de records in het boek lezen en bewerken.
- **Volledig.** Hiermee kan de gebruiker de records in het boek lezen en bewerken en de records uit het boek verwijderen.
- **Alleen-lezen.** Hiermee kan de gebruiker de records in het boek bekijken.

U kunt ook aangepaste toegangsprofielen voor boeken maken. De keuzelijst 'Toegangsprofielen' op de pagina 'Boekgebruikers bewerken' bevat alle toegangsprofielen waarvoor de optie 'Toekenbaar aan boekgebruikers' is ingeschakeld. Zie Toegangsprofielen voor boeken maken (op pagina [379\)](#page-378-0) voor informatie over het maken van aangepaste toegangsprofielen voor boeken.

Het toegangsniveau van een gebruiker voor boeken is van invloed op de algemene toegangsrechten van de gebruiker tot records. In de volgende voorbeelden kunt u zien hoe de toegangsrechten van de gebruikers worden bepaald.

#### **Voorbeeld 1**

Voor Ryan Taylor, verkoper, zijn de volgende instellingen in Oracle CRM On Demand ingesteld:

- $\blacksquare$  Hij heeft toegang tot accountrecords in zijn rol als verkoper.
- **Het toegangsniveau van zijn eigenaarstoegangsprofiel is ingesteld op 'Alleen-lezen' voor het recordtype** 'Account'.
- Het toegangsniveau van zijn standaardtoegangsprofiel is ingesteld op 'Alleen-lezen' voor het recordtype 'Account'.
- Hij is geen lid van het accountteam voor de account 'ABC Widgets'.
- **Hij is gekoppeld aan het boek 'Widget Makers', waarbij zijn toegangsprofiel voor het boek is ingesteld op** 'Volledig'.

Als de account 'ABC Widgets' zich in het boek 'Widget Makers' bevindt, kan Ryan met zijn toegangsrechten voor de record 'ABC Widgets' deze record lezen, bewerken en verwijderen. Hij heeft deze toegangsrechten, omdat het toegangsbeheersysteem in Oracle CRM On Demand de meest uitgebreide rechten van alle van toepassing zijnde toegangsprofielen berekent en deze toepast. In dit geval is het toegangsprofiel voor het boek ingesteld op 'Volledig' en vervangt dit toegangsprofiel het toegangsprofiel voor accountrecords.

#### **Voorbeeld 2**

Voor Tanya Lee, verkoopster, zijn de volgende instellingen in Oracle CRM On Demand ingesteld:

- Zij heeft toegang tot accountrecords in haar rol als verkoopster.
- Het toegangsniveau van haar eigenaarstoegangsprofiel is ingesteld op 'Alleen-lezen' voor het recordtype 'Verkoopkans'.
- Het toegangsniveau van haar standaardtoegangsprofiel is ingesteld op 'Alleen-lezen' voor het recordtype 'Verkoopkans'.
- **I** Zij is lid van het team 'Verkoopkansen', waarbij het veld 'Toegang verkoopkans' is ingesteld op 'Bewerken'.
- **Zij is gekoppeld aan het boek 'Widget Makers', waarbij haar toegangsprofiel voor het boek is ingesteld op** 'Volledig'.

Als er een verkoopkans in het boek 'Widget Makers' staat, staan de toegangsrechten van Tanya haar toe de record te lezen, te bewerken en te verwijderen. Als een verkoopkans echter niet in het boek 'Widget Makers' staat, staan Tanya's toegangsrechten (van haar eigenaarstoegangsprofiel, haar standaardtoegangsprofiel en haar lidmaatschap van het team 'Verkoopkansen') haar toe de verkoopkans te lezen en te bewerken, maar ze kan de verkoopkans niet verwijderen.

#### **Methoden om gebruikers aan boeken te koppelen**

U kunt drie methoden gebruiken om gebruikers te koppelen aan boeken:

- Via een boekrecord kunt u meerdere gebruikers aan een boek koppelen.
- Via een gebruikersrecord kunt u meerdere boeken aan een gebruiker koppelen.
- U kunt gebruikersrecords voor boeken importeren. Zie Boekgebruikersvelden: importeren voorbereiden (op pagina [639\)](#page-638-0) voor meer informatie.

In de volgende procedure wordt beschreven hoe meerdere gebruikers aan een boek kunnen worden gekoppeld via de boekrecord.

#### *Meerdere gebruikers aan een boek koppelen*

- **1** Klik rechtsboven op een pagina op de algemene koppeling 'Beheer'.
- **2** Klik in de sectie 'Gebruikersbeheer en toegangscontroles' op de koppeling 'Boekenbeheer'.
- **3** Klik op de pagina 'Boekhiërarchie' op de koppeling van de naam van het boek waaraan u gebruikers wilt koppelen.
- **4** Klik op de pagina 'Boekgegevens' op de titelbalk van de sectie 'Boekgebruikers'.
- **5** Selecteer op de bewerkingspagina voor boekgebruikers de gebruikers die u aan het boek wilt koppelen.

In de volgende tabel staan de gegevens die u voor elke gebruiker die u aan een boek koppelt moet opgeven.

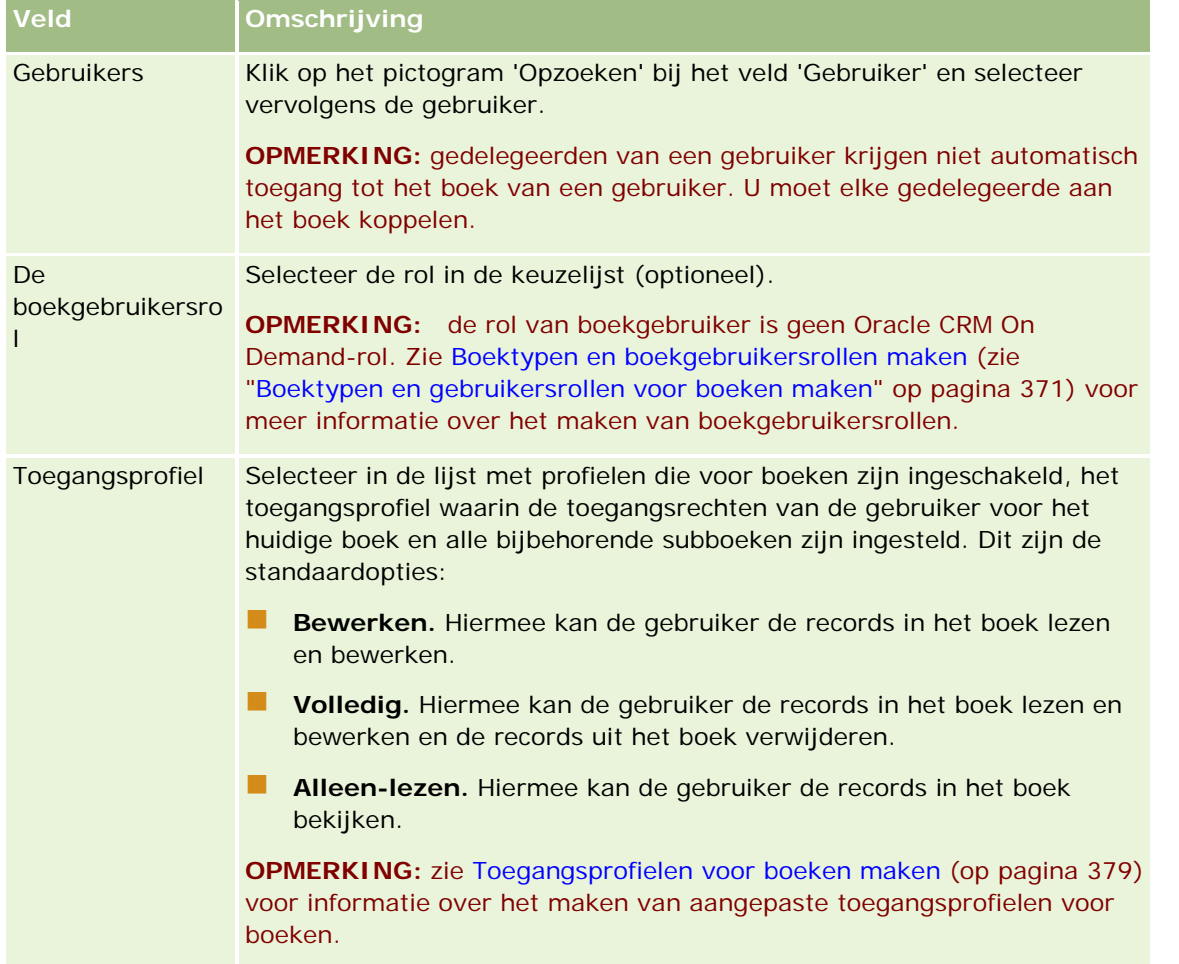

In de volgende procedure wordt beschreven hoe meerdere boeken aan een gebruiker kunnen gekoppeld via de gebruikersrecord.

#### *Ga als volgt te werk om meerdere boeken aan een gebruiker te koppelen:*

- **1** Klik rechtsboven op een pagina op de algemene koppeling 'Beheer'.
- **2** Klik in de sectie 'Gebruikersbeheer en toegangscontroles' op de gelijknamige koppeling.
- **3** Klik in de sectie 'Gebruikers- en groepsbeheer' op de koppeling 'Gebruikersbeheer'.
- **4** Klik in de lijst met gebruikers op de achternaam van de gebruiker die u aan boeken wilt koppelen.
- **5** Klik op de pagina 'Gebruikersgegevens' op de titelbalk van de sectie 'Toegewezen boeken' en klik op 'Boeken toevoegen'.

**OPMERKING:** als de sectie 'Toegewezen boeken' niet beschikbaar is op de pagina 'Gebruikersgegevens', klikt u op de koppeling 'Lay-out bewerken' en voegt u de sectie toe aan de paginalay-out.

**6** Selecteer op de pagina 'Toegewezen boeken' de boeken die u aan de gebruiker wilt koppelen en geef de gebruikersgegevens op voor elk boek.

In de volgende tabel staan de gegevens die u voor elk boek dat u aan de gebruiker koppelt moet opgeven.

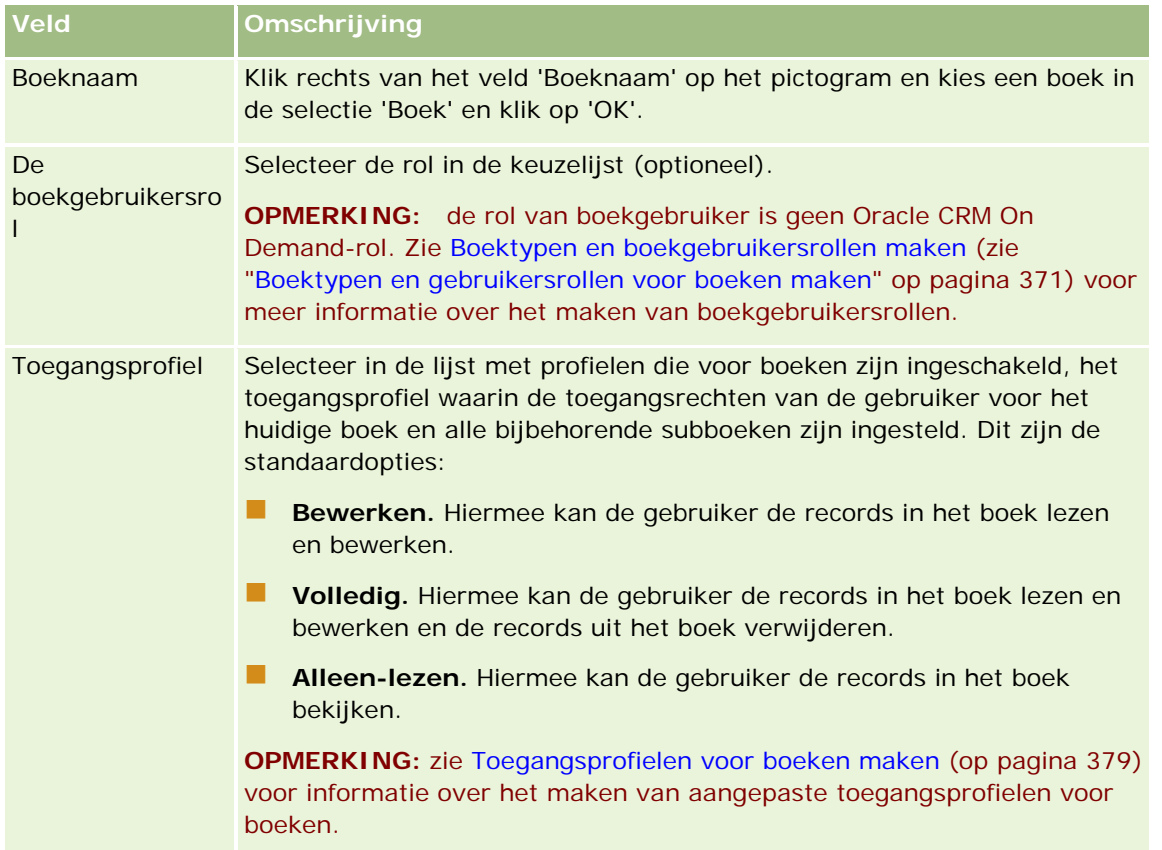

**OPMERKING:** het koppelen van een gebruiker aan een boek, betekent niet dat de gebruiker toegang heeft tot het boek. Om gebruikers toegang te geven tot boeken, moet u de boeken voor elke gebruiker en elke

<span id="page-378-0"></span>gebruikersrol die toegang tot boeken wenst inschakelen, zoals beschreven in Boeken voor gebruikers en gebruikersrollen inschakelen (op pagina [380\)](#page-379-0).

### **Toegangsprofielen voor boeken maken**

Wanneer u een gebruiker aan een boek koppelt, selecteert u een toegangsprofiel waarin de toegangsrechten van de gebruiker tot de records van het boek en alle subboeken zijn vastgelegd. Het toegangsprofiel voor het boek wordt tezamen met alle andere toegangsprofielen van de gebruiker geëvalueerd, en de gebruiker krijgt de meest uitgebreide toegangsrechten voor de records die op basis van de toegangsprofielen zijn toegestaan. Zie Gebruikers koppelen aan boeken (op pagina [375\)](#page-374-0) voor meer informatie over hoe de toegangsprofielen met elkaar in verband staan.

De standaardtoegangsprofielen die kunnen worden geselecteerd wanneer een gebruiker aan een boek wordt gekoppeld zijn de volgende:

- **Bewerken.** Hiermee kan de gebruiker de records in het boek lezen en bewerken.
- **Volledig.** Hiermee kan de gebruiker de records in het boek lezen en bewerken en de records uit het boek verwijderen.
- **Alleen-lezen.** Hiermee kan de gebruiker de records in het boek bekijken.

U kunt ook aangepaste toegangsprofielen voor boeken maken. In de keuzelijst 'Toegangsprofielen', die op de bewerkingspagina voor boekgebruikers en de bewerkingspagina voor toegewezen boeken wordt weergegeven, zijn alle toegangsprofielen opgenomen waarvoor de optie 'Toekenbaar aan boekgebruikers' is ingeschakeld'.

In de volgende procedure wordt beschreven hoe u een toegangsprofiel voor boeken kunt maken.

#### *Ga als volgt te werk om een toegangsprofiel voor boeken te maken:*

- **1** Klik rechtsboven op een pagina op de algemene koppeling 'Beheer'.
- **2** Klik in de sectie 'Gebruikersbeheer en toegangscontroles' op de gelijknamige koppeling.
- **3** Klik in de sectie 'Beheer toegangsprofielen' op de koppeling 'Toegangsprofielen'.
- **4** Maak een nieuw toegangsprofiel of bewerk een bestaand toegangsprofiel.
- **5** Selecteer in stap 1 van de wizard 'Toegangsprofiel' het selectievakje 'Toekenbaar aan boekgebruikers'.
- **6** Selecteer in stap 2, 'Toegangsniveaus opgeven', de toegangsniveaus voor elk recordtype en de verwante informatietypen.
- **7** Klik op 'Voltooien' om de wijzigingen op te slaan zodra u klaar bent met het maken of bewerken van het toegangsprofiel.

### **Boeken voor uw bedrijf inschakelen**

Zodra u uw boekstructuren hebt ingesteld, kunt u boeken voor uw bedrijf inschakelen. In de volgende procedure wordt beschreven hoe u boeken voor uw bedrijf kunt inschakelen.

#### <span id="page-379-0"></span>*Ga als volgt te werk om boeken voor uw bedrijf in te schakelen:*

- **1** Klik rechtsboven op een pagina op de algemene koppeling 'Beheer'.
- **2** Klik op de koppeling 'Bedrijfsadministratie' in de sectie 'Bedrijfsadministratie'.
- **3** Klik op de koppeling 'Bedrijfsprofiel' in de sectie 'Bedrijfsprofiel'.
- **4** Stel op de pagina 'Bedrijfsprofiel' de volgende opties in. Zie Bedrijfsprofiel en algemene standaarden instellen (zie ["Bedrijfsprofiel en algemene standaardwaarden instellen"](#page-19-0) op pagina [20\)](#page-19-0) voor meer informatie over deze opties.
	- **a** Ga naar de sectie 'Bedrijfsinstellingen' en controleer of de algemene zoekmethode is ingesteld op 'Gerichte zoekactie'. Als 'Gerichte zoekactie' is geselecteerd, verschijnt de functie voor boekselectie in het zoekgedeelte van de actiebalk.
	- **b** Stel in de sectie 'Instelling toegankelijkheid in Analytics' de optie 'Onderwerpgebieden historie' in op 'Volledige toegankelijkheid'. (Met deze instelling wordt ervoor gezorgd dat de gegevens in boeken worden gesynchroniseerd met de gegevens in de database die rapporten en dashboards ondersteunt.)
	- **c** Controleer of in de sectie 'Toegankelijkheidsinstellingen bedrijfsgegevens' de volgende selectievakjes zijn ingeschakeld:

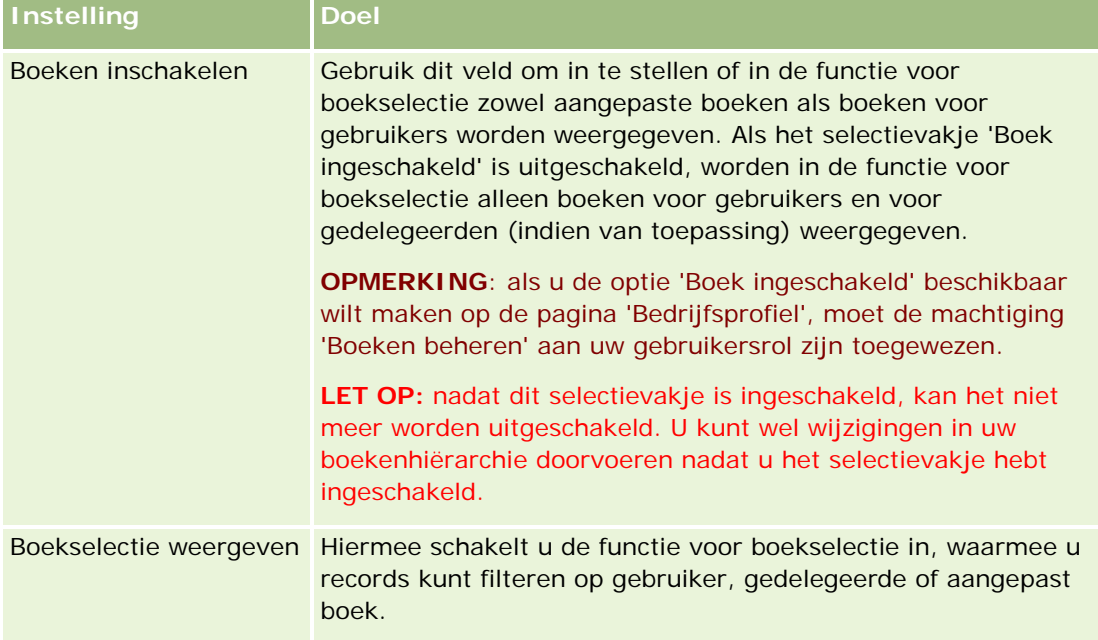

### **Boeken voor gebruikers en gebruikersrollen inschakelen**

Als u een gebruiker boeken wilt laten gebruiken, moet u de gebruikersrol en het standaardtoegangsprofiel voor die gebruikersrol instellen. Ook moet u de gebruikersrecord voor iedere gebruiker instellen.

In de volgende procedure wordt beschreven hoe boeken voor een gebruikersrol kunnen worden ingeschakeld. Deze stappen moeten worden uitgevoerd voor iedere rol die van boeken gebruik gaat maken.

#### *Ga als volgt te werk om boeken voor een gebruikersrol in te schakelen:*

- **1** Klik rechtsboven op een pagina op de algemene koppeling 'Beheer'.
- **2** Klik in de sectie 'Gebruikersbeheer en toegangscontroles' op de gelijknamige koppeling.
- **3** Klik in de sectie 'Rollenbeheer' op de gelijknamige koppeling.
- **4** Selecteer in de lijst 'Vertaling' de primaire taal van uw bedrijf.
- **5** Klik op de koppeling van de rol die u wilt wijzigen.
- **6** Ga in de wizard 'Rollenbeheer' naar stap 2, 'Toegang tot recordtype', en configureer de toegangsniveaus voor het recordtype 'Boeken'.

In de volgende tabel staan de instellingen die u moet configureren om gebruikers (die geen beheerder zijn) toegang tot boeken te verlenen.

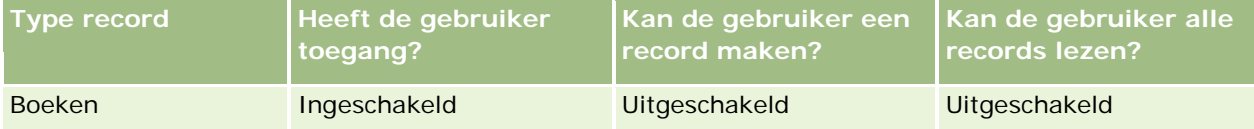

**OPMERKING:** controleer of het selectievakje 'Alle records lezen' is uitgeschakeld. Anders heeft de gebruiker toegang tot alle boeken van de pagina 'Boekhiërarchie'.

- **7** Klik op 'Voltooien' om de wijzigingen op te slaan.
- **8** Ga naar de pagina 'Gebruikersbeheer en toegangscontroles'.
- **9** Klik in de sectie 'Beheer toegangsprofielen' op 'Toegangsprofielen'.
- **10** Selecteer in de lijst 'Vertaling' de primaire taal van uw bedrijf.
- **11** Klik op de koppeling 'Bewerken' bij het standaardtoegangsprofiel dat wordt gebruikt voor de gebruikersrol die u inschakelt voor boeken en configureer de instellingen die toegang verlenen tot boeken en verwante recordtypen.

In de volgende tabel vindt u de instellingen die nodig zijn voor het standaardtoegangsprofiel van een gebruikersrol, zodat deze toegang kan krijgen tot de boeken die voor de rol zijn bedoeld. Door het standaardtoegangsprofiel in te stellen, krijgt de gebruikersrol toegang tot boeken. Daarom hoeft u het eigenaarstoegangsprofiel voor de gebruikersrol niet in te stellen.

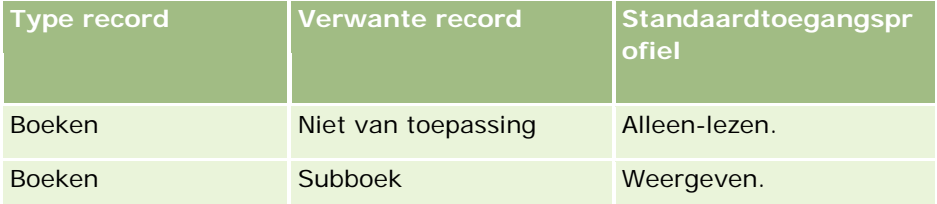

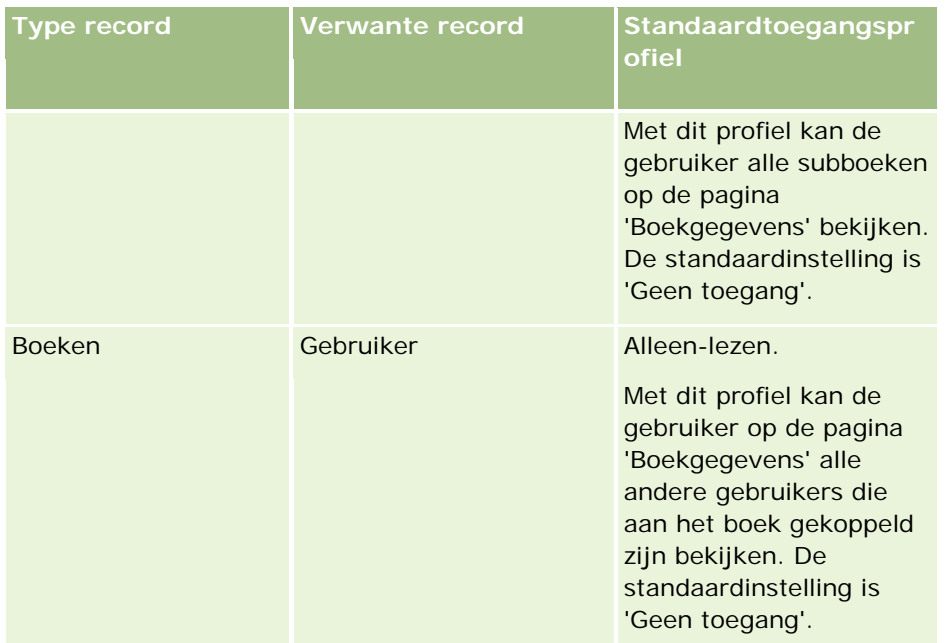

**12** Klik op 'Voltooien' om de wijzigingen op te slaan.

In de volgende procedure wordt beschreven hoe boeken voor een gebruikersrol kunnen worden ingeschakeld. Deze stappen moeten worden uitgevoerd voor iedere gebruiker die gebruikmaakt van boeken.

### *Ga als volgt te werk om boeken voor een gebruiker in te schakelen:*

- **1** Klik rechtsboven op een willekeurige pagina op de algemene koppeling 'Beheer'.
- **2** Klik in de sectie 'Gebruikersbeheer en toegangscontroles' op de gelijknamige koppeling.
- **3** Klik in de sectie 'Gebruikersbeheer' op de koppeling 'Gebruikersbeheer'.
- **4** Klik op de koppeling 'Bewerken' bij de gebruiker wiens profiel u wilt wijzigen.
- **5** Configureer de volgende instellingen in de sectie 'Belangrijke informatie gebruiker' van de pagina 'Gebruiker bewerken':
	- **Standaardboek voor Analyse.** Met deze instelling kunt u bepalen welk gebruikersboek of aangepast boek standaard bij de gebruiker in de functie 'Boek' op de 'Startpagina Rapporten' en de 'Startpagina Dashboards' wordt weergegeven. Met deze instelling worden (standaard) de gebruikersnaam en de aanmeldings-ID weergegeven van de gebruiker wiens record u aan het bewerken bent. Wijzig de instelling van de record naar het aangepaste boek of het gebruikersboek waarin de gebruiker het meeste met rapporten en dashboards werkt. Met deze instelling van de gebruikersrecord wordt de toegang van de gebruiker tot gegevens niet beperkt: de gebruiker kan een ander boek of een andere gebruiker selecteren in de functie 'Boek'.
	- **Standaardboek.** Met deze instelling kunt u bepalen welk gebruikersboek of welk aangepast boek standaard bij de gebruiker in de functie 'Boek' wordt weergegeven wanneer de gebruiker in een willekeurig ander gebied werkt dan 'Rapporten' of 'Dashboards'. De instelling geeft 'Alles standaard' aan. Wijzig de instelling naar het aangepaste boek of het gebruikersboek waarin de gebruiker het

<span id="page-382-0"></span>meeste werkt, zodat de gebruiker het boek niet telkens hoeft te selecteren wanneer hij/zij met gegevens in het boek wil werken. Met deze instelling van de gebruikersrecord wordt de toegang van de gebruiker tot records niet beperkt: de gebruiker kan een ander boek of een andere gebruiker selecteren in de functie 'Boek'.

- **6** Ga als volgt te werk in de sectie 'Beveiligingsinformatie gebruiker' van de pagina 'Gebruiker bewerken':
	- **a** Stel de waarde van 'Onderwerpgebieden rapportage' in op 'Zichtbaarheid manager' of 'Zichtbaarheid team'.

**OPMERKING:** u moet een van deze waarden selecteren. Anders bevatten rapporten geen gegevens. De optie die u selecteert, 'Toegankelijkheid manager' of 'Toegankelijkheid team', is niet van invloed op de gegevens in het rapport.

- **b** Stel de waarde van 'Onderwerpgebieden historie' in op 'Volledig toegankelijk'.
- **7** Klik op 'Opslaan'.

**OPMERKING:** om een boek te kunnen openen, moet een gebruiker aan het boek zijn gekoppeld. Verder hebben de gedelegeerden van een gebruiker niet automatisch toegang tot de boeken van de gebruiker. De gedelegeerden moeten ook aan de boeken worden gekoppeld.

## **Boeken toevoegen aan de lay-out van gegevenspagina's van records**

Als u de sectie 'Boekgerelateerde informatie' beschikbaar wilt maken voor gebruikers op de gegevenspagina van een recordtype, moet u de volgende instellingen configureren:

 Maak de sectie 'Boekgerelateerde informatie' beschikbaar voor de gebruikersrol in de paginalay-out van het recordtype.

**OPMERKING:** u kunt aangepaste lay-outs maken voor de sectie met verwante informatie 'Boeken' voor alle recordtypen waarvoor boeken worden ondersteund (optioneel). Bijvoorbeeld: u kunt een aangepaste lay-out maken voor de sectie met verwante informatie 'Boeken' voor de gegevenspagina voor accounts via de pagina 'Aanpassen van de toepassing' voor het type record 'Account'. Zie Lay-outs van verwante artikelen aanpassen (op pagina [159\)](#page-158-0) voor meer informatie over het maken van aangepaste lay-outs voor secties met verwante informatie.

Geef de gebruikersrol in het bijbehorende toegangsprofiel toegang tot 'Boeken' als gerelateerde informatiesectie van het recordtype.

In de volgende procedure wordt beschreven hoe de sectie 'Boekgerelateerde informatie' beschikbaar kan worden gemaakt in de paginalay-out van een recordtype.

#### *Ga als volgt te werk om de sectie 'Boekgerelateerde informatie' beschikbaar te maken in de paginalay-out van een recordtype:*

- **1** Klik rechtsboven op een pagina op de algemene koppeling 'Beheer'.
- **2** Klik op de koppeling 'Aanpassen van de toepassing'.

**3** Klik in de sectie 'Set-up recordtypen' op de koppeling voor het gewenste recordtype.

Als u de boekgerelateerde informatie bijvoorbeeld beschikbaar wilt maken op de gegevenspagina voor verkoopkansen, klikt u op de koppeling 'Verkoopkans'.

- **4** Klik in de sectie 'Paginalay-out' op de gewenste paginalay-outkoppeling (bijvoorbeeld Paginalay-out verkoopkans).
- **5** Klik op de pagina 'Paginalay-out' van het recordtype op de koppeling 'Bewerken' voor de paginalay-out waarin u de sectie 'Boekgerelateerde informatie' beschikbaar wilt maken.
- **6** Ga in de wizard 'Paginalay-out' naar stap 4, 'Verwante informatie', en klik op de pijlen om het item 'Boeken' naar de sectie 'Weergegeven' te verplaatsen.
- **7** Ga in de wizard 'Paginalay-out' naar stap 5 ('Lay-out verwante informatie') en selecteer de lay-out die u wilt gebruiken voor de sectie met verwante informatie 'Boeken'.
- **8** Klik op 'Voltooien' om de wijzigingen op te slaan.
- **9** Meld u af bij Oracle CRM On Demand en meld u vervolgens weer aan.

In de volgende procedure wordt beschreven hoe een gebruikersrol toegang kan worden gegeven tot 'Boeken' als gerelateerde informatiesectie van het recordtype.

#### *Ga als volgt te werk om de gebruikersrol toegang te geven tot 'Boeken' als gerelateerde informatiesectie van een recordtype*

- **1** Klik rechtsboven op een willekeurige pagina op de algemene koppeling 'Beheer'.
- **2** Klik in de sectie 'Gebruikersbeheer en toegangscontroles' op de gelijknamige koppeling.
- **3** Klik in de sectie 'Beheer toegangsprofielen' op 'Toegangsprofielen'.
- **4** Klik op de koppeling 'Bewerken' voor het standaardtoegangsprofiel dat wordt gebruikt voor de gebruikersrol waarvoor u de sectie 'Boekgerelateerde informatie' beschikbaar wilt maken.
- **5** Ga in de wizard 'Toegangsprofiel' naar stap 2, 'Toegangsniveaus opgeven', en klik op de koppeling 'Verwante informatie' voor het recordtype waarin u de sectie 'Boekgerelateerde informatie' beschikbaar wilt maken.

Als u de boekgerelateerde informatie bijvoorbeeld beschikbaar wilt maken op de gegevenspagina voor verkoopkansen, klikt u op de koppeling 'Verwante informatie' bij de record 'Verkoopkans'.

- **6** Selecteer het toegangsniveau voor 'Boeken' op basis van de vereisten van de gebruikersrol.
- **7** Klik op 'Voltooien' om de wijzigingen op te slaan.
- **8** Herhaal stappen 4 t/m 7 voor het eigenaarstoegangsprofiel dat wordt gebruikt voor de gebruikersrol die u instelt voor boeken.

## <span id="page-384-0"></span>**Records toewijzen aan boeken**

U kunt op de volgende manieren records toewijzen aan aangepaste boeken:

- **Eén record tegelijk (handmatig).** Selecteer de boekwaarde op de gegevenspagina van de record.
- **In bulk.** U kunt records via batches toewijzen aan boeken.
- **Boektoewijzingen importeren.** U kunt alleen boektoewijzingen importeren voor accounts en relaties. Zie Boeken en boektoewijzingen importeren (op pagina [360\)](#page-359-0) voor meer informatie over het importeren van boektoewijzingen.

U kunt records ook toewijzen aan boeken met behulp van actieve workflowregels en voorwaarden. Zie Workflowregels (op pagina [431\)](#page-430-0) voor meer informatie.

### **Begindatum en einddatum voor boektoewijzingen voor accounts en relaties**

Boektoewijzingen voor account- en relatierecords kunnen een begindatum en een einddatum hebben. U kunt deze velden alleen bijwerken met de importassistent of via webservices. Gebruik de API voor webservices v1.0 voor deze webserviceaanvragen.

Een boektoewijzing blijft actief totdat de einddatum is bereikt of totdat de boektoewijzing wordt verwijderd uit de record. Als de einddatum is bereikt, wordt de relatie tussen het boek en de record beëindigd en hebben gebruikers niet langer toegang tot de record via deelname aan het boek. Gebruikers met toegang tot de record via andere toegangscomponenten (eigenaar record of eigenaar team) hebben nog steeds toegang tot de record.

Zie Boektoewijzingen op basis van tijd (op pagina [361\)](#page-360-0) voor meer informatie over het beheren van boektoewijzingen op basis van tijd.

#### **Voordat u begint:**

- Als u records wilt toewijzen aan boeken vanaf een gegevenspagina voor records, moet de lay-out van de gegevenspagina voor het recordtype de sectie 'Boek' bevatten.
- Voor het in batch toewijzen van records aan boeken, moet aan uw rol de machtiging 'Boeken beheren' zijn toegewezen.

In de volgende procedure wordt beschreven hoe u één record toewijst aan een boek.

#### *Ga als volgt te werk om één record toe te wijzen aan een boek:*

- **1** Ga naar de gegevenspagina voor de record.
- **2** Klik op de gegevenspagina op de titelbalk van de sectie 'Boeken' op 'Toevoegen'.
- **3** Kies in de boekselectie het boek waaraan u de record wilt toevoegen en klik op 'OK'.

In de volgende procedure wordt beschreven hoe u records in batches toewijst aan boeken.

#### *Ga als volgt te werk om records via batches toe te wijzen aan boeken:*

- **1** Klik op de titelbalk van het lijstvenster op de knop 'Menu' en klik op 'Batchtoewijzing boek'.
- **2** Klik in het venster 'Batchtoewijzing boek' op de selectieknop naast het vak 'Doel boek' en kies in de boekwaarden het boek waaraan u records wilt toewijzen.
- **3** Kies een toewijzingsoptie voor de records in de lijst.

In de volgende tabel worden toewijzingsopties beschreven die u kunt selecteren.

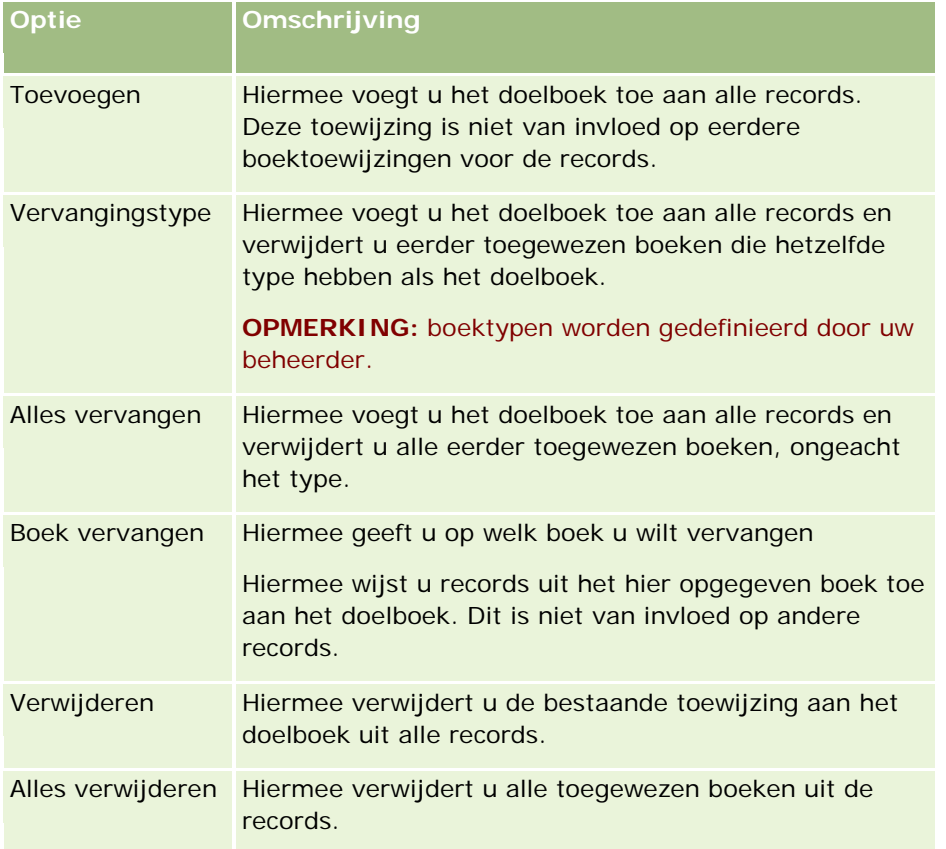

**4** Als u een andere optie dan 'Toevoegen' in stap 3 kiest, moet u een optie voor 'Toepassen op' kiezen.

In de volgende tabel worden de opties voor 'Toepassen op' beschreven die u kunt selecteren.

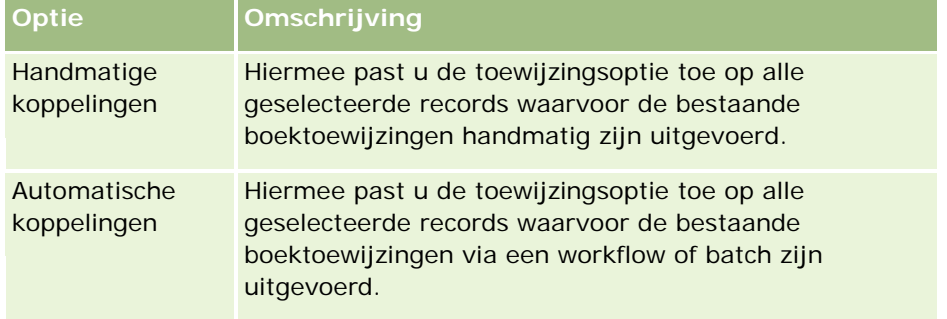

<span id="page-386-0"></span>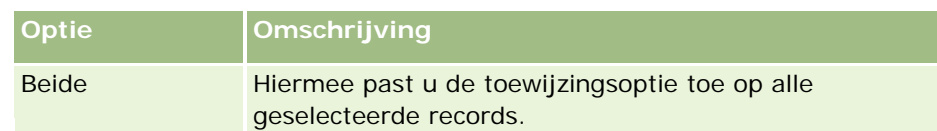

**5** Klik op 'Toewijzen' om uw gekozen toewijzingscriteria toe te passen.

Het venster 'Wachtrij batchtoewijzing boek' wordt geopend met uw toewijzingsaanvraag in de sectie 'Actieve aanvragen'. Zie de pagina Wachtrij voor batchtoewijzing boek (zie ["De pagina 'Wachtrij voor](#page-812-0)  [batchtoewijzing boek'"](#page-812-0) op pagina [813\)](#page-812-0) voor meer informatie.

Wanneer uw aanvraag is verwerkt, wordt u per e-mail op de hoogte gesteld.

## **Pagina 'Boekhiërarchie'**

Op de pagina 'Boekhiërarchie' vindt u informatie over aangepaste boeken. U kunt subsets van boeken of alle boeken bekijken.

In de volgende tabel worden de taken die u kunt uitvoeren vanuit de pagina 'Boekhiërarchie' beschreven.

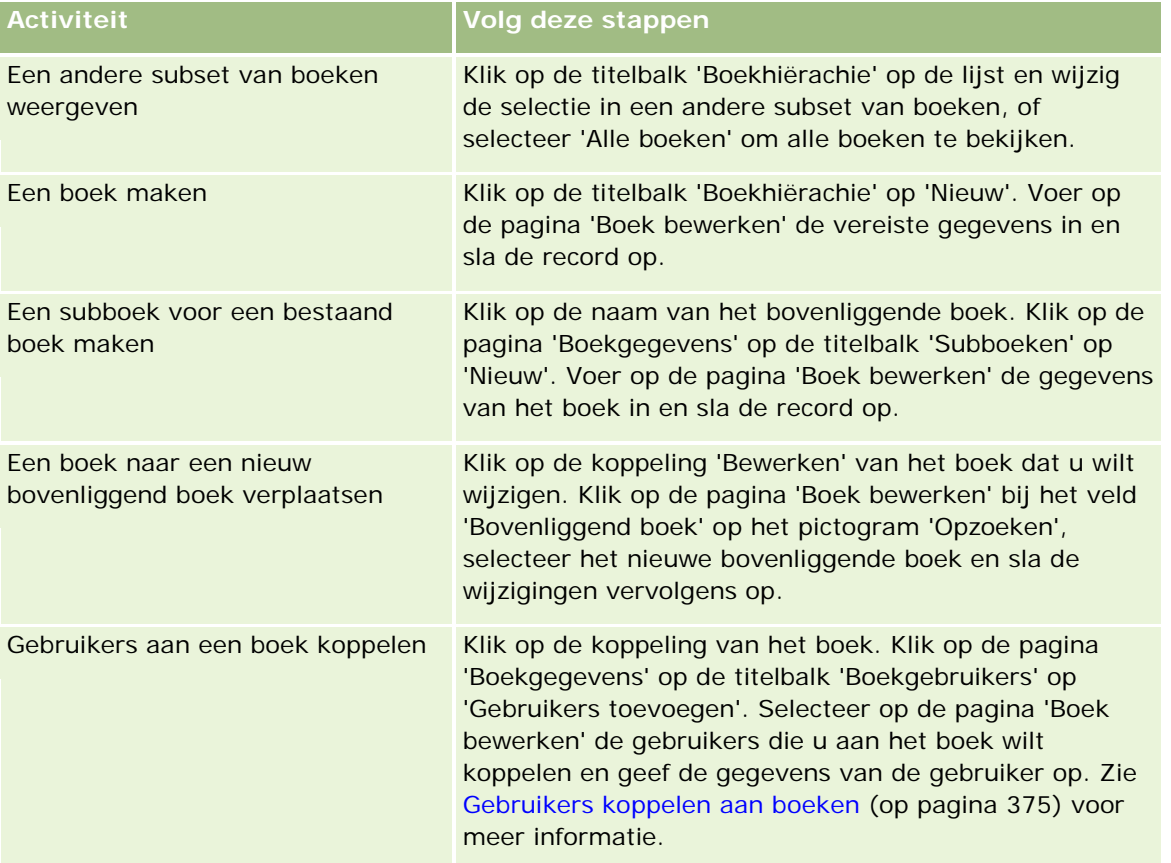

## <span id="page-387-0"></span>**Boekvelden**

Op de pagina 'Boek bewerken' en de boekgegevenspagina staan de gegevens van aangepaste boeken. U kunt de gegevens van een boek wijzigen, subboeken aan een boek toevoegen en gebruikers aan een boek toevoegen.

In de volgende tabel wordt aanvullende informatie gegeven over sommige velden.

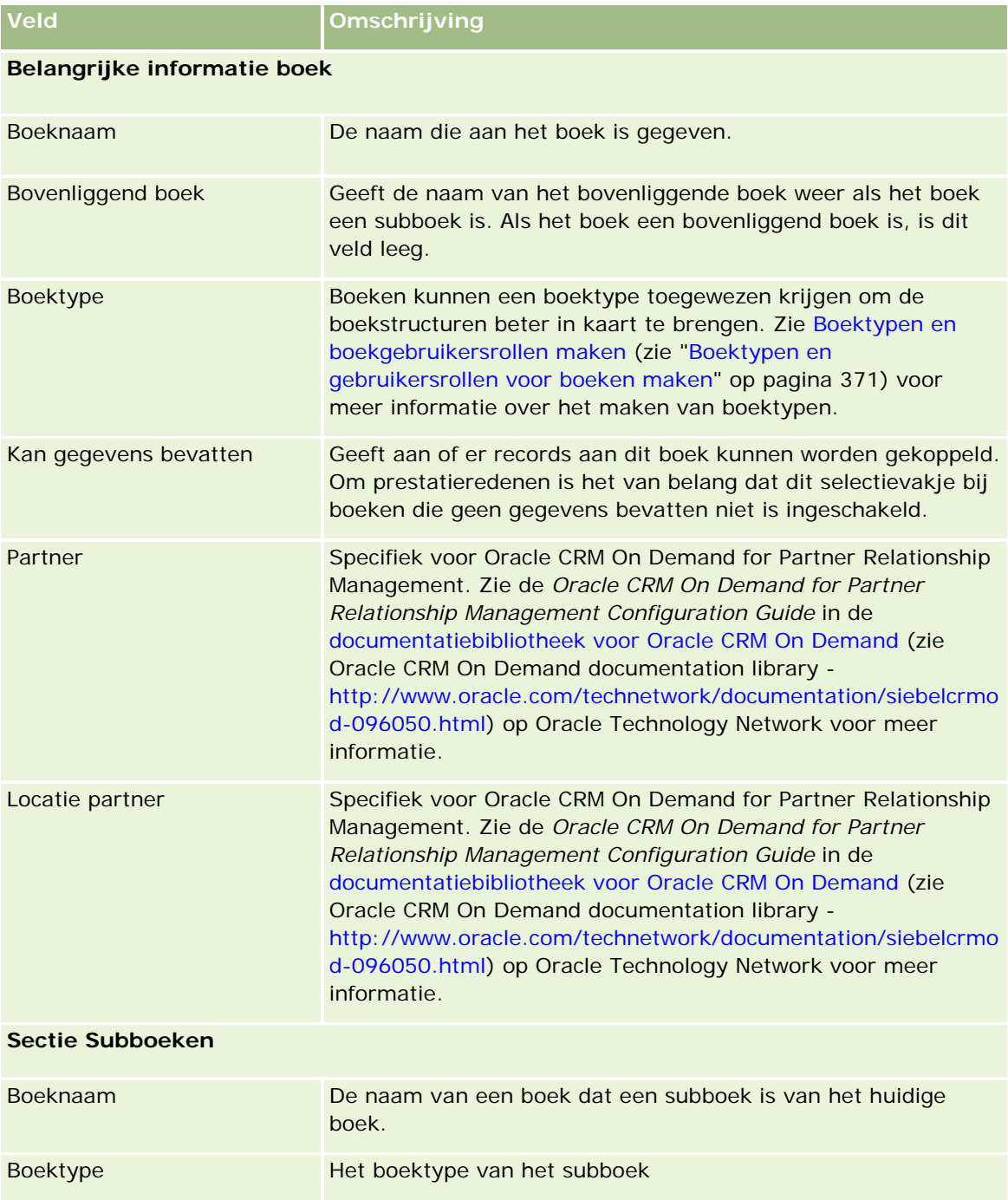

<span id="page-388-0"></span>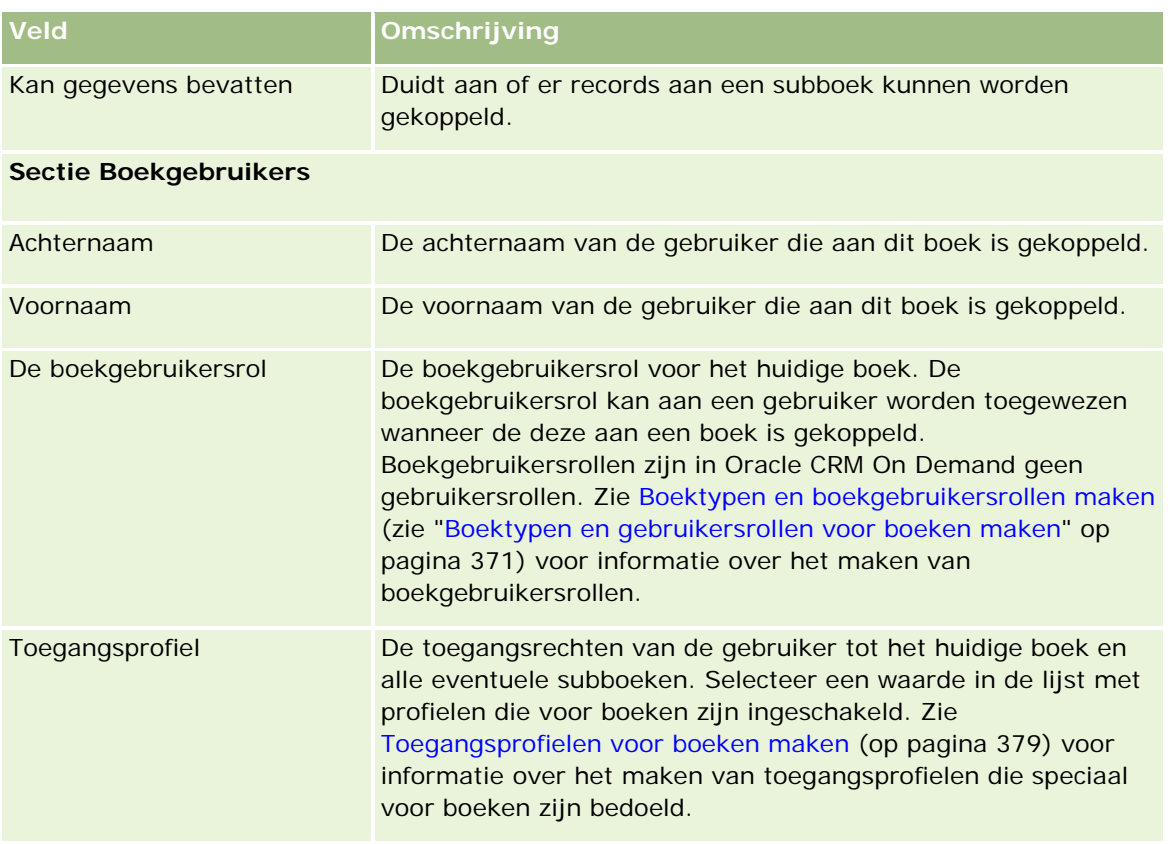

## **Problemen met boeken oplossen**

Zie 565278.1 (Artikel-ID) op My Oracle Support voor meer informatie over het oplossen van problemen met de boekfunctionaliteit.

# **Groepsbeheer**

'Groepsbeheer' is een optionele functionaliteit waarmee uw bedrijf teams kan instellen van mensen die samenwerken, zodat zij gemeenschappelijke informatie kunnen delen.

Wanneer u groepen instelt in uw bedrijf, kunnen gebruikers het volgende doen:

Groepsleden hebben toegang tot een gedeelde agenda waarin de beschikbaarheid van alle leden van de groep is vermeld. Met deze agenda kunnen uw medewerkers een geschikte tijd zoeken voor afspraken en een melding van de afspraken verzenden naar medewerkers (en relaties).

**OPMERKING:** alleen gebruikers met de machtiging 'Agenda delen' hebben toegang tot de samengevoegde groepsagenda. Gebruikers met de machtiging 'Agenda delen' kunnen ook aangepaste agendaweergaven maken. Zie Agenda's van andere gebruikers weergeven en Aangepaste agendaweergaven toevoegen voor meer informatie.

Groepsleden kunnen het eigendom van de volgende recordtypen automatisch delen:

- **Activiteit**
- Account
- Relatie
- **Huishouden**
- Verkoopkans
- Portefeuille

Als een record is toegewezen aan een groepslid, worden alle groepsleden gezamenlijk eigenaar van de record. Bijvoorbeeld: als een gebruiker hoort bij groep XYZ, worden alle accounts die worden toegewezen aan de gebruiker nadat deze lid is geworden van een groep, opgenomen in de lijsten met accounts voor alle leden van de groep XYZ. Voor deze records wordt de groepsnaam weergegeven in het veld 'Primaire groep' als dit veld beschikbaar is op de gegevenspaginalay-out. Alle leden van de groep (inclusief de toegewezen eigenaar van de record) worden weergegeven in de sectie met verwante informatie 'Team' op de recordgegevenspagina. Alle leden van de groep kunnen de record bijwerken.

De huidige leden van de groep hebben standaard volledige toegang tot de groepsrecords die zijn toegewezen aan een groepslid nadat het desbetreffende lid is toegetreden tot de groep. Gegevens over afspraak-, taak- en relatierecords die zijn gemarkeerd als 'Privé' kunnen niet door de andere groepsleden worden gelezen.

**OPMERKING:** deze functionaliteit werkt alleen als de optie 'Standaardgroepstoewijzing' is geselecteerd op de pagina 'Bedrijfsprofiel'. Deze optie moet zijn geselecteerd voordat een groep wordt gemaakt. Zie Groepen instellen (op pagina [392\)](#page-391-0) voor meer informatie.

Voor groepen geldt het volgende:

**Elke gebruiker kan lid zijn van slechts één groep.** 

De naam van een gebruiker die aan een groep is toegevoegd, staat niet meer in de lijst met gebruikers die als groepslid kunnen worden geselecteerd.

- Wanneer u de optie voor groepstoewijzing inschakelt in uw bedrijf, geldt het volgende:
	- Records die al bestonden voordat een groep werd gedefinieerd, worden niet bijgewerkt, tenzij het veld 'Eigenaar' wordt bijgewerkt met een nieuwe eigenaar die lid is van de groep.
	- Een gebruiker die lid wordt van een groep, krijgt toegang tot de records van de groep. Records die eigendom waren van het nieuwe groepslid voordat hij toetrad tot de groep, zijn niet automatisch zichtbaar voor de bestaande groepsleden. Als een gebruiker eigenaar wordt van records nadat hij aan de groep is toegevoegd, zijn de nieuwe records wel zichtbaar voor de andere groepsleden.

Het volgende voorbeeld illustreert het eigendom van groepsrecords:

- Gebruiker 1 en gebruiker 2 zijn lid van groep 1. Gebruiker 3 is geen lid van groep 1.
- Gebruiker 3 is eigenaar van account 31. Gebruiker 1 en gebruiker 2 hebben geen toegang tot account 31.
- Gebruiker 3 wordt toegevoegd aan groep 1. Gebruiker 1 en gebruiker 2 hebben nog steeds geen toegang tot account 31.
- Gebruiker 3 wordt eigenaar van account 32. Gebruiker 1 en gebruiker 2 hebben toegang tot account 32.

 Wanneer gebruikers uit een groep worden verwijderd, hebben ze geen toegang meer tot de gedeelde records van die groep. Ze houden wel toegang tot hun privérecords.

### **Groepen en eigenaarmodi voor records**

Afhankelijk van de eigenaarmodus voor records die u instelt voor een type record, hebben records van dit type mogelijk geen eigenaar. Een record heeft in plaats daarvan mogelijk een primair aangepast boek of geen eigenaar of primair aangepast boek. Zie Eigenaarmodi van records (zie ["Eigenaarmodi voor records"](#page-347-0) op pagina [348\)](#page-347-0) voor meer informatie over eigenaarmodi van records. Eigenaarmodi voor records zijn alleen van toepassing op recordtypen waarvoor boeken worden ondersteund.

Als u de eigenaarmodus voor records wijzigt voor een type record, wordt voor records met een eigenaar mogelijk de eigenaar verwijderd als de record voor het eerst wordt bijgewerkt nadat de eigenaarmodus is gewijzigd. Als de voormalige eigenaar van de record lid is van een groep, blijven alle groepsleden lid van de groep, behalve de voormalige eigenaar van de record. Het type record 'Account' is een uitzondering op deze regel. Als de vorige eigenaar van een account lid is van een groep, worden alle leden van de groep verwijderd uit het team.

**OPMERKING:** in de standaardtoepassing wordt de vorige eigenaar van de record zoals beschreven niet behouden als lid van het team. De systeembeheerder kan het type record zo configureren dat de vorige eigenaar van de record wordt behouden als een lid van het team voor de record. Zie Vorig eigendom aanpassen voor gedeelde records (op pagina [255\)](#page-254-0) voor meer informatie over het configureren van een type record om de vorige eigenaar te behouden als lid van het team.

### **Groepen en teams**

In Oracle CRM On Demand wordt onderscheid gemaakt tussen *groepen* en *teams*.

- Groepen worden ingesteld door de systeembeheerder en hebben betrekking op hele sets records in het bedrijf. De groepsfunctionaliteit moet worden ingeschakeld door de klantenservice of de systeembeheerder op het moment dat Oracle CRM On Demand voor het bedrijf wordt ingesteld.
- De recordeigenaren of systeembeheerders stellen teams in. Teams zijn alleen van toepassing op die recordtypen waarvoor teams zijn toegestaan, inclusief:
	- **Account**
	- **Accreditatie**
	- **Aanvraag**
	- Bedrijfsplan
	- Certificering
	- Relatie
	- $\Box$  Cursus
	- Aangepaste objecten
	- Registratie deal
	- Gebeurtenis
	- Examen
- <span id="page-391-0"></span>Huishouden
- Lead
- **MDF-aanvraag**
- Doelstelling
- **Verkoopkans**
- **Order**
- Partner
- **Portefeuille**
- **Monsteraanvraag**
- $\blacksquare$  Serviceaanvraag
- **Aanvraag speciale prijs**

Om een team in te stellen om de record te openen, moet de eigenaar die record expliciet delen met behulp van de sectie 'Team' op de gegevenspagina van de record.

Zie Groepen instellen (op pagina [392\)](#page-391-0) voor informatie over het instellen van groepen.

#### **Verwante onderwerpen**

Zie de volgende onderwerpen voor informatie over groepen en het delen van agenda's:

- Agenda's van andere gebruikers weergeven
- Aangepaste agendaweergaven toevoegen

## **Groepen instellen**

**Voordat u begint.**Ga als volgt te werk:

- Zorg er als volgt voor aan uw rol de juiste machtigingen zijn toegewezen:
	- Om een groep te maken, bewerken of verwijderen, moet aan uw gebruikersrol de machtiging 'Rollen en toegang beheren' zijn toegewezen.
	- **D** Om gebruikers aan een groep toe te voegen of uit een groep te verwijderen, moeten de machtigingen 'Rollen en toegang beheren' en 'Gebruikers beheren' aan uw gebruikersrol zijn toegewezen.
	- **Om de functie 'Standaardgroepstoewijzing' in of uit te schakelen, moet aan uw rol de machtiging** 'Bedrijf beheren' zijn toegewezen.
- Zie Groepsbeheer (op pagina [389\)](#page-388-0) voor meer informatie over hoe groepen werken.

#### **Volgorde voor het instellen van groepen en importeren van gebruikers**

Hanteer bij het instellen van groepen deze volgorde:

**1** Schakel de optie 'Standaardgroepstoewijzing' in.

**LET OP:** voordat u een groep instelt of wijzigt, moet de functie 'Standaardgroepstoewijzing' zijn ingeschakeld (met andere woorden, de optie 'Standaardgroepstoewijzing' op de pagina 'Bedrijfsprofiel' moet zijn geselecteerd), zelfs als u niet van plan bent de functionaliteit voor standaardgroepstoewijzing te gebruiken. Als u deze functie niet inschakelt voordat u een groep instelt of wijzigt, wordt de groep niet op de juiste wijze uitgevoerd. Als dit gebeurt, verwijdert u de groep, schakelt u de functie 'Standaardgroepstoewijzing' in en maakt u de groep opnieuw.

- **2** Maak de groepen en wijs gebruikers toe aan de groepen.
- **3** Als u niet met standaardgroepstoewijzingen wilt werken maar wel groepen gebruikt, zodat gebruikers samengevoegde groepsagenda's kunnen weergeven, schakelt u de optie 'Standaardgroepstoewijzing' uit nadat u de groepen hebt ingesteld en gebruikers aan de groepen hebt toegevoegd.
- **4** Importeer uw records met de als standaard ingestelde eigenaar (gebruiker), waardoor de groepen worden overgenomen in de records.

#### *Ga als volgt te werk om de optie 'Standaardgroepstoewijzing' in te schakelen:*

- **1** Klik rechtsboven op een pagina op de algemene koppeling 'Beheer'.
- **2** Klik op de koppeling 'Bedrijfsadministratie'.
- **3** Klik op de koppeling 'Bedrijfsprofiel'.
- **4** Klik op de pagina 'Bedrijfsprofiel' op 'Bewerken'.
- **5** Schakel in de sectie 'Instellingen toegankelijkheid bedrijfsgegevens' het selectievakje 'Standaardgroepstoewijzing' in.
- **6** Sla de instellingen op.

#### *Ga als volgt te werk om een groep in te stellen:*

- **1** Klik rechtsboven op een pagina op de algemene koppeling 'Beheer'.
- **2** Klik in de sectie 'Gebruikersbeheer en toegangscontroles' op de gelijknamige koppeling.
- **3** Klik op de pagina 'Gebruikersbeheer en toegangscontroles' in de sectie 'Gebruikers- en groepsbeheer' op de koppeling 'Openbare groepen voor delen'.
- **4** Klik op de pagina 'Groepslijst' op 'Nieuwe groep'.
- **5** Vul alle vereiste velden in op de pagina 'Groepsbewerking'.

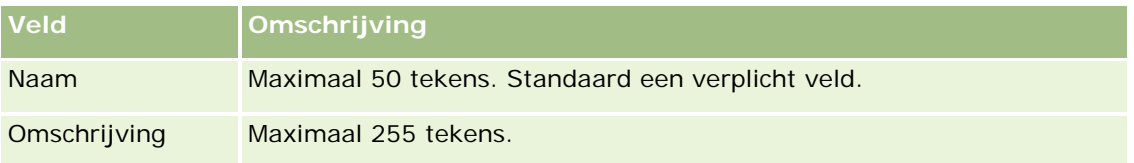

**OPMERKING:** u kunt de naam van de groep wijzigen zonder dat dit invloed heeft op bestaande records, omdat in de toepassing de onderliggende groeps-ID wordt gebruikt voor het volgen van groepsrecords, niet de groepsnaam. De groepsnaam moet echter uniek zijn in uw bedrijf.

- **6** Klik op 'Opslaan'.
- **7** Klik op de pagina 'Groepsgegevens' op 'Deelnemers toevoegen'.
- **8** Klik op de pagina 'Groepsleden' op het pictogram 'Opzoeken' en voeg de gewenste gebruikers toe.

Alleen leden die niet zijn toegewezen aan een groep worden weergegeven in de lijst. Op de gegevenspagina van een gebruiker kunt u zien van welke groep deze gebruiker lid is.

- **9** Sla de record op.
- **10** Als u niet met standaardgroepstoewijzingen wilt werken maar wel groepen gebruikt, zodat gebruikers samengevoegde groepsagenda's kunnen weergeven, schakelt u de optie 'Standaardgroepstoewijzing' uit nadat u de groepen hebt ingesteld en gebruikers aan de groepen hebt toegevoegd.

Ga als volgt te werk om de optie 'Standaardgroepstoewijzing' uit te schakelen:

- **a** Klik rechtsboven op een pagina op de algemene koppeling 'Beheer'.
- **b** Klik op de koppeling 'Bedrijfsadministratie'.
- **c** Klik op de koppeling 'Bedrijfsprofiel'.
- **d** Klik op de pagina 'Bedrijfsprofiel' op 'Bewerken'.
- **e** Schakel in de sectie 'Instellingen toegankelijkheid bedrijfsgegevens' het selectievakje 'Standaardgroepstoewijzing' uit.
- **f** Sla de instellingen op.

Als u later wijzigingen wilt aanbrengen in de groepen of het groepslidmaatschap, schakelt u de functie 'Standaardgroepstoewijzing' opnieuw in voordat u de wijzigingen doorvoert. Schakel de functie weer uit wanneer u klaar bent.

#### **De standaardgroepstoewijzing wijzigen**

Als uw bedrijf niet meer wil werken met groepen, voert u de volgende bewerkingen uit voordat u de functionaliteit 'Standaardgroepstoewijzing' uitschakelt:

- **1** Verwijder alle gebruikers behalve de gebruiker die de primaire eigenaar van de groepsrecords moet worden.
- **2** Verwijder de groep.
- **3** Schakel het selectievakje 'Standaardgroepstoewijzing' in het bedrijfsprofiel uit.

#### <span id="page-394-0"></span>**Verwante onderwerpen**

Zie de volgende onderwerpen voor informatie over groepen en het delen van agenda's:

- Groepsbeheer (op pagina [389\)](#page-388-0)
- Agenda's van andere gebruikers weergeven
- **Aangepaste agendaweergaven toevoegen**

# **Rayonbeheer**

U kunt rayons en rayonhiërarchieën instellen. Bijvoorbeeld: een bedrijf kan de verkoopafdeling indelen in groepen, of rayons. De rayons kunnen gebaseerd zijn op geografie, producten of branches. Vervolgens is elke verkoopafdeling verantwoordelijk voor de afhandeling van de accounts en verkoopkansen in het desbetreffende rayon. U kunt de rayons gebruiken die u in Oracle CRM On Demand als basis instelt voor het toewijzen van nieuwe account- en verkoopkansrecords. Zie Rayons instellen (op pagina [395\)](#page-394-0).

## **Rayons instellen**

#### **Voordat u begint:**

- Voordat u begint. Als uw rayons niet in uw bedrijf zijn gedefinieerd, bepaalt u de naamgevingsconventie en hiërarchie voordat u de gegevens in Oracle CRM On Demand instelt. Wanneer u de gegevens invoert, begint u met het bovenste niveau, waarna u de subrayons toevoegt.
- Om de volgende procedures uit te voeren, moet aan uw rol de machtiging 'Rayons beheren' zijn toegewezen.

In de volgende procedure wordt beschreven hoe u een rayon kunt instellen.

#### *Een rayon instellen*

- **1** Klik rechtsboven op een pagina op de algemene koppeling 'Beheer'.
- **2** Klik in de sectie 'Gebruikersbeheer en toegangscontroles' op de koppeling 'Rayonbeheer'.
- **3** Voer een van de volgende stappen uit op de pagina 'Hiërarchie van rayons':
	- Klik op 'Nieuw rayon' om een rayon toe te voegen.
	- Werk de rayongegevens bij door op de desbetreffende koppeling in de kolom 'Naam rayon' en vervolgens op de gegevenspagina voor rayons op 'Bewerken' te klikken.
- **4** Voer de vereiste informatie in op de pagina 'Rayon bewerken'.

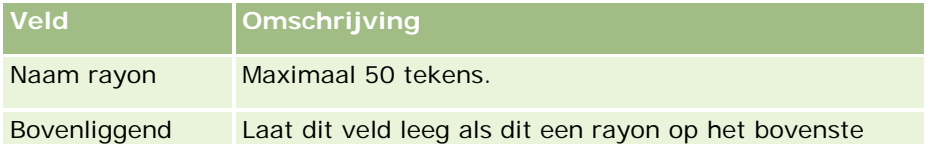

#### Oracle CRM On Demand beheren

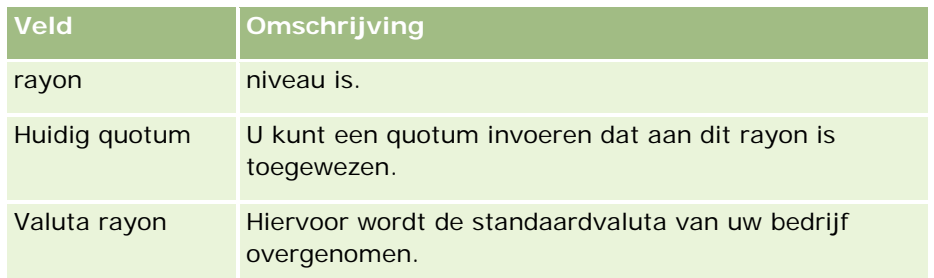

- **5** Sla de record op.
- **6** Klik op de gegevenspagina voor rayons in de titelbalk 'Onderliggende rayons' op 'Nieuw' om onderliggende rayons toe te voegen (optioneel).

#### *Ga als volgt te werk om het bovenliggende rayon bij te werken:*

- **1** Klik rechtsboven op een pagina op de algemene koppeling 'Beheer'.
- **2** Klik in de sectie 'Gebruikersbeheer en toegangscontroles' op de koppeling 'Rayonbeheer'.
- **3** Selecteer het onderliggende rayon op de pagina 'Hiërarchie van rayons'.
- **4** Klik op de gegevenspagina voor rayons op 'Bewerken'.
- **5** Klik op de pagina 'Rayon bewerken' op het opzoekpictogram naast het veld 'Bovenliggend rayon'.
- **6** Selecteer de bovenliggende account in het opzoekvenster.
- **7** Sla de record op.

#### *Ga als volgt te werk om het rayon in records bij te werken:*

U kunt op verschillende manieren het rayonveld van een record bijwerken. Meestal verloopt dit proces automatisch:

- **Assignment Manager:** met Assignment Manager kunt u dit veld en de gerelateerde eigenaar en teamleden voor de record invullen.
- **Importeren:** wanneer u het rayoneigendom voor veel records wilt bijwerken, stelt u de vlag 'Nieuwe eigenaar toewijzen' in om de toewijzing van records met behulp van Assignment Manager te activeren.
- **Handmatig:** een gebruiker kan zijn rayon aan een record toewijzen.

# **Hoe toegangsrechten worden vastgesteld**

Zie de volgende onderwerpen voor meer informatie over hoe in Oracle CRM On Demand toegangsrechten worden vastgesteld voor toegang tot de gegevens van verschillende recordtypen.
- Hoe toegangsrechten voor het werken met primaire records worden vastgesteld (op pagina [398\)](#page-397-0)
- Hoe toegangsrechten voor de weergave van verwante records worden vastgesteld (op pagina [400\)](#page-399-0)
- Hoe toegangsrechten voor het werken met verwante records worden vastgesteld (op pagina [402\)](#page-401-0)
- Voorbeelden van toegangsniveauberekeningen (op pagina [403\)](#page-402-0)

### **Hoe toegangsrechten voor de weergave van primaire records worden vastgesteld**

Wanneer een gebruiker een lijst met records van een primair recordtype probeert te bekijken door op een tabblad te klikken, door een zoekopdracht uit te voeren of door een webservice te gebruiken, wordt in Oracle CRM On Demand het volgende proces gebruikt om de toegangsrechten van de gebruiker tot records van dat recordtype te bepalen:

- In Oracle CRM On Demand worden de toestemmingen bepaald die aan de gebruiker zijn gegeven via de machtigingen op de gebruikersrol.
- In Oracle CRM On Demand worden de toestemmingen bepaald die aan de gebruiker zijn gegeven via de recordtype-instellingen op de gebruikersrol ('Heeft toegang?', 'Maken?' en 'Alle records lezen?').

Als de machtigingen van de gebruiker de gebruiker toestaan te werken met records van een bepaald recordtype, en de instelling 'Alle records lezen?' is geselecteerd voor het recordtype op de gebruikersrol, dan kan de gebruiker alle records van dat recordtype zien.

Als de machtigingen van de gebruiker de gebruiker toestaan te werken met records van een bepaald type record maar de optie 'Alle records lezen?' is uitgeschakeld voor het type record voor de gebruikersrol, kan de gebruiker alle records van dat type record bekijken die in eigendom zijn van de gebruiker en records bekijken van het type record waarvoor de gebruiker autorisatie heeft via een van de volgende toegangscontrolecomponenten:

- De rapportagehiërarchie
- Lidmaatschap van aangepaste boeken
- Gebruikers delegeren
- Teamlidmaatschap

#### **Verwante onderwerpen**

Zie de volgende onderwerpen voor meer informatie:

- Toegangsprofielbeheer (op pagina [317\)](#page-316-0)
- Voorbeelden van toegangsniveauberekeningen (op pagina [403\)](#page-402-0)
- Toegangsprofielen instellen (op pagina [333\)](#page-332-0)

## <span id="page-397-0"></span>**Hoe toegangsrechten voor het werken met primaire records worden vastgesteld**

Wanneer een gebruiker probeert bij te werken, te verwijderen of op een lager niveau meer informatie over een primaire record probeert te bekijken, wordt in Oracle CRM On Demand gebruikgemaakt van het volgende proces om te bepalen welke acties de gebruiker op de record mag uitvoeren:

- In Oracle CRM On Demand worden de toegangsniveaus bepaald die met het toegangsprofiel in de gebruikersrol zijn verleend:
	- Als de gebruiker de eigenaar van de record is, wordt het eigenaartoegangsprofiel van de eigenaar gebruikt.
	- Als de gebruiker niet de eigenaar van de record is, maar als de optie 'Alle records lezen' wel is geselecteerd voor het recordtype in de gebruikersrol, wordt het standaardtoegangsprofiel van de gebruiker gebruikt.
- In Oracle CRM On Demand worden de verleende toegangsniveaus bepaald op basis van elk van de volgende toegangsbeheercomponenten:
	- De rapportagehiërarchie
	- Lidmaatschap van aangepaste boeken
	- Gebruikers delegeren
	- **T**eamlidmaatschap

In de rest van dit onderwerp krijgt u meer informatie over de manier waarop in Oracle CRM On Demand de toegangsniveaus worden bepaald die worden verleend door de rapportagehiërarchie, het lidmaatschap van aangepaste boeken, gebruikers delegeren en teamlidmaatschap. In Oracle CRM On Demand wordt altijd het toegangsniveau gebruikt met de hoogste toegangsrechten van elk van deze toegangsbeheercomponenten. Houd daar dus rekening mee als u toegangsprofielen maakt en deze toewijst aan gebruikers, boeken en teams.

De combinatie van toegangsrechten voor de record bepaalt welke acties de gebruiker kan uitvoeren op de record. Als de gebruiker minimaal alleen-lezen toegang tot de record heeft, worden de recorddetails weergegeven. Anders ziet de gebruiker een foutbericht.

#### **Toegangsrechten uit de rapportagehiërarchie**

Om de toegangsrechten te bepalen die kunnen worden verleend via de positie van een gebruiker in een rapportagehiërarchie, wordt in Oracle CRM On Demand het volgende in overweging genomen voor elke ondergeschikte van de gebruiker:

- Als de ondergeschikte de eigenaar is van de record, wordt in Oracle CRM On Demand het toegangsniveau voor het primaire recordtype opgehaald uit het eigenaartoegangsprofiel van de huidige gebruiker.
- Als de ondergeschikte een teamlid in de record is, wordt in Oracle CRM On Demand het toegangsniveau voor het primaire recordtype opgehaald uit het toegangsprofiel dat aan de ondergeschikte als teamlid is toegewezen.

**OPMERKING:** als de ondergeschikte niet de recordeigenaar of een lid van het team voor de record is, levert de ondergeschikte geen bijdrage aan de toegangsberekening.

In Oracle CRM On Demand worden dan alle toegangsrechten in aanmerking genomen die ondergeschikten bijdragen aan de toegangsberekening, en wordt het toegangsniveau berekend met de hoogste toegangsrechten dat aan de gebruiker kan worden verleend.

#### **Toegangsrechten uit lidmaatschap van aangepaste boeken**

Om de toegangsrechten te bepalen die kunnen worden verleend via een lidmaatschap van aangepaste boeken van een gebruiker, wordt in Oracle CRM On Demand het volgende in overweging genomen:

- Als de record aan een boek is gekoppeld, wordt in Oracle CRM On Demand het toegangsniveau voor het type record opgehaald uit het toegangsprofiel dat is toegewezen aan de gebruiker die deelnemer is voor dit boek.
- **Als de record is gekoppeld aan een onderliggend boek in een boekenhiërarchie met meerdere niveaus** (bijvoorbeeld: een of twee bovenliggende niveaus en een onderliggend niveau), wordt het toegangsniveau als volgt opgehaald:
	- **Als de gebruiker deelnemer is voor alle drie de boeken, wordt het toegangsniveau afgeleid van de** toegangsprofielen van de gebruiker van de boeken op de drie niveaus.
	- **Als de gebruiker alleen deelnemer is voor het hoogste bovenliggende boek, wordt het toegangsniveau** afgeleid van het toegangsprofiel van de gebruiker van het boek op dit niveau.

Als een of meer van de toegangsniveaus voor de record 'Primair overnemen' is, wordt het overgenomen toegangsniveau van het primaire type record gebruikt. Als meer dan een toegangsniveau voor de record 'Primair overnemen' is, wordt een samenvoeging van de overgenomen toegangsniveaus van de primaire recordtypen van elk toegangsprofiel gebruikt. In Oracle CRM On Demand worden alle toegangsniveaus van het boeklidmaatschap in aanmerking genomen bij de definitieve toegangsberekening, en wordt het toegangsniveau met de hoogste toegangsrechten bepaald dat aan de gebruiker kan worden verleend.

#### **Toegangsrechten uit gebruikers delegeren**

Om de toegangsrechten te bepalen die kunnen worden verleend via het delegeren van gebruikers, wordt in Oracle CRM On Demand het volgende voor elke delegerende (d.w.z. elke gebruiker waarvoor de huidige gebruiker een gedelegeerde is) in overweging genomen:

- **Als de delegerende de eigenaar van de record is, wordt in Oracle CRM On Demand het toegangsniveau** voor het primaire recordtype opgehaald uit het eigenaartoegangsprofiel van de delegerende.
- **Als de delegerende een teamlid in de record is, wordt in Oracle CRM On Demand het toegangsniveau voor** het primaire recordtype opgehaald uit het toegangsprofiel dat is toegewezen aan de delegerende in het team.
- Als de ondergeschikte van de delegerende de eigenaar in de record is, wordt in Oracle CRM On Demand het toegangsniveau voor het primaire recordtype opgehaald uit het eigenaartoegangsprofiel van de ondergeschikte.
- Als een ondergeschikte van een delegerende een teamlid in de record is, wordt in Oracle CRM On Demand het toegangsniveau voor het primaire recordtype opgehaald uit het toegangsprofiel dat is toegewezen aan de ondergeschikte in het team.

In Oracle CRM On Demand wordt dan alle toegangsniveaus in aanmerking genomen die gebruikers delegeren bijdraagt aan de toegangsberekening, en bepaalt het toegangsniveau met de hoogste toegangsrechten dat aan de gebruiker kan worden verleend.

#### <span id="page-399-0"></span>**Toegangsrechten uit teamlidmaatschap**

Als de gebruiker een teamlid in de record (maar niet de eigenaar van de record) is, wordt in Oracle CRM On Demand het toegangsniveau voor het primaire recordtype opgehaald uit het toegangsprofiel dat is toegewezen aan het teamlidmaatschap van de gebruiker.

#### **Verwante onderwerpen**

Zie de volgende onderwerpen voor meer informatie:

- Toegangsprofielbeheer (op pagina [317\)](#page-316-0)
- Voorbeelden van toegangsniveauberekeningen (op pagina [403\)](#page-402-0)
- Toegangsprofielen instellen (op pagina [333\)](#page-332-0)

### **Hoe toegangsrechten voor de weergave van verwante records worden vastgesteld**

Als de gebruiker de gegevenspagina van een record bekijkt, wordt in Oracle CRM On Demand het volgende proces gebruikt om te bepalen welke verwante records zichtbaar zijn voor de gebruiker:

- Via Oracle CRM On Demand wordt geverifieerd of aan de gebruikersrol de benodigde machtigingen zijn toegewezen om het recordtype te bekijken. Als deze machtigingen niet aan de gebruikersrol zijn toegewezen, worden de records van dit verwante recordtype niet weergegeven.
- Als het verwante recordtype is gebaseerd op een primair recordtype, wordt via Oracle CRM On Demand geverifieerd of het selectievakje 'Heeft toegang' is geselecteerd voor het verwante recordtype. Als het selectievakje 'Heeft toegang' is uitgeschakeld voor het verwante type record, worden deze records niet weergegeven.
- **Als de eigenaar van de bovenliggende record de huidige gebruiker is, wordt het toegangsniveau voor het** type verwante record in Oracle CRM On Demand geëxtraheerd uit het eigenaarstoegangsprofiel van de huidige gebruiker.
- **Als de eigenaar van de bovenliggende record de ondergeschikte van de huidige gebruiker is op enig** niveau in de rapportagehiërarchie, wordt het toegangsniveau voor het type verwante record in Oracle CRM On Demand geëxtraheerd uit het eigenaarstoegangsprofiel van de huidige gebruiker.
- Als de eigenaar van de bovenliggende record een ongerelateerde gebruiker is:
	- **Als de optie 'Alle records lezen' is geselecteerd voor het type verwante record in de huidige** gebruikersrol, wordt het toegangsniveau voor het type verwante record in Oracle CRM On Demand geëxtraheerd uit het standaardtoegangsprofiel van de huidige gebruiker.
	- **Als de optie 'Alle records lezen' is niet is geselecteerd voor het type verwante record in de huidige** gebruikersrol, wordt het standaardtoegangsprofiel van de huidige gebruiker niet gebruikt.

In dit geval krijgt de huidige gebruiker op een van de volgende manieren toegang tot de gegevenspagina van de bovenliggende record:

- De huidige gebruiker is lid van het team voor de bovenliggende record.
- De huidige gebruiker heeft een directe of indirecte ondergeschikte die toegang heeft tot de bovenliggende record.

- De huidige gebruiker is lid van een boek dat de bovenliggende record bevat of de bovenliggende record bevindt zich in een subboek van een boek waarvan de huidige gebruiker lid is.
- De huidige gebruiker is gedelegeerd door een andere gebruiker die toegang heeft tot de bovenliggende record.

Via Oracle CRM On Demand worden de toegangsniveaus voor het verwante recordtype geëxtraheerd uit de toegangsprofielen voor de bovenliggende record via elk van de beschikbare componenten voor toegangscontrole.

In Oracle CRM On Demand worden dan alle verwante toegangsniveaus geëvalueerd om te bepalen of het toegangsniveau 'Primair overnemen' aanwezig is in de set van toegangsniveaus, zodat als volgt kan worden bepaald welke records moeten worden weergegeven:

- **Als het toegangsniveau 'Primair overnemen' niet aanwezig is:** 
	- **Als het toegangsniveau met de meeste toegangsrechten 'Geen toegang' is, worden de verwante** records niet weergegeven.
	- **Als het toegangsniveau met de meeste toegangsrechten anders is dan 'Geen toegang' worden alle** verwante records weergegeven, inclusief de records waarvoor de huidige gebruiker niet is geautoriseerd.
- Als het toegangsniveau 'Primair overnemen' is gevonden en het selectievakje 'Alle records lezen' niet is geselecteerd voor het verwante recordtype in de rol van de huidige gebruiker worden alle verwante records weergegeven.
- **Als het toegangsniveau 'Primair overnemen' is gevonden en het selectievakje 'Alle records lezen' is** uitgeschakeld voor het verwante type record in de rol van de huidige gebruiker, bevat de weergegeven set met verwante records alle records waarvoor één van de volgende stellingen waar is:
	- De huidige gebruiker is eigenaar van de verwante record.
	- De huidige gebruiker is een lid van het team voor de verwante record.
	- De huidige gebruiker heeft een directe of indirecte ondergeschikte die toegang heeft tot de record.
	- De huidige gebruiker is lid van een boek dat de verwante record bevat, of de verwante record bevindt zich in een subboek waarvan de huidige gebruiker lid is.
	- De huidige gebruiker is gedelegeerd door een andere gebruiker die toegang heeft tot de verwante record.

**OPMERKING:** de verwante recordtypen 'Activiteiten', 'Openstaande activiteiten' en 'Gesloten activiteiten' zijn uitzonderingen op bovengenoemde regels. Als het toegangsniveau 'Primair overnemen' wordt gevonden voor een verwant type activiteitenrecord en het selectievakje 'Alle records lezen?' is uitgeschakeld voor het type record 'Activiteit' voor de huidige gebruikersrol, bevat de weergegeven set met verwante activiteiten alleen de activiteiten die eigendom zijn van een gebruiker, die de gebruiker heeft gedelegeerd aan een andere gebruiker en die eigendom zijn van een groep waartoe de gebruiker behoort. Activiteiten die de huidige gebruiker alleen kan bekijken via boeken, die de huidige gebruiker alleen kan bekijken omdat deze een gedelegeerde is voor een andere gebruiker en die de huidige gebruiker alleen kan bekijken via de rapportagehiërarchie, worden niet opgenomen in de set met verwante activiteiten.

#### <span id="page-401-0"></span>**Verwante onderwerpen**

Zie de volgende onderwerpen voor meer informatie:

- Toegangsprofielbeheer (op pagina [317\)](#page-316-0)
- Voorbeelden van toegangsniveauberekeningen (op pagina [403\)](#page-402-0)
- Toegangsprofielen instellen (op pagina [333\)](#page-332-0)

### **Hoe toegangsrechten voor het werken met verwante records worden vastgesteld**

Wanneer een gebruiker een record probeert bij te werken, te verwijderen of een lager niveau wil weergeven voor meer details over de verwante record, wordt in Oracle CRM On Demand het volgende proces gebruikt om te bepalen welke bewerkingen de gebruiker voor de record kan uitvoeren:

- Als de eigenaar van de bovenliggende record de huidige gebruiker is, wordt het toegangsniveau voor het type verwante record in Oracle CRM On Demand geëxtraheerd uit het eigenaarstoegangsprofiel van de huidige gebruiker.
- **Als de eigenaar van de bovenliggende record de ondergeschikte van de huidige gebruiker is op enig** niveau in de rapportagehiërarchie, wordt het toegangsniveau voor het type verwante record in Oracle CRM On Demand geëxtraheerd uit het eigenaarstoegangsprofiel van de huidige gebruiker.
- Als de eigenaar van de bovenliggende record een ongerelateerde gebruiker is:
	- Als de optie 'Alle records lezen' is geselecteerd voor het type verwante record in de huidige gebruikersrol, wordt het toegangsniveau voor het type verwante record in Oracle CRM On Demand geëxtraheerd uit het standaardtoegangsprofiel van de huidige gebruiker.
	- **Als de optie 'Alle records lezen' is niet is geselecteerd voor het type verwante record in de huidige** gebruikersrol, wordt het standaardtoegangsprofiel van de huidige gebruiker niet gebruikt.

In dit geval krijgt de huidige gebruiker op een van de volgende manieren toegang tot de gegevenspagina van de bovenliggende record:

- De huidige gebruiker is lid van het team voor de bovenliggende record.
- De huidige gebruiker heeft een directe of indirecte ondergeschikte die toegang heeft tot de bovenliggende record.
- De huidige gebruiker is lid van een boek dat de bovenliggende record bevat of de bovenliggende record bevindt zich in een subboek van een boek waarvan de huidige gebruiker lid is.
- De huidige gebruiker is gedelegeerd door een andere gebruiker die toegang heeft tot de bovenliggende record.

Wanneer de toegang tot de verwante record wordt verleend via de context van de bovenliggende record, wordt in Oracle CRM On Demand het desbetreffende toegangsniveau geëxtraheerd voor het type verwante record uit de toegangsprofielen voor elk van de van toepassing zijnde toegangscontrolecomponenten.

 Voor de verwante record wordt in Oracle CRM On Demand ook de toegangsniveaus van de relatie van de huidige gebruiker met de verwante record geëxtraheerd, indien aan een van de volgende criteria wordt voldaan:

- <span id="page-402-0"></span> De huidige gebruiker is een lid van het team voor de verwante record. Als de huidige gebruiker de eigenaar van de verwante record is, maakt de gebruiker ook deel uit van het team en wordt daarom het toegangsprofiel 'Eigenaar' gebruikt.
- De huidige gebruiker heeft een directe of indirecte ondergeschikte die toegang heeft tot de verwante record.
- De huidige gebruiker is lid van een boek dat de verwante record bevat of de verwante record bevindt zich in een subboek van een boek waarvan de huidige gebruiker lid is.
- De huidige gebruiker is gedelegeerd door een andere gebruiker die toegang heeft tot de verwante record.
- In Oracle CRM On Demand worden alle van toepassing zijnde toegangsniveaus geëvalueerd om te bepalen of het toegangsniveau 'Primair overnemen' deel uitmaakt van de set toegangsniveaus:
	- Als het toegangsniveau 'Primair overnemen' (of een combinatie hiermee) wordt gevonden in de set met de van toepassing zijnde toegangsniveaus, worden in het type verwante record de rolinstellingen van het eigen primaire type record en de toegangsinstellingen overgenomen. De toegangsniveau-instelling 'Primair overnemen' bepaalt welke bewerkingen de gebruiker voor de records kan uitvoeren. Als in Oracle CRM On Demand twee of meer toegangsniveaus met de instelling 'Primair overnemen' worden gevonden, wordt de combinatie van de toegangsniveaus bepaald. Zie Toegangsniveaus voor typen verwante records (op pagina [325\)](#page-324-0) voor meer informatie over het toegangsniveau 'Primair overnemen' en de combinaties hiermee.
	- Als het toegangsniveau 'Primair overnemen' (of een combinatie hiermee) niet wordt gevonden in de set met de van toepassing zijnde toegangsniveaus, maar het verwante type record wel een bijbehorend primair type record heeft, dan wordt in Oracle CRM On Demand de intersectie van de toegangsniveaus bepaald voor het primaire type record en het type verwante record.

Als het verwante type record 'Verkoopkansen' bijvoorbeeld het toegangsniveau 'Alleen lezen' heeft, en het toegangsniveau voor het bijbehorende primaire type record 'Lezen/bewerken' is, dan is de intersectie van deze toegangsniveaus 'Alleen lezen'.

De combinatie van alle resulterende toegangsniveaus voor het verwante type record bepaalt welke bewerkingen de gebruiker kan uitvoeren voor de records van het desbetreffende type.

#### **Verwante onderwerpen**

Zie de volgende onderwerpen voor meer informatie:

- Toegangsprofielbeheer (op pagina [317\)](#page-316-0)
- Voorbeelden van toegangsniveauberekeningen (op pagina [403\)](#page-402-0)
- Toegangsprofielen instellen (op pagina [333\)](#page-332-0)

### **Voorbeelden van toegangsniveauberekeningen**

Klik op de volgende koppelingen om voorbeelden te bekijken van de manier waarop toegangsrechten van gebruikers in Oracle CRM On Demand worden berekend:

- Voorbeeld 1: het toegangsniveau 'Weergeven' gebruiken (op pagina [404\)](#page-403-0)
- Voorbeeld 2: het toegangsniveau 'Primair overnemen' gebruiken (op pagina [409\)](#page-408-0)

### <span id="page-403-0"></span>Voorbeeld 3: gegevens beveiligen met boeken (op pagina [412\)](#page-411-0)

De toegangsrechten in de voorbeelden zijn gebaseerd op bepaalde configuraties van gebruikersrollen, toegangsprofielen en andere toegangsbeheercomponenten. De toegangsrechten voor een geautoriseerde gebruiker worden in Oracle CRM On Demand berekend iedere keer dat de gebruiker deze gebruikt. De toegangsrechten worden in Oracle CRM On Demand vastgesteld op basis van de rol van de gebruiker en alle toegangsprofielen die van toepassing zijn via eigenaartoegangsprofielen, standaardtoegangsprofielen, de rapportagehiërarchie, lidmaatschap van aangepaste boeken, gebruikersdelegatie en teamlidmaatschap, die *toegangsbeheercomponenten* worden genoemd.

**OPMERKING:** gebruikers kunnen werknemers van uw bedrijf of werknemers van een partnerorganisatie zijn. Gebruikers kunnen ook externe systemen zijn met toegang tot Oracle CRM On Demand.

#### **Verwante onderwerpen**

Zie de volgende onderwerpen voor meer informatie:

- Toegangsprofielbeheer (op pagina [317\)](#page-316-0)
- Toegangsprofielen instellen (op pagina [333\)](#page-332-0)

### **Voorbeeld 1: het toegangsniveau 'Weergeven' gebruiken**

Dit onderwerp bevat een voorbeeld van de manier waarop in Oracle CRM On Demand toegangsrechten van gebruikers worden berekend.

In dit voorbeeld beschikt Amanda Jacobsen over de rol 'Verkoper'. Amanda kan nieuwe accounts maken en alle andere accountrecords bekijken. Ze kan ook verkoopkansen maken, maar ze kan alleen de verkoopkansen weergeven waarvan ze eigenaar is of waarvoor ze specifiek toestemming heeft gekregen om ze weer te geven.

In de volgende tabel worden de recordtype-instellingen voor de rol 'Verkoper' weergegeven.

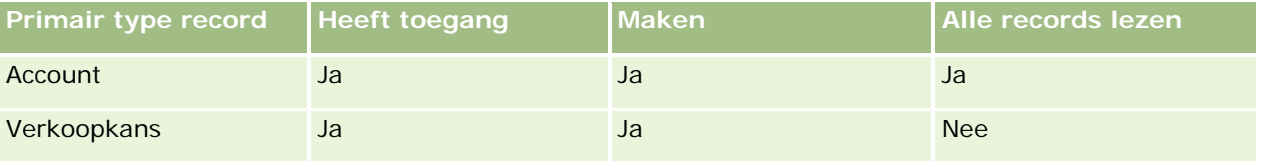

De rol 'Verkoper' geeft Amanda volledige controle over de accounts en verkoopkansen die zij maakt en geeft haar beperkte rechten voor records waarvan zij geen eigenaar is. Voor de rol 'Verkoper' zijn twee toegangsprofielen vereist: een eigenaarstoegangsprofiel en een standaardtoegangsprofiel.

In de volgende tabel worden de instellingen voor het toegangsprofiel 'Eigenaar' voor de rol 'Verkoper' weergegeven.

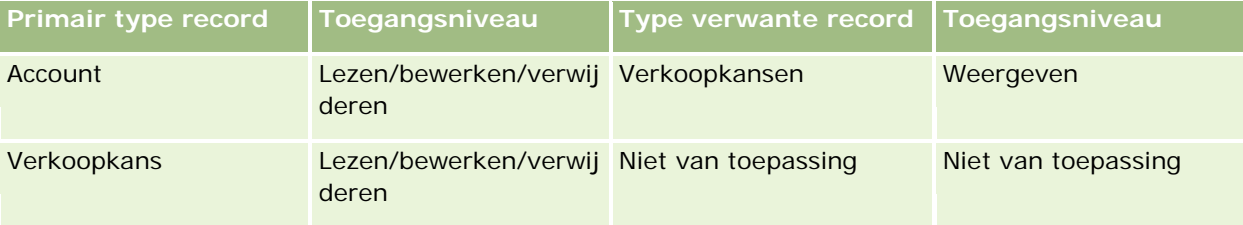

In de volgende tabel worden de instellingen voor het toegangsprofiel 'Standaard' voor de rol 'Verkoper' weergegeven.

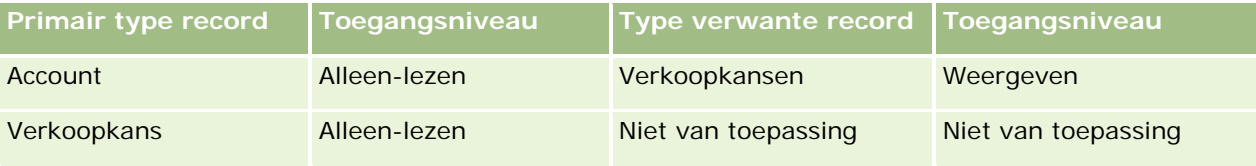

In dit voorbeeld voor de berekening van toegangsrechten wordt ervan uitgegaan dat teamovererving niet is ingeschakeld voor het type record 'Verkoopkans'. Het selectievakje 'Overerving bovenliggend team inschakelen voor verkoopkans' is uitgeschakeld op de pagina 'Bedrijfsprofiel'. Zie Toegang doorvoeren via teamovername (op pagina [321\)](#page-320-0) voor meer informatie over de acties die worden uitgevoerd met de functie voor overerving bovenliggend team.

David Bloom beschikt ook over de rol 'Verkoper' in hetzelfde bedrijf. David heeft dezelfde toegangsrechten als Amanda.

Amanda is de eigenaar van verkoopkans X, die is gekoppeld aan account 1. David creëert een verkoopkans Y en koppelt deze ook aan account 1. Amanda maakt niet deel uit van het team verkoopkans.

Als Amanda de lijst met accounts in haar bedrijf bekijkt, kan ze alle accounts zien, inclusief de accounts waarvan ze geen eigenaar is, omdat haar rol haar toegang verleent tot alle records. In de volgende tabel staan de records die Amanda ziet wanneer ze klikt op de naam van account 1 om de informatie in de record weer te geven. In dit voorbeeld worden alleen de relevante velden en kolommen weergegeven.

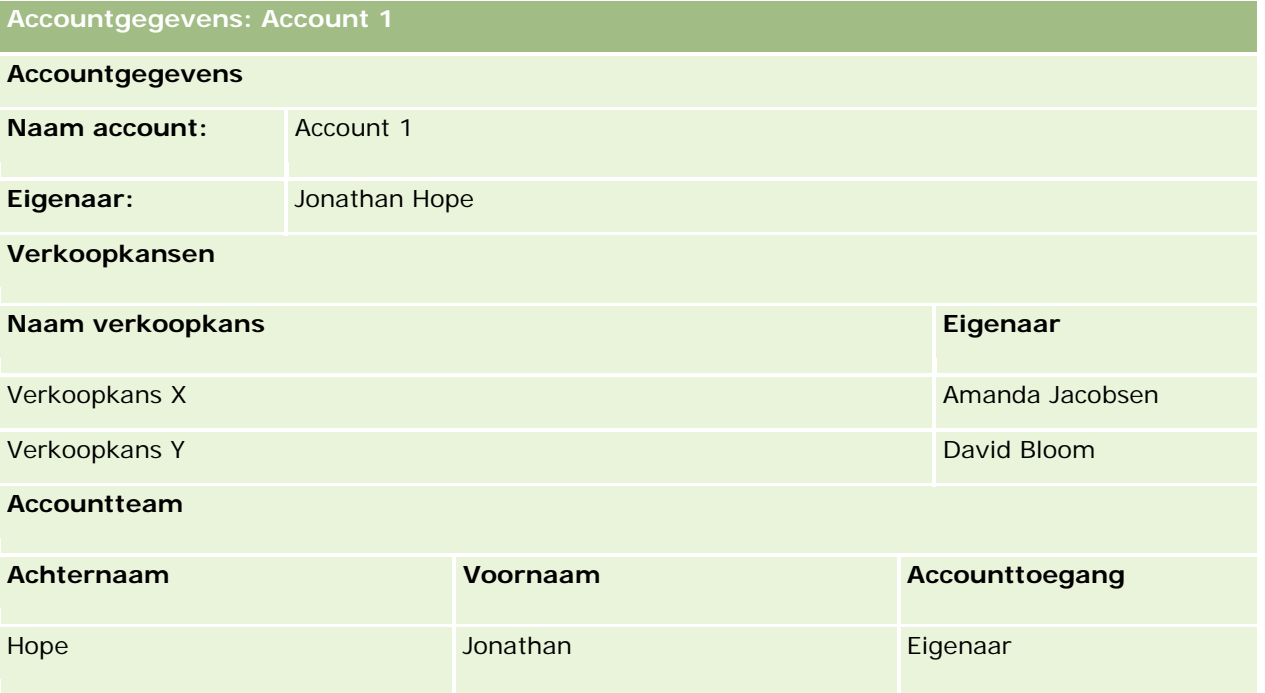

### **Toegankelijkheid verwante records in voorbeeld 1**

Om te bepalen welke verwante verkoopkansrecords Amanda kan weergeven voor de account in dit voorbeeld, worden in Oracle CRM On Demand Amanda's toegangsrechten als volgt gecontroleerd:

**1** Alle toepasselijke toegangsniveaus voor het aan de verkoopkans verwante recordtype in deze bovenliggende accountrecord worden als volgt in Oracle CRM On Demand gecontroleerd:

**OPMERKING:** als er meerdere toegangsniveaus worden gevonden in de verschillende componenten voor toegangscontrole, worden deze allemaal meegenomen bij het berekenen van toegangsrechten.

**Notailable 12 Sepannia** eigenaar is van de bovenliggende account.

In dit voorbeeld luidt het antwoord nee.

■ Vaststellen of Amanda met haar rol alle accountrecords kan lezen.

In dit voorbeeld luidt het antwoord ja. Met haar rol kan Amanda alle accountrecords lezen en daarom kan Amanda de account zien. Omdat Amanda niet de eigenaar van de bovenliggende account is, wordt haar standaardtoegangsprofiel gebruikt. Het toegangsniveau voor het aan de verkoopkans verwante recordtype in het standaardtoegangsprofiel van Amanda is 'Weergeven'.

**U** Vaststellen of de bovenliggende record is opgenomen in een boek waarvan Amanda lid is.

In dit voorbeeld luidt het antwoord nee.

**U** Vaststellen of Amanda lid is van het accountteam.

In dit voorbeeld luidt het antwoord nee.

Vaststellen of ondergeschikten van Amanda (direct of indirect) lid zijn van het accountteam.

In dit voorbeeld luidt het antwoord nee.

Als het antwoord op deze vraag ja is (dat wil zeggen dat een of meer ondergeschikten van Amanda lid zijn van het accountteam), wordt het toegangsniveau voor het aan de verkoopkans verwante recordtype voor al die ondergeschikten met Oracle CRM On Demand opgehaald uit het bijbehorende toegangsprofiel. In dat geval wordt het toegangsprofiel gebruikt dat is toegewezen in het veld 'Accounttoegang' in het teamlidmaatschap van de medewerker voor de account (dus niet het toegangsprofiel dat is toegewezen in het veld 'Toegang verkoopkans').

**U** Vaststellen of Amanda door delegatie toegang heeft tot de accountrecord.

In dit voorbeeld luidt het antwoord nee.

- **2** Vervolgens worden de volgende bewerkingen in Oracle CRM On Demand uitgevoerd:
	- **U** Vaststellen of Amanda met haar rol basistoegang heeft tot verkoopkansrecords.

In dit voorbeeld luidt het antwoord ja omdat in de gebruikersrol de optie 'Heeft toegang' is geselecteerd voor het recordtype 'Verkoopkans'.

**U** Vaststellen of Amanda met haar rol over de machtiging voor het recordtype 'Verkoopkans' beschikt.

Verkoopkansen worden niet door middel van machtigingen beheerd. Daardoor hebben de machtigingen in dit voorbeeld geen invloed op de berekening van Amanda's toegangsrechten.

**U** Vaststellen of het toegangsniveau van toegangsprofielen in de berekening is ingesteld op 'Primair overnemen' of een combinatie ervan.

In dit voorbeeld luidt het antwoord nee.

**3** Vervolgens worden alle gevonden toegangsniveaus in Oracle CRM On Demand gecontroleerd en wordt het hoogste machtigingsniveau vastgesteld. In dit geval is 'Weergeven' het hoogste machtigingsniveau dat is gevonden. Het toegangsniveau 'Primair overnemen' is niet aanwezig en daarom worden alle onderliggende verkoopkansrecords weergegeven, inclusief de records waarvoor de gebruiker niet gemachtigd is om deze te bekijken.

#### **Acties voor verwante records in voorbeeld 1**

Als een gebruiker een actie op een verwant record probeert uit te voeren, moet in Oracle CRM On Demand worden vastgesteld of de gebruiker over de juiste toegangsrechten voor die actie beschikt. In dit voorbeeld kan Amanda proberen om de recordgegevens te lezen, of de record te bewerken, of de record te verwijderen. De volgende twee gevallen worden besproken:

- In geval 1 probeert Amanda een actie op verkoopkans X uit te voeren.
- In geval 2 probeert Amanda een actie op verkoopkans Y uit te voeren.

#### **Geval 1:** Amanda probeert een actie uit te voeren op verkoopkans X, waarvan zij de eigenaar is.

De toegangsrechten van Amanda worden als volgt in Oracle CRM On Demand gecontroleerd:

**1** Alle toepasselijke toegangsniveaus voor het aan de verkoopkans verwante recordtype in deze bovenliggende accountrecord worden als volgt in Oracle CRM On Demand gecontroleerd:

**OPMERKING:** als er meerdere toegangsniveaus worden gevonden in de verschillende componenten voor toegangscontrole, worden deze allemaal meegenomen bij het berekenen van toegangsrechten.

■ Vaststellen of Amanda eigenaar is van de bovenliggende account.

In dit voorbeeld luidt het antwoord nee.

■ Vaststellen of Amanda met haar rol alle verkoopkansrecords kan lezen.

In dit voorbeeld luidt het antwoord nee. Hoewel Amanda de bovenliggende accountrecord kan bekijken omdat haar standaardtoegangsprofiel wordt gebruikt, wordt haar standaardtoegangsprofiel niet gebruikt voor de verkoopkansrecord.

**U** Vaststellen of de verkoopkansrecord is opgenomen in een boek waarvan Amanda lid is.

In dit voorbeeld luidt het antwoord nee.

■ Vaststellen of Amanda lid is van het verkoopkansteam.

In dit voorbeeld luidt het antwoord ja. Amanda is eigenaar van de verkoopkans en maakt daarom deel uit van het verkoopkansteam. Het toegangsniveau van het primaire verkoopkansrecordtype van het standaardtoegangsprofiel van Amanda (het toegangsprofiel 'Standaard' voor de rol 'Verkoper') is 'Lezen/bewerken/verwijderen'.

- Vaststellen of ondergeschikten van Amanda (direct of indirect) lid zijn van het verkoopkansteam. In dit voorbeeld luidt het antwoord nee.
- **U** Vaststellen of Amanda door delegatie toegang heeft tot de accountrecord.

In dit voorbeeld luidt het antwoord nee.

- **2** Vervolgens worden de volgende bewerkingen in Oracle CRM On Demand uitgevoerd:
	- **U** Vaststellen of Amanda met haar rol basistoegang heeft tot verkoopkansrecords.

In dit voorbeeld luidt het antwoord ja omdat in Amanda's rol de optie 'Heeft toegang' is geselecteerd voor het recordtype 'Verkoopkans'.

**U** Vaststellen of Amanda met haar rol over de machtiging voor het recordtype 'Verkoopkans' beschikt.

Het recordtype 'Verkoopkans' wordt niet door middel van machtigingen beheerd. Daardoor hebben de machtigingen in dit voorbeeld geen invloed op de berekening van de toegangsrechten van Amanda.

**U** Vaststellen of het toegangsniveau van toegangsprofielen in de berekening is ingesteld op 'Primair overnemen' of een combinatie ervan.

In dit voorbeeld luidt het antwoord nee.

**3** Vervolgens worden alle gevonden toegangsniveaus in Oracle CRM On Demand gecontroleerd en wordt het hoogste machtigingsniveau vastgesteld. In dit geval is 'Lezen/bewerken/verwijderen' het hoogste machtigingsniveau dat is gevonden.

**Geval 2:** Amanda probeert een actie uit te voeren op verkoopkans Y, waarvan David Bloom de eigenaar is.

De toegangsrechten van Amanda worden als volgt in Oracle CRM On Demand gecontroleerd:

**1** Alle toepasselijke toegangsniveaus voor het aan de verkoopkans verwante recordtype in deze bovenliggende accountrecord worden als volgt in Oracle CRM On Demand gecontroleerd:

**OPMERKING:** als er meerdere toegangsniveaus worden gevonden in de verschillende componenten voor toegangscontrole, worden deze allemaal meegenomen bij het berekenen van toegangsrechten.

**U** Vaststellen of Amanda eigenaar is van de bovenliggende account.

In dit voorbeeld luidt het antwoord nee.

**U** Vaststellen of Amanda met haar rol alle verkoopkansrecords kan lezen.

In dit voorbeeld luidt het antwoord nee. Hoewel Amanda de bovenliggende accountrecord kan bekijken omdat haar standaardtoegangsprofiel wordt gebruikt, wordt haar standaardtoegangsprofiel niet gebruikt voor de verkoopkansrecord.

**U** Vaststellen of de verkoopkansrecord is opgenomen in een boek waarvan Amanda lid is.

In dit voorbeeld luidt het antwoord nee.

**U** Vaststellen of Amanda lid is van het verkoopkansteam.

In dit voorbeeld luidt het antwoord nee.

- Vaststellen of ondergeschikten van Amanda (direct of indirect) lid zijn van het verkoopkansteam. In dit voorbeeld luidt het antwoord nee.
- **U** Vaststellen of Amanda door delegatie toegang heeft tot de accountrecord.

In dit voorbeeld luidt het antwoord nee.

- **2** Vervolgens worden de volgende bewerkingen in Oracle CRM On Demand uitgevoerd:
	- **U** Vaststellen of Amanda met haar rol basistoegang heeft tot verkoopkansrecords.

In dit voorbeeld luidt het antwoord ja omdat in Amanda's rol de optie 'Heeft toegang' is geselecteerd voor het recordtype 'Verkoopkans'.

<span id="page-408-0"></span>**U** Vaststellen of Amanda met haar rol over de machtiging voor het recordtype 'Verkoopkans' beschikt.

Het recordtype 'Verkoopkans' wordt niet door middel van machtigingen beheerd. Daardoor hebben de machtigingen in dit voorbeeld geen invloed op de berekening van de toegangsrechten van Amanda.

**U** Vaststellen of het toegangsniveau van toegangsprofielen in de berekening is ingesteld op 'Primair overnemen' of een combinatie ervan.

In dit voorbeeld luidt het antwoord nee.

**3** Vervolgens worden alle gevonden toegangsniveaus in Oracle CRM On Demand gecontroleerd en wordt het hoogste machtigingsniveau vastgesteld. In dit geval is 'Geen toegang' het uiteindelijke toegangsniveau.

#### **Verwante onderwerpen**

Zie de volgende onderwerpen voor aanvullende voorbeelden:

- Voorbeeld 2: het toegangsniveau 'Primair overnemen' gebruiken (op pagina [409\)](#page-408-0)
- Voorbeeld 3: gegevens beveiligen met boeken (op pagina [412\)](#page-411-0)

# **Voorbeeld 2: het toegangsniveau 'Primair overnemen' gebruiken**

Dit onderwerp bevat een voorbeeld van de manier waarop in Oracle CRM On Demand toegangsrechten van gebruikers worden berekend.

In dit voorbeeld is Amanda Jacobsen een verkoper in haar bedrijf. Amanda kan nieuwe accounts maken en alle andere accountrecords bekijken. Ze kan ook verkoopkansen maken, maar ze kan alleen de verkoopkansen weergeven waarvan ze eigenaar is of waarvoor ze specifiek toestemming heeft gekregen om ze weer te geven.

In de volgende tabel staan de recordtype-instellingen voor de verkopersrol.

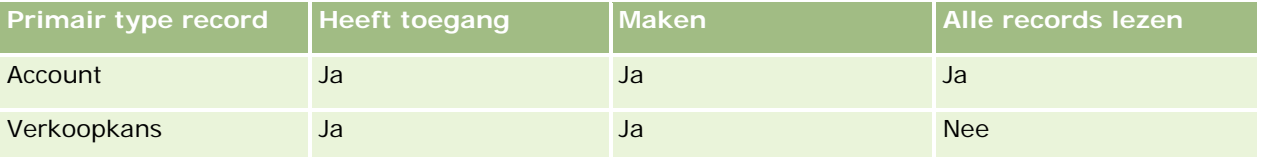

De verkopersrol geeft Amanda volledige rechten ten aanzien van de accounts en de verkoopkansen die zij heeft gemaakt en beperkte rechten ten aanzien van de records waarvan zij niet de eigenaar is. Voor de rol 'Verkoper' zijn twee toegangsprofielen vereist: een eigenaarstoegangsprofiel en een standaardtoegangsprofiel.

In de volgende tabel worden de instellingen voor het toegangsprofiel 'Eigenaar' voor de rol 'Verkoper' weergegeven.

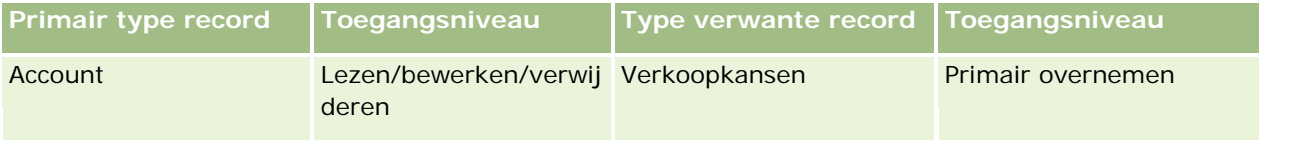

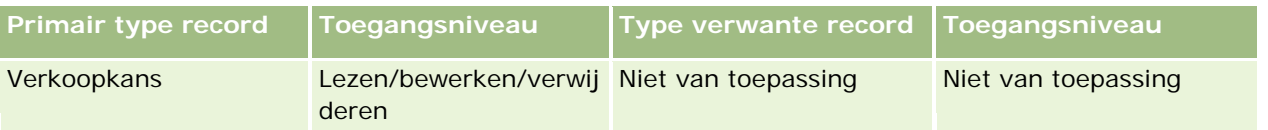

In de volgende tabel worden de instellingen voor het toegangsprofiel 'Standaard' voor de rol 'Verkoper' weergegeven.

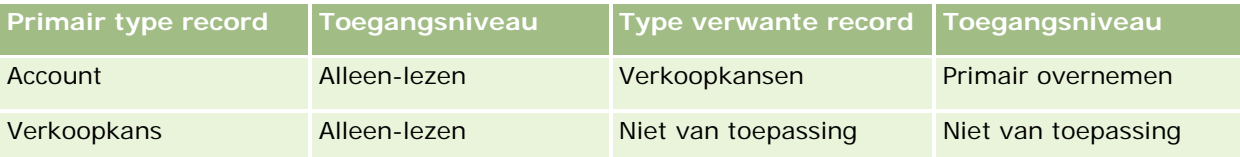

In dit voorbeeld voor de berekening van toegangsrechten wordt ervan uitgegaan dat teamovererving niet is ingeschakeld voor het type record 'Verkoopkans'. Het selectievakje 'Overerving bovenliggend team inschakelen voor verkoopkans' is uitgeschakeld op de pagina 'Bedrijfsprofiel'. Zie Toegang doorvoeren via teamovername (op pagina [321\)](#page-320-0) voor meer informatie over de acties die worden uitgevoerd met de functie voor overerving bovenliggend team.

David Bloom is ook een verkoper bij hetzelfde bedrijf. David heeft dezelfde toegangsrechten als Amanda.

Amanda is de eigenaar van verkoopkans X, die is gekoppeld aan account 1. David creëert een verkoopkans Y en koppelt deze ook aan account 1. Amanda maakt niet deel uit van het team verkoopkans.

Als Amanda de lijst met accounts in haar bedrijf bekijkt, kan ze alle accounts zien, inclusief de accounts waarvan ze geen eigenaar is, omdat haar rol haar toegang verleent tot alle records. In de volgende tabel staan de records die Amanda ziet wanneer ze klikt op de naam van account 1 om de informatie in de record weer te geven. In dit voorbeeld worden alleen de relevante velden en kolommen weergegeven.

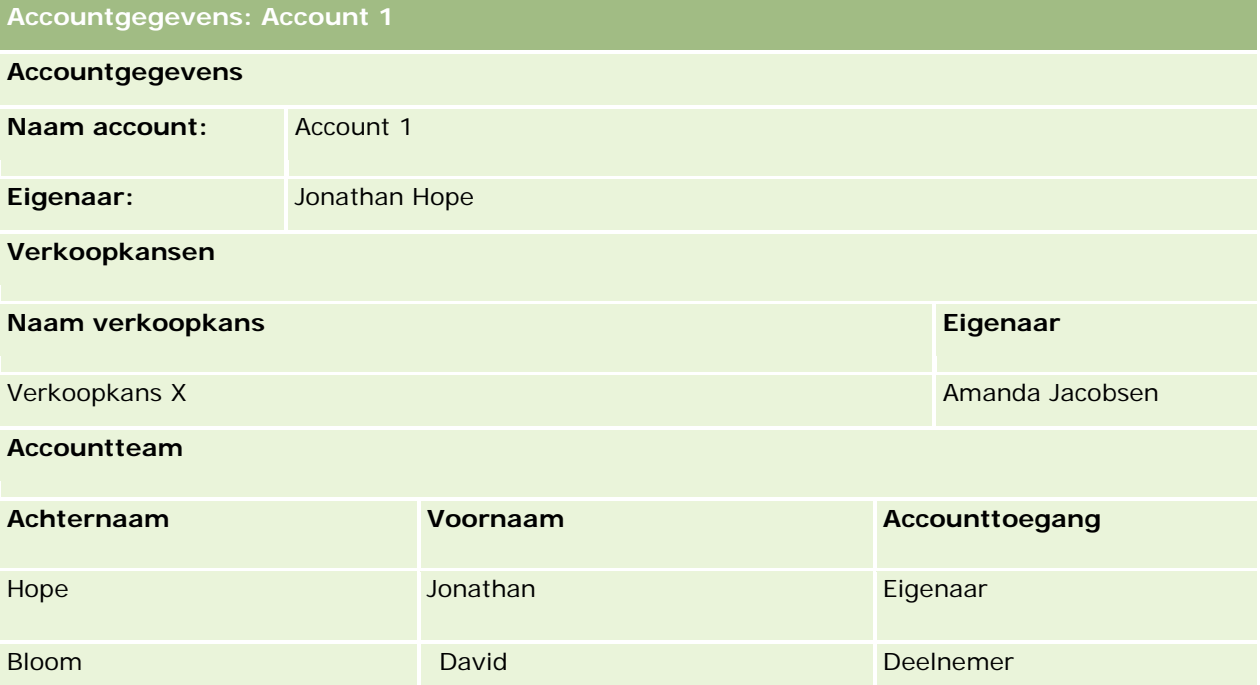

#### **Toegang tot verwante records in voorbeeld 2**

Om te bepalen welke verwante verkoopkansrecords Amanda kan weergeven voor de account in dit voorbeeld, worden in Oracle CRM On Demand Amanda's toegangsrechten als volgt gecontroleerd:

- **1** Alle toepasselijke toegangsniveaus voor het aan de verkoopkans verwante recordtype in deze bovenliggende accountrecord worden als volgt in Oracle CRM On Demand gecontroleerd:
	- **Notailable Statellen of Amanda eigenaar is van de bovenliggende account.**

In dit voorbeeld luidt het antwoord nee.

■ Vaststellen of Amanda met haar rol alle accountrecords kan lezen.

In dit voorbeeld luidt het antwoord ja. Met haar rol kan Amanda alle accountrecords lezen en daarom kan Amanda de account zien. Omdat Amanda niet de eigenaar van de bovenliggende account is, wordt haar standaardtoegangsprofiel gebruikt. Het toegangsniveau voor het aan de verkoopkans verwante type record in Amanda's standaardtoegangsprofiel is 'Primair overnemen'.

**U** Vaststellen of de bovenliggende record is opgenomen in een boek waarvan Amanda lid is.

In dit voorbeeld luidt het antwoord nee.

Vaststellen of Amanda lid is van het accountteam.

In dit voorbeeld luidt het antwoord nee.

Vaststellen of ondergeschikten van Amanda (direct of indirect) lid zijn van het accountteam.

In dit voorbeeld luidt het antwoord nee.

Als het antwoord op de vraag 'Ja' is (dat wil zeggen dat een of meer ondergeschikten van Amanda lid zijn van het accountteam), wordt het toegangsniveau voor het verwante type record voor de verkoopkans voor al die ondergeschikten met Oracle CRM On Demand opgehaald uit het bijbehorende toegangsprofiel. In dat geval wordt het toegangsprofiel gebruikt dat is toegewezen in het veld 'Accounttoegang' in het teamlidmaatschap van de medewerker voor de account (dus niet het toegangsprofiel dat is toegewezen in het veld 'Toegang verkoopkans').

■ Vaststellen of Amanda door delegatie toegang heeft tot de accountrecord.

In dit voorbeeld luidt het antwoord nee.

- **2** Vervolgens worden de volgende bewerkingen in Oracle CRM On Demand uitgevoerd:
	- Vaststellen of Amanda met haar rol basistoegang heeft tot verkoopkansrecords.

In dit voorbeeld luidt het antwoord ja omdat in Amanda's rol de optie 'Heeft toegang' is geselecteerd voor het recordtype 'Verkoopkans'.

Vaststellen of Amanda met haar rol over de machtiging voor het recordtype 'Verkoopkans' beschikt.

Verkoopkansen worden niet door middel van machtigingen beheerd. Daardoor hebben de machtigingen in dit voorbeeld geen invloed op de berekening van Amanda's toegangsrechten.

 Vaststellen of het toegangsniveau van toegangsprofielen in de berekening is ingesteld op 'Primair overnemen' of een combinatie ervan.

In dit voorbeeld luidt het antwoord ja en daarom worden in Oracle CRM On Demand de volgende verkoopkansrecords voor de account weergegeven:

- <span id="page-411-0"></span>Alle gekoppelde verkoopkansrecords waarvan Amanda de eigenaar is.
- Alle gekoppelde verkoopkansrecords die Amanda kan weergeven via alle andere onderdelen voor toegangsbeheer.

Amanda kan met haar rol geen verkoopkansen zien waarvan ze niet de eigenaar is en dus ziet ze de verkoopkans niet die David Bloom heeft gemaakt.

#### **Acties voor verwante records in voorbeeld 2**

Als Amanda in dit voorbeeld een actie probeert uit te voeren voor verkoopkans X, worden haar toegangsrechten op dezelfde manier vastgesteld en is het resultaat hiervan identiek aan het resultaat van situatie 1 in Voorbeeld 1: het toegangsniveau 'Weergeven' gebruiken (op pagina [404\)](#page-403-0). Het uiteindelijke toegangsniveau is Lezen/bewerken/verwijderen.

#### **Verwante onderwerpen**

Zie de volgende onderwerpen voor aanvullende voorbeelden:

- Voorbeeld 1: het toegangsniveau 'Weergeven' gebruiken (op pagina [404\)](#page-403-0)
- Voorbeeld 3: gegevens beveiligen met boeken (op pagina [412\)](#page-411-0)

### **Voorbeeld 3: gegevens beveiligen met boeken**

Dit onderwerp bevat een voorbeeld van de manier waarop in Oracle CRM On Demand toegangsrechten van gebruikers worden berekend.

In dit voorbeeld maakt een bedrijf gebruik van aangepaste boeken om de gegevens te rangschikken op rayon. In dit voorbeeld worden twee boeken gebruikt: 'Zuidwest' en 'Oost'.

Het boek 'Zuidwest' heeft drie leden:

- Amanda Jacobsen
- David Bloom
- **Carlos Guzman**

Alle gebruikers in het boek 'Zuidwest' hebben in hun boekrol het toegangsprofiel 'Alleen lezen'.

Het boek 'Oost' heeft drie leden:

- Rick Rogers
- Raj Kumar
- Jonathan Hope

Alle gebruikers in het boek 'Oost' hebben het toegangsprofiel 'Alleen lezen' in hun boeklidmaatschapsrecord.

Als een van de gebruikers een account- of verkoopkansrecord maakt, wordt in een automatisch (workflow)proces het juiste boek toegewezen aan de record. Het boek wordt toegewezen op basis van het kenmerk 'Rayon' van de record.

Alle gebruikers hebben de rol 'Verkoper'. Ze kunnen nieuwe accounts en verkoopkansen maken. Zij kunnen alle account- en verkoopkansrecords in hun rayon weergeven, maar niet in andere rayons.

In de volgende tabel worden de recordtype-instellingen voor de rol 'Verkoper' weergegeven.

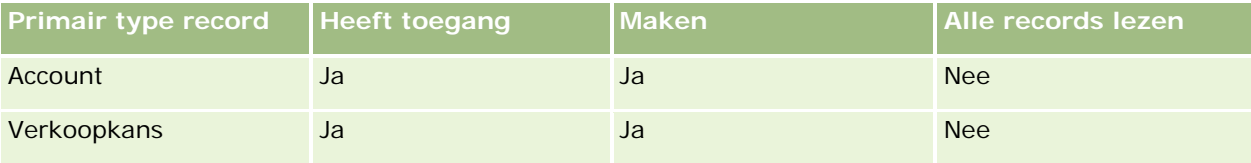

Alle gebruikers hebben volledig beheer over de accounts en verkoopkansen die ze maken, maar ze hebben beperkte rechten voor records waarvan ze geen eigenaar zijn. Voor de rol 'Verkoper' zijn twee toegangsprofielen vereist: een eigenaarstoegangsprofiel en een standaardtoegangsprofiel.

In de volgende tabel worden de instellingen voor het toegangsprofiel 'Eigenaar' voor de rol 'Verkoper' weergegeven.

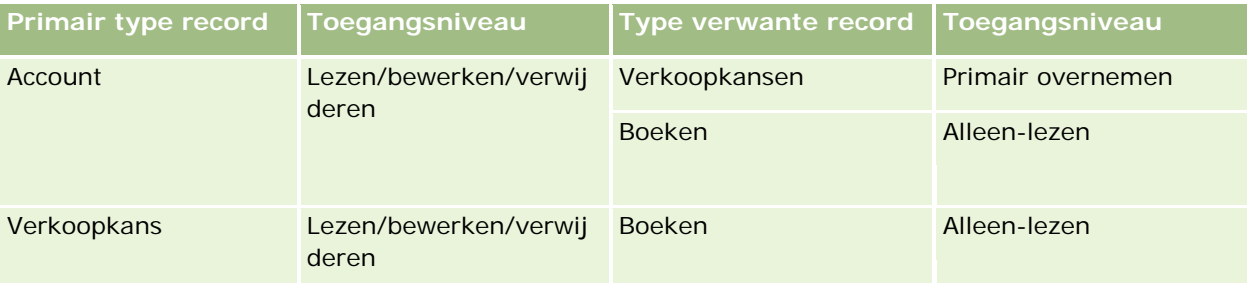

In de volgende tabel worden de instellingen voor het toegangsprofiel 'Standaard' voor de rol 'Verkoper' weergegeven.

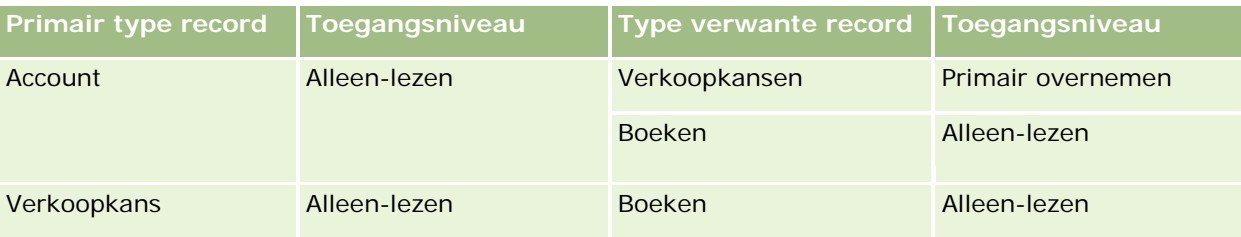

**OPMERKING:** voor alle primaire recordtypen die boeken ondersteunen is de relatie met het verwante recordtype 'Boeken' een een-op-onderliggend-relatie.

In dit voorbeeld voor de berekening van toegangsrechten wordt ervan uitgegaan dat teamovererving niet is ingeschakeld voor het type record 'Verkoopkans'. Het selectievakje 'Overerving bovenliggend team inschakelen voor verkoopkans' is uitgeschakeld op de pagina 'Bedrijfsprofiel'. Zie Toegang doorvoeren via teamovername (op pagina [321\)](#page-320-0) voor meer informatie over de acties die worden uitgevoerd met de functie voor overerving bovenliggend team.

Als Amanda Jacobsen de lijst met bedrijfsaccounts weergeeft, ziet ze de accounts in het boek 'Zuidwest' en de accounts waarvan ze eigenaar is. Andere accounts worden niet weergegeven.

De volgende tabel bevat de records die Amanda kan zien als ze klikt op de accountnaam van 'Account 1' om de records op lager niveau weer te geven. In dit voorbeeld worden alleen de relevante velden en kolommen weergegeven.

**Accountgegevens: Account 1**

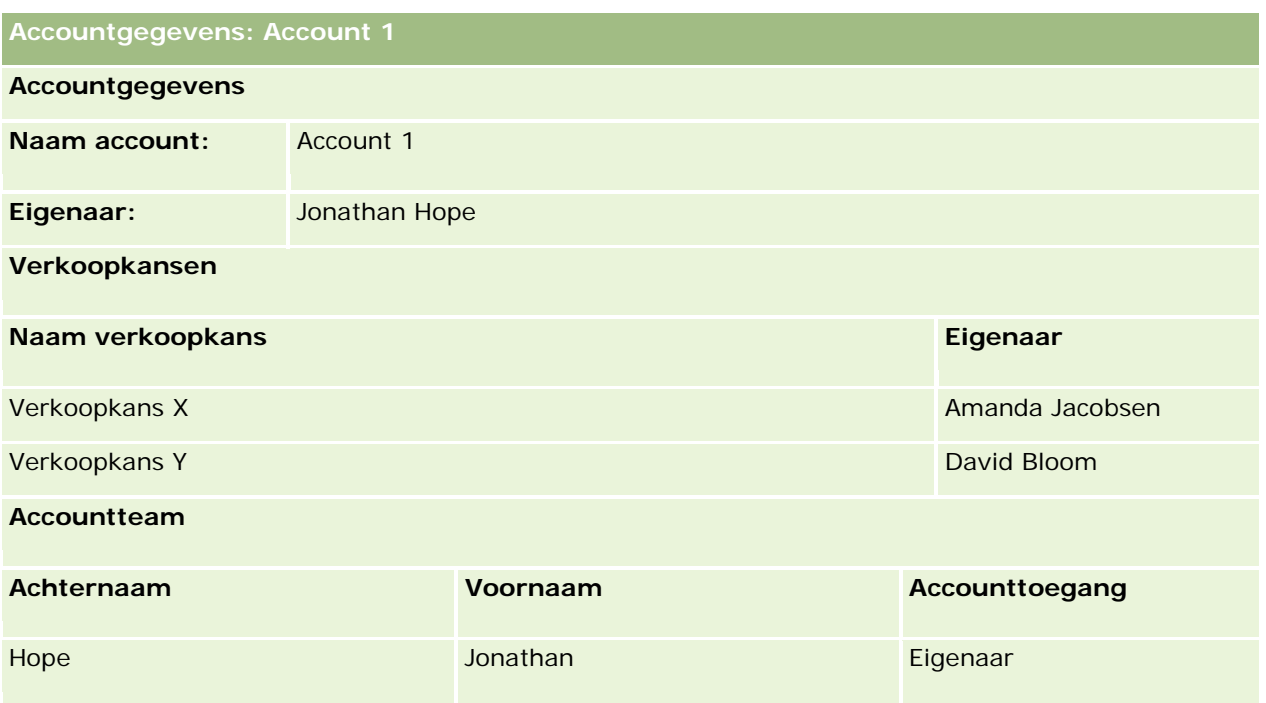

Amanda ziet twee verkoopkansen omdat deze voorkomen in het boek 'Zuidwest' waarvan zij lid is. Alle leden van het boek 'Zuidwest' kunnen deze verkoopkansen zien.

Jonathan Hope is lid van het boek 'Oost'. Als Jonathan zich aanmeldt bij Oracle CRM On Demand, kan hij ook 'Account 1' zien omdat hij eigenaar is van deze account. Hij kan echter geen verkoopkansen zien die verwant zijn met 'Account 1', maar waarvan hij geen eigenaar is. Deze beveiliging wordt geregeld door het toegangsniveau 'Primair overnemen' voor het aan 'Verkoopkansen' verwante recordtype voor accounts.

Rick Rogers en Raj Kumar, die lid zijn van het boek 'Oost', kunnen de records 'Account 1', 'Verkoopkans X' of 'Verkoopkans Y' niet zien. Zij kunnen de account niet weergeven omdat deze niet voorkomt in het boek 'Oost' en omdat hun rol geen rechten heeft voor weergave van accountrecords waarvan zij geen eigenaar zijn. Ze zien ook 'Verkoopkans X' of 'Verkoopkans Y' niet omdat deze verkoopkansen niet voorkomen in het boek 'Oost' en omdat ze geen rechten hebben voor weergave van verkoopkansen waarvan zij geen eigenaar zijn.

Amanda kan 'Verkoopkans Y', eigendom van David Bloom, niet wijzigen. Dit heeft de volgende redenen:

- Amanda is niet de eigenaar van de account en haar eigendomstoegangsprofiel wordt dan ook niet gebruikt.
- **Met Amanda's rol wordt voorkomen dat zij toegang krijgt tot verkoopkansrecords waarvan ze geen** eigenaar is, zodat ook haar standaardtoegangsprofiel niet wordt gebruikt.
- Het enige toegangsprofiel dat hier actief is, is het 'Alleen lezen' toegangsprofiel dat Amanda heeft via haar lidmaatschap van het boek 'Zuidwest'.

Amanda's toegangsniveau voor 'Verkoopkans Y' is dus 'Alleen lezen'.

### **Verwante onderwerpen**

Zie de volgende onderwerpen voor aanvullende voorbeelden:

Voorbeeld 1: het toegangsniveau 'Weergeven' gebruiken (op pagina [404\)](#page-403-0)

Voorbeeld 2: het toegangsniveau 'Primair overnemen' gebruiken (op pagina [409\)](#page-408-0)

# **Bedrijfsprocesbeheer**

Klik op een onderwerp voor stapsgewijze instructies om het volgende te doen:

- **Processen maken (op pagina [423\)](#page-422-0)**
- Overgangsstatuswaarden toevoegen aan processen (op pagina [424\)](#page-423-0)
- **Processen beperken (op pagina [426\)](#page-425-0)**
- Veldset-up configureren voor overgangsstatuswaarden (zie ["Veldset-up voor overgangsstatuswaarden](#page-426-0)  [configureren"](#page-426-0) op pagina [427\)](#page-426-0)
- **T** Toegangscontroles inschakelen voor verwante recordtypen (zie "Toegangscontroles voor verwante [recordtypen inschakelen"](#page-427-0) op pagina [428\)](#page-427-0)
- **Workflowregels maken (op pagina [449\)](#page-448-0)**
- Workflowregels beperken tot bepaalde kanalen of rollen (op pagina [456\)](#page-455-0)
- **Workflowacties maken: boeken toewijzen (op pagina [456\)](#page-455-0)**
- Workflowacties maken: integratiegebeurtenissen maken (op pagina [459\)](#page-458-0)
- Workflowacties maken: taken maken (op pagina [463\)](#page-462-0)
- Workflowacties maken: e-mails verzenden (op pagina [469\)](#page-468-0)
- Workflowacties maken: waarden bijwerken (op pagina [482\)](#page-481-0)
- **Workflowacties maken: wachten (op pagina [485\)](#page-484-0)**
- De volgorde van workflowregelacties wijzigen (op pagina [488\)](#page-487-0)
- De volgorde van workflowregels wijzigen (op pagina [489\)](#page-488-0)
- Workflowregels en -acties deactiveren (op pagina [490\)](#page-489-0)
- Workflowregels en -acties verwijderen (op pagina [491\)](#page-490-0)
- Foutinstances weergeven in de workflowmonitor voor fouten (op pagina [494\)](#page-493-0)
- Foutinstances verwijderen uit de workflowmonitor voor fouten (op pagina [495\)](#page-494-0)
- Instances in behandeling weergeven in de workflowmonitor voor wachtacties (op pagina [498\)](#page-497-0)
- Instances in behandeling verwijderen uit de workflowmonitor voor wachtacties (op pagina [500\)](#page-499-0)
- Toewijzingsregels instellen (op pagina [507\)](#page-506-0)
- Aanvullende velden toewijzen tijdens het converteren van leads (op pagina [515\)](#page-514-0)
- Lay-outs voor het omzetten van leads maken (zie ["Lay-outs voor conversie van leads maken"](#page-515-0) op pagina [516\)](#page-515-0)
- De prognosedefinitie instellen (op pagina [520\)](#page-519-0)
- Prognosedefinitie bijwerken (op pagina [526\)](#page-525-0)

- Verkoopprocessen, -categorieën en -coaches instellen (op pagina [528\)](#page-527-0)
- Lijst met branches van uw bedrijf aanpassen (op pagina [536\)](#page-535-0)
- Wijzigingstracking (op pagina [537\)](#page-536-0)
- De functie Wijzigingstracking inschakelen (zie ["De functie 'Wijzigingstracking' inschakelen"](#page-537-0) op pagina [538\)](#page-537-0)

### **Verwante onderwerpen**

Zie de volgende onderwerpen voor meer informatie:

- Overvangsstatuswaarden en overgangsvelden in procesbeheer (op pagina [417\)](#page-416-0)
- **Primaire velden in procesbeheer (op pagina [418\)](#page-417-0)**
- Scenario voor vergrendelen activiteitenrecords (op pagina [418\)](#page-417-0)
- Voorbeeld voor gebruik van processen voor recordvergrendeling (op pagina [419\)](#page-418-0)
- **Functie voor procesbeheer (op pagina [421\)](#page-420-0)**
- **Processen instellen in Oracle CRM On Demand (op pagina [422\)](#page-421-0)**
- **Workflowconfiguratie (op pagina [430\)](#page-429-0)**
- **Workflowmonitors (op pagina [493\)](#page-492-0)**
- Toewijzingsregels (op pagina [502\)](#page-501-0)
- Leadconversiebeheer (op pagina [513\)](#page-512-0)

# **Procesbeheer**

In de sectie voor procesbeheer in Oracle CRM On Demand kunt u processen instellen waarmee u voorkomt dat gebruikers (inclusief externe toepassingen) bepaalde acties kunnen uitvoeren voor records van een bepaald type als de records een bepaalde status hebben. Als u voorkomt dat gebruikers bepaalde acties uitvoeren, wordt dat in dit geval ook wel *records vergrendelen* genoemd.

De functie voor procesbeheer is niet standaard ingeschakeld in Oracle CRM On Demand. Deze functie moet voor elk bedrijf worden ingeschakeld in Oracle CRM On Demand Customer Care. Neem contact op met Oracle CRM On Demand Customer Care met de vraag of de machtiging 'Procesbeheer' aan de rol van uw beheerder kan worden toegewezen als u gebruik wilt maken van de functie voor procesbeheer.

Als de machtiging 'Procesbeheer' in Oracle CRM On Demand Customer Care wordt toegewezen aan de rol van de beheerder, kan de beheerder deze machtiging vervolgens toewijzen aan andere rollen.

**OPMERKING:** de besturingselementen waarmee wordt bepaald welke records worden vergrendeld, zijn de laatste beveiligingscomponent in Oracle CRM On Demand die wordt onderzocht tijdens de berekening van de gebruikersrechten voor het werken met een record. De toegangsrechten vanuit alle andere toegangscontrolecomponenten worden eerst onderzocht. Een *toegangscontrolecomponent* is de functie in Oracle CRM On Demand waarmee toegangsrechten voor gebruikers en rechten om te werken met records worden berekend. Voorbeelden van toegangscontrolecomponenten: eigendom van records, toegangsprofielen, rollen, teams, boeken en de rapportagehiërarchie. Met de besturingselementen waarmee records worden vergrendeld, worden de beperkingen vanuit andere toegangscontrolecomponenten niet overschreven.

<span id="page-416-0"></span>Zo nodig kunt u bepaalde gebruikers toegang verlenen om de recordvergrendeling binnen uw bedrijf te overschrijven. Zie Recordvergrendeling overschrijven (zie ["Recordvergrendelingen overschrijven"](#page-429-0) op pagina [430\)](#page-429-0) voor meer informatie.

Zie de volgende onderwerpen voor meer informatie over processen en hoe u processen kunt maken:

- Overvangsstatuswaarden en overgangsvelden in procesbeheer (op pagina [417\)](#page-416-0)
- **Primaire velden in procesbeheer (op pagina [418\)](#page-417-0)**
- Scenario voor vergrendelen activiteitenrecords (op pagina [418\)](#page-417-0)
- Voorbeeld voor gebruik van processen voor recordvergrendeling (op pagina [419\)](#page-418-0)
- **Functie voor procesbeheer (op pagina [421\)](#page-420-0)**
- **Processen instellen in Oracle CRM On Demand (op pagina [422\)](#page-421-0)**
- **Processen maken (op pagina [423\)](#page-422-0)**
- Overgangsstatuswaarden toevoegen aan processen (op pagina [424\)](#page-423-0)
- **Processen beperken (op pagina [426\)](#page-425-0)**
- Veldset-up configureren voor overgangsstatuswaarden (zie ["Veldset-up voor overgangsstatuswaarden](#page-426-0)  [configureren"](#page-426-0) op pagina [427\)](#page-426-0)
- Toegangscontroles inschakelen voor verwante recordtypen (zie "Toegangscontroles voor verwante [recordtypen inschakelen"](#page-427-0) op pagina [428\)](#page-427-0)

### **Overvangsstatuswaarden en overgangsvelden in procesbeheer**

Stel een aantal overgangsstatuswaarden in voor het proces voor een type record. Een *overgangsstatus* staat voor een status die aan een record wordt toegewezen als aan bepaalde condities wordt voldaan. Een *overgangsveld* is een keuzelijstveld voor het type record waarmee de overgang wordt bepaald vanuit een bepaalde overgangsstatus naar een andere overgangsstatus.. Het keuzelijstveld voor een proces wordt aangegeven in de procesdefinitie.

Elke waarde in het overgangsveld in een proces kan worden gekoppeld aan een overgangsstatus. Geef de volgende informatie op voor elke overgangsstatus:

- **Conditie.** Met de conditie wordt bepaald of een record kan worden verplaatst naar deze overgangsstatus.
- **Foutbericht.** Het foutbericht wordt weergegeven als niet aan de conditie is voldaan als een gebruiker een record wil verplaatsen naar deze overgangsstatus.
- **Toegangscontroles voor records.** Met de toegangscontroles voor records wordt bepaald welke acties gebruikers niet kunnen uitvoeren voor een record als de record zich in de overgangsstatus bevindt. U kunt voorkomen dat gebruikers records verwijderen of bijwerken in de overgangsstatus.
- **Veldset-up.** Met de veldset-up wordt de werking van bepaalde velden bepaald als een record zich in de overgangsstatus bevindt.
- **Verwante toegangscontroles voor records.** Met de verwante toegangscontroles wordt bepaald welke acties gebruikers niet kunnen uitvoeren voor verwante records als de bovenliggende records zich in de overgangsstatus bevinden.

<span id="page-417-0"></span>Bijvoorbeeld: u kunt een proces instellen voor het type record 'Oplossing', waarbij het veld 'Status wordt gebruikt als overgangsveld. U kunt daarbij een van elke van de drie volgende overgangsstatuswaarden toevoegen aan het proces: 'Concept', 'Goedgekeurd' en 'Verouderd'. U kunt voorkomen dat gebruikers oplossingen verwijderen die de overgangsstatus 'Goedgekeurd' hebben, dat gebruikers oplossingen bijwerken die de overgangsstatus 'Verouderd' hebben enzovoort.

### **Primaire velden in procesbeheer**

U kunt een keuzelijstveld gebruiken voor een type record om een proces te beperken zodat het proces alleen van toepassing is op bepaalde records van dat type record. Het keuzelijstveld wordt ook wel het *primaire veld* genoemd. Een proces is alleen van toepassing op records waarbij de waarde in het primaire veld voor de record overeenkomt met een van de (primaire) waarden die u hebt opgegeven voor het proces. Bijvoorbeeld: het veld 'Type gesprek' kan worden gebruikt als het primaire veld voor het type record 'Activiteit'. U kunt een proces beperken voor het type record 'Activiteit' zodat het proces alleen van toepassing is op bepaalde typen gespreksrecords.

### **Scenario voor vergrendelen activiteitenrecords**

In dit onderwerp wordt een voorbeeld gegeven van hoe verkopers in farmaceutische bedrijven gespreksactiviteitenrecords gebruiken in Oracle CRM On Demand om gegevens bij te houden van klantbezoeken. Ook wordt een voorbeeld gegeven van hoe gespreksactiviteitenrecords op bepaalde punten worden vergrendeld. Uw bedrijf kan Oracle CRM On Demand ook anders gebruiken, afhankelijk van uw bedrijfsmodel.

Een verkoper plant een bezoek aan een lokale kliniek om de monstervoorraad in de kliniek aan te vullen en om met het hoofd van de kliniek te spreken over een nieuw product dat het farmaceutische bedrijf op de martk wil brengen. De verkoper plant om het hoofd van de kliniek een promotie-cd te geven met medische onderzoekresultaten en een whitepaper. Als de verkoper de gespreksactiviteitrecord opstelt in Oracle CRM On Demand, wordt de status van de record ingesteld op 'Niet gestart'.

Als de verkoper aankomt bij de kliniek, loopt deze een vertraging op terwijl een medewerker van de kliniek de sleutels voor toegang tot de monstervoorraadkast haalt. De verkoper gebruikt deze tijd om de status van de gespreksactiviteitrecord in Oracle CRM On Demand bij te bewerken naar 'Lopend'. De verkoper vult de monstervoorraadkast bij, deel het bericht over het nieuwe product met het hoofd van de kliniek en geeft haar het promotiemateriaal.

Richting het einde van de dag meldt de verkoper zich aan bij Oracle CRM On Demand en werkt deze de desbetreffende activiteitenrecords voor de dag bij. De verkoper werkt de gespreksactiviteitrecord bij voor het bezoek aan de kliniek, maar wil de record nog een keer controleren voordat de status van de record wordt gewijzigd in de definitieve status 'Ingediend'. De verkoper moet echter volgens planning deelnemen aan een verkoopvergadering. De verkoper stelt de status van de record in op 'Voltooid' en vertrekt naar de vergadering. De record kan nu niet worden verwijderd uit Oracle CRM On Demand.

Als de verkoper terugkeert van de vergadering, controleert deze de gesprekactiviteitrecord opnieuw en stelt deze de status van de record in op 'Ingediend'. De gesprekactiviteitrecord kan nu niet meer worden bijgewerkt, niet worden verwijderd uit Oracle CRM On Demand en alle velden in de record zijn alleen-lezen. Daarnaast kunnen er geen andere records worden gekoppeld aan de ingediende gespreksactiviteitrecord. Zie Voorbeeld voor gebruik van processen voor recordvergrendeling (op pagina [419\)](#page-418-0) voor een voorbeeld voor het proces in dit scenario.

# <span id="page-418-0"></span>**Voorbeeld voor gebruik van processen voor recordvergrendeling**

In dit onderwerp wordt een voorbeeld gegeven voor het maken van een proces voor het scenario zoals beschreven in Scenario voor vergrendelen activiteitenrecords (op pagina [418\)](#page-417-0). Het kan zijn dat u deze functie op een andere manier gebruikt, afhankelijk van uw bedrijfsmodel.

U maakt als volgt een proces waarmee de gebruikersacties worden beperkt:

- Als de status van de record is ingesteld op 'Voltooid', kunnen gebruikers de record niet verwijderen.
- Als de status van de record is ingesteld op 'Ingediend', gebeurt het volgende:
	- Gebruikers kunnen de record niet bijwerken of verwijderen en kunnen geen andere records koppelen aan de gespreksactiviteitrecord.
	- Alle velden voor de gespreksactiviteitrecord zijn alleen-lezen.
- Dit proces is van toepassing op gesprekken met accounts en zakelijke gesprekken maar niet op algemene gesprekken.

### *Ga als volgt te werk om een proces op te stellen om gespreksactiviteitrecords te vergrendelen:*

- **1** In Oracle CRM On Demand maakt u als volgt een proces:
	- **a** Voer in het veld 'Naam proces' een unieke naam in voor het proces.
	- **b** Selecteer 'Activiteit' in het veld 'Objectnaam'.

Als u de optie 'Activiteit' selecteert in het veld 'Objectnaam', wordt de waarde in het veld 'Primair' automatisch ingesteld op 'Type gesprek'. Het overgangsveld wordt automatisch ingesteld op 'Status'. Zie Processen maken (op pagina [423\)](#page-422-0) voor meer informatie over het maken van processen.

**2** Voeg de overgangsstatuswaarden uit de volgende tabel toe aan het proces dat u hebt gemaakt in stap 1 van deze procedure.

Zie Overgangsstatuswaarden toevoegen aan processen (op pagina [424\)](#page-423-0) voor meer informatie over het toevoegen van overgangsstatuswaarden aan processen.

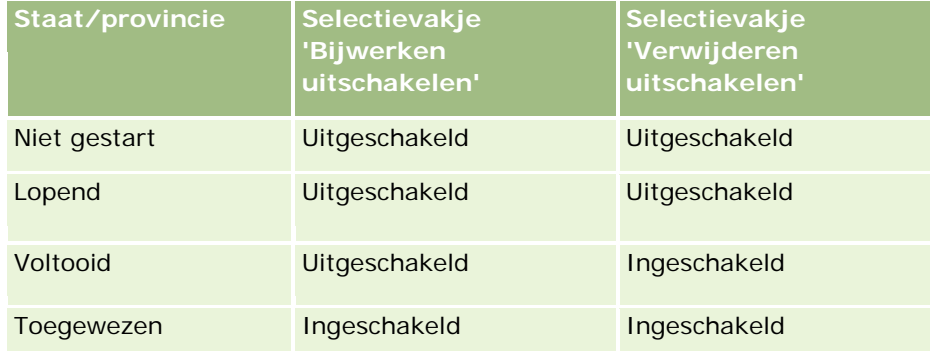

**3** Voeg de primaire waarden 'Gesprekken met account' en 'Zakelijke gesprekken' toe aan het proces om het proces te beperken zodat het van toepassing is op gesprekken met accounts en zakelijke gesprekken maar niet op algemene gesprekken.

Zie Processen beperken (op pagina [426\)](#page-425-0) voor meer informatie over het beperken van processen.

**4** Configureer de veldset-up bij de overgangsstatus 'Ingediend' en selecteer het selectievakje 'Alleen-lezen' voor alle velden.

Zie Veldset-up configureren voor overgangsstatuswaarden (zie ["Veldset-up voor](#page-426-0)  [overgangsstatuswaarden configureren"](#page-426-0) op pagina [427\)](#page-426-0) voor meer informatie over het opzetten van velden voor overgangsstatuswaarden.

**5** Bij de overgangsstatuswaarden 'Voltooid' en 'Ingediend' schakelt u de juiste toegangscontroles voor verwante recordtypen in.

De instellingen voor de selectievakjes worden weergegeven in de volgende tabel. Zie Toegangscontroles voor verwante recordtypen inschakelen (op pagina [428\)](#page-427-0) voor meer informatie over het inschakelen van toegangscontroles voor verwante recordtypen.

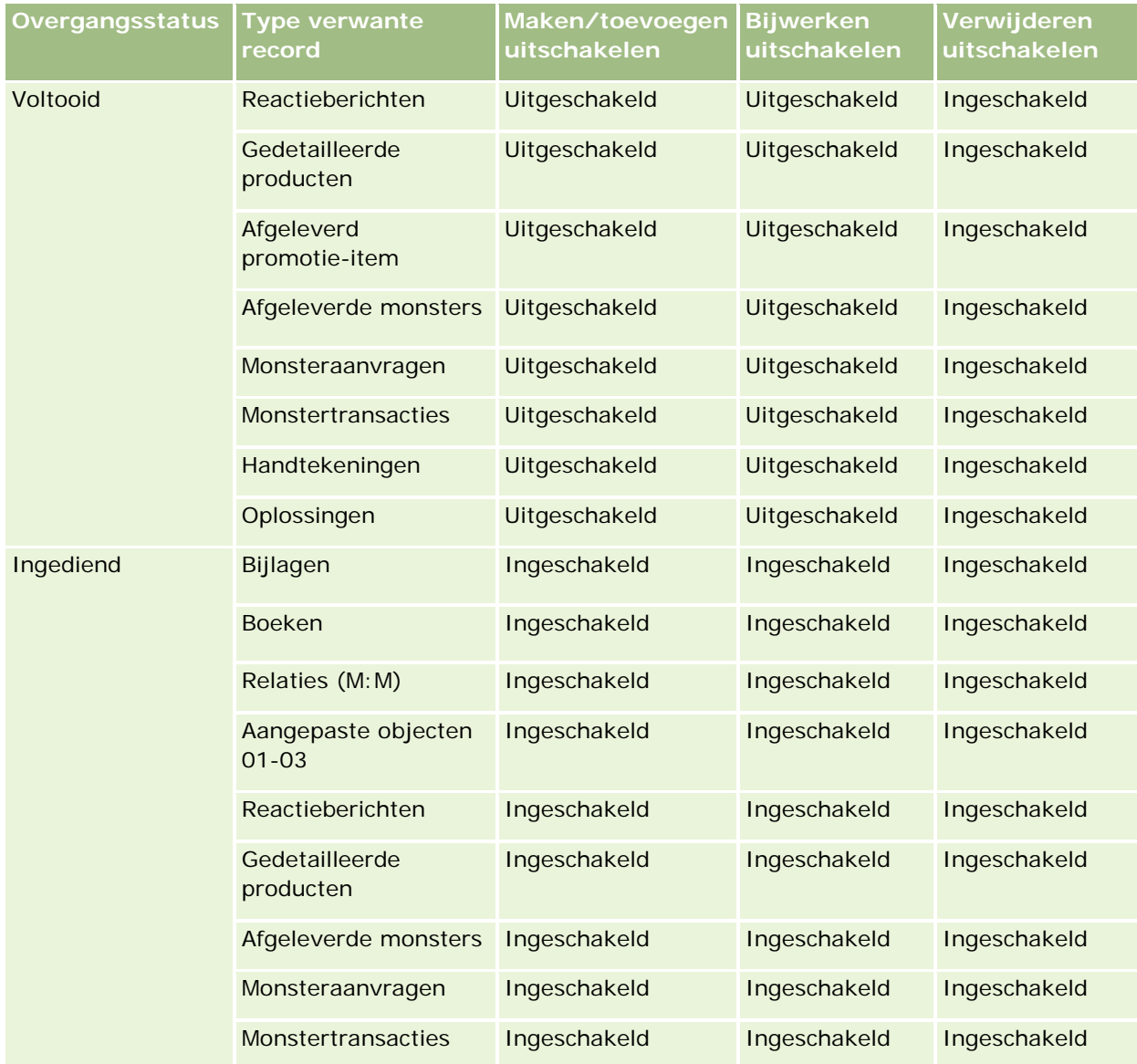

<span id="page-420-0"></span>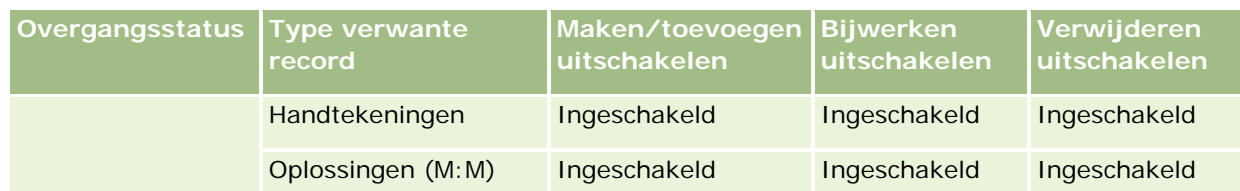

**OPMERKING:** aan records voor monsteraanvragen zijn records voor monsteraanvraagitems gekoppeld die moeten worden vergrendeld als de bovenliggende record wordt vergrendeld. Stel een afzonderlijk proces in op basis van het type record 'Monsteraanvraag' om de records voor monsteraanvraagitems te vergrendelen. Op dezelfde wijze zijn aan records voor monstertransacties ook records voor transactie-items gekoppeld. Stel een afzonderlijk proces in op basis van het type record 'Monstertransactie' om de records voor transactie-items te vergrendelen. Via het proces dat u instelt voor een type record, worden de bovenliggende records van dat type record en de onderliggende records vergrendeld. Records die zijn gekoppeld aan de onderliggende records, worden niet vergrendeld.

# **Functie voor procesbeheer**

De volgende recordtypen worden ondersteund voor procesbeheer:

- $\blacksquare$  Account
- Activiteit
- Adres
- Bedrijfsplan
- **Call Product Detail**
- Gebeurtenis
- Lead
- Berichtgevingsplan
- Doelstelling
- **Verkoopkans**
- Disclaimer monster
- Monsteraanvraag
- Monstertransactie
- Serviceaanvraag
- Oplossing

### **Beperkingen**

De volgende beperkingen zijn van toepassing:

 Er kan maar één proces worden opgesteld voor elk type record waarmee procesbeheer wordt ondersteund.

<span id="page-421-0"></span>**D** Voor elk ondersteund type record wordt het veld 'Status' voor het type record gebruikt als overgangsveld voor het proces. U kunt geen alternatief overgangsveld selecteren.

**OPMERKING:** gebruikers kunnen de status van een gegevensrecord voor gespreksproducten niet direct wijzigen. De status van een gegevensrecord voor gespreksproducten wordt in Oracle CRM On Demand bijgewerkt als de status van het verwante gesprek wordt bijgewerkt. Hierdoor is de status van een gegevensrecord voor gespreksproducten altijd gelijk aan de status van het verwante gesprek.

- Alleen voor het type record 'Activiteit' worden primaire velden voor procesbeperking ondersteund. Het primaire veld voor het type record 'Activiteit' is het veld 'Type gesprek'. U kunt geen alternatief primair veld selecteren.
- De opties voor veldset-up voor overgangsstatuswaarden zijn beperkt. U kunt alleen voor bepaalde velden aangeven dat deze alleen-lezen zijn als een record zich in een overgangsstatus bevindt.
- **Het veld 'Volgnummer' en het selectievakje 'Standaard' (worden weergegeven in de procesrecord als u het in the** proces opslaat) worden niet gebruikt in de huidige versie van Oracle CRM On Demand.

### **Verwante recordtypen**

Voor elk bovenliggend type record voor procesbeheer kunt u toegangscontrole inschakelen voor alle verwante recordtypen voor het bovenliggende type record die beschikbaar zijn voor uw bedrijf. In de volgende tabel worden de uitzonderingen getoond:

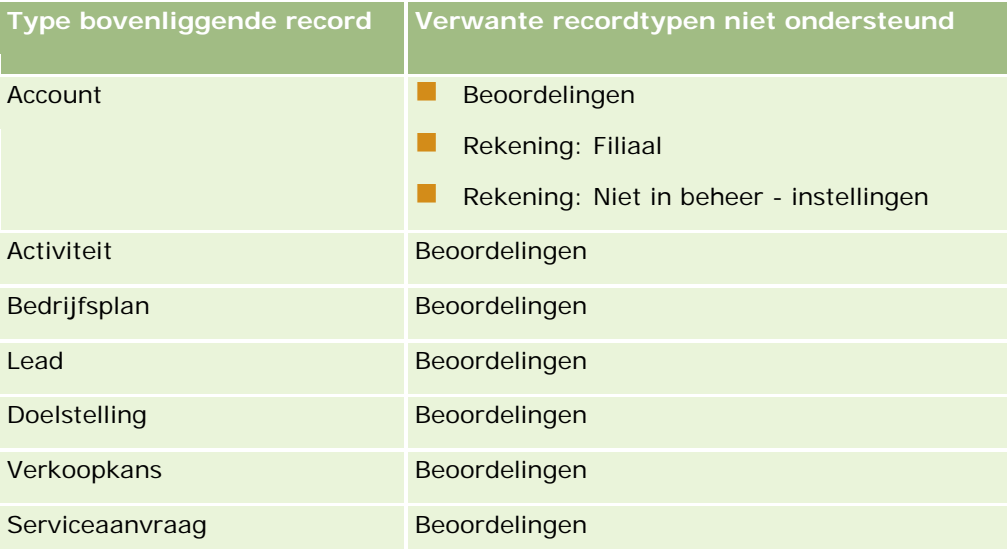

**OPMERKING:** u kunt bepaalde gebruikers toegang verlenen om recordvergrendeling binnen uw bedrijf te overschrijven. Zie Recordvergrendeling overschrijven (zie ["Recordvergrendelingen overschrijven"](#page-429-0) op pagina [430\)](#page-429-0) voor meer informatie.

### **Processen instellen in Oracle CRM On Demand**

Ga als volgt te werk om een proces in te stellen in Oracle CRM On Demand:

**1** Processen maken (op pagina [423\)](#page-422-0)

<span id="page-422-0"></span>**2** Overgangsstatuswaarden toevoegen aan processen (op pagina [424\)](#page-423-0)

U kunt ook de volgende taken uitvoeren (optioneel):

- **Processen beperken (op pagina [426\)](#page-425-0)**
- Veldset-up configureren voor overgangsstatuswaarden (zie ["Veldset-up voor overgangsstatuswaarden](#page-426-0)  [configureren"](#page-426-0) op pagina [427\)](#page-426-0)
- Toegangscontroles inschakelen voor verwante recordtypen (zie "Toegangscontroles voor verwante [recordtypen inschakelen"](#page-427-0) op pagina [428\)](#page-427-0)

### **Processen maken**

Voer de volgende procedure uit om een proces te maken. Deze taak is een stap in de procedure Processen instellen in Oracle CRM On Demand (op pagina [422\)](#page-421-0).

**Voordat u begint.** U kunt deze procedure alleen uitvoeren als voor uw rol de machtiging 'Procesbeheer' is gedefinieerd.

### *Ga als volgt te werk om een proces te maken:*

- **1** Klik rechtsboven op een pagina op de algemene koppeling 'Beheer'.
- **2** Klik in de sectie 'Bedrijfsprocesbeheer' op 'Procesbeheer'.
- **3** Klik op de pagina 'Proceslijst' op 'Nieuw'.
- **4** Vul op de pagina 'Proces bewerken' de procesgegevens in.
- **5** Sla uw wijzigingen op.

**NOTE:** het veld 'Volgnummer' en het selectievakje 'Standaard' (worden weergegeven op de pagina 'Procesgegevens' als u het proces opslaat) worden niet gebruikt in de huidige versie van Oracle CRM On Demand.

In de volgende tabel worden de procesvelden beschreven. Zie de lijst met beperkingen in Functie voor procesbeheer (op pagina [421\)](#page-420-0) voor meer informatie over het gebruik van deze velden in de huidige versie van Oracle CRM On Demand.

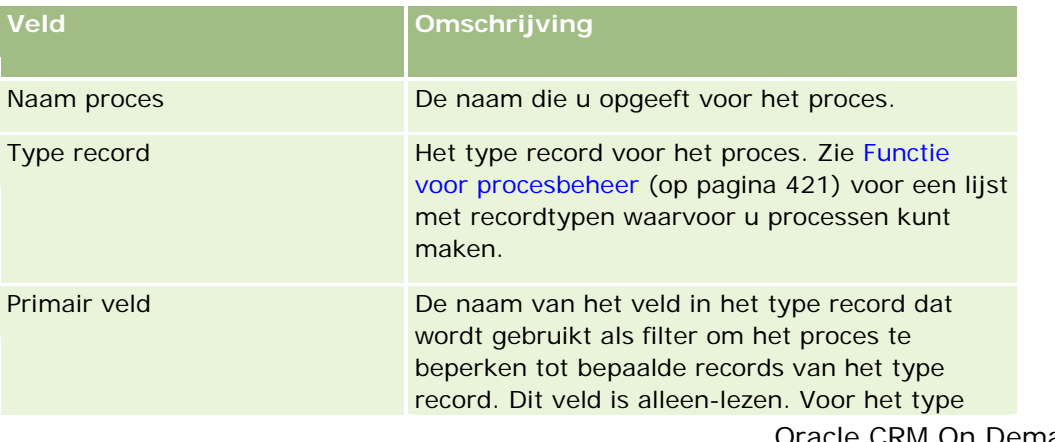

<span id="page-423-0"></span>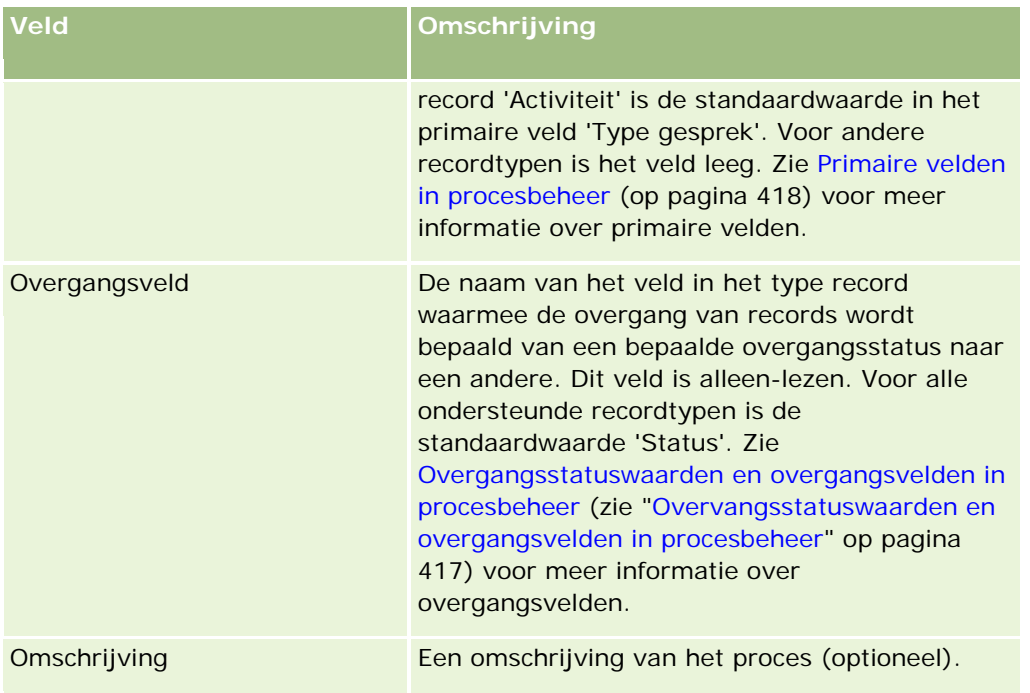

### **Overgangsstatuswaarden toevoegen aan processen**

Elke waarde in het overgangsveld in een proces kan worden gekoppeld aan een overgangsstatus. Zie Overgangsstatuswaarden en overgangsvelden in procesbeheer (zie ["Overvangsstatuswaarden en](#page-416-0)  [overgangsvelden in procesbeheer"](#page-416-0) op pagina [417\)](#page-416-0) voor meer informatie over overgangsvelden en overgangsstatuswaarden.

Voer de volgende procedure uit om een overgangsstatus toe te voegen aan een proces. Deze taak is een stap in de procedure Processen instellen in Oracle CRM On Demand (op pagina [422\)](#page-421-0).

**Voordat u begint.** U kunt deze procedure alleen uitvoeren als voor uw rol de machtiging 'Procesbeheer' is gedefinieerd.

### *Ga als volgt te werk om een overgangsstatus toe te voegen aan een proces:*

- **1** Klik op de pagina 'Proceslijst' op de koppeling 'Naam proces' voor het proces waaraan u de overgangsstatus wilt toevoegen.
- **2** Schuif op de pagina 'Procesgegevens' naar de sectie 'Overgangsstatuswaarden' op de pagina en klik op 'Toevoegen' op de titelbalk van de sectie.
- **3** Vul op de bewerkingspagina voor overgangsstatuswaarden de overgangsstatusgegevens in.
- **4** Sla uw wijzigingen op.
- **5** Herhaal stap 2-4 van deze procedure voor elke overgangsstatus die u wilt toevoegen aan het proces.

In de volgende tabel worden enkele overgangsstatusvelden beschreven. In de kopteksten in de sectie 'Belangrijke informatie' en de sectie 'Validatie' van de pagina in Oracle CRM On Demand wordt de naam van het overgangsveld getoond.

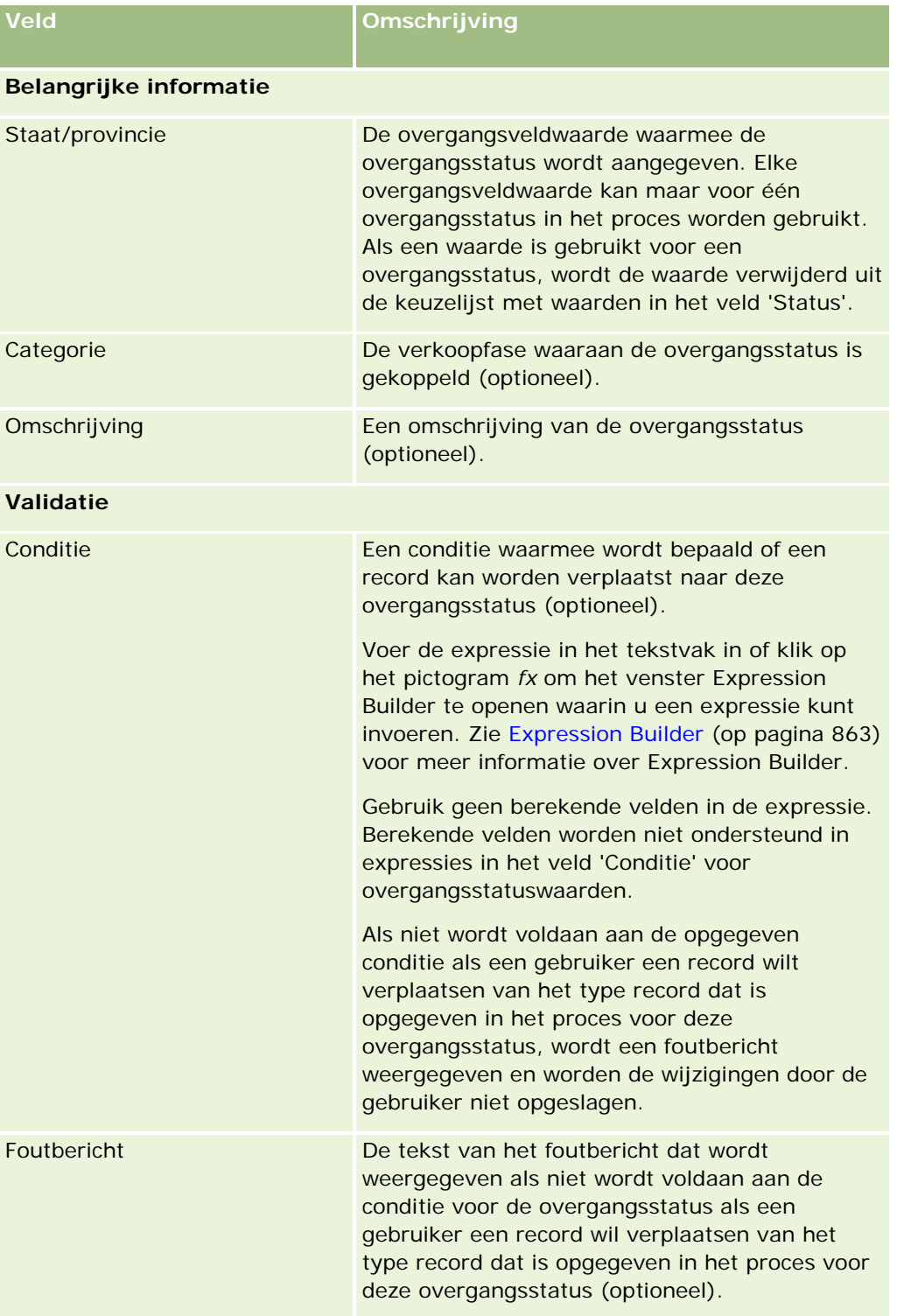

<span id="page-425-0"></span>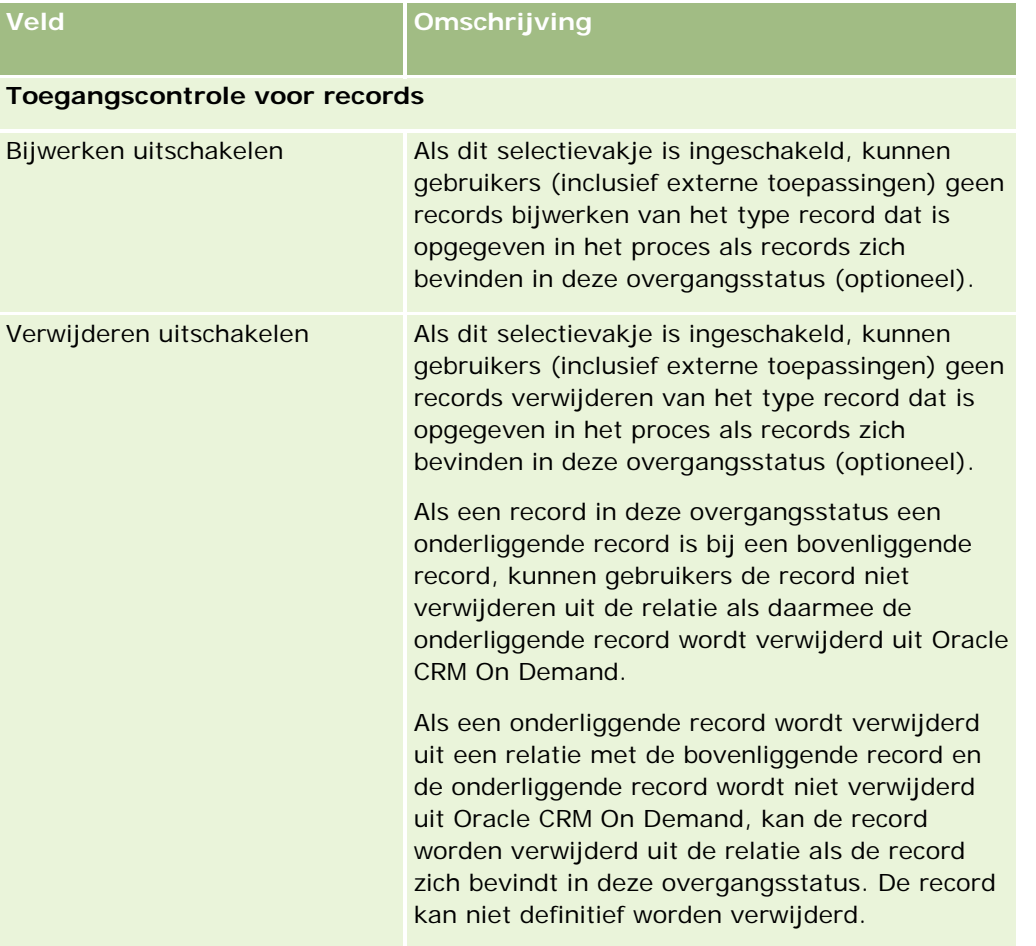

### **Processen beperken**

Geef de geldige waarden voor het proces op in het primaire veld voor het type record om een proces te beperken tot bepaalde records van dat type record. Zie Primaire velden in procesbeheer (op pagina [418\)](#page-417-0) voor meer informatie over primaire velden.

Voer de volgende procedure uit om een proces te beperken.

**Voordat u begint.** U kunt deze procedure alleen uitvoeren als voor uw rol de machtiging 'Procesbeheer' is gedefinieerd.

### *Ga als volgt te werk om een proces te beperken:*

- **1** Klik op de pagina 'Proceslijst' op de koppeling 'Naam proces' voor het proces dat u wilt beperken.
- **2** Schuif op de pagina 'Procesgegevens' naar de sectie 'Primaire waarden' op de pagina en klik op 'Toevoegen' op de titelbalk van de sectie.

<span id="page-426-0"></span>**3** Selecteer op de bewerkingspagina voor primaire waarden in het veld 'Waarde' de waarden waartoe het proces moet worden beperkt.

Selecteer tot vijf waarden op de bewerkingspagina voor primaire waarden. Als u extra waarden wilt selecteren, herhaalt u de procedure.

- **4** Sla uw wijzigingen op.
- **5** Herhaal stap 2-4 van deze procedure zo vaak als nodig om meer primaire waarden toe te voegen.

### **Veldset-up voor overgangsstatuswaarden configureren**

Configureer de veldset-up voor de overgangsstatus om de werking van bepaalde velden te bepalen als een record zich in de overgangsstatus bevindt.

Voltooi de volgende procedure om de veldset-up voor een overgangsstatus te configureren:

**Voordat u begint.** U kunt deze procedure alleen uitvoeren als voor uw rol de machtiging 'Procesbeheer' is gedefinieerd.

### *Ga als volgt te werk om de veldset-up voor een overgangsstatus te configureren:*

- **1** Klik op de pagina 'Procesgegevens' op de koppeling in het veld 'Status' voor de overgangsstatus waarvoor u de veldset-up wilt configureren.
- **2** Schuif op de gegevenspagina voor de overgangsstatus naar de sectie 'Veldset-up' op de pagina en klik op 'Toevoegen' op de titelbalk van de sectie.
- **3** Geef op de bewerkingspagina voor veldset-up de werking van velden op als een record van het type record voor het proces zich in deze overgangsstatus bevindt. Ga daarbij als volgt te werk:
	- **a** Selecteer het veld in de lijst 'Veld'.
	- **b** Schakel het selectievakje in voor de werking die u wilt configureren voor het veld.

**OPMERKING:** zie Functie voor procesbeheer (op pagina [421\)](#page-420-0) voor meer informatie over beperkingen voor het configureren van veldset-up voor overgangsstatuswaarden.

**LET OP:** als u een selectievakje 'Alleen-lezen' inschakelt, moet het bijbehorende veld al worden weergegeven op de paginalay-out voor de pagina waarop het wordt gebruikt. Anders wordt er een foutbericht weergegeven als het veld wordt toegevoegd aan de paginalay-out en de record van dit type wordt opgeslagen.

U kunt instellingen voor maximaal vijf velden opgeven op de bewerkingspagina voor veldset-up. Als u instellingen wilt opgeven voor extra velden, herhaalt u de procedure.

- **4** Sla uw wijzigingen op.
- **5** Herhaal stap 2-4 van deze procedure zo vaak als nodig om alle velden in te stellen die u wilt configureren voor de overgangsstatus.

### <span id="page-427-0"></span>**Toegangscontroles voor verwante recordtypen inschakelen**

U kunt de gebruikersacties voor verwante records beperken als een bovenliggende record zich in de overgangsstatus bevindt door de toegangscontroles voor verwante recordtypen in te schakelen.

#### **OPMERKING:** sommige recordtypen hebben geen verwante recordtypen.

Voer de stappen in de volgende procedure uit om toegangscontroles in te schakelen voor verwante recordtypen.

**Voordat u begint.** U kunt deze procedure alleen uitvoeren als voor uw rol de machtiging 'Procesbeheer' is gedefinieerd.

#### *Ga als volgt te werk om toegangscontroles in te schakelen voor verwante recordtypen:*

- **1** Klik op de pagina 'Procesgegevens' op de koppeling in het veld 'Status' voor de overgangsstatus waarvoor u toegangscontroles voor verwante recordtypen wilt inschakelen.
- **2** Schuif op de gegevenspagina voor de overgangsstatus naar de sectie voor verwante toegangscontrole op de pagina en klik op 'Toevoegen' op de titelbalk van de sectie.
- **3** Op de bewerkingspagina voor verwante toegangscontroles selecteert u voor elk verwant type record de selectievakjes voor de toegangscontroles die u wilt inschakelen.

U kunt toegangscontroles inschakelen voor maximaal vijf recordtypen op de bewerkingspagina voor verwante toegangscontroles. Als u toegangscontroles wilt inschakelen voor extra verwante recordtypen, herhaalt u de procedure.

**OPMERKING:** op de bewerkingspagina voor verwante toegangscontroles zijn de selectievakjes voor toegangscontroles germarkeerd als verplichte velden; er staat een asterisk naast de naam van elk selectievakje. De selectievakjes zijn gemarkeerd als verplichte velden omdat deze selectievakjes altijd een waarde hebben in de database. De waarde is 'Waar' (het selectievakje is ingeschakeld) of 'Onwaar' (het selectievakje is uitgeschakeld). Als u een selectievakje inschakelt, wordt de waarde 'Waar' opgeslagen in de database. Als u een selectievakje niet inschakelt, wordt de waarde 'Onwaar' opgeslagen in de database.

- **4** Sla uw wijzigingen op.
- **5** Herhaal stap 2-4 van deze procedure zo vaak als nodig om toegangscontroles in te schakelen voor verwante recordtypen voor de overgangsstatus.

De volgende tabel bevat een overzicht van de toegangscontroles voor verwante recordtypen. Sommige verwante recordtypen zijn niet beschikbaar. Zie Functie voor procesbeheer (op pagina [421\)](#page-420-0) voor een lijst met verwante recordtypen die niet beschikbaar zijn.

**OPMERKING:** gebruikers kunnen externe toepassingen en gebruikers van Oracle CRM On Demand zijn.

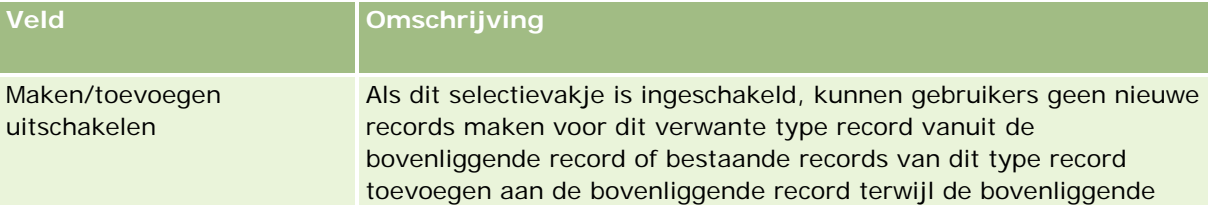

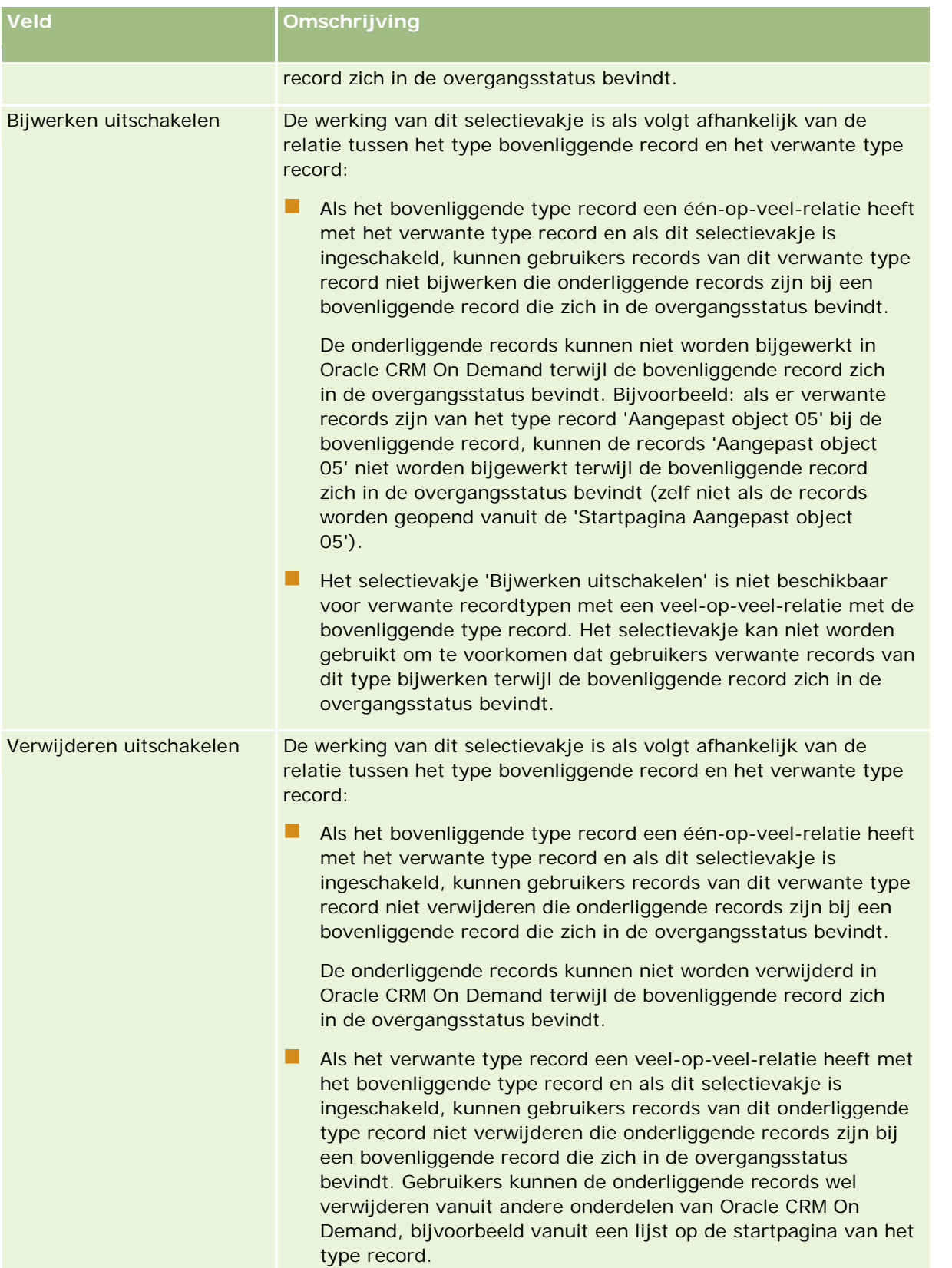

### <span id="page-429-0"></span>**Recordvergrendelingen overschrijven**

Bepaalde gebruikers (zoals systeembeheerders en managers) moeten mogelijk werken met vergrendelde records zonder de beperkingen van recordvergrendeling. U kunt gebruikers toegang verlenen om recordvergrendeling te overschrijven. Hiervoor wijst u de machtiging 'Procesbeheer vervangen' toe aan de gebruikersrol.

Met de machtiging 'Procesbeheer vervangen' worden alleen de beperkingen van recordvergrendeling weggenomen. Gebruikers moeten toegang hebben tot records en aan hun rol moeten de juiste gebruikersniveaus en machtigingen zijn toegewezen om te werken met de vergrendelde records. Met de machtiging 'Procesbeheer vervangen' kunnen gebruikers de recordvergrendeling overschrijven voor alle recordtypen. U kunt niet opgeven dat een gebruiker de recordvergrendeling overschrijft voor enkele records of recordtypen.

**OPMERKING:** de machtiging 'Procesbeheer vervangen' is niet standaard beschikbaar. Als u wilt dat de machtiging wordt ingeschakeld voor uw bedrijf, neemt u contact op met Oracle CRM On Demand Customer Care.

# **Workflowconfiguratie**

Ga als volgt te werk om workflowregels te configureren volgens de vereisten van uw bedrijf:

- **1** Plan de bedrijfsprocessen in samenwerking met alle belanghebbenden.
- **2** Documenteer alle workflowregels en de bijbehorende workflowacties die u moet configureren. Zie Workflowregels (op pagina [431\)](#page-430-0) voor meer informatie over de onderdelen van workflowregels.
- **3** Meld u aan bij Oracle CRM On Demand als bedrijfsbeheerder en maak de workflowregels. Zie Workflowregels maken (op pagina [449\)](#page-448-0) voor meer informatie.
- **4** Definieer alle vereiste workflowacties voor de nieuwe workflowregels. Zie de volgende onderwerpen voor informatie over het maken van de verschillende typen workflowacties:
	- **Workflowacties (op pagina [442\)](#page-441-0)**
	- Workflowacties maken: boeken toewijzen (op pagina [456\)](#page-455-0)
	- Workflowacties maken: integratiegebeurtenissen maken (op pagina [459\)](#page-458-0)
	- Workflowacties maken: taken maken (op pagina [463\)](#page-462-0)
	- Workflowacties maken: e-mails verzenden (op pagina [469\)](#page-468-0)
	- Workflowacties maken: waarden bijwerken (op pagina [482\)](#page-481-0)
	- **Norkflowacties maken: wachten (op pagina [485\)](#page-484-0)**
	- Workflowregels en -acties deactiveren (op pagina [490\)](#page-489-0)
	- Workflowregels en -acties verwijderen (op pagina [491\)](#page-490-0)

### <span id="page-430-0"></span>**Workflowregels**

Een *workflowregel* is een instructie voor Oracle CRM On Demand om automatisch een of meer acties uit te voeren wanneer een opgegeven gebeurtenis optreedt.

### **De workflowregelfunctie instellen**

Als u een nieuwe klant bent, is de workflowregelfunctie automatisch ingeschakeld. Als u een bestaande klant bent, moet de workflowregelfunctie in Oracle CRM On Demand door Oracle CRM On Demand Customer Care en de systeembeheerder als volgt worden geconfigureerd:

 **Instellingen Oracle CRM On Demand Customer Care.** Wanneer de workflowregelfunctie is ingesteld door Oracle CRM On Demand Customer Care, wordt de koppeling 'Workflowconfiguratie' weergegeven in de sectie 'Bedrijfsprocesbeheer' op de pagina 'Startpagina Beheerder'. Ook is de bevoegdheid 'Gegevensregels beheren - Workflowregels beheren' ingeschakeld voor de gebruikersrol 'Beheerder'. Zie Rollen toevoegen (op pagina [309\)](#page-308-0) voor meer informatie over gebruikersrollen.

**OPMERKING:** Als u workflowregels wilt maken voor het type record 'Gebruiker', moet aan uw gebruikersrol ook de machtiging 'Gegevensregels beheren - Workflowregels beheren voor gebruikers' zijn toegewezen. De systeembeheerder kan deze machtiging toewijzen aan de gebruikersrol 'Beheerder' en zo nodig ook aan elke andere rol. Zie Overwegingen bij het maken van workflowregels voor het type record Gebruiker (op pagina [447\)](#page-446-0) voor meer informatie over overwegingen bij het maken van workflowregels voor het type record 'Gebruiker'.

- **De optie Workflow inschakelen.** Workflowregels kunnen pas worden uitgevoerd nadat de beheerder het selectievakje 'Workflow inschakelen' op de pagina 'Bedrijfsprofiel' heeft ingeschakeld. Zie Bedrijfsprofielen en algemene standaarden instellen (zie ["Bedrijfsprofiel en algemene standaardwaarden instellen"](#page-19-0) op pagina [20\)](#page-19-0) voor meer informatie over het configureren van uw bedrijfsprofiel.
- **Integratiegebeurtenissen.** Een *integratiegebeurtenis* is een mechanisme voor het activeren van externe processen die zijn gebaseerd op wijzigingen in records in Oracle CRM On Demand (maken, bijwerken, verwijderen, koppelen, ontkoppelen, herstellen en samenvoegen). U kunt aangeven welke recordvelden u wilt volgen. Als uw bedrijf workflowregels wil gebruiken voor het maken van integratiegebeurtenissen, neemt u contact op met Oracle CRM On Demand Customer Care om ondersteuning te vragen voor de optie 'Beheer integratiegebeurtenis' en om de totale grootte op te geven van de door u gewenste integratiegebeurteniswachtrijen. Als er zich een waardeverandering voordoet in een gevolgd veld, wordt deze verandering vastgelegd in een integratiegebeurtenis. U kunt tevens de integratiegebeurteniswachtrijen opgeven waaraan de integratiegebeurtenissen moeten worden toegevoegd. Zie Integratiegebeurtenissen (op pagina [815\)](#page-814-0) voor meer informatie over het beheren van integratiegebeurtenissen.
- **Boeken.** Als uw bedrijf workflowregels wil gebruiken om de koppelingen tussen records en boeken bij te werken, neemt u contact op met Oracle CRM On Demand Customer Care om ondersteuning te vragen voor boekbeheer. Zie Boekbeheer (zie ["Boekenbeheer"](#page-338-0) op pagina [339\)](#page-338-0) voor meer informatie over het beheren van boeken.

### **Signaleringsgebeurtenissen en acties voor workflowregels**

Oracle CRM On Demand beheren Versie 33 Een workflowregel wordt beoordeeld wanneer de gebeurtenis die in de regel is opgegeven (de triggergebeurtenis) plaatsvindt. Als er is voldaan aan de condities van de regel (of als de regel geen condities heeft), worden de acties in de regel uitgevoerd. U kunt bijvoorbeeld een workflowregel maken waarin u opgeeft dat er na het maken van een verkoopkans (de signaleringsgebeurtenis voor de workflowregel) een e-mail moet worden verzonden naar de manager van de verkoopkanseigenaar (de workflowregelactie). U kunt ook opgeven dat de e-mail alleen moet worden verzonden als de inkomsten die het resultaat zijn van de verkoopkans, een bepaald bedrag overschrijden (de workflowconditie). Tevens kunt u de inhoud van de e-mail opgeven.

Bovendien kunt u workflowregels dusdanig configureren dat er acties worden uitgevoerd na het verstrijken van een bepaalde hoeveelheid tijd of als een bepaalde datum en tijd worden bereikt. Zie Workflowregels op basis van tijd (op pagina [445\)](#page-444-0) voor meer informatie over workflowacties op basis van tijd.

Workflowregels kunnen door een van de volgende gebeurtenissen worden geactiveerd:

Wanneer een record wordt gemaakt, bijgewerkt, hersteld of verwijderd.

**OPMERKING:** vanaf versie 20 worden er geen nieuwe reeksen met workflowregels geactiveerd als een record wordt bijgewerkt met een workflowactie. Bijvoorbeeld: als met de actie 'Waarden bijwerken' voor een workflowregel voor het type record 'Account' een veld wordt bijgewerkt voor een accountrecord, worden met deze wijziging geen workflowregels geactiveerd voor het type record 'Account', ook al is aan sommige regels de signaleringsgebeurtenis 'Voor opslag gewijzigde record' of 'Bij opslaan gewijzigde record' toegewezen. Als u wilt dat er in Oracle CRM On Demand aanvullende acties worden uitgevoerd nadat de record is gewijzigd, moeten deze acties worden geconfigureerd voor dezelfde workflowregel als bij de actie waarmee de record is gewijzigd.

 Wanneer een record wordt gekoppeld aan een andere record of de koppeling tussen twee records wordt verbroken.

Gebeurtenissen waarmee koppeling en ontkoppeling worden geactiveerd voor workflowregels, worden alleen ondersteund voor koppelingen tussen bepaalde recordtypen. Zie de sectie 'Gebeurtenissen waarmee koppeling en ontkoppeling worden geactiveerd' voor meer informatie.

**OPMERKING:** bij workflowregels zijn bewerkingen toegestaan voor trapsgewijs verwijderen en diep verwijderen. Bijvoorbeeld: als een account wordt verwijderd, worden alle verwante ongedeelde adressen ook verwijderd. Als u een adres verwijdert, worden alle workflowregels gestart voor het type record 'Adres' met de signaleringsgebeurtenis 'Vóór verwijderen record'. Zie Records verwijderen en herstellen voor meer informatie over trapsgewijs verwijderen en diep verwijderen.

Workflowregels worden geconfigureerd voor een record als geheel en niet voor afzonderlijke velden. Er zijn verschillende typen signaleringsgebeurtenissen voor workflowregels, maar elke workflowregel bevat slechts één signaleringsgebeurtenis. Afhankelijk van de signaleringsgebeurtenis die u voor de regel hebt opgegeven, kunt u opgeven dat in Oracle CRM On Demand een of meerdere acties automatisch moet worden uitgevoerd wanneer aan de condities van de workflowregel is voldaan.

**OPMERKING:** nadat een regel is gemaakt, kunt u het recordtype of de signaleringsgebeurtenis voor de regel niet wijzigen. U kunt echter wel de workflowconditie bijwerken.

De signaleringsgebeurtenis voor elke regel wordt weergegeven op de lijstpagina voor workflowregels en op de pagina 'Gegevens workflowregel'. In de volgende tabel staan de beschikbare acties voor elke signaleringsgebeurtenis.

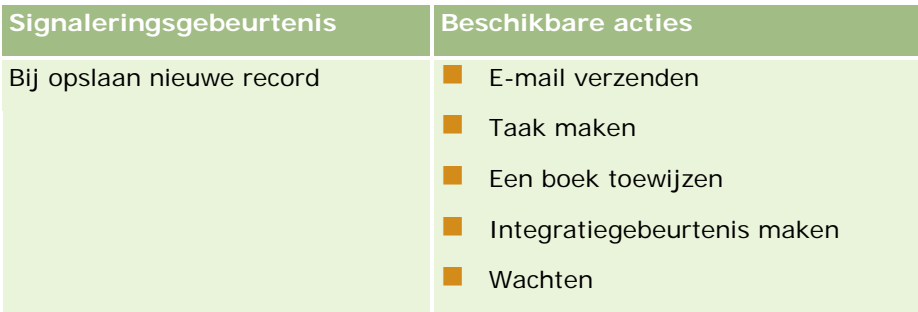
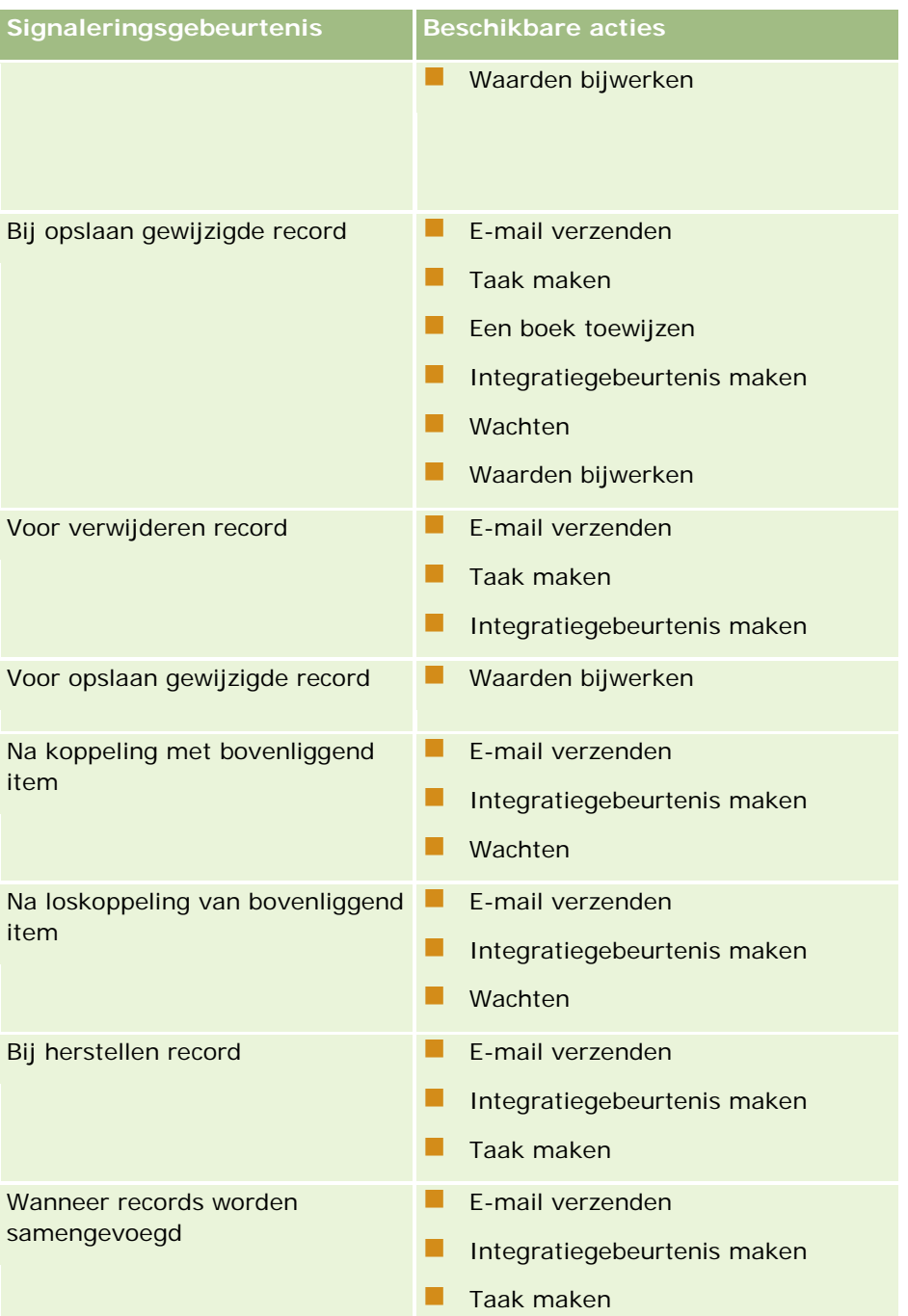

Er zijn enkele aanvullende workflowacties beschikbaar voor Oracle CRM On Demand Life Sciences Edition en Oracle CRM On Demand for Partner Relationship Management. Zie Workflowacties (op pagina [442\)](#page-441-0) voor meer informatie.

**OPMERKING:** geblokkeerde producten kunnen niet worden verwerkt voor monsteraanvraagitems als u workflows gebruikt in Oracle CRM On Demand. Zie Workflows voor monsteraanvraagitems en regels voor geblokkeerde producten voor meer informatie.

Oracle CRM On Demand beheren Versie 33 **OPMERKING:** voor bepaalde recordtypen worden workflowregels nooit geactiveerd als deze worden geconfigureerd met de signaleringsgebeurtenis 'Als record is hersteld' omdat records van dit type momenteel

niet kunnen worden hersteld. Bijvoorbeeld: het is momenteel niet mogelijk om een accountteamrecord te herstellen. Als het in de toekomst wel mogelijk wordt om deze recordtypen te herstellen, worden de workflowregels waar nodig wel geactiveerd als deze worden geconfigureerd met de signaleringsgebeurtenis 'Als record is hersteld'.

### **Beperkingen voor workflowregels en workflowregelacties**

De volgende beperkingen zijn van toepassing op workflowregels en workflowregelacties:

- **Workflowregelcondities.** Als u condities voor een workflowregel definieert, worden de workflowregelacties alleen uitgevoerd als er is voldaan aan de regelcondities wanneer de regel wordt geactiveerd. Als er niet is voldaan aan de condities, worden de acties niet uitgevoerd. Als u geen workflowregelcondities hebt gedefinieerd, worden de workflowregelacties altijd uitgevoerd wanneer de regel wordt geactiveerd.
- **Meerdere workflowregelacties.** U kunt meerdere acties voor een workflowregel maken met een maximum van 25 acties per regel. Als u meer dan 25 acties voor een regel probeert te maken, wordt er een foutbericht weergegeven. Als er meerdere acties in een workflowregel zijn opgegeven, worden de acties uitgevoerd in de volgorde die is opgegeven in de workflowregel. Er wordt dus begonnen met de actie met het nummer 1. Elke actie wordt voltooid voordat de volgende actie start. U kunt de volgorde van de acties op een regel wijzigen. Zie Workflowacties (op pagina [442\)](#page-441-0) voor meer informatie over workflowacties.

**OPMERKING:** als een workflowactie onverwachts wordt beëindigd voordat deze kan worden voltooid, worden de resterende acties in de regel niet uitgevoerd.

- **Recordtypen.** U kunt workflowregels maken voor een aantal recordtypen. Elke workflowregel is echter van toepassing op slechts één recordtype. Als u dus een workflowregel voor een specifiek recordtype maakt en u dezelfde actie wilt laten plaatsvinden voor een ander recordtype, moet u een tweede workflowregel maken (met dezelfde signaleringsgebeurtenis, regelcondities en actie) voor het tweede recordtype.
- **Context van één record.** Een workflowregel die wordt geactiveerd wanneer een record wordt gemaakt, bijgewerkt of verwijderd, werkt alleen in de context van de desbetreffende record. Een dergelijke workflowregel kan dus velden van slechts één record openen en bijwerken.

**OPMERKING:** wanneer een workflowregel wordt geactiveerd door een actie waarbij records worden gekoppeld of ontkoppeld, kan de integratiegebeurtenis die door de workflow is gemaakt, velden uit de onderliggende en bovenliggende record bevatten.

### **Volgorde van workflowregels**

Als u een workflowregel maakt, wordt de regel in Oracle CRM On Demand automatisch toegewezen aan het volgende volgnummer voor de regels die zijn gebaseerd op hetzelfde type record en dezelfde signaleringsgebeurtenis. Als de signaleringsgebeurtenis 'Na koppeling met bovenliggende record' of 'Na ontkoppeling van bovenliggende record' is geselecteerd, wordt in Oracle CRM On Demand automatisch de regel toegewezen aan het volgende niet-gebruikte volgnummer voor regels die zijn gebaseerd op hetzelfde type record, dezelfde signaleringsgebeurtenis en hetzelfde type bovenliggende record. Met het volgnummer wordt bepaald in welke volgorde workflowregels worden opgeroepen in Oracle CRM On Demand die zijn gebaseerd op hetzelfde type record en dezelfde signaleringsgebeurtenis (en op hetzelfde type bovenliggende record, als van toepassing). U kunt de volgorde van deze regels wijzigen. Zie De volgorde van workflowregels wijzigen (op pagina [489\)](#page-488-0) voor meer informatie over het wijzigen van de volgorde van workflowregels.

## **Volgorde workflowregels beëindigen**

U kunt opgeven dat de verwerking van de volgorde voor workflowregels moet worden beëindigd via Oracle CRM On Demand als aan de conditie in de workflowregel is voldaan. Als een workflowregel wordt gestart, wordt de regelconditie geëvalueerd. Als aan de regelconditie is voldaan en het selectievakje 'Beëindigen' is ingeschakeld voor de workflowregel, worden de actieve acties voor de huidige workflowregel uitgevoerd. De verdere workflowregels die zijn gebaseerd op hetzelfde type record en dezelfde signaleringsgebeurtenis en hetzelfde type bovenliggende record (als van toepassing), worden niet beëindigd.

# **Gebeurtenissen waarmee koppeling en ontkoppeling worden geactiveerd**

Gebeurtenissen waarmee koppeling en ontkoppeling worden geactiveerd voor workflowregels, worden alleen ondersteund voor koppelingen tussen bepaalde recordtypen. De volgende acties zijn beschikbaar voor gebeurtenissen waarmee koppeling en ontkoppeling worden geactiveerd:

- **E-mail verzenden.** Deze actie is beschikbaar voor alle gebeurtenissen waarmee koppeling en ontkoppeling worden geactiveerd.
- **Wachten.** Deze actie is beschikbaar voor alle gebeurtenissen waarmee koppeling en ontkoppeling worden geactiveerd.
- **Integratiegebeurtenis maken.** Deze actie is alleen beschikbaar voor bepaalde koppelingen en ontkoppelingen.

In de volgende tabel wordt een overzicht gegeven van de koppelingen waarvoor gebeurtenissen worden ondersteund waarmee koppeling en ontkoppeling worden geactiveerd. In deze tabel wordt aangegeven voor welke koppeling de actie 'Integratiegebeurtenis maken' wordt ondersteund.

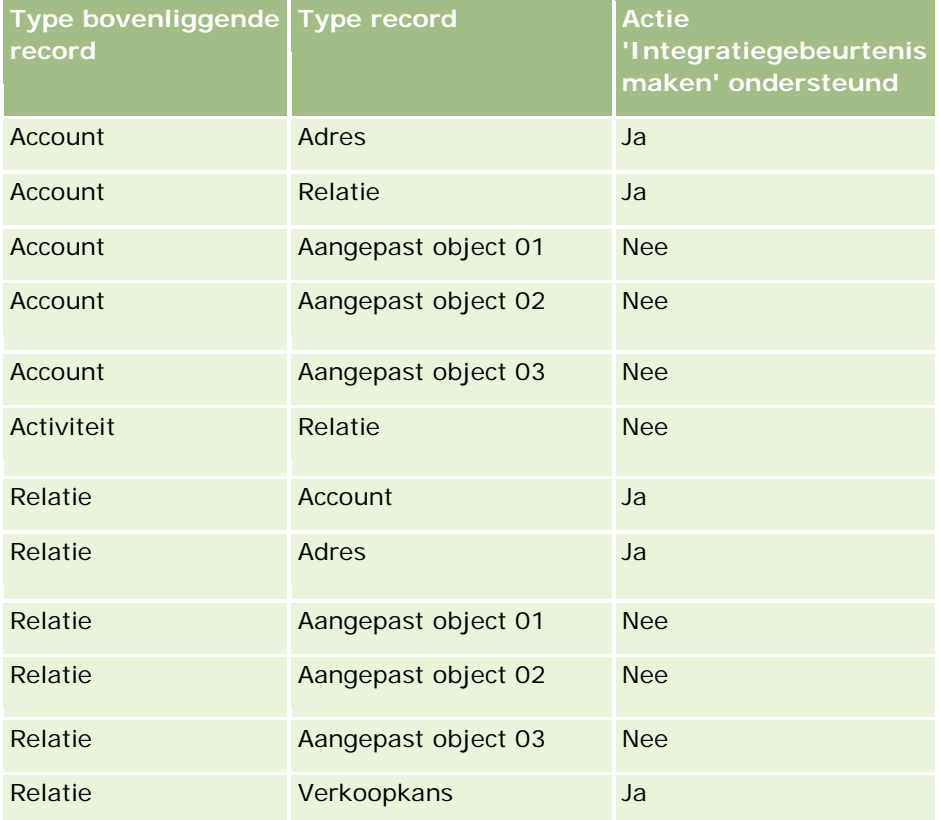

### Oracle CRM On Demand beheren

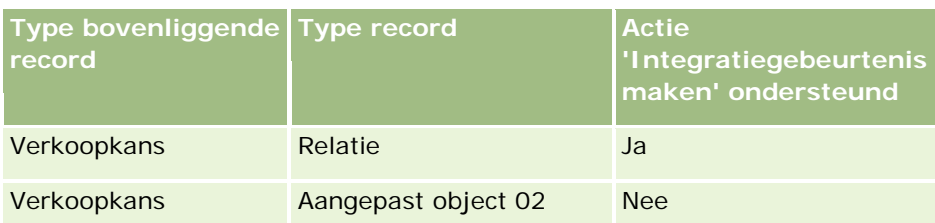

In de volgende tabel wordt een overzicht gegeven van de acties waarmee een workflowregel voor koppelen of ontkoppelen wordt gestart. Ook staan in deze tabel de integratiegebeurtenissen die bij beide voorvallen door de workflowregel worden gegenereerd (als er op de workflowregel een actie voor een integratiegebeurtenis is geconfigureerd).

**OPMERKING:** er kunnen afhankelijk van de gegevens in de records extra integratiegebeurtenissen worden gegenereerd. Als een nieuwe relatie die voor een account is gemaakt, bijvoorbeeld de primaire relatie voor die account is, wordt er een extra integratiegebeurtenis (account bijwerken) gegenereerd.

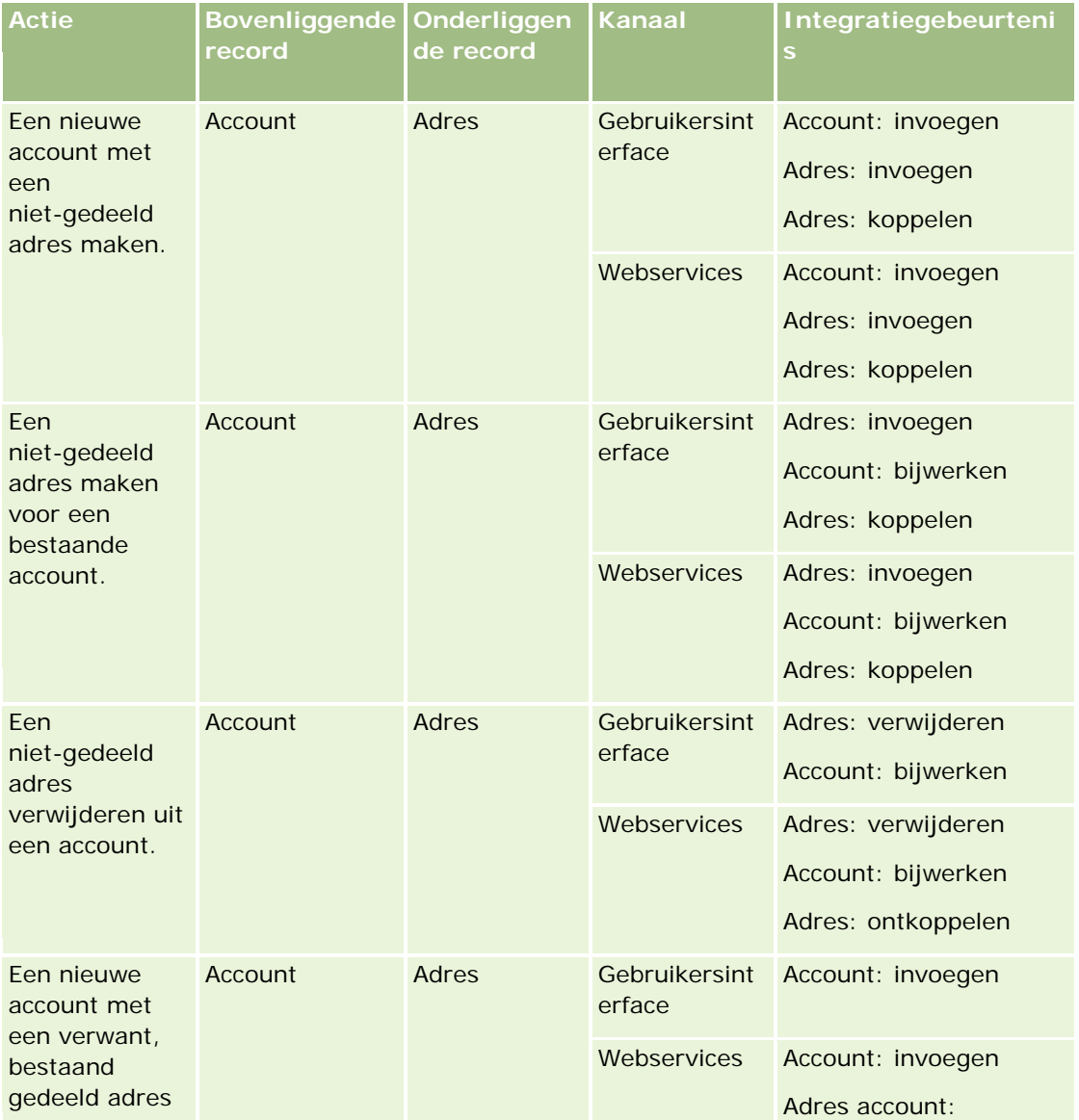

## **Bedrijfsprocesbeheer**

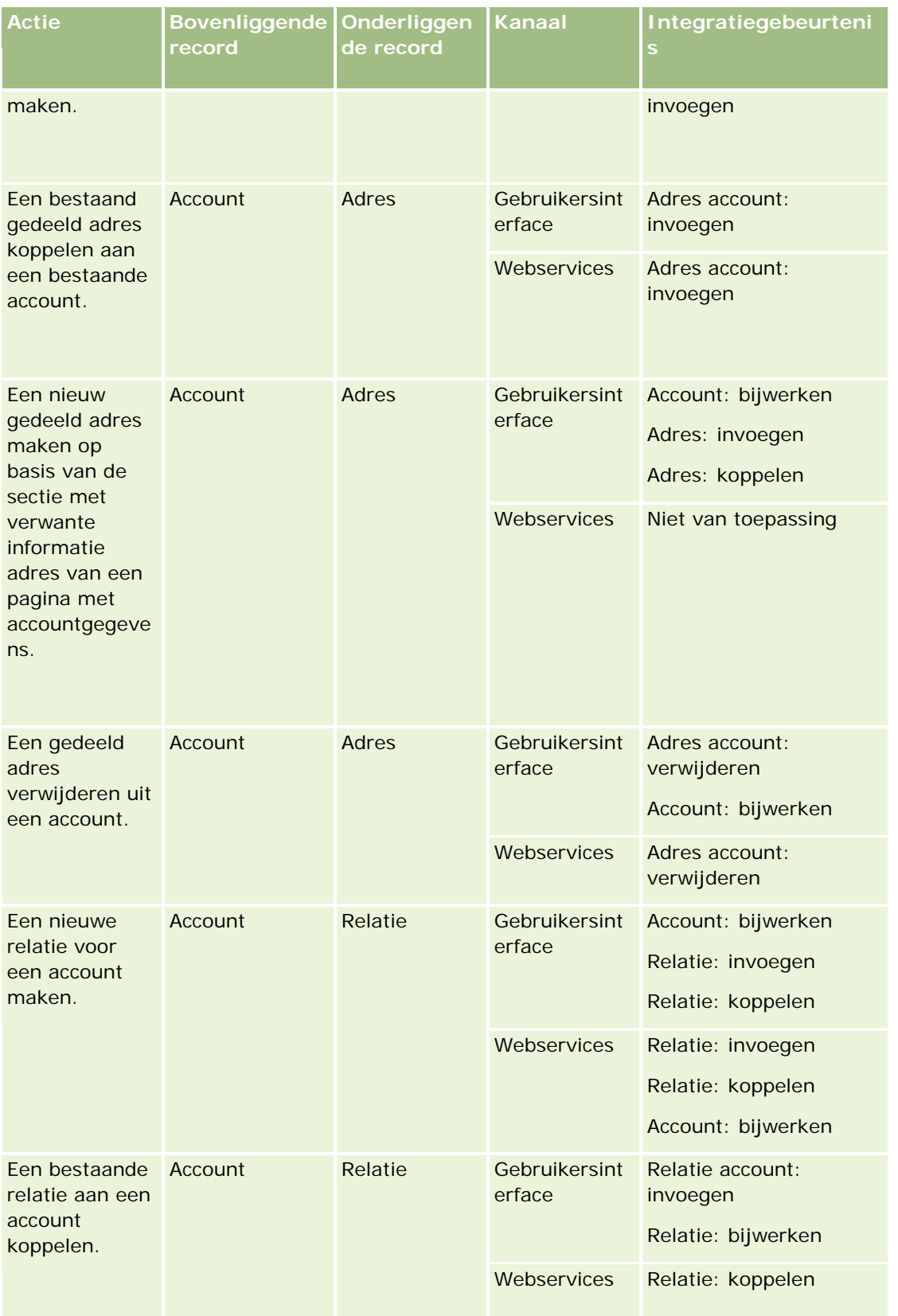

### Oracle CRM On Demand beheren

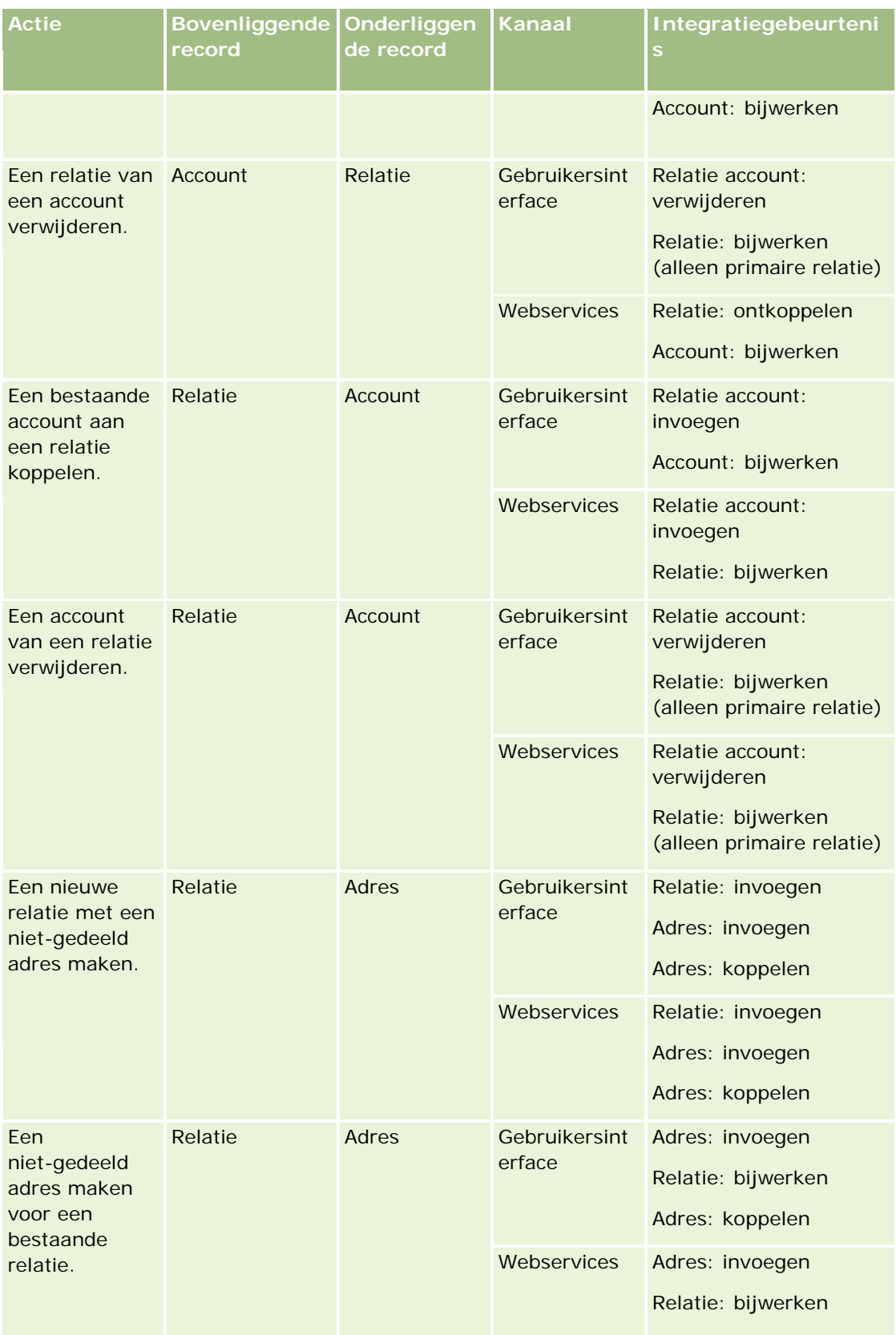

## **Bedrijfsprocesbeheer**

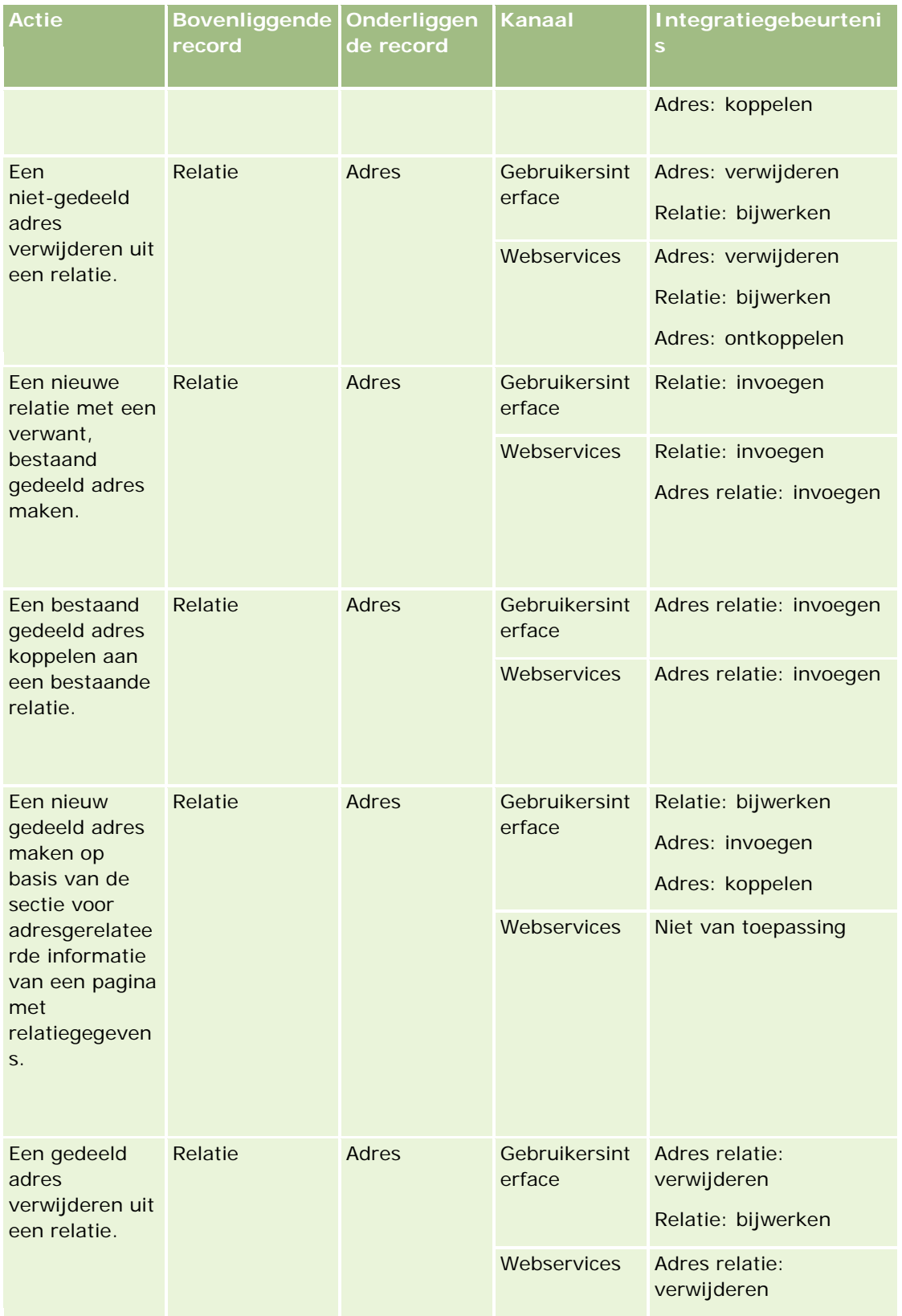

### Oracle CRM On Demand beheren

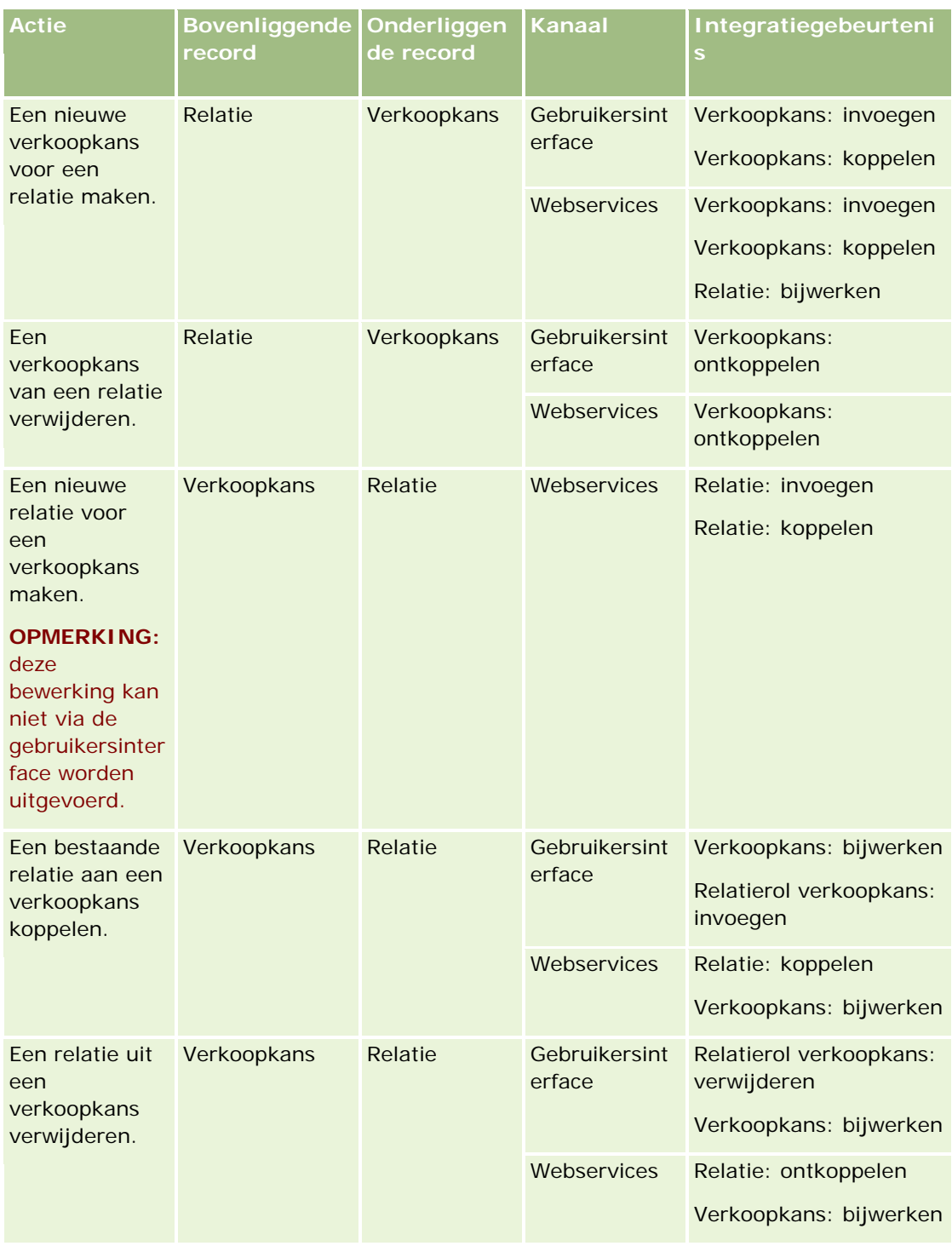

# **Fouten in workflowregelacties**

Als een actie van een workflowregel niet kan worden voltooid, gebeurt het volgende:

- Als een actie 'Waarde bijwerken' mislukt, wordt de bewerking geblokkeerd waarmee de regel is geactiveerd en wordt geen van de andere workflowregelacties uitgevoerd. Er wordt een foutbericht weergegeven voor de gebruiker met het bericht dat de bewerking is mislukt.
- Als een ander type workflowregelactie mislukt, wordt een foutbericht weergegeven. De bewerking waardoor de regel is geactiveerd, wordt echter niet geblokkeerd en andere acties in de regel worden uitgevoerd. Sommige foutberichten voor de gebruiker worden niet weergegeven zoals het bericht dat wordt geretourneerd als de actie 'Taak maken' is mislukt omdat de gebruiker niet is gemachtigd om taken te maken. Deze fouten worden opgenomen in het logbestand.

**OPMERKING:** als er een actie 'E-mail verzenden' is geconfigureerd in een workflowregel, en als de e-mail succesvol is gegenereerd, wordt de workflowactie beschouwd als succesvol uitgevoerd. De e-mail wordt echter niet verzonden voordat de bewerking waarmee de workflowregel is gestart, succesvol is uitgevoerd. Systeembeheerders kunnen in de e-mailmonitor een lijst weergeven met de uitgaande e-mails die momenteel wachten om te worden verzonden. Zie Wachtende en verzonden e-mails van uw bedrijf bekijken (op pagina [83\)](#page-82-0) voor meer informatie over de e-mailmonitor.

# **Toegankelijkheid record en workflowacties**

Als een gebruiker een actie uitvoert waarmee een workflowregel wordt gestart, kunnen sommige acties voor de workflowregel mislukken als de gebruiker door deze actie geen toegang meer tot de record heeft.

Een workflowregel kan bijvoorbeeld worden gestart als een gewijzigde accountrecord wordt opgeslagen. Als een gebruiker die eigenaar is van een accountrecord de account toewijst aan een andere gebruiker, wordt de workflowregel gestart op het moment dat de accountrecord wordt opgeslagen. Als de vorige eigenaar geen toegang meer heeft tot de accountrecord, bijvoorbeeld via team- of boeklidmaatschap, zullen workflowacties die toegang tot de accountrecord vereisen, mislukken.

# **Eigenaarmodi van records en workflowacties**

U kunt recordtypen voor aangepaste boeken configureren in verschillende eigenaarmodi: gebruikersmodus, gemengde modus of boekmodus. Zie Eigenaarmodi van records (zie ["Eigenaarmodi voor records"](#page-347-0) op pagina [348\)](#page-347-0) voor meer informatie over eigenaarmodi van records. Eigenaarmodi van records hebben interactie met workflowregels en acties.

Als met de workflowactie 'Boek toewijzen' het primaire aangepaste boek wordt verwijderd uit een record, gebeurt het volgende:

- Als het type record wordt geconfigureerd in boekmodus, mislukt de workflowactie.
- Als het type record wordt geconfigureerd in gemengde modus, wordt de waarde in het veld 'Boek' in Oracle CRM On Demand verwijderd in de record als het primaire aangepaste boek wordt verwijderd uit de record.
- **Als het type record wordt geconfigureerd in gebruikersmodus, is geen enkel boek in de record een primair** aangepast boek. De eigenaarmodus voor de record heeft geen gevolgen voor de workflowactie.

Als een workflowactie afhankelijk is van de waarde in het veld 'Eigenaar' voor een record (bijvoorbeeld: als een actie 'E-mail verzenden' wordt geconfigureerd voor het verzenden van e-mails met de optie 'Relatieve gebruiker genoteerd'), gebeurt het volgende:

Als het type record wordt geconfigureerd in boekmodus, mislukt de workflowactie.

<span id="page-441-0"></span> Als het type record wordt geconfigureerd in gebruikersmodus of gemengde modus, mislukt de workflowactie als het ID-veld voor de relatieve gebruiker voor de record leeg is.

Bijvoorbeeld: als u een actie 'E-mail verzenden' configureert om e-mails te verzenden naar een accounteigenaar en het type record 'Account' wordt geconfigureerd in gemengde modus, mislukt de workflowactie als het veld 'Eigenaar' voor de accountrecord leeg is. Als het veld 'Eigenaar' is gevuld, wordt de workflowactie uitgevoerd.

# **Latentie**

Workflowregels worden in volgorde en synchroon beoordeeld. Daarom is de algehele updatebewerking pas voltooid nadat alle regels zijn beoordeeld. Workflowregels veroorzaken een bepaalde mate van latentie in bewerkingen (de tijd tussen het begin en de voltooiing van een bewerking). Elke taak die bijvoorbeeld door een workflowregel wordt gemaakt, kan leiden tot wel 20% latentie bij het bijwerken van records. Elke e-mail die door een workflowregel wordt gemaakt, verhoogt de latentie met 5%.

Expressies worden sneller beoordeeld. Als u latentie tot een minimum wilt beperken, voegt u wederzijds beperkende expressies toe in uw workflowcondities. Bouw uw workflowregels incrementeel op en houd prestaties hierbij in gedachten.

Klik op een onderwerp voor stapsgewijze procedures om het volgende te doen:

- **Workflowregels maken (op pagina [449\)](#page-448-0)**
- Workflowacties maken: boeken toewijzen (op pagina [456\)](#page-455-0)
- Workflowacties maken: integratiegebeurtenissen maken (op pagina [459\)](#page-458-0)
- **Workflowacties maken: taken maken (op pagina [463\)](#page-462-0)**
- Workflowacties maken: e-mails verzenden (op pagina [469\)](#page-468-0)
- Workflowacties maken: waarden bijwerken (op pagina [482\)](#page-481-0)
- **Workflowacties maken: wachten (op pagina [485\)](#page-484-0)**
- De volgorde van workflowregelacties wijzigen (op pagina [488\)](#page-487-0)
- De volgorde van workflowregels wijzigen (op pagina [489\)](#page-488-0)
- Workflowregels en -acties deactiveren (op pagina [490\)](#page-489-0)
- Workflowregels en -acties verwijderen (op pagina [491\)](#page-490-0)

# **Workflowacties**

U kunt meerdere acties voor een workflowregel maken met een maximum van 25 acties per regel.

U kunt de volgende typen workflowacties maken:

- **Boek toewijzen.** Met de actie 'Boek toewijzen' wordt een boek aan een record toegewezen als aan de condities in de workflowregel wordt voldaan.
- **Integratiegebeurtenis maken.** Met de actie 'Integratiegebeurtenis maken' wordt een integratiegebeurtenis naar een of meer wachtrijen verzonden als aan de condities in de workflowregel wordt voldaan en er een wijziging is gevonden in ten minste één van de velden die worden bijgehouden met de actie 'Integratiegebeurtenis maken'.

- **Taak maken.** Met de actie 'Taak maken' wordt een taak gemaakt als aan de condities in de workflowregel wordt voldaan.
- **E-mail verzenden.** Met de actie 'E-mail verzenden' wordt e-mail gegenereerd als aan de condities in de workflowregel wordt voldaan. De e-mail wordt automatisch verzonden nadat de bewerking waarmee de workflowregel is gestart, succesvol is uitgevoerd.
- **Waarden bijwerken.** Met de actie 'Waarden bijwerken' worden velden bijgewerkt wanneer een record wordt gewijzigd, zonder dat de gegevens over de oorspronkelijke wijziging verloren gaan (dus wanneer en door wie de record is gewijzigd en welke gegevens zijn gewijzigd). Deze actie wordt uitgevoerd na het einde van de wachtperiode die is gedefinieerd voor een of meerdere acties 'Wachten' die voorafgaan aan de actie 'Waarden bijwerken' in de workflowregel.

 **Wachten.** Met een actie 'Wachten' wordt de uitvoering van andere (volgende) acties in een workflowregel in Oracle CRM On Demand uitgesteld totdat een wachtperiode is verstreken.

**OPMERKING:** met de wachtperiode wordt de minimale tijd opgegeven die moet zijn verstreken voordat in Oracle CRM On Demand wordt begonnen met het uitvoeren van de andere acties van de workflowregel. De werkelijke tijd die verstrijkt voordat de andere acties worden uitgevoerd is mogelijk langer, afhankelijk van de Oracle CRM On Demand database en de Oracle CRM On Demand server, en ook van het aantal acties 'Wachten' dat in behandeling is wanneer de wachtperiode eindigt.

**OPMERKING:** als u meerdere acties voor een workflowregel opgeeft, worden de acties uitgevoerd in de volgorde waarin deze in de workflowregel zijn opgegeven, te beginnen met actie 1. Elke actie wordt voltooid voordat de volgende actie start. Nadat u de acties voor de workflowregel hebt gemaakt, kunt u de volgorde van de acties wijzigen. Zie De volgorde van workflowregelacties wijzigen (op pagina [488\)](#page-487-0) voor meer informatie.

Bij het maken van acties voor workflowregels kunt u Expression Builder gebruiken om velden in records te selecteren en expressies te maken om variabelen te berekenen. U kunt de recordvelden en variabelen samenvoegen in het onderwerp en de tekst van een e-mailbericht, in het onderwerp en de omschrijving van een taak of in de nieuwe waarde voor een veld dat u wilt bijwerken. U kunt 'Expressie-builder' ook gebruiken voor het berekenen van de duur of de einddatum en -tijd van de wachtperiode voor de actie 'Wachten' in een workflowregel. De veldnamen en variabelen in de expressies die u maakt, worden vervangen door waarden wanneer de workflowregels worden geïmplementeerd. Zie Expression Builder (op pagina [863\)](#page-862-0) voor meer informatie over Expression Builder.

**OPMERKING:** Een *ingekort veld* is een veld waarin de waarden uit meerdere velden en daarnaast aanvullende tekst kunnen worden weergegeven. Ingekorte velden kunnen niet worden bijgewerkt via workflowacties 'Waarden bijwerken' en kunnen niet worden opgenomen in integratiegebeurtenissen. In plaats daarvan gebruikt u de afzonderlijke velden waaruit de ingekorte velden bestaan.

Zie de volgende onderwerpen voor stapsgewijze procedures voor het maken van workflowacties:

- Workflowacties maken: boeken toewijzen (op pagina [456\)](#page-455-0)
- **Workflowacties maken: integratiegebeurtenissen maken (op pagina [459\)](#page-458-0)**
- **Workflowacties maken: taken maken (op pagina [463\)](#page-462-0)**
- Workflowacties maken: e-mails verzenden (op pagina [469\)](#page-468-0)
- **Workflowacties maken: waarden bijwerken (op pagina [482\)](#page-481-0)**
- **Workflowacties maken: wachten (op pagina [485\)](#page-484-0)**

### **Aanvullende workflowacties voor Oracle CRM On Demand for Partner Relationship Management**

Drie aanvullende workflowacties zijn alleen beschikbaar in Oracle CRM On Demand for Partner Relationship Management:

- Partner en boek synchroniseren
- Boek en partner synchroniseren
- Eigenaar en partner synchroniseren

Zie de *Oracle CRM On Demand for Partner Relationship Management Configuration Guide*, beschikbaar in de documentatiebibliotheek voor Oracle CRM On Demand (zie Oracle CRM On Demand documentation library [http://www.oracle.com/technetwork/documentation/siebelcrmod-096050.html\)](http://www.oracle.com/technetwork/documentation/siebelcrmod-096050.html) op Oracle Technology Network, voor meer informatie over deze acties en hoe u deze kunt gebruiken.

## **Aanvullende workflowacties voor Oracle CRM On Demand Life Sciences Edition**

Er zijn twee aanvullende workflowacties beschikbaar voor gebruik in Oracle CRM On Demand Life Sciences Edition: Gesprek indienen en Indienen.

#### **Actie Gesprek indienen**

De actie 'Gesprek indienen' moet alleen worden ingesteld door klanten die de toepassing Oracle CRM On Demand Disconnected Mobile Sales gebruiken om te werken met Oracle CRM On Demand Life Sciences Edition. Zie de informatie over het configureren van de workflowregel voor uitbetalingstransacties voor het bijhouden van voorraad in*Oracle CRM On Demand Disconnected Mobile Sales Administration Guide,*, beschikbaar in de documentatiebibliotheek van Oracle CRM On Demand (zie Oracle CRM On Demand documentation library - [http://www.oracle.com/technetwork/documentation/siebelcrmod-096050.html\)](http://www.oracle.com/technetwork/documentation/siebelcrmod-096050.html) op Oracle Technology Network voor meer informatie over de procedure om deze workflowactie te configureren. Klanten die Oracle CRM On Demand Life Sciences Edition niet gebruiken, moeten deze workflowactie niet configureren. Als deze workflowactie wel wordt geconfigureerd door deze klanten, worden er mogelijk activiteitenrecords gemaakt en worden deze records mogelijk ingesteld op de status 'Ingediend' en opgenomen in de lijst met voltooide activiteiten zonder dat de records de status 'Open' hebben.

De actie om gesprekken in te dienen, is beschikbaar voor de volgende signaleringsgebeurtenissen:

- Bij opslaan nieuwe record
- Bij opslaan gewijzigde record

De actie om gesprekken in te dienen moet worden gevolgd door de actie 'Wachten'.

#### **Actie Indienen**

De actie 'Indienen' is alleen beschikbaar in workflowregels voor het type record 'Monstertransactie'. Met de actie 'Indienen' wordt automatisch een monstertransactierecord verzonden voor verwerking in Oracle CRM On Demand. Deze actie heeft hetzelfde resultaat als wanneer u op 'Indienen' klikt op een gegevenspagina voor monstertransacties in de gebruikersinterface. Zie Automatisch indienen van monstertransacties instellen (op pagina [856\)](#page-855-0) voor meer informatie over hoe u de workflowactie 'Indienen' kunt gebruiken.

<span id="page-444-0"></span>De actie 'Indienen' is beschikbaar voor de signaleringsgebeurtenis 'Bij opslaan gewijzigd record'. De actie 'Indienen' moet worden voorafgegaan door de actie 'Wachten'.

#### **Verwante onderwerpen**

Zie de volgende onderwerpen voor meer informatie over workflows:

- **Workflowregels (op pagina [431\)](#page-430-0)**
- Workflowregels op basis van tijd (op pagina [445\)](#page-444-0)
- **Workflowregels maken (op pagina [449\)](#page-448-0)**
- De volgorde van workflowregelacties wijzigen (op pagina [488\)](#page-487-0)
- Workflowregels en -acties deactiveren (op pagina [490\)](#page-489-0)
- Workflowregels en -acties verwijderen (op pagina [491\)](#page-490-0)

# **Workflowregels op basis van tijd**

U kunt workflowregels zo configureren dat er acties worden uitgevoerd als een wachtperiode is verstreken. Bijvoorbeeld: u kunt een regel zo configureren dat er een actie in de regel wordt uitgevoerd wanneer de vervaldatum is verstreken of als langere tijd niet meer aan een record is gewerkt.

Als u een workflowregel op basis van tijd wilt configureren, voegt u een of meerdere wachtacties aan de regel toe. Voor elk geval waarvoor u een actie op basis van tijd wilt uitvoeren, maakt u een wachtactie met de tijdsperiode voor het uitstel of de einddatum en het tijdstip van het uitstel. U kunt direct tijden of datums opgeven of een expressie maken waarmee de periode of datum wordt berekend. Vervolgens stelt u de volgorde van de acties in de regel in zodat de wachtactie onmiddellijk voorafgaat aan de actie die u wilt uitstellen. Als er meer dan één regel vereist is om een bedrijfsproces uit te voeren, stelt u de volgorde van de regels in die aan uw doelstelling voldoet.

### **Workflowcondities opnieuw evalueren na wachtacties**

Met wachtacties kunt u opgeven of de conditie in de workflowregel na afloop van de wachtperiode opnieuw moet worden geëvalueerd. Als het selectievakje 'Regelcondities opnieuw evalueren na wachten' voor de actie 'Wachten' is ingeschakeld, wordt de record na afloop van de wachtperiode opnieuw gelezen en geëvalueerd op basis van de conditie in de workflowregel.

Als niet aan de regelconditie wordt voldaan (omdat de record tijdens de wachtperiode is gewijzigd), worden de resterende acties in de regel niet uitgevoerd. Het selectievakje 'Regelcondities opnieuw evalueren na wachten' is standaard voor wachtacties ingeschakeld.

Als u het selectievakje 'Regelcondities opnieuw evalueren na wachten' uitschakelt voor een actie 'Wachten', wordt de record aan het einde van een wachtperiode opnieuw gelezen. De volgende actie voor de regel wordt uitgevoerd. Hierbij wordt niet gecontroleerd of de record nog steeds voldoet aan de regelconditie. Bestaan er meerdere acties 'Wachten' voor een regel, dan moet het selectievakje 'Regelcondities opnieuw evalueren na wachten' worden ingeschakeld voor elke actie 'Wachten' waarbij de regelconditie opnieuw moet worden geëvalueerd aan het einde van een wachtperiode.

## **Voorbeeld voor het gebruik van workflowregels op basis van tijd**

Hier volgt een voorbeeld voor het gebruik van workflowregels op basis van tijd. U kunt workflowregels op basis van tijd ook op een andere manier gebruiken, afhankelijk van uw bedrijfsmodel.

Voor serviceaanvragen worden drie opties voor de prioriteit gebruikt: 'Standaard', 'Dringend' en 'Kritiek'. Tijdens het maken van een serviceaanvraag wordt de prioriteit van een serviceaanvraag ingesteld op 'Standaard'. Voor de escalatie van serviceaanvragen moeten de volgende acties worden uitgevoerd:

- **1** Als er een nieuwe serviceaanvraag is gemaakt en de status van deze serviceaanvraag niet binnen 24 uur wordt bijgewerkt, wordt de prioriteit van de serviceaanvraag gewijzigd in 'Dringend' en wordt er een e-mail verzonden naar de eigenaar van de serviceaanvraag om de eigenaar erop te wijzen dat de serviceaanvraag moet worden bijgewerkt.
- **2** Als de status van de serviceaanvraag opnieuw niet binnen 24 uur wordt gewijzigd, gebeurt het volgende:
	- Het veld 'Prioriteit' van de serviceaanvraag wordt gewijzigd in 'Kritiek'.
	- De serviceaanvraag wordt opnieuw toegewezen aan de manager van de oorspronkelijke eigenaar.
	- Er wordt een e-mail naar de oorspronkelijke eigenaar en naar de nieuwe eigenaar van de serviceaanvraag verzonden om hen erop te wijzen dat de serviceaanvraag opnieuw is toegewezen aan de manager van de eigenaar en dat de prioriteit is gewijzigd in 'Kritiek'.

De beheerder stelt een workflowregel in voor het recordtype voor de serviceaanvraag om aan deze vereiste te voldoen. De workflowregel wordt als volgt geconfigureerd:

- **1** De regelsignalering wordt ingesteld op de volgende waarde: 'Bij opslaan nieuwe record'.
- **2** Met de regelconditie wordt als volgt opgegeven dat de status van de serviceaanvraag niet is ingesteld op 'In behandeling':

```
[<Status>]<>LookupValue("SR_STATUS", "Pending")
```
- **3** Voor de workflowregel worden de volgende acties uitgevoerd:
	- **a** Een actie 'Wachten' met een duur van 24 uur, waarbij het selectievakje 'Regelcondities opnieuw evalueren na wachten' is ingeschakeld
	- **b** Een actie 'Waarden bijwerken om het veld 'Prioriteit' van de serviceaanvraag te wijzigen in 'Dringend'
	- **c** Een actie 'E-mail verzenden' om een e-mail naar de eigenaar van de serviceaanvraag te verzenden en de eigenaar erop te wijzen dat de prioriteit van de serviceaanvraag is gewijzigd in 'Dringend' en de serviceaanvraag moet worden bijgewerkt
	- **d** Een actie 'Wachten' met een duur van 24 uur, waarbij het selectievakje 'Regelcondities opnieuw evalueren na wachten' is ingeschakeld
	- **e** Een actie 'Waarden bijwerken om het veld 'Prioriteit' van de serviceaanvraag te wijzigen in 'Kritiek'
	- **f** Een actie 'Waarden bijwerken' om de manager van de oorspronkelijke eigenaar als de nieuwe eigenaar toe te wijzen

<span id="page-446-0"></span>**g** Een actie 'E-mail verzenden' om een e-mail te verzenden naar de eigenaar van de serviceaanvraag en naar de manager van de eigenaar om hen erop te wijzen dat de serviceaanvraag opnieuw is toegewezen en dat de prioriteit van de serviceaanvraag is gewijzigd in 'Kritiek'

Zie Workflowacties maken: Wachten (op pagina [485\)](#page-484-0) en Workflowacties maken: Waarden bijwerken (op pagina [482\)](#page-481-0) voor meer informatie over het maken van de acties 'Wachten' en 'Waarden bijwerken' voor workflowregels.

**OPMERKING:** de taalonafhankelijke veldnamen en de syntaxis van de veldnamen die worden gebruikt in voorbeeldexpressies in dit onderwerp, zijn veldnamen en syntaxis van veldnamen die werden gebruikt in Expression Builder in versies vóór Versie 29 Service Pack 1. Deze voorbeelden zijn nog steeds geldig. Als u echter de overeenkomende velden selecteert voor een expressie uit de lijst met velden in Expression Builder in Versie 29 Service Pack 1 of later, zijn de veldnamen en de syntaxis van de veldnamen anders dan die uit de voorbeelden. U wordt aangeraden altijd de velden te selecteren voor uw expressies uit de lijst met velden in Expression Builder zodat de veldnamen en de syntaxis van de veldnamen altijd correct zijn. Zie Expressies (op pagina [867\)](#page-866-0) voor meer informatie over de veldnamen en de syntaxis van de veldnamen in expressies.

#### **Verwante onderwerpen**

Zie de volgende onderwerpen voor meer informatie over workflows:

- **Workflowregels (op pagina [431\)](#page-430-0)**
- **Workflowacties (op pagina [442\)](#page-441-0)**
- **Workflowregels maken (op pagina [449\)](#page-448-0)**
- De volgorde van workflowregelacties wijzigen (op pagina [488\)](#page-487-0)
- Workflowregels en -acties deactiveren (op pagina [490\)](#page-489-0)
- Workflowregels en -acties verwijderen (op pagina [491\)](#page-490-0)

# **Overwegingen bij het maken van workflowregels voor het type record Gebruiker**

De volgende overwegingen zijn van toepassing als u workflowregels maakt voor het type record 'Gebruiker':

- Als u workflowregels wilt maken voor het type record 'Gebruiker', moeten aan uw gebruikersrol de volgende machtigingen zijn toegewezen:
	- Gegevensregels beheren Workflowregels beheren
	- Gegevensregels beheren Workflowregels beheren voor gebruikers
- Workflowregels voor het type record 'Gebruiker' worden niet gestart in de volgende gevallen:
	- Als een gebruikersrecord in Oracle CRM On Demand Customer Care wordt gewijzigd op verzoek van uw bedrijf.

**OPMERKING:** gebruikers kunnen medewerkers van technische ondersteuning aanmeldtoegang verlenen tot Oracle CRM On Demand voor probleemoplossing. Als een medewerker van technische ondersteuning een gebruikersrecord wijzigt als deze is aangemeld als een gebruiker, wordt deze wijziging gezien als een wijziging door de gebruiker waarvan de

medewerker van technische ondersteuning de rol heeft aangenomen. Hierdoor worden de relevante workflowregels met de doorgevoerde wijziging gestart.

**Als het wachtwoord van de gebruiker wordt teruggezet door de systeembeheerder als deze klikt op** 'Wachtwoord terugzetten' in de gebruikersrecord.

**OPMERKING:** als de systeembeheerder het selectievakje 'Tijdelijke wachtwoord e-mailen wanneer ik op Opslaan klik' inschakelt voor de gebruikersrecord, wordt deze actie gezien als een update van de gebruikersrecord. Met de wijziging worden de relevante workflowregels gestart.

- Als het wachtwoord van de gebruiker wordt teruggezet via webservices.
- **Als een gebruiker het wachtwoord instelt nadat deze zich voor het eerst heeft aangemeld bij Oracle** CRM On Demand.
- **Als een gebruiker het wachtwoord wijzigt.**
- Als een gebruiker de beveiligingsvragen instelt nadat deze zich voor het eerst heeft aangemeld bij Oracle CRM On Demand.
- **Als een gebruiker de beveiligingsvragen wijzigt.**
- Als er verkoopquota worden gewijzigd in een gebruikersrecord.
- De workflowactie 'Een boek toewijzen' wordt niet ondersteund voor workflowregels voor het type record 'Gebruiker'. Aangepaste boeken worden namelijk niet op dezelfde wijze toegewezen aan gebruikersrecords als dat deze worden toegewezen aan records van andere typen (accounts, relaties enzovoort). Gebruikers kunnen worden gekoppeld aan boeken zodat gebruikers toegang krijgen tot records in de boeken, maar alleen het standaardboek voor de gebruiker wordt gekoppeld aan de gebruikersrecord.
- U kunt de workflowactie 'Waarden bijwerken' niet gebruiken om het veld 'Status' bij te werken voor een gebruikersrecord.
- Als een workflowregel voor het type record 'Gebruiker' een actie 'Waarden bijwerken' bevat en de workflowregel wordt gestart met een wijziging in de gebruikersrecord via de koppeling 'Mijn set-up', worden met de actie 'Waarden bijwerken' geen velden bijgewerkt die zijn ingesteld op alleen-lezen voor de gebruiker.
- Als u een workflowactie 'E-mail verzenden' maakt voor het type record 'Gebruiker', is de optie 'Specifiek e-mailadres' niet beschikbaar in het veld 'Aan'. Alleen de opties 'Specifieke gebruiker' en 'Relatieve gebruiker genoteerd' zijn beschikbaar. Voor de optie 'Relatieve gebruiker genoteerd' kunt u een van de volgende opties selecteren:
	- **Huidige gebruiker.** Dit is de gebruiker die de actie heeft uitgevoerd waarmee de workflowregel is gestart.
	- **Supervisor.** Dit is de gebruiker waarvan de naam is opgegeven in het veld 'Supervisor' in de gebruikersrecord die is gemaakt of bijgewerkt met de actie waarmee de workflowregel is gestart.
	- **Rapporteert aan** Dit is de gebruiker waarvan de naam is opgegeven in het veld 'Rapporteert aan' in de gebruikersrecord die is gemaakt of bijgewerkt met de actie waarmee de workflowregel is gestart.

Als u een workflowactie 'Taak maken' maakt voor het type record 'Gebruiker', zijn voor de optie 'Relatieve gebruiker genoteerd' in het veld 'Eigenaar' de volgende opties beschikbaar: Huidige gebruiker, Supervisor en Rapporteert aan.

# <span id="page-448-0"></span>**Workflowregels maken**

In dit onderwerp wordt beschreven hoe u workflowregels maakt.

**OPMERKING:** als het selectievakje 'Vertaalondersteuning inschakelen voor bericht Workflow annuleren en opslaan' is ingeschakeld voor het bedrijfsprofiel, is het veld 'Vertaling' beschikbaar op de pagina 'Gegevens workflowregel' en op de pagina 'Workflowregel bewerken' als u een bestaande workflowregel bewerkt. Met het veld 'Vertaling' kunt u vertaalde versies van aangepaste foutberichten invoeren die worden geretourneerd aan gebruikers of webservices als niet wordt voldaan aan de conditie van een workflowregel en het selectievakje 'Opslaan annuleren' is ingeschakeld voor de regel. Zie Opslaan workflow annuleren (op pagina [452\)](#page-451-0) voor meer informatie over het veld 'Vertaling'.

**Voordat u begint.** De functionaliteit voor workflows in Oracle CRM On Demand moet voor uw bedrijf zijn ingesteld, zoals is beschreven in Workflowregels (op pagina [431\)](#page-430-0). Als u de procedures in dit onderwerp wilt uitvoeren, moet aan uw rol de machtiging 'Gegevensregels beheren - Workflowregels beheren' zijn toegewezen. Als u workflowregels wilt maken voor het type record 'Gebruiker', moet aan uw gebruikersrol ook de machtiging 'Gegevensregels beheren - Workflowregels beheren voor gebruikers' zijn toegewezen. De systeembeheerder kan deze machtiging toewijzen aan de gebruikersrol 'Beheerder' en zo nodig ook aan elke andere rol. Zie Overwegingen bij het maken van workflowregels voor het type record Gebruiker (op pagina [447\)](#page-446-0) voor meer informatie over overwegingen bij het maken van workflowregels voor het type record 'Gebruiker'. Zie Rollen toevoegen (op pagina [309\)](#page-308-0) voor meer informatie over het toevoegen van machtigingen aan rollen.

**OPMERKING:** nadat een regel is gemaakt, kunt u het recordtype of de signaleringsgebeurtenis voor de regel niet wijzigen. U kunt echter wel de workflowconditie bijwerken.

#### *Ga als volgt te werk om een workflowregel te maken:*

- **1** Klik rechtsboven op een pagina op de algemene koppeling 'Beheer'.
- **2** Klik in de sectie 'Bedrijfsprocesbeheer' op 'Workflowconfiguratie'.
- **3** Voer een van de volgende stappen uit op de pagina 'Lijst workflowregels':
	- Als u een nieuwe workflowregel wilt maken door een bestaande regel te kopiëren, klikt u op 'Kopiëren' op de workflowregel die u wilt kopiëren.
	- **Als u een nieuwe workflowregel wilt maken die niet is gebaseerd op een bestaande regel, klikt u op** 'Nieuw' op de titelbalk.
- **4** Voer in de sectie 'Belangrijkste gegevens workflowregel' van de pagina 'Gegevens workflowregel' de regelgegevens in.

In de volgende tabel worden de regelvelden omschreven.

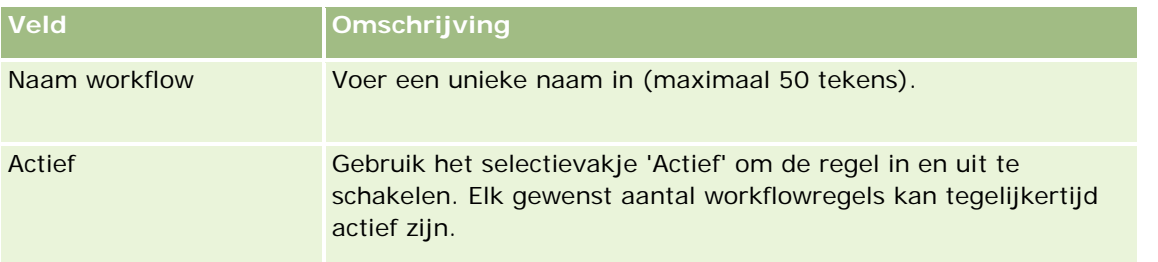

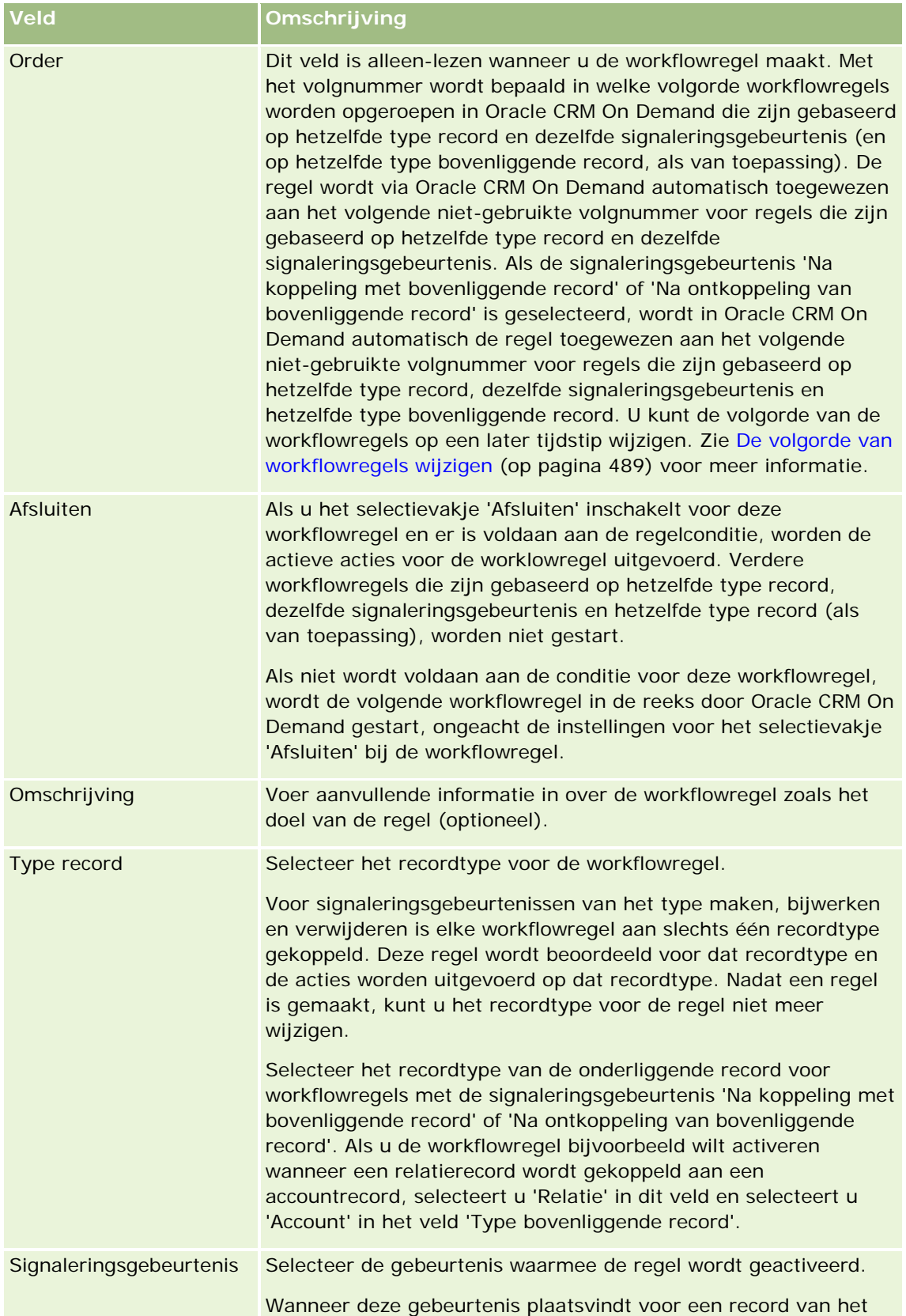

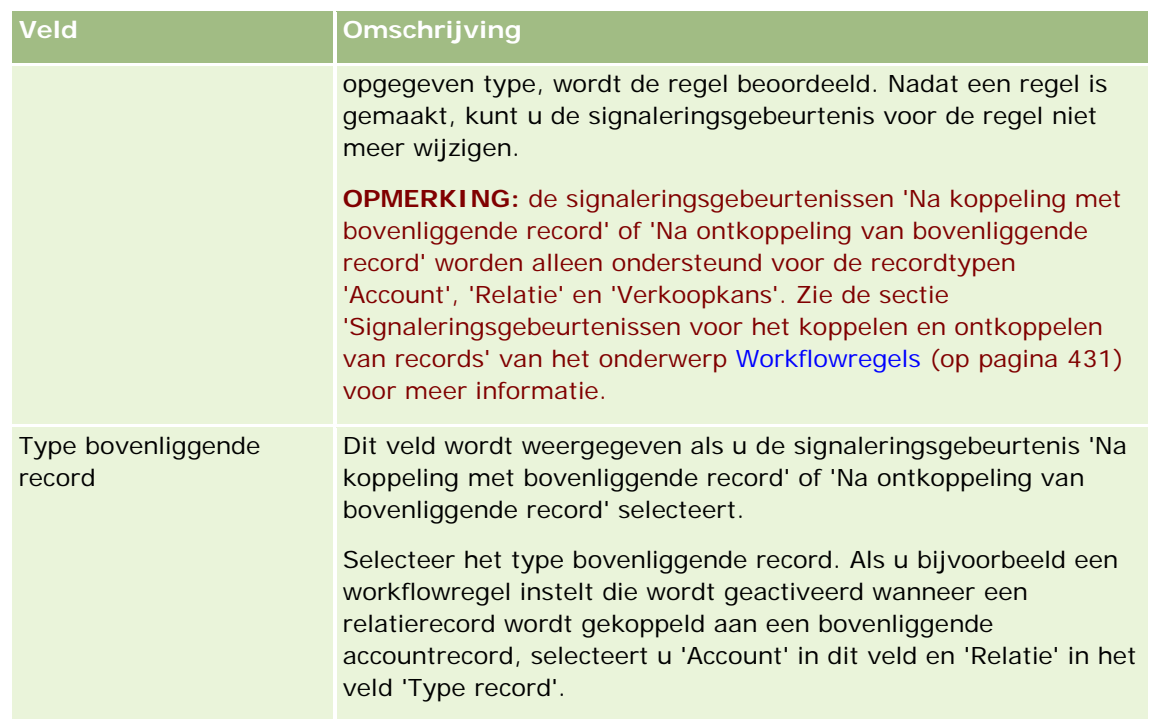

**5** Als u condities voor de workflowregel definieert, klikt u op het pictogram *fx* in de sectie 'Conditie workflowregel' van de pagina 'Gegevens workflowregel' en gebruikt u Expression Builder om de workflowregelconditie te definiëren. Zie Expression Builder (op pagina [863\)](#page-862-0) voor meer informatie over Expression Builder.

**OPMERKING:** als u geen condities voor de workflowregel definieert, worden de acties voor de regel telkens uitgevoerd wanneer de regel wordt geactiveerd.

Houd rekening met de volgende punten wanneer u condities voor workflowregels maakt:

- **E** Een conditie voor een workflowregel mag maximaal 2048 tekens bevatten.
- U kunt workflowregels configureren die specifiek zijn voor bepaalde rollen of kanalen. Zie Workflowregels beperken tot bepaalde kanalen of rollen (op pagina [456\)](#page-455-0) voor meer informatie over het beperken van workflowregels tot bepaalde rollen of kanalen.
- **U** kunt bepalen of een veld in een record is bijgewerkt met een conditie zoals hieronder in de workflowregel. In dit voorbeeld wordt de tekenreeks *Ongeldig* gebruikt om te bepalen of het veld is gewijzigd, maar u kunt elke gewenste tekenreeks gebruiken, zolang de tekenreeks niet voorkomt als een waarde in het veld dat wordt onderzocht:

IfNull([<FieldName>], "Ongeldig") <> IfNull(PRE("<FieldName>"), "Ongeldig")

LET OP: als de PRE-functie wordt gebruikt in een workflowregel of actie die is opgeroepen op basis van een actie 'Wachten', wordt de vorige waarde van een veld niet geretourneerd. Zie PRE (op pagina [905\)](#page-904-0) voor meer informatie over de functie PRE().

**6** Als de sectie 'Acties bij conditie onwaar' beschikbaar is op de pagina 'Gegevens workflowregel', geeft u op of de opslagbewerking moet worden geannuleerd als niet aan de regelconditie wordt voldaan.

Zie Opslaan workflow annuleren (op pagina [452\)](#page-451-0) voor meer informatie over het annuleren van opslagbewerkingen als niet wordt voldaan aan de regelconditie.

#### <span id="page-451-0"></span>**7** Sla de workflowregel op.

Wanneer u de regel hebt opgeslagen, kunt u acties voor de regel maken. U kunt meerdere acties voor een workflowregel maken met een maximum van 25 acties per regel.

**OPMERKING:** de taalonafhankelijke veldnamen en de syntaxis van de veldnamen die worden gebruikt in voorbeeldexpressies in dit onderwerp, zijn veldnamen en syntaxis van veldnamen die werden gebruikt in Expression Builder in versies vóór Versie 29 Service Pack 1. Deze voorbeelden zijn nog steeds geldig. Als u echter de overeenkomende velden selecteert voor een expressie uit de lijst met velden in Expression Builder in Versie 29 Service Pack 1 of later, zijn de veldnamen en de syntaxis van de veldnamen anders dan die uit de voorbeelden. U wordt aangeraden altijd de velden te selecteren voor uw expressies uit de lijst met velden in Expression Builder zodat de veldnamen en de syntaxis van de veldnamen altijd correct zijn. Zie Expressies (op pagina [867\)](#page-866-0) voor meer informatie over de veldnamen en de syntaxis van de veldnamen in expressies.

Zie de volgende onderwerpen voor stapsgewijze procedures voor het maken van workflowacties:

- Workflowacties maken: boeken toewijzen (op pagina [456\)](#page-455-0)
- **Workflowacties maken: integratiegebeurtenissen maken (op pagina [459\)](#page-458-0)**
- **Workflowacties maken: taken maken (op pagina [463\)](#page-462-0)**
- Workflowacties maken: e-mails verzenden (op pagina [469\)](#page-468-0)
- Workflowacties maken: waarden bijwerken (op pagina [482\)](#page-481-0)
- **Workflowacties maken: wachten (op pagina [485\)](#page-484-0)**

#### **Verwante onderwerpen**

Zie de volgende onderwerpen voor meer informatie over workflows:

- **Workflowregels (op pagina [431\)](#page-430-0)**
- **Workflowacties (op pagina [442\)](#page-441-0)**
- Opslaan workflow annuleren (op pagina [452\)](#page-451-0)
- De volgorde van workflowregelacties wijzigen (op pagina [488\)](#page-487-0)
- De volgorde van workflowregels wijzigen (op pagina [489\)](#page-488-0)
- Workflowregels en -acties deactiveren (op pagina [490\)](#page-489-0)
- Workflowregels en -acties verwijderen (op pagina [491\)](#page-490-0)

# **Opslaan workflow annuleren**

In workflowregels met de signaleringsgebeurtenis 'Voor opslag gewijzigde record' kunt u de functie 'Opslaan annuleren' gebruiken om op te geven dat het opslaan van de wijzigingen waarmee de regel is gestart, wordt geannuleerd als niet aan de regelconditie wordt voldaan. Wijzigingen in Oracle CRM On Demand worden niet geannuleerd, ook al geeft u op dat het opslaan moet worden geannuleerd.

### **Berichten vertalen voor geannuleerde workflowopslagbewerkingen**

Als u de functie 'Opslaan annuleren' instelt voor een workflowregel, kunt u een aangepast bericht opgeven dat wordt geretourneerd aan gebruikers of webservices als niet wordt voldaan aan de conditie van een workflowregel en het selectievakje 'Opslaan annuleren' is ingeschakeld voor de regel. Mogelijk is het in uw bedrijf gewenst om vertaalde versies van het aangepaste bericht op te geven voor gebruikers die niet de standaardtaal van het bedrijf gebruiken. De mogelijkheid voor invoer van vertaalde versies van het aangepaste bericht wordt bepaald via het selectievakje 'Vertaalondersteuning inschakelen voor bericht Workflow annuleren en opslaan' voor het bedrijfsprofiel. Als dit selectievakje is uitgeschakeld voor het bedrijfsprofiel, kunt u geen vertaalde berichten invoeren voor de workflowregels.

Als het selectievakje 'Vertaalondersteuning inschakelen voor bericht Workflow annuleren en opslaan' is ingeschakeld voor het bedrijfsprofiel, worden de volgende acties uitgevoerd:

 Het veld 'Vertaling' is beschikbaar op de pagina 'Gegevens workflowregel' en op de pagina 'Workflowregel bewerken' als u een bestaande workflowregel bewerkt. Als u een workflowregel hebt gemaakt waarin een aangepast bericht wordt opgegeven, wordt het bericht weergegeven in een blauw lettertype en tussen haakjes in elke taal anders dan de standaardtaal voor het bedrijf. U kunt de workflowregels nu zo bewerken dat de vertaalde versies van het bericht worden ingevoerd.

**OPMERKING:** als u geen aangepast bericht opgeeft, wordt er een standaardbericht geretourneerd. U kunt geen vertaalde versies van het standaardbericht invoeren.

**Het selectievakje 'Markeren voor vertaling' is beschikbaar op de pagina 'Workflowregel bewerken' en de** pagina 'Gegevens workflowregel' voor bestaande workflowregels. Als u het bericht in een bestaande regel wijzigt in de standaardtaal voor het bedrijf, kunt u met het selectievakje 'Markeren voor vertaling' aangeven of de vertaalde versies van het bericht worden vervangen door het bijgewerkte bericht of niet. Als u het selectievakje 'Markeren voor vertaling' inschakelt, wordt het bijgewerkte bericht weergegeven in het standaardlettertype in de standaardtaal voor het bedrijf. Ook wordt het bericht weergegeven in blauw lettertype en tussen haakjes in elke andere taal totdat u het vertaalde bericht voor de taal invoert. Als u het selectievakje 'Markeren voor vertaling' niet inschakelt als u het bericht bijwerkt in de standaardtaal voor het bedrijf, wordt het bericht gewijzigd in de standaardtaal voor het bedrijf. De vertaalde berichten blijven ongewijzigd.

**OPMERKING:** als u een workflowregel maakt, is het selectievakje 'Markeren voor vertaling' uitgeschakeld en alleen-lezen. Het selectievakje 'Markeren voor vertaling' is alleen beschikbaar als u een bestaande workflowregel bewerkt. Het selectievakje 'Markeren voor vertaling' is ook alleen-lezen als u een andere taal selecteert dan de standaardtaal voor het bedrijf in het veld 'Vertaling' als u de workflowregel bewerkt.

**Voordat u begint.** Als u deze procedure wilt uitvoeren, moeten aan uw gebruikersrol de machtiging 'Workflow annuleren en opslaan' en de machtiging 'Gegevensregels beheren - Workflowregels beheren' zijn toegewezen.

**OPMERKING:** het type record 'Verkoopkans' is een uitzondering. Aan uw gebruikersrol hoeft niet de machtiging 'Workflowregels annuleren en opslaan' te zijn toegewezen om de functie 'Opslaan annuleren' te gebruiken in workflowregels voor het type record 'Verkoopkans'. Als aan uw gebruikersrol de machtiging 'Gegevensregels beheren - Workflowregels beheren' is toegewezen, kunt u de functie 'Opslaan annuleren' gebruiken in workflowregels voor het type record 'Verkoopkans' met de signaleringsgebeurtenis 'Voor opslag gewijzigde record'.

### *Ga als volgt te werk om het opslaan van een workflowactie te annuleren als niet aan de regelconditie wordt voldaan:*

- **1** Schakel het selectievakje 'Opslaan annuleren' in binnen de sectie 'Acties bij conditie onwaar' van de pagina 'Gegevens workflowregel'.
- **2** Geef het foutbericht op dat moet worden weergegeven wanneer de opslagbewerking wordt geannuleerd omdat niet is voldaan aan de regelconditie (optioneel).
- **3** Sla uw wijzigingen op.

De volgende tabel bevat een omschrijving van de opties in de sectie 'Acties bij conditie onwaar' van de pagina 'Gegevens workflowregel'.

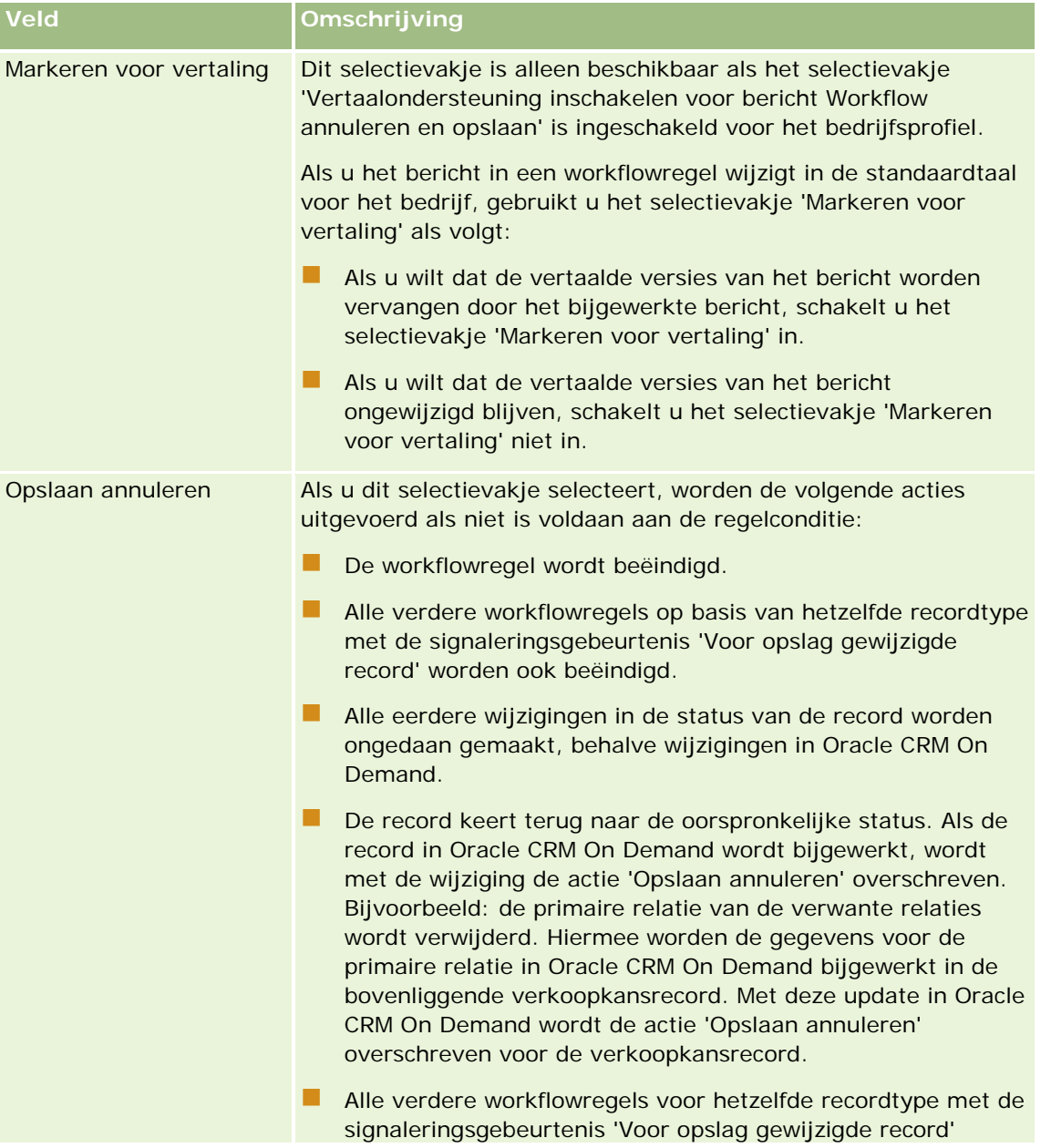

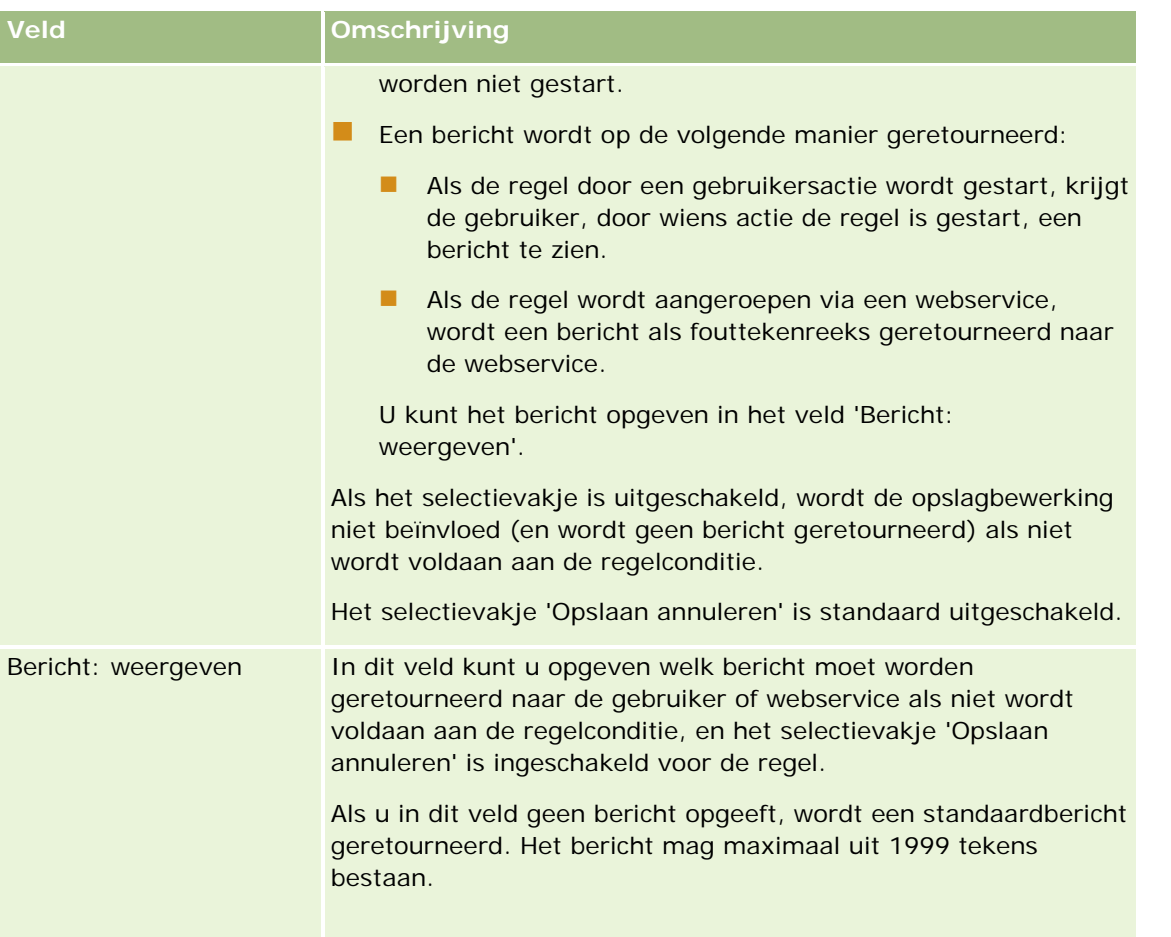

In de volgende procedure wordt beschreven hoe u een vertaalde versie van een bericht invoert voor een geannuleerde workflowopslagbewerking.

#### *Ga als volgt te werk om een vertaalde versie van een bericht voor een workflow in te voeren:*

- **1** Klik op de pagina 'Lijst met workflowregels' op de koppeling 'Bewerken' voor de workflowregel.
- **2** Selecteer op de pagina 'Workflowregel bewerken' in het veld 'Vertaling' de taal waarvoor u een vertaald bericht wilt invoeren.

**OPMERKING:** als u een andere taal selecteert dan de standaardtaal voor het bedrijf, kunt u geen workflowregel maken op de pagina 'Workflowregel bewerken' of de pagina 'Gegevens workflowregel'. U kunt een workflowregel alleen maken als de standaardtaal voor het bedrijf is geselecteerd in het veld 'Vertaling'.

- **3** Voer in het veld 'Bericht: weergeven' het vertaalde bericht in.
- **4** Sla uw wijzigingen op.

Herhaal deze procedure voor elke taal.

#### <span id="page-455-0"></span>**Verwante onderwerpen**

Zie de volgende onderwerpen voor meer informatie over workflows:

- **Workflowregels (op pagina [431\)](#page-430-0)**
- **Workflowregels maken (op pagina [449\)](#page-448-0)**

# **Workflowregels beperken tot bepaalde kanalen of rollen**

U kunt een workflowregel beperken tot bepaalde kanalen of rollen door een conditie aan de workflowregel toe te voegen.

#### *Ga als volgt te werk om te voorkomen dat met een kanaal een workflowregel wordt opgeroepen:*

Gebruik de functie ExcludeChannel() in de conditionele expressie.

Bijvoorbeeld: als u wilt voorkomen dat door een omvangrijke importbewerking een workflowregel wordt geactiveerd, gebruikt u de volgende conditie in de workflowregel:

#### ExcludeChannel ("Import")

Zie ExcludeChannel (op pagina [882\)](#page-881-0) voor meer informatie over de functie ExcludeChannel().

#### *Ga als volgt te werk om een workflowregel tot een bepaalde rol te beperken:*

■ Gebruik de functie UserValue() met het attribuut <Role> in de conditionele expressie.

Als u een workflowregel bijvoorbeeld wilt beperken zodat deze alleen wordt opgeroepen als de rol van de gebruiker wiens actie de regel activeert 'Beheerder' is en de prioriteit van de record is ingesteld op de waarde 'Hoog', gebruikt u de volgende conditie in de workflowregel:

UserValue('<Role>')="Beheerder" AND [<Priority>]="Hoog"

Zie UserValue (op pagina [914\)](#page-913-0) voor meer informatie over de functie UserValue().

**OPMERKING:** de taalonafhankelijke veldnamen en de syntaxis van de veldnamen die worden gebruikt in voorbeeldexpressies in dit onderwerp, zijn veldnamen en syntaxis van veldnamen die werden gebruikt in Expression Builder in versies vóór Versie 29 Service Pack 1. Deze voorbeelden zijn nog steeds geldig. Als u echter de overeenkomende velden selecteert voor een expressie uit de lijst met velden in Expression Builder in Versie 29 Service Pack 1 of later, zijn de veldnamen en de syntaxis van de veldnamen anders dan die uit de voorbeelden. U wordt aangeraden altijd de velden te selecteren voor uw expressies uit de lijst met velden in Expression Builder zodat de veldnamen en de syntaxis van de veldnamen altijd correct zijn. Zie Expressies (op pagina [867\)](#page-866-0) voor meer informatie over de veldnamen en de syntaxis van de veldnamen in expressies.

# **Workflowacties maken: boeken toewijzen**

Met de actie 'Boeken toewijzen' in een workflowregel wordt automatisch een boek aan een record toegewezen wanneer aan de condities in de workflowregel wordt voldaan. U kunt het boek selecteren dat moet worden toegewezen aan de record, of u kunt een expressie opgeven die wordt geëvalueerd in de naam van het boek dat aan de record moet worden toegewezen.

Als u een expressie opgeeft die wordt geëvalueerd in een boeknaam, kunt u een workflowactie 'Een boek toewijzen' instellen waarmee een ander boek aan andere records kan worden toegewezen, afhankelijk van de resultaten van de expressie. Bijvoorbeeld: stel dat u accounts hebt in Noord-Amerika en ook in EMEA. Mogelijk wilt u twee afzonderlijke boeken instellen voor de verschillende locaties, en het desbetreffende boek toewijzen aan een account, afhankelijk van de locatie van de account. Om deze configuratie in te stellen, kunt u twee boeken maken, een met de naam 'Noord-Amerika' en een met de naam 'EMEA'. U kunt vervolgens een aangepast keuzelijstveld maken met de naam 'Verkooplocatie' met de waarden 'Noord-Amerika' en 'EMEA' en het aangepaste veld toevoegen aan de paginalay-out voor het type record 'Account' voor de desbetreffende rollen. Dan kunt u een workflowactie 'Een boek toewijzen' maken waarmee het volgende gebeurt wanneer een accountrecord wordt bijgewerkt:

- Er wordt een expressie geëvalueerd om de waarde te bepalen die is geselecteerd in het veld voor de verkooplocatie van de accountrecord.
- De accountrecord wordt gekoppeld aan het boek waarvan de naam overeenkomt met de waarde die is geretourneerd met de expressie.

#### **OPMERKING:** u kunt meerdere acties voor een workflowregel maken, met een maximum van 25 acties per regel.

In de volgende procedure wordt beschreven hoe u een actie 'Boeken toewijzen' maakt.

**Voordat u begint.** Als u de volgende procedure wilt uitvoeren, moet de machtiging voor het beheren van workflowregels aan uw gebruikersrol zijn toegewezen. Zie Rollen toevoegen (op pagina [309\)](#page-308-0) voor meer informatie over het toevoegen van machtigingen aan rollen.

#### *Ga als volgt te werk om een actie 'Boeken toewijzen' te maken:*

- **1** Ga naar de regel waar u de actie wilt maken:
	- **a** Klik rechtsboven op een pagina op de algemene koppeling 'Beheer'.
	- **b** Klik in de sectie 'Bedrijfsprocesbeheer' op 'Workflowconfiguratie'.
	- **c** Zoek op de pagina 'Lijst met workflowregels' de regel waar u de actie wilt maken.

Zie Lijsten filteren voor informatie over het zoeken van workflowregels op de lijstpagina.

- **2** Klik op de koppeling 'Naam workflow' op de regel.
- **3** Klik in de titelbalk 'Acties' op de pagina 'Gegevens workflowregel' op 'Menu' en selecteer 'Een boek toewijzen'.

**OPMERKING:** op basis van de startgebeurtenis op de workflowregel wordt bepaald welke typen acties er op de regel kunnen worden uitgevoerd.

**TIP:** u kunt een kopie van een bestaande workflowregelactie maken door op de koppeling 'Kopiëren' van de desbetreffende actie te klikken.

- **4** Voer op de pagina 'Workflowactie bewerken' een naam voor de actie in.
- **5** Als u de actie wilt inschakelen, schakelt u het selectievakje 'Actief' in.
- **6** Ga als volgt te werk om het boek op te geven dat moet worden toegewezen aan de records:

- Klik op de selectieknop naast het veld 'Boeknaam', selecteer het boek dat u wilt toewijzen aan de records, en klik vervolgens op 'OK'.
- Klik op het pictogram *fx* om Expression Builder te openen, maak vervolgens de expressie die wordt geëvalueerd in de naam van het boek dat aan de records moet worden toegewezen, en klik op 'Opslaan'.

Bijvoorbeeld: selecteer ter ondersteuning van de configuratie die eerder in dit onderwerp is beschreven, het aangepaste veld voor de verkooplocatie in de lijst. De taalonafhankelijke naam van het veld wordt dan met de juiste syntaxis weergegeven in de expressie-editor.

**OPMERKING:** Als de expressie een null-waarde blijkt te zijn of een waarde die geen boeknaam is, mislukt de workflowactie en wordt er een fout opgenomen in de workflowmonitor voor fouten.

Zie Expression Builder (op pagina [863\)](#page-862-0) voor informatie over Expression Builder.

**7** Selecteer de gewenste toewijzingsoptie en optie voor 'Toepassen op'.

Zie Records toewijzen aan boeken (op pagina [385\)](#page-384-0) voor een beschrijving van de opties.

**OPMERKING:** als u met de workflowactie de records opnieuw wilt toewijzen van het ene boek aan een ander boek, kunt u het boek opgeven dat moet worden vervangen in het veld 'Boek vervangen'. U kunt de naam van het te vervangen boek selecteren, of u kunt Expression Builder gebruiken om een expressie te maken die wordt geëvalueerd in de naam van het boek dat moet worden vervangen. Als de expressie een null-waarde blijkt te zijn of een waarde die geen boeknaam is, mislukt de workflowactie en wordt er een fout opgenomen in de workflowmonitor voor fouten.

**8** Sla de actie op.

## **Eigenaarmodi voor records en boeken toewijzen**

U kunt recordtypen voor aangepaste boeken configureren in verschillende eigenaarmodi: gebruikersmodus, gemengde modus of boekmodus. Zie Eigenaarmodi van records (zie ["Eigenaarmodi voor records"](#page-347-0) op pagina [348\)](#page-347-0) voor meer informatie over eigenaarmodi van records. Eigenaarmodi van records hebben interactie met workflowregels en acties.

Als met de workflowactie 'Boek toewijzen' het primaire aangepaste boek wordt verwijderd uit een record, gebeurt het volgende:

- Als het type record wordt geconfigureerd in boekmodus, mislukt de workflowactie.
- Als het type record wordt geconfigureerd in gemengde modus, wordt de waarde in het veld 'Boek' in Oracle CRM On Demand verwijderd in de record als het primaire aangepaste boek wordt verwijderd uit de record.
- **Als het type record wordt geconfigureerd in gebruikersmodus, is geen enkel boek in de record een primair** aangepast boek. De eigenaarmodus voor de record heeft geen gevolgen voor de workflowactie.

Zie de volgende onderwerpen voor stapsgewijze procedures voor het maken van andere typen workflowacties:

- Workflowacties maken: integratiegebeurtenissen maken (op pagina [459\)](#page-458-0)
- **Workflowacties maken: taken maken (op pagina [463\)](#page-462-0)**
- Workflowacties maken: e-mails verzenden (op pagina [469\)](#page-468-0)

- <span id="page-458-0"></span>Workflowacties maken: waarden bijwerken (op pagina [482\)](#page-481-0)
- Workflowacties maken: wachten (op pagina [485\)](#page-484-0)

#### **Verwante onderwerpen**

Zie de volgende onderwerpen voor meer informatie over workflows:

- Workflowregels (op pagina [431\)](#page-430-0)
- **Workflowacties (op pagina [442\)](#page-441-0)**
- Workflowregels op basis van tijd (op pagina [445\)](#page-444-0)
- Workflowregels maken (op pagina [449\)](#page-448-0)
- De volgorde van workflowregelacties wijzigen (op pagina [488\)](#page-487-0)
- Workflowregels en -acties deactiveren (op pagina [490\)](#page-489-0)
- Workflowregels en -acties verwijderen (op pagina [491\)](#page-490-0)

# **Workflowacties maken: integratiegebeurtenissen maken**

Wanneer een workflowregel de actie 'Integratiegebeurtenis maken' bevat, wordt er automatisch een integratiegebeurtenis naar een of meerdere wachtrijen verzonden als aan de voorwaarden van de workflowregel wordt voldaan en er een wijziging wordt gevonden in ten minste één van de velden die met de actie 'Integratiegebeurtenis maken' worden bijgehouden.

### **Acties 'Integratiegebeurtenis maken' en 'Wachten'**

Als u een actie 'Integratiegebeurtenis maken' wilt gebruiken om een integratiegebeurtenis te maken waarin de wijzigingen worden vastgelegd die in een record zijn aangebracht door de gebeurtenis waarmee een workflowregel is gestart, dan plaatst u de actie 'Integratiegebeurtenis maken' voor een eventuele actie 'Wachten' in de volgorde met acties op de workflowregel. Als een actie 'Wachten' vóór een actie 'Integratiegebeurtenis maken' komt op een workflowregel, dan wordt met de actie 'Wachten' voorkomen dat met de actie 'Integratiegebeurtenis maken' wijzigingen in de record worden geconstateerd. Wanneer de wachtperiode voor de actie 'Wachten' is verstreken, wordt de record opnieuw gelezen voordat de resterende acties op de regel worden uitgevoerd. Bovendien worden de waarden van de velden in de record voorafgaand aan de gebeurtenis waarmee de workflowregel is gestart, niet bewaard. De vorige en huidige waarde van een veld worden daarom altijd gezien als één en dezelfde waarde. Bovendien wordt de actie 'Integratiegebeurtenis maken' geen integratiegebeurtenis gemaakt omdat er geen wijzigingen in de bijgehouden velden zijn geconstateerd.

### **Indelingen keuzelijstwaarden in integratiegebeurtenissen**

Afhankelijk van hoe u de wachtrijen voor integratiegebeurtenissen instelt, worden de waarden in keuzelijstvelden in de integratiegebeurtenissen opgenomen in de taal van de gebruiker met wiens actie de integratiegebeurtenis wordt gemaakt of als waarden met taalonafhankelijke code (LIC). Zie Wachtrijen voor integratiegebeurtenissen maken (op pagina [817\)](#page-816-0) en Instellingen voor integratiegebeurtenissen beheren (op pagina [818\)](#page-817-0) voor meer informatie over het opgeven van indelingen voor keuzelijstwaarden voor een wachtrij voor integratiegebeurtenissen.

# **Markeringen 'Facturering', 'Verzending' en 'Primair' in account- en relatieadresrecords**

In integratiegebeurtenissen voor het type record 'Adres account' kunt u de markeringen 'Facturering' en 'Verzending' opnemen. Met deze markeringen wordt aangegeven of een adres het aangewezen factuur- of verzendadres is voor de account. In integratiegebeurtenissen voor het type record 'Adres relatie' kunt u de markering 'Primair' opnemen. Met deze markering wordt aangegeven of een adres het primaire adres is voor de relatie. U kunt geen wijzigingen bijhouden voor de markeringen 'Facturering', 'Verzending' en 'Primair'. Dit betekent dat deze markeringen niet kunnen worden gebruikt als signaleringsgebeurtenis om integratiegebeurtenissen te maken, ook al is het selectievakje 'Altijd opnemen' ingeschakeld voor de markeringen. Als u een van deze markeringen opneemt in een integratiegebeurtenis en deze markering wordt gewijzigd op hetzelfde moment als een veld waarvoor de wijzigingen worden bijgehouden, wordt in de integratiegebeurtenis die wordt gemaakt als gevolg van de wijziging in het gevolgde veld, niet de nieuwe waarde van de markering getoond. Bij de integratiegebeurtenis wordt de waarde van de markering getoond voordat de gegevens zijn gewijzigd. Als er weer een integratiegebeurtenis wordt gemaakt als gevolg van een wijziging in een gevolgd veld, wordt in de integratiegebeurtenis de waarde van de markering opgenomen nadat de gegevens zijn gewijzigd.

Bijvoorbeeld: stel dat u twee adressen hebt, Adres A en Adres B. Deze adressen zijn beide gekoppeld aan een relatie met de naam Janneke Smit. Adres A is het primaire adres voor Janneke Smit. U hebt een workflowactie 'Integratiegebeurtenis maken' voor het type record 'Adres relatie' die als volgt is geconfigureerd:

- Het selectievakje 'Wijzigingen bijhouden' is alleen ingeschakeld voor het veld 'Adrestype'.
- Het selectievakje 'Altijd opnemen' is ingeschakeld voor het veld 'Primair'.

Als een gebruiker het veld 'Adrestype' bijwerkt in Adres A vanuit de relatieadresrecord voor Janneke Smit en de gebruiker schakelt ook het selectievakje 'Primair' uit voor Adres A, wordt in de integratiegebeurtenis die met de workflowactie wordt gemaakt als gevolg van de wijziging in het veld 'Adrestype', het nieuwe adrestype getoond. Met de waarde bij de markering 'Primair' in de integratiegebeurtenis wordt nog steeds aangegeven dat Adres A het primaire adres is voor Janneke Smit. Als het veld 'Adrestype' in Adres A weer wordt gewijzigd vanuit de relatieadresrecord en er wordt een integratiegebeurtenis gemaakt als gevolg van de wijziging, wordt bij de markering 'Primair' in de integratiegebeurtenis getoond dat Adres A niet het primaire adres is voor Janneke Smit.

**OPMERKING:** u kunt meerdere acties voor een workflowregel maken, met een maximum van 25 acties per regel.

In de volgende procedure wordt beschreven hoe een actie 'Integratiegebeurtenis maken' wordt gemaakt.

**Voordat u begint.** Als u de procedure wilt uitvoeren die hier wordt beschreven, moet de machtiging 'Workflowregels beheren' aan uw gebruikersrol zijn toegewezen. Zie Rollen toevoegen (op pagina [309\)](#page-308-0) voor meer informatie over het toevoegen van machtigingen aan rollen.

#### *Ga als volgt te werk om een actie 'Integratiegebeurtenis maken' te maken:*

- **1** Ga naar de regel waar u de actie wilt maken:
	- **a** Klik rechtsboven op een pagina op de algemene koppeling 'Beheer'.
	- **b** Klik in de sectie 'Bedrijfsprocesbeheer' op 'Workflowconfiguratie'.
	- **c** Zoek op de pagina 'Lijst met workflowregels' de regel waar u de actie wilt maken.

**460** Oracle CRM On Demand beheren Versie 33 Oktober 2016 Zie Lijsten filteren voor informatie over het zoeken van workflowregels op de lijstpagina.

- **2** Klik op de koppeling 'Naam workflow' op de regel.
- **3** Klik in de titelbalk 'Acties' op de pagina 'Gegevens workflowregel' op 'Menu' en selecteer 'Integratiegebeurtenis maken'.

**OPMERKING:** op basis van de startgebeurtenis op de workflowregel wordt bepaald welke typen acties er op de regel kunnen worden uitgevoerd.

**TIP:** u kunt een kopie van een bestaande workflowregelactie maken door op de koppeling 'Kopiëren' van de desbetreffende actie te klikken.

- **4** Voer op de pagina 'Workflowactie bewerken' een naam voor de actie in.
- **5** Als u de actie wilt inschakelen, schakelt u het selectievakje 'Actief' in.
- **6** Selecteer de integratiewachtrijen waarnaar de integratiegebeurtenissen moeten worden geschreven.
- **7** Als voor het type record voor de workflowregel in het veld 'Schemaversie' een schema wordt ondersteund voor Web Services v1.0 en Web Services v2.0, selecteert u de webserviceversie die moet worden gebruikt voor de integratiegebeurtenissen.

Als voor het type record voor de workflowregel een schema wordt ondersteund voor Web Services v1.0 en Web Services v2.0, wordt standaard Web Services v2.0 geselecteerd in het veld 'Schemaversie'. U kunt de selectie wijzigen voordat u de workflowactie opslaat.

**OPMERKING:** als u de workflowactie hebt gemaakt en opgeslagen, kunt u de waarde in het veld 'Schemaversie' niet wijzigen.

Als voor het type record voor de workflowregel maar een schema wordt ondersteund, wordt standaard deze webserviceversie geselecteerd. Zie Oracle Web Services On Demand Guide voor meer informatie over webservices.

- **8** Sla de workflowactie op.
- **9** Selecteer de optie 'Configureren' in de lijst met acties in het menu op recordniveau voor de integratiegebeurtenisactie die u wilt configureren.

**OPMERKING:** de optie 'Configureren' is niet beschikbaar voor acties met de signaleringsgebeurtenis 'Wanneer records worden samengevoegd'.

- **10** Op de traceerpagina 'Actie integratiegebeurtenis configureren' schakelt u de gewenste selectievakjes voor velden in:
	- Schakel het selectievakje 'Altijd opnemen' in als u wilt dat het veld wordt opgenomen in de integratiegebeurtenis, ook al is de veldwaarde niet gewijzigd.
	- **Schakel het selectievakje 'Wijzigingen bijhouden' in als u wilt dat de integratiegebeurtenis wordt** gegenereerd als het veld wordt bijgewerkt.
- **11** Sla uw wijzigingen op.

De volgende tabel bevat een overzicht van de velden op de traceerpagina 'Actie integratiegebeurtenis configureren'.

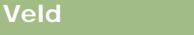

**Veld Omschrijving**

### Oracle CRM On Demand beheren

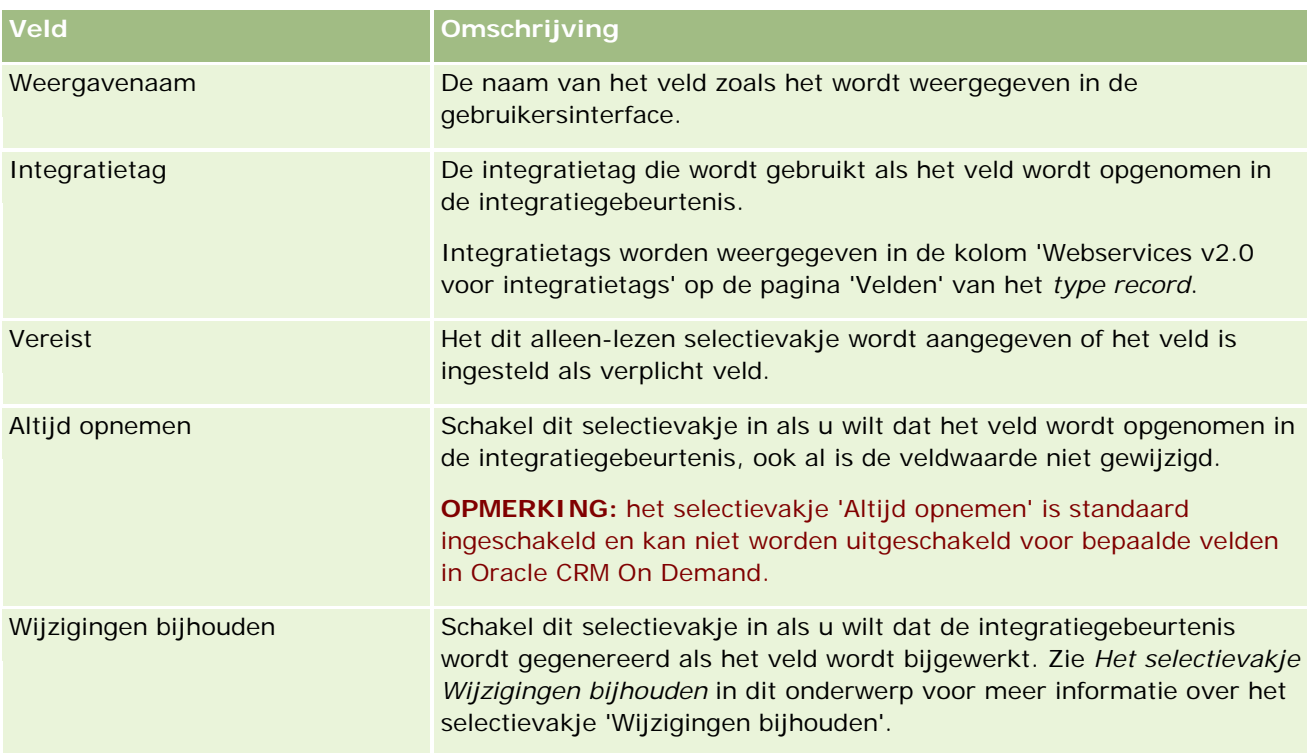

# **Het selectievakje 'Wijzigingen bijhouden'**

Het selectievakje 'Wijzigingen bijhouden' is niet beschikbaar als de signaleringsgebeurtenis voor de workflowregel 'Voor verwijderen record', 'Na koppeling met bovenliggend item' of 'Na loskoppeling van bovenliggend item' is. Als de signaleringsgebeurtenis voor de workflowregel 'Na koppeling met bovenliggend item' of 'Na loskoppeling van bovenliggend item' is, is de set met velden die wordt weergegeven op de pagina de set met velden op het niveau van de onderliggende record. U kunt geen set met velden configureren die is opgenomen in de integratiegebeurtenis op het niveau van de bovenliggende record.

Voor workflowacties waarvoor het selectievakje 'Wijzigingen bijhouden' beschikbaar is, wordt met de workflowactie alleen een integratiegebeurtenis gemaakt als het selectievakje 'Wijzigingen bijhouden' is ingeschakeld voor ten minste een veld en als er een wijziging wordt gevonden in ten minste een van de velden waarvoor het selectievakje 'Wijzigingen bijhouden' is ingeschakeld. Als de integratiegeberutenis wordt gemaakt, worden alle velden opgenomen in de integratiegebeurtenis waarvoor het selectievakje 'Altijd opnemen' is ingeschakeld in de workflowactie.

Zie Integratiegebeurtenissen (op pagina [815\)](#page-814-0) voor meer informatie over integratiegebeurtenissen.

Zie de volgende onderwerpen voor stapsgewijze procedures voor het maken van andere typen workflowacties:

- Workflowacties maken: boeken toewijzen (op pagina [456\)](#page-455-0)
- **Workflowacties maken: taken maken (op pagina [463\)](#page-462-0)**
- Workflowacties maken: e-mails verzenden (op pagina [469\)](#page-468-0)
- Workflowacties maken: waarden bijwerken (op pagina [482\)](#page-481-0)
- Workflowacties maken: wachten (op pagina [485\)](#page-484-0)

#### <span id="page-462-0"></span>**Verwante onderwerpen**

Zie de volgende onderwerpen voor verwante informatie over workflows:

- **Workflowregels (op pagina [431\)](#page-430-0)**
- **Workflowacties (op pagina [442\)](#page-441-0)**
- **Workflowregels op basis van tijd (op pagina [445\)](#page-444-0)**
- **Workflowregels maken (op pagina [449\)](#page-448-0)**
- De volgorde van workflowregelacties wijzigen (op pagina [488\)](#page-487-0)
- Workflowregels en -acties deactiveren (op pagina [490\)](#page-489-0)
- Workflowregels en -acties verwijderen (op pagina [491\)](#page-490-0)
- Integratiegebeurtenissen (op pagina [815\)](#page-814-0)

# **Workflowacties maken: taken maken**

Met de actie 'Taak maken' voor een workflowregel wordt er automatisch een taak gemaakt wanneer er aan de condities voor de workflowregel wordt voldaan.

**OPMERKING:** u kunt meerdere acties voor een workflowregel maken, met een maximum van 25 acties per regel.

## **Workflowregels configureren om follow-uptaken voor activiteiten te maken**

De actie 'Taak maken' is beschikbaar voor het type record 'Activiteit' zodat u workflowregels kunt configureren om follow-uptaken te maken als nieuwe activiteitsrecords worden opgeslagen of bestaande activiteitsrecords worden bijgewerkt, verwijderd of hersteld. Met follow-uptaken die voor activiteitsrecords worden gemaakt, worden geen aansluitende workflowregels geactiveerd die op het type record 'Activiteit' zijn gebaseerd. Zie Workflowregels configureren om follow-uptaken voor activiteiten te maken (zie ["Voorbeeld van het](#page-467-0)  [configureren van workflowregels om follow-uptaken voor activiteiten te maken"](#page-467-0) op pagina [468\)](#page-467-0) voor meer informatie.

## **Taken gekoppeld aan bovenliggende records**

Als een workflowregel is gebaseerd op een type record waarvoor onderliggende taken worden ondersteund, wordt met de actie 'Taak maken' een taak gemaakt voor de regel. De record waarmee de workflowregel is gestart, wordt de bovenliggende record voor de nieuwe onderliggende taakrecord. Activiteiten die zijn gemaakt met workflowregelacties, worden als volgt automatisch gekoppeld aan andere bovenliggende records:

- Als met de actie 'Taak maken' een activiteit wordt gemaakt voor een verkoopkansrecord, wordt de activiteit met de workflowactie automatisch gekoppeld aan de bovenliggende account voor de verkoopkans en aan de verkoopkansrecord zelf.
- Als met de actie 'Taak maken' een activiteit wordt gemaakt voor een serviceaanvraagrecord, wordt de activiteit met de workflowactie automatisch gekoppeld aan de bovenliggende account en de relatie voor de serviceaanvraag en aan de serviceaanvraagrecord zelf.

#### Oracle CRM On Demand beheren

Als de workflowregel is gebaseerd op een type record waarvoor geen onderliggende taken worden ondersteund, wordt de taak niet gekoppeld aan een bovenliggende record als met de actie 'Taak maken' een taak wordt gemaakt voor de regel.

In de volgende procedure wordt beschreven hoe een actie 'Taak maken' moet worden gemaakt.

**OPMERKING:** de gebruiker die de workflowregel start moet de juiste toegangsrechten hebben om een taak te maken voordat de actie 'Taak maken' kan worden uitgevoerd.

**Voordat u begint.** Als u de volgende procedure wilt uitvoeren, moet de machtiging voor het beheren van workflowregels aan uw gebruikersrol zijn toegewezen. Zie Rollen toevoegen (op pagina [309\)](#page-308-0) voor meer informatie over het toevoegen van machtigingen aan rollen.

#### *Ga als volgt te werk om een actie 'Taak maken' te maken:*

- **1** Ga naar de regel waar u de actie wilt maken:
	- **a** Klik rechtsboven op een pagina op de algemene koppeling 'Beheer'.
	- **b** Klik in de sectie 'Bedrijfsprocesbeheer' op 'Workflowconfiguratie'.
	- **c** Zoek op de pagina 'Lijst met workflowregels' de regel waar u de actie wilt maken.

Zie Lijsten filteren voor informatie over het zoeken van workflowregels op de lijstpagina.

- **2** Klik op de koppeling 'Naam workflow' op de regel.
- **3** Klik in de titelbalk 'Acties' op de pagina 'Gegevens workflowregel' op 'Menu' en selecteer 'Taak maken'.

**OPMERKING:** op basis van de startgebeurtenis op de workflowregel wordt bepaald welke typen acties er op de regel kunnen worden uitgevoerd.

**TIP:** u kunt een kopie van een bestaande workflowregelactie maken door op de koppeling 'Kopiëren' van de desbetreffende actie te klikken.

- **4** Voer op de pagina 'Workflowactie bewerken' een naam voor de actie in.
- **5** Als u de actie wilt inschakelen, schakelt u het selectievakje 'Actief' in.
- **6** Vul de velden die in de volgende tabel staan beschreven in, en sla de actie op.

**OPMERKING:** als u de optie 'Verwante gebruiker van record' selecteert in het veld Eigenaar van de taak, en de eigenaar van de record een inactieve gebruiker is, wordt de taak niet gemaakt.

**Veld Omschrijving**

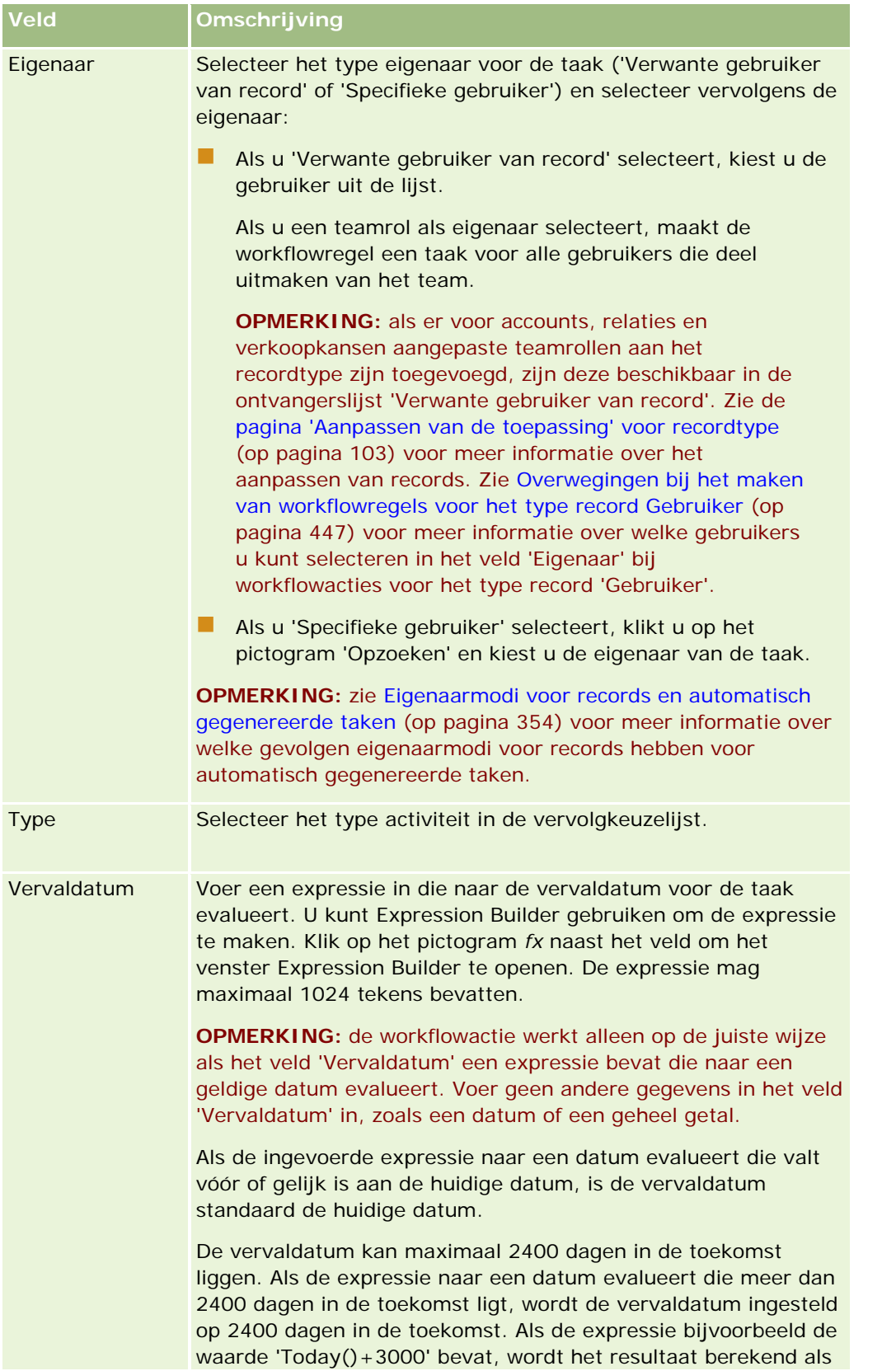

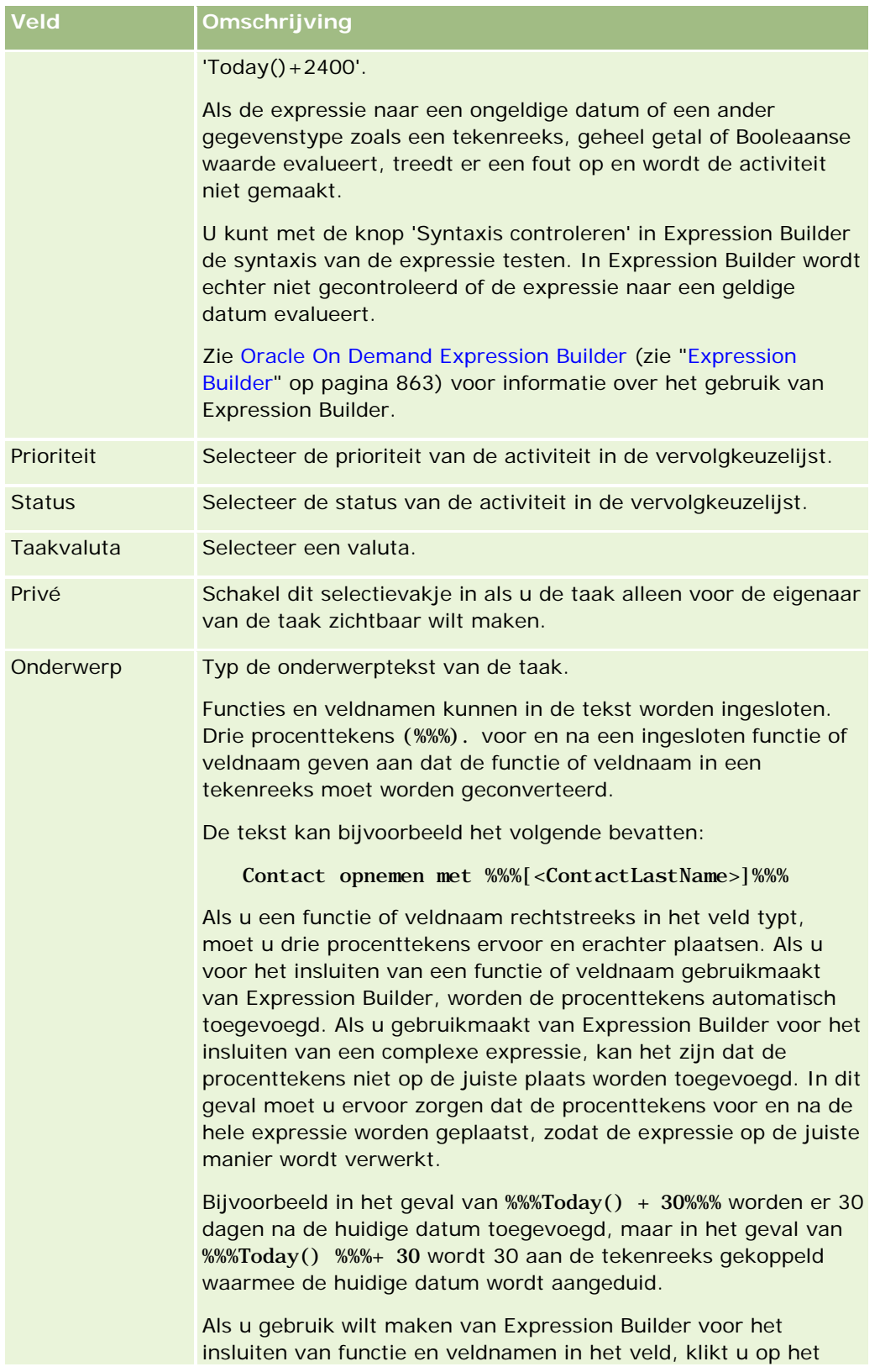

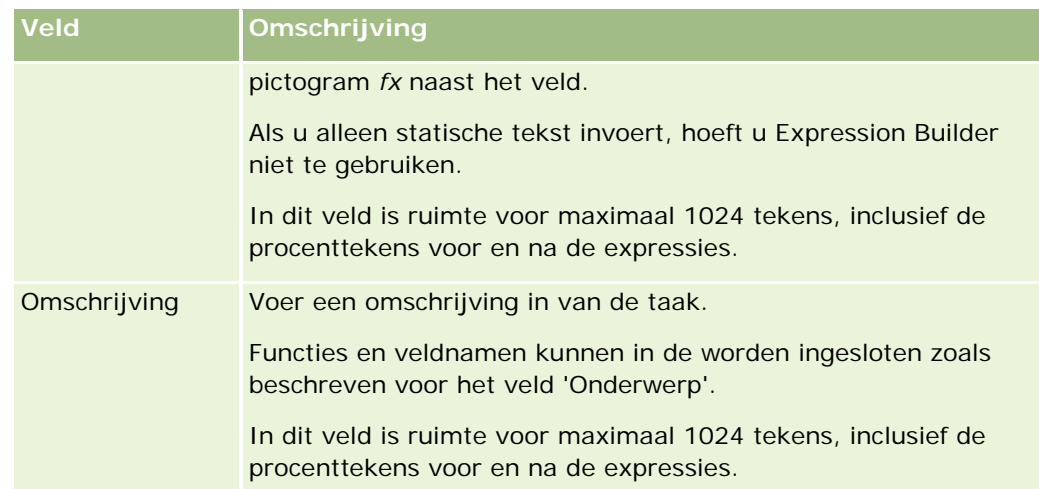

**OPMERKING:** de taalonafhankelijke veldnamen en de syntaxis van de veldnamen die worden gebruikt in voorbeeldexpressies in dit onderwerp, zijn veldnamen en syntaxis van veldnamen die werden gebruikt in Expression Builder in versies vóór Versie 29 Service Pack 1. Deze voorbeelden zijn nog steeds geldig. Als u echter de overeenkomende velden selecteert voor een expressie uit de lijst met velden in Expression Builder in Versie 29 Service Pack 1 of later, zijn de veldnamen en de syntaxis van de veldnamen anders dan die uit de voorbeelden. U wordt aangeraden altijd de velden te selecteren voor uw expressies uit de lijst met velden in Expression Builder zodat de veldnamen en de syntaxis van de veldnamen altijd correct zijn. Zie Expressies (op pagina [867\)](#page-866-0) voor meer informatie over de veldnamen en de syntaxis van de veldnamen in expressies.

Zie de volgende onderwerpen voor stapsgewijze procedures voor het maken van andere typen workflowacties:

- **Workflowacties maken: boeken toewijzen (op pagina [456\)](#page-455-0)**
- Workflowacties maken: integratiegebeurtenissen maken (op pagina [459\)](#page-458-0)
- Workflowacties maken: e-mails verzenden (op pagina [469\)](#page-468-0)
- Workflowacties maken: waarden bijwerken (op pagina [482\)](#page-481-0)
- Workflowacties maken: wachten (op pagina [485\)](#page-484-0)

#### **Verwante onderwerpen**

Zie de volgende onderwerpen voor meer informatie over workflows:

- **Workflowregels (op pagina [431\)](#page-430-0)**
- **Workflowacties (op pagina [442\)](#page-441-0)**
- **Workflowregels op basis van tijd (op pagina [445\)](#page-444-0)**
- **Workflowregels maken (op pagina [449\)](#page-448-0)**
- De volgorde van workflowregelacties wijzigen (op pagina [488\)](#page-487-0)
- Workflowregels en -acties deactiveren (op pagina [490\)](#page-489-0)
- Workflowregels en -acties verwijderen (op pagina [491\)](#page-490-0)

# <span id="page-467-0"></span>**Voorbeeld van het configureren van workflowregels om follow-uptaken voor activiteiten te maken**

In dit onderwerp wordt een voorbeeld gegeven van de wijze waarop workflowregels worden geconfigureerd om follow-uptaken te maken op het moment dat activiteitsrecords worden gemaakt. Afhankelijk van uw bedrijfsmodel kunt u deze functionaliteit ook op een andere manier gebruiken.

U wilt dat er automatisch een follow-uptaak wordt gemaakt als een gebruiker een nieuwe activiteit maakt. De follow-uptaak moet als volgt worden ingesteld:

- De taak is een gesprek.
- De vervaldatum van de follow-uptaak is twee dagen nadat de oorspronkelijke taak is gemaakt.
- De prioriteit van de follow-uptaak is ingesteld op '1-Hoog'.
- De eigenaar van de follow-uptaak is ook de eigenaar van de oorspronkelijke activiteit.

#### *Ga als volgt te werk om een workflowregel te maken voor een follow-uptaak van een nieuwe activiteit:*

- **1** Klik rechtsboven op een pagina op de algemene koppeling 'Beheer'.
- **2** Klik in de sectie 'Bedrijfsprocesbeheer' op 'Workflowconfiguratie'.
- **3** Klik op 'Nieuw' in de titelbalk van de pagina 'Lijst workflowregels'.
- **4** Voer in de sectie 'Belangrijkste gegevens workflowregel' van de pagina 'Gegevens workflowregel' als volgt de regelgegevens in:
	- **a** Voer in het veld 'Naam workflow' een naam in voor de workflowregel.
	- **b** Schakel het selectievakje 'Actief' in.
	- **c** Selecteer 'Activiteit' in het veld 'Type record'.
	- **d** Selecteer 'Bij opslaan nieuwe record' in het veld 'Signaleringsgebeurtenis'.
- **5** Sla de workflowregel op.
- **6** Klik in de titelbalk 'Acties' op de pagina 'Gegevens workflowregel' op 'Menu' en selecteer 'Taak·maken'.
- **7** Vul als volgt de actiegegevens in op de pagina 'Workflowactie bewerken':
	- **a** Voer in het veld 'Actienaam' een naam in voor de actie.
	- **b** Schakel het selectievakje 'Actief' in.
	- **c** Selecteer 'Verwante gebruiker van record' en vervolgens 'Eigenaar activiteit' in het veld 'Eigenaar'.
	- **d** Selecteer 'Gesprek' in het veld 'Type'.
<span id="page-468-0"></span>**e** Klik in het veld 'Vervaldatum' op het pictogram 'fx', geef de volgende expressie op in het veld 'Expressie' in het venster Expression Builder en sla vervolgens de expressie op:

 $Today() +2$ 

- **f** Selecteer '1-Hoog' in het veld 'Prioriteit'.
- **g** Voer in het veld 'Onderwerp' de onderwerpregel voor de taak in, bijvoorbeeld *Follow-upgesprek voor nieuwe activiteit*.
- **8** Sla de workflowactie op.

# **Workflowacties maken: e-mails verzenden**

Wanneer een workflowregel een actie 'E-mail verzenden' bevat, wordt er automatisch een e-mail gegenereerd wanneer aan de condities van de workflowregel wordt voldaan.De e-mail wordt automatisch verzonden nadat de bewerking waarmee de workflowregel is gestart, succesvol is uitgevoerd.

**OPMERKING:** u kunt meerdere acties voor een workflowregel maken, met een maximum van 25 acties per regel.

## **Adres afzender in e-mails die worden verzonden met workflowacties**

Als u het afzenderadres opgeeft voor e-mails die worden verzonden met de workflowactie 'E-mail verzenden', selecteert u een van de volgende opties:

Standaarde-mailadres

Als u deze optie selecteert, is het adres in het veld 'Van' in de e-mail donotreply@crmondemand.com en is het veld 'Afzender' in de e-mail ingesteld op support@crmondemand.com. Als de e-mailontvanger probeert te reageren op de e-mail, wordt het adres in het veld 'Aan' voor de reactie automatisch ingesteld op support@crmondemand.com.

**OPMERKING:** vanaf versie 20 van Oracle CRM On Demand, is het standaardadres in het veld 'Van' donotreply@crmondemand.com voor e-mails die worden verzonden met de workflowacties 'E-mail verzenden'. In versies van Oracle CRM On Demand eerder dan versie 20 is het standaardadres in het veld 'Van' support@crmondemand.com.

**Huidige gebruiker** 

Als u deze optie selecteert, wordt de e-mail verzonden uit naam van de aangemelde gebruiker die de workflowregel heeft gestart. Het adres in het veld 'Van' in de e-mail is donotreply@crmondemand.com en het veld 'Afzender' in de e-mail is ingesteld op het e-mailadres van de gebruiker. Als de ontvanger van de e-mail reageert op de e-mail, wordt het adres in het veld 'Aan' automatisch ingesteld op het e-mailadres van de aangemelde gebruiker die de workflowregel heeft gestart.

Specifiek e-mailadres

Als u deze optie selecteert, wordt de e-mail verzonden vanuit het e-mailadres dat u hebt opgegeven in de workflowactie. Het adres in het veld 'Van' in de e-mail is donotreply@crmondemand.com en het veld 'Afzender' in de e-mail is ingesteld op het e-mailadres dat u hebt opgegeven. Als de ontvanger van de e-mail reageert op de e-mail, wordt het adres in het veld 'Aan' automatisch ingesteld op het specifieke e-mailadres dat u hebt opgegeven in de workflowactie.

### Oracle CRM On Demand beheren

**OPMERKING:** In Oracle CRM On Demand wordt een tekenreeks gegenereerd voor elke e-mail waarmee de e-mail kan worden getraceerd in het e-mailsysteem van Oracle. In eerdere versies van Oracle CRM On Demand werd de traceerreeks getoond in de e-mail. Vanaf versie 24 wordt de traceerreeks niet meer getoond in de e-mail. In plaats daarvan wordt de tekenreeks opgeslagen in een koptekst die niet zichtbaar is voor de e-mailontvanger.

### **De onderwerptekst en berichttekst vertalen in workflowacties E-mail verzenden**

Nadat een actie 'E-mail verzenden' is gemaakt, kunt u optioneel de actie bewerken zodat de vertaalde versies van de onderwerptekst en de berichttekst voor de e-mail worden gegenereerd met de workflowactie. U kunt een vertaling invoeren voor elke taal die is geactiveerd voor uw bedrijf. Als u geen vertaling invoert voor de onderwerptekst en de berichttekst voor een taal, wordt in plaats daarvan de versie van de tekst in de standaardtaal van het bedrijf gebruikt.

Wanneer de e-mailactie is uitgevoerd, wordt in Oracle CRM On Demand als volgt de waarde gebruikt in het veld 'Aan' van de actie 'E-mail verzenden' om de taal van de e-mail te bepalen:

- Als in het veld 'Aan' de waarde 'Specifieke gebruiker' of 'Relatieve gebruiker genoteerd' is geselecteerd, is de taal van de e-mail de gebruikerstaal van de e-mailontvanger. Als in het veld 'Aan' de waarde 'Relatieve gebruiker genoteerd' is geselecteerd en als de e-mail wordt verzonden aan meer dan één gebruiker, is de taal van elke e-mail de gebruikerstaal van de ontvanger van de e-mail.
- Als in het veld 'Aan' de waarde 'Specifiek e-mailadres' is geselecteerd, wordt in Oracle CRM On Demand als volgt de waarde gebruikt in het veld 'Van' van de actie 'E-mail verzenden' om de taal van de e-mail te bepalen:
	- Als in het veld 'Van' de waarde 'Huidige gebruiker' is geselecteerd, is de taal van de e-mail de gebruikerstaal van de huidige gebruiker, dat wil zeggen de aangemelde gebruiker die de workflow start.
	- Als in het veld 'Van' de waarde 'Standaarde-mailadres' of Specifiek e-mailadres' is geselecteerd, is de taal voor de e-mail de standaardtaal van het bedrijf.

### **Wat gebeurt er als de actie 'E-mail verzenden' wordt bijgewerkt?**

Wanneer u de onderwerptekst, de berichttekst of beide wijzigt in de standaardtaal van het bedrijf, kunt u het selectievakje 'Markeren voor vertaling' als volgt gebruiken om het gedrag van de andere talen te bepalen:

- Als u het selectievakje 'Markeren voor vertaling' niet inschakelt, gebeurt het volgende:
	- Voor de talen waarvoor nooit een vertaling is ingevoerd, worden de onderwerptekst en de berichttekst automatisch vervangen door de bijgewerkte tekst die is opgegeven voor de standaardtaal van het bedrijf.
	- Bestaande vertaalde versies van de onderwerptekst en de berichttekst blijven onvertaald.
- Als u het selectievakje 'Markeren voor vertaling' inschakelt, worden de onderwerptekst en de berichttekst voor alle andere talen overschreven met de onderwerptekst en de berichttekst die is opgegeven voor de standaardtaal van het bedrijf wanneer u uw wijzigingen opslaat. De tekst wordt in een blauw lettertype en tussen haakjes weergegeven voor de andere talen totdat u de vertaalde versie invoert.

**OPMERKING:** als u het selectievakje 'Markeren voor vertaling' inschakelt wanneer u een veld bijwerkt bij een actie 'E-mail verzenden', worden de onderwerptekst en de berichttekst voor alle andere talen overschreven met de onderwerptekst en de berichttekst die is opgegeven voor de standaardtaal van

het bedrijf wanneer u uw wijzigingen opslaat, zelfs als u niet de onderwerptekst of de berichttekst hebt bijgewerkt in de standaardtaal van het bedrijf.

### **Het selectievakje Markeren voor vertaling**

Het selectievakje 'Markeren voor vertaling' is alleen beschikbaar wanneer u een bestaande workflowactie 'E-mail verzenden' bewerkt en de standaardtaal van het bedrijf is geselecteerd in het veld 'Vertaling'. Als u een nieuwe workflowactie 'E-mail verzenden' maakt, is het selectievakje 'Markeren voor vertaling' uitgeschakeld en alleen-lezen. Het selectievakje 'Markeren voor vertaling' is ook alleen-lezen als u een andere taal selecteert dan de standaardtaal voor het bedrijf in het veld 'Vertaling' als u de workflowactie bewerkt.

In de volgende procedure wordt beschreven hoe u een actie 'E-mail verzenden' maakt.

**OPMERKING:** de workflowfunctie in Oracle CRM On Demand is niet bedoeld voor gebruik als een hulpmiddel bij grootschalige mailings. Als u veel e-mails moet verzenden naar uw klanten, kunt u het beste een product gebruiken zoals Oracle CRM On Demand Marketing om aan deze eis te voldoen.

**Voordat u begint.** Als u de volgende procedure wilt uitvoeren, moet de machtiging voor het beheren van workflowregels aan uw gebruikersrol zijn toegewezen. Zie Rollen toevoegen (op pagina [309\)](#page-308-0) voor meer informatie over het toevoegen van machtigingen aan rollen.

#### *Ga als volgt te werk om de actie 'E-mail verzenden' te maken:*

- **1** Ga naar de regel waar u de actie wilt maken:
	- **a** Klik rechtsboven op een pagina op de algemene koppeling 'Beheer'.
	- **b** Klik in de sectie 'Bedrijfsprocesbeheer' op 'Workflowconfiguratie'.
	- **c** Zoek op de pagina 'Lijst met workflowregels' de regel waar u de actie wilt maken. Zie Lijsten filteren voor informatie over het zoeken van workflowregels op de lijstpagina.
- **2** Klik op de koppeling 'Naam workflow' op de regel.
- **3** Klik in de titelbalk 'Acties' op de pagina 'Gegevens workflowregel' op 'Menu' en selecteer 'E-mail verzenden'.

**OPMERKING:** op basis van de startgebeurtenis op de workflowregel wordt bepaald welke typen acties er op de regel kunnen worden uitgevoerd.

**TIP:** u kunt een kopie van een bestaande workflowregelactie maken door op de koppeling 'Kopiëren' van de desbetreffende actie te klikken.

- **4** Voer op de pagina 'Workflowactie bewerken' een naam voor de actie in.
- **5** Als u de actie wilt inschakelen, schakelt u het selectievakje 'Actief' in.
- **6** Ga als volgt te werk om in het veld 'Van' het e-mailadres van de afzender te selecteren of op te geven:
	- Selecteer de optie 'Standaarde-mailadres' als u het standaardadres wilt gebruiken voor het verzenden van de e-mail.

- Selecteer de optie 'Huidige gebruiker' om de e-mail te verzenden uit naam van de aangemelde gebruiker die de workflowregel start.
- Selecteer de optie 'Specifiek e-mailadres' om de de e-mail te verzenden vanuit een specifiek e-mailadres en geef vervolgens het e-mailadres op.

Wanneer u het adres opgeeft, gelden de volgende beperkingen:

- U kunt het e-mailadres rechtstreeks opgeven, maar u kunt ook op het pictogram *fx* naast het veld klikken en Expression Builder gebruiken om het e-mailadres te definiëren.
- Geef slechts één e-mailadres op. Het veld 'Van' kan slechts één e-mailadres bevatten.
- **Als u een absoluut e-mailadres opgeeft, moet u het adres tussen enkele of dubbele** aanhalingstekens plaatsen.
- **Expression Builder controleert alleen de syntaxis van de adresexpressies, Er wordt niet** gecontroleerd of het adres geldig is.
- Dit veld mag maximaal 1024 tekens bevatten.
- **7** Selecteer of typ in het veld 'Aan' het e-mailadres van de ontvanger van het e-mailbericht. Dit doet u als volgt:
	- Selecteer 'Specifieke gebruiker' of "Verwante gebruiker van record' en selecteer vervolgens de ontvanger als volgt:
		- Als u 'Specifieke gebruiker' selecteert, klikt u op het pictogram 'Opzoeken' en kiest u de gebruiker.
		- **Als u 'Verwante gebruiker van record' selecteert, kiest u de ontvanger uit de lijst.**

Als u een teamrol als ontvanger selecteert, verzendt de workflowregel het e-mailbericht naar alle gebruikers die deel uitmaken van het team.

**OPMERKING:** als er voor accounts, relaties en verkoopkansen aangepaste rollen aan het recordtype zijn toegevoegd, zijn deze beschikbaar in de ontvangerslijst 'Verwante gebruiker van record'. Zie de pagina 'Aanpassen van de toepassing' voor recordtype (op pagina [103\)](#page-102-0) voor meer informatie over het aanpassen van records. Zie Overwegingen bij het maken van workflowregels voor het type record Gebruiker (op pagina [447\)](#page-446-0) voor meer informatie over wie u e-mailberichten kunt sturen bij workflowacties voor het type record 'Gebruiker'.

**Selecteer de optie 'Specifiek e-mailadres' en geef vervolgens het adres op.** 

Wanneer u het adres opgeeft, gelden de volgende overwegingen:

- U kunt e-mailadressen rechtstreeks invoeren of op het pictogram *fx* naast het veld klikken en Expression Builder gebruiken om de e-mailadressen in te voeren.
- **Als u meerdere adressen wilt gebruiken, moet u een puntkomma (;) als scheidingsteken** gebruiken.
- **Absolute e-mailadressen moeten tussen enkele of dubbele aanhalingstekens worden geplaatst.**
- **EXPLO** Expression Builder controleert alleen de syntaxis van de adresexpressies, niet of de adressen geldig zijn.
- Dit veld mag maximaal 1024 tekens bevatten.
- **Als met een expressie die u hier invoert een e-mailadres wordt geretourneerd dat een teken bevat** dat in de standaardtoepassing niet wordt ondersteund voor gebruik in e-mailadressen, kan de

e-mail niet in Oracle CRM On Demand naar dat adres worden verzonden. Dit is zelfs het geval als het selectievakje 'Unicode-tekens in e-mailvelden toestaan' in het bedrijfsprofiel is ingeschakeld. Zie Speciale tekens in e-mailadressen voor meer informatie over de tekens die worden ondersteund voor gebruik in e-mailadressen.

In het volgende voorbeeld ziet u een vermelding met meerdere adressen:

PRE('<EmailField1>') + ";" + [<EmailField1>] + ";" + "jan.jansen@bedrijf.com"

**OPMERKING:**Als u een workflowactie 'E-mail verzenden' maakt voor het type record 'Gebruiker', is de optie 'Specifiek e-mailadres' niet beschikbaar in het veld 'Aan'. alleen de opties 'Specifieke gebruiker' en 'Relatieve gebruiker genoteerd' zijn beschikbaar.

**8** Typ de onderwerptekst van het e-mailbericht.

Functies en veldnamen kunnen in de tekst worden ingesloten. Drie procenttekens (%%%) voor en na een ingesloten functie of veldnaam geven aan dat de functie of veldnaam in tekst moet worden geconverteerd.

De tekst kan bijvoorbeeld het volgende bevatten:

Er is een nieuwe %%%[<AccountType>]%%% account gemaakt.

Als u een functie of veldnaam rechtstreeks in het veld typt, moet u drie procenttekens ervoor en erachter plaatsen. Als u voor het insluiten van een functie of veldnaam gebruikmaakt van Expression Builder, worden de procenttekens automatisch toegevoegd. Als u gebruikmaakt van Expression Builder voor het insluiten van een complexe expressie, kan het zijn dat de procenttekens niet op de juiste plaats worden toegevoegd. In dit geval moet u ervoor zorgen dat de procenttekens voor en na de hele expressie worden geplaatst, zodat de expressie op de juiste manier wordt verwerkt.

Bijvoorbeeld in het geval van %%%Today() + 30%%% worden er 30 dagen na de huidige datum toegevoegd, maar in het geval van %%%Today() %%%+ 30 wordt 30 aan de tekenreeks gekoppeld waarmee de huidige datum wordt aangeduid.

Als u Expression Builder wilt gebruiken voor het insluiten van functies en veldnamen in het veld, klikt u op het pictogram *fx* naast het veld. Als u alleen statische tekst invoert, hoeft u Expression Builder niet te gebruiken.

In dit veld is ruimte voor maximaal 1024 tekens, inclusief de procenttekens voor en na de functies en veldnamen.

**9** Selecteer in het veld 'E-mailindeling' de indeling die u wilt gebruiken voor het e-mailbericht.

U kunt de opties 'Onbewerkte tekst' of 'HTML' selecteren voor de berichtindeling.

**10** Typ de tekst van het e-mailbericht.

Functies en veldnamen kunnen in de tekst worden ingesloten zoals beschreven in stap 8.

De tekst kan bijvoorbeeld het volgende bevatten:

Geachte meneer %%%[<ContactLastName>]%%%,

In dit veld is ruimte voor maximaal 2000 tekens, inclusief de procenttekens voor en na de expressies.

Zie HTML-code in e-mailberichten voor workflows (op pagina [475\)](#page-474-0) voor meer informatie over de overwegingen die van toepassing zijn op het gebruik van HTML-code in het bericht en voor een lijst met de elementen en attributen die worden ondersteund.

### **11** Sla de actie op.

In de volgende procedure wordt beschreven hoe u een vertaalde versie van een onderwerptekst en een berichttekst invoert in de e-mail.

**OPMERKING:** Als u geen vertaling invoert voor de onderwerptekst en de berichttekst voor een taal, wordt in plaats daarvan de versie van de tekst in de standaardtaal van het bedrijf gebruikt. als u later de onderwerptekst, de berichttekst of beide wijzigt in de standaardtaal van het bedrijf in een bestaande actie 'E-mail verzenden', en als u niet het selectievakje 'Markeren voor vertaling' inschakelt, worden de wijzigingen ook toegepast op de onderwerptekst en de berichttekst voor elke taal waarvoor nooit een vertaling is ingevoerd.

### *Ga als volgt te werk om een vertaalde versie van een onderwerptekst en een berichttekst in te voeren voor de e-mail:*

- **1** Klik op de pagina 'Gegevens workflowregel' op de koppeling 'Bewerken' voor de workflowactie 'E-mail verzenden' waarvoor u de vertaling wilt invoeren.
- **2** Selecteer op de pagina 'Workflowactie bewerken' in het veld 'Vertaling' de taal waarvoor u een vertaald bericht wilt invoeren.
- **3** Voer in het veld 'Onderwerp' de vertaalde versie in van de onderwerptekst van de e-mail.

Functies en veldnamen kunnen in de tekst worden ingesloten.

**4** Voer in het veld 'Berichttekst' de vertaalde versie in van de berichttekst.

Functies en veldnamen kunnen in de tekst worden ingesloten.

- **5** Sla uw wijzigingen op.
- **6** Herhaal deze procedure voor elke taal waarvoor u een vertaling wilt invoeren.

**OPMERKING:** de taalonafhankelijke veldnamen en de syntaxis van de veldnamen die worden gebruikt in voorbeeldexpressies in dit onderwerp, zijn veldnamen en syntaxis van veldnamen die werden gebruikt in Expression Builder in versies vóór Versie 29 Service Pack 1. Deze voorbeelden zijn nog steeds geldig. Als u echter de overeenkomende velden selecteert voor een expressie uit de lijst met velden in Expression Builder in Versie 29 Service Pack 1 of later, zijn de veldnamen en de syntaxis van de veldnamen anders dan die uit de voorbeelden. U wordt aangeraden altijd de velden te selecteren voor uw expressies uit de lijst met velden in Expression Builder zodat de veldnamen en de syntaxis van de veldnamen altijd correct zijn. Zie Expressies (op pagina [867\)](#page-866-0) voor meer informatie over de veldnamen en de syntaxis van de veldnamen in expressies.

Zie de volgende onderwerpen voor stapsgewijze procedures voor het maken van andere typen workflowacties:

- **Workflowacties maken: boeken toewijzen (op pagina [456\)](#page-455-0)**
- Workflowacties maken: integratiegebeurtenissen maken (op pagina [459\)](#page-458-0)
- **Workflowacties maken: taken maken (op pagina [463\)](#page-462-0)**
- Workflowacties maken: waarden bijwerken (op pagina [482\)](#page-481-0)
- **Workflowacties maken: wachten (op pagina [485\)](#page-484-0)**

### <span id="page-474-0"></span>**Verwante onderwerpen**

Zie de volgende onderwerpen voor verwante informatie over workflows:

- **Workflowregels (op pagina [431\)](#page-430-0)**
- **Workflowacties (op pagina [442\)](#page-441-0)**
- Workflowregels op basis van tijd (op pagina [445\)](#page-444-0)
- **Workflowregels maken (op pagina [449\)](#page-448-0)**
- De volgorde van workflowregelacties wijzigen (op pagina [488\)](#page-487-0)
- Workflowregels en -acties deactiveren (op pagina [490\)](#page-489-0)
- Workflowregels en -acties verwijderen (op pagina [491\)](#page-490-0)

# **HTML-code in e-mailberichten voor workflows**

Als u HTML-code gebruikt in het veld 'Bericht' voor een e-mail in een actie 'E-mail verzenden' voor een workflow, houdt u rekening met de volgende overwegingen:

- Als u een workflowactie opslaat, worden er mogelijk extra regeleinden en spaties toegevoegd aan het e-mailbericht. Deze extra regels en spaties worden niet weergegeven in de e-mail die wordt verzonden naar de ontvanger.
- AIs een expressie binnen een e-mailbericht met HTML-code wordt geëvalueerd naar een tekenreeks die een HTML-tag bevat en de e-mail wordt verzonden met Oracle CRM On Demand, wordt de tag zo gecodeerd dat deze in de e-mailtoepassing van de ontvanger wordt behandeld als tekst en niet als HTML-code.

Bijvoorbeeld: een e-mailbericht bevat de expressie %%%[{Description}]%%% waarmee de waarde in het veld 'Omschrijving' wordt geretourneerd en het veld 'Omschrijving' bevat de volgende HTML-code:

<b>Dit is de omschrijving.</b>

Als de expressie in dat geval wordt geëvalueerd, worden de tags die worden geretourneerd als onderdeel van de waarde in het veld, niet behandeld als HTML-code. De waarde van het veld 'Omschrijving' wordt in het e-mailbericht exact zo weergegeven als in het veld 'Omschrijving' in Oracle CRM On Demand, inclusief de tags <b> en </b>.

- Als HTML-code niet wordt ondersteund in de e-mailtoepassing van de ontvanger, wordt in de e-mailtoepassing bepaald hoe het HTML-bericht wordt weergegeven voor de ontvanger.
- In Oracle CRM On Demand wordt voor het e-mailbericht met HTML-code een subset ondersteund met de elementen die worden ondersteund in HTML5. Als u een HTML-element gebruikt dat in Oracle CRM On Demand niet wordt ondersteund voor gebruik in een e-mailbericht voor workflows, worden de tags voor het niet-ondersteunde element verwijderd uit het e-mailbericht wanneer u de workflowactie opslaat. Er wordt geen foutbericht weergegeven. Voor bepaalde elementen wordt de inhoud van het element ook verwijderd uit het bericht.

Verderop in dit onderwerp wordt meer informatie gegeven over de ondersteunde en niet-ondersteunde elementen.

# **Ondersteunde elementen en attributen**

De volgende tabel bevat een overzicht van de elementen die in Oracle CRM On Demand worden ondersteund voor gebruik in een e-mailbericht in workflows en de attributen die worden ondersteund voor de elementen. Zie de sectie 'Ondersteunde eigenschappen voor het stijlattribuut' in dit onderwerp voor meer informatie over de eigenschappen die worden ondersteund voor gebruik met het stijlattribuut.

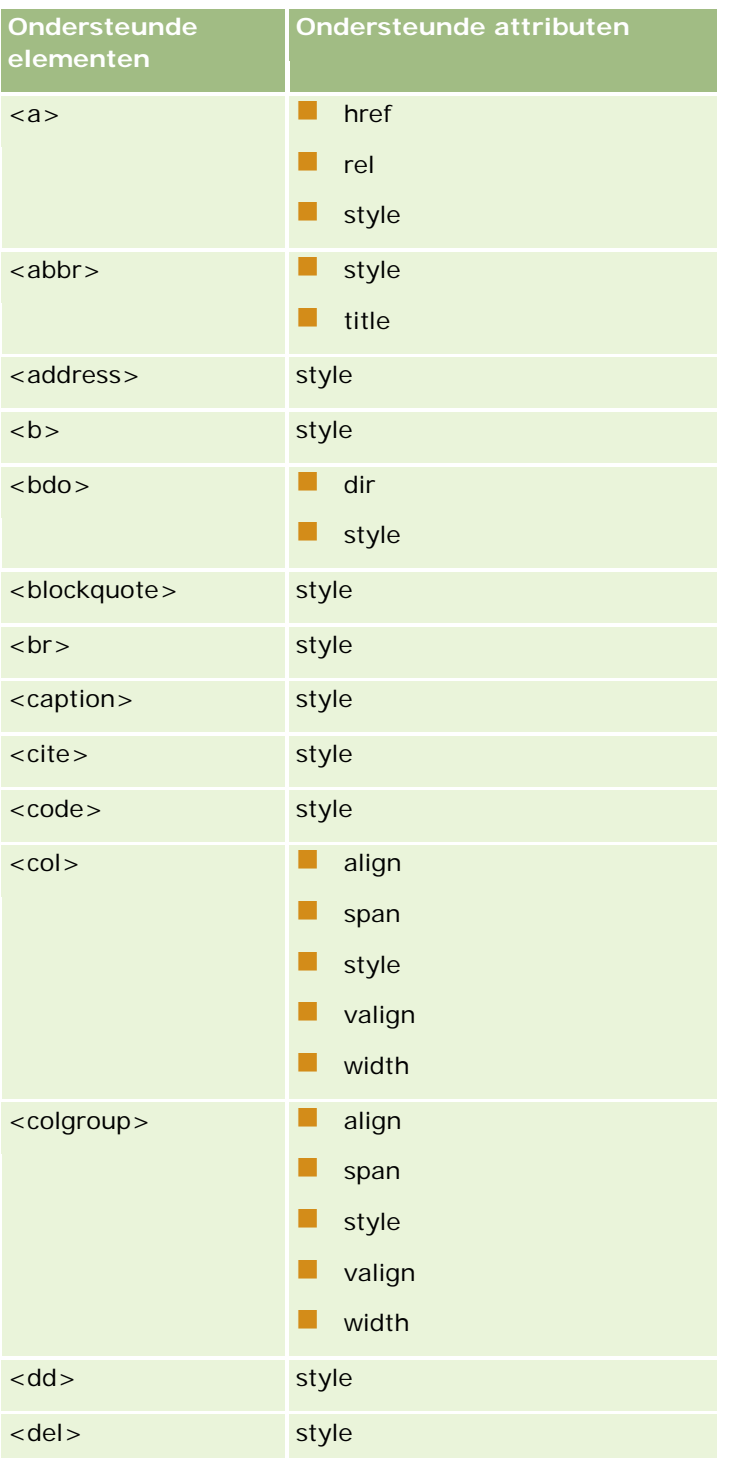

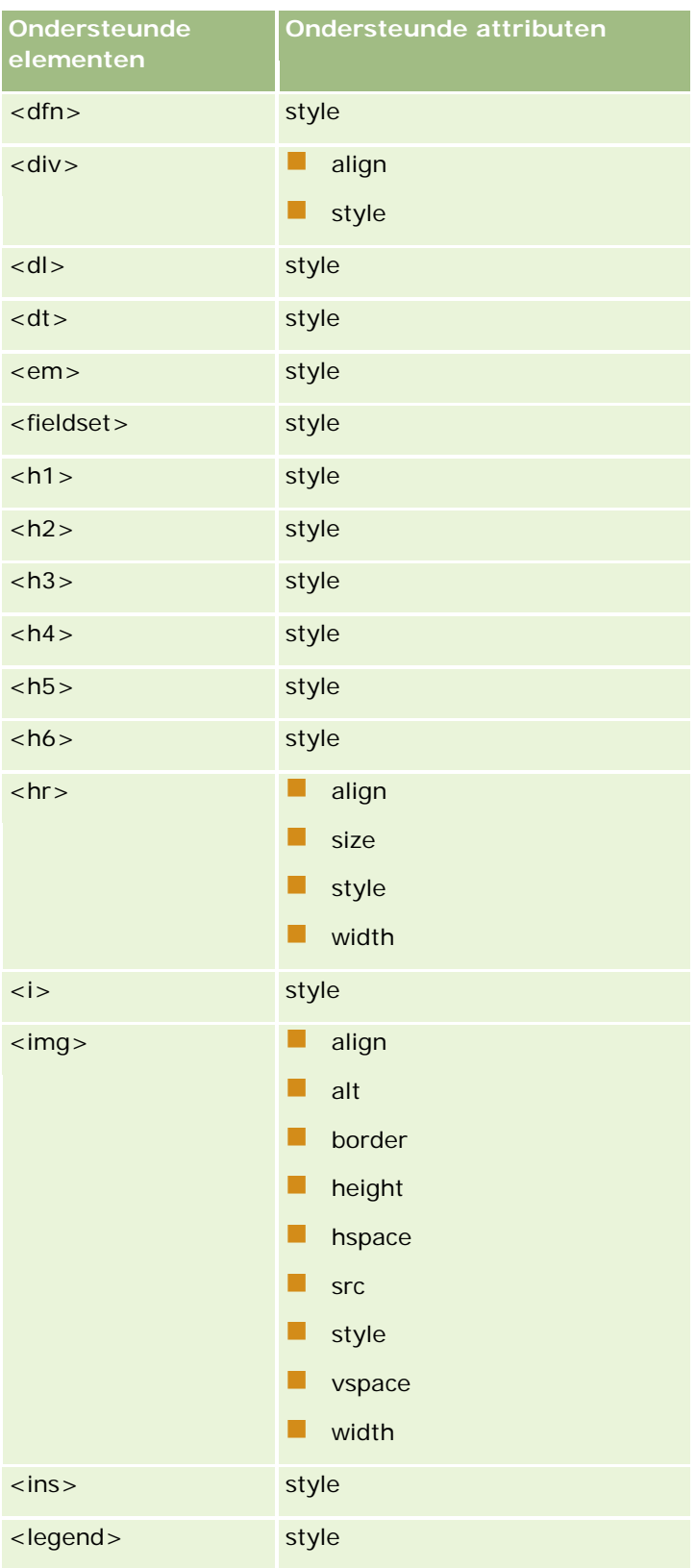

### Oracle CRM On Demand beheren

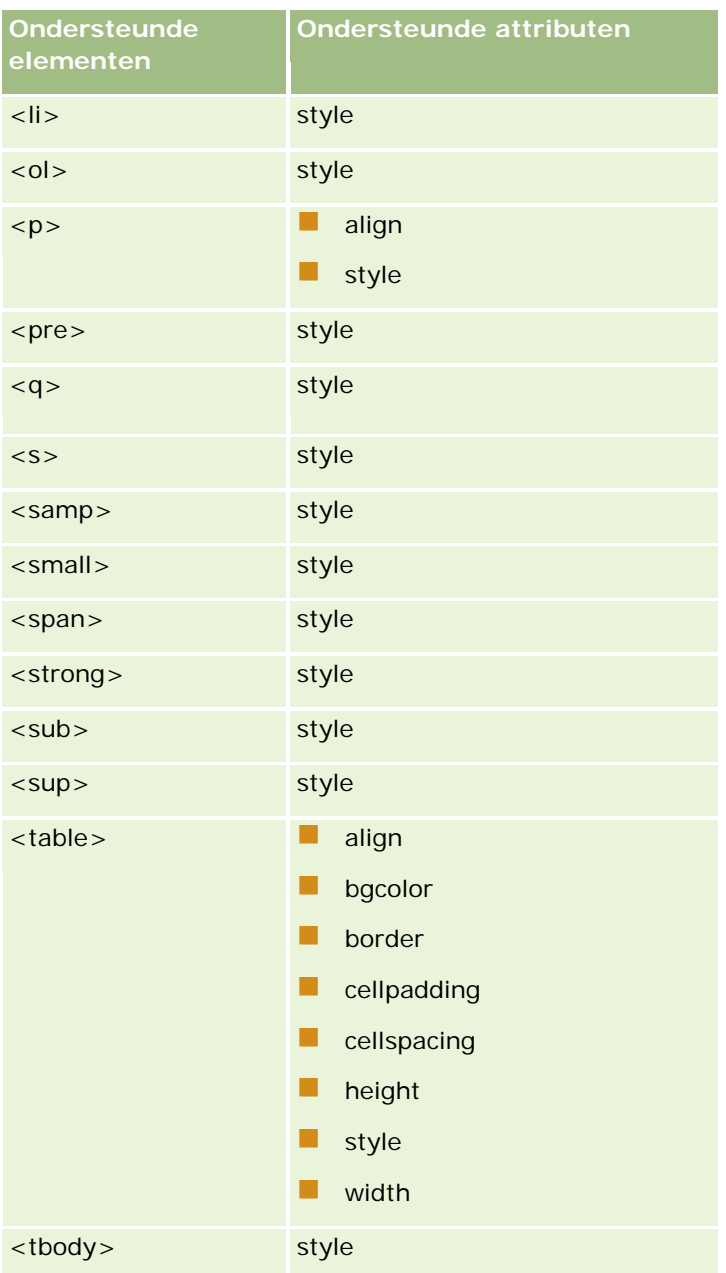

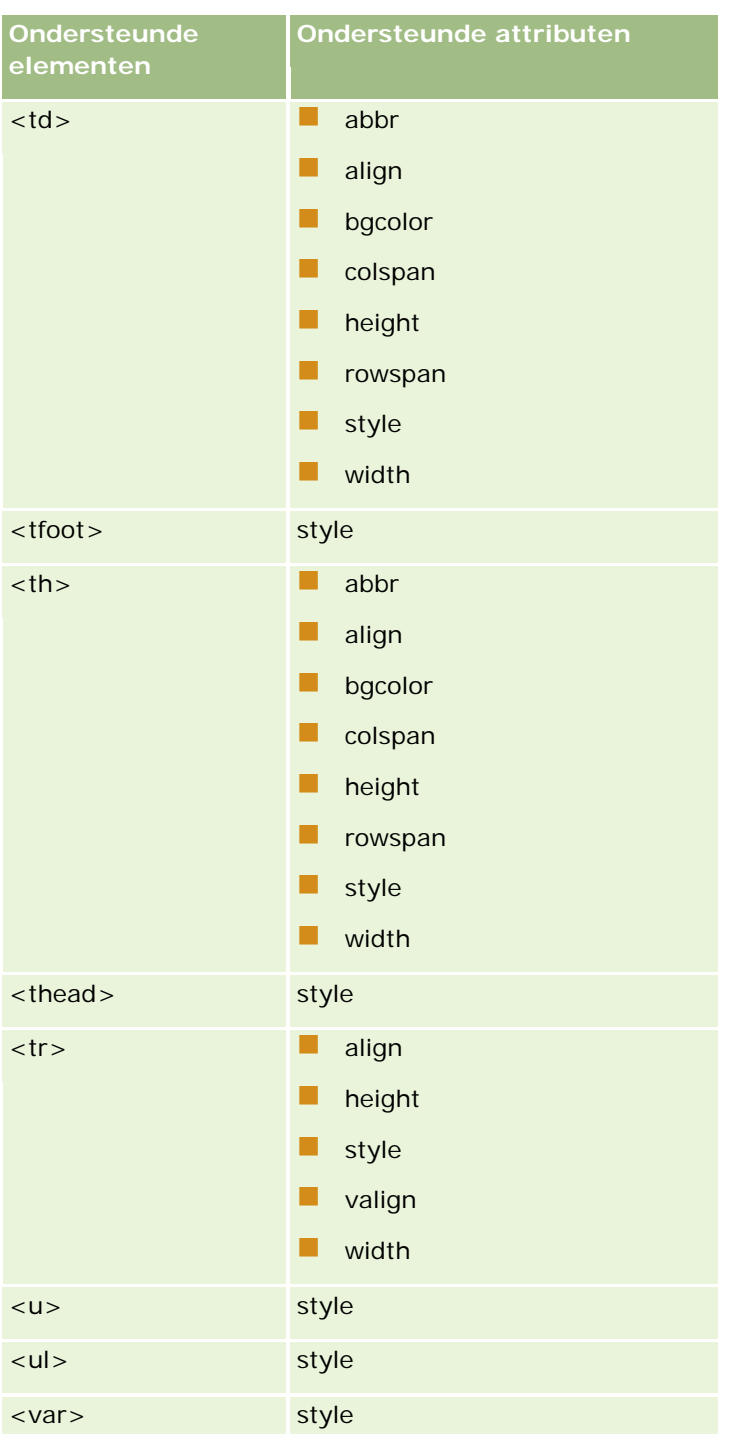

Zie de HTML5-specificatie op de website van het World Wide Consortium (W3C) <https://www.w3.org/TR/html5/> voor meer informatie over HTML5.

### **Niet-ondersteunde eigenschappen voor het stijlattribuut**

De volgende CSS-eigenschappen worden ondersteund voor gebruik met het stijlattribuut dat kan worden gebruikt in combinatie met alle elementen die worden ondersteund voor gebruik in workflowe-mails:

- $\Box$  color
- $\blacksquare$  font-family
- $\blacksquare$  font-size
- font-style
- list-style-position
- list-style-type
- $\Box$  text-align

Als u een eigenschap gebruikt die niet in Oracle CRM On Demand wordt ondersteund voor gebruik met het stijlattribuut, wordt de niet-ondersteunde eigenschap verwijderd uit het stijlattribuut als u de workflowactie opslaat.

## **Niet-ondersteunde elementen**

Als u een HTML-element gebruikt dat in Oracle CRM On Demand niet wordt ondersteund voor gebruik in een e-mailbericht voor workflows, worden de tags voor het niet-ondersteunde element verwijderd uit het e-mailbericht wanneer u de workflowactie opslaat. Er wordt geen foutbericht weergegeven. De inhoud van het element blijft behouden in het bericht, behalve bij de volgende elementen. Voor deze elementen worden de tags en de inhoud van het element om beveiligingsredenen verwijderd:

- <applet>
- <area>
- <base>
- <basefont>
- $$
- <button>
- <center>
- <font>
- <form>
- <frame>
- <frameset>
- <iframe>
- <input>
- <isindex>
- <label>
- <link>

- $\blacksquare$  <map>
- <menu>
- <noframes>
- <noscript>
- $\Box$  < object >
- <optgroup>
- <option>
- <param>
- <script>
- $\Box$  <select>
- <strike>
- <style>
- <textarea>
- $<$ tt $>$

## **Voorbeeld van een HTML-bericht**

In het volgende voorbeeld wordt uitgelegd hoe een HTML-bericht in een workflowe-mail in Oracle CRM On Demand wordt behandeld. In dit voorbeeld wordt met de workflowactie een e-mail verzonden naar de leden van een team als er een verkoopkans met hoge prioriteit wordt gemaakt.

Het bericht kan als volgt worden ingevoerd in het veld 'Bericht' in de workflowactie 'E-mail verzenden':

<html>

<body>

<pre>

<b>Team, </b>

<br />big>Goed nieuws!</big>

De verkoopkans <i>%%%[{Name}]%%%</i>, gemaakt door %%%[{Created By Full Name}]%%%, is een <b>zeer kansrijke</b> verkoopkans. <b>Behandel deze verkoopkans met prioriteit zodat we de verkoopkans kunnen toevoegen aan het volgende kwartaal.</b>

Bedankt en groeten,

David

</pre>

</body>

</html>

**OPMERKING:** als u niet het element <pre> gebruikt om de berichtinhoud in te sluiten, gebruikt u de tag <br > om elk regeleinde op te geven.

### <span id="page-481-0"></span>Oracle CRM On Demand beheren

Het bericht dat op deze wijze is ingevoerd, bevat de elementen <html>, <br/> <br/>
<br/>en <br/> <br/>sude>. Deze elementen worden niet ondersteund. Als de workflowactie wordt opgeslagen, worden de tags voor de elementen <html> en <body> verwijderd. De inhoud van deze elementen blijft behouden. Voor het element <br/> <br/> <br/>vorden de tags en de inhoud van het element verwijderd. Het bericht wordt vervolgens als volgt weergegeven in de opgeslagen workflowactie:

 $<$ pre $>$ 

<b>Team,</b>

De verkoopkans <i>%%%[{Name}]%%%</i>, gemaakt door %%%[{Created By Full Name}]%%%, is een <b>zeer kansrijke</b> verkoopkans. <b>Behandel deze verkoopkans met prioriteit zodat we de verkoopkans kunnen toevoegen aan het volgende kwartaal.</b>

Bedankt en groeten,

David

</pre>

Als de e-mail wordt verzonden, wordt het bericht als volgt weergegeven in een e-mailtoepassing waarin HTML-code wordt ondersteund:

### **Team,**

De verkoopkans *Auto Manufacturer*, gemaakt door Amanda Jacobsen, is een **zeer kansrijke** verkoopkans. **Behandel deze verkoopkans met prioriteit zodat we de verkoopkans kunnen toevoegen aan het volgende kwartaal.**

Bedankt en groeten,

David

# **Workflowacties maken: waarden bijwerken**

Met een actie voor het bijwerken van waarden in een workflowregel worden velden automatisch bijgewerkt wanneer een record wordt gewijzigd, zonder dat hierbij de informatie over de oorspronkelijke wijziging verloren gaat (informatie over wanneer de record is gewijzigd, door wie de record is gewijzigd, welke gegevens zijn gewijzigd, enzovoorts). Deze actie wordt uitgevoerd aan het einde van de wachtperiode die is gedefinieerd voor een of meerdere acties 'Wachten' die voorafgaan aan de actie 'Waarden bijwerken' in de workflowregel.

Als er een actie 'Waarden bijwerken' bestaat voor de workregel, moet deze worden voorafgegaan door ten minste één actie 'Wachten', tenzij de signaleringsgebeurtenis voor de workflowregel 'Voor opslag gewijzigde record' is. In Oracle CRM On Demand mag de actie 'Waarden bijwerken' alleen worden geactiveerd als deze wordt voorafgegaan door ten minste één actieve actie 'Wachten' voor de workflowregel, behalve voor workflowregels met de signaleringsgebeurtenis 'Voor opslag gewijzigde record'. Als een workflowregel een aantal acties 'Waarden bijwerken' bevat, hoeft er niet een actie 'Wachten' te worden ingesteld voor elke actie 'Waarden bijwerken'. Er hoeft maar één actie 'Wachten' te worden ingesteld die voorafgaat aan alle acties 'Waarden bijwerken' voor de regel.

**OPMERKING:** u kunt meerdere acties voor een workflowregel maken, met een maximum van 25 acties per regel.

In de volgende procedure wordt beschreven hoe u een actie voor het bijwerken van waarden kunt maken.

**Voordat u begint.** Als u de volgende procedure wilt uitvoeren, moet de machtiging voor het beheren van workflowregels aan uw gebruikersrol zijn toegewezen. Zie Rollen toevoegen (op pagina [309\)](#page-308-0) voor meer informatie over het toevoegen van machtigingen aan rollen.

### *Een actie voor het bijwerken van waarden maken*

- **1** Ga naar de regel waar u de actie wilt maken:
	- **a** Klik rechtsboven op een pagina op de algemene koppeling 'Beheer'.
	- **b** Klik in de sectie 'Bedrijfsprocesbeheer' op 'Workflowconfiguratie'.
	- **c** Zoek op de pagina 'Lijst met workflowregels' de regel waar u de actie wilt maken.

Zie Lijsten filteren voor informatie over het zoeken van workflowregels op de lijstpagina.

- **2** Klik op de koppeling 'Naam workflow' op de regel.
- **3** Klik op de titelbalk 'Acties' op de pagina 'Gegevens workflowregel' op 'Menu' en selecteer 'Waarden bijwerken'.

**OPMERKING:** op basis van de startgebeurtenis op de workflowregel wordt bepaald welke typen acties er op de regel kunnen worden uitgevoerd.

**TIP:** u kunt een kopie van een bestaande workflowregelactie maken door op de koppeling 'Kopiëren' van de desbetreffende actie te klikken.

- **4** Voer op de pagina 'Workflowactie bewerken' een naam voor de actie in.
- **5** Als u de actie wilt inschakelen, schakelt u het selectievakje 'Actief' in.
- **6** Vul de velden die in de volgende tabel staan beschreven in, en sla de actie op.

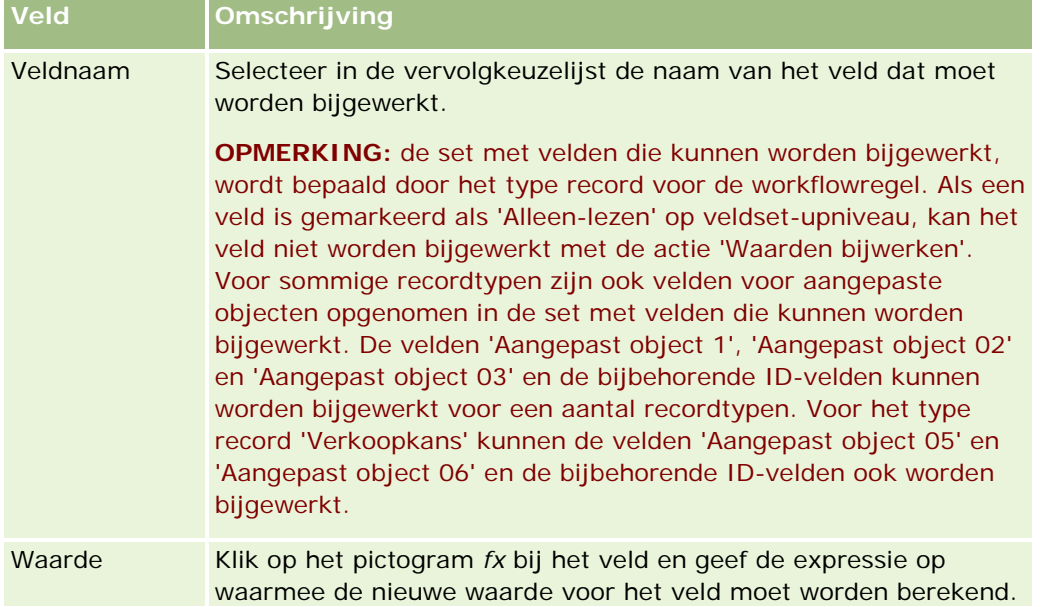

### Oracle CRM On Demand beheren

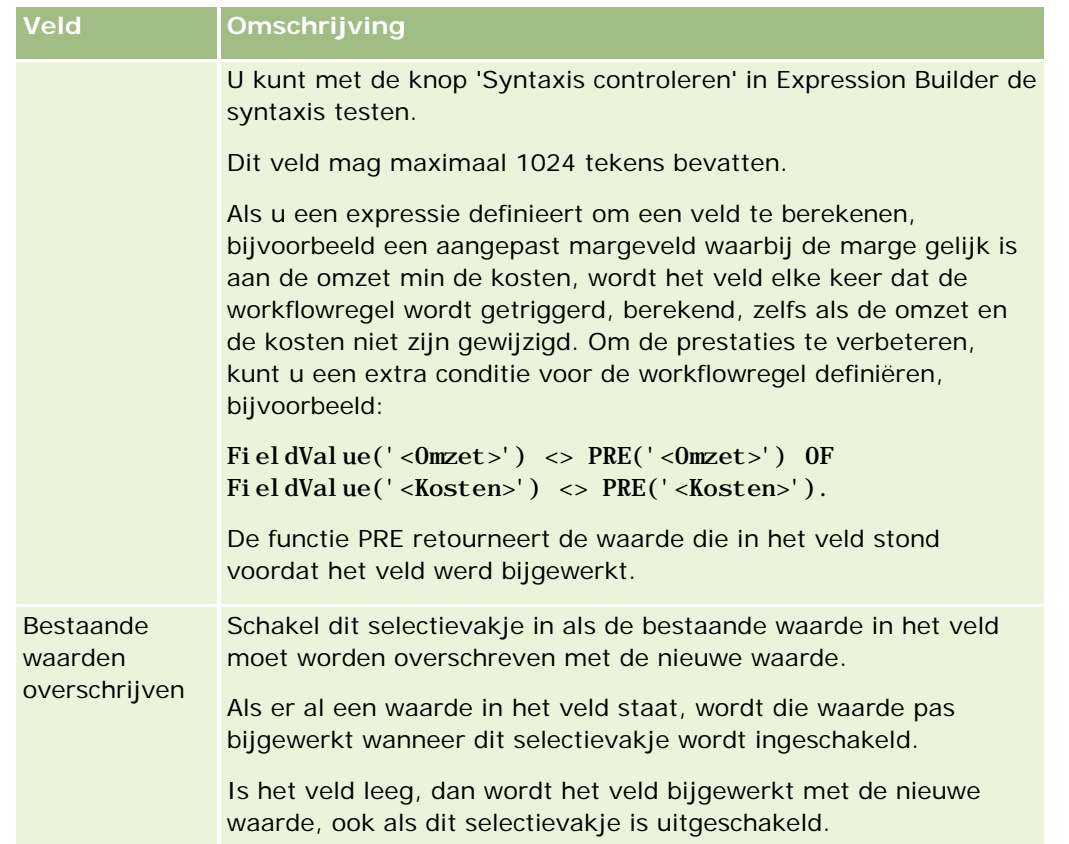

Zie de volgende onderwerpen voor stapsgewijze procedures voor het maken van andere typen workflowacties:

- Workflowacties maken: boeken toewijzen (op pagina [456\)](#page-455-0)
- Workflowacties maken: integratiegebeurtenissen maken (op pagina [459\)](#page-458-0)
- **Workflowacties maken: taken maken (op pagina [463\)](#page-462-0)**
- Workflowacties maken: e-mails verzenden (op pagina [469\)](#page-468-0)
- **Workflowacties maken: wachten (op pagina [485\)](#page-484-0)**

### **Verwante onderwerpen**

Zie de volgende onderwerpen voor meer informatie over workflows:

- **Workflowregels (op pagina [431\)](#page-430-0)**
- **Workflowacties (op pagina [442\)](#page-441-0)**
- Workflowregels op basis van tijd (op pagina [445\)](#page-444-0)
- **Workflowregels maken (op pagina [449\)](#page-448-0)**
- De volgorde van workflowregelacties wijzigen (op pagina [488\)](#page-487-0)
- Workflowregels en -acties deactiveren (op pagina [490\)](#page-489-0)
- Workflowregels en -acties verwijderen (op pagina [491\)](#page-490-0)

# <span id="page-484-0"></span>**Workflowacties maken: wachten**

Met een actie 'Wachten' wordt de uitvoering van andere (volgende) acties in een workflowregel in Oracle CRM On Demand uitgesteld totdat een wachtperiode is verstreken. U kunt de wachtperiode opgeven als een tijd. Ook kunt u een einddatum en -tijd opgeven voor de wachtperiode. Ook kunt u de wachtperiode direct opgeven of een expressie maken om de periode te berekenen.

**OPMERKING:** met de wachtperiode wordt de minimale tijd opgegeven die moet zijn verstreken voordat in Oracle CRM On Demand wordt begonnen met het uitvoeren van de andere acties van de workflowregel. De werkelijke tijd die verstrijkt voordat de andere acties worden uitgevoerd is mogelijk langer, afhankelijk van de Oracle CRM On Demand database en de Oracle CRM On Demand server, en ook van het aantal acties 'Wachten' dat in behandeling is wanneer de wachtperiode eindigt.

# **Acties 'Wachten' en 'Integratiegebeurtenis maken'**

Als u een actie 'Integratiegebeurtenis maken' wilt gebruiken om een integratiegebeurtenis te maken waarin de wijzigingen worden vastgelegd die in een record zijn aangebracht door de gebeurtenis waarmee een workflowregel is gestart, dan plaatst u de actie 'Integratiegebeurtenis maken' voor een eventuele actie 'Wachten' in de volgorde met acties op de workflowregel. Als een actie 'Wachten' vóór een actie 'Integratiegebeurtenis maken' komt op een workflowregel, dan wordt met de actie 'Wachten' voorkomen dat met de actie 'Integratiegebeurtenis maken' wijzigingen in de record worden geconstateerd. Wanneer de wachtperiode voor de actie 'Wachten' is verstreken, wordt de record opnieuw gelezen voordat de resterende acties op de regel worden uitgevoerd. Bovendien worden de waarden van de velden in de record voorafgaand aan de gebeurtenis waarmee de workflowregel is gestart, niet bewaard. De vorige en huidige waarde van een veld worden daarom altijd gezien als één en dezelfde waarde. Bovendien wordt de actie 'Integratiegebeurtenis maken' geen integratiegebeurtenis gemaakt omdat er geen wijzigingen in de bijgehouden velden zijn geconstateerd.

**OPMERKING:** u kunt meerdere acties voor een workflowregel maken, met een maximum van 25 acties per regel.

In de volgende procedure wordt beschreven hoe u een actie 'Wachten' maakt.

**Voordat u begint.** Als u de volgende procedure wilt uitvoeren, moet de machtiging voor het beheren van workflowregels aan uw gebruikersrol zijn toegewezen. Zie Rollen toevoegen (op pagina [309\)](#page-308-0) voor meer informatie over het toevoegen van machtigingen aan rollen.

### *Ga als volgt te werk om een actie 'Wachten' te maken:*

- **1** Ga naar de regel waar u de actie wilt maken:
	- **a** Klik rechtsboven op een pagina op de algemene koppeling 'Beheer'.
	- **b** Klik in de sectie 'Bedrijfsprocesbeheer' op 'Workflowconfiguratie'.
	- **c** Zoek op de pagina 'Lijst met workflowregels' de regel waar u de actie wilt maken.

Zie Lijsten filteren voor informatie over het zoeken van workflowregels op de lijstpagina.

- **2** Klik op de koppeling 'Naam workflow' op de regel.
- **3** Klik op de titelbalk 'Acties' op de pagina 'Gegevens workflowregel' op 'Menu' en selecteer 'Wachten'.

**OPMERKING:** op basis van de startgebeurtenis op de workflowregel wordt bepaald welke typen acties er op de regel kunnen worden uitgevoerd.

**TIP:** u kunt een kopie van een bestaande workflowregelactie maken door op de koppeling 'Kopiëren' van de desbetreffende actie te klikken.

- **4** Voer op de pagina 'Workflowactie bewerken' een naam voor de actie in.
- **5** Als u de actie wilt inschakelen, schakelt u het selectievakje 'Actief' in.
- **6** Als u niet wilt dat in Oracle CRM On Demand de regelcondities opnieuw worden geëvalueerd na de wachtperiode, schakelt u het selectievakje 'Regelcondities opnieuw evalueren na wachten' uit.

**OPMERKING:** zie Workflowregels op basis van tijd (op pagina [445\)](#page-444-0) voor meer informatie over het selectievakje 'Regelcondities opnieuw evalueren na wachten'.

- **7** Geef de duur van het wachten op met een van de volgende opties:
	- Selecteer de optie 'Periode' en voer dan als volgt de periode voor het uitstel in jaren, maanden, dagen, uren en minuten in:
		- Voer in het veld 'Jaren' een positief geheel getal tussen 0 (nul) en 5 in.
		- Voer in het veld 'Maanden' een positief geheel getal tussen 0 (nul) en 12 in.
		- Voer in het veld 'Dagen' een positief geheel getal tussen 0 (nul) en 200 in.
		- Voer in het veld 'Uren' een positief geheel getal tussen 0 (nul) en 200 in.
		- Voer in het veld 'Minuten' een positief geheel getal tussen 0 (nul) en 59 in.

U kunt geen negatieve waarde of een niet geheel getal, zoals 1,5, opgeven.

 Selecteer de optie 'Periode-expressie' en klik vervolgens op het pictogram *fx* naast het veld, en gebruik de Expressie-builder voor het maken van een expressie om de periode voor het uitstel te berekenen.

Met de functie 'Duur' in de Expressie-builder kunt u een periode in dagen of dagdelen berekenen. Zie Duur (op pagina [881\)](#page-880-0) voor meer informatie.

De expressie moet evalueren in een getal. Hieronder staan voorbeelden van geldige expressies om de periode voor uitstel te berekenen:

 $Duur('POYT1H') + Duur('POYT1M') + Duur('P1Y')$ 

Duur(' $P0YT1H'$ ) + 1

Duur('P1YT1H') - 1

De maximale ondersteunde duur is 'P5Y12M200DT200H59M'; dat wil zeggen 5 jaar, 12 maanden, 200 dagen, 200 uur en 59 minuten.

**OPMERKING:** als de berekende wachtperiode negatief is, wordt de wachtperiode ingesteld op nul en wordt de actie 'Wachten' onmiddellijk voltooid. Alle resterende acties op de workflowregel worden zonder uitstel uitgevoerd.

 Selecteer de optie 'Tijd', klik op het kalenderpictogram en selecteer de einddatum en -tijd voor het uitstel.

Selecteer de tijd in overeenstemming met de tijdzone die in uw persoonlijke instellingen is opgegeven.

■ Selecteer de optie 'Tijdexpressie', klik dan op het pictogram *fx* naast het veld, en gebruik de Expressie-builder voor het berekenen van een expressie om de einddatum en -tijd voor het uitstel te berekenen.

Met de functie 'Duur' in de Expressie-builder kunt u een periode in dagen of dagdelen berekenen. Zie Duur (op pagina [881\)](#page-880-0) voor meer informatie.

De expressie moet evalueren in een datum en tijd. Hieronder staan voorbeelden van geldige expressies om de einddatum en -tijd voor het uitstel te berekenen:

Datum/tijd() + Duur('P0YT5M')

 $Vandaag() + Duur('POYT1H5M')$ 

**OPMERKING:** als de berekende einddatum en -tijd al zijn verstreken, wordt de wachtperiode voor de actie ingesteld op 0 (nul) en wordt de actie 'Wachten' onmiddellijk voltooid. Alle resterende acties op de workflowregel worden zonder uitstel uitgevoerd.

Als de expressie niet binnen een geldige datum en tijd evalueert, wordt de actie 'Wachten' onmiddellijk voltooid en worden alle resterende acties op de workflowregel zonder uitstel uitgevoerd.

Als de expressie evalueert in een datum en tijd die meer dan 5 jaar, 12 maanden, 200 dagen, 200 uur en 59 minuten (dat wil zeggen de maximale ondersteunde duur voor 'Wachten') na de signaleringsdatum en -tijd ligt, dan worden de einddatum en -tijd berekend als de signaleringsdatum en -tijd plus de maximale ondersteunde duur voor 'Wachten'.

**8** Sla de actie op.

Zie de volgende onderwerpen voor stapsgewijze procedures voor het maken van andere typen workflowacties:

- **Workflowacties maken: boeken toewijzen (op pagina [456\)](#page-455-0)**
- Workflowacties maken: integratiegebeurtenissen maken (op pagina [459\)](#page-458-0)
- **Workflowacties maken: taken maken (op pagina [463\)](#page-462-0)**
- Workflowacties maken: e-mails verzenden (op pagina [469\)](#page-468-0)
- Workflowacties maken: waarden bijwerken (op pagina [482\)](#page-481-0)

### **Verwante onderwerpen**

Zie de volgende onderwerpen voor verwante informatie over workflows:

- **Workflowregels (op pagina [431\)](#page-430-0)**
- **Workflowacties (op pagina [442\)](#page-441-0)**
- Workflowregels op basis van tijd (op pagina [445\)](#page-444-0)
- **Workflowregels maken (op pagina [449\)](#page-448-0)**
- De volgorde van workflowregelacties wijzigen (op pagina [488\)](#page-487-0)
- **Norkflowregels en -acties deactiveren (op pagina [490\)](#page-489-0)**

<span id="page-487-0"></span>Workflowregels en -acties verwijderen (op pagina [491\)](#page-490-0)

# **De volgorde van workflowregelacties wijzigen**

Als er meerdere acties op een workflowregel staan, worden die acties uitgevoerd in de volgorde waarin ze op de workflowregel zijn opgegeven, te beginnen met actie 1. Een actie wordt pas gestart als de vorige actie helemaal is uitgevoerd. U kunt de volgorde van de acties van een regel wijzigen.

### *Ga als volgt te werk om de volgorde van de acties op een workflowregel te wijzigen:*

- **1** Klik rechtsboven op een pagina op de algemene koppeling 'Beheer'.
- **2** Klik in de sectie 'Bedrijfsprocesbeheer' op 'Workflowconfiguratie'.
- **3** Zoek op de pagina 'Lijst workflowregels' de regel op waar u de volgorde van de acties wilt wijzigen. Zie Lijsten filteren voor informatie over het zoeken van workflowregels op de lijstpagina.
- **4** Klik op de koppeling 'Naam workflow' op de regel.
- **5** Klik op de titelbalk 'Acties' op de pagina 'Gegevens workflowregel' op de knop 'Volgorde bewerken'.
- **6** Klik op de pagina 'Volgorde acties bewerken' op de pijlen om de volgende acties uit te voeren:
	- Een actie naar boven of naar beneden verplaatsen binnen de lijst.
	- **E** Een actie helemaal naar boven of helemaal naar beneden verplaatsen binnen de lijst met acties.

**OPMERKING:** als er een actie 'Waarden bijwerken' bestaat voor de regel, moet deze worden voorafgegaan door ten minste één actie 'Wachten' voor de regel, tenzij de signaleringsgebeurtenis voor de workflowregel 'Voor opslag gewijzigde record' is.

**7** Klik op 'Opslaan' om de wijzigingen op te slaan.

#### **Verwante onderwerpen**

Zie de volgende onderwerpen voor meer informatie over workflows:

- Workflowregels (op pagina [431\)](#page-430-0)
- **Workflowacties (op pagina [442\)](#page-441-0)**
- **Workflowregels op basis van tijd (op pagina [445\)](#page-444-0)**
- **Workflowregels maken (op pagina [449\)](#page-448-0)**
- Workflowacties maken: boeken toewijzen (op pagina [456\)](#page-455-0)
- Workflowacties maken: integratiegebeurtenissen maken (op pagina [459\)](#page-458-0)
- Workflowacties maken: taken maken (op pagina [463\)](#page-462-0)
- **Workflowacties maken: e-mails verzenden (op pagina [469\)](#page-468-0)**

- <span id="page-488-0"></span>Workflowacties maken: waarden bijwerken (op pagina [482\)](#page-481-0)
- **Workflowacties maken: wachten (op pagina [485\)](#page-484-0)**

# **De volgorde van workflowregels wijzigen**

Als u een workflowregel maakt, wordt de regel in Oracle CRM On Demand automatisch toegewezen aan het volgende volgnummer voor de regels die zijn gebaseerd op hetzelfde type record en dezelfde signaleringsgebeurtenis. Als de signaleringsgebeurtenis 'Na koppeling met bovenliggende record' of 'Na ontkoppeling van bovenliggende record' is geselecteerd, wordt in Oracle CRM On Demand automatisch de regel toegewezen aan het volgende niet-gebruikte volgnummer voor regels die zijn gebaseerd op hetzelfde type record, dezelfde signaleringsgebeurtenis en hetzelfde type bovenliggende record. Met het volgnummer wordt bepaald in welke volgorde workflowregels worden opgeroepen in Oracle CRM On Demand die zijn gebaseerd op hetzelfde type record en dezelfde signaleringsgebeurtenis (en op hetzelfde type bovenliggende record, als van toepassing). U kunt de volgorde van deze regels wijzigen.

Als u bijvoorbeeld een workflowregel maakt die gebaseerd is op het type record 'Account' met de signaleringsgebeurtenis 'Vóór verwijderen record' en twee workflowregels al hetzelfde type record en dezelfde signaleringsgebeurtenis bevatten, wordt aan de nieuwe regel volgnummer 3 toegewezen. Later kunt u het volgordenummer wijzigen, zodat de nieuwe regel de eerste regel wordt die voor het specifieke type record en de specifieke signaleringsgebeurtenis wordt opgeroepen.

In de volgende procedure wordt beschreven hoe u de volgorde van een workflowregel kunt wijzigen.

### *Ga als volgt te werk om de volgorde van workflowregels te wijzigen:*

- **1** Klik rechtsboven op een pagina op de algemene koppeling 'Beheer'.
- **2** Klik in de sectie 'Bedrijfsprocesbeheer' op 'Workflowconfiguratie'.
- **3** Zoek op de pagina 'Lijst workflowregels' de regel waarvan u de volgorde wilt wijzigen en klik op de koppeling van de desbetreffende regel.

Zie Lijsten filteren voor informatie over het zoeken van workflowregels op de lijstpagina.

- **4** Klik op de pagina 'Gegevens workflowregel' op 'Volgorde bewerken'.
- **5** Klik op de pagina 'Workflow-volgorde bewerken' op de pijlen om de volgende acties uit te voeren:
	- **E** Een workflowregel naar boven of naar beneden verplaatsen binnen de lijst.
	- Een workflowregel helemaal naar boven of helemaal naar beneden verplaatsen binnen de lijst met regels.
- **6** Klik op 'Opslaan' om de wijzigingen op te slaan.

**OPMERKING:** als u een workflowregel verwijdert, worden de andere regels die op hetzelfde recordtype en op dezelfde triggergebeurtenis zijn gebaseerd automatisch opnieuw op volgorde geplaatst. Als u echter een workflowregel inactief maakt, wijzigt de volgorde van deze workflowregel in de lijst met regels die op hetzelfde recordtype en op dezelfde triggergebeurtenis zijn gebaseerd niet. De regel wordt echter niet aangeroepen.

#### <span id="page-489-0"></span>**Verwante onderwerpen**

Zie de volgende onderwerpen voor meer informatie over workflows:

- **Workflowregels (op pagina [431\)](#page-430-0)**
- **Workflowacties (op pagina [442\)](#page-441-0)**
- **Workflowregels op basis van tijd (op pagina [445\)](#page-444-0)**
- Workflowregels maken (op pagina [449\)](#page-448-0)
- De volgorde van workflowregelacties wijzigen (op pagina [488\)](#page-487-0)

# **Workflowregels en -acties deactiveren**

Als u een workflowregel deactiveert terwijl een instance van een wachtactie voor de regel de status 'In behandeling' heeft, wordt na het verstrijken van de wachttijd voor de instance van de actie geen van de resterende acties voor de workflowregel uitgevoerd en wordt geen van de volgende workflowregels in de reeks regels voor het type record geactiveerd.

Als u een wachtactie voor een workflowregel deactiveert terwijl een instance van een wachtactie de status 'In behandeling' heeft, wordt na het verstrijken van de wachttijd voor de instance van de actie geen van de resterende acties voor de workflowregel uitgevoerd en wordt geen van de volgende workflowregels in de reeks regels voor het type record geactiveerd.

In de volgende procedure wordt beschreven hoe u een workflowregel uitschakelt.

### *Ga als volgt te werk om een workflowregel uit te schakelen:*

- **1** Klik rechtsboven op een pagina op de algemene koppeling 'Beheer'.
- **2** Klik in de sectie 'Bedrijfsprocesbeheer' op 'Workflowconfiguratie'.
- **3** Zoek op de pagina 'Lijst workflowregels' de regel die u wilt uitschakelen.

Zie Lijsten filteren voor meer informatie over het zoeken van workflowregels op de lijstpagina.

- **4** Selecteer in het recordmenu voor de regel de optie 'Bewerken'.
- **5** Schakel op de pagina 'Gegevens workflowregel' het selectievakje 'Actief' uit.
- **6** Sla uw wijzigingen op.

In de volgende procedure wordt beschreven hoe u een workflowregelactie uitschakelt.

### *Ga als volgt te werk om een workflowregelactie uit te schakelen:*

- **1** Klik rechtsboven op een pagina op de algemene koppeling 'Beheer'.
- **2** Klik in de sectie 'Bedrijfsprocesbeheer' op 'Workflowconfiguratie'.

- <span id="page-490-0"></span>**3** Zoek op de pagina 'Lijst workflowregels' de regel waarvan u de actie wilt verwijderen. Zie Lijsten filteren voor meer informatie over het zoeken van workflowregels op de lijstpagina.
- **4** Klik op de koppeling 'Naam workflow' voor de regel.
- **5** Zoek op de pagina 'Gegevens workflowregel' in de sectie 'Acties' de actie die u wilt verwijderen.
- **6** Selecteer in het recordmenu voor de actie de optie 'Bewerken'.
- **7** Schakel op de pagina 'Workflowactie bewerken' het het selectievakje 'Actief' uit.

**OPMERKING:** als er een actie 'Waarden bijwerken' bestaat voor de regel, moet de actie worden voorafgegaan door ten minste één actie 'Wachten' voor de regel, tenzij de signaleringsgebeurtenis voor de workflowregel 'Voor opslag gewijzigde record' is. Als u de actie 'Wachten' probeert te deactiveren en de actie 'Waarden bijwerken' wordt niet voorafgegaan door een andere actie 'Wachten', kunt u de actie 'Wachten' niet deactiveren in Oracle CRM On Demand.

**8** Sla uw wijzigingen op.

### **Verwante onderwerpen**

Zie de volgende onderwerpen voor meer informatie over workflows:

- **Workflowregels (op pagina [431\)](#page-430-0)**
- **Workflowacties (op pagina [442\)](#page-441-0)**
- Workflowregels op basis van tijd (op pagina [445\)](#page-444-0)
- **Workflowregels maken (op pagina [449\)](#page-448-0)**
- De volgorde van workflowregelacties wijzigen (op pagina [488\)](#page-487-0)
- De volgorde van workflowregels wijzigen (op pagina [489\)](#page-488-0)
- Workflowregels en -acties verwijderen (op pagina [491\)](#page-490-0)

# **Workflowregels en -acties verwijderen**

Als u een workflowregel verwijdert, worden alle acties in de regel ook verwijderd. Bovendien worden de volgnummers van de resterende regels voor het relevante recordtype automatisch bijgewerkt om ervoor te zorgen dat de reeks volgnummers niet wordt onderbroken.

Als u een workflowregel verwijdert terwijl een instance van de actie 'Wachten' in de regel in behandeling is en de wachtperiode voor de instance van de actie vervolgens verstrijkt, wordt geen van de resterende acties in de workflowregel uitgevoerd en wordt geen van de volgende workflowregels in de reeks regels voor het recordtype geactiveerd.

Als u een actie uit een workflowregel verwijdert, worden de volgnummers van de resterende acties in de regel automatisch bijgewerkt om ervoor te zorgen dat de reeks volgnummers niet wordt onderbroken.

Als u de actie 'Wachten' uit een workflowregel verwijdert terwijl een instance van de actie 'Wachten' in behandeling is en de wachtperiode voor de instance van de actie vervolgens verstrijkt, wordt geen van de

resterende acties in de workflowregel uitgevoerd en wordt geen van de volgende workflowregels in de reeks regels voor het recordtype geactiveerd.

In de volgende procedure wordt beschreven hoe u een workflowregel kunt verwijderen.

### *Ga als volgt te werk om een workflowregel te verwijderen:*

- **1** Klik rechtsboven op een pagina op de algemene koppeling 'Beheer'.
- **2** Klik in de sectie 'Bedrijfsprocesbeheer' op 'Workflowconfiguratie'.
- **3** Zoek op de pagina 'Lijst workflowregels' de regel die u wilt verwijderen. Zie Lijsten filteren voor meer informatie over het zoeken van workflowregels op de lijstpagina.
- **4** Selecteer 'Verwijderen' in het menu op recordniveau voor de regel.
- **5** Bevestig dat u de actie wilt verwijderen.

In de volgende procedure wordt beschreven hoe u een workflowregelactie kunt verwijderen.

### *Ga als volgt te werk om een workflowregelactie te verwijderen:*

- **1** Klik rechtsboven op een pagina op de algemene koppeling 'Beheer'.
- **2** Klik in de sectie 'Bedrijfsprocesbeheer' op 'Workflowconfiguratie'.
- **3** Zoek op de pagina 'Lijst workflowregels' de regel waarvan u de actie wilt verwijderen. Zie Lijsten filteren voor meer informatie over het zoeken van workflowregels op de lijstpagina.
- **4** Klik op de koppeling 'Naam workflow' voor de regel.
- **5** Zoek op de pagina 'Gegevens workflowregel' in de sectie 'Acties' de actie die u wilt verwijderen.
- **6** Selecteer 'Verwijderen' in het menu op recordniveau voor de actie.

**OPMERKING:** als er een actie 'Waarden bijwerken' bestaat voor de regel, moet de actie worden voorafgegaan door ten minste één actie 'Wachten' voor de regel, tenzij de signaleringsgebeurtenis voor de workflowregel 'Voor opslag gewijzigde record' is. Als u de actie 'Wachten' probeert te verwijderen en de actie 'Waarden bijwerken' wordt niet voorafgegaan door een andere actie 'Wachten', kunt u de actie 'Wachten' niet deactiveren in Oracle CRM On Demand.

**7** Bevestig dat u de actie wilt verwijderen.

### **Verwante onderwerpen**

Zie de volgende onderwerpen voor meer informatie over workflows:

**Workflowregels (op pagina [431\)](#page-430-0)** 

- <span id="page-492-0"></span>**Workflowacties (op pagina [442\)](#page-441-0)**
- **Workflowregels op basis van tijd (op pagina [445\)](#page-444-0)**
- **Workflowregels maken (op pagina [449\)](#page-448-0)**
- De volgorde van workflowregelacties wijzigen (op pagina [488\)](#page-487-0)
- De volgorde van workflowregels wijzigen (op pagina [489\)](#page-488-0)
- Workflowregels en -acties deactiveren (op pagina [490\)](#page-489-0)

# **Workflowmonitors**

Vanuit de workflowmonitors hebt u toegang tot informatie over de volgende gegevens:

- Mislukte workflowacties na gebeurtenis Zie Workflowmonitor fouten (op pagina [493\)](#page-492-0) voor meer informatie.
- Wachtacties in behandeling Zie Workflowmonitor wachtacties (op pagina [497\)](#page-496-0) voor meer informatie.

# **Workflowmonitor fouten**

Als een workflowactie na gebeurtenis mislukt, wordt de informatie over de fout opgenomen in de workflowmonitor voor fouten. *Workflowacties na gebeurtenis* zijn workflowacties die optreden als de gebeurtenis is voltooid waarmee de workflow is gestart. Als de workflowregel een van de volgende signaleringsgebeurtenissen bevat, zijn alle workflowacties voor de workflowregel workflowacties na gebeurtenis:

- Na koppeling met bovenliggende record
- Na ontkoppeling van bovenliggende record
- Bij opslaan gewijzigde record
- Bij opslaan nieuwe record
- Bij herstellen record
- **Wanneer records worden samengevoegd**

U kunt de informatie in de workflowmonitor voor fouten gebruiken om te begrijpen waarom een workflowactie na gebeurtenis is mislukt. Zo nodig kunt u de gegevens van een workflowregel weergeven in de workflowmonitor voor fouten en fouten in de configuratie van de workflowactie corrigeren. Gegevens voor de mislukte instances van workflowacties na gebeurtenis blijven dertig dagen behouden in de workflowmonitor voor fouten of blijven behouden totdat u deze verwijdert.

De workflowmonitor voor fouten bevat geen informatie over mislukte workflowacties voor workflowregels bij de volgende signaleringsgebeurtenissen:

- Voor opslaan gewijzigde record
- **Voor verwijderen record**

De workflowacties voor deze workflowregels worden zo geconfigureerd dat deze worden uitgevoerd voordat de gebeurtenis wordt voltooid waarmee de regel wordt gestart. Als een dergelijke workflowactie mislukt, worden de fouten als volgt gerapporteerd:

- <span id="page-493-0"></span> Als de workflowregel is gestart met een gebruikersinteractie, wordt de fout voor de workflowactie gerapporteerd aan de gebruikers waarvan de actie de workflowregel heeft gestart. De fout wordt weergegeven als een foutbericht of gerapporteerd in het logbestand.
- Als de workflowregel is gestart met een webservice, wordt de fout voor de workflowactie gerapporteerd als reactie aan de webservice.

**OPMERKING:** als een workflowactie mislukt, wordt de actie wel uitgevoerd waarmee de workflowregel is gestart.

Zie de volgende onderwerpen voor meer informatie over de workflowmonitor voor fouten:

- Foutinstances weergeven in de workflowmonitor voor fouten (op pagina [494\)](#page-493-0)
- Foutinstances verwijderen uit de workflowmonitor voor fouten (op pagina [495\)](#page-494-0)
- Velden foutinstances workflow (op pagina [496\)](#page-495-0)

### **Foutinstances weergeven in de workflowmonitor voor fouten**

In de volgende procedure wordt beschreven hoe u foutinstances weergeeft in de workflowmonitor voor fouten. Zie Workflowmonitor voor fouten (zie ["Workflowmonitor fouten"](#page-492-0) op pagina [493\)](#page-492-0) en Velden foutinstances workflow (op pagina [496\)](#page-495-0) voor meer informatie over welke gegevens worden vastgelegd en weergegeven in de workflowmonitor voor fouten.

**Voordat u begint:** als u workflowmonitors wilt gebruiken, moet aan uw gebruikersrol de machtiging 'Gegevensregels beheren - Workflowregels beheren' zijn toegewezen.

#### *Ga als volgt te werk om een foutinstance weer te geven in de workflowmonitor voor fouten:*

- **1** Klik rechtsboven op een pagina op de algemene koppeling 'Beheer'.
- **2** Klik in de sectie 'Bedrijfsprocesbeheer' op 'Workflowmonitor'.
- **3** Klik op de pagina 'Workflowmonitor' op 'Workflowmonitor fouten'.
- **4** Ga op de pagina 'Lijst met foutinstances' naar de juiste instance.

**TIP:** zie Lijsten filteren voor meer informatie over het filteren van lijsten.

- **5** Als u de gegevens van een instance wilt weergeven, klikt u op de koppeling 'Instance-ID'.
- **6** Als u de gegevens wilt weergeven van de workflowactie waarvan de record een instance is, klikt u op de koppeling 'Naam workflow'.

In de volgende procedure wordt beschreven hoe u een gefilterde lijst met foutinstances maakt.

#### *Ga als volgt te werk om een gefilterde lijst met foutinstances te maken:*

 Klik in de titelbalk van de pagina 'Lijst met foutinstances' op 'Menu' en selecteer vervolgens 'Nieuwe lijst maken'.

Zie Lijsten maken en verfijnen voor meer informatie over het maken en verfijnen van lijsten.

<span id="page-494-0"></span>In de volgende procedure wordt beschreven hoe u gefilterde lijsten met foutinstances kunt beheren.

### *Ga als volgt te werk om gefilterde lijsten met foutinstances te beheren:*

 Klik in de titelbalk van de pagina 'Lijst met foutinstances' op 'Menu' en selecteer vervolgens de pagina 'Lijsten beheren'.

Zie Pagina Lijsten beheren voor meer informatie over het beheren van lijsten.

In de volgende procedure wordt beschreven hoe u het filter voor een lijst met foutinstances kunt weergeven.

### *Ga als volgt te werk om het filter voor een lijst met foutinstances weer te geven:*

 Klik in de titelbalk van de pagina 'Lijst met foutinstances' op 'Menu' en selecteer vervolgens 'Lijstfilter weergeven'.

Zie Lijstpagina weergeven voor meer informatie over lijstfilters.

Zie de volgende onderwerpen voor meer informatie over de workflowmonitor voor fouten:

- **Workflowmonitor fouten (op pagina [493\)](#page-492-0)**
- Foutinstances verwijderen uit de workflowmonitor voor fouten (op pagina [495\)](#page-494-0)
- Velden foutinstances workflow (op pagina [496\)](#page-495-0)

#### **Verwante onderwerpen**

Zie het volgende onderwerp voor verwante informatie over workflowregels:

**Workflowconfiguratie (op pagina [430\)](#page-429-0)** 

### **Foutinstances verwijderen uit de workflowmonitor voor fouten**

U kunt de foutinstances afzonderlijk verwijderen uit de workflowmonitor voor fouten. Gegevens voor de mislukte instances van workflowacties na gebeurtenis blijven dertig dagen behouden in de workflowmonitor voor fouten of blijven behouden totdat u deze verwijdert. Zie Workflowmonitor fouten (op pagina [493\)](#page-492-0) en Velden foutinstances workflow (op pagina [496\)](#page-495-0) voor meer informatie over welke gegevens worden vastgelegd en weergegeven in de workflowmonitor voor fouten.

### **OPMERKING:** de functie voor batchverwijdering is niet beschikbaar op de pagina 'Lijst met foutinstances'.

**Voordat u begint:** als u workflowmonitors wilt gebruiken, moet aan uw gebruikersrol de machtiging 'Gegevensregels beheren - Workflowregels beheren' zijn toegewezen.

In de volgende procedure wordt beschreven hoe u een instance uit de workflowmonitor voor fouten kunt verwijderen.

### <span id="page-495-0"></span>*Ga als volgt te werk om een foutinstance te verwijderen uit de workflowmonitor voor fouten:*

- **1** Ga op de pagina 'Lijst met foutinstances' naar de instance die u wilt verwijderen. **TIP:** zie Lijsten filteren voor meer informatie over het filteren van lijsten.
- **2** Klik op de koppeling 'Verwijderen' bij de instance.

Zie de volgende onderwerpen voor meer informatie over de workflowmonitor voor fouten:

- **Workflowmonitor fouten (op pagina [493\)](#page-492-0)**
- Foutinstances weergeven in de workflowmonitor voor fouten (op pagina [494\)](#page-493-0)
- **Velden foutinstances workflow (op pagina [496\)](#page-495-0)**

### **Verwante onderwerpen**

Zie het volgende onderwerp voor verwante informatie over workflowregels:

**Workflowconfiguratie (op pagina [430\)](#page-429-0)** 

### **Velden foutinstances workflow**

In de volgende tabel worden de velden beschreven die u kunt weergeven voor mislukte instances van workflowacties na gebeurtenis.

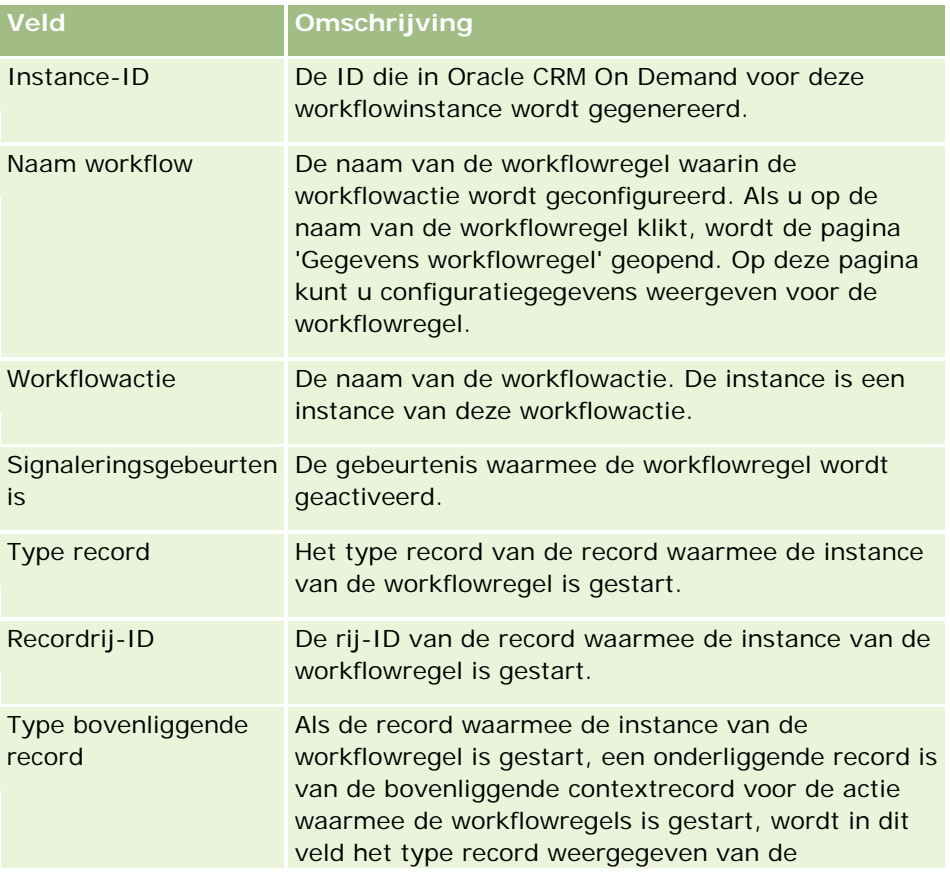

<span id="page-496-0"></span>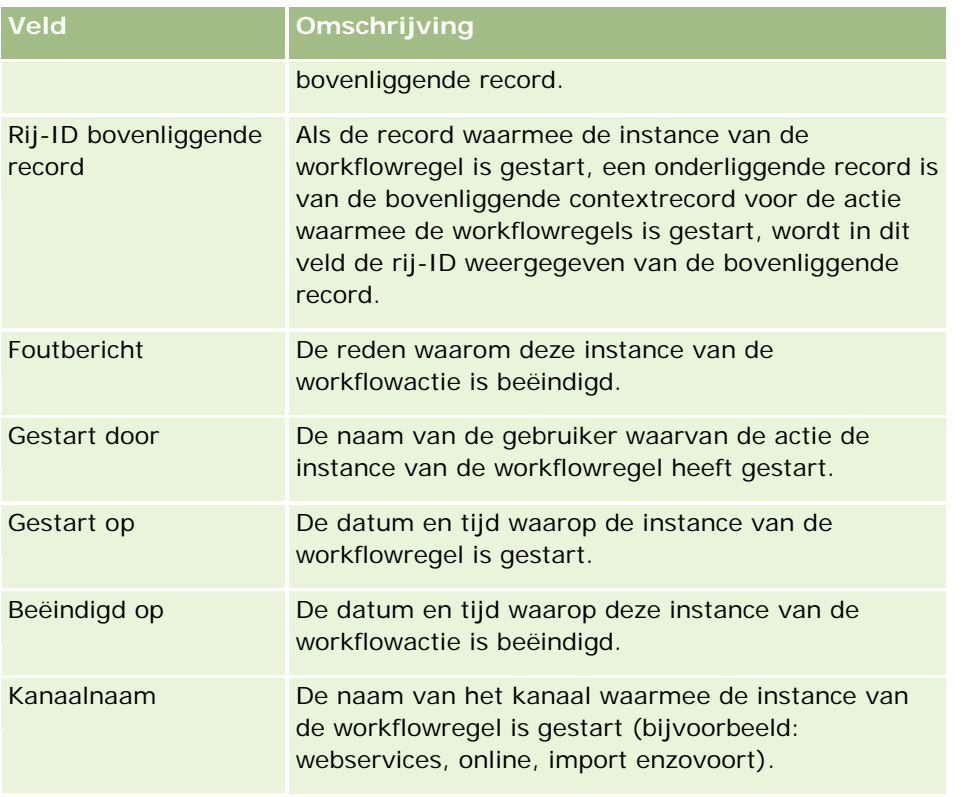

Zie de volgende onderwerpen voor meer informatie over de workflowmonitor voor wachtacties:

- **Workflowmonitor fouten (op pagina [493\)](#page-492-0)**
- Foutinstances weergeven in de workflowmonitor voor fouten (op pagina [494\)](#page-493-0)
- **Foutinstances verwijderen uit de workflowmonitor voor fouten (op pagina [495\)](#page-494-0)**

### **Verwante onderwerpen**

Zie het volgende onderwerp voor verwante informatie over workflowregels:

**Workflowconfiguratie (op pagina [430\)](#page-429-0)** 

# **Workflowmonitor wachtacties**

Via de workflowmonitor voor wachtacties kunt u gegevens weergeven van in behandeling zijnde wachtacties en van workflowacties. Als een instance van een workflowwachtactie bijvoorbeeld langer in behandeling is dan verwacht, kunt u de workflowmonitor wachten gebruiken om de instance te onderzoeken en de configuratie van de workflowactie te controleren. Indien nodig kunt u de instance verwijderen.

**OPMERKING:** wanneer u een instance van een wachtactie met de status 'In behandeling' verwijdert, worden de resterende acties voor de workflowregel niet meer uitgevoerd.

U configureert bijvoorbeeld een workflowregel met de volgende reeks acties:

**1** Een wachtactie met een duur van 24 uur

- <span id="page-497-0"></span>**2** Een actie 'E-mail verzenden'
- **3** Een wachtactie met een duur van 48 uur
- **4** Een actie 'E-mail verzenden'
- **5** Een actie 'Taak maken'

Als de acties goed zijn geconfigureerd, wordt de eerste actie 'Wachten' in de reeks, actie 1, ten minste 24 uur lang weergegeven met de status 'In behandeling'. Wanneer de wachtperiode is verstreken, wordt de actie 'E-mail verzenden' (actie 2) uitgevoerd. De tweede wachtactie (actie 3 in de workflowregel) is de volgende in de reeks. Deze actie wordt ten minste 48 uur lang weergegeven met de status 'In behandeling'. Wanneer de wachtperiode is verstreken, worden de actie 'E-mail verzenden' (actie 4) en de actie 'Taak maken' (actie 5) uitgevoerd.

**OPMERKING:** met de wachtperiode wordt de minimale tijd opgegeven die moet zijn verstreken voordat in Oracle CRM On Demand wordt begonnen met het uitvoeren van de andere acties van de workflowregel. De werkelijke tijd die verstrijkt voordat de andere acties worden uitgevoerd is mogelijk langer, afhankelijk van de Oracle CRM On Demand database en de Oracle CRM On Demand server, en ook van het aantal acties 'Wachten' dat in behandeling is wanneer de wachtperiode eindigt.

Als voor de wachtperiode voor actie 3 echter een onjuiste·waarde is opgegeven, bijvoorbeeld 48 dagen in plaats van 48 uur, wordt de actie 48 dagen lang met de status 'In behandeling' weergegeven. De actie wordt weergegeven in de workflowmonitor voor wachtacties en u kunt de actiegegevens weergeven om te controleren of er een onjuiste wachtperiode is opgegeven. U kunt vervolgens de instance van de wachtactie verwijderen.

Als u de instance van de wachtactie verwijdert, wordt de workflowregelinstance beëindigd en worden de resterende acties voor de regelinstance niet uitgevoerd. In het vorige voorbeeld zijn de volgende acties uitgevoerd:

- Als u actie 1 verwijdert wanneer deze de status 'In behandeling' heeft, worden de acties 2, 3, 4 en 5 niet uitgevoerd.
- Als u actie 3 verwijdert wanneer deze de status 'In behandeling' heeft, worden de acties 4 en 5 niet uitgevoerd.

### **OPMERKING:** een wachtactie is het enige type actie waaraan de status 'In behandeling' wordt toegewezen.

Zie de volgende onderwerpen voor meer informatie over de workflowmonitor voor wachtacties:

- Instances in behandeling weergeven in de workflowmonitor voor wachtacties (op pagina [498\)](#page-497-0)
- Instances in behandeling verwijderen uit de workflowmonitor voor wachtacties (op pagina [500\)](#page-499-0)
- **Velden workflowinstances in behandeling (op pagina [501\)](#page-500-0)**

# **Instances in behandeling weergeven in de workflowmonitor voor wachtacties**

In de volgende procedure wordt beschreven hoe u in behandeling zijnde instances weergeeft in de workflowmonitor voor wachtacties. Zie Workflowmonitor wachtacties (op pagina [497\)](#page-496-0) en Velden workflowinstances in behandeling (op pagina [501\)](#page-500-0) voor meer informatie over welke gegevens worden vastgelegd en weergegeven in de workflowmonitor voor fouten.

**498** Oracle CRM On Demand beheren Versie 33 Oktober 2016 **Voordat u begint:** als u workflowmonitors wilt gebruiken, moet aan uw gebruikersrol de machtiging 'Gegevensregels beheren - Workflowregels beheren' zijn toegewezen.

### *Ga als volgt te werk om een in behandeling zijnde instance weer te geven in de workflowmonitor voor wachtacties:*

- **1** Klik rechtsboven op een pagina op de algemene koppeling 'Beheer'.
- **2** Klik in de sectie 'Bedrijfsprocesbeheer' op 'Workflowmonitor'.
- **3** Klik op de pagina 'Workflowmonitor' op 'Workflowmonitor wachtacties'.
- **4** Ga op de pagina 'Lijst met instances in behandeling' naar de juiste instance.

**TIP:** zie Lijsten filteren voor meer informatie over het filteren van lijsten.

- **5** Als u de gegevens van een instance wilt weergeven, klikt u op de koppeling 'Instance-ID'.
- **6** Als u de gegevens wilt weergeven van de workflowactie waarvan de record een instance is, klikt u op de koppeling 'Naam workflow'.

In de volgende procedure wordt beschreven hoe u een gefilterde lijst met in behandeling zijnde instances maakt.

#### *Ga als volgt te werk om een gefilterde lijst met instances in behandeling te maken:*

 Klik in de titelbalk van de pagina 'Lijst met instances in behandeling' op 'Menu' en selecteer vervolgens 'Nieuwe lijst maken'.

Zie Lijsten maken en verfijnen voor meer informatie over het maken en verfijnen van lijsten.

In de volgende procedure wordt beschreven hoe u gefilterde lijsten met instances in behandeling kunt beheren.

### *Ga als volgt te werk om lijsten met instances in behandeling te beheren:*

 Klik in de titelbalk van de pagina 'Lijst met instances in behandeling' op 'Menu' en selecteer vervolgens de pagina 'Lijsten beheren'.

Zie Pagina Lijsten beheren voor meer informatie over het beheren van lijsten.

In de volgende procedure wordt beschreven hoe u het filter voor een lijst met instances in behandeling kunt weergeven.

### *Ga als volgt te werk om het filter voor een lijst met in behandeling zijnde instances weer te geven:*

 Klik in de titelbalk van de pagina 'Lijst met instances in behandeling' op 'Menu' en selecteer vervolgens 'Lijstfilter weergeven'.

Zie Lijstpagina weergeven voor meer informatie over lijstfilters.

Zie de volgende onderwerpen voor meer informatie over de workflowmonitor voor wachtacties:

- Workflowmonitor wachtacties (op pagina [497\)](#page-496-0)
- Instances in behandeling verwijderen uit de workflowmonitor voor wachtacties (op pagina [500\)](#page-499-0)

<span id="page-499-0"></span>Velden workflowinstances in behandeling (op pagina [501\)](#page-500-0)

#### **Verwante onderwerpen**

Zie het volgende onderwerp voor verwante informatie over workflowregels:

**Workflowconfiguratie (op pagina [430\)](#page-429-0)** 

# **Instances in behandeling verwijderen uit de workflowmonitor voor wachtacties**

U kunt de in behandeling zijnde instances afzonderlijk verwijderen uit de workflowmonitor voor wachtacties. Ook kunt u meerdere in behandeling zijnde instances tegelijk verwijderen door een gefilterde lijst van de instances te maken en de functie voor batchverwijdering te gebruiken. Zie Workflowmonitor wachtacties (op pagina [497\)](#page-496-0) en Velden workflowinstances in behandeling (op pagina [501\)](#page-500-0) voor meer informatie over welke gegevens worden vastgelegd en weergegeven in de workflowmonitor voor fouten.

**OPMERKING:** wanneer u een in behandeling zijnde instance van een wachtactie uit de workflowmonitor voor wachten verwijdert, wordt de workflowregelinstance beëindigd en wordt geen van de resterende acties voor de workflowregel uitgevoerd. Nadat u een in behandeling zijnde instance van een wachtactie hebt verwijderd, kunt u deze niet herstellen.

**Voordat u begint:** als u workflowmonitors wilt gebruiken, moet aan uw gebruikersrol de machtiging 'Gegevensregels beheren - Workflowregels beheren' zijn toegewezen.

In de volgende procedure wordt beschreven hoe u een instance in behandeling uit de workflowmonitor voor wachtacties kunt verwijderen.

### *Ga als volgt te werk om een instance in behandeling uit de workflowmonitor voor wachtacties te verwijderen:*

**1** Ga op de pagina 'Lijst met instances in behandeling' naar de instance die u wilt verwijderen.

**TIP:** zie Lijsten filteren voor meer informatie over het filteren van lijsten.

**2** Klik op de koppeling 'Verwijderen' bij de instance.

In de volgende procedure wordt beschreven hoe u een lijst met in behandeling zijnde instances uit de workflowmonitor voor wachtacties kunt verwijderen.

### *Ga als volgt te werk om een lijst met instances in behandeling uit de workflowmonitor voor wachtacties te verwijderen:*

**1** Maak een lijst met de instances die u wilt verwijderen, als u dit nog niet hebt gedaan.

Zie Lijsten maken en verfijnen voor meer informatie over het maken en verfijnen van lijsten.

- **2** Klik op de pagina 'Lijst met instances in behandeling' op 'Menu' en selecteer 'Batch verwijderen'.
- **3** Klik op 'OK' om te bevestigen dat u wilt doorgaan.

<span id="page-500-0"></span>**4** Klik op de pagina 'Wachtrij batchverwijdering en -herstel' in de sectie 'Actieve aanvragen' op 'Doorgaan'.

**OPMERKING:** als u niet op 'Doorgaan' klikt, worden de records niet verwijderd.

**TIP:** u kunt op elk gewenst moment terugkeren naar de pagina 'Wachtrij batchverwijdering en -herstel' door op de algemene koppeling 'Beheer' te klikken en vervolgens op de 'Startpagina Beheer' op 'Wachtrij batchverwijdering en -herstel' te klikken.

**5** Als u het logboekbestand voor de verwijderingsactie wilt bekijken, klikt u op de pagina 'Wachtrij batchverwijdering en -herstel' in de sectie 'Verwerkte aanvragen' op 'Verwijderingslogboek weergeven'.

Zie de volgende onderwerpen voor meer informatie over de workflowmonitor voor wachtacties:

- **Workflowmonitor wachtacties (op pagina [497\)](#page-496-0)**
- Instances in behandeling weergeven in de workflowmonitor voor wachtacties (op pagina [498\)](#page-497-0)
- Velden workflowinstances in behandeling (op pagina [501\)](#page-500-0)

### **Verwante onderwerpen**

Zie het volgende onderwerp voor verwante informatie over workflowregels:

**Workflowconfiguratie (op pagina [430\)](#page-429-0)** 

# **Velden workflowinstances in behandeling**

In de volgende tabel worden de velden beschreven die u kunt weergeven voor in behandeling zijnde instances van wachtacties.

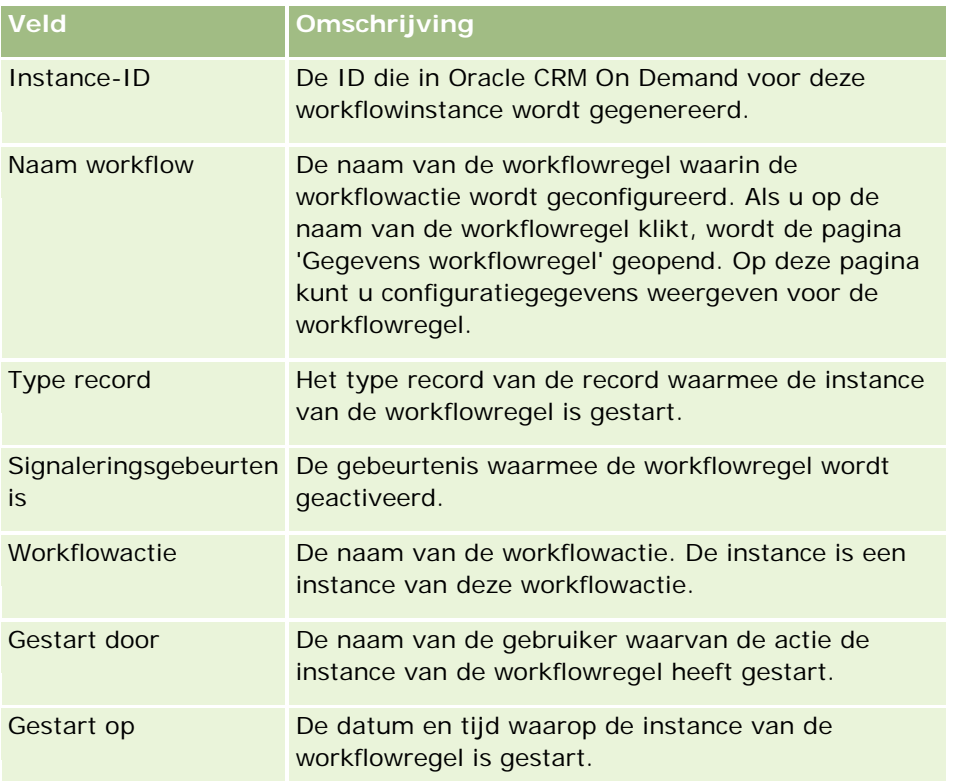

### <span id="page-501-0"></span>Oracle CRM On Demand beheren

**Veld Omschrijving**

Wordt hervat op De datum en tijd waarop de wachtperiode voor deze instance van de workflowactie wordt beëindigd.

Zie de volgende onderwerpen voor meer informatie over de workflowmonitor voor wachtacties:

- Workflowmonitor wachtacties (op pagina [497\)](#page-496-0)
- Instances in behandeling weergeven in de workflowmonitor voor wachtacties (op pagina [498\)](#page-497-0)
- Instances in behandeling verwijderen uit de workflowmonitor voor wachtacties (op pagina [500\)](#page-499-0)

#### **Verwante onderwerpen**

Zie het volgende onderwerp voor verwante informatie over workflowregels:

**Workflowconfiguratie (op pagina [430\)](#page-429-0)** 

# **Gegevensregels en -toewijzing**

Klik op een onderwerp voor stapsgewijze instructies voor procedures voor het instellen van toewijzingsregels (om automatisch records toe te wijzen), prognosedefinities, lay-outs en toewijzingen voor het converteren van leads, verkoopmethoden en sectoren:

- Toewijzingsregels instellen (op pagina [507\)](#page-506-0)
- Aanvullende velden toewijzen tijdens het converteren van leads (op pagina [515\)](#page-514-0)
- Lay-outs voor het omzetten van leads maken (zie ["Lay-outs voor conversie van leads maken"](#page-515-0) op pagina [516\)](#page-515-0)
- De prognosedefinitie instellen (op pagina [520\)](#page-519-0)
- **Prognosedefinitie bijwerken (op pagina [526\)](#page-525-0)**
- Verkoopprocessen, -categorieën en -coaches instellen (op pagina [528\)](#page-527-0)
- Lijst met branches van uw bedrijf aanpassen (op pagina [536\)](#page-535-0)

### **Verwante onderwerpen**

Zie de volgende onderwerpen voor meer informatie:

- Toewijzingsregels (op pagina [502\)](#page-501-0)
- Leadconversiebeheer (op pagina [513\)](#page-512-0)

# **Toewijzingsregels**

**Voordat u begint.** U kunt alleen toewijzingsregels instellen als voor uw rol de machtiging 'Gegevensregels en -toewijzing' is ingesteld.

Met toewijzingsregels kunt u leads, verkoopkansen, serviceaanvragen of accounts automatisch toewijzen aan de juiste persoon, het juiste team en het juiste rayon op basis van de regels (regelgroepen) die u instelt.

Als voor uw bedrijf de optie voor groepstoewijzing is ingeschakeld, worden de records die u toewijst aan een lid van de groep door alle leden van de groep gedeeld. Zie Groepsbeheer (op pagina [389\)](#page-388-0) voor meer informatie.

Afhankelijk van uw bedrijfsstructuur en bedrijfsprocessen kunnen toewijzingsregels heel eenvoudig zijn. Bijvoorbeeld:

- Verkoopleads voor elke geografische regio worden toegewezen aan de desbetreffende regiomanager.
- Nieuwe serviceaanvragen worden toegewezen aan de manager technische services.

Toewijzingsregels kunnen ook heel complex zijn. Bijvoorbeeld:

- De meeste leads worden toegewezen op basis van productexpertise en geografische locatie, maar soms worden leads toegewezen aan een manager telemarketing.
- De meeste serviceaanvragen worden toegewezen op basis van probleemgebied, maar alle aanvragen met betrekking tot een bepaald product worden gerouteerd naar één persoon.

In de volgende tabel ziet u hoe typen records kunnen worden toegewezen:

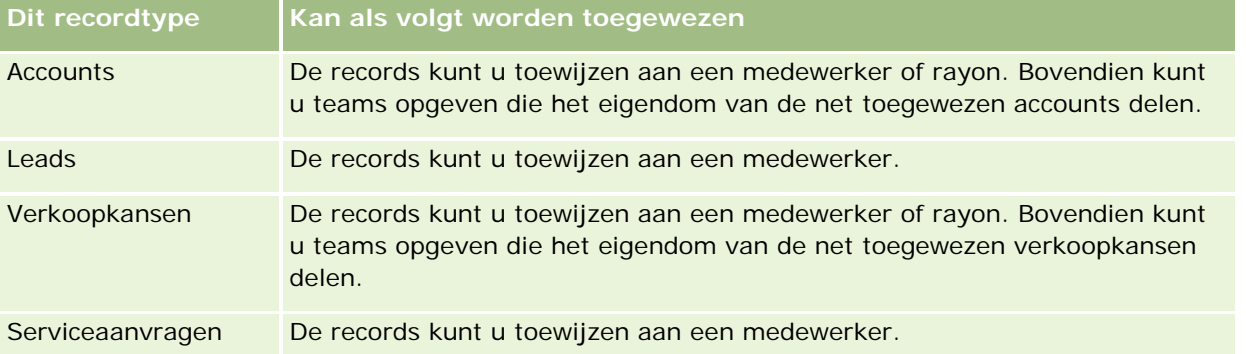

De toewijzingsregels in de actieve regelgroep worden, in relatie tot een recordtype, in de volgende gevallen geëvalueerd:

- Voor leads: het selectievakje 'Nieuwe eigenaar toewijzen' is ingeschakeld en de wijziging is opgeslagen.
- Voor serviceaanvragen:
	- De serviceaanvraag is gemaakt zonder een eigenaar of de eigenaar is verwijderd uit de record (het veld 'Eigenaar' is leeg).
	- **Het selectievakje 'Nieuwe eigenaar toewijzen' is ingeschakeld en de wijziging is opgeslagen.**
- Voor accounts: het selectievakje 'Nieuwe eigenaar toewijzen' is ingeschakeld en de wijziging is opgeslagen.
- Voor verkoopkansen: het selectievakje 'Nieuwe eigenaar toewijzen' is ingeschakeld en de wijziging is opgeslagen.

**OPMERKING:** als het selectievakje 'Nieuwe eigenaar toewijzen' is ingeschakeld voor de record en de record is opgeslagen, wordt met toewijzingsbeheer direct geprobeerd de record opnieuw toe te wijzen. Als een leadrecord echter wordt omgezet in een account of verkoopkans, kan de account of verkoopkans niet opnieuw worden toegewezen omdat de record pas opnieuw kan worden toegewezen in toewijzingsbeheer als de lead volledig is omgezet. Bijvoorbeeld: als u een workflowregel gebruikt om het selectievakje 'Nieuwe eigenaar

toewijzen' in te schakelen of als u een standaardwaarde instelt voor de account of verkoopkans als de lead wordt omgezet, wordt de record niet opnieuw toegewezen. Schakel het selectievakje 'Nieuwe eigenaar toewijzen' in voor de omgezette record nadat de record volledig is omgezet en wijs de record handmatig opnieuw toe.

### **E-mailberichten**

Wanneer een lead of serviceaanvraag aan een eigenaar wordt toegewezen, wordt een e-mail verzonden naar de nieuwe eigenaar. De sjabloon die wordt gebruikt voor de e-mail, is afhankelijk van de taal die wordt geselecteerd op de pagina 'Persoonlijke gegevens' van de nieuwe eigenaar. Bijvoorbeeld: als de gebruiker e-mailberichten wil ontvangen in het Spaans, moet 'Spaans' zijn geselecteerd in het veld 'Taal' op de pagina 'Persoonlijke gegevens' van de gebruiker. U kunt het e-mailbericht voor serviceaanvragen per regel uitschakelen door het selectievakje 'E-mailwaarschuwing verzenden' uit te schakelen op de pagina 'Toewijzingsregel serviceaanvraag bewerken'. Zie Toewijzingsregels instellen (op pagina [507\)](#page-506-0) voor meer informatie over het bijwerken van toewijzingsregels.

In e-mailberichten is het adres in het veld 'Van' altijd donotreply@crmondemand.com en is het veld 'Afzender' ingesteld op het adres dat u hebt opgegeven in het veld 'Retoure-mailadres' voor de toewijzingsregelgroep. In Oracle CRM On Demand wordt een tekenreeks toegevoegd aan elke e-mail waarmee de e-mail kan worden getraceerd in het e-mailsysteem van Oracle. Als een e-mailontvanger reageert op een e-mailbericht, wordt het veld 'Aan' ingesteld op het adres dat u opgeeft in het veld 'Retoure-mailadres' voor de toewijzingsregelgroep.

### **Opnieuw toegewezen records volgen**

U kunt met drie velden het proces voor het toewijzen van de nieuwe eigenaar volgen of analyses uitvoeren om te bepalen hoelang het opnieuw toewijzen gaat duren. U kunt de volgende velden toevoegen aan de paginalay-outs 'Account', 'Verkoopkans', 'Lead' en 'Serviceaanvraag':

Status toewijzing

De status kan zijn 'In wachtrij geplaatst' (de record staat in de wachtrij om door de toewijzingsmanager te worden verwerkt), 'Wordt verwerkt' (de record wordt verwerkt door de toewijzingsmanager) of 'Leeg' (de record staat niet in de wachtrij of wordt niet verwerkt).

Indieningsdatum laatste toewijzing

Als de record voor verwerking in de wachtrij staat of wordt verwerkt door de toewijzingsmanager, staan in dit veld de datum en tijd waarop de record is opgeslagen, en is het selectievakje 'Nieuwe eigenaar toewijzen' ingeschakeld. In het geval van een serviceaanvraagrecord staan in dit veld de datum en tijd waarop de record is opgeslagen, en is het veld 'Eigenaar' leeg.

**Voltooiingsdatum laatste toewijzing** 

Als de record nog nooit opnieuw is toegewezen, is dit veld leeg. In het andere geval staan in dit veld de datum en tijd waarop de record voor het laatst opnieuw is toegewezen.

Zie Statische paginalay-outs aanpassen (op pagina [161\)](#page-160-0) voor meer informatie over het toevoegen van velden aan paginalay-outs.

### **Regelgroepen activeren**

U kunt meerdere toewijzingsregelgroepen maken, maar per keer kan er slechts één regelgroep voor elke record actief zijn.
**LET OP:** De regelgroep die de laatste keer dat de regels werden vrijgegeven, als *actief* was gemarkeerd, blijft actief totdat de regels opnieuw worden vrijgegeven. Wanneer de regels vervolgens worden vrijgegeven, wordt de regelgroep actief die als laatste als *actief* is gemarkeerd. Wanneer u een nieuwe regelgroep maakt en die als actief markeert, moet u de vorige actieve regelgroep pas verwijderen als de regels zijn vrijgegeven.

**TIP:** Regelgroepen kunnen als een historische referentie voor de leads fungeren. In plaats van regelgroepen te verwijderen kunt u ze ook als inactief markeren.

## **Groepstoewijzing**

Als uw bedrijf records aan gehele groepen toewijst en niet aan één bepaalde medewerker, moet de bedrijfsbeheerder het volgende doen:

- **1** Het veld 'Standaardgroepstoewijzing' op de pagina 'Bedrijfsprofiel' selecteren (zie Uw bedrijfsprofiel en algemene standaarden instellen (zie ["Bedrijfsprofiel en algemene standaardwaarden instellen"](#page-19-0) op pagina [20\)](#page-19-0)).
- **2** De groepen instellen voordat de toewijzingsregels worden geactiveerd (zie Groepen instellen (op pagina [392\)](#page-391-0)).
- **3** Tijdens de toewijzingsprocedure één lid in de groep selecteren als de eigenaar voor accounts en verkoopkansen.

**OPMERKING:** de groepsfunctionaliteit wordt niet ondersteund voor records van leads of serviceaanvragen.

Wanneer de record is toegewezen aan een eigenaar in de groep, is het volgende van toepassing:

- De gegevens van de eigenaar staan in het veld 'Eigenaar'.
- In het veld 'Primaire groep' op de pagina's voor het bewerken van records en voor de gegevens van records staat de naam van de groep waartoe de eigenaar behoort als de bedrijfsbeheerder het veld aan de lay-out heeft toegevoegd.
- De record staat in de gebieden van de toepassingen waar doorgaans de records van medewerkers worden weergegeven, zoals startpagina's en lijsten met records.

Doorgaans hebben alle leden van de groep toegang tot de record, alhoewel de toegang van een gebruiker kan worden beperkt door toegangsniveaus aan te passen.

## **Assignment Manager en eigenaarmodi voor records**

Met Assignment Manager kunnen records alleen opnieuw worden toegewezen aan gebruikers. Records kunnen alleen opnieuw worden toegewezen als het type record is geconfigureerd in gebruikersmodus of in gemengde modus voor eigendom van de record. Als er een primair aangepast boek is toegewezen aan de record voordat de record wordt toegewezen aan een eigenaar met Assignment Manager, wordt het primaire boek verwijderd uit de record met Assignment Manager. Met Assignment Manager kunnen records niet opnieuw worden toegewezen als het type record is geconfigureerd in boekmodus. Als u een type record configureert in boekmodus, is het raadzaam om alle regelgroepen voor dat type record op 'Inactief' in te stellen. Zie Eigenaarmodi van records (zie ["Eigenaarmodi voor records"](#page-347-0) op pagina [348\)](#page-347-0) voor meer informatie over eigenaarmodi van records.

## **Scenario voor het toewijzen van leads**

Het volgende scenario is een voorbeeld van een standaardbedrijfsregel van een bedrijf voor het toewijzen van leads. De beheerder stelt als volgt de regels in waarmee automatisch de leads van een bedrijf worden toegewezen:

**1** Geeft de bedrijfsregels van het bedrijf voor het toewijzen van leads aan medewerkers.

Voor accounts in de Verenigde Staten worden veel verkooprayons bijvoorbeeld toegewezen op staat. In bepaalde staten is de productkennis echter het criterium voor het toewijzen van rayons. Zo wordt de account van Corporatie XYZ altijd toegewezen aan een bepaalde verkoopmanager, ongeacht de staat of de interesse in het product van de lead.

- **2** Hiermee krijgt u een overzicht van alle toewijzingsscenario's die nodig zijn voor de bedrijfsregels:
	- **Account (bedrijf) is Corporatie XYZ.** Toewijzen aan verkoopmanager A.
	- **Primair adres: staat is CA, NV, OR, WA.** Toewijzen aan verkoopmanager B.
	- **Primair adres: staat is OH, IN, MI, NY, KY.** Toewijzen aan verkoopmanager C.
	- **De lead is geïnteresseerd in het product ABC (in alle staten, met uitzondering van de reeds vermelde staten, en niet voor Corporatie XYZ).** Toewijzen aan verkoopmanager D.
	- **Primair adres: staat wordt niet vermeld.** Toewijzen aan verkoopmanager E.
- **3** Hiermee worden de scenario's in de volgorde geplaatst waarin zij moeten worden bekeken.

Bekijk eerst het veld 'Account'. Als de waarde van dit veld 'Corporatie XYZ' is, wijst u de lead aan verkoopmanager A toe, ongeacht de eventuele andere voorwaarden. Als dit criterium niet overeenkomt, bekijkt u het veld 'Staat/provincie primair adres'. Als de waarde CA, NV, OR of WA is, wijst u de lead toe aan verkoopmanager B, enzovoort.

Gebruik de sjabloon voor het toewijzen van records bij het plannen van de toewijzingsscenario's van het bedrijf en voor het instellen van regels die de gewenste resultaten opleveren.

## **Voorwaarden voor criteria in toewijzingsregels**

U kunt de volgende voorwaarden in de criteria op toewijzingsregels gebruiken:

 **Tussen.** Hiermee wordt de regel aangepast aan records waar de waarde in het criteriumveld ligt tussen twee waarden die in het regelcriterium zijn gedefinieerd. (De resultaten bevatten geen records waar de waarde in het criteriumveld gelijk is aan een van de waarden op de regel.) Gebruik een komma om de waarden van elkaar te scheiden. Gebruik geen verbindingsstreepje (-) bij het opgeven van een waardereeks of het scheiden van waarden.

Gebruik de voorwaarde 'Tussen' alleen voor datumvelden en gebruik de datumnotatie DD-MM-JJJJ.

- **Bevat de waarden.** Hiermee wordt de regel aangepast aan records waar de waarde in het criteriumveld gelijk is aan de exacte waarde. Met de toepassing worden geen subtekenreeksen opgehaald van de waarden of dezelfde waarde met verschillend hoofdlettergebruik. U kunt een of meerdere waarden invoeren, gescheiden door komma's.
- **Bevat exacte veldwaarde.** Hiermee wordt de regel aangepast aan records waar het criteriumveld de gehele tekenreeks van de waarde in het criteriumveld bevat, zonder extra tekens. Voorbeeld: als u *Gesloten* invoert als de criteriumwaarde, wordt de regel aangepast aan records waar de waarde in het criteriumveld 'Gesloten' is, maar niet aan records waar de criteriumwaarde 'Gesloten/gerealiseerd' is.

<span id="page-506-0"></span>De voorwaarde 'Bevat exacte veldwaarde' kan niet worden gebruikt bij datum- of getalvelden.

 **Bevat geen van de waarden.** Hiermee wordt de regel aangepast aan records waar het criteriumveld elke waarde bevat die niet gelijk is aan de criteriumwaarde van de regel.

De voorwaarde 'Bevat geen van de waarden' kan niet worden gebruikt bij datum- of getalvelden.

 **Kleiner dan of gelijk aan.** Hiermee wordt de regel aangepast aan records waar de waarde in het criteriumveld kleiner is of gelijk is aan de criteriumwaarde van de regel.

De voorwaarde 'Kleiner dan of gelijk aan' kan alleen bij getal- of valutavelden worden gebruikt.

 **Groter dan of gelijk aan.** Hiermee wordt de regel aangepast aan records waar de waarde in het criteriumveld groter is of gelijk is aan de criteriumwaarde van de regel.

De voorwaarde 'Groter dan of gelijk aan' kan alleen bij getal- of valutavelden worden gebruikt.

Voor regelcriteria gelden de volgende punten:

- Een regel zonder criteria wordt altijd opgevolgd.
- Regels worden sequentieel geëvalueerd en de evaluatie stopt wanneer aan de criteria van een regel is voldaan.

Als er bijvoorbeeld tien regels worden geëvalueerd en aan de criteria van regel 6 is voldaan, dan worden regel 7, 8, 9 en 10 genegeerd (zij worden niet geëvalueerd). Evenzo geldt dat, als regel 6 geen criteria bevat, regel 6 wordt opgevolgd en regel 7, 8, 9 en 10 worden genegeerd.

Zie Toewijzingsregels instellen (op pagina [507\)](#page-506-0) voor stapsgewijze instructies voor het instellen van toewijzingsregels.

## **Toewijzingsregels instellen**

### **Voordat u begint:**

- U kunt alleen toewijzingsregels instellen als voor uw rol de machtiging 'Gegevensregels en -toewijzing' is ingesteld.
- Zie Toewijzingsregels (op pagina [502\)](#page-501-0) voor informatie over het opstellen van toewijzingsregels.

## **Voorbeeld van de toewijzing van een regelgroep**

Regelgroepen bestaan uit regels die weer uit criteria bestaan. In de volgende afbeelding worden de elementen van een regelgroep weergegeven.

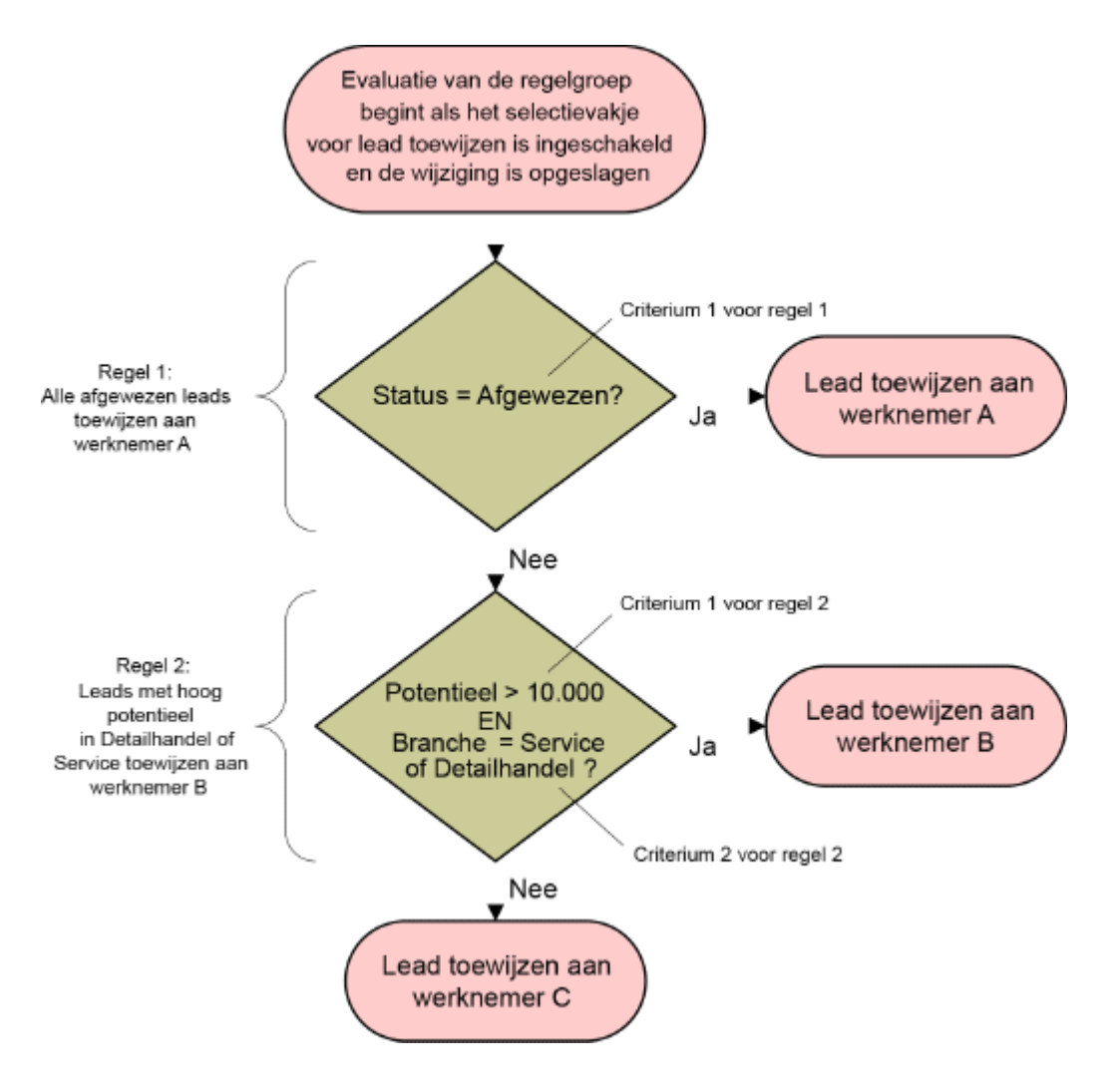

**Figure 1: Regelgroep leadtoewijzing beoordelen**

**OPMERKING:** de knop 'Afwijzen' op de pagina 'Leadgegevens' werkt alleen goed als de eerste regel in de regelgroep afgewezen leads toewijst.

### *Ga als volgt te werk om toewijzingsregels in te stellen:*

- **1** Klik rechtsboven op een pagina op de algemene koppeling 'Beheer'.
- **2** Klik in de sectie 'Bedrijfsprocesbeheer' op de koppeling 'Gegevensregels en -toewijzing'.
- **3** Klik in de sectie 'Toewijzingsregels' op de koppeling van het desbetreffende recordtype.

Er wordt een lijst weergegeven van alle regelgroepen die tot dan voor uw bedrijf zijn gedefinieerd.

- **4** Ga als volgt te werk om een nieuwe regelgroep te maken:
	- **a** Klik op de knop 'Nieuwe regelgroep'.
	- **b** Vul op de pagina 'Nieuw/Bewerken' de velden in.

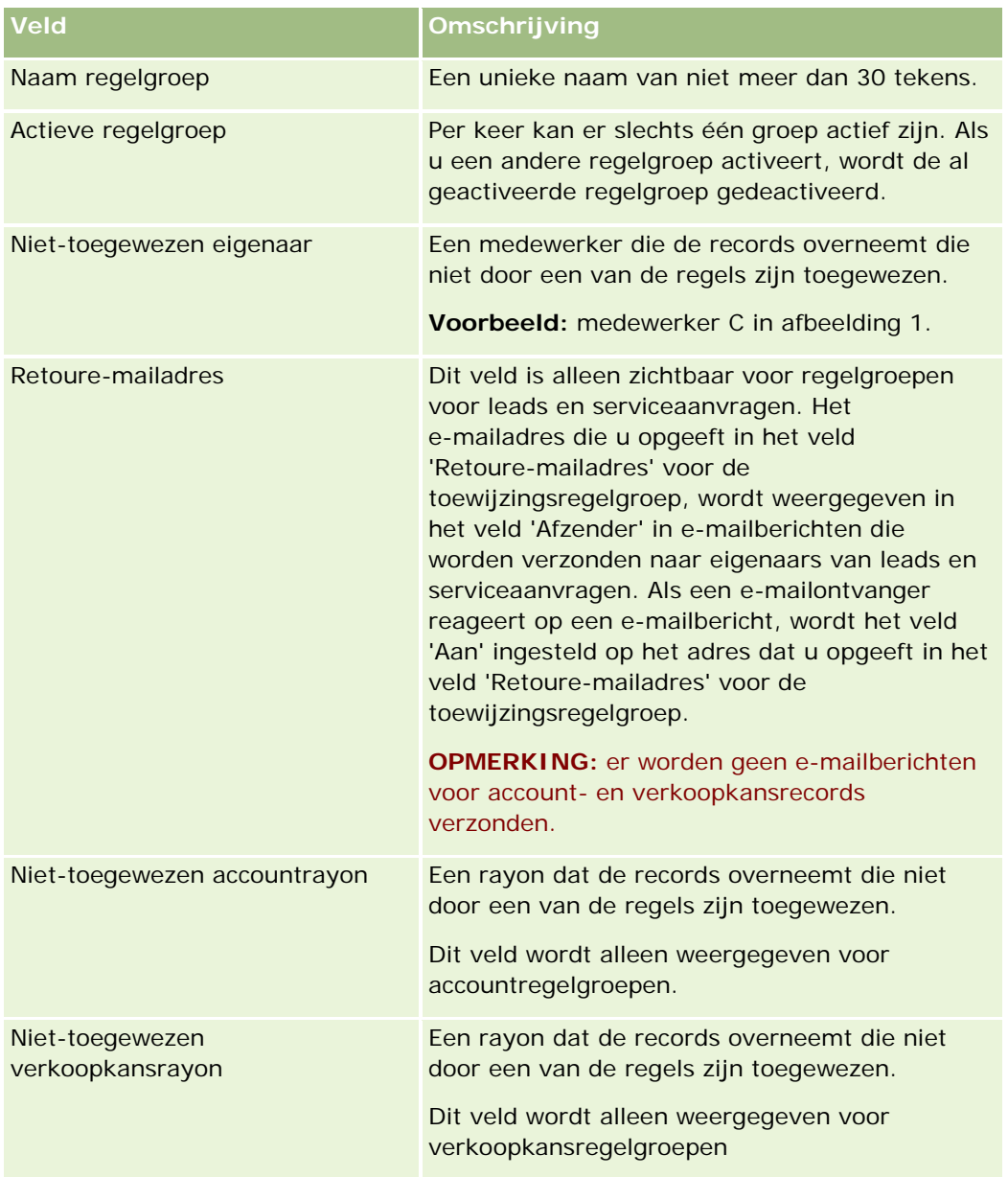

### **c** Sla de record op.

Hierbij wordt de naam van de nieuwe regelgroep opgeslagen ter voorbereiding voor het toevoegen van regels aan de regelgroep.

- **5** Ga als volgt te werk om een regel aan de regelgroep toe te voegen:
	- **a** Klik op 'Nieuw' op de titelbalk 'Regels' op de pagina 'Regelgroepgegevens'.

**b** Vul op de pagina 'Nieuw/Bewerken' de velden in.

In de kolom 'Voorbeeld' in deze tabel staat hoe de velden moeten worden ingevuld voor regel 2 in afbeelding 1.

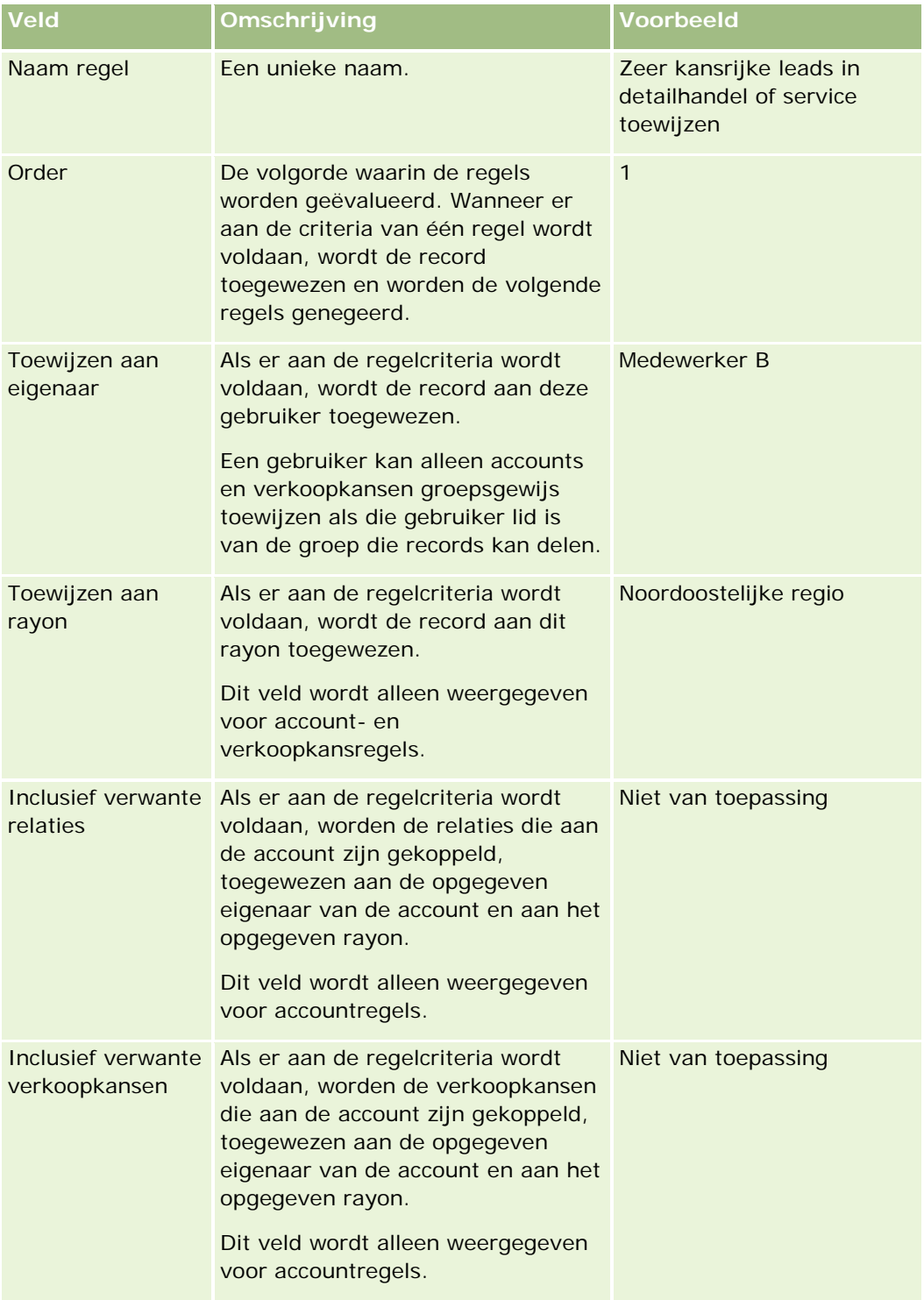

## **Bedrijfsprocesbeheer**

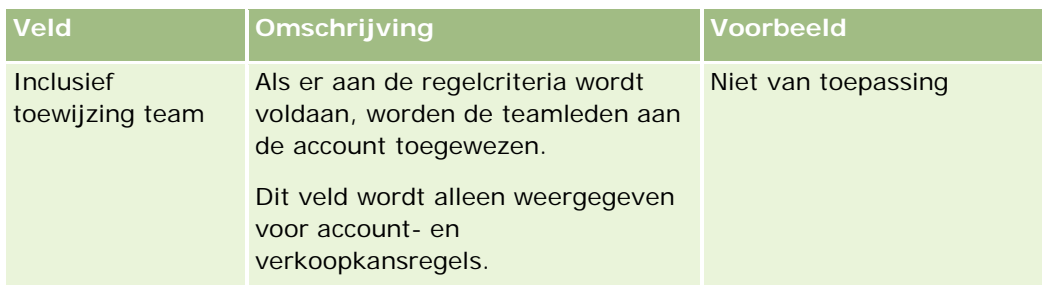

**c** Sla de record op.

De regel wordt opgeslagen. Nu kunt u criteria aan de regel gaan toevoegen.

- **6** Ga als volgt te werk om voor accounts en verkoopkansen de toegang voor gekoppelde records en gebruikers bij te werken (optioneel):
	- **a** Klik op de pagina 'Regelgroepgegevens' op de koppeling 'Naam' van de regel waarvoor u de toegang tot gekoppelde records en gebruikers wilt bijwerken.
	- **b** Klik op 'Gebruikers toevoegen' of 'Gebruikers bewerken' op de titelbalk 'Toewijzing team' op de pagina 'Regelgegevens'.
	- **c** Klik op het opzoekpictogram en selecteer de gebruikers.
	- **d** Wijs de toegangsniveaus voor accounts, relaties en verkoopkansen toe.
	- **e** Sla uw wijzigingen op.
- **7** Ga als volgt te werk om een regelcriterium aan de regel toe te voegen:
	- **a** Klik op 'Nieuw' op de titelbalk 'Regelcriteria' op de pagina 'Regelgegevens'.
	- **b** Vul op de pagina 'Nieuw/Bewerken' de velden in.

In de kolom 'Voorbeeld' in deze tabel staat hoe de velden moeten worden ingevuld voor regel 2 in afbeelding 1.

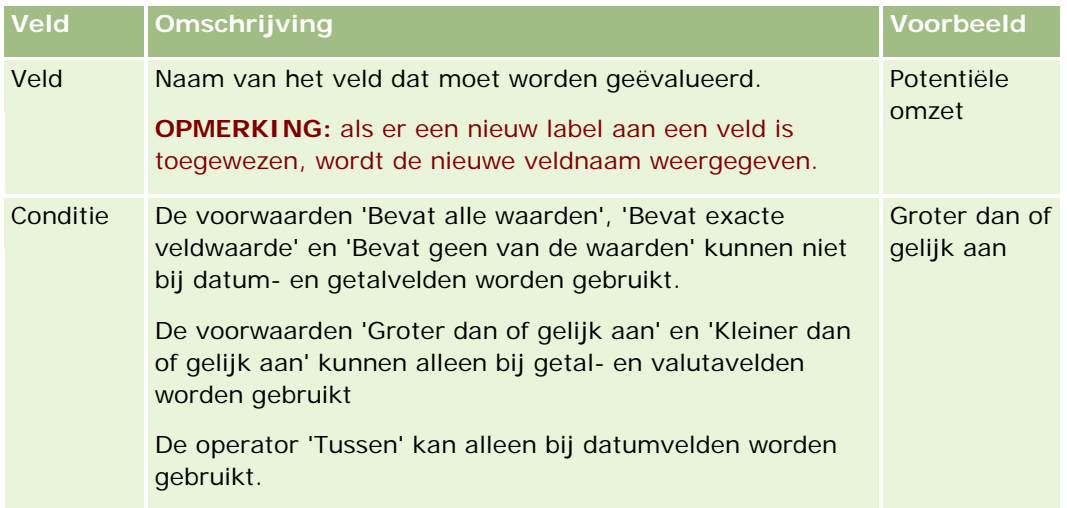

### Oracle CRM On Demand beheren

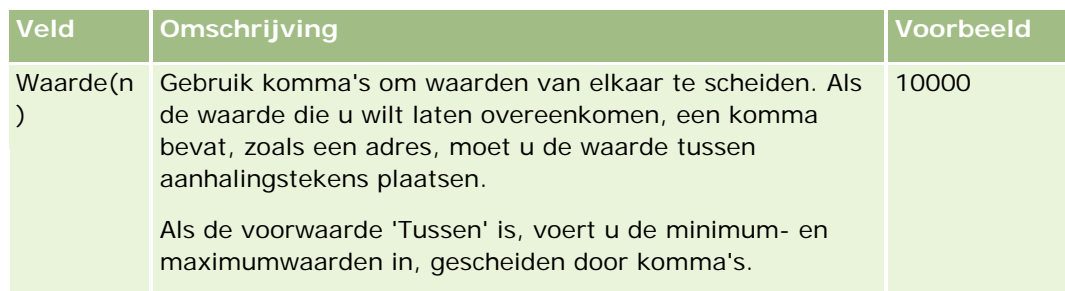

- **c** Voer een van de volgende opties uit:
	- **Als u meer criteria aan de regel wilt toevoegen, klikt u op 'Opslaan en nieuwe regelcriteria' en gaat** u terug naar stap b. Als u meerdere criteria voor een regel hebt gedefinieerd, kan de regel alleen overeenkomen als de record aan *alle criteria* voldoet.
	- Klik op 'Opslaan' als u alle criteria voor de regel hebt opgegeven.
- **8** Klik op 'Terug naar regelgroepgegevens' op de titelbalk 'Regel' op de pagina 'Regelgegevens'.
- **9** Voer een van de volgende handelingen op de pagina 'Regelgroepgegevens' uit:
	- Als u meer regels aan de regelgroep wilt toevoegen, gaat u terug naar stap 5.
	- **Als u alle regels voor de regelgroep hebt ingevoerd, klikt u op 'Terug naar lijst met regelgroepen' om** de bewerking af te ronden.

**TIP:** Regels worden uitgevoerd in de volgorde waarin ze in de regelgroep staan. Voor een correcte uitvoering is de volgorde dus van wezenlijk belang. Wanneer er aan een regel wordt voldaan, worden de volgende regels genegeerd.

#### *Ga als volgt te werk om een regelgroep te bewerken, te activeren of te deactiveren:*

- **1** Klik rechtsboven op een pagina op de algemene koppeling 'Beheer'.
- **2** Klik in de sectie 'Bedrijfsprocesbeheer' op de koppeling 'Gegevensregels en -toewijzing'.
- **3** Klik in de sectie 'Toewijzingsregels' op de koppeling voor het toewijzingsregeltype dat u wilt bewerken.

Er wordt een lijst weergegeven van alle regelgroepen van dat type die tot dusver voor uw bedrijf zijn gedefinieerd.

- **4** Klik op de koppeling 'Regelgroep' die u wilt bijwerken.
- **5** Klik op 'Bewerken' op de pagina 'Regelgroepgegevens'.
- **6** Werk de velden bij en sla de record op.

De wijzigingen die u aanbrengt, worden om middernacht, Oracle Server-tijd (standaardtijd), doorgevoerd of wanneer uw regelgroepen voor toewijzing zijn ingesteld om te worden bijgewerkt.

**LET OP:** als u een regelgroep als *actief* markeert, blijft de regelgroep die de laatste keer dat de regels werden vrijgegeven, als *actief* was gemarkeerd, actief totdat de regels opnieuw worden vrijgegeven. Wanneer de regels vervolgens worden vrijgegeven, wordt de regelgroep actief die als laatste als *actief* is

gemarkeerd. Wanneer u een nieuwe regelgroep maakt en die als *actief* markeert, moet u de vorige actieve regelgroep pas verwijderen als de regels zijn vrijgegeven.

#### *Ga als volgt te werk om toewijzingsregels te bewerken:*

- **1** Klik op de pagina 'Regelgroepgegevens' op de koppeling 'Bewerken' van de regel die u wilt wijzigen.
- **2** Werk de velden bij.

**OPMERKING:** u kunt de volgorde waarin regels worden geëvalueerd, veranderen door het veld 'Volgorde' te bewerken. Typ voor de regel waarvan u de volgorde wilt veranderen, een getal dat hoger is dan het getal van de regel die erop moet volgen, of een getal dat lager is dan het getal van de regel die eraan moet voorafgaan.

Als er bijvoorbeeld drie regels zijn (1 t/m 3) en u wilt de volgorde zodanig wijzigen dat regel 1 wordt geëvalueerd na regel 2, moet u het getal voor regel 1 veranderen in bijvoorbeeld 2,1 (of in een getal groter dan 2 maar kleiner dan 3).

**3** Sla de record op.

## **Leadconversiebeheer**

Gebruikers binnen uw bedrijf kunnen leadrecords omzetten in account-, relatie- en verkoopkansrecords. Als Oracle CRM On Demand Partner Relationship Management Edition is ingesteld voor uw bedrijf, kunnen gebruikers ook leadrecords omzetten in dealregistratierecords.

Wanneer gebruikers een leadrecord converteren, kunnen ze een van de volgende stappen uitvoeren:

- Een nieuwe account-, relatie-, verkoopkans- of dealregistratierecord maken, die automatisch wordt gekoppeld aan de leadrecord.
- De leadrecord aan bestaande account- en relatierecords koppelen. Gebruikers selecteren de records die ze aan de lead willen koppelen wanneer ze de lead converteren.

Als u de benodigde opties beschikbaar maakt in de lay-outs voor leadconversie, kunnen gebruikers ook de volgende acties uitvoeren:

- Kopieer de leden van het leadteam naar het team voor de account, relatie en verkoopkans die tijdens het conversieproces zijn gemaakt voor of gekoppeld aan de lead.
- Koppel de bijbehorende aangepaste objectrecords van de lead aan de account, relatie en verkoopkans die tijdens het conversieproces zijn gemaakt voor of gekoppeld aan de lead.

U kunt op de pagina voor lead converteren bepalen welke opties beschikbaar zijn voor gebruikers door lay-outs voor leadconversie te maken voor de pagina en deze lay-outs aan gebruikersrollen toe te wijzen.

In de standaardapplicatie worden sommige gegevens uit de leadrecord overgebracht naar de relevante velden in de account-, relatie-, verkoopkans- en dealregistratierecords die tijdens het conversieproces worden gemaakt voor of gekoppeld aan de lead. U kunt bepalen welke informatie wordt overgenomen door de volgende gegevens te configureren:

 De toewijzingen tussen de velden voor het type record 'Lead' en de recordtypen 'Account', 'Relatie', 'Registratie deal' en 'Verkoopkans'. Zie Aanvullende velden toewijzen tijdens het converteren van leads (op pagina [515\)](#page-514-0) voor meer informatie.

<span id="page-513-0"></span> De velden uit de leadrecord die in de secties 'Verkoopkans' en 'Registratie deal' van de pagina 'Lead omzetten' worden weergegeven. Gebruikers kunnen de waarden van deze waarden bewerken op de pagina 'Lead omzetten'. Deze waarden kunnen worden overgenomen in de nieuwe verkoopkans of dealregistratie. Zie Lay-outs voor het omzetten van leads maken (zie ["Lay-outs voor conversie van leads](#page-515-0)  [maken"](#page-515-0) op pagina [516\)](#page-515-0) voor informatie over het configureren van welke velden op de pagina 'Lead omzetten' worden weergegeven.

**OPMERKING:** Alleen de velden die aan velden in het relevante recordtype zijn toegewezen, zijn beschikbaar voor toevoegen aan de lay-out van de pagina 'Lead omzetten'. Als een veld dat u aan de pagina 'Lead omzetten' wilt toevoegen nog niet is toegewezen aan velden in het relevante recordtype, moet dat veld eerst worden toegewezen voordat het kan worden toegevoegd aan de lay-out van de pagina 'Lead omzetten'. Het veld 'Gekoppelde verkoopkans' wordt altijd weergegeven in de sectie 'Verkoopkans' van de pagina 'Lead omzetten' en het veld voor de naam van de dealregistratie wordt altijd weergegeven in de sectie 'Registratie deal'. U kunt deze velden niet uit de paginalay-out verwijderen.

Om leads te converteren, moeten gebruikers de juiste toegang tot recordtypen hebben en de juiste machtigingen in hun rol hebben.

Wanneer gebruikers een lead afwijzen, moeten ze een afwijzingscode in het veld 'Afwijzingscode' selecteren op de pagina voor het afwijzen van een lead. Een aantal waarden wordt standaard gegeven voor het veld 'Afwijzingscode', maar u kunt deze waarden wijzigen of meer waarden aan de lijst toevoegen. Zie Afwijzingscode voor leads (zie ["Afwijzingscodes voor leads"](#page-518-0) op pagina [519\)](#page-518-0) voor meer informatie over de keuzelijst 'Afwijzingscode'.

### **Verwante onderwerpen**

Zie de volgende onderwerpen voor meer informatie over leadconversiebeheer:

- Leadconversie instellen (op pagina [514\)](#page-513-0)
- Aanvullende velden toewijzen tijdens het converteren van leads (op pagina [515\)](#page-514-0)
- Lay-outs voor leadconversie maken (zie ["Lay-outs voor conversie van leads maken"](#page-515-0) op pagina [516\)](#page-515-0)

## **Leadconversie instellen**

Om een leadconversie en afwijzingsinstellingen voor uw gebruikers en type records in te stellen voert u de volgende taken uit:

**1** Als u aanvullende velden wilt toewijzen tijdens leadconversie, configureert u de nieuwe toewijzingen.

Zie voor meer informatie over het toewijzen van velden Aanvullende velden toewijzen tijdens het converteren van leads (op pagina [515\)](#page-514-0).

- **2** Als u de lay-out van de pagina Leadconversie wilt aanpassen:
	- **a** De nieuwe lay-outs maken

Zie voor meer informatie over het maken van lay-outs Lay-outs voor leadconversie maken (zie ["Lay-outs voor conversie van leads maken"](#page-515-0) op pagina [516\)](#page-515-0).

**b** Nieuwe lay-outs toevoegen aan de juiste rollen.

Zie voor meer informatie over het toevoegen van rollen Rollen toevoegen (op pagina [309\)](#page-308-0).

<span id="page-514-0"></span>**3** Zorg dat de gebruikers de juiste toegangsrechten hebben tot de type records en de juiste machtigingen voor hun rol.

Zie voor meer informatie over de instellingen die nodig zijn voor het converteren van leads Toegangsprofiel en rolinstellingen voor het converteren van leads.

**4** Als u de waarden in de picklijst met afwijzingscodes wilt bewerken, bewerk dan de veldwaarden

Zie voor meer informatie over het bewerken van veldwaarden Velden maken en bewerken (op pagina [125\)](#page-124-0). Zie voor meer informatie over de picklijst met afwijzingscodes Afwijzingscodes voor leads (op pagina [519\)](#page-518-0).

## **Aanvullende velden toewijzen tijdens het converteren van leads**

Gebruikers binnen uw bedrijf kunnen leadrecords omzetten in account-, relatie- en verkoopkansrecords. Als Oracle CRM On Demand Partner Relationship Management Edition is ingesteld voor uw bedrijf, kunnen gebruikers ook leadrecords omzetten in dealregistratierecords.

Wanneer gebruikers leads omzetten in account-, relatie-, verkoopkans- of dealregistratierecords, worden sommige waarden standaard overgenomen door de nieuwe records. U kunt de hoeveelheid informatie die wordt overgebracht uitbreiden door aanvullende velden te koppelen, inclusief aangepaste velden. Zie Leads om te bekijken hoe leadvelden kunnen worden toegewezen.

Wanneer gebruikers een leadrecord omzetten, worden de waarden in de toegewezen velden als volgt overgenomen:

- Wanneer gebruikers nieuwe account-, relatie-, verkoopkans- of dealregistratierecords maken, worden de waarden van de toegewezen velden van de leadrecord overgenomen in de opgegeven velden van de nieuwe record.
- Wanneer gebruikers de leadrecord koppelen aan bestaande account-, relatie-, verkoopkans- of dealregistratierecords die ze selecteren wanneer ze de lead omzetten, blijven de velden in de bestaande records die al een waarde bevatten, ongewijzigd. Velden die leeg zijn, worden bijgewerkt met de waarde uit het toegewezen leadveld.

**OPMERKING:** een partnergebruiker kan een dealregistratie niet goedkeuren of een fiatteur toewijzen aan een dealregistratie. Als een partnergebruiker een lead probeert om te zetten in een dealregistratie, mislukt de conversie als tijdens conversie wordt geprobeerd het veld 'Huidige fiatteur' of 'Laatste fiatteur' bij te werken in de dealregistratierecord. Als het voor partnergebruikers is toegestaan om leads om te zetten in dealregistraties, wijst u geen velden van het type record 'Lead' toe aan het veld 'Huidige fiatteur' of 'Laatste fiatteur' voor het type record 'Dealregistratie'.

#### **Webkoppelingsvelden**

Wijs geen webkoppelingsvelden toe voor het omzetten van leads. Webkoppelingsvelden bevatten geen gegevens, in plaats daarvan bevatten ze scripts voor koppelingen waarop gebruikers kunnen klikken om acties uit te voeren. De inhoud van webkoppelingsvelden kan niet worden overgenomen door de nieuwe records wanneer een lead wordt omgezet.

#### **Ingekorte velden**

Wijs geen ingekorte velden toe voor het omzetten van leads. Een *ingekort veld* is een veld waarin de waarden uit meerdere velden en daarnaast tekst kunnen worden weergegeven. De inhoud van een ingekort veld kan

#### <span id="page-515-0"></span>Oracle CRM On Demand beheren

niet worden overgenomen door de nieuwe records wanneer een lead wordt omgezet. Als u de waarden wilt overnemen uit de velden die worden weergegeven binnen een ingekort veld en wilt gebruiken in de nieuwe records als een lead is omgezet, wijst u de afzonderlijke velden toe voor leadconversie.

#### **Aangepaste keuzelijstvelden en -waarden**

U kunt de keuzelijstvelden uit de leadrecord toewijzen aan tekstvelden (lang of kort) in account-, relatie-, verkoopkans- en dealregistratierecords of aan een keuzelijstveld met identieke waarden.

**Voordat u begint.** U kunt de volgende procedure alleen uitvoeren als voor uw rol de machtiging 'Gegevensregels en -toewijzing' is ingesteld.

#### *Ga als volgt te werk om bij de conversie van een leadrecord aanvullende velden toe te wijzen:*

- **1** Klik rechtsboven op een pagina op de algemene koppeling 'Beheer'.
- **2** Klik in de sectie 'Bedrijfsprocesbeheer' op 'Gegevensregels en -toewijzing'.
- **3** Klik in de sectie voor leadconversiebeheer op 'Conversietoewijzing lead'.
- **4** Selecteer op de pagina 'Conversietoewijzing lead' de velden die u wilt toewijzen.
- **5** Klik op de knop 'Standaard' om de toewijzingen in te stellen op de standaardwaarden.
- **6** Klik op 'Opslaan'.

## **Lay-outs voor conversie van leads maken**

U kunt aangeven welke opties tijdens leadconversie beschikbaar zijn voor gebruikers. Dit doet u door aangepaste lay-outs voor de pagina voor leadconversie te maken en de lay-outs vervolgens aan gebruikersrollen toe te wijzen.

**OPMERKING:** als u leads naar accounts, relaties, verkoopkansen of dealregistraties wilt converteren, moeten de juiste instellingen zijn opgegeven in de toegangsprofielen en rollen van gebruikers. Zie Toegangsprofiel- en rolinstellingen voor leadconversie voor meer informatie over de vereiste instellingen voor het converteren van leads.

In de volgende tabel vindt u de opties die u beschikbaar kunt maken op de pagina voor leadconversie.

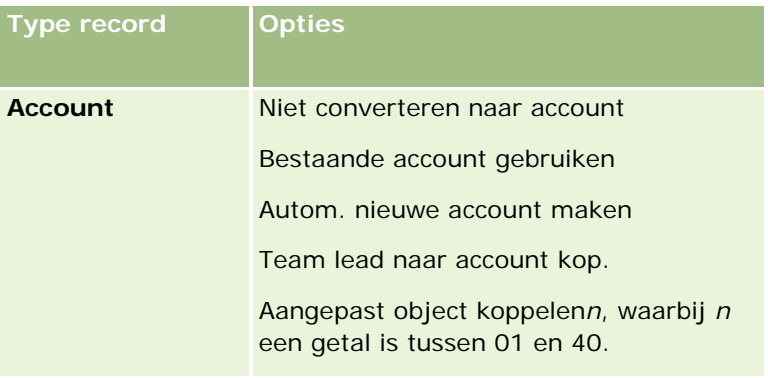

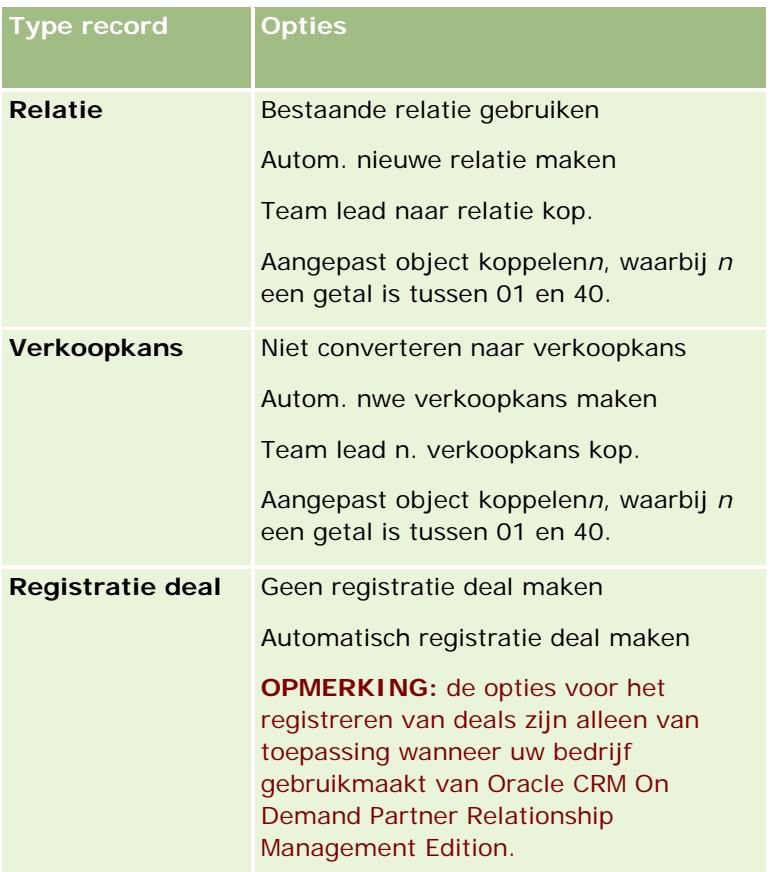

Er is een standaardlay-out beschikbaar. Deze bevat sommige opties voor accounts, relaties en verkoopkansen, maar niet de opties voor dealregistraties. U kunt de standaardlay-out kopiëren en de kopie vervolgens bewerken. De standaardlay-out kan echter niet worden bewerkt of verwijderd.

Afhankelijk van de opties die u voor een recordtype beschikbaar maakt, worden de secties met recordtypen op de pagina voor leadconversie als volgt beïnvloed:

- Als u geen van de opties beschikbaar maakt voor een recordtype, wordt op de pagina voor leadconversie geen sectie voor dat recordtype weergegeven.
- Als u alleen de optie 'Niet converteren naar account' beschikbaar maakt voor het recordtype 'Account', wordt de sectie 'Accounts' niet weergegeven op de pagina.
- Als u alleen de optie 'Niet converteren naar verkoopkans' beschikbaar maakt voor het recordtype 'Verkoopkans', wordt de sectie 'Verkoopkans' niet weergegeven op de pagina.
- (Alleen van toepassing op Oracle CRM On Demand Partner Relationship Management Edition) Als u alleen de optie 'Geen registratie deal maken' beschikbaar maakt voor het recordtype 'Registratie deal', wordt de sectie 'Registratie deal' niet weergegeven op de pagina.

**Voordat u begint.** U kunt de procedure in deze sectie alleen uitvoeren als voor uw rol de machtiging 'Gegevensregels en -toewijzing' is ingesteld.

#### *Ga als volgt te werk om een lay-out voor leadconversie te maken:*

- **1** Klik rechtsboven op een pagina op de algemene koppeling 'Beheer'.
- **2** Klik in de sectie 'Bedrijfsprocesbeheer' op 'Gegevensregels en -toewijzing'.
- **3** Klik in de sectie 'Leadconversiebeheer' op 'Lay-out leadconversie'.
- **4** Klik op de pagina 'Lay-outlijst leadconversie' op 'Nieuwe lay-out'.
- **5** Ga als volgt te werk bij stap 1 ('Naam lay-out'):
	- **a** Voer een naam in voor de lay-out.
	- **b** Voer een beschrijving in voor de lay-out (optioneel).
	- **c** Als u de lay-out als standaardlay-out voor alle gebruikers wilt gebruiken, schakelt u het selectievakje 'Standaardlay-out leadconversie' in.

**OPMERKING:** standaard fungeert de standaardlay-out voor leadconversie in Oracle CRM On Demand als de standaardlay-out voor leadconversie voor het bedrijf, tenzij een andere lay-out als standaard is ingesteld. Als u een andere lay-out maakt en het selectievakje 'Standaardlay-out' voor de nieuwe lay-out inschakelt, is de standaardlay-out voor leadconversie niet meer de standaard. De standaardlay-out voor leadconversie is dus alleen de standaardlay-out voor het bedrijf als het selectievakje 'Standaardlay-out' is uitgeschakeld voor een andere lay-out. Het selectievakje 'Standaardlay-out' voor de standaardlay-out voor leadconversie blijft altijd uitgeschakeld, ook als de lay-out als standaard wordt gebruikt.

- **6** Markeer bij stap 2 ('Acties selecteren') in de sectie 'Recordtypen leadconversie' het recordtype waarvoor u de acties wilt selecteren ('Account', 'Relatie', 'Verkoopkans' of 'Registratie deal'). Klik vervolgens op de pijlen om de acties die u op de pagina wilt weergeven, vanuit de sectie 'Beschikbare acties leadconversie' naar de sectie 'Geselecteerde acties leadconversie' te verplaatsen. Herhaal deze stap voor elk recordtype.
- **7** Geef bij stap 3, 'Velden selecteren', als volgt de leadvelden op die u in de secties 'Verkoopkans' en 'Registratie deal' van de pagina 'Lead omzetten' wilt overnemen, als de gebruiker op 'Omzetten' klikt op de pagina 'Leadgegevens':
	- **a** In de lijst met recordtypen voor leadconversie selecteert u het recordtype waarvoor u de velden voor de pagina 'Lead omzetten' wilt configureren (verkoopkans of dealregistratie).

In de lijst met geselecteerde velden voor leadconversie worden in eerste instantie de velden weergegeven die standaard worden overgenomen. In de lijst met beschikbare velden voor leadconversie worden alle aanvullende velden weergegeven die kunnen worden overgenomen op de pagina 'Lead omzetten' voor dat recordtype.

**OPMERKING:** Alleen de velden die aan velden in het relevante recordtype zijn toegewezen, zijn beschikbaar voor toevoegen aan de lay-out van de pagina 'Lead omzetten'. Als een veld dat u aan de pagina 'Lead omzetten' wilt toevoegen nog niet is toegewezen aan velden in het relevante recordtype, moet dat veld eerst worden toegewezen voordat het kan worden toegevoegd aan de lay-out van de pagina 'Lead omzetten'. Het veld 'Gekoppelde verkoopkans' wordt altijd weergegeven in de sectie 'Verkoopkans' van de pagina 'Lead omzetten' en het veld voor de naam van de dealregistratie wordt altijd weergegeven in de sectie 'Registratie deal'. U

<span id="page-518-0"></span>kunt deze velden niet uit de paginalay-out verwijderen. Zie Aanvullende velden toewijzen tijdens het converteren van leads (op pagina [515\)](#page-514-0) voor meer informatie.

- **b** Verplaats de gewenste velden naar de lijst met geselecteerde velden voor leadconversie en verplaats alle ongewenste velden naar de lijst met beschikbare velden voor leadconversie. Het maximum aantal velden dat kan worden opgenomen in de lijst met geselecteerde velden voor leadconversie voor een recordtype, is negen.
- **c** Herhaal de stappen a en b voor het andere recordtype (verkoopkans of dealregistratie).
- **8** Controleer de geselecteerde opties in stap 4 ('Bevestigen') en ga indien nodig terug naar stap 2 ('Acties selecteren') of naar stap 3 ('Velden selecteren') om wijzigingen in de selecties aan te brengen.
- **9** Klik op 'Voltooien' om de wijzigingen op te slaan.

## **Afwijzingscodes voor leads**

Als gebruikers een lead afwijzen, moeten zij een afwijzingscode selecteren in het veld 'Afwijzingscode' op de pagina 'Lead afwijzen'. Gebruikers kunnen in het veld 'Reden afwijzing' ook tekst invoeren om de reden voor de afwijziging aan te geven. Als een gebruiker in het veld 'Afwijzingscode' de waarde *Overig*selecteert, wordt het veld 'Reden afwijzing' een verplicht veld en moet de gebruiker de reden van de afwijzing omschrijven. Anders is het veld 'Reden afwijzing' optioneel.

Er worden standaard een aantal waarden geboden voor het veld 'Afwijzingscode', maar u kunt deze waarden wijzgigen of waarden aan de lijst toevoegen. De standaardwaarden zijn:

- Relatie derde
- Niet opnieuw contact opnemen
- Duplicaat
- Relatie niet bereikbaar
- Onjuiste relatie
- Onvoldoende gegevens
- Ongeldig telefoonnummer
- Geen zakelijke verkoopkans
- **Verkoopkans in wording**
- Overig
- Rec. gecontacteerd (<30 dagen)
- Gegevensinvoer/systeemfout
- Bezit product al
- Niet voldaan aan doelcriteria

Zie Velden maken en bewerken (op pagina [125\)](#page-124-0) voor informatie over het bewerken van keuzelijstwaarden.

**OPMERKING:** als u de waarde *Overig* een andere naam geeft, wordt het veld 'Reden afwijzing' nog steeds een verplicht veld wanneer de gebruiker de waarde met de nieuwe nam selecteert op de pagina 'Lead afwijzen'.

## **De prognosedefinitie instellen**

Met prognoses in Oracle CRM On Demand wordt het genereren van verkoopprognoses geautomatiseerd aan de hand van de instellingen die u hebt gedefinieerd. Prognoses worden automatisch gegenereerd op wekelijkse of maandelijkse basis. Elke prognose wordt opgeslagen in het archief en kan dienen als historische record voor referentie- en analysedoeleinden.

Elke prognose is een momentopname van de gegevens over omzet en mogelijke omzet voor een kwartaal. Dankzij prognoses kunnen verkopers en managers hun verkoopprestaties in elk kwartaal vergelijken met geplande quota, werkelijk gerealiseerde omzet en verwachte omzet, gegeven de huidige status van hun verkoopkansen.

Prognosedeelnemers worden geselecteerd op basis van hun gebruikersrol. De rapportagestructuur en de rollen die u voor de prognosedeelnemers selecteert, moeten zodanig zijn ingesteld dat de deelnemers rapporteren aan één gebruiker op het hoogste niveau. Meestal is dit de vicepresident of CEO van het bedrijf.

Als u een prognose maakt, worden werknemers in Oracle CRM On Demand op de hoogte gebracht van het feit dat de prognose is gemaakt en dat deze gereed is voor beoordeling. Hiertoe wordt gedurende twee dagen een waarschuwing geplaatst op 'Mijn startpagina' van elke deelnemer. Als u de weergaveperiode voor de waarschuwing wilt verlengen, werkt u het veld 'Vervaldatum' bij voor de betreffende waarschuwing. Zie Bedrijfswaarschuwingen publiceren (op pagina [85\)](#page-84-0) voor meer informatie over waarschuwingen.

## **Prognosetype bepalen**

Uw bedrijf kan haar prognoses op het volgende baseren: verkoopkansen, producten, accounts of relaties. Er bestaan vier prognosetypen:

- Verkoopkans product
- Omzet verkoopkans
- Accountomzet
- Relatieomzet

Uw bedrijf kan meerdere prognosetypen genereren op de opgegeven prognosedatums die zijn ingesteld voor het genereren van prognoses. Wanneer u de prognose-instellingen voor uw bedrijf selecteert, bepaalt u welke prognosetypen door het hele bedrijf worden gebruikt.

**OPMERKING:** voor elk prognosetype moeten uw verkoopmedewerkers bepaalde acties uitvoeren. Vertel uw verkopers welke prognosetypen u instelt voordat zij verkoopkans-, account- en relatierecords gaan maken.

#### **Prognoses verkoopkans product**

Prognoses over de verkoopkansen van producten rapporteren over de producten die aan een verkoopkans zijn gekoppeld. De prognosehoeveelheden voor de verkoopkansen van producten worden berekend op basis van de velden 'Hoeveelheid', 'Omzet' en 'Verwachte omzet' voor alle producten die eigendom zijn van een prognosedeelnemer en een omzet hebben die volgens de planning moet worden erkend tijdens de prognoseperiode. De omzet van een product kan op een bepaald moment worden gerapporteerd, of kan tijdens verschillende perioden worden gerapporteerd.

Bij prognoses over de verkoopkansen van producten moeten verkopers de producten koppelen aan de bijbehorende verkoopkansrecords. Verkopers moeten ook de hoeveelheid, inkoopprijs en de

begindatum/datum gerealiseerd invullen om aan te geven welke producten moeten worden opgenomen in de prognoses.

De volgende records over de verkoopkansen van producten kunnen in een prognose worden opgenomen:

- De datum gerealiseerd moet in de prognoseperiode liggen.
- Prognoses die eigendom zijn van een prognosedeelnemer

Er moet bepaalde aanvullende informatie worden opgegeven voordat recordwaarden in de omzetprognose van uw bedrijf wordt meegenomen. Zie 'Verkoopkansen en prognoses' voor meer informatie.

Stel een prognose over de verkoopkansen van producten in als uw bedrijf eenmalige of periodieke omzetprognoses wil maken die op producten zijn gebaseerd.

#### **Omzetprognose verkoopkans**

Omzetprognoses van verkoopkansen rapporteren over de omzet die in de verkoopkansrecords is genoteerd. De prognosehoeveelheden worden berekend op basis van de velden 'Omzet' en 'Verwachte omzet' voor alle verkoopkansrecords waarop de volgende condities van toepassing zijn:

- De verkoopkans heeft een datum gerealiseerd tijdens de prognoseperiode
- Een van de volgende beweringen is waar:
	- De verkoopkans is eigendom van een prognosedeelnemer
	- **E** Een prognosedeelnemer is lid van het verkoopkansteam en heeft een aandeel in de verkoopkansomzet dat groter is dan nul procent (dat wil zeggen dat de waarde in het veld 'Percentagesplitsing' op de pagina 'Team verkoopkans' groter is dan nul).

**OPMERKING:** voor omzet voor een verkoopkans die door teamleden wordt gedeeld, moet het selectievakje 'Gesplitste omzet verkoopkans inschakelen' in het bedrijfsprofiel zijn ingeschakeld.

Als de prognoseomzet is gebaseerd op de omzet van verkoopkansen, moeten verkopers de velden 'Omzet' en 'Datum gerealiseerd' voor verkoopkansen invullen om aan te geven welke verkoopkansen ze willen opnemen in hun prognoses. Eventuele gekoppelde producten worden in de prognose genegeerd.

Er moet bepaalde aanvullende informatie worden opgegeven voordat recordwaarden in de omzetprognose van uw bedrijf wordt meegenomen. Zie Verkoopkansen en prognoses voor meer informatie.

Selecteer een omzetprognose van verkoopkansen als u een prognose van de totale verkoopkansomzet wilt maken, ongeacht hoeveel omzet van afzonderlijke producten afkomstig is.

#### **Omzetprognoses voor account en relatie**

Prognoses van de accountomzet en relatieomzet rapporteren over de omzet die wordt weergegeven in de omzetrecords die gekoppeld zijn aan account- of relatierecords. De prognosehoeveelheden worden berekend op basis van de velden 'Omzet' en 'Verwachte omzet' voor de records die voldoen aan de criteria om in de prognose te worden opgenomen. Een accountomzet- of relatieomzetrecord moet aan de volgende condities voldoen om in de prognose te worden opgenomen:

- De record moeten eigendom zijn van een prognosedeelnemer.
- De record moet de status 'Open', 'In behandeling' of 'Gesloten' hebben.
- Het veld 'Prognose' moet zijn geselecteerd voor de record.
- De record mag niet zijn gekoppeld aan een verkoopkans.
- De record moet omzet hebben die volgens de planning moet worden erkend tijdens de prognoseperiode.

De omzet voor accounts of relaties kan op één bepaald tijdstip worden berekend, of er kan worden ingesteld dat de berekening na verloop van tijd opnieuw plaatsvindt. Gebruikers moeten omzet koppelen aan hun account- of relatierecords om prognoses voor accountomzet en relatieomzet te kunnen uitvoeren. Gebruikers moeten verder de velden 'Begindatum/datum gerealiseerd', 'Status' en 'Prognose' in de omzetrecord bijwerken om aan te geven welke producten ze willen opnemen in hun prognoses.

Er moet bepaalde aanvullende informatie worden opgegeven voordat recordwaarden in de omzetprognose van uw bedrijf wordt meegenomen. Zie Omzet op basis van accounts bijhouden en Omzet op basis van relaties bijhouden voor meer informatie.

U stelt een omzetprognose in voor een account of relatie als uw bedrijf een eenmalige of periodieke omzetprognose op basis van de omzet wil berekenen.

## **Prognoseduur selecteren**

U kunt prognoses zo configureren dat omzetverwachtingen voor maximaal vier kwartalen worden weergegeven. Met de functie voor uitgebreide prognoses kunt u een prognose voor het huidige kwartaal en voor de volgende een, twee of drie kwartalen bekijken.

Standaard wordt de prognoseduur ingesteld op één kwartaal (dit houdt in dat alleen het huidige kwartaal in de prognose wordt opgenomen). Wanneer u de instelling voor de tijdsduur op meerdere kwartalen instelt, bevat de prognose niet alleen het huidige kwartaal maar ook de komende kwartalen. Als u bijvoorbeeld een prognoseduur van twee kwartalen selecteert, bevat de prognose het huidige kwartaal en het volgende kwartaal.

## **Prognoserollen instellen**

Als onderdeel van de prognosedefinitie geeft u aan welke rollen u wilt opnemen. Wanneer u een rol aan de prognosedefinitie toevoegt, worden alle gebruikers waaraan u deze rol toewijst, ingesteld als deelnemers van de prognose.

#### **Gebruikersinstellingen voor prognoses**

De gebruikers die u wilt opnemen in de prognoses van uw bedrijf, moeten juist zijn ingesteld. Hun gebruikersrecords moeten aan de volgende condities voldoen:

- De record moet een geldige waarde in het veld 'Rol' hebben.
- Het veld 'Rapporteert aan' of het veld 'Rapporteert aan (alias) voor de record moet een geldige waarde bevatten, afhankelijk van welke velden worden weergegeven in de paginalay-out voor de gebruikersrecord.
- De status van de gebruiker moet zijn ingesteld op 'Actief', tenzij u de optie voor het toestaan van prognoses voor inactieve gebruikers selecteert.

**LET OP:** als een van de gebruikers in de prognose niet goed is ingesteld, mislukt de hele prognose.

#### **Voorbeelden van rapportagestructuren en prognoserollen**

Als u prognoses wilt maken, stelt u de rapportagestructuur van uw bedrijf correct in. De prognosehiërarchie is gebaseerd op de hiërarchie die is opgegeven in het veld 'Rapporteert aan' of het veld 'Rapporteert aan (alias)' voor gebruikersrecords. Alle prognosedeelnemers, behalve de deelnemer op het hoogste niveau, moeten rapporteren aan een andere prognosedeelnemer, zodat alle afzonderlijke prognoses kunnen worden gebruikt voor één prognose voor het hele bedrijf. Als er meerdere prognosedeelnemers niet rapporteren aan een andere prognosedeelnemer of als een manager met rapporterende prognosedeelnemers de status 'Inactief' heeft, mislukt de prognose.

**OPMERKING:** als het maken van een prognose mislukt vanwege een probleem met de rapportagestructuur, ontvangt de primaire relatie (aangegeven in het bedrijfsprofiel) een e-mailmelding. Nadat de rapportagestructuur is gecorrigeerd en de prognose is bijgewerkt, wordt diezelfde nacht een prognose gemaakt, ook als dit niet de ingestelde nacht is.

De volgende tabel bevat combinaties van de rapportagestructuur en de deelnemersrol die wel en niet werken voor het maken van prognoses.

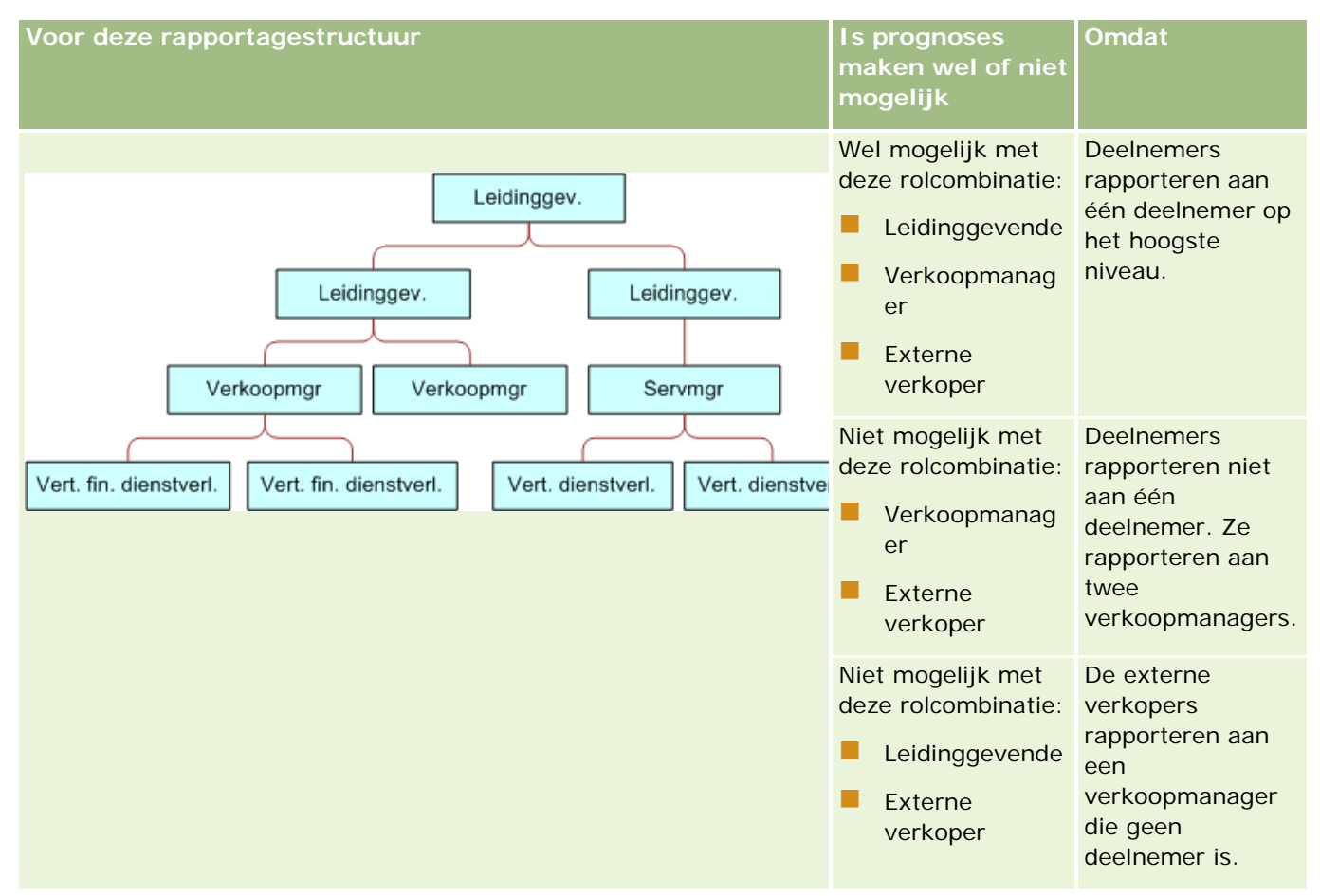

### Oracle CRM On Demand beheren

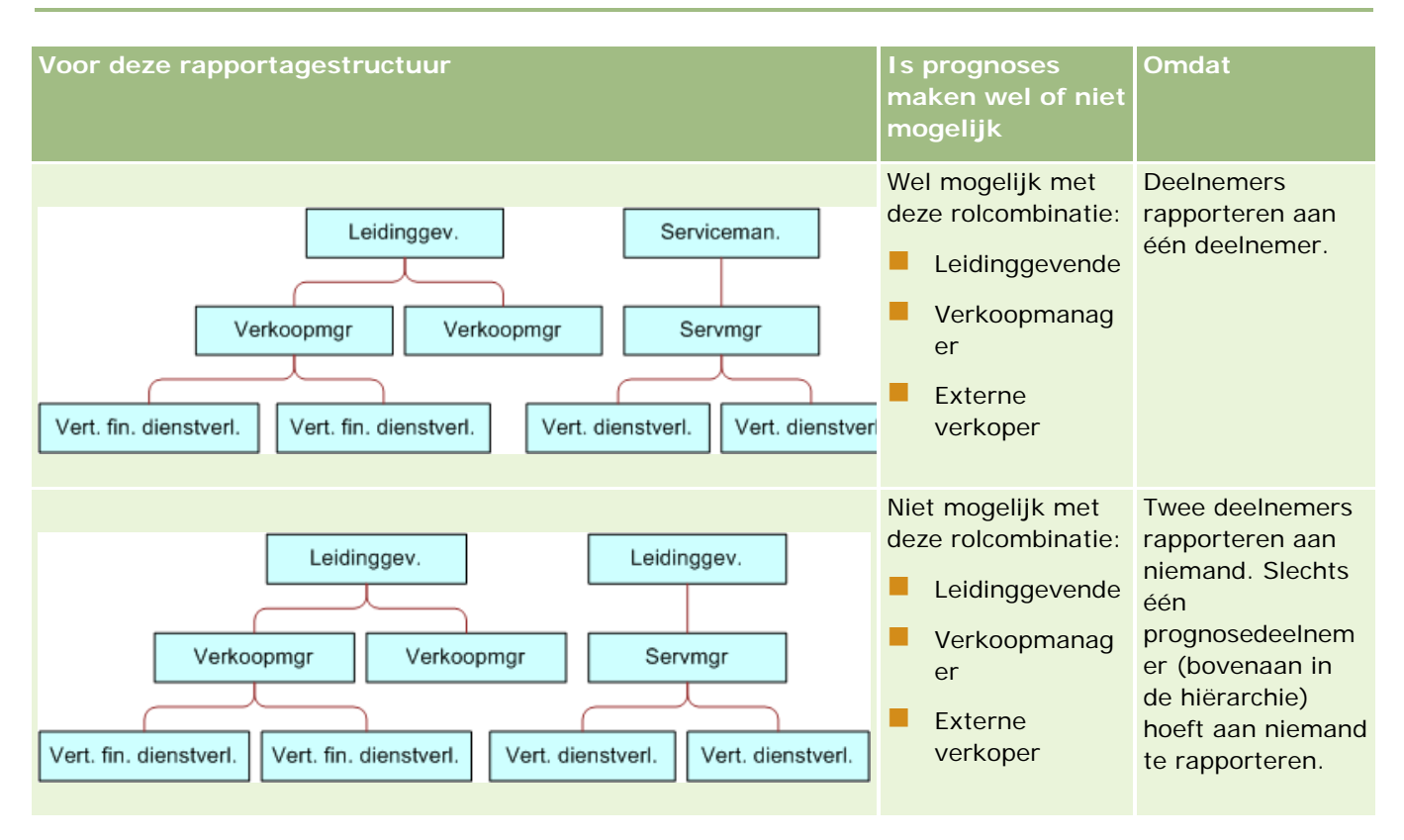

#### **Inactieve gebruikers in prognoses opnemen**

Prognoses kunnen zowel inactieve gebruikers als actieve gebruikers bevatten. Als u de prognosedefinitie instelt, geeft u aan of inactieve gebruikers in de prognoses moeten worden opgenomen.

### **Managers toestaan om prognoses voor hun direct rapporterenden in te dienen**

Wanneer u de prognosedefinitie instelt, geeft u aan of managers automatisch prognoses voor hun direct rapporterenden kunnen indienen wanneer zij hun eigen prognoses indienen.

#### **Prognoses en aangepaste boekjaarkalenders**

Wanneer u aangepaste boekjaarkalenders gebruikt, wordt de definitie van de aangepaste boekjaarkalender van uw bedrijf gebruikt bij het genereren van prognoses. Om deze reden moeten de maanden van de prognoseperiode overeenkomen met de maanden van de aangepaste boekjaarkalender.

Voor elk jaar waarvoor u in Oracle CRM On Demand prognoses wilt maken, moet de systeembeheerder van uw bedrijf een record voor de aangepaste kalender maken. Als er onvoldoende boekjaarkalenders voor de geselecteerde prognoseduur zijn gemaakt, kunnen er geen prognoseseries worden gegenereerd en worden er geen prognoses gemaakt.

**OPMERKING:** als er onvoldoende boekjaarkalenders zijn gemaakt en de prognose om deze reden niet kan worden gegenereerd, ontvangt de primaire relatie (aangegeven in het bedrijfsprofiel) een waarschuwing per e-mail van de klantenservice. Nadat de benodigde boekjaarkalenders zijn gemaakt en de prognosedefinitie is bijgewerkt, wordt de prognose 's nachts automatisch gegenereerd, ook als de prognose niet voor die nacht is gepland.

#### **E-mailberichten voor mislukte prognoses**

Voor e-mailberichten bij mislukte prognoses is het adres in het veld 'Van' altijd

donotreply@crmondemand.com en is het veld 'Afzender' altijd ingesteld op support@crmondemand.com. In Oracle CRM On Demand wordt een tekenreeks toegevoegd aan elke e-mail waarmee de e-mail kan worden getraceerd in het e-mailsysteem van Oracle. Als de e-mailontvanger probeert te reageren op de e-mail, wordt het adres in het veld 'Aan' voor de reactie automatisch ingesteld op support@crmondemand.com.

In de volgende procedure wordt beschreven hoe u de prognosedefinitie kunt instellen.

#### *Ga als volgt te werk om de prognosedefinitie in te stellen:*

- **1** Klik rechtsboven op een pagina op de algemene koppeling 'Beheer'.
- **2** Klik in de sectie 'Bedrijfsprocesbeheer' op de koppeling 'Gegevensregels en -toewijzing'.
- **3** Klik in de sectie 'Prognosebeheer' op 'Prognose definiëren'.
- **4** Klik op 'Bijwerken' op de pagina 'Prognosedefinitie'.
- **5** In stap 1 ('Prognosetypen selecteren') schakelt u het selectievakje 'Actief' in voor elk prognosetype dat u wilt genereren.

Uw bedrijf kan een prognose maken van de verkoopomzet die gebaseerd is op verkoopkansen van producten, omzet van verkoopkansen, accountomzet en relatieomzet.

- **6** Ga als volgt te werk bij stap 2 ('Prognosefrequentie selecteren'):
	- **a** In het veld 'Prognoseduur' selecteert u de prognoseduur.

**OPMERKING:** de duur van elk kwartaal wordt bepaald op basis van de boekjaarkalenderinstellingen die voor uw bedrijf zijn geselecteerd. De begin- en einddatum van de prognoseduur worden berekend aan de hand van de begindatum van de boekjaarkalender en het boekjaarkalendertype die in uw bedrijfsprofiel zijn ingesteld. Als er een aangepaste boekjaarkalender is ingesteld, worden de begin- en einddatums gebaseerd op de boekjaarkalender die door de systeembeheerder van uw bedrijf is gedefinieerd.

**b** In het veld 'Momentopname prognose maken' geeft u op hoe vaak de momentopname van de prognose moet worden gemaakt.

U kunt wekelijkse of maandelijkse prognoses selecteren.

**OPMERKING:** als u 'Maand' selecteert, wordt de lengte van de maand bepaald met het geselecteerde type voor de boekjaarkalender.

**c** In het veld 'Momentopnamedag prognose' selecteert u de dag van de maand of de week waarop de momentopname van de prognose moet worden gemaakt.

Prognoses worden gemaakt aan het begin van de geselecteerde dag (dat wil zeggen: één minuut na middernacht) in de tijdzone van het hostingsysteem. Als de prognose maandelijks wordt gemaakt en de huidige maand niet de dag bevat die geselecteerd is om de prognose te genereren, wordt de momentopname in Oracle CRM On Demand aangepast, zodat de prognose op de laatste dag van de maand wordt gemaakt. Als de momentopnamedag voor de prognose bijvoorbeeld is ingesteld op de 30e en de huidige maand februari is, wordt de

<span id="page-525-0"></span>momentopnamedag in Oracle CRM On Demand aangepast zodat de prognose op de 28e wordt gemaakt.

- **7** Ga als volgt te werk bij stap 3 ('Prognoserollen selecteren'):
	- **a** Voeg de rollen toe aan het gebied 'Prognoserollen' voor de gebruikers die zullen deelnemen aan de prognose. Klik op de pijlen om bedrijfsrollen naar de lijst 'Prognoserollen' te verplaatsen.
	- **b** Als u prognoses voor inactieve gebruikers wilt toestaan, schakelt u het selectievakje 'Prognoses voor inactieve gebruikers toestaan' in.
	- **c** Als u wilt toestaan dat een manager automatisch prognoses voor zijn ondergeschikten kan indienen, schakelt u het selectievakje 'Prognoses automatisch indienen voor team, zodra manager deze heeft ingediend' in.
- **8** Klik op 'Voltooien'.
- **9** Verifieer de prognosegegevens op de pagina 'Prognose definiëren' door de momentopnamefrequentie voor prognoses, de momentopnamedag voor prognoses, de datums voor de volgende prognoseserie en de lijst met prognosedeelnemers te controleren.

**LET OP:** nadat u de prognosedefinitie hebt ingesteld en bepaalde wijzigingen in de gebruikersrecords of boekjaarkalenders aanbrengt, moeten de instellingen van de prognosedefinitie mogelijk worden bijwerken. Zie Prognosedefinities bijwerken (zie ["Prognosedefinitie bijwerken"](#page-525-0) op pagina [526\)](#page-525-0) voor meer informatie.

## **Prognosedefinitie bijwerken**

U kunt de prognosedefinitie van uw bedrijf bijwerken om de prognosefrequentie te wijzigen, of om rollen toe te voegen of te verwijderen, enzovoort. Als bepaalde wijzigingen in gebruikersrecords zijn aangebracht of als uw boekjaarkalender wordt gewijzigd, moet u de prognosedefinitie ook bijwerken zodat de wijzigingen hierin worden opgenomen.

U moet uw prognosedefinitie bijwerken als de volgende wijzigingen worden aangebracht:

 De manager voor een prognosedeelnemer wordt gewijzigd. De managergegevens worden opgeslagen in de gebruikersrecord voor de prognosedeelnemer in de velden 'Rapporteert aan' en 'Rapporteert aan (alias)', afhankelijk van de weergave van deze velden op de paginalay-out voor de gebruikersrecord.

Als de manager voor een prognosedeelnemer wordt gewijzigd, werkt u de prognosedefinitie als volgt bij:

- Als de rol die aan de nieuwe manager is toegewezen momenteel niet in de prognosedefinitie is opgenomen, voegt u de rol aan de prognosedefinitie toe.
- **Als de rol die aan de nieuwe manager is toegewezen momenteel wel in de prognosedefinitie is** opgenomen, vernieuwt u de prognosedefinitie zodat de nieuwe rapportagestructuur wordt weergegeven in toekomstige prognoses.

**OPMERKING:** de hiërarchie van prognosedeelnemers moet bestaan uit managers voor iedereen behalve de persoon op het hoogste niveau.

Gebruikers die deelnemers in de prognosehiërarchie zijn, worden gedeactiveerd.

Als een werknemer uw bedrijf verlaat, moet u de status van die gebruiker instellen op 'Inactief'. Als de inactieve werknemer een manager in de prognosehiërarchie was, moet de gebruikersrecord van elke prognosedeelnemer die aan die werknemer rapporteert ook worden bijgewerkt.

In dit geval werkt u de prognosedefinitie als volgt bij:

- Als de rol die aan de nieuwe manager is toegewezen momenteel niet in de prognosedefinitie is opgenomen, voegt u de rol aan de prognosedefinitie toe.
- **Als de rol die aan de nieuwe manager is toegewezen momenteel wel in de prognosedefinitie is** opgenomen, vernieuwt u de prognosedefinitie zodat de nieuwe rapportagestructuur wordt weergegeven in toekomstige prognoses.

**OPMERKING:** als voor uw prognosedefinitie prognoses voor inactieve gebruikers zijn toegestaan, hoeft u de prognosedefinitie niet bij te werken als een prognosedeelnemer inactief wordt gemaakt.

 Gebruikers worden toegevoegd aan, of verwijderd uit de rollen die in de prognosedefinitie zijn opgenomen.

In dit geval hoeft u alleen de prognosedefinitie te vernieuwen zodat de wijzigingen hierin worden opgenomen.

**Uw boekjaarkalender wordt gewijzigd.** 

In dit geval hoeft u alleen de prognosedefinitie te vernieuwen zodat de wijzigingen hierin worden opgenomen.

**OPMERKING:** vernieuwt de prognosedefinitie als er een wijziging in uw boekjaarkalender is aangebracht, ongeacht het type boekjaarkalender dat door uw bedrijf wordt gebruikt (standaard of aangepast).

**OPMERKING:** als de hier beschreven wijzigingen worden aangebracht in Oracle CRM On Demand, worden de wijzigingen pas in gegenereerde prognoses weergegeven wanneer de prognosedefinitie wordt bijgewerkt.

In de volgende procedure wordt beschreven hoe de prognosedefinitie wordt bijgewerkt.

#### *Ga als volgt te werk om de prognosedefinitie bij te werken:*

- **1** Klik rechtsboven op een pagina op de algemene koppeling 'Beheer'.
- **2** Klik in de sectie 'Bedrijfsprocesbeheer' op de koppeling 'Gegevensregels en -toewijzing'.
- **3** Klik in de sectie 'Prognosebeheer' op 'Prognose definiëren'.
- **4** Klik op 'Bijwerken' op de pagina 'Prognose definiëren'.
- **5** In 'Stap 1: prognosetype selecteren' brengt u wijzigingen aan indien deze nodig zijn.
- **6** Klik op 'Stap 2: prognosefrequentie selecteren'.
- **7** Als er wijzigingen nodig zijn in 'Stap 2: prognosefrequentie selecteren', brengt u de wijzigingen aan.
- **8** Klik op 'Stap 3: prognoserollen selecteren'.

- **9** Als er wijzigingen nodig zijn in 'Stap 3: prognoserollen selecteren', brengt u de wijzigingen aan.
- **10** Klik op 'Voltooien'.

De prognosedefinitie wordt automatisch bijgewerkt en een samenvatting van de definitie wordt tezamen met de bijgewerkte lijst met prognosedeelnemers weergegeven op de pagina 'Prognose definiëren'.

## **Verkoopprocessen, -categorieën en -coaches instellen**

U kunt een aangepaste verkoopmethodologie maken die de vereisten en complexiteit van uw verkoopomgeving reflecteert en als leidraad dient voor uw verkopers bij het afhandelen van deals in diverse verkoopfasen.

De informatie over de verkoopfasen kunt u aanpassen aan het verkoopproces of de zakelijke praktijk in uw bedrijf. Wanneer een werknemer verkoopkansen maakt en bijwerkt, selecteert hij een verkoopfase die aangeeft hoe ver de verkoopkans in het verkoopproces is gevorderd. Elke verkoopfase is gebonden aan een percentage. Deze informatie wordt gebruikt in rapporten en prognoses, inclusief de berekende pijplijn, verwachte omzet en gerealiseerde omzet.

Bij het aanpassen van de waarden in de verschillende verkoopfasen, kunt u het volgende doen:

- De naam van de verkoopfasen wijzigen.
- **Verkoopfasen toevoegen of verwijderen.**
- De volgorde van de verkoopfasen wijzigen.
- De waarschijnlijkheidspercentages voor de verkoopfasen wijzigen.

## **Verkoopprocessen**

In sommige verkoopomgevingen is slechts één verkoopproces met één set verkoopfasen vereist. Andere verkoopomgevingen zijn complexer en vereisen meerdere verkoopprocessen met afzonderlijke verkoopfasen in elk proces. Een medewerker verkoop binnendienst kan bijvoorbeeld een ander verkoopproces volgen dan een medewerker verkoop buitendienst.

Bovendien volgen verkopers vaak verschillende verkoopprocessen voor verschillende typen verkoopkansen. Als uw verkopers bijvoorbeeld een onderdeel verkopen, volgen ze een langer verkoopproces dat uit verschillende fasen bestaat. Wanneer ze echter een onderhoudscontract verkopen, kan dit proces korter zijn en uit minder fasen bestaan.

U kunt uw verkoopmethodologie verder verfijnen door een reeks verkoopfasen te definiëren als verkoopproces en elk proces te koppelen aan een van de volgende items:

- Verkoopkanstype
- Gebruikersrol

Op deze manier kunt u het verkoopproces (en de verkoopfasen in elk proces) aanpassen voor verschillende typen verkoopkansen en verschillende gebruikersrollen.

**Voorbeeld:** een verkoper maakt een nieuwe verkoopkans. Bij het invoeren van gegevens over de verkoopkans, selecteert de verkoper de optie 'Service' in het veld 'Type verkoopkans'. In de toepassing wordt vervolgens het verkoopproces weergegeven dat voor het desbetreffende verkoopkanstype is ingesteld.

**OPMERKING:** het verkoopproces op basis van het verkoopkanstype overschrijft het standaardverkoopproces op basis van een gebruikersrol. Anders gezegd: wanneer een medewerker een verkoopkans maakt, wordt het standaardverkoopproces van de medewerker toegewezen aan de verkoopkans. Als de medewerker vervolgens een verkoopkanstype selecteert waaraan een verkoopproces is toegewezen, wordt het verkoopproces voor de verkoopkans geactiveerd op basis van het verkoopkanstype dat hij heeft geselecteerd.

## **Verkoopfasen in zoekacties en lijstfilters**

De verkoopfasen die een gebruiker kan selecteren in zoekcriteria en lijstfilters, worden als volgt bepaald:

- In een gerichte zoekactie voor het type record 'Verkoopkans' in de actiebalk (als het veld 'Verkoopfase' beschikbaar is als zoekveld) kan een gebruiker alle verkoopfasen selecteren die zijn gekoppeld aan het verkoopproces dat is opgegeven voor de rol van de gebruiker of kan de gebruiker de verkoopfasen voor het standaardverkoopproces selecteren als er geen verkoopproces is opgegeven voor de rol van de gebruiker. De beschikbare verkoopfasen worden niet beperkt door het verkoopkanstype, ook als het veld 'Type verkoopkans' beschikbaar is als zoekveld op de actiebalk en als de gebruiker een verkoopkanstype selecteert voor de zoekactie.
- **Bij geavanceerd zoeken voor het type record 'Verkoopkans' kan een gebruiker alle verkoopfasen** selecteren die beschikbaar zijn in Oracle CRM On Demand als filterwaarden voor het veld 'Verkoopfase'. De beschikbare filterwaarden worden niet beperkt door de verkoopfasen voor een bepaald verkoopproces, ook als er een standaardverkoopproces is opgegeven voor de rol van de gebruiker die de zoekactie uitvoert of als de gebruiker een verkoopkanstype selecteert als filter voor de zoekactie.
- Als een gebruiker een lijstfilter instelt voor het type record 'Verkoopkans', kan deze alle verkoopfasen selecteren die beschikbaar zijn in Oracle CRM On Demand als filterwaarden voor het veld 'Verkoopfase'. De beschikbare filterwaarden worden niet beperkt door de verkoopfasen voor een bepaald verkoopproces, ook als er een standaardverkoopproces is opgegeven voor de rol van de gebruiker die de lijst maakt of als de gebruiker een verkoopkanstype selecteert als filter voor de lijst.

## **Categorieën voor verkoopfasen**

U kunt categorieën voor verkoopfasen instellen, zoals Fase 1, 2 of 3, die u kunt koppelen aan bepaalde verkoopfasen in verschillende verkoopprocessen. Wanneer u informatie uit verschillende processen wilt consolideren, kunt u rapporten uitvoeren met gegevens uit de verkoopfasecategorieën en zo een nauwkeurige weergave van uw pijplijn in alle typen verkoopkansen of rollen maken.

## **Verkoopprocescoach**

U kunt ook de 'Verkoopprocescoach' gebruiken die uw team kan helpen bij het invoeren van de vereiste informatie in elke verkoopfase. De 'Verkoopprocescoach' bevat stappen die verkopers kunnen volgen en nuttige informatie, zoals documenten, sjablonen en gegevens over concurrenten. U kunt informatie verplicht stelen op basis van de manier waarop verkoopkansen zich in de verkoopcyclus ontwikkelen. Wanneer een verkoopkansrecord wordt opgeslagen, kunt u bovendien opgeven dat bepaalde taken automatisch worden gemaakt en in de takenlijst van de werknemer worden weergegeven.

In de 'Verkoopprocescoach' kunt u:

Informatie toevoegen aan elke verkoopfase waartoe uw medewerkers toegang hebben via de knop 'Coach'.

- De vereisten voor elke verkoopfase instellen, zoals welke velden moeten worden ingevuld. Aan deze vereisten moet zijn voldaan voordat de verkoopkans in een nieuwe fase kan worden opgeslagen.
- Geautomatiseerde taken instellen die worden gemaakt wanneer medewerkers hun verkoopkansen in verschillende verkoopfasen opslaan.

Wanneer u de naam van een verkoopfase wijzigt nadat het systeem is geïmplementeerd, houden alle voorgaande records de toegewezen verkoopfase totdat u de records handmatig bijwerkt.

**OPMERKING:** als u de standaardwaarden van de keuzelijst in het veld '% waarschijnlijkheid' wilt wijzigen, bewerkt u dit veld op de pagina 'Veldset-up verkoopkans' (zie Keuzelijstwaarden wijzigen (op pagina [155\)](#page-154-0)).

Voer de volgende algemene stappen uit om uw verkoopmethodologie in te stellen:

- **1** Stel de categorieën voor verkoopfasen in (als u meer dan één verkoopproces hebt).
- **2** Stel het verkoopproces (of processen) in.
- **3** Stel de verkoopfasen in elk verkoopproces in.
- **4** Stel de coachingfunctionaliteit voor de verkoopfasen in.

#### *Voordat u begint:*

- Als u deze procedure wilt uitvoeren, moet de machtiging 'Verkoopfasedefinitie' zijn toegewezen aan uw rol.
- Als u een verkoopproces wilt toewijzen op basis van het veld 'Type verkoopkans', moet u controleren of de keuzelijst de gewenste waarden bevat. De standaardwaarden in het veld 'Type verkoopkans' zijn 'Verlenging' en 'Nieuwe business'. Zie Keuzelijstwaarden wijzigen *(op pagina [155\)](#page-154-0) voor informatie over het wijzigen van keuzelijstwaarden.*

Controleer ook of het veld 'Type verkoopkans' voorkomt in de paginalay-out voor elke rol die u daarvoor wilt gebruiken. Zie Statische paginalay-outs aanpassen (op pagina [161\)](#page-160-0) voor instructies.

#### *Ga als volgt te werk om een categorie voor verkoopfasen in te stellen (optioneel):*

- **1** Klik rechtsboven op een pagina op de algemene koppeling 'Beheer'.
- **2** Klik in de sectie 'Bedrijfsprocesbeheer' op de koppeling 'Gegevensregels en -toewijzing'.
- **3** Klik in de sectie 'Verkoopmethodologie' op de koppeling 'Verkoopcategorieën'.
- **4** Selecteer in de lijst 'Vertaling' de primaire taal van uw bedrijf.
- **5** Klik op de pagina 'Categorieën verkoopfase' op 'Nieuw' om een nieuwe categorie voor verkoopfasen te maken of selecteer 'Bewerken' in het recordmenu voor de categorie die u wilt bewerken.
- **6** Vul de vereiste informatie in op de pagina 'Categorie verkoopfase bewerken' of de pagina 'Nieuwe categorie verkoopfase'.

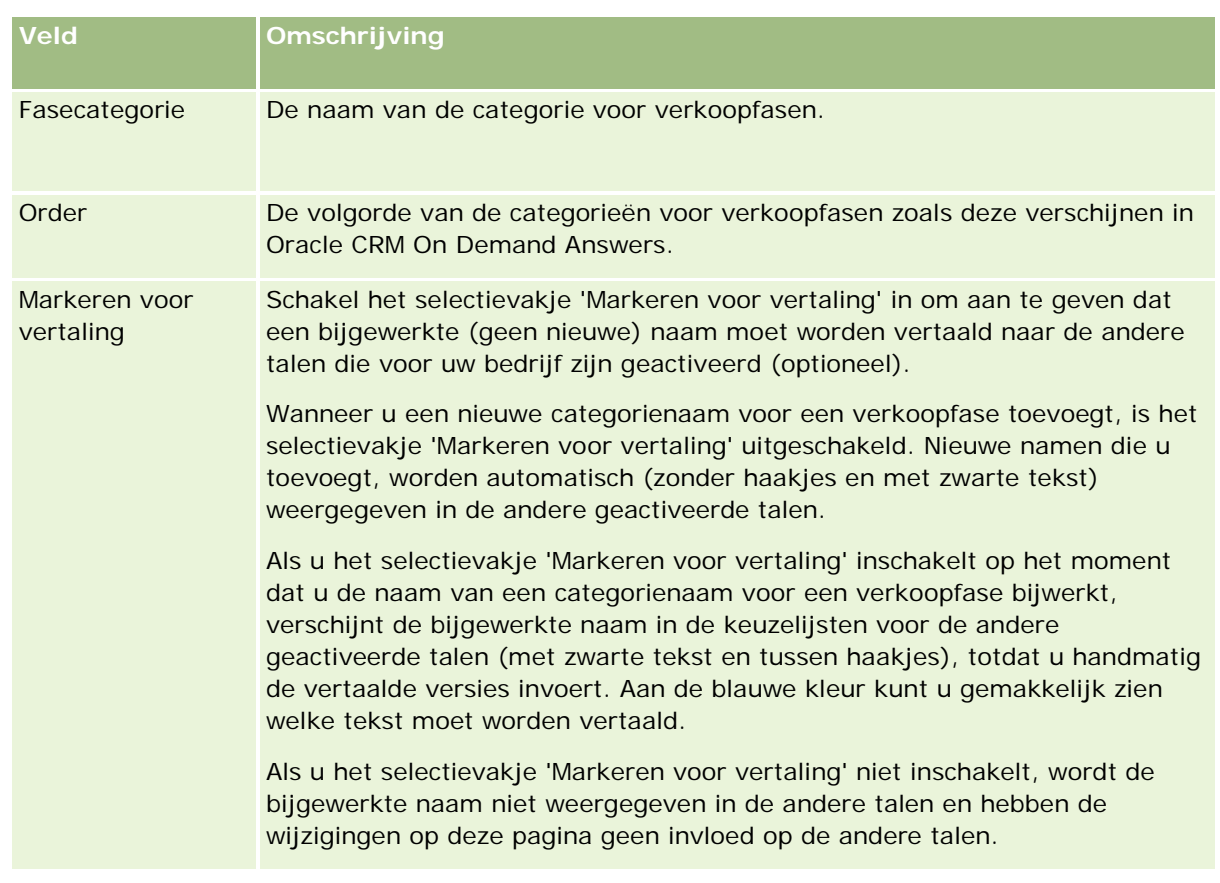

- **7** Sla de record op.
- **8** Ga als volgt te werk om het vertaalde equivalent van de nieuwe categorie voor verkoopfasen handmatig in te voeren:
	- **a** Selecteer de taal in de lijst 'Vertaling'.
	- **b** Klik op de koppeling 'Bewerken' voor de categorie voor verkoopfasen.
	- **c** Voer het vertaalde equivalent in het veld 'Fasecategorie' in en klik op 'Opslaan'.

#### *Ga als volgt te werk om een verkoopproces in te stellen:*

- **1** Klik rechtsboven op een pagina op de algemene koppeling 'Beheer'.
- **2** Klik in de sectie 'Bedrijfsprocesbeheer' op de koppeling 'Gegevensregels en -toewijzing'.
- **3** Klik in de sectie 'Verkoopmethodologie' op de koppeling 'Verkoopprocessen'.
- **4** Selecteer in de lijst 'Vertaling' de primaire taal van uw bedrijf.
- **5** Klik op de pagina 'Lijst verkoopproces' op 'Nieuw' om een nieuwe verkoopproces te maken of selecteer 'Bewerken' in het recordmenu voor het verkoopproces dat u wilt bewerken.

**6** Voer op de pagina 'Verkoopproces bewerken' de vereiste gegevens in.

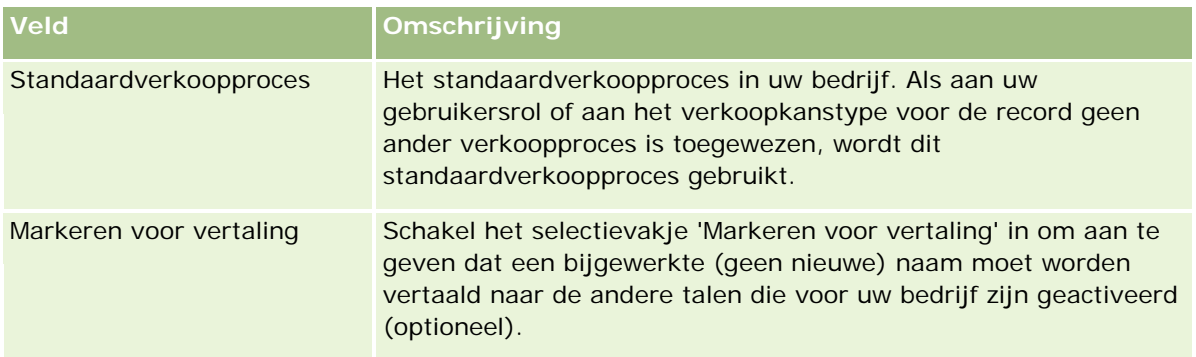

- **7** Klik op 'Opslaan'.
- **8** Ga als volgt te werk om het verkoopproces te koppelen aan een waarde in het veld 'Type verkoopkans':
	- **a** Klik op de pagina 'Lijst met verkoopprocessen' op de naam van het verkoopproces dat u wilt koppelen.
	- **b** Klik op de titelbalk 'Gekoppelde typen verkoopkansen' op 'Toevoegen'.
	- **c** Selecteer het verkoopkanstype en klik op 'Opslaan'.

**OPMERKING:** aan elk verkoopkanstype kunt u slechts één verkoopproces koppelen. Hierna wordt de waarde voor dit verkoopkanstype verwijderd uit de keuzelijst voor andere verkoopprocessen. Zo wordt voorkomen dat u meer dan één verkoopproces koppelt aan een verkoopkanstype.

Als records van medewerkers dezelfde waarde in het veld 'Type verkoopkans' hebben als de waarde die u hebt geselecteerd, zien zij de verkoopfasen voor dit verkoopproces.

- **9** Ga als volgt te werk om het vertaalde equivalent van het nieuwe verkoopproces handmatig in te voeren:
	- **a** Ga terug naar de pagina 'Lijst met verkoopprocessen'.
	- **b** Selecteer de taal in de lijst 'Vertaling'.
	- **c** Klik op de koppeling 'Bewerken' voor het verkoopproces.
	- **d** Voer het vertaalde equivalent in het veld 'Verkoopproces' in en klik op 'Opslaan'.

**10** Ga als volgt te werk om het verkoopproces in te stellen als standaardverkoopproces:

- **a** Klik op de pagina 'Lijst met verkoopprocessen' op de 'Naam verkoopproces' van het verkoopproces dat u als standaard wilt instellen.
- **b** Klik op 'Bewerken'.
- **c** Schakel het selectievakje 'Standaardverkoopproces' in.
- **d** Sla de record op.

**OPMERKING:** dit verkoopproces wordt weergegeven voor records of rollen waaraan geen ander verkoopproces is gekoppeld.

## *Ga als volgt te werk om verkoopfasen voor een verkoopproces in te stellen:*

- **1** Klik rechtsboven op een pagina op de algemene koppeling 'Beheer'.
- **2** Klik in de sectie 'Bedrijfsprocesbeheer' op de koppeling 'Gegevensregels en -toewijzing'.
- **3** Klik in de sectie 'Verkoopmethodologie' op de koppeling 'Verkoopprocessen'.
- **4** Klik op de pagina 'Lijst met verkoopprocessen' op de koppeling 'Naam verkoopproces'.
- **5** Ga als volgt te werk om een verkoopfase in te stellen:
	- **a** Klik op de titelbalk 'Verkoopfase' op 'Nieuw' om een nieuwe verkoopfase te maken of selecteer 'Bewerken' in het recordmenu van de verkoopfase die u wilt bewerken.
	- **b** Voer op de pagina 'Verkoopfase bewerken' de vereiste gegevens in.

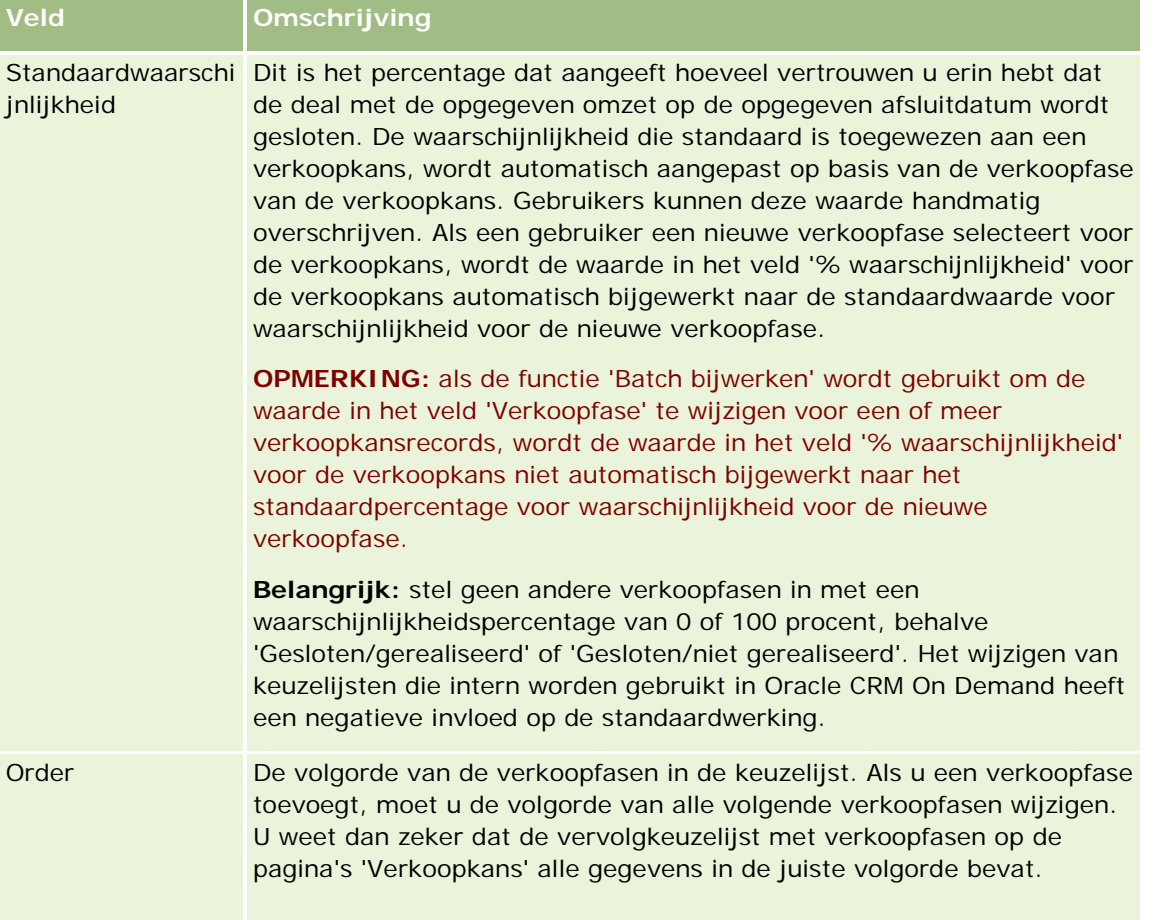

### Oracle CRM On Demand beheren

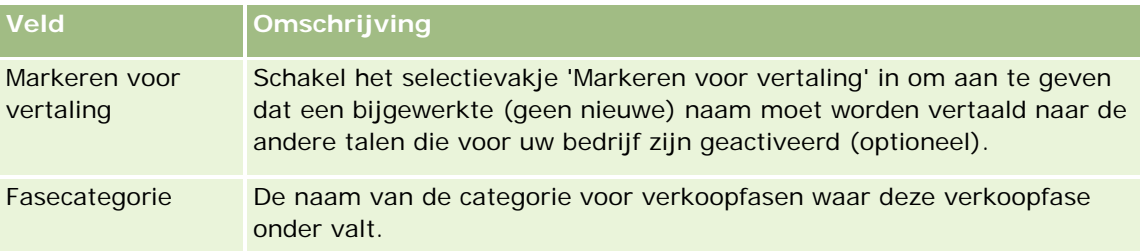

- **6** Sla de record op.
- **7** Ga als volgt te werk om het vertaalde equivalent van de nieuwe verkoopfase handmatig in te voeren:
	- **a** Klik op de pagina 'Gegevens verkoopproces' in de sectie 'Verkoopfase' op 'Volledige lijst weergeven'.
	- **b** Selecteer de taal in het veld 'Vertaling' op de pagina 'Verkoopfase'.
	- **c** Klik op de koppeling 'Bewerken' voor de verkoopfase.
	- **d** Voer het vertaalde equivalent in het veld 'Naam fase' in en klik op 'Opslaan'.
- **8** Sla de record op.

#### *Ga als volgt te werk om de coachingfunctionaliteit voor de verkoopfasen in te stellen:*

- **1** Klik rechtsboven op een pagina op de algemene koppeling 'Beheer'.
- **2** Klik in de sectie 'Bedrijfsprocesbeheer' op de koppeling 'Gegevensregels en -toewijzing'.
- **3** Klik in de sectie 'Verkoopmethodologie' op de koppeling 'Verkoopprocessen'.
- **4** Selecteer in de lijst 'Vertaling' de primaire taal van uw bedrijf.

Als u geen primaire taal voor uw bedrijf selecteert, wordt het selectievakje 'Markeren voor vertaling' niet weergegeven en worden in de toepassing de termen die u hier toevoegt niet voor vertaling gemarkeerd.

- **5** Klik op de pagina 'Lijst met verkoopfasen' op de verkoopfasekoppeling (in de kolom 'Verkoopfase') waarvoor u de coachinggegevens wilt instellen.
- **6** Ga als volgt te werk om een verplicht veld te definiëren voor deze verkoopfase:
	- **a** Klik op de titelbalk 'Extra verplichte velden' op 'Nieuw'.
	- **b** Selecteer op de pagina 'Extra verplicht veld bewerken' het veld in de lijst.
	- **c** Lees de tips voor het invoeren van standaardwaarden die op het scherm verschijnen en voer vervolgens de waarde in die u standaard wilt gebruiken (optioneel).

Wanneer u een standaardwaarde invoert, wordt de standaardwaarde alleen aan de record toegevoegd als het desbetreffende veld leeg is. Als de record bijvoorbeeld al een waarde voor

'Omzet' bevat, wordt de omzet die al in de record is opgeslagen niet overschreven wanneer u een standaardwaarde voor omzet invoert.

- **d** Sla de record op.
- **7** Ga als volgt te werk om richtlijnen voor de verkoopfase voor uw medewerkers toe te voegen, zoals doelstellingen en mijlpalen die in deze fase moeten worden bereikt:
	- **a** Klik op de titelbalk 'Stappen procescoach' op 'Nieuw'.
	- **b** Voer op de pagina 'Stappen procescoach bewerken' een cijfer in dat de volgorde aangeeft waarin deze informatie wordt weergegeven.

Wanneer werknemers vanuit een verkoopkansrecord klikken op de knop 'Coach', zien zij de eerste 10 substappen. Als u meer dan 10 stappen hebt toegevoegd, kunnen uw werknemers de hele lijst zien als ze klikken op de koppeling 'Volledige lijst weergeven'.

- **c** Schakel het selectievakje 'Markeren voor vertaling' in om de gegevens te markeren voor vertaling.
- **d** Sla de record op.

Wanneer werknemers klikken op de knop 'Coach' vanuit hun verkoopkansrecords voor een verkoopkansrecord met deze verkoopfase, verschijnt deze informatie op hun pagina 'Verkoopprocescoach'.

- **8** Ga als volgt te werk om een bijlage of URL toe te voegen voor medewerkers waarmee ze toegang krijgen tot de juiste resources voor de verkoopfase:
	- **a** Klik op de titelbalk 'Praktische informatie' op 'Bijlage toevoegen' of 'URL toevoegen'.
	- **b** Voer op de pagina 'Bijlage bewerken' of 'URL bewerken' de informatie in.
	- **c** Sla de record op.

Wanneer werknemers klikken op de knop 'Coach' vanuit hun verkoopkansrecords, verschijnt de lijst met bijlagen of URL's die aan deze verkoopfase zijn gekoppeld op hun pagina 'Verkoopprocescoach'.

- **9** Ga als volgt te werk om taken te definiëren die automatisch worden gemaakt wanneer medewerkers de verkoopfase bijwerken:
	- **a** Klik op de titelbalk 'Geautomatiseerde taken' op 'Nieuw'.
	- **b** Voer op de pagina 'Geautomatiseerde taken bewerken' de vereiste gegevens in.

De informatie die u hier instelt, dient als sjabloon voor taken. De nieuw gemaakte taak wordt gekoppeld aan deze verkoopkans en wordt dus samen met de juiste activiteitslijsten weergegeven op de pagina 'Verkoopkansgegevens'.

**OPMERKING:** voer een getal in het veld 'Vervaldatum' in om aan te geven na hoeveel dagen de gemaakte taak vervalt. Als u de taak bijvoorbeeld maakt op 6 december en het getal 10 invoert in het veld 'Vervaldatum', verschijnt de taak in de takenlijst van de werknemer met de vervaldatum 16 december.

Voor 'Verantw.' geldt het volgende gedrag:

- De taak wordt gemaakt voor elke gebruiker die de geselecteerde gebruikersrol heeft.
- **Als geen enkele gebruiker de rol in het accountteam heeft, wordt de taak toegewezen aan de** eigenaar van de verkoopkans.

**OPMERKING:** zie Eigenaarmodi voor records en automatisch gegenereerde taken (op pagina [354\)](#page-353-0) voor meer informatie over welke gevolgen eigenaarmodi voor records hebben voor automatisch gegenereerde taken.

**c** Sla de record op.

## **Lijst met branches van uw bedrijf aanpassen**

Het veld 'Branche' is een keuzelijst met een aantal recordtypen, waaronder: 'Account', 'Toepassing', 'Lead' en 'Partner'. Het veld wordt gebruikt om de zaaktypen bij te houden die zijn gekoppeld aan een record. U kunt branches toevoegen en verwijderen. Ook kunt u de naam wijzigen voor de weergegeven naam van branches in de lijst. Hiermee kunt u de keuzelijst 'Branche' wijzigen zodat deze overeenkomt met de naamgevingsconventies voor uw bedrijf.

**OPMERKING:** u kunt een onbeperkt aantal branches aan de lijst toevoegen. Alleen de eerste 300 actieve branches in de lijst zijn voor gebruikers beschikbaar voor selectie in de keuzelijst met waarden in het veld 'Branche' voor een recordgegevenspagina. Branchewaarden worden oplopend gesorteerd op ASCII-code. De sorteervolgorde is hoofdlettergevoelig. Eerst worden de waarden weergegeven die beginnen met een nummer, daarna de waarden die beginnen met een hoofdletter en daarna de waarden die beginnen met een kleine letter. Een branche is actief als het selectievakje 'Ingeschakeld' is ingeschakeld voor de branche.

In de volgende procedure wordt beschreven hoe een branche wordt bijgewerkt.

#### *Ga als volgt te werk om branches bij te werken:*

- **1** Klik rechtsboven op een pagina op de algemene koppeling 'Beheer'.
- **2** Klik in de sectie 'Bedrijfsprocesbeheer' op de koppeling 'Gegevensregels en -toewijzing'.
- **3** Klik in de sectie 'Branchedefinitie' op de gelijknamige koppeling.
- **4** Wijzig zo nodig de branchegegevens op de pagina 'Branche bewerken'.
- **5** Sla uw wijzigingen op.

In de volgende procedure wordt beschreven hoe een branche wordt toegevoegd.

### *Ga als volgt te werk om branches toe te voegen:*

- **1** Klik rechtsboven op een pagina op de algemene koppeling 'Beheer'.
- **2** Klik in de sectie 'Bedrijfsprocesbeheer' op de koppeling 'Gegevensregels en -toewijzing'.

- <span id="page-536-0"></span>**3** Klik in de sectie 'Branchedefinitie' op de gelijknamige koppeling.
- **4** Selecteer de primaire taal voor uw bedrijf in het veld 'Vertaling' op de pagina 'Branche bewerken' en klik op 'Nieuw'.
- **5** Voer branchegegevens in op de nieuwe pagina 'Branche bewerken'.
- **6** Sla uw wijzigingen op.

**OPMERKING:** de pagina 'Branche bewerken' bevat onder meer het veld 'SIC-code'. Het SIC-systeem (Standard Industrial Classification) bestaat uit een reeks numerieke codes die alle branches classificeren op geleverd product- of servicetype. Bedrijven uit dezelfde branche krijgen, ongeacht hun grootte of organisatievorm, dezelfde SIC-code. De SIC-codes zijn ontwikkeld om de verzameling, ordening en analyse van gegevens mogelijk te maken en om gegevens beter te kunnen vergelijken in statistische analyses.

In de volgende procedure wordt beschreven hoe de vertaling van een branche handmatig wordt ingevoerd.

#### *Ga als volgt te werk om handmatig de vertaling van de branche in te voeren:*

- **1** Klik rechtsboven op een pagina op de algemene koppeling 'Beheer'.
- **2** Klik in de sectie 'Bedrijfsprocesbeheer' op de koppeling 'Gegevensregels en -toewijzing'.
- **3** Klik in de sectie 'Branchedefinitie' op de gelijknamige koppeling.
- **4** Selecteer de taal in het veld 'Vertaling' op de pagina 'Branche bewerken'.
- **5** Voer de vertaling in het veld 'Weergavenaam' in.
- **6** Sla uw wijzigingen op.

**OPMERKING:** als uw bedrijf de eerste keer wordt ingesteld in Oracle CRM On Demand, worden de standaardnamen en de weergavenamen van de branches gegenereerd in de standaardtaal voor uw bedrijf. Als de standaardtaal voor uw bedrijf later wordt gewijzigd, worden de weergavenamen van de branches weergegeven in de nieuwe taal. De standaardnamen van de branches worden nog steeds weergegeven in de taal die oorspronkelijk als standaardtaal is ingesteld voor uw bedrijf.

# **Wijzigingstracking**

Als systeembeheerder kunt u wijzigingen tijdens runtime tracken voor recordtypen met de functie 'Wijzigingstracking'. Als u de functie 'Wijzigingstracking' inschakelt voor een type record, worden in Oracle CRM On Demand alle wijzigingen voor dit type record vastgelegd en wordt er een wijzigingstrackingrecord geschreven naar de lijst met wijzigingstrackinggebeurtenissen. Oude wijzigingstrackingrecords worden in Oracle CRM On Demand definitief verwijderd als verwijderde items op normale wijze worden opgeschoond. Een oud record is een record van dertig dagen of ouder.

De functie 'Wijzigingstracking' kan worden gebruikt in externe toepassingen die zijn geïntegreerd met Oracle CRM On Demand (zoals Oracle CRM On Demand Disconnected Mobile Sales). In externe toepassingen kunnen ook wijzigingstrackinggegevens worden gelezen met webservices. Zie *Oracle Web Services On Demand Guide* voor meer informatie over het gebruik van webservices om wijzigingstrackinggegevens te lezen.

### <span id="page-537-0"></span>**Verwante onderwerpen**

Zie de volgende onderwerpen voor verwante informatie over de functie 'Wijzigingstracking':

- De functie Wijzigingstracking inschakelen (zie ["De functie 'Wijzigingstracking' inschakelen"](#page-537-0) op pagina [538\)](#page-537-0)
- Recordtypen die zijn opgenomen in tracking (op pagina [539\)](#page-538-0)
- Gebeurtenissen wijzigingstracking (op pagina [549\)](#page-548-0)
- De lijstpagina voor wijzigingstracking bekijken (op pagina [551\)](#page-550-0)
- Informatie over wijzigingstracking voor wijzigingen in lijsten met waarden in keuzelijsten (op pagina [548\)](#page-547-0)
- Voorbeelden van gebeurtenisrecords voor wijzigingstracking (op pagina [552\)](#page-551-0)
- $\blacksquare$  Handmatig wijzigingsrecords maken (op pagina [558\)](#page-557-0)

## **De functie 'Wijzigingstracking' inschakelen**

Gebruik de volgende procedure om de functie 'Wijzigingstracking' in Oracle CRM On Demand in te schakelen voor alle modules.

**Voordat u begint.** U moet bij Oracle CRM On Demand zijn aangemeld als systeembeheerder en aan uw rol moeten de machtigingen 'Wijzigingstracking beheren' en 'Rollen en toegang beheren' zijn toegewezen. Als de machtiging 'Wijzigingstracking beheren' niet is ingeschakeld voor de rol van de systeembeheerder, neemt u contact op met Oracle CRM On Demand Customer Care.

#### *Ga als volgt te werk om de functie 'Wijzigingstracking' in te schakelen voor recordtypen:*

- **1** Klik rechtsboven op een pagina op de algemene koppeling 'Beheer'.
- **2** Klik in de sectie 'Bedrijfsprocesbeheer' op 'Wijzigingstracking inschakelen'.
- **3** Schakel op de geopende pagina het selectievakje 'Wijzigingsworkflows inschakelen' in voor de recordtypen (of objectnamen) die u wilt tracken.

**OPMERKING:** schakel het selectievakje 'Wijzigingsworkflows inschakelen' uit voor een type record om de functie 'Wijzigingstracking' uit te schakelen voor dit type record.

Ga naar de 'Startpagina beheerder' en klik op de sectie 'Bedrijfsprocesbeheer' om de relevante wijzigingsinformatie te bekijken die wordt weergegeven op de lijstpagina voor wijzigingstracking.

## **Verwante onderwerpen**

Zie de volgende onderwerpen voor verwante informatie over de functie 'Wijzigingstracking':

- **Wijzigingstracking (op pagina [537\)](#page-536-0)**
- Recordtypen die zijn opgenomen in tracking (op pagina [539\)](#page-538-0)
- Gebeurtenissen wijzigingstracking (op pagina [549\)](#page-548-0)

- <span id="page-538-0"></span>De lijstpagina voor wijzigingstracking bekijken (op pagina [551\)](#page-550-0)
- Informatie over wijzigingstracking voor wijzigingen in lijsten met waarden in keuzelijsten (op pagina [548\)](#page-547-0)
- Voorbeelden van gebeurtenisrecords voor wijzigingstracking (op pagina [552\)](#page-551-0)
- Handmatig wijzigingsrecords maken (op pagina [558\)](#page-557-0)

## **Recordtypen die zijn opgenomen in tracking**

Dit onderwerp bevat een overzicht van de recordtypen waarvoor in Oracle CRM On Demand wijzigingstracking is ingeschakeld. Selecteer deze recordtypen om de functie 'Wijzigingstracking' te kunnen gebruiken. De namen van de recordtypen die worden weergegeven op de lijstpagina voor wijzigingstracking, komen overeen met de namen van de recordtypen die in andere onderdelen van de gebruikersinterface van Oracle CRM On Demand worden weergegeven. De namen van de recordtypen die worden gebruikt in webserviceaanvragen in Oracle CRM On Demand om wijzigingstrackingsgegevens op te halen, moeten overeenkomen met de namen die in de rechterkolom van de volgende tabel worden weergegeven.

#### **OPMERKING:** de namen voor recordtypen in de rechterkolom zijn taalonafhankelijk.

De volgende tabel bevat een overzicht van de recordtypen die u kunt inschakelen voor de functie 'Wijzigingstracking' in Oracle CRM On Demand.

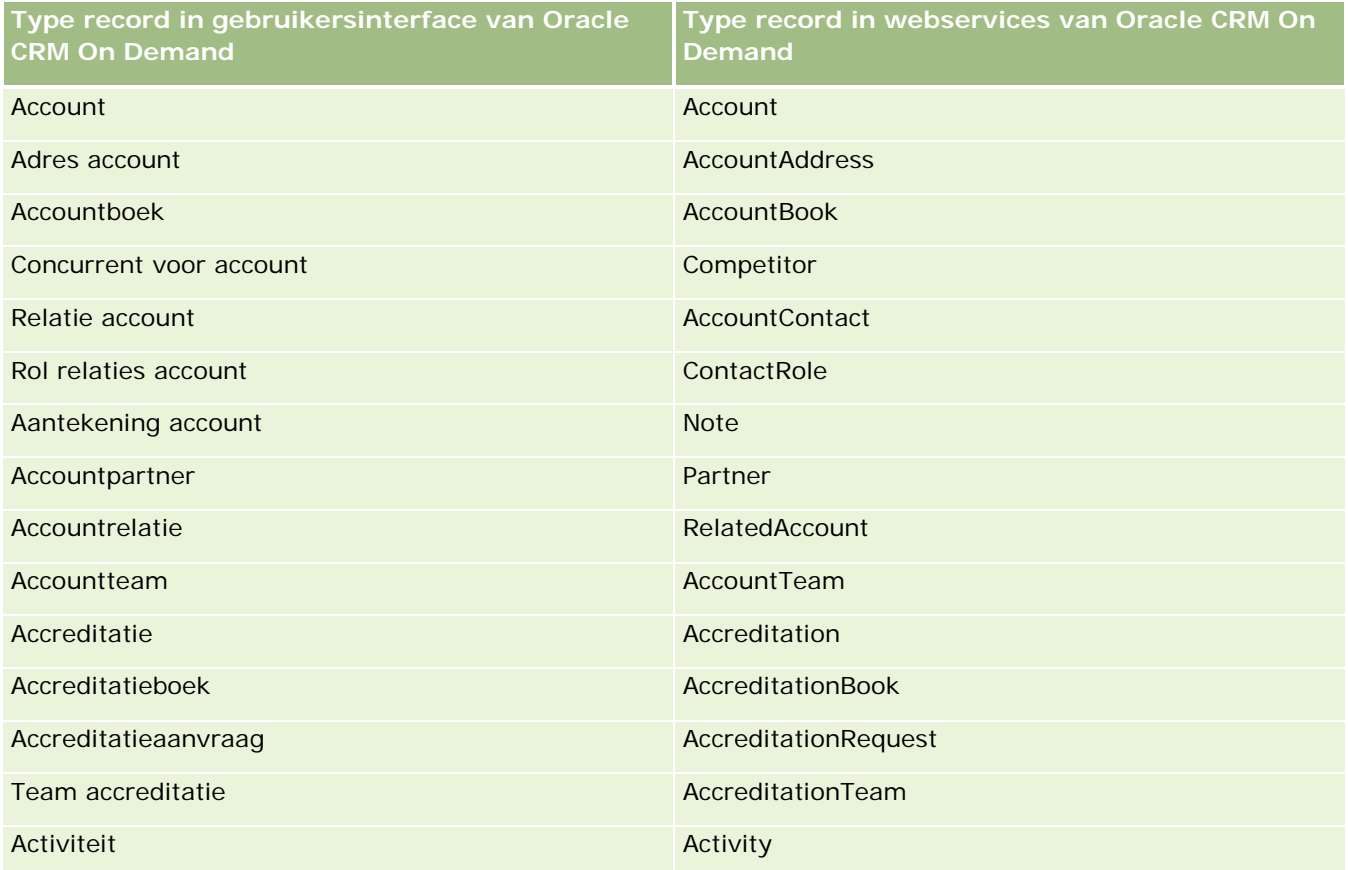

## Oracle CRM On Demand beheren

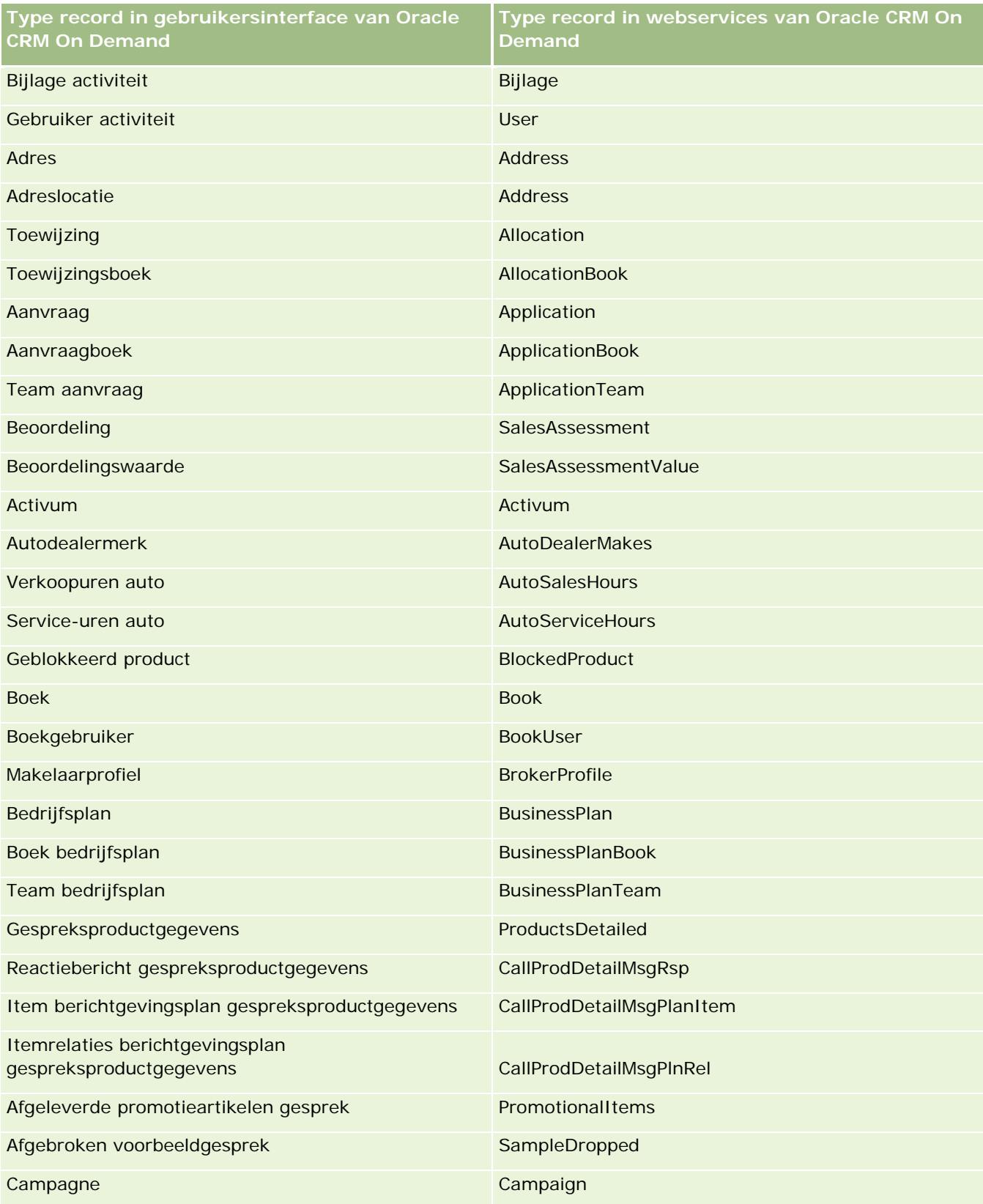
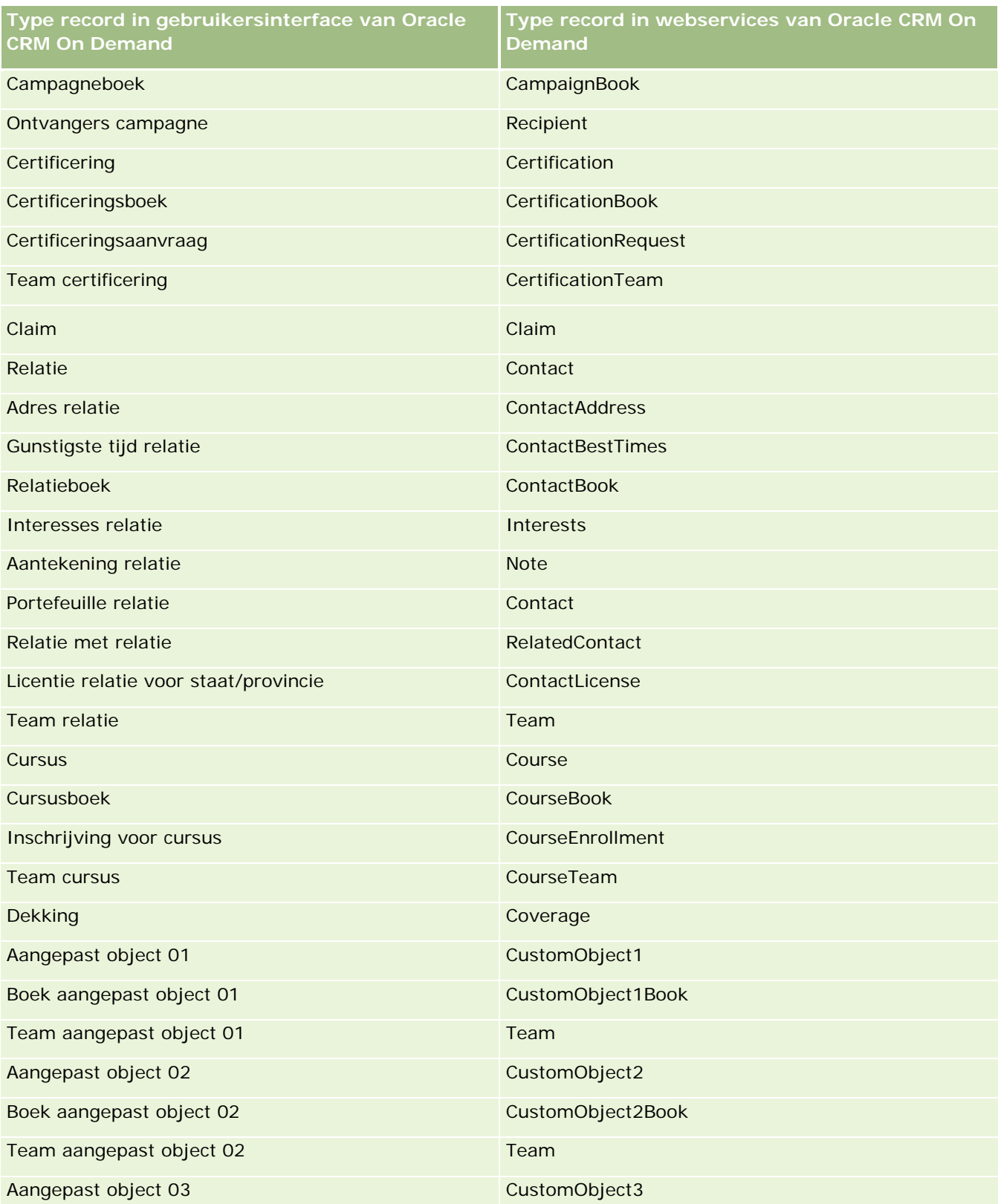

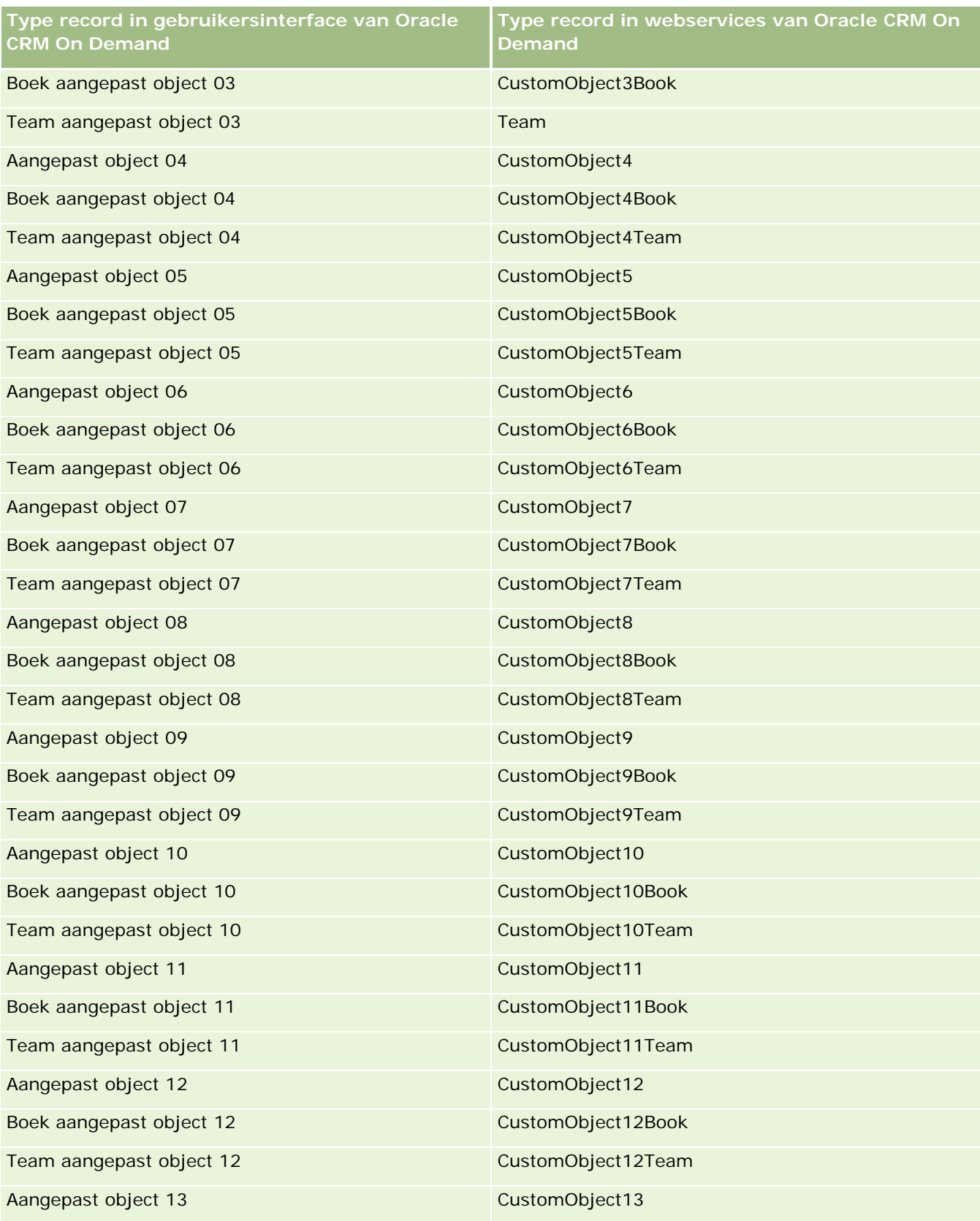

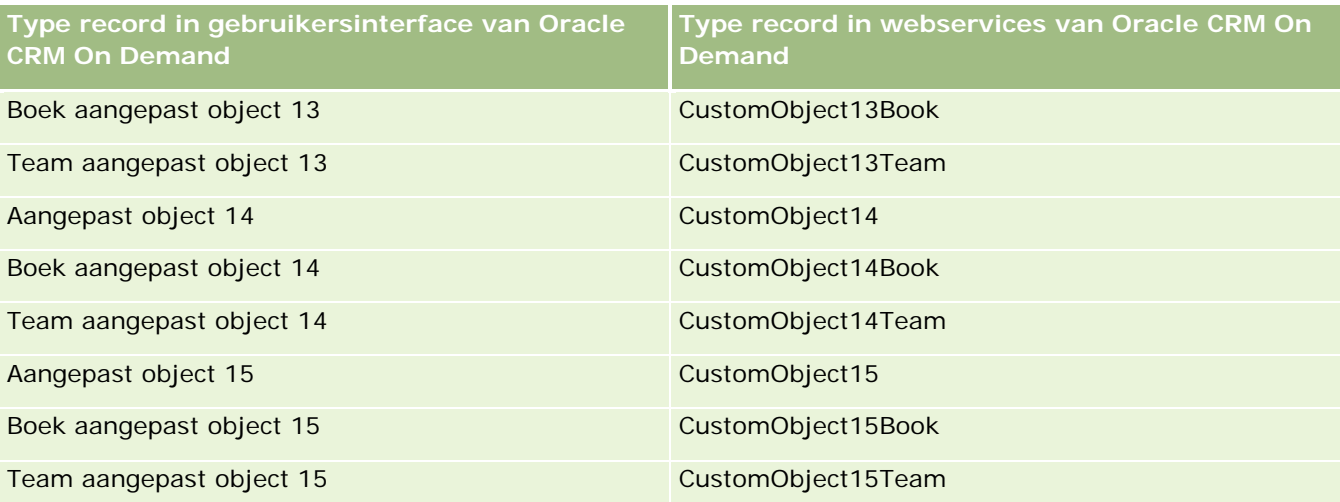

**OPMERKING:** de systeembeheerder heeft mogelijk aanvullende aangepaste objecten en bijbehorende onderliggende objecten ingesteld voor uw bedrijf die verder gaan dan aangepast object 15. Deze aanvullende aangepaste objecten en bijbehorende onderliggende objecten volgen hetzelfde naamgevingspatroon als de voorafgaande aangepaste objecten en bijbehorende onderliggende objecten.

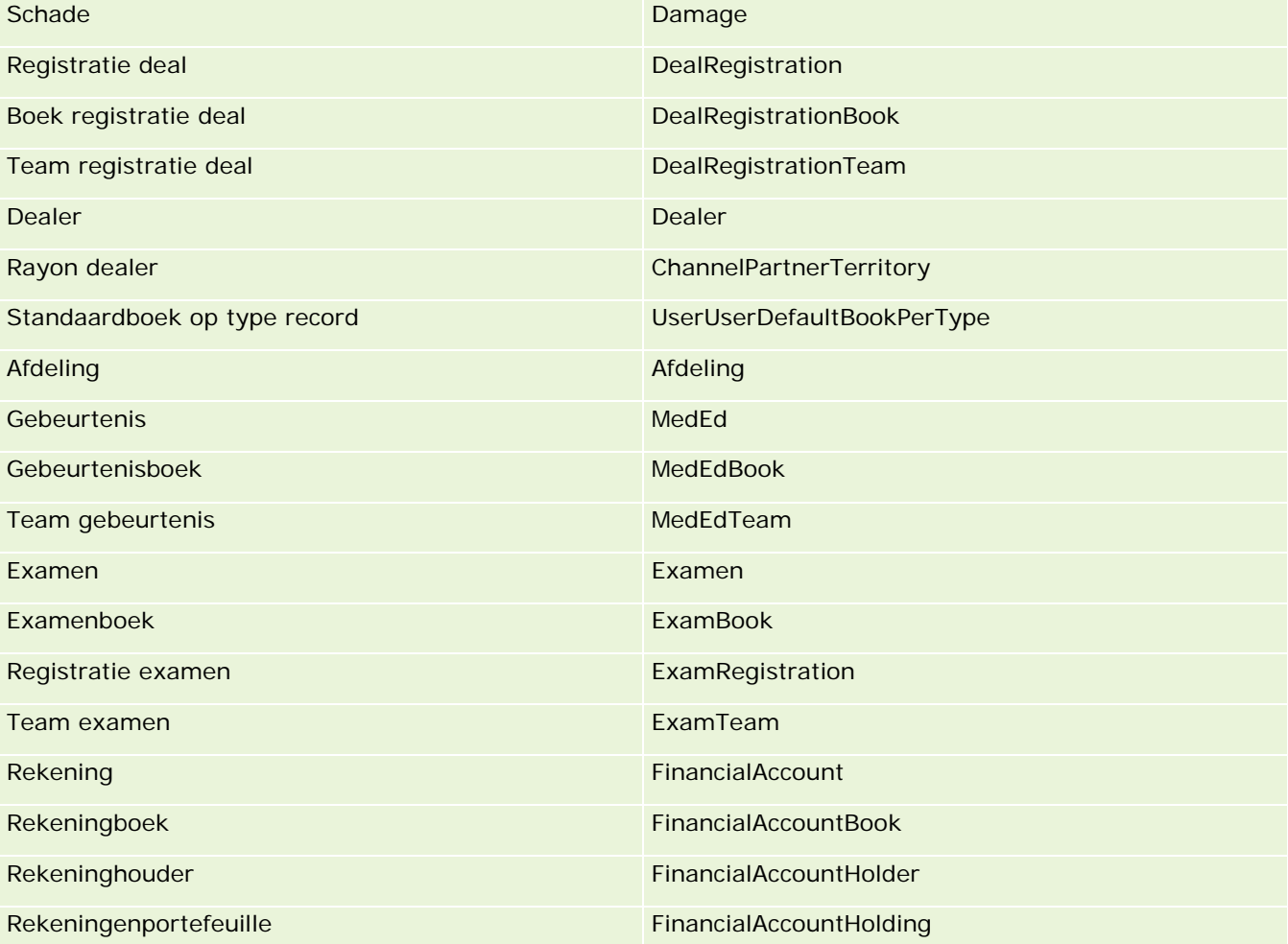

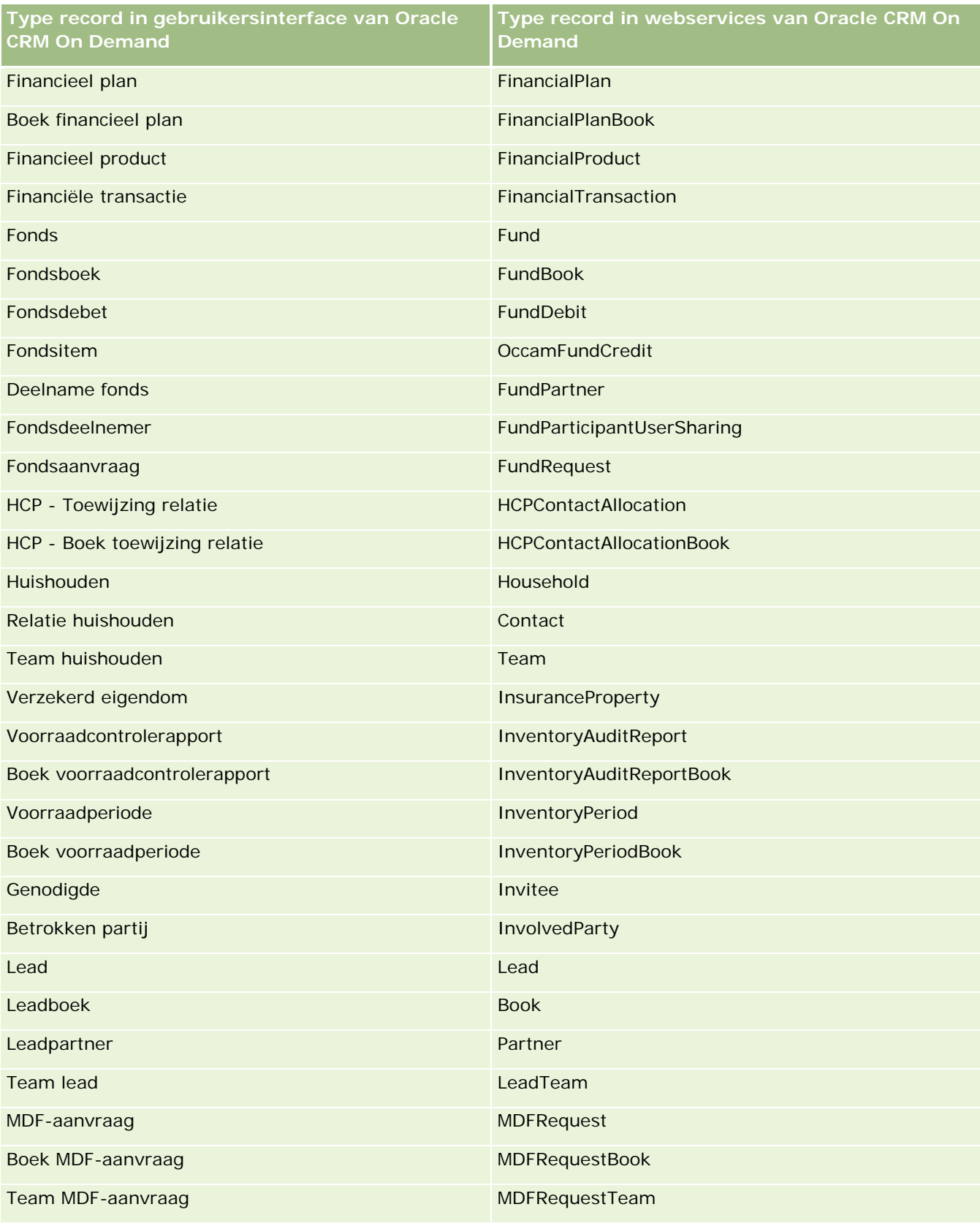

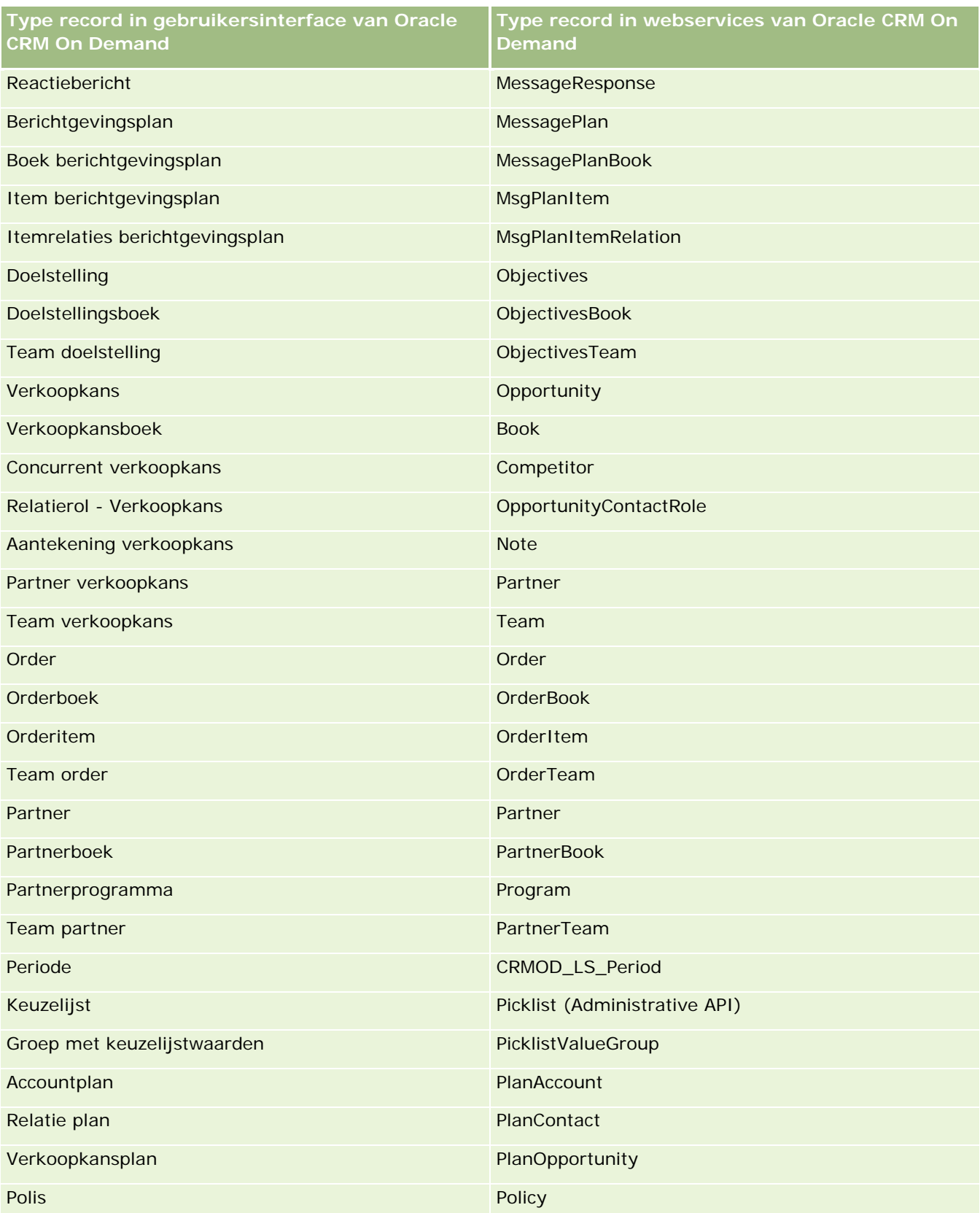

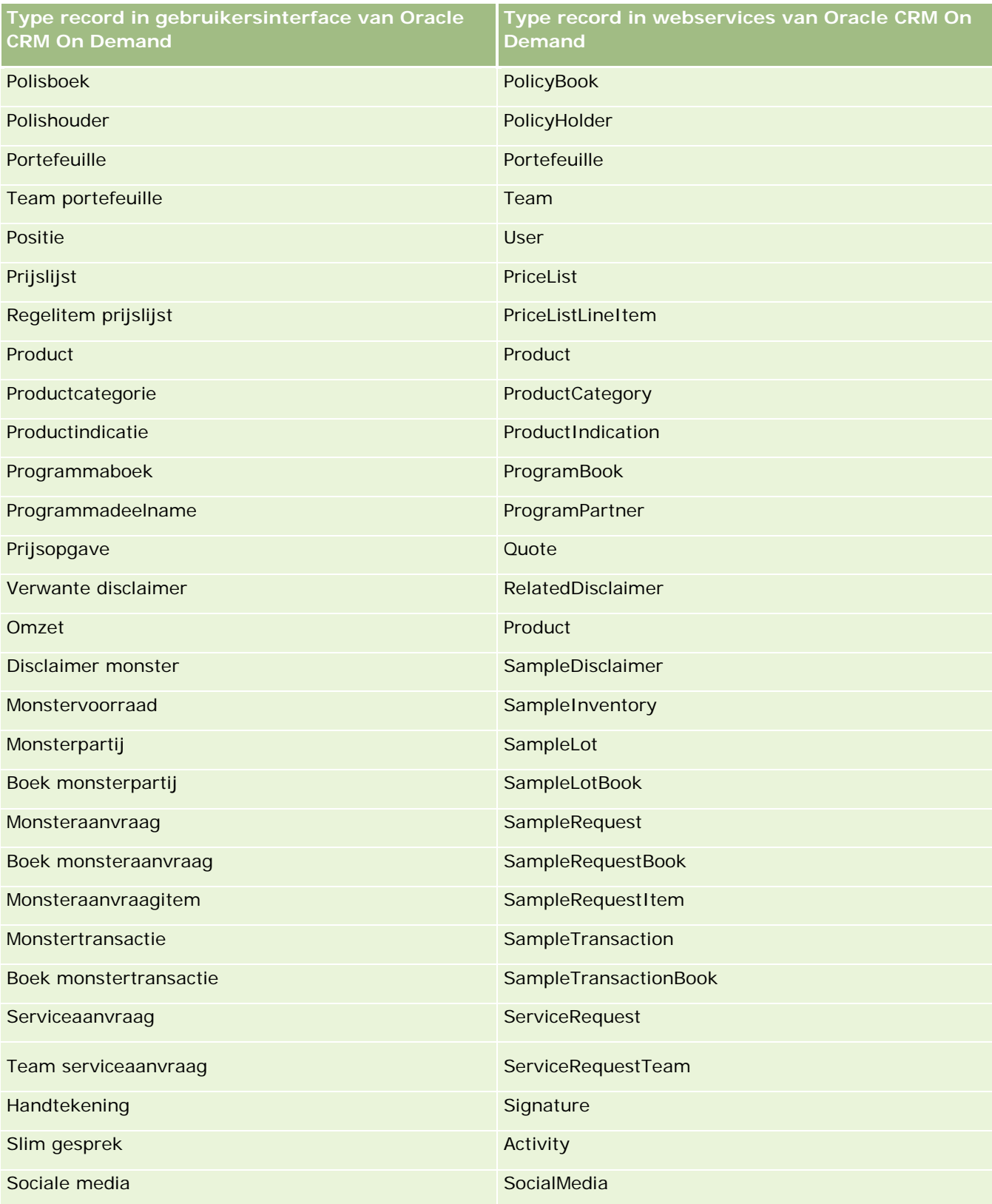

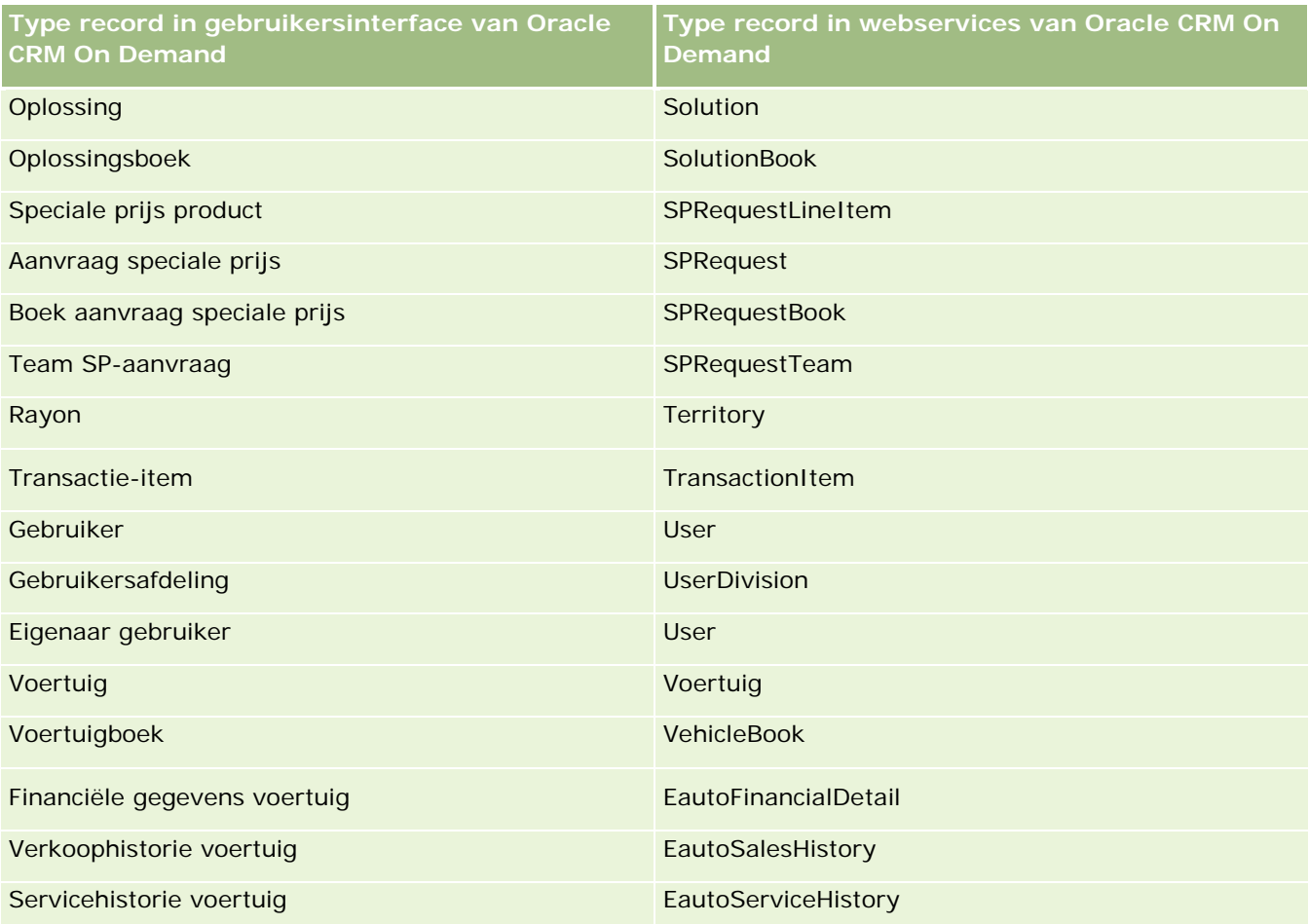

## **Verwante onderwerpen**

Zie de volgende onderwerpen voor verwante informatie over de functie 'Wijzigingstracking':

- **Wijzigingstracking (op pagina [537\)](#page-536-0)**
- De functie Wijzigingstracking inschakelen (zie ["De functie 'Wijzigingstracking' inschakelen"](#page-537-0) op pagina [538\)](#page-537-0)
- Gebeurtenissen wijzigingstracking (op pagina [549\)](#page-548-0)
- De lijstpagina voor wijzigingstracking bekijken (op pagina [551\)](#page-550-0)
- Informatie over wijzigingstracking voor wijzigingen in lijsten met waarden in keuzelijsten (op pagina [548\)](#page-547-0)
- Voorbeelden van gebeurtenisrecords voor wijzigingstracking (op pagina [552\)](#page-551-0)
- **Handmatig wijzigingsrecords maken (op pagina [558\)](#page-557-0)**

# <span id="page-547-0"></span>**Informatie over wijzigingstracking voor wijzigingen in lijsten met waarden in keuzelijsten**

In dit onderwerp wordt beschreven hoe u de functie 'Wijzigingstracking' kunt gebruiken om wijzigingen te tracken in de lijst met waarden in keuzelijsten. Schakel de optie 'Keuzelijst' in voor de functie 'Wijzigingstracking', naast het type record dat de keuzelijst bevat, om wijzigingen in keuzelijsten te tracken. Keuzelijsten zijn beschikbaar als objectnaam op de lijstpagina voor wijzigingstracking. De naam van een type record wordt in Oracle CRM On Demand vastgelegd op de lijstpagina voor wijzigingstracking voor een aanmaak-, lees-, bijwerk- of verwijderbewerking op de keuzelijst voor het type record als de functie 'Wijzigingstracking' is ingeschakeld voor het object 'Keuzelijst'. De volgende tabel bevat een overzicht van de kolommen die worden weergegeven op de lijstpagina voor wijzigingstracking als u de functie 'Wijzigingstracking' inschakelt voor het object 'Keuzelijst'.

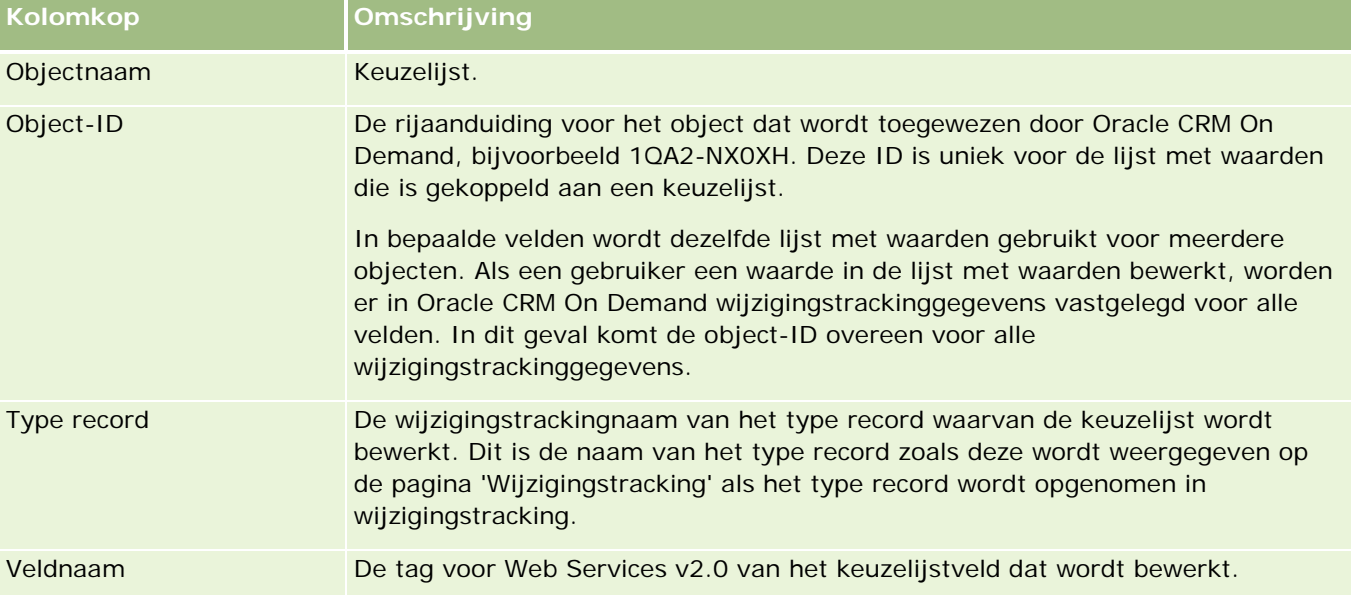

Als u een keuzelijstveld bewerkt, wordt er een gegeven weergegeven op de lijstpagina voor wijzigingstracking. Het gegeven wordt alleen weergegeven als u het type record hebt ingeschakeld waarvan u het keuzelijstveld bewerkt voor de functie 'Wijzigingstracking'. Als u een keuzelijstveld bewerkt voor een bepaald type record, worden er mogelijk meerdere gegevens vastgelegd op de lijstpagina voor wijzigingstracking. De keuzelijstvelden worden in Oracle CRM On Demand namelijk toegewezen aan de lijsten met waarden die worden gedeeld door meerdere keuzelijstvelden in meerdere recordtypen. Het aantal gegevens is gelijk aan het aantal openbare velden dat wordt toegewezen aan de lijsten met waarden van de keuzelijstvelden die u bewerkt.

Bijvoorbeeld: stel dat u een keuzelijst hebt gedefinieerd met de naam 'Rol keuzelijst', met een lijst met waarden die is ingesteld op PARTY\_REL\_TYPE. Stel dat deze keuzelijst ook wordt gebruikt voor de volgende recordtypen: 'Accountpartner', 'Concurrent voor account', 'Concurrent verkoopkans', 'Partner verkoopkansen'. Stel dat de keuzelijst ook wordt gebruikt voor twee velden in de volgende recordtypen: 'Rol' en 'Rol omkeren'. Als u de lijst met waarden bijwerkt voor een keuzelijstveld in dit voorbeeld, worden in Oracle CRM On Demand afzonderlijke wijzigingstrackinggegevens gemaakt voor alle keuzelijstvelden in het voorbeeld.

## <span id="page-548-0"></span>**Beperkingen voor wijzigingstracking voor een lijst met waarden in keuzelijsten**

In Oracle CRM On Demand worden geen gebeurtenissen voor wijzigingstracking gemaakt voor een lijst met waarden in keuzelijsten die voldoen aan de volgende voorwaarden:

- Het type record dat is gekoppeld aan de keuzelijst, is niet ingesteld voor uw bedrijf.
- De bijgewerkte keuzelijsten zijn gekoppeld aan recordtypen die niet zijn ingeschakeld voor de functie 'Wijzigingstracking'.
- Het bijgewerkte keuzelijstveld kan niet worden geopend met webservices.

#### **Verwante onderwerpen**

Zie de volgende onderwerpen voor verwante informatie over de functie 'Wijzigingstracking':

- Wijzigingstracking (op pagina [537\)](#page-536-0)
- De functie Wijzigingstracking inschakelen (zie ["De functie 'Wijzigingstracking' inschakelen"](#page-537-0) op pagina [538\)](#page-537-0)
- Recordtypen die zijn opgenomen in tracking (op pagina [539\)](#page-538-0)
- Gebeurtenissen wijzigingstracking (op pagina [549\)](#page-548-0)
- De lijstpagina voor wijzigingstracking bekijken (op pagina [551\)](#page-550-0)
- Voorbeelden van gebeurtenisrecords voor wijzigingstracking (op pagina [552\)](#page-551-0)
- Handmatig wijzigingsrecords maken (op pagina [558\)](#page-557-0)

# **Gebeurtenissen wijzigingstracking**

De volgende tabel bevat een overzicht van de gebeurtenissen voor wijzigingstracking die worden gemaakt en weergegeven op de lijstpagina voor wijzigingstracking.

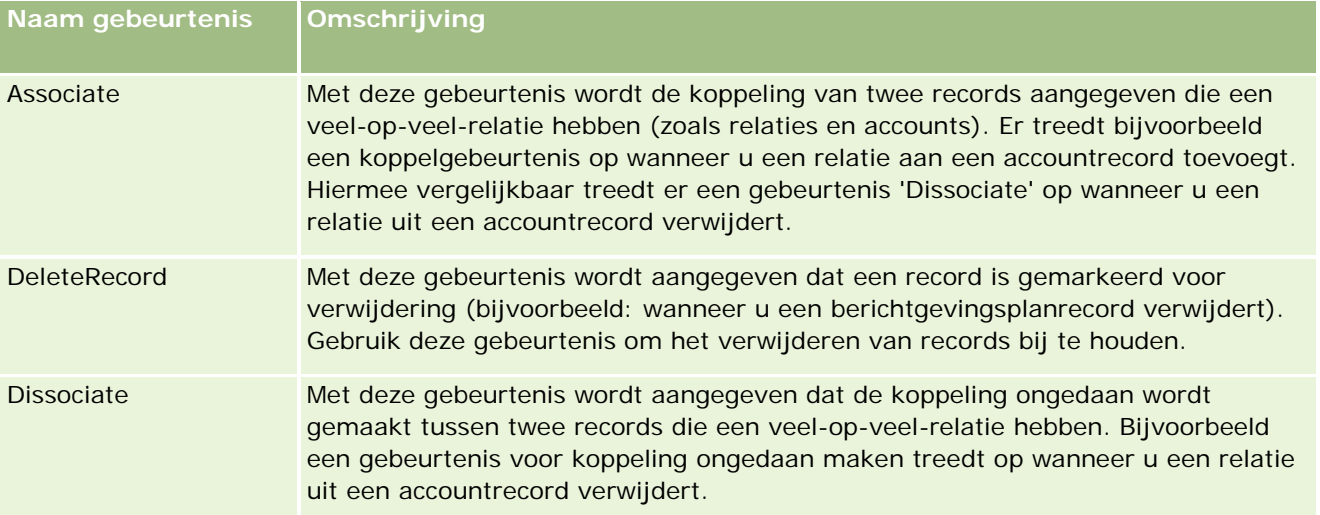

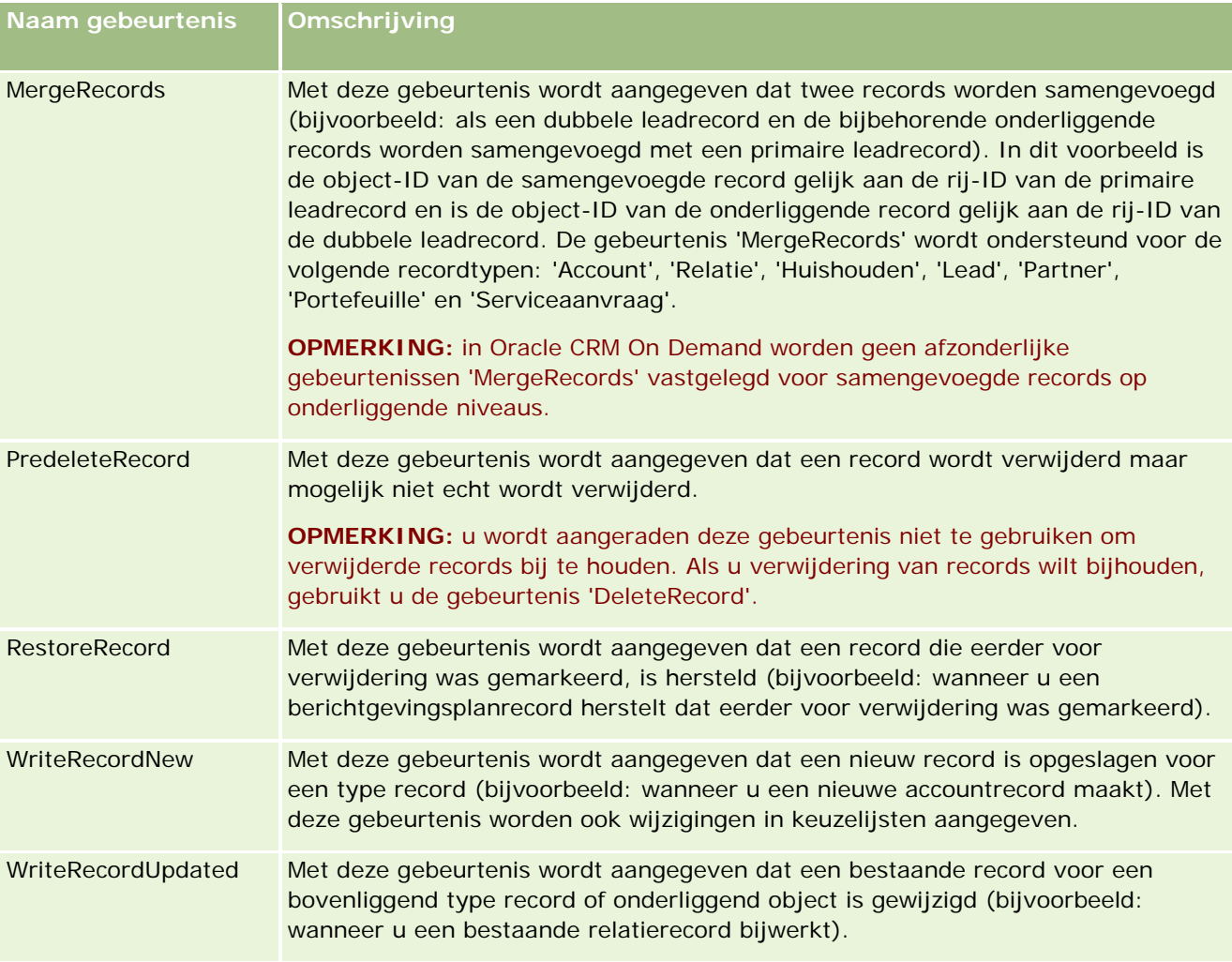

## **Verwante onderwerpen**

Zie de volgende onderwerpen voor verwante informatie over de functie 'Wijzigingstracking':

- **Wijzigingstracking (op pagina [537\)](#page-536-0)**
- De functie Wijzigingstracking inschakelen (zie ["De functie 'Wijzigingstracking' inschakelen"](#page-537-0) op pagina [538\)](#page-537-0)
- Recordtypen die zijn opgenomen in tracking (op pagina [539\)](#page-538-0)
- De lijstpagina voor wijzigingstracking bekijken (op pagina [551\)](#page-550-0)
- Informatie over wijzigingstracking voor wijzigingen in lijsten met waarden in keuzelijsten (op pagina [548\)](#page-547-0)
- Voorbeelden van gebeurtenisrecords voor wijzigingstracking (op pagina [552\)](#page-551-0)
- Handmatig wijzigingsrecords maken (op pagina [558\)](#page-557-0)

# <span id="page-550-0"></span>**De lijstpagina voor wijzigingstracking bekijken**

In dit onderwerp wordt beschreven hoe u informatie over wijzigingstracking kunt weergeven.

**Voordat u begint.** U moet bij Oracle CRM On Demand zijn aangemeld als systeembeheerder en aan uw rol moet de machtiging 'Wijzigingstracking beheren' zijn toegewezen. Als de machtiging 'Wijzigingstracking beheren' niet is ingeschakeld voor de rol van de systeembeheerder, neemt u contact op met Oracle CRM On Demand Customer Care.

#### *Ga als volgt te werk om de lijstpagina voor wijzigingstracking te bekijken:*

- **1** Klik rechtsboven op een pagina op de algemene koppeling 'Beheer'.
- **2** Klik in de sectie 'Bedrijfsprocesbeheer' op 'Wijzigingstracking'.

De lijstpagina voor wijzigingstracking wordt geopend. Er wordt een lijst weergegeven met alle wijzingstrackingrecords. Zie Voorbeelden van gebeurtenisrecords voor wijzigingstracking (op pagina [552\)](#page-551-0) voor voorbeelden van wijzigingstrackingrecords.

De volgende tabel bevat een omschrijving voor de lijstpagina voor wijzigingstracking.

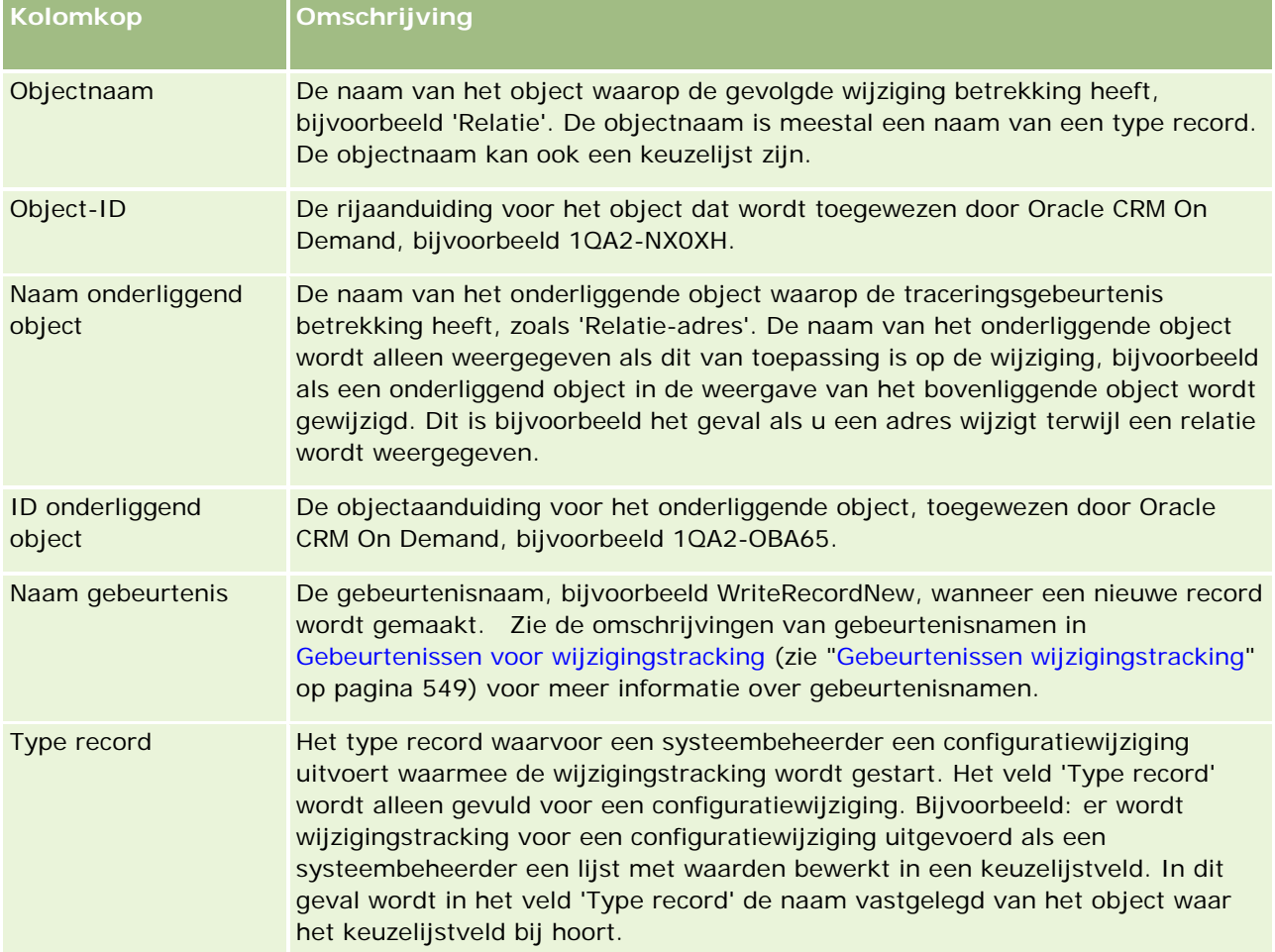

<span id="page-551-0"></span>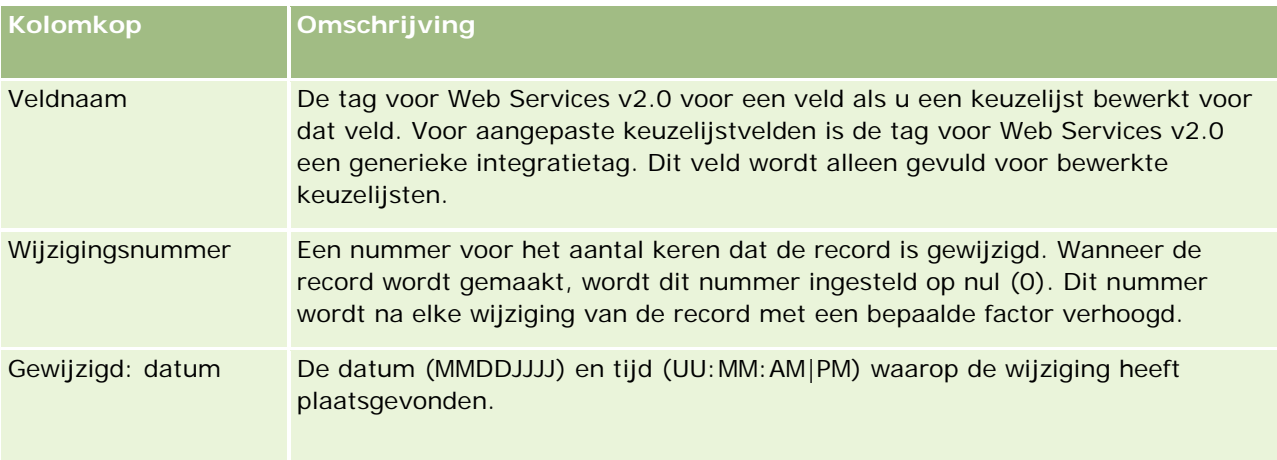

# **Verwante onderwerpen**

Zie de volgende onderwerpen voor verwante informatie over de functie 'Wijzigingstracking':

- Wijzigingstracking (op pagina [537\)](#page-536-0)
- De functie Wijzigingstracking inschakelen (zie ["De functie 'Wijzigingstracking' inschakelen"](#page-537-0) op pagina [538\)](#page-537-0)
- Recordtypen die zijn opgenomen in tracking (op pagina [539\)](#page-538-0)
- Gebeurtenissen wijzigingstracking (op pagina [549\)](#page-548-0)
- Informatie over wijzigingstracking voor wijzigingen in lijsten met waarden in keuzelijsten (op pagina [548\)](#page-547-0)
- Voorbeelden van gebeurtenisrecords voor wijzigingstracking (op pagina [552\)](#page-551-0)
- Handmatig wijzigingsrecords maken (op pagina [558\)](#page-557-0)

# **Voorbeelden van gebeurtenisrecords voor wijzigingstracking**

In dit onderwerp wordt een aantal voorbeelden gegeven van gebeurtenisrecords voor wijzigingstracking die voor bepaalde gebruikersacties worden gemaakt in Oracle CRM On Demand. Nadat de functie 'Wijzigingstracking' is ingeschakeld, worden gebeurtenisrecords weergegeven op de lijstpagina voor wijzigingstracking, zoals wordt getoond in de volgende voorbeelden. Afhankelijk van het type gebruikersactie en de relatie van de vastgelegde recordtypen, kunnen meerdere records worden geschreven als resultaat van een gebeurtenis. Bijvoorbeeld: er kunnen meerdere records worden geschreven bij een een-op-veel-relatie tussen een bovenliggend en onderliggend object of een veel-op-veel relatie tussen een object en object.

## **Voorbeeld 1: wijzigingstrackingrecord voor het maken van een nieuwe accountrecord**

In dit voorbeeld maakt een gebruiker een nieuwe accountrecord. In Oracle CRM On Demand wordt een gebeurtenisrecord gegenereerd die lijkt op de record in de volgende tabel.

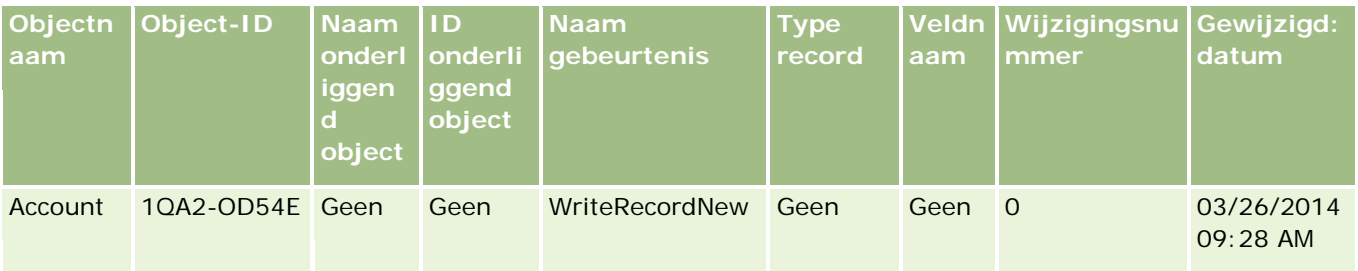

# **Voorbeeld 2: wijzigingstrackingrecord voor het bijwerken van een bestaande accountrecord**

In dit voorbeeld werkt een gebruiker een bestaande accountrecord bij door een veld in de accountrecord te wijzigen. In Oracle CRM On Demand wordt een gebeurtenisrecord gegenereerd die lijkt op de record in de volgende tabel.

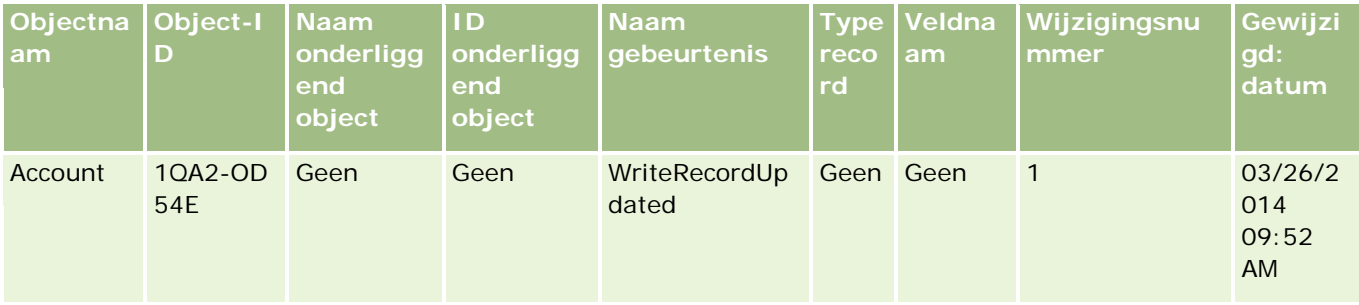

# **Voorbeeld 3: wijzigingstrackingrecord voor het verwijderen van een bestaande accountrecord**

In dit voorbeeld verwijdert een gebruiker een bestaande accountrecord. In Oracle CRM On Demand wordt een gebeurtenisrecord gegenereerd die lijkt op de record in de volgende tabel.

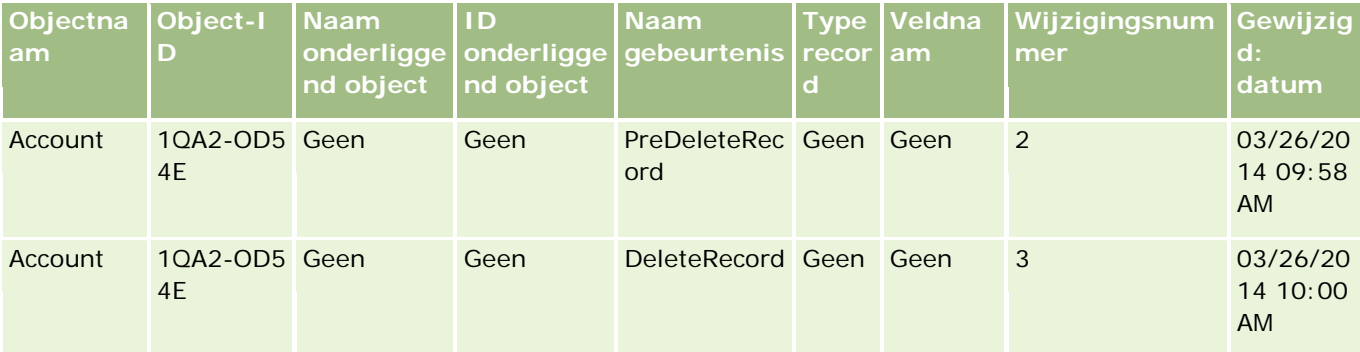

### **Voorbeeld 4: wijzigingstrackingrecord voor het herstellen van een accountrecord die is gemarkeerd voor verwijderen**

In dit voorbeeld herstelt een gebruiker een record die is gemarkeerd voor verwijderen voordat de record in Oracle CRM On Demand wordt opgeschoond. In Oracle CRM On Demand wordt een gebeurtenisrecord gegenereerd die lijkt op de record in de volgende tabel.

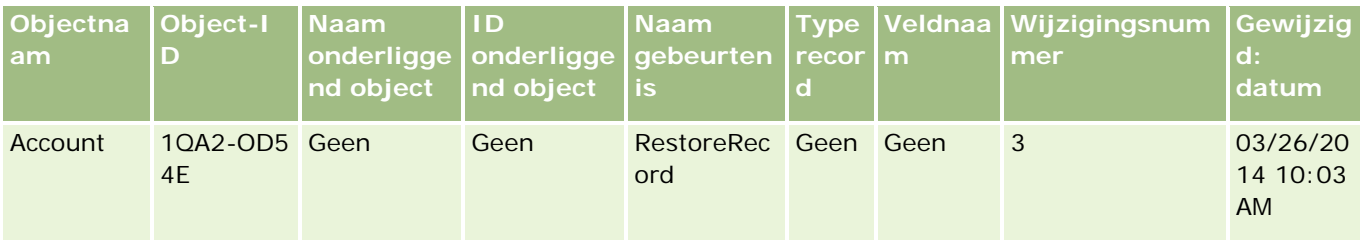

# **Voorbeeld 5: wijzigingstrackingrecord voor het koppelen van een accountrecord aan een relatierecord**

In dit voorbeeld voegt een gebruiker een bestaande accountrecord toe aan de relatierecord. De gebruiker koppelt de accountrecord dus aan de relatierecord. In Oracle CRM On Demand wordt een gebeurtenisrecord gegenereerd die lijkt op de record in de volgende tabel.

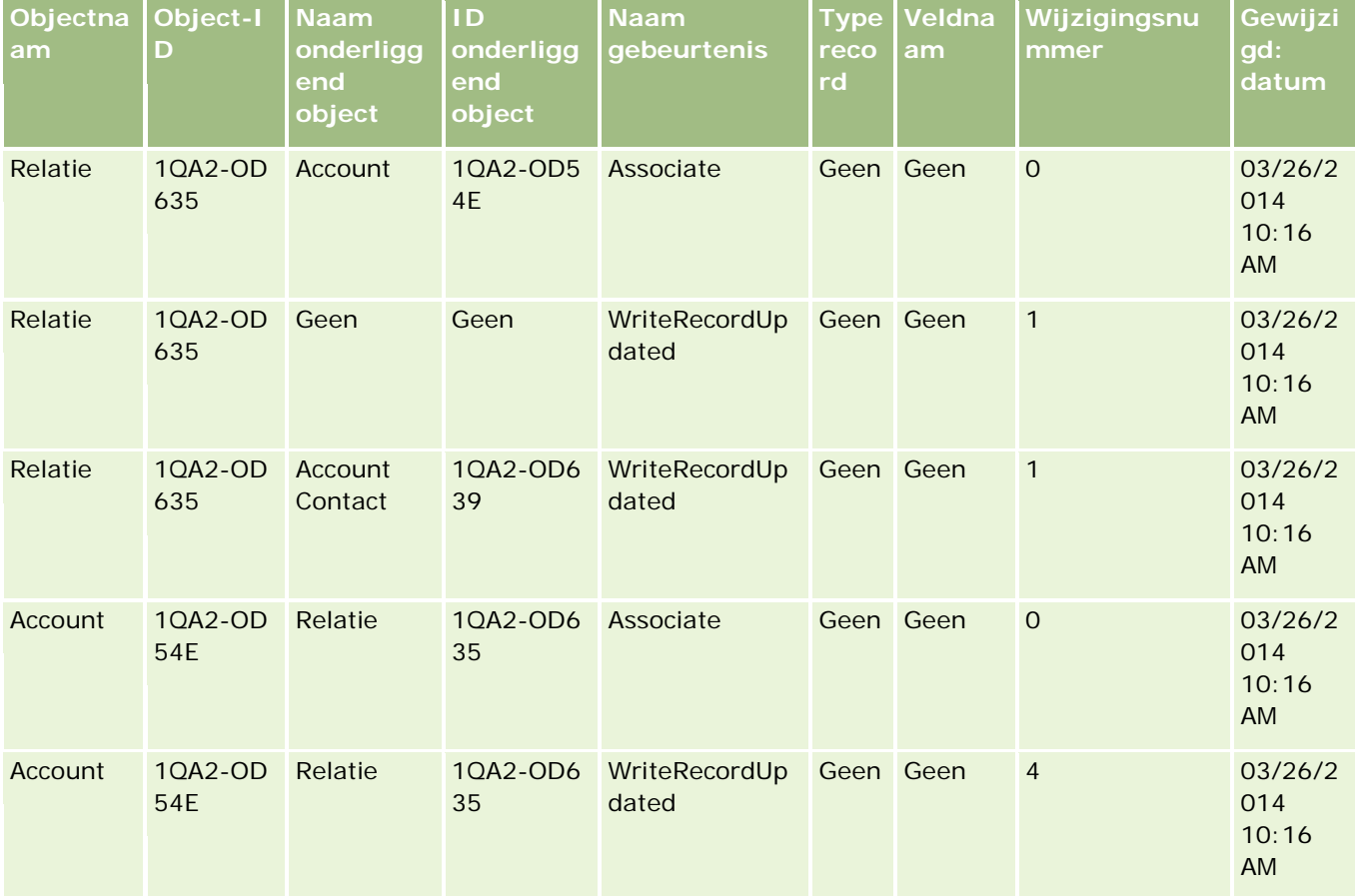

#### **Bedrijfsprocesbeheer**

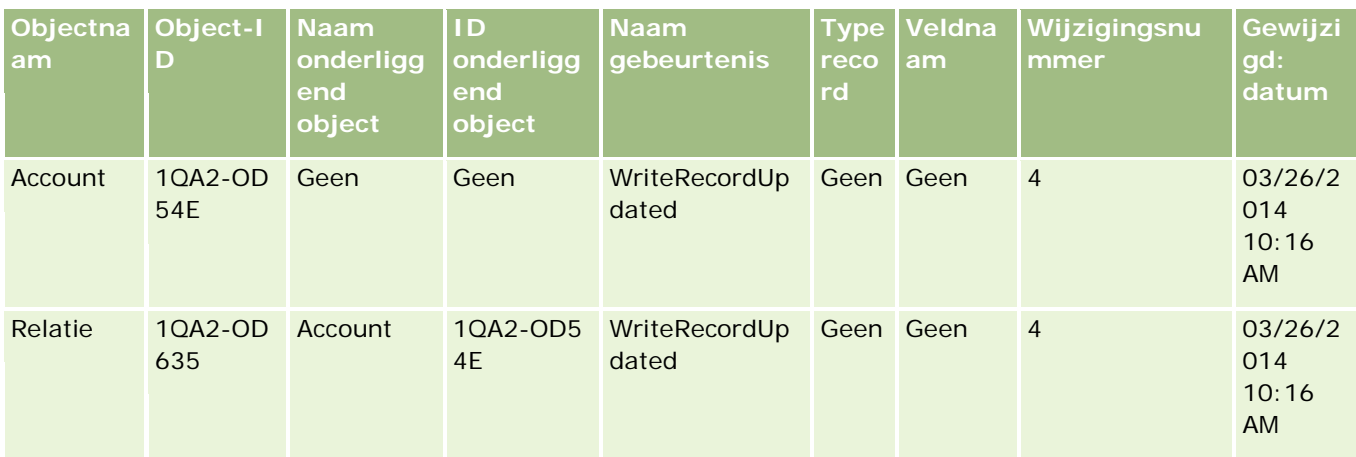

## **Voorbeeld 6: wijzigingstrackingrecord voor het ongedaan maken van de koppeling van een accountrecord aan een relatierecord**

In dit voorbeeld verwijdert een gebruiker een verwante accountrecord uit een relatie. De gebruiker maakt dus de koppeling van de accountrecord aan de relatierecord ongedaan. In Oracle CRM On Demand wordt een gebeurtenisrecord gegenereerd die lijkt op de record in de volgende tabel.

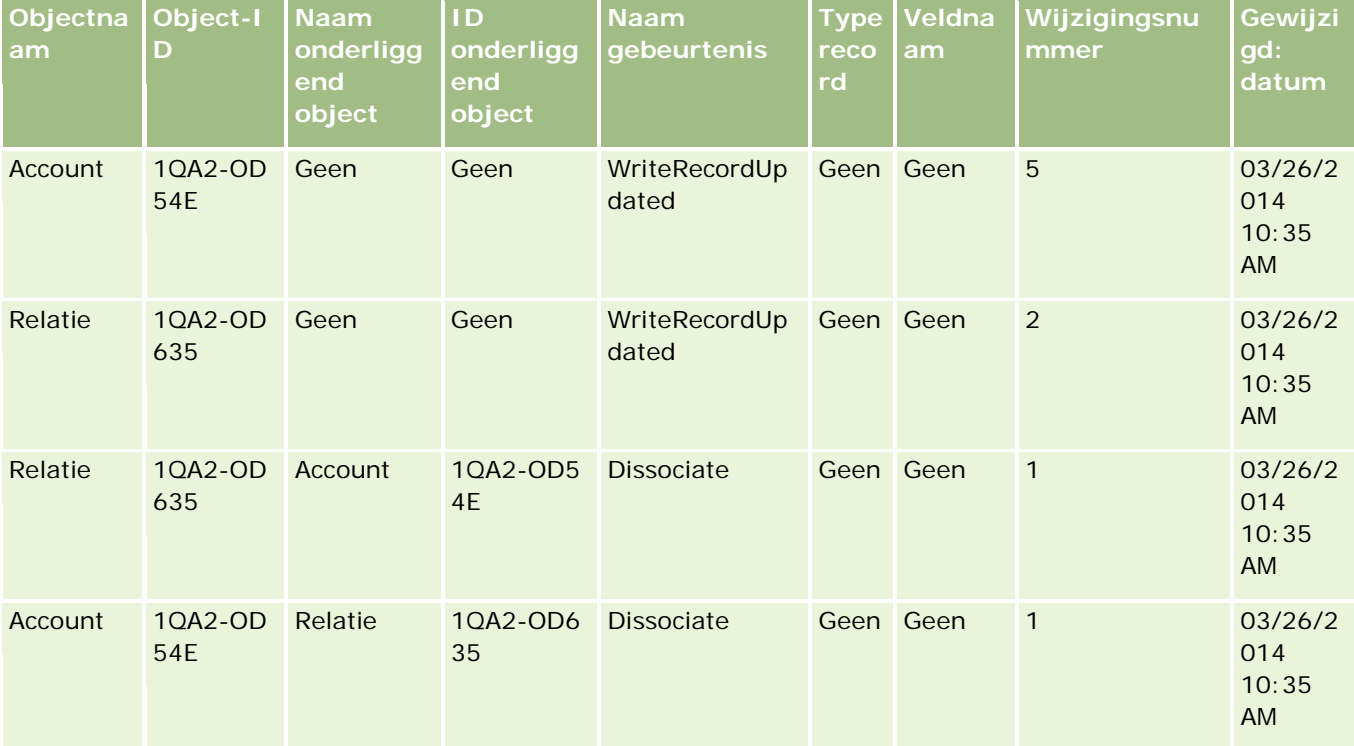

## **Voorbeeld 7: wijzigingstrackingrecord voor het toevoegen van een onderliggende record aan een bovenliggende accountrecord**

In dit voorbeeld maakt een gebruiker (in een accountrecord) een nieuwe adresrecord als verwant item. De gebruiker voegt dus het accountadres toe als onderliggende record van de bovenliggende accountrecord. In Oracle CRM On Demand wordt een gebeurtenisrecord gegenereerd die lijkt op de record in de volgende tabel.

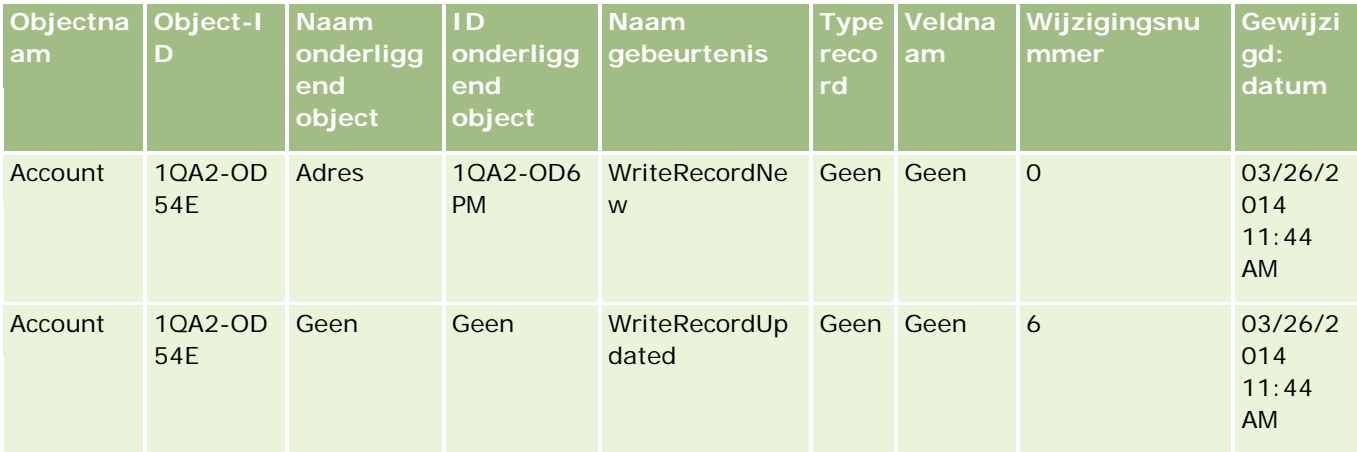

# **Voorbeeld 8: wijzigingstrackingrecord voor het bijwerken van een bestaande, onderliggende record**

In dit voorbeeld werkt een gebruiker (in een accountrecord) een bestaande adresrecord bij. De gebruiker werkt dus het accountadres bij als onderliggende record van de bovenliggende accountrecord. In Oracle CRM On Demand wordt een gebeurtenisrecord gegenereerd die lijkt op de record in de volgende tabel.

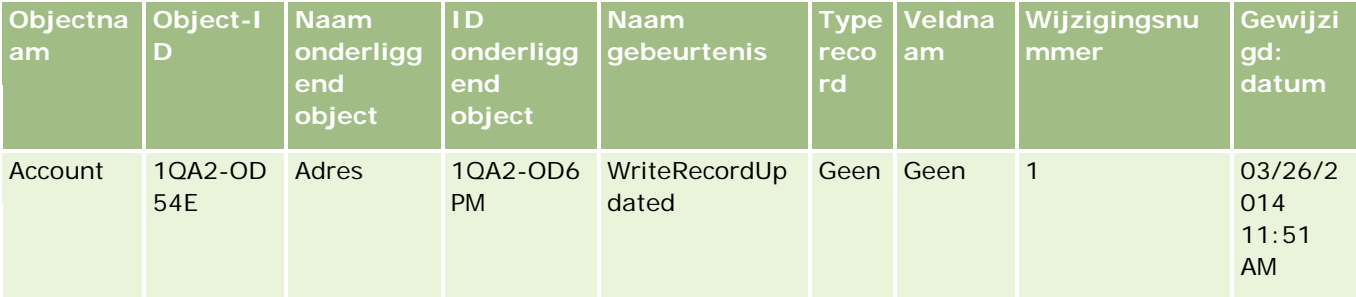

# **Voorbeeld 9: wijzigingstrackingrecord voor het bijwerken van een bestaande, onderliggende record**

In dit voorbeeld verwijdert een gebruiker (in een accountrecord) de bestaande adresrecord. De gebruiker verwijdert dus het accountadres als onderliggende record van de bovenliggende accountrecord. In Oracle CRM On Demand wordt een gebeurtenisrecord gegenereerd die lijkt op de record in de volgende tabel.

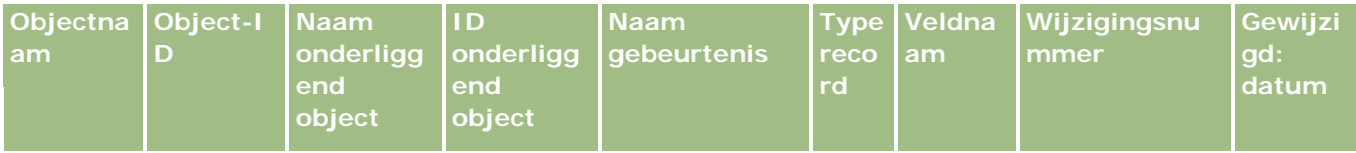

#### **Bedrijfsprocesbeheer**

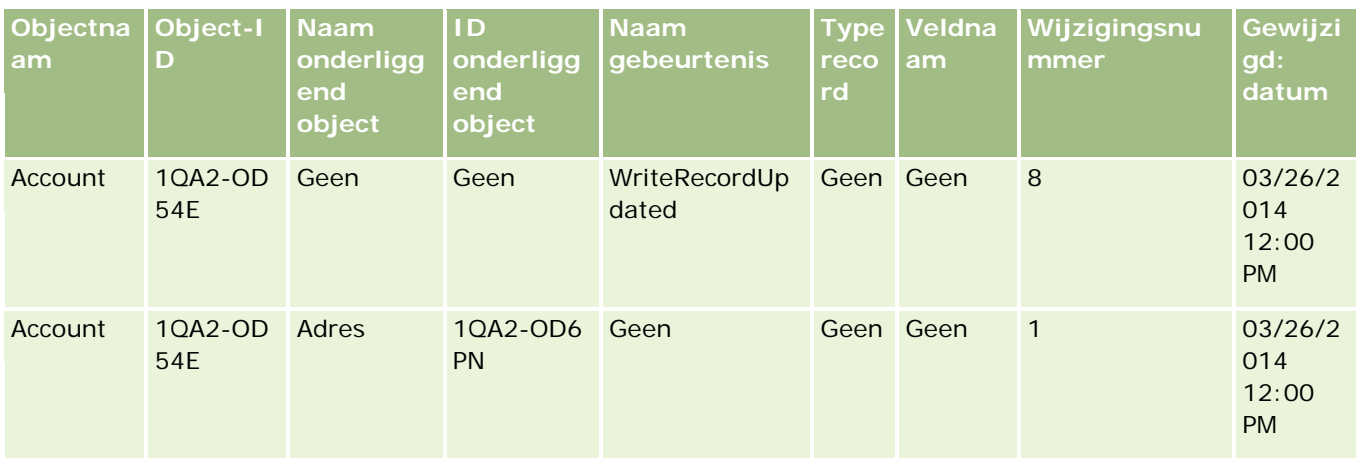

# **Voorbeeld 10: wijzigingstrackingrecord voor het bijwerken van een keuzelijstwaarde**

In dit voorbeeld werkt een gebruiker een keuzelijst bij in een account. De gebruiker past een bestaand keuzelijstveld 'Prioriteit' aan voor een record 'Account' door een waarde met de naam 'Onbepaald' toe te voegen. In Oracle CRM On Demand wordt·een gebeurtenisrecord gegenereerd die lijkt op de record in de volgende tabel.

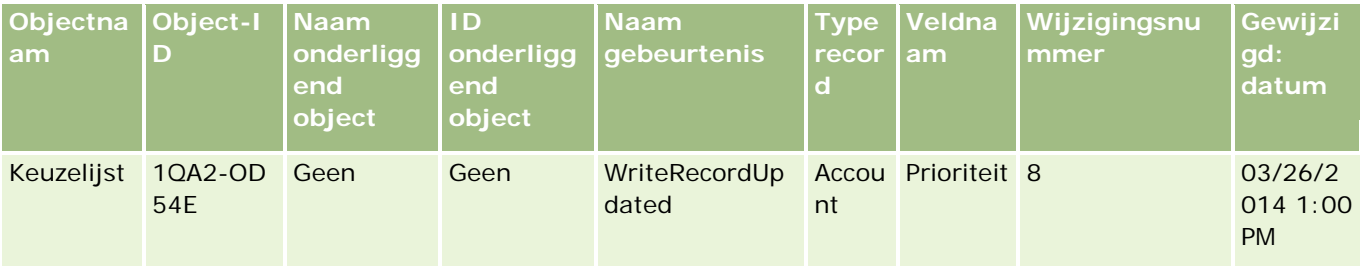

## **Verwante onderwerpen**

Zie de volgende onderwerpen voor verwante informatie over de functie 'Wijzigingstracking':

- **Wijzigingstracking (op pagina [537\)](#page-536-0)**
- De functie Wijzigingstracking inschakelen (zie ["De functie 'Wijzigingstracking' inschakelen"](#page-537-0) op pagina [538\)](#page-537-0)
- Recordtypen die zijn opgenomen in tracking (op pagina [539\)](#page-538-0)
- Gebeurtenissen wijzigingstracking (op pagina [549\)](#page-548-0)
- De lijstpagina voor wijzigingstracking bekijken (op pagina [551\)](#page-550-0)
- Informatie over wijzigingstracking voor wijzigingen in lijsten met waarden in keuzelijsten (op pagina [548\)](#page-547-0)
- Handmatig wijzigingsrecords maken (op pagina [558\)](#page-557-0)

# <span id="page-557-0"></span>**Handmatig wijzigingsrecords maken**

In Oracle CRM On Demand kunt u met de functie 'Wijzigingstracking' automatisch gebeurtenisrecords maken en tracken maar u kunt de gebeurtenisrecords ook handmatig maken. Deze functie is handig als u gebeurtenissen wilt volgen die buiten Oracle CRM On Demand plaatsvinden.

**Voordat u begint.** U moet bij Oracle CRM On Demand zijn aangemeld als systeembeheerder en aan uw rol moet de machtiging 'Wijzigingstracking beheren' zijn toegewezen. Als de machtiging 'Wijzigingstracking beheren' niet is ingeschakeld voor de rol van de systeembeheerder, neemt u contact op met Oracle CRM On Demand Customer Care.

#### *Ga als volgt te werk om handmatig wijzigingsrecords te maken:*

- **1** Klik rechtsboven op een pagina op de algemene koppeling 'Beheer'.
- **2** Klik in de sectie 'Bedrijfsprocesbeheer' op 'Wijzigingstracking'.
- **3** Klik op de lijstpagina voor wijzigingstracking op 'Nieuw'.
- **4** Vul de velden die in de volgende tabel staan beschreven in, en sla de record op.

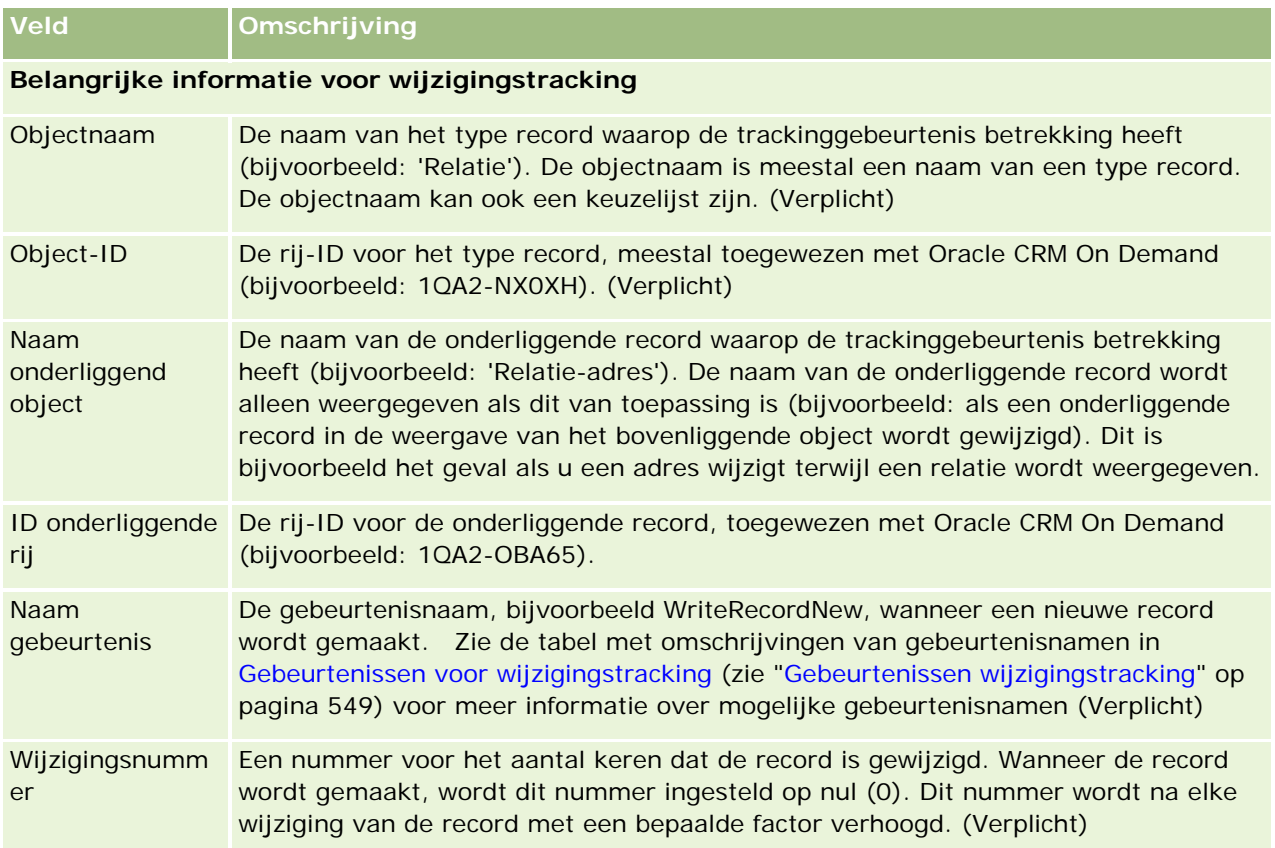

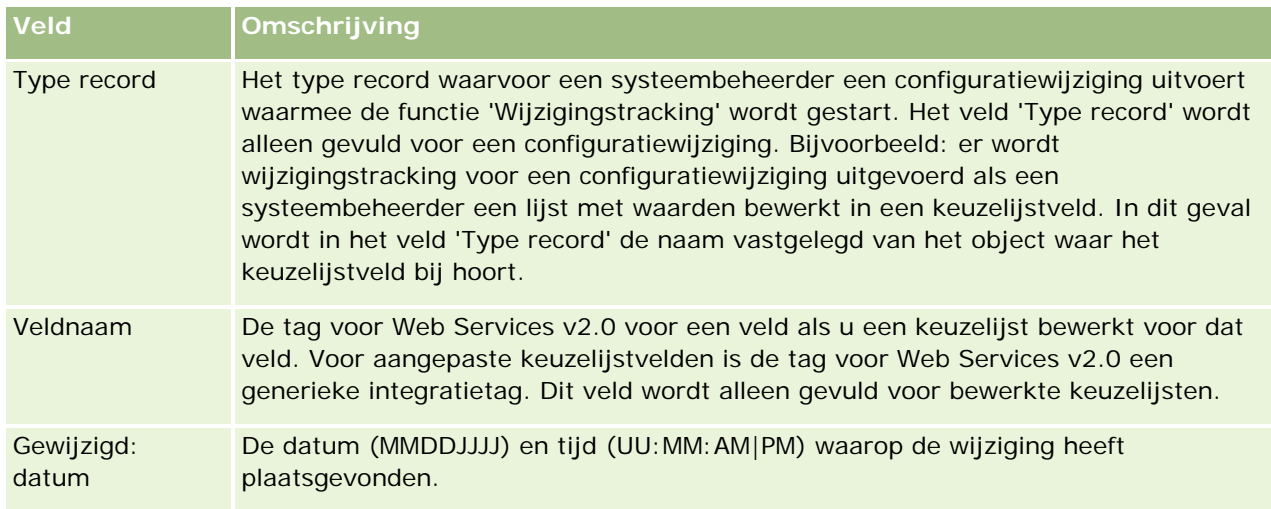

## **Verwante onderwerpen**

Zie de volgende onderwerpen voor verwante informatie over wijzigingstracking:

- Wijzigingstracking (op pagina [537\)](#page-536-0)
- De functie Wijzigingstracking inschakelen (zie ["De functie 'Wijzigingstracking' inschakelen"](#page-537-0) op pagina [538\)](#page-537-0)
- Recordtypen die zijn opgenomen in tracking (op pagina [539\)](#page-538-0)
- Gebeurtenissen wijzigingstracking (op pagina [549\)](#page-548-0)
- De lijstpagina voor wijzigingstracking bekijken (op pagina [551\)](#page-550-0)
- Informatie over wijzigingstracking voor wijzigingen in lijsten met waarden in keuzelijsten (op pagina [548\)](#page-547-0)
- Voorbeelden van gebeurtenisrecords voor wijzigingstracking (op pagina [552\)](#page-551-0)

# **Hulpprogramma's voor gegevensbeheer**

Vanuit de sectie 'Hulpprogramma's voor gegevensbeheer' op de startpagina 'Beheer' kunt u de volgende taken uitvoeren:

- Uw bedrijfsgegevens importeren en exporteren. Zie Hulpprogramma's voor importeren en exporteren (zie "Import- [en exporthulpprogramma's"](#page-559-0) op pagina [560\)](#page-559-0) voor meer informatie.
- Aanvragen voor batchverwijdering en -herstel weergeven Zie Wachtrij batchverwijdering en -herstel (pagina) (zie ["Pagina 'Wachtrij batchverwijdering en -herstel'"](#page-811-0) op pagina [812\)](#page-811-0) voor meer informatie.
- Aanvragen voor batchtoewijzingen voor boeken bekijken. Zie de pagina Wachtrij voor batchtoewijzing boek (zie ["De pagina 'Wachtrij voor batchtoewijzing boek'"](#page-812-0) op pagina [813\)](#page-812-0) voor meer informatie.

<span id="page-559-0"></span> De wachtrij voor integratiegebeurtenissen maken en beheren. Zie Integratiegebeurtenissen (op pagina [815\)](#page-814-0) voor meer informatie.

# **Import- en exporthulpprogramma's**

Er zijn verschillende hulpprogramma's beschikbaar op de pagina voor import- en exporthulpprogramma's. Deze vergroten de import- en exportfaciliteiten in Oracle CRM On Demand:

- **Importassistant.** Zie Importassistant (zie ["Importassistent"](#page-790-0) op pagina [791\)](#page-790-0) voor meer informatie.
- **D** Oracle Data Loader On Demand. Zie Clienthulpprogramma Oracle Data Loader On Demand (op pagina [804\)](#page-803-0) voor meer informatie.
- **D** Oracle Migration Tool On Demand. Zie Clienthulpprogramma Oracle Migration Tool On Demand (op pagina [810\)](#page-809-0) voor meer informatie.
- **Webservices van Oracle.** Zie Integratie van webservices (op pagina [804\)](#page-803-0) voor meer informatie.

Zie 1089184.1 (Artikel-ID) op My Oracle Support voor meer informatie over het kiezen van een geschikte importeermethode.

Het importproces bestaat uit de volgende stappen:

- Voorbereiding voor gegevens importeren (op pagina [608\)](#page-607-0)
- Uw gegevens importeren (op pagina [791\)](#page-790-0)
- Importresultaten beoordelen (op pagina [796\)](#page-795-0)

U kunt gegevens ook vanuit Oracle CRM On Demand exporteren naar CSV-bestanden. Klik op een onderwerp voor meer informatie over exporteren:

- Uw gegevens exporteren (op pagina [798\)](#page-797-0)
- Exportresultaten beoordelen (op pagina [802\)](#page-801-0)

#### **Voordat u begint:**

- Als u gegevens wilt importeren, moet de machtiging 'Beheerlijsten importeren' of 'Marketinglijsten importeren' aan u zijn toegewezen. Met de machtiging 'Beheerlijsten importeren' kunt u alle recordtypen importeren, terwijl u met de machtiging 'Marketinglijsten importeren' alleen accounts, relaties en leads kunt importeren.
- Als een gebruiker maximaal 2000 relaties wil importeren, moet u de machtiging 'Persoonlijke import' inschakelen voor de rol van de gebruiker. De machtiging 'Persoonlijke import' geeft meer controle over de gegevensimport van een gebruiker. Zie Rollen toevoegen (op pagina [309\)](#page-308-0) voor meer informatie over rollen.
- Bekijk deze gehele sectie en de zelfstudielessen over het importeren van records. Hier vindt u aanvullende informatie voor het uitvoeren van importacties (beste werkwijzen).

**LET OP:** u kunt het importeren van records niet ongedaan maken en records niet batchgewijs verwijderen. Oefen de importprocedure met een bestand van vijf tot tien records om te voorkomen dat u gegevens naderhand moet opschonen. Volg een cursus over het importeren van gegevens of neem contact op met de klantenservice als uw bedrijf een groot aantal records importeert. Klik boven aan een pagina in Oracle CRM On Demand op de algemene koppeling 'Training en ondersteuning' voor meer informatie over deze resources.

- Let op: u kunt ingekorte velden niet importeren of exporteren in Oracle CRM On Demand. Een ingekort veld is een veld waarin de waarden uit meerdere velden en daarnaast aanvullende tekst kunnen worden weergegeven. U kunt de afzonderlijke waarden waaruit de ingekorte velden bestaan wel importeren en exporteren.
- Als u gegevens wilt exporteren, moet de machtiging 'Beheer exporteren' zijn toegewezen aan uw rol.

U kunt gegevens importeren vanuit CSV-bestanden (door komma's gescheiden waarden) om automatisch records te maken in Oracle CRM On Demand. Elk CSV-bestand moet kleiner zijn dan 20 MB. Als u het bestand wilt verkleinen, kunt de records in meerdere bestanden verdelen of het aantal gegevens verminderen door kolommen te verwijderen die u niet wilt importeren. U kunt een voorbeeld van een CSV-bestand weergeven in Oracle Data Loader On Demand Guide.

In deze tabel wordt omschreven welke recordtypen u kunt maken door gegevens te importeren. Ook wordt beschreven hoeveel records u telkens kunt importeren wanneer u het importproces uitvoert.

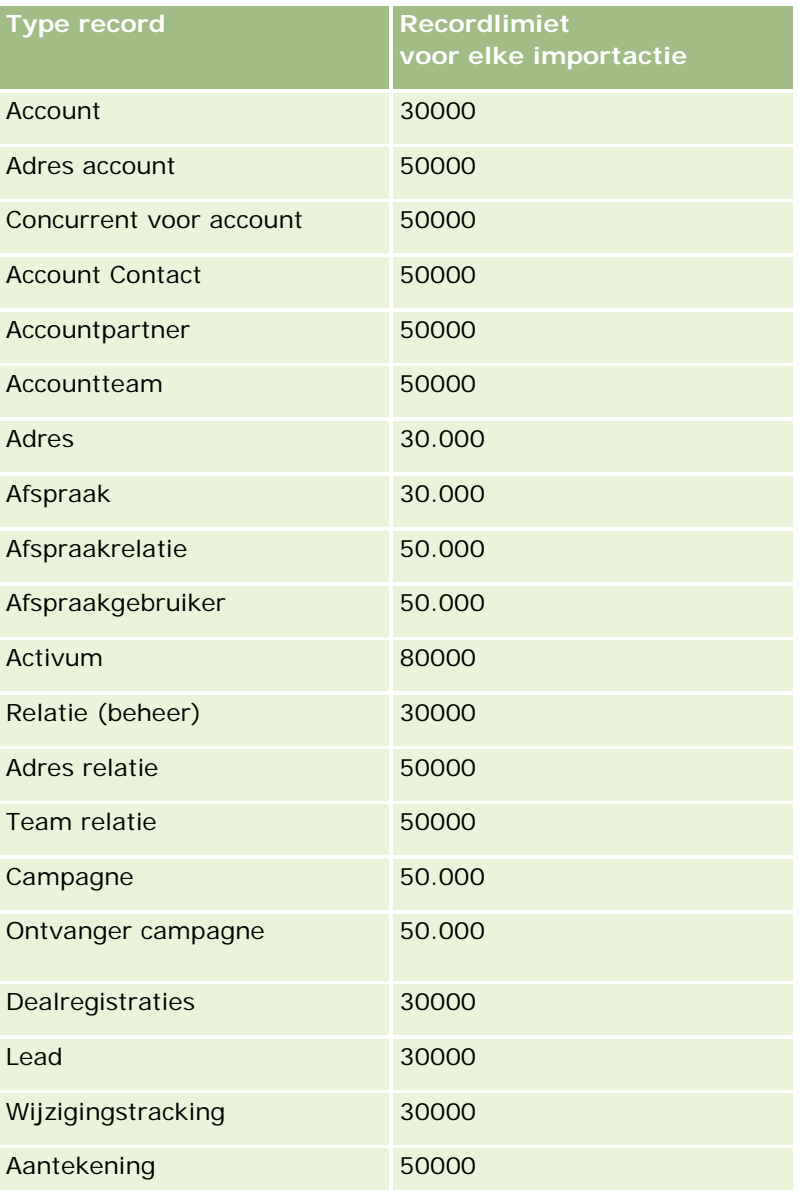

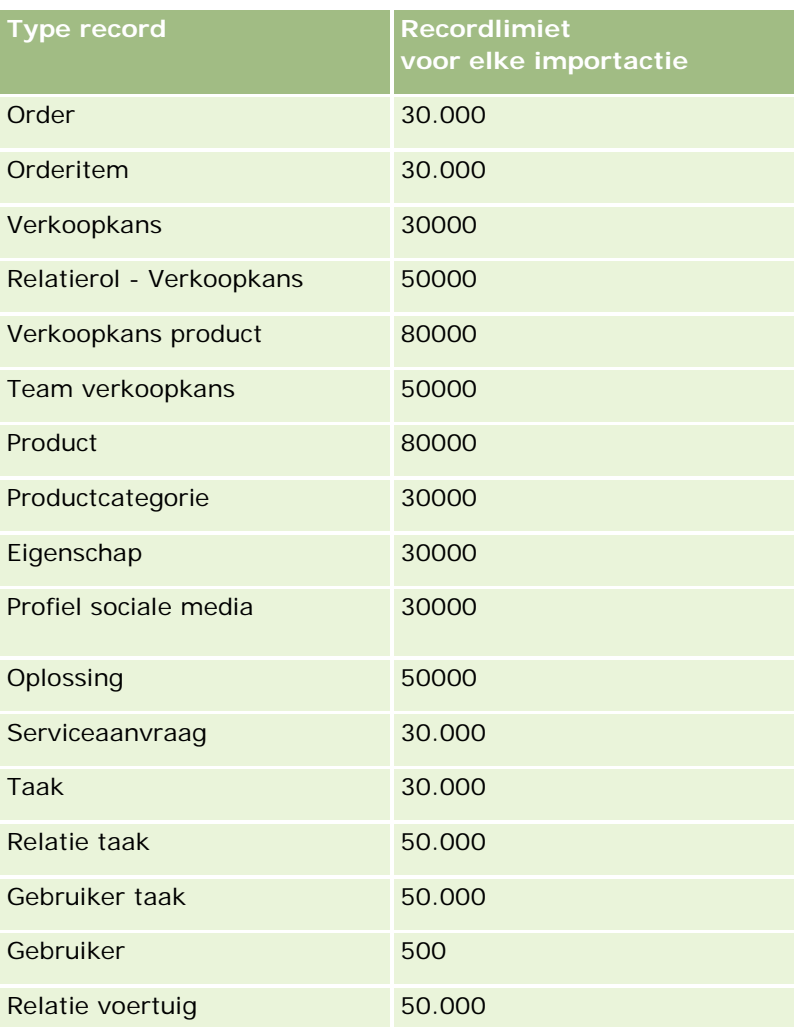

Afhankelijk van de bedrijfstakgerelateerde oplossingen die u hebt geïmplementeerd, kunnen de volgende records beschikbaar worden gemaakt om te importeren:

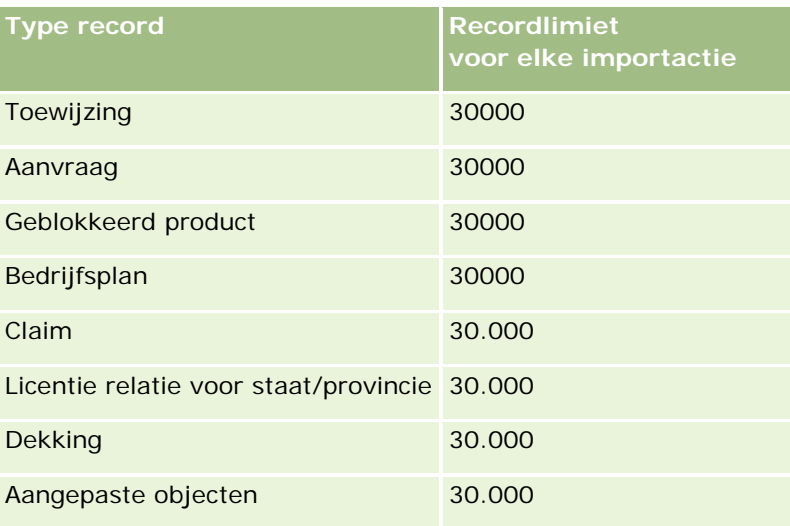

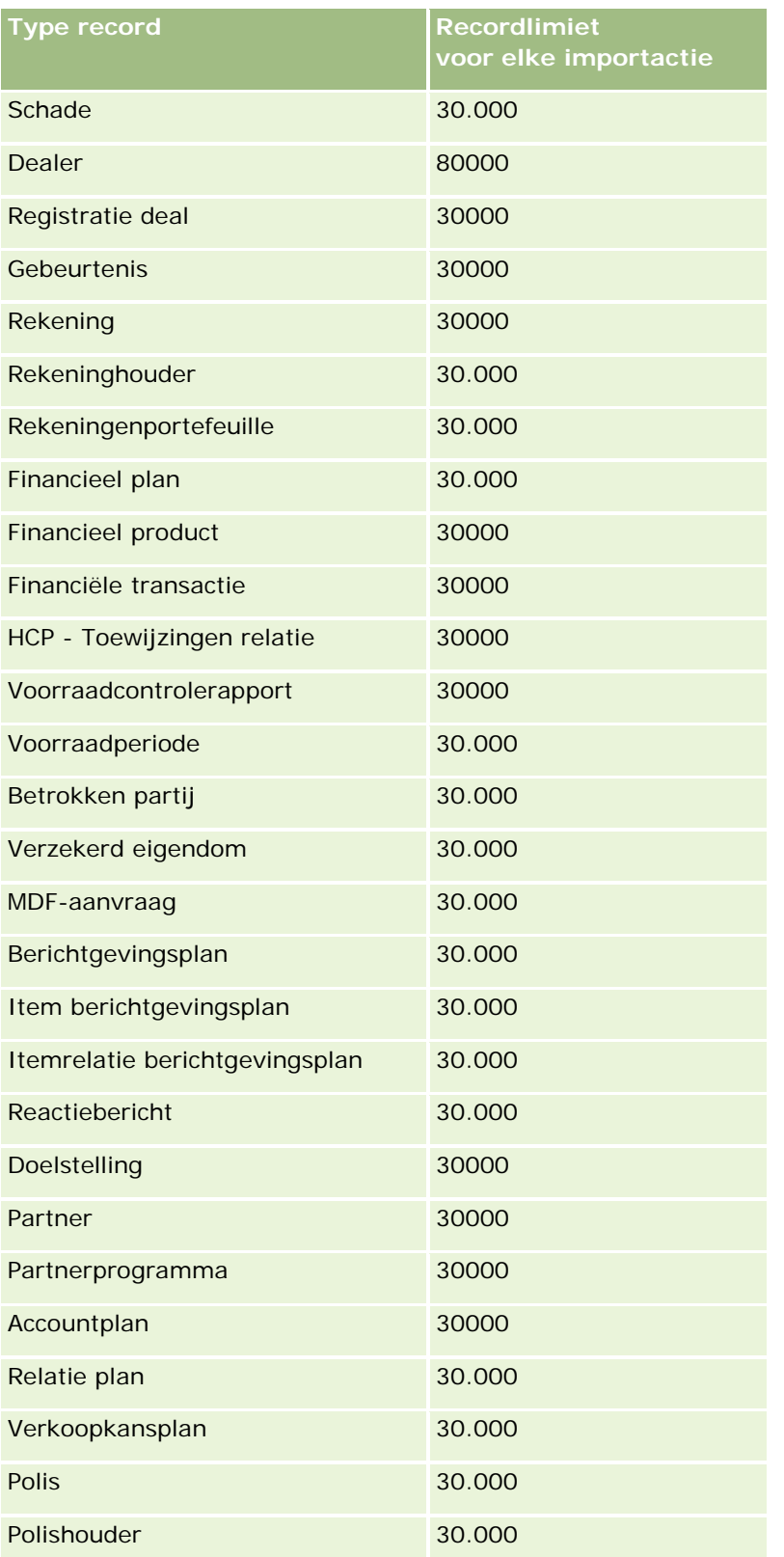

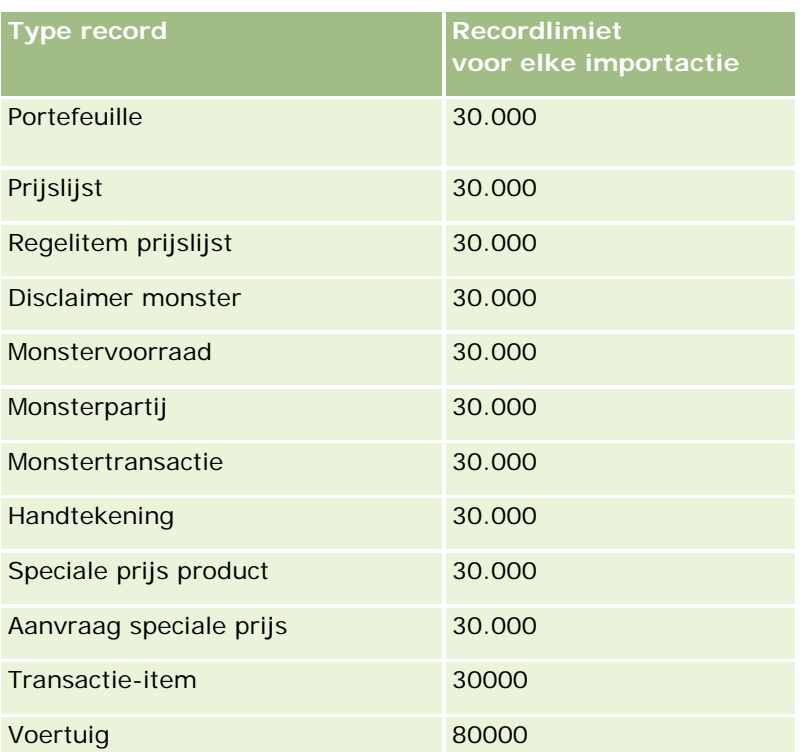

# **Landen en adrestoewijzing**

De volgende tabel wordt weergegeven:

Keuzelijstwaarden voor het veld 'Land' in Oracle CRM On Demand

De keuzelijstwaarden voor het veld 'Land' in Oracle CRM On Demand kunnen niet worden bewerkt. Als u alle gegevens wilt ophalen wanneer u bestanden importeert, moet u controleren of uw landen precies overeenkomen met de toegestane namen, inclusief interpunctie en hoofdlettergebruik. Anders worden de gegevens niet geïmporteerd.

**OPMERKING:** aangezien de waarden in de keuzelijst 'Land' niet langer dan 30 tekens mogen zijn, worden sommige namen die deze limiet overschrijden afgekapt in de keuzelijst.

**Toewijzingen voor adressen per land** 

Als u gegevens importeert, stelt u kolommen in voor alle adresvelden die in Oracle CRM On Demand worden gebruikt. De volgende tabel bevat de manier waarop u de adresvelden voor elk land kunt toewijzen aan de desbetreffende velden in Oracle CRM On Demand. Met een correcte toewijzing weet u zeker dat alle gegevens in uw bestanden worden opgehaald voor de juiste velden in de toepassing.

**OPMERKING:** naast soevereine staten bevat de volgende tabel andere entiteiten zoals afhankelijke gebieden, buitenlandse territoria en regio's van soevereine staten. Bijvoorbeeld: Isle of Man is Brits kroonbezit en Svalbard is een regio in Noorwegen.

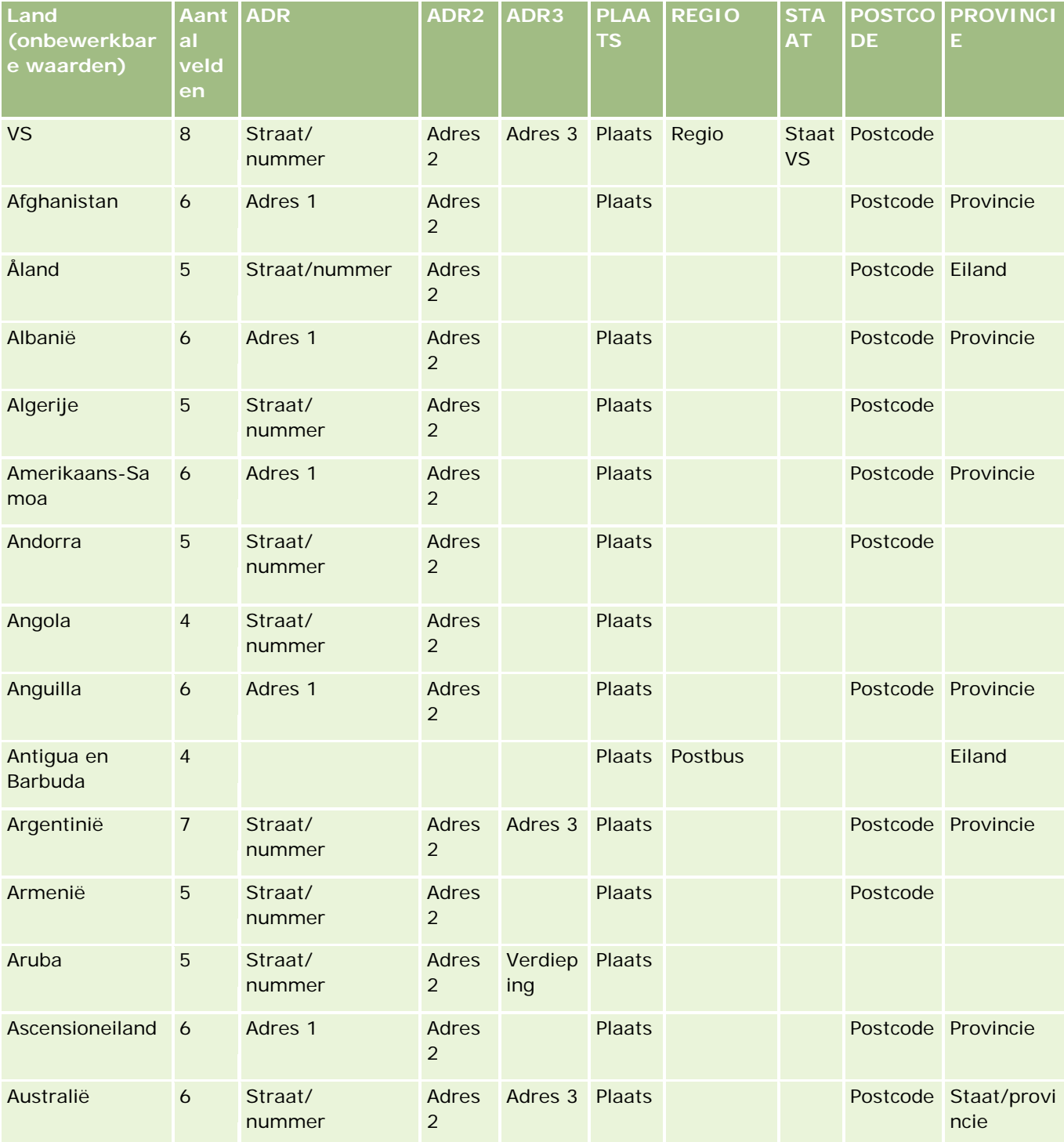

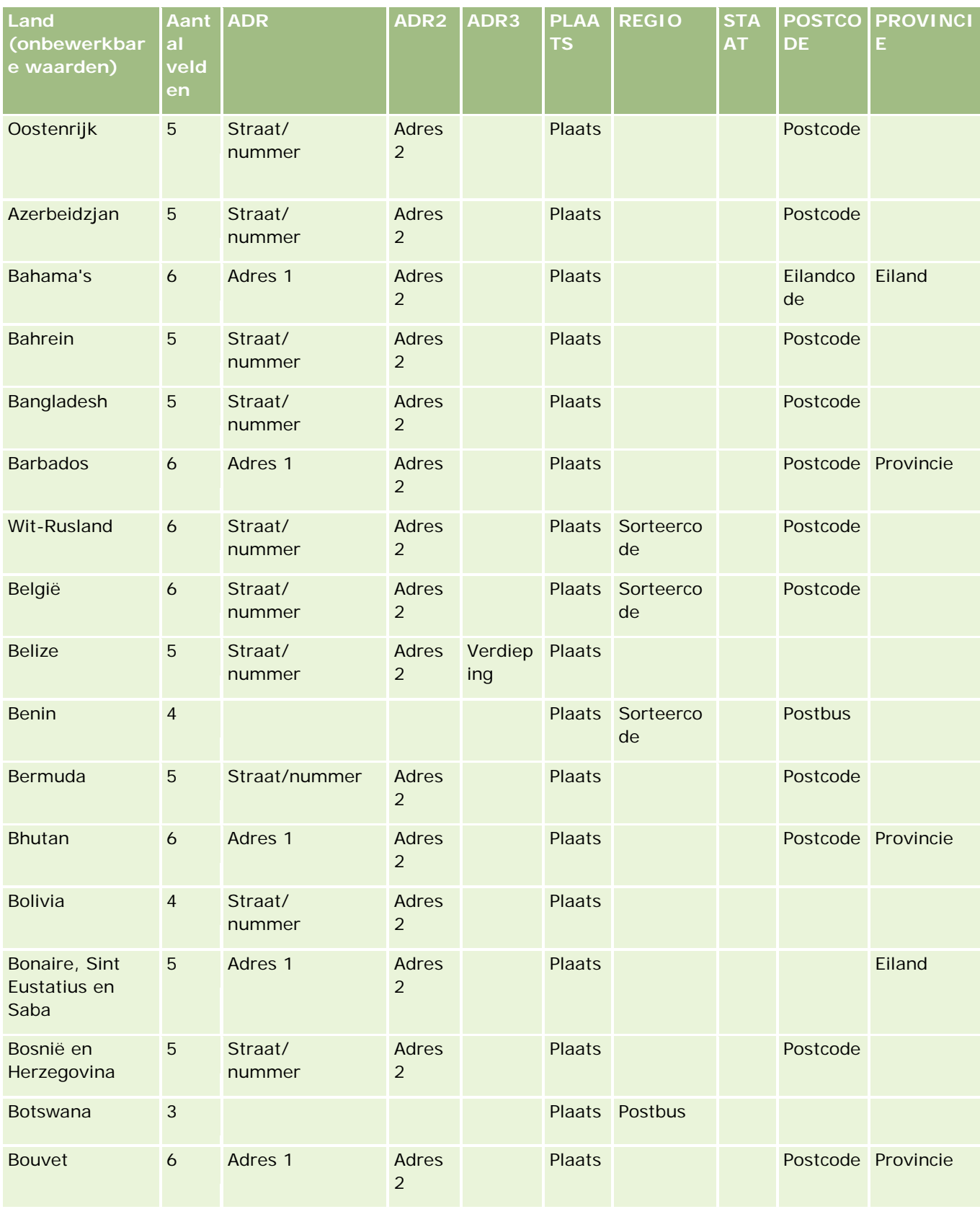

# **Hulpprogramma's** voor gegevensbeheer

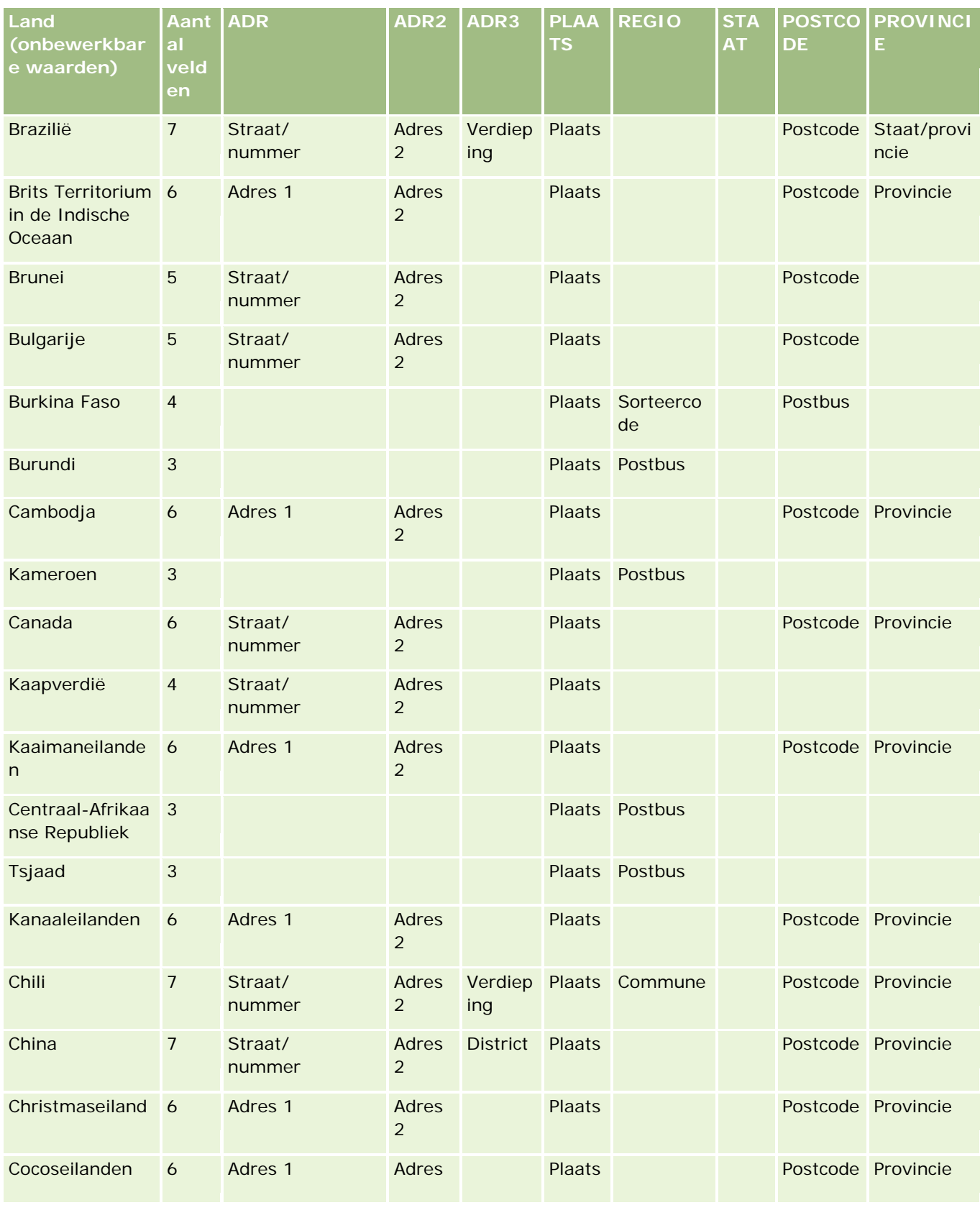

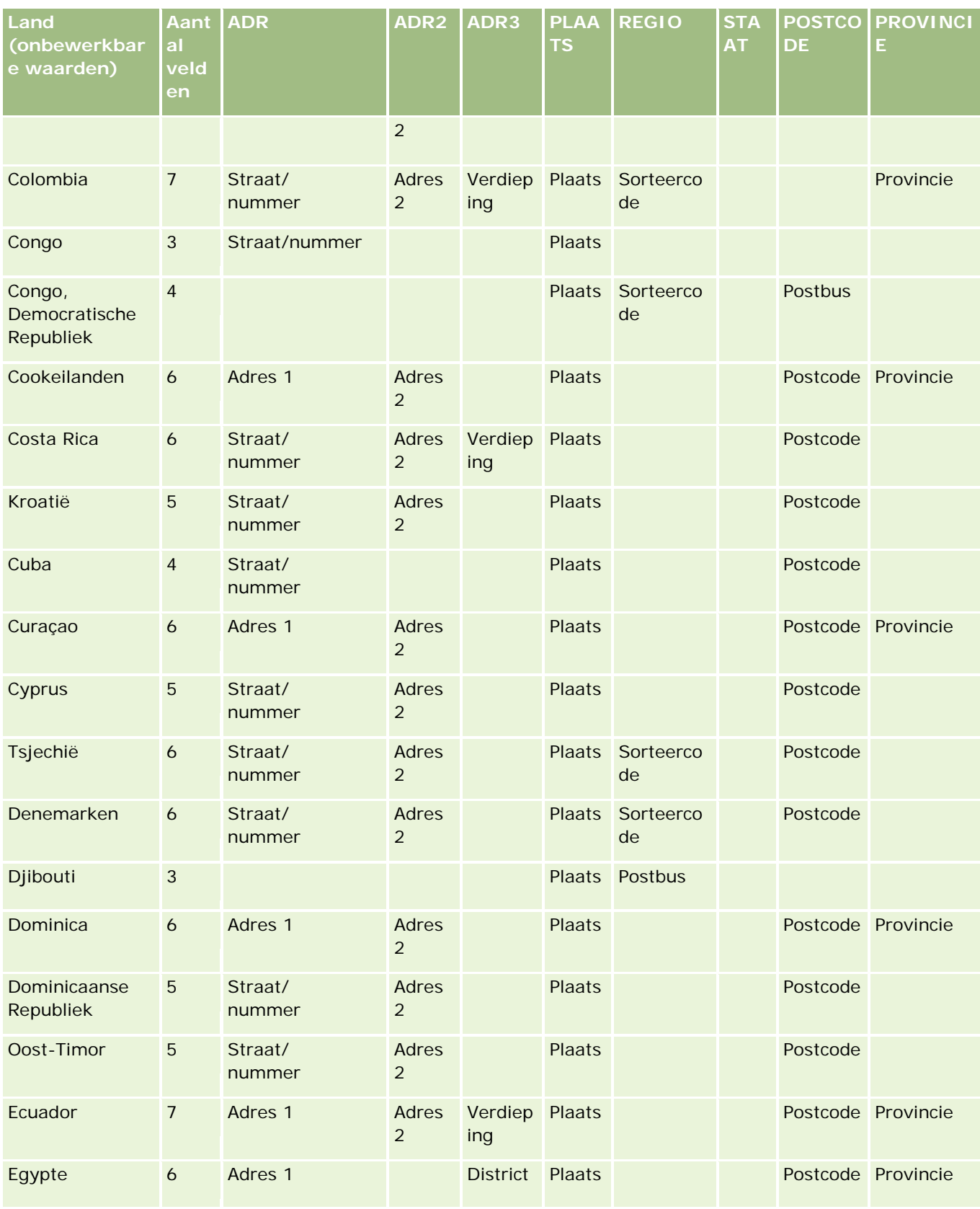

# **Hulpprogramma's** voor gegevensbeheer

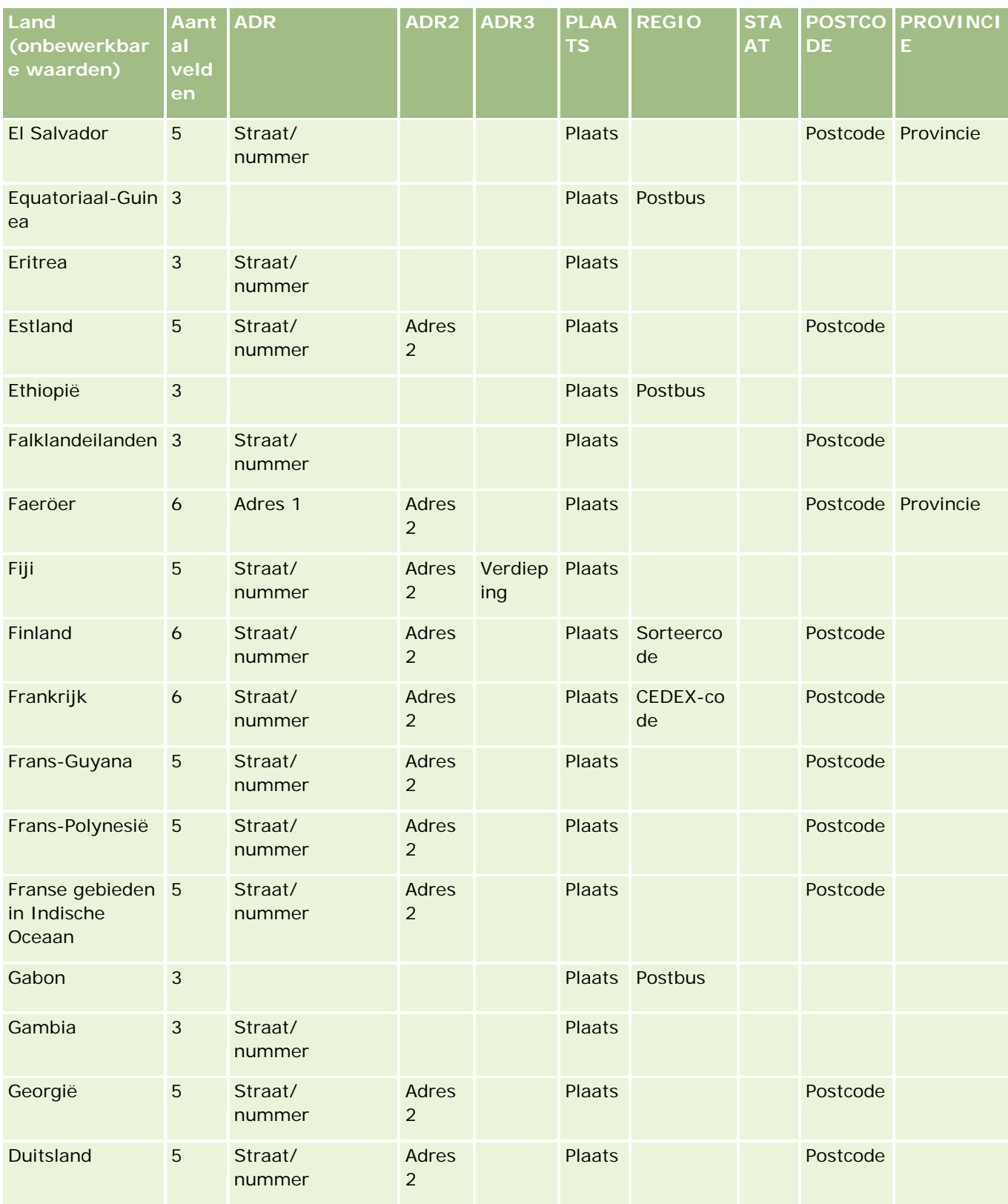

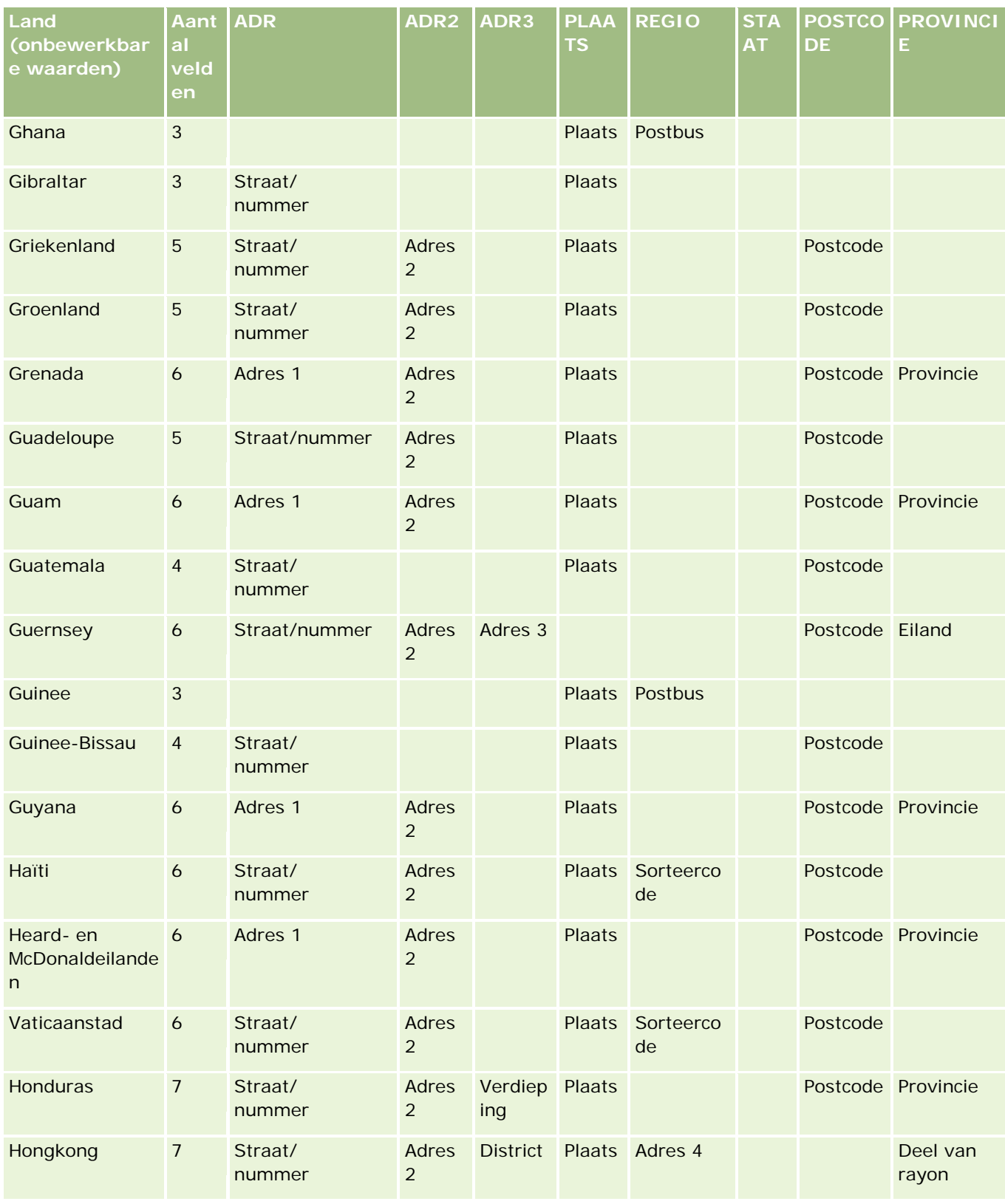

# **Hulpprogramma's** voor gegevensbeheer

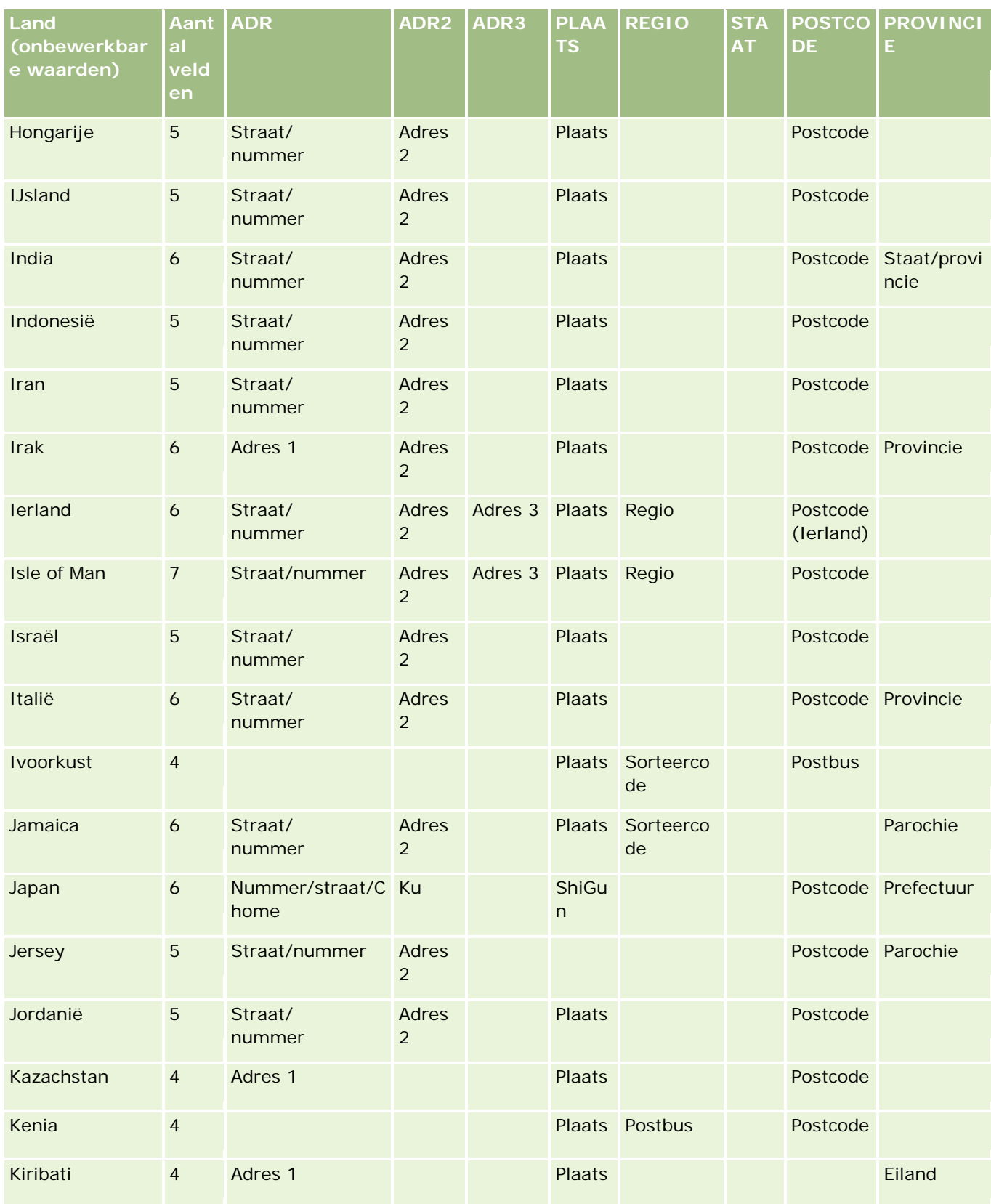

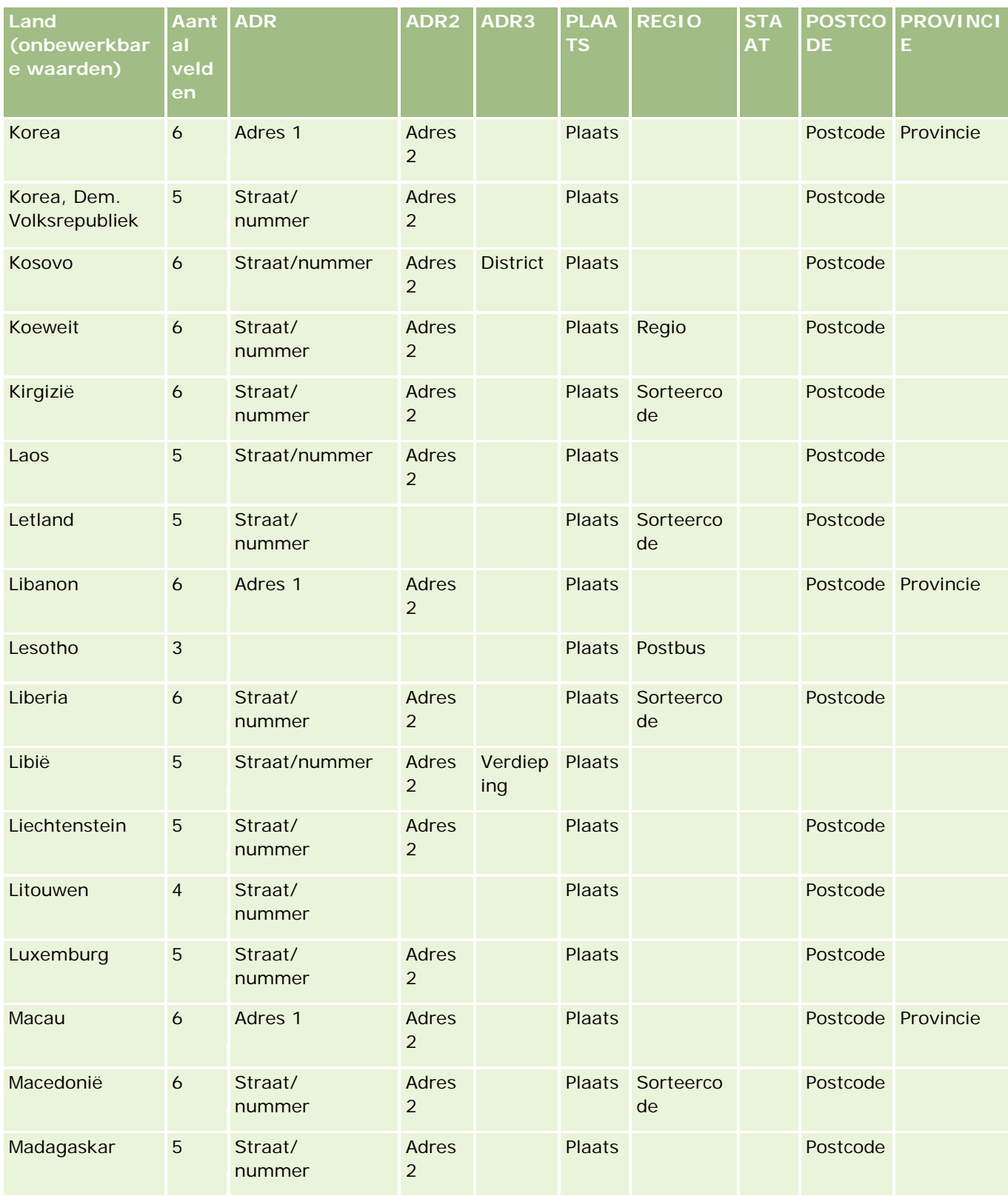

# **Hulpprogramma's** voor gegevensbeheer

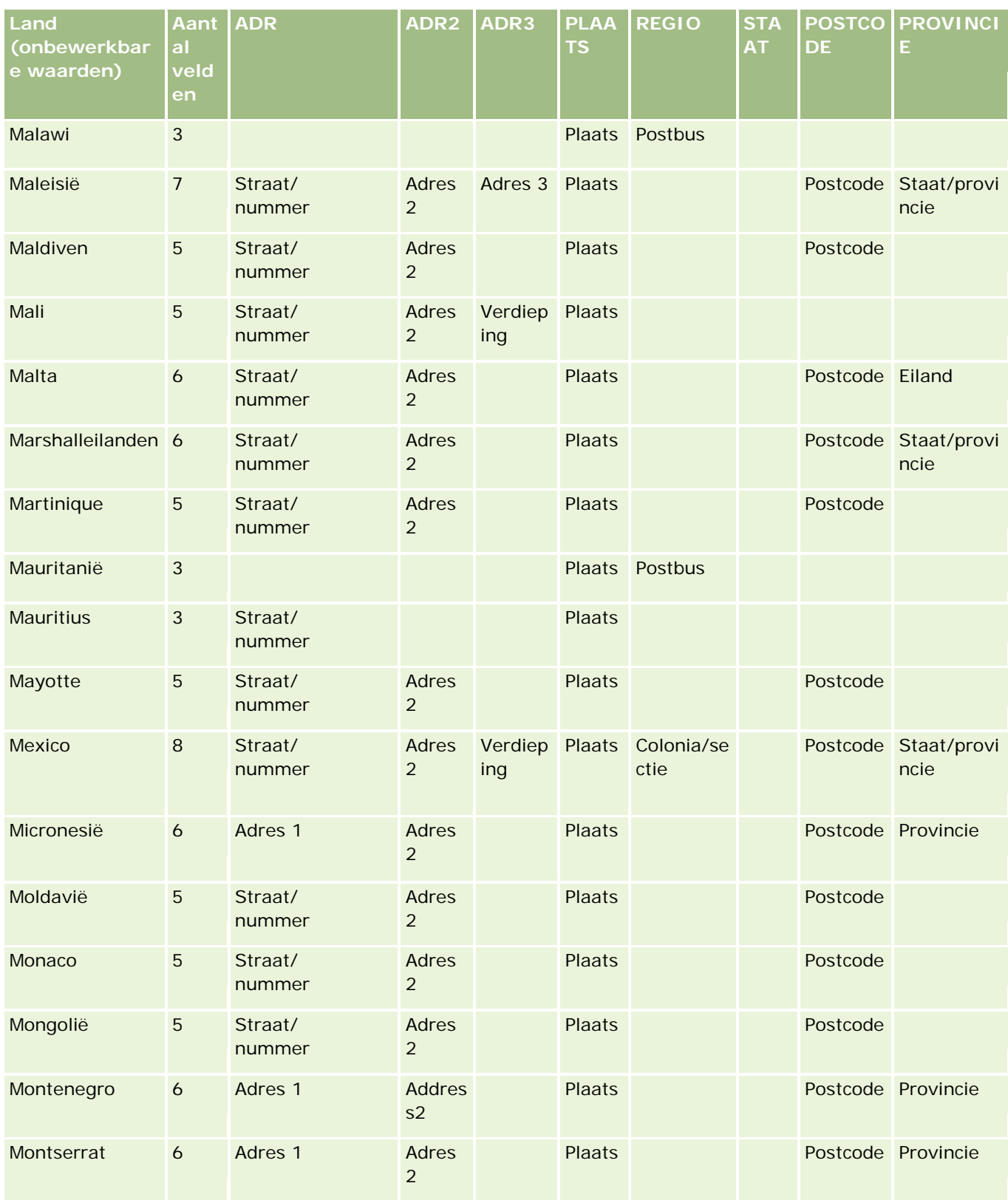

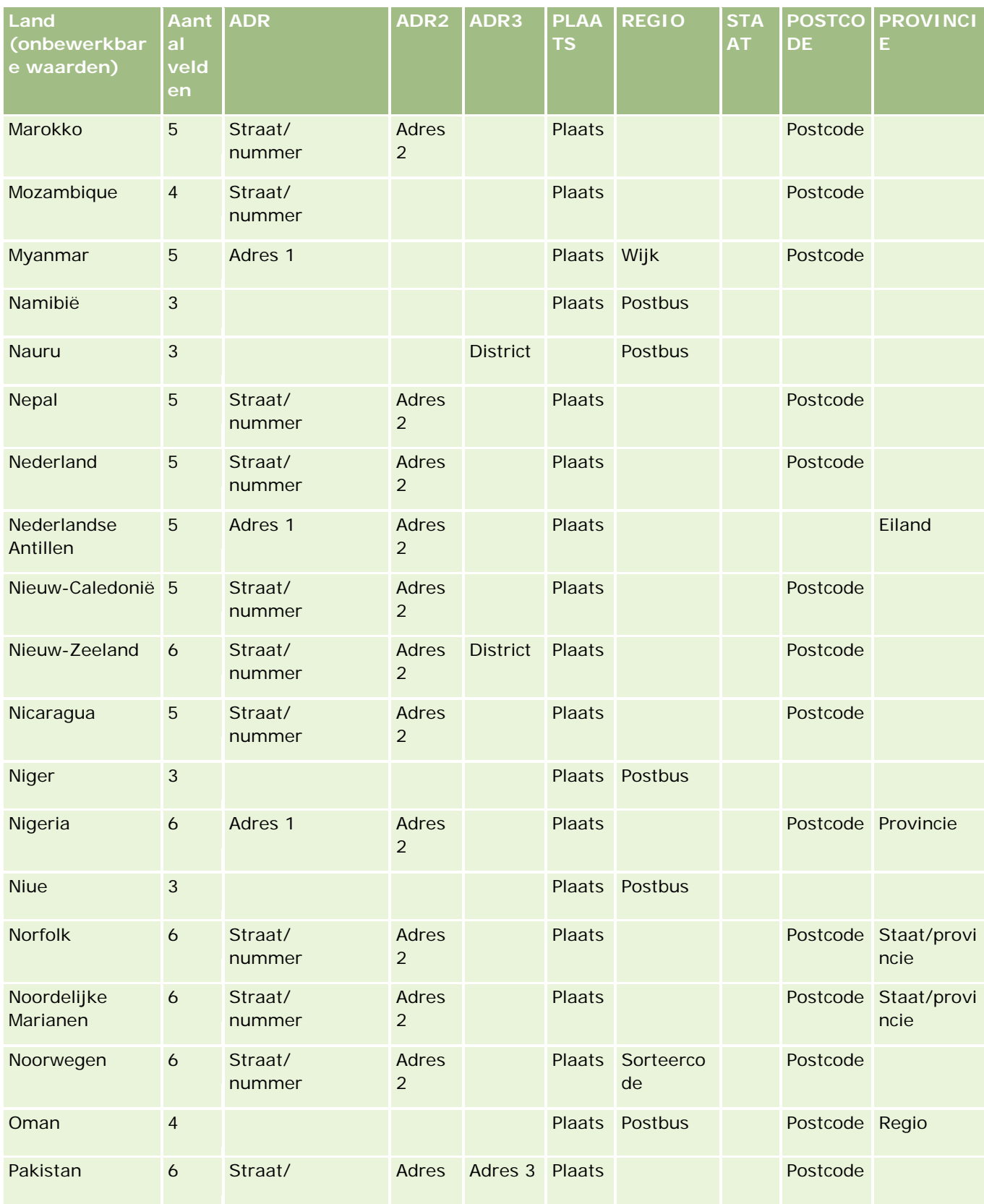

# **Hulpprogramma's** voor gegevensbeheer

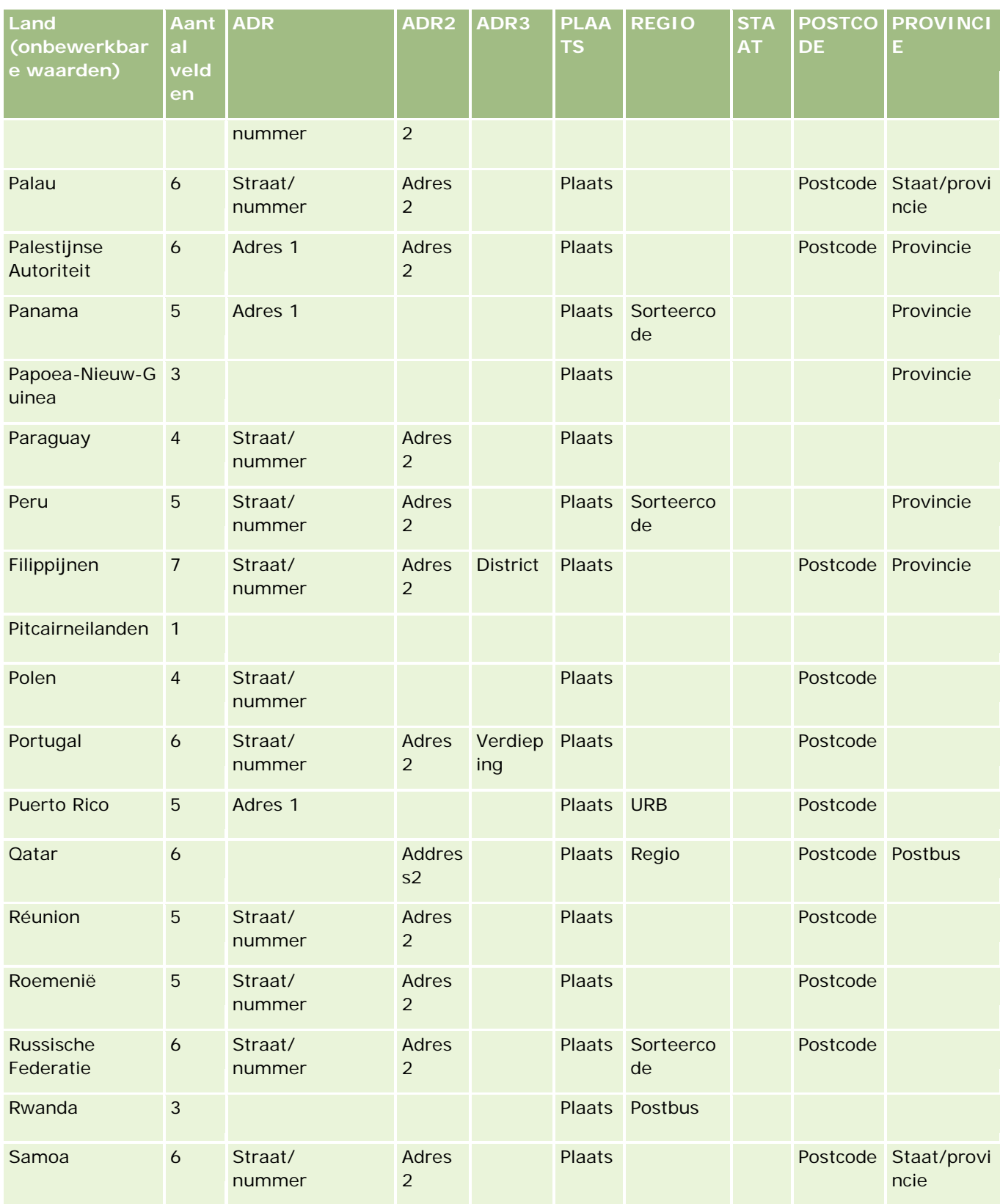

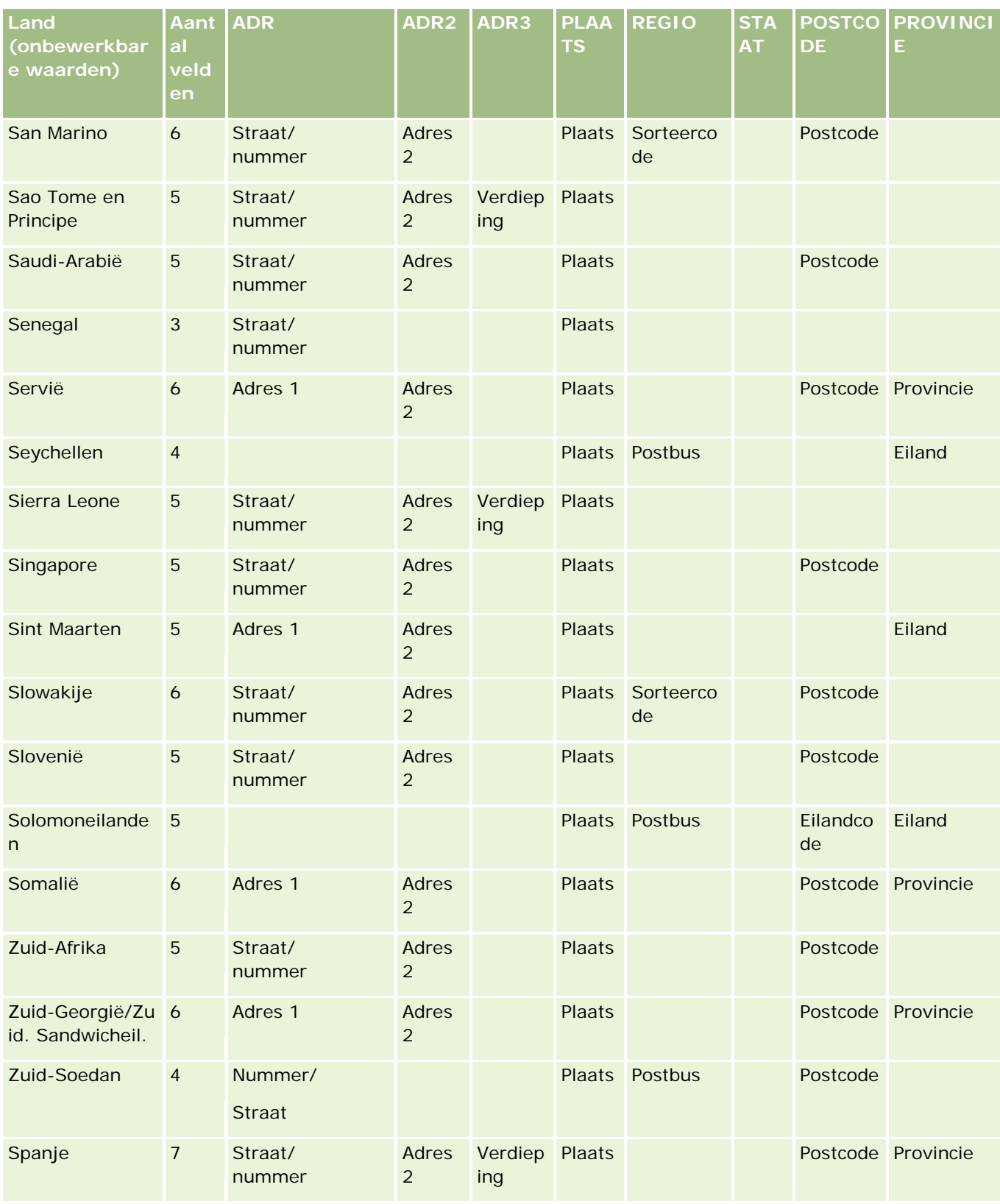
# **Hulpprogramma's** voor gegevensbeheer

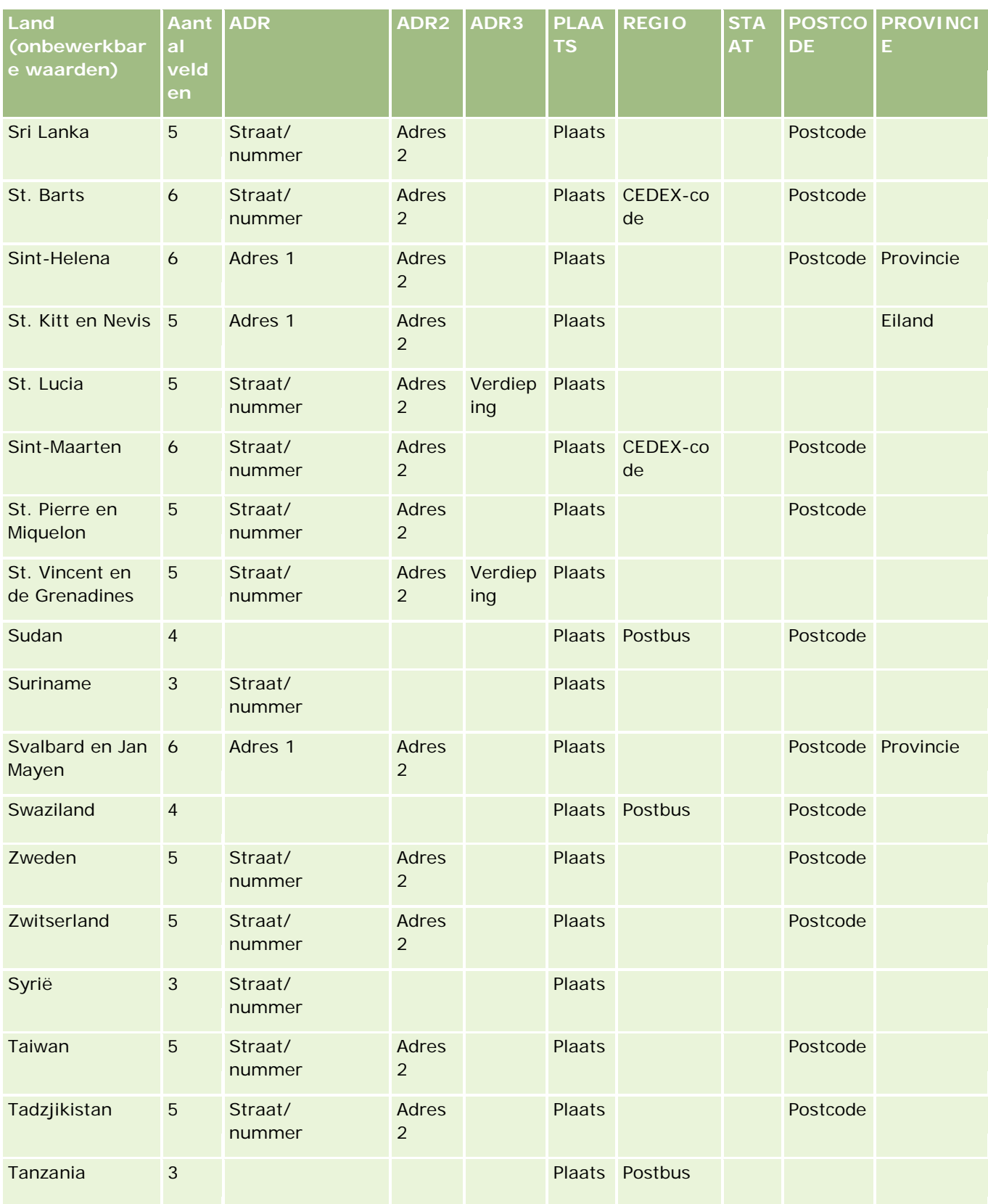

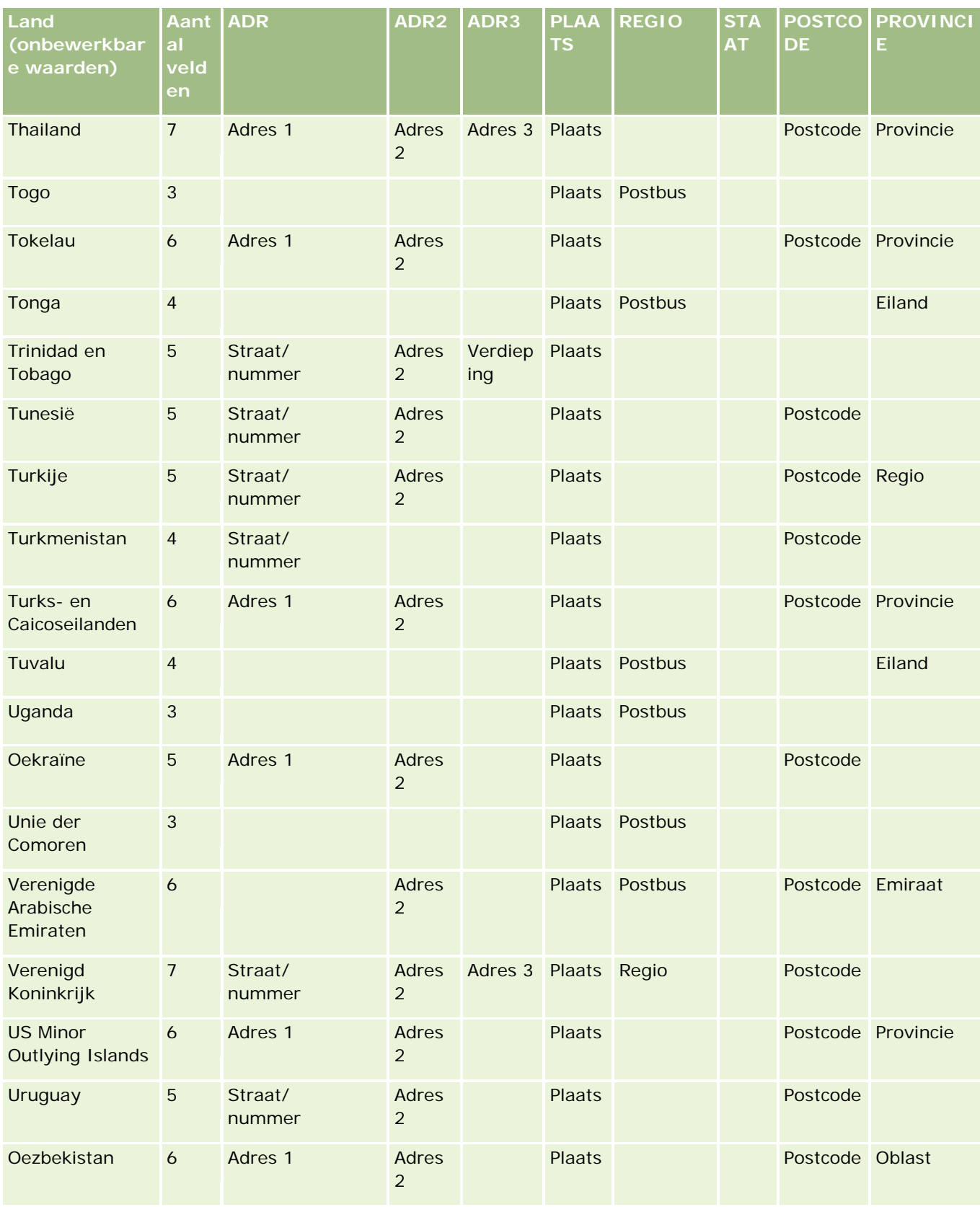

### **Hulpprogramma's** voor gegevensbeheer

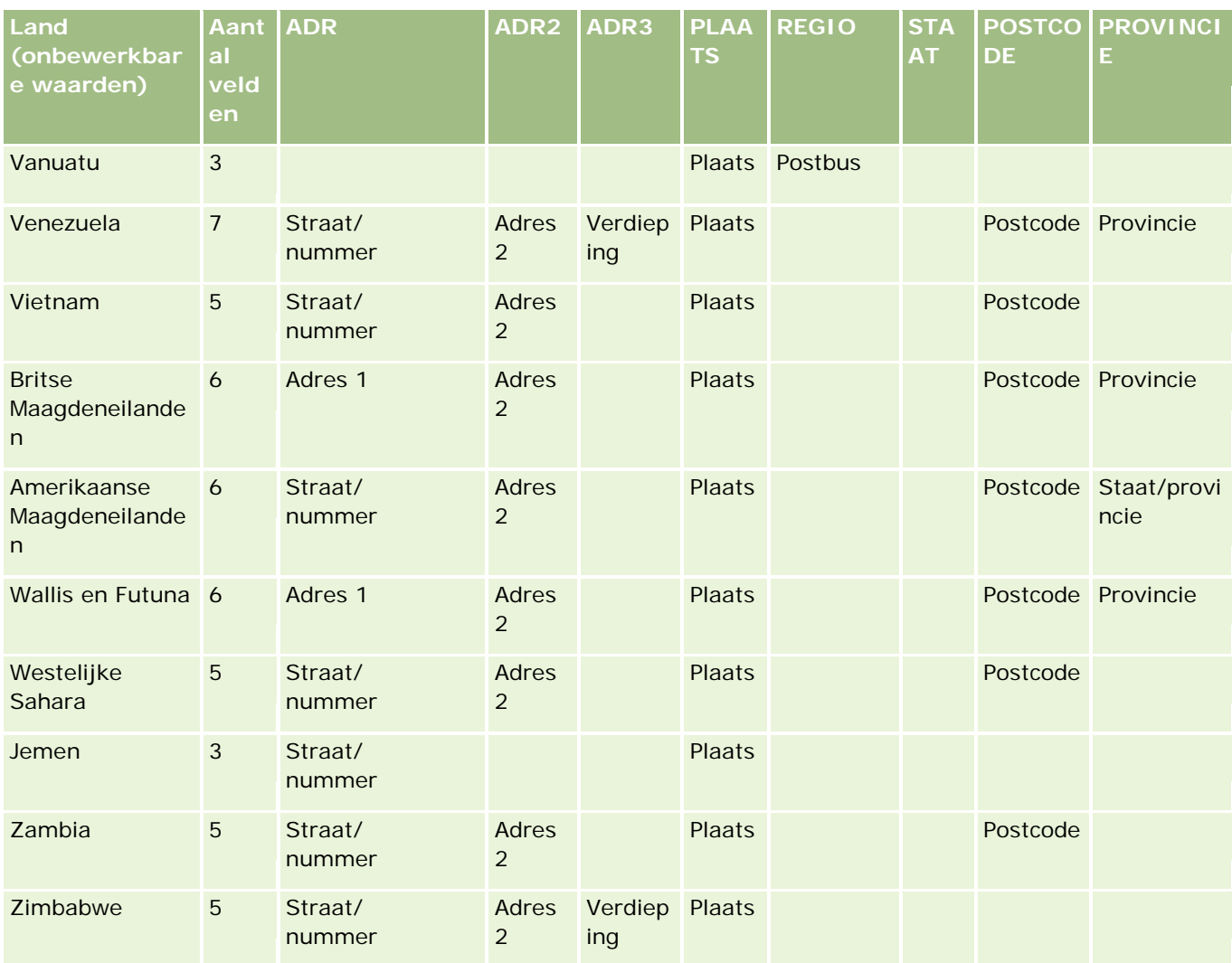

# **Geldige afkortingen van Amerikaanse staten/gebieden**

Deze tabel bevat de keuzelijstwaarden voor de VS.

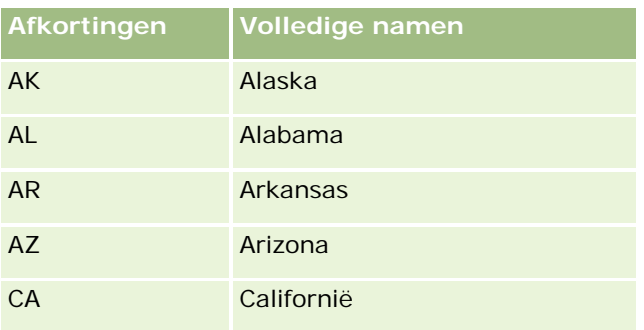

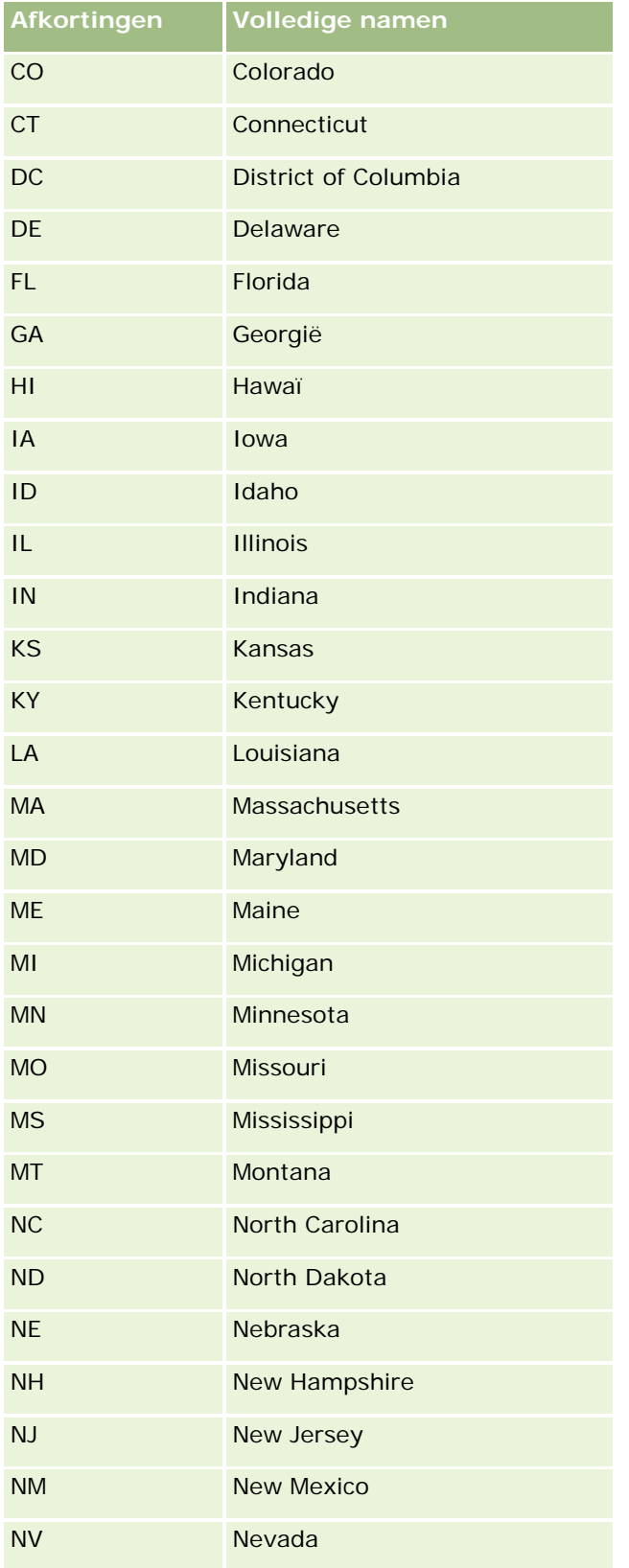

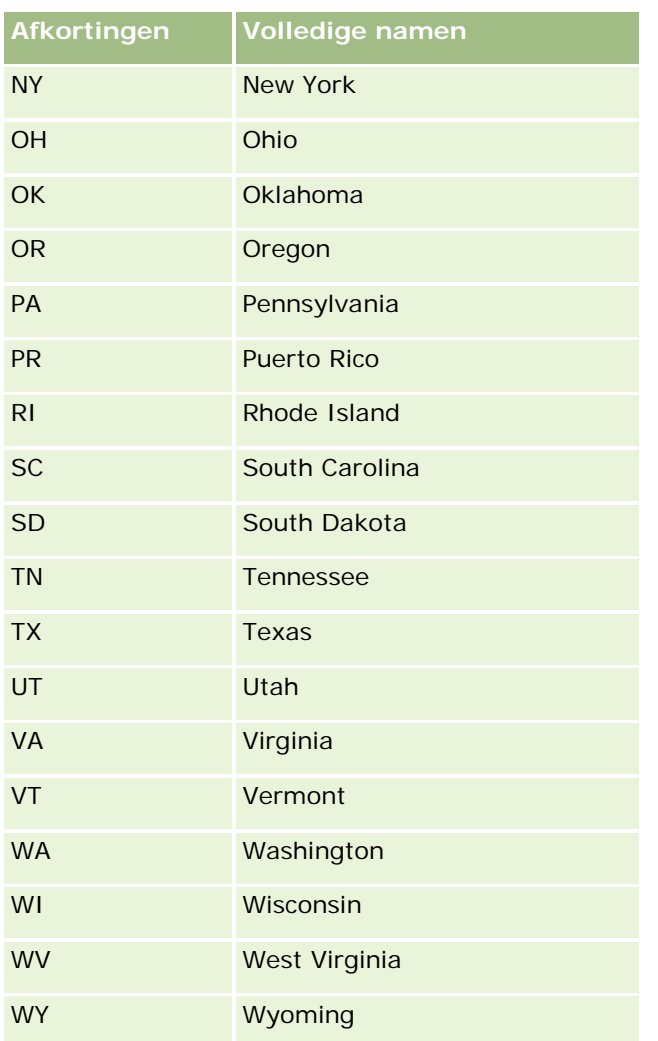

# **Geldige postcodes voor de VS**

Deze tabel bevat de drie officiële provinciecodes voor postadressen voor het Amerikaanse leger.

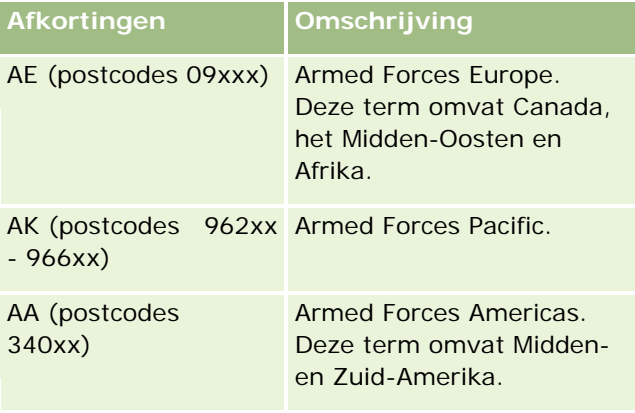

# **Geldige afkortingen van Canadese provincies/gebieden**

Deze tabel bevat de officiële afkortingen voor Canadese provincies (tekstvelden).

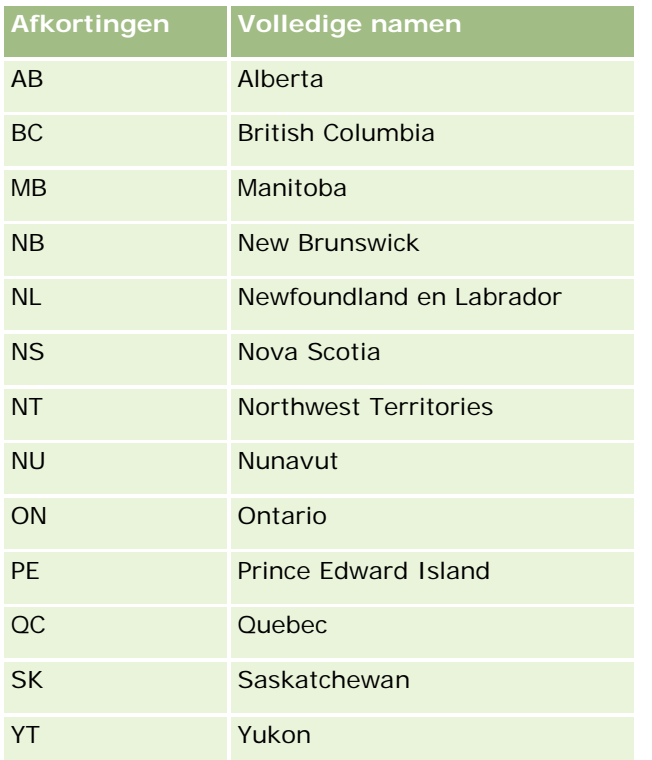

# **Dubbele records en externe ID's**

Als u records importeert, kunt u een van de volgende opties kiezen om dubbele records te verwerken:

- De duplicaten niet importeren
- De bestaande duplicaten overschrijven

**OPMERKING:** de optie voor overschrijven is niet beschikbaar als u afspraakgebruikers, taakgebruikers of aantekeningen importeert. Er worden altijd nieuwe records voor deze recordtypen gemaakt.

Aanvullende records voor de duplicaten maken (alleen relaties, leads, afspraken en taken)

Als u ervoor kiest om bestaande records te overschrijven als u gegevens importeert, wordt in Oracle CRM On Demand gecontroleerd of de record in uw importbestand een duplicaat is van een bestaande record in Oracle CRM On Demand. Hiervoor worden de waarden gecontroleerd in de velden die worden gebruikt om op dubbele records te controleren. Als uw record een duplicaat is, worden in Oracle CRM On Demand de velden op de bestaande record in Oracle CRM On Demand bijgewerkt met de waarden van de record die u importeert, met uitzondering van de velden die worden gebruikt om op dubbele records te controleren.

Op vele recordtypen kunt u het veld 'Externe ID' of een vooraf gedefinieerde set velden gebruiken om te controleren of de record in uw importbestand een duplicaat is van een bestaande record in Oracle CRM On Demand. Als u het veld 'Externe ID' gebruikt als het veld om op dubbele records te controleren, worden alle velden op de record in Oracle CRM On Demand bijgewerkt zodra er een dubbele record wordt gevonden, met uitzondering van het veld 'Externe ID'. Als u de vooraf gedefinieerde set velden gebruikt om op dubbele records te controleren, worden eveneens alle velden bijgewerkt op de record in Oracle CRM On Demand, met uitzondering van de velden die worden gebruikt om op duplicaten te controleren.

Voor het recordtype 'Account' kunt u bijvoorbeeld het veld 'Externe ID' of een combinatie van de velden 'Naam account' en 'Locatie' gebruiken om op dubbele records te controleren. Als de record in uw bestand een dubbele record is, wordt de bestaande record in Oracle CRM On Demand als volgt bijgewerkt met de gegevens uit uw importbestand:

- Als u het veld 'Externe ID' hebt gebruikt om op duplicaten te controleren, worden alle andere velden dan het veld 'Externe ID' bijgewerkt op de record in Oracle CRM On Demand.
- Als u de velden 'Naam account' en 'Locatie' hebt gebruikt om op dubbele records te controleren, worden alle andere velden dan 'Naam account' en 'Locatie' bijgewerkt op het record in Oracle CRM On Demand.

#### *Ga als volgt te werk als u records wilt bijwerken:*

- **1** Stel uw CSV-importbestand in met een kolom voor de externe ID's of voor alle velden voor het controleren op duplicaten voor het recordtype.
- **2** Zorg ervoor dat de externe ID's van de veldwaarden voor het controleren op duplicaten identiek zijn aan de waarden voor de bestaande records. Als u externe ID's gebruikt, werkt de update alleen wanneer elke ID uniek is in het systeem.
- **3** Neem in ieder geval alle verplichte velden op in uw CSV-importbestand.
- **4** Selecteer de optie 'Records overschrijven' in stap 1 van de assistent 'Importeren'.
- **5** Zorg ervoor dat u het veld 'Externe ID' of alle velden voor het controleren op duplicaten toewijst in de stap 'Veldtoewijzing' van de assistent 'Importeren'.
- **6** Voltooi alle stappen van de assistent 'Importeren' om de gegevens te importeren.

Wanneer u records bijwerkt met behulp van de assistent 'Importeren', worden alleen velden overschreven die u in de stap 'Veldtoewijzing' toewijst. Als u velden hebt die niet hoeven te worden bijgewerkt en gecontroleerd op duplicaten, hoeft u deze velden niet toe te wijzen.

Als er externe ID's bestaan en u deze tijdens het importproces hebt toegewezen, wordt op basis hiervan bepaald of een record een duplicaat is. Wanneer u andere recordtypen importeert, kunt u deze externe ID's als referentie gebruiken, zodat de koppelingen worden overgenomen in Oracle CRM On Demand.

Bijvoorbeeld: u hebt een kolom account\_id in het bestand account.csv en wilt deze toewijzen aan de record 'Externe unieke ID' in Oracle CRM On Demand. Wanneer u relaties importeert en het bestand contacts.csv een kolom contact\_id (de unieke ID voor de relatie) en een kolom account\_id (een verwijzing naar de ID's in het bestand account.csv) bevat, wijst u contact\_id toe aan 'Externe unieke ID' en account\_id aan 'Externe ID account'. Tijdens het importproces wordt het veld account\_id in elke relatierecord gecontroleerd om te bepalen of de account bestaat en om de account aan de relatie te koppelen.

Als er geen externe ID's bestaan of als u externe ID's in uw bestand niet toewijst aan de velden voor de externe ID in de toepassing, worden duplicaten bepaald door sommige velden te vergelijken. De volgende tabel bevat de velden op basis waarvan dubbele records worden bepaald:

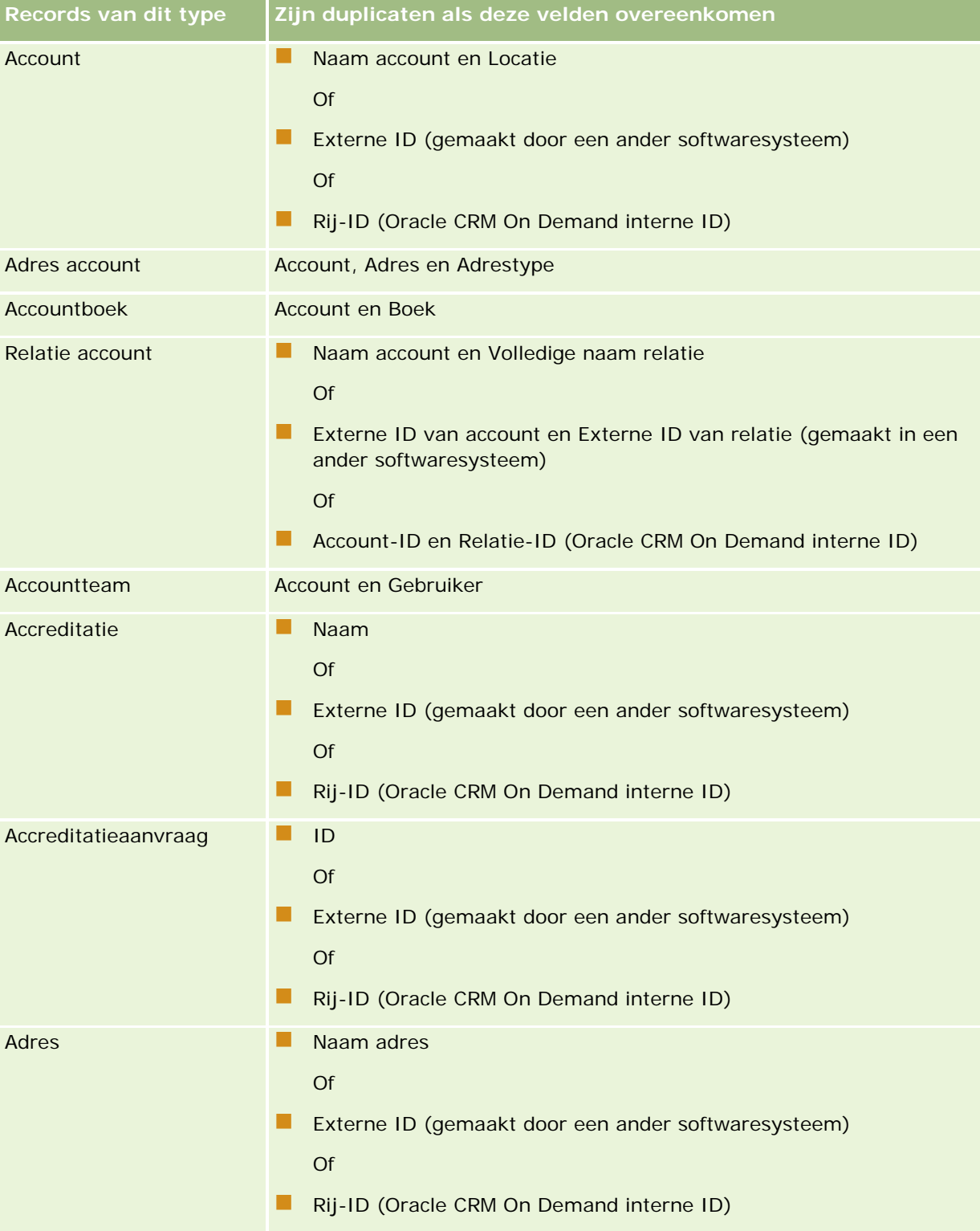

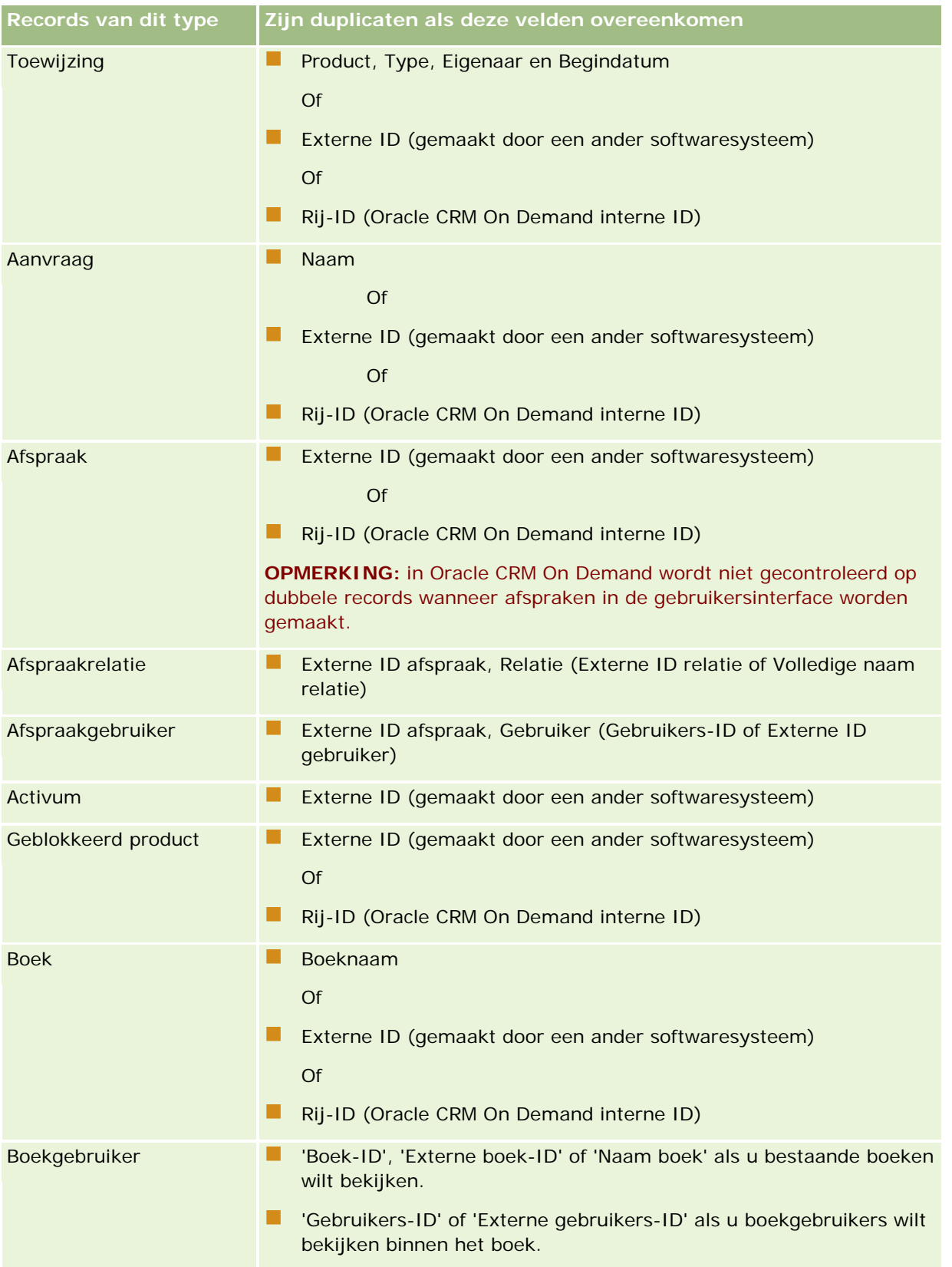

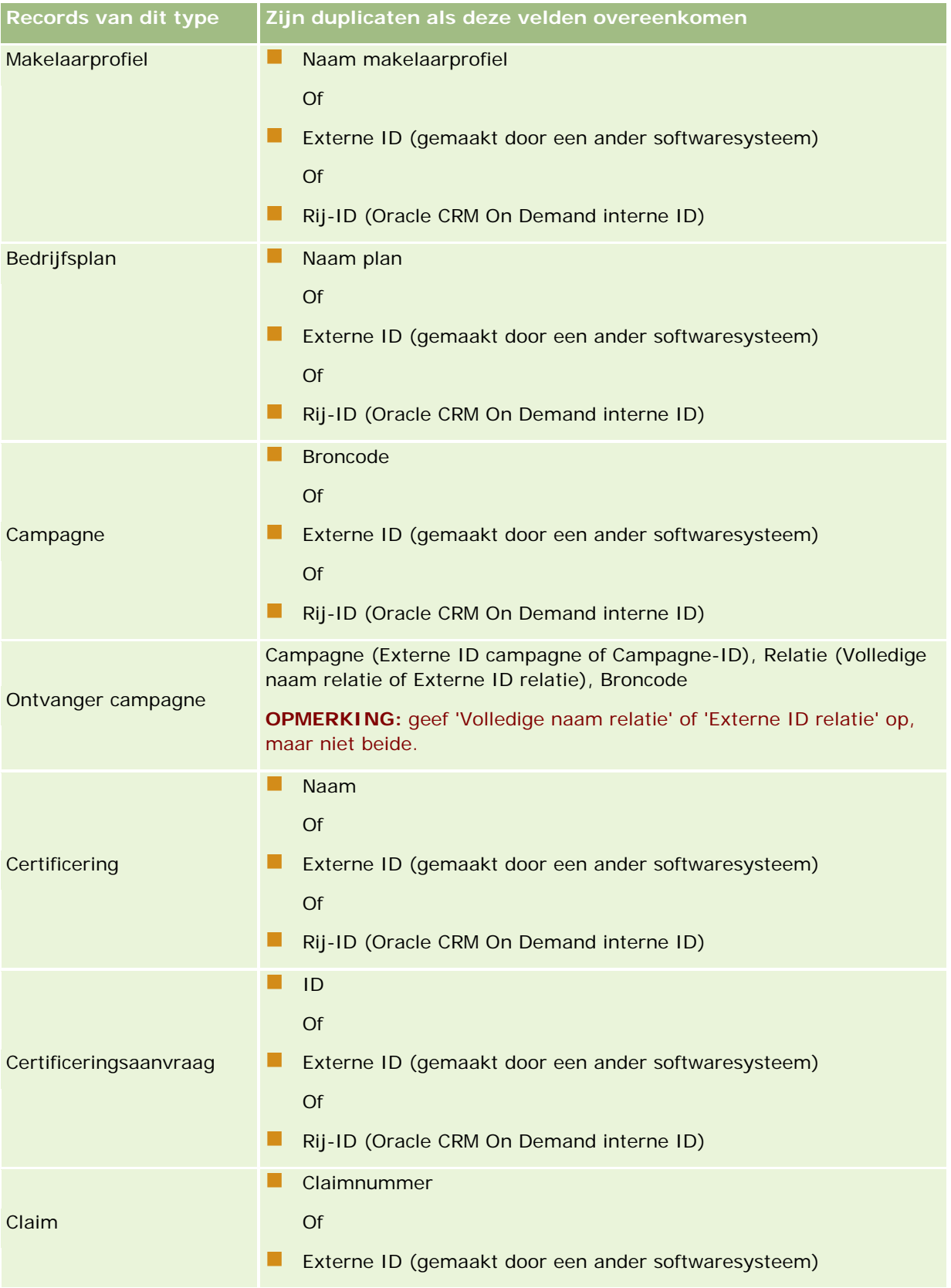

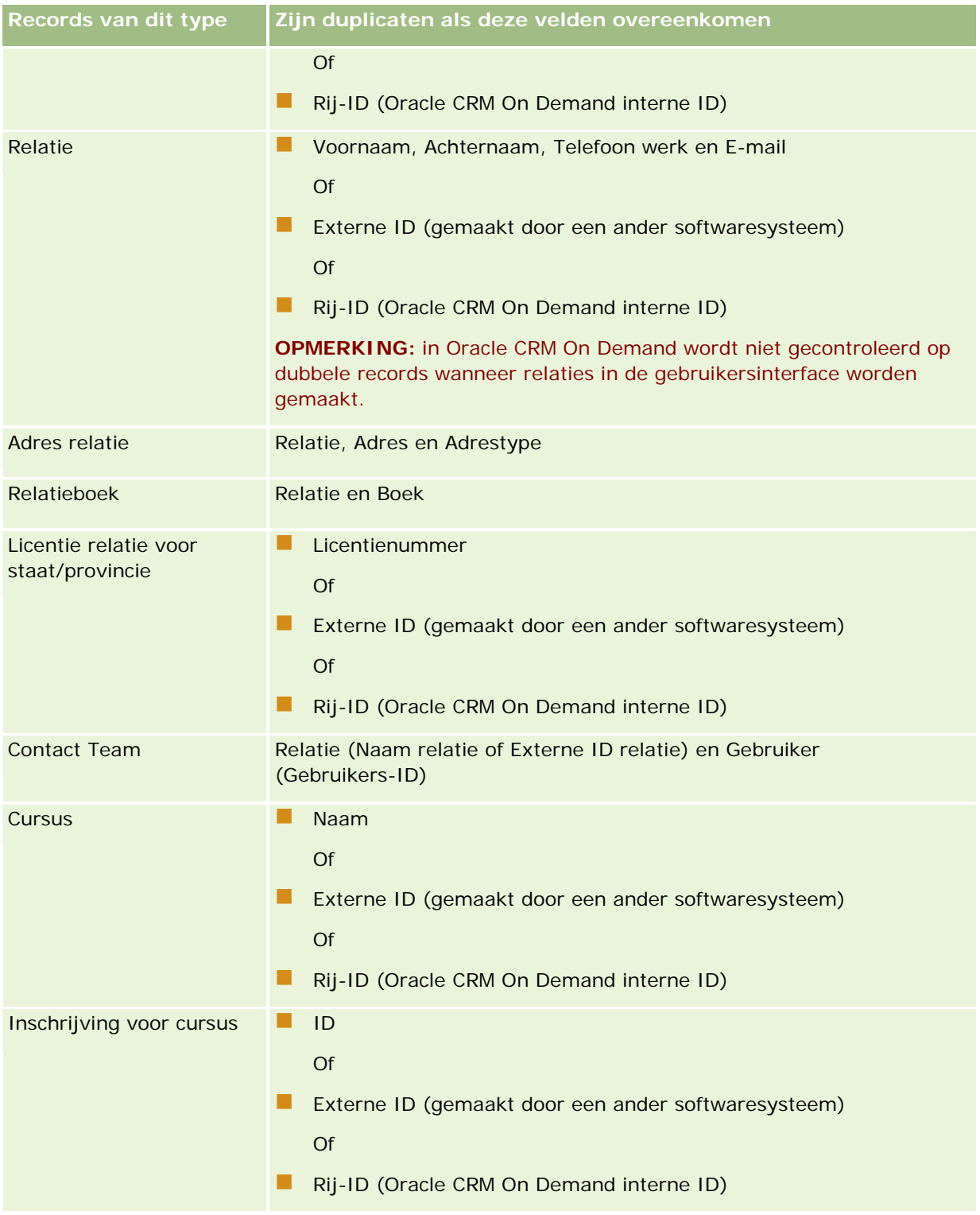

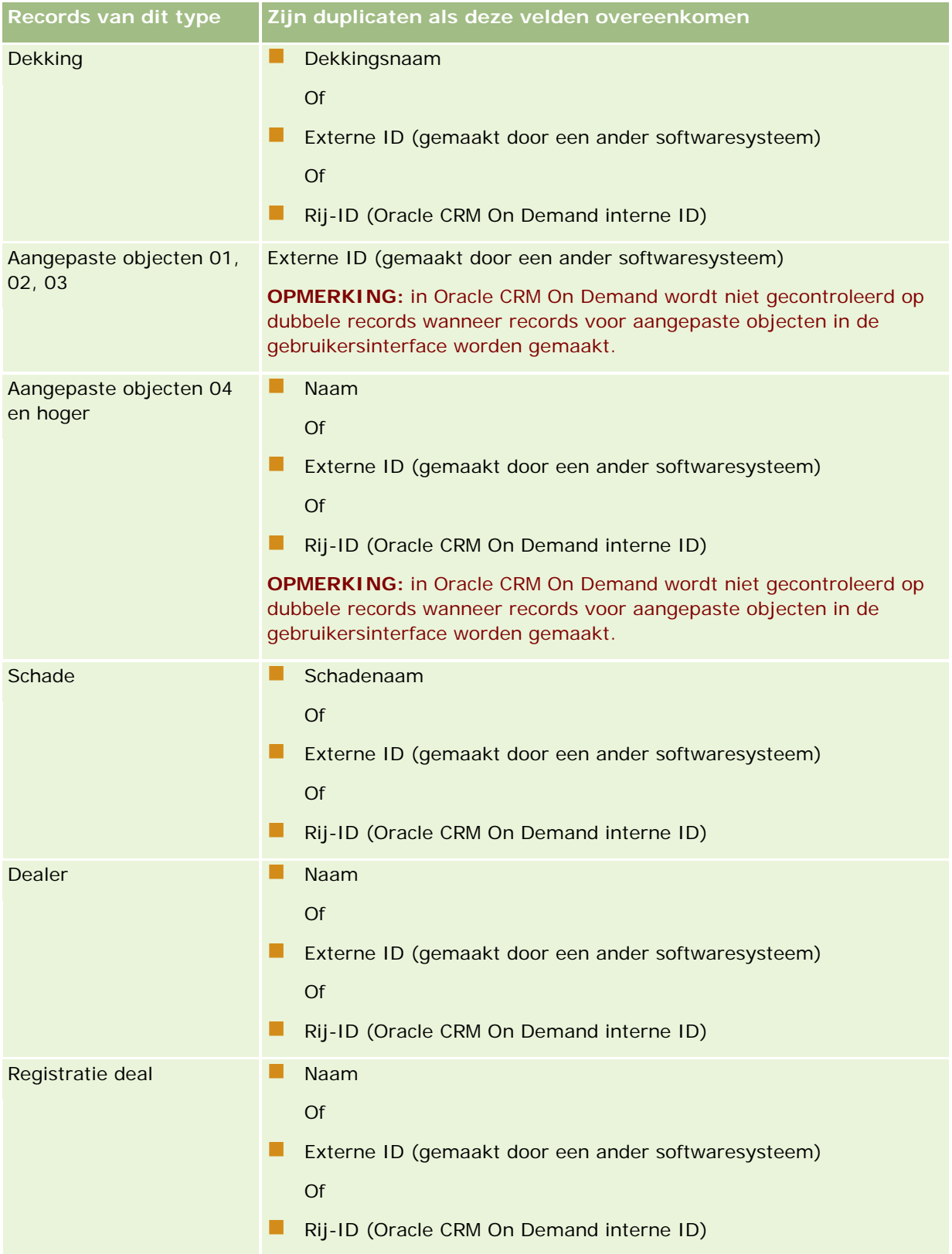

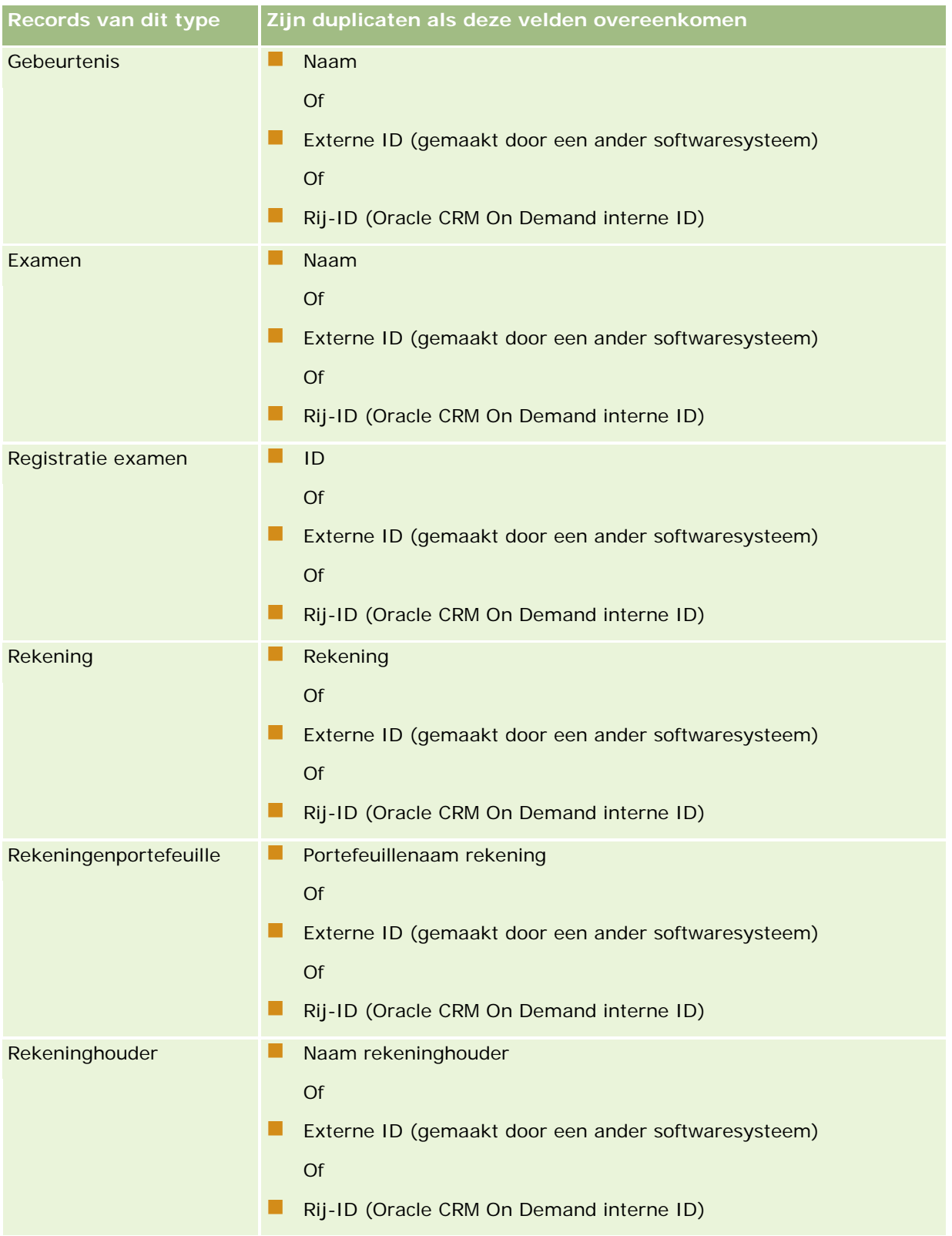

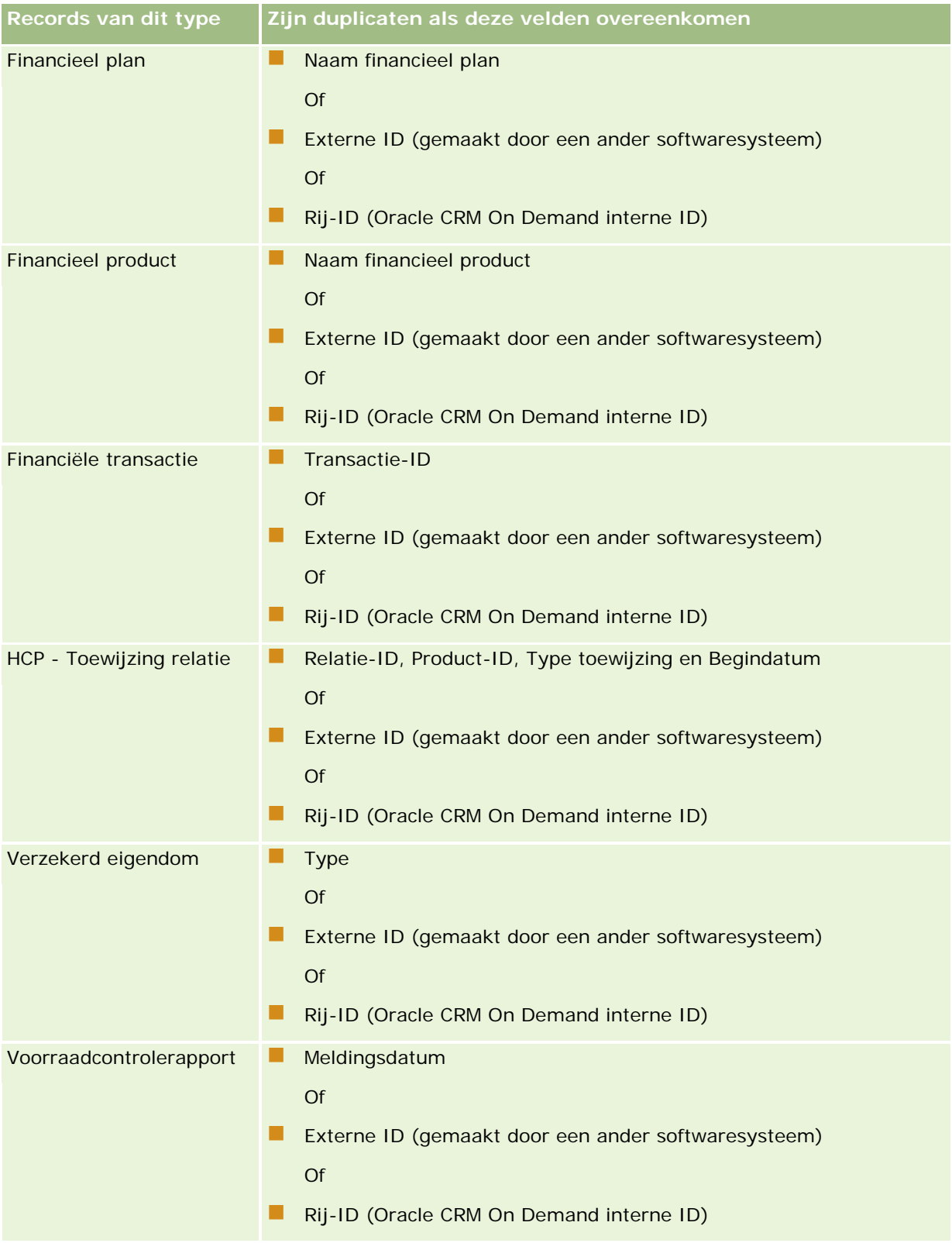

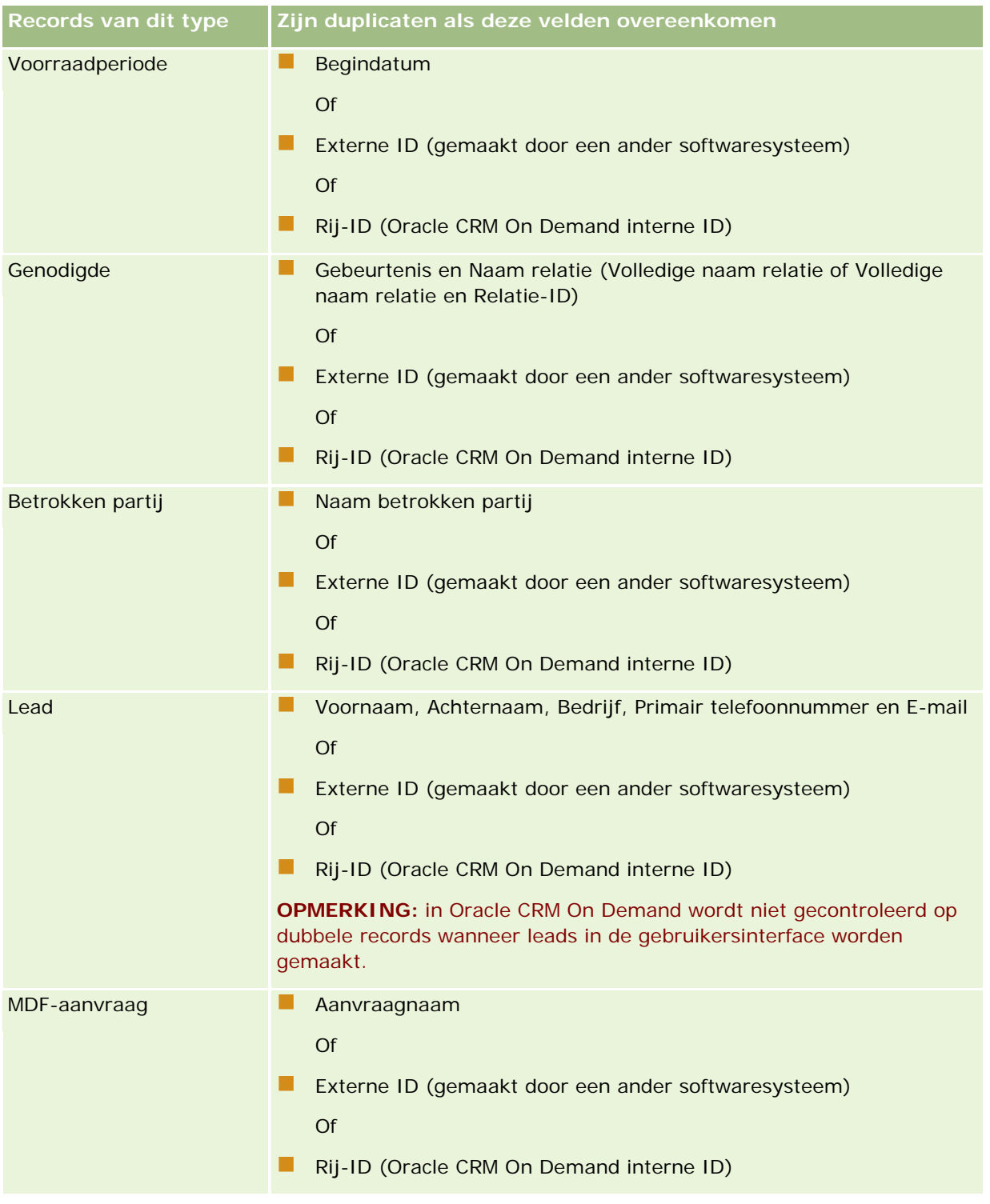

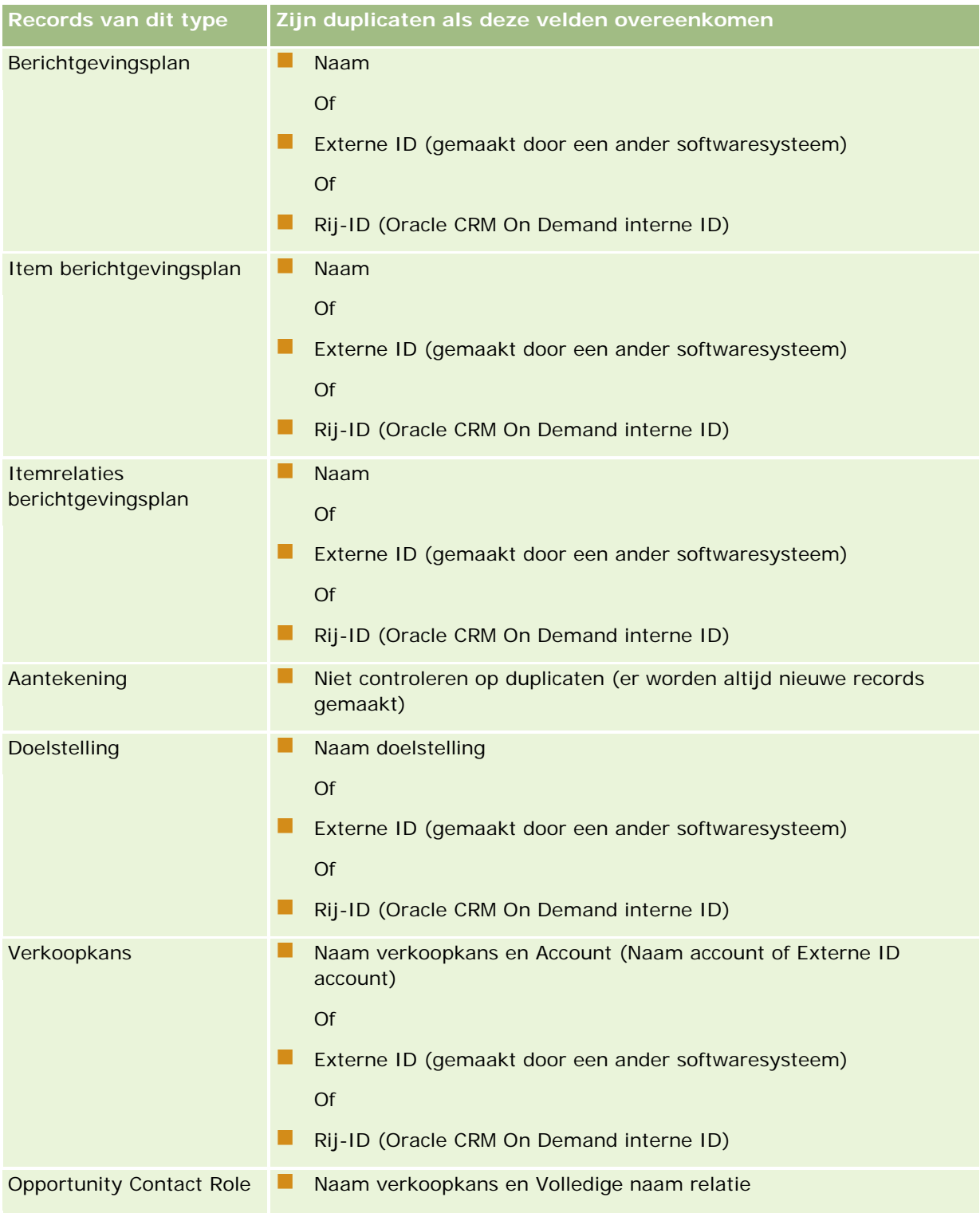

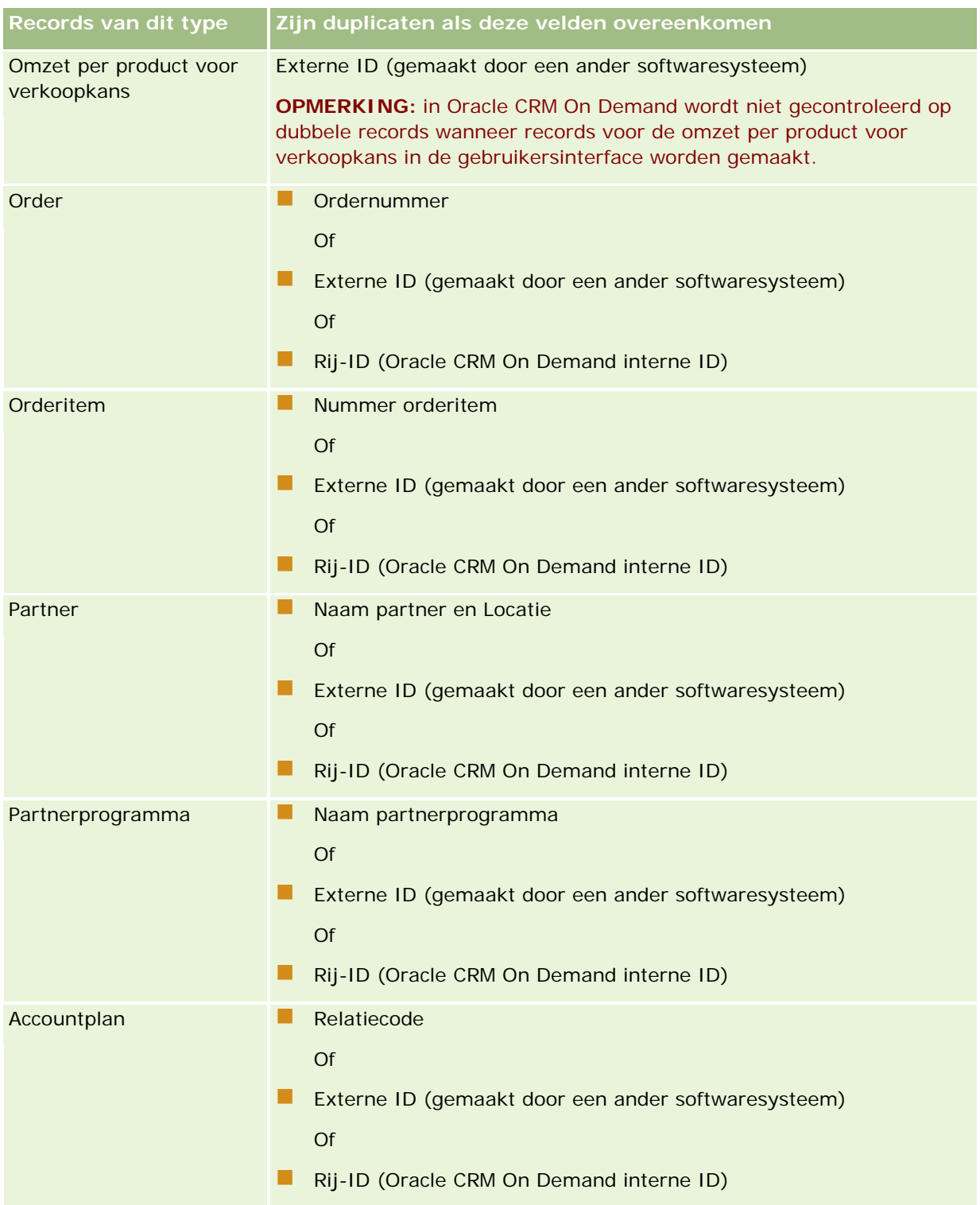

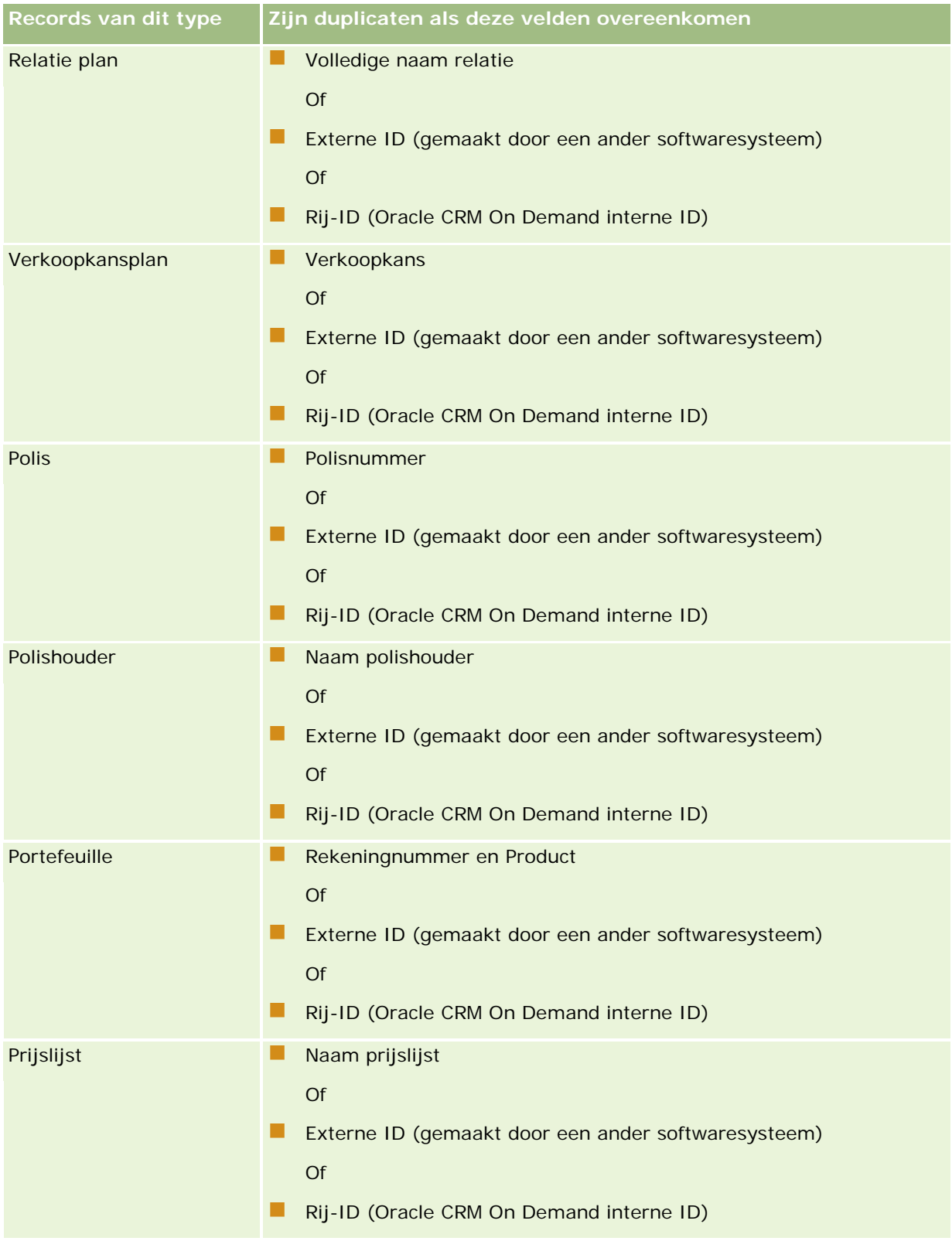

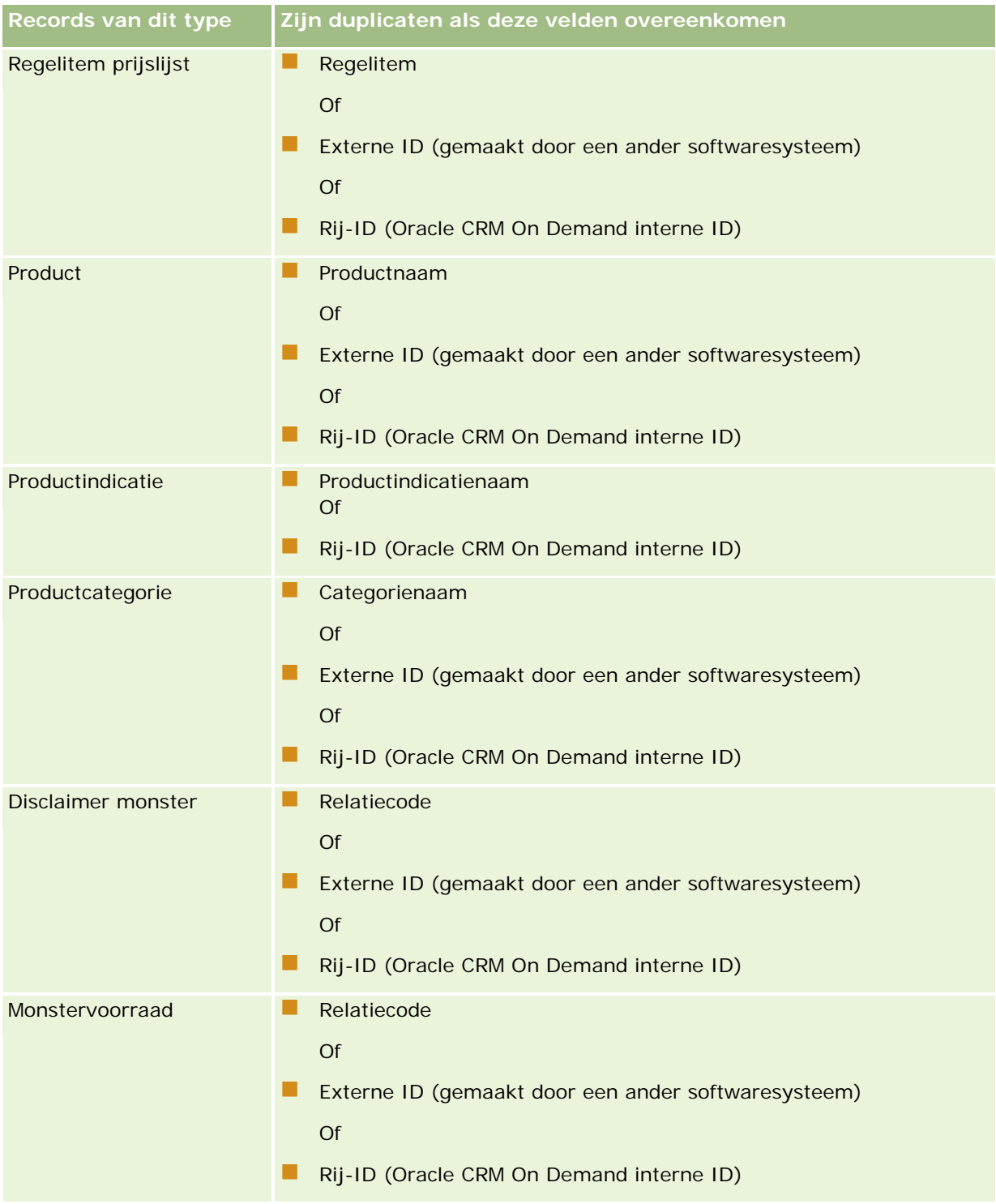

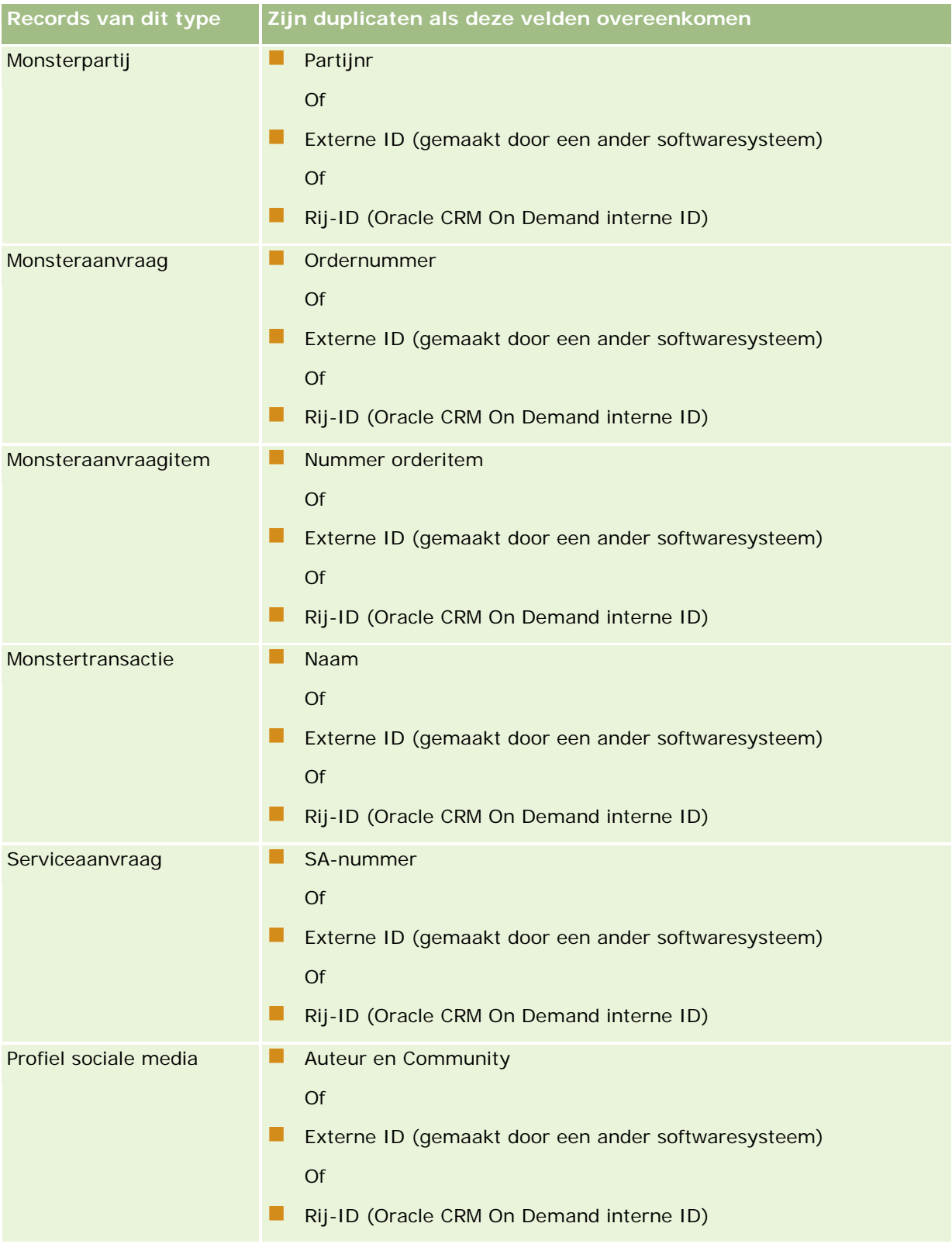

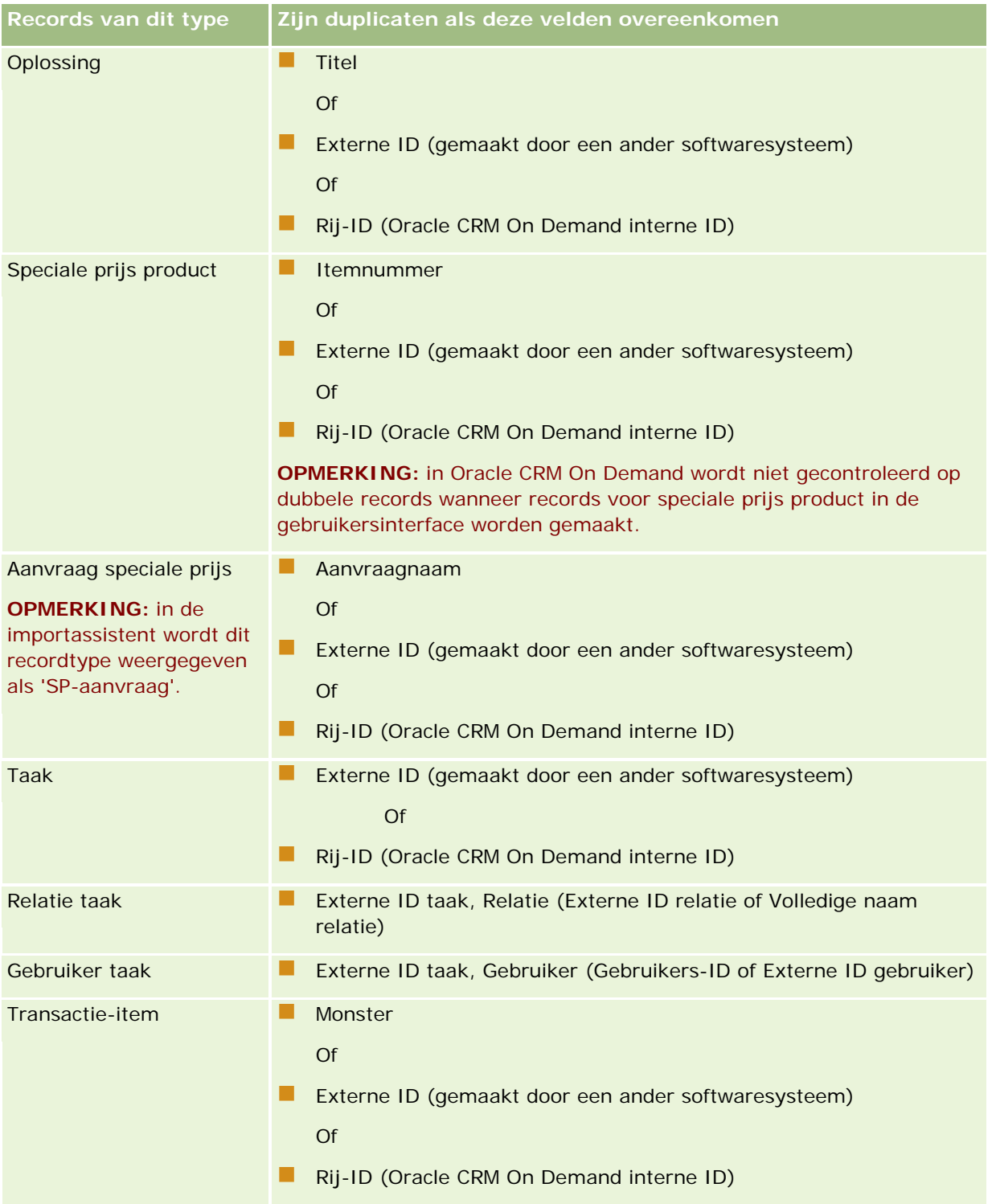

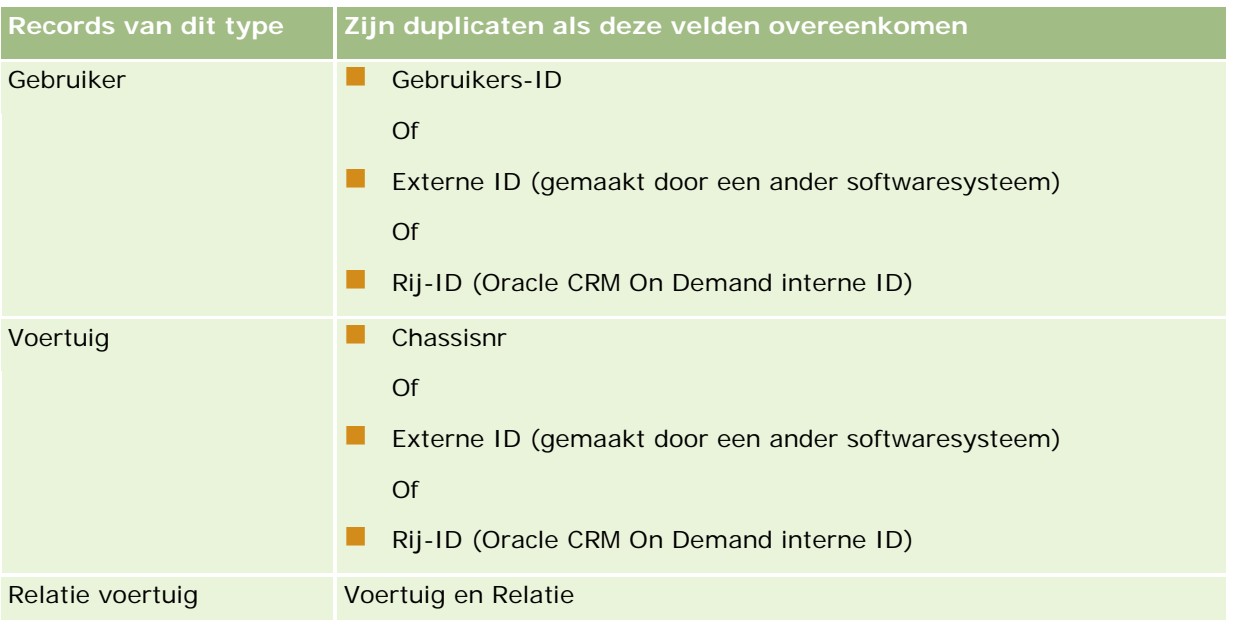

**LET OP:** wanneer u bestanden bijwerkt, kunt u het beste de externe ID of de andere set met velden toewijzen om duplicaten te bepalen. Als u beide toewijst, loopt u het risico dat velden voor het controleren op duplicaten worden overschreven terwijl u dit niet wilt. Bijvoorbeeld: als u de externe ID, accountnaam en locatie toewijst wanneer u accountrecords bijwerkt en er wordt een duplicaat gevonden op basis van de externe ID, worden de bestaande waarden in de database overschreven door de accountnaam en de locatie. Als er geen duplicaten zijn gevonden op basis van de externe ID, wordt gecontroleerd op duplicaten op basis van de accountnaam en locatie. Als deze worden gevonden, wordt de externe ID in de database overschreven.

# **Overzicht van accountimport en externe ID's**

Wanneer u accounts importeert, geeft u op hoe u dubbele records wilt verwerken in de toepassing:

Geen dubbele records

Als er duplicaten zijn gevonden, wordt de dubbele record niet geïmporteerd.

Bestaande records overschrijven

Als er duplicaten zijn gevonden, wordt de bestaande record bijgewerkt. Als meer dan één duplicaat wordt gevonden, worden geen records ingevoegd of bijgewerkt.

Nadat u het gedrag hebt geselecteerd, hebt u de mogelijkheid om velden toe te wijzen, inclusief deze twee externe ID's die beschikbaar zijn tijdens het importeren van accounts:

- **Externe unieke ID.** Verwijst naar de externe ID van de huidige record die moet worden geïmporteerd. De externe unieke ID is direct betrokken bij de controle op duplicaten, zoals wordt beschreven in deze sectie.
- **Externe ID bovenliggende account.** Verwijst naar de externe ID van de bovenliggende record voor de huidige record.

Deze externe ID's gedragen zich onafhankelijk van elkaar.

### **Scenario's voor externe unieke ID's**

### **Scenario A: externe unieke ID wordt niet toegewezen**

De controle op duplicaten wordt gebaseerd op de accountnaam en locatie. Als er een duplicaat wordt gevonden, wordt het gedrag bepaald aan de hand van de geselecteerde optie voor het controleren op duplicaten.

### **Scenario B: externe unieke ID wordt toegewezen**

Bij een importactie wordt eerst geprobeerd een dubbele record te zoeken met behulp van de externe unieke ID.

Scenario B1: één dubbele externe ID gevonden

De accountnaam en locatie worden gecontroleerd op duplicaten buiten de huidige afgestemde record. Als een duplicaat wordt gevonden, worden geen records bijgewerkt of ingevoegd.

Als de optie voor het controleren op duplicaten is ingesteld op 'Records overschrijven', wordt de record bijgewerkt (inclusief 'Naam account' en 'Locatie').

Als de optie voor het controleren op duplicaten is ingesteld op 'Geen dubbele records', worden geen records bijgewerkt of ingevoegd.

Scenario B2: meerdere dubbele externe ID's gevonden

Er worden geen records ingevoegd of bijgewerkt.

Scenario B2: geen dubbele externe ID gevonden

Tijdens de importactie wordt nu gecontroleerd op duplicaten op basis van de accountnaam en locatie.

- Scenario B3a: geen dubbele accountnaam en locatie gevonden. Record wordt ingevoegd.
- Scenario B3b: één dubbele accountnaam en locatie gevonden Als de optie voor het controleren op duplicaten is ingesteld op 'Records overschrijven', wordt de record bijgewerkt, *inclusief de externe unieke ID*. Als de optie voor het controleren op duplicaten is ingesteld op 'Geen dubbele records', worden geen records bijgewerkt.
- Scenario B3c: meerdere dubbele accountnamen en locaties gevonden Er worden geen records ingevoegd of bijgewerkt.

#### **Scenario C: externe unieke ID wordt niet toegewezen**

De accountnaam en locatie worden gebruikt om op duplicaten te controleren.

Scenario C1: één dubbele accountnaam en locatie gevonden

Als de optie voor het controleren op duplicaten is ingesteld op 'Records overschrijven', wordt de record bijgewerkt.

Als de optie voor het controleren op duplicaten is ingesteld op 'Geen dubbele records', worden geen records bijgewerkt of ingevoegd.

Scenario C2: meerdere dubbele accountnamen en locaties gevonden

Er worden geen records bijgewerkt of ingevoegd.

Scenario C3: geen dubbele accountnaam en locatie gevonden

Record wordt ingevoegd.

### **Scenario's voor externe ID's van bovenliggende accounts**

De externe ID van een bovenliggende account wordt alleen gebruikt om de gerelateerde bovenliggende accountrecord in te stellen. De ID is niet van invloed op de controle op duplicaten of updates.

### **Scenario A: externe ID van bovenliggende account wordt toegewezen**

Tijdens de importactie wordt de externe ID van de bovenliggende account *alleen* gebruikt om de bovenliggende account te bepalen.

Scenario A1: meerdere records komen overeen met externe ID van bovenliggende account

Bovenliggende account wordt niet ingesteld.

Scenario A2: één record komt overeen met externe ID van bovenliggende account

Bovenliggende account wordt ingesteld.

Scenario A3: er komen geen records overeen met externe ID van bovenliggende account

Bovenliggende account wordt niet ingesteld.

#### **Scenario B: externe ID van bovenliggende account wordt niet toegewezen**

Tijdens de importactie worden de naam en locatie van de bovenliggende account gebruikt om de bovenliggende account te bepalen.

- Scenario B1: meerdere records komen overeen met naam en locatie van bovenliggende account Bovenliggende account wordt niet ingesteld.
- Scenario B2: één record komt overeen met naam en locatie van bovenliggende account

Bovenliggende account wordt ingesteld.

 Scenario B3: er komen geen records overeen met naam en locatie van bovenliggende account Bovenliggende account wordt niet ingesteld.

# **Records koppelen tijdens import**

Wanneer u records importeert, kunt u deze koppelen aan bestaande records in de database. U kunt bijvoorbeeld een relatierecord (Jan Pietersen) koppelen aan een accountrecord (Pietersen Autoreparaties).

Voordat u records tijdens het importeren kunt koppelen aan andere records, moet de database al een record bevatten. Wanneer u meer dan één recordtype wilt importeren, kunt u dit het beste doen in de volgorde waarin deze typen worden weergegeven op de pagina 'Import- en exporthulpprogramma's'.

U kunt records tijdens het importeren op twee manieren koppelen:

- Door de naam van de gekoppelde record op te geven of
- Door de externe ID op te geven.

In beide gevallen moet u ervoor zorgen dat uw CSV-importbestand een kolom met de gegevens bevat.

## <span id="page-600-0"></span>**Records koppelen met behulp van de naam**

Als u records wilt koppelen door de naam op te geven, neemt u in het importbestand een kolom op voor de naam van de gekoppelde record. Als u bijvoorbeeld relatierecords wilt importeren die aan accounts zijn gekoppeld, gaat u als volgt te werk:

- Voeg de kolom 'Naam account' toe aan het importbestand.
- Vul de naam van de desbetreffende account voor elke relatierecord in.
- Gebruik de importassistent om de kolom 'Naam account' toe te wijzen aan het veld 'Account' in de relatierecord.

**OPMERKING:** als een relatierecord wordt geïmporteerd met een bijbehorende account die nog niet in de database voorkomt, kunt u een record maken tijdens de importactie. Voor de automatisch gemaakte accountrecord wordt het adres van de relatie gebruikt als factuur- en verzendadres van de account. Als u deze functie wilt inschakelen, selecteert u de optie 'Gekoppelde record maken' in stap 1 van de importassistent.

### **Records koppelen met behulp van de externe ID**

U kunt een unieke ID importeren in het veld 'Externe ID' voor elke record in de toepassing. Vervolgens kunt u het veld 'Externe ID' gebruiken om koppelingen tussen records te maken tijdens latere importacties.

Bijvoorbeeld: in een geëxporteerd CSV-bestand met relatierecords wordt voor elke relatie een bijbehorende account aangeduid. In de kolom 'Accountcode' wordt elke account aangegeven met een numerieke code in plaats van een naam. Wanneer u deze records importeert, importeert u eerst de accountrecords, waarbij u de kolom 'Accountcode' in het CSV-bestand toewijst aan het veld 'Externe ID' in de toepassing. Vervolgens importeert u de relatierecords, waarbij u de kolom 'Accountcode' in het CSV-bestand toewijst aan het veld 'Externe ID van account' in de relatierecord vanOracle CRM On Demand om een koppeling tussen de relatieen accountrecords te maken.

# **Richtlijnen voor het controleren van gegevens**

Controleer de gegevens in uw CSV-bestand voordat u dit bestand in Oracle CRM On Demand importeert:

- **1** Controleer de richtlijnen voor het veldtype van de gegevens. Zie Richtlijnen voor veldtypen voor het importeren van gegevens (zie ["Richtlijnen voor veldtypen bij het importeren van gegevens"](#page-601-0) op pagina [602\)](#page-601-0).
- **2** Controleer de specifieke informatie die bij elk recordtype hoort dat u wilt importeren.

De dropdownlijst op de pagina 'Import- en exporthulpprogramma's' toont de aanbevolen volgorde voor het importeren van records. De recordtypen in de lijst hangen af van de branche-specifieke oplossingen die u hebt geïmplementeerd, maar de recordtypen moeten worden geïmporteerd in de volgorde die in de lijst wordt getoond.

**OPMERKING:** bij de richtlijnen voor het controleren van gegevens worden voorbeelden gebruikt waarbij wordt verwezen naar installaties van Oracle CRM On Demand in de V.S. en Canada. Voor installaties in andere landen kunnen de standaardlijsten met geldige waarden afwijken van de informatie in dit onderwerp. Zo is de lijst met geldige waarden voor provincies anders voor een installatie buiten de V.S. en Canada. Ook kunnen de geldige waarden verschillen, afhankelijk van de ondersteunde talen.

In Oracle CRM On Demand wordt de veldvolgorde bepaald in het CSV-exportbestand. Deze volgorde kan op elk moment worden gewijzigd. Reken er dus niet op dat de velden in het CSV-exportbestand in een bepaalde

<span id="page-601-0"></span>volgorde staan. Het wijzigen van de naam van de iTAG of de veldnaamwaarden heeft geen effect op de volgorde van de velden in het exportbestand. Als u meer controle over de veldvolgorde wenst, kunt u webservices van Oracle gebruiken.

# **Richtlijnen voor veldtypen bij het importeren van gegevens**

Controleer of de gegevens die u wilt importeren, voldoen aan de specificaties voor het desbetreffende veldtype. In dit onderwerp worden de volgende veldtypen beschreven:

- Tekst
- Keuzelijst
- Getal
- Geheel getal
- Valuta
- Percentage
- Selectievakje
- E-mail
- Telefoon
- Datum/tijd
- Datum

### **Tekst**

Voor elk tekstveld in Oracle CRM On Demand geldt een maximumlengte. Resterende tekens worden niet geïmporteerd. In de e-mail met importresultaten wordt u gewaarschuwd wanneer deze situatie zich voordoet.

**TIP:** vergelijk de lengte van de gegevens die u wilt importeren met de toegestane lengte. (Open het bestand in een spreadsheettoepassing en gebruik een van de spreadsheetfuncties om de langste waarde in een kolom te bepalen.) Wanneer de gegevens de limiet overschrijden, kunt u deze eventueel importeren in een aangepast veld, de gegevens in twee aparte velden splitsen of bepaalde gegevens afkorten, zodat deze binnen de doellengte passen.

### **Keuzelijst**

Met keuzelijstvelden kan een gebruiker een waarde in een lijst met waarden voor het veld kiezen. Gedurende het importproces kunt u opgeven of u al dan niet nieuwe keuzelijstwaarden vanuit uw CSV-bestand wilt toevoegen aan de toepassing.

**OPMERKING:** als de taalinstelling van de gebruiker hetzelfde is als de taalinstelling op bedrijfsniveau, wordt altijd de optie voor keuzelijstwaarden weergegeven. Als de taal van de gebruiker verschilt van de taalinstelling van het bedrijf, wordt deze optie niet weergegeven. Bijvoorbeeld: als de bedrijfstaal Frans is, krijgt een gebruiker voor wie de taal is ingesteld op 'Frans', deze optie te zien, maar een gebruiker in hetzelfde bedrijf voor wie de taal is ingesteld op 'Engels', krijgt de optie niet te zien.

Als u ervoor kiest om deze waarden niet toe te voegen, worden alleen keuzelijstwaarden geïmporteerd die precies overeenkomen met de waarden in de toepassing. (Waarden zijn hoofdlettergevoelig.) In de e-mail met importresultaten wordt u gewaarschuwd wanneer deze situatie zich voordoet.

De systeembeheerder kan de keuzelijstwaarden voor velden wijzigen, met uitzondering van enkele specifieke velden. (Zie voor de uitzonderingen de richtlijnen voor het recordtype dat u wilt importeren.)

**OPMERKING:** als u ervoor kiest om nieuwe keuzelijstwaarden toe te voegen tijdens het importeren van gegevens, worden deze waarden mogelijk pas na 24 uur weergegeven in de rapporten. Gedurende die tijdsperiode kunt u de nieuwe keuzelijstwaarden mogelijk niet als filters gebruiken.

### Ga als volgt te werk om de gegevens in uw bestand te vergelijken met de geldige waarden in de *toepassing:*

**1** Open uw bestand in een spreadsheettoepassing.

**TIP:** als u het bestand opent in Microsoft Excel, kunt u de functionaliteit 'AutoFilter' gebruiken om te bekijken welke waarden worden weergegeven voor specifieke kolommen in uw bestand.

- **2** Vergelijk de waarden in uw bestand met de geldige waarden in Oracle CRM On Demand door een van de volgende stappen uit te voeren:
	- Als u beheerder bent, klikt u in de toepassing op de algemene koppeling 'Beheer' en gaat u naar de pagina 'Veldset-up' met het veld waarvan u de waarden wilt vergelijken.
	- Klik in Oracle CRM On Demand op het gewenste tabblad en selecteer een record. Klik op de bewerkpagina op de vervolgkeuzelijst voor het veld dat u wilt controleren en vergelijk deze velden met uw gegevens.

**TIP:** zorg ervoor dat elke geïmporteerde waarde overeenkomt met een bestaande waarde als u besluit om de importgegevens te beperken tot *alleen* de waarden die overeenkomen met de bestaande waarden. Hoofdletters zijn belangrijk bij het bepalen of er sprake is van een overeenkomst. U kunt de gegevens in het importbestand wijzigen, zodat deze overeenkomen met de geldige waarden of u kunt keuzelijstwaarden toevoegen aan de toepassing (zie Keuzelijstwaarden wijzigen (op pagina [155\)](#page-154-0)).

### **Getal**

Importgegevens kunnen een getal tussen -2.147.483.648 en 2.147.483.647 zijn. Scheidingstekens voor duizendtallen in de importgegevens worden genegeerd. Cijfers na een decimale komma worden afgerond op de dichtstbijzijnde honderdste.

Als er tijdens de importactie een waarde met onverwachte tekens wordt aangetroffen of als de waarde buiten het acceptabele bereik ligt, worden de gegevens voor het veld *niet* geïmporteerd. In de e-mail met importresultaten wordt u gewaarschuwd wanneer deze situatie zich voordoet.

Ongeacht de geïmporteerde indeling worden nummervelden overal in de toepassing in dezelfde indeling weergegeven (bijvoorbeeld: 1.234).

### **Geheel getal**

Gehele getallen kunnen een waarde tussen -2.147.483.648 en 2.147.483.647 zijn.

### **Valuta**

Importgegevens kunnen ieder geldig getal van maximaal vijftien cijfers zijn. Scheidingstekens voor duizendtallen in de importgegevens worden genegeerd. Cijfers na een decimale komma worden afgerond op de dichtstbijzijnde honderdste. Importgegevens kunnen worden voorafgegaan door het valutateken \$ of door een ander valutateken. Negatieve getallen zijn geldig.

Als er tijdens de importactie een waarde met onverwachte tekens wordt aangetroffen of als de waarde te veel cijfers bevat, worden de gegevens voor het veld *niet* geïmporteerd. In de e-mail met importresultaten wordt u gewaarschuwd wanneer deze situatie zich voordoet.

Ongeacht de geïmporteerde indeling worden valutavelden overal in de toepassing in dezelfde indeling weergegeven (bijvoorbeeld: \$1.000.000,00).

### **Percentage**

Importgegevens kunnen ieder geldig getal van maximaal vijftien cijfers zijn. Scheidingstekens voor duizendtallen in de importgegevens worden genegeerd. Cijfers na een decimale komma worden afgerond op de dichtstbijzijnde honderdste. Negatieve getallen zijn geldig. Importgegevens kunnen worden voorafgegaan of gevolgd door het teken % en ieder aantal spaties tussen het getal en %. Bijvoorbeeld: de volgende geldige waarden worden allemaal weergegeven als 1.234,36% in de toepassing:

1234,36 1.234,36 1234,35678 1234,36% 1.234,36 %

Als er tijdens de importactie een waarde met onverwachte tekens wordt aangetroffen of als de waarde buiten het acceptabele bereik ligt, worden de gegevens voor het veld *niet* geïmporteerd. In de e-mail met importresultaten wordt u gewaarschuwd wanneer deze situatie zich voordoet.

Ongeacht de geïmporteerde indeling worden percentagevelden overal in de toepassing in dezelfde indeling weergegeven. (bijvoorbeeld: 1.234,36% (met punten en gevolgd door het teken %).

### **Selectievakje**

Een selectievakje heeft slechts twee instellingen: ingeschakeld of uitgeschakeld. De volgende tabel bevat de waarden die u kunt gebruiken bij het importeren van gegevens. Deze waarden zijn niet hoofdlettergevoelig, dus in de toepassing wordt 'waar', 'w' en dergelijke herkend.

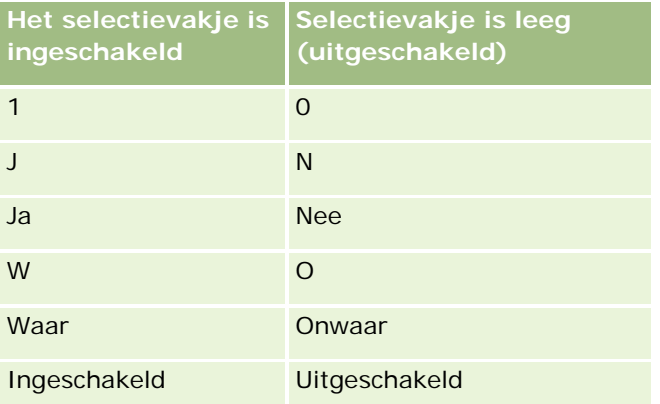

Alle overige waarden in de gegevens leiden ertoe dat het selectievakje in de toepassing wordt uitgeschakeld. In de e-mail met importresultaten wordt u *niet* gewaarschuwd als deze situatie zich voordoet.

U moet uw vertaalde equivalenten van de waarden in de tabellen gebruiken als u in een andere taal importeert. De waarden in de eerste twee rijen van de tabel worden echter geaccepteerd, ongeacht uw taalinstelling: J, N, 1, 0.

**TIP:** controleer of er waarden zijn waarvoor het selectievakje zou moeten worden ingeschakeld maar die niet als zodanig worden herkend tijdens de importactie. Converteer deze waarden naar 'J' voordat u de importactie uitvoert.

Als tijdens het importproces een selectievakje voor het geïmporteerde recordtype niet wordt toegewezen aan een veld van het importbestand, wordt de waarde ingesteld op uitgeschakeld voor elke geïmporteerde record.

### **E-mail**

Als de importgegevens niet overeenkomen met een bepaalde indeling, worden de gegevens voor het veld niet geïmporteerd. De volgende criteria worden als ongeldig beschouwd:

 E-mailgegevens die eindigen of beginnen met een apenstaartje (@) of een punt (.). Beide symbolen moeten aan beide zijden alfanumerieke tekens bevatten. Bijvoorbeeld: de volgende waarden zijn ongeldig:

a@. @a.

@.a

a@a.

a@.a

@a.a

- $\blacksquare$  Lege tekenreeks
- $\blacksquare$  Tekenreeks te lang
- Geen tekens voor het apenstaartje (@), bijvoorbeeld @juisteapparatuur.nl
- Geen apenstaartje (@), bijvoorbeeld voorbeeldjuisteapparatuur.nl
- Geen punt (.), bijvoorbeeld: voorbeeld@juisteapparatuurnl
- Geen domein, bijvoorbeeld: voorbeeld@
- Geen domeinsuffix zoals nl, bijvoorbeeld: voorbeeld@juisteapparatuur
- Meerdere apenstaartjes (@), bijvoorbeeld: voorbeeld@@juisteapparatuur.nl
- Opeenvolgende punten (.), bijvoorbeeld: voorbeeld@juisteapparatuur..nl
- Spaties in de tekenreeks, bijvoorbeeld: voo rbeeld@juisteapparatuur
- Andere tekens dan de volgende tekens in het lokale onderdeel van een e-mailadres:
	- **Hoofdletters en kleine letters (niet hoofdlettergevoelig)**
	- De cijfers 0 tot en met 9
	- De tekens ! #  $\frac{1}{2}$  % & ' \* + / = ? ^ \_ ` { | } ~.
- Speciale tekens in de domeinnaam van een e-mailadres. Speciale tekens zijn: ! # \$ % & ' \* + / = ? ^ \_  $\hat{ }$  { | } ~ ()

Als uw beheerder het selectievakje 'Unicode-tekens in e-mailvelden toestaan' in het bedrijfsprofiel inschakelt, kunt u alleen voor de recordtypen 'Relatie' en 'Lead' de meeste UTF-8 (Unicode)-tekens, inclusief letters met accenten, gebruiken in het adres in het veld 'E-mail'. U kunt de UTF8 (Unicode)-tekens in zowel de lokale als de domeingedeelten van deze e-mailadressen gebruiken, hoewel achtereenvolgende punten nog steeds niet zijn toegestaan. Daarnaast zijn de volgende tekens niet toegestaan, ook al is het selectievakje 'Unicode-tekens in e-mailvelden toestaan' ingeschakeld in het bedrijfsprofiel:

 $, ()$  [ ] : ; " < >

In de e-mail met importresultaten wordt u gewaarschuwd wanneer gegevens voor het veld niet zijn geïmporteerd vanwege een onjuiste indeling.

### **Telefoon**

Voor het importeren van telefoonnummergegevens zijn dezelfde indelingsregels van toepassing als voor het invoeren van telefoonnummergegevens. Gegevens in een herkende telefoonnummerindeling worden geconverteerd naar een consistente indeling in de toepassing.

De veldlengteregels die van toepassing zijn op tekstvelden, zijn ook van toepassing op telefoonnummervelden. Met name als de importgegevens langer zijn dan het toepassingsveld, worden de resterende tekens *niet* geïmporteerd. In de e-mail met importresultaten wordt u gewaarschuwd wanneer deze situatie zich voordoet.

### **Datum/tijd**

Importgegevens kunnen verschillende datum-/tijdweergaven bevatten. Als onderdeel van het importproces kunt u selecteren welke indeling wordt gebruikt in uw CSV-bestand.

Ongeacht de geïmporteerde indeling worden datum-/tijdvelden overal in de toepassing in dezelfde indeling weergegeven (bijvoorbeeld 19-1-1964 12:15). De indeling waarin gegevens worden weergegeven, wordt bepaald op basis van de landinstelling van de gebruiker, die wordt weergegeven op de pagina 'Persoonlijke gegevens'.

De datum-/tijdwaarden worden verondersteld juist te zijn voor de tijdzone van degene die de importactie uitvoert, zoals is weergegeven op zijn of haar pagina 'Persoonlijke gegevens' in de toepassing. Nadat de datums/tijden zijn geïmporteerd, zien gebruikers die de gegevens bekijken in een andere tijdzone, echter een datum/tijd die is aangepast aan hun tijdzone.

**TIP:** zorg ervoor dat de tijdzone van degene die de importactie uitvoert, overeenkomt met de tijdzone van de datum/tijden in het importgegevensbestand. Bijvoorbeeld: als de datum/tijden in de importgegevens gelden voor 'Pacific Standard Time' en een gebruiker in de zone 'Eastern Standard Time' deze gegevens importeert, zijn alle tijden onjuist (een verschil van drie uur). De gebruiker kan dit oplossen door de tijdzone tijdelijk in te stellen op 'Pacific Standard Time' tijdens de importactie, zodat de tijden juist worden geïmporteerd. Bepaal voor welke tijdzone de datum/tijden in uw importbestand gelden voordat u een importactie start. Het komt erg vaak voor dat datum/tijden in CSV-gegevensbestanden in GMT-indeling (Greenwich Mean Time) zijn, dus controleer dit voordat u de importactie uitvoert.

### Datums in datum-/tijdvelden

Wanneer u de importassistent uitvoert, moet u opgeven of importgegevens een datum met eerst de maand (MM) of eerst de dag (DD) bevatten. Als u de datum met eerst de maand opgeeft, worden de volgende indelingen ondersteund:

MM-DD-JJ MM-DD-JJJJ MM-DD (jaar wordt standaard ingesteld op huidig jaar)

Als u de datum met eerst de dag opgeeft, worden de volgende indelingen ondersteund:

DD-MM-JJ DD-MM-JJJJ DD-MM (jaar wordt standaard ingesteld op huidig jaar)

U kunt ook de volgende indeling voor importgegevens opgeven: JJJJ-MM-DD.

In al deze indelingen kunnen MM en DD beginnen met een 0 wanneer de datum of maand uit één cijfer bestaat, maar de 0 is niet verplicht.

**OPMERKING:** datums in de indeling DD-MMM-JJ of DD-MMM-JJJJ worden momenteel *niet* ondersteund.

 $\blacksquare$  Tijden in datum-/tijdvelden

In de importgegevens kan een tijd worden opgegeven. Voeg een spatie na de datum en voeg vervolgens de tijd toe als u een tijd met een datum wilt opgeven. Als er geen tijd is opgegeven met een datum, wordt de tijd ingesteld op 00:00:00 (middernacht). De volgende tijdsindelingen worden ondersteund:

UU24:MM:SS UU:MM:SS AM (waarbij UU24 een 24-uursindeling vertegenwoordigt en AM staat voor AM of PM als UU een 12-uurswaarde is)

MM of SS kan worden weggelaten; in dat geval worden ze tijdens de importactie op 00 ingesteld. UU, MM en SS kunnen beginnen met een 0 wanneer de waarde uit één cijfer bestaat, maar de 0 is niet verplicht.

**OPMERKING:** ongeacht de optie voor de datum-/tijdsindeling die u tijdens het importproces hebt geselecteerd, worden tijden in een 24-uursindeling geaccepteerd. Bijvoorbeeld: als u de standaardindeling voor Canada selecteert (uu:mm:ss AM/PM) en uw bestand een tijd van 15:00:00 bevat, worden de gegevens op de juiste manier geïmporteerd als 3:00:00 PM.

#### **Datum**

In gegevensvelden van de toepassing kan slechts één datum worden ingevoerd en weergegeven; u kunt geen tijd hierin opgeven. Wanneer u gegevens importeert in een van deze velden, zijn geldige indelingen voor importgegevens hetzelfde als voor datum-/tijdvelden. Tijd kunt u echter beter *niet* opgeven in de importgegevens. Als u dat toch doet, wordt de tijd genegeerd tijdens de importactie.

Ongeacht de geïmporteerde indeling worden datumvelden overal in de toepassing in dezelfde indeling weergegeven (bijvoorbeeld: 18-12-2003).

# **Verplichte velden**

Als een veld als vereist is gemarkeerd (standaard of door de beheerder), wordt de volledige record geweigerd als u de verplichte velden niet toewijst aan kolommen in uw CSV-bestand. In de e-mail met importresultaten wordt u gewaarschuwd wanneer deze situatie zich voordoet.

**TIP:** controleer de velden voor het geïmporteerde type record om te bepalen welke velden vereist zijn. Zorg ervoor dat de importgegevens een geldige waarden voor al deze velden bevatten.

## **Alleen-lezenvelden**

'Alleen lezen'-velden gedragen zich als volgt tijdens een importactie:

- **Als een veld 'Alleen lezen' een keuzelijst heeft, moet u de keuzelijstwaarden precies afstemmen om deze** te importeren.
- **Als u 'Alleen lezen'-toegang tot een veld hebt, kunt u geen gegevens importeren in dat veld.**

# **Voorbereiding voor gegevens importeren**

Voordat u begint met het importeren van gegevens in Oracle CRM On Demand, bepaalt u eerst welke importeermethode u wilt gebruiken. Zie Import- en exporthulpprogramma's (op pagina [560\)](#page-559-0) voor meer informatie over het kiezen van de juiste importeermethode. In het Oracle Data Loader On Demand-hulpprogramma worden bijvoorbeeld alleen bepaalde recordtypen ondersteund. Zie de Oracle Data Loader On Demand Guide voor meer informatie. Het wordt ook aangeraden om het volgende onderwerp te lezen voordat u een importactie uitvoert: Voordat u gegevens importeert.

U moet mogelijk gegevens in uw CSV-bestand of in Oracle CRM On Demand bewerken om te zorgen dat alle bestandsgegevens worden geïmporteerd. Doe het volgende voordat u importeert om te bepalen of dit nodig is:

**Bepaal welke recordtypen u wilt importeren.** 

U kunt verschillende recordtypen importeren, zoals leads, accounts, relaties en aantekeningen. U moet per keer slechts één recordtype importeren en u moet de aanbevolen volgorde voor importeren aanhouden.

Als u bijvoorbeeld een bestand hebt met een lijst met uw relaties en een ander bestand met uw accounts, moet u eerst de accounts en vervolgens de relaties importeren om de relaties te behouden die tussen deze recordtypen zijn ingesteld.

De volgorde voor importeren wordt weergegeven in de gebruikersinterface zelf op de pagina 'Importen exporthulpprogramma's.

Controleer de gegevens in uw bestand op de volgende zaken:

**Consistent gebruik van hoofdletters en kleine letters, afkortingen en spelling.** 

Tekstwaarden worden exact geïmporteerd zoals ze in uw CSV-bestand worden weergegeven. Verschillen in hoofdlettergebruik kunnen ertoe leiden dat extra records worden gemaakt, terwijl dit niet is gewenst. Alle volgende waarden voor de accountnaam zouden bijvoorbeeld zorgen voor een nieuwe record: ABC, abc, A.B.C.

Verder moeten de spelling, het hoofdlettergebruik en de afkorting van adressen identiek zijn om te voorkomen dat aanvullende records worden gemaakt aangezien twee accountrecords pas als identiek worden gezien als de accountnaam *en* locatie identiek zijn. Al de volgende records worden bijvoorbeeld **niet** als identiek gezien:

ABC, Kleine Marktstraat 111

ABC, Kleine Marktstr 111.

ABC, Kleine Marktstr 111

ABC, Kl. Marktstraat 111

- **Maximaal toegestane lengte.**
- **Opmaakvereisten voor het veld.**

Zie Richtlijnen voor gegevenscontrole (zie ["Richtlijnen voor het controleren van gegevens"](#page-600-0) op pagina [601\)](#page-600-0) voor meer informatie.

Controleer de toepassing op verplichte velden voor het recordtype dat u wilt importeren.

U moet de gegevens in uw CSV-bestand aan alle verplichte velden toewijzen. Als u dit niet doet, wordt de record afgewezen. Zie de pagina 'Bewerken' voor het recordtype dat u wilt importeren om te bepalen welke velden verplicht zijn. Verplichte velden worden in het rood weergegeven. De systeembeheerder kan een veld zo configureren dat het veld conditioneel vereist is. Het veld is niet standaard vereist maar wordt vereist als de gegevens in andere velden voor de record voldoen aan bepaalde criteria. Als een veld vereist wordt als er wordt voldaan de conditie die is gedefinieerd voor het veld en als er geen waarde is opgenomen in het importbestand voor het conditioneel verplichte veld, wordt de record afgewezen.

■ Voeg velden aan de toepassing toe als u gegevens wilt importeren die niet kunnen worden toegewezen aan de standaardvelden van de toepassing.

Tijdens het importeren moet u elk veld in uw bestand overeenstemmen met een bestaand veld in de toepassing om de gegevens vast te leggen. Als uw rol de machtiging 'Toepassing aanpassen' omvat, kunt u nieuwe (aangepaste) velden in Oracle CRM On Demand maken die u toewijst aan de bestaande velden. Zie Velden maken en bewerken (op pagina [125\)](#page-124-0) voor instructies.

Stel, indien nodig, keuzelijstwaarden in.

U kunt tijdens het importeren opgeven hoe keuzelijstwaarden in uw CSV-bestand worden verwerkt wanneer deze niet overeenkomen met bestaande keuzelijstwaarden in de toepassing:

Aan de toepassing toevoegen als nieuwe waarden

**OPMERKING:** als u de wijzigingen in keuzelijstwaarden in de toepassing wilt zien, moet u zich mogelijk afmelden en opnieuw aanmelden.

Niet toevoegen (alleen waarden vastleggen die overeenkomen en de rest leeg laten)

Als u de keuzelijstwaarden wilt gebruiken die al in de toepassing bestaan en alleen gegevens wilt importeren die hiermee overeenkomen, moet u controleren of de keuzelijstwaarden exact overeenkomen, inclusief spelling en hoofdlettergebruik (waarden zijn hoofdlettergevoelig).

Sommige keuzelijstwaarden kunnen niet worden gewijzigd, en niet alle keuzelijstwaarden volgen het beschreven gedrag. Zie Richtlijnen voor gegevenscontrole (zie ["Richtlijnen voor het controleren van](#page-600-0)  [gegevens"](#page-600-0) op pagina [601\)](#page-600-0) en bekijk de richtlijnen voor het recordtype dat u wilt importeren.

Selecteer de juiste tijdnotatie.

Als u de tijdnotatie UU:MM:SS AM gebruikt, moet u voor de beste resultaten aangeven of uw gegevens in het CSV-bestand AM of PM zijn. Als u een tijdnotatie met AM/PM kiest, maar de gegevens bevatten geen AM of PM, worden de velden als volgt verwerkt:

**Als het veld 'UU' groter dan of gelijk aan 8 is en kleiner dan of gelijk aan 12, worden deze velden als** AM beschouwd.

 Als het veld 'UU' kleiner dan 8 is en groter dan 12, worden deze velden als PM beschouwd. 7:00:00 wordt bijvoorbeeld als 7:00 PM verwerkt en 9:00:00 wordt als 9:00 AM verwerkt.

### **Verwante onderwerpen**

Zie de volgende onderwerpen voor meer informatie:

- Keuzelijstwaarden wijzigen (op pagina [155\)](#page-154-0)
- Import- en exporthulpprogramma's (op pagina [560\)](#page-559-0)

Zie 565278.1 (Artikel-ID) op My Oracle Support voor meer informatie over de voorbereiding voor het importeren van gegevens.

# **Accountadresvelden: importeren voorbereiden**

De volgende tabel bevat specifieke informatie over het configureren van uw records voordat u accountadressen in Oracle CRM On Demand importeert. Deze informatie vormt een aanvulling op de richtlijnen in het onderwerp Veldtyperichtlijnen voor het importeren van gegevens (zie ["Richtlijnen voor veldtypen bij](#page-601-0)  [het importeren van gegevens"](#page-601-0) op pagina [602\)](#page-601-0). Raadpleeg de volgende informatie over importeren voordat u een importactie uitvoert.

**OPMERKING:** de kolom met standaardvelden in deze tabel bevat alleen de oorspronkelijke (standaard)naam voor elk veld. Deze kolom bevat geen namen die voor uw bedrijf in Oracle CRM On Demand zijn gewijzigd. Als u een specifiek veld niet kunt vinden wanneer u probeert uw gegevens te importeren, neemt u contact op met de systeembeheerder om de nieuwe naam voor het veld te bepalen. U kunt accountadresvelden alleen importeren in Oracle CRM On Demand als de optie voor gedeelde adressen is ingeschakeld voor uw bedrijf. Zie Adressen beheren voor meer informatie over gedeelde adressen.

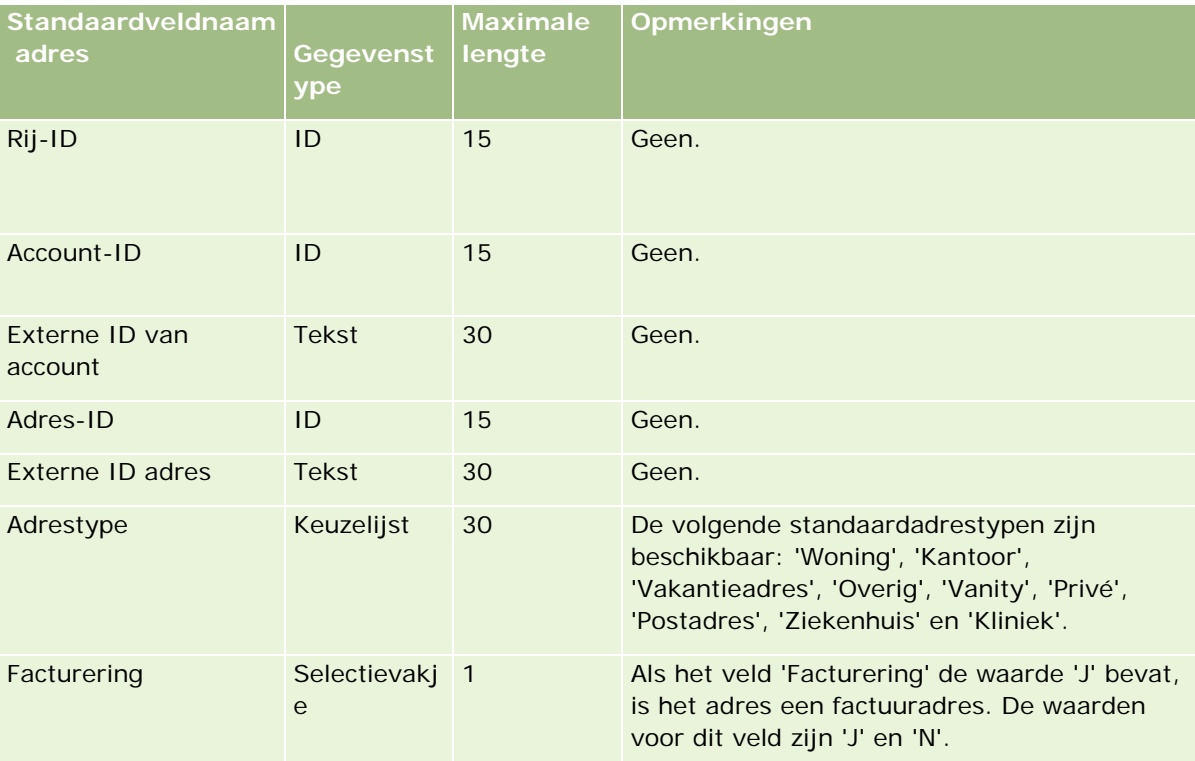

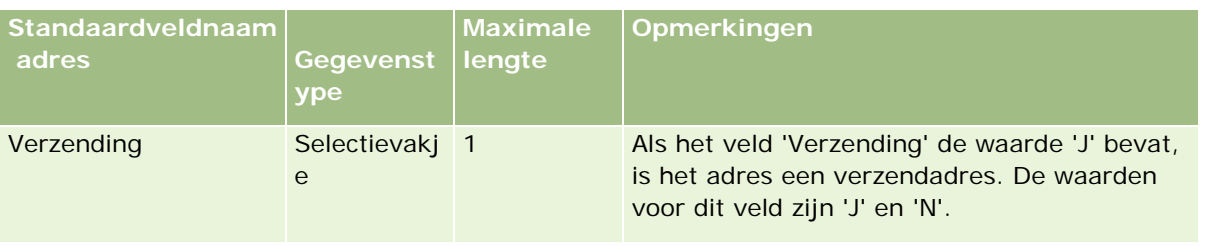

# **Accountboekvelden: importactie voorbereiden**

De volgende tabel bevat informatie over het configureren van uw CSV-bestand voordat u accountboeken in Oracle CRM On Demand importeert.

**OPMERKING:** Om records voor accountboeken of relatieboeken te importeren, moet aan uw rol de machtiging voor toekomstige boeken beheren zijn toegewezen.

De informatie in dit onderwerp is een aanvulling op de richtlijnen in het onderwerp Veldtyperichtlijnen voor het importeren van gegevens (zie ["Richtlijnen voor veldtypen bij het importeren van gegevens"](#page-601-0) op pagina [602\)](#page-601-0). Raadpleeg eerst de volgende informatie voordat u een importactie uitvoert.

**OPMERKING:** de kolom met standaardvelden in deze tabel bevat alleen de oorspronkelijke (standaard)naam voor elk veld. Deze kolom bevat geen namen die voor uw bedrijf in Oracle CRM On Demand zijn gewijzigd. Als u een specifiek veld niet kunt vinden wanneer u probeert uw gegevens te importeren, neemt u contact op met de systeembeheerder om de nieuwe naam voor het veld te bepalen. Zie Boektoewijzingen op basis van tijd (op pagina [361\)](#page-360-0) voor meer informatie over boektoewijzingen op basis van tijd.

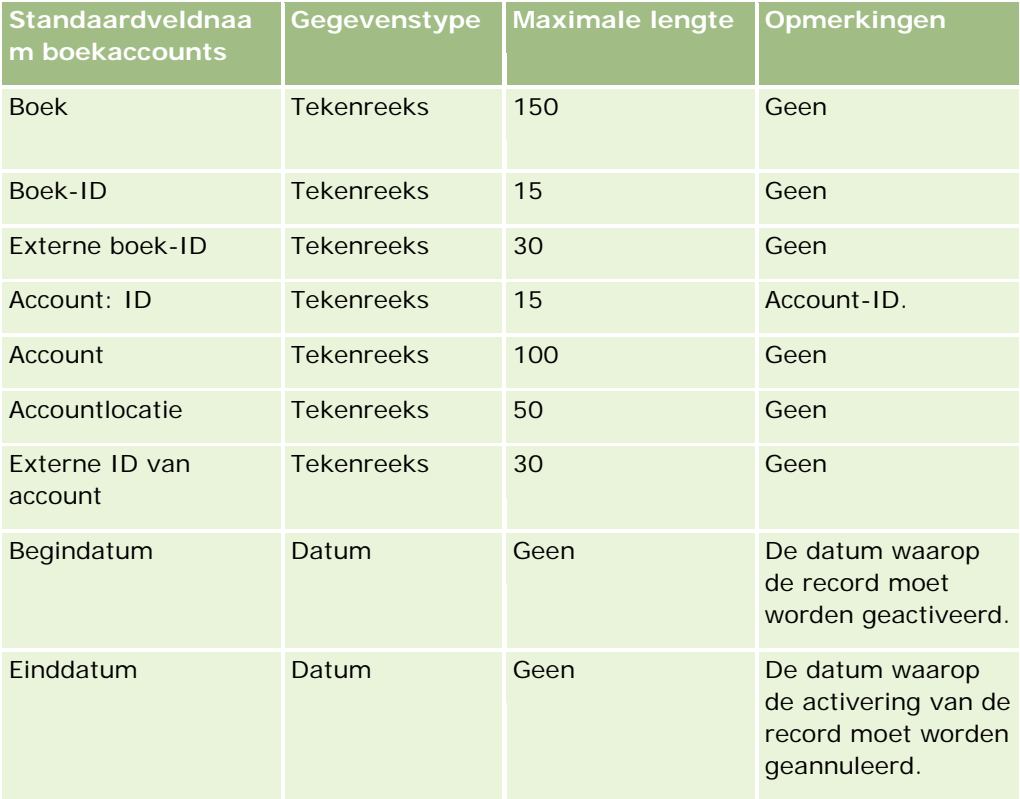

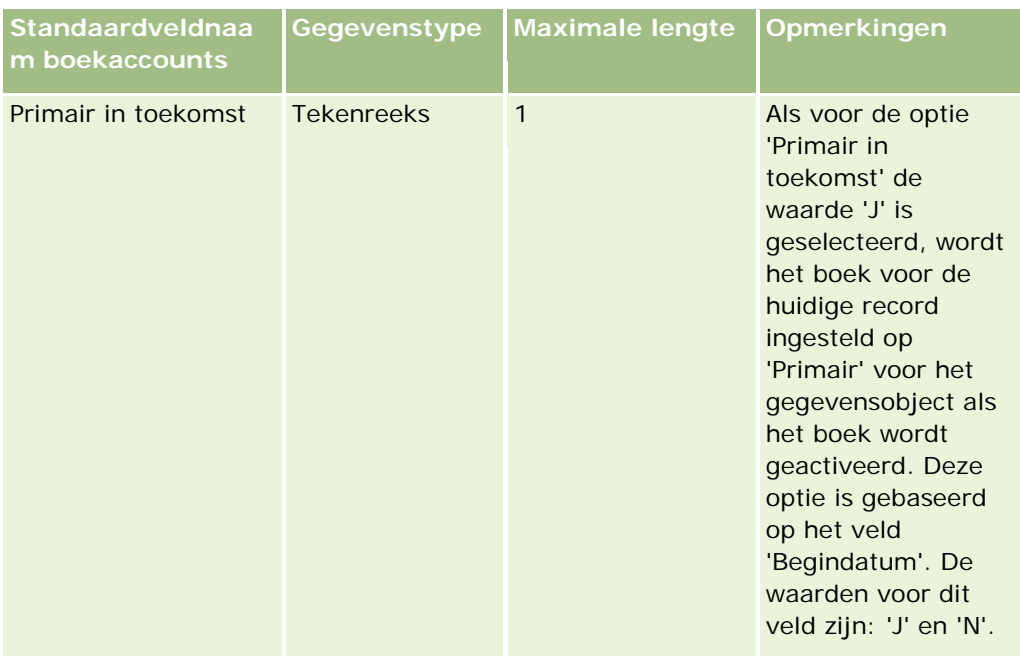

# **Accountrelatievelden: importeren voorbereiden**

De volgende tabel bevat specifieke informatie over het configureren van uw records voordat u accountrelaties in Oracle CRM On Demand importeert. Deze informatie is een aanvulling op de richtlijnen in het onderwerpRichtlijnen voor veldtypen voor het importeren van gegevens (zie ["Richtlijnen voor veldtypen bij het](#page-601-0)  [importeren van gegevens"](#page-601-0) op pagina [602\)](#page-601-0) Raadpleeg de volgende informatie over importeren voordat u een importactie uitvoert.

**OPMERKING:** de kolom met standaardvelden in deze tabel bevat alleen de oorspronkelijke (standaard)naam voor elk veld. Deze kolom bevat geen namen die voor uw bedrijf in Oracle CRM On Demand zijn gewijzigd. Als u een specifiek veld niet kunt vinden wanneer u probeert uw gegevens te importeren, neemt u contact op met de systeembeheerder om de nieuwe naam voor het veld te bepalen.

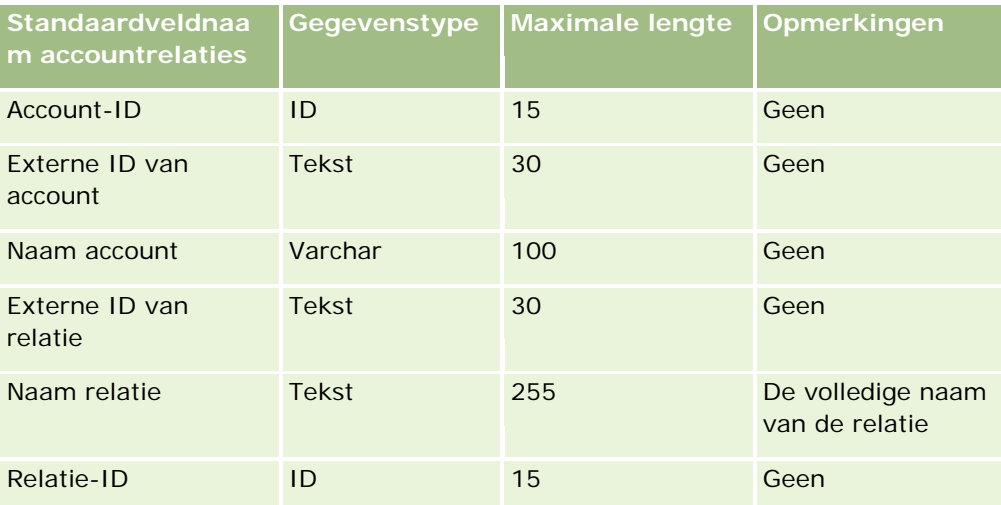
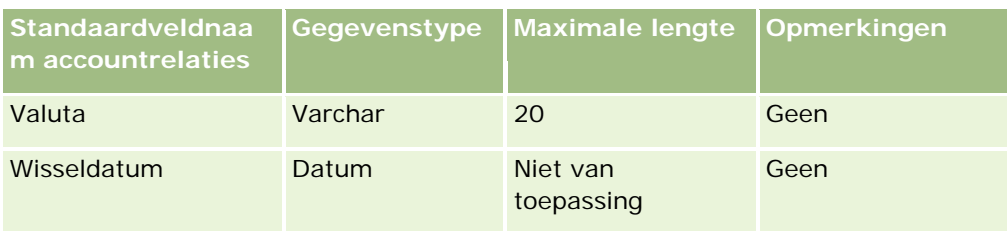

## **Velden concurrent voor account: importeren voorbereiden**

De volgende tabel bevat specifieke informatie over het configureren van uw records voordat u concurrenten voor accounts in Oracle CRM On Demand importeert. Deze informatie is een aanvulling op de richtlijnen in het onderwerpRichtlijnen voor veldtypen voor het importeren van gegevens (zie ["Richtlijnen voor veldtypen bij het](#page-601-0)  [importeren van gegevens"](#page-601-0) op pagina [602\)](#page-601-0) Raadpleeg de volgende informatie over importeren voordat u een importactie uitvoert.

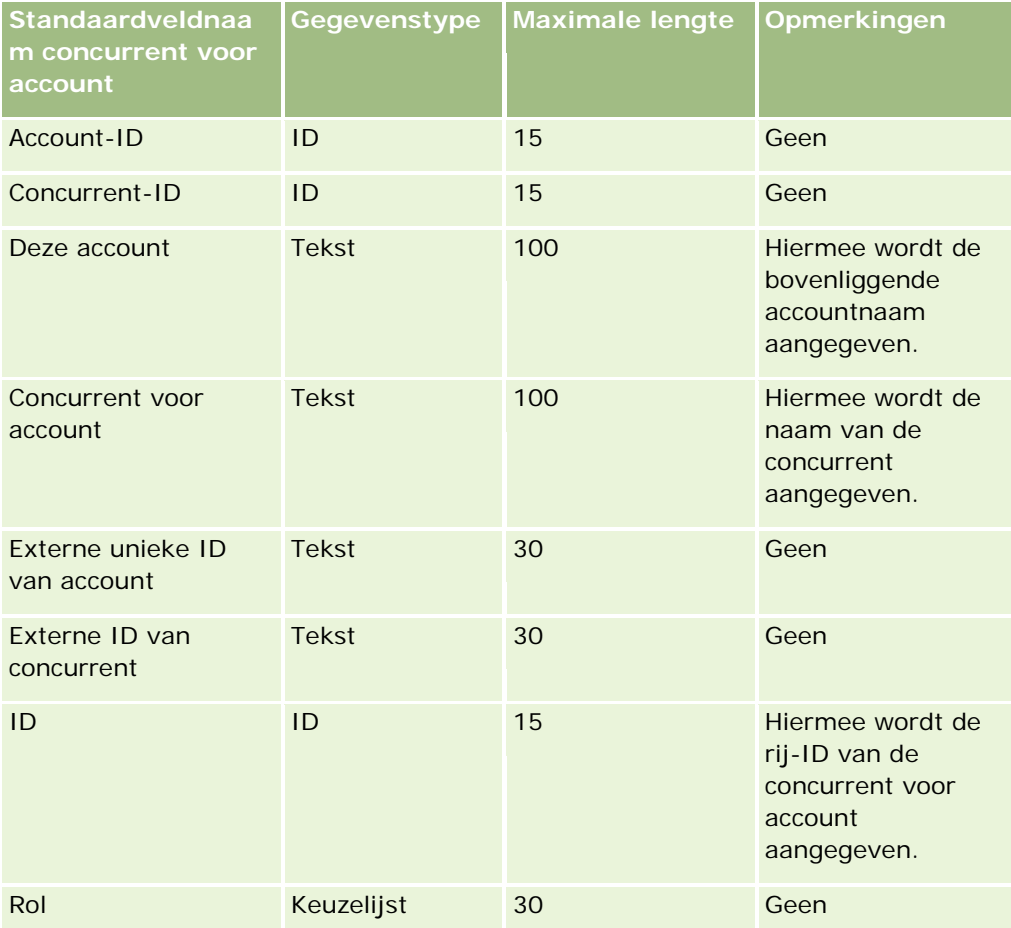

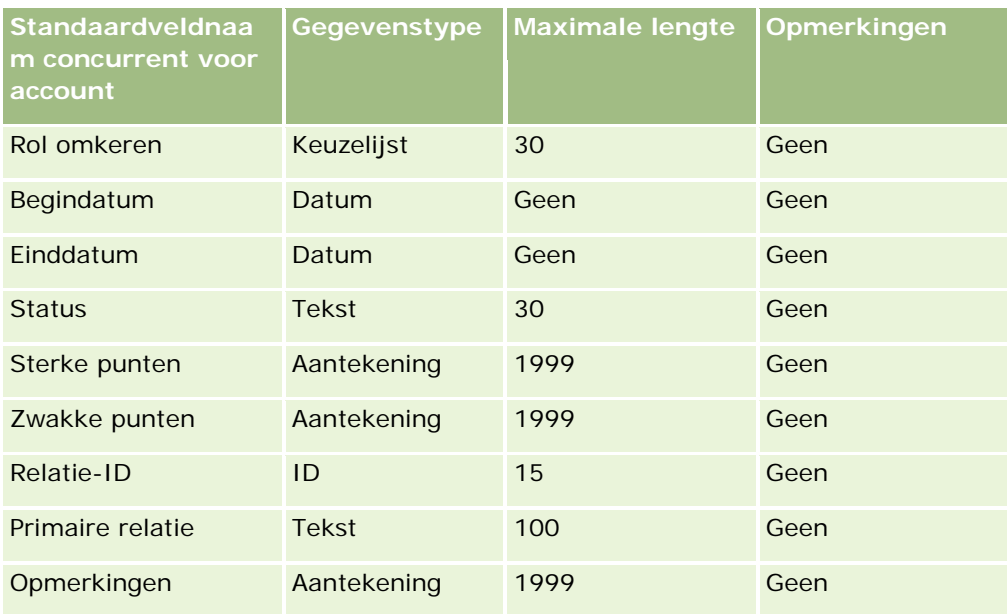

# **Accountgebeurtenisvelden: importactie voorbereiden**

De volgende tabel bevat specifieke informatie over het configureren van uw records voordat u accountgebeurtenissen in Oracle CRM On Demand importeert. Deze informatie is een aanvulling op de richtlijnen in het onderwerpRichtlijnen voor veldtypen voor het importeren van gegevens (zie ["Richtlijnen voor](#page-601-0)  [veldtypen bij het importeren van gegevens"](#page-601-0) op pagina [602\)](#page-601-0) Raadpleeg de volgende informatie over importeren voordat u een importactie uitvoert.

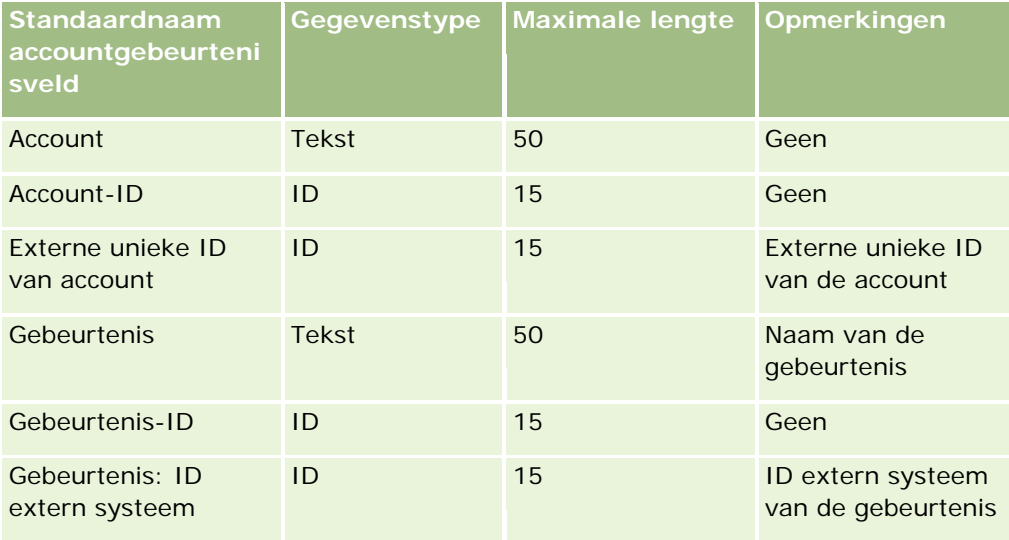

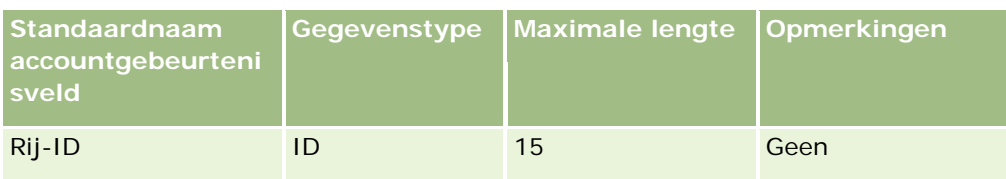

## **Accountvelden: importactie voorbereiden**

De volgende tabel bevat specifieke informatie over het configureren van uw records voordat u accounts in Oracle CRM On Demand importeert. Deze informatie vormt een aanvulling op de richtlijnen in het onderwerp Veldtyperichtlijnen voor het importeren van gegevens (zie ["Richtlijnen voor veldtypen bij het importeren van](#page-601-0)  [gegevens"](#page-601-0) op pagina [602\)](#page-601-0). Raadpleeg de volgende informatie over importeren voordat u een importactie uitvoert.

**OPMERKING:** de kolom met standaardvelden in deze tabel bevat alleen de oorspronkelijke (standaard)naam voor elk veld. Deze kolom bevat geen namen die voor uw bedrijf in Oracle CRM On Demand zijn gewijzigd. Als u een specifiek veld niet kunt vinden wanneer u probeert uw gegevens te importeren, neemt u contact op met de systeembeheerder om de nieuwe naam voor het veld te bepalen.

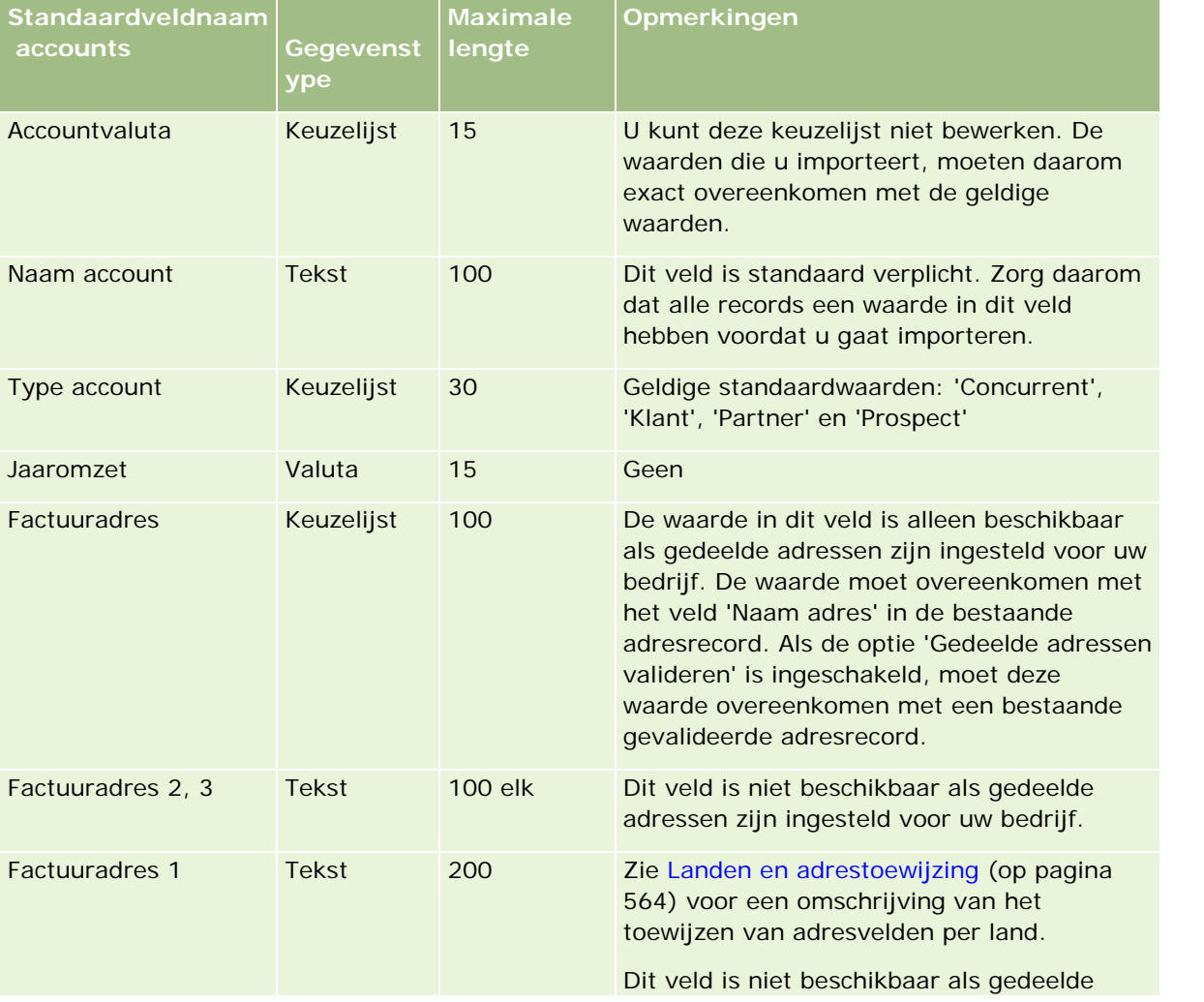

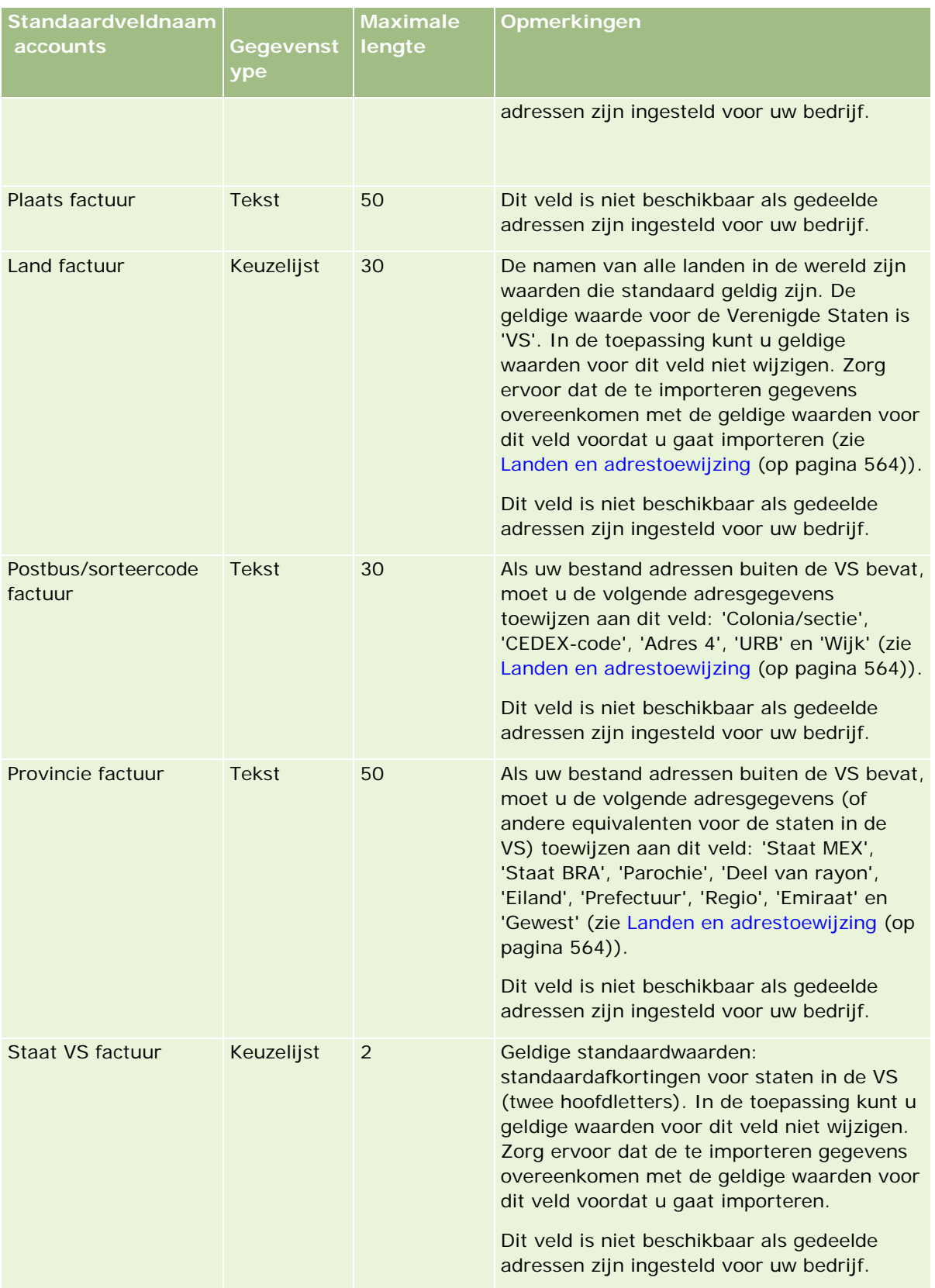

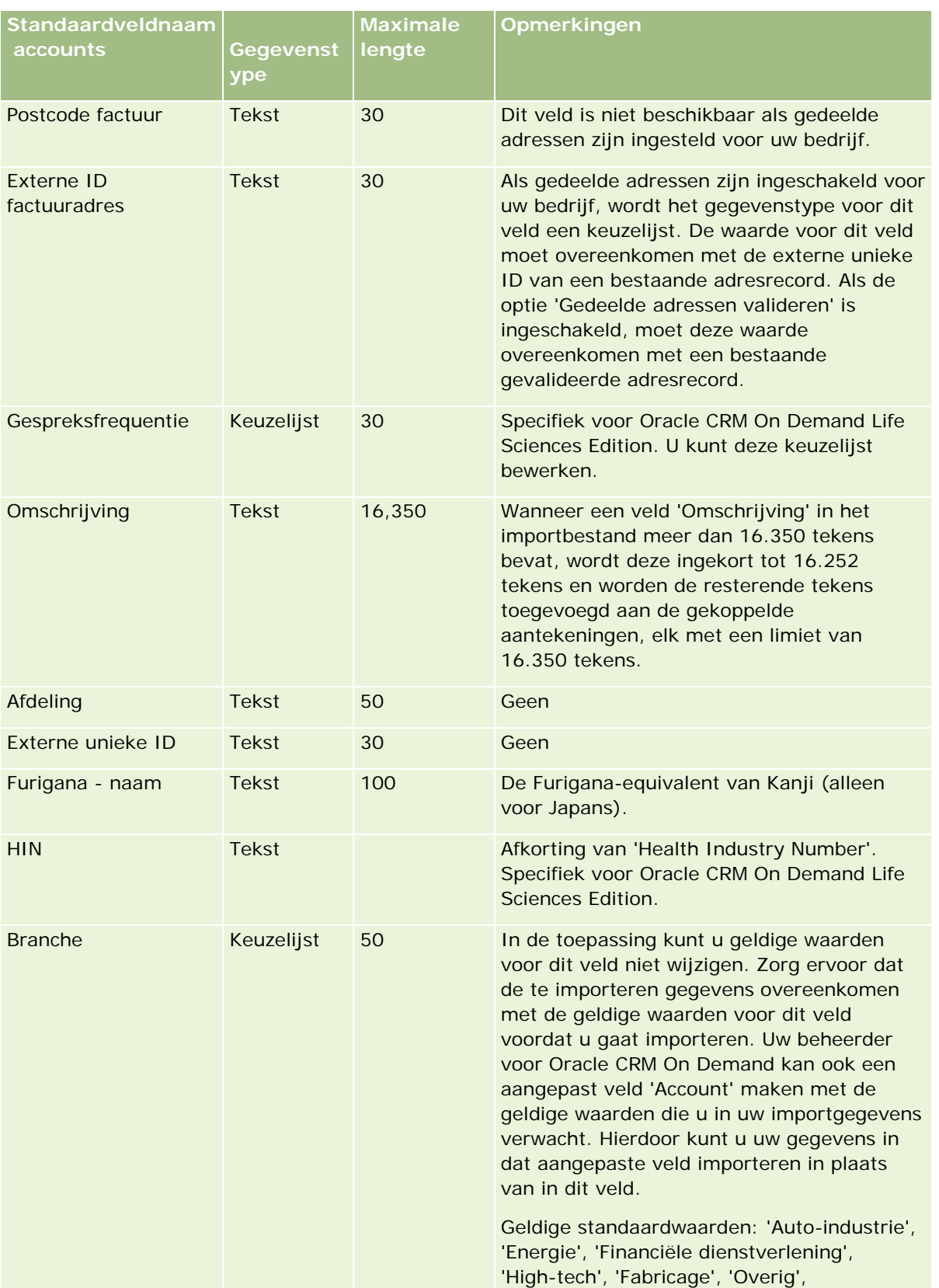

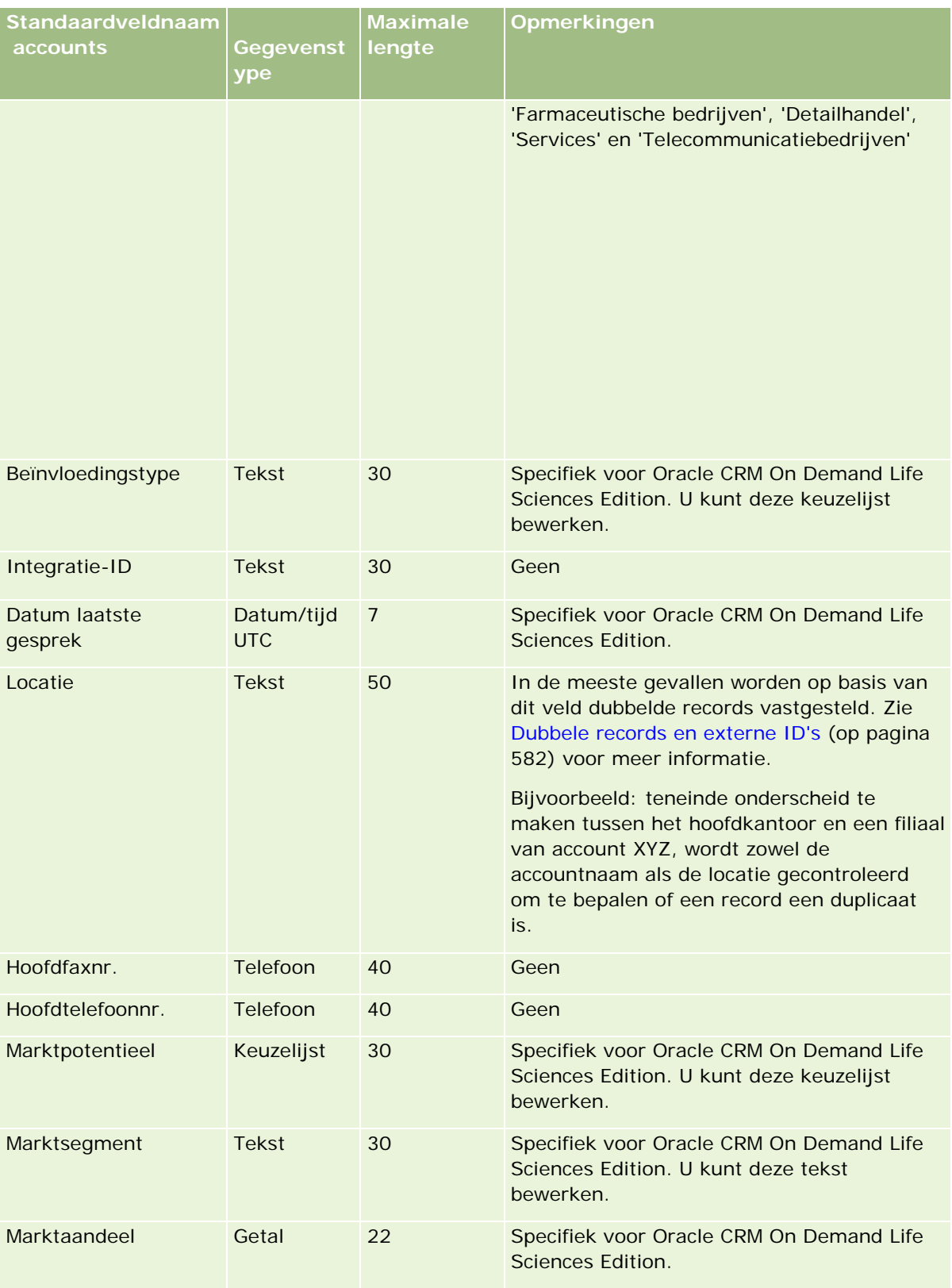

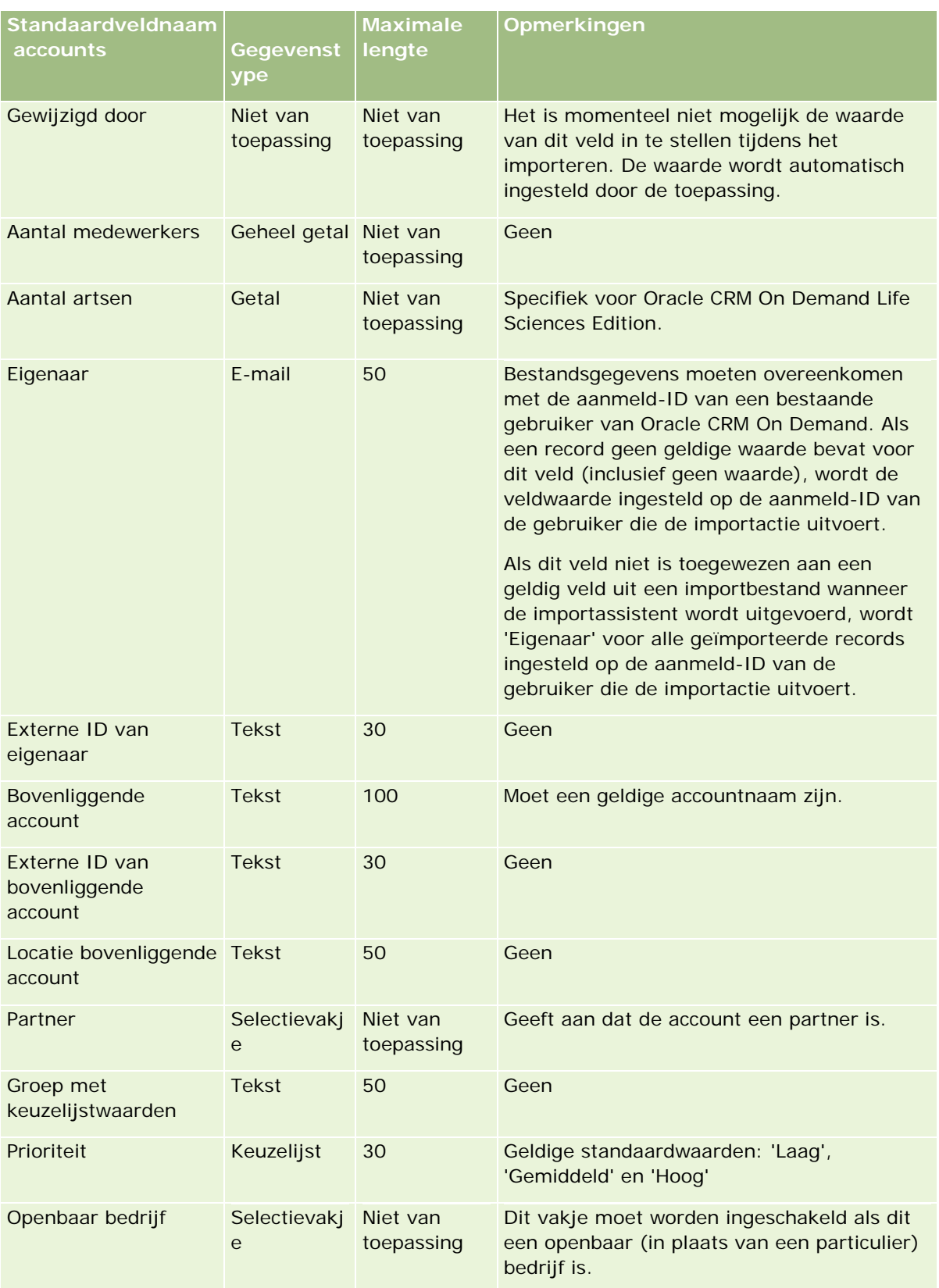

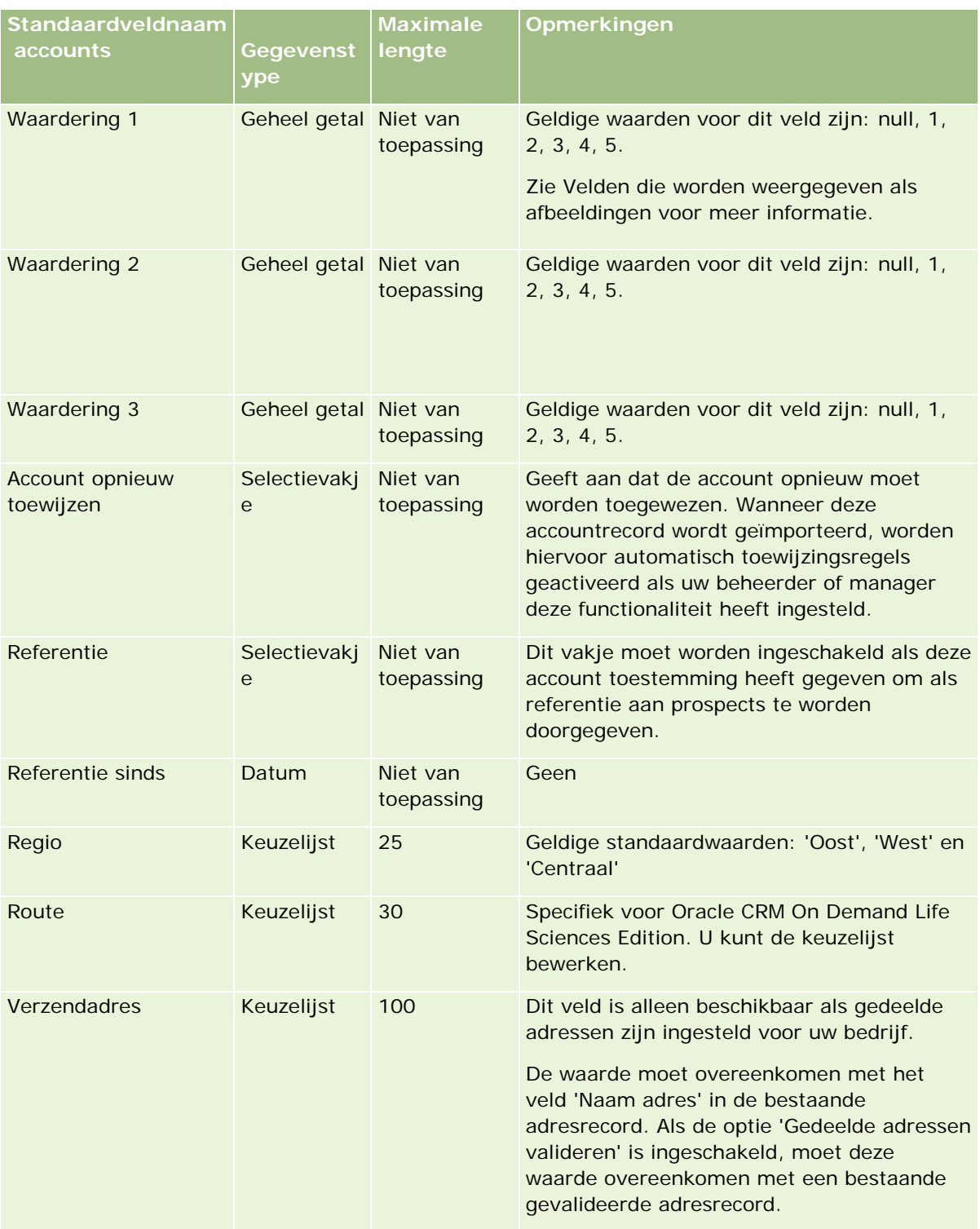

# **Hulpprogramma's** voor gegevensbeheer

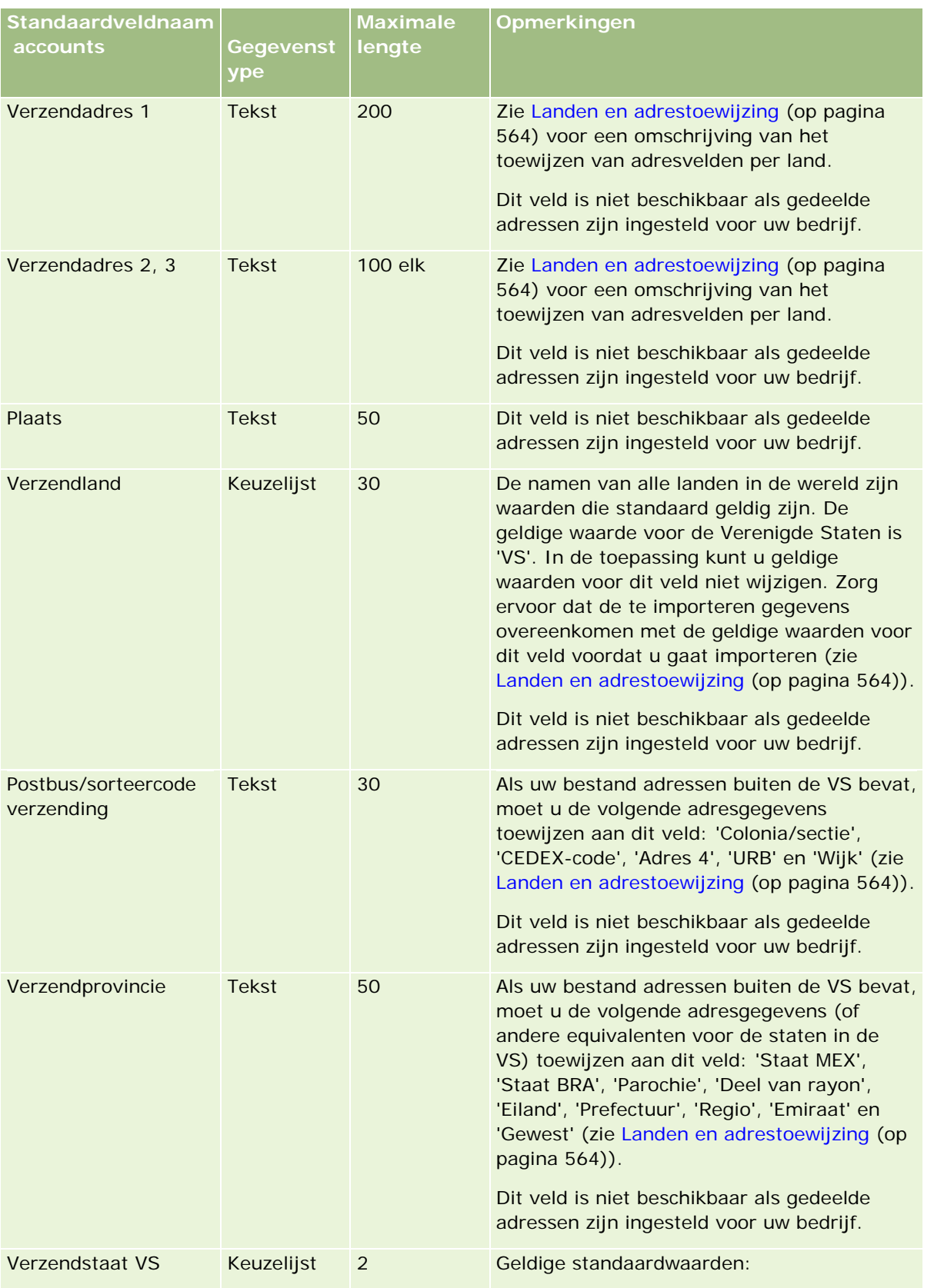

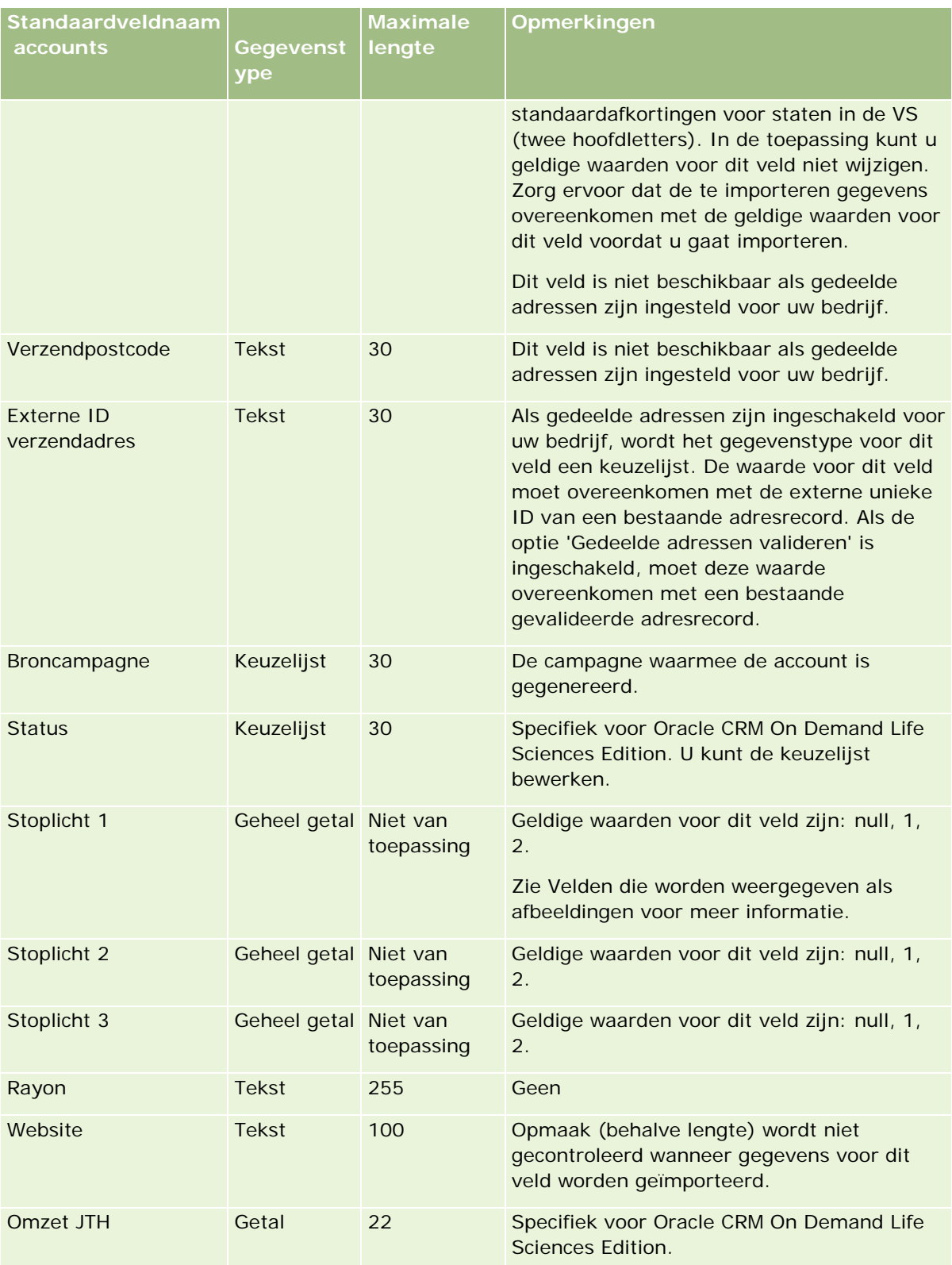

## **Velden accountpartners: importeren voorbereiden**

De volgende tabel bevat specifieke informatie over het configureren van uw records voordat u accountpartners in Oracle CRM On Demand importeert. Deze informatie vormt een aanvulling op de richtlijnen in het onderwerp Veldtyperichtlijnen voor het importeren van gegevens (zie ["Richtlijnen voor veldtypen bij het](#page-601-0)  [importeren van gegevens"](#page-601-0) op pagina [602\)](#page-601-0). Raadpleeg de volgende informatie over importeren voordat u een importactie uitvoert.

**OPMERKING:** de kolom met standaardvelden in deze tabel bevat alleen de oorspronkelijke (standaard)naam voor elk veld. Deze kolom bevat geen namen die voor uw bedrijf in Oracle CRM On Demand zijn gewijzigd. Als u een specifiek veld niet kunt vinden wanneer u probeert uw gegevens te importeren, neemt u contact op met de systeembeheerder om de nieuwe naam voor het veld te bepalen.

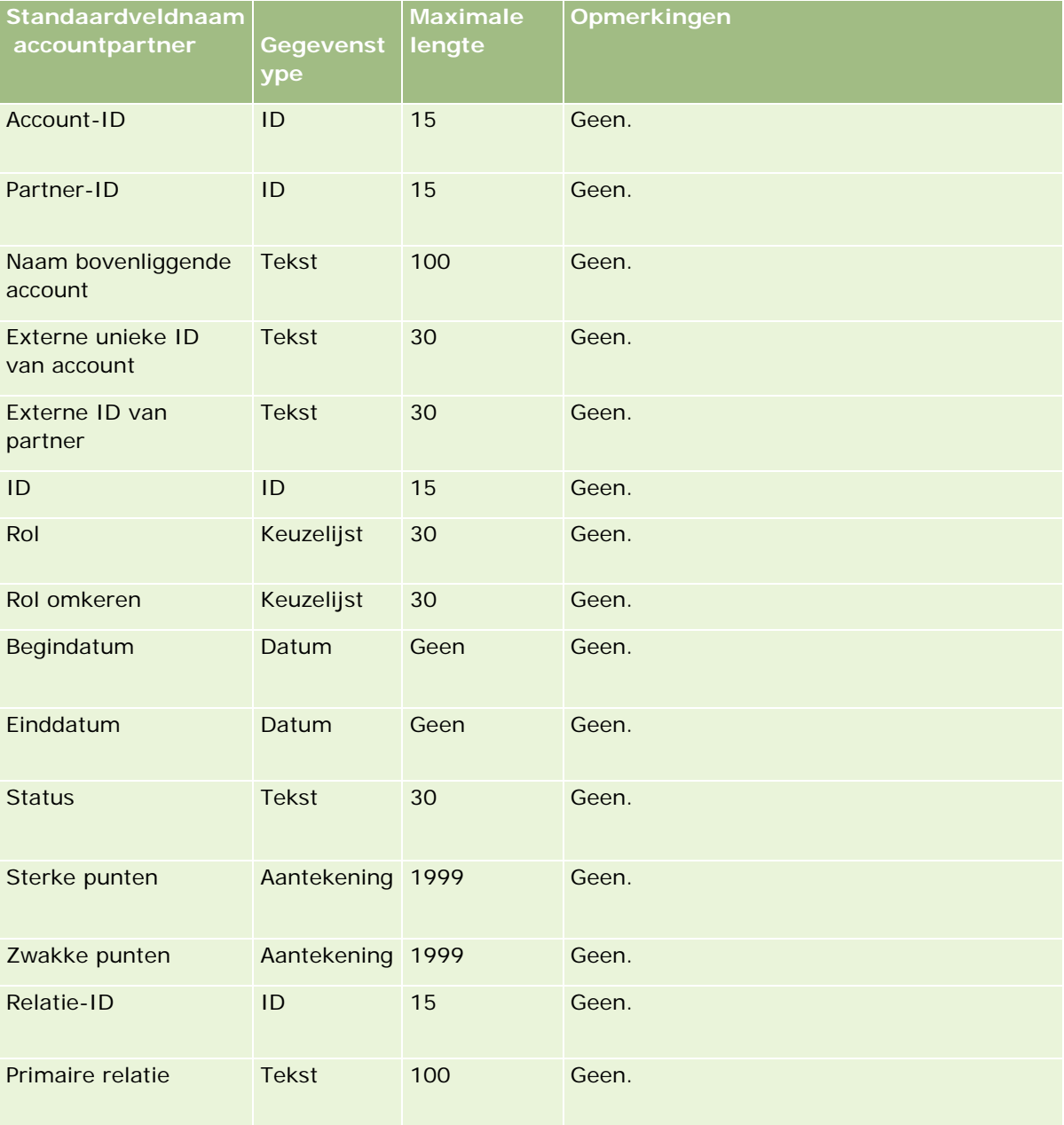

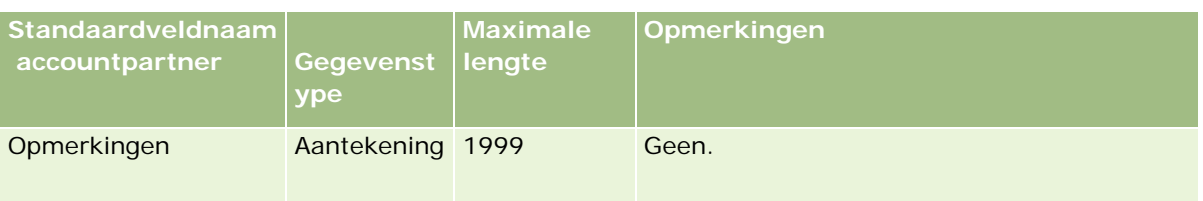

## **Accountteamvelden: importeren voorbereiden**

De volgende tabel bevat specifieke informatie over het configureren van uw CSV-bestand voordat u relatieteams in Oracle CRM On Demand importeert. Deze informatie vormt een aanvulling op de richtlijnen in het onderwerp Veldtyperichtlijnen voor het importeren van gegevens (zie ["Richtlijnen voor veldtypen bij het](#page-601-0)  [importeren van gegevens"](#page-601-0) op pagina [602\)](#page-601-0). Raadpleeg de volgende informatie over importeren voordat u een importactie uitvoert.

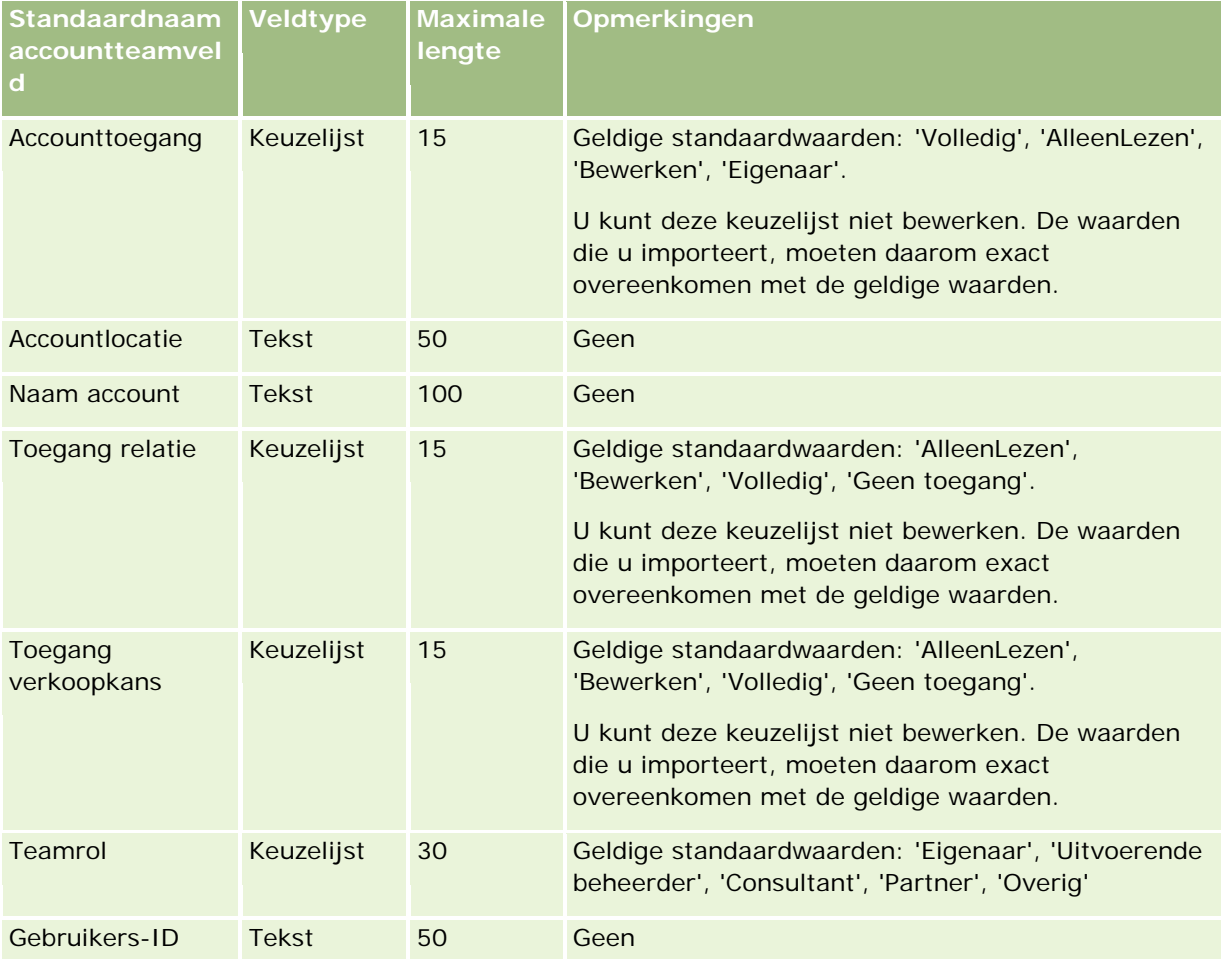

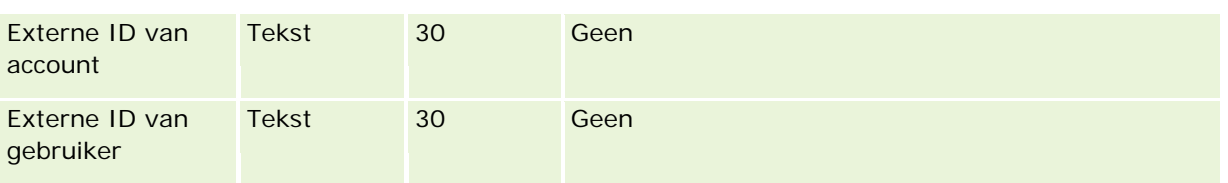

## **Accreditatievelden: importeren voorbereiden**

De volgende tabel bevat specifieke informatie over het configureren van uw CSV-bestand voordat u accreditatiegegevens in Oracle CRM On Demand importeert. Deze informatie vormt een aanvulling op de richtlijnen in het onderwerp Richtlijnen voor veldtypen voor het importeren van gegevens (zie ["Richtlijnen](#page-601-0)  [voor veldtypen bij het importeren van gegevens"](#page-601-0) op pagina [602\)](#page-601-0). Raadpleeg de volgende informatie over importeren voordat u een importactie uitvoert.

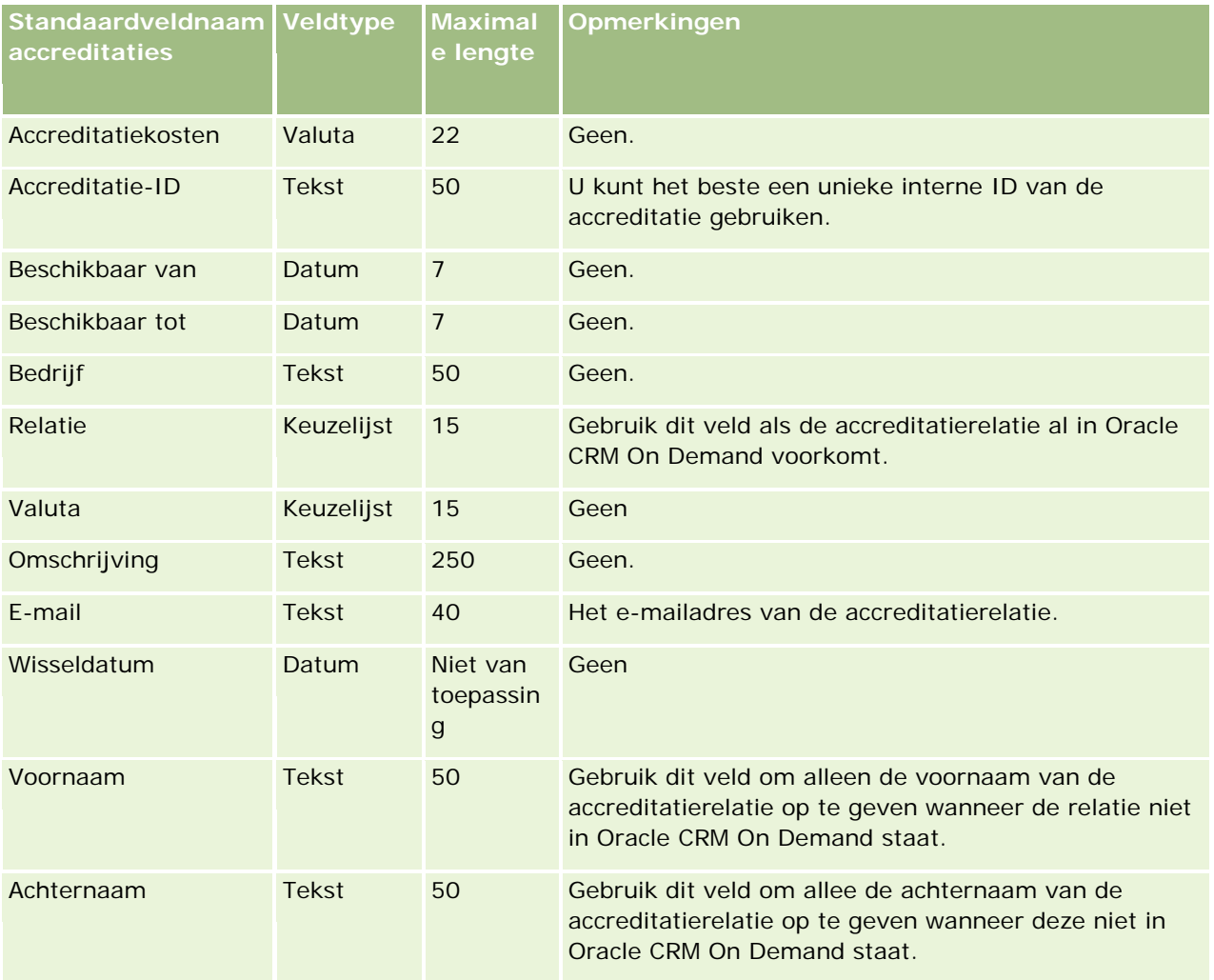

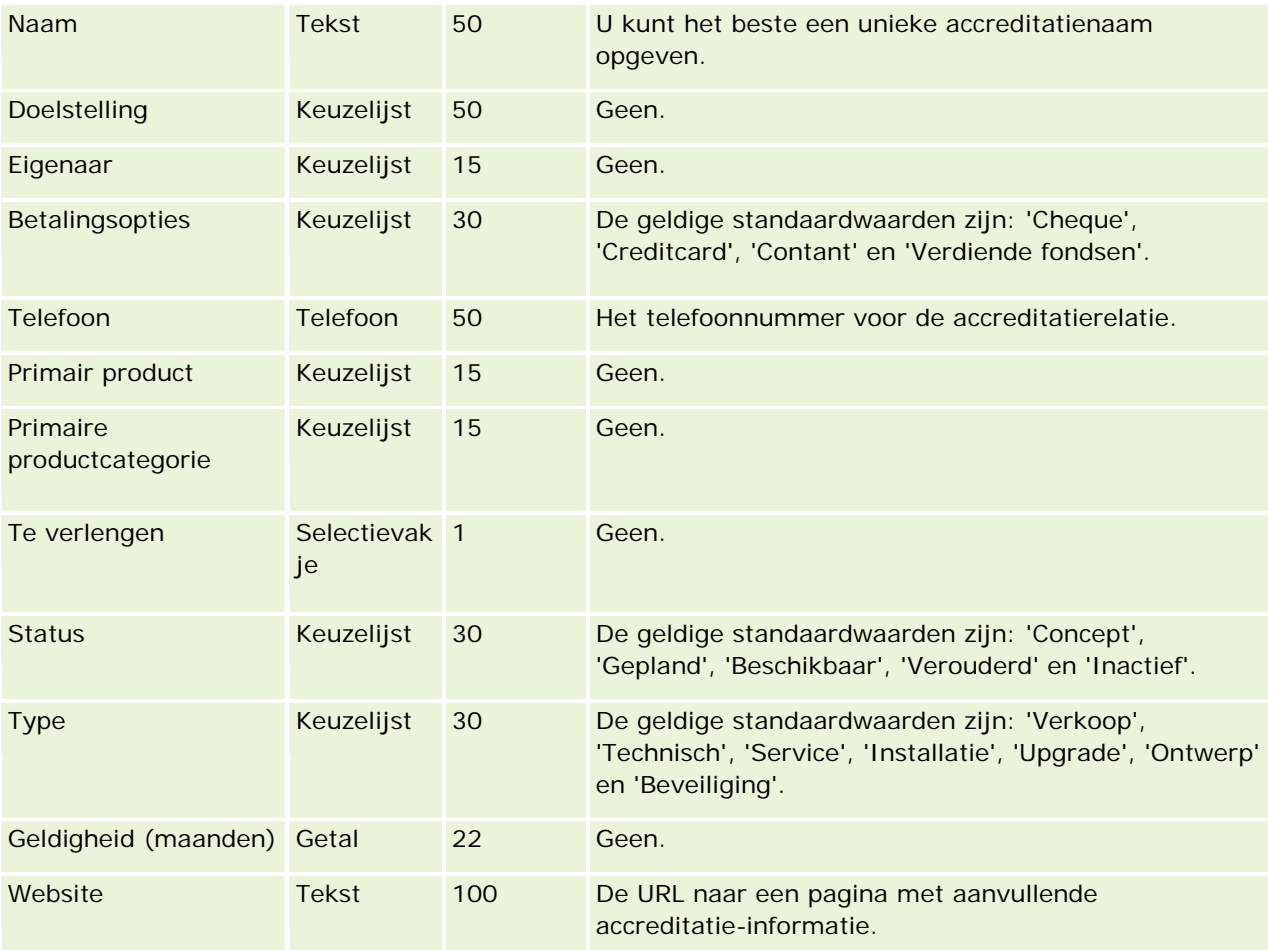

## **Verwante onderwerpen**

Zie de volgende onderwerpen voor meer informatie:

- Richtlijnen voor veldtypen bij het importeren van gegevens (op pagina [602\)](#page-601-0)
- Uw gegevens importeren (op pagina [791\)](#page-790-0)
- Accreditatievelden

### **Velden voor accreditatieaanvragen: importeren voorbereiden**

De volgende tabel bevat specifieke informatie over het configureren van uw CSV-bestand voordat u aanvraaggegevens voor cursusaccreditaties in Oracle CRM On Demand importeert. Deze informatie is een aanvulling op de richtlijnen in het onderwerp Richtlijnen voor veldtypen voor het importeren van gegevens (zie ["Richtlijnen voor veldtypen bij het importeren van gegevens"](#page-601-0) op pagina [602\)](#page-601-0). Raadpleeg de volgende informatie over importeren voordat u een importactie uitvoert.

**OPMERKING:** de kolom met standaardvelden in deze tabel bevat alleen de oorspronkelijke (standaard)naam voor elk veld. Deze kolom bevat geen namen die voor uw bedrijf in Oracle CRM On Demand zijn gewijzigd. Als u een specifiek veld niet kunt vinden wanneer u probeert uw gegevens te importeren, neemt u contact op met de systeembeheerder om de nieuwe naam voor het veld te bepalen.

#### **Hulpprogramma's** voor gegevensbeheer

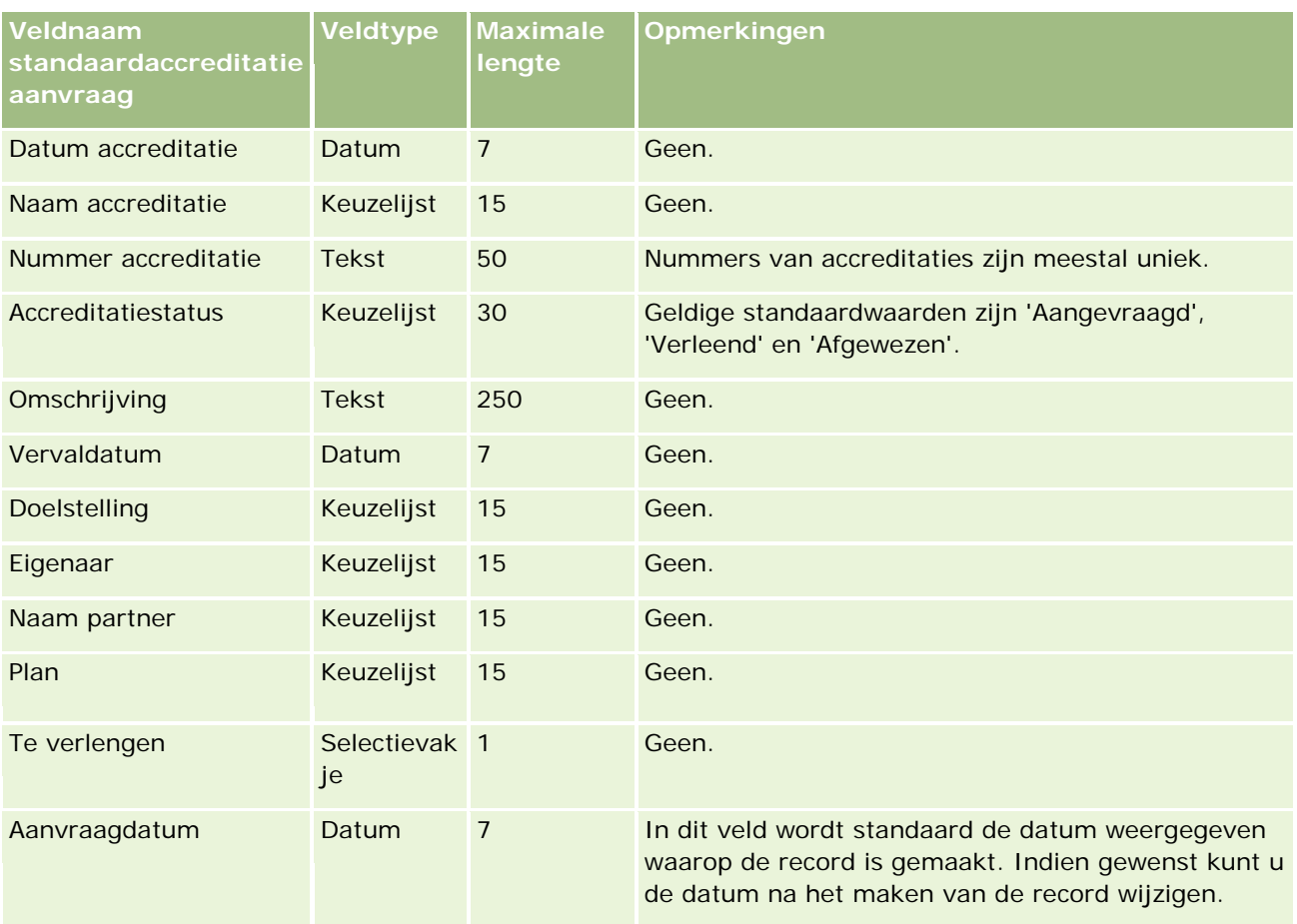

## **Verwante onderwerpen**

Zie de volgende onderwerpen voor meer informatie:

- Richtlijnen voor veldtypen voor het importeren van gegevens (zie ["Richtlijnen voor veldtypen bij het](#page-601-0)  [importeren van gegevens"](#page-601-0) op pagina [602\)](#page-601-0)
- **Uw gegevens importeren (op pagina [791\)](#page-790-0)**

# **Adresvelden: importeren voorbereiden**

De volgende tabel bevat informatie over het configureren van uw records voordat u adressen in Oracle CRM On Demand importeert. Deze informatie vormt een aanvulling op de richtlijnen in het onderwerp Richtlijnen voor veldtypen voor het importeren van gegevens (zie ["Richtlijnen voor veldtypen bij het importeren van](#page-601-0)  [gegevens"](#page-601-0) op pagina [602\)](#page-601-0). Raadpleeg eerst de volgende informatie voordat u een importactie uitvoert.

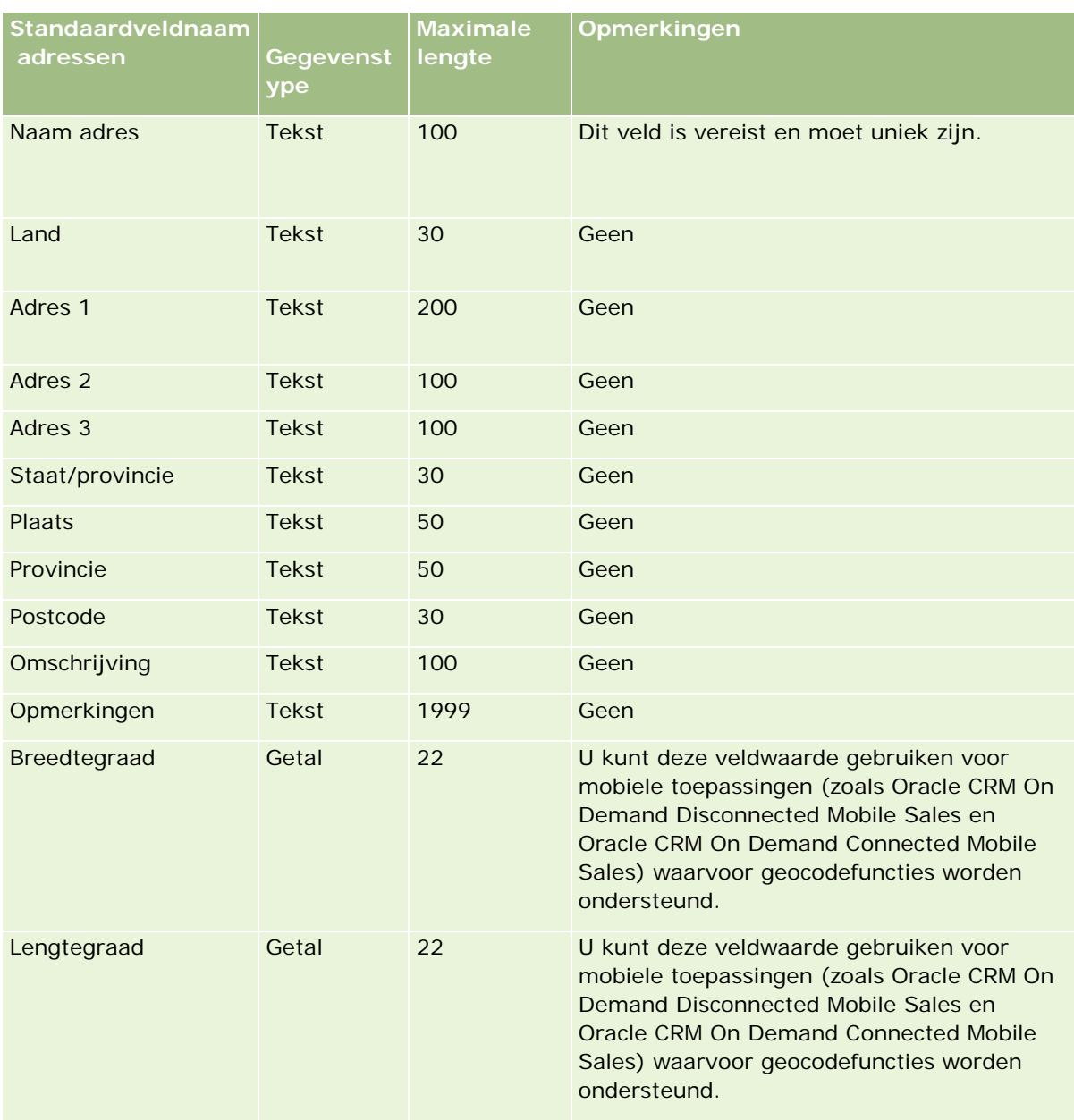

# **Toewijzingvelden: importeren voorbereiden**

De volgende tabel bevat specifieke informatie over het configureren van uw CSV-bestand voordat u toewijzingen in Oracle CRM On Demand importeert. Deze informatie vormt een aanvulling op de richtlijnen in het onderwerp Richtlijnen voor veldtypen voor het importeren van gegevens (zie ["Richtlijnen voor veldtypen](#page-601-0)  [bij het importeren van gegevens"](#page-601-0) op pagina [602\)](#page-601-0). Raadpleeg eerst de volgende informatie voordat u een importactie uitvoert.

**OPMERKING:** de kolom met standaardvelden in deze tabel bevat alleen de oorspronkelijke (standaard)naam voor elk veld. Deze kolom bevat geen namen die voor uw bedrijf in Oracle CRM On Demand zijn gewijzigd. Als

u een specifiek veld niet kunt vinden wanneer u probeert uw gegevens te importeren, neemt u contact op met de systeembeheerder om de nieuwe naam voor het veld te bepalen.

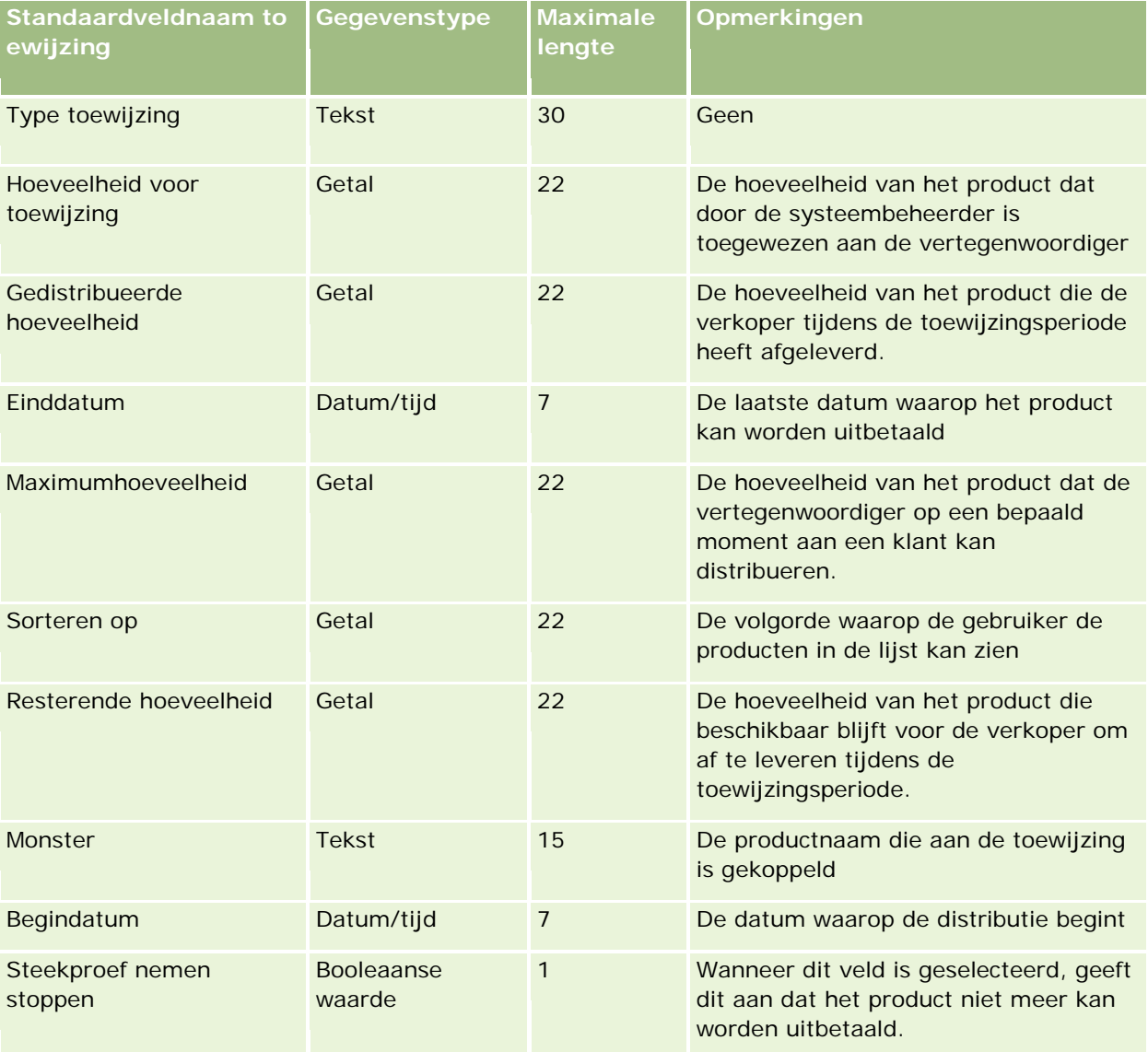

#### **Verwante onderwerpen**

Zie de volgende onderwerpen voor meer informatie:

- Richtlijnen voor veldtypen voor het importeren van gegevens (zie ["Richtlijnen voor veldtypen bij het](#page-601-0)  [importeren van gegevens"](#page-601-0) op pagina [602\)](#page-601-0)
- **Uw gegevens importeren (op pagina [791\)](#page-790-0)**

### **Aanvraagvelden: importeren voorbereiden**

De volgende tabel bevat specifieke informatie over het configureren van uw CSV-bestand voordat u aanvraagrecords in Oracle CRM On Demand importeert. Deze informatie vormt een aanvulling op de richtlijnen

in het onderwerp Veldtyperichtlijnen voor het importeren van gegevens (zie ["Richtlijnen voor veldtypen bij](#page-601-0)  [het importeren van gegevens"](#page-601-0) op pagina [602\)](#page-601-0). Raadpleeg de volgende informatie over importeren voordat u een importactie uitvoert.

**OPMERKING:** de kolom met standaardvelden in deze tabel bevat alleen de oorspronkelijke (standaard)naam voor elk veld. Deze kolom bevat geen namen die voor uw bedrijf in Oracle CRM On Demand zijn gewijzigd. Als u een specifiek veld niet kunt vinden wanneer u probeert uw gegevens te importeren, neemt u contact op met de systeembeheerder om de nieuwe naam voor het veld te bepalen.

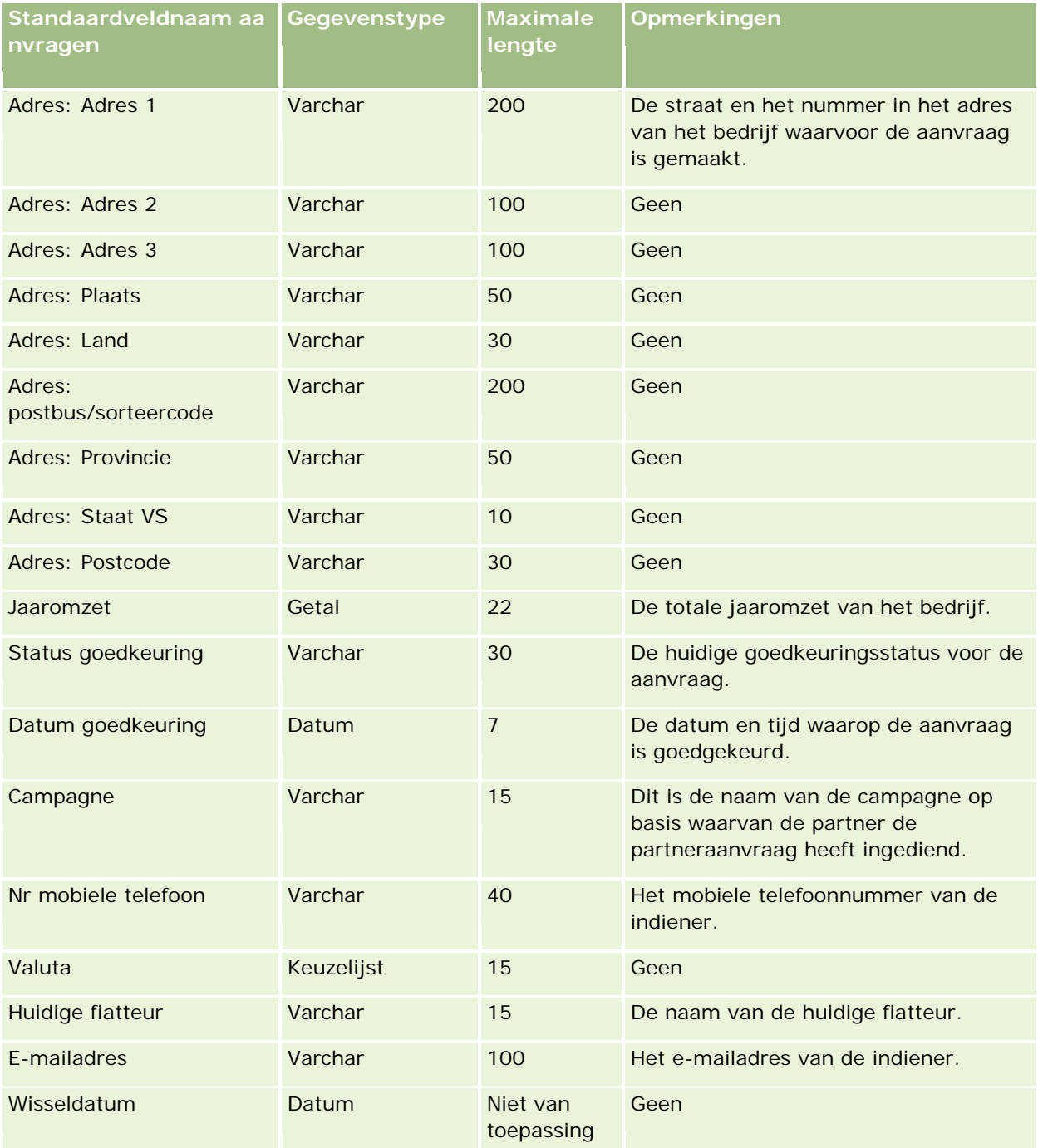

# **Hulpprogramma's** voor gegevensbeheer

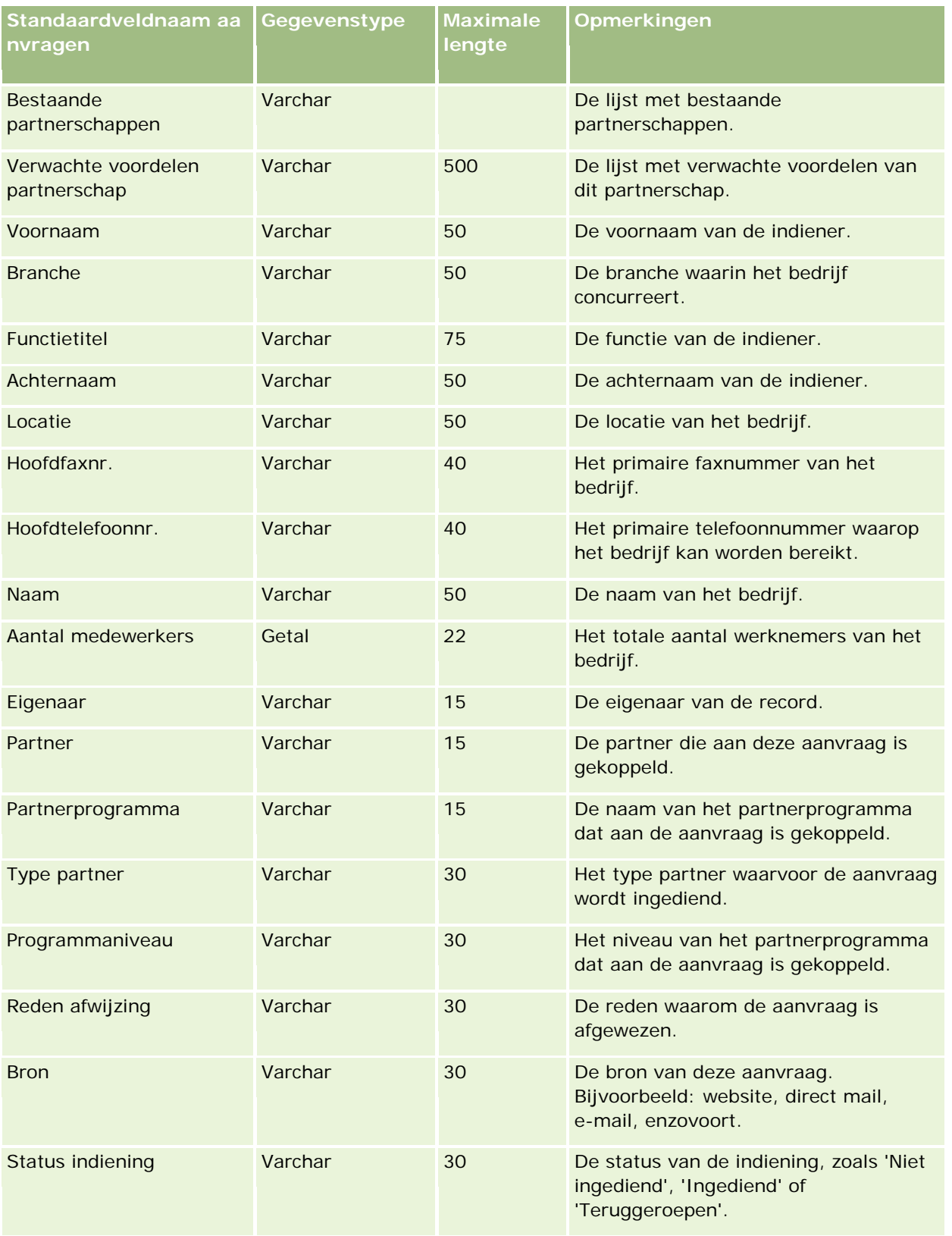

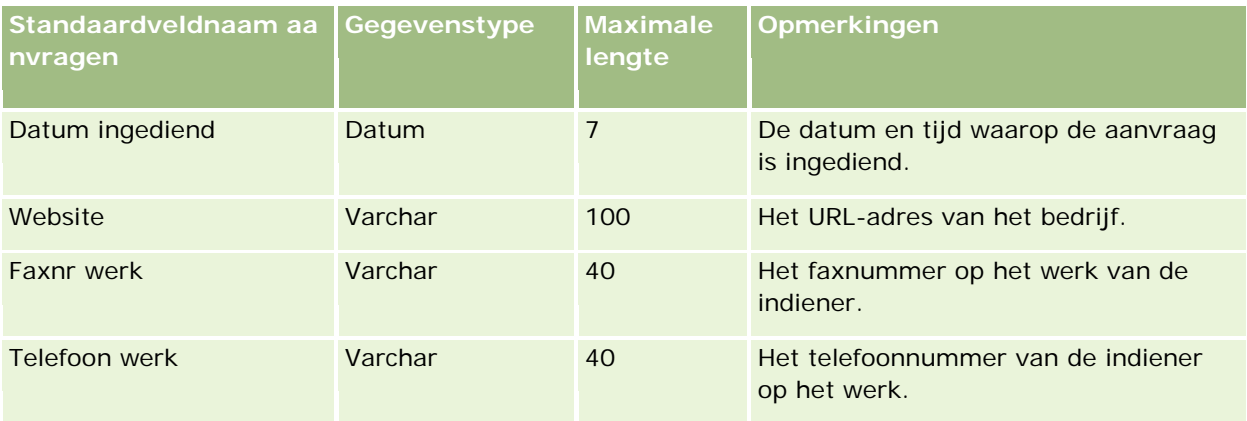

#### **Verwante onderwerpen**

Zie de volgende onderwerpen voor meer informatie:

- Richtlijnen voor veldtypen bij het importeren van gegevens (op pagina [602\)](#page-601-0)
- Uw gegevens importeren (op pagina [791\)](#page-790-0)

## **Relatievelden afspraak: importeren voorbereiden**

De volgende tabel bevat specifieke informatie over het configureren van uw CSV-bestand voordat u de koppeling tussen een relatie en een afspraak in Oracle CRM On Demand importeert. Deze informatie is een aanvulling op de richtlijnen in het onderwerp Richtlijnen voor veldtypen voor het importeren van gegevens (zie ["Richtlijnen voor veldtypen bij het importeren van gegevens"](#page-601-0) op pagina [602\)](#page-601-0). Raadpleeg de volgende informatie over importeren voordat u een importactie uitvoert.

**OPMERKING:** de kolom met standaardvelden in deze tabel bevat alleen de oorspronkelijke (standaard)naam voor elk veld. Deze kolom bevat geen namen die voor uw bedrijf in Oracle CRM On Demand zijn gewijzigd. Als u een specifiek veld niet kunt vinden wanneer u probeert uw gegevens te importeren, neemt u contact op met de systeembeheerder om de nieuwe naam voor het veld te bepalen.

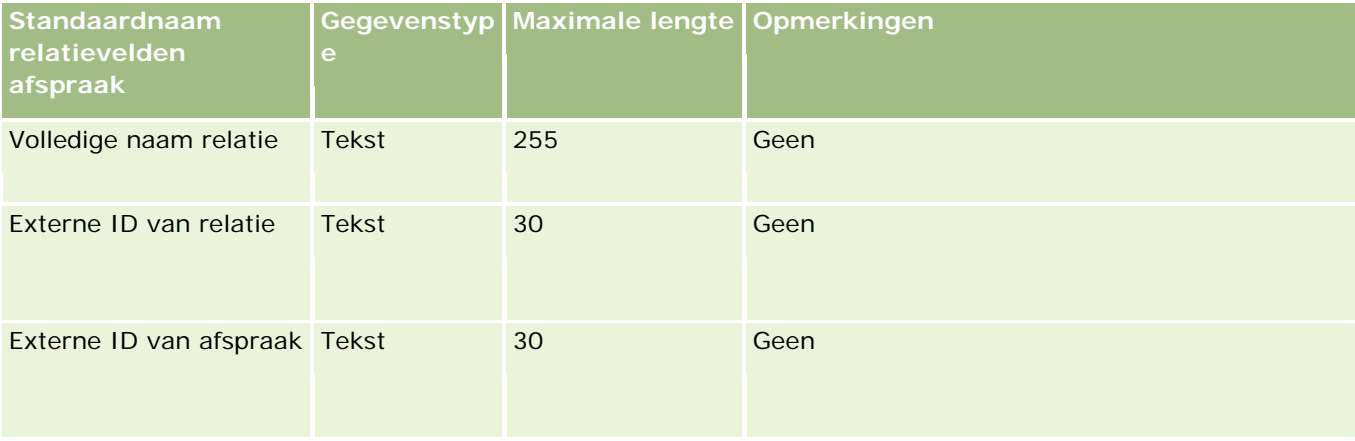

#### **Verwante onderwerpen**

Zie de volgende onderwerpen voor meer informatie:

- Richtlijnen voor veldtypen voor het importeren van gegevens (zie ["Richtlijnen voor veldtypen bij](#page-601-0) het [importeren van gegevens"](#page-601-0) op pagina [602\)](#page-601-0)
- **Uw gegevens importeren (op pagina [791\)](#page-790-0)**

### **Gebruikersvelden afspraak: importeren voorbereiden**

De volgende tabel bevat specifieke informatie over het configureren van uw CSV-bestand voordat u de koppeling tussen een gebruiker en een afspraak in Oracle CRM On Demand importeert. Deze informatie is een aanvulling op de richtlijnen in het onderwerp Richtlijnen voor veldtypen voor het importeren van gegevens (zie ["Richtlijnen voor veldtypen bij het importeren van gegevens"](#page-601-0) op pagina [602\)](#page-601-0). Raadpleeg de volgende informatie over importeren voordat u een importactie uitvoert.

**OPMERKING:** de kolom met standaardvelden in deze tabel bevat alleen de oorspronkelijke (standaard)naam voor elk veld. Deze kolom bevat geen namen die voor uw bedrijf in Oracle CRM On Demand zijn gewijzigd. Als u een specifiek veld niet kunt vinden wanneer u probeert uw gegevens te importeren, neemt u contact op met de systeembeheerder om de nieuwe naam voor het veld te bepalen.

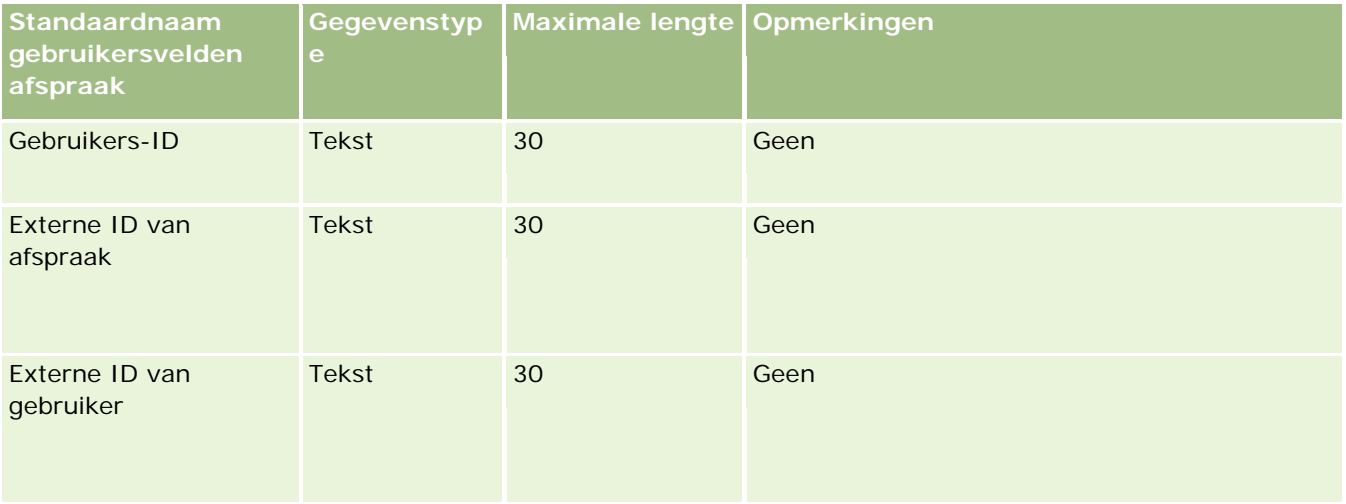

#### **Verwante onderwerpen**

Zie de volgende onderwerpen voor meer informatie:

- Richtlijnen voor veldtypen voor het importeren van gegevens (zie ["Richtlijnen voor veldtypen bij het](#page-601-0)  [importeren van gegevens"](#page-601-0) op pagina [602\)](#page-601-0)
- Uw gegevens importeren (op pagina [791\)](#page-790-0)

## **Velden voor afspraken, taken en gesprekken: voorbereiding importeren**

De volgende tabel bevat specifieke informatie over het configureren van uw CSV-bestand voordat u afspraken en taken in Oracle CRM On Demand importeert. Deze informatie vormt een aanvulling op de richtlijnen in het onderwerp Richtlijnen voor veldtypen voor het importeren van gegevens (zie ["Richtlijnen voor veldtypen bij](#page-601-0)  [het importeren van gegevens"](#page-601-0) op pagina [602\)](#page-601-0). Raadpleeg de volgende informatie over importeren voordat u een importactie uitvoert.

**OPMERKING:** de kolom met standaardvelden in deze tabel bevat alleen de oorspronkelijke (standaard)naam voor elk veld. Deze kolom bevat geen namen die voor uw bedrijf in Oracle CRM On Demand zijn gewijzigd. Als

u een specifiek veld niet kunt vinden wanneer u probeert uw gegevens te importeren, neemt u contact op met de systeembeheerder om de nieuwe naam voor het veld te bepalen.

Selecteer de juiste tijdnotatie. Als u de tijdnotatie UU:MM:SS AM gebruikt, moet u voor de beste resultaten aangeven of uw gegevens in het CSV-bestand AM of PM zijn. Als u een tijdnotatie met AM/PM kiest, maar de gegevens bevatten geen AM of PM, worden de velden als volgt verwerkt: als het veld 'UU' groter dan of gelijk aan 8 is en kleiner dan of gelijk aan 12, worden deze velden als AM beschouwd. Als het veld 'UU' kleiner dan 8 is en groter dan 12, worden deze velden als PM beschouwd. 7:00:00 wordt bijvoorbeeld als 7:00 PM verwerkt en 9:00:00 wordt als 9:00 AM verwerkt.

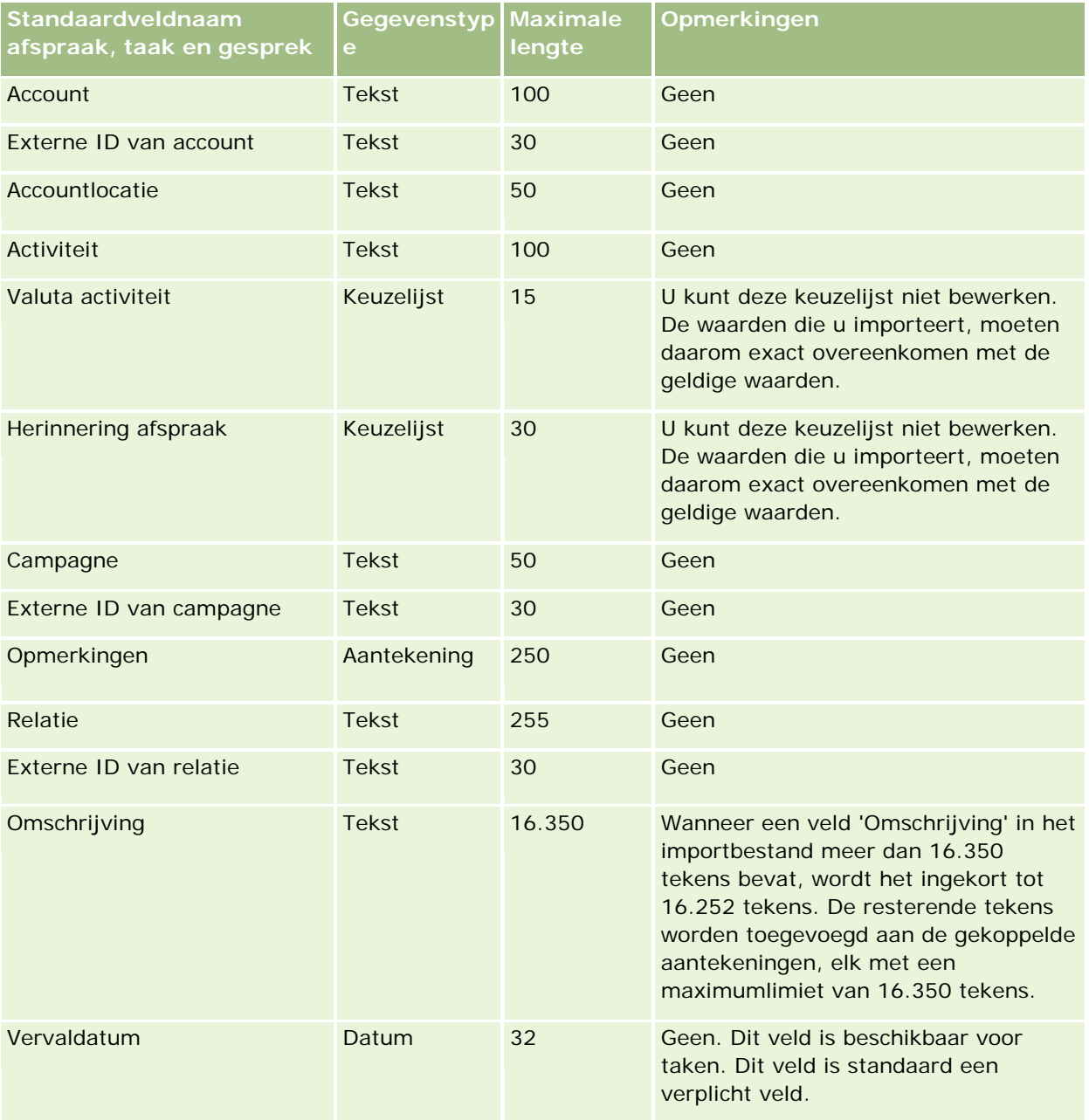

# **Hulpprogramma's** voor gegevensbeheer

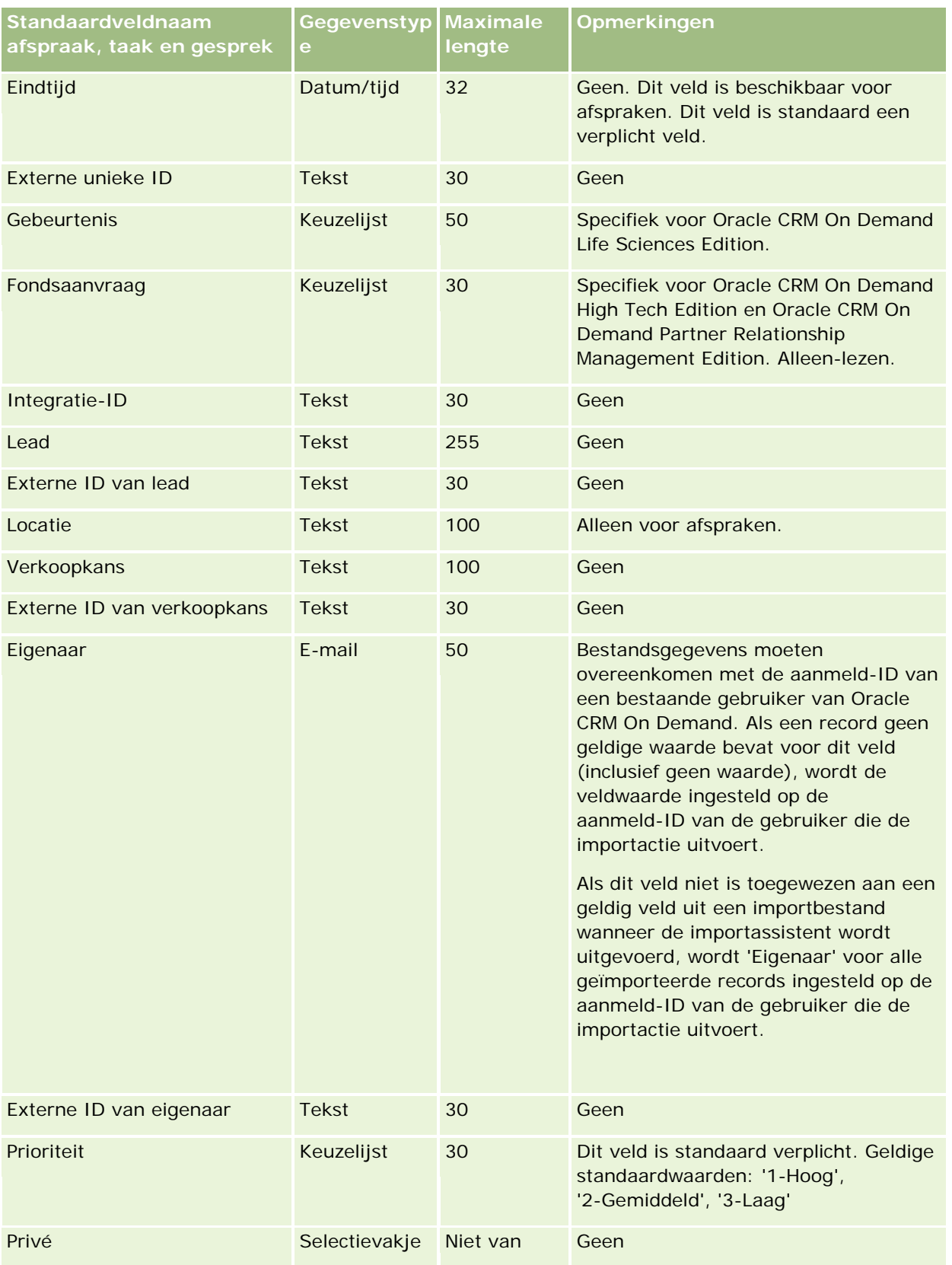

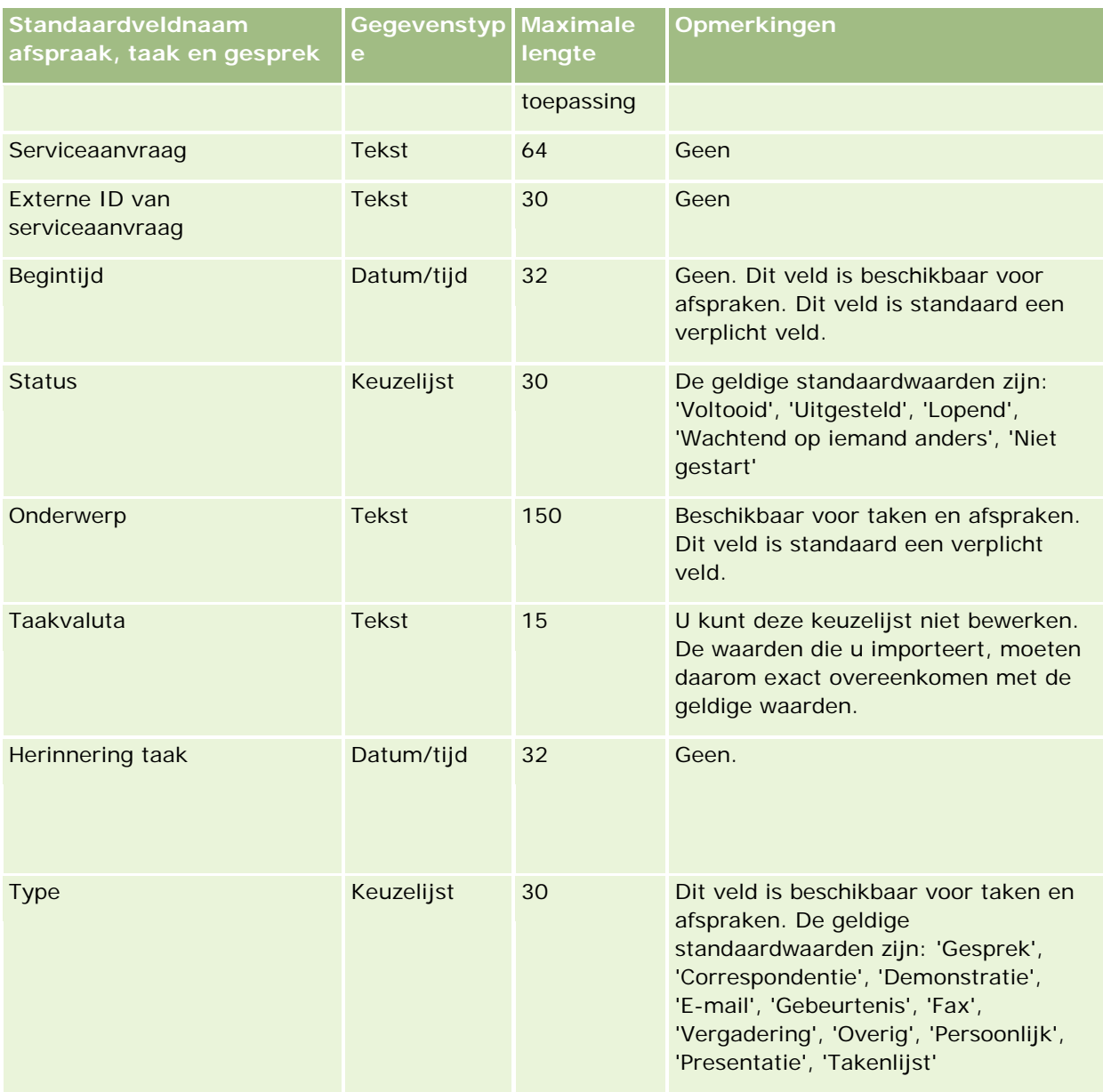

#### **Verwante onderwerpen**

Zie de volgende onderwerpen voor meer informatie:

- **Activiteitsvelden**
- Richtlijnen voor veldtypen bij het importeren van gegevens (op pagina [602\)](#page-601-0)
- **Uw gegevens importeren (op pagina [791\)](#page-790-0)**

# **Activumvelden: importeren voorbereiden**

**636** Oracle CRM On Demand beheren Versie 33 Oktober 2016 De volgende tabel bevat specifieke informatie over het configureren van uw CSV-bestand voordat u activa in Oracle CRM On Demand importeert. Deze informatie vormt een aanvulling op de richtlijnen in het onderwerp

Richtlijnen voor veldtypen voor het importeren van gegevens (zie "Richtlijnen voor [veldtypen bij het](#page-601-0)  [importeren van gegevens"](#page-601-0) op pagina [602\)](#page-601-0). Raadpleeg eerst de volgende informatie voordat u een importactie uitvoert.

**OPMERKING:** de kolom met standaardvelden in deze tabel bevat alleen de oorspronkelijke (standaard)naam voor elk veld. Deze kolom bevat geen namen die voor uw bedrijf in Oracle CRM On Demand zijn gewijzigd. Als u een specifiek veld niet kunt vinden wanneer u probeert uw gegevens te importeren, neemt u contact op met de systeembeheerder om de nieuwe naam voor het veld te bepalen.

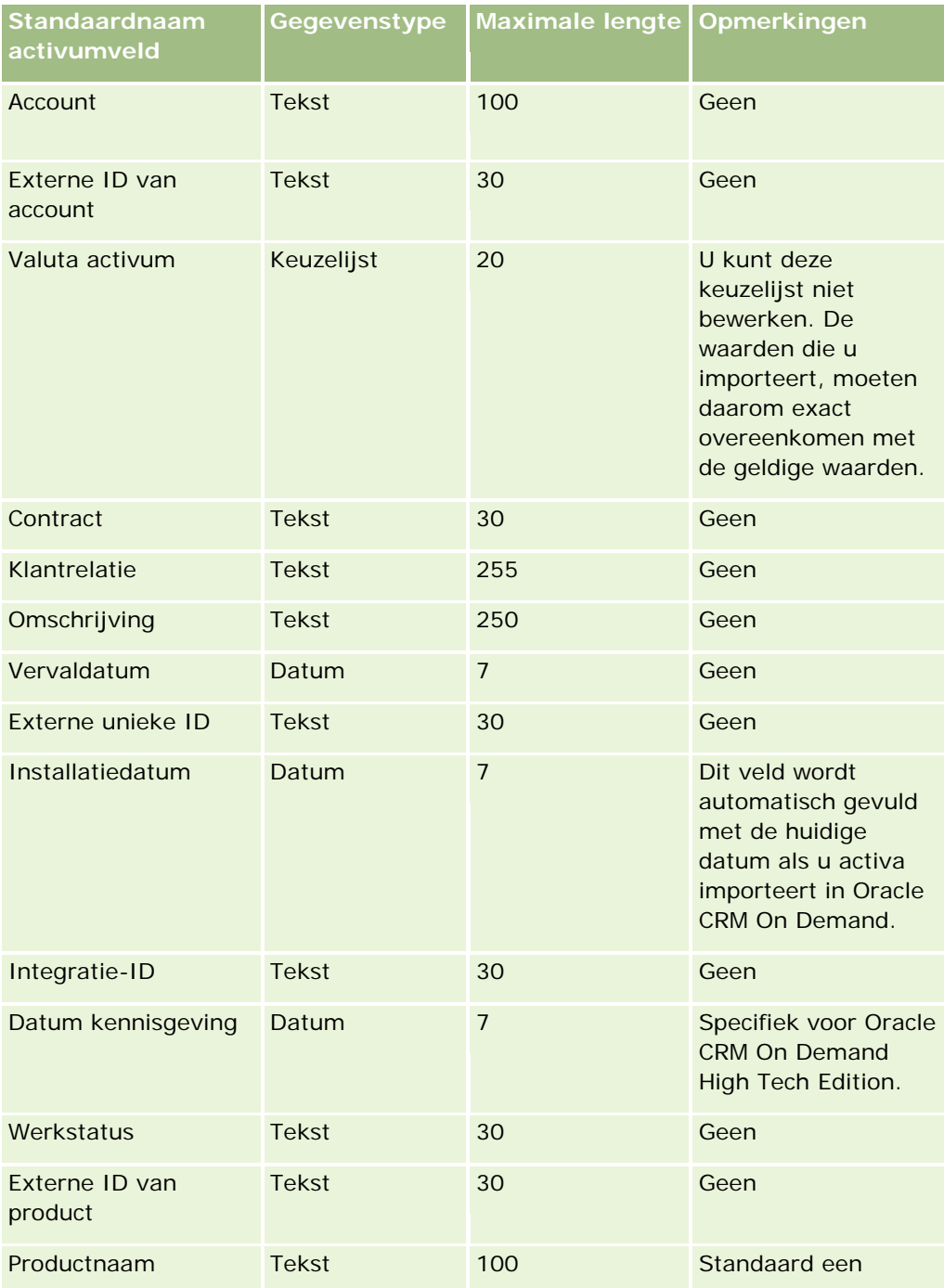

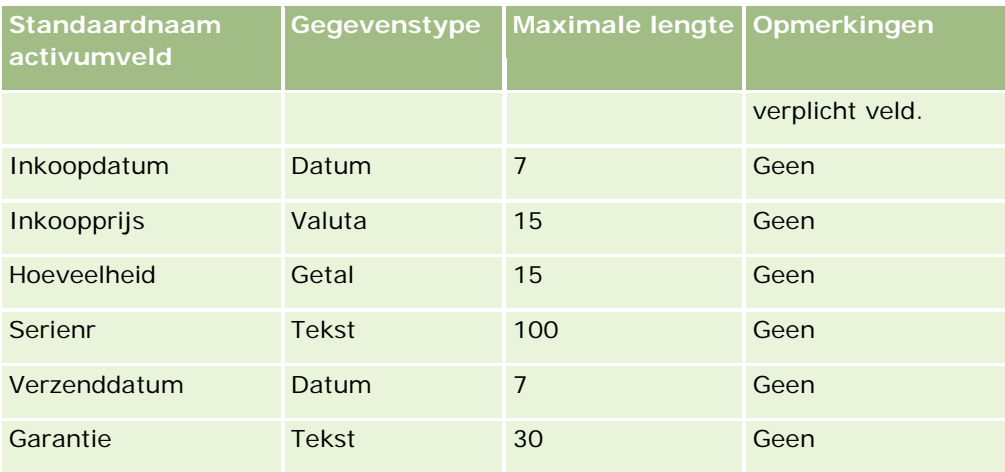

#### **Verwante onderwerpen**

Zie de volgende onderwerpen voor meer informatie:

- Activa bijhouden
- Richtlijnen voor veldtypen voor het importeren van gegevens (zie ["Richtlijnen voor veldtypen bij het](#page-601-0)  [importeren van gegevens"](#page-601-0) op pagina [602\)](#page-601-0)
- **Uw gegevens importeren (op pagina [791\)](#page-790-0)**

# **Velden voor geblokkeerde producten: importeren voorbereiden**

De volgende tabel bevat specifieke informatie over het instellen van records voordat u geblokkeerde productrecords in Oracle CRM On Demand importeert. Deze informatie vormt een aanvulling op de richtlijnen in het onderwerp Veldtyperichtlijnen voor het importeren van gegevens (zie ["Richtlijnen voor veldtypen bij](#page-601-0)  [het importeren van gegevens"](#page-601-0) op pagina [602\)](#page-601-0). Raadpleeg de volgende informatie over importeren voordat u een importactie uitvoert.

**OPMERKING:** de kolom met standaardvelden in deze tabel bevat alleen de oorspronkelijke (standaard)naam voor elk veld. Deze kolom bevat geen namen die voor uw bedrijf in Oracle CRM On Demand zijn gewijzigd. Als u een specifiek veld niet kunt vinden wanneer u probeert uw gegevens te importeren, neemt u contact op met de systeembeheerder om de nieuwe naam voor het veld te bepalen.

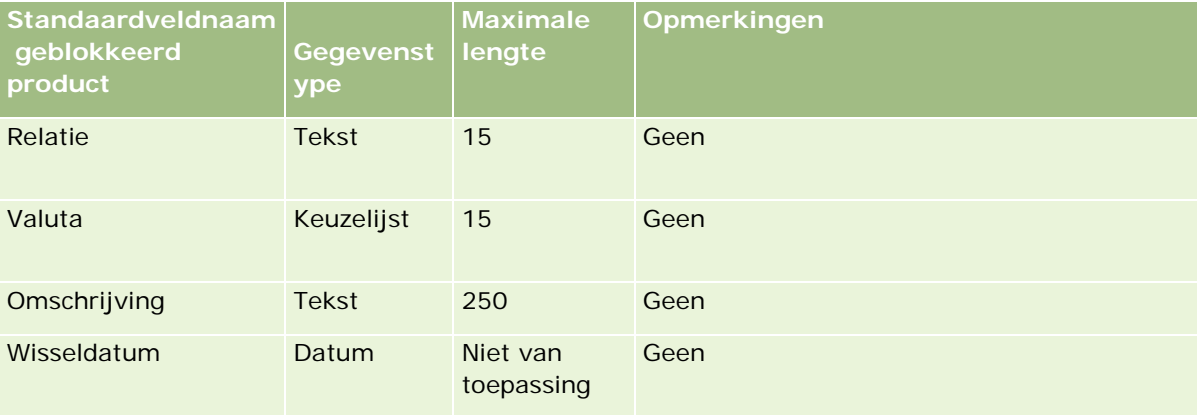

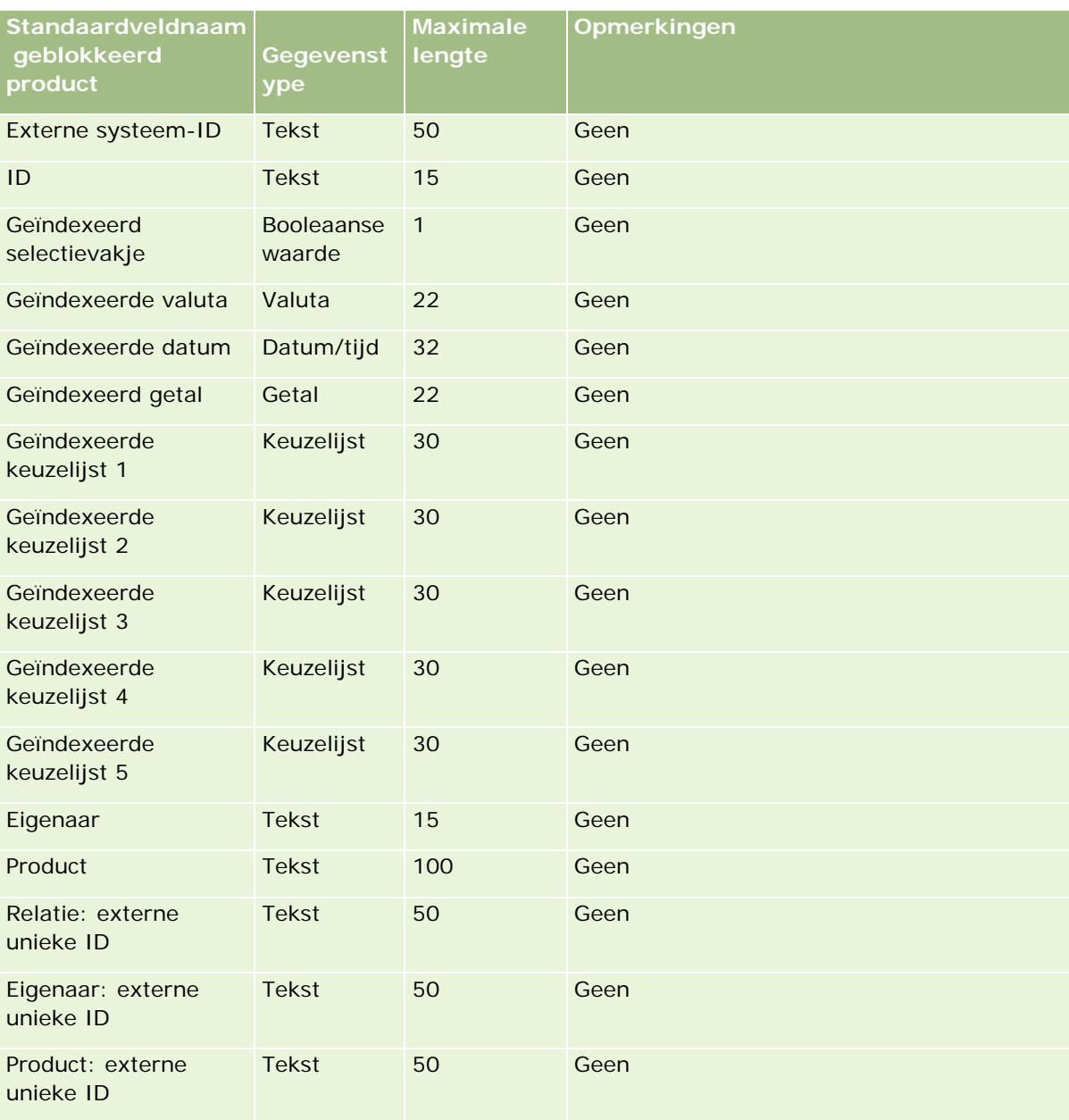

## **Boekgebruikersvelden: importeren voorbereiden**

De volgende tabel bevat specifieke informatie over het configureren van uw CSV-bestand voordat u boekgebruikers in Oracle CRM On Demand importeert. Deze informatie vormt een aanvulling op de richtlijnen in het onderwerp Richtlijnen voor veldtypen voor het importeren van gegevens (zie ["Richtlijnen voor veldtypen](#page-601-0)  [bij het importeren van gegevens"](#page-601-0) op pagina [602\)](#page-601-0). Raadpleeg eerst de volgende informatie voordat u een importactie uitvoert.

**OPMERKING:** de kolom met standaardvelden in deze tabel bevat alleen de oorspronkelijke (standaard)naam voor elk veld. Deze kolom bevat geen namen die voor uw bedrijf in Oracle CRM On Demand zijn gewijzigd. Als u een specifiek veld niet kunt vinden wanneer u probeert uw gegevens te importeren, neemt u contact op met

de systeembeheerder om de nieuwe naam voor het veld te bepalen. Zie Boekenbeheer (op pagina [339\)](#page-338-0) voor meer informatie over het gebruik van boeken in Oracle CRM On Demand.

| <b>Standaardveldnaa</b><br>m boekgebruikers | Gegevenstype      | Maximale lengte | <b>Opmerkingen</b>                                                                                                    |
|---------------------------------------------|-------------------|-----------------|----------------------------------------------------------------------------------------------------|
| Toegangsprofiel                             | <b>Tekenreeks</b> | 100             | Geen                                                                                                    |
| De boekgebruikersrol                        | <b>Tekenreeks</b> | 30              | Geen                                                                                                    |
| <b>Gebruikers</b>                           | <b>Tekenreeks</b> | 50              | Dit veld bevat de<br>waarde voor de<br>gebruikersalias.                                                                                                    |
| Boeknaam                                    | <b>Tekenreeks</b> | 150             | Als u een nieuwe<br>importactie uitvoert,<br>wordt aanbevolen<br>dat u alleen een<br>waarde opgeeft voor<br>het veld 'Boeknaam'<br>of het veld 'Boek-ID'<br>(niet voor beide).                                                                                                    |
| Boek-ID                                     | <b>Tekenreeks</b> | 15              | Als u een nieuwe<br>importactie uitvoert,<br>wordt aanbevolen<br>dat u alleen een<br>waarde opgeeft voor<br>het veld 'Boeknaam'<br>of het veld 'Boek-ID'<br>(niet voor beide).<br>Als u een bestaande<br>record bijwerkt, is<br>het veld 'Boek-ID'<br>verplicht.                           |
| Gebruikers-ID                               | <b>Tekenreeks</b> | 15              | Als u een bestaande<br>record bijwerkt, is<br>het veld<br>'Gebruikers-ID'<br>verplicht.<br>Als u een nieuwe<br>importactie uitvoert,<br>wordt aanbevolen<br>dat u waarden<br>opgeeft voor ten<br>minste een van de<br>volgende velden:<br>'Gebruikers-ID' of<br>'Externe ID<br>gebruiker'. |

**<sup>640</sup>** Oracle CRM On Demand beheren Versie 33 Oktober 2016

#### **Hulpprogramma's** voor gegevensbeheer

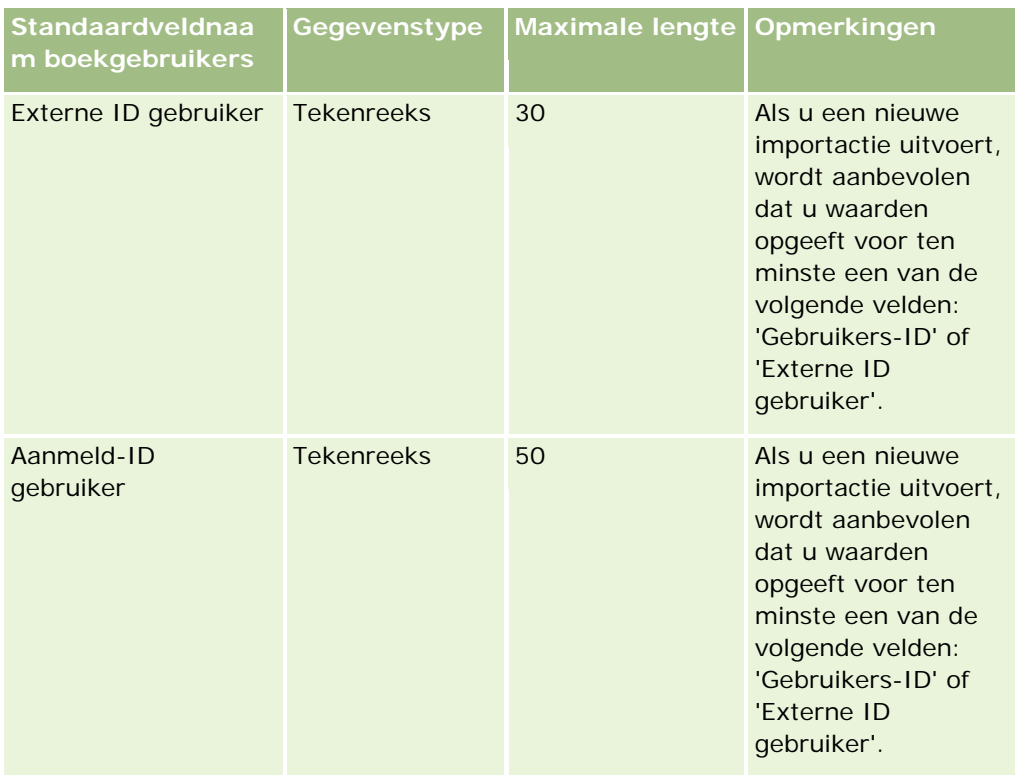

# **Boekvelden: importeren voorbereiden**

De volgende tabel bevat specifieke informatie over het instellen van uw CSV-bestand voorafgaand aan het importeren van boeken in Oracle CRM On Demand. Deze informatie vormt een aanvulling op de richtlijnen in het onderwerp Richtlijnen voor veldtypen voor het importeren van gegevens (zie ["Richtlijnen voor veldtypen](#page-601-0)  [bij het importeren van gegevens"](#page-601-0) op pagina [602\)](#page-601-0). Raadpleeg eerst de volgende informatie voordat u een importactie uitvoert.

**OPMERKING:** de kolom met standaardvelden in deze tabel bevat alleen de oorspronkelijke (standaard)naam voor elk veld. Deze kolom bevat geen namen die voor uw bedrijf in Oracle CRM On Demand zijn gewijzigd. Als u een specifiek veld niet kunt vinden wanneer u probeert uw gegevens te importeren, neemt u contact op met de systeembeheerder om de nieuwe naam voor het veld te bepalen. Zie Boekenbeheer (op pagina [339\)](#page-338-0) voor meer informatie over het gebruik van boeken in Oracle CRM On Demand.

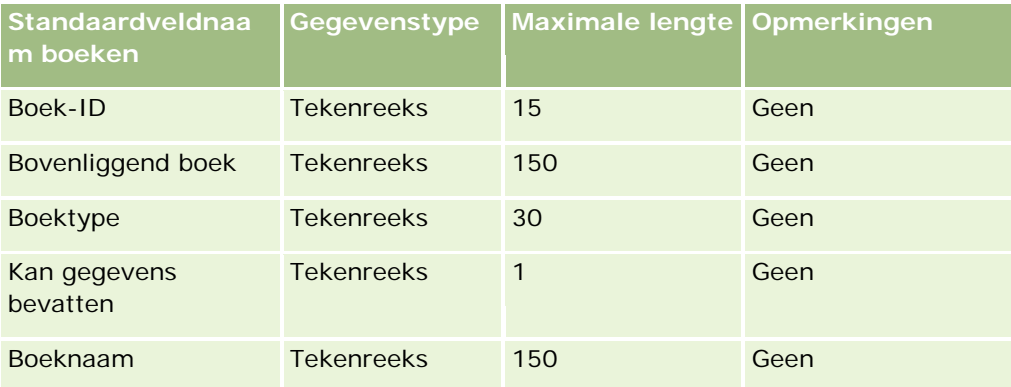

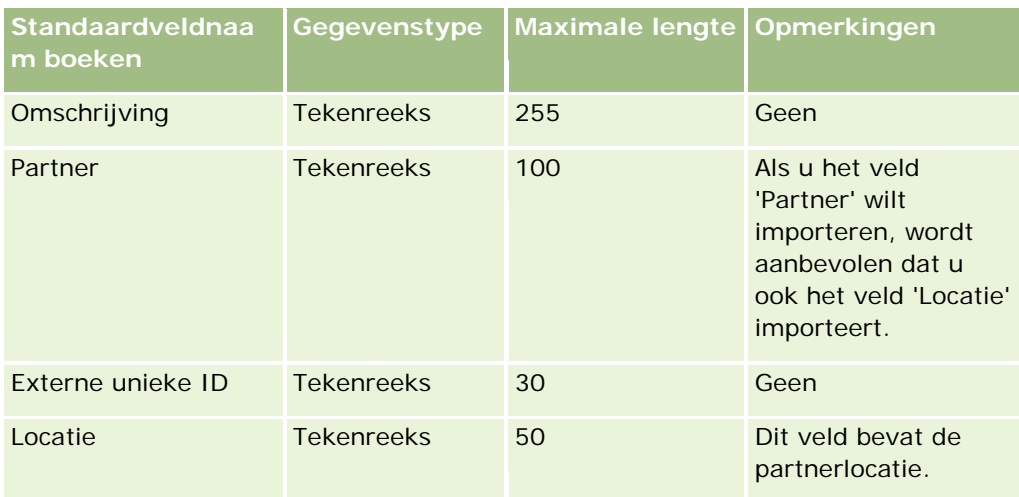

# **Makelaarprofielvelden: importeren voorbereiden**

De volgende tabel bevat specifieke informatie over het configureren van uw CSV-bestand voordat u makelaarprofielgegevens in Oracle CRM On Demand importeert. Deze informatie vormt een aanvulling op de richtlijnen in het onderwerp Richtlijnen voor veldtypen voor het importeren van gegevens (zie "Richtlijnen [voor veldtypen bij het importeren van gegevens"](#page-601-0) op pagina [602\)](#page-601-0). Raadpleeg de volgende informatie over importeren voordat u een importactie uitvoert.

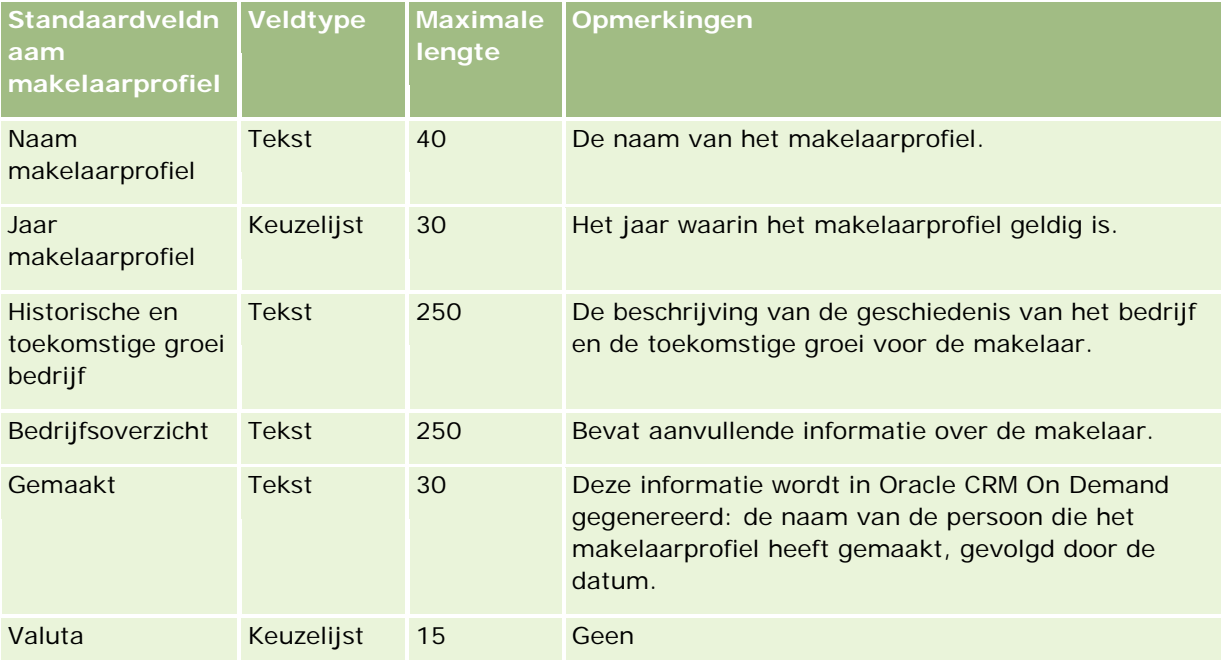

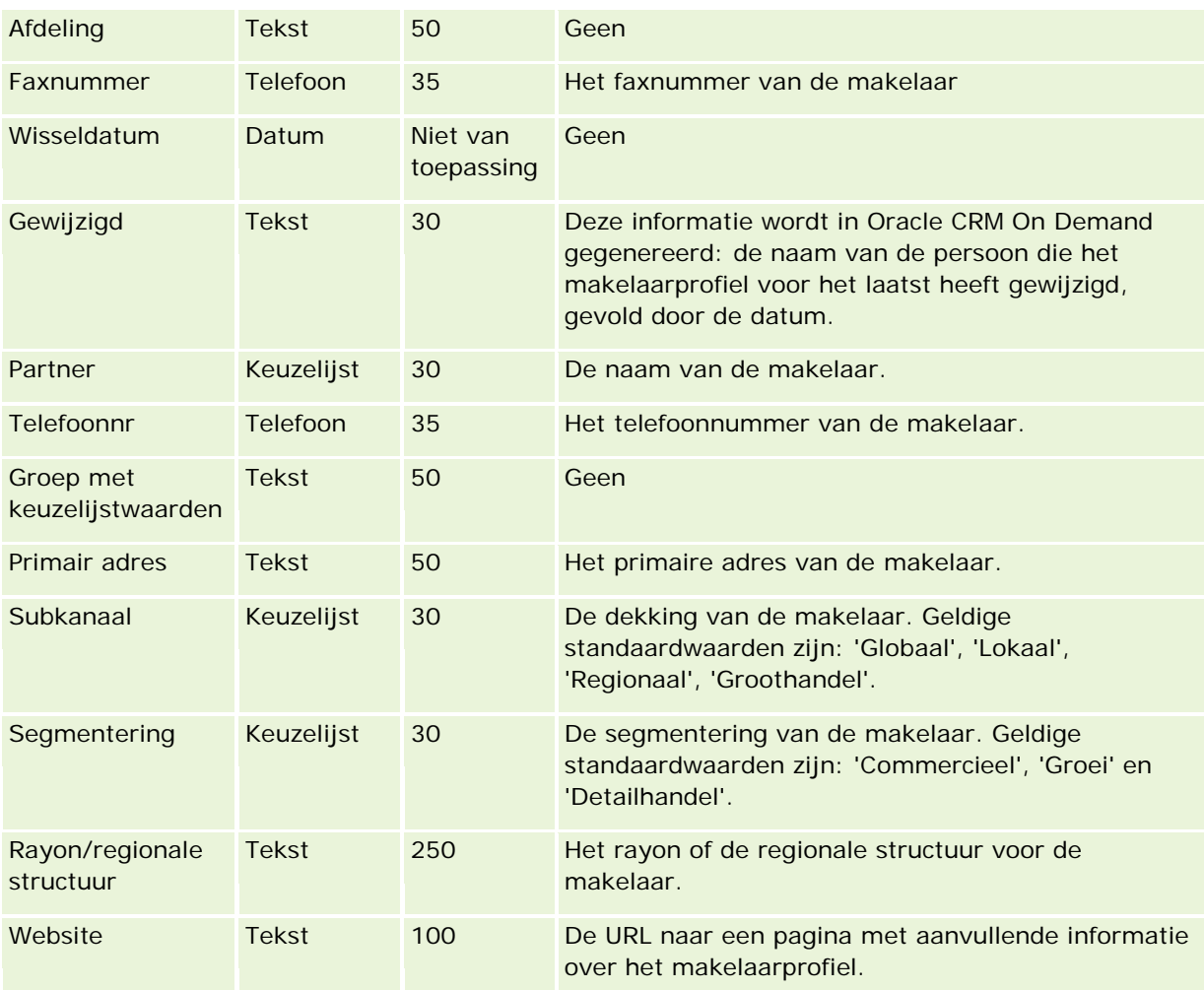

## **Verwante onderwerpen**

Zie de volgende onderwerpen voor meer informatie:

- Richtlijnen voor veldtypen bij het importeren van gegevens (op pagina [602\)](#page-601-0)
- Uw gegevens importeren (op pagina [791\)](#page-790-0)
- **Velden voor makelaarprofielen**

# **Bedrijfsplanvelden: importeren voorbereiden**

De volgende tabel bevat specifieke informatie over het configureren van uw CSV-bestand voordat u bedrijfsplanvelden in Oracle CRM On Demand importeert. Deze informatie vormt een aanvulling op de richtlijnen in het onderwerp Richtlijnen voor veldtypen voor het importeren van gegevens (zie ["Richtlijnen](#page-601-0)  [voor veldtypen bij het importeren van gegevens"](#page-601-0) op pagina [602\)](#page-601-0). Raadpleeg eerst de volgende informatie voordat u een importactie uitvoert.

**OPMERKING:** de kolom met standaardvelden in deze tabel bevat alleen de oorspronkelijke (standaard)naam voor elk veld. Deze kolom bevat geen namen die voor uw bedrijf in Oracle CRM On Demand zijn gewijzigd. Als

u een specifiek veld niet kunt vinden wanneer u probeert uw gegevens te importeren, neemt u contact op met de systeembeheerder om de nieuwe naam voor het veld te bepalen.

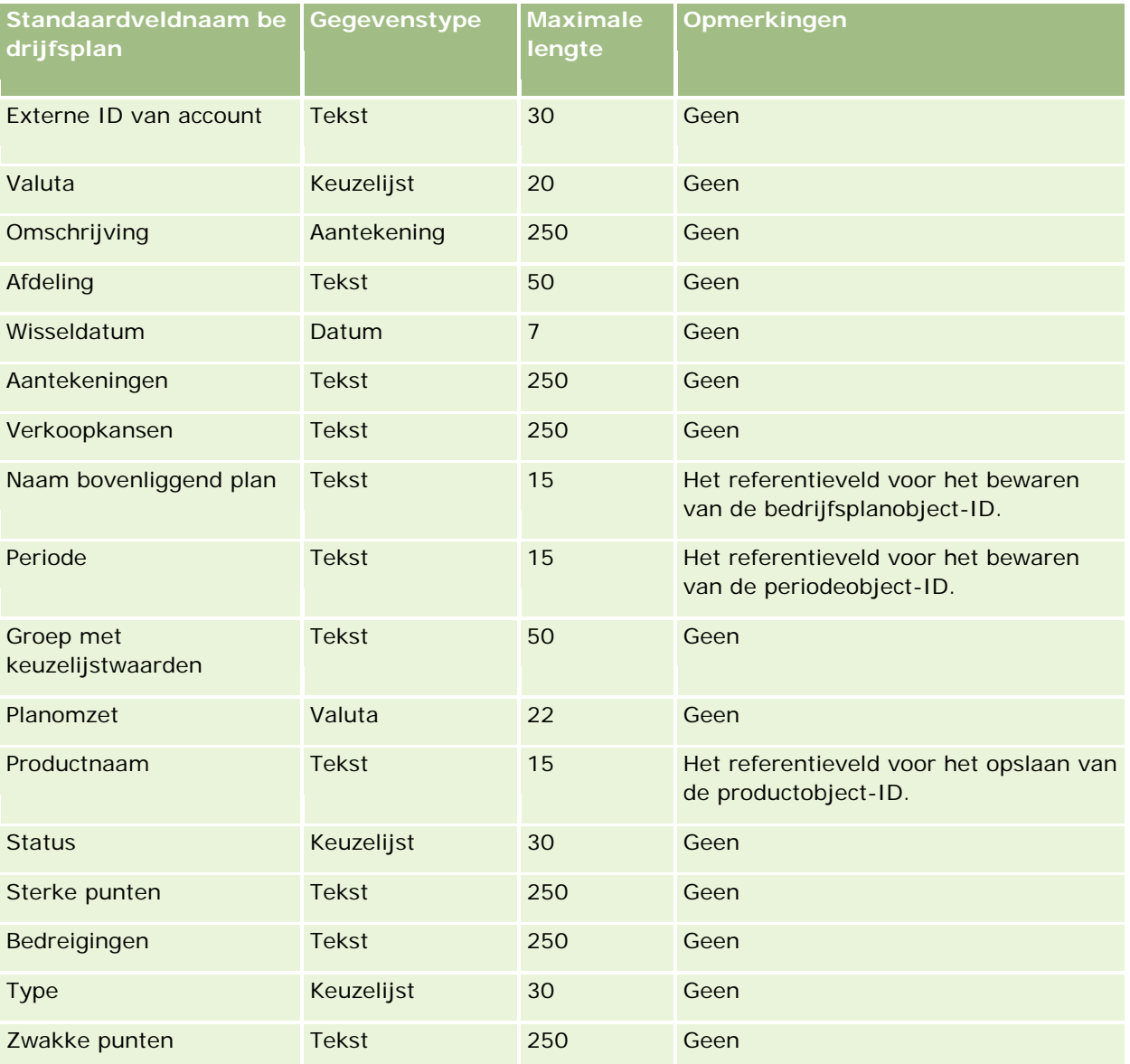

#### **Verwante onderwerpen**

Zie de volgende onderwerpen voor meer informatie:

- Richtlijnen voor veldtypen voor het importeren van gegevens (zie "Richtlijnen voor veldtypen bij het [importeren van gegevens"](#page-601-0) op pagina [602\)](#page-601-0)
- **Uw gegevens importeren (op pagina [791\)](#page-790-0)**

## <span id="page-644-0"></span>**Campagnevelden: importeren voorbereiden**

De volgende tabel bevat specifieke informatie over het configureren van uw CSV-bestand voordat u campagnes in Oracle CRM On Demand importeert. Deze informatie vormt een aanvulling op de richtlijnen in het onderwerp Richtlijnen voor veldtypen voor het importeren van gegevens (zie ["Richtlijnen voor veldtypen](#page-601-0)  [bij het importeren van gegevens"](#page-601-0) op pagina [602\)](#page-601-0). Raadpleeg eerst de volgende informatie voordat u een importactie uitvoert.

**OPMERKING:** de kolom met standaardvelden in deze tabel bevat alleen de oorspronkelijke (standaard)naam voor elk veld. Deze kolom bevat geen namen die voor uw bedrijf in Oracle CRM On Demand zijn gewijzigd. Als u een specifiek veld niet kunt vinden wanneer u probeert uw gegevens te importeren, neemt u contact op met de systeembeheerder om de nieuwe naam voor het veld te bepalen.

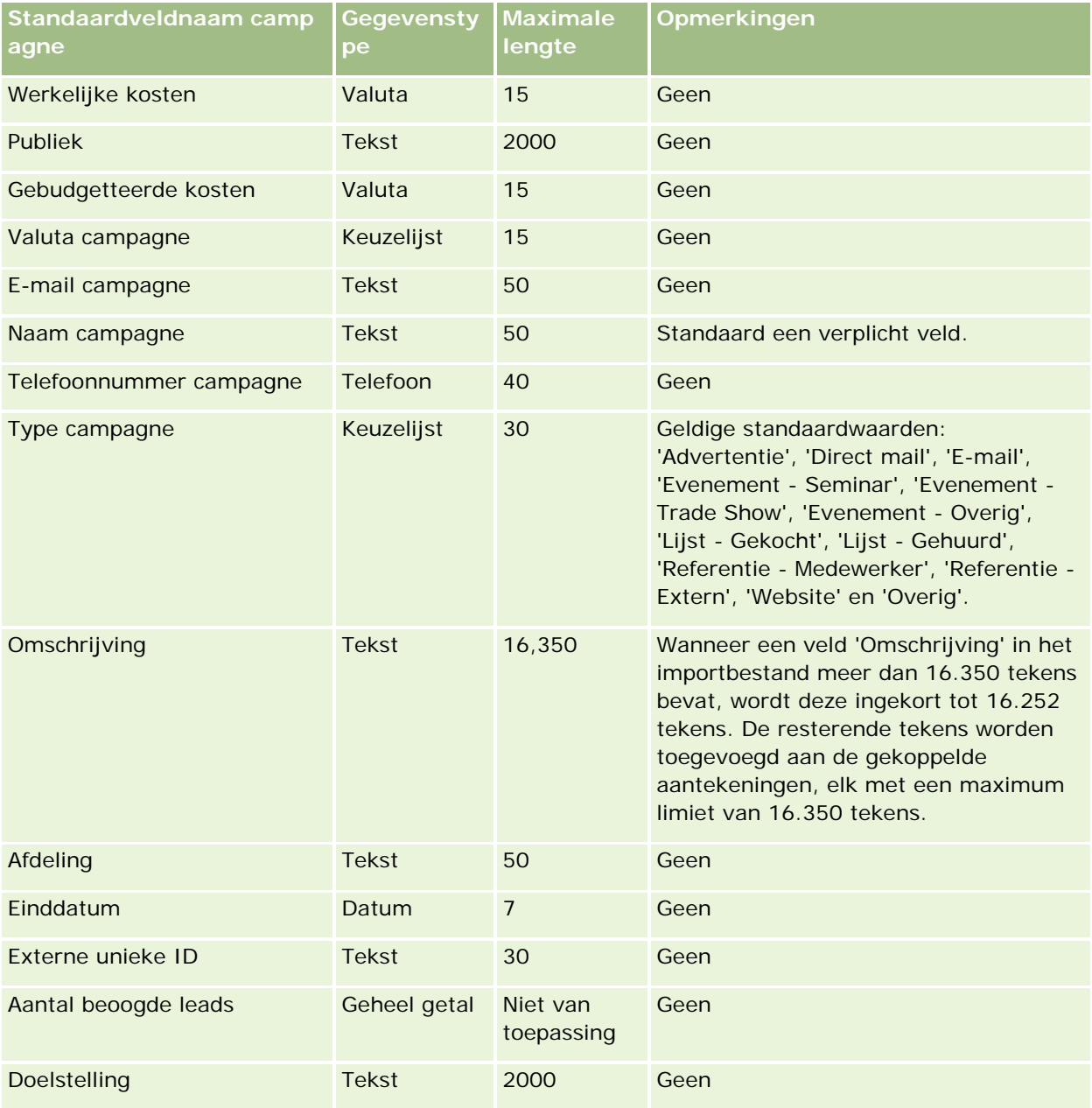

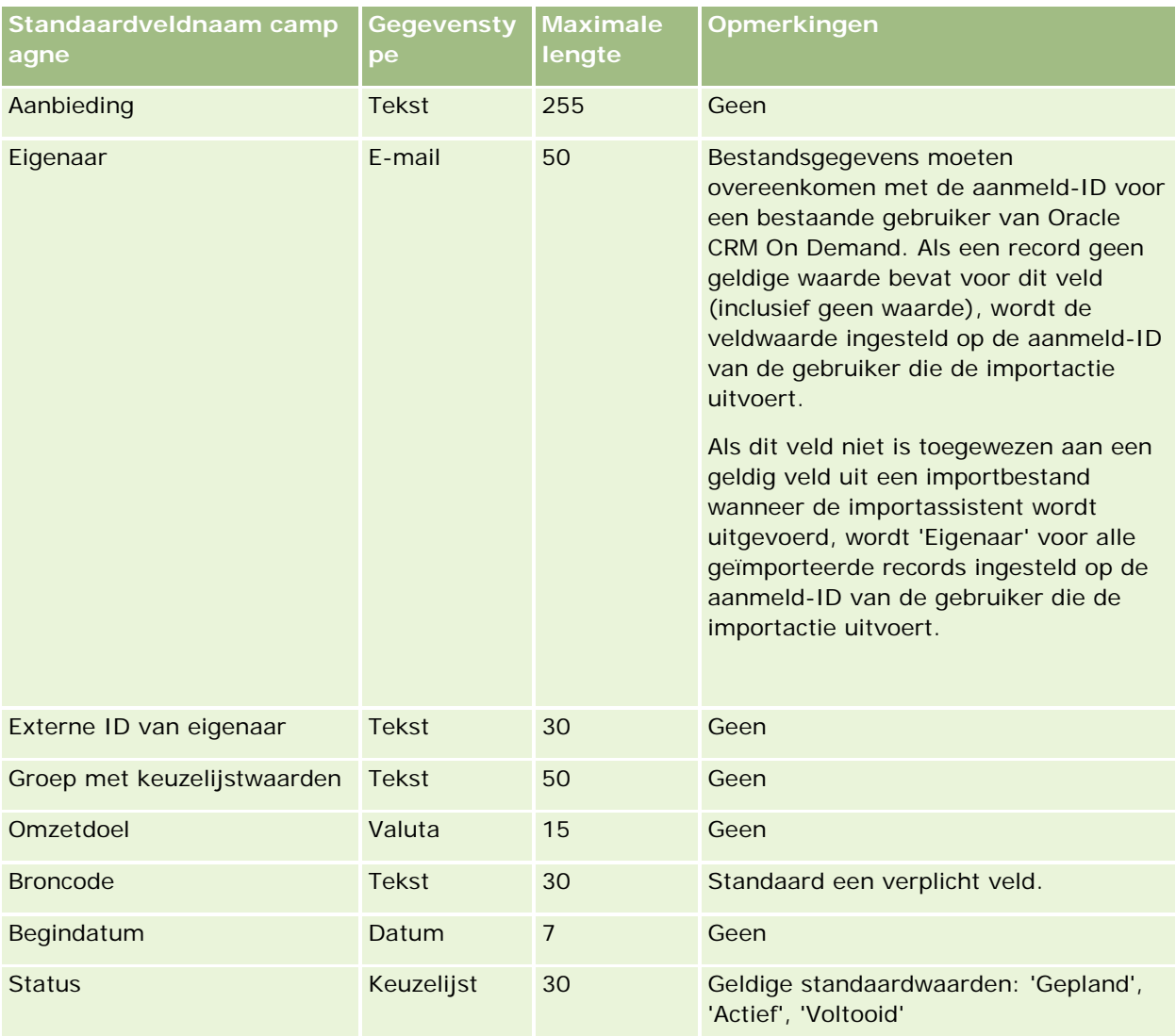

#### **Verwante onderwerpen**

Zie de volgende onderwerpen voor meer informatie:

- Campagnevelden: voorbereiding importeren (zie ["Campagnevelden: importeren voorbereiden"](#page-644-0) op pagina [645\)](#page-644-0)
- Richtlijnen voor veldtypen voor het importeren van gegevens (zie ["Richtlijnen voor veldtypen bij het](#page-601-0)  [importeren van gegevens"](#page-601-0) op pagina [602\)](#page-601-0)
- **Uw gegevens importeren (op pagina [791\)](#page-790-0)**

## **Velden voor ontvangers van campagne: importeren voorbereiden**

De volgende tabel bevat specifieke informatie over het configureren van uw CSV-bestand voordat u ontvangers van campagnes in Oracle CRM On Demand importeert. Deze informatie is een aanvulling op de richtlijnen in het onderwerpRichtlijnen voor veldtypen voor het importeren van gegevens (zie ["Richtlijnen voor](#page-601-0) 

[veldtypen bij het importeren van gegevens"](#page-601-0) op pagina [602\)](#page-601-0). Raadpleeg de volgende informatie over importeren voordat u een importactie uitvoert.

**OPMERKING:** de kolom met standaardvelden in deze tabel bevat alleen de oorspronkelijke (standaard)naam voor elk veld. Deze kolom bevat geen namen die voor uw bedrijf in Oracle CRM On Demand zijn gewijzigd. Als u een specifiek veld niet kunt vinden wanneer u probeert uw gegevens te importeren, neemt u contact op met de systeembeheerder om de nieuwe naam voor het veld te bepalen.Als u velden voor ontvangers van campagne wilt importeren, moet u ten minste de externe ID van de relatie en de campagnenaam opgeven.

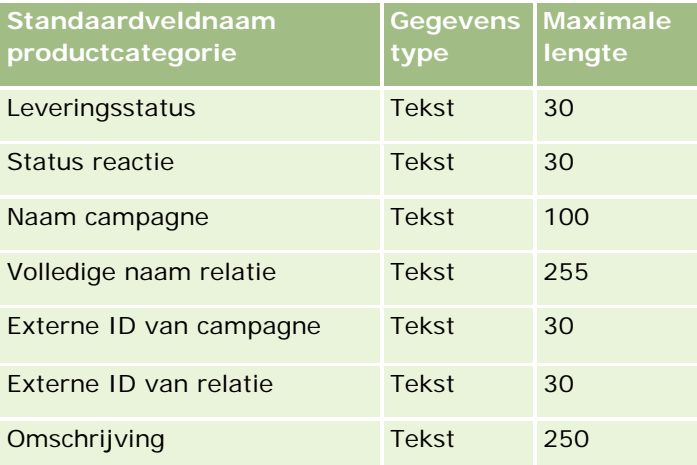

# **Certificeringsvelden: importeren voorbereiden**

De volgende tabel bevat specifieke informatie over het configureren van uw CSV-bestand voordat u certificeringsgegevens in Oracle CRM On Demand importeert. Deze informatie vormt een aanvulling op de richtlijnen die worden gegeven in het onderwerp Veldtyperichtlijnen voor het importeren van gegevens (zie ["Richtlijnen voor veldtypen bij het importeren van gegevens"](#page-601-0) op pagina [602\)](#page-601-0). Raadpleeg eerst de volgende informatie voordat u een importactie uitvoert.

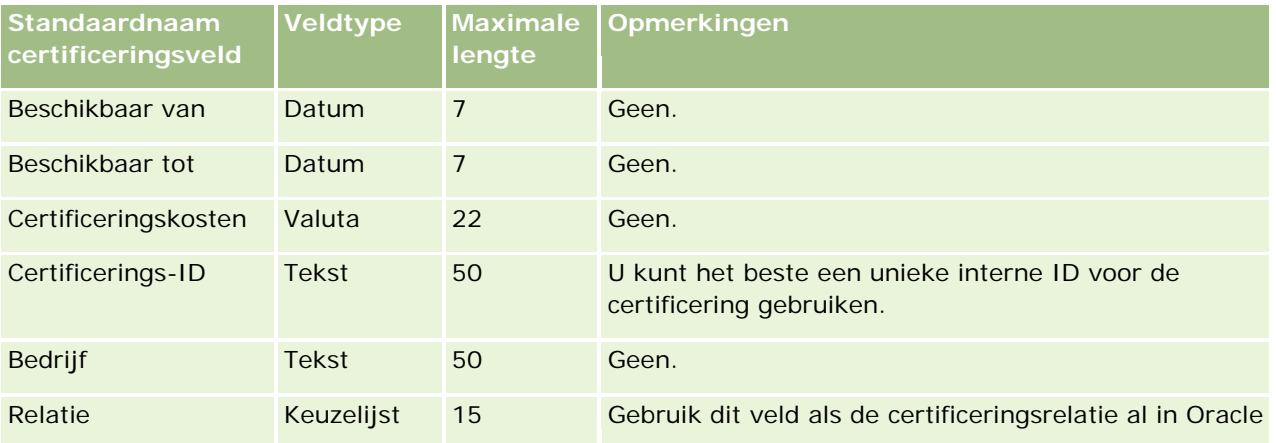

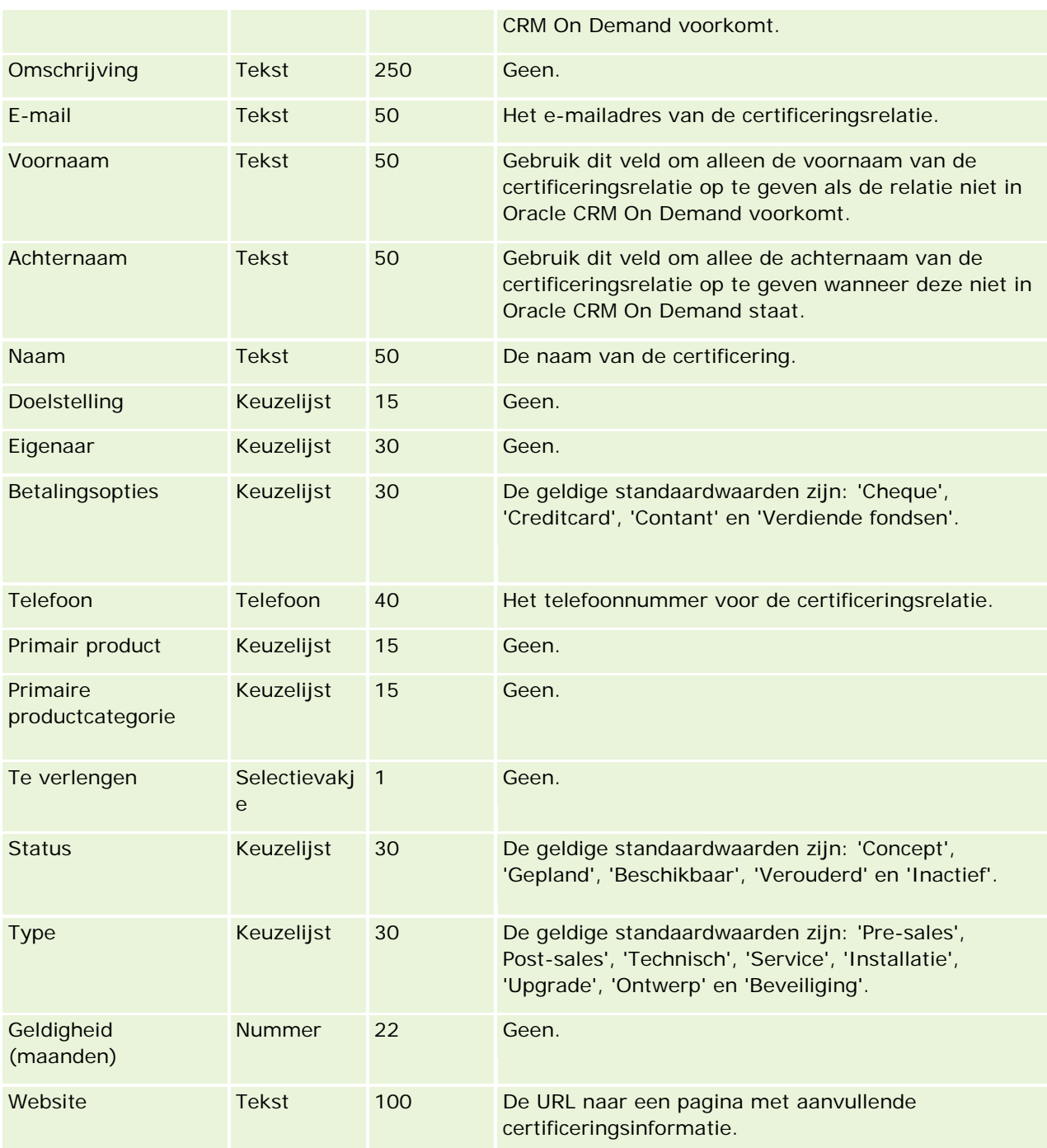

# **Verwante onderwerpen**

Zie de volgende onderwerpen voor meer informatie:

- Richtlijnen voor veldtypen voor het importeren van gegevens (zie ["Richtlijnen voor veldtypen bij het](#page-601-0)  [importeren van gegevens"](#page-601-0) op pagina [602\)](#page-601-0)
- Uw gegevens importeren (op pagina [791\)](#page-790-0)
- **648** Oracle CRM On Demand beheren Versie 33 Oktober 2016
### **Certificeringsvelden**

## **Velden voor certificeringsaanvragen: importeren voorbereiden**

De volgende tabel bevat specifieke informatie over het configureren van uw CSV-bestand voordat u aanvraaggegevens voor certificeringen in Oracle CRM On Demand importeert. Deze informatie vormt een aanvulling op de richtlijnen in het onderwerp Richtlijnen voor veldtypen voor het importeren van gegevens (zie ["Richtlijnen voor veldtypen bij het importeren van gegevens"](#page-601-0) op pagina [602\)](#page-601-0). Raadpleeg de volgende informatie over importeren voordat u een importactie uitvoert.

**OPMERKING:** de kolom met standaardvelden in deze tabel bevat alleen de oorspronkelijke (standaard)naam voor elk veld. Deze kolom bevat geen namen die voor uw bedrijf in Oracle CRM On Demand zijn gewijzigd. Als u een specifiek veld niet kunt vinden wanneer u probeert uw gegevens te importeren, neemt u contact op met de systeembeheerder om de nieuwe naam voor het veld te bepalen.

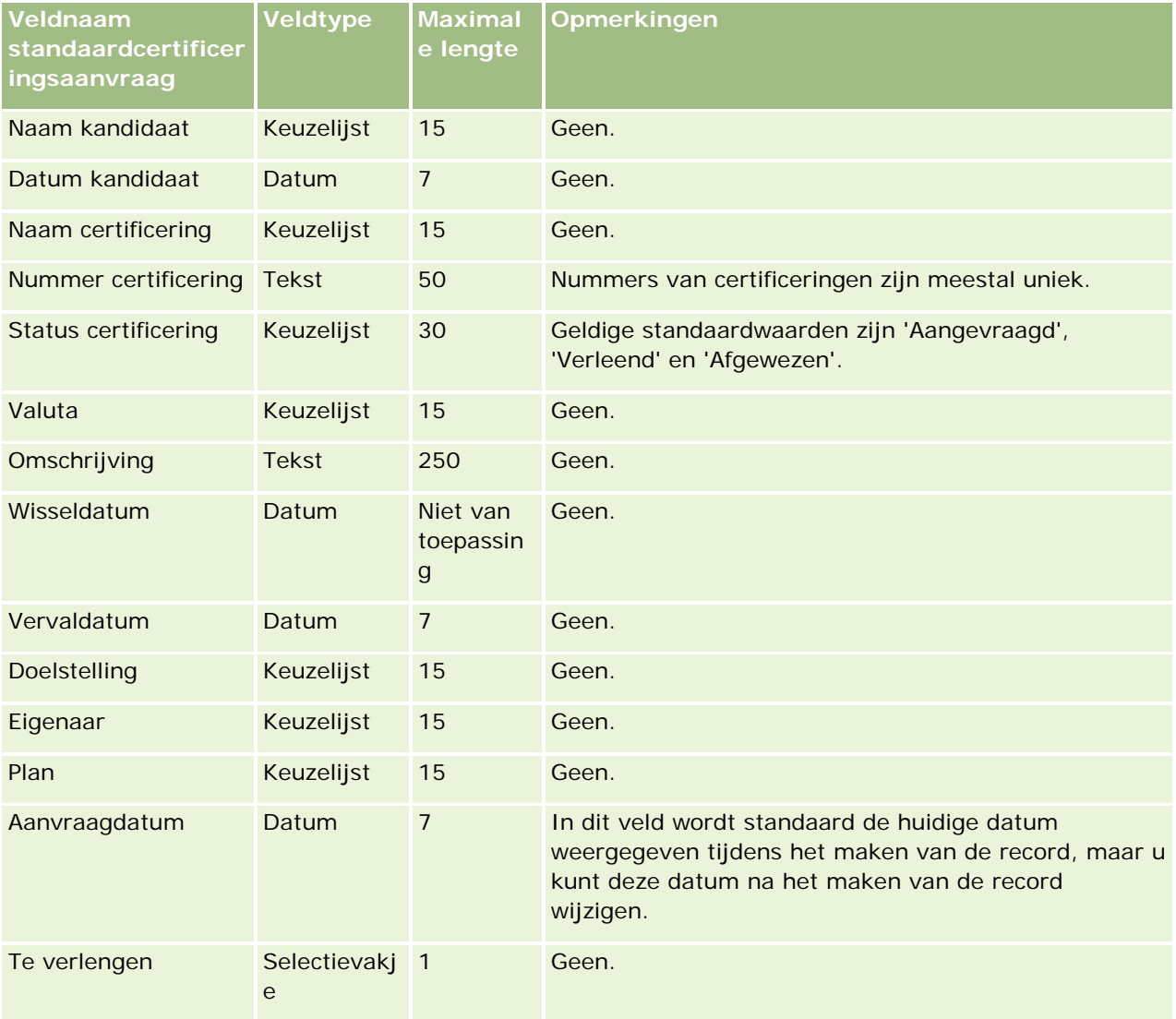

## **Verwante onderwerpen**

Zie de volgende onderwerpen voor meer informatie:

- Richtlijnen voor veldtypen bij het importeren van gegevens (op pagina [602\)](#page-601-0)
- Uw gegevens importeren (op pagina [791\)](#page-790-0)
- Certificeringsvelden

# **Velden voor 'Claim': voorbereiding importeren**

De volgende tabel bevat specifieke informatie over het configureren van uw CSV-bestand voordat u claimgegevens in Oracle CRM On Demand importeert. Deze informatie vormt een aanvulling op de richtlijnen in het onderwerp Richtlijnen voor veldtypen voor het importeren van gegevens (zie ["Richtlijnen voor veldtypen](#page-601-0)  [bij het importeren van gegevens"](#page-601-0) op pagina [602\)](#page-601-0). Raadpleeg eerst de volgende informatie voordat u een importactie uitvoert.

**OPMERKING:** de kolom met standaardvelden in deze tabel bevat alleen de oorspronkelijke (standaard)naam voor elk veld. Deze kolom bevat geen namen die voor uw bedrijf in Oracle CRM On Demand zijn gewijzigd. Als u een specifiek veld niet kunt vinden wanneer u probeert uw gegevens te importeren, neemt u contact op met de systeembeheerder om de nieuwe naam voor het veld te bepalen. Dit onderwerp is specifiek bedoeld voor Oracle CRM On Demand Financial Services Edition.

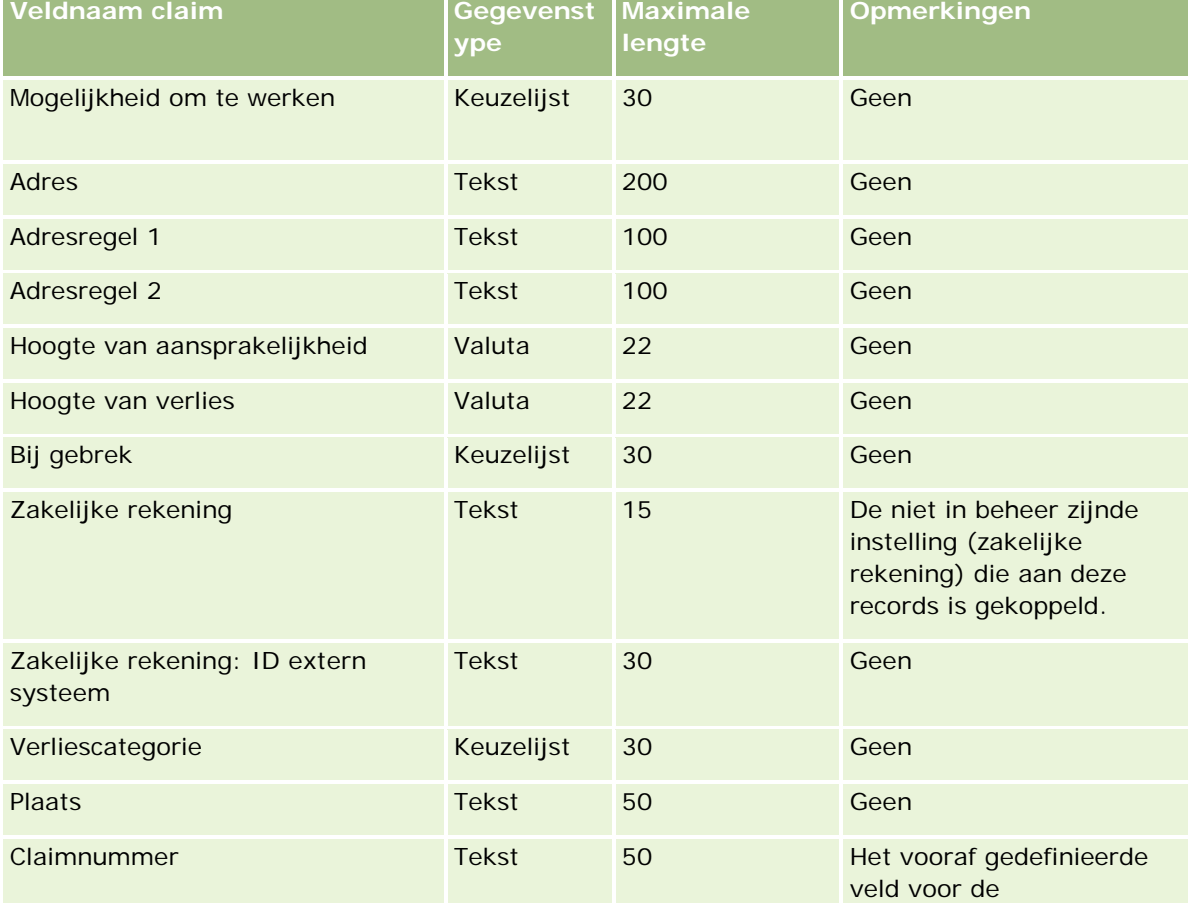

De informatie in de volgende tabel is alleen geldig voor claimgegevens.

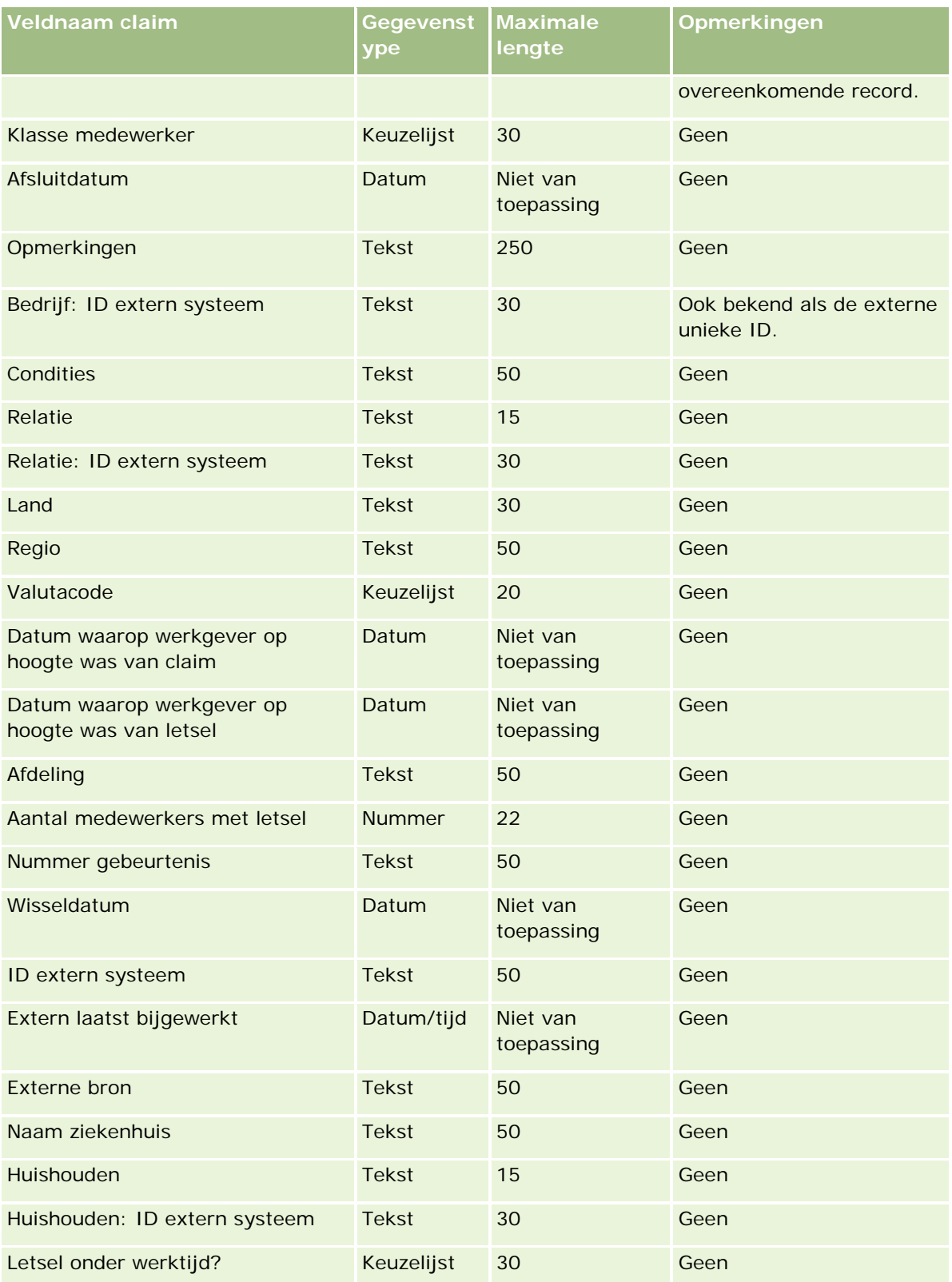

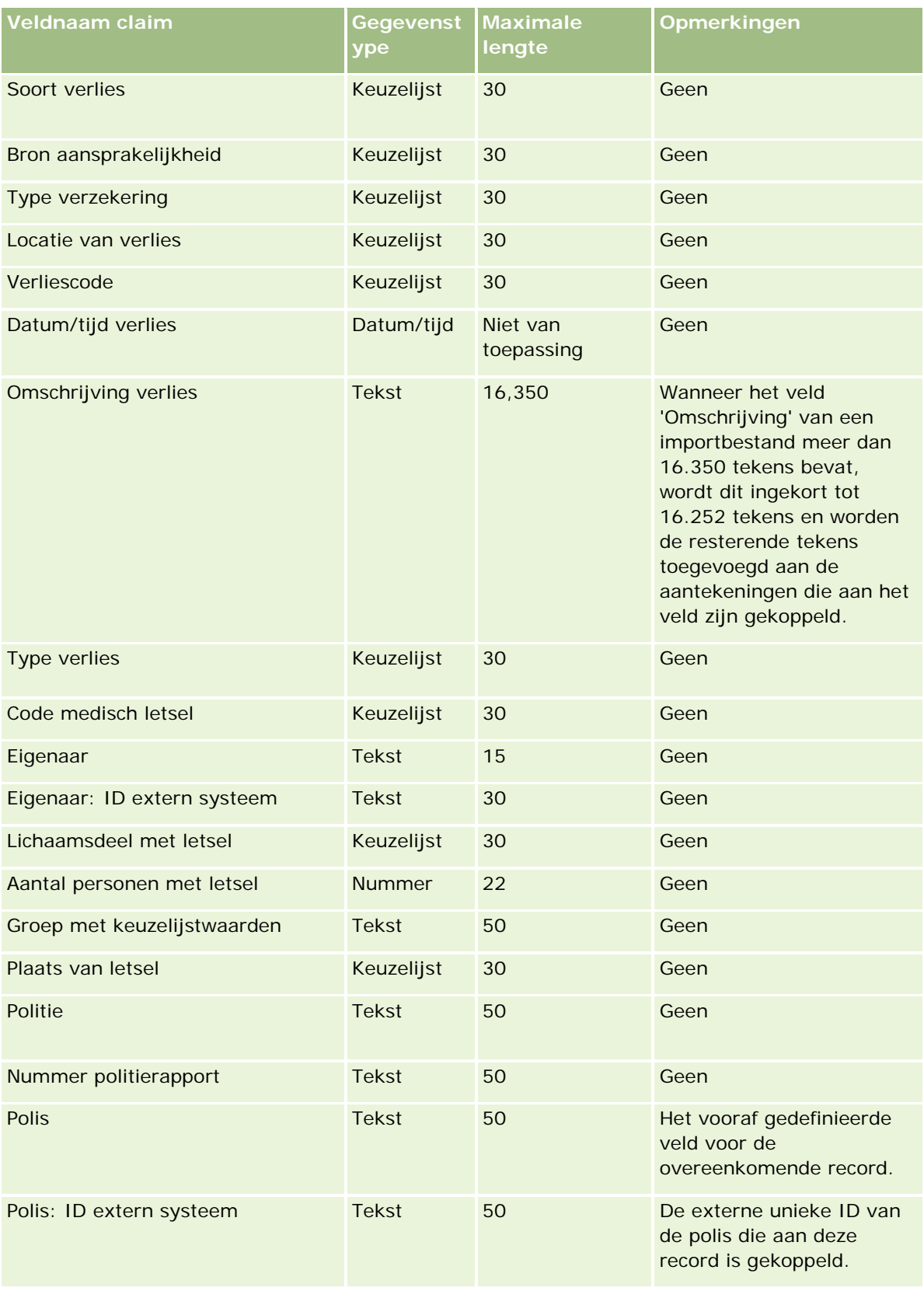

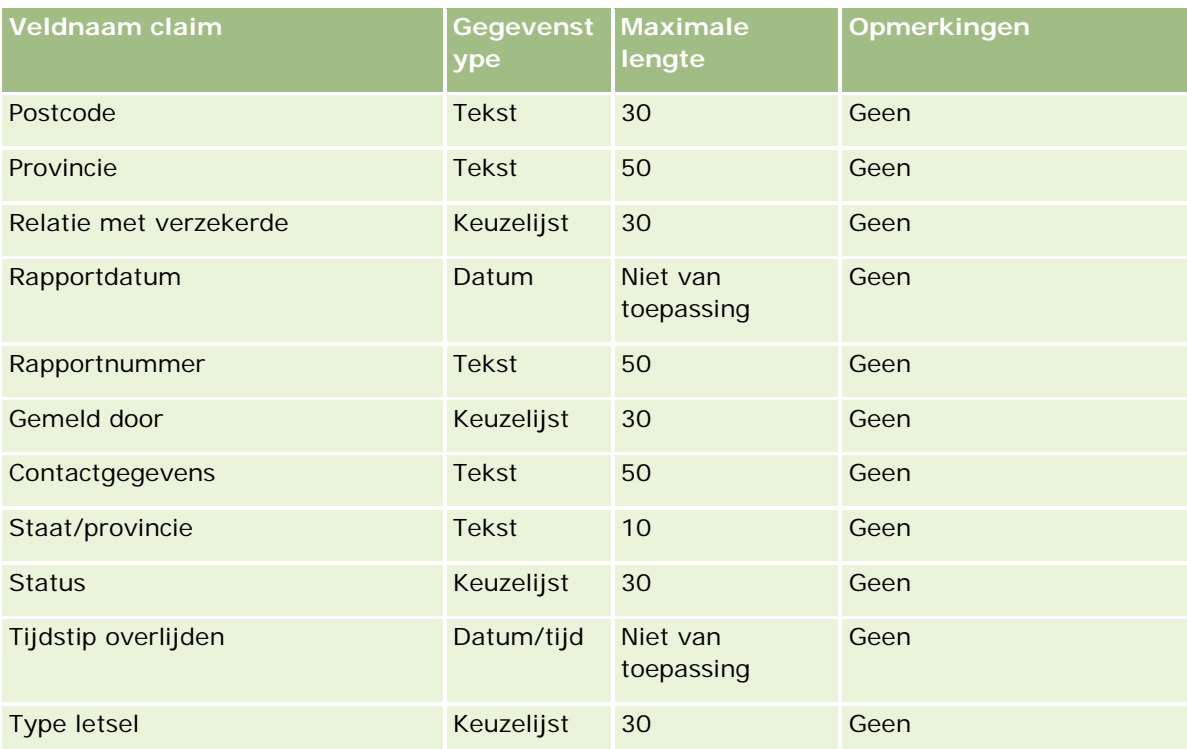

### **Verwante onderwerpen**

Zie de volgende onderwerpen voor meer informatie:

- Richtlijnen voor veldtypen voor het importeren van gegevens (zie ["Richtlijnen voor veldtypen bij het](#page-601-0)  [importeren van gegevens"](#page-601-0) op pagina [602\)](#page-601-0)
- Uw gegevens importeren (op pagina [791\)](#page-790-0)

## **Relatieadresvelden: importeren voorbereiden**

De volgende tabel bevat specifieke informatie over het configureren van uw CSV-bestand voordat u relatieadressen in Oracle CRM On Demand importeert.

Deze informatie vormt een aanvulling op de richtlijnen in het onderwerp Richtlijnen voor veldtypen voor het importeren van gegevens (zie ["Richtlijnen voor veldtypen bij het importeren van gegevens"](#page-601-0) op pagina [602\)](#page-601-0). Raadpleeg eerst de volgende informatie voordat u een importactie uitvoert.

**OPMERKING:** de kolom met standaardvelden in deze tabel bevat alleen de oorspronkelijke (standaard)naam voor elk veld. Deze kolom bevat geen namen die voor uw bedrijf in Oracle CRM On Demand zijn gewijzigd. Als u een specifiek veld niet kunt vinden wanneer u probeert uw gegevens te importeren, neemt u contact op met de systeembeheerder om de nieuwe naam voor het veld te bepalen. U kunt relatieadresvelden alleen importeren in Oracle CRM On Demand als de optie voor gedeelde adressen is ingeschakeld voor uw bedrijf. Zie Adressen beheren voor meer informatie over gedeelde adressen.

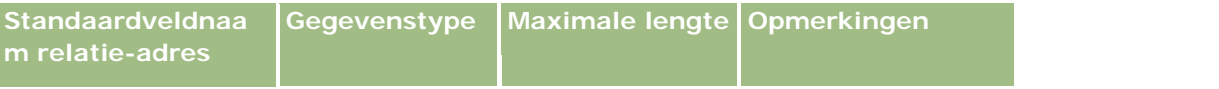

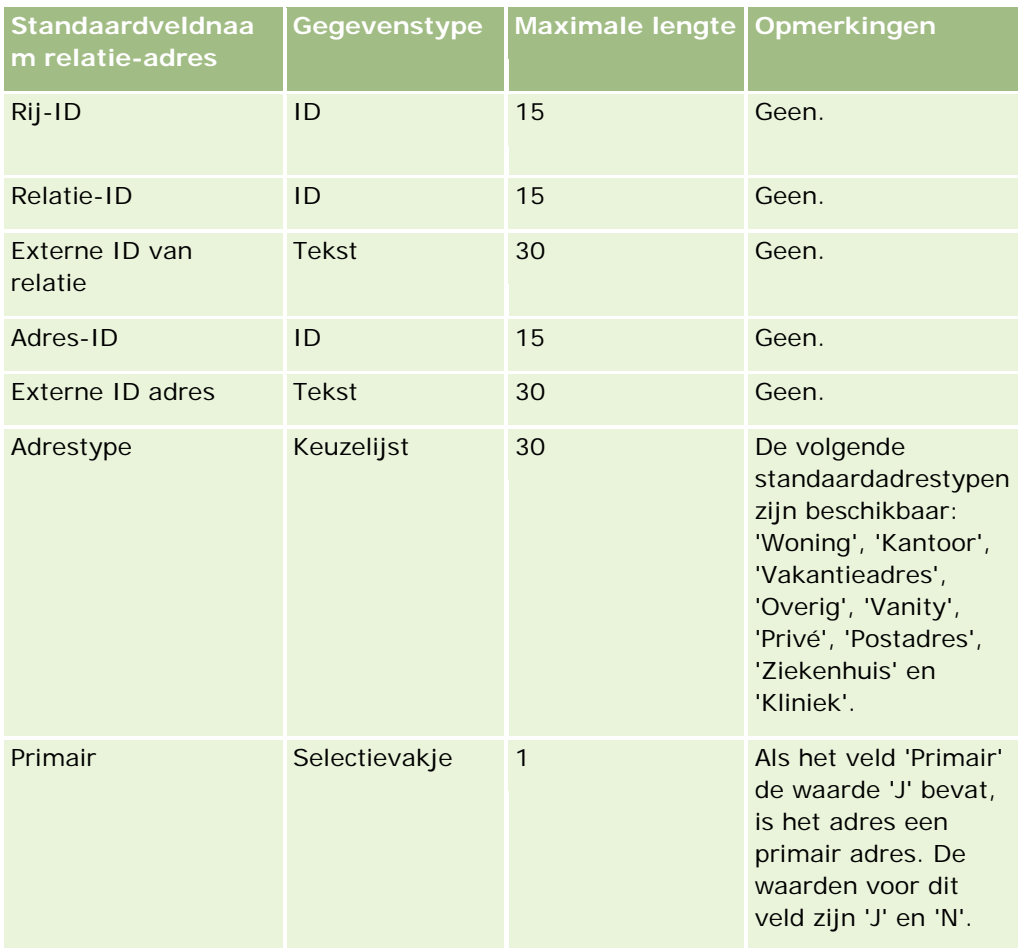

# **Relatieboekvelden: importeren voorbereiden**

De volgende tabel bevat specifieke informatie over het configureren van uw CSV-bestand voordat u relatieboeken in Oracle CRM On Demand importeert.

**OPMERKING:** Om records voor accountboeken of relatieboeken te importeren, moet aan uw rol de machtiging voor toekomstige boeken beheren zijn toegewezen.

Deze informatie vormt een aanvulling op de richtlijnen in het onderwerp Richtlijnen voor veldtypen voor het importeren van gegevens (zie ["Richtlijnen voor veldtypen bij het importeren van gegevens"](#page-601-0) op pagina [602\)](#page-601-0). Raadpleeg eerst de volgende informatie voordat u een importactie uitvoert.

**OPMERKING:** de kolom met standaardvelden in deze tabel bevat alleen de oorspronkelijke (standaard)naam voor elk veld. Deze kolom bevat geen namen die voor uw bedrijf in Oracle CRM On Demand zijn gewijzigd. Als u een specifiek veld niet kunt vinden wanneer u probeert uw gegevens te importeren, neemt u contact op met de systeembeheerder om de nieuwe naam voor het veld te bepalen. Zie Boektoewijzingen op basis van tijd (op pagina [361\)](#page-360-0) voor meer informatie over boektoewijzingen op basis van tijd.

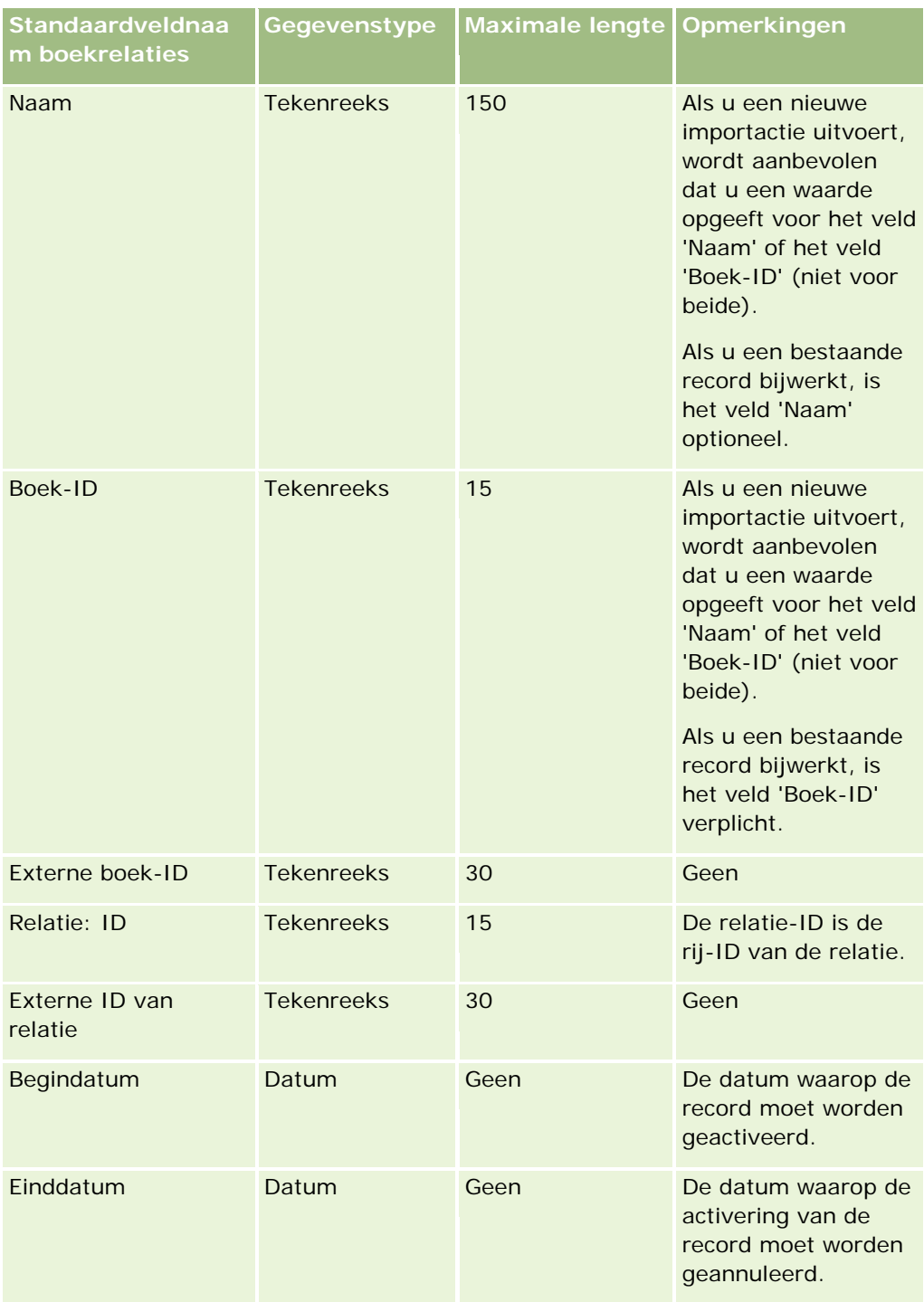

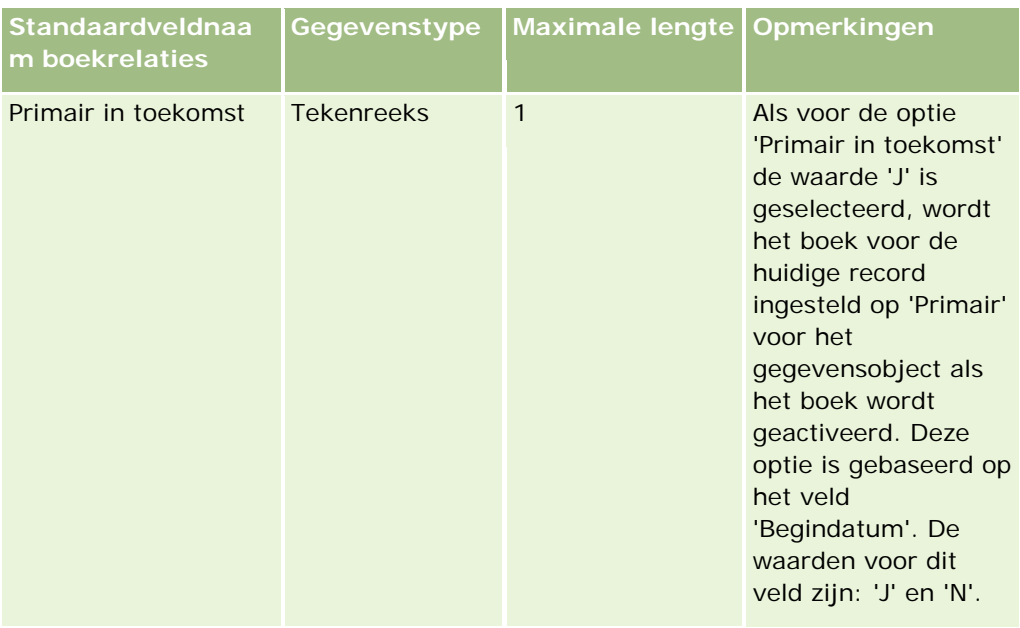

# **Relatievelden: voorbereiding importeren**

Als u afzonderlijke bestanden moet importeren voor uw accounts en relaties, moet u eerst de accounts importeren en vervolgens de relaties. Zorg ervoor dat het importbestand voor de relaties geldige accountnamen uit het importbestand voor de accounts bevat.

Als u alleen een importbestand voor relaties hebt, worden de accountrecords gemaakt op basis van de naamgegevens voor accounts in het veld 'Naam Account' in het importbestand voor relaties. Als de relatierecord alternatieve adresgegevens bevat, wordt in Oracle CRM On Demand een nieuwe account gemaakt en wordt bij het verzendadres het alternatieve adres ingevuld. Het factuuradres blijft leeg.

Wanneer meer dan één relatie aan dezelfde account is gekoppeld, worden de adresvelden van de account ingesteld op de waarden voor het alternatieve adres die zijn gekoppeld aan de eerste relatie die voor die account is geïmporteerd. Als de eerste geïmporteerde relatie geen alternatieve adresgegevens bevat, maar volgende records *wel,* worden de adresvelden van de account leeggelaten, omdat alleen naar de eerste geïmporteerde relatie wordt gekeken bij het instellen van de waarden voor de adresgegevens van de account. Als u alleen een importbestand voor relaties gebruikt, moet u daarom voor het importeren eerst de gegevens sorteren op 'Naam account' en vervolgens zorgen dat de eerste relatie voor elke accountnaam het adres bevat dat u voor de account wilt gebruiken.

De volgende tabel bevat specifieke informatie over het configureren van uw CSV-bestand voordat u aantekeningen in Oracle CRM On Demand importeert. Deze informatie vormt een aanvulling op de richtlijnen in het onderwerp Richtlijnen voor veldtypen voor het importeren van gegevens (zie ["Richtlijnen voor veldtypen](#page-601-0)  [bij het importeren van gegevens"](#page-601-0) op pagina [602\)](#page-601-0). Raadpleeg de volgende informatie over importeren voordat u een importactie uitvoert.

**OPMERKING:** de kolom met standaardvelden in deze tabel bevat alleen de oorspronkelijke (standaard)naam voor elk veld. Deze kolom bevat geen namen die voor uw bedrijf in Oracle CRM On Demand zijn gewijzigd. Als u een specifiek veld niet kunt vinden wanneer u probeert uw gegevens te importeren, neemt u contact op met de systeembeheerder om de nieuwe naam voor het veld te bepalen.

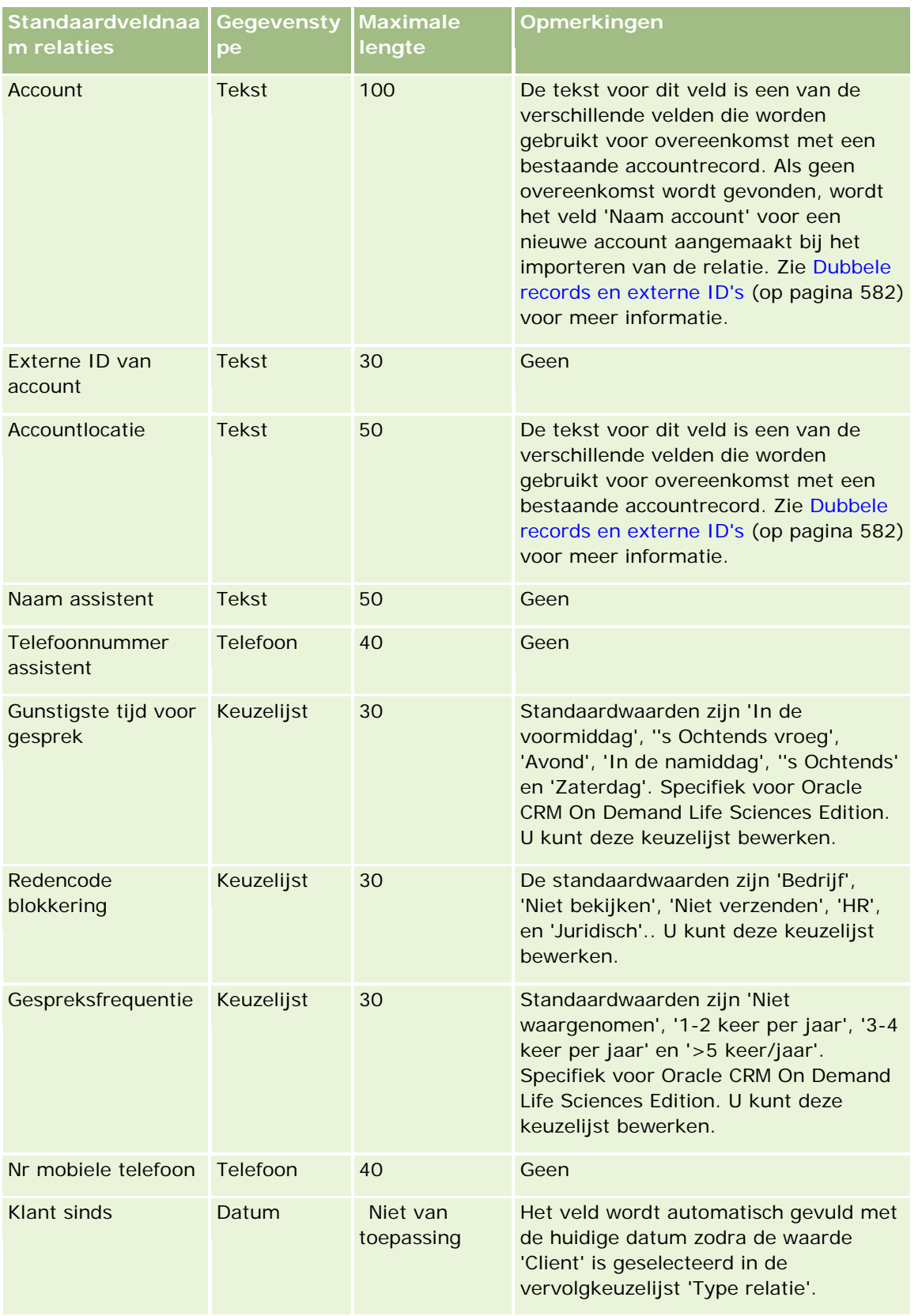

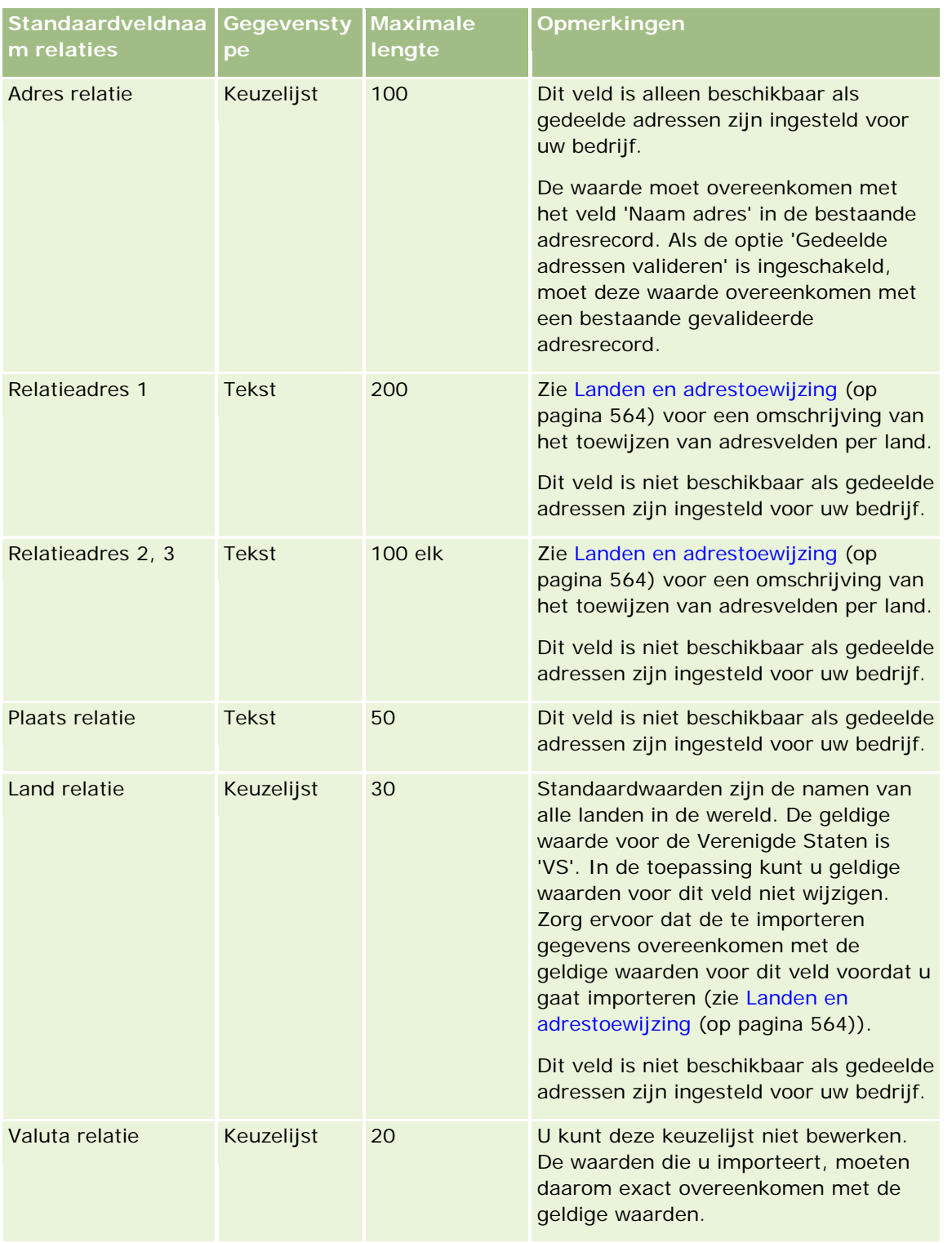

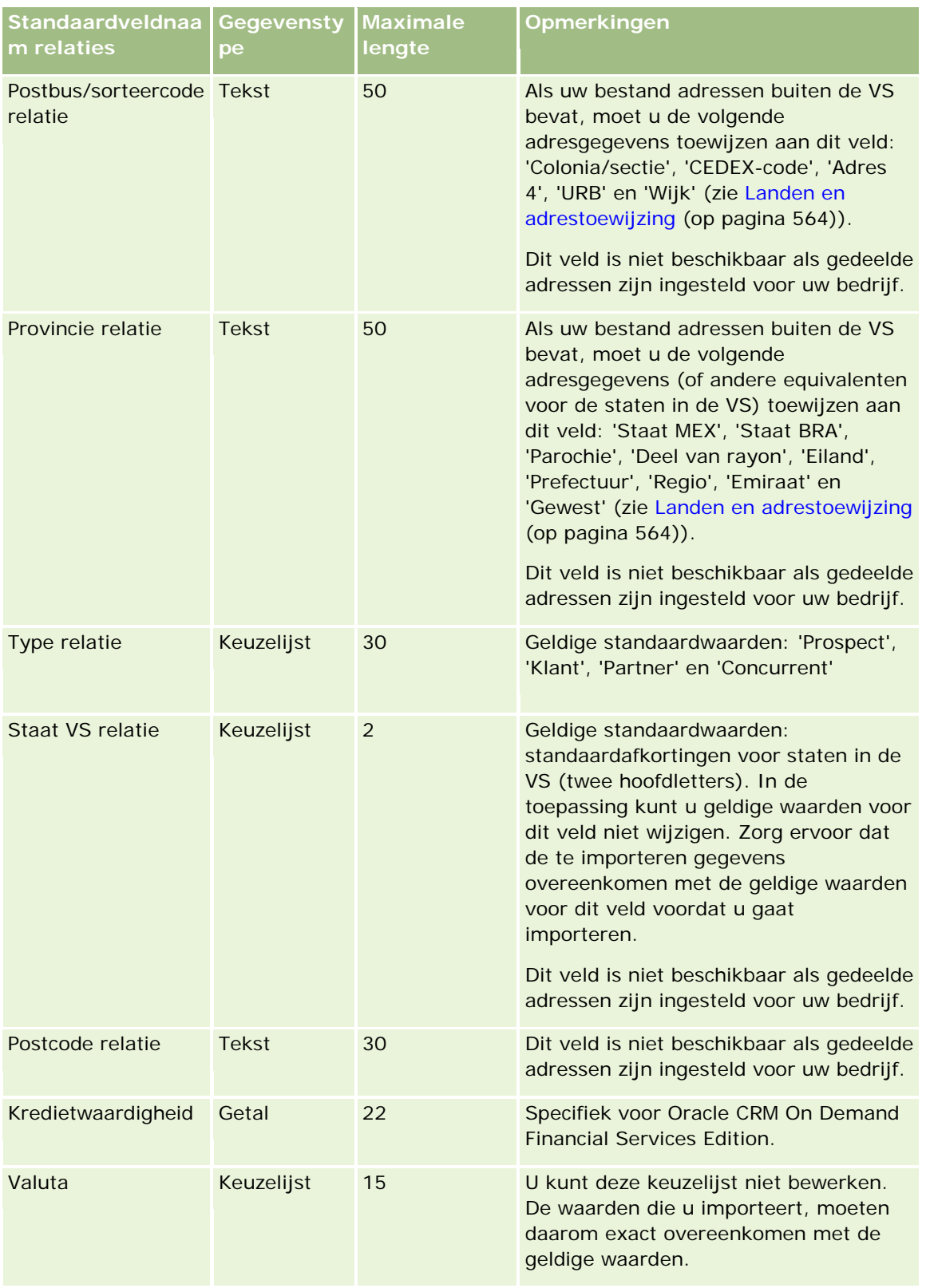

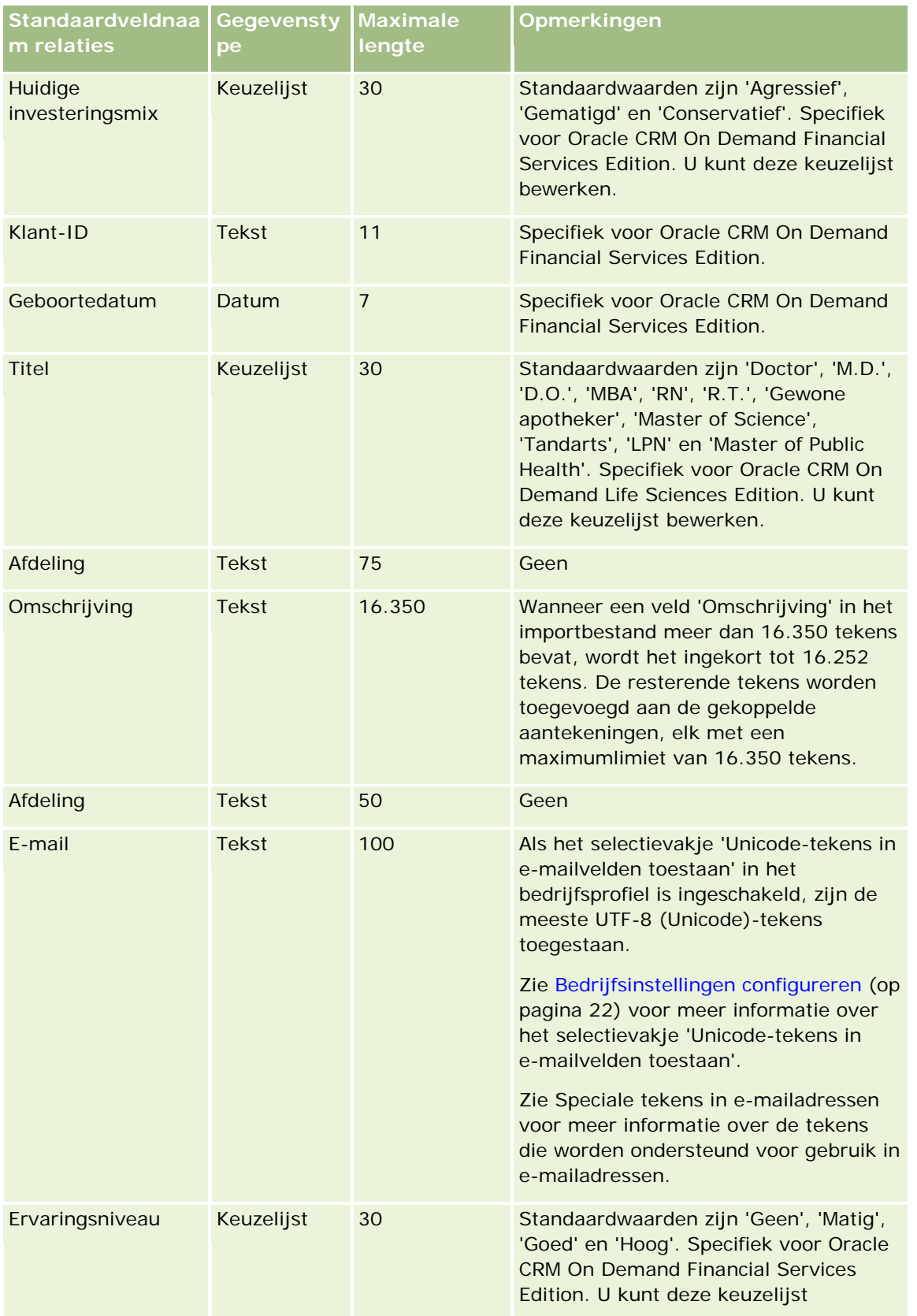

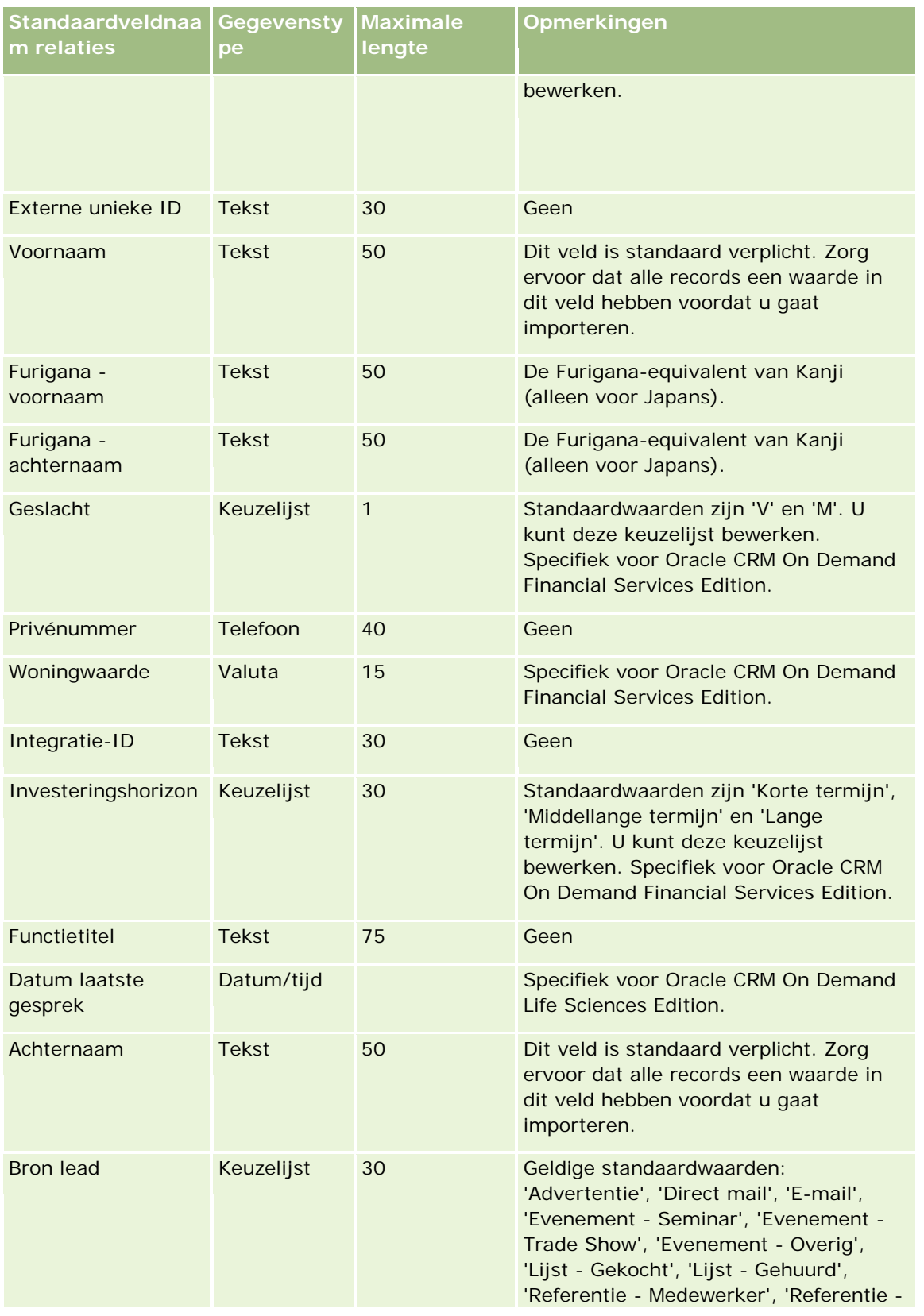

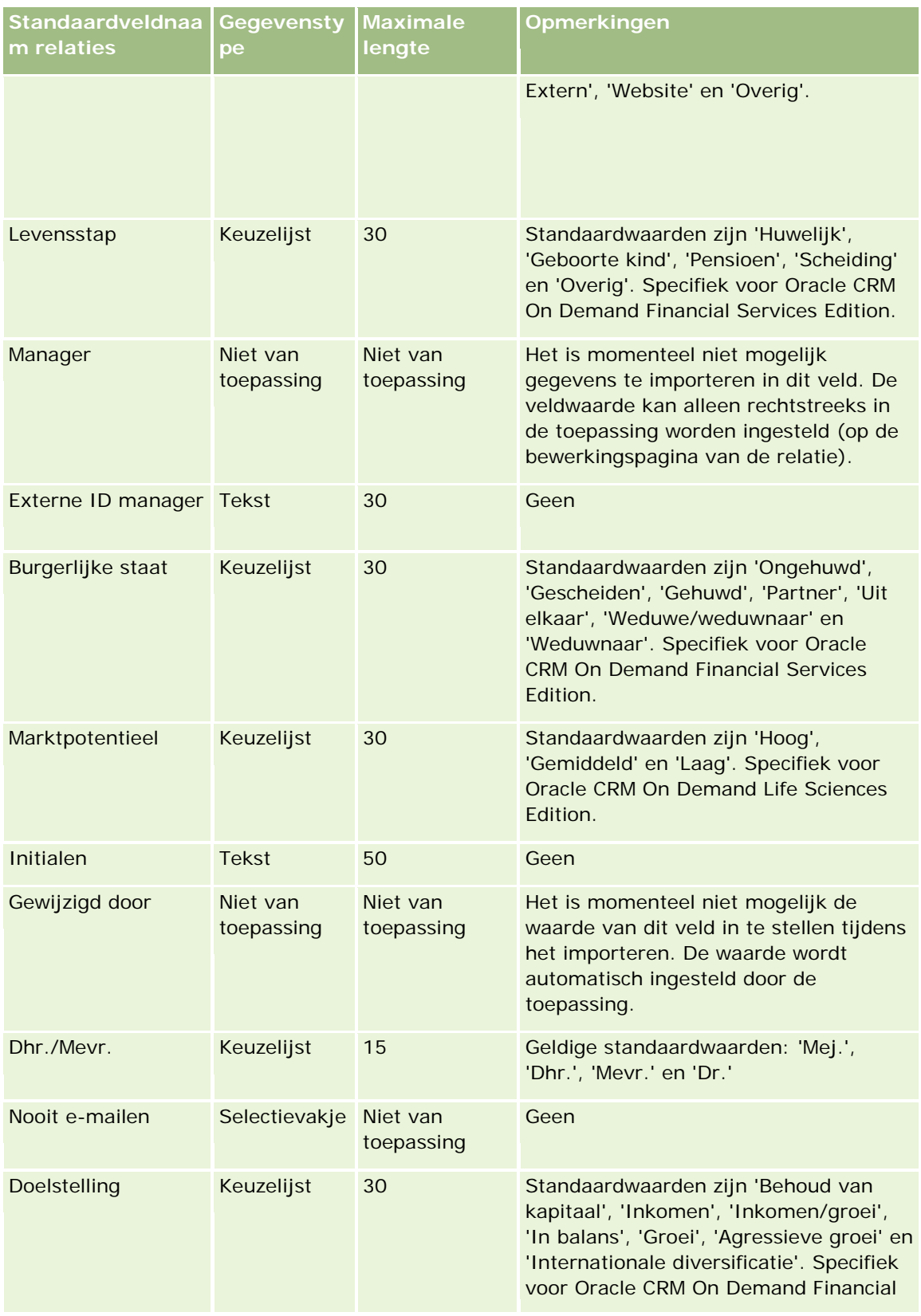

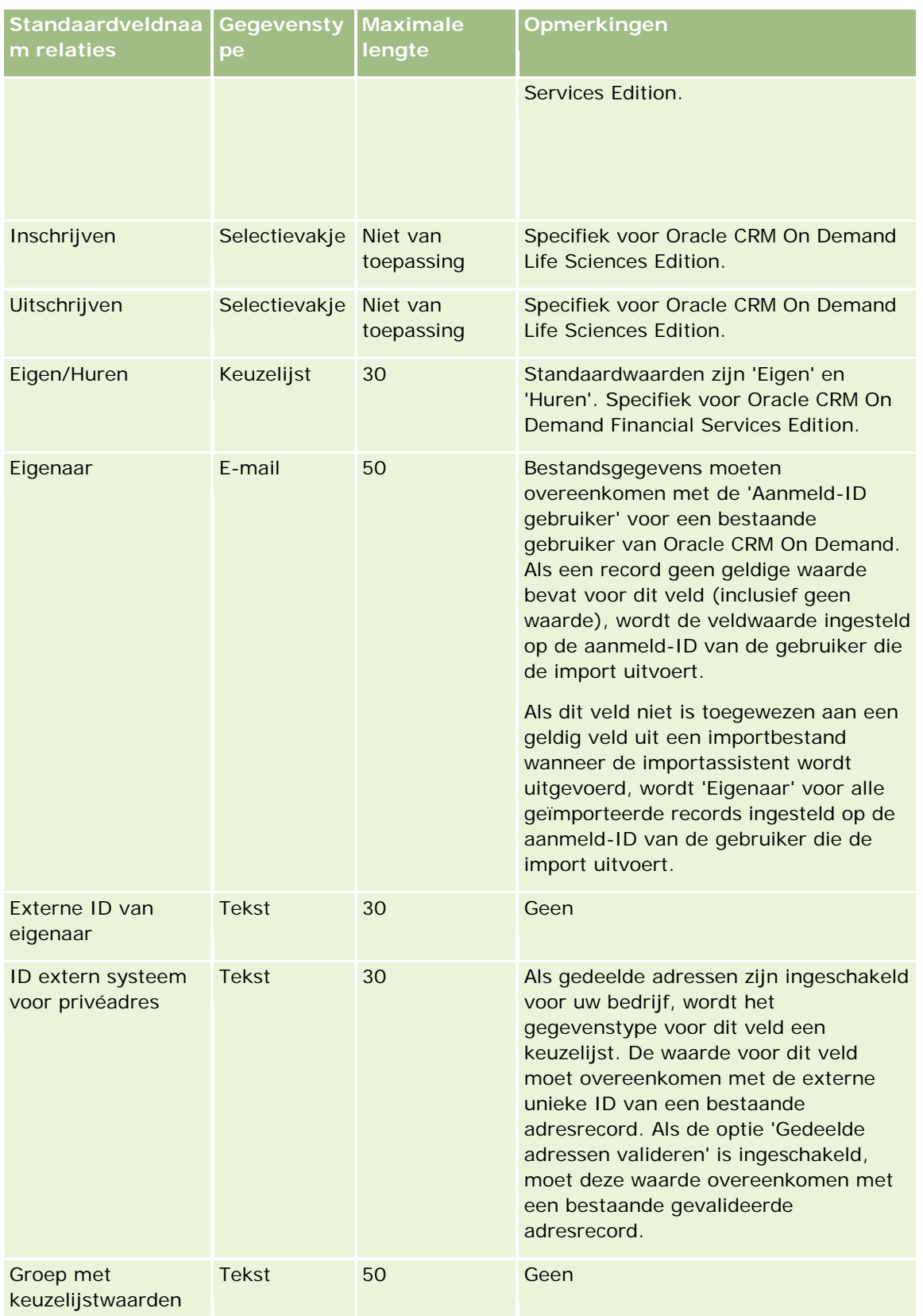

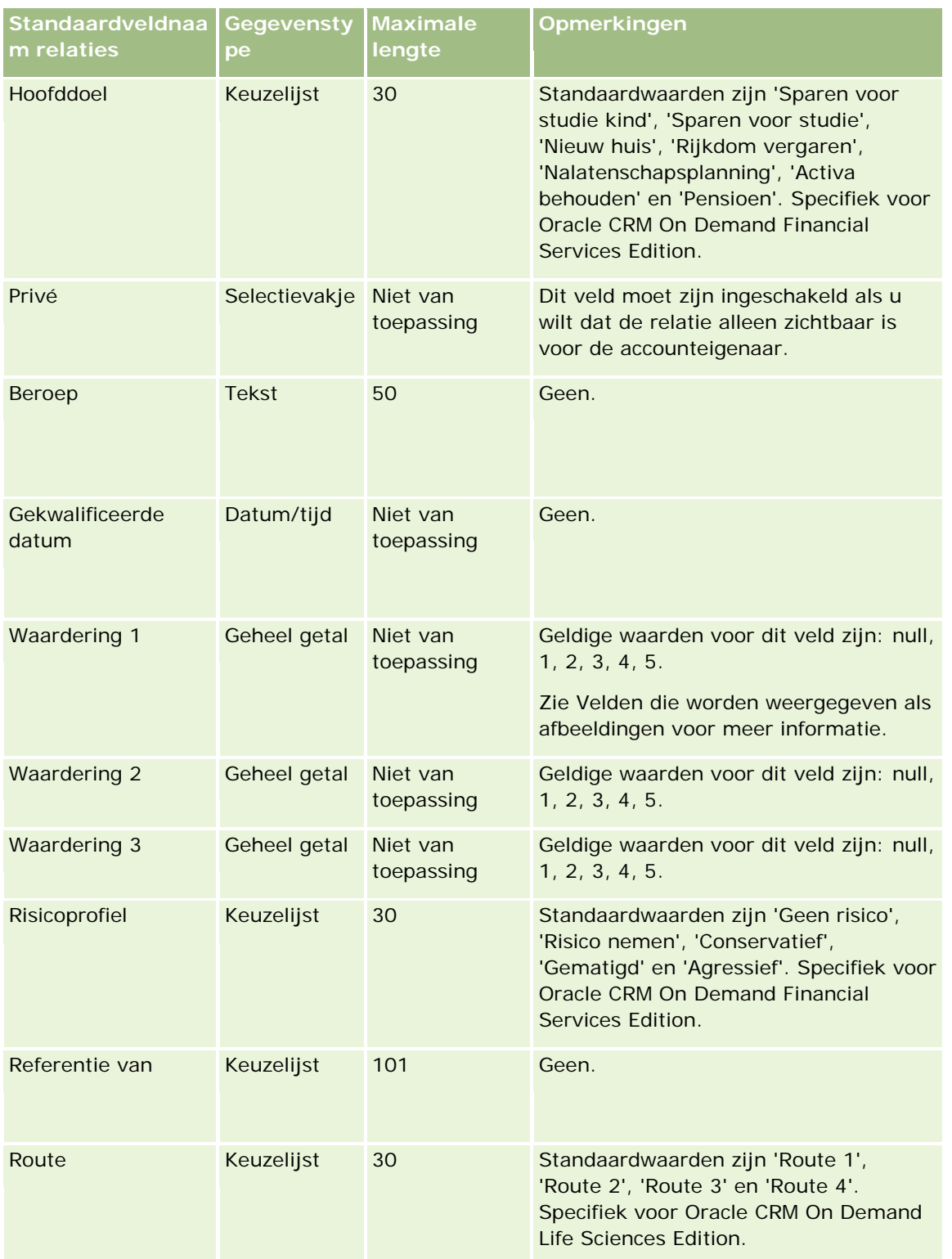

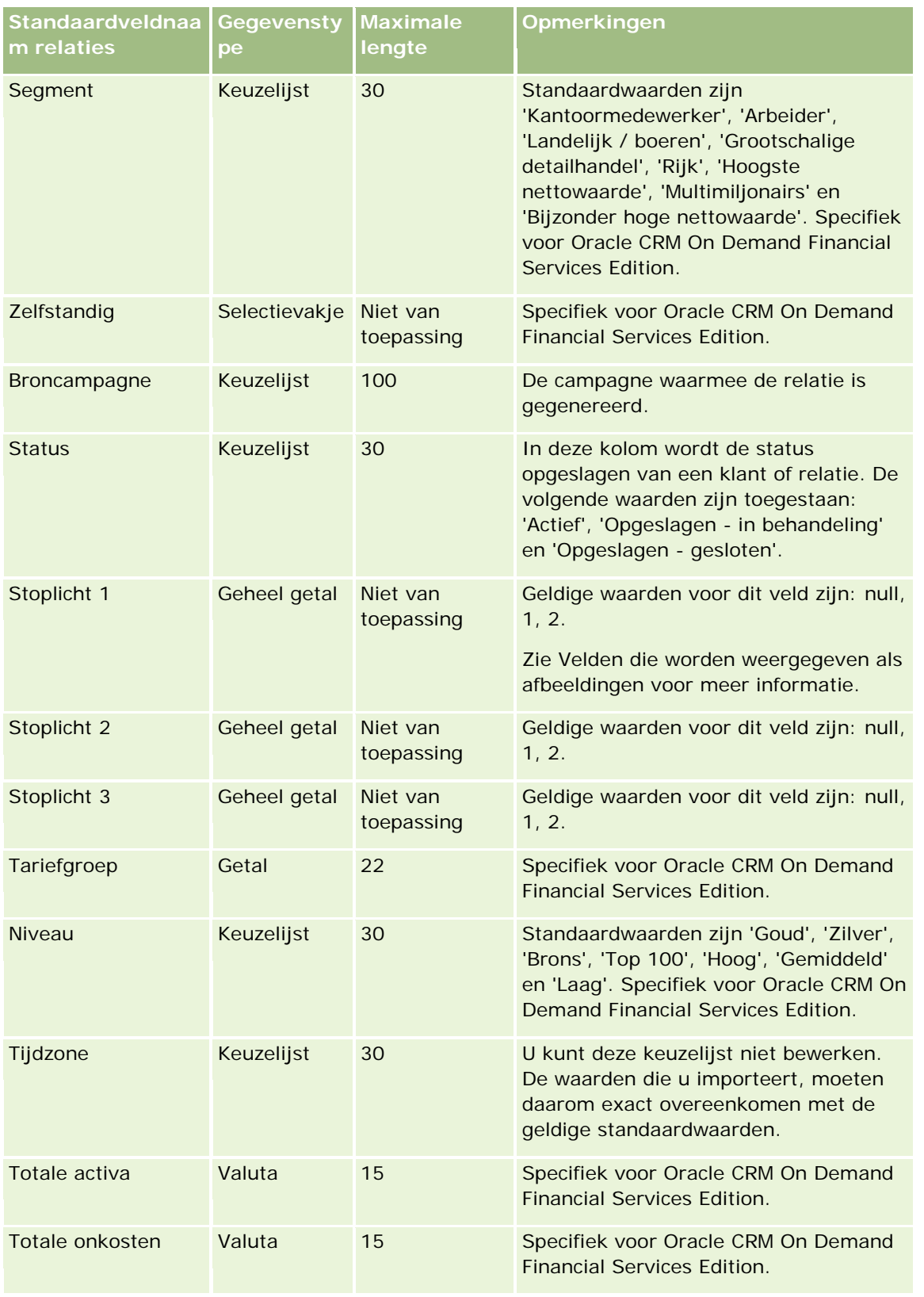

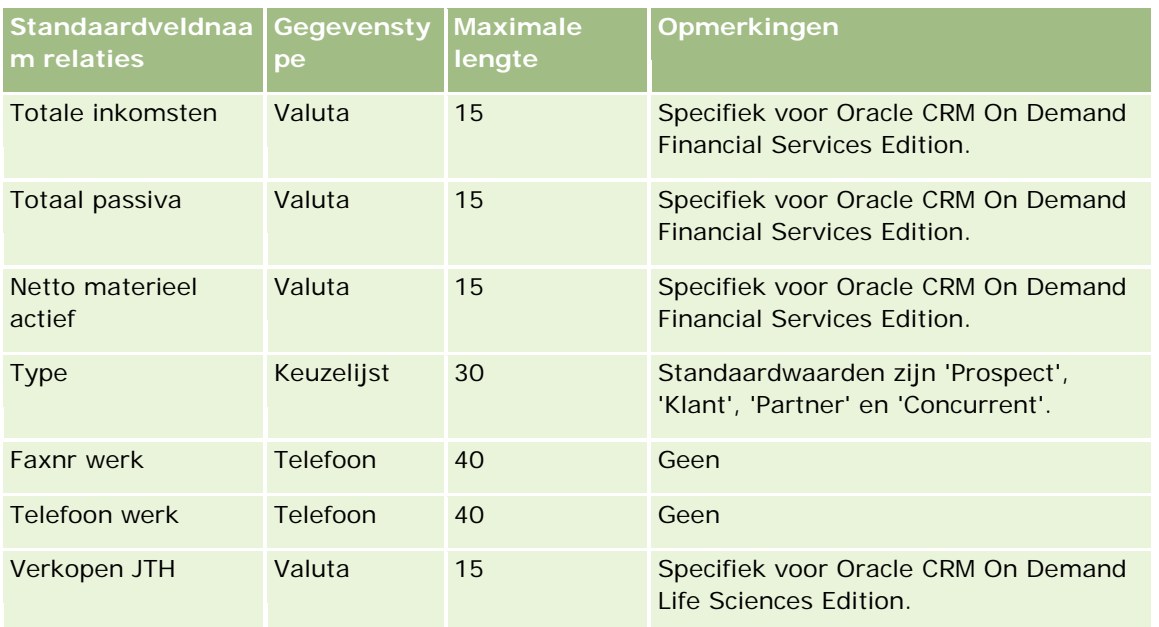

#### **Verwante onderwerpen**

Zie de volgende onderwerpen voor meer informatie:

- Relatievelden
- Richtlijnen voor veldtypen bij het importeren van gegevens (op pagina [602\)](#page-601-0)
- **Uw gegevens importeren (op pagina [791\)](#page-790-0)**

# **Velden voor licenties relatie voor staat/provincie: importeren voorbereiden**

De volgende tabel bevat specifieke informatie over het configureren van uw CSV-bestand voordat u licenties relatie voor staat/provincie importeert inOracle CRM On Demand. Deze informatie dient als aanvulling op de richtlijnen in dit onderwerp. Veldtyperichtlijnen voor het importeren van gegevens (zie ["Richtlijnen voor](#page-601-0)  [veldtypen bij het importeren van gegevens"](#page-601-0) op pagina [602\)](#page-601-0). Raadpleeg de volgende informatie over importeren voordat u een importactie uitvoert.

**OPMERKING:** de kolom met standaardvelden in deze tabel bevat alleen de oorspronkelijke (standaard)naam voor elk veld. Deze kolom bevat geen namen die voor uw bedrijf in Oracle CRM On Demand zijn gewijzigd. Als u een specifiek veld niet kunt vinden wanneer u probeert uw gegevens te importeren, neemt u contact op met de systeembeheerder om de nieuwe naam voor het veld te bepalen.

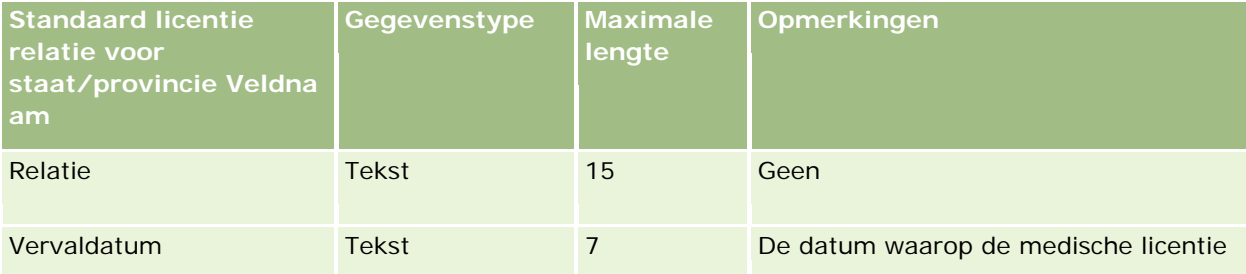

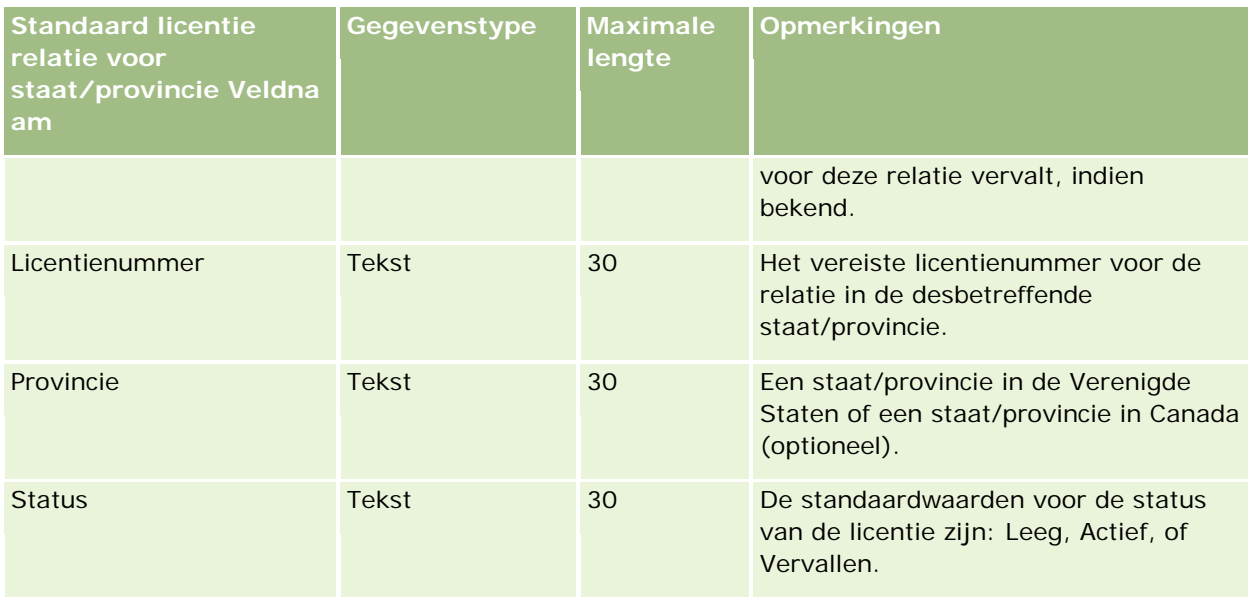

#### **Verwante onderwerpen**

Zie de volgende onderwerpen voor meer informatie:

- Richtlijnen voor veldtypen voor het importeren van gegevens (zie ["Richtlijnen voor veldtypen bij het](#page-601-0)  [importeren van gegevens"](#page-601-0) op pagina [602\)](#page-601-0)
- **Uw gegevens importeren (op pagina [791\)](#page-790-0)**
- **Licenties relatie voor staat/provincie**

## **Relatieteamvelden: voorbereiding importeren**

De volgende tabel bevat specifieke informatie over het configureren van uw CSV-bestand voordat u relatieteams in Oracle CRM On Demand importeert. Deze informatie vormt een aanvulling op de richtlijnen in het onderwerp Veldtyperichtlijnen voor het importeren van gegevens (zie ["Richtlijnen voor veldtypen bij het](#page-601-0)  [importeren van gegevens"](#page-601-0) op pagina [602\)](#page-601-0). Raadpleeg de volgende informatie over importeren voordat u een importactie uitvoert.

**OPMERKING:** de kolom met standaardvelden in deze tabel bevat alleen de oorspronkelijke (standaard)naam voor elk veld. Deze kolom bevat geen namen die voor uw bedrijf in Oracle CRM On Demand zijn gewijzigd. Als u een specifiek veld niet kunt vinden wanneer u probeert uw gegevens te importeren, neemt u contact op met de systeembeheerder om de nieuwe naam voor het veld te bepalen.

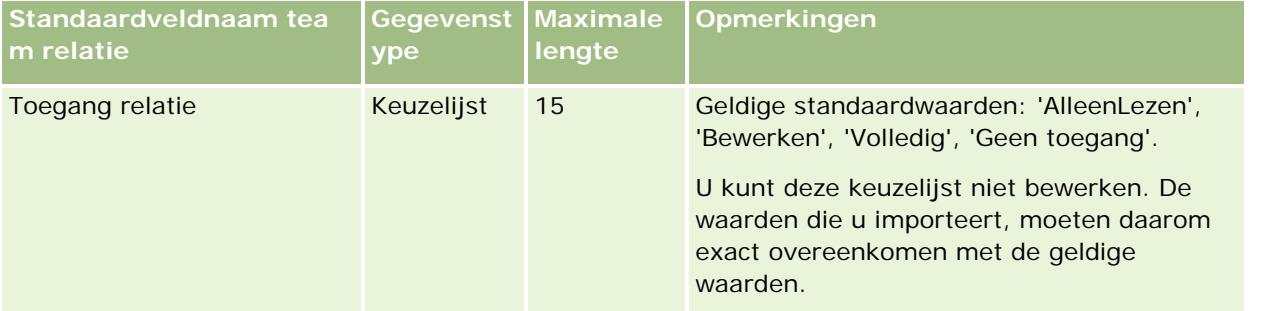

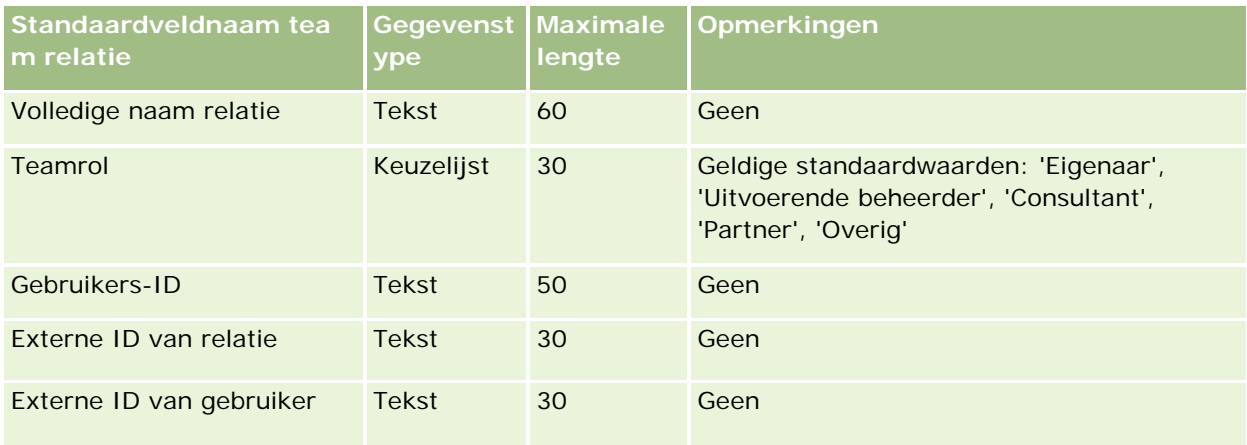

#### **Verwante onderwerpen**

Zie de volgende onderwerpen voor meer informatie:

- Records delen (teams)
- Richtlijnen voor veldtypen bij het importeren van gegevens (op pagina [602\)](#page-601-0)
- **Uw gegevens importeren (op pagina [791\)](#page-790-0)**

## **Velden inschrijving voor cursus: voorbereiding importeren**

De volgende tabel bevat specifieke informatie over het configureren van uw CSV-bestand voordat u voorraadcontrolerapporten in Oracle CRM On Demand importeert. Deze informatie vormt een aanvulling op de richtlijnen in het onderwerp Richtlijnen voor veldtypen voor het importeren van gegevens (zie ["Richtlijnen](#page-601-0)  voor veldtypen [bij het importeren van gegevens"](#page-601-0) op pagina [602\)](#page-601-0). Raadpleeg de volgende informatie over importeren voordat u een importactie uitvoert.

**OPMERKING:** de kolom met standaardvelden in deze tabel bevat alleen de oorspronkelijke (standaard)naam voor elk veld. Deze kolom bevat geen namen die voor uw bedrijf in Oracle CRM On Demand zijn gewijzigd. Als u een specifiek veld niet kunt vinden wanneer u probeert uw gegevens te importeren, neemt u contact op met de systeembeheerder om de nieuwe naam voor het veld te bepalen.

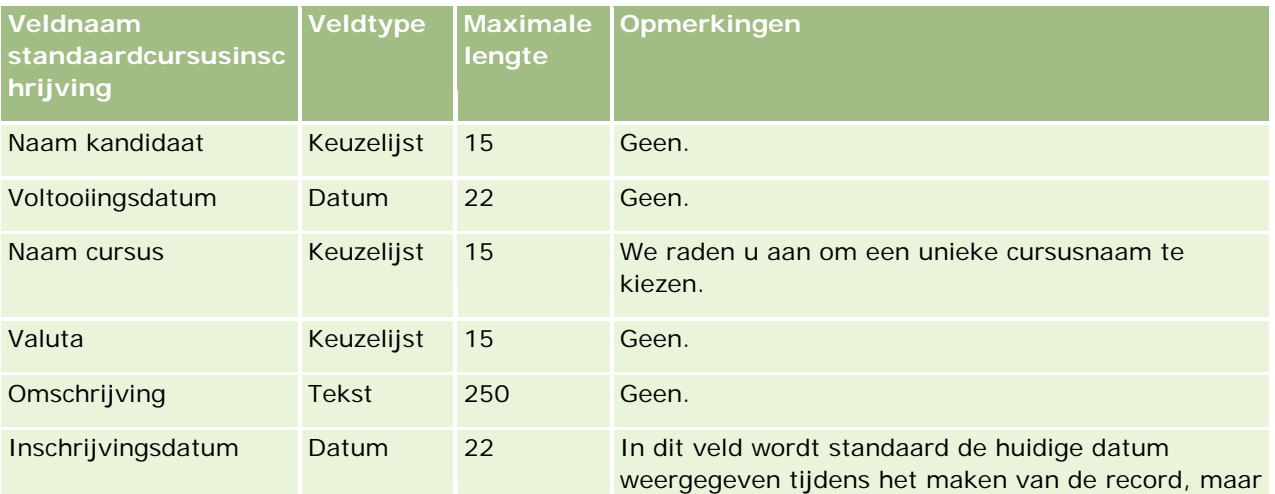

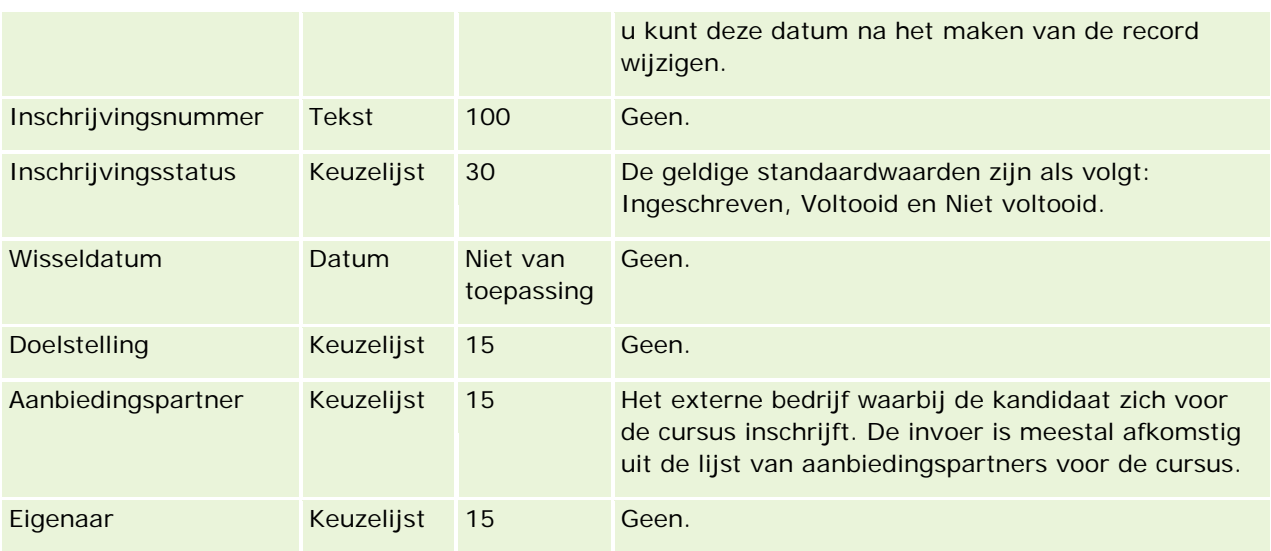

## **Verwante onderwerpen**

Zie de volgende onderwerpen voor meer informatie:

- Richtlijnen voor veldtypen bij het importeren van gegevens (op pagina [602\)](#page-601-0)
- Uw gegevens importeren (op pagina [791\)](#page-790-0)
- **Cursusvelden**

# **Cursusvelden: importeren voorbereiden**

De volgende tabel bevat specifieke informatie over het configureren van uw CSV-bestand voordat u cursusgegevens in Oracle CRM On Demand importeert. Deze informatie vormt een aanvulling op de richtlijnen die worden gegeven in het onderwerp Veldtyperichtlijnen voor het importeren van gegevens (zie ["Richtlijnen](#page-601-0)  [voor veldtypen bij het importeren van gegevens"](#page-601-0) op pagina [602\)](#page-601-0). Raadpleeg eerst de volgende informatie voordat u een importactie uitvoert.

**OPMERKING:** de kolom met standaardvelden in deze tabel bevat alleen de oorspronkelijke (standaard)naam voor elk veld. Deze kolom bevat geen namen die voor uw bedrijf in Oracle CRM On Demand zijn gewijzigd. Als u een specifiek veld niet kunt vinden wanneer u probeert uw gegevens te importeren, neemt u contact op met de systeembeheerder om de nieuwe naam voor het veld te bepalen.

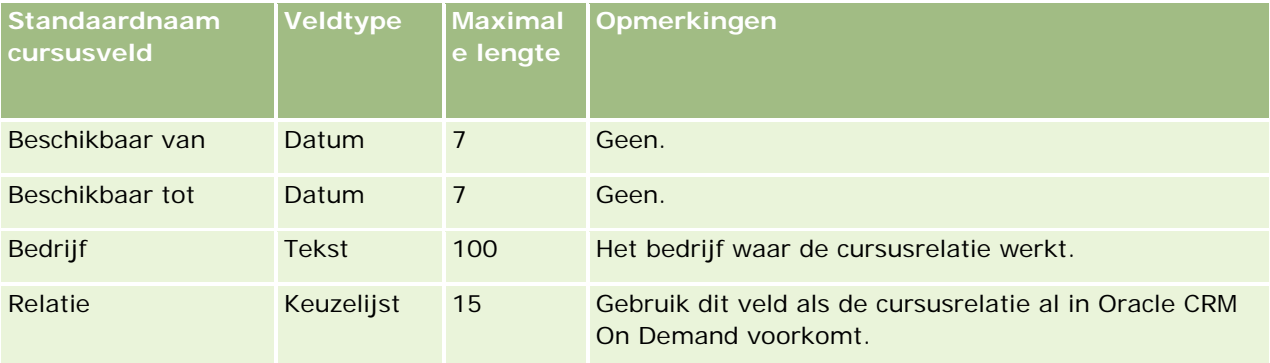

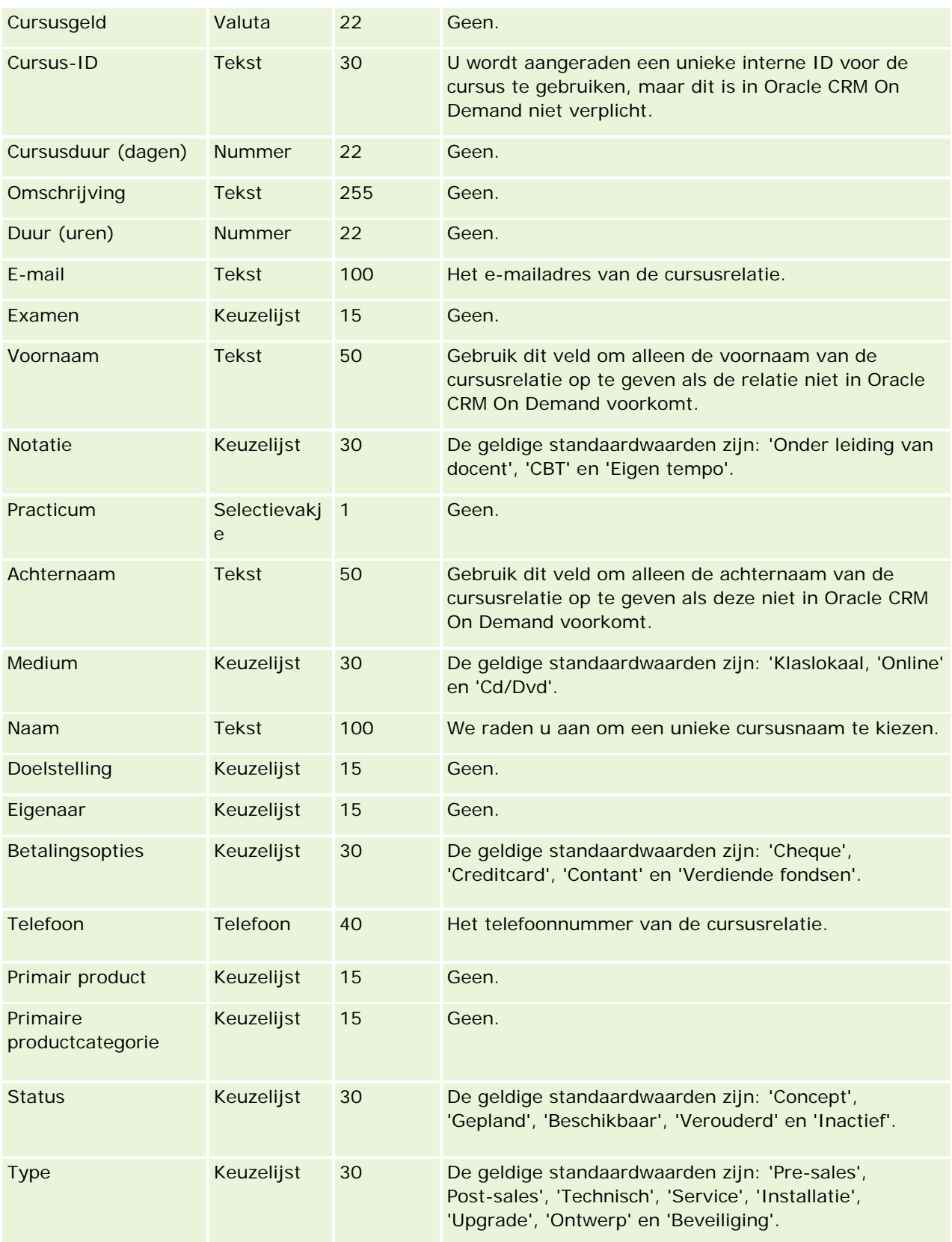

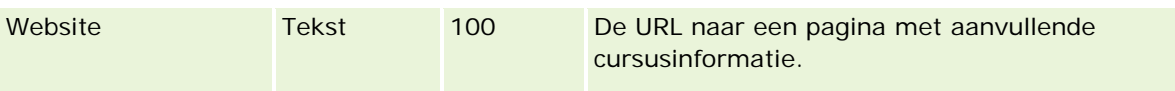

## **Verwante onderwerpen**

Zie de volgende onderwerpen voor meer informatie:

- Richtlijnen voor veldtypen voor het importeren van gegevens (zie ["Richtlijnen voor veldtypen bij het](#page-601-0)  [importeren van gegevens"](#page-601-0) op pagina [602\)](#page-601-0)
- **Uw gegevens importeren (op pagina [791\)](#page-790-0)**
- Cursusvelden

## **Velden voor 'Dekking': importeren voorbereiden**

De volgende tabel bevat specifieke informatie over het configureren van uw CSV-bestand voordat u dekkingsgegevens in Oracle CRM On Demand importeert. Deze informatie is een aanvulling op de richtlijnen in het onderwerpRichtlijnen voor veldtypen voor het importeren van gegevens (zie ["Richtlijnen voor veldtypen bij](#page-601-0)  [het importeren van gegevens"](#page-601-0) op pagina [602\)](#page-601-0). Raadpleeg de volgende informatie over importeren voordat u een importactie uitvoert.

**OPMERKING:** de kolom met standaardvelden in deze tabel bevat alleen de oorspronkelijke (standaard)naam voor elk veld. Deze kolom bevat geen namen die voor uw bedrijf in Oracle CRM On Demand zijn gewijzigd. Als u een specifiek veld niet kunt vinden wanneer u probeert uw gegevens te importeren, neemt u contact op met de systeembeheerder om de nieuwe naam voor het veld te bepalen.Dit onderwerp is speciaal ontwikkeld voor Oracle CRM On Demand Financial Services Edition.

De informatie in de volgende tabel is alleen geldig voor dekkingsgegevens.

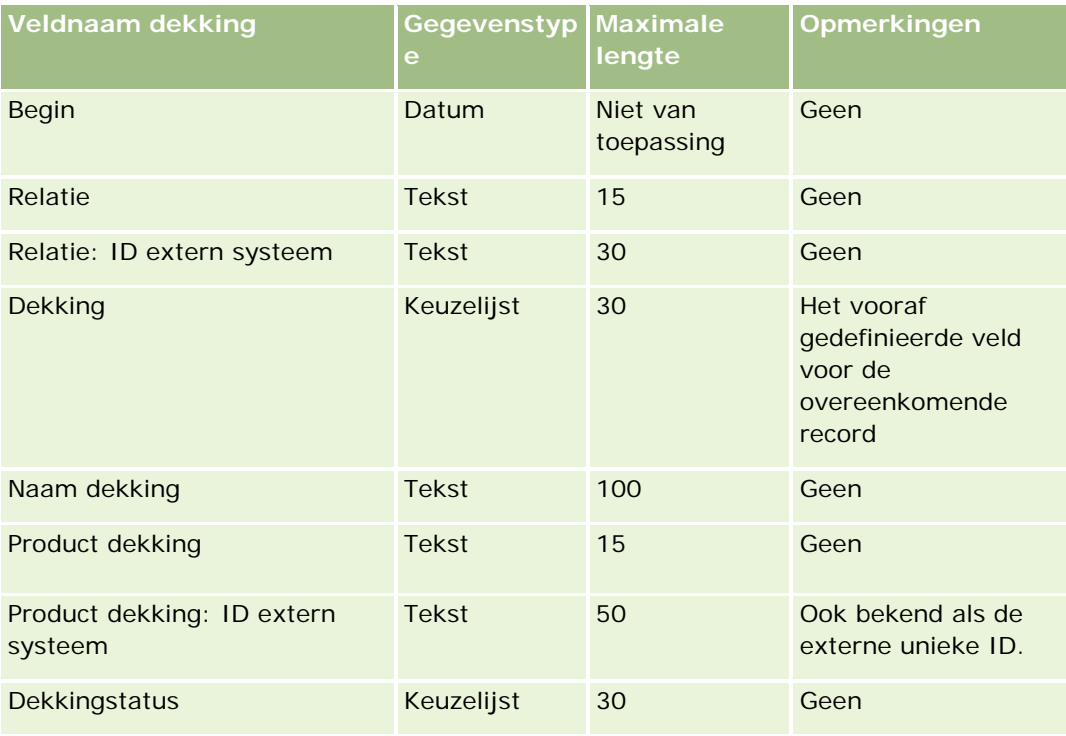

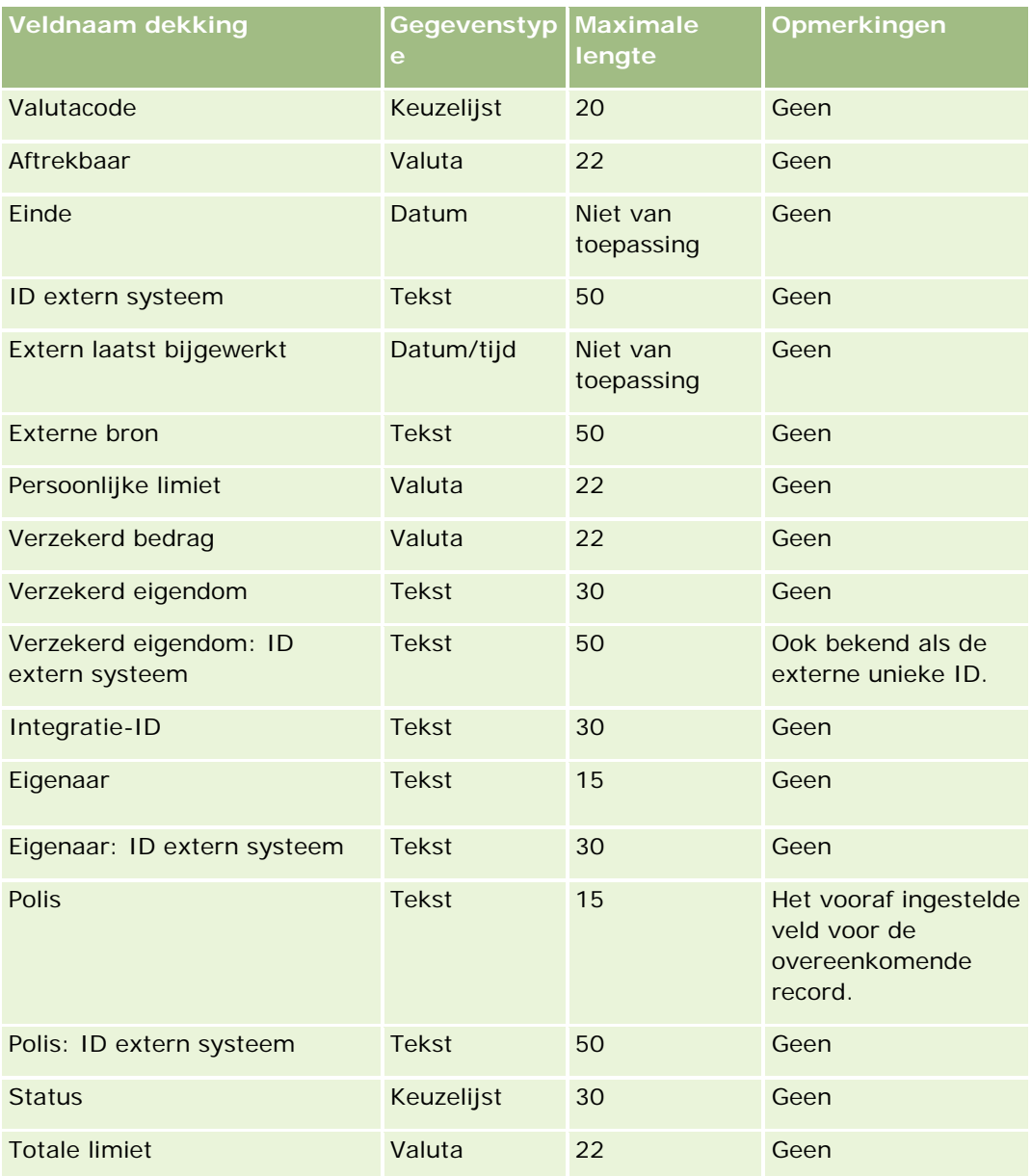

### **Verwante onderwerpen**

Zie de volgende onderwerpen voor meer informatie:

- Richtlijnen voor veldtypen voor het importeren van gegevens (zie ["Richtlijnen voor veldtypen bij het](#page-601-0)  [importeren van gegevens"](#page-601-0) op pagina [602\)](#page-601-0)
- **Uw gegevens importeren (op pagina [791\)](#page-790-0)**

# **Aangepast objectveld: importeren voorbereiden**

In de volgende tabel staat specifieke informatie over het instellen van een CSV-bestand voordat velden van aangepaste objecten in Oracle CRM On Demand worden geïmporteerd. Deze informatie vormt een aanvulling

op de richtlijnen in het onderwerp Veldtyperichtlijnen voor het importeren van gegevens (zie ["Richtlijnen](#page-601-0)  [voor veldtypen bij het importeren van gegevens"](#page-601-0) op pagina [602\)](#page-601-0). Raadpleeg de volgende informatie over importeren voordat u een importactie uitvoert.

**OPMERKING:** de kolom met standaardvelden in deze tabel bevat alleen de oorspronkelijke (standaard)naam voor elk veld. Deze kolom bevat geen namen die voor uw bedrijf in Oracle CRM On Demand zijn gewijzigd. Als u een specifiek veld niet kunt vinden wanneer u probeert uw gegevens te importeren, neemt u contact op met de systeembeheerder om de nieuwe naam voor het veld te bepalen.

# **Aangepast object 01, aangepast object 02 en aangepast object 03**

De informatie in de volgende tabel is alleen geldig voor aangepast object 01, aangepast object 02 en aangepast object 03.

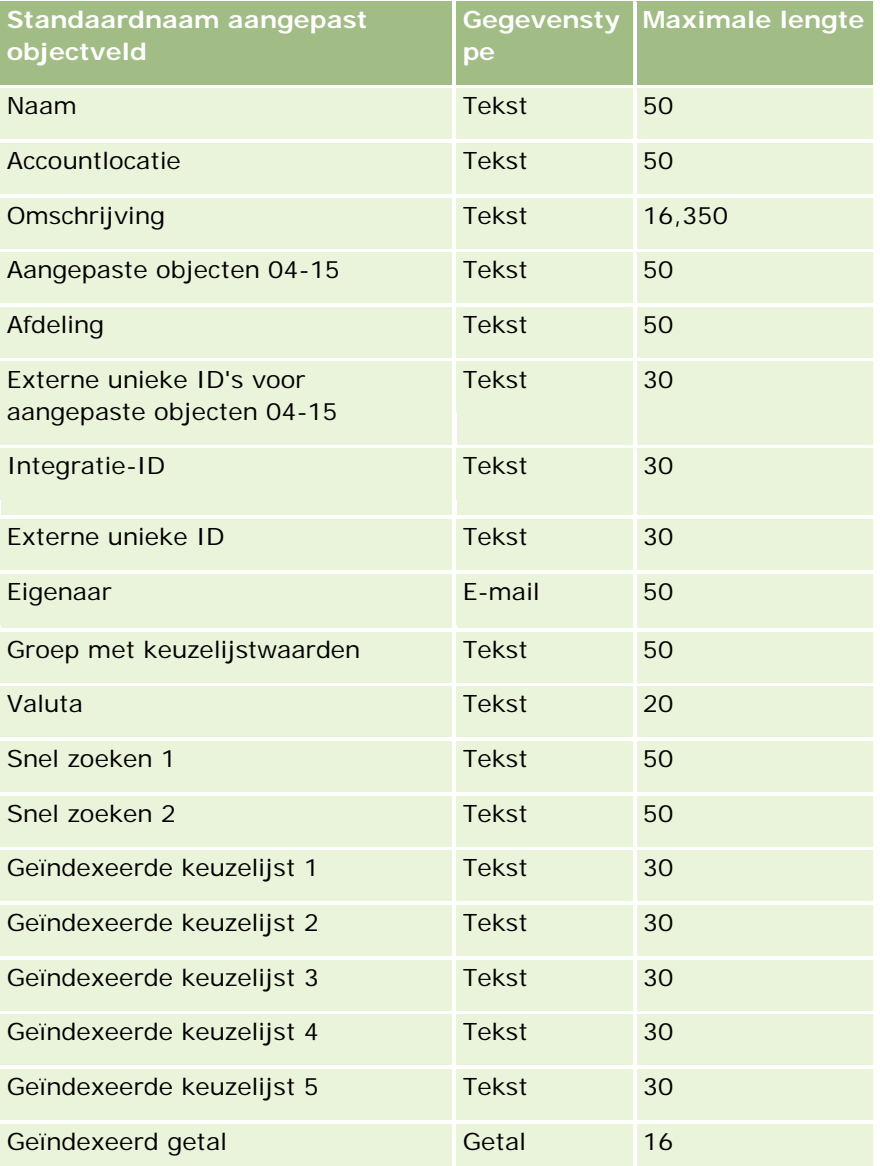

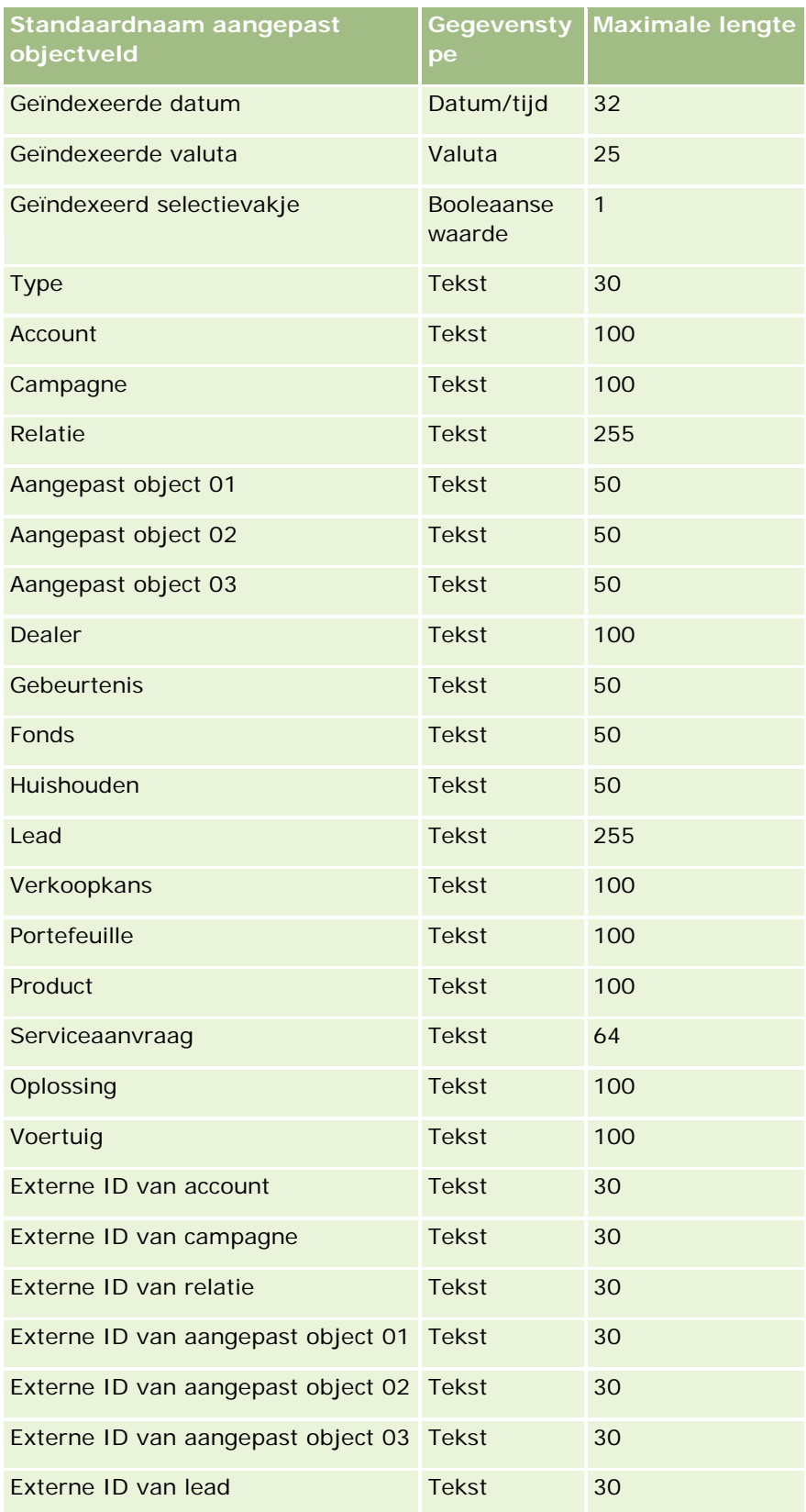

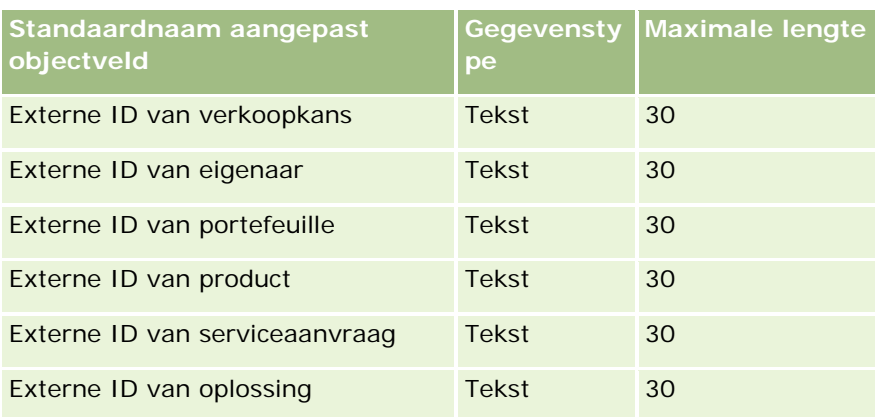

# **Aangepaste objecten 04 en hoger**

De informatie in de volgende tabel is uitsluitend geldig voor aangepaste objecten 04 en hoger.

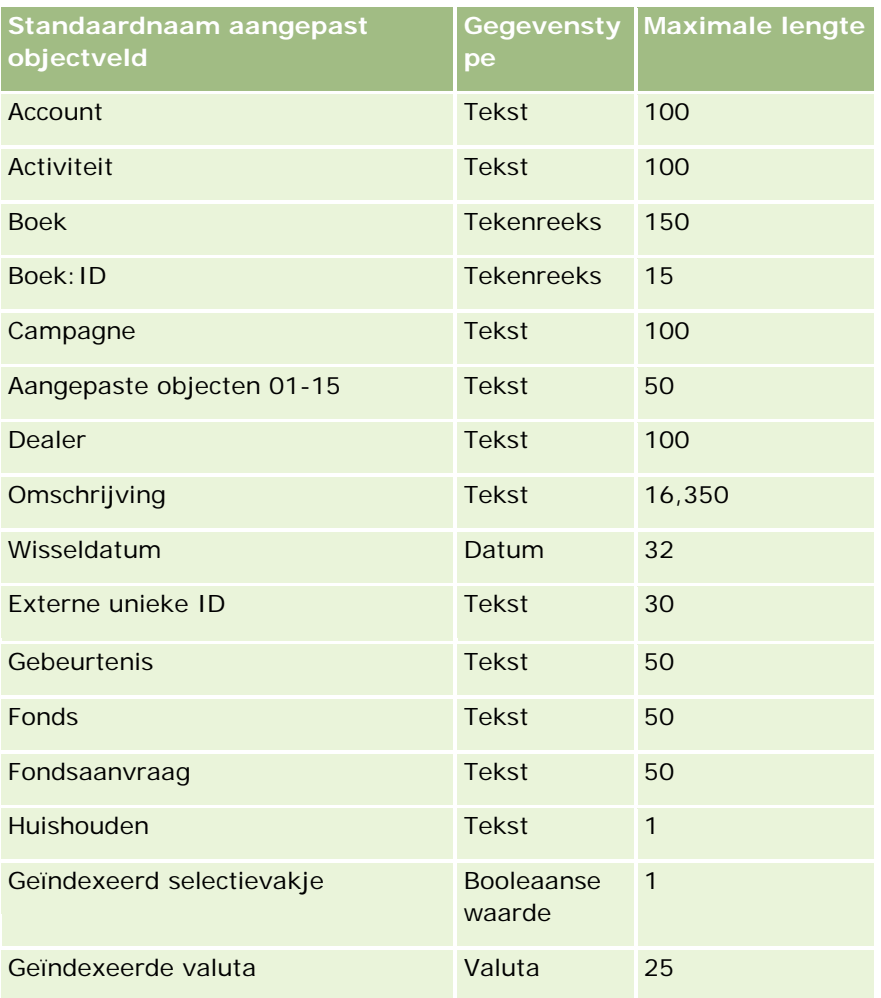

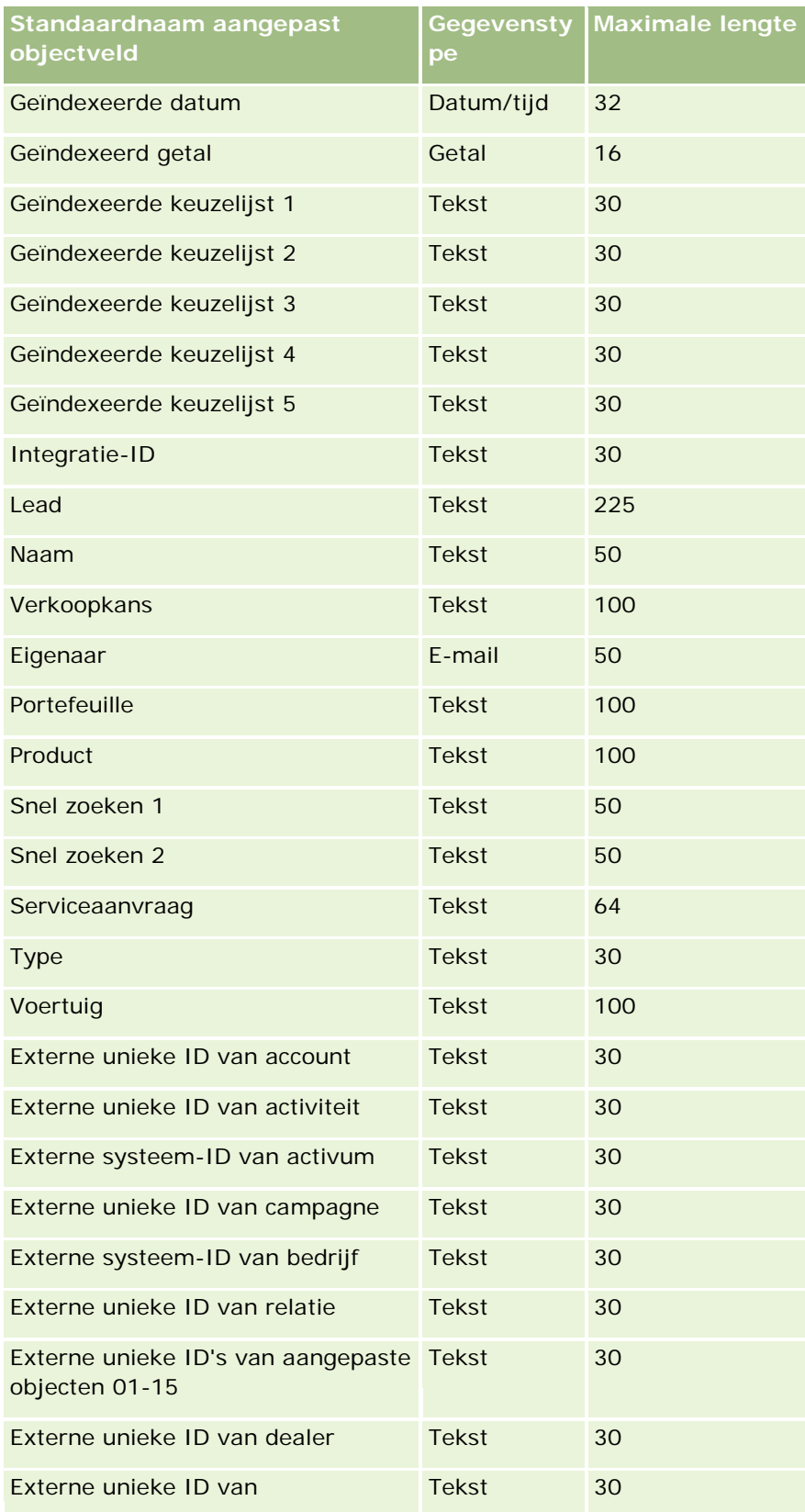

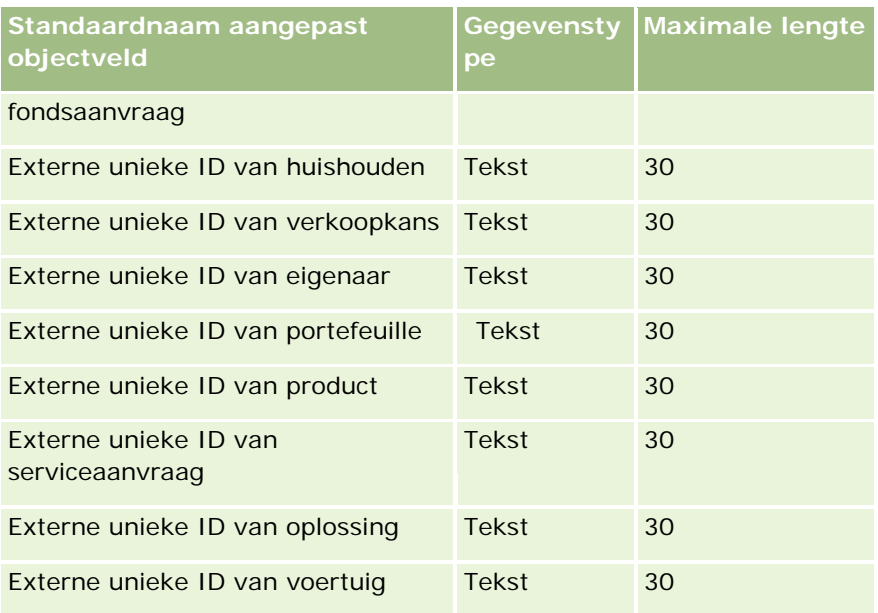

# **Velden voor 'Schade': voorbereiding importeren**

De volgende tabel bevat specifieke informatie over het configureren van uw CSV-bestand voordat u schadegegevens in Oracle CRM On Demand importeert. Deze informatie vormt een aanvulling op de richtlijnen in het onderwerp Richtlijnen voor veldtypen voor het importeren van gegevens (zie ["Richtlijnen voor veldtypen](#page-601-0)  [bij het importeren van gegevens"](#page-601-0) op pagina [602\)](#page-601-0). Raadpleeg eerst de volgende informatie voordat u een importactie uitvoert.

**OPMERKING:** de kolom met standaardvelden in deze tabel bevat alleen de oorspronkelijke (standaard)naam voor elk veld. Deze kolom bevat geen namen die voor uw bedrijf in Oracle CRM On Demand zijn gewijzigd. Als u een specifiek veld niet kunt vinden wanneer u probeert uw gegevens te importeren, neemt u contact op met de systeembeheerder om de nieuwe naam voor het veld te bepalen. Dit onderwerp is specifiek bedoeld voor Oracle CRM On Demand Financial Services Edition.

De gegevens die in de volgende tabel staan zijn uitsluitend geldig voor schadegegevens.

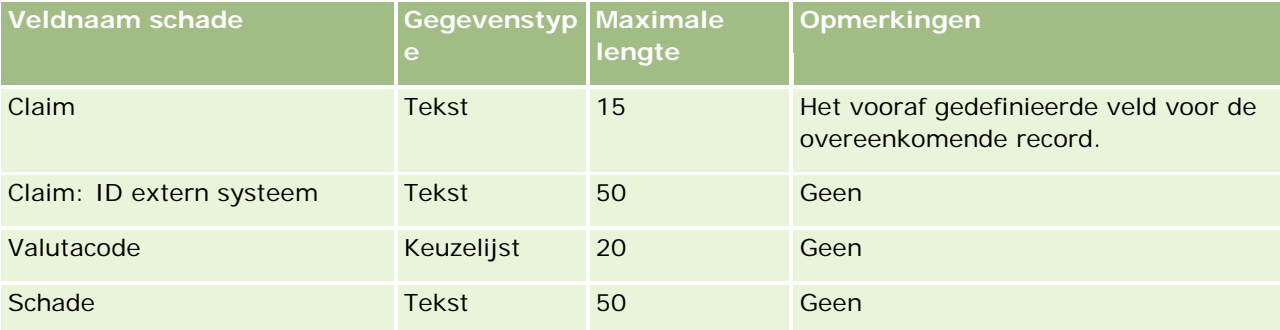

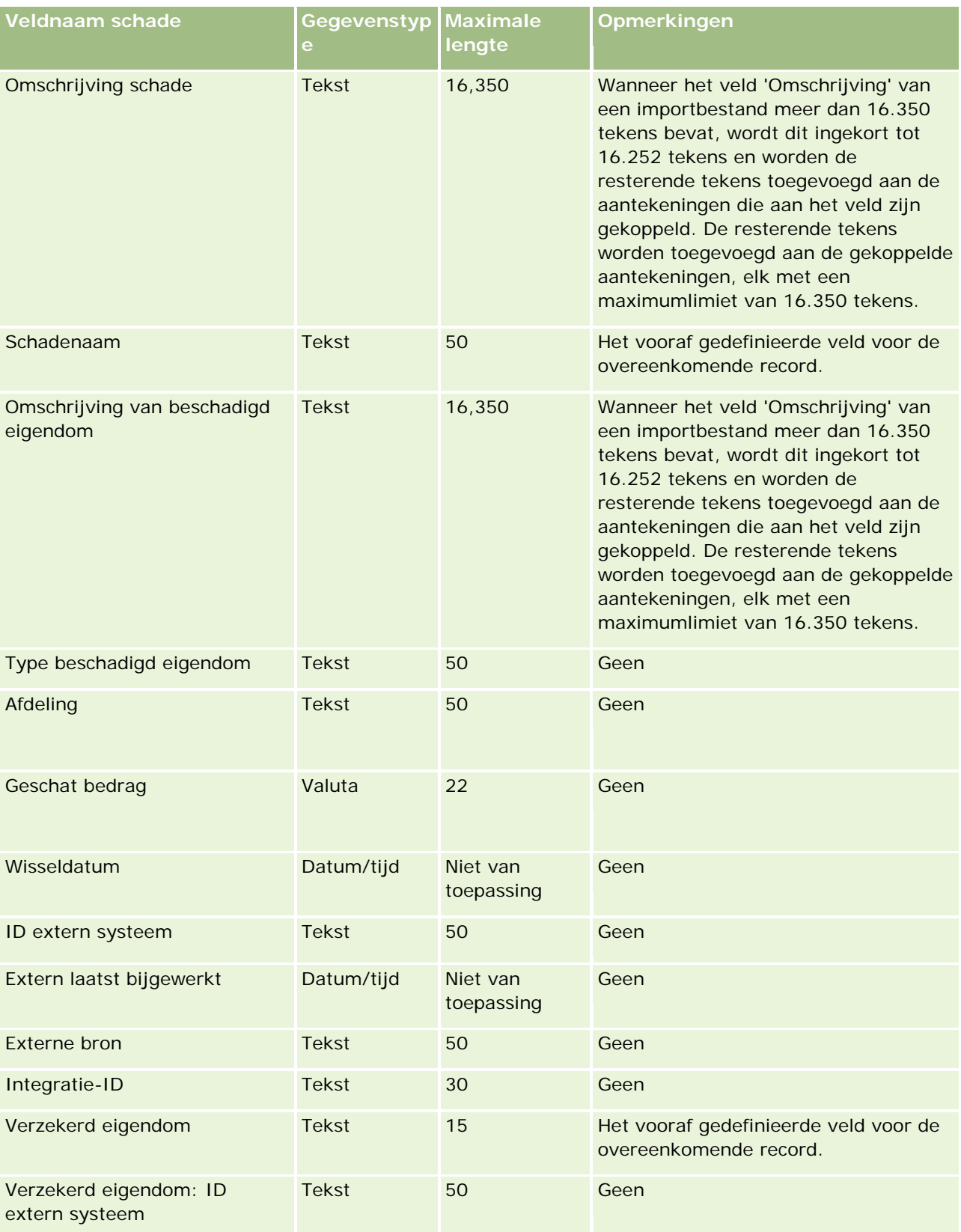

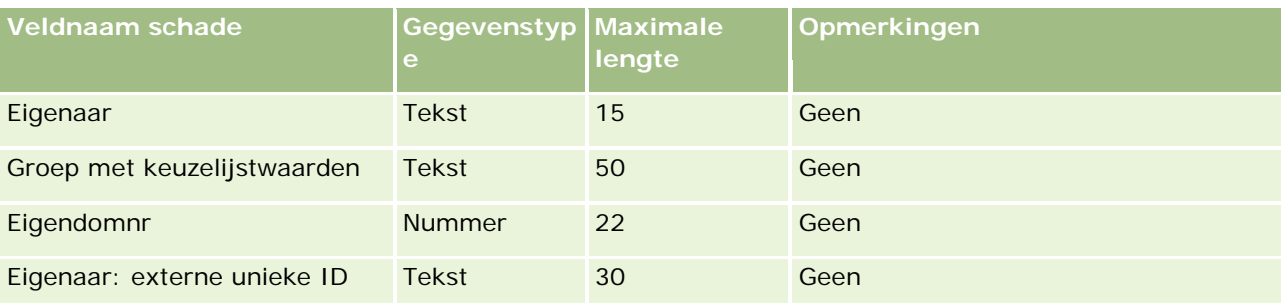

### **Verwante onderwerpen**

- Richtlijnen voor veldtypen bij het importeren van gegevens (op pagina [602\)](#page-601-0)
- **Uw gegevens importeren (op pagina [791\)](#page-790-0)**

## **Dealregistratievelden: importeren voorbereiden**

De volgende tabel bevat specifieke informatie over het configureren van uw CSV-bestand voordat u dealregistraties in Oracle CRM On Demand importeert. Deze informatie vormt een aanvulling op de richtlijnen in het onderwerp Richtlijnen voor veldtypen voor het importeren van gegevens (zie ["Richtlijnen voor veldtypen](#page-601-0)  [bij het importeren van gegevens"](#page-601-0) op pagina [602\)](#page-601-0). Raadpleeg de volgende informatie over importeren voordat u een importactie uitvoert.

**OPMERKING:** de kolom met standaardvelden in deze tabel bevat alleen de oorspronkelijke (standaard)naam voor elk veld. Deze kolom bevat geen namen die voor uw bedrijf in Oracle CRM On Demand zijn gewijzigd. Als u een specifiek veld niet kunt vinden wanneer u probeert uw gegevens te importeren, neemt u contact op met de systeembeheerder om de nieuwe naam voor het veld te bepalen.

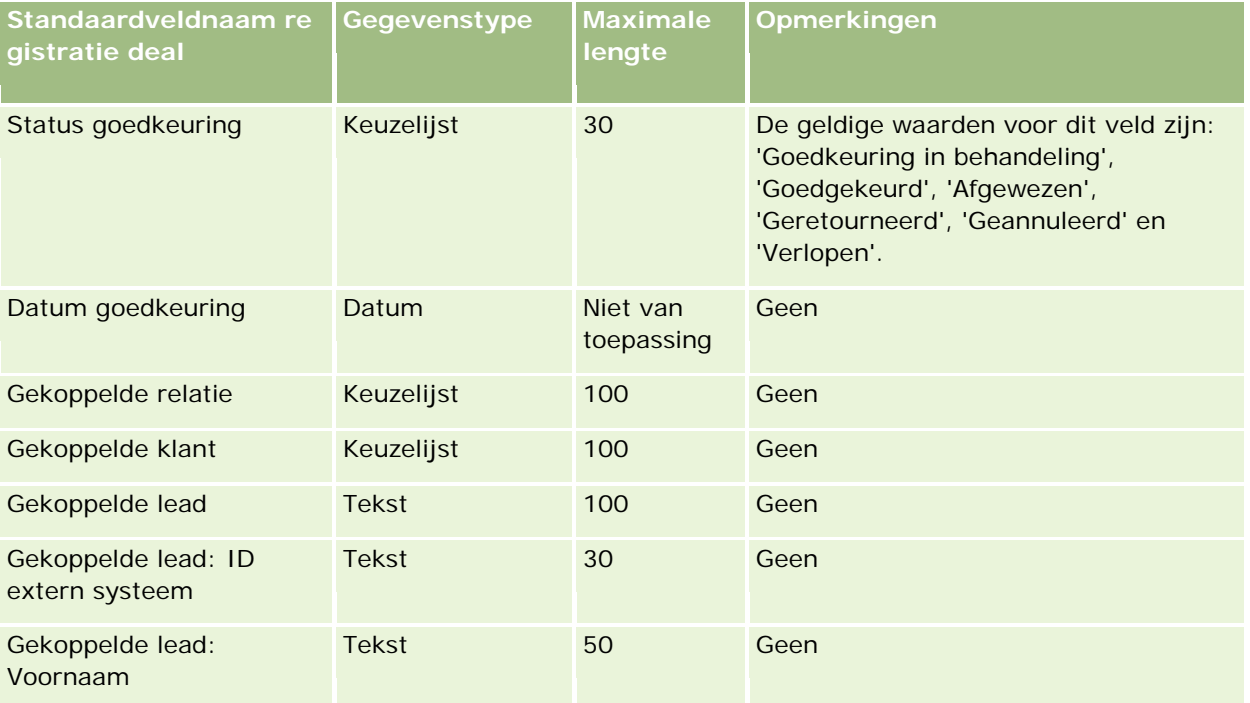

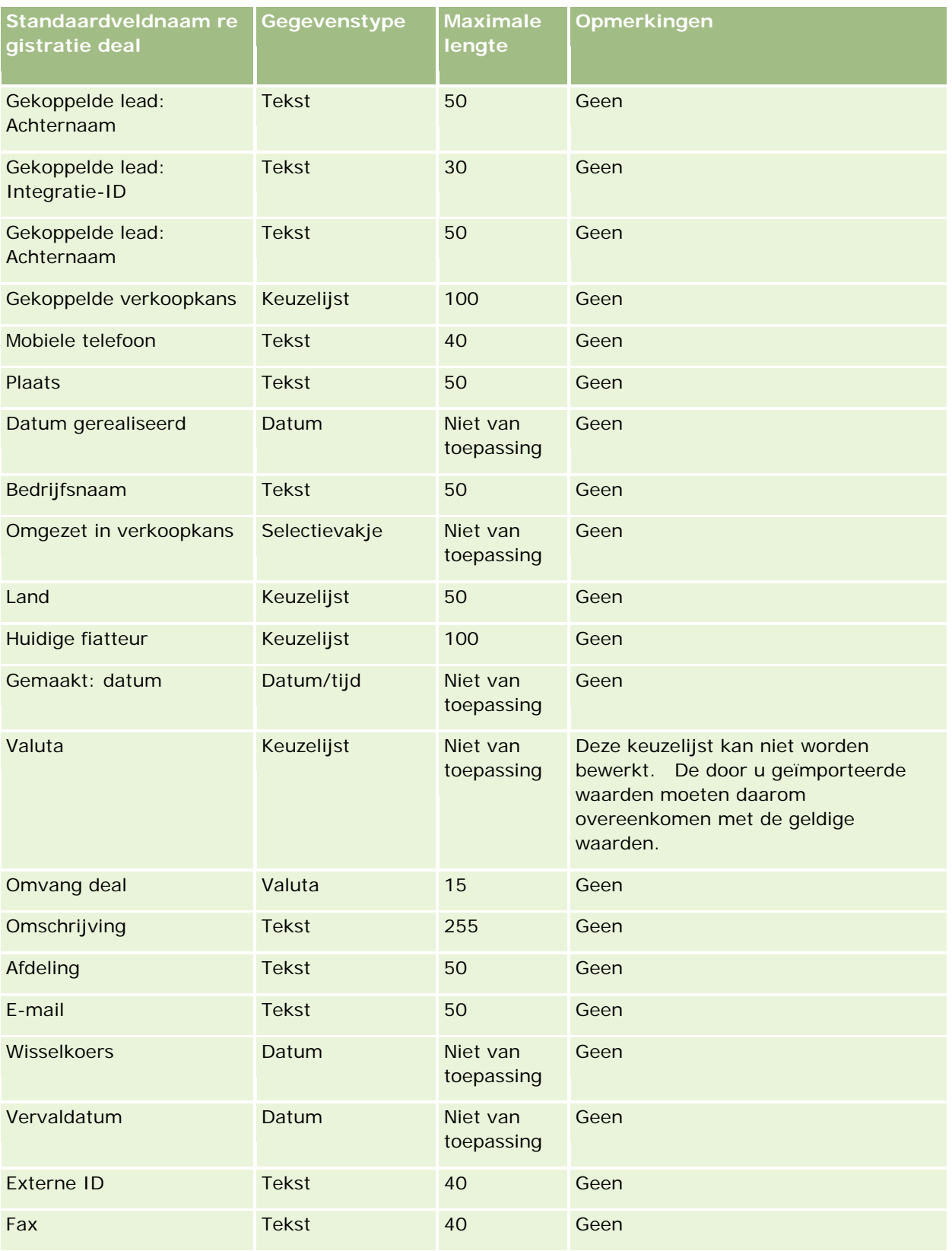

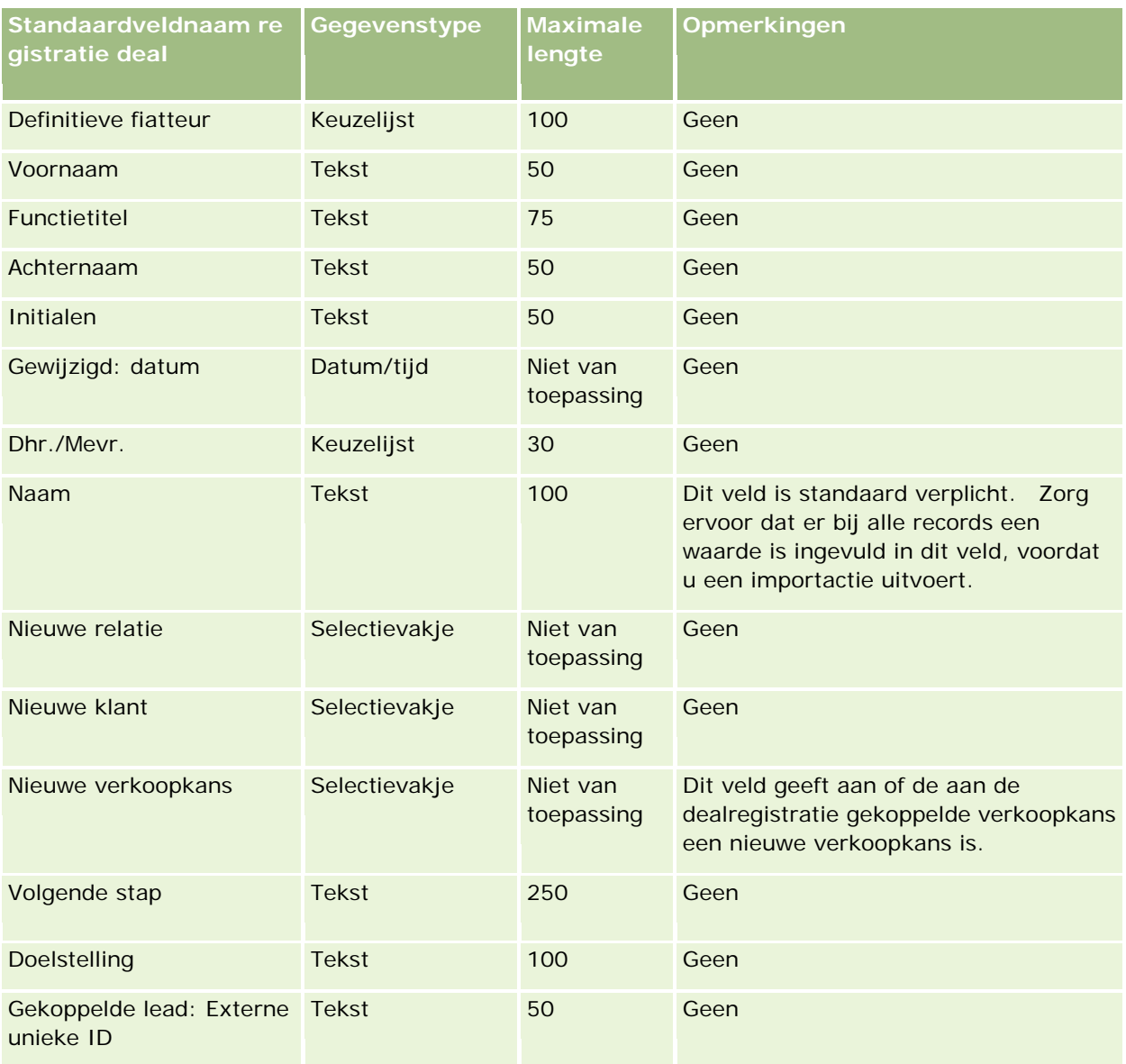

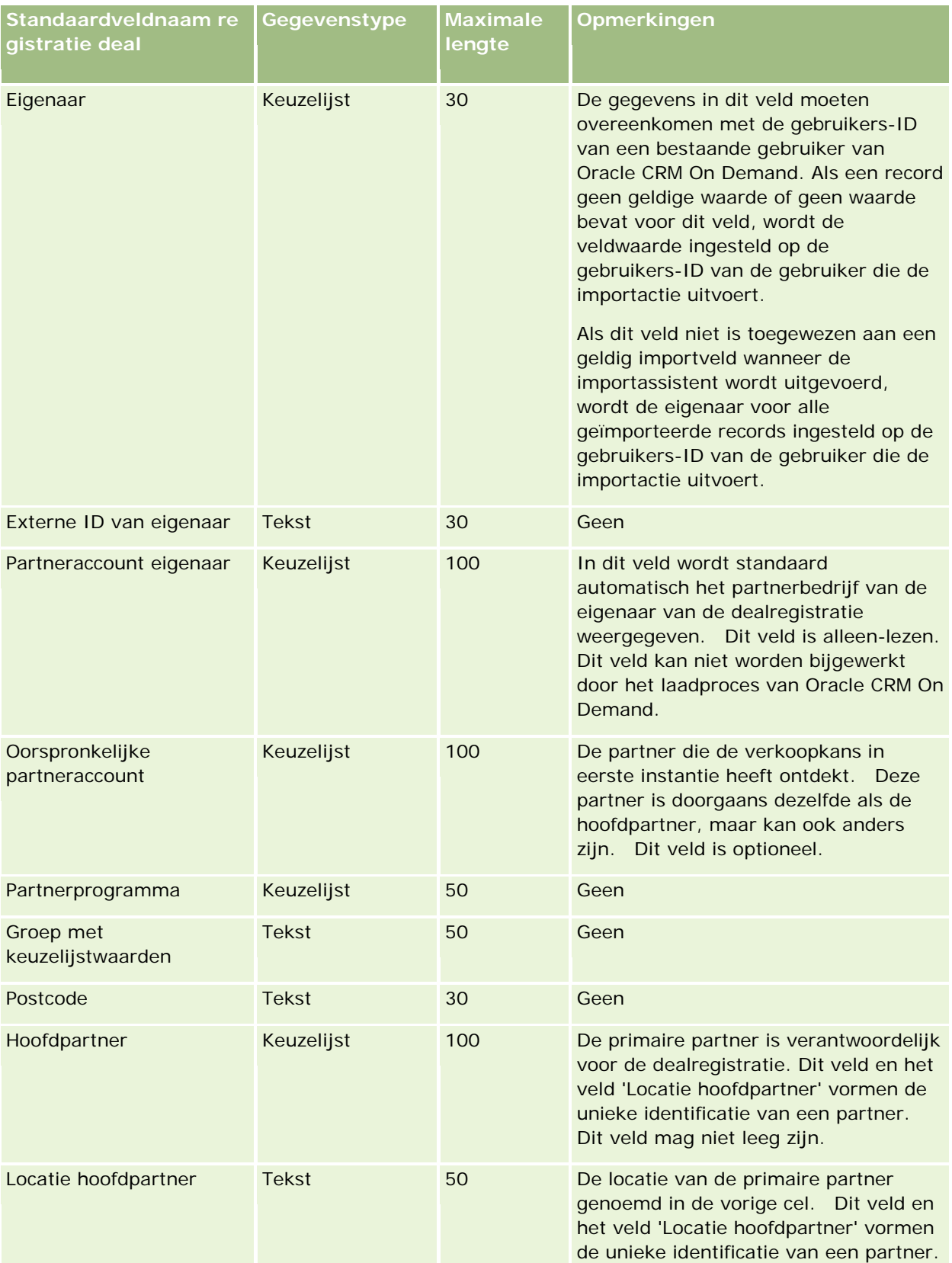

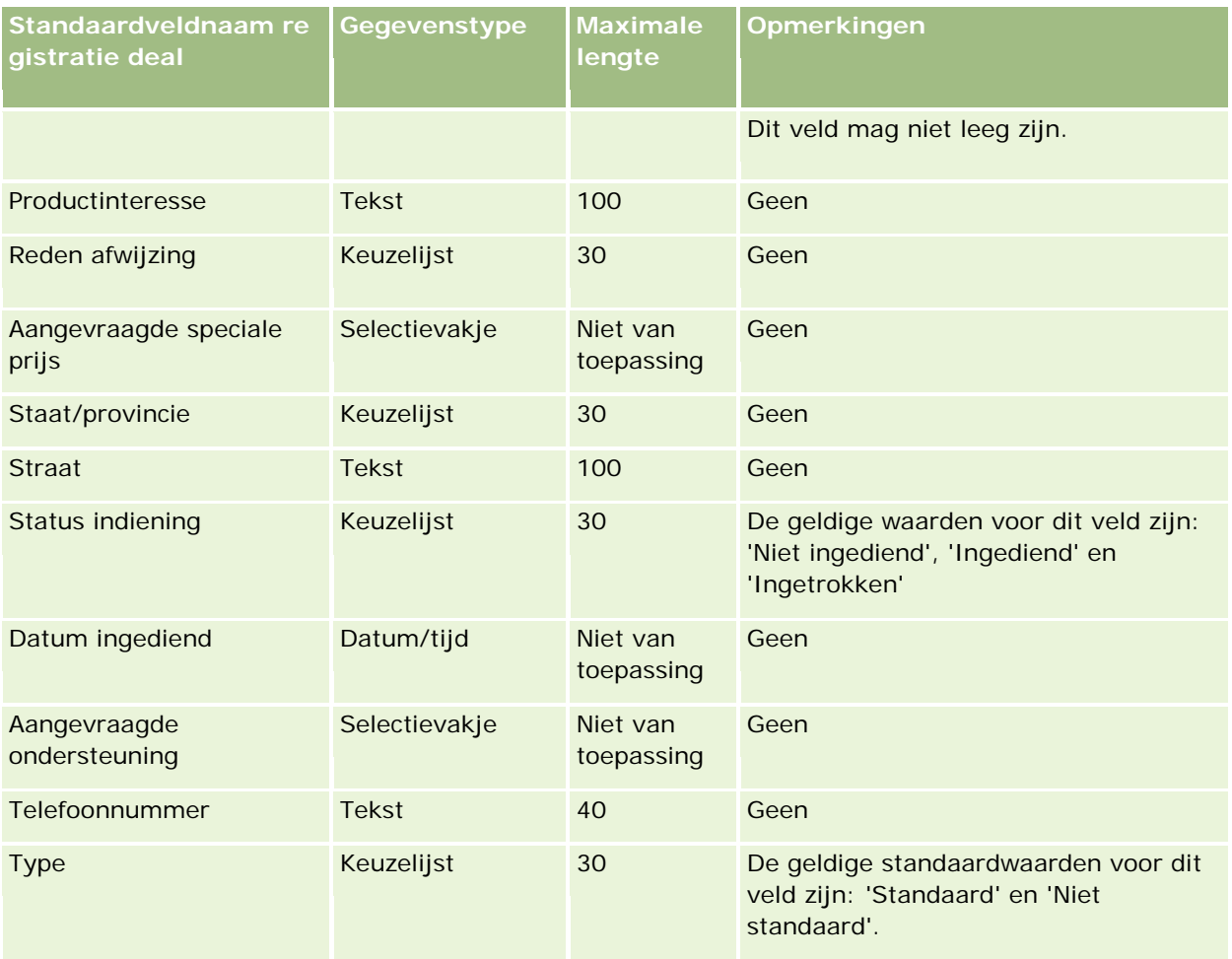

#### **Verwante onderwerpen**

Zie de volgende onderwerpen voor meer informatie:

- Richtlijnen voor veldtypen bij het importeren van gegevens (op pagina [602\)](#page-601-0)
- Uw gegevens importeren (op pagina [791\)](#page-790-0)

## **Dealervelden: importeren voorbereiden**

De volgende tabel bevat specifieke informatie over het configureren van uw CSV-bestand voordat u dealervelden in Oracle CRM On Demand importeert. Deze informatie vormt een aanvulling op de richtlijnen in het onderwerp Richtlijnen voor veldtypen voor het importeren van gegevens (zie ["Richtlijnen voor veldtypen](#page-601-0)  [bij het importeren van gegevens"](#page-601-0) op pagina [602\)](#page-601-0). Raadpleeg eerst de volgende informatie voordat u een importactie uitvoert.

**OPMERKING:** de kolom met standaardvelden in deze tabel bevat alleen de oorspronkelijke (standaard)naam voor elk veld. Deze kolom bevat geen namen die voor uw bedrijf in Oracle CRM On Demand zijn gewijzigd. Als u een specifiek veld niet kunt vinden wanneer u probeert uw gegevens te importeren, neemt u contact op met de systeembeheerder om de nieuwe naam voor het veld te bepalen.

**OPMERKING:**deze sectie is specifiek voor Oracle CRM On Demand Automotive Edition

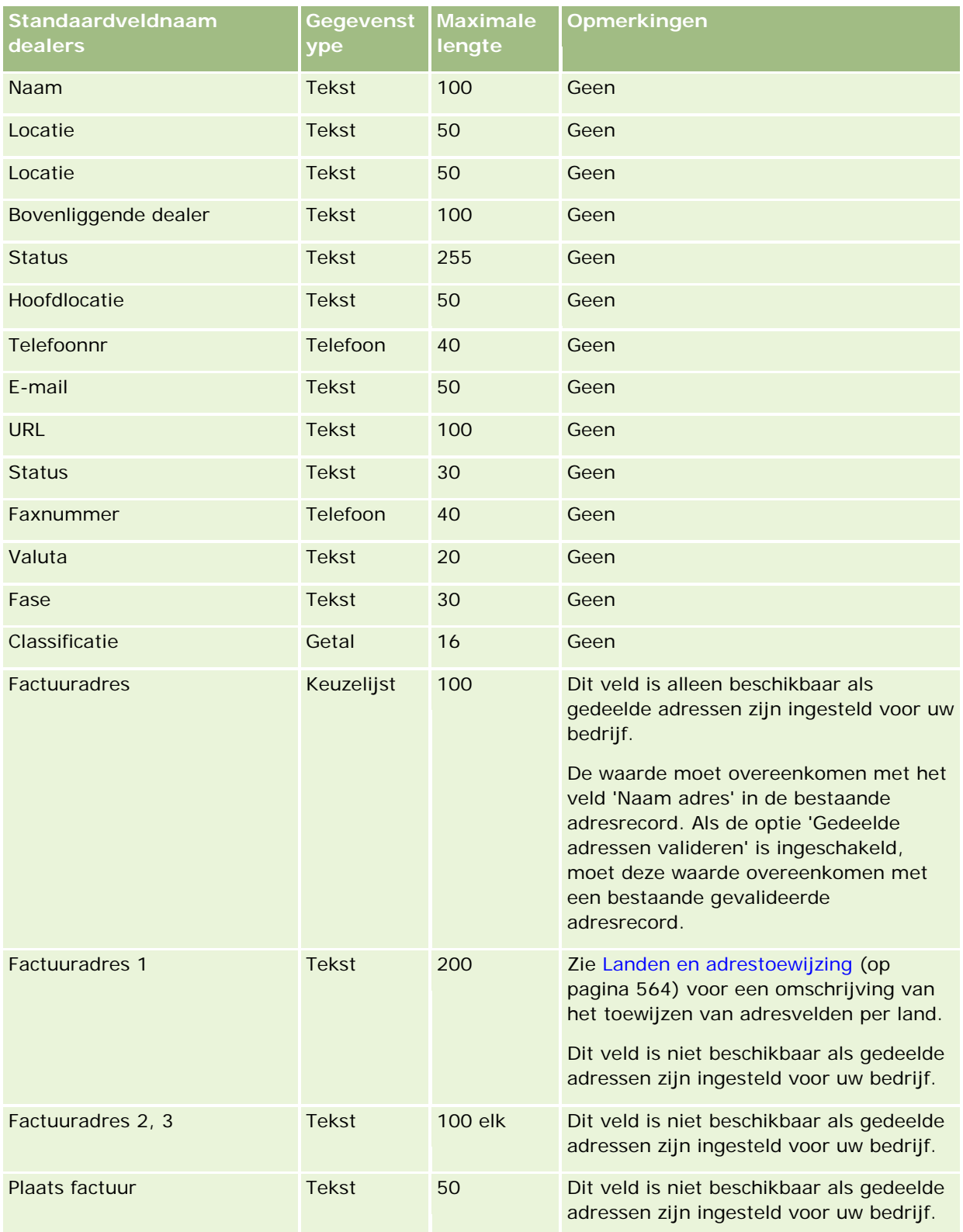
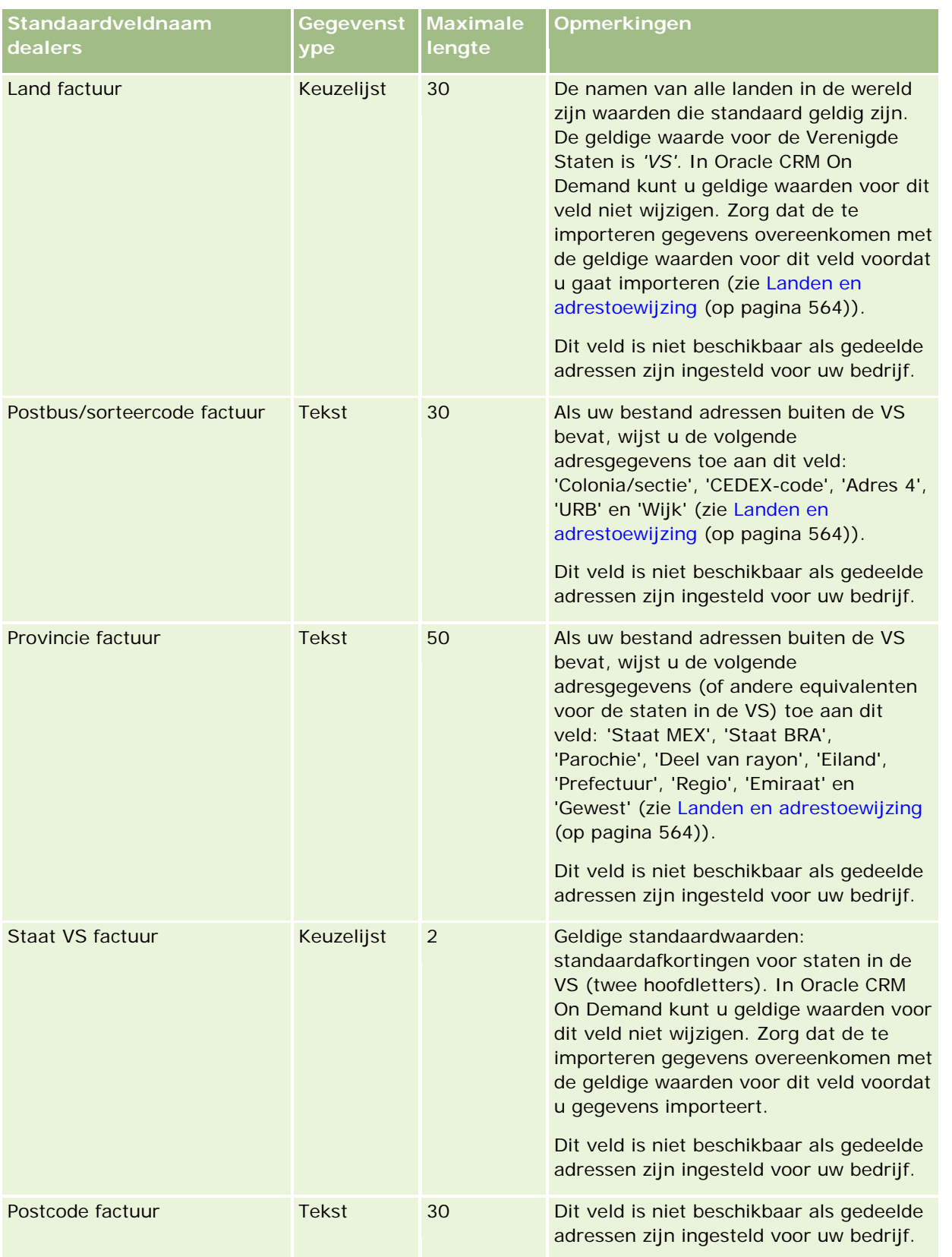

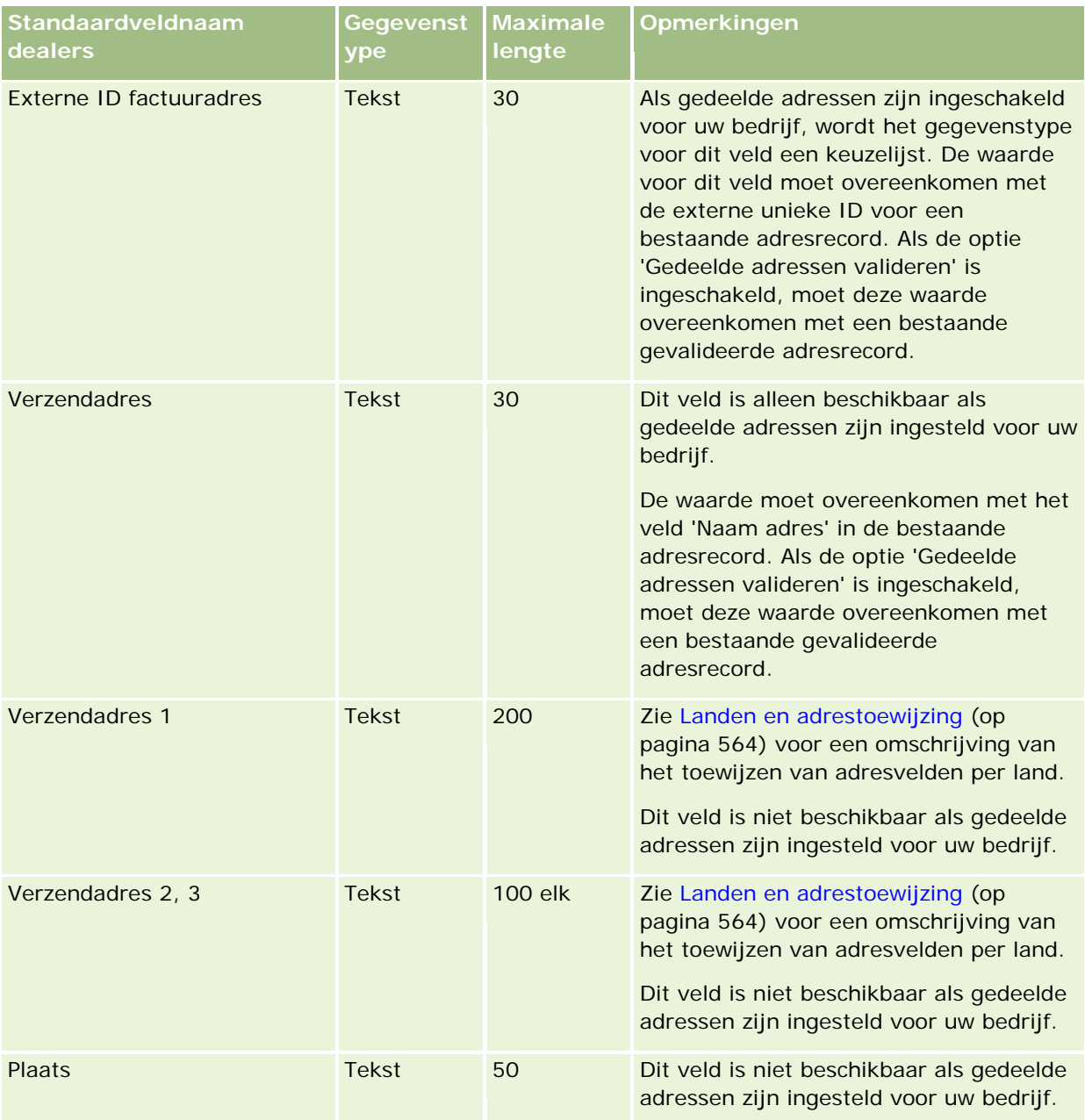

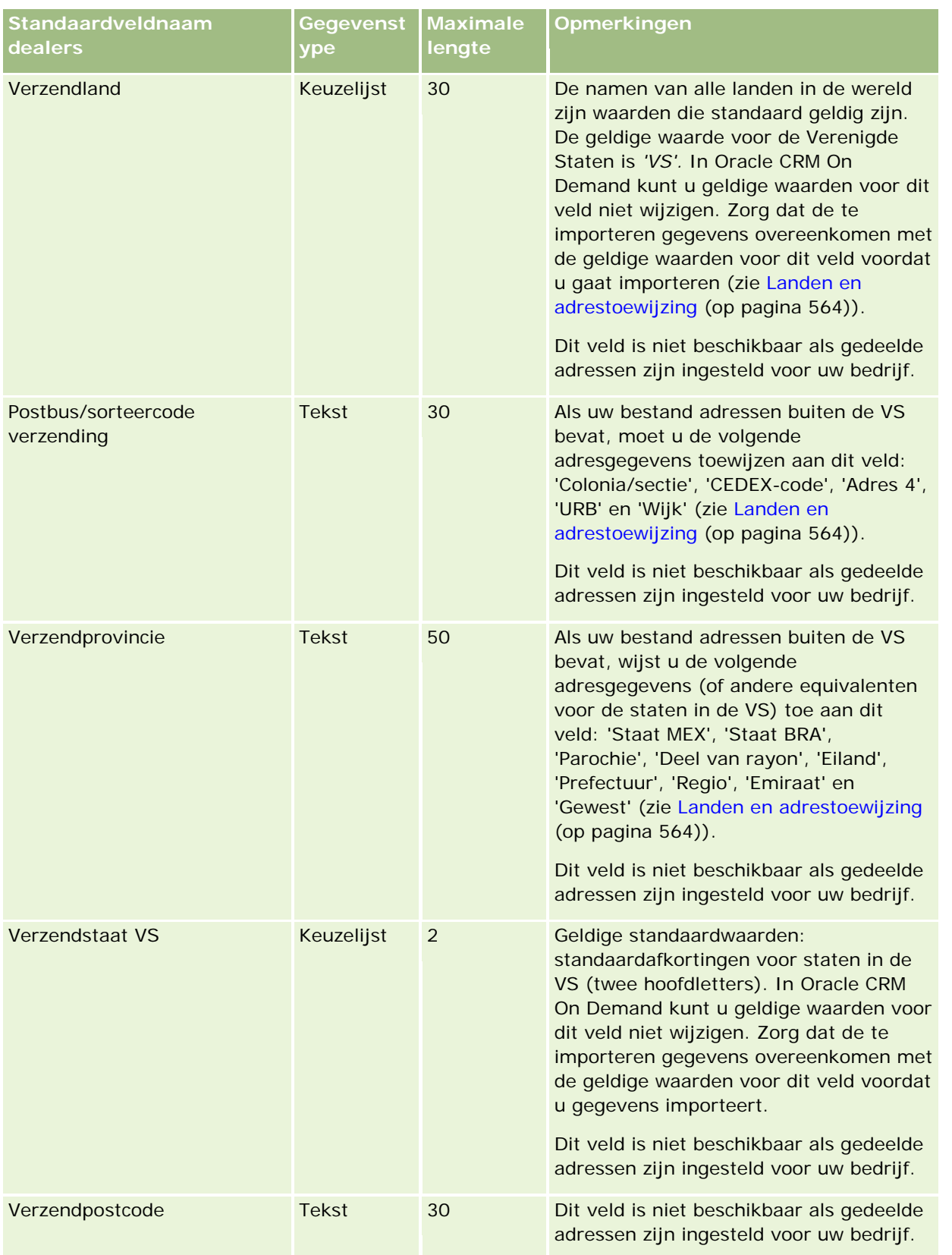

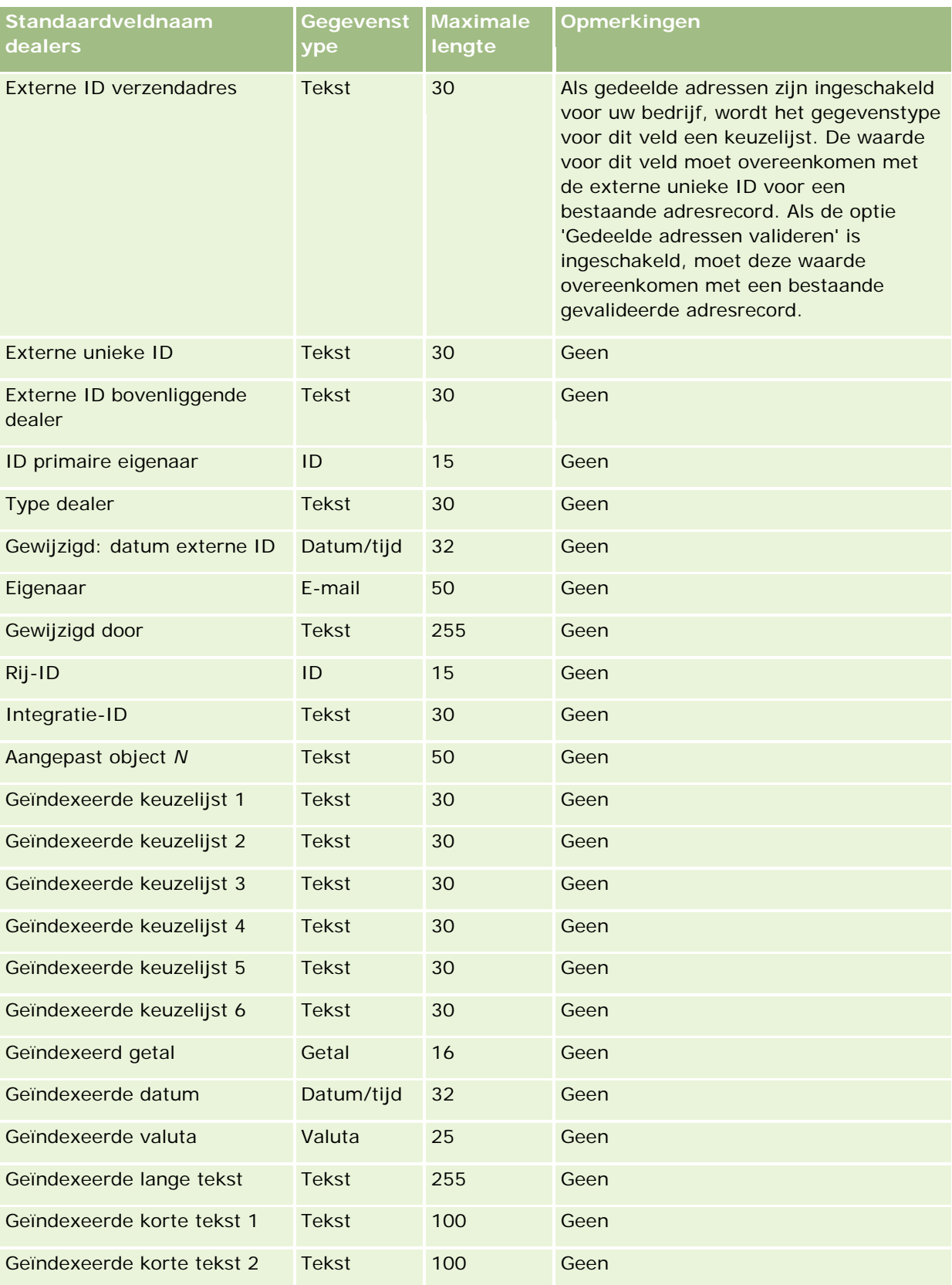

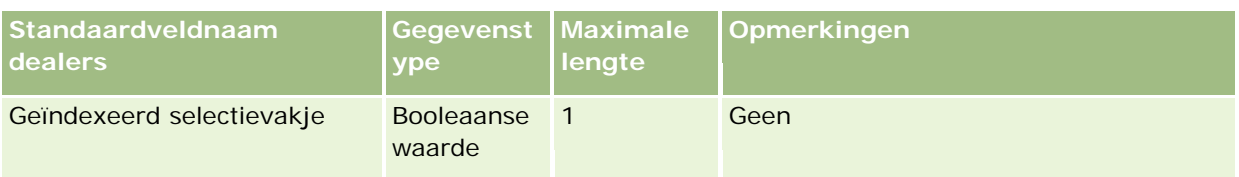

# **Gebeurtenisvelden: importeren voorbereiden**

De volgende tabel bevat specifieke informatie over het configureren van uw CSV-bestand voordat u velden voor gebeurtenissen in Oracle CRM On Demand importeert. Deze informatie vormt een aanvulling op de richtlijnen in het onderwerp Veldtyperichtlijnen voor het importeren van gegevens (zie ["Richtlijnen voor](#page-601-0)  [veldtypen bij het importeren van gegevens"](#page-601-0) op pagina [602\)](#page-601-0). Raadpleeg de volgende informatie over importeren voordat u een importactie uitvoert.

**OPMERKING:** de kolom met standaardvelden in deze tabel bevat alleen de oorspronkelijke (standaard)naam voor elk veld. Deze kolom bevat geen namen die voor uw bedrijf in Oracle CRM On Demand zijn gewijzigd. Als u een specifiek veld niet kunt vinden wanneer u probeert uw gegevens te importeren, neemt u contact op met de systeembeheerder om de nieuwe naam voor het veld te bepalen.

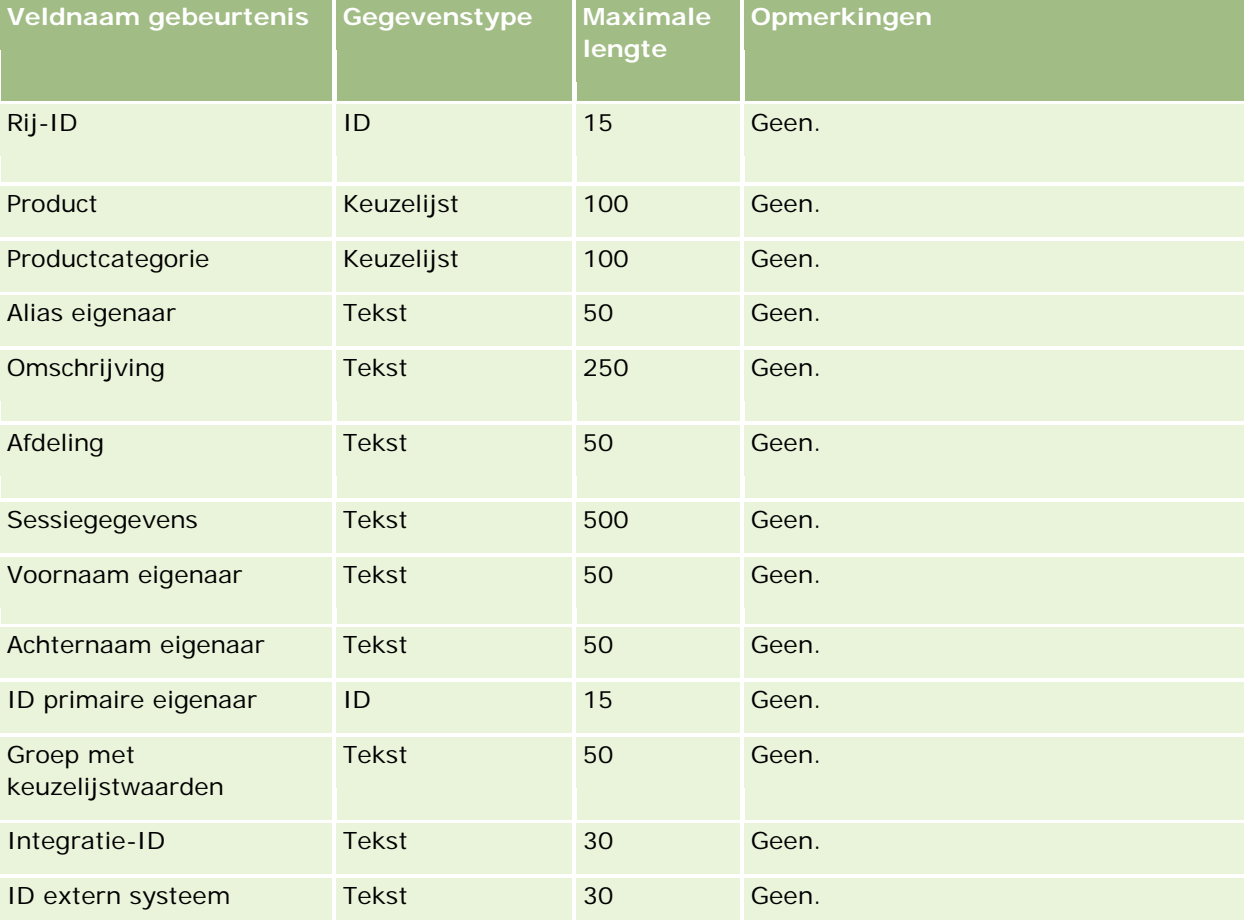

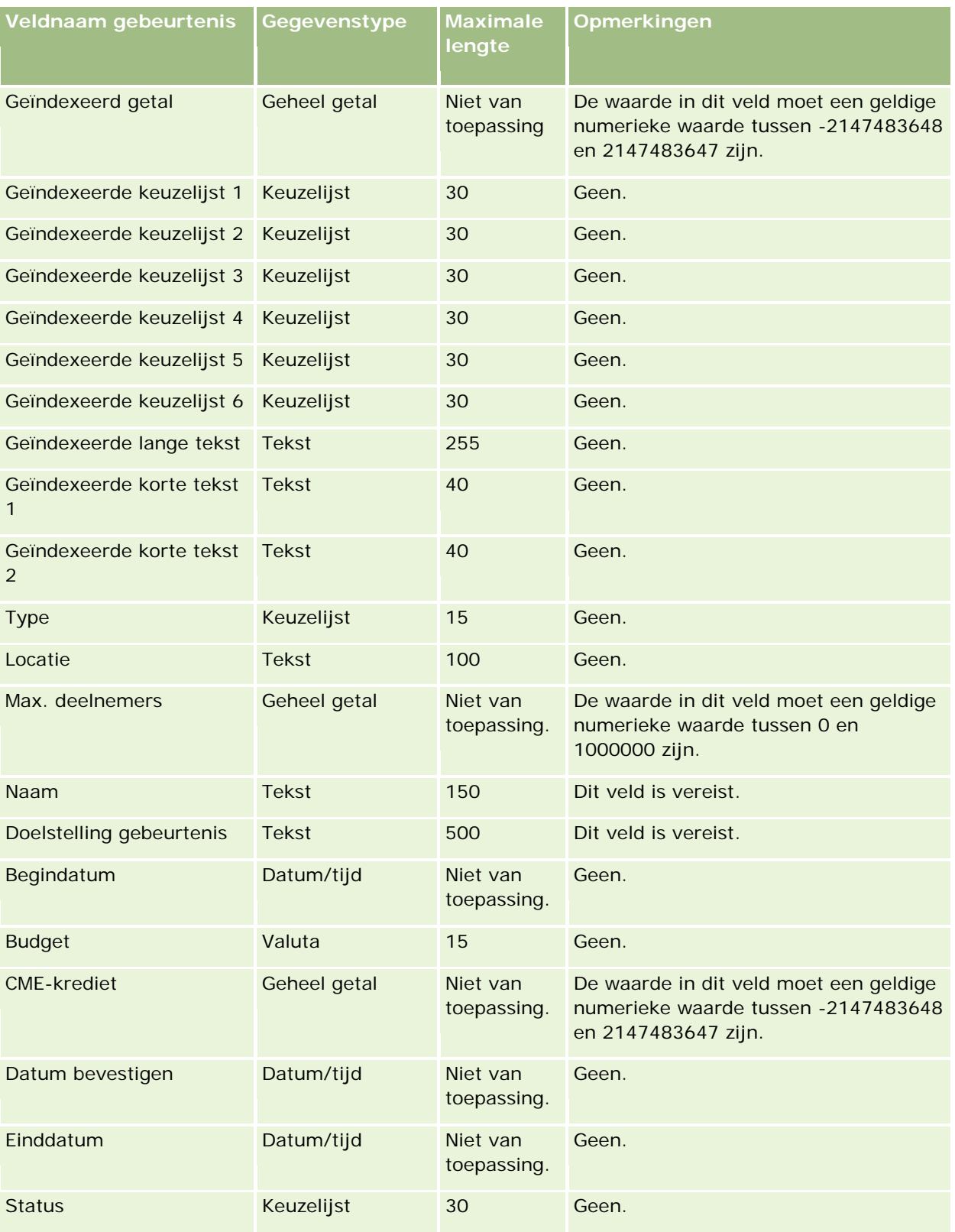

#### **Verwante onderwerpen**

Zie de volgende onderwerpen voor meer informatie:

- Richtlijnen voor veldtypen bij het importeren van gegevens (op pagina [602\)](#page-601-0)
- **Uw gegevens importeren (op pagina [791\)](#page-790-0)**

## **Examenvelden: importeren voorbereiden**

De volgende tabel bevat specifieke informatie over het configureren van uw CSV-bestand voordat u examengegevens in Oracle CRM On Demand importeert. Deze informatie vormt een aanvulling op de richtlijnen die worden gegeven in het onderwerp Veldtyperichtlijnen voor het importeren van gegevens (zie ["Richtlijnen voor veldtypen bij het importeren van gegevens"](#page-601-0) op pagina [602\)](#page-601-0). Raadpleeg eerst de volgende informatie voordat u een importactie uitvoert.

**OPMERKING:** de kolom met standaardvelden in deze tabel bevat alleen de oorspronkelijke (standaard)naam voor elk veld. Deze kolom bevat geen namen die voor uw bedrijf in Oracle CRM On Demand zijn gewijzigd. Als u een specifiek veld niet kunt vinden wanneer u probeert uw gegevens te importeren, neemt u contact op met de systeembeheerder om de nieuwe naam voor het veld te bepalen.

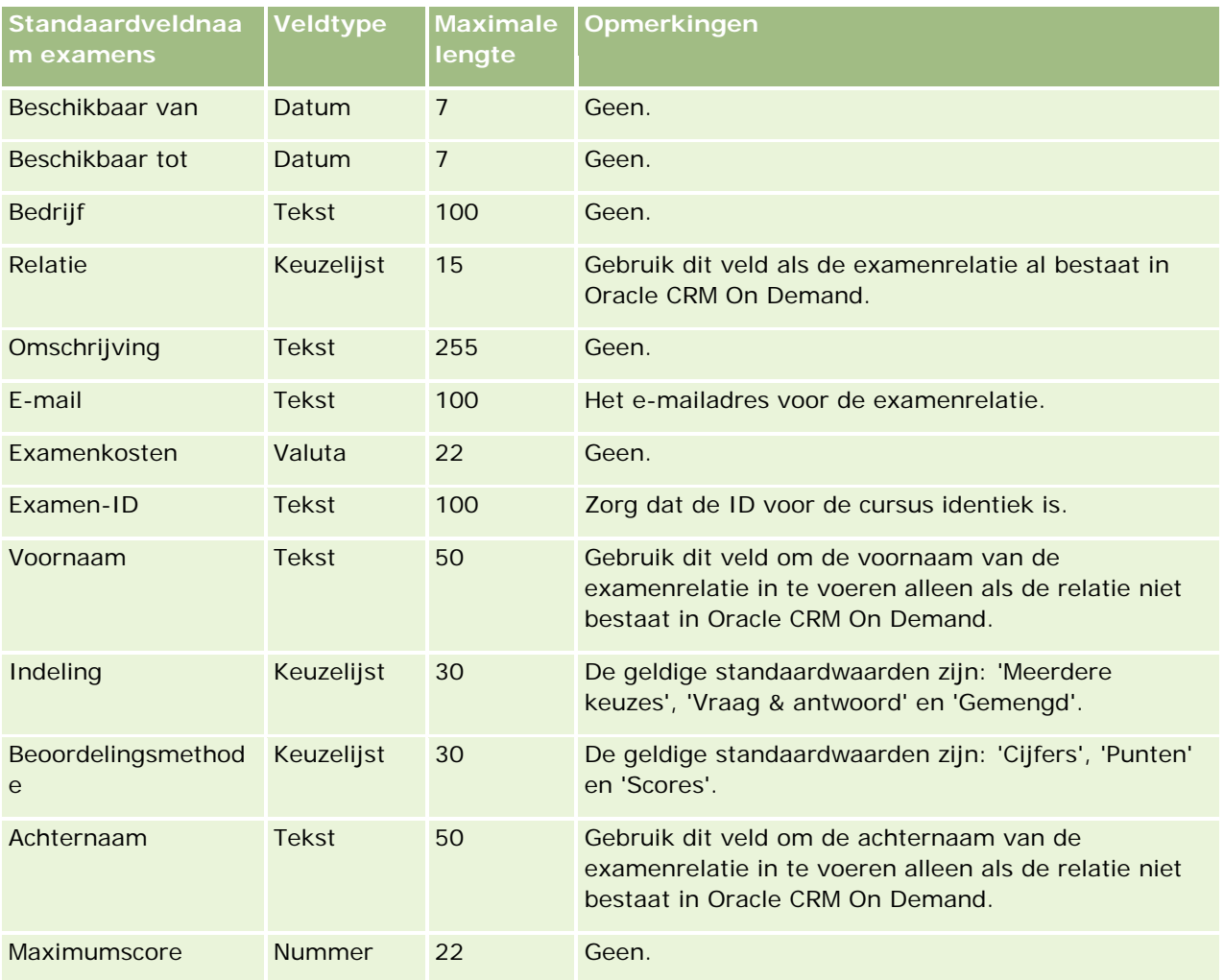

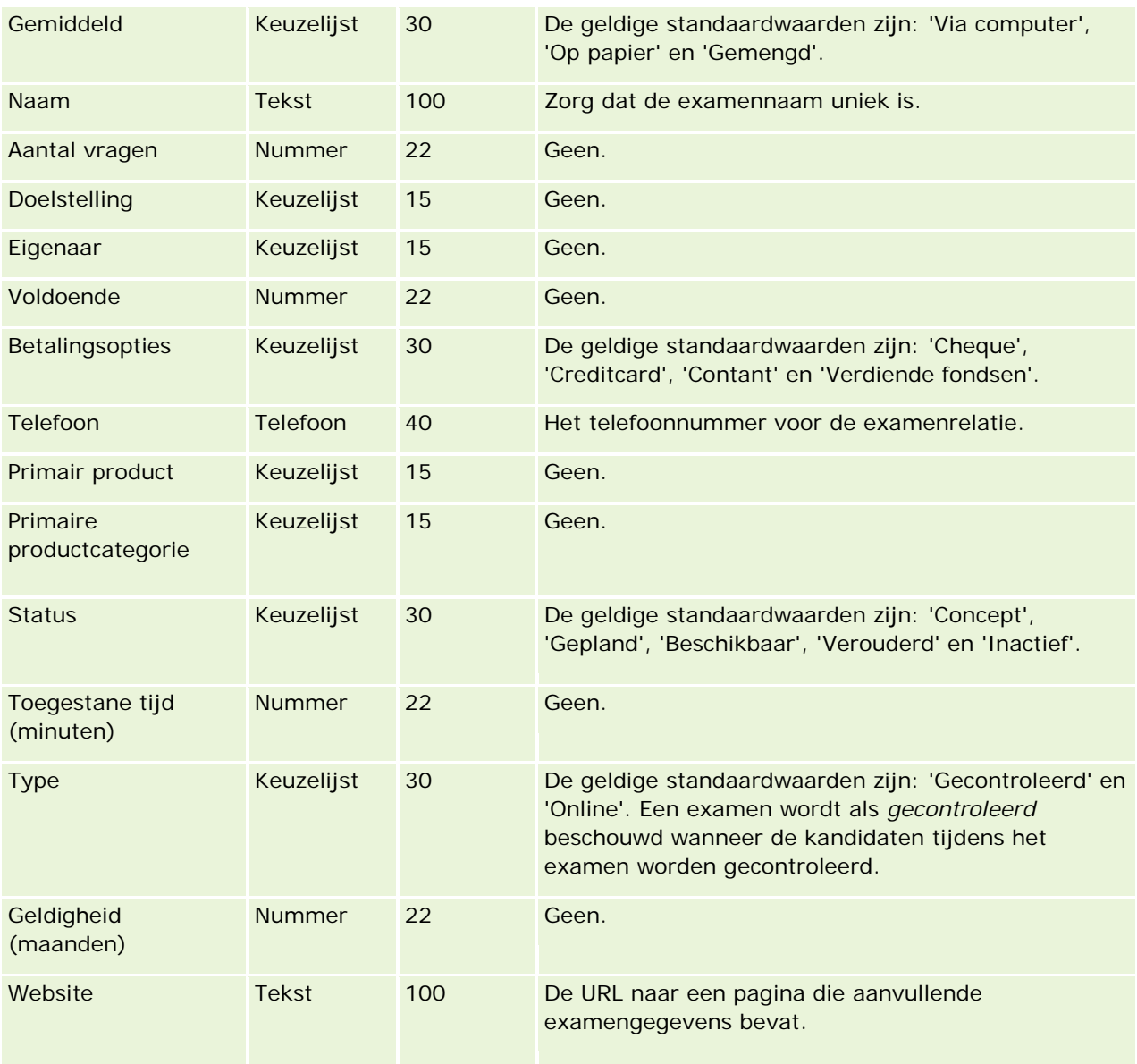

# **Verwante onderwerpen**

Zie de volgende onderwerpen voor meer informatie:

- Richtlijnen voor veldtypen voor het importeren van gegevens (zie "Richtlijnen voor veldtypen bij het [importeren van gegevens"](#page-601-0) op pagina [602\)](#page-601-0)
- **Uw gegevens importeren (op pagina [791\)](#page-790-0)**
- **Examenvelden**

# **Velden voor examenregistratie: voorbereiding importeren**

De volgende tabel bevat specifieke informatie over het configureren van uw CSV-bestand voordat u examenregistratiegegevens in Oracle CRM On Demand importeert. Deze informatie vormt een aanvulling op de richtlijnen in het onderwerp Richtlijnen voor veldtypen voor het importeren van gegevens (zie ["Richtlijnen](#page-601-0)  [voor veldtypen bij het importeren van gegevens"](#page-601-0) op pagina [602\)](#page-601-0). Raadpleeg de volgende informatie over importeren voordat u een importactie uitvoert.

**OPMERKING:** de kolom met standaardvelden in deze tabel bevat alleen de oorspronkelijke (standaard)naam voor elk veld. Deze kolom bevat geen namen die voor uw bedrijf in Oracle CRM On Demand zijn gewijzigd. Als u een specifiek veld niet kunt vinden wanneer u probeert uw gegevens te importeren, neemt u contact op met de systeembeheerder om de nieuwe naam voor het veld te bepalen.

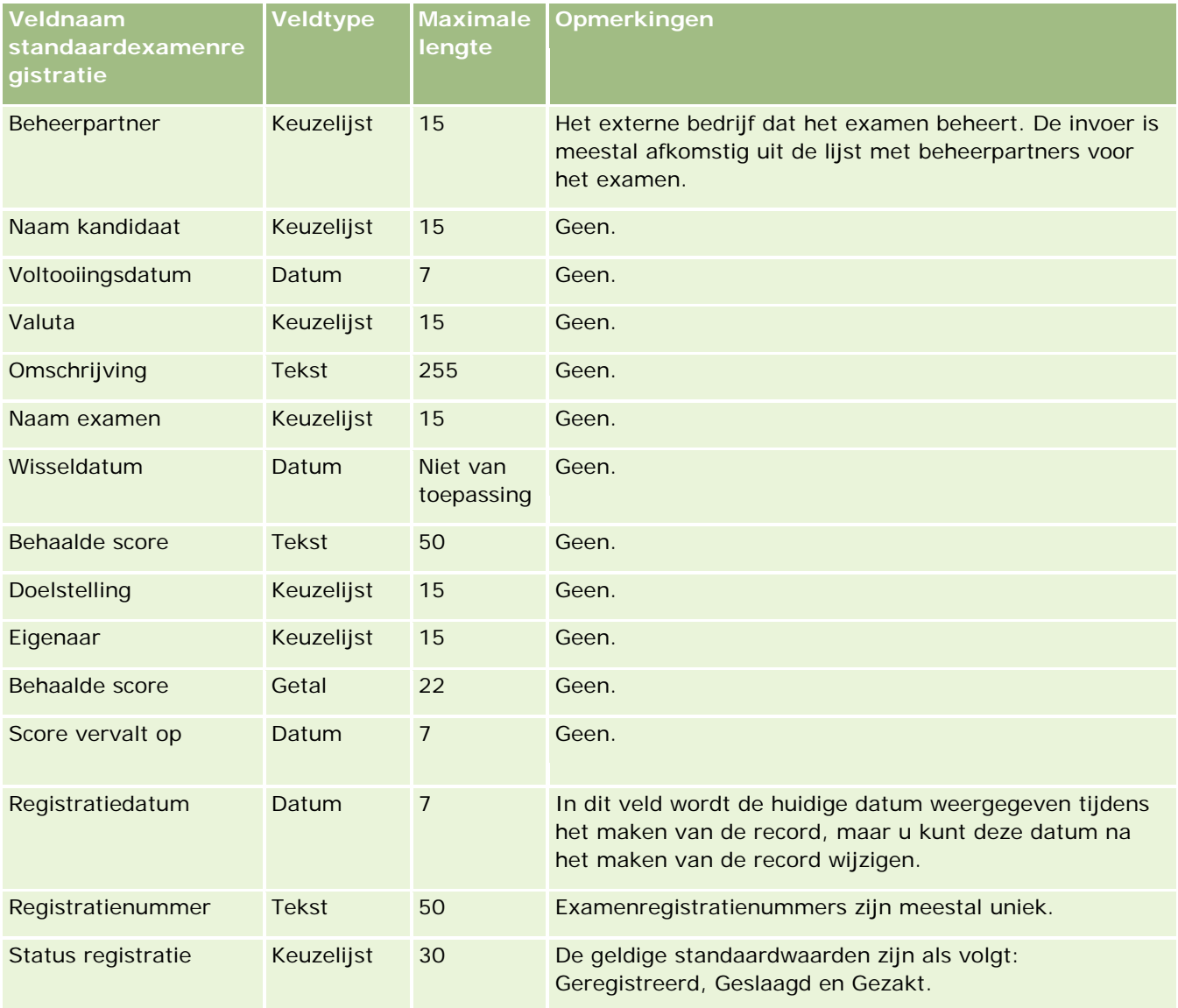

## **Verwante onderwerpen**

Zie de volgende onderwerpen voor meer informatie:

- Richtlijnen voor veldtypen bij het importeren van gegevens (op pagina [602\)](#page-601-0)
- Uw gegevens importeren (op pagina [791\)](#page-790-0)
- **Examenvelden**

### **Velden voor 'Rekening': importactie voorbereiden**

De volgende tabel bevat specifieke informatie over het instellen van een CSV-bestand voordat financiële rekeningen in Oracle CRM On Demand worden geïmporteerd. Deze informatie vormt een aanvulling op de richtlijnen in het onderwerp Richtlijnen voor veldtypen voor het importeren van gegevens (zie ["Richtlijnen](#page-601-0)  [voor veldtypen bij het importeren van gegevens"](#page-601-0) op pagina [602\)](#page-601-0). Raadpleeg eerst de volgende informatie voordat u een importactie uitvoert.

**OPMERKING:** de kolom met standaardvelden in deze tabel bevat alleen de oorspronkelijke (standaard)naam voor elk veld. Deze kolom bevat geen namen die voor uw bedrijf in Oracle CRM On Demand zijn gewijzigd. Als u een specifiek veld niet kunt vinden wanneer u probeert uw gegevens te importeren, neemt u contact op met de systeembeheerder om de nieuwe naam voor het veld te bepalen. Dit onderwerp is specifiek bedoeld voor Oracle CRM On Demand Financial Services Edition.

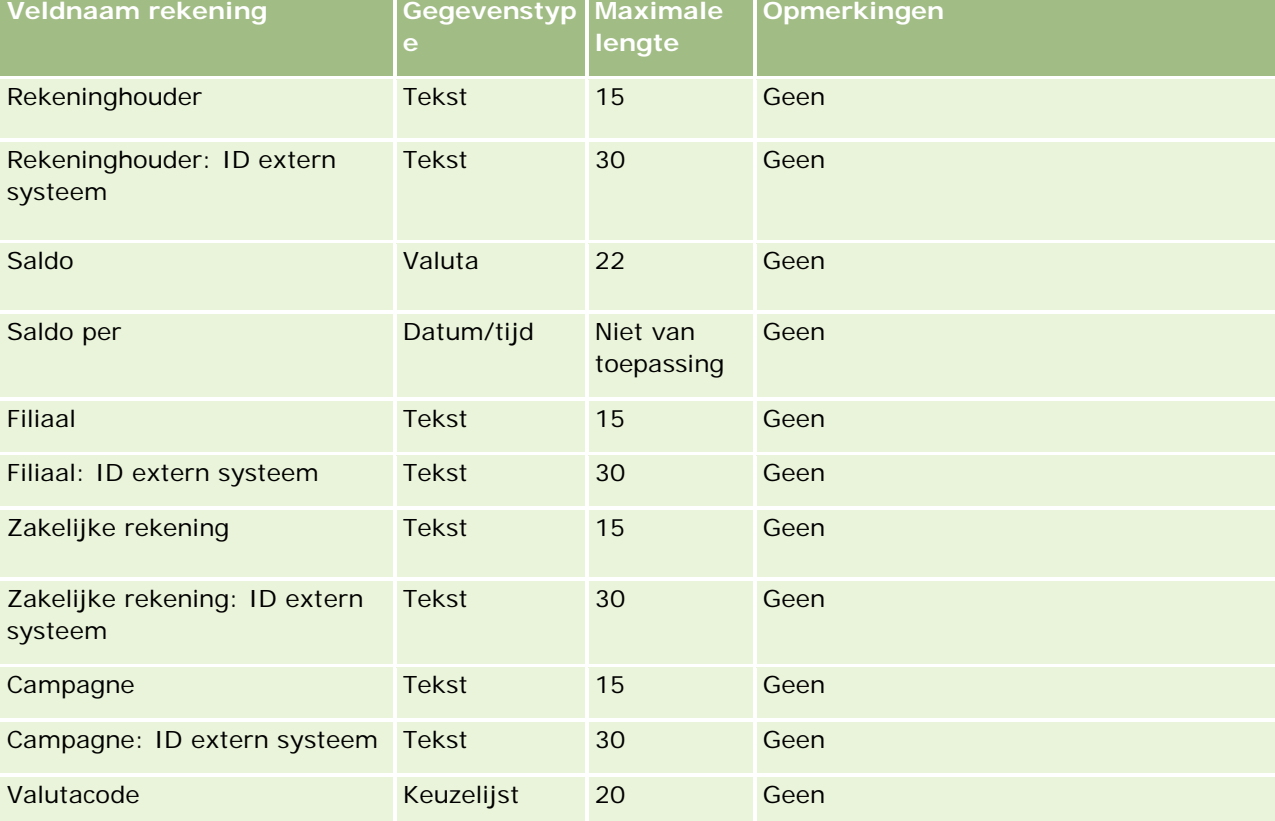

De gegevens in de volgende tabel zijn alleen geldig voor rekeningen.

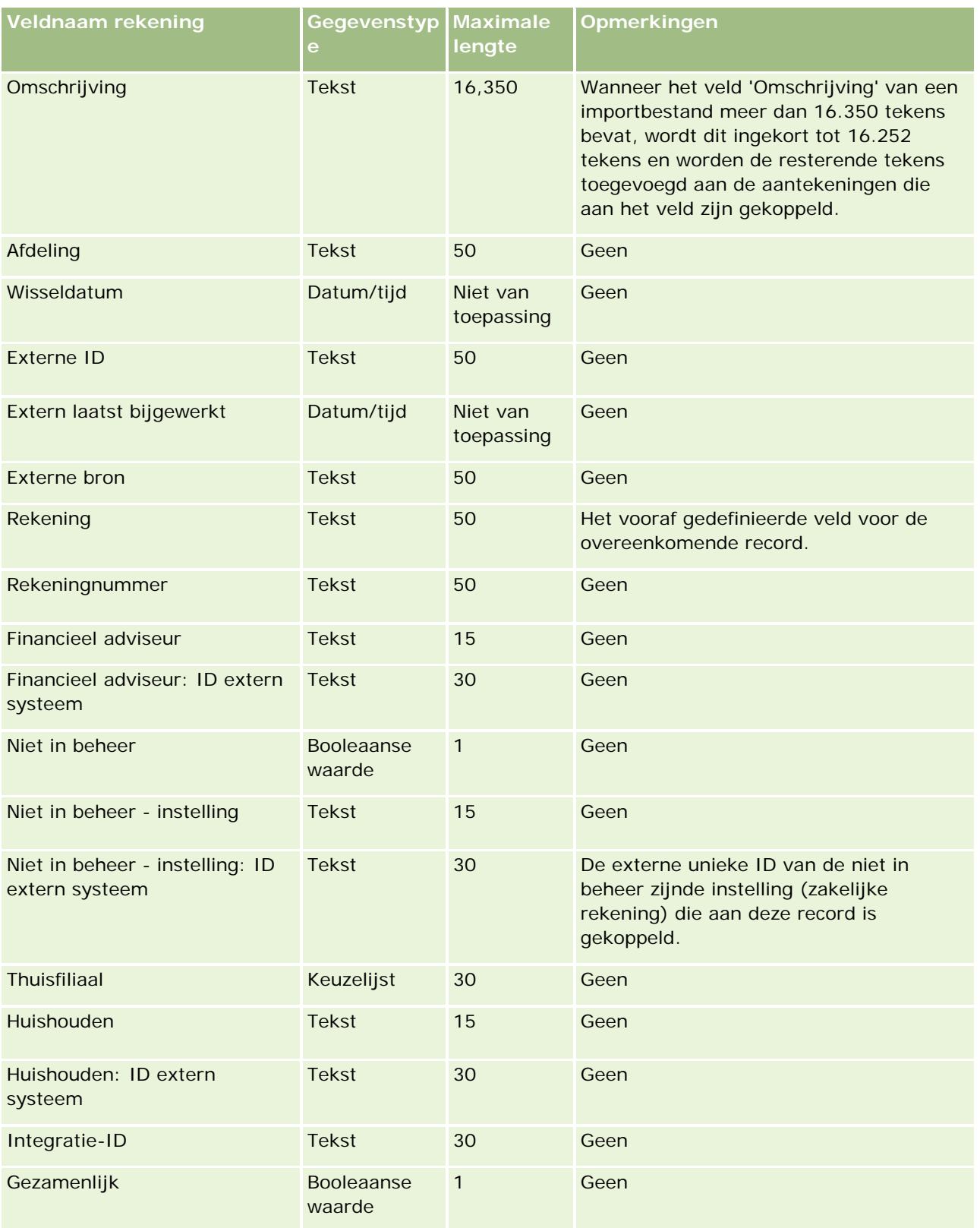

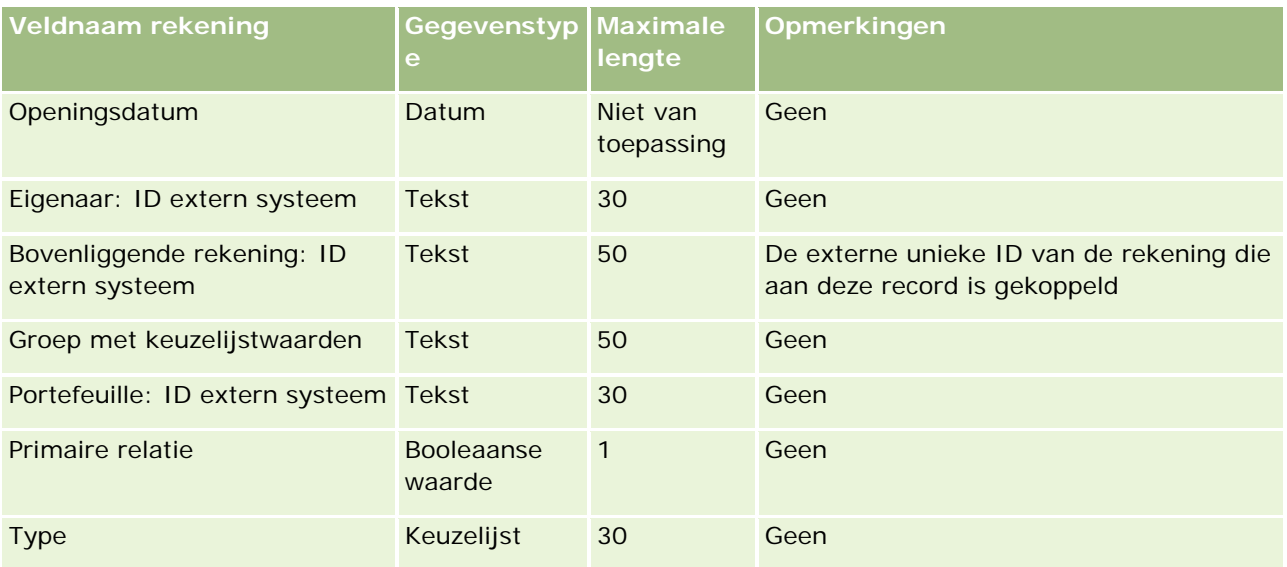

#### **Verwante onderwerpen**

Zie de volgende onderwerpen voor meer informatie:

- Richtlijnen voor veldtypen voor het importeren van gegevens (zie ["Richtlijnen voor veldtypen bij het](#page-601-0)  importeren [van gegevens"](#page-601-0) op pagina [602\)](#page-601-0)
- **Uw gegevens importeren (op pagina [791\)](#page-790-0)**

# **Velden voor 'Rekeninghouders': importactie voorbereiden**

De volgende tabel bevat specifieke informatie over het instellen van een CSV-bestand voordat financiële rekeninghouders in Oracle CRM On Demand worden geïmporteerd. Deze informatie vormt een aanvulling op de richtlijnen in het onderwerp Richtlijnen voor veldtypen voor het importeren van gegevens (zie ["Richtlijnen](#page-601-0)  [voor veldtypen bij het importeren van gegevens"](#page-601-0) op pagina [602\)](#page-601-0). Raadpleeg eerst de volgende informatie voordat u een importactie uitvoert.

**OPMERKING:** de kolom met standaardvelden in deze tabel bevat alleen de oorspronkelijke (standaard)naam voor elk veld. Deze kolom bevat geen namen die voor uw bedrijf in Oracle CRM On Demand zijn gewijzigd. Als u een specifiek veld niet kunt vinden wanneer u probeert uw gegevens te importeren, neemt u contact op met de systeembeheerder om de nieuwe naam voor het veld te bepalen. Dit onderwerp is specifiek bedoeld voor Oracle CRM On Demand Financial Services Edition.

De informatie in de volgende tabel is alleen geldig voor rekeninghouders.

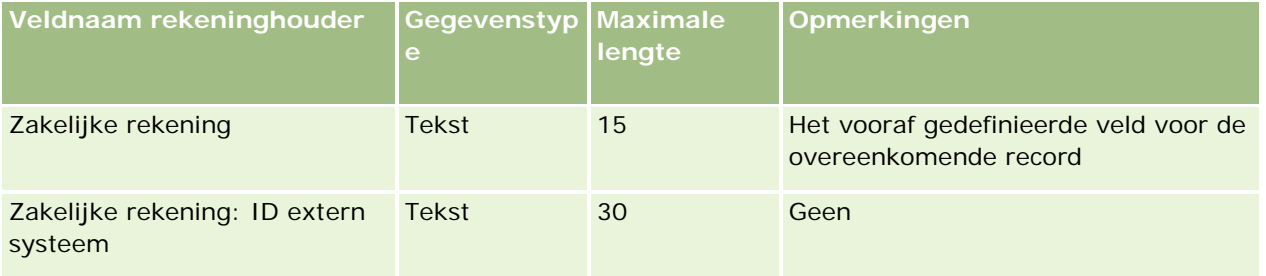

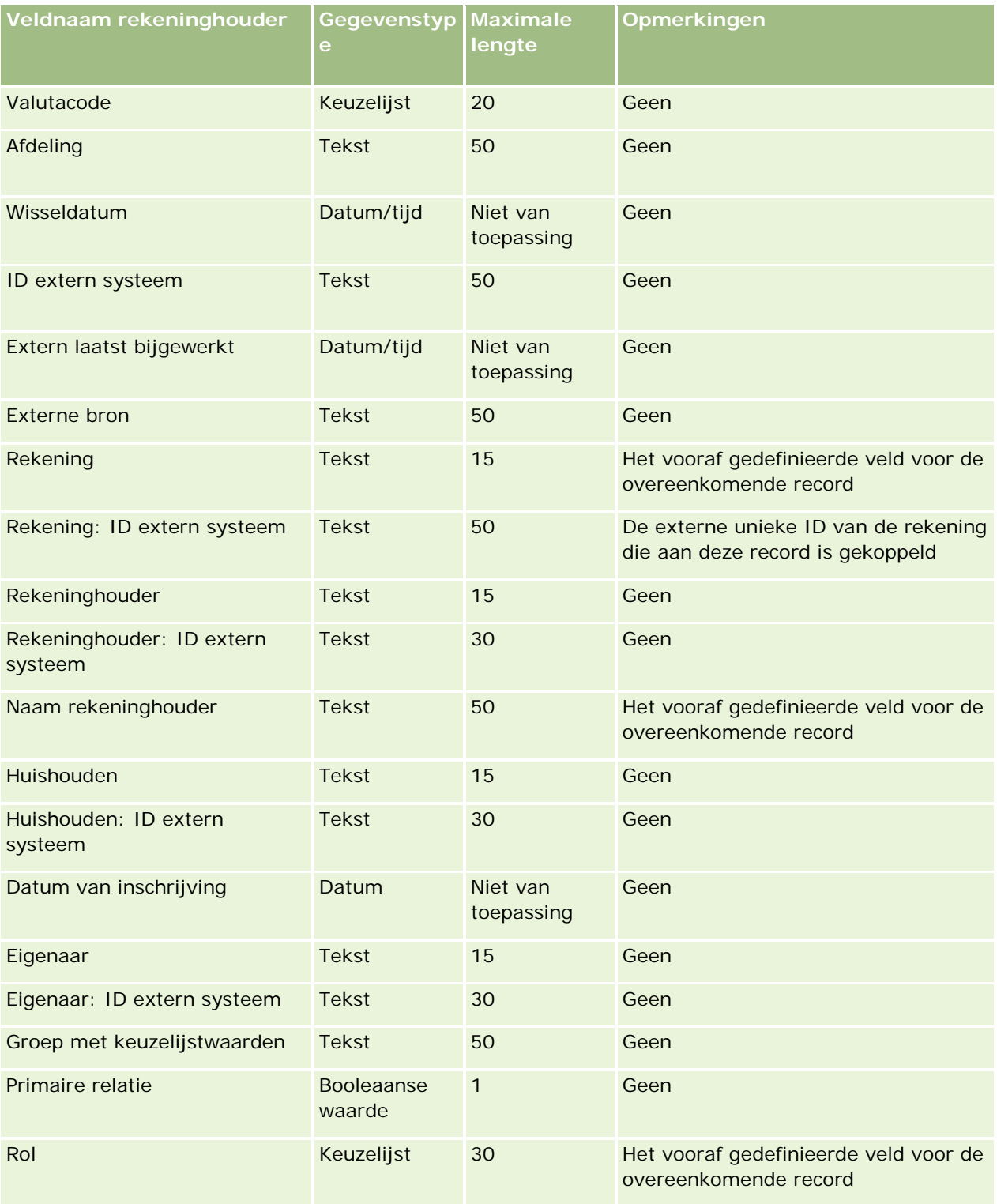

### **Verwante onderwerpen**

Zie de volgende onderwerpen voor meer informatie:

- Richtlijnen voor veldtypen voor het importeren van gegevens (zie ["Richtlijnen voor veldtypen bij het](#page-601-0)  [importeren van gegevens"](#page-601-0) op pagina [602\)](#page-601-0)
- **Uw gegevens importeren (op pagina [791\)](#page-790-0)**

### **Velden voor 'Portefeuille': importactie voorbereiden**

De volgende tabel bevat specifieke informatie over het configureren van uw CSV-bestand voordat u portefeuilles voor financiële rekeningen in Oracle CRM On Demand importeert. Deze informatie vormt een aanvulling op de richtlijnen in het onderwerp Richtlijnen voor veldtypen voor het importeren van gegevens (zie ["Richtlijnen voor veldtypen bij het importeren van gegevens"](#page-601-0) op pagina [602\)](#page-601-0). Raadpleeg eerst de volgende informatie voordat u een importactie uitvoert.

**OPMERKING:** de kolom met standaardvelden in deze tabel bevat alleen de oorspronkelijke (standaard)naam voor elk veld. Deze kolom bevat geen namen die voor uw bedrijf in Oracle CRM On Demand zijn gewijzigd. Als u een specifiek veld niet kunt vinden wanneer u probeert uw gegevens te importeren, neemt u contact op met de systeembeheerder om de nieuwe naam voor het veld te bepalen. Dit onderwerp is specifiek bedoeld voor Oracle CRM On Demand Financial Services Edition.

De informatie in de volgende tabel is alleen geldig voor portefeuillegegevens.

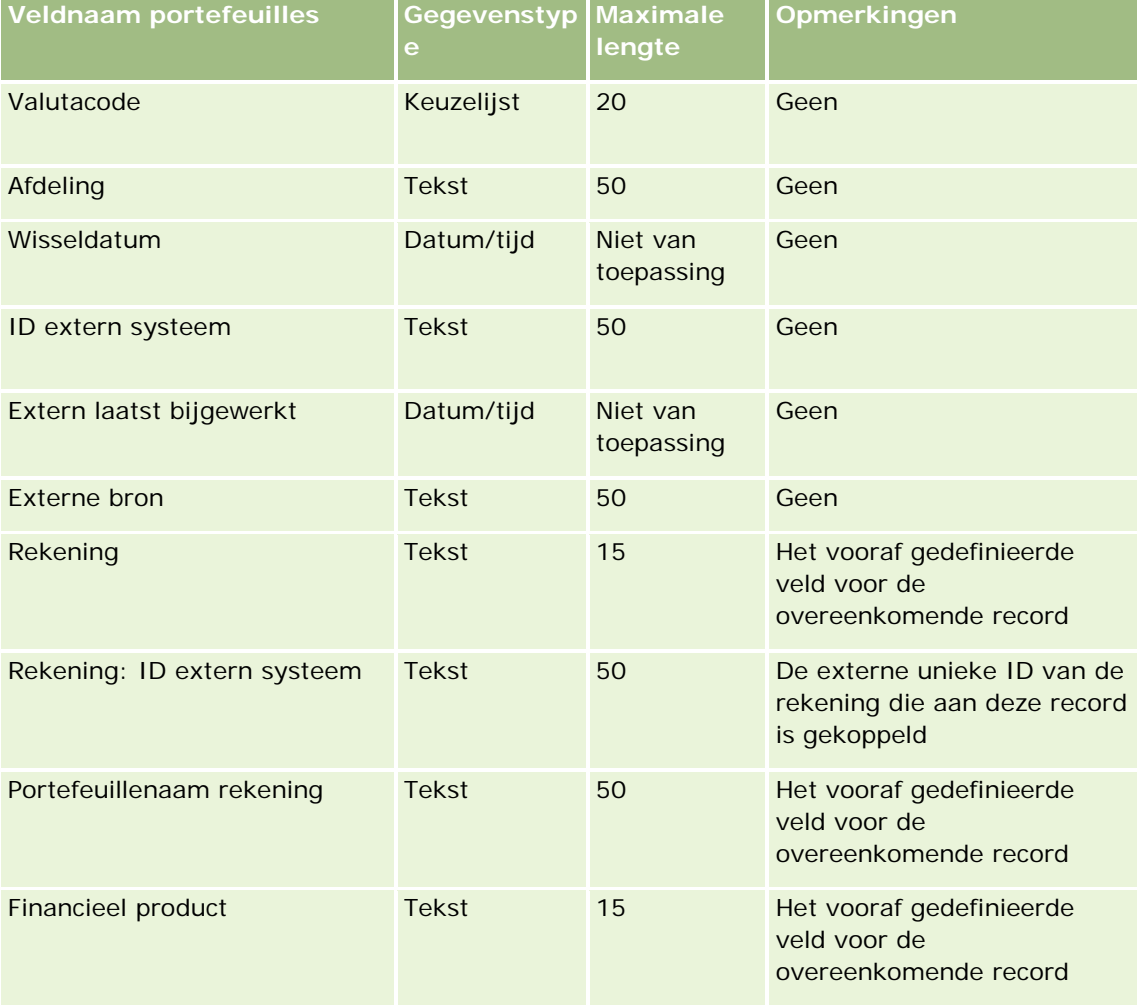

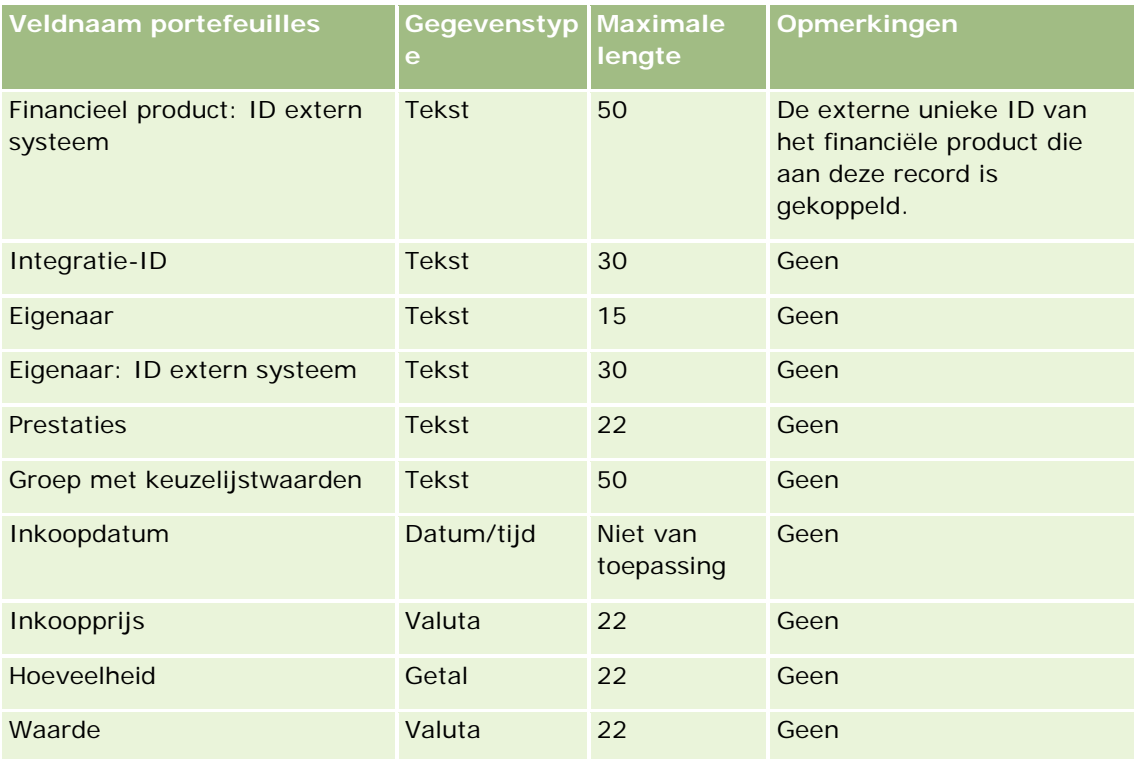

#### **Verwante onderwerpen**

Zie de volgende onderwerpen voor meer informatie:

- Richtlijnen voor veldtypen voor het importeren van gegevens (zie ["Richtlijnen voor veldtypen bij het](#page-601-0)  [importeren van gegevens"](#page-601-0) op pagina [602\)](#page-601-0)
- Uw gegevens importeren (op pagina [791\)](#page-790-0)

## **Velden voor 'Financieel plan': importactie voorbereiden**

De volgende tabel bevat specifieke informatie over het configureren van uw CSV-bestand voordat u financiële plannen in Oracle CRM On Demand importeert. Deze informatie vormt een aanvulling op de richtlijnen in het onderwerp Richtlijnen voor veldtypen voor het importeren van gegevens (zie ["Richtlijnen voor veldtypen bij](#page-601-0)  [het importeren van gegevens"](#page-601-0) op pagina [602\)](#page-601-0). Raadpleeg eerst de volgende informatie voordat u een importactie uitvoert.

**OPMERKING:** de kolom met standaardvelden in deze tabel bevat alleen de oorspronkelijke (standaard)naam voor elk veld. Deze kolom bevat geen namen die voor uw bedrijf in Oracle CRM On Demand zijn gewijzigd. Als u een specifiek veld niet kunt vinden wanneer u probeert uw gegevens te importeren, neemt u contact op met de systeembeheerder om de nieuwe naam voor het veld te bepalen. Dit onderwerp is specifiek bedoeld voor Oracle CRM On Demand Financial Services Edition.

#### **Financieel plan**

De informatie in de volgende tabel is alleen geldig voor financiële plannen.

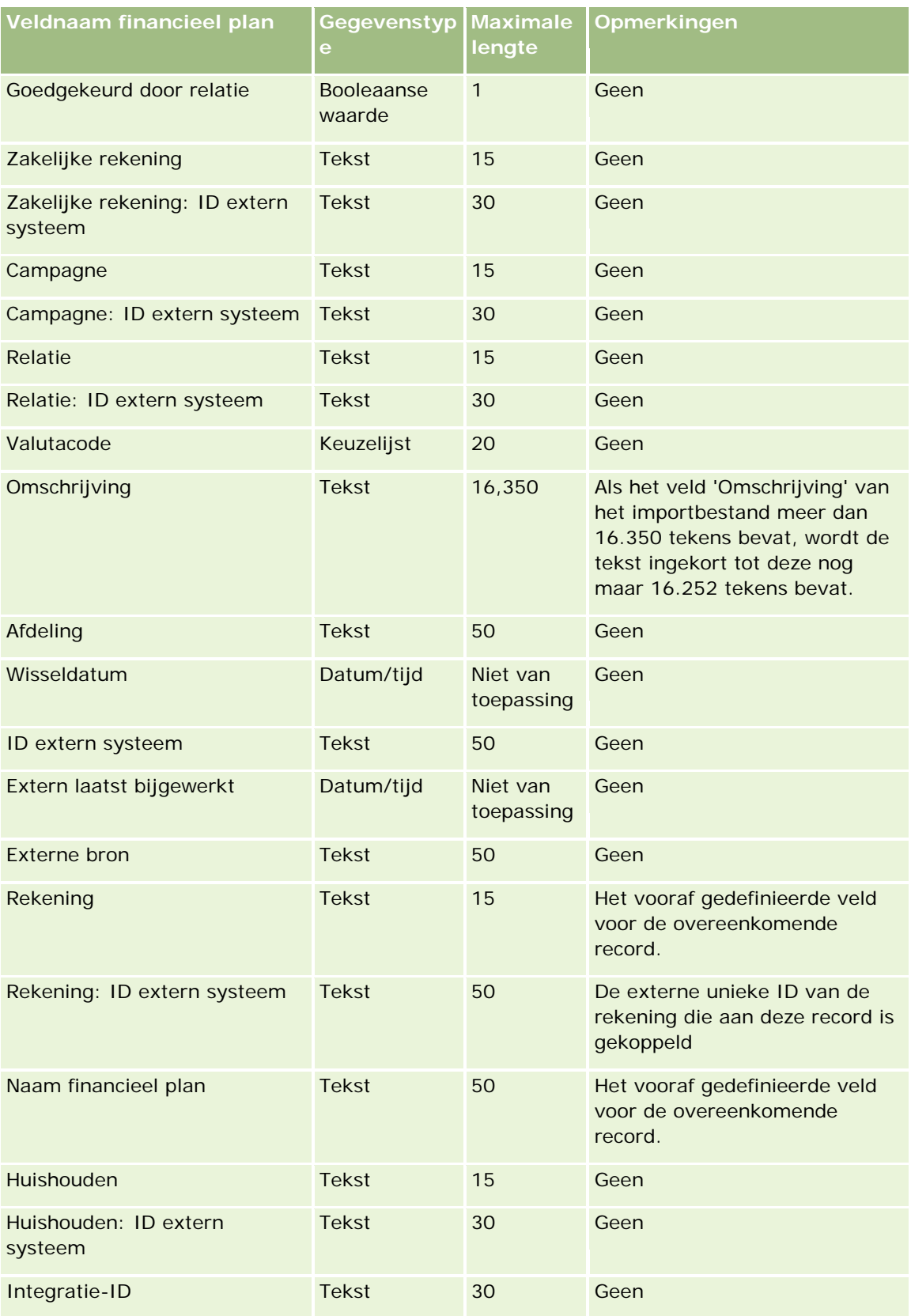

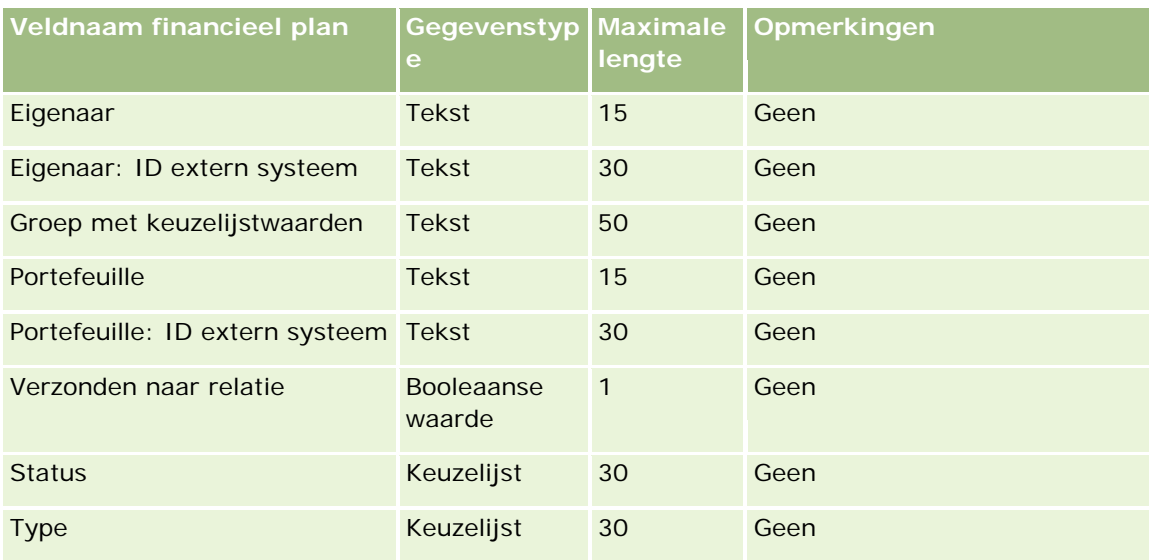

#### **Verwante onderwerpen**

Zie de volgende onderwerpen voor meer informatie:

- Richtlijnen voor veldtypen voor het importeren van gegevens (zie ["Richtlijnen voor veldtypen bij het](#page-601-0)  [importeren van gegevens"](#page-601-0) op pagina [602\)](#page-601-0)
- **Uw gegevens importeren (op pagina [791\)](#page-790-0)**

## **Velden voor 'Financieel product': importactie voorbereiden**

De volgende tabel bevat specifieke informatie over het configureren van uw CSV-bestand voordat u financiële producten in Oracle CRM On Demand importeert. Deze informatie vormt een aanvulling op de richtlijnen in het onderwerp Richtlijnen voor veldtypen voor het importeren van gegevens (zie ["Richtlijnen voor veldtypen bij](#page-601-0)  [het importeren van gegevens"](#page-601-0) op pagina [602\)](#page-601-0). Raadpleeg eerst de volgende informatie voordat u een importactie uitvoert.

**OPMERKING:** de kolom met standaardvelden in deze tabel bevat alleen de oorspronkelijke (standaard)naam voor elk veld. Deze kolom bevat geen namen die voor uw bedrijf in Oracle CRM On Demand zijn gewijzigd. Als u een specifiek veld niet kunt vinden wanneer u probeert uw gegevens te importeren, neemt u contact op met de systeembeheerder om de nieuwe naam voor het veld te bepalen. Dit onderwerp is specifiek bedoeld voor Oracle CRM On Demand Financial Services Edition.

De informatie in de volgende tabel is alleen geldig voor financiële producten.

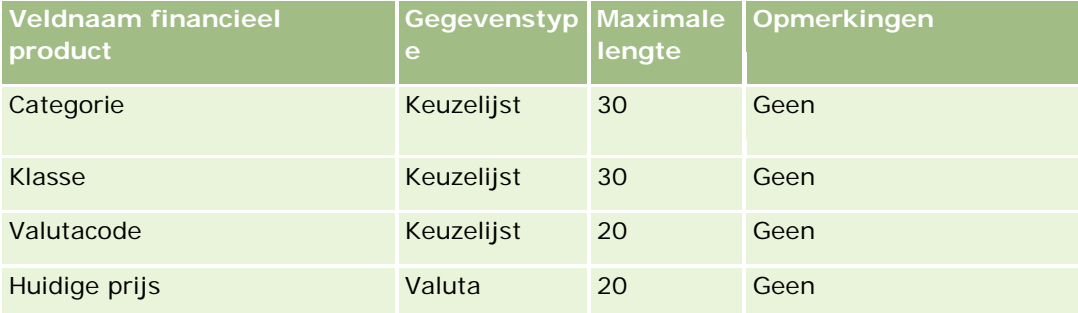

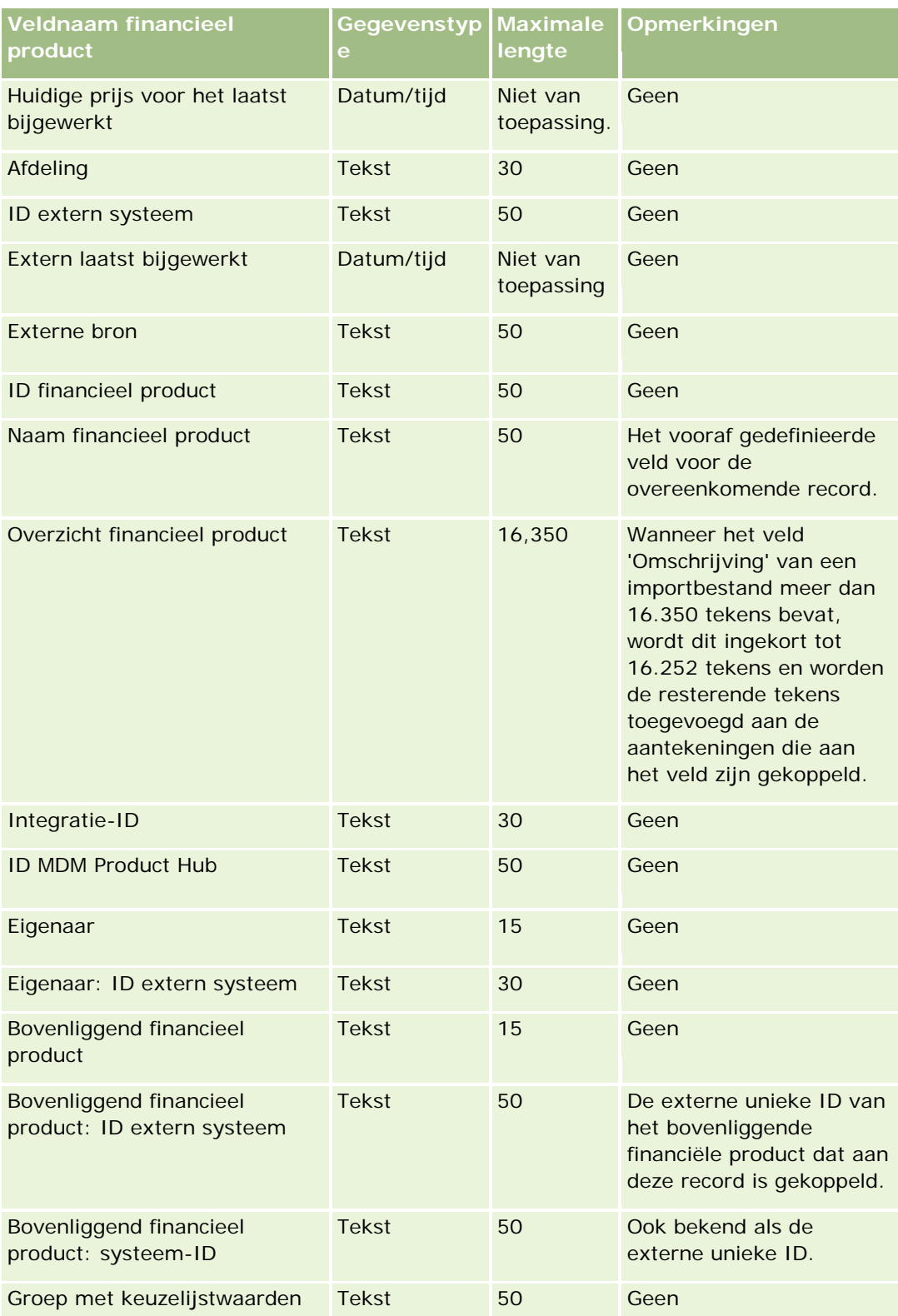

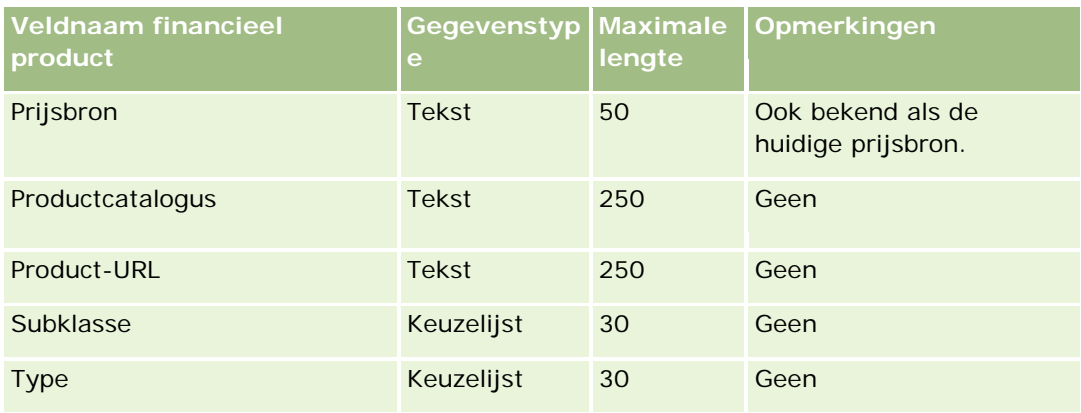

#### **Verwante onderwerpen**

Zie de volgende onderwerpen voor meer informatie:

- Richtlijnen voor veldtypen voor het importeren van gegevens (zie ["Richtlijnen voor veldtypen bij het](#page-601-0)  [importeren van gegevens"](#page-601-0) op pagina [602\)](#page-601-0)
- **Uw gegevens importeren (op pagina [791\)](#page-790-0)**

## **Velden voor 'Financiële transactie': importactie voorbereiden**

De volgende tabel bevat specifieke informatie over het configureren van uw CSV-bestand voordat u financiële transacties in Oracle CRM On Demand importeert. Deze informatie is een aanvulling op de richtlijnen in het onderwerp Richtlijnen voor veldtypen voor het importeren van gegevens (zie ["Richtlijnen voor veldtypen bij](#page-601-0)  [het importeren van gegevens"](#page-601-0) op pagina [602\)](#page-601-0). Raadpleeg de volgende informatie over importeren voordat u een importactie uitvoert.

**OPMERKING:** de kolom met standaardvelden in deze tabel bevat alleen de oorspronkelijke (standaard)naam voor elk veld. Deze kolom bevat geen namen die voor uw bedrijf in Oracle CRM On Demand zijn gewijzigd. Als u een specifiek veld niet kunt vinden wanneer u probeert uw gegevens te importeren, neemt u contact op met de systeembeheerder om de nieuwe naam voor het veld te bepalen.Dit onderwerp is speciaal ontwikkeld voor Oracle CRM On Demand Financial Services Edition.

De informatie in de volgende tabel is alleen geldig voor financiële transacties.

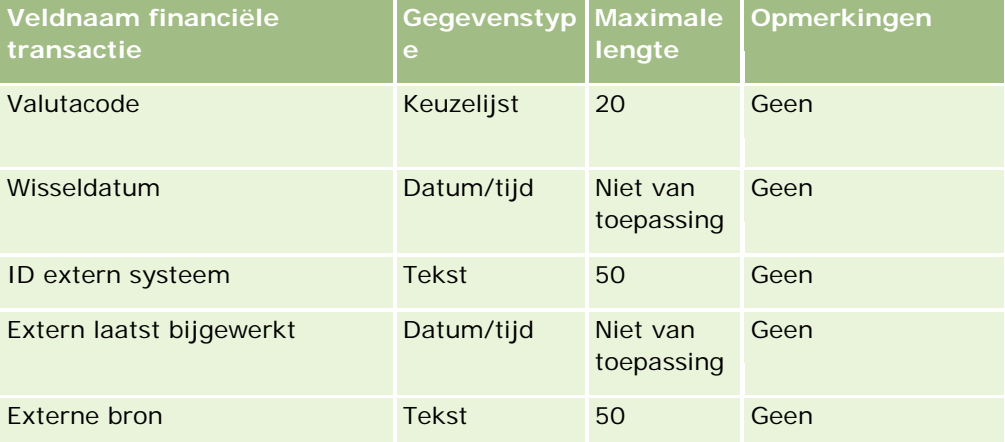

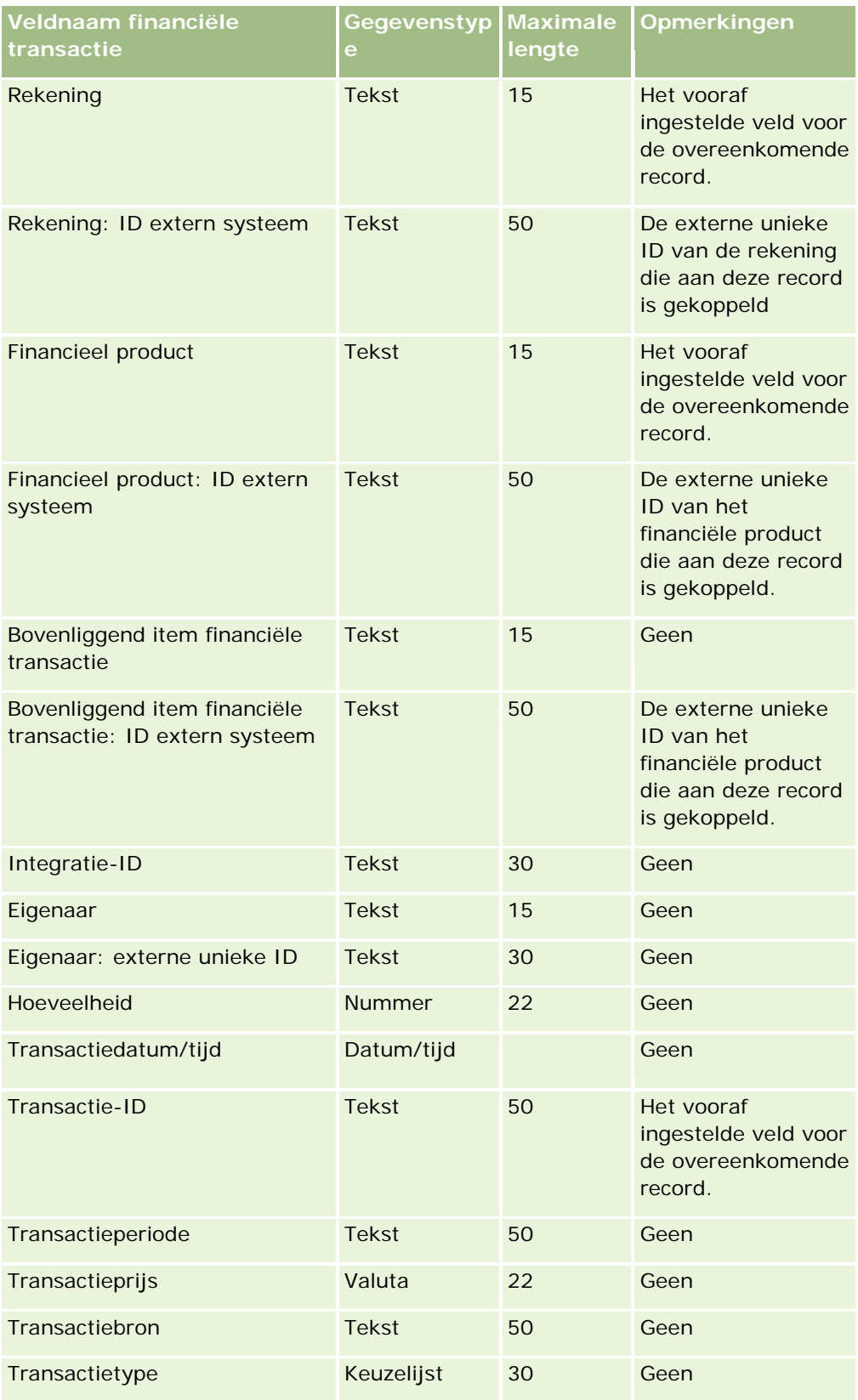

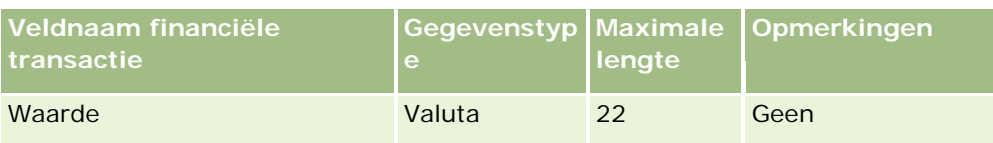

#### **Verwante onderwerpen**

Zie de volgende onderwerpen voor meer informatie:

- Richtlijnen voor veldtypen voor het importeren van gegevens (zie ["Richtlijnen voor veldtypen bij het](#page-601-0)  [importeren van gegevens"](#page-601-0) op pagina [602\)](#page-601-0)
- **Uw gegevens importeren (op pagina [791\)](#page-790-0)**

# **Velden voor toewijziging HCP-relaties: importeren voorbereiden**

De volgende tabel bevat specifieke informatie over het configureren van uw CSV-bestand voordat u velden voor toewijzing van HCP-relaties in Oracle CRM On Demand importeert. Deze informatie vormt een aanvulling op de richtlijnen in het onderwerp Veldtyperichtlijnen voor het importeren van gegevens (zie ["Richtlijnen](#page-601-0)  [voor veldtypen bij het importeren van gegevens"](#page-601-0) op pagina [602\)](#page-601-0). Raadpleeg de volgende informatie over importeren voordat u een importactie uitvoert.

**OPMERKING:** de kolom met standaardvelden in deze tabel bevat alleen de oorspronkelijke (standaard)naam voor elk veld. Deze kolom bevat geen namen die voor uw bedrijf in Oracle CRM On Demand zijn gewijzigd. Als u een specifiek veld niet kunt vinden wanneer u probeert uw gegevens te importeren, neemt u contact op met de systeembeheerder om de nieuwe naam voor het veld te bepalen.

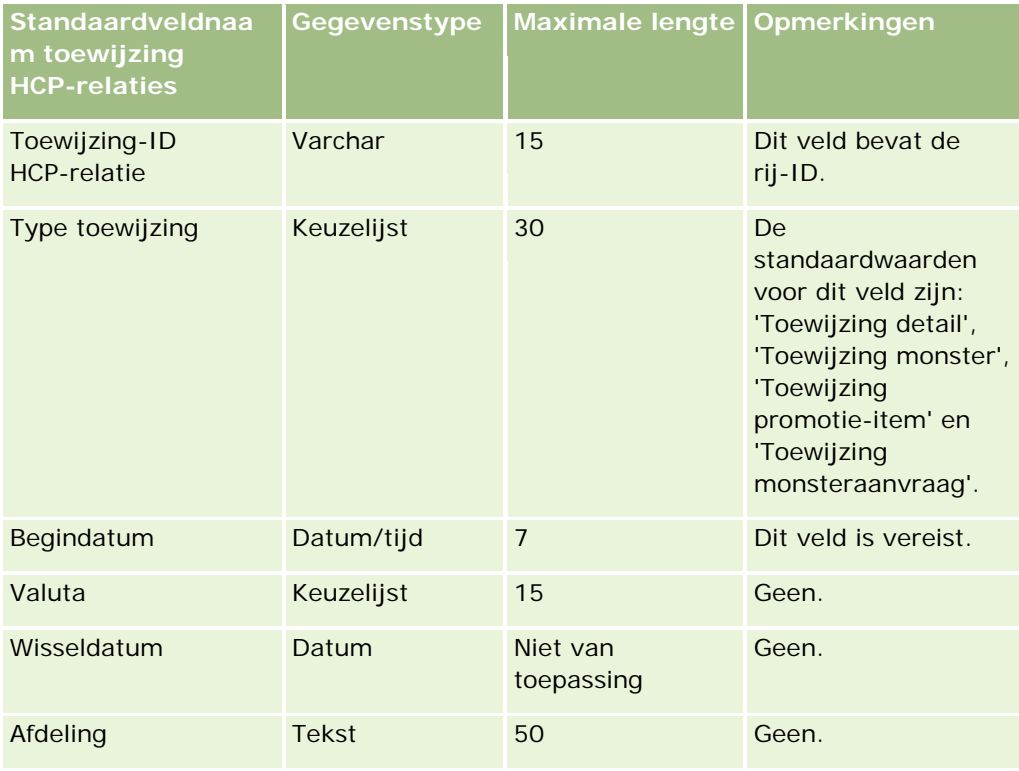

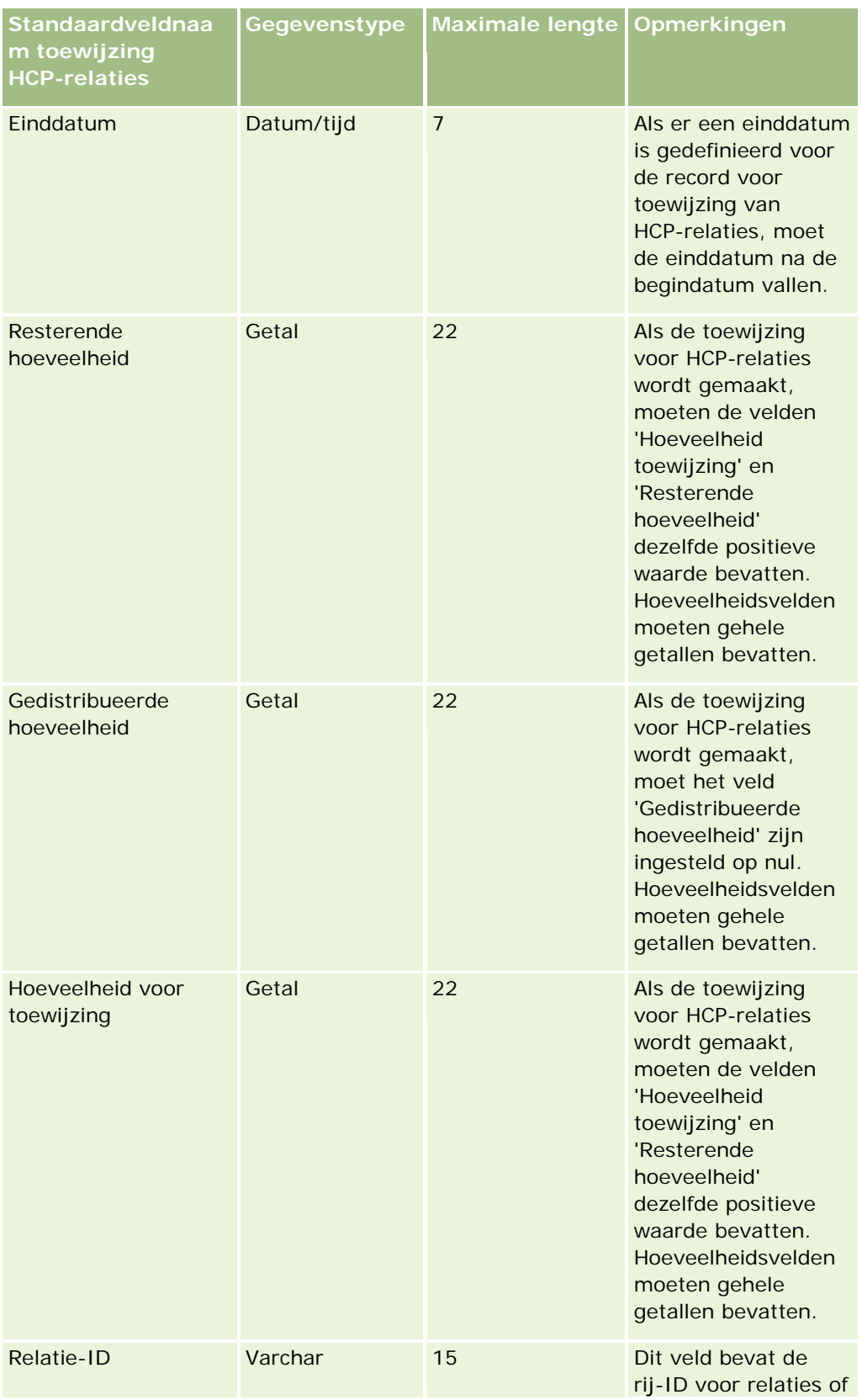

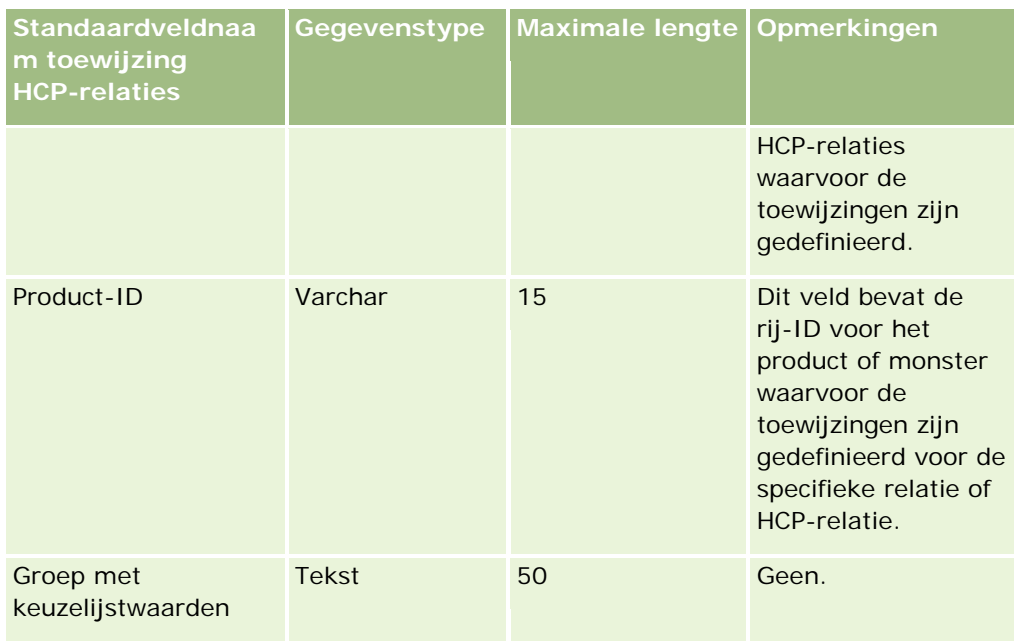

#### **Verwante onderwerpen**

Zie de volgende onderwerpen voor meer informatie:

- Richtlijnen voor veldtypen bij het importeren van gegevens (op pagina [602\)](#page-601-0)
- **Uw gegevens importeren (op pagina [791\)](#page-790-0)**

## **Velden voor 'Verzekerd eigendom': importeren voorbereiden**

De volgende tabel bevat specifieke informatie over het configureren van uw CSV-bestand voordat u gegevens over verzekerde eigendommen in Oracle CRM On Demand importeert. Deze informatie vormt een aanvulling op de richtlijnen in het onderwerp Richtlijnen voor veldtypen voor het importeren van gegevens (zie ["Richtlijnen voor veldtypen bij het importeren van gegevens"](#page-601-0) op pagina [602\)](#page-601-0). Raadpleeg eerst de volgende informatie voordat u een importactie uitvoert.

**OPMERKING:** de kolom met standaardvelden in deze tabel bevat alleen de oorspronkelijke (standaard)naam voor elk veld. Deze kolom bevat geen namen die voor uw bedrijf in Oracle CRM On Demand zijn gewijzigd. Als u een specifiek veld niet kunt vinden wanneer u probeert uw gegevens te importeren, neemt u contact op met de systeembeheerder om de nieuwe naam voor het veld te bepalen. Dit onderwerp is specifiek bedoeld voor Oracle CRM On Demand Financial Services Edition.

De informatie in de volgende tabel is alleen geldig voor gegevens over verzekerde eigendommen.

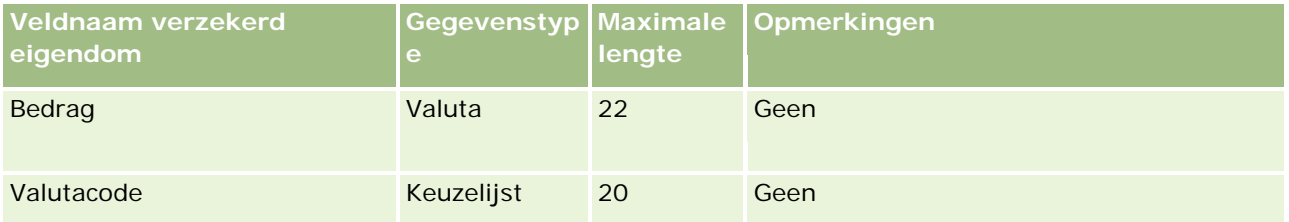

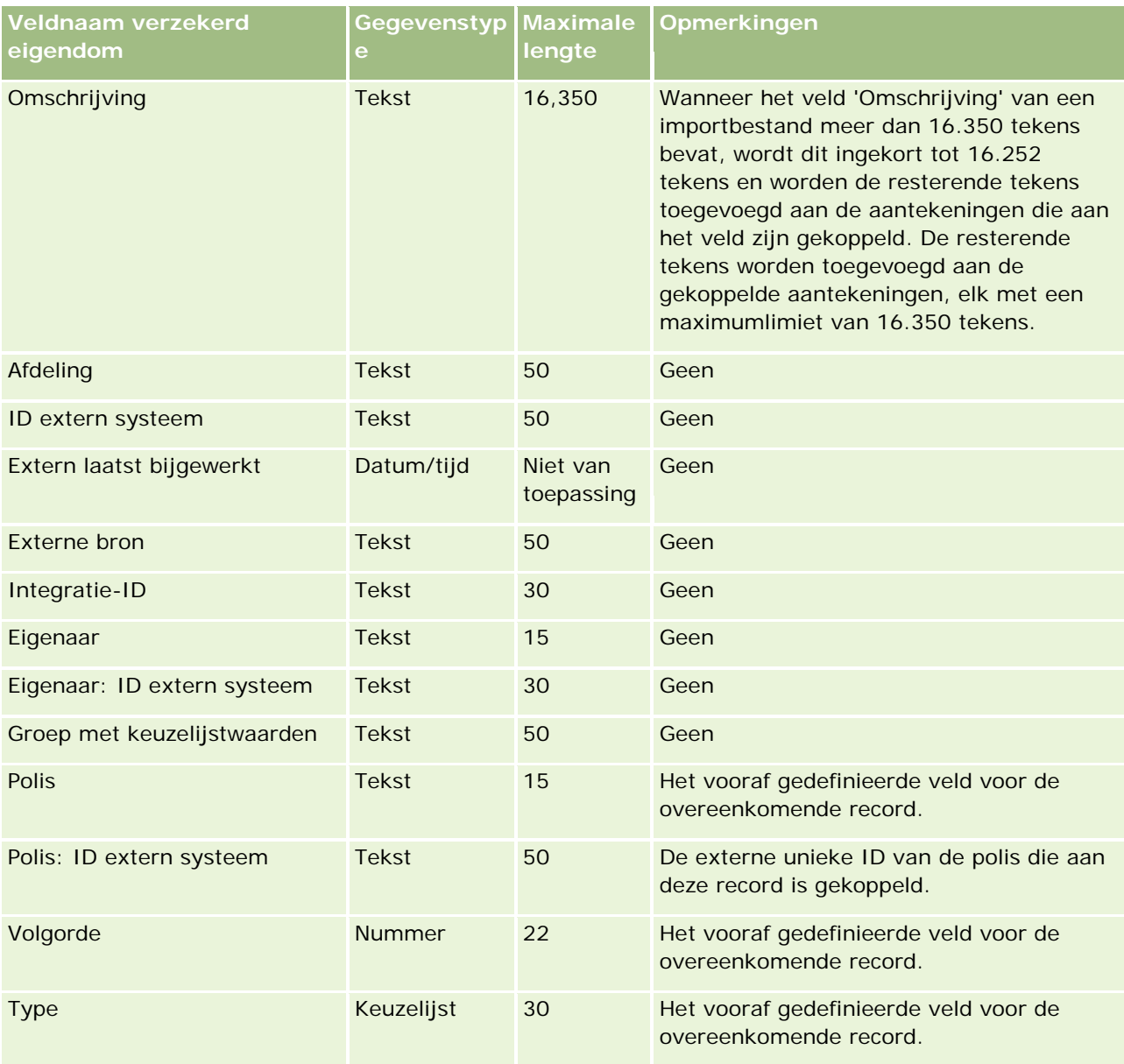

#### **Verwante onderwerpen**

Zie de volgende onderwerpen voor meer informatie:

- Richtlijnen voor veldtypen voor het importeren van gegevens (zie "Richtlijnen voor veldtypen bij het [importeren van gegevens"](#page-601-0) op pagina [602\)](#page-601-0)
- **Uw gegevens importeren (op pagina [791\)](#page-790-0)**

### **Velden voorraadcontrolerapport: importeren voorbereiden**

De volgende tabel bevat specifieke informatie over het configureren van uw CSV-bestand voordat u voorraadcontrolerapporten in Oracle CRM On Demand importeert. Deze informatie vorm een aanvulling op de

richtlijnen in het onderwerp Richtlijnen voor veldtypen voor het importeren van gegevens (zie ["Richtlijnen](#page-601-0)  [voor veldtypen bij het importeren van gegevens"](#page-601-0) op pagina [602\)](#page-601-0). Raadpleeg de volgende informatie over importeren voordat u een importactie uitvoert.

**OPMERKING:** de kolom met standaardvelden in deze tabel bevat alleen de oorspronkelijke (standaard)naam voor elk veld. Deze kolom bevat geen namen die voor uw bedrijf in Oracle CRM On Demand zijn gewijzigd. Als u een specifiek veld niet kunt vinden wanneer u probeert uw gegevens te importeren, neemt u contact op met de systeembeheerder om de nieuwe naam voor het veld te bepalen.

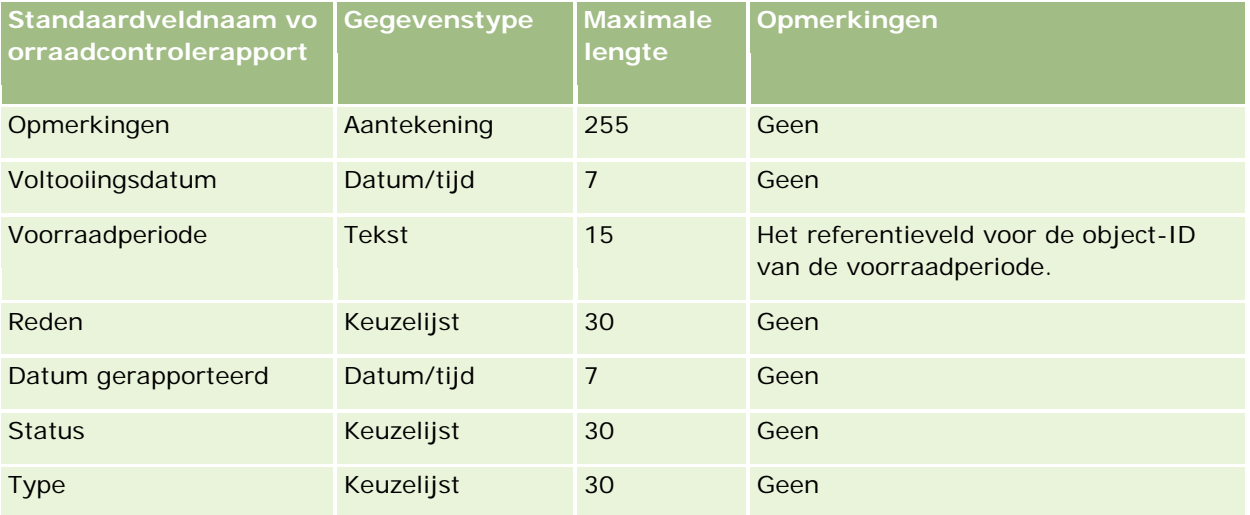

#### **Verwante onderwerpen**

Zie de volgende onderwerpen voor meer informatie:

- Richtlijnen voor veldtypen voor het importeren van gegevens (zie ["Richtlijnen voor veldtypen bij het](#page-601-0)  [importeren van gegevens"](#page-601-0) op pagina [602\)](#page-601-0)
- **Uw gegevens importeren (op pagina [791\)](#page-790-0)**

## **Velden voorraadperiode: importeren voorbereiden**

De volgende tabel bevat specifieke informatie over het configureren van uw CSV-bestand voordat u velden voorraadperiode in Oracle CRM On Demand importeert. Deze informatie dient als aanvulling op de richtlijnen voor veldgegevenstypen Veldtyperichtlijnen voor het importeren van gegevens (zie ["Richtlijnen voor veldtypen](#page-601-0)  [bij het importeren van gegevens"](#page-601-0) op pagina [602\)](#page-601-0). Raadpleeg de volgende informatie over importeren voordat u een importactie uitvoert.

**OPMERKING:** de kolom met standaardvelden in deze tabel bevat alleen de oorspronkelijke (standaard)naam voor elk veld. Deze kolom bevat geen namen die voor uw bedrijf in Oracle CRM On Demand zijn gewijzigd. Als u een specifiek veld niet kunt vinden wanneer u probeert uw gegevens te importeren, neemt u contact op met de systeembeheerder om de nieuwe naam voor het veld te bepalen.

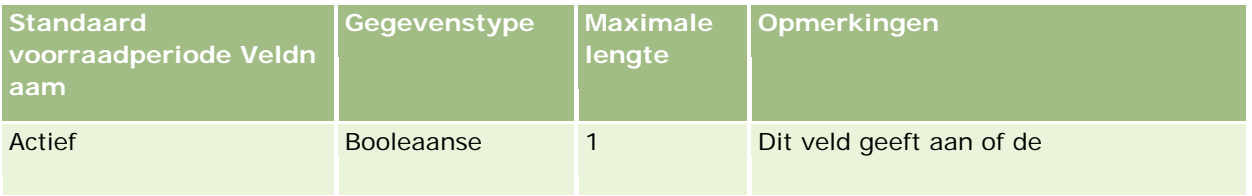

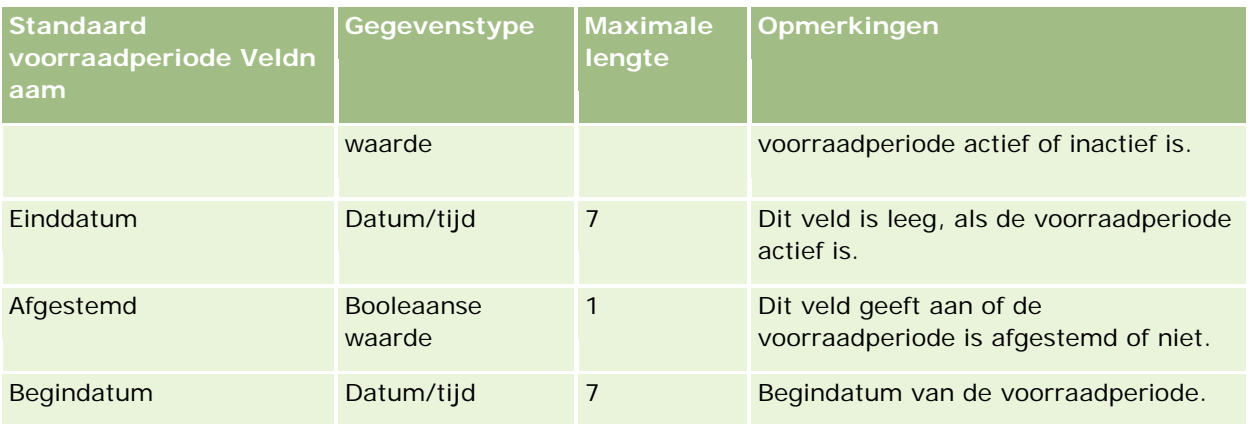

#### **Verwante onderwerpen**

Zie de volgende onderwerpen voor meer informatie:

- Richtlijnen voor veldtypen voor het importeren van gegevens (zie ["Richtlijnen voor veldtypen bij het](#page-601-0)  [importeren van gegevens"](#page-601-0) op pagina [602\)](#page-601-0)
- **Uw gegevens importeren (op pagina [791\)](#page-790-0)**

# **Velden genodigde: importeren voorbereiden**

De volgende tabel bevat specifieke informatie over het configureren van uw CSV-bestand voordat u velden voor genodigden in Oracle CRM On Demand importeert. Deze informatie vormt een aanvulling op de richtlijnen in het onderwerp Richtlijnen voor veldtypen voor het importeren van gegevens (zie ["Richtlijnen voor veldtypen](#page-601-0)  [bij het importeren van gegevens"](#page-601-0) op pagina [602\)](#page-601-0). Raadpleeg eerst de volgende informatie voordat u een importactie uitvoert.

**OPMERKING:** de kolom 'Standaardveld' in deze tabel bevat alleen de oorspronkelijke (standaard)naam voor elk veld. Deze kolom bevat geen namen die voor uw bedrijf in Oracle CRM On Demand zijn gewijzigd. Als u een specifiek veld niet kunt vinden wanneer u probeert uw gegevens te importeren, neemt u contact op met de systeembeheerder om de nieuwe naam voor het veld te bepalen.

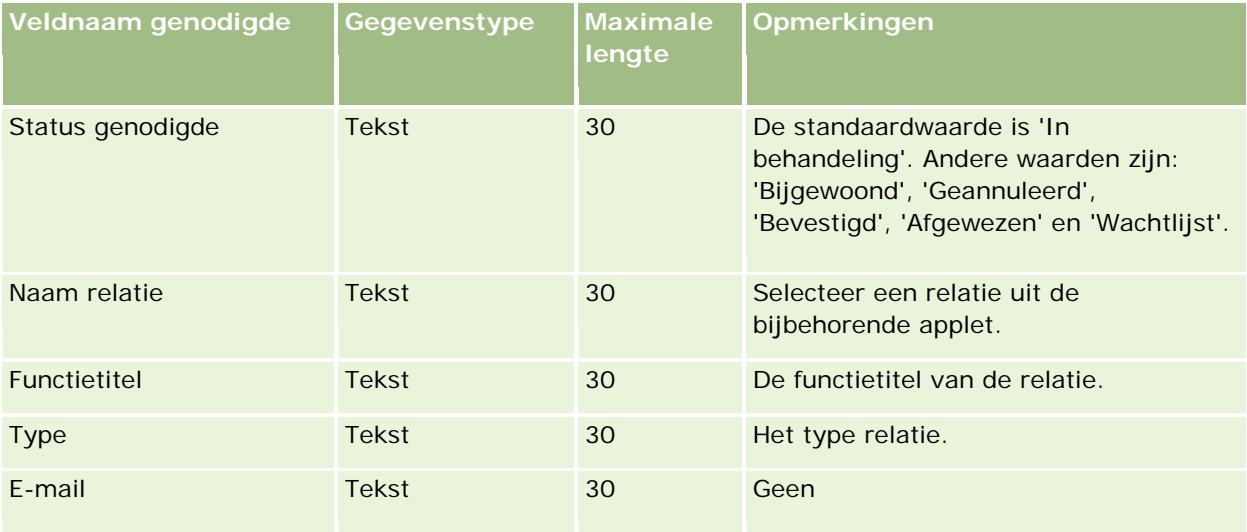

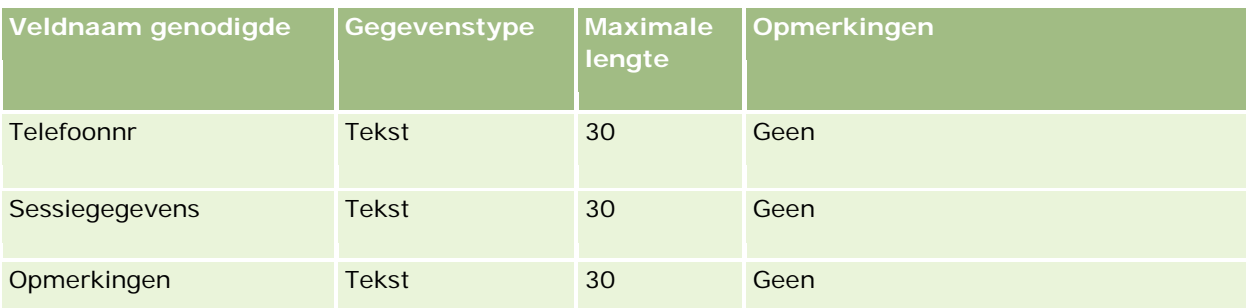

#### **Verwante onderwerpen**

Zie de volgende onderwerpen voor meer informatie:

- Richtlijnen voor veldtypen voor het importeren van gegevens (zie ["Richtlijnen voor veldtypen bij het](#page-601-0)  [importeren van gegevens"](#page-601-0) op pagina [602\)](#page-601-0)
- **Uw gegevens importeren (op pagina [791\)](#page-790-0)**

## **Velden voor 'Betrokken partijen': voorbereiding importeren**

De volgende tabel bevat specifieke informatie over het configureren van uw CSV-bestand voordat u gegevens van betrokken partijen in Oracle CRM On Demand importeert. Deze informatie is een aanvulling op de richtlijnen in het onderwerp Richtlijnen voor veldtypen voor het importeren van gegevens (zie ["Richtlijnen](#page-601-0)  [voor veldtypen bij het importeren van gegevens"](#page-601-0) op pagina [602\)](#page-601-0)Raadpleeg de volgende informatie over importeren voordat u een importactie uitvoert.

**OPMERKING:** de kolom met standaardvelden in deze tabel bevat alleen de oorspronkelijke (standaard)naam voor elk veld. Deze kolom bevat geen namen die voor uw bedrijf in Oracle CRM On Demand zijn gewijzigd. Als u een specifiek veld niet kunt vinden wanneer u probeert uw gegevens te importeren, neemt u contact op met de systeembeheerder om de nieuwe naam voor het veld te bepalen.Dit onderwerp is speciaal ontwikkeld voor Oracle CRM On Demand Financial Services Edition.

De informatie in de volgende tabel is alleen geldig voor gegevens van betrokken partijen.

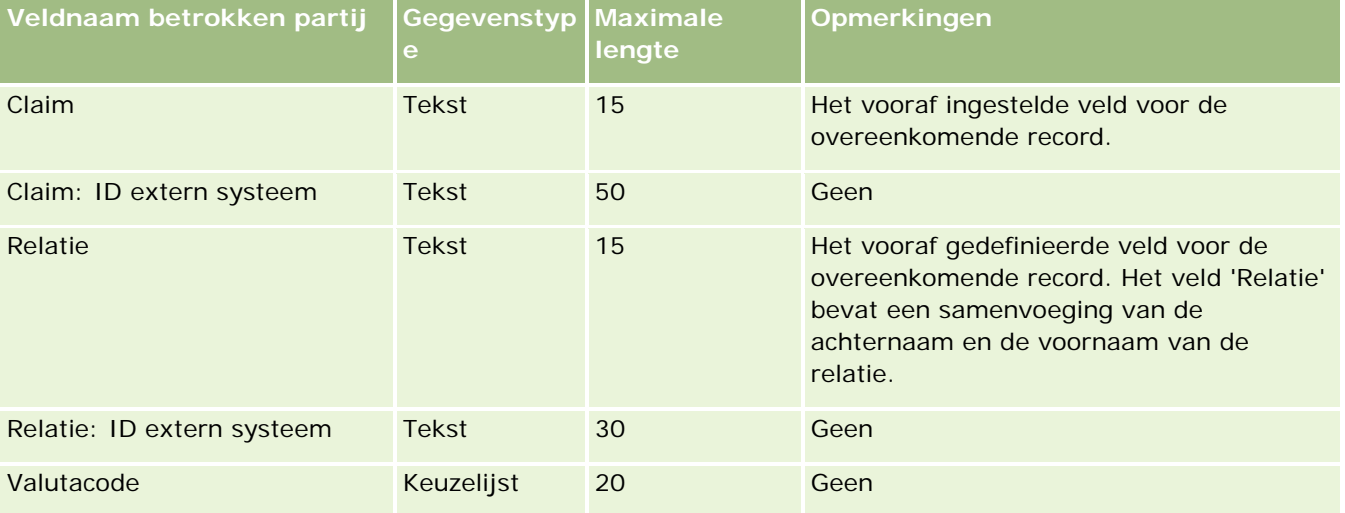

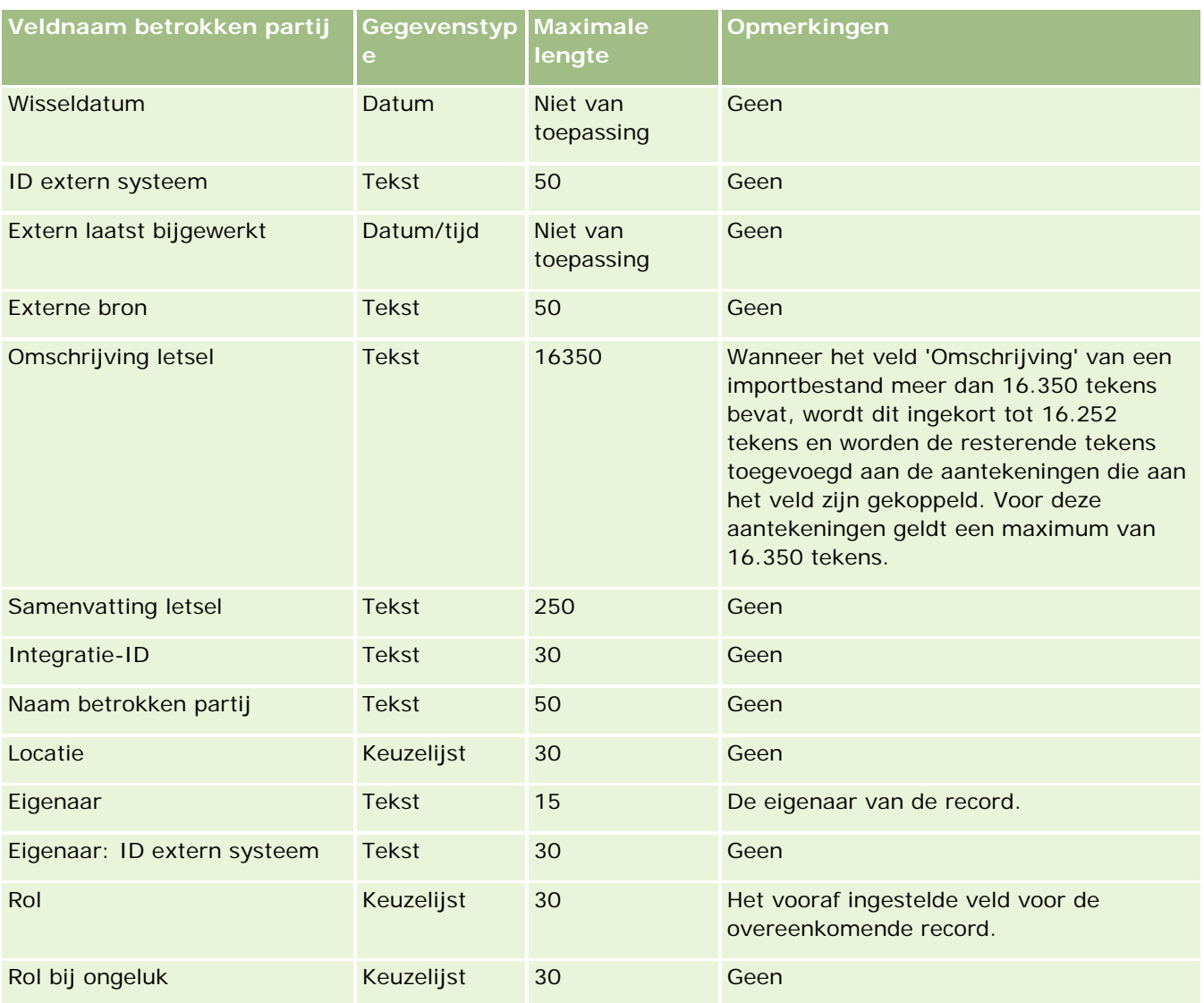

#### **Verwante onderwerpen**

Zie de volgende onderwerpen voor meer informatie:

- Richtlijnen voor veldtypen voor het importeren van gegevens (zie ["Richtlijnen voor veldtypen bij het](#page-601-0)  [importeren van gegevens"](#page-601-0) op pagina [602\)](#page-601-0)
- **Uw gegevens importeren (op pagina [791\)](#page-790-0)**

## **Leadgebeurtenisvelden: importactie voorbereiden**

De volgende tabel bevat specifieke informatie over het configureren van uw records voordat u leadgebeurtenissen in Oracle CRM On Demand importeert. Deze informatie is een aanvulling op de richtlijnen in het onderwerpRichtlijnen voor veldtypen voor het importeren van gegevens (zie ["Richtlijnen voor veldtypen](#page-601-0)  [bij het importeren van gegevens"](#page-601-0) op pagina [602\)](#page-601-0) Raadpleeg de volgende informatie over importeren voordat u een importactie uitvoert.

**OPMERKING:** de kolom met standaardvelden in deze tabel bevat alleen de oorspronkelijke (standaard)naam voor elk veld. Deze kolom bevat geen namen die voor uw bedrijf in Oracle CRM On Demand zijn gewijzigd. Als u een specifiek veld niet kunt vinden wanneer u probeert uw gegevens te importeren, neemt u contact op met de systeembeheerder om de nieuwe naam voor het veld te bepalen.

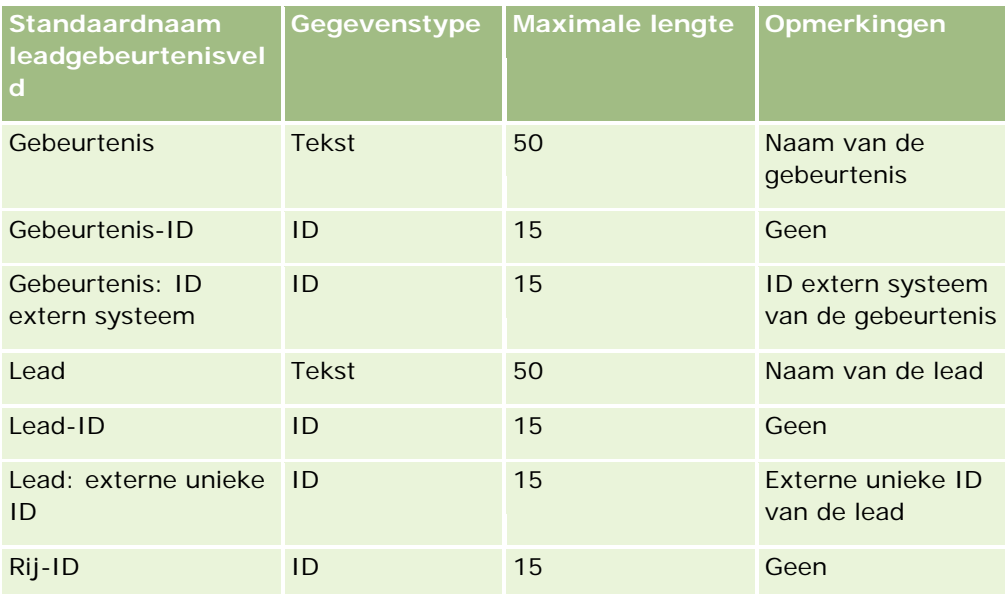

# **Leadvelden: voorbereiding importeren**

De volgende tabel bevat specifieke informatie over het configureren van uw CSV-bestand voordat u leads in Oracle CRM On Demand importeert. Deze informatie vormt een aanvulling op de richtlijnen in het onderwerp Richtlijnen voor veldtypen voor het importeren van gegevens (zie ["Richtlijnen voor veldtypen bij het](#page-601-0)  [importeren van gegevens"](#page-601-0) op pagina [602\)](#page-601-0). Raadpleeg de volgende informatie over importeren voordat u een importactie uitvoert.

**OPMERKING:** de kolom met standaardvelden in deze tabel bevat alleen de oorspronkelijke (standaard)naam voor elk veld. Deze kolom bevat geen namen die voor uw bedrijf in Oracle CRM On Demand zijn gewijzigd. Als u een specifiek veld niet kunt vinden wanneer u probeert uw gegevens te importeren, neemt u contact op met de systeembeheerder om de nieuwe naam voor het veld te bepalen.

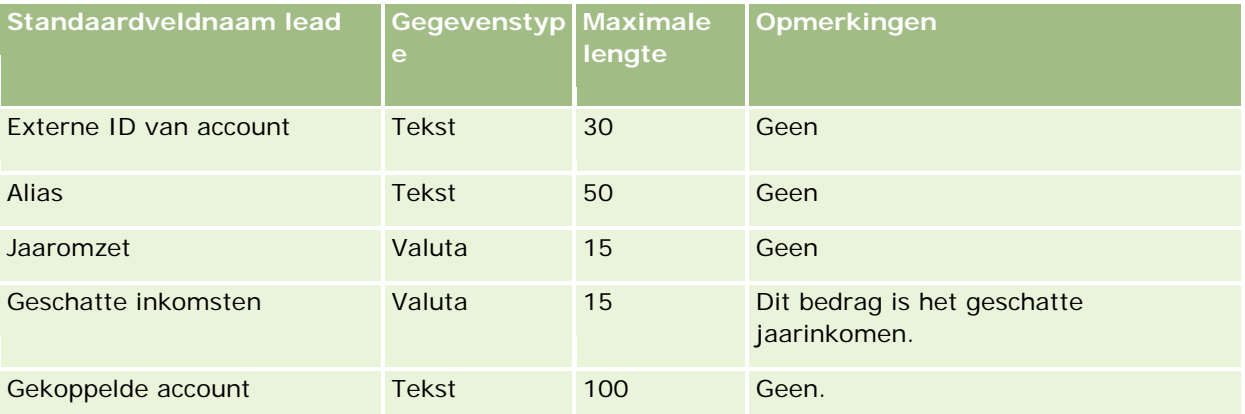

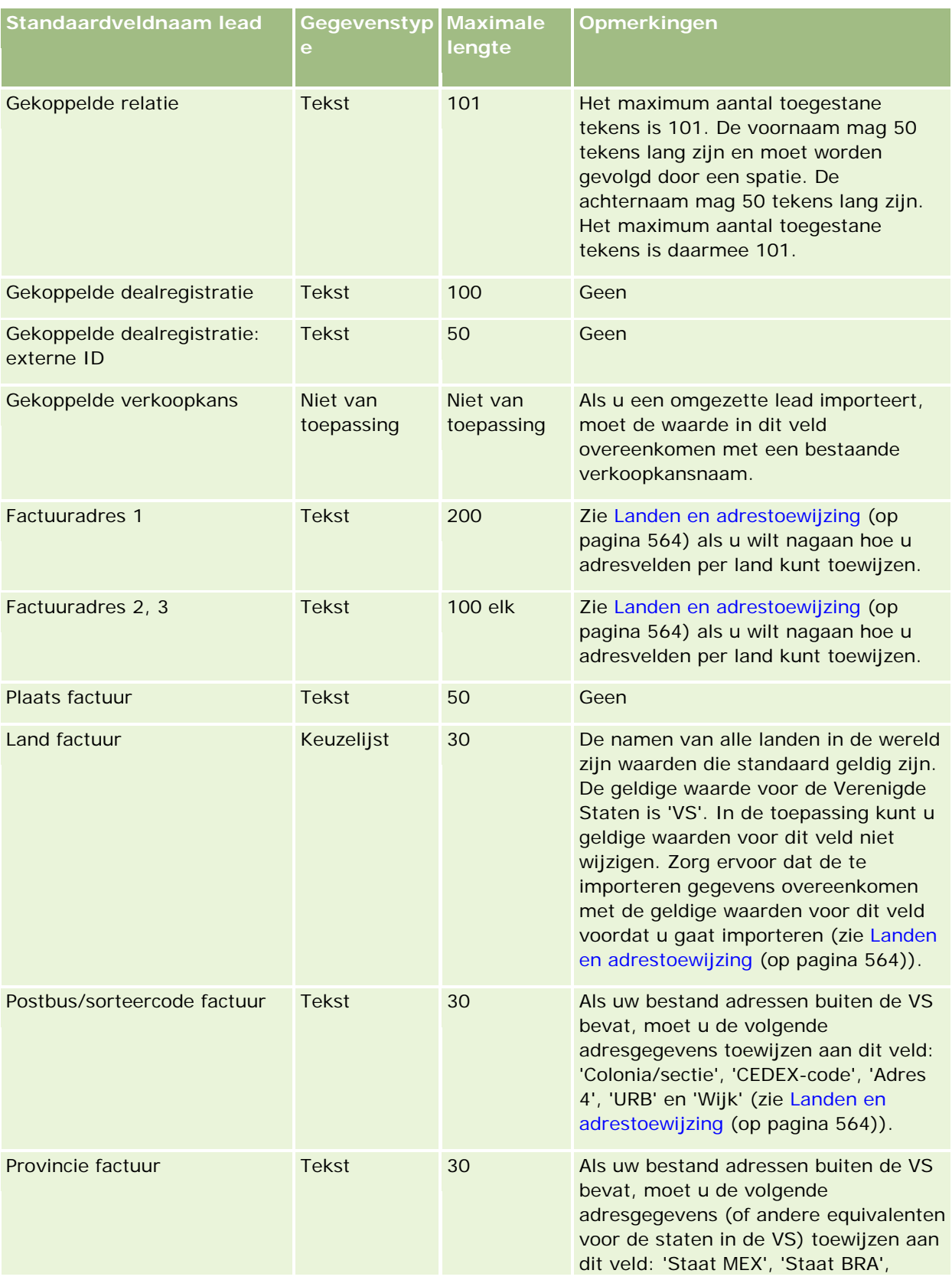

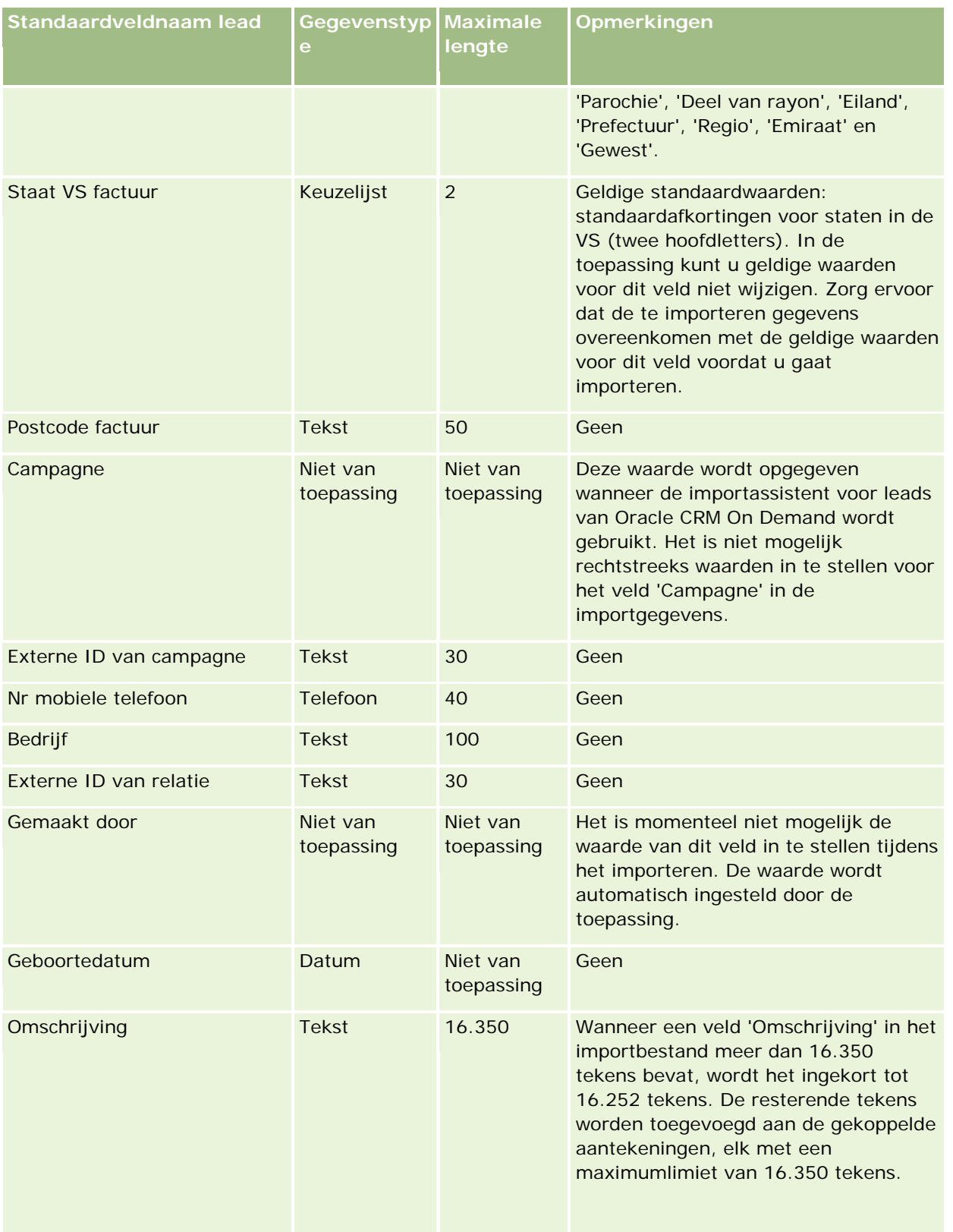

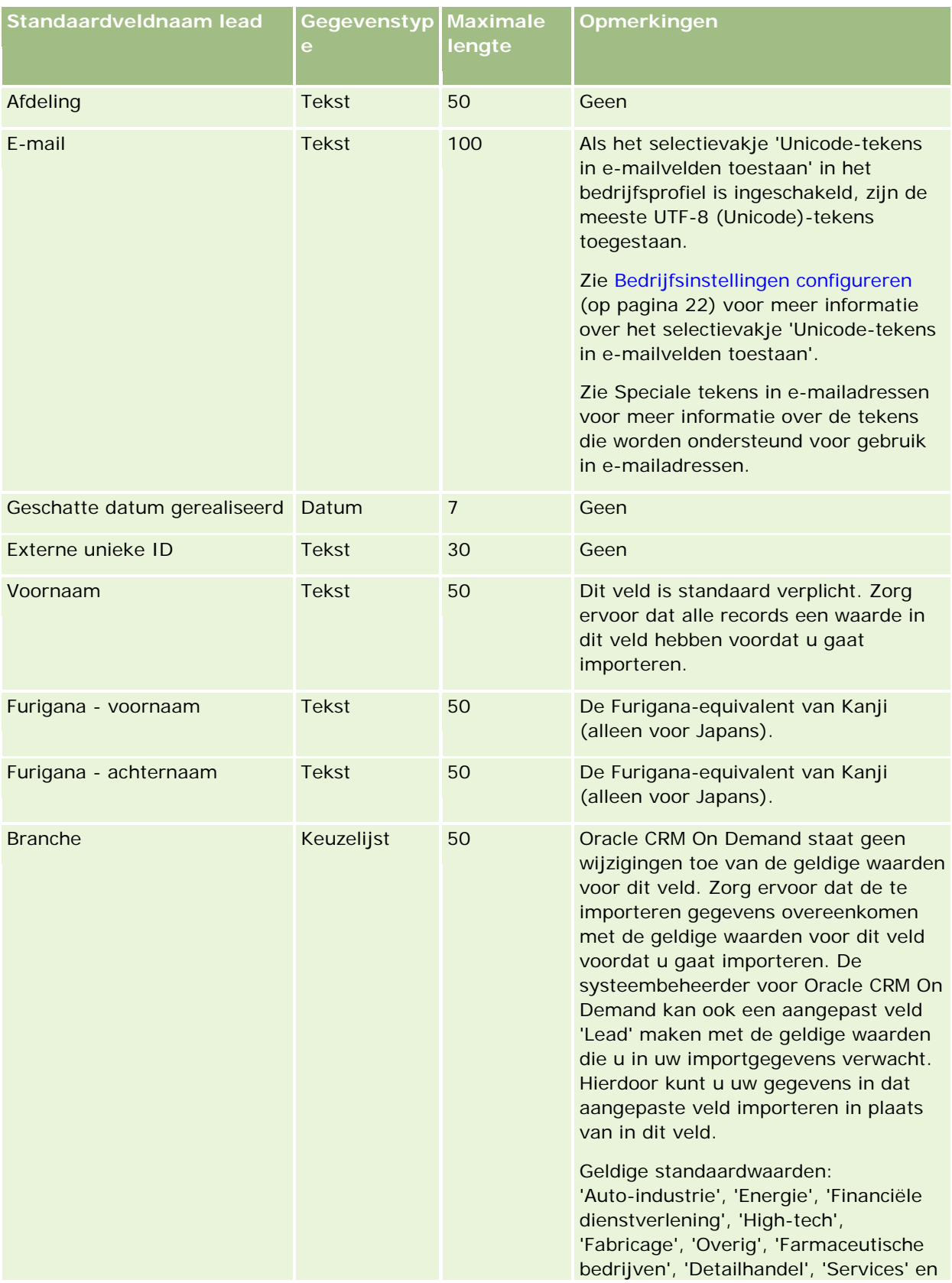

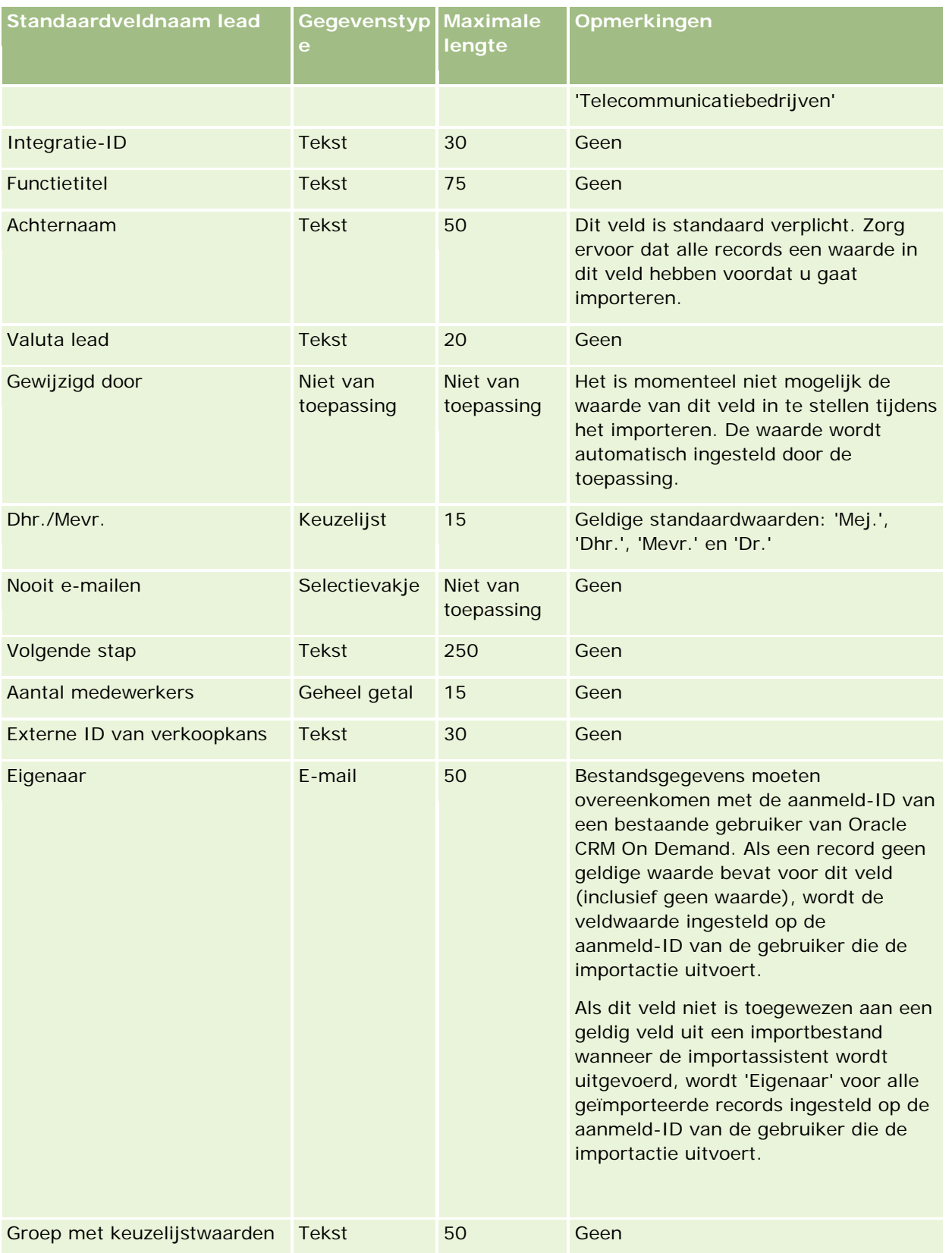

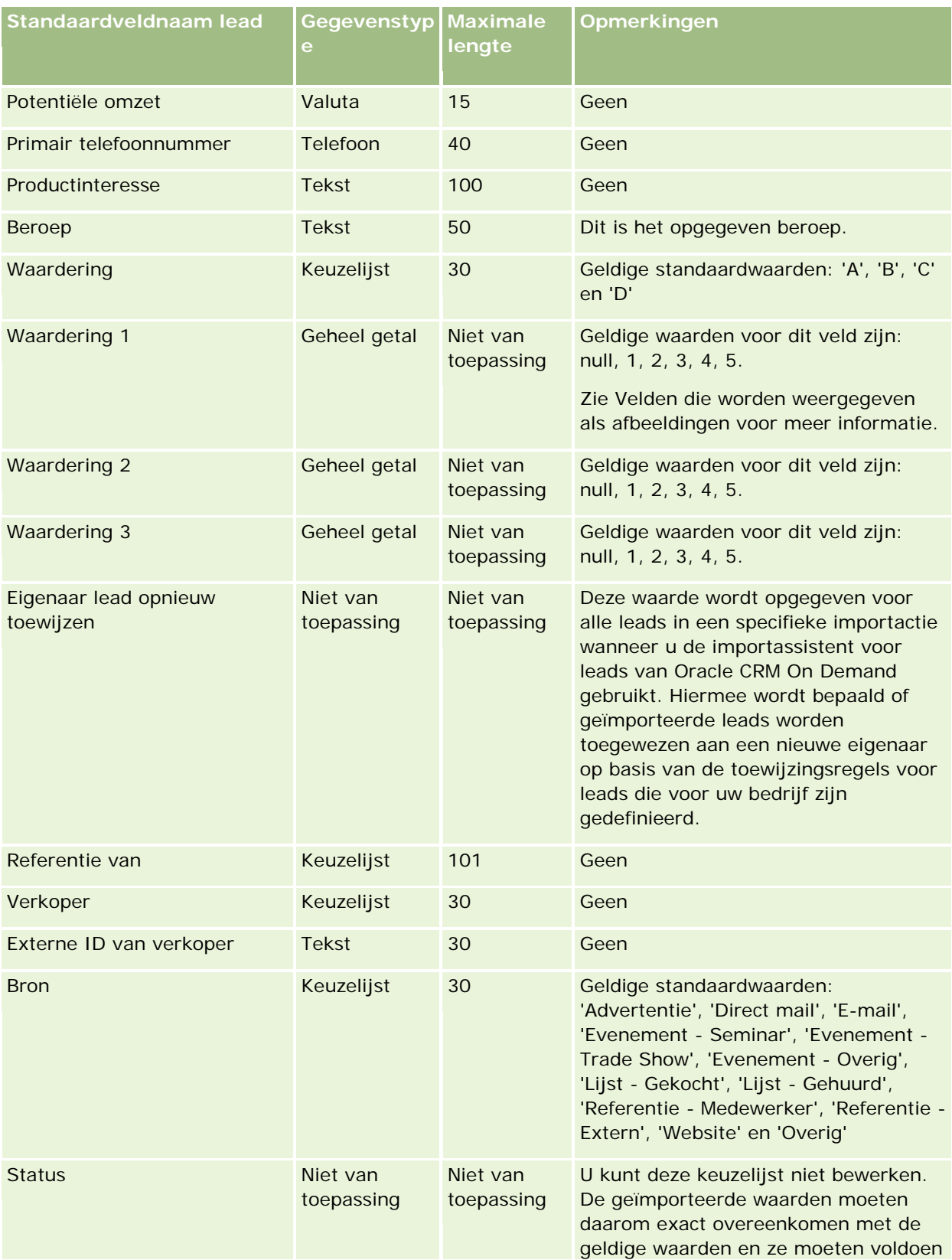

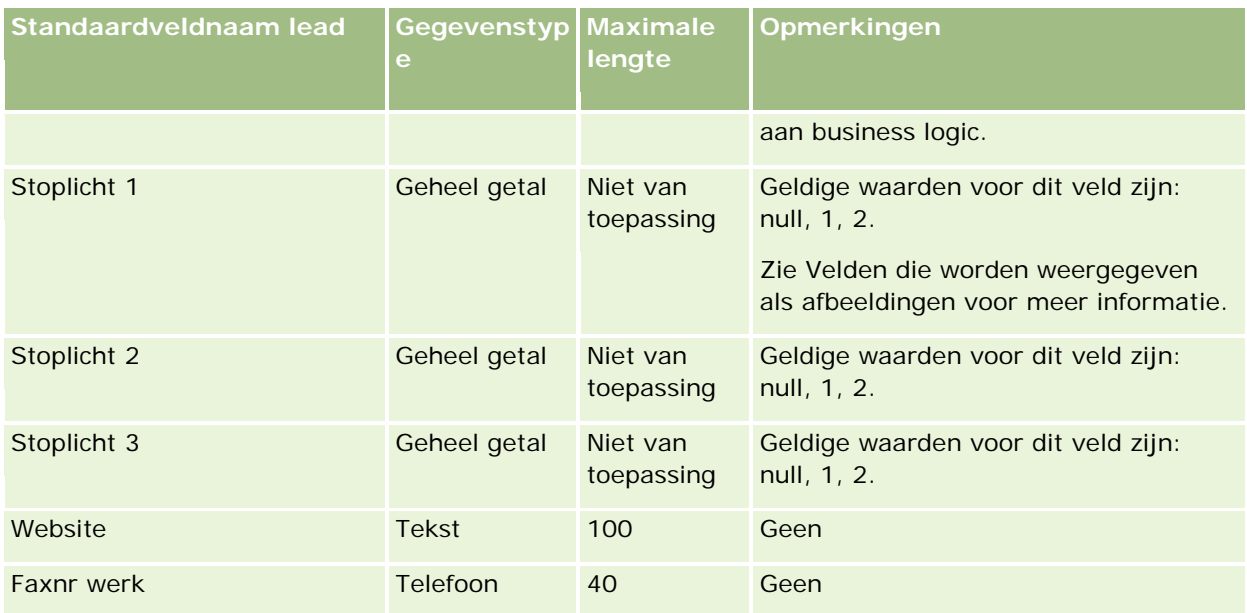

#### **Verwante onderwerpen**

Zie de volgende onderwerpen voor meer informatie:

- Leadvelden
- Richtlijnen voor veldtypen bij het importeren van gegevens (op pagina [602\)](#page-601-0)
- **Uw gegevens importeren (op pagina [791\)](#page-790-0)**

## **Velden voor MDF-aanvraag: importeren voorbereiden**

De volgende tabel bevat specifieke informatie over het configureren van uw CSV-bestand voordat u aanvragen voor marktontwikkelingsfondsen (MDF) in Oracle CRM On Demand importeert. Deze informatie vormt een aanvulling op de richtlijnen in het onderwerp Richtlijnen voor veldtypen voor het importeren van gegevens (zie ["Richtlijnen voor veldtypen bij het importeren van gegevens"](#page-601-0) op pagina [602\)](#page-601-0). Raadpleeg eerst de volgende informatie voordat u een importactie uitvoert.

**OPMERKING:** de kolom met standaardvelden in deze tabel bevat alleen de oorspronkelijke (standaard)naam voor elk veld. Deze kolom bevat geen namen die voor uw bedrijf in Oracle CRM On Demand zijn gewijzigd. Als u een specifiek veld niet kunt vinden wanneer u probeert uw gegevens te importeren, neemt u contact op met de systeembeheerder om de nieuwe naam voor het veld te bepalen.

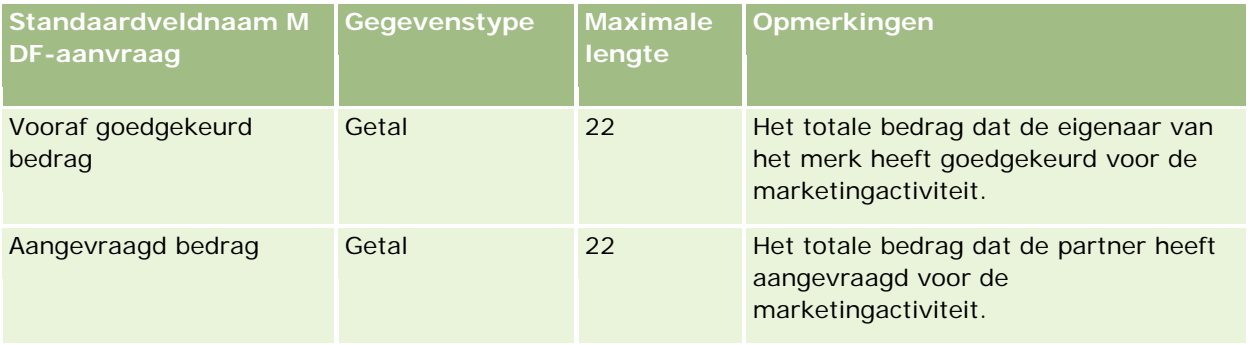

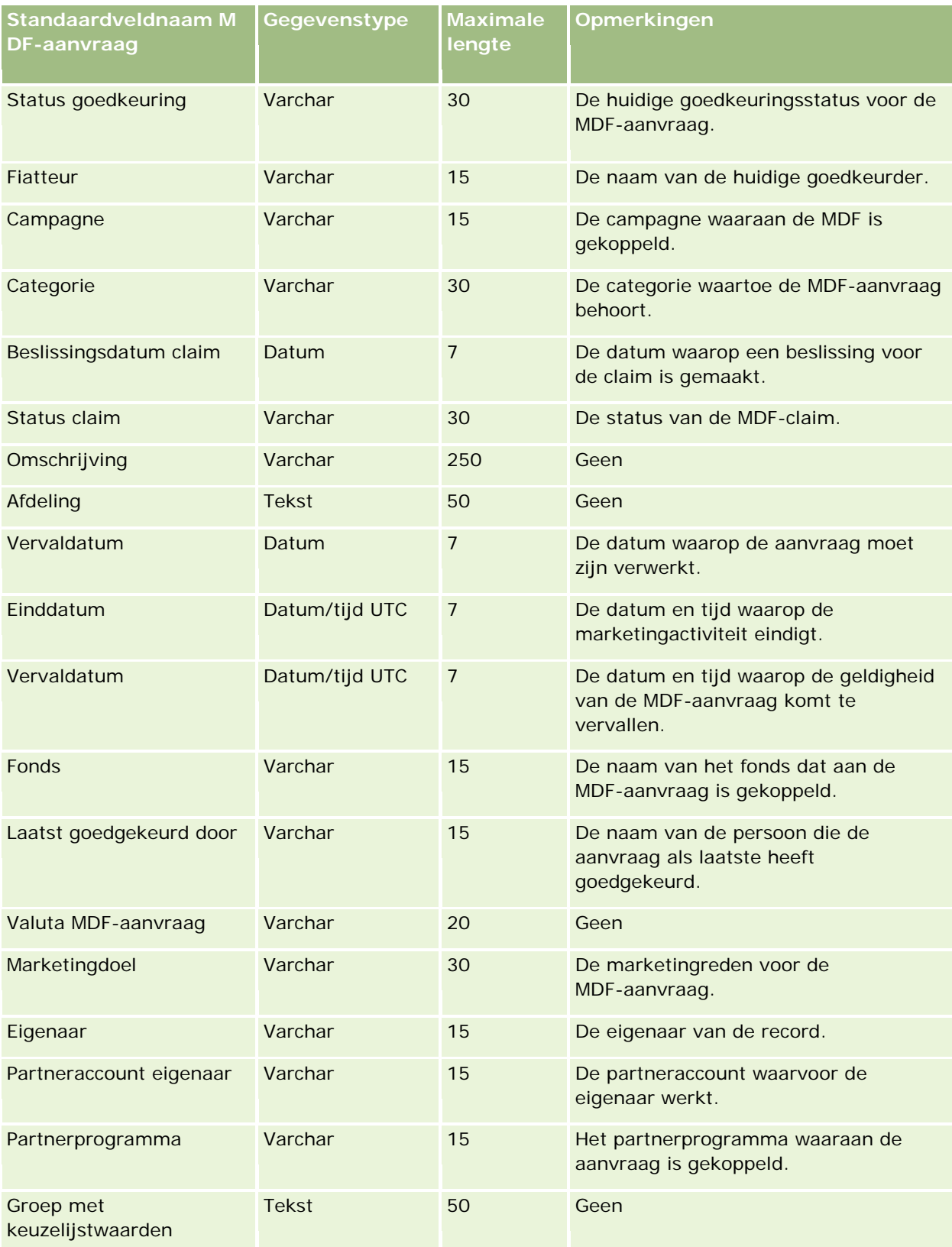
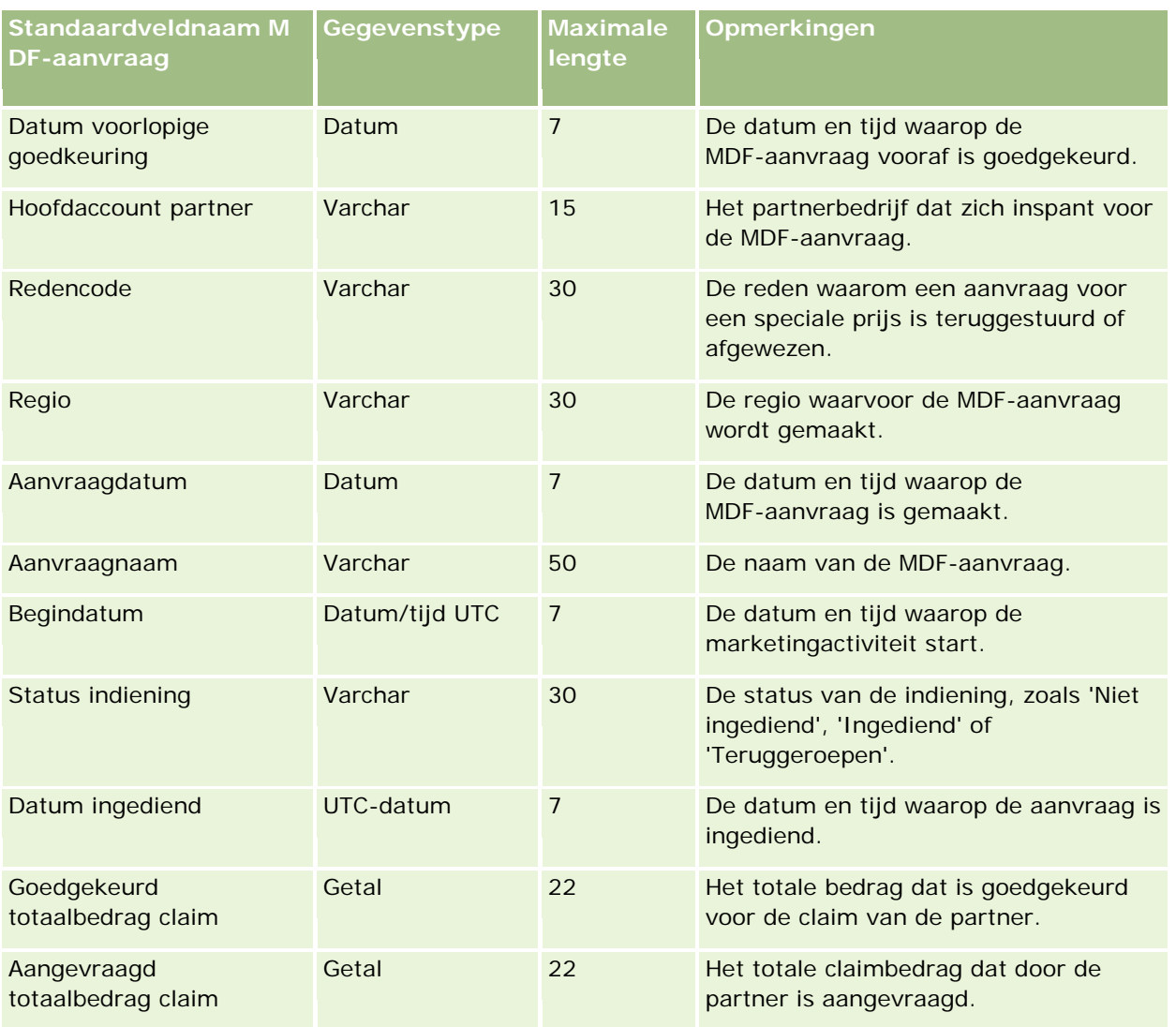

#### **Verwante onderwerpen**

Zie de volgende onderwerpen voor meer informatie:

- Richtlijnen voor veldtypen voor het importeren van gegevens (zie ["Richtlijnen voor veldtypen bij het](#page-601-0)  [importeren van gegevens"](#page-601-0) op pagina [602\)](#page-601-0)
- **Uw gegevens importeren (op pagina [791\)](#page-790-0)**

## **Reactieberichtvelden: importeren voorbereiden**

De volgende tabel bevat specifieke informatie over het configureren van uw CSV-bestand voordat u berichtrespons in Oracle CRM On Demand importeert. Deze informatie vormt een aanvulling op de richtlijnen in het onderwerp Richtlijnen voor veldtypen voor het importeren van gegevens (zie ["Richtlijnen voor veldtypen](#page-601-0)  [bij het importeren van gegevens"](#page-601-0) op pagina [602\)](#page-601-0). Raadpleeg de volgende informatie over importeren voordat u een importactie uitvoert.

**OPMERKING:** de kolom met standaardvelden in deze tabel bevat alleen de oorspronkelijke (standaard)naam voor elk veld. Deze kolom bevat geen namen die voor uw bedrijf in Oracle CRM On Demand zijn gewijzigd. Als u een specifiek veld niet kunt vinden wanneer u probeert uw gegevens te importeren, neemt u contact op met de systeembeheerder om de nieuwe naam voor het veld te bepalen.

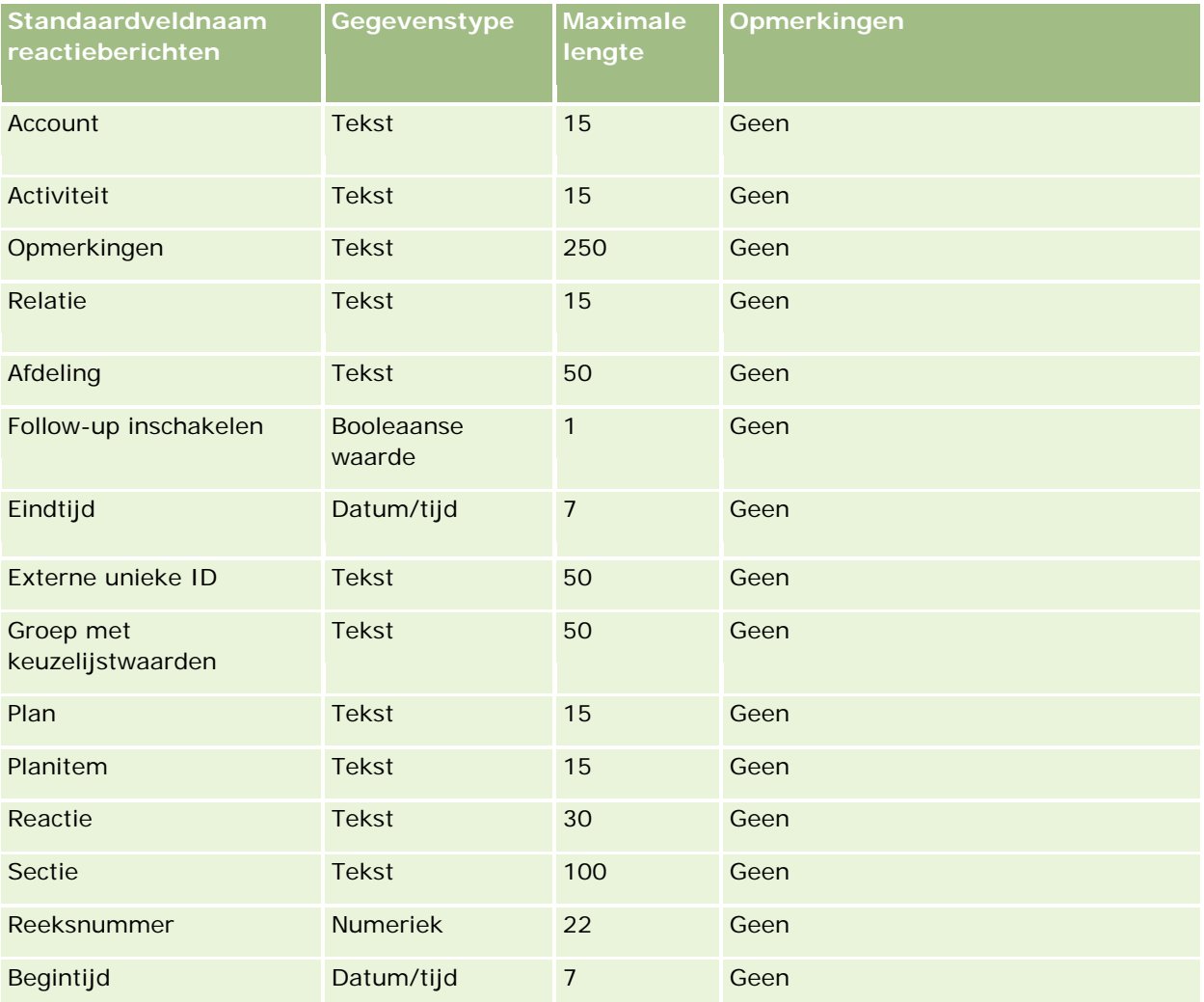

#### **Verwante onderwerpen**

Zie de volgende onderwerpen voor meer informatie:

- Richtlijnen voor veldtypen voor het importeren van gegevens (zie ["Richtlijnen voor veldtypen bij het](#page-601-0)  [importeren van gegevens"](#page-601-0) op pagina [602\)](#page-601-0)
- **Uw gegevens importeren (op pagina [791\)](#page-790-0)**
- Reactieberichten wijzigen

## **Berichtgevingsplanvelden: importeren voorbereiden**

**722** Oracle CRM On Demand beheren Versie 33 Oktober 2016 De volgende tabel bevat specifieke informatie over het configureren van uw CSV-bestand voordat u berichtgevingsplannen in Oracle CRM On Demand importeert. Deze informatie vormt een aanvulling op de

richtlijnen in het onderwerp Richtlijnen voor veldtypen voor het importeren van gegevens (zie ["Richtlijnen](#page-601-0)  [voor veldtypen bij het importeren van gegevens"](#page-601-0) op pagina [602\)](#page-601-0). Raadpleeg eerst de volgende informatie voordat u een importactie uitvoert.

**OPMERKING:** de kolom met standaardvelden in deze tabel bevat alleen de oorspronkelijke (standaard)naam voor elk veld. Deze kolom bevat geen namen die voor uw bedrijf in Oracle CRM On Demand zijn gewijzigd. Als u een specifiek veld niet kunt vinden wanneer u probeert uw gegevens te importeren, neemt u contact op met de systeembeheerder om de nieuwe naam voor het veld te bepalen.

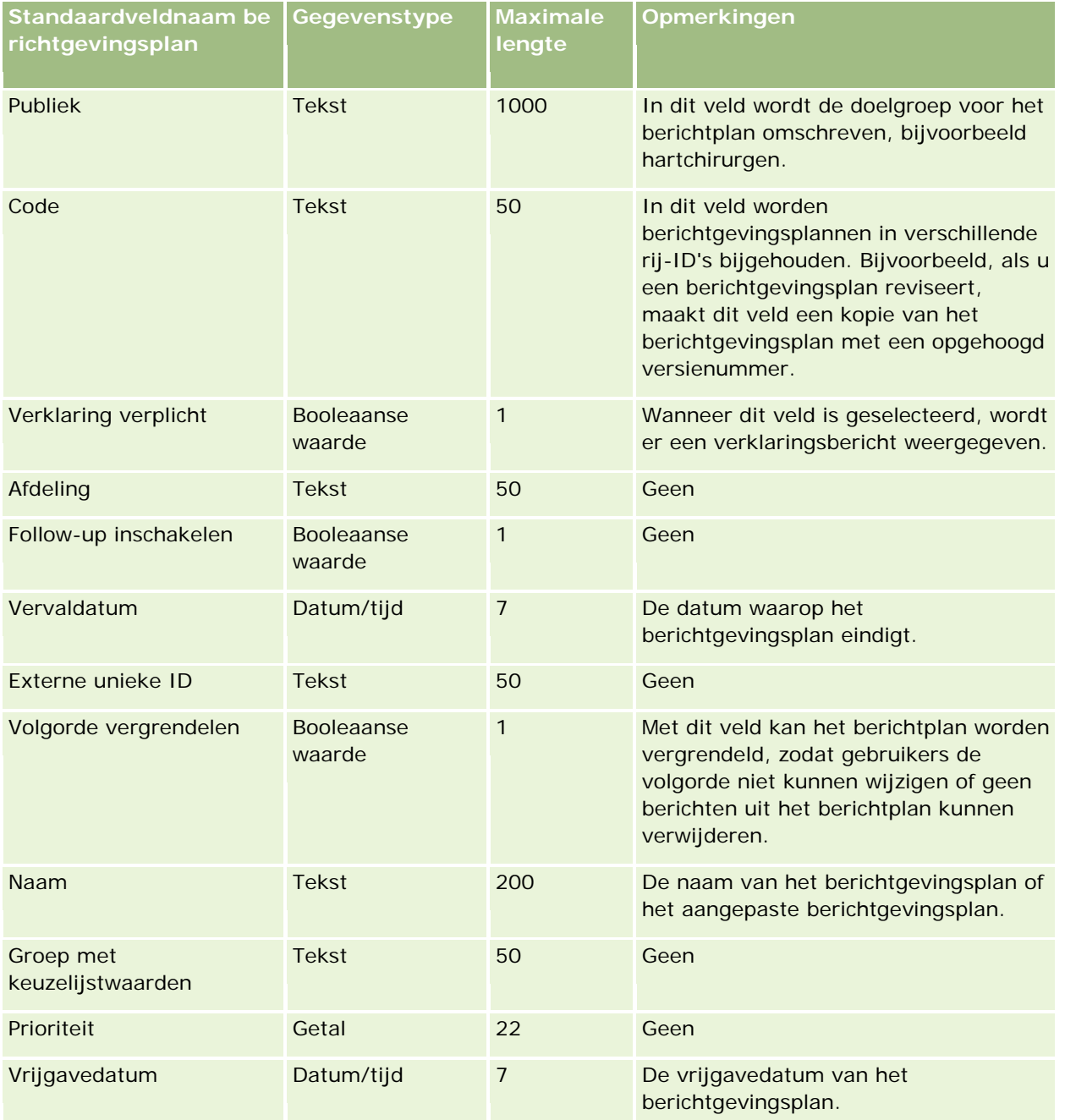

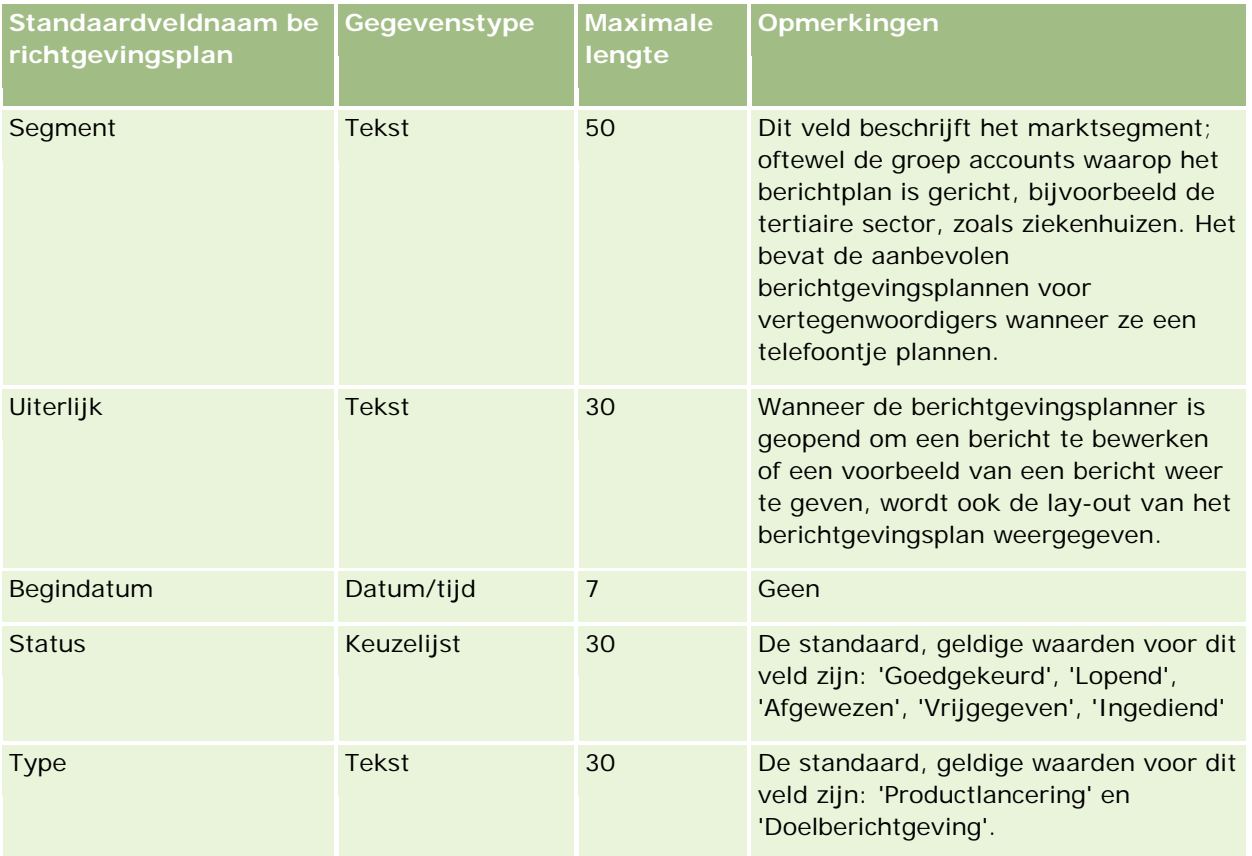

### **Verwante onderwerpen**

Zie de volgende onderwerpen voor meer informatie:

- Richtlijnen voor veldtypen voor het importeren van gegevens (zie ["Richtlijnen voor veldtypen bij het](#page-601-0)  [importeren van gegevens"](#page-601-0) op pagina [602\)](#page-601-0)
- Uw gegevens importeren (op pagina [791\)](#page-790-0)
- Berichtgevingsplannen

## **Berichtgevingsplanitemvelden: importeren voorbereiden**

De volgende tabel bevat specifieke informatie over het configureren van uw CSV-bestand voordat u berichtgevingsplanitems in Oracle CRM On Demand importeert. Deze informatie vormt een aanvulling op de richtlijnen in het onderwerp Veldtyperichtlijnen voor het importeren van gegevens (zie ["Richtlijnen voor](#page-601-0)  [veldtypen bij het importeren van gegevens"](#page-601-0) op pagina [602\)](#page-601-0). Raadpleeg de volgende informatie over importeren voordat u een importactie uitvoert.

**OPMERKING:** de kolom met standaardvelden in deze tabel bevat alleen de oorspronkelijke (standaard)naam voor elk veld. Deze kolom bevat geen namen die voor uw bedrijf in Oracle CRM On Demand zijn gewijzigd. Als u een specifiek veld niet kunt vinden wanneer u probeert uw gegevens te importeren, neemt u contact op met de systeembeheerder om de nieuwe naam voor het veld te bepalen.

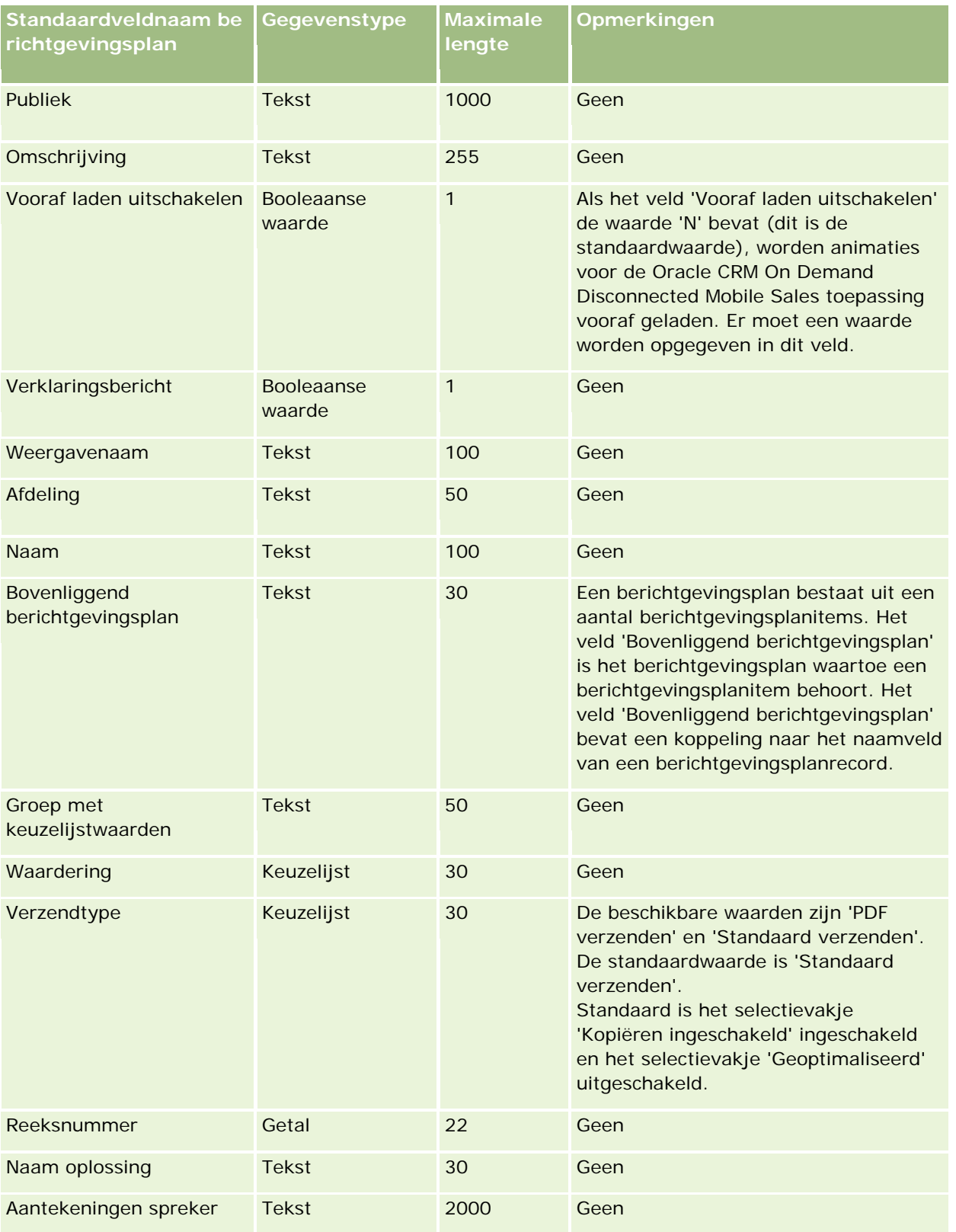

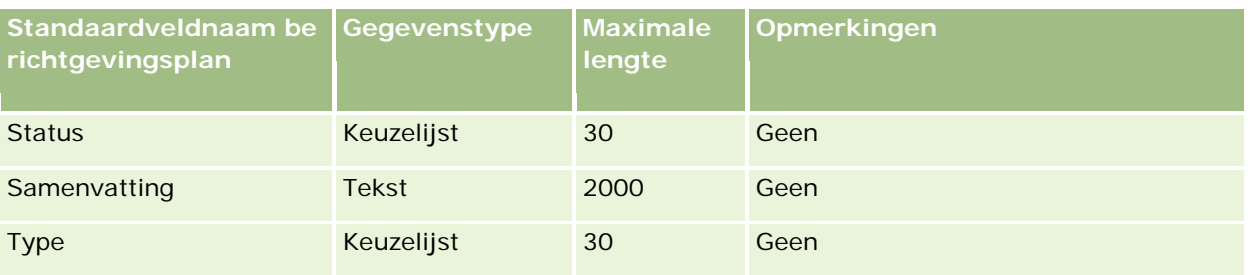

### **Verwante onderwerpen**

Zie de volgende onderwerpen voor meer informatie:

- Richtlijnen voor veldtypen voor het importeren van gegevens (zie ["Richtlijnen voor veldtypen bij het](#page-601-0)  [importeren van gegevens"](#page-601-0) op pagina [602\)](#page-601-0)
- **Uw gegevens importeren (op pagina [791\)](#page-790-0)**
- **If Items berichtgevingsplan**

# **Velden itemrelaties berichtgevingsplan: importeren voorbereiden**

De volgende tabel bevat specifieke informatie over het configureren van uw CSV-bestand voordat u berichtplanitemrelaties in Oracle CRM On Demand importeert. Deze informatie vormt een aanvulling op de richtlijnen in het onderwerp Richtlijnen voor veldtypen voor het importeren van gegevens (zie ["Richtlijnen](#page-601-0)  [voor veldtypen bij het importeren van gegevens"](#page-601-0) op pagina [602\)](#page-601-0). Raadpleeg eerst de volgende informatie voordat u een importactie uitvoert.

**OPMERKING:** de kolom met standaardvelden in deze tabel bevat alleen de oorspronkelijke (standaard)naam voor elk veld. Deze kolom bevat geen namen die voor uw bedrijf in Oracle CRM On Demand zijn gewijzigd. Als u een specifiek veld niet kunt vinden wanneer u probeert uw gegevens te importeren, neemt u contact op met de systeembeheerder om de nieuwe naam voor het veld te bepalen.

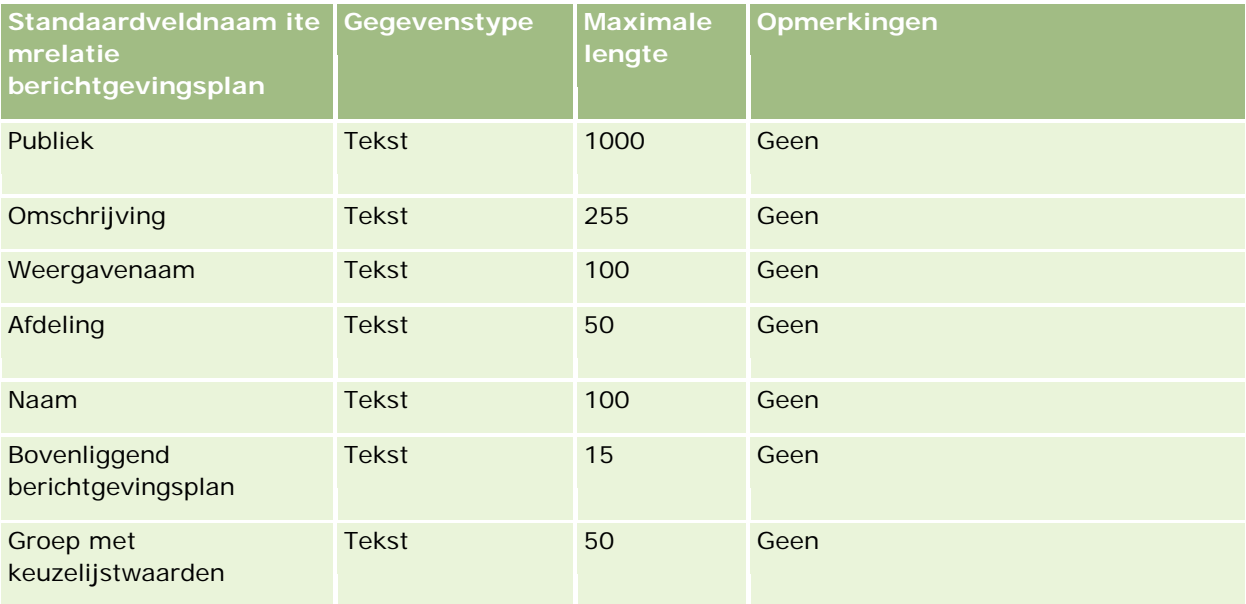

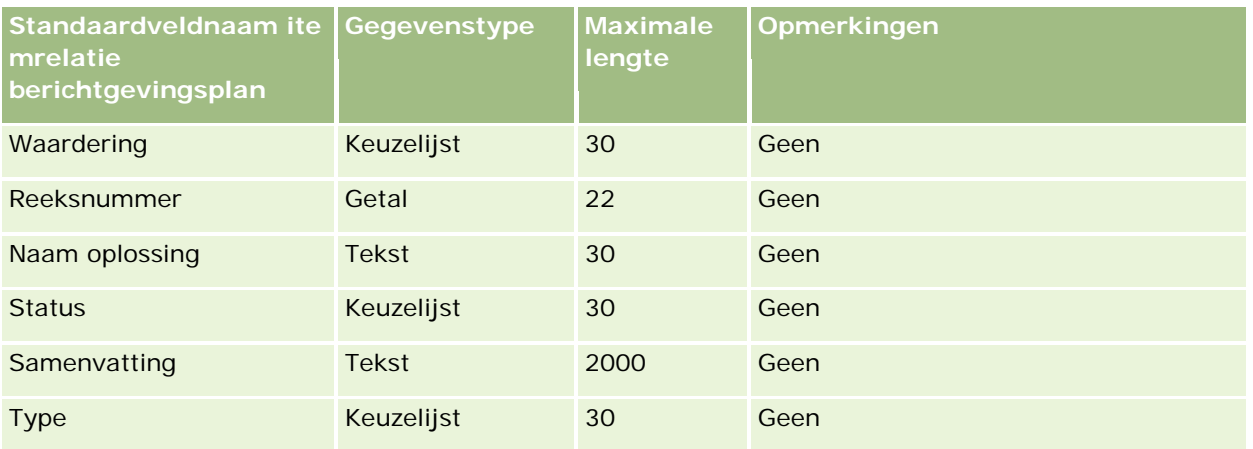

#### **Verwante onderwerpen**

Zie de volgende onderwerpen voor meer informatie:

- Richtlijnen voor veldtypen voor het importeren van gegevens (zie ["Richtlijnen voor veldtypen bij het](#page-601-0)  [importeren van gegevens"](#page-601-0) op pagina [602\)](#page-601-0)
- **Uw gegevens importeren (op pagina [791\)](#page-790-0)**
- Itemrelaties berichtgevingsplan

## **Velden wijzigingstracking: importeren voorbereiden**

De volgende tabel bevat specifieke informatie over het configureren van uw CSV-bestand voordat u velden voor wijzigingstracking importeert in Oracle CRM On Demand. Deze informatie is een aanvulling op de richtlijnen in het onderwerp Richtlijnen voor veldtypen voor het importeren van gegevens (zie ["Richtlijnen](#page-601-0)  [voor veldtypen bij het importeren van gegevens"](#page-601-0) op pagina [602\)](#page-601-0). Raadpleeg de volgende informatie voordat u velden voor wijzigingstracking importeert.

**OPMERKING:** de kolom met standaardvelden in deze tabel bevat alleen de oorspronkelijke (standaard)naam voor elk veld. Deze kolom bevat geen namen die voor uw bedrijf in Oracle CRM On Demand zijn gewijzigd. Als u een specifiek veld niet kunt vinden wanneer u probeert uw gegevens te importeren, neemt u contact op met de systeembeheerder om de nieuwe naam voor het veld te bepalen.

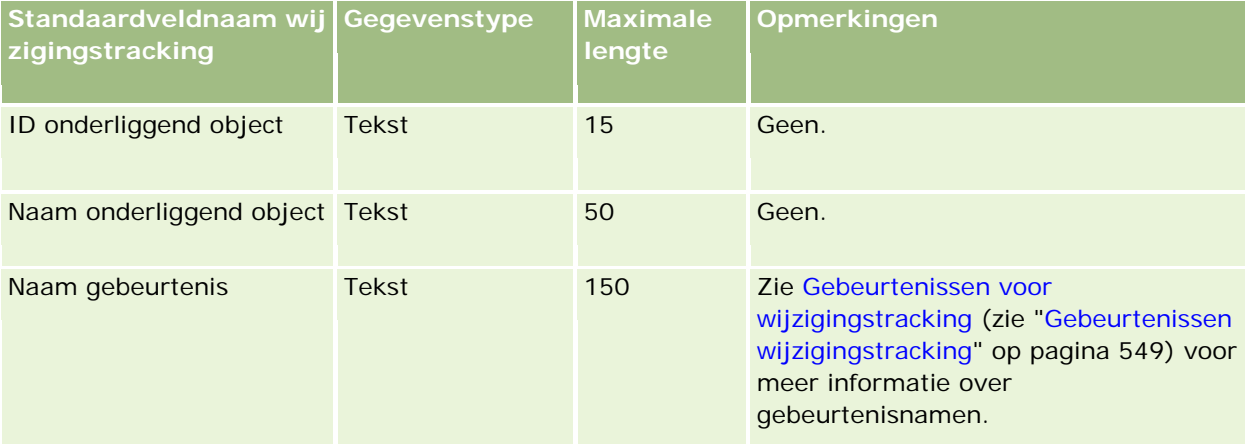

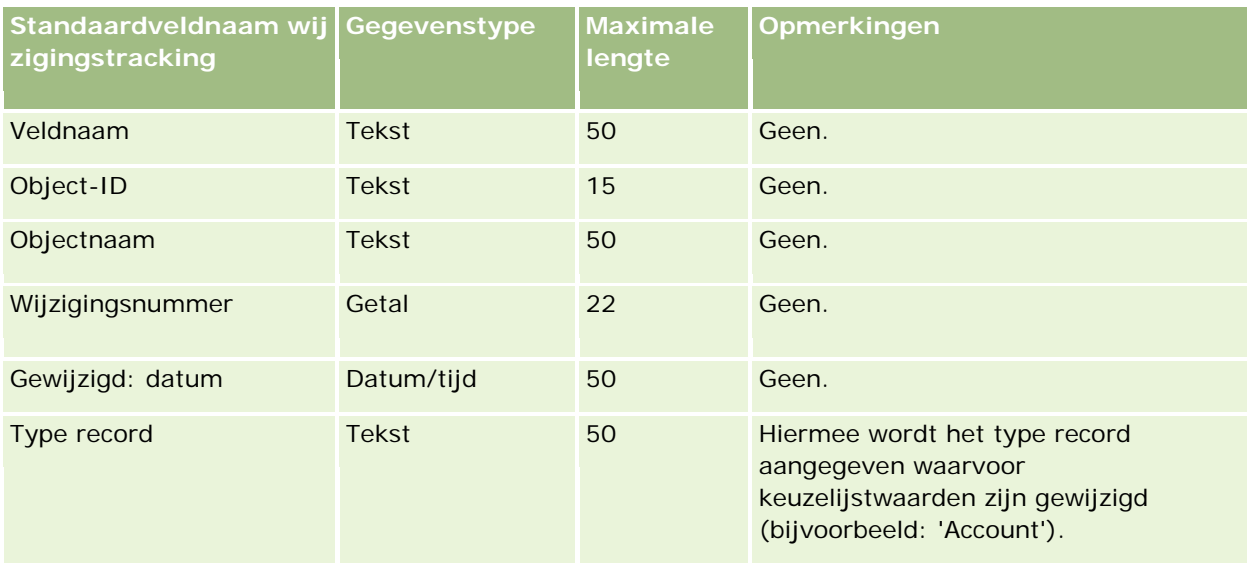

#### **Verwante onderwerpen**

Zie de volgende onderwerpen voor meer informatie:

- **Wijzigingstracking (op pagina [537\)](#page-536-0)**
- Richtlijnen voor veldtypen bij het importeren van gegevens (op pagina [602\)](#page-601-0)
- **Uw gegevens importeren (op pagina [791\)](#page-790-0)**

# **Aantekeningvelden: importeren voorbereiden**

De volgende tabel bevat specifieke informatie over het configureren van uw CSV-bestand voordat u aantekeningen in Oracle CRM On Demand importeert. Deze informatie is een aanvulling op de richtlijnen in het onderwerpRichtlijnen voor veldtypen voor het importeren van gegevens (zie ["Richtlijnen voor veldtypen bij](#page-601-0)  [het importeren van gegevens"](#page-601-0) op pagina [602\)](#page-601-0). Raadpleeg de volgende informatie over importeren voordat u een importactie uitvoert.

**OPMERKING:** de kolom met standaardvelden in deze tabel bevat alleen de oorspronkelijke (standaard)naam voor elk veld. Deze kolom bevat geen namen die voor uw bedrijf in Oracle CRM On Demand zijn gewijzigd. Als u een specifiek veld niet kunt vinden wanneer u probeert uw gegevens te importeren, neemt u contact op met de systeembeheerder om de nieuwe naam voor het veld te bepalen.

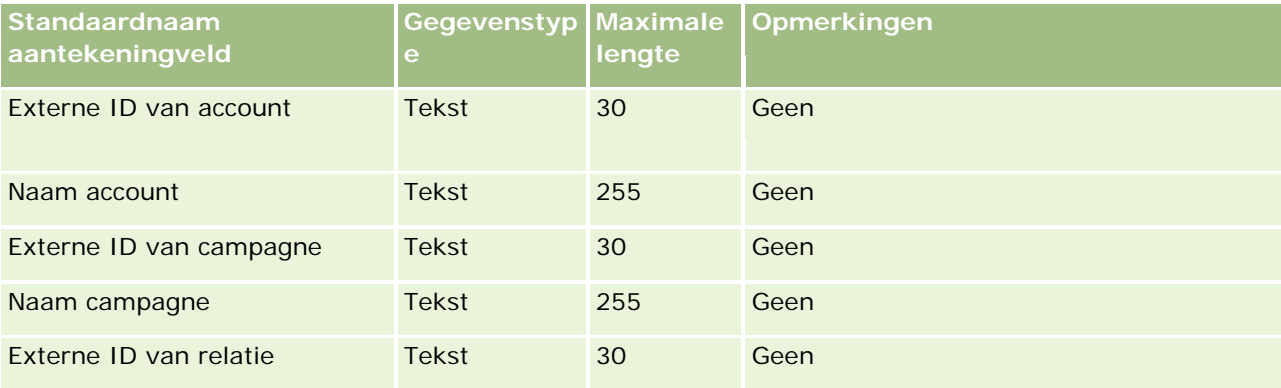

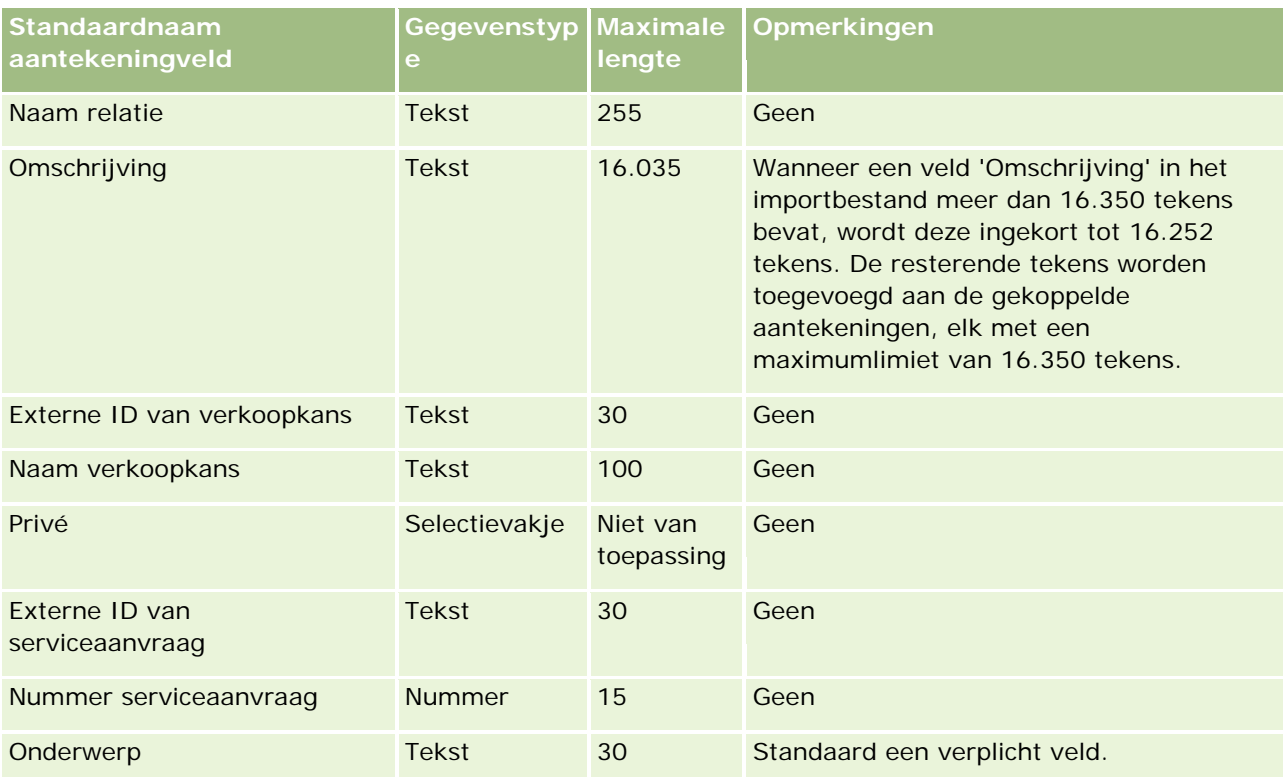

### **Verwante onderwerpen**

Zie de volgende onderwerpen voor meer informatie:

- Richtlijnen voor veldtypen voor het importeren van gegevens (zie ["Richtlijnen voor veldtypen bij het](#page-601-0)  [importeren van gegevens"](#page-601-0) op pagina [602\)](#page-601-0)
- **Uw gegevens importeren (op pagina [791\)](#page-790-0)**

## **Doelstellingvelden: importeren voorbereiden**

De volgende tabel bevat specifieke informatie over het configureren van uw CSV-bestand voordat u doelstellingen in Oracle CRM On Demand importeert. Deze informatie vormt een aanvulling op de richtlijnen in het onderwerp Richtlijnen voor veldtypen voor het importeren van gegevens (zie ["Richtlijnen voor veldtypen](#page-601-0)  [bij het importeren van gegevens"](#page-601-0) op pagina [602\)](#page-601-0). Raadpleeg eerst de volgende informatie voordat u een importactie uitvoert.

**OPMERKING:** de kolom met standaardvelden in deze tabel bevat alleen de oorspronkelijke (standaard)naam voor elk veld. Deze kolom bevat geen namen die voor uw bedrijf in Oracle CRM On Demand zijn gewijzigd. Als u een specifiek veld niet kunt vinden wanneer u probeert uw gegevens te importeren, neemt u contact op met de systeembeheerder om de nieuwe naam voor het veld te bepalen.

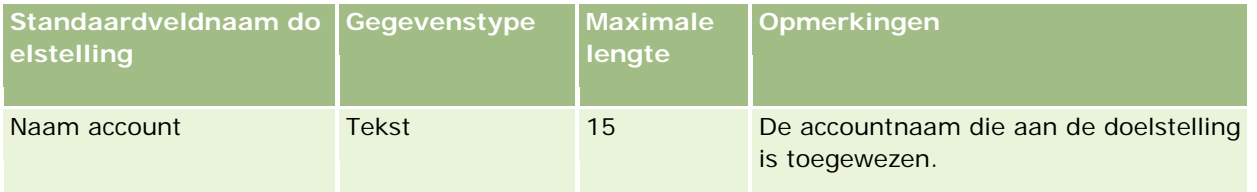

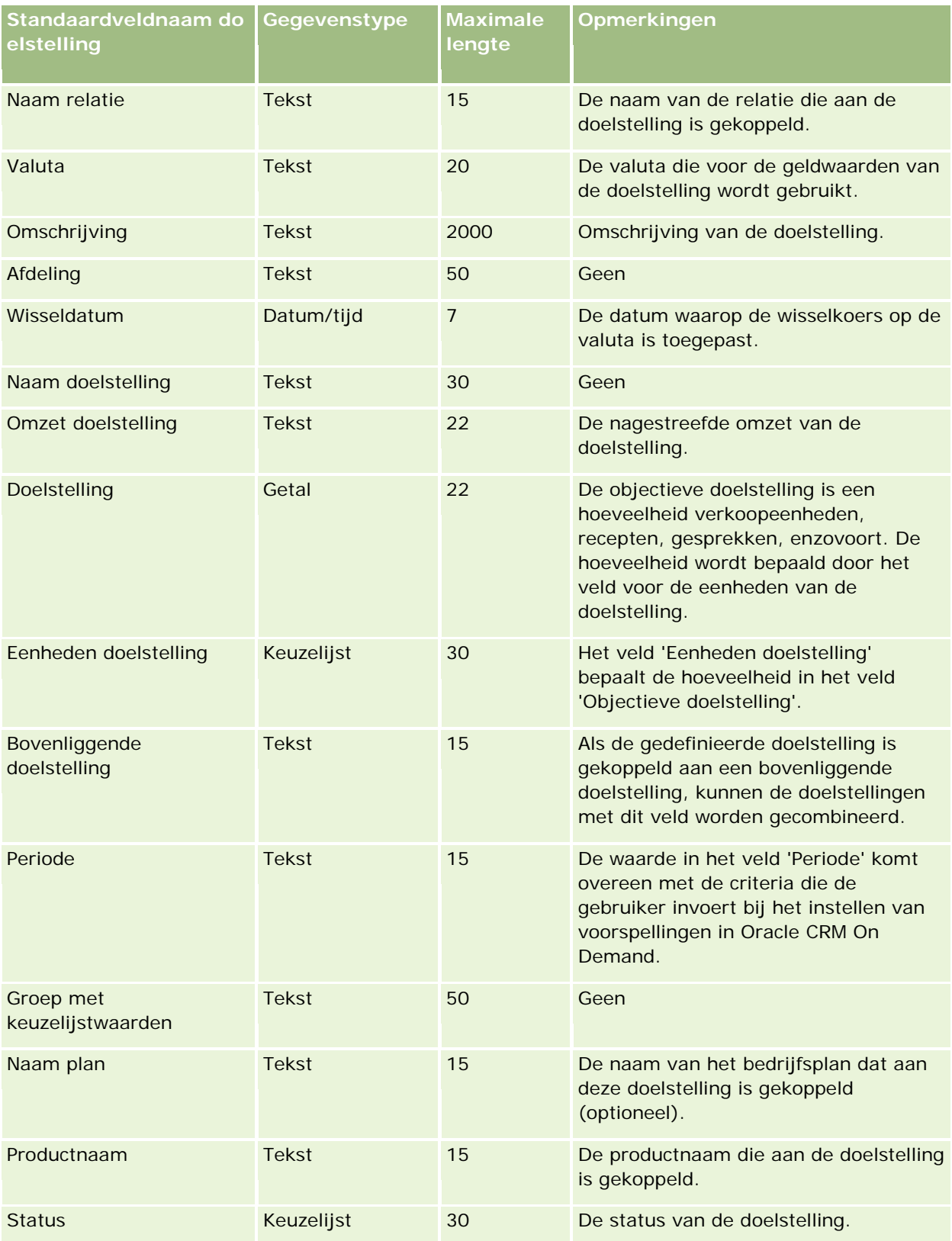

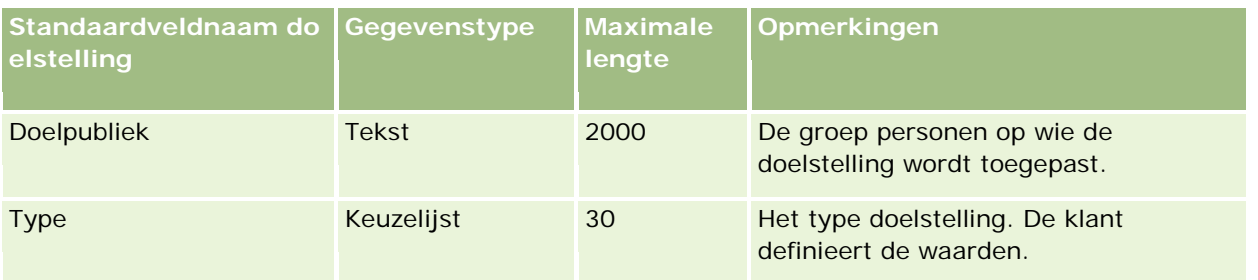

### **Verwante onderwerpen**

Zie de volgende onderwerpen voor meer informatie:

- Richtlijnen voor veldtypen voor het importeren van gegevens (zie ["Richtlijnen voor veldtypen bij het](#page-601-0)  [importeren van gegevens"](#page-601-0) op pagina [602\)](#page-601-0)
- **Uw gegevens importeren (op pagina [791\)](#page-790-0)**
- Doelstellingen

## **Velden voor Relatierol - Verkoopkans: importeren voorbereiden**

De volgende tabel bevat specifieke informatie over het configureren van uw CSV-bestand voordat u rollen voor relaties in Oracle CRM On Demand importeert. Deze informatie is een aanvulling op de richtlijnen in het onderwerp Richtlijnen voor veldtypen voor het importeren van gegevens (zie ["Richtlijnen voor veldtypen bij](#page-601-0)  [het importeren van gegevens"](#page-601-0) op pagina [602\)](#page-601-0). Raadpleeg de volgende informatie over importeren voordat u een importactie uitvoert.

**OPMERKING:** de kolom met standaardvelden in deze tabel bevat alleen de oorspronkelijke (standaard)naam voor elk veld. Deze kolom bevat geen namen die voor uw bedrijf in Oracle CRM On Demand zijn gewijzigd. Als u een specifiek veld niet kunt vinden wanneer u probeert uw gegevens te importeren, neemt u contact op met de systeembeheerder om de nieuwe naam voor het veld te bepalen.

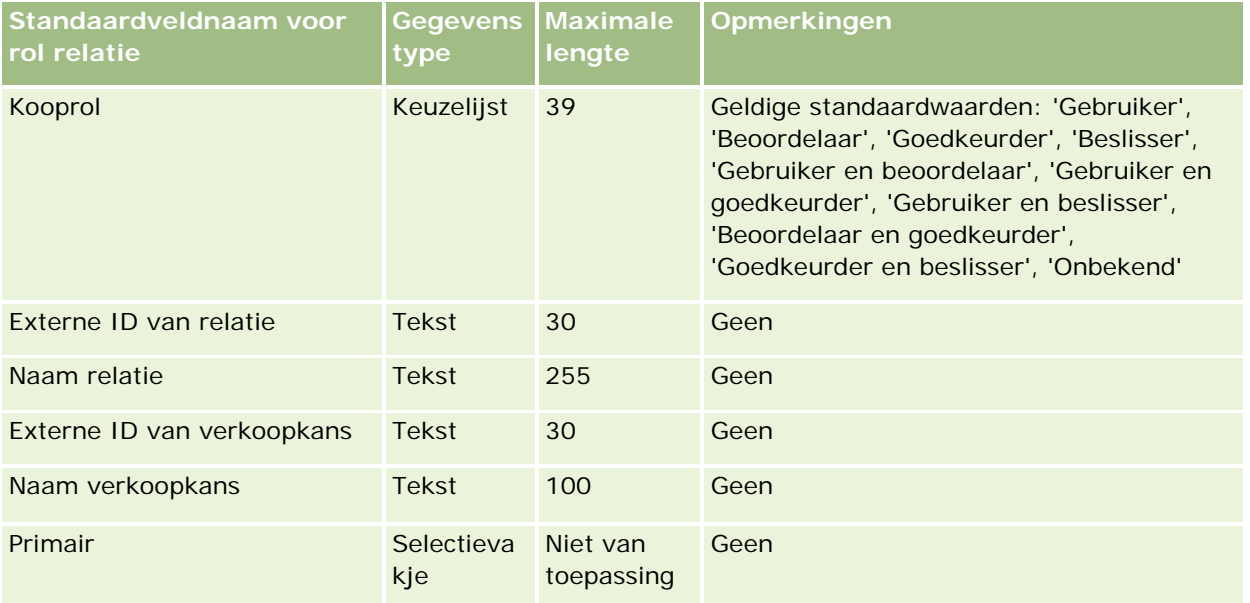

### **Verwante onderwerpen**

Zie de volgende onderwerpen voor meer informatie:

- Relatievelden
- Richtlijnen voor veldtypen voor het importeren van gegevens (zie ["Richtlijnen voor veldtypen bij het](#page-601-0)  [importeren van gegevens"](#page-601-0) op pagina [602\)](#page-601-0)
- Uw gegevens importeren (op pagina [791\)](#page-790-0)

## **Velden gebeurtenis verkoopkans: importactie voorbereiden**

De volgende tabel bevat specifieke informatie over het instellen van uw records voordat u gebeurtenissen verkoopkans in Oracle CRM On Demand importeert. Deze informatie is een aanvulling op de richtlijnen in het onderwerpRichtlijnen voor veldtypen voor het importeren van gegevens (zie ["Richtlijnen voor veldtypen bij het](#page-601-0)  [importeren van gegevens"](#page-601-0) op pagina [602\)](#page-601-0) Raadpleeg de volgende informatie over importeren voordat u een importactie uitvoert.

**OPMERKING:** de kolom met standaardvelden in deze tabel bevat alleen de oorspronkelijke (standaard)naam voor elk veld. Deze kolom bevat geen namen die voor uw bedrijf in Oracle CRM On Demand zijn gewijzigd. Als u een specifiek veld niet kunt vinden wanneer u probeert uw gegevens te importeren, neemt u contact op met de systeembeheerder om de nieuwe naam voor het veld te bepalen.

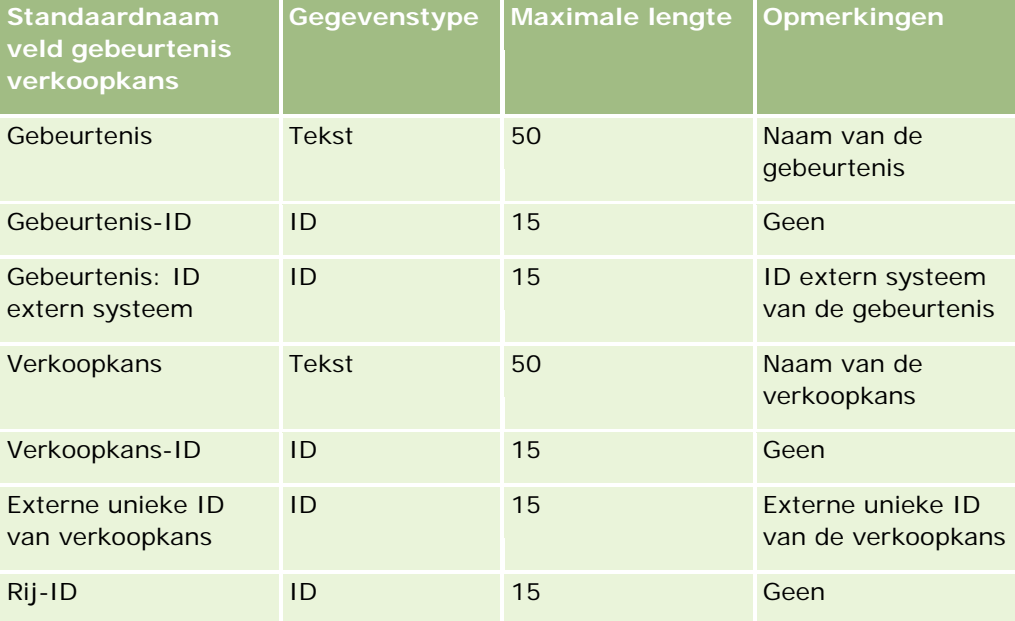

## **Verkoopkansvelden: voorbereiding importeren**

De volgende tabel bevat specifieke informatie over het configureren van uw CSV-bestand voordat u verkoopkansen in Oracle CRM On Demand importeert. Deze informatie vormt een aanvulling op de richtlijnen in het onderwerp Richtlijnen voor veldtypen voor het importeren van gegevens (zie ["Richtlijnen voor veldtypen](#page-601-0)  [bij het importeren van gegevens"](#page-601-0) op pagina [602\)](#page-601-0). Raadpleeg de volgende informatie over importeren voordat u een importactie uitvoert.

**OPMERKING:** de kolom met standaardvelden in deze tabel bevat alleen de oorspronkelijke (standaard)naam voor elk veld. Deze kolom bevat geen namen die voor uw bedrijf in Oracle CRM On Demand zijn gewijzigd. Als u een specifiek veld niet kunt vinden wanneer u probeert uw gegevens te importeren, neemt u contact op met de systeembeheerder om de nieuwe naam voor het veld te bepalen.

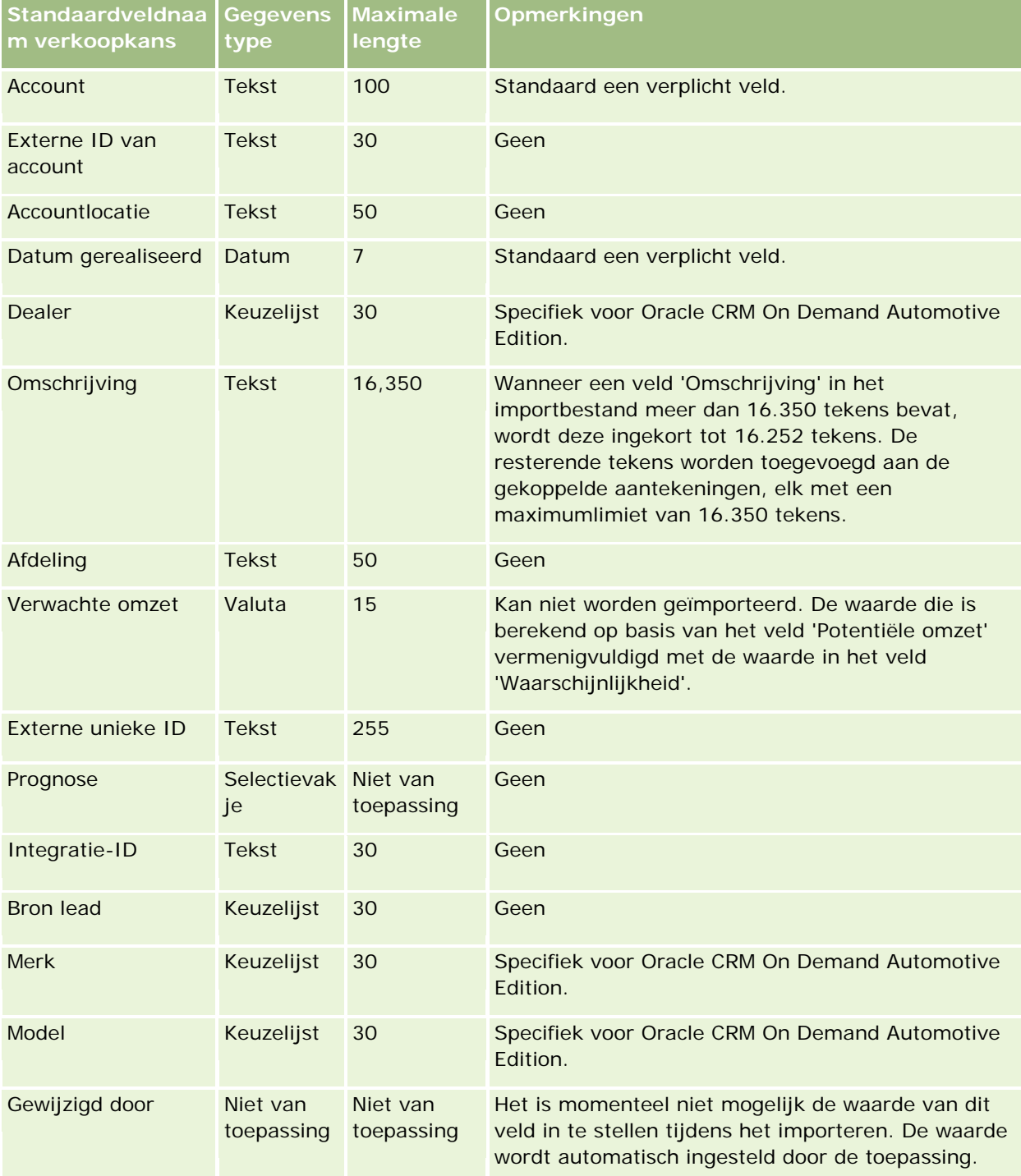

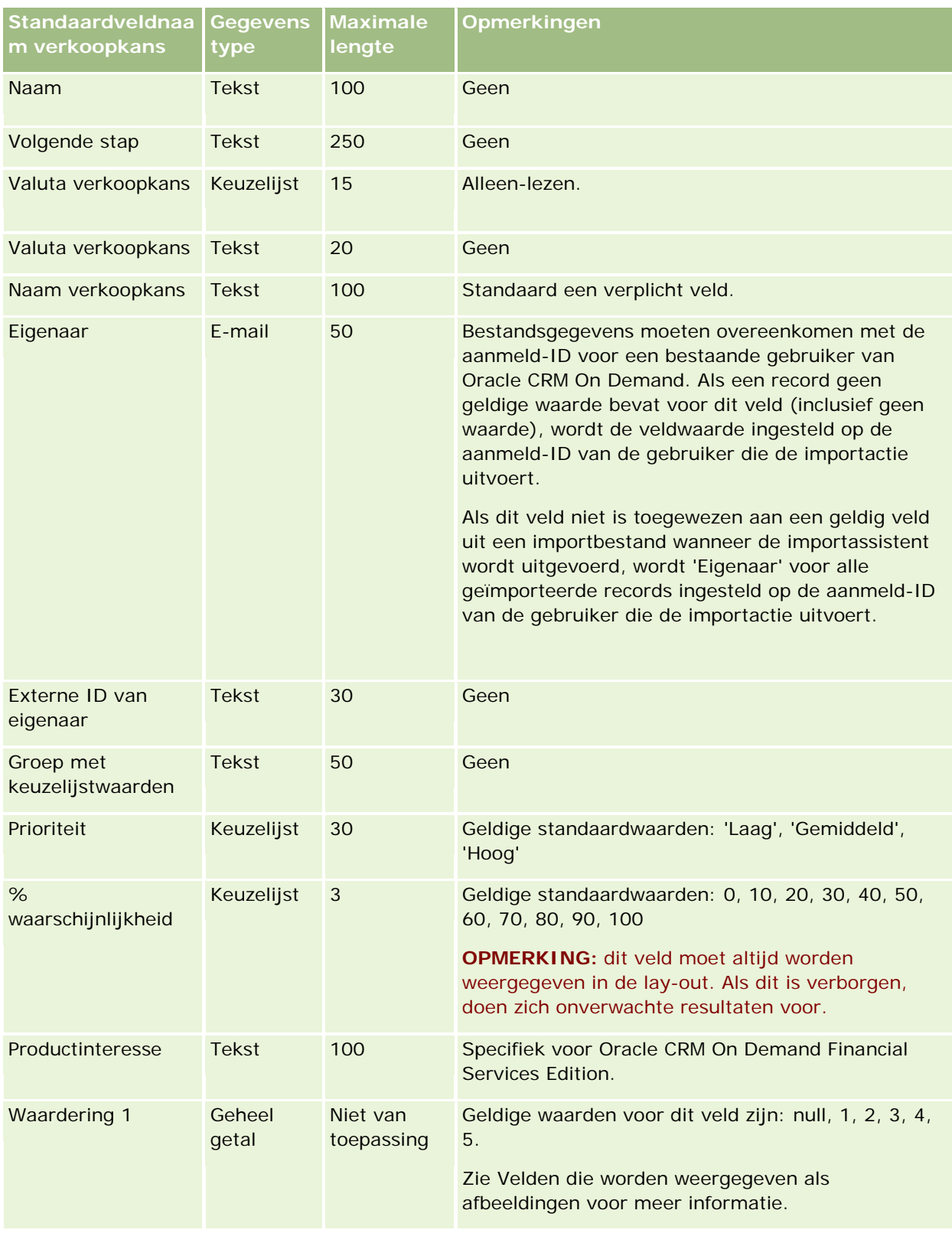

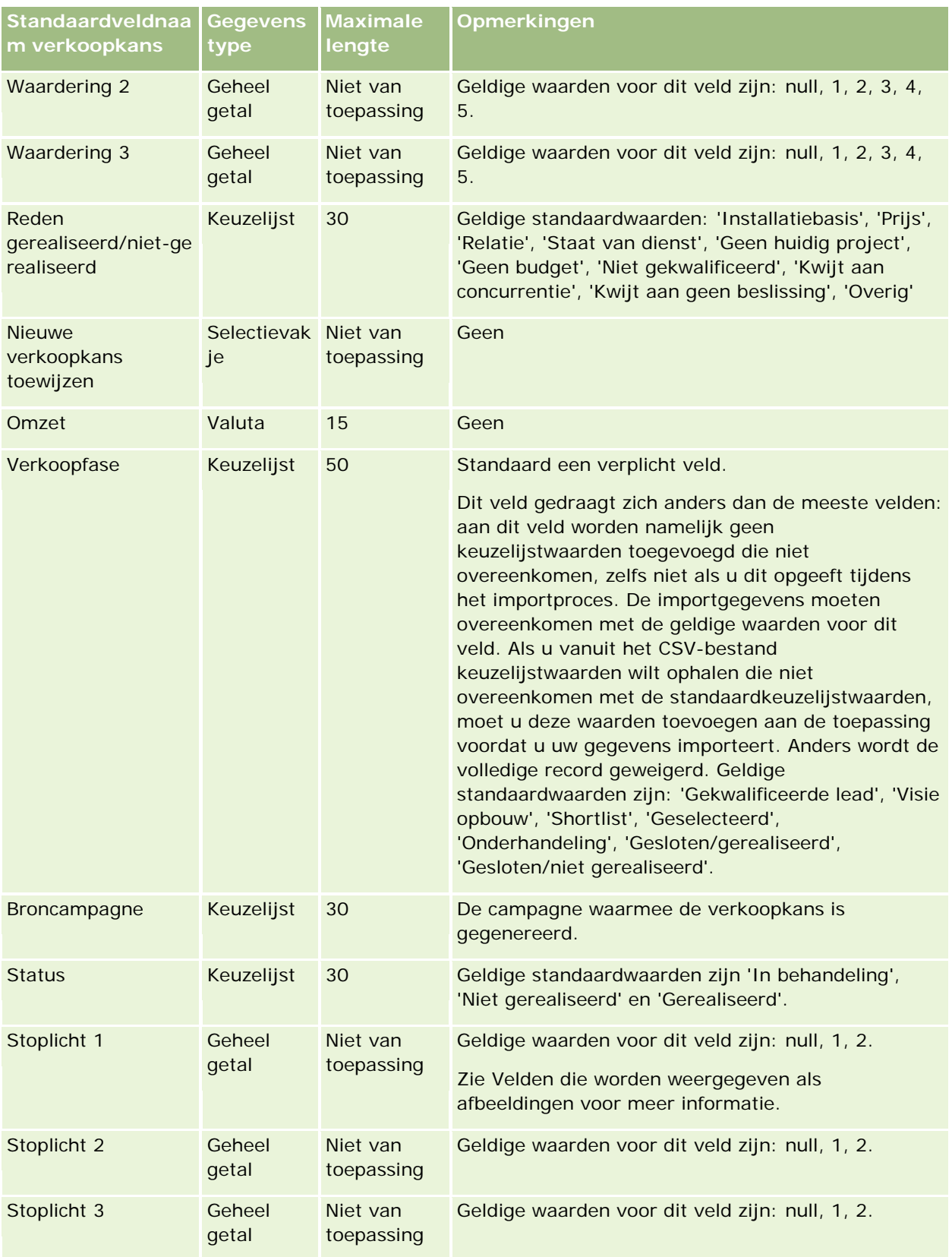

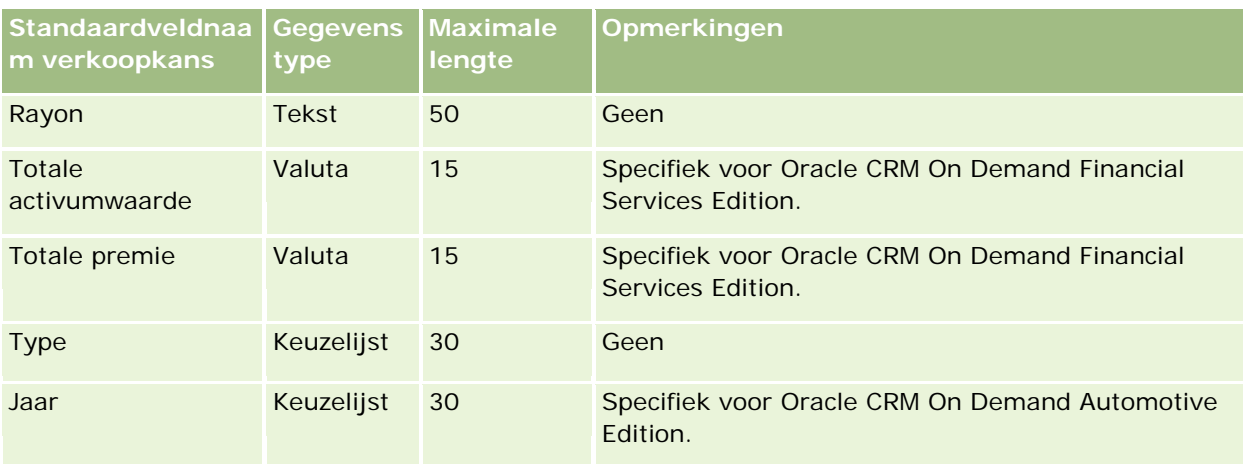

# **Velden verkoopkans team: importeren voorbereiden**

De volgende tabel bevat specifieke informatie over het configureren van uw CSV-bestand voordat u velden voor verkoopkansteams in Oracle CRM On Demand importeert. Deze informatie vormt een aanvulling op de richtlijnen in het onderwerp Richtlijnen voor veldtypen voor het importeren van gegevens (zie ["Richtlijnen](#page-601-0)  [voor veldtypen bij het importeren van gegevens"](#page-601-0) op pagina [602\)](#page-601-0). Raadpleeg de volgende informatie over importeren voordat u een importactie uitvoert.

**OPMERKING:** de kolom met standaardvelden in deze tabel bevat alleen de oorspronkelijke (standaard)naam voor elk veld. Deze kolom bevat geen namen die voor uw bedrijf in Oracle CRM On Demand zijn gewijzigd. Als u een specifiek veld niet kunt vinden wanneer u probeert uw gegevens te importeren, neemt u contact op met de systeembeheerder om de nieuwe naam voor het veld te bepalen.

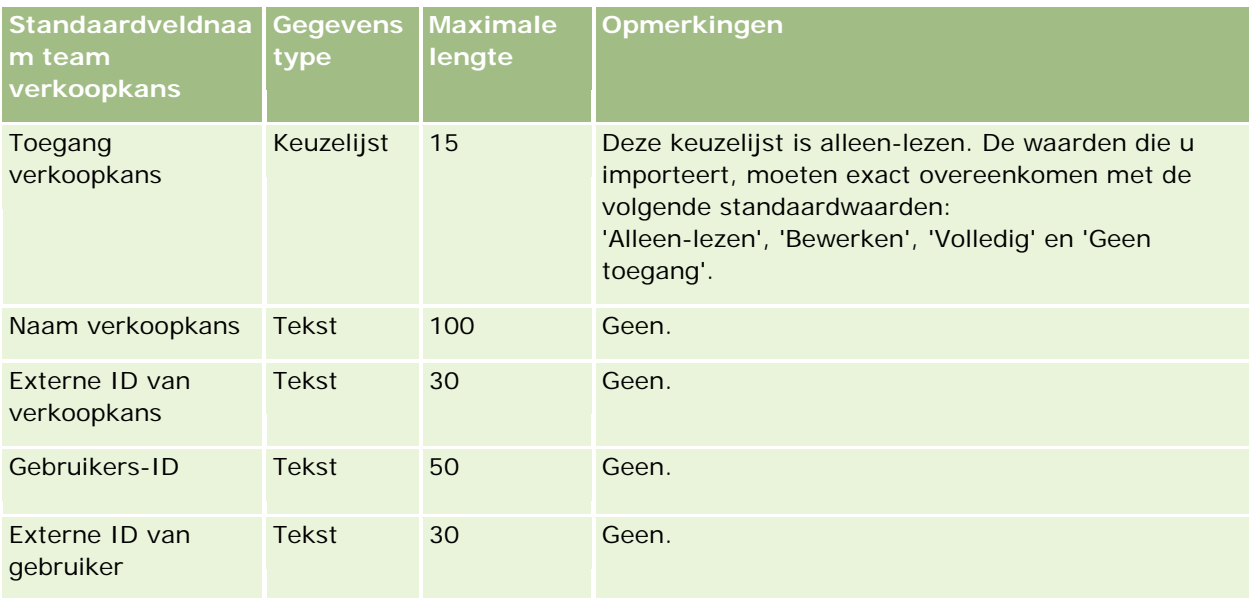

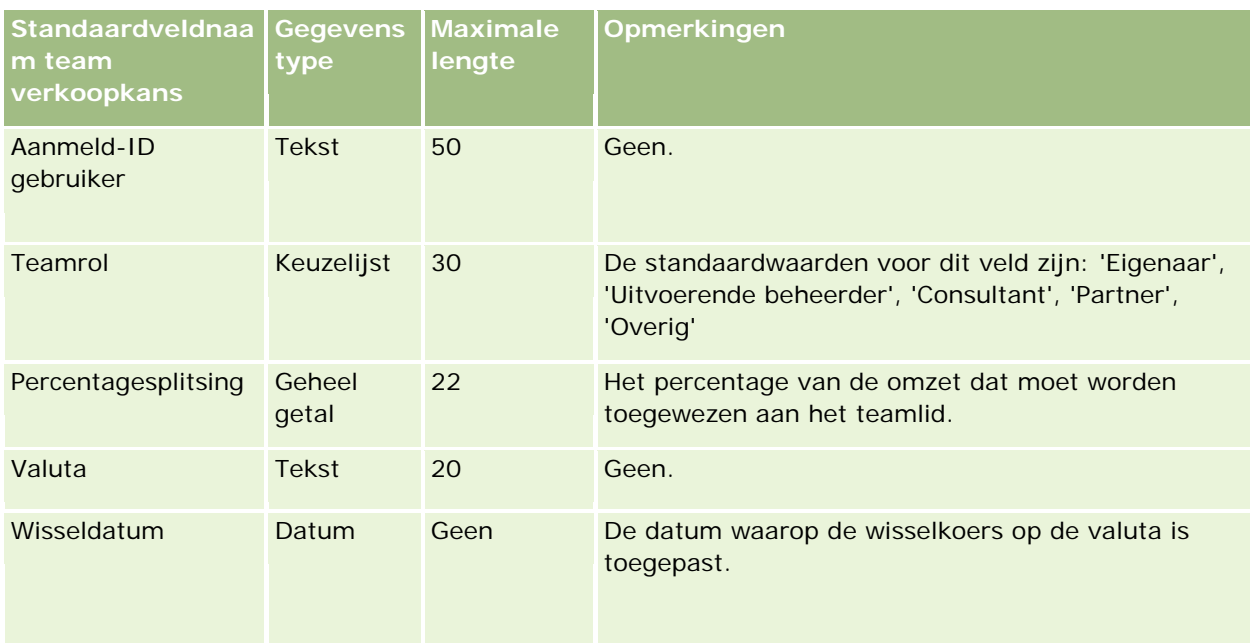

# **Velden 'Omzet per product voor verkoopkans': importeren voorbereiden**

De volgende tabel bevat specifieke informatie over het configureren van uw CSV-bestand voordat u productrecords verkoopkans in Oracle CRM On Demand importeert. Deze informatie is een aanvulling op de richtlijnen in het onderwerp Richtlijnen voor veldtypen voor het importeren van gegevens (zie ["Richtlijnen](#page-601-0)  [voor veldtypen bij het importeren van gegevens"](#page-601-0) op pagina [602\)](#page-601-0). Raadpleeg de volgende informatie over importeren voordat u een importactie uitvoert.

**OPMERKING:** de kolom met standaardvelden in deze tabel bevat alleen de oorspronkelijke (standaard)naam voor elk veld. Deze kolom bevat geen namen die voor uw bedrijf in Oracle CRM On Demand zijn gewijzigd. Als u een specifiek veld niet kunt vinden wanneer u probeert uw gegevens te importeren, neemt u contact op met de systeembeheerder om de nieuwe naam voor het veld te bepalen.

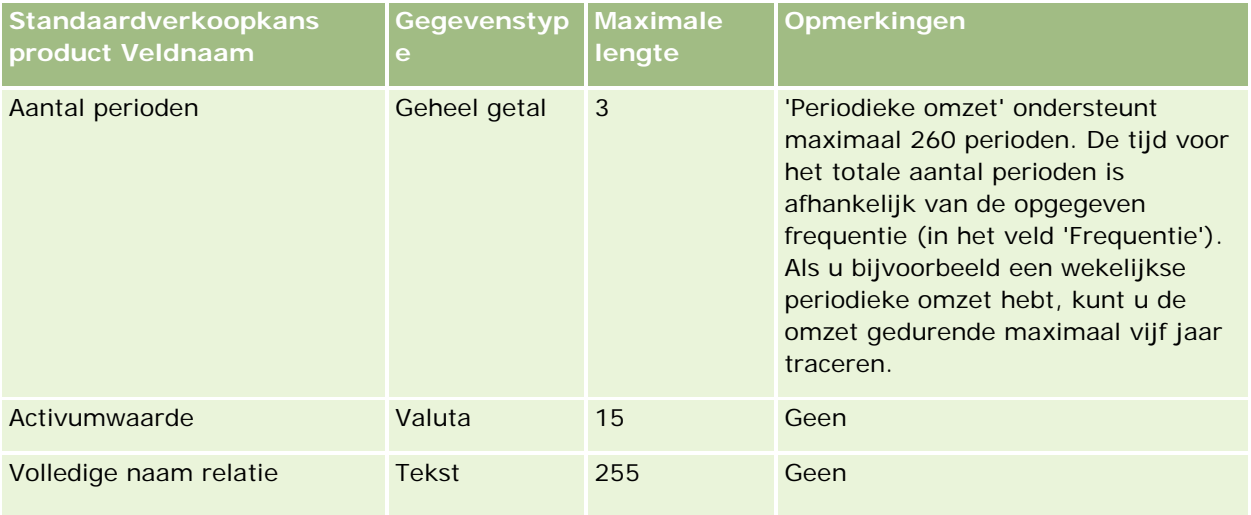

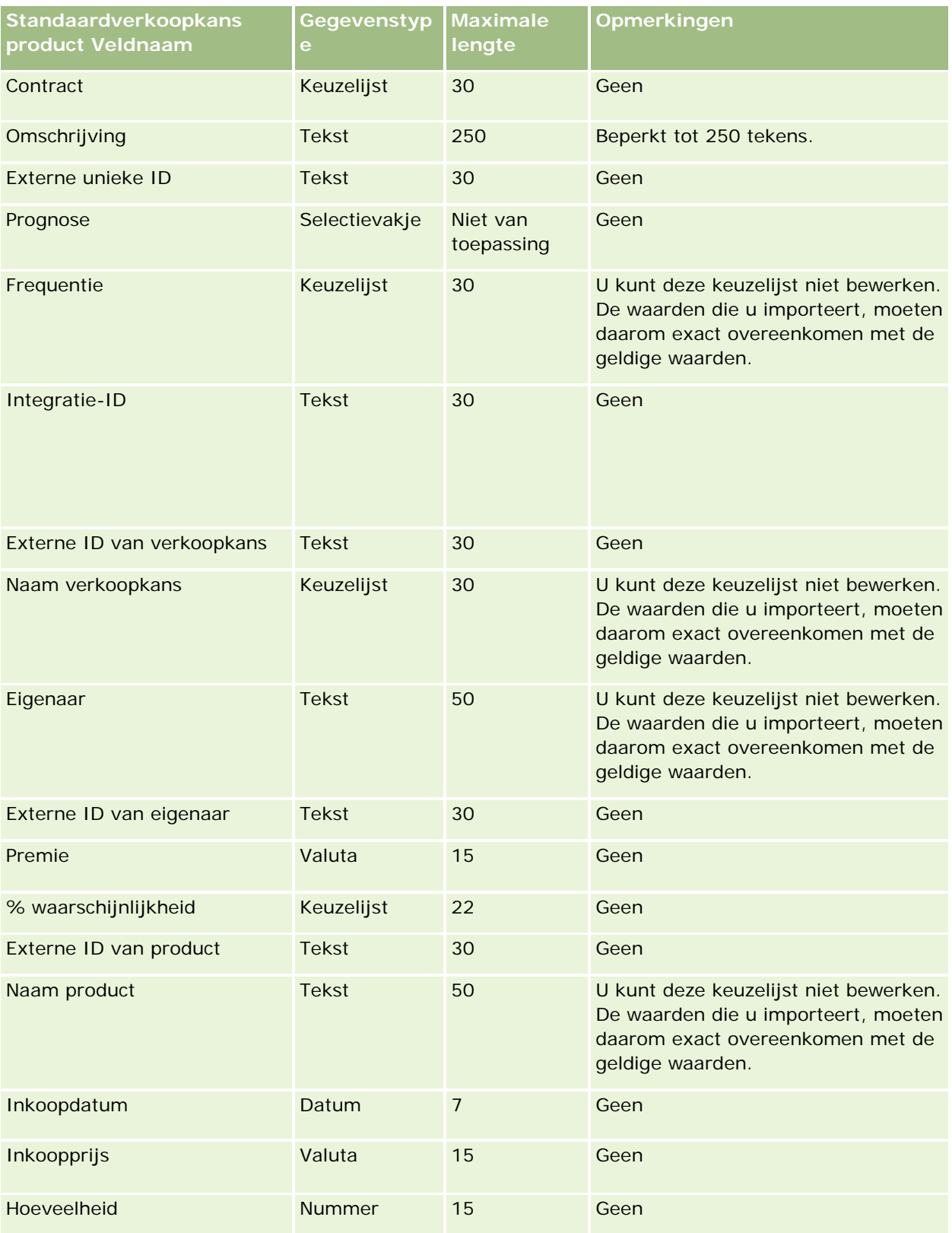

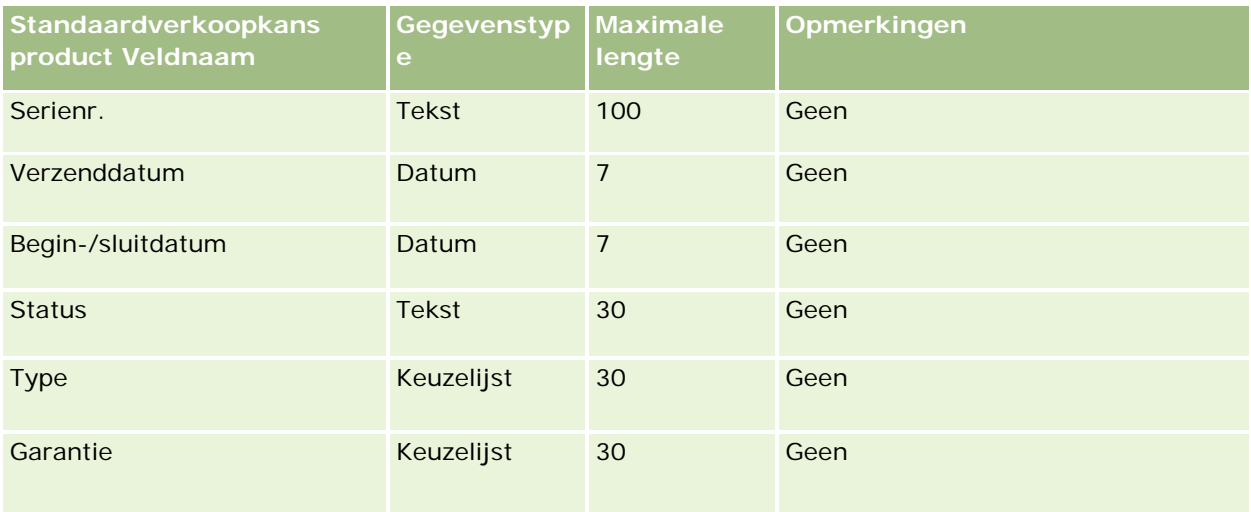

#### **Verwante onderwerpen**

Zie de volgende onderwerpen voor meer informatie:

- Richtlijnen voor veldtypen voor het importeren van gegevens (zie ["Richtlijnen voor veldtypen bij het](#page-601-0)  [importeren van gegevens"](#page-601-0) op pagina [602\)](#page-601-0)
- **Uw gegevens importeren (op pagina [791\)](#page-790-0)**

### **Ordervelden: importeren voorbereiden**

De volgende tabel bevat specifieke informatie over het instellen van uw CSV-bestand voorafgaand aan het importeren van orders in Oracle CRM On Demand. Deze informatie vormt een aanvulling op de richtlijnen in het onderwerp Veldtyperichtlijnen voor het importeren van gegevens (zie ["Richtlijnen voor veldtypen bij het](#page-601-0)  [importeren van gegevens"](#page-601-0) op pagina [602\)](#page-601-0). Raadpleeg de volgende informatie over importeren voordat u een importactie uitvoert.

**OPMERKING:** de kolom met standaardvelden in deze tabel bevat alleen de oorspronkelijke (standaard)naam voor elk veld. Deze kolom bevat geen namen die voor uw bedrijf in Oracle CRM On Demand zijn gewijzigd. Als u een specifiek veld niet kunt vinden wanneer u probeert uw gegevens te importeren, neemt u contact op met de systeembeheerder om de nieuwe naam voor het veld te bepalen.

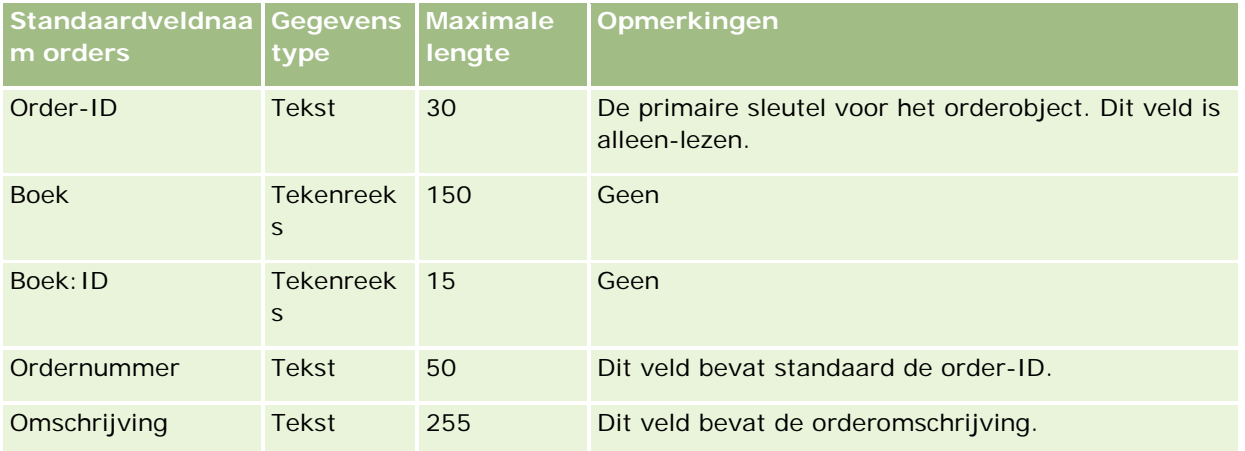

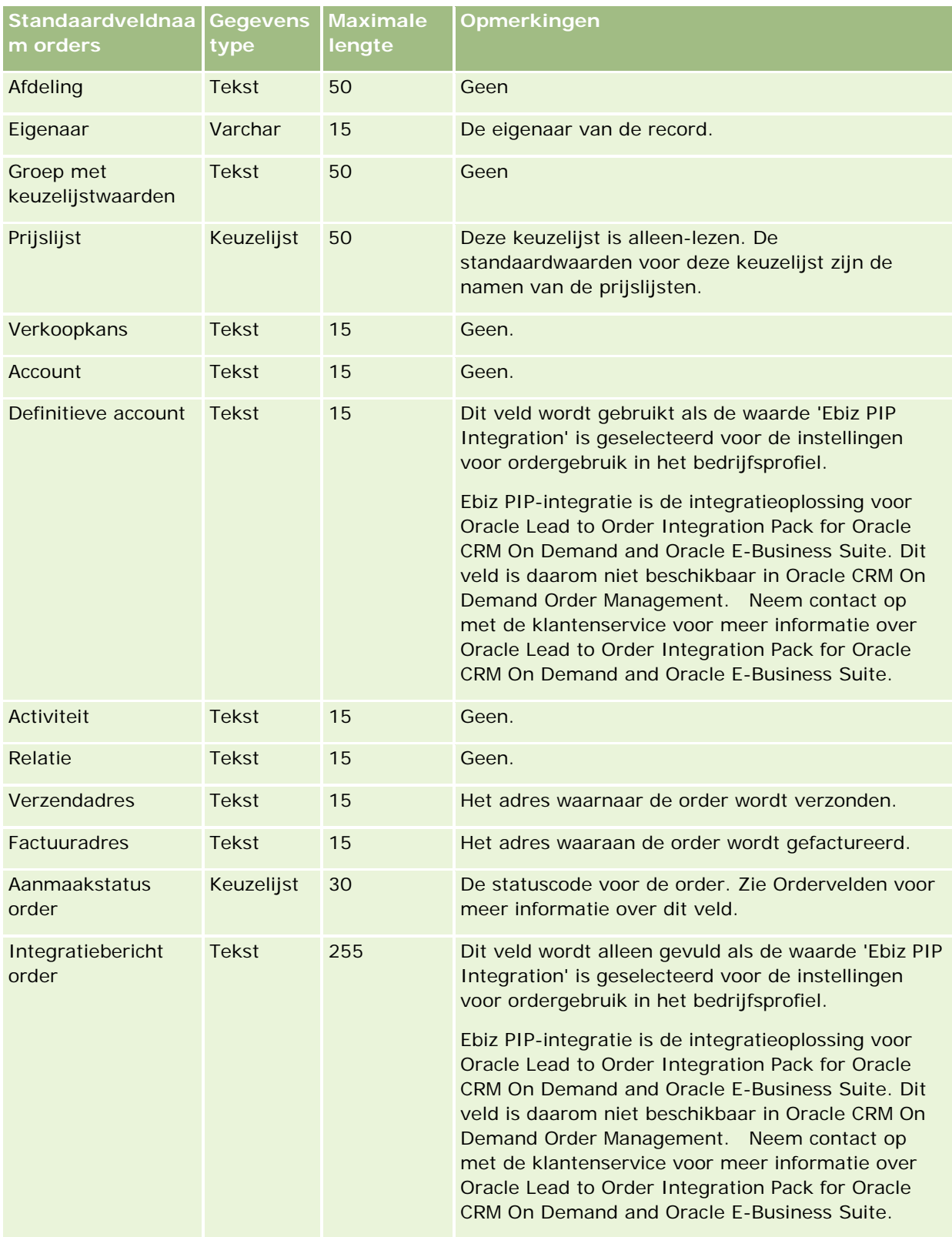

## **Orderitemvelden: importeren voorbereiden**

De volgende tabel bevat specifieke informatie over het instellen van uw CSV-bestand voorafgaand aan het importeren van orderitems in Oracle CRM On Demand. Deze informatie vormt een aanvulling op de richtlijnen in het onderwerp Richtlijnen voor veldtypen voor het importeren van gegevens (zie ["Richtlijnen voor veldtypen](#page-601-0)  [bij het importeren van gegevens"](#page-601-0) op pagina [602\)](#page-601-0). Raadpleeg eerst de volgende informatie voordat u een importactie uitvoert.

**OPMERKING:** de kolom met standaardvelden in deze tabel bevat alleen de oorspronkelijke (standaard)naam voor elk veld. Deze kolom bevat geen namen die voor uw bedrijf in Oracle CRM On Demand zijn gewijzigd. Als u een specifiek veld niet kunt vinden wanneer u probeert uw gegevens te importeren, neemt u contact op met de systeembeheerder om de nieuwe naam voor het veld te bepalen.

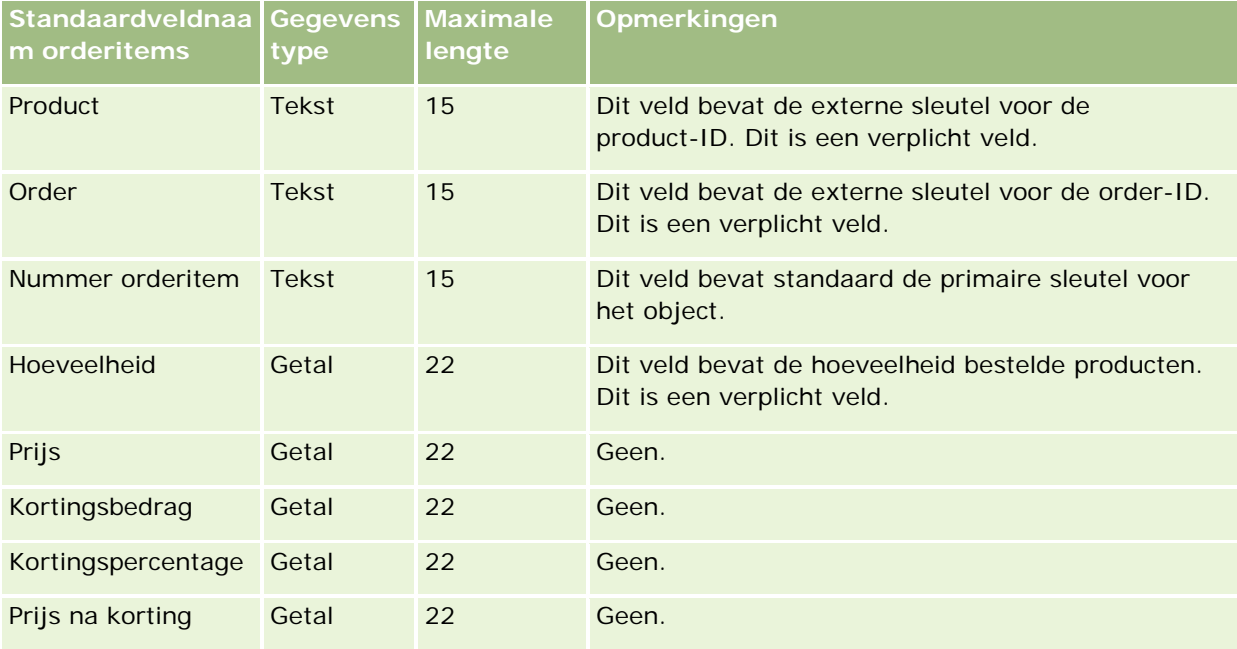

# **Partnervelden: importeren voorbereiden**

De volgende tabel bevat specifieke informatie over het instellen van uw CSV-bestand voorafgaand aan het importeren van partners in Oracle CRM On Demand. Deze informatie is een aanvulling op de richtlijnen in het onderwerp Veldtyperichtlijnen voor het importeren van gegevens (zie ["Richtlijnen voor veldtypen bij het](#page-601-0)  [importeren van gegevens"](#page-601-0) op pagina [602\)](#page-601-0). Raadpleeg de volgende informatie voordat u partners importeert.

**OPMERKING:** de kolom met standaardvelden in deze tabel bevat alleen de oorspronkelijke (standaard)naam voor elk veld. Deze kolom bevat geen namen die voor uw bedrijf in Oracle CRM On Demand zijn gewijzigd. Als u een specifiek veld niet kunt vinden wanneer u probeert uw gegevens te importeren, neemt u contact op met de systeembeheerder om de nieuwe naam voor het veld te bepalen.

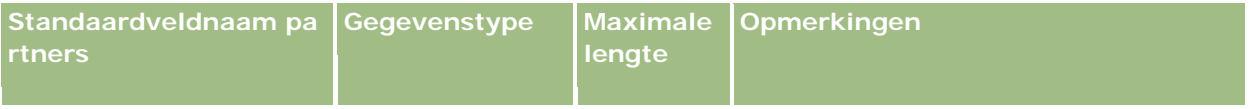

| Standaardveldnaam pa<br>rtners | Gegevenstype  | <b>Maximale</b><br>lengte | <b>Opmerkingen</b>                                                                                                    |
|--------------------------------|---------------|---------------------------|----------------------------------------------------------------------------------------------------|
| Aantal artsen                  | Getal         | 22                        | Dit is specifiek voor Oracle CRM On<br>Demand Life Sciences Edition.                                                                                                    |
| Accountpartner                 | Selectievakje | 1                         | Geen                                                                                                    |
| Jaaromzet                      | Valuta        | 15                        | Geen                                                                                                    |
| <b>Factuuradres</b>            | Keuzelijst    | 100                       | Dit veld is alleen beschikbaar als<br>gedeelde adressen zijn ingesteld voor uw<br>bedrijf.                                                                                                    |
|                                |               |                           | De waarde moet overeenkomen met het<br>veld 'Naam adres' in de bestaande<br>adresrecord. Als de optie 'Gedeelde<br>adressen valideren' is ingeschakeld,<br>moet deze waarde overeenkomen met<br>een bestaande gevalideerde<br>adresrecord. |
| <b>Factuuradres 1</b>          | <b>Tekst</b>  | 200                       | Zie Landen en adrestoewijzing (op<br>pagina 564) voor een omschrijving van<br>het toewijzen van adresvelden per land.                                                                                                    |
|                                |               |                           | Dit veld is niet beschikbaar als gedeelde<br>adressen zijn ingesteld voor uw bedrijf.                                                                                                    |
| <b>Factuuradres 2</b>          | <b>Tekst</b>  | 100                       | Dit veld is niet beschikbaar als gedeelde<br>adressen zijn ingesteld voor uw bedrijf.                                                                                                    |
| <b>Factuuradres 3</b>          | <b>Tekst</b>  | 100                       | Dit veld is niet beschikbaar als gedeelde<br>adressen zijn ingesteld voor uw bedrijf.                                                                                                    |
| Plaats factuur                 | <b>Tekst</b>  | 50                        | Dit veld is niet beschikbaar als gedeelde<br>adressen zijn ingesteld voor uw bedrijf.                                                                                                    |
| Land factuur                   | Keuzelijst    | 30                        | Zie Landen en adrestoewijzing (op<br>pagina 564) voor een omschrijving van<br>het toewijzen van adresvelden per land.                                                                                                    |
|                                |               |                           | Dit veld is niet beschikbaar als gedeelde<br>adressen zijn ingesteld voor uw bedrijf.                                                                                                    |
| Postbus/sorteercode<br>factuur | <b>Tekst</b>  | 30                        | Zie Landen en adrestoewijzing (op<br>pagina 564) voor een omschrijving van<br>het toewijzen van adresvelden per land.                                                                                                    |
|                                |               |                           | Dit veld is niet beschikbaar als gedeelde<br>adressen zijn ingesteld voor uw bedrijf.                                                                                                    |
| Provincie factuur              | <b>Tekst</b>  | 50                        | Als uw bestand adressen buiten de VS<br>bevat, wijst u de volgende<br>adresgegevens (of andere equivalenten<br>voor de staten in de VS) toe aan dit                                                                                        |

**<sup>742</sup>** Oracle CRM On Demand beheren Versie 33 Oktober 2016

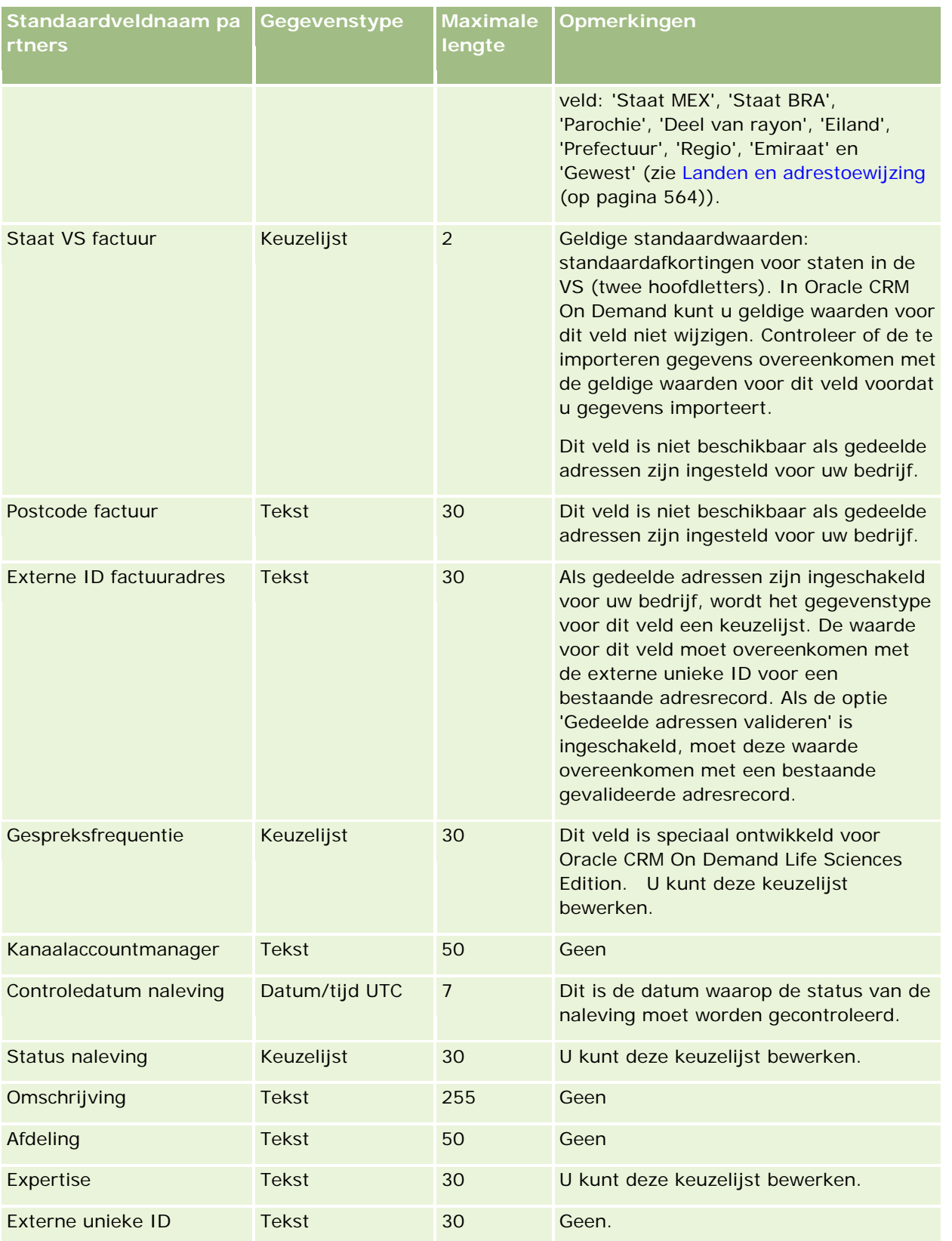

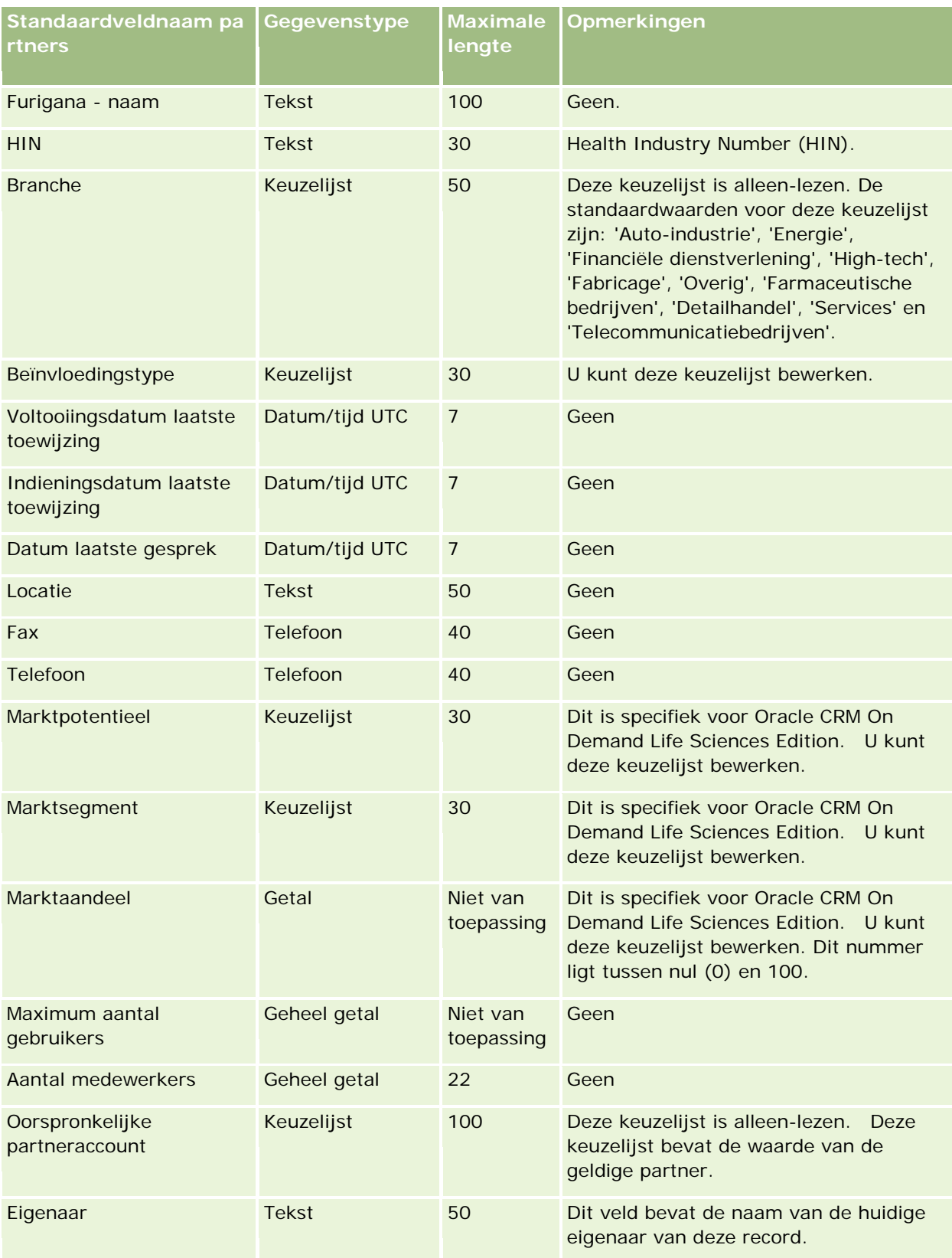

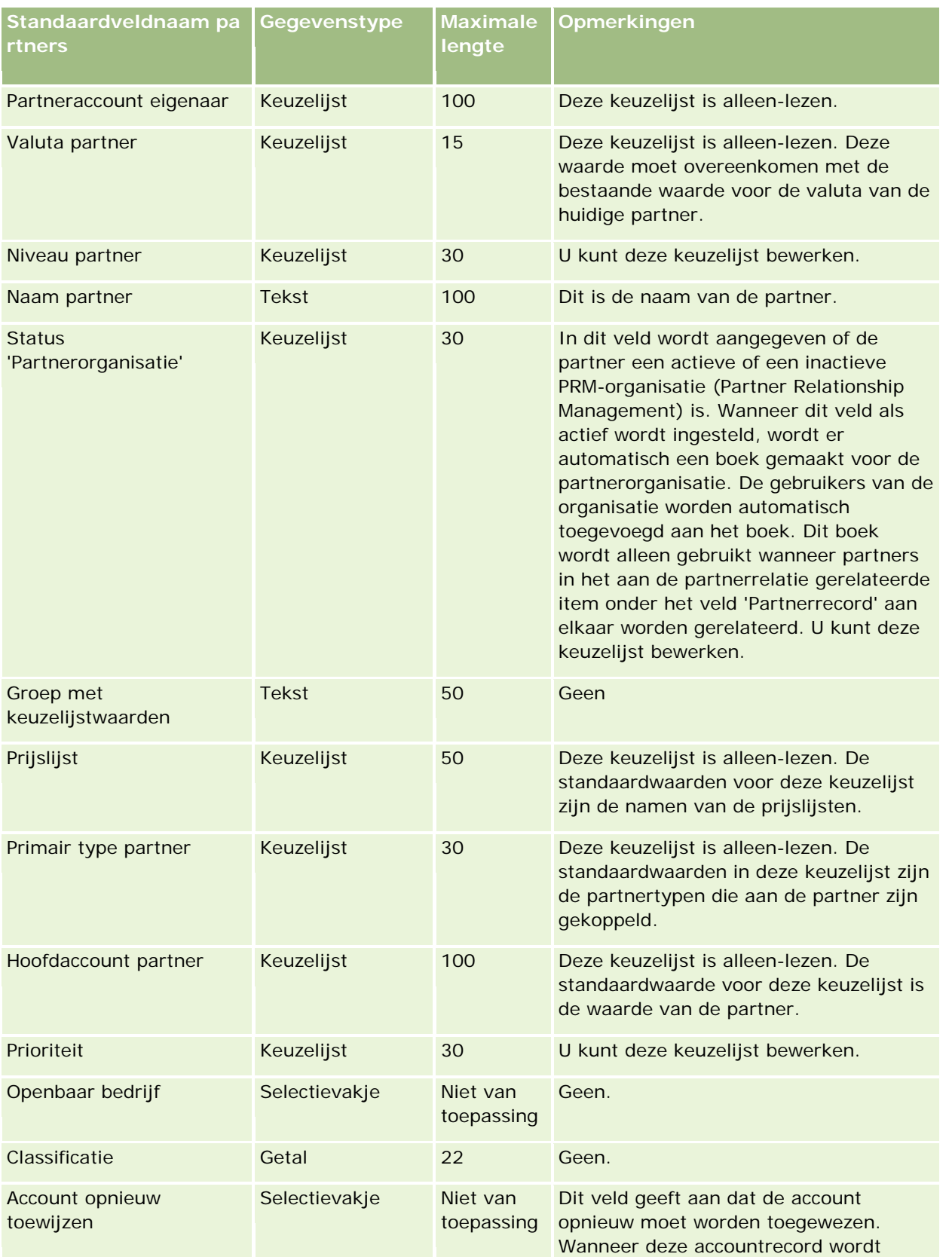

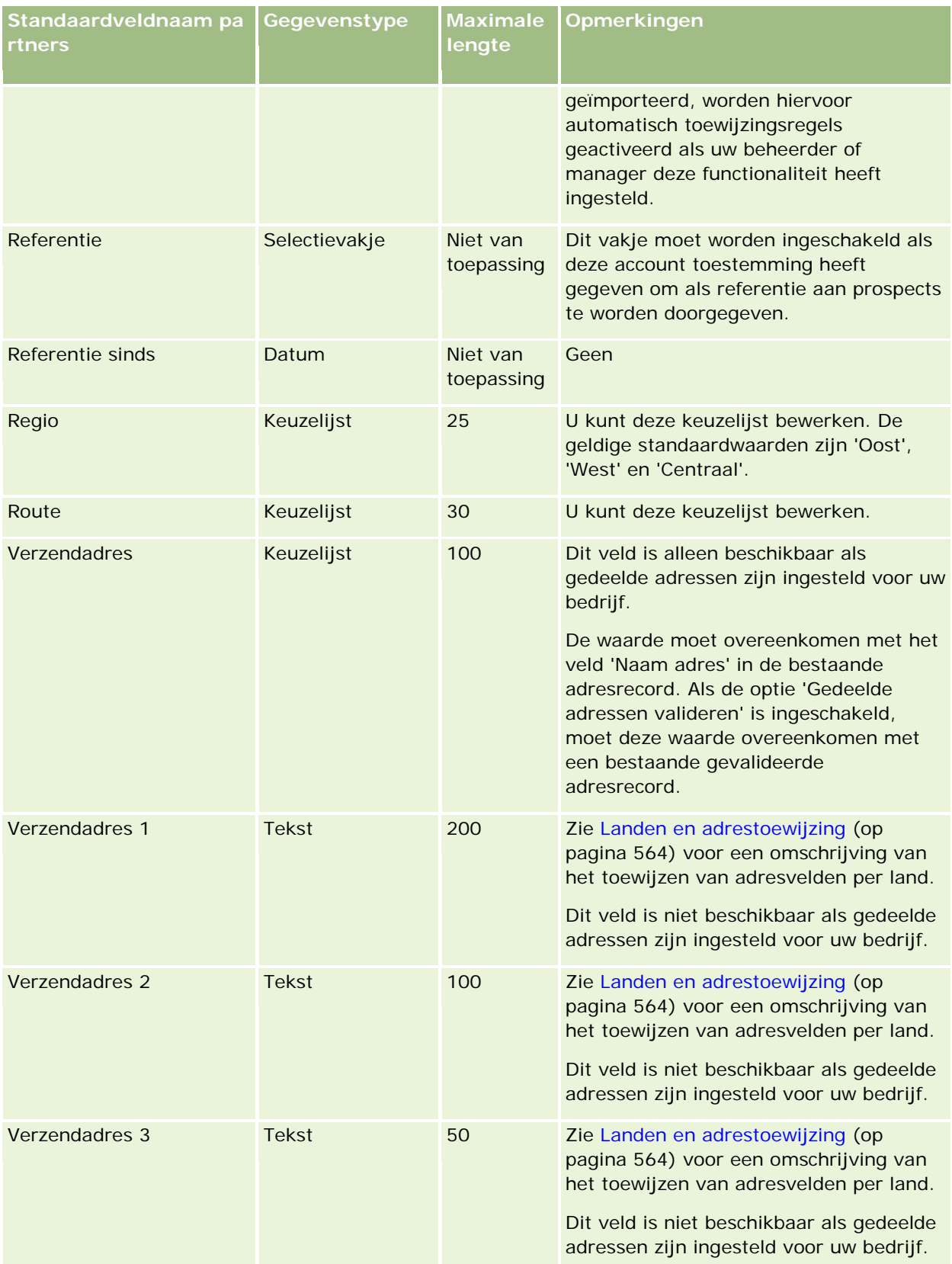

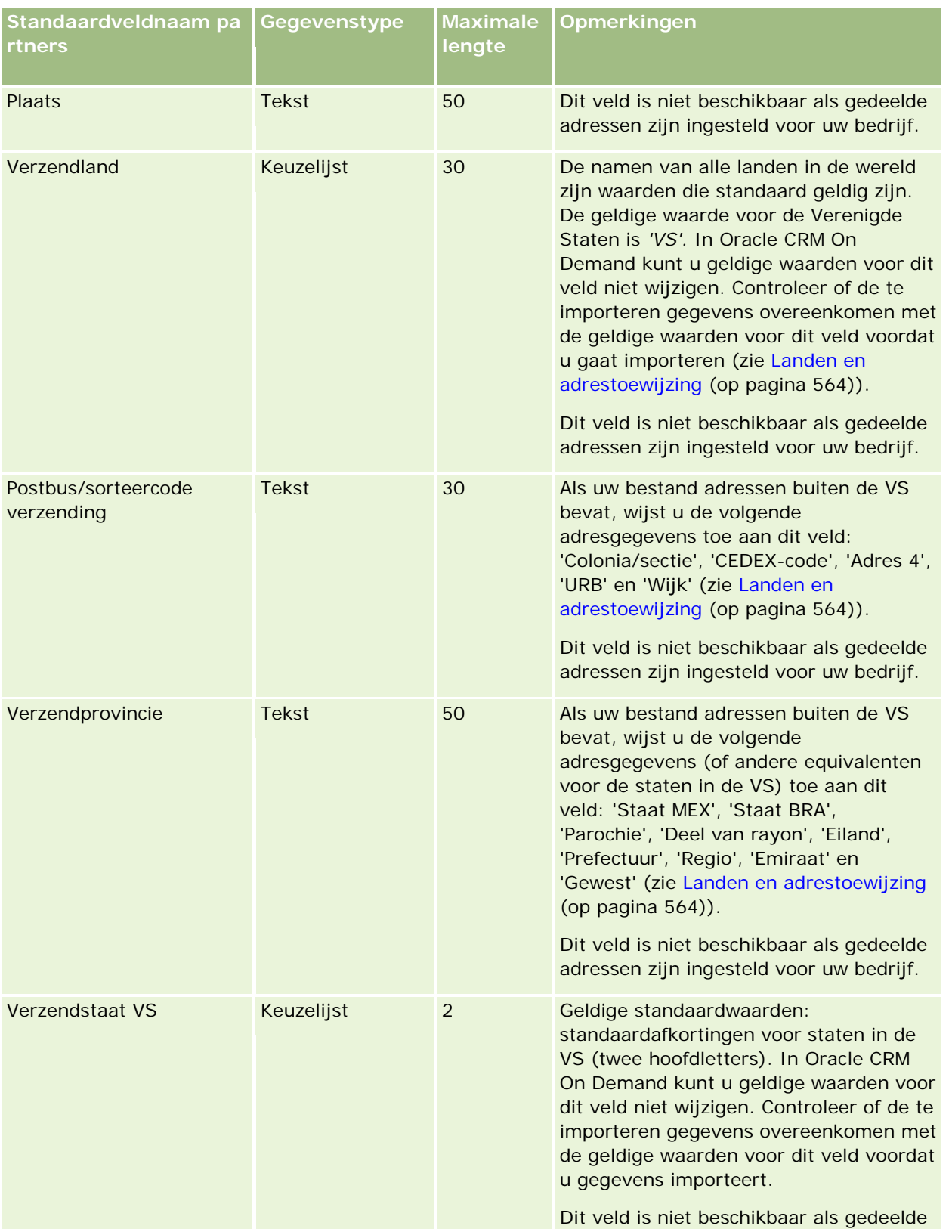

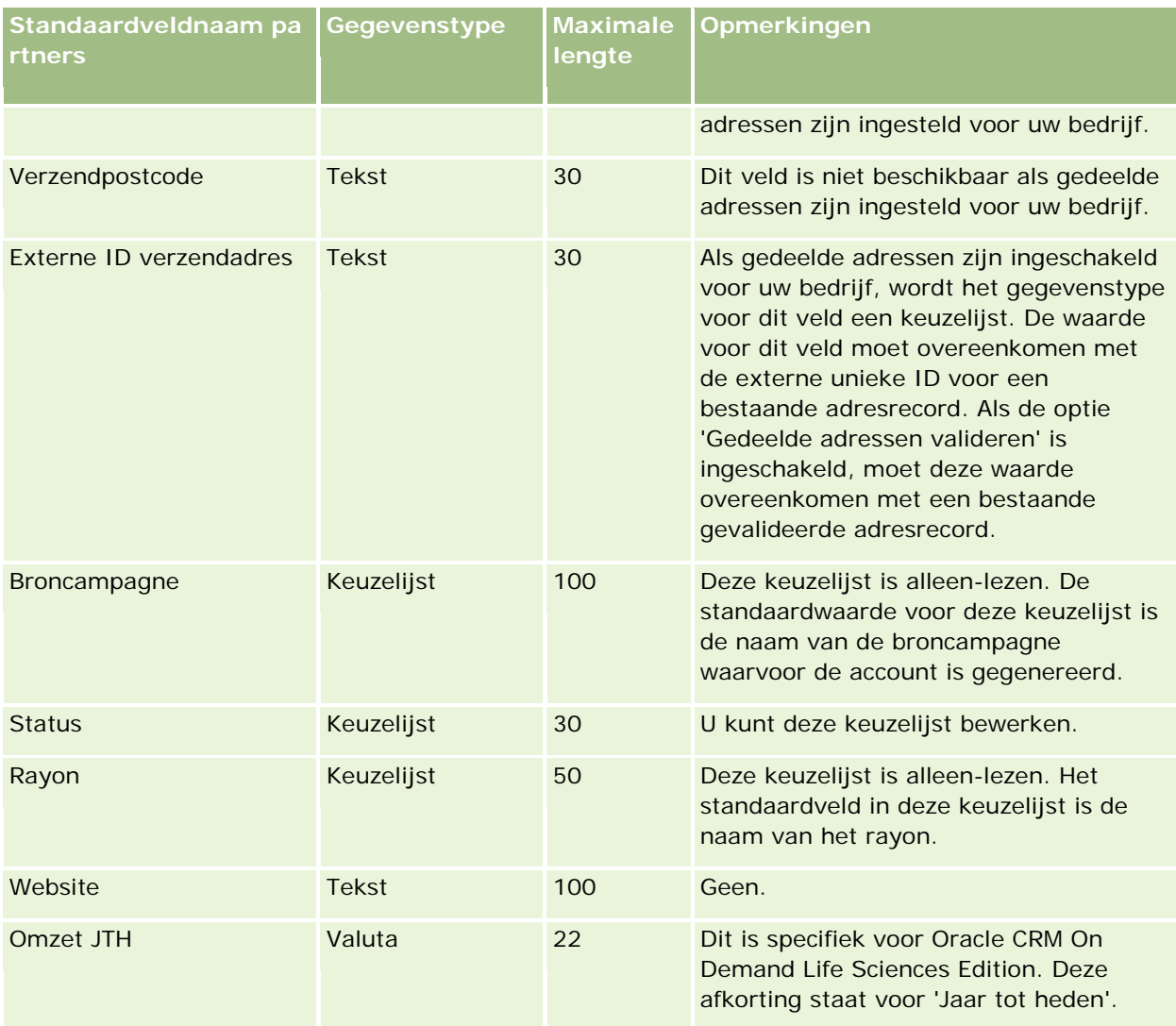

#### **Verwante onderwerpen**

Zie de volgende onderwerpen voor meer informatie:

- Richtlijnen voor veldtypen voor het importeren van gegevens (zie ["Richtlijnen voor veldtypen bij het](#page-601-0)  [importeren van gegevens"](#page-601-0) op pagina [602\)](#page-601-0)
- Uw gegevens importeren (op pagina [791\)](#page-790-0)

## **Partnerprogrammavelden: importeren voorbereiden**

De volgende tabel bevat specifieke informatie over het configureren van uw CSV-bestand voordat u partnerprogramma's importeert in Oracle CRM On Demand. Deze informatie vormt een aanvulling op de richtlijnen in het onderwerp Richtlijnen voor veldtypen voor het importeren van gegevens (zie ["Richtlijnen](#page-601-0)  [voor veldtypen bij het importeren van gegevens"](#page-601-0) op pagina [602\)](#page-601-0). Raadpleeg eerst de volgende informatie voordat u een importactie uitvoert.

**OPMERKING:** de kolom met standaardvelden in deze tabel bevat alleen de oorspronkelijke (standaard)naam voor elk veld. Deze kolom bevat geen namen die voor uw bedrijf in Oracle CRM On Demand zijn gewijzigd. Als u een specifiek veld niet kunt vinden wanneer u probeert uw gegevens te importeren, neemt u contact op met de systeembeheerder om de nieuwe naam voor het veld te bepalen.

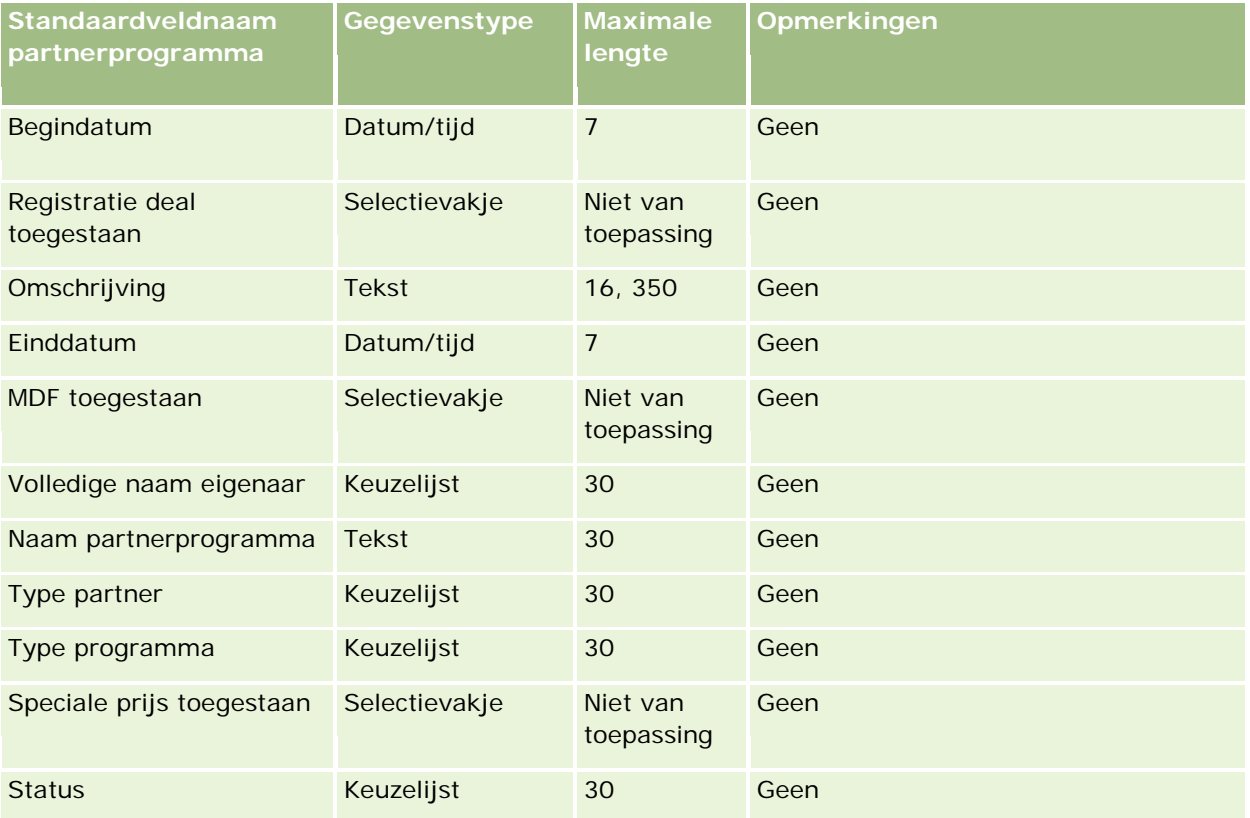

# **Accountplanvelden: importeren voorbereiden**

De volgende tabel bevat specifieke informatie over het configureren van uw CSV-bestand voordat u accountplannen in Oracle CRM On Demand importeert. Deze informatie vormt een aanvulling op de richtlijnen in het onderwerp Richtlijnen voor veldtypen voor het importeren van gegevens (zie ["Richtlijnen voor veldtypen](#page-601-0)  [bij het importeren](#page-601-0) van gegevens" op pagina [602\)](#page-601-0). Raadpleeg eerst de volgende informatie voordat u een importactie uitvoert.

**OPMERKING:** de kolom met standaardvelden in deze tabel bevat alleen de oorspronkelijke (standaard)naam voor elk veld. Deze kolom bevat geen namen die voor uw bedrijf in Oracle CRM On Demand zijn gewijzigd. Als u een specifiek veld niet kunt vinden wanneer u probeert uw gegevens te importeren, neemt u contact op met de systeembeheerder om de nieuwe naam voor het veld te bepalen.

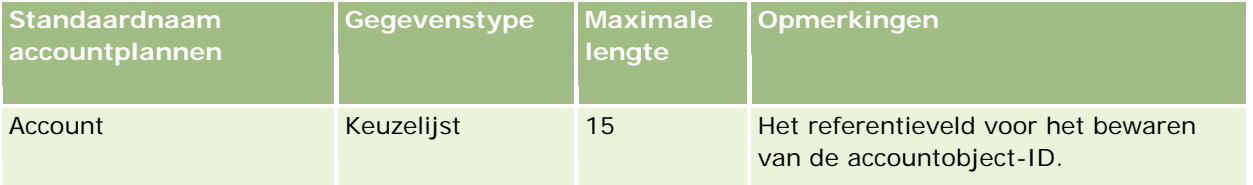

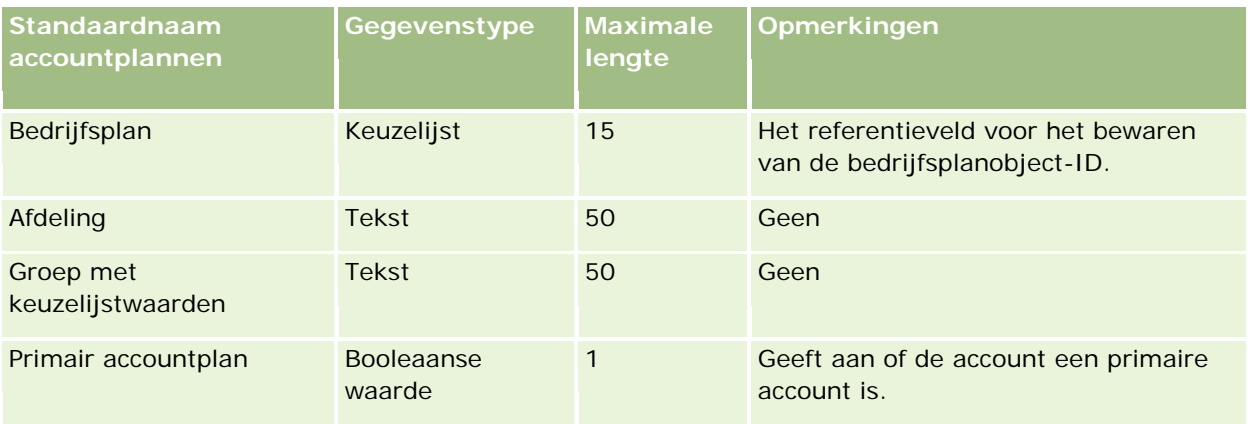

### **Verwante onderwerpen**

Zie de volgende onderwerpen voor meer informatie:

- Richtlijnen voor veldtypen voor het importeren van gegevens (zie ["Richtlijnen voor veldtypen bij het](#page-601-0)  [importeren van gegevens"](#page-601-0) op pagina [602\)](#page-601-0)
- **Uw gegevens importeren (op pagina [791\)](#page-790-0)**
- **Accountplannen**

## **Planrelatievelden: importeren voorbereiden**

De volgende tabel bevat specifieke informatie over het configureren van uw CSV-bestand voordat u planrelaties in Oracle CRM On Demand importeert. Deze informatie vormt een aanvulling op de richtlijnen in het onderwerp Richtlijnen voor veldtypen voor het importeren van gegevens (zie ["Richtlijnen voor veldtypen](#page-601-0)  [bij het importeren van gegevens"](#page-601-0) op pagina [602\)](#page-601-0). Raadpleeg eerst de volgende informatie voordat u een importactie uitvoert.

**OPMERKING:** de kolom met standaardvelden in deze tabel bevat alleen de oorspronkelijke (standaard)naam voor elk veld. Deze kolom bevat geen namen die voor uw bedrijf in Oracle CRM On Demand zijn gewijzigd. Als u een specifiek veld niet kunt vinden wanneer u probeert uw gegevens te importeren, neemt u contact op met de systeembeheerder om de nieuwe naam voor het veld te bepalen.

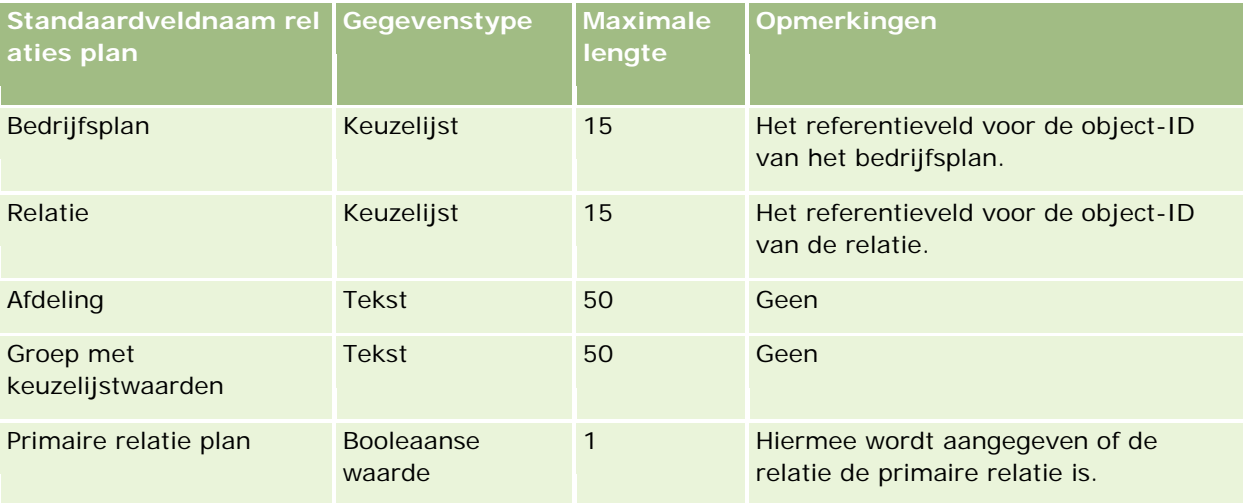

#### **Verwante onderwerpen**

Zie de volgende onderwerpen voor meer informatie:

- Richtlijnen voor veldtypen voor het importeren van gegevens (zie ["Richtlijnen voor veldtypen bij het](#page-601-0)  [importeren van gegevens"](#page-601-0) op pagina [602\)](#page-601-0)
- **Uw gegevens importeren (op pagina [791\)](#page-790-0)**
- Relaties plan

### **Velden verkoopkansen plan: importeren voorbereiden**

De volgende tabel bevat specifieke informatie over het configureren van uw CSV-bestand voordat u planverkoopkansen in Oracle CRM On Demand importeert. Deze informatie vormt een aanvulling op de richtlijnen in het onderwerp Richtlijnen voor veldtypen voor het importeren van gegevens (zie ["Richtlijnen](#page-601-0)  [voor veldtypen bij het importeren van gegevens"](#page-601-0) op pagina [602\)](#page-601-0). Raadpleeg eerst de volgende informatie voordat u een importactie uitvoert.

**OPMERKING:** de kolom met standaardvelden in deze tabel bevat alleen de oorspronkelijke (standaard)naam voor elk veld. Deze kolom bevat geen namen die voor uw bedrijf in Oracle CRM On Demand zijn gewijzigd. Als u een specifiek veld niet kunt vinden wanneer u probeert uw gegevens te importeren, neemt u contact op met de systeembeheerder om de nieuwe naam voor het veld te bepalen.

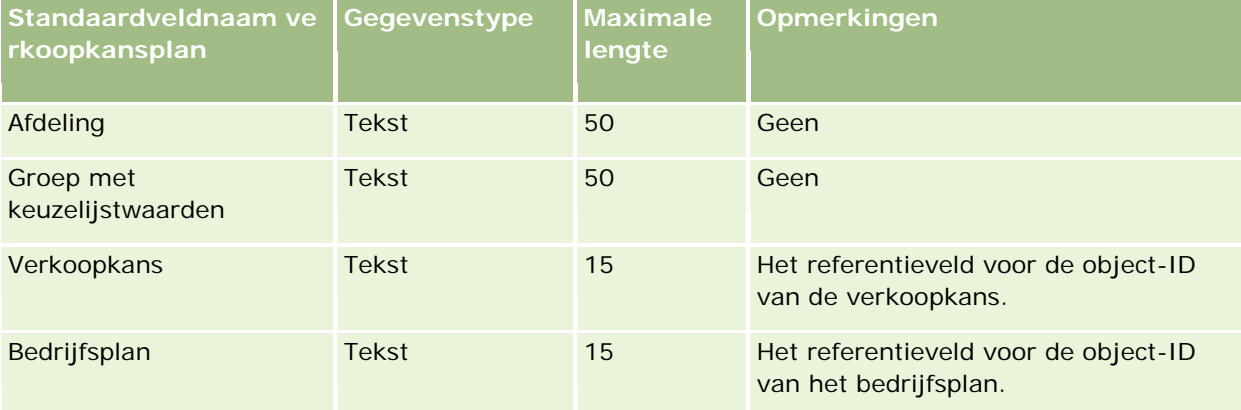

#### **Verwante onderwerpen**

Zie de volgende onderwerpen voor meer informatie:

- Richtlijnen voor veldtypen voor het importeren van gegevens (zie ["Richtlijnen voor veldtypen bij het](#page-601-0)  [importeren van gegevens"](#page-601-0) op pagina [602\)](#page-601-0)
- Uw gegevens importeren (op pagina [791\)](#page-790-0)
- **Verkoopkansplannen**

### **Velden voor 'Polis': voorbereiding importeren**

De volgende tabel bevat specifieke informatie over het configureren van uw CSV-bestand voordat u polisgegevens in Oracle CRM On Demand importeert. Deze informatie vormt een aanvulling op de richtlijnen in het onderwerp Richtlijnen voor veldtypen voor het importeren van gegevens (zie ["Richtlijnen voor veldtypen](#page-601-0) 

[bij het importeren van gegevens"](#page-601-0) op pagina [602\)](#page-601-0). Raadpleeg eerst de volgende informatie voordat u een importactie uitvoert.

**OPMERKING:** de kolom met standaardvelden in deze tabel bevat alleen de oorspronkelijke (standaard)naam voor elk veld. Deze kolom bevat geen namen die voor uw bedrijf in Oracle CRM On Demand zijn gewijzigd. Als u een specifiek veld niet kunt vinden wanneer u probeert uw gegevens te importeren, neemt u contact op met de systeembeheerder om de nieuwe naam voor het veld te bepalen. Dit onderwerp is specifiek bedoeld voor Oracle CRM On Demand Financial Services Edition.

De informatie in de volgende tabel is alleen geldig voor polisgegevens.

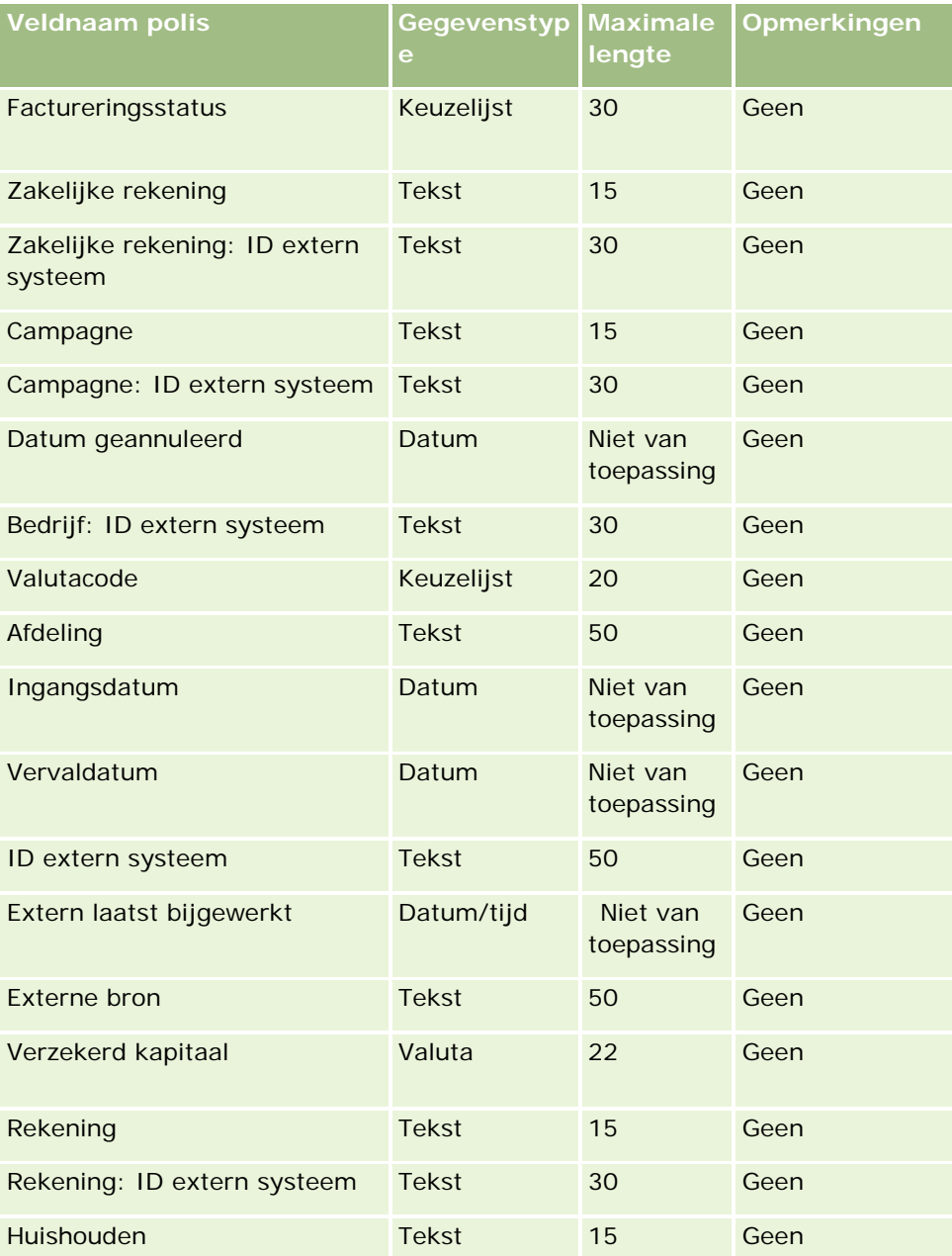

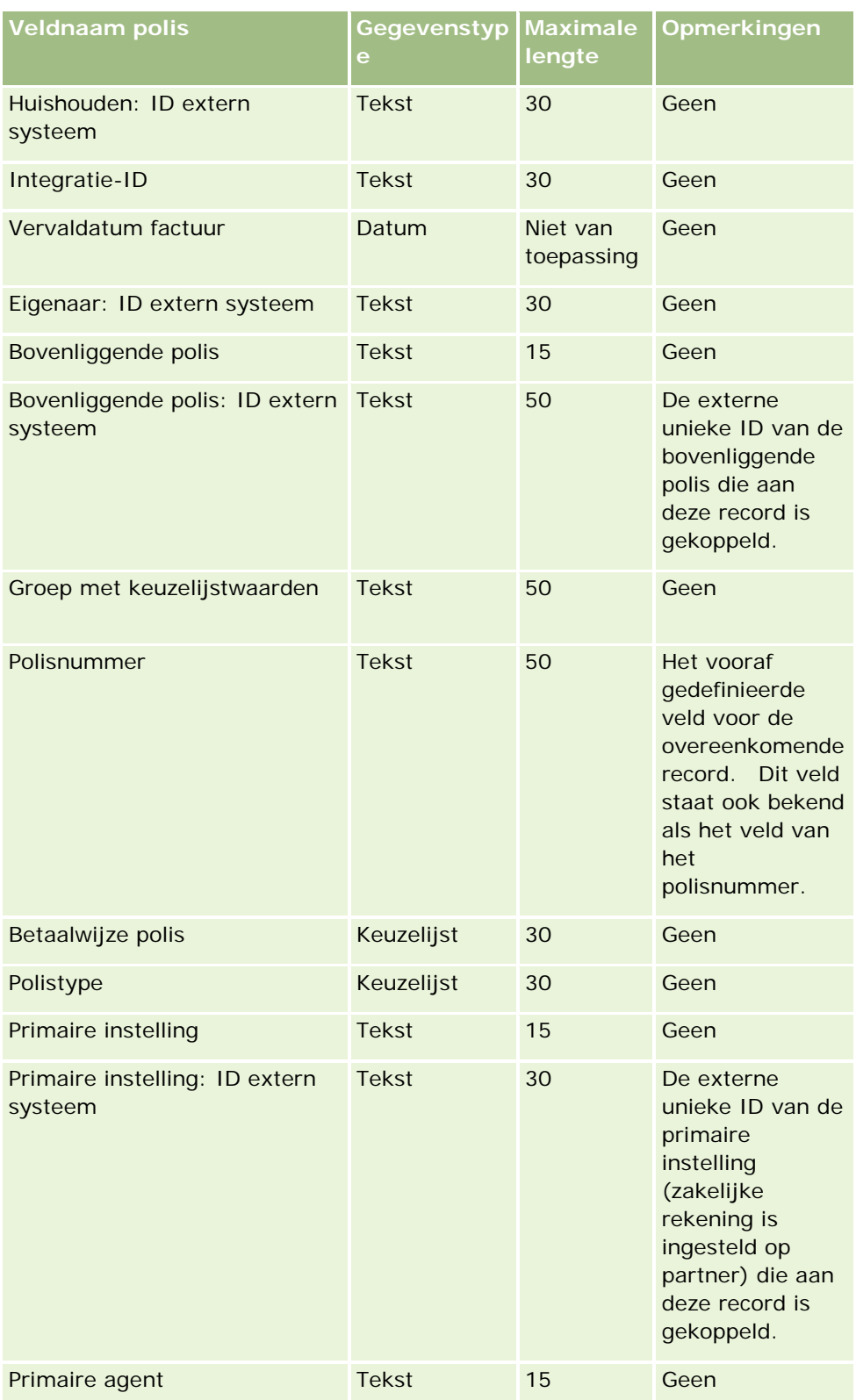

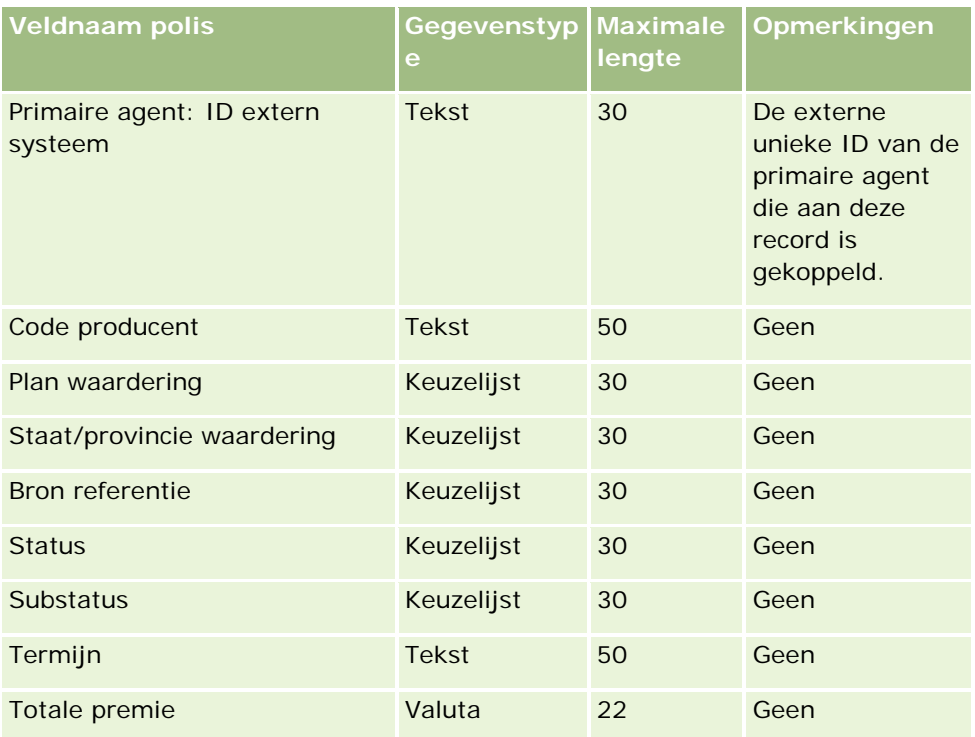

### **Verwante onderwerpen**

Zie de volgende onderwerpen voor meer informatie:

- Richtlijnen voor veldtypen voor het importeren van gegevens (zie ["Richtlijnen voor veldtypen bij het](#page-601-0)  [importeren van gegevens"](#page-601-0) op pagina [602\)](#page-601-0)
- **Uw gegevens importeren (op pagina [791\)](#page-790-0)**

# **Velden voor 'Polishouder': voorbereiding importeren**

De volgende tabel bevat specifieke informatie over het configureren van uw CSV-bestand voordat u polishouders in Oracle CRM On Demand importeert. Deze informatie vormt een aanvulling op de richtlijnen in het onderwerp Richtlijnen voor veldtypen voor het importeren van gegevens (zie ["Richtlijnen voor veldtypen](#page-601-0)  [bij het importeren van gegevens"](#page-601-0) op pagina [602\)](#page-601-0). Raadpleeg eerst de volgende informatie voordat u een importactie uitvoert.

**OPMERKING:** de kolom met standaardvelden in deze tabel bevat alleen de oorspronkelijke (standaard)naam voor elk veld. Deze kolom bevat geen namen die voor uw bedrijf in Oracle CRM On Demand zijn gewijzigd. Als u een specifiek veld niet kunt vinden wanneer u probeert uw gegevens te importeren, neemt u contact op met de systeembeheerder om de nieuwe naam voor het veld te bepalen. Dit onderwerp is specifiek bedoeld voor Oracle CRM On Demand Financial Services Edition.

De informatie in de volgende tabel is alleen geldig voor polishouders.

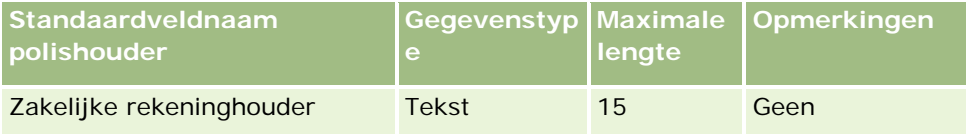

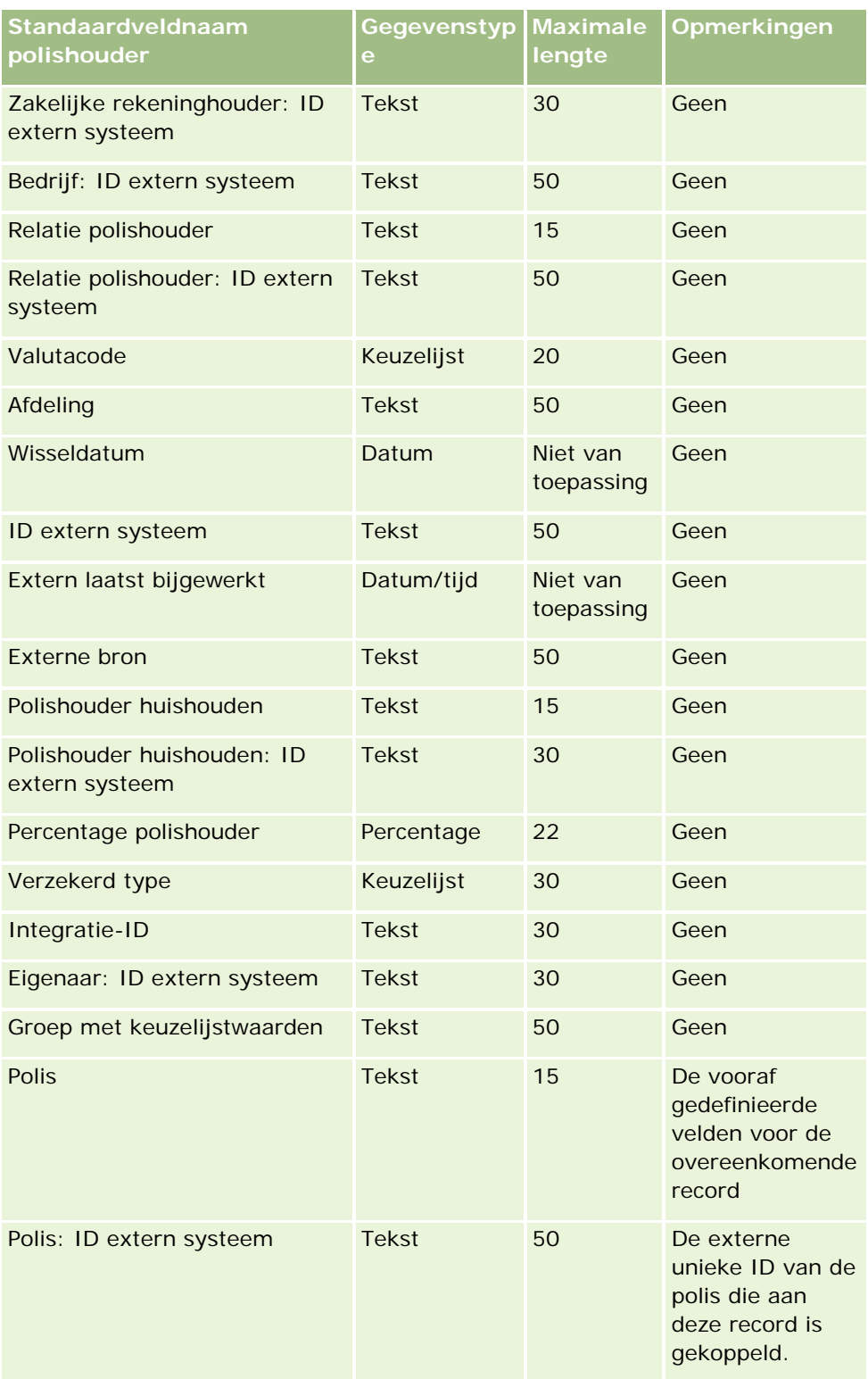

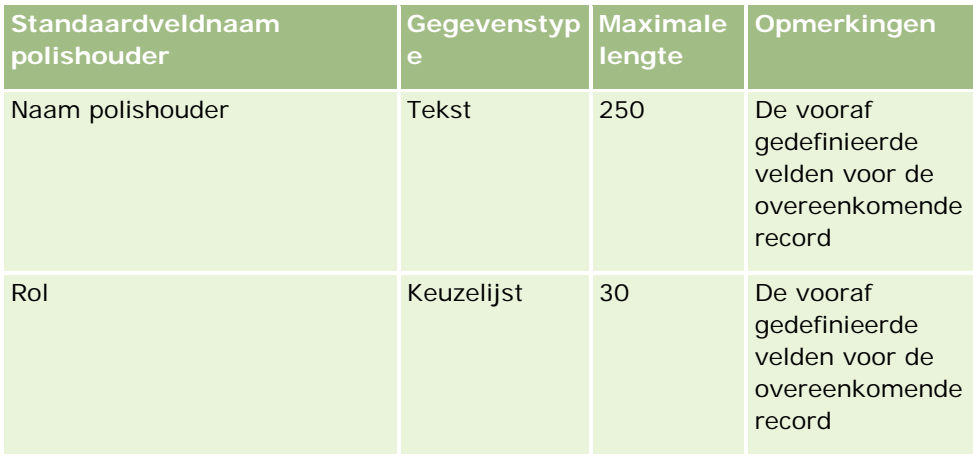

### **Verwante onderwerpen**

Zie de volgende onderwerpen voor meer informatie:

- Richtlijnen voor veldtypen voor het importeren van gegevens (zie ["Richtlijnen voor veldtypen bij het](#page-601-0)  [importeren van gegevens"](#page-601-0) op pagina [602\)](#page-601-0)
- **Uw gegevens importeren (op pagina [791\)](#page-790-0)**

# **Portefeuillevelden: voorbereiding importeren**

**OPMERKING:** deze functie is mogelijk niet beschikbaar in uw versie van de toepassing omdat de functie geen onderdeel vormt van de standaardtoepassing.

De volgende tabel bevat specifieke informatie over het configureren van uw CSV-bestand voordat u portefeuilleaccounts in Oracle CRM On Demand importeert. Deze informatie vormt een aanvulling op de richtlijnen in het onderwerp Richtlijnen voor veldtypen voor het importeren van gegevens (zie ["Richtlijnen](#page-601-0)  [voor veldtypen bij het importeren van gegevens"](#page-601-0) op pagina [602\)](#page-601-0). Raadpleeg eerst de volgende informatie voordat u een importactie uitvoert.

**OPMERKING:** de kolom met standaardvelden in deze tabel bevat alleen de oorspronkelijke (standaard)naam voor elk veld. Deze kolom bevat geen namen die voor uw bedrijf in Oracle CRM On Demand zijn gewijzigd. Als u een specifiek veld niet kunt vinden wanneer u probeert uw gegevens te importeren, neemt u contact op met de systeembeheerder om de nieuwe naam voor het veld te bepalen.

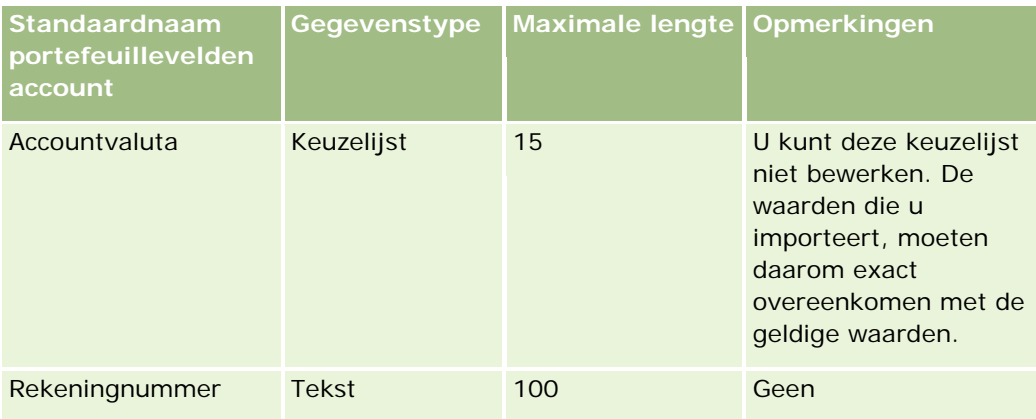
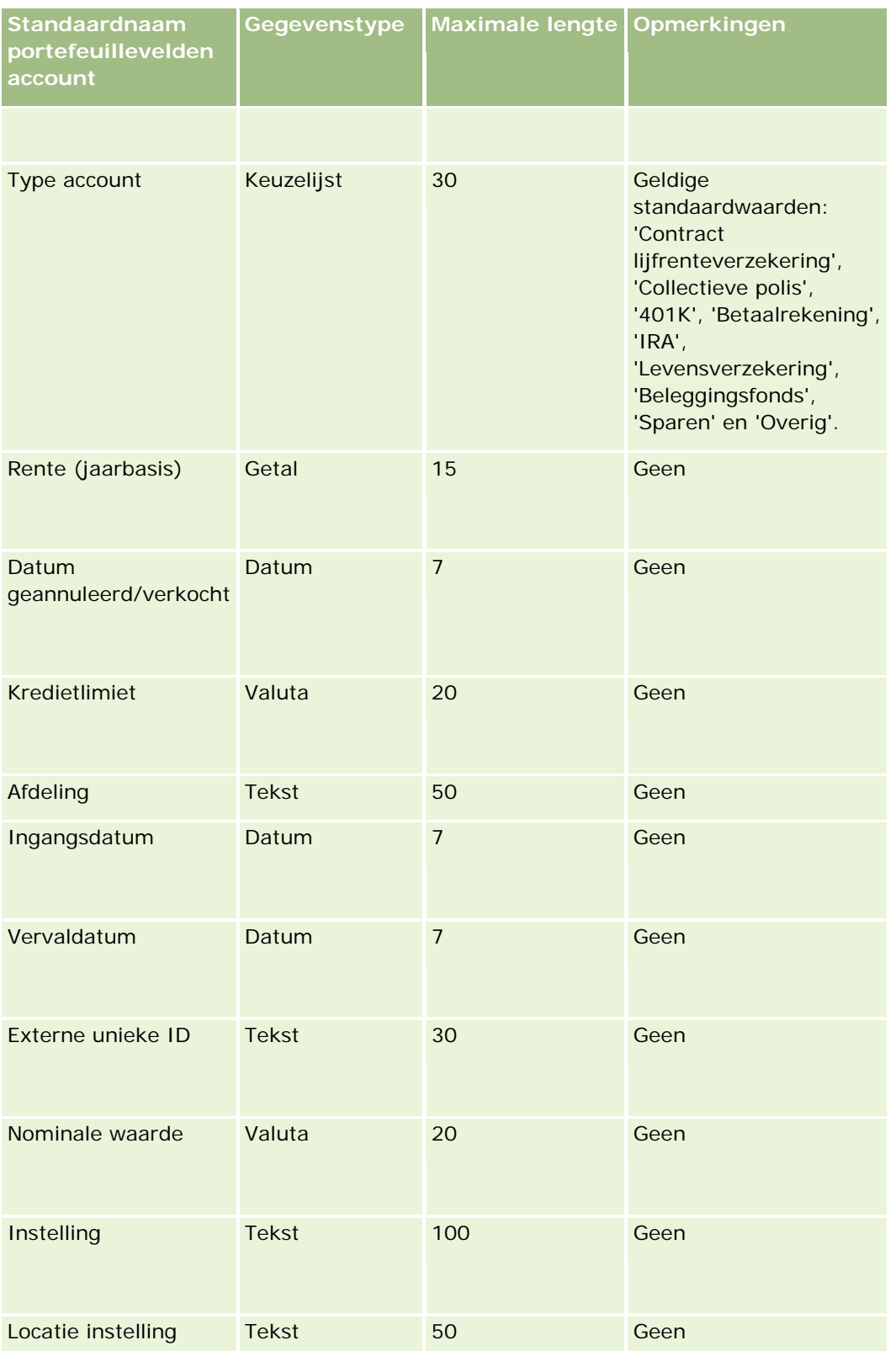

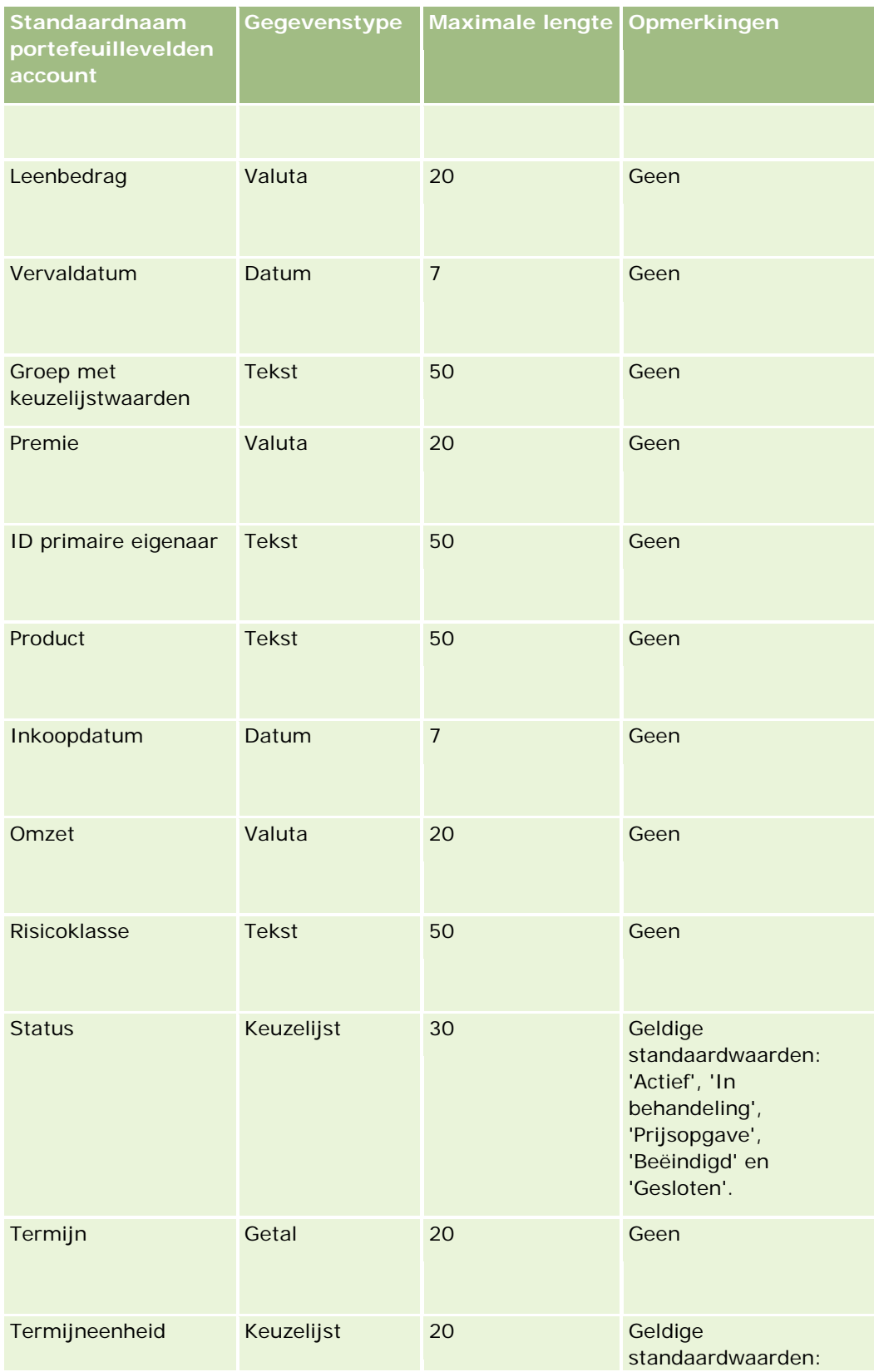

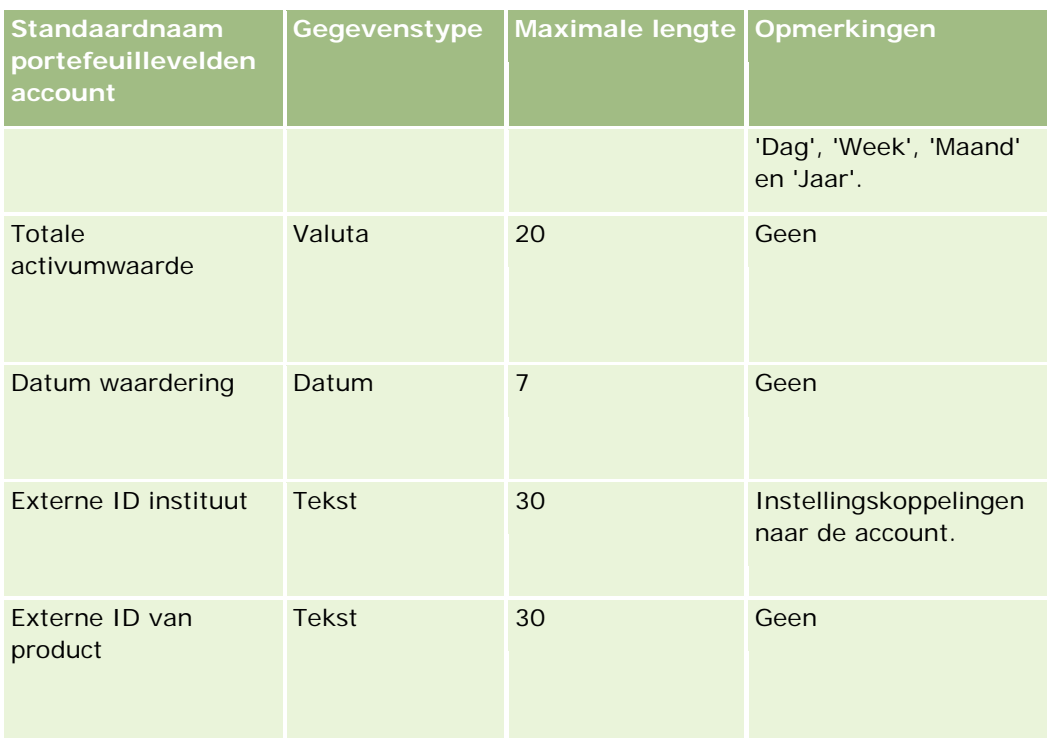

### **Verwante onderwerpen**

Zie de volgende onderwerpen voor meer informatie:

- $\blacksquare$  Portefeuilles
- Richtlijnen voor veldtypen voor het importeren van gegevens (zie ["Richtlijnen voor veldtypen bij het](#page-601-0)  [importeren van gegevens"](#page-601-0) op pagina [602\)](#page-601-0)
- **Uw gegevens importeren (op pagina [791\)](#page-790-0)**

## **Prijslijstvelden: importeren voorbereiden**

De volgende tabel bevat specifieke informatie over het configureren van uw CSV-bestand voordat u prijslijsten in Oracle CRM On Demand importeert. Deze informatie vormt een aanvulling op de richtlijnen die worden gegeven in het onderwerp Veldtyperichtlijnen voor het importeren van gegevens (zie ["Richtlijnen voor](#page-601-0)  [veldtypen bij het importeren van gegevens"](#page-601-0) op pagina [602\)](#page-601-0). U moet eerst de volgende informatie over importeren raadplegen voordat u een importactie uitvoert.

**OPMERKING:** de kolom met standaardvelden in deze tabel bevat alleen de oorspronkelijke (standaard)naam voor elk veld. Deze kolom bevat geen namen die voor uw bedrijf in Oracle CRM On Demand zijn gewijzigd. Als u een specifiek veld niet kunt vinden wanneer u probeert uw gegevens te importeren, neemt u contact op met de systeembeheerder om de nieuwe naam voor het veld te bepalen.

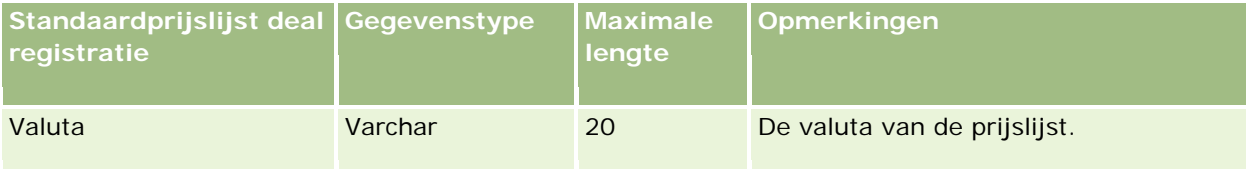

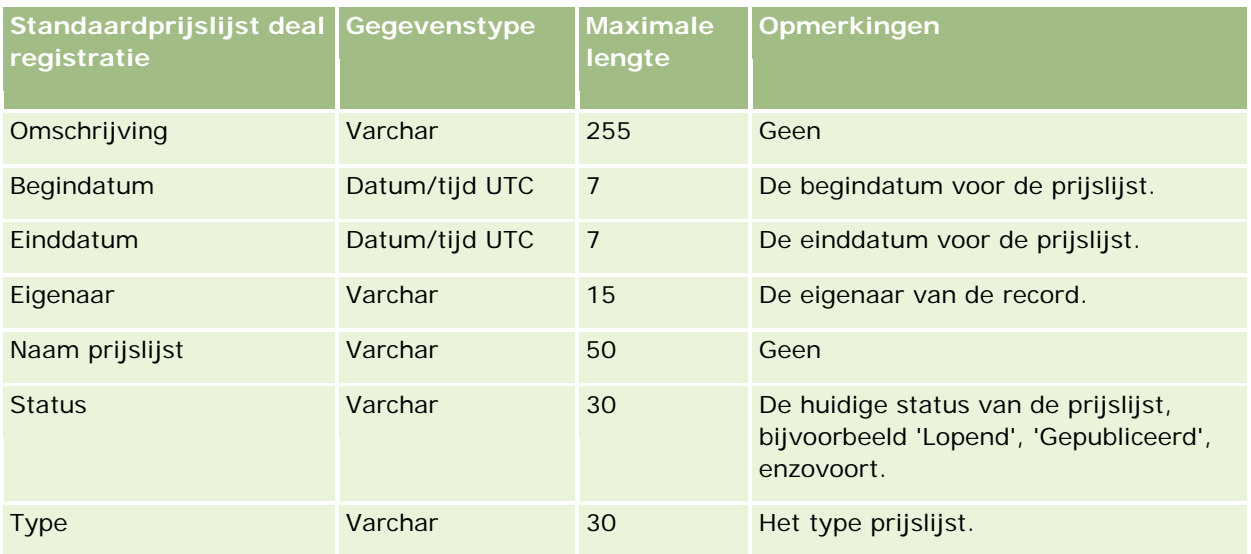

#### **Verwante onderwerpen**

Zie de volgende onderwerpen voor meer informatie:

- Richtlijnen voor veldtypen voor het importeren van gegevens (zie ["Richtlijnen voor veldtypen bij het](#page-601-0)  [importeren van gegevens"](#page-601-0) op pagina [602\)](#page-601-0)
- **Uw gegevens importeren (op pagina [791\)](#page-790-0)**

## **Velden regelitems prijslijst: importeren voorbereiden**

De volgende tabel bevat specifieke informatie over het configureren van uw CSV-bestand voordat u regelitems van prijslijsten in Oracle CRM On Demand importeert. Deze informatie is een aanvulling op de richtlijnen in het onderwerp Veldtyperichtlijnen voor het importeren van gegevens (zie ["Richtlijnen voor veldtypen bij het](#page-601-0)  [importeren van gegevens"](#page-601-0) op pagina [602\)](#page-601-0). Raadpleeg de volgende informatie over importeren voordat u een importactie uitvoert.

**OPMERKING:** de kolom met standaardvelden in deze tabel bevat alleen de oorspronkelijke (standaard)naam voor elk veld. Deze kolom bevat geen namen die voor uw bedrijf in Oracle CRM On Demand zijn gewijzigd. Als u een specifiek veld niet kunt vinden wanneer u probeert uw gegevens te importeren, neemt u contact op met de systeembeheerder om de nieuwe naam voor het veld te bepalen.

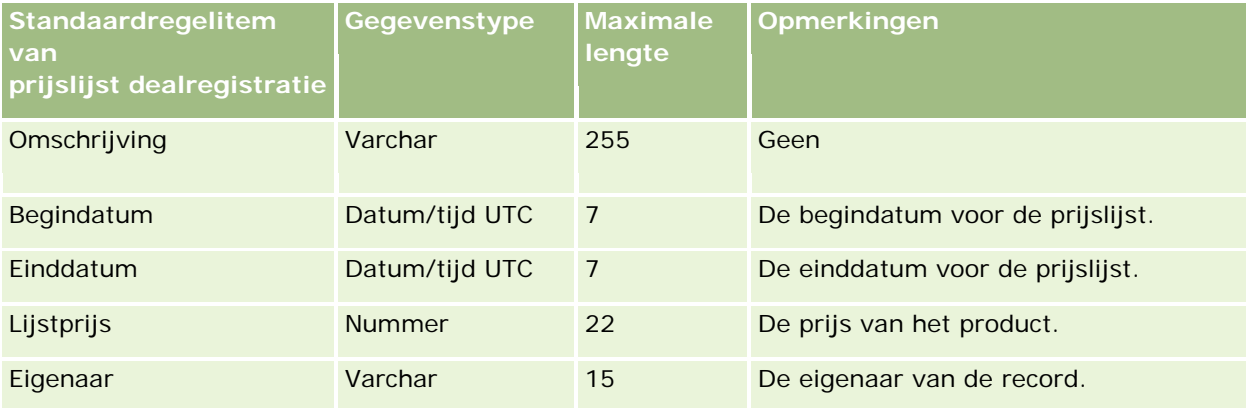

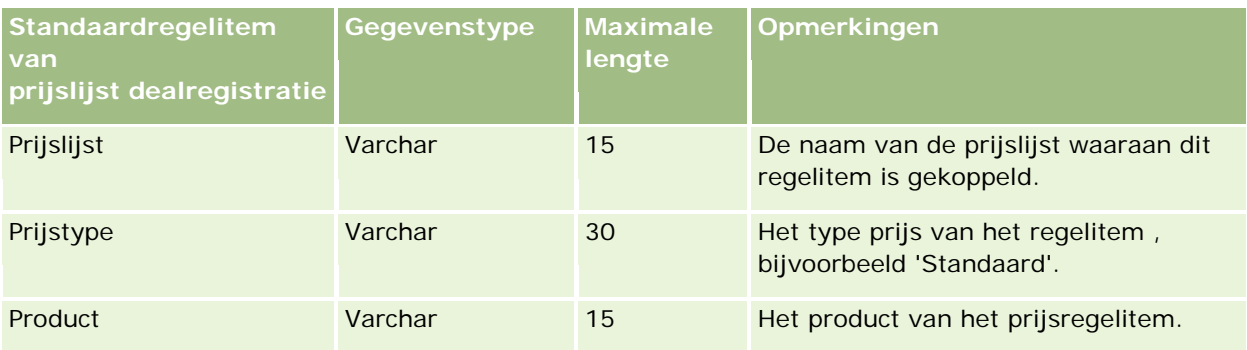

#### **Verwante onderwerpen**

Zie de volgende onderwerpen voor meer informatie:

- Richtlijnen voor veldtypen voor het importeren van gegevens (zie ["Richtlijnen voor veldtypen bij het](#page-601-0)  importeren [van gegevens"](#page-601-0) op pagina [602\)](#page-601-0)
- Uw gegevens importeren (op pagina [791\)](#page-790-0)

## **Productcategorievelden: importeren voorbereiden**

De volgende tabel bevat specifieke informatie over het configureren van uw CSV-bestand voordat u productcategorievelden in Oracle CRM On Demand importeert. Deze informatie is een aanvulling op de richtlijnen in het onderwerp Richtlijnen voor veldtypen voor het importeren van gegevens (zie ["Richtlijnen](#page-601-0)  [voor veldtypen bij het importeren van gegevens"](#page-601-0) op pagina [602\)](#page-601-0). Raadpleeg de volgende informatie over importeren voordat u een importactie uitvoert.

**OPMERKING:** de kolom met standaardvelden in deze tabel bevat alleen de oorspronkelijke (standaard)naam voor elk veld. Deze kolom bevat geen namen die voor uw bedrijf in Oracle CRM On Demand zijn gewijzigd. Als u een specifiek veld niet kunt vinden wanneer u probeert uw gegevens te importeren, neemt u contact op met de systeembeheerder om de nieuwe naam voor het veld te bepalen.

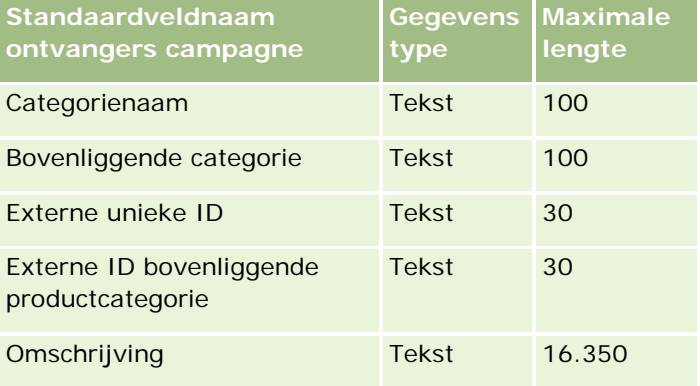

## **Productvelden: voorbereiding importeren**

De volgende tabel bevat specifieke informatie over het configureren van uw CSV-bestand voordat u producten in Oracle CRM On Demand importeert. Deze informatie vormt een aanvulling op de richtlijnen in het onderwerp Richtlijnen voor veldtypen voor het importeren van gegevens (zie ["Richtlijnen voor veldtypen bij](#page-601-0) 

[het importeren van gegevens"](#page-601-0) op pagina [602\)](#page-601-0). Raadpleeg de volgende informatie over importeren voordat u een importactie uitvoert.

**OPMERKING:** de kolom met standaardvelden in deze tabel bevat alleen de oorspronkelijke (standaard)naam voor elk veld. Deze kolom bevat geen namen die voor uw bedrijf in Oracle CRM On Demand zijn gewijzigd. Als u een specifiek veld niet kunt vinden wanneer u probeert uw gegevens te importeren, neemt u contact op met de systeembeheerder om de nieuwe naam voor het veld te bepalen.

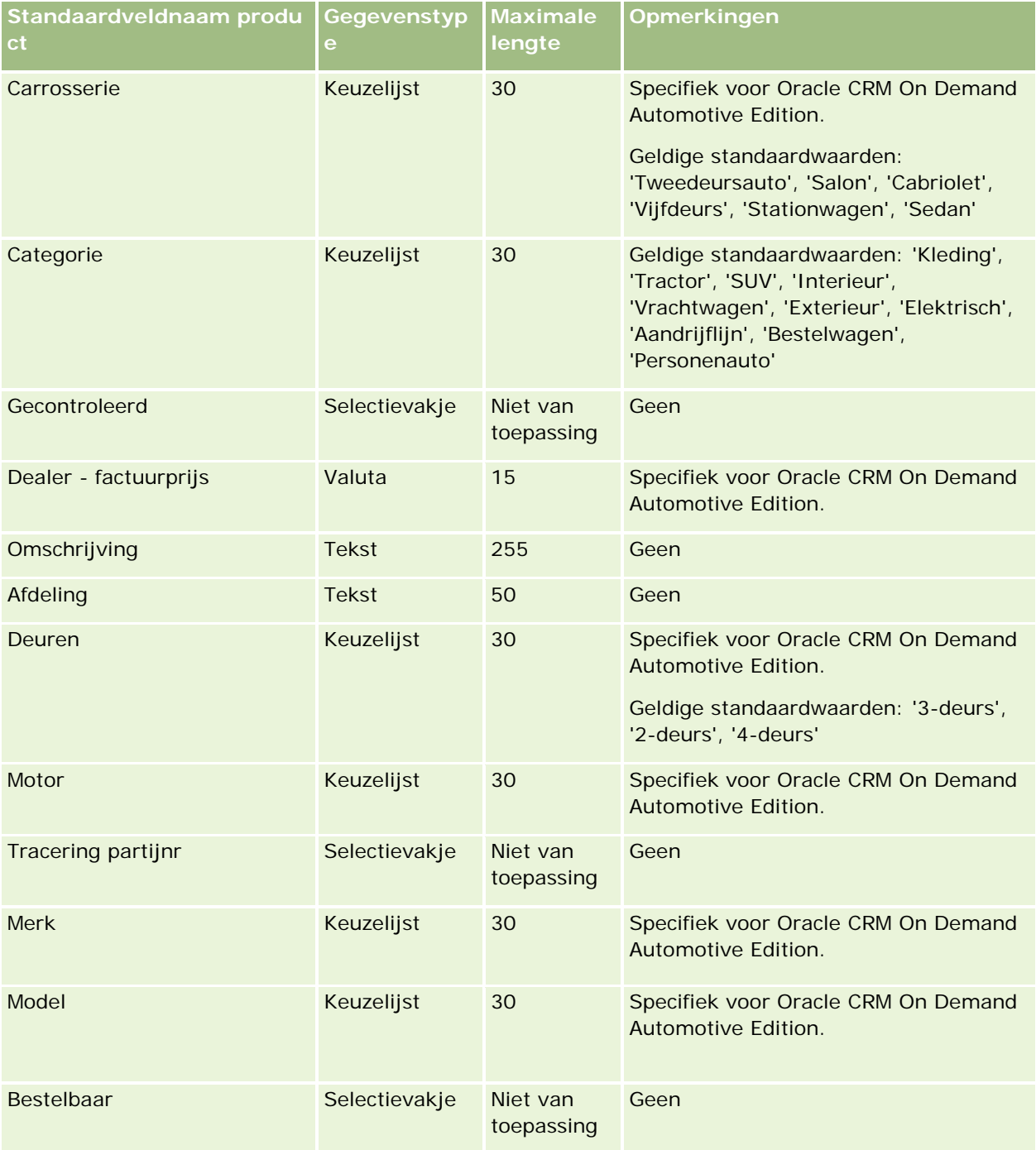

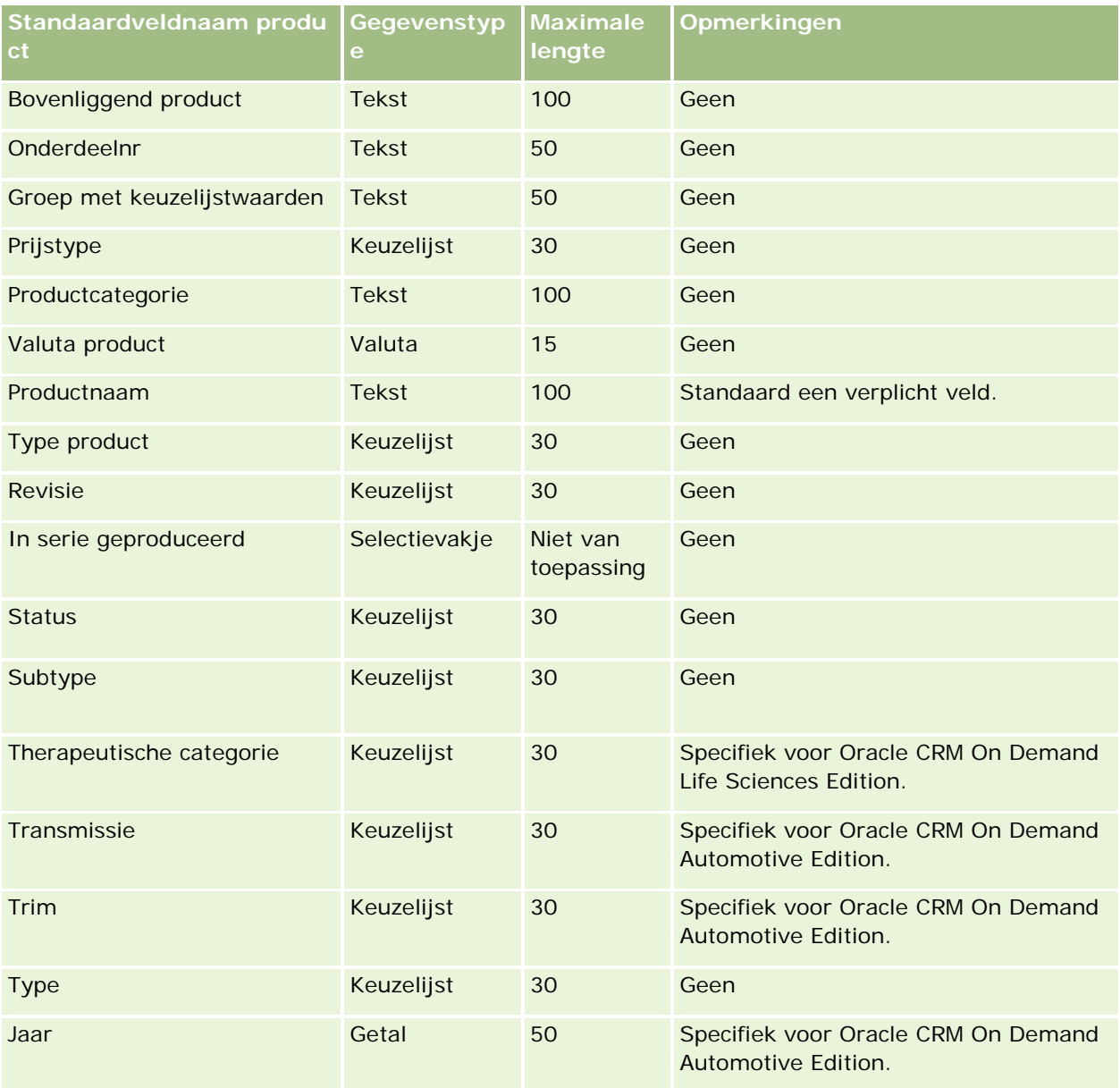

#### **Verwante onderwerpen**

Zie de volgende onderwerpen voor meer informatie:

- Richtlijnen voor veldtypen bij het importeren van gegevens (op pagina [602\)](#page-601-0)
- **Uw gegevens importeren (op pagina [791\)](#page-790-0)**

## **Productindicatievelden: importeren voorbereiden**

De volgende tabel bevat specifieke informatie over het configureren van uw CSV-bestand voordat u producten in Oracle CRM On Demand importeert. Deze informatie vormt een aanvulling op de richtlijnen in het onderwerp Richtlijnen voor veldtypen voor het importeren van gegevens (zie ["Richtlijnen voor veldtypen bij](#page-601-0) 

[het importeren van gegevens"](#page-601-0) op pagina [602\)](#page-601-0). Raadpleeg eerst de volgende informatie voordat u een importactie uitvoert.

OPMERKING: de kolom 'Standaardveld' in deze tabel bevat alleen de oorspronkelijke (standaard)naam voor elk veld. Deze kolom bevat geen namen die voor uw bedrijf in Oracle CRM On Demand zijn gewijzigd. Als u een specifiek veld niet kunt vinden wanneer u probeert uw gegevens te importeren, neemt u contact op met uw bedrijfsbeheerder om de nieuwe naam voor het veld te bepalen.

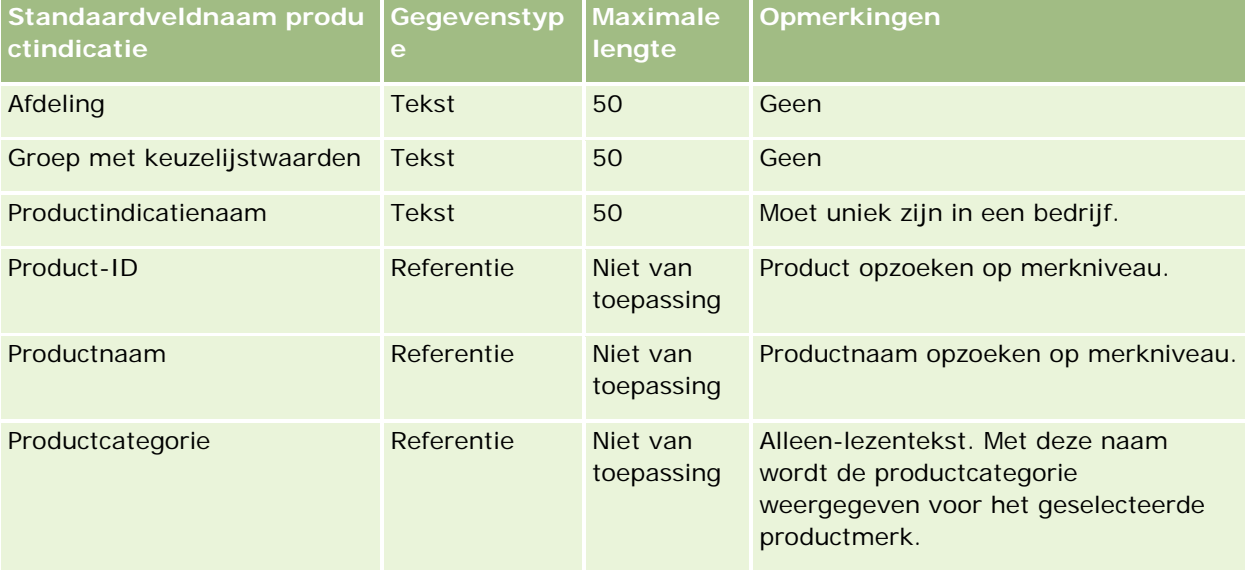

#### **Verwante onderwerpen**

Zie de volgende onderwerpen voor meer informatie:

- Richtlijnen voor veldtypen voor het importeren van gegevens (zie ["Richtlijnen voor veldtypen bij het](#page-601-0)  [importeren van gegevens"](#page-601-0) op pagina [602\)](#page-601-0)
- **Uw gegevens importeren (op pagina [791\)](#page-790-0)**

## **Monsterdisclaimervelden: importeren voorbereiden**

De volgende tabel bevat specifieke informatie over het configureren van uw CSV-bestand voordat u campagnes in Oracle CRM On Demand importeert. Deze informatie vormt een aanvulling op de richtlijnen in het onderwerp Richtlijnen voor veldtypen voor het importeren van gegevens (zie ["Richtlijnen voor veldtypen](#page-601-0)  [bij het importeren van gegevens"](#page-601-0) op pagina [602\)](#page-601-0). Raadpleeg eerst de volgende informatie voordat u een importactie uitvoert.

**OPMERKING:** de kolom met standaardvelden in deze tabel bevat alleen de oorspronkelijke (standaard)naam voor elk veld. Deze kolom bevat geen namen die voor uw bedrijf in Oracle CRM On Demand zijn gewijzigd. Als u een specifiek veld niet kunt vinden wanneer u probeert uw gegevens te importeren, neemt u contact op met de systeembeheerder om de nieuwe naam voor het veld te bepalen.

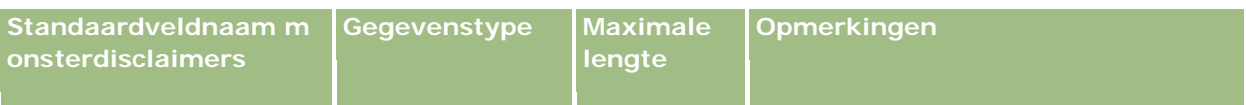

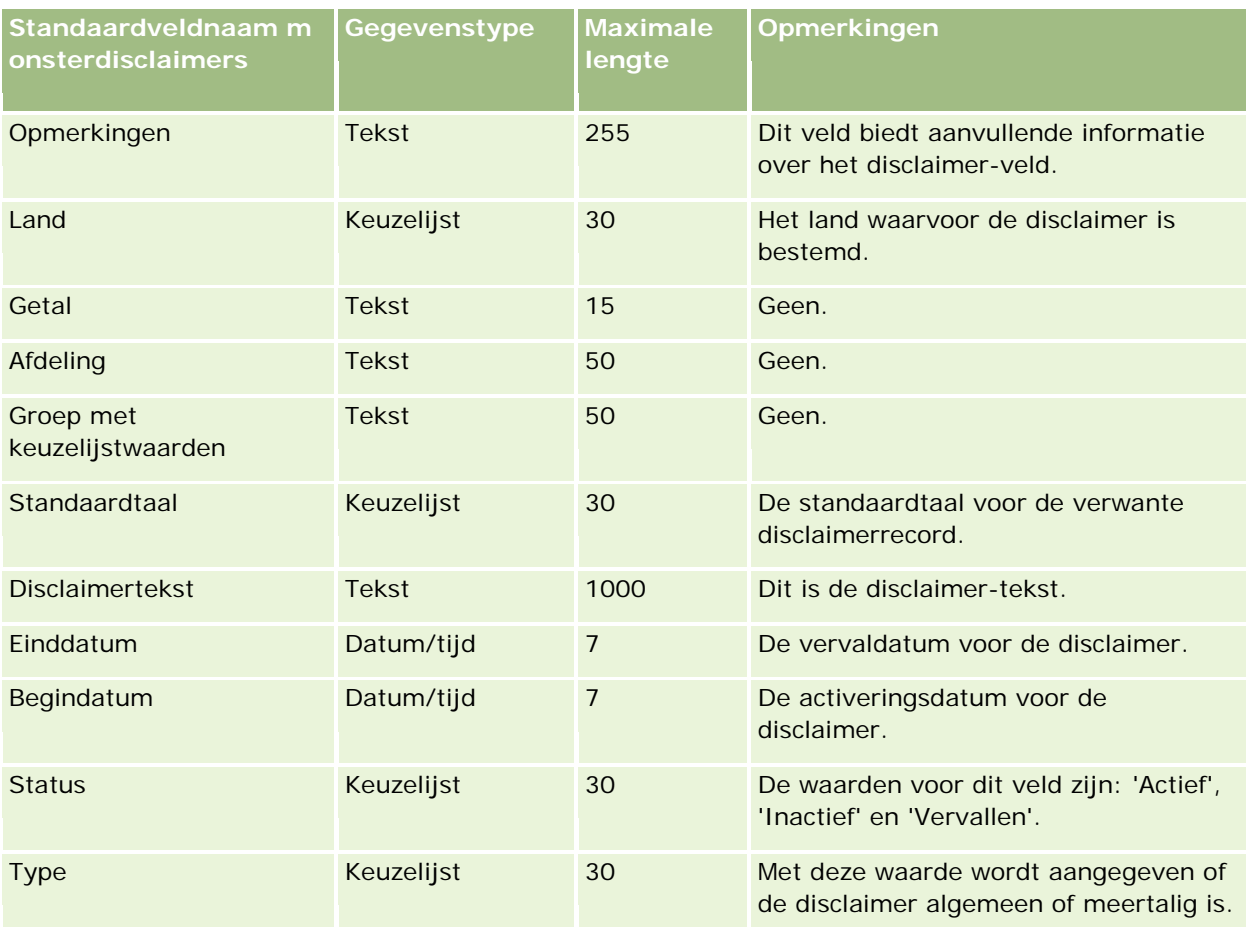

#### **Verwante onderwerpen**

Zie de volgende onderwerpen voor meer informatie:

- Richtlijnen voor veldtypen voor het importeren van gegevens (zie ["Richtlijnen voor veldtypen bij het](#page-601-0)  [importeren van gegevens"](#page-601-0) op pagina [602\)](#page-601-0)
- Uw gegevens importeren (op pagina [791\)](#page-790-0)

## **Monstervoorraadvelden: importeren voorbereiden**

De volgende tabel bevat specifieke informatie over het configureren van uw CSV-bestand voordat u monstervoorraden in Oracle CRM On Demand importeert. Deze informatie vormt een aanvulling op de richtlijnen in het onderwerp Richtlijnen voor veldtypen voor het importeren van gegevens (zie ["Richtlijnen](#page-601-0)  [voor veldtypen bij het importeren van gegevens"](#page-601-0) op pagina [602\)](#page-601-0). Raadpleeg eerst de volgende informatie voordat u een importactie uitvoert.

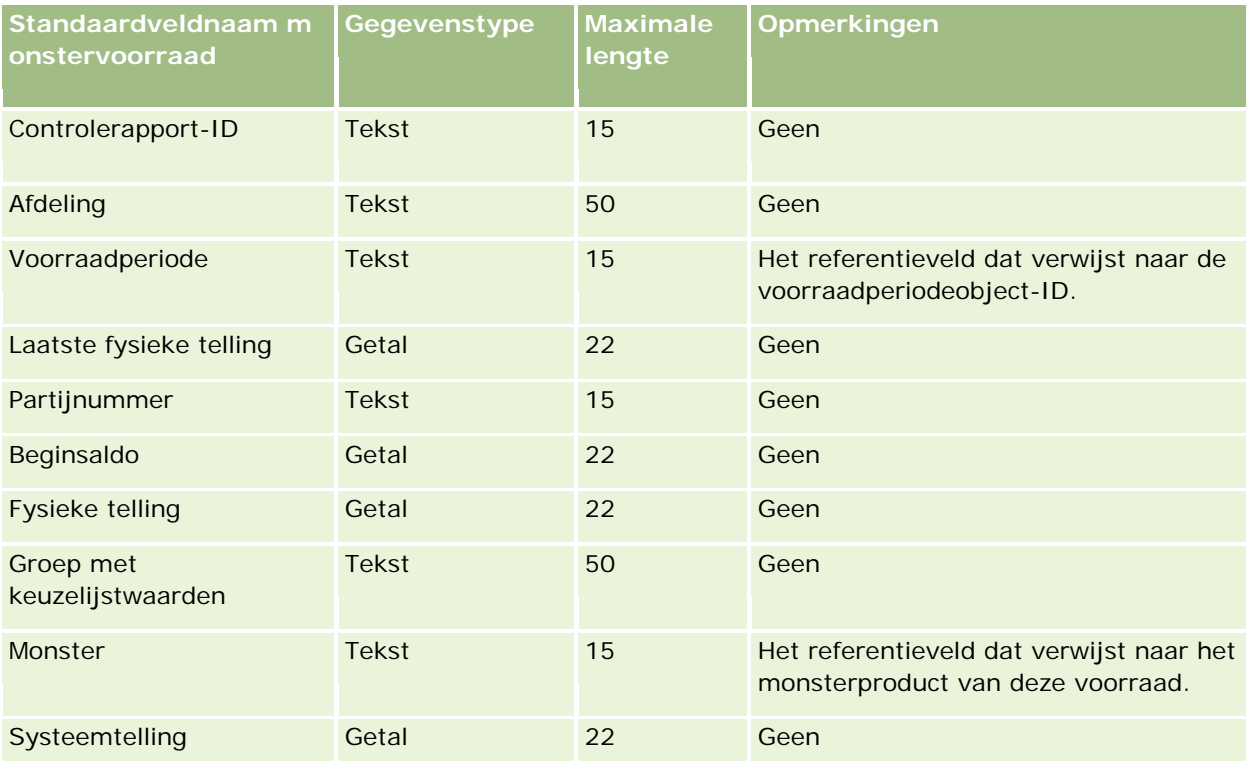

### **Verwante onderwerpen**

Zie de volgende onderwerpen voor meer informatie:

- Richtlijnen voor veldtypen voor het importeren van gegevens (zie ["Richtlijnen voor veldtypen bij het](#page-601-0)  [importeren van gegevens"](#page-601-0) op pagina [602\)](#page-601-0)
- **Uw gegevens importeren (op pagina [791\)](#page-790-0)**
- Monstervoorraad

## **Monsterpartijvelden: importeren voorbereiden**

De volgende tabel bevat specifieke informatie over het instellen van uw CSV-bestand voordat u monsterpartijen importeert in Oracle CRM On Demand. Deze informatie vormt een aanvulling op de richtlijnen in het onderwerp Richtlijnen voor veldtypen voor het importeren van gegevens (zie ["Richtlijnen voor veldtypen](#page-601-0)  [bij het importeren van gegevens"](#page-601-0) op pagina [602\)](#page-601-0). Raadpleeg de volgende informatie voordat u gaat importeren.

**OPMERKING:** de kolom met standaardvelden in deze tabel bevat alleen de oorspronkelijke (standaard)naam voor elk veld. Deze kolom bevat geen namen die voor uw bedrijf in Oracle CRM On Demand zijn gewijzigd. Als u een specifiek veld niet kunt vinden wanneer u probeert uw gegevens te importeren, neemt u contact op met de systeembeheerder om de nieuwe naam voor het veld te bepalen.

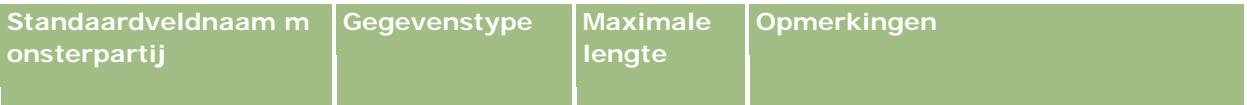

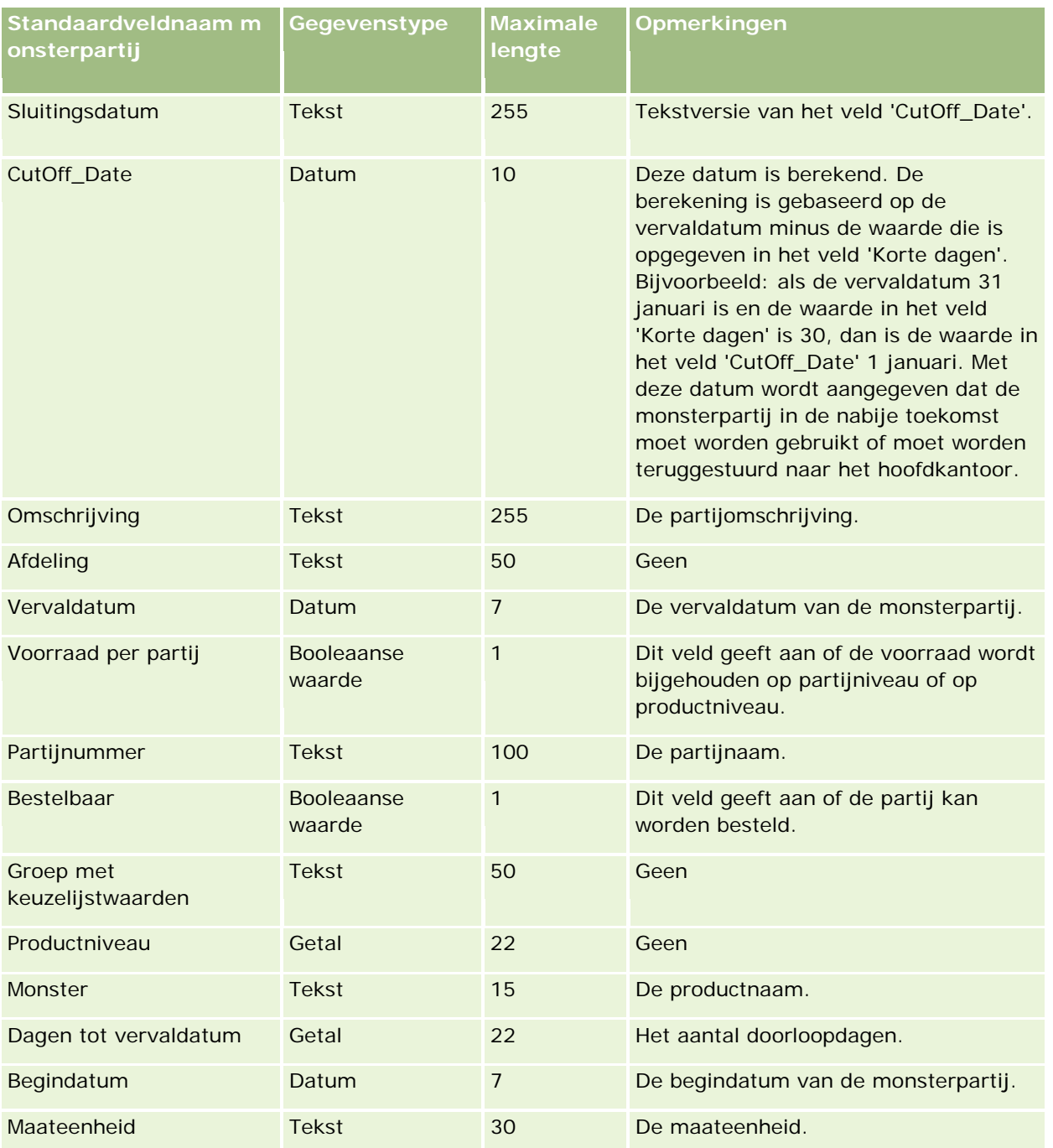

## **Verwante onderwerpen**

Zie de volgende onderwerpen voor meer informatie:

- Richtlijnen voor veldtypen voor het importeren van gegevens (zie ["Richtlijnen voor veldtypen bij het](#page-601-0)  [importeren van gegevens"](#page-601-0) op pagina [602\)](#page-601-0)
- **Uw gegevens importeren (op pagina [791\)](#page-790-0)**

**Monsterpartijen** 

## **Monsteraanvraagvelden: importeren voorbereiden**

De volgende tabel bevat specifieke informatie over het configureren van uw CSV-bestand voordat u monsteraanvragen in Oracle CRM On Demand importeert. Deze informatie vormt een aanvulling op de richtlijnen in het onderwerp Veldtyperichtlijnen voor het importeren van gegevens (zie ["Richtlijnen voor](#page-601-0)  [veldtypen bij het importeren van gegevens"](#page-601-0) op pagina [602\)](#page-601-0). Raadpleeg de volgende informatie voordat u gegevens importeert.

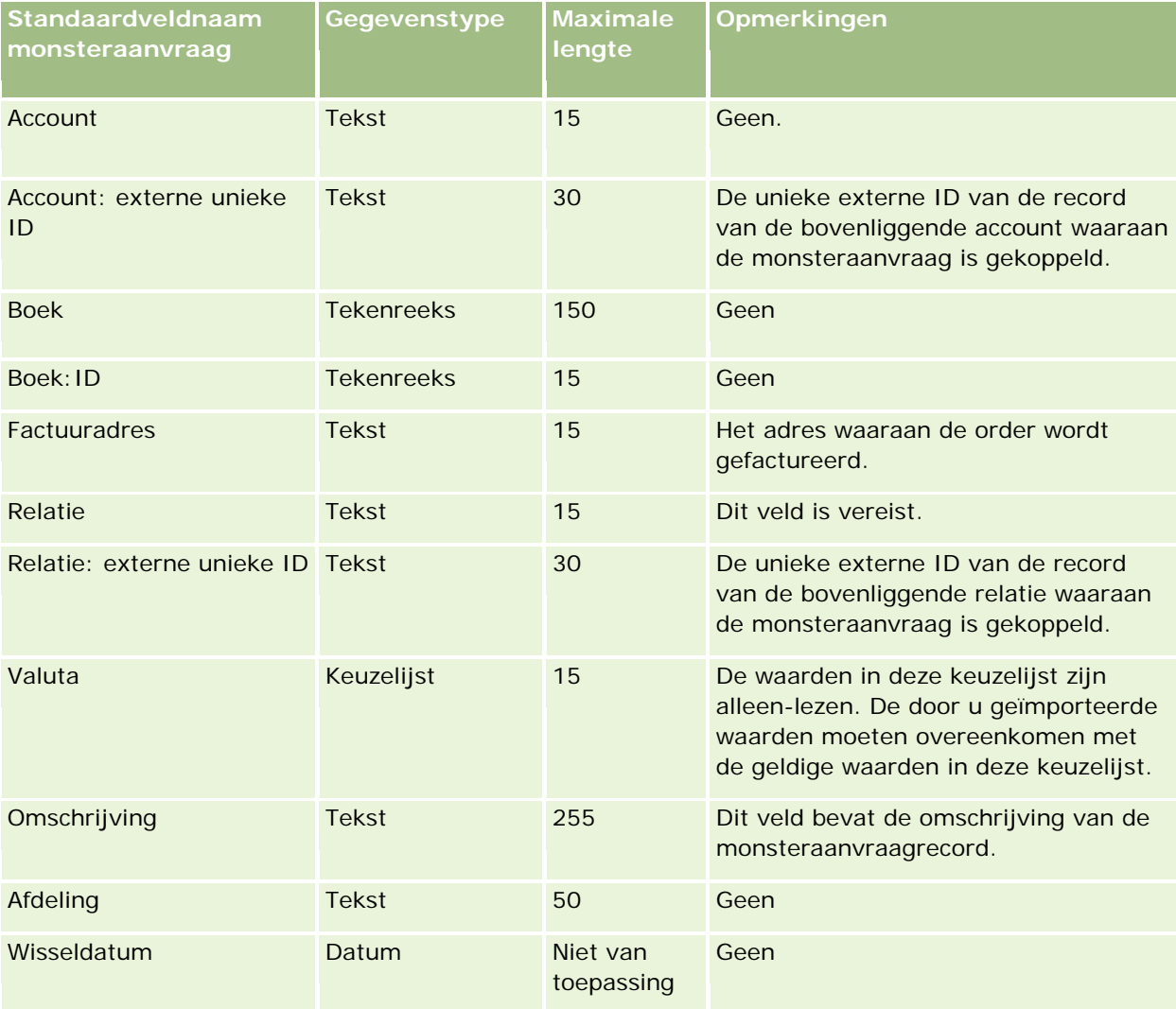

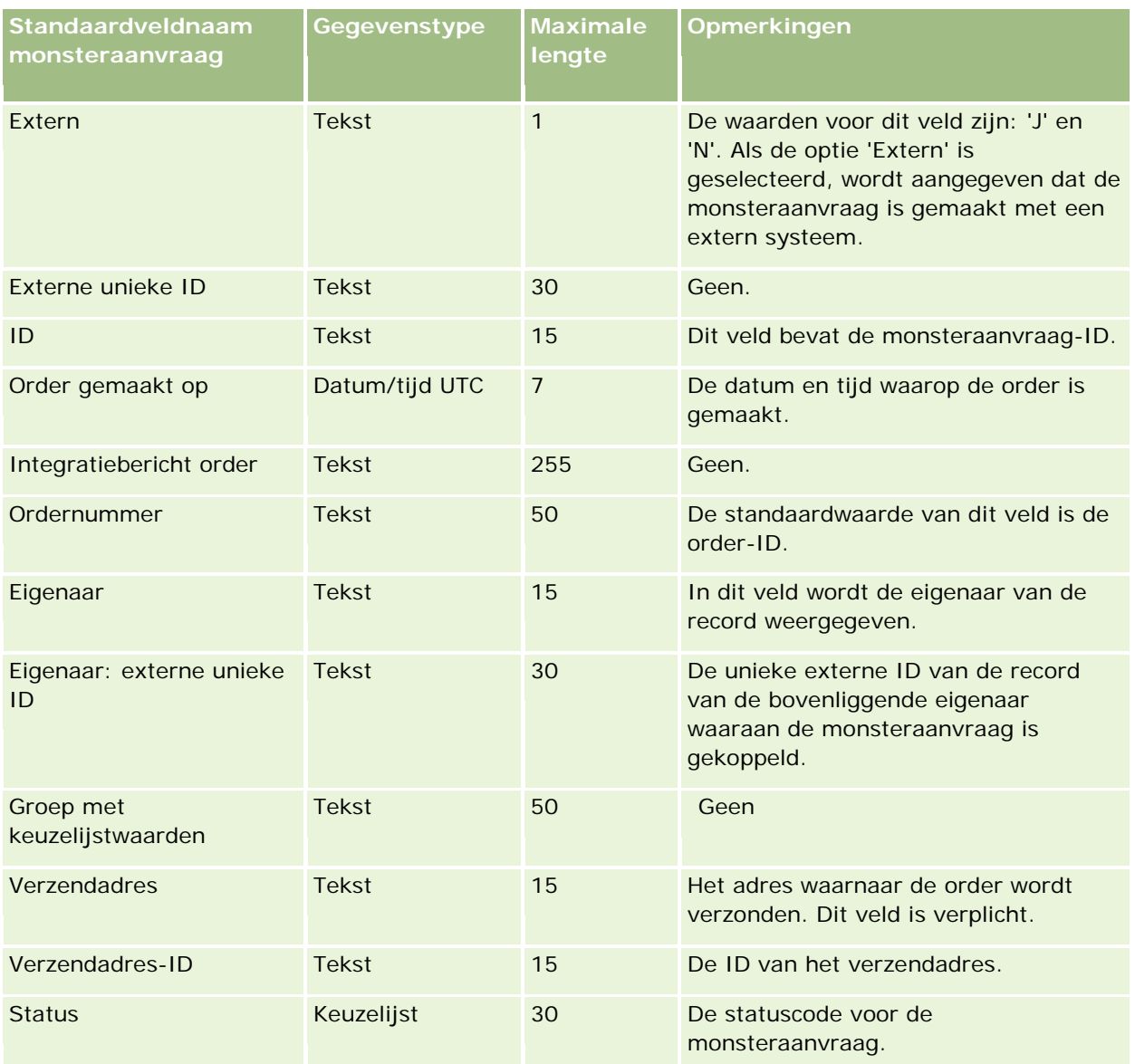

#### **Verwante onderwerpen**

Zie de volgende onderwerpen voor meer informatie:

- Richtlijnen voor veldtypen bij het importeren van gegevens (op pagina [602\)](#page-601-0)
- **Uw gegevens importeren (op pagina [791\)](#page-790-0)**

## **Velden voor monsteraanvraagitems: importeren voorbereiden**

De volgende tabel bevat specifieke informatie over het configureren van uw CSV-bestand voordat u monsteraanvraagitems in Oracle CRM On Demand importeert. Deze informatie vormt een aanvulling op de richtlijnen in het onderwerp Richtlijnen voor veldtypen voor het importeren van gegevens (zie ["Richtlijnen](#page-601-0)  [voor veldtypen bij het importeren van gegevens"](#page-601-0) op pagina [602\)](#page-601-0). Raadpleeg de volgende informatie voordat u gegevens importeert.

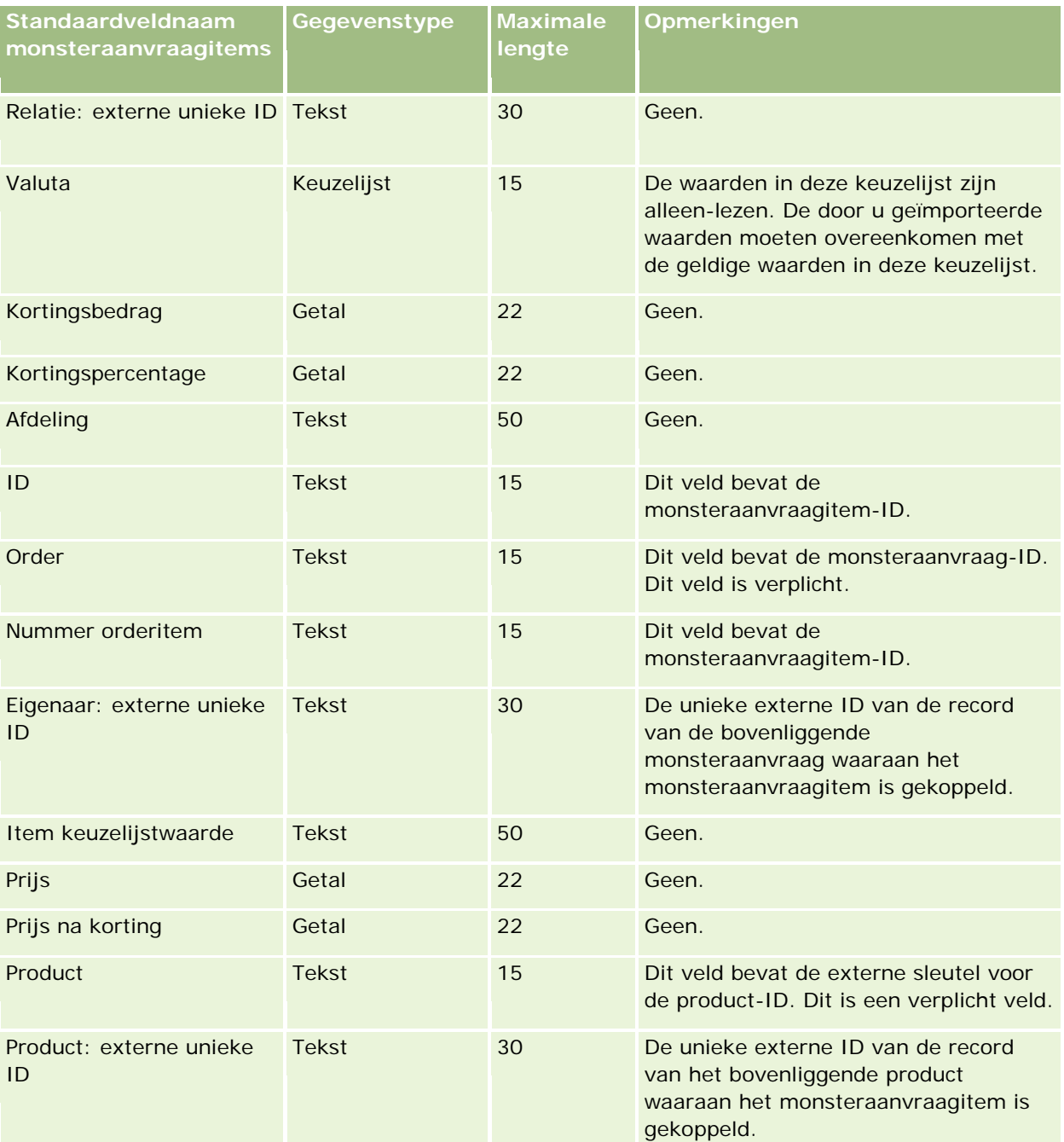

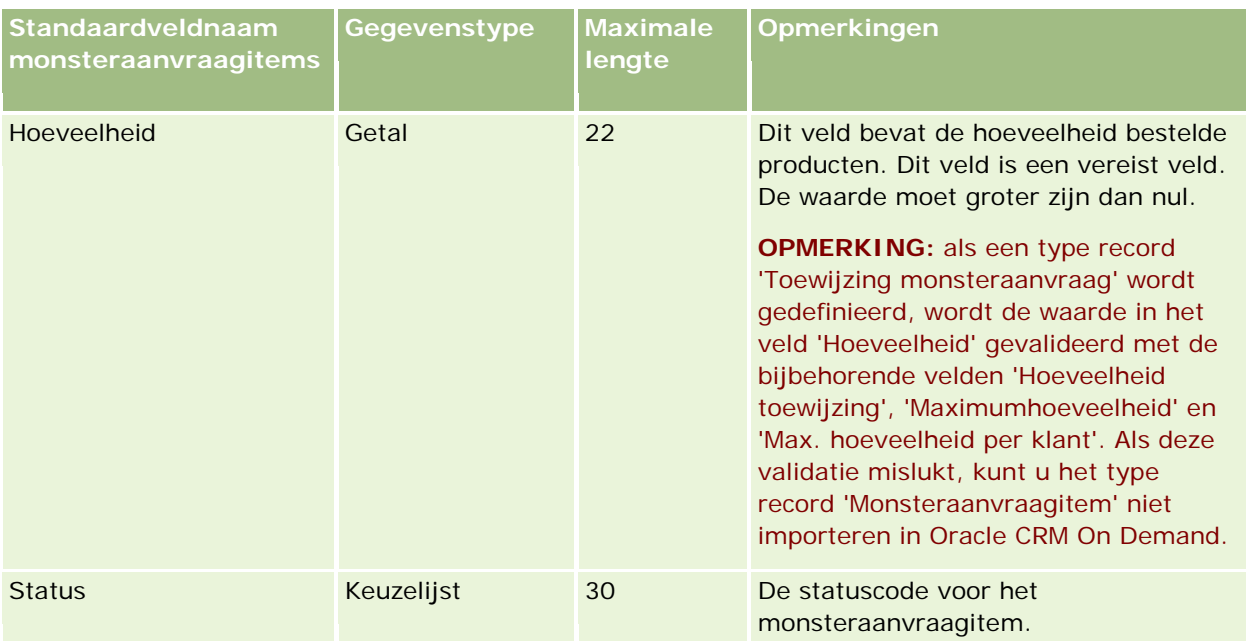

**OPMERKING:** als een product is geblokkeerd voor een relatie, kunt u geen monsteraanvraagitem importeren voor het product voor de relatie. Als u probeert een monsteraanvraagitem te importeren, wordt de record niet geïmporteerd. Er wordt een foutbericht vastgelegd in het logbestand voor de importaanvraag. Zie Geblokkeerde producten voor meer informatie over het blokkeren van producten voor relaties.

### **Verwante onderwerpen**

Zie de volgende onderwerpen voor meer informatie:

- Richtlijnen voor veldtypen bij het importeren van gegevens (op pagina [602\)](#page-601-0)
- Uw gegevens importeren (op pagina [791\)](#page-790-0)

## **Monstertransactievelden: importeren voorbereiden**

De volgende tabel bevat specifieke informatie over het configureren van uw CSV-bestand voordat u monstertransacties importeert in Oracle CRM On Demand. Deze informatie vormt een aanvulling op de richtlijnen in het onderwerp Richtlijnen voor veldtypen voor het importeren van gegevens (zie ["Richtlijnen](#page-601-0)  [voor veldtypen bij het importeren van gegevens"](#page-601-0) op pagina [602\)](#page-601-0). Raadpleeg eerst de volgende informatie voordat u een importactie uitvoert.

Als u een workflowactie wilt gebruiken om automatisch een aantal monstertransacties in te dienen tijdens import, gebruikt u een aangepast veld. Bijvoorbeeld: stel de optie 'Indienen' in op de waarde 'J' om aan te geven dat de monstertransacties gereed zijn voor verzending als de import wordt voltooid. Zie Automatisch indienen van monstertransacties instellen (op pagina [856\)](#page-855-0) voor meer informatie over hoe u workflowacties kunt indienen om monstertransacties in te dienen.

**OPMERKING:** de kolom met standaardvelden in deze tabel bevat alleen de oorspronkelijke (standaard)naam voor elk veld. Deze kolom bevat geen namen die voor uw bedrijf in Oracle CRM On Demand zijn gewijzigd. Als u een specifiek veld niet kunt vinden wanneer u probeert uw gegevens te importeren, neemt u contact op met de systeembeheerder om de nieuwe naam voor het veld te bepalen.

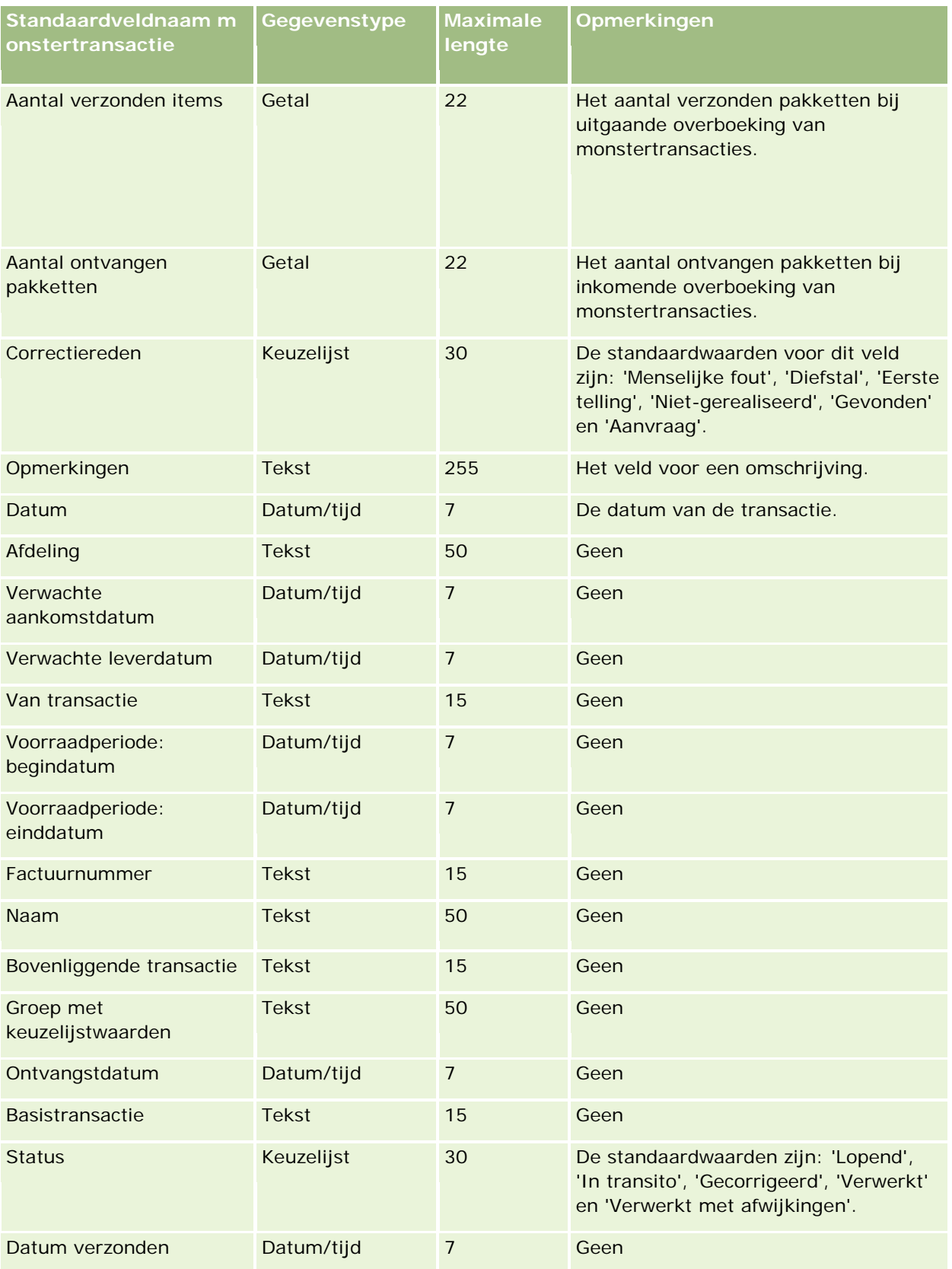

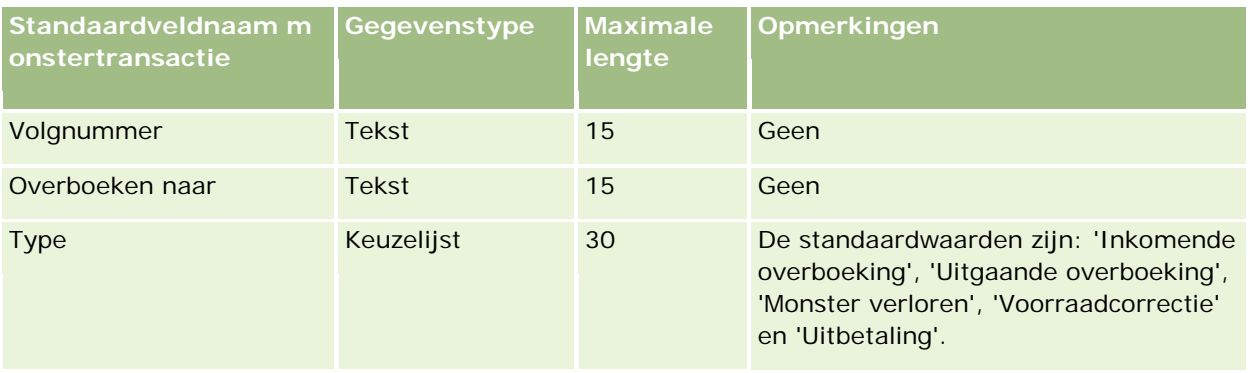

### **Verwante onderwerpen**

Zie de volgende onderwerpen voor meer informatie:

- Richtlijnen voor veldtypen voor het importeren van gegevens (zie ["Richtlijnen voor veldtypen bij het](#page-601-0)  [importeren van gegevens"](#page-601-0) op pagina [602\)](#page-601-0)
- Uw gegevens importeren (op pagina [791\)](#page-790-0)

## **Velden voor serviceaanvraag: voorbereiding importeren**

De volgende tabel bevat specifieke informatie over het configureren van uw CSV-bestand voordat u serviceaanvragen in Oracle CRM On Demand importeert. Deze informatie vormt een aanvulling op de richtlijnen in het onderwerp Richtlijnen voor veldtypen voor het importeren van gegevens (zie ["Richtlijnen](#page-601-0)  [voor veldtypen bij het importeren van gegevens"](#page-601-0) op pagina [602\)](#page-601-0). Raadpleeg de volgende informatie over importeren voordat u een importactie uitvoert.

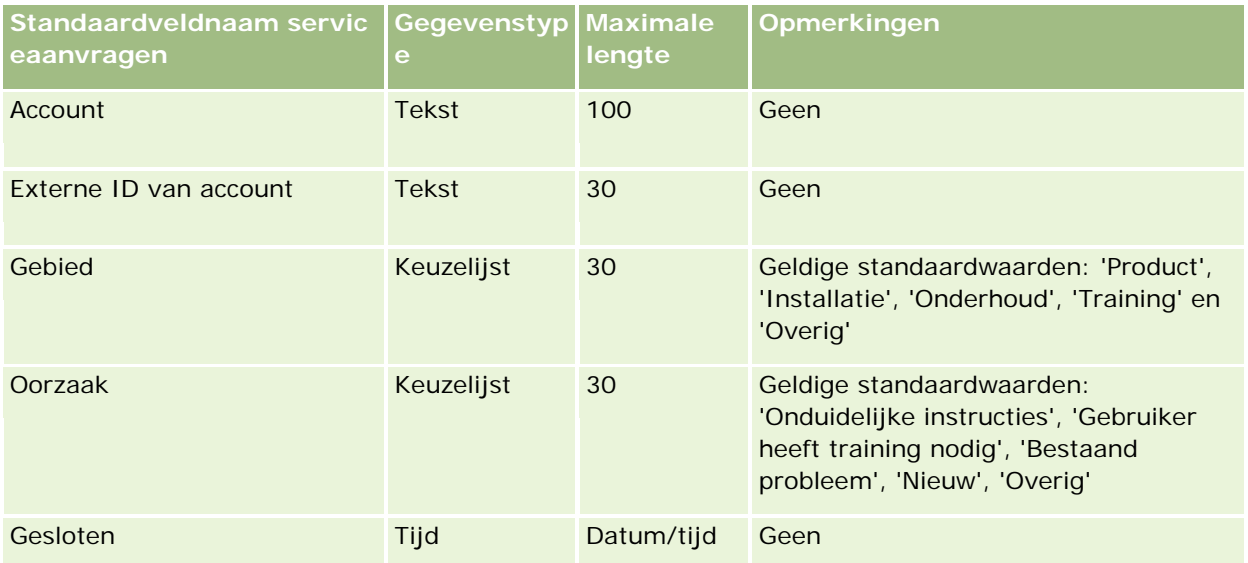

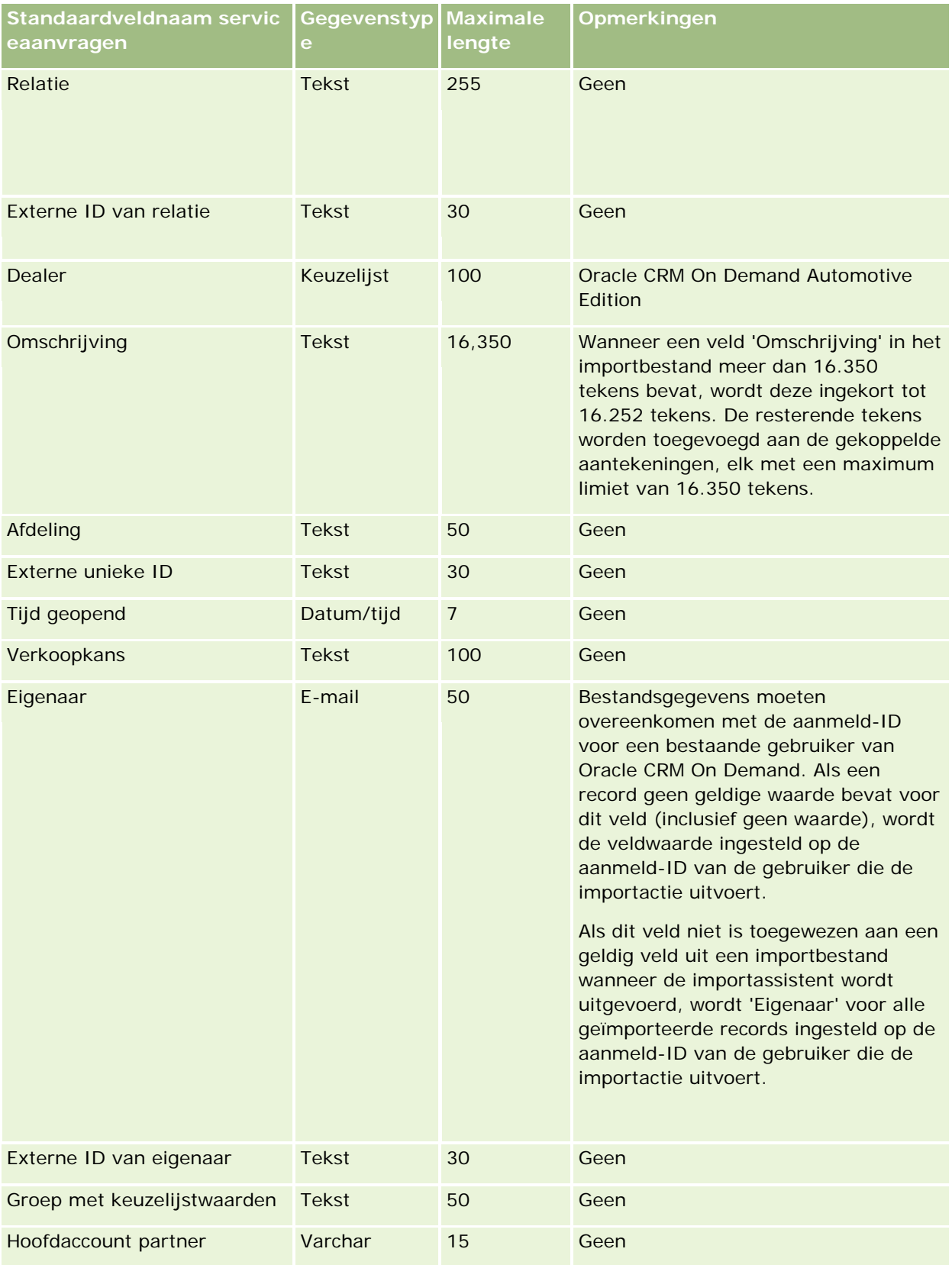

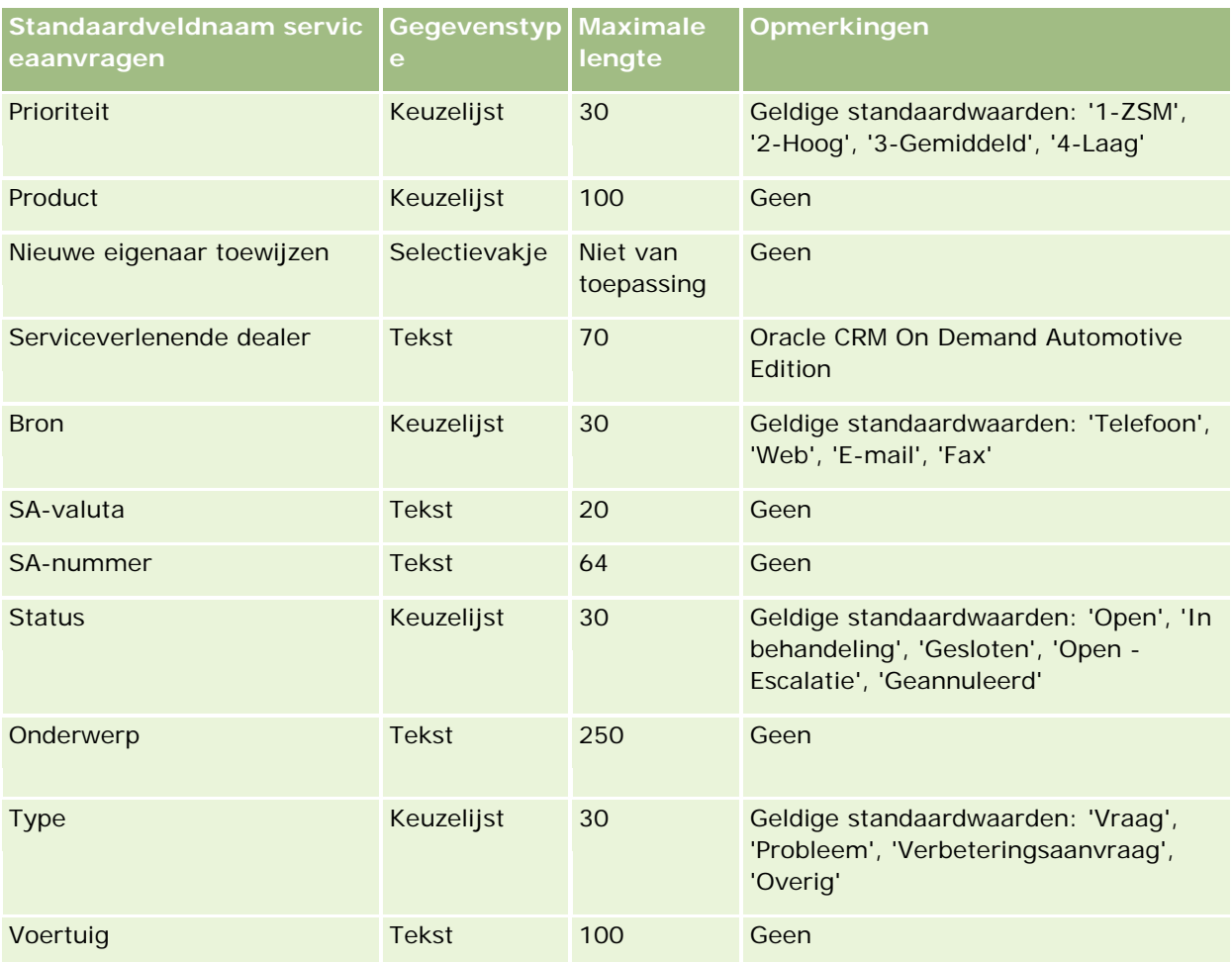

## **Verwante onderwerpen**

Zie de volgende onderwerpen voor meer informatie:

- Serviceaanvraagvelden
- Richtlijnen voor veldtypen bij het importeren van gegevens (op pagina [602\)](#page-601-0)
- Uw gegevens importeren (op pagina [791\)](#page-790-0)

## **Handtekeningvelden: importeren voorbereiden**

De volgende tabel bevat specifieke informatie over het configureren van uw CSV-bestand voordat u handtekeningen in Oracle CRM On Demand importeert. Deze informatie dient als aanvulling op de richtlijnen voor veldgegevenstypenvoor het importeren van gegeven (zie ["Richtlijnen voor veldtypen bij het importeren](#page-601-0)  [van gegevens"](#page-601-0) op pagina [602\)](#page-601-0). Raadpleeg de volgende informatie over importeren voordat u een importactie uitvoert.

**OPMERKING:** de kolom met standaardvelden in deze tabel bevat alleen de oorspronkelijke (standaard)naam voor elk veld. Deze kolom bevat geen namen die voor uw bedrijf in Oracle CRM On Demand zijn gewijzigd. Als u een specifiek veld niet kunt vinden wanneer u probeert uw gegevens te importeren, neemt u contact op met de systeembeheerder om de nieuwe naam voor het veld te bepalen.

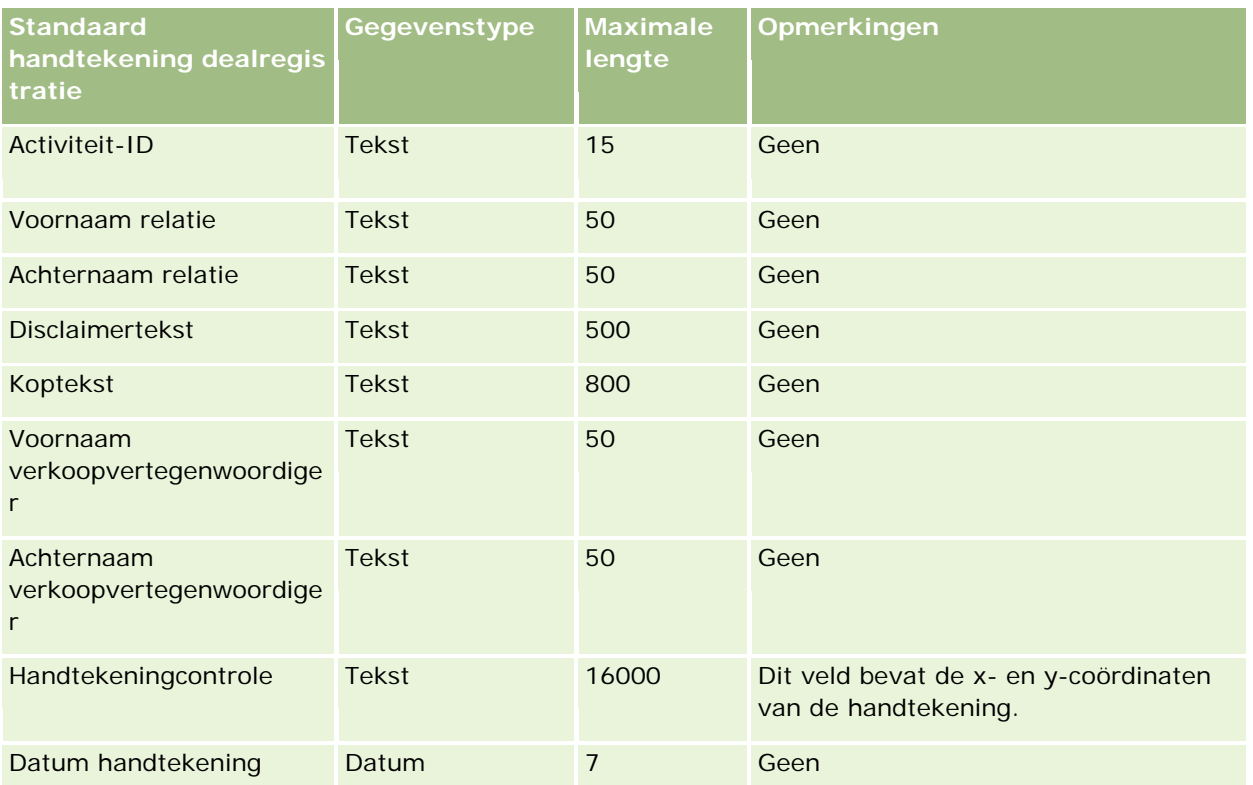

### **Verwante onderwerpen**

Zie de volgende onderwerpen voor meer informatie:

- Richtlijnen voor veldtypen voor het importeren van gegevens (zie ["Richtlijnen voor veldtypen bij het](#page-601-0)  [importeren van gegevens"](#page-601-0) op pagina [602\)](#page-601-0)
- **Uw gegevens importeren (op pagina [791\)](#page-790-0)**

## **Profielvelden sociale media: importeren voorbereiden**

De volgende tabel bevat specifieke informatie over het configureren van uw CSV-bestand voordat u profielen voor sociale media in Oracle CRM On Demand importeert. Deze informatie vormt een aanvulling op de richtlijnen in het onderwerp Veldtyperichtlijnen voor het importeren van gegevens (zie "Richtlijnen voor [veldtypen bij het importeren van gegevens"](#page-601-0) op pagina [602\)](#page-601-0). Raadpleeg de volgende informatie over importeren voordat u een importactie uitvoert.

**OPMERKING:** de kolom met standaardvelden in deze tabel bevat alleen de oorspronkelijke (standaard)naam voor elk veld. Deze kolom bevat geen namen die voor uw bedrijf in Oracle CRM On Demand zijn gewijzigd. Als u een specifiek veld niet kunt vinden wanneer u probeert uw gegevens te importeren, neemt u contact op met de systeembeheerder om de nieuwe naam voor het veld te bepalen.

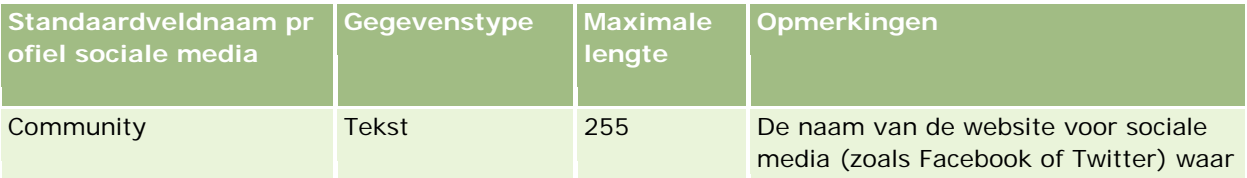

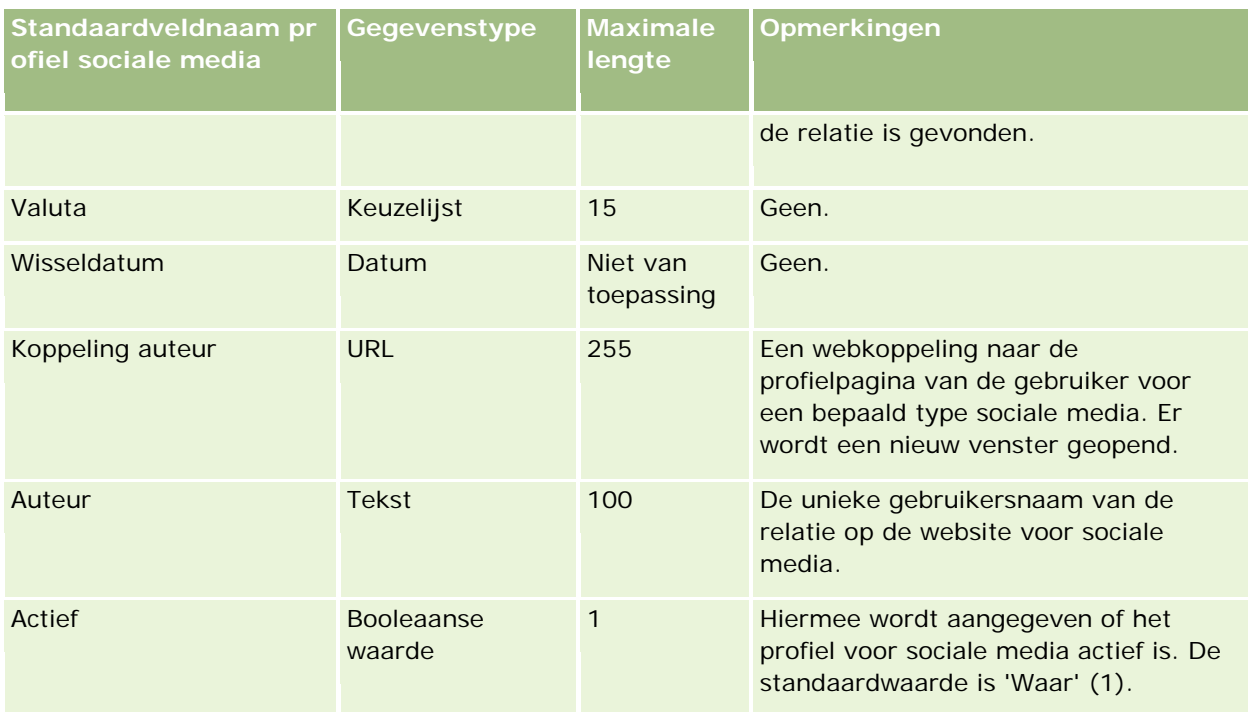

## **Oplossingsvelden: importeren voorbereiden**

De volgende tabel bevat specifieke informatie over het configureren van uw CSV-bestand voordat u oplossingen in Oracle CRM On Demand importeert. Deze informatie vormt een aanvulling op de richtlijnen in het onderwerp Richtlijnen voor veldtypen voor het importeren van gegevens (zie ["Richtlijnen voor veldtypen](#page-601-0)  [bij het importeren van gegevens"](#page-601-0) op pagina [602\)](#page-601-0). Raadpleeg eerst de volgende informatie voordat u een importactie uitvoert.

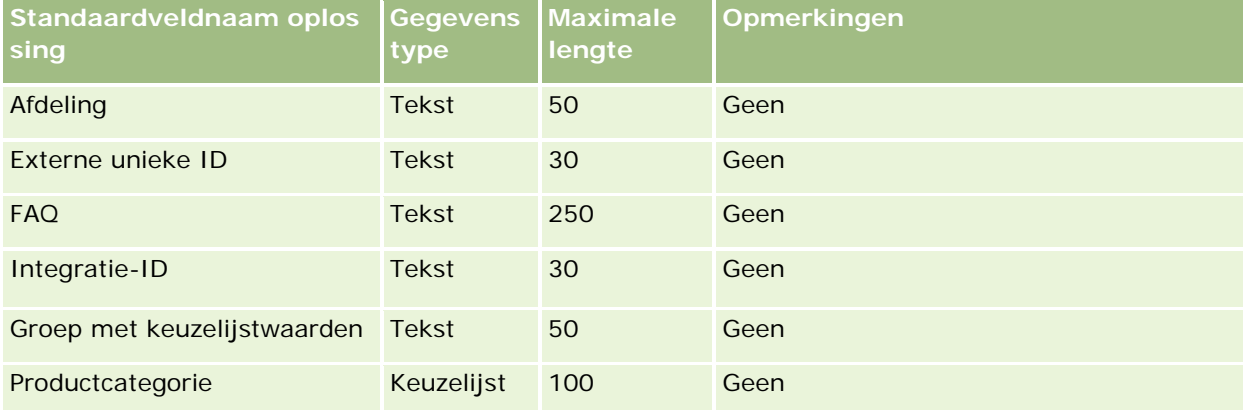

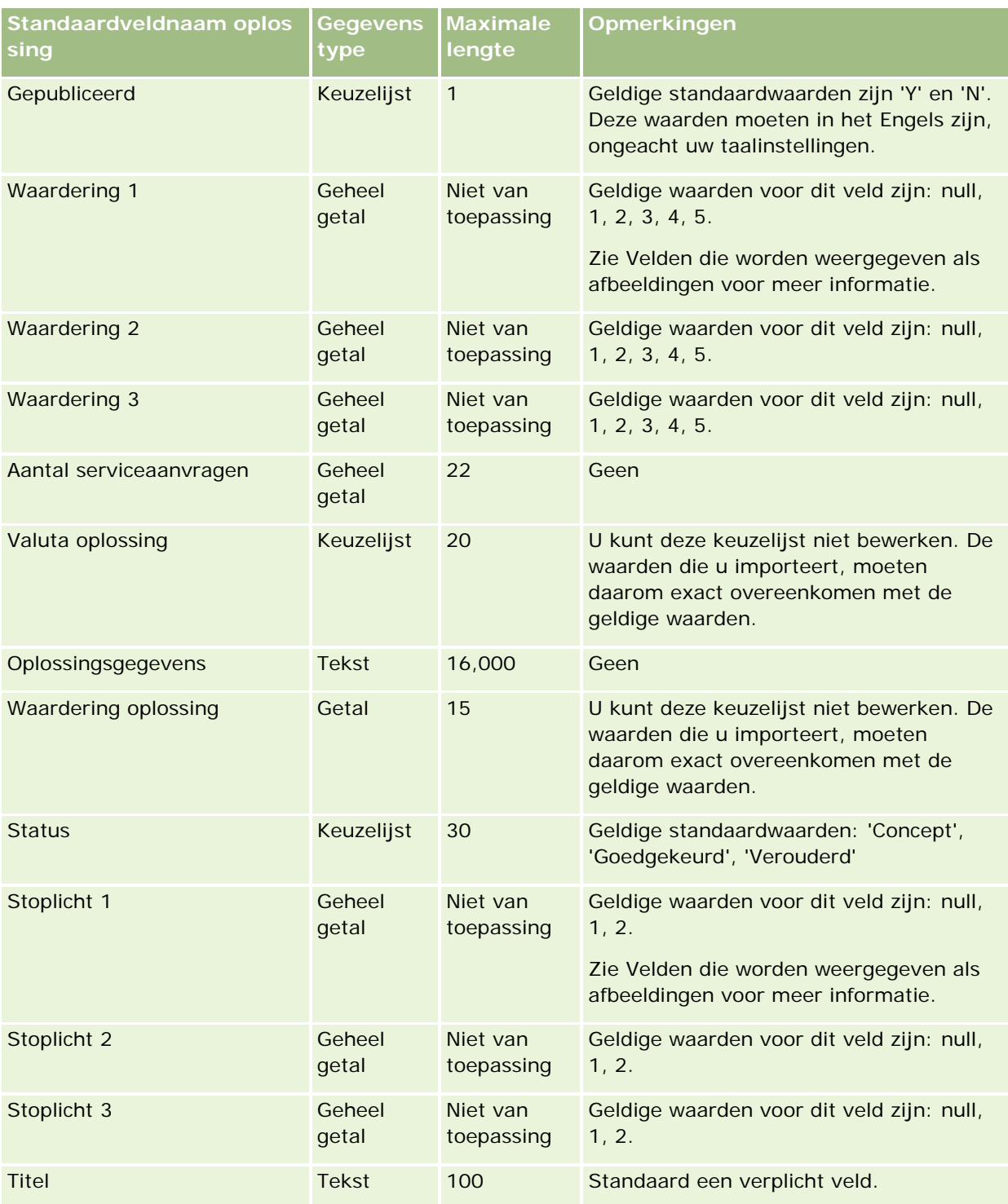

## **Verwante onderwerpen**

Zie de volgende onderwerpen voor meer informatie:

**Oplossingsvelden** 

- Richtlijnen voor veldtypen bij het importeren van gegevens (op pagina [602\)](#page-601-0)
- Uw gegevens importeren (op pagina [791\)](#page-790-0)

## **Velden voor 'Speciale prijs product': importeren voorbereiden**

De volgende tabel bevat specifieke informatie over het configureren van uw CSV-bestand voordat u producten met speciale prijs in Oracle CRM On Demand importeert. Deze informatie vormt een aanvulling op de richtlijnen in het onderwerp Veldtyperichtlijnen voor het importeren van gegevens (zie ["Richtlijnen voor](#page-601-0)  [veldtypen bij het importeren van gegevens"](#page-601-0) op pagina [602\)](#page-601-0). Raadpleeg de volgende informatie over importeren voordat u een importactie uitvoert.

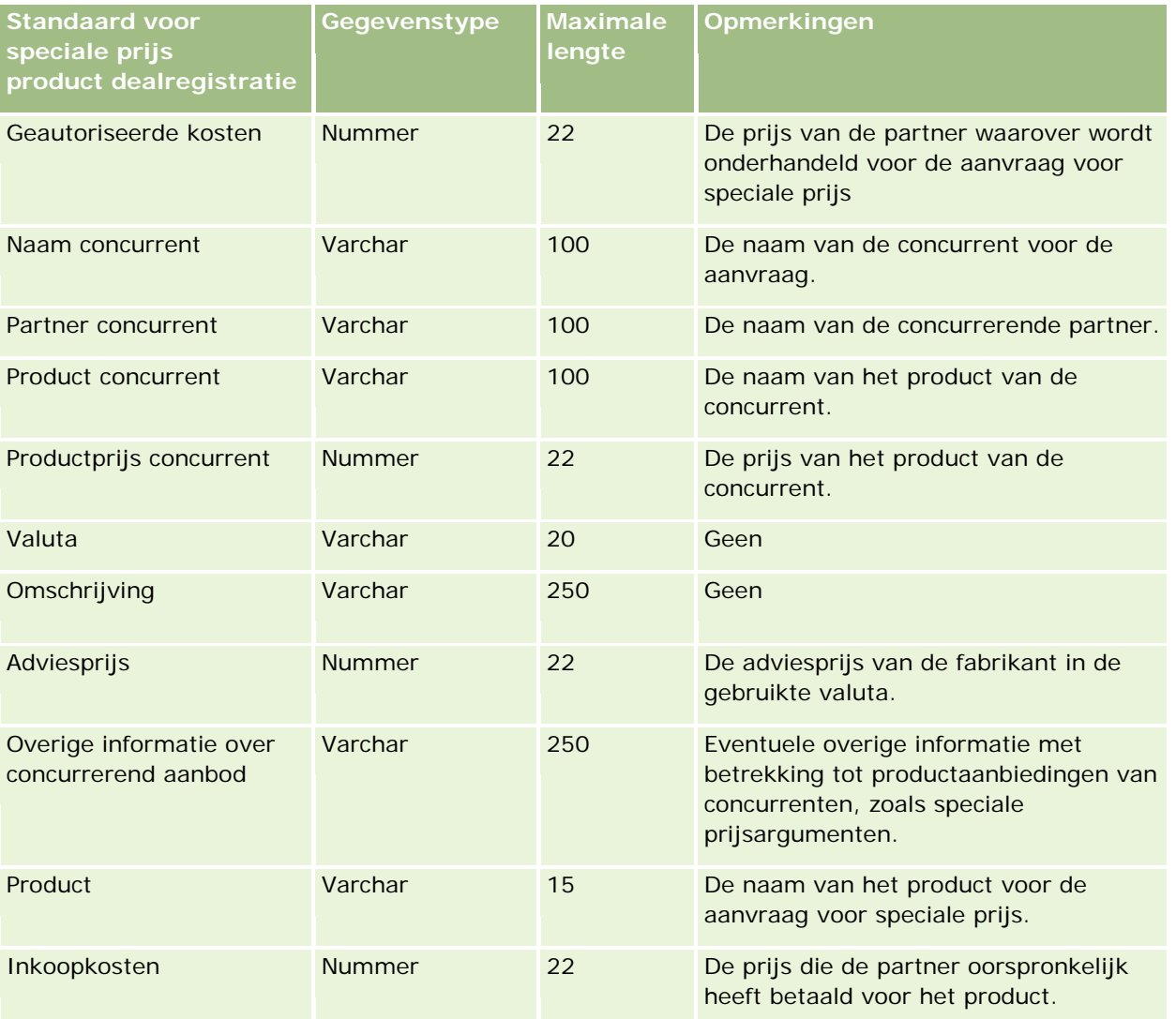

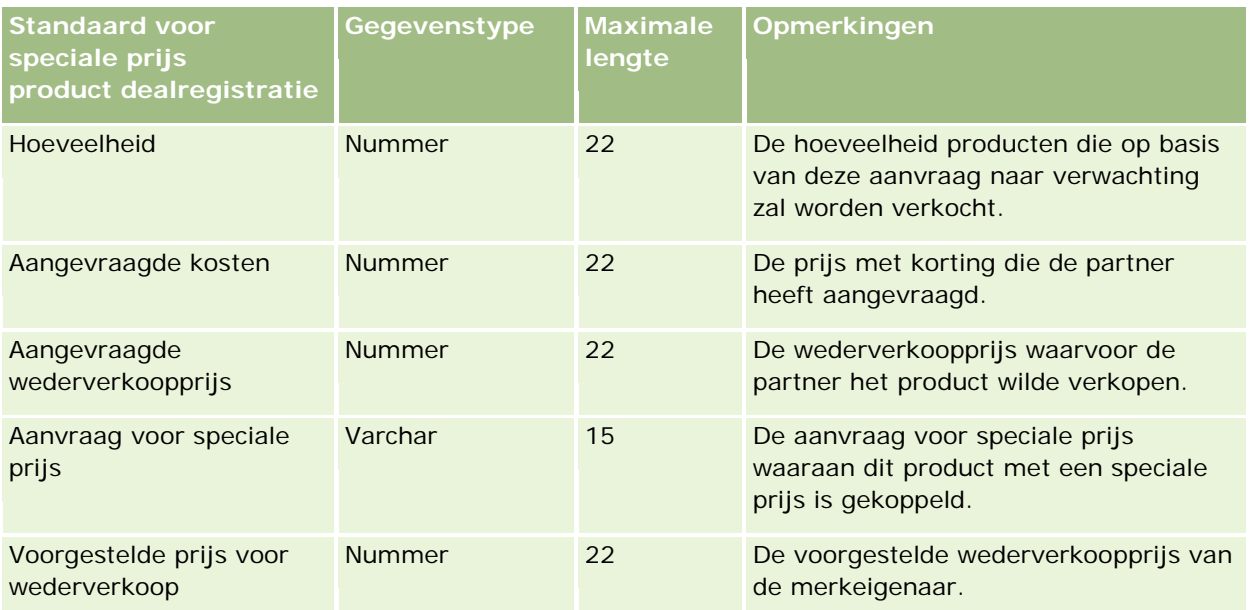

#### **Verwante onderwerpen**

Zie de volgende onderwerpen voor meer informatie:

- Richtlijnen voor veldtypen voor het importeren van gegevens (zie ["Richtlijnen voor veldtypen bij het](#page-601-0)  [importeren van gegevens"](#page-601-0) op pagina [602\)](#page-601-0)
- **Uw gegevens importeren (op pagina [791\)](#page-790-0)**

## **Velden SP-aanvraag: importeren voorbereiden**

De volgende tabel bevat specifieke informatie over het configureren van uw CSV-bestand voordat u speciale prijsaanvragen in Oracle CRM On Demand importeert. Deze informatie is een aanvulling op de richtlijnen in het onderwerp Richtlijnen voor veldtypen bij het importeren van gegevens (op pagina [602\)](#page-601-0). Raadpleeg de volgende informatie over importeren voordat u gegevens importeert.

**OPMERKING:** de kolom met standaardvelden in deze tabel bevat alleen de oorspronkelijke (standaard)naam voor elk veld. Deze kolom bevat geen namen die voor uw bedrijf in Oracle CRM On Demand zijn gewijzigd. Als u een specifiek veld niet kunt vinden wanneer u probeert uw gegevens te importeren, neemt u contact op met de systeembeheerder om de nieuwe naam voor het veld te bepalen.

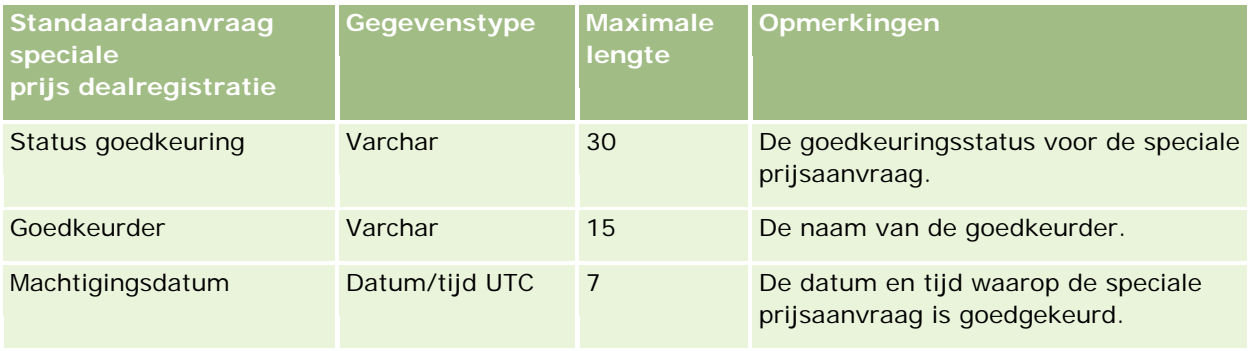

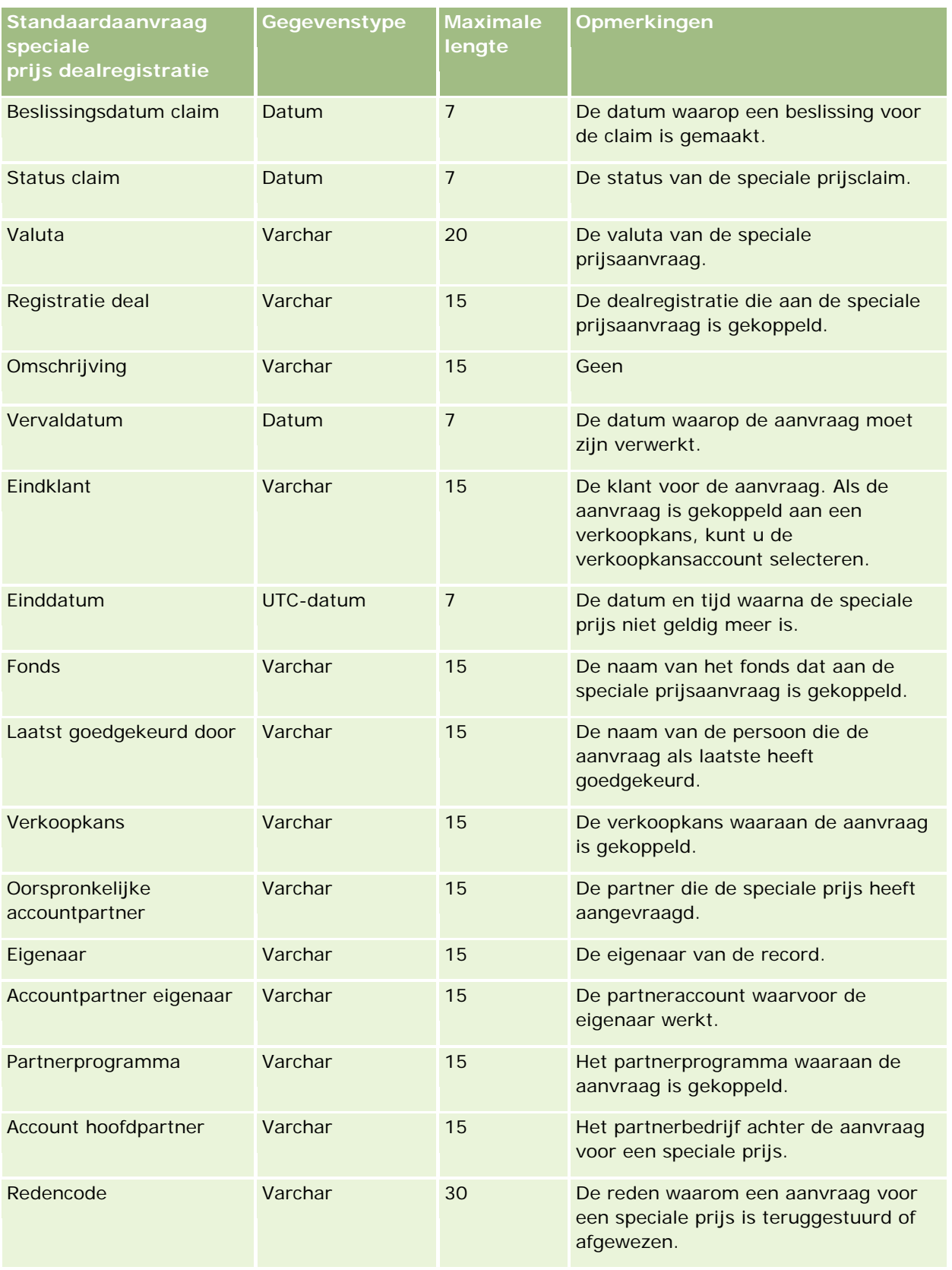

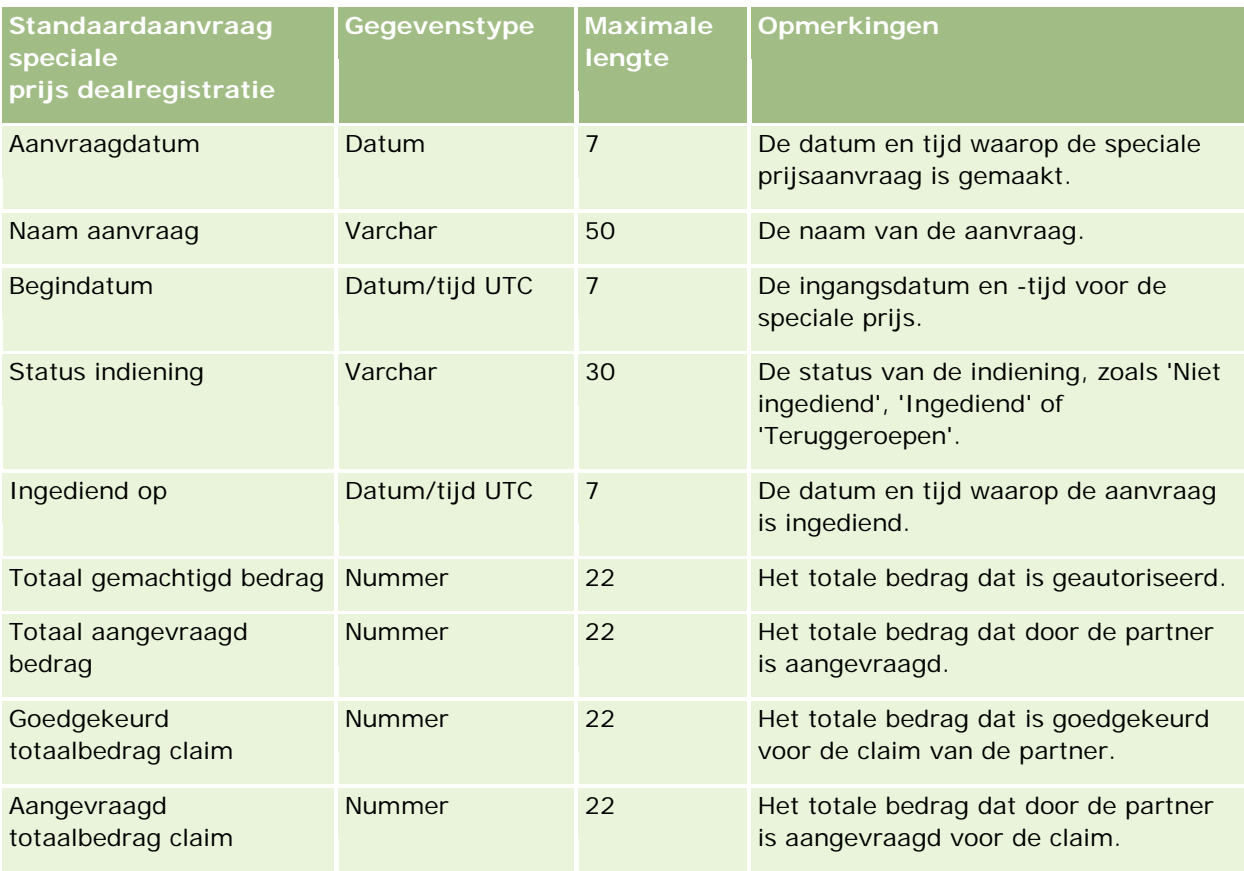

## **Verwante onderwerpen**

Zie de volgende onderwerpen voor meer informatie:

- Richtlijnen voor veldtypen voor het importeren van gegevens (zie ["Richtlijnen voor veldtypen bij het](#page-601-0)  [importeren van gegevens"](#page-601-0) op pagina [602\)](#page-601-0)
- Uw gegevens importeren (op pagina [791\)](#page-790-0)

## **Relatievelden taak: importeren voorbereiden**

De volgende tabel bevat specifieke informatie over het configureren van uw CSV-bestand voordat u de koppeling tussen een relatie en een taak in Oracle CRM On Demand importeert. Deze informatie is een aanvulling op de richtlijnen in het onderwerp Richtlijnen voor veldtypen voor het importeren van gegevens (zie ["Richtlijnen voor veldtypen bij het importeren van gegevens"](#page-601-0) op pagina [602\)](#page-601-0). Raadpleeg de volgende informatie over importeren voordat u een importactie uitvoert.

**OPMERKING:** de kolom met standaardvelden in deze tabel bevat alleen de oorspronkelijke (standaard)naam voor elk veld. Deze kolom bevat geen namen die voor uw bedrijf in Oracle CRM On Demand zijn gewijzigd. Als u een specifiek veld niet kunt vinden wanneer u probeert uw gegevens te importeren, neemt u contact op met de systeembeheerder om de nieuwe naam voor het veld te bepalen.

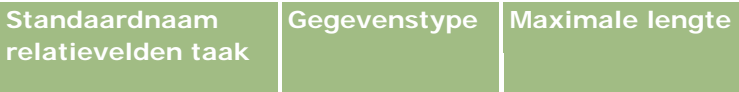

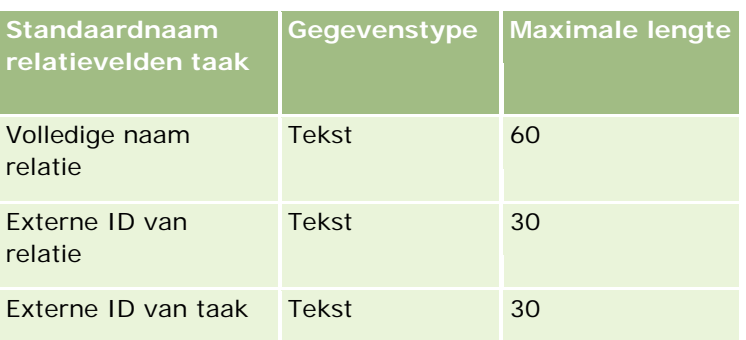

#### **Verwante onderwerpen**

Zie de volgende onderwerpen voor meer informatie:

- Richtlijnen voor veldtypen voor het importeren van gegevens (zie ["Richtlijnen voor veldtypen bij het](#page-601-0)  [importeren van gegevens"](#page-601-0) op pagina [602\)](#page-601-0)
- **Uw gegevens importeren (op pagina [791\)](#page-790-0)**

## **Gebruikersvelden taak: importeren voorbereiden**

De volgende tabel bevat specifieke informatie over het configureren van uw CSV-bestand voordat u de koppeling tussen een gebruiker en een taak in Oracle CRM On Demand importeert. Deze informatie is een aanvulling op de richtlijnen in het onderwerp Richtlijnen voor veldtypen voor het importeren van gegevens (zie ["Richtlijnen voor veldtypen bij het importeren van gegevens"](#page-601-0) op pagina [602\)](#page-601-0). Raadpleeg de volgende informatie over importeren voordat u een importactie uitvoert.

**OPMERKING:** de kolom met standaardvelden in deze tabel bevat alleen de oorspronkelijke (standaard)naam voor elk veld. Deze kolom bevat geen namen die voor uw bedrijf in Oracle CRM On Demand zijn gewijzigd. Als u een specifiek veld niet kunt vinden wanneer u probeert uw gegevens te importeren, neemt u contact op met de systeembeheerder om de nieuwe naam voor het veld te bepalen.

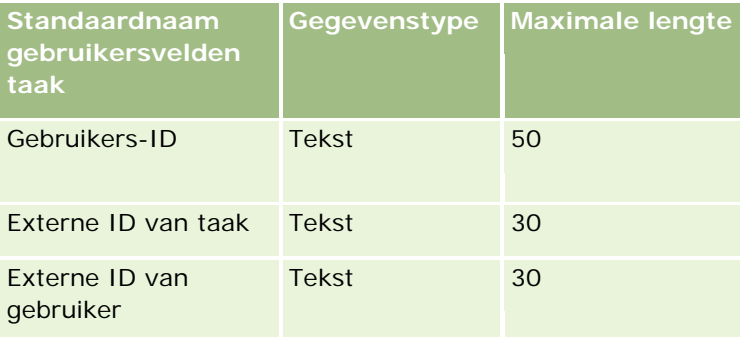

### **Verwante onderwerpen**

Zie de volgende onderwerpen voor meer informatie:

- Richtlijnen voor veldtypen voor het importeren van gegevens (zie ["Richtlijnen voor veldtypen bij het](#page-601-0)  [importeren van gegevens"](#page-601-0) op pagina [602\)](#page-601-0)
- **Uw gegevens importeren (op pagina [791\)](#page-790-0)**

## **Transactie-itemvelden: importeren voorbereiden**

De volgende tabel bevat specifieke informatie over het configureren van uw CSV-bestand voordat u transactie-items in Oracle CRM On Demand importeert. Deze informatie vormt een aanvulling op de richtlijnen die worden gegeven in het onderwerp Veldtyperichtlijnen voor het importeren van gegevens (zie ["Richtlijnen](#page-601-0)  [voor veldtypen bij het importeren van gegevens"](#page-601-0) op pagina [602\)](#page-601-0). Raadpleeg eerst de volgende informatie voordat u een importactie uitvoert.

**OPMERKING:** de kolom met standaardvelden in deze tabel bevat alleen de oorspronkelijke (standaard)naam voor elk veld. Deze kolom bevat geen namen die voor uw bedrijf in Oracle CRM On Demand zijn gewijzigd. Als u een specifiek veld niet kunt vinden wanneer u probeert uw gegevens te importeren, neemt u contact op met de systeembeheerder om de nieuwe naam voor het veld te bepalen.

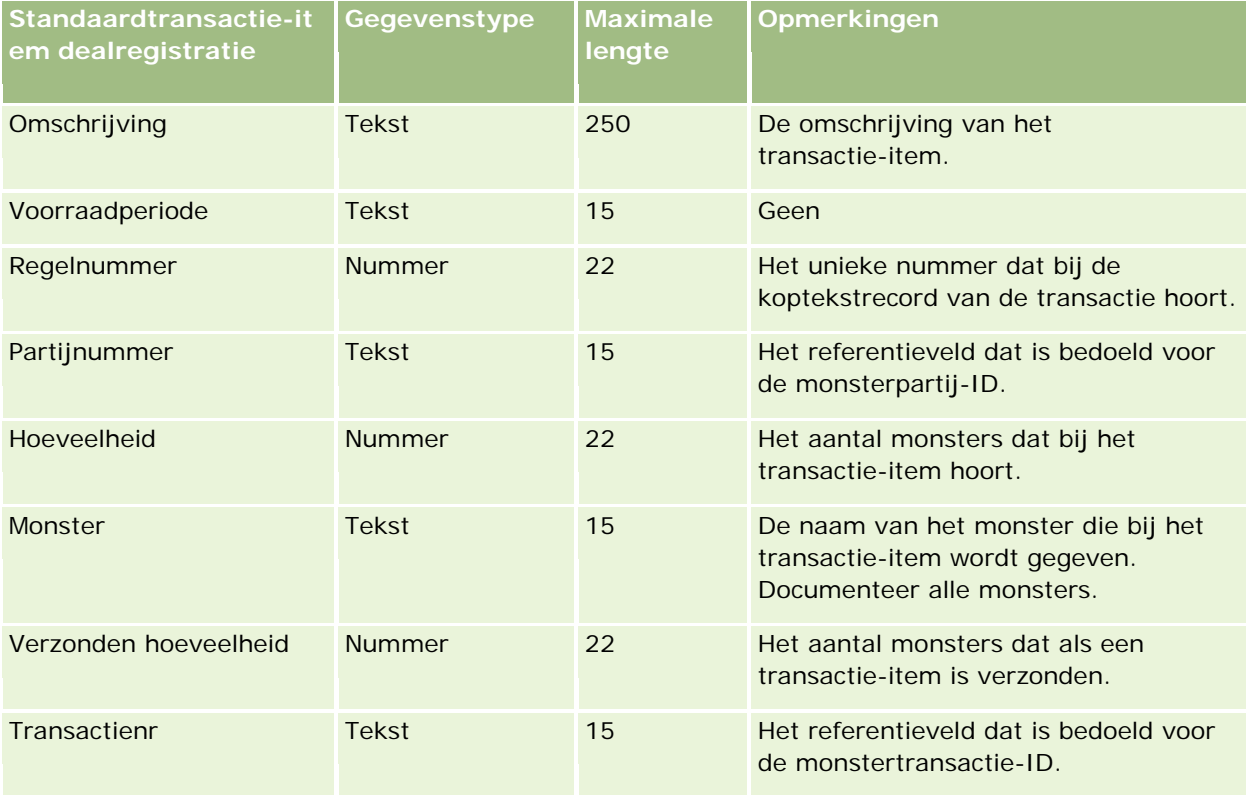

### **Verwante onderwerpen**

Zie de volgende onderwerpen voor meer informatie:

- Richtlijnen voor veldtypen voor het importeren van gegevens (zie ["Richtlijnen voor veldtypen bij het](#page-601-0)  [importeren van gegevens"](#page-601-0) op pagina [602\)](#page-601-0)
- Uw gegevens importeren (op pagina [791\)](#page-790-0)

## **Gebruikersvelden: voorbereiding importeren**

De volgende tabel bevat specifieke informatie over het configureren van uw CSV-bestand voordat u gebruikers in Oracle CRM On Demand importeert.

**OPMERKING:** om gebruikersrecords te importeren, moet aan uw rol de machtiging 'Gebruikers beheren' zijn toegewezen.

Deze informatie vormt een aanvulling op de richtlijnen in het onderwerp Richtlijnen voor veldtypen voor het importeren van gegevens (zie ["Richtlijnen voor veldtypen bij het importeren van gegevens"](#page-601-0) op pagina [602\)](#page-601-0). Raadpleeg de volgende informatie over importeren voordat u een importactie uitvoert.

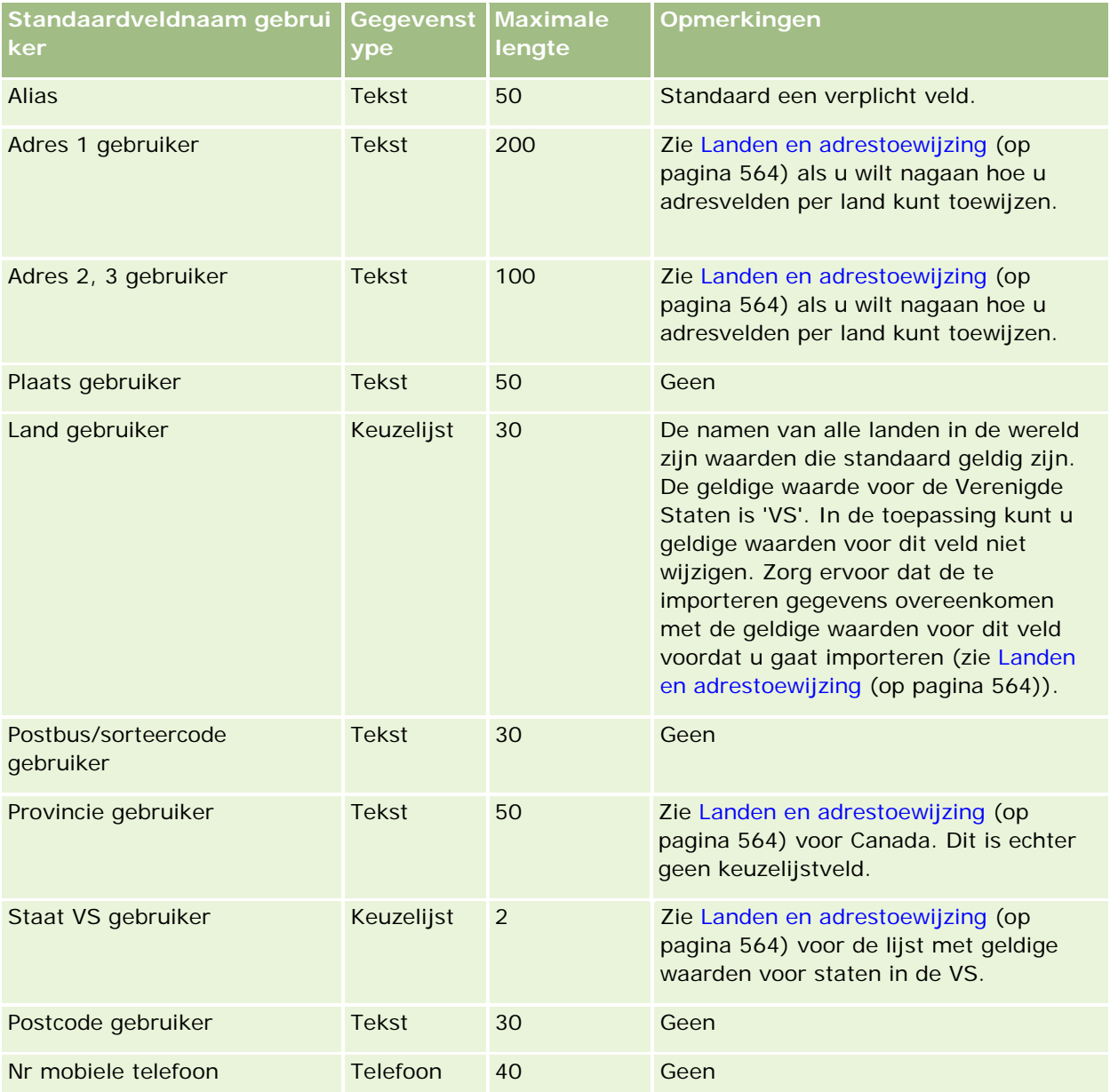

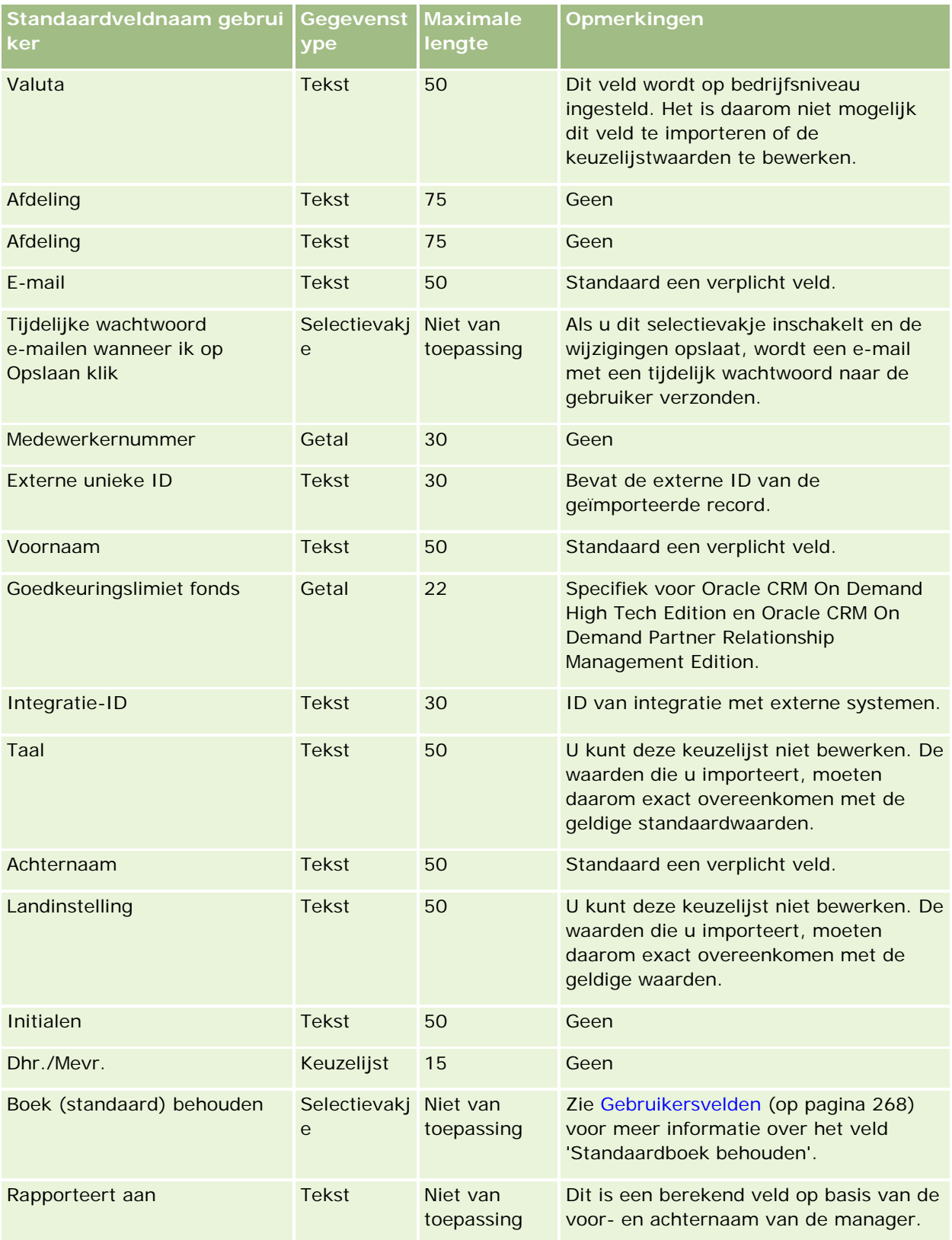

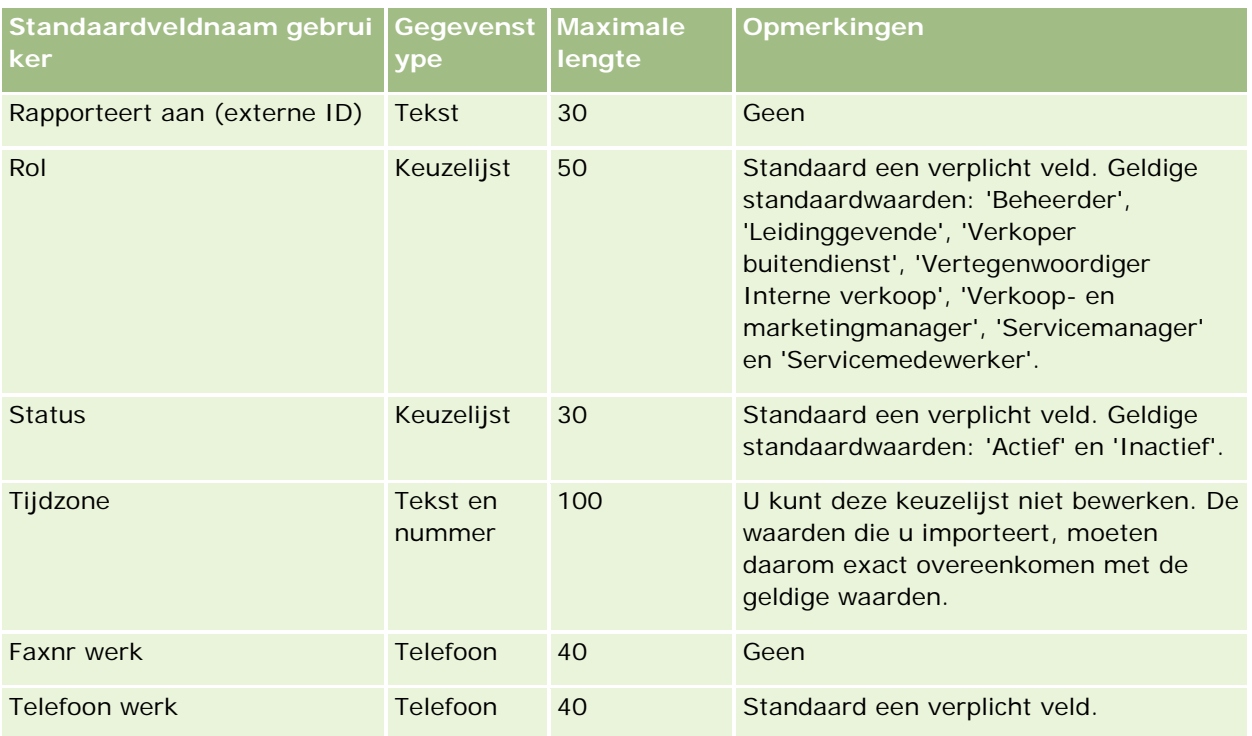

#### **Verwante onderwerpen**

Zie de volgende onderwerpen voor meer informatie:

- Richtlijnen voor veldtypen bij het importeren van gegevens (op pagina [602\)](#page-601-0)
- Uw gegevens importeren (op pagina [791\)](#page-790-0)
- Gebruikersvelden (op pagina [268\)](#page-267-0)

## **Relatievelden voertuig: importeren voorbereiden**

De volgende tabel bevat specifieke informatie over het configureren van uw CSV-bestand voordat u relatievelden voertuig in Oracle CRM On Demand importeert. Deze informatie is een aanvulling op de richtlijnen in het onderwerp Richtlijnen voor veldtypen voor het importeren van gegevens (zie ["Richtlijnen](#page-601-0)  [voor veldtypen bij het importeren van gegevens"](#page-601-0) op pagina [602\)](#page-601-0). Raadpleeg de volgende informatie over importeren voordat u een importactie uitvoert.

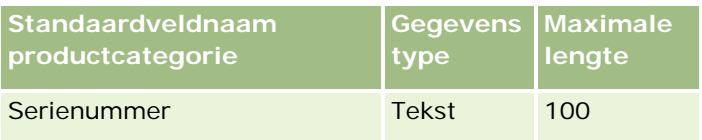

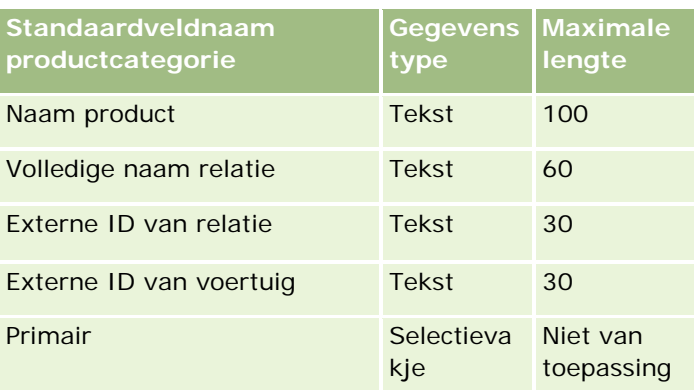

## **Voertuigvelden: importeren voorbereiden**

De volgende tabel bevat specifieke informatie over het instellen van een CSV-bestand voordat voertuigvelden in Oracle CRM On Demand worden geïmporteerd. Deze informatie vormt een aanvulling op de richtlijnen in het onderwerp Richtlijnen voor veldtypen voor het importeren van gegevens (zie ["Richtlijnen voor veldtypen bij](#page-601-0)  [het importeren van gegevens"](#page-601-0) op pagina [602\)](#page-601-0). Raadpleeg eerst de volgende informatie voordat u een importactie uitvoert.

**OPMERKING:** de kolom met standaardvelden in deze tabel bevat alleen de oorspronkelijke (standaard)naam voor elk veld. Deze kolom bevat geen namen die voor uw bedrijf in Oracle CRM On Demand zijn gewijzigd. Als u een specifiek veld niet kunt vinden wanneer u probeert uw gegevens te importeren, neemt u contact op met de systeembeheerder om de nieuwe naam voor het veld te bepalen.

**OPMERKING:**deze sectie is specifiek voor Oracle CRM On Demand Automotive Edition

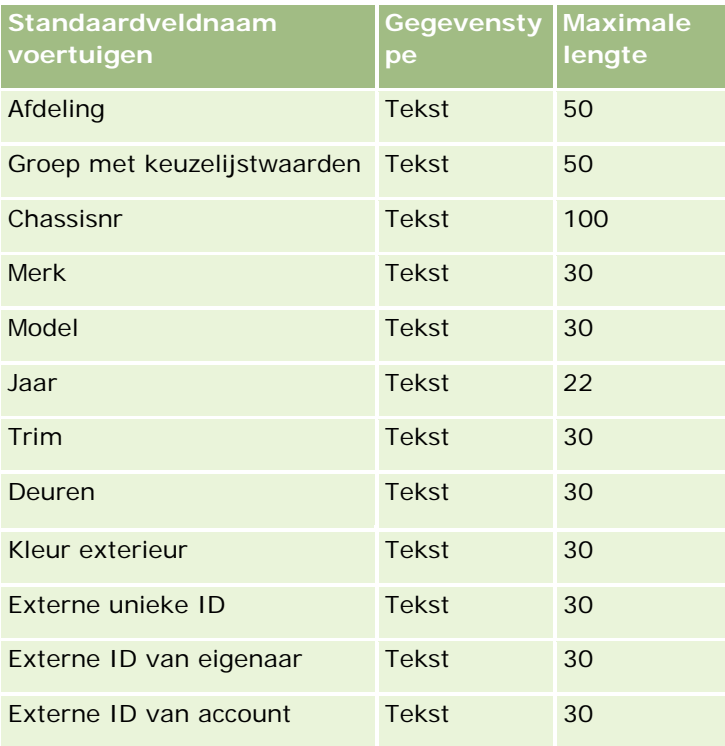

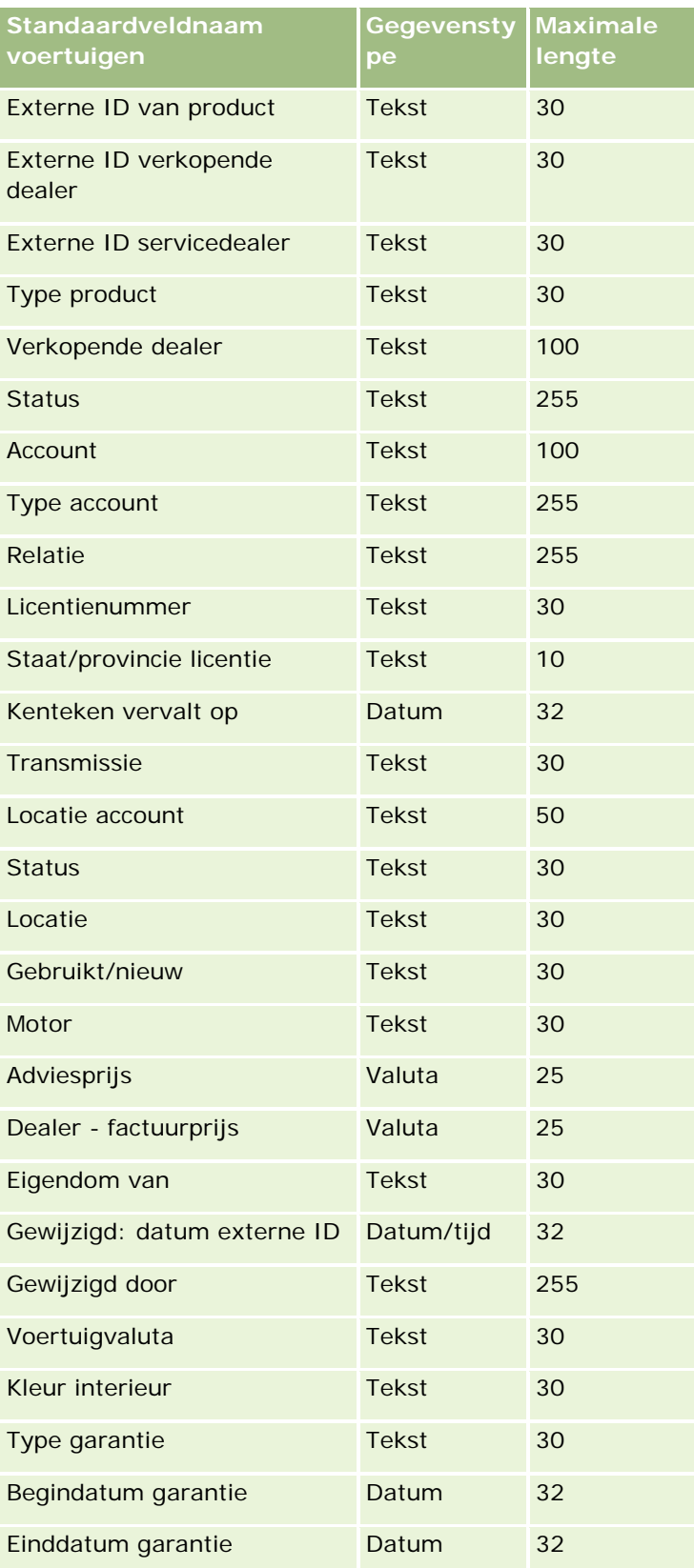

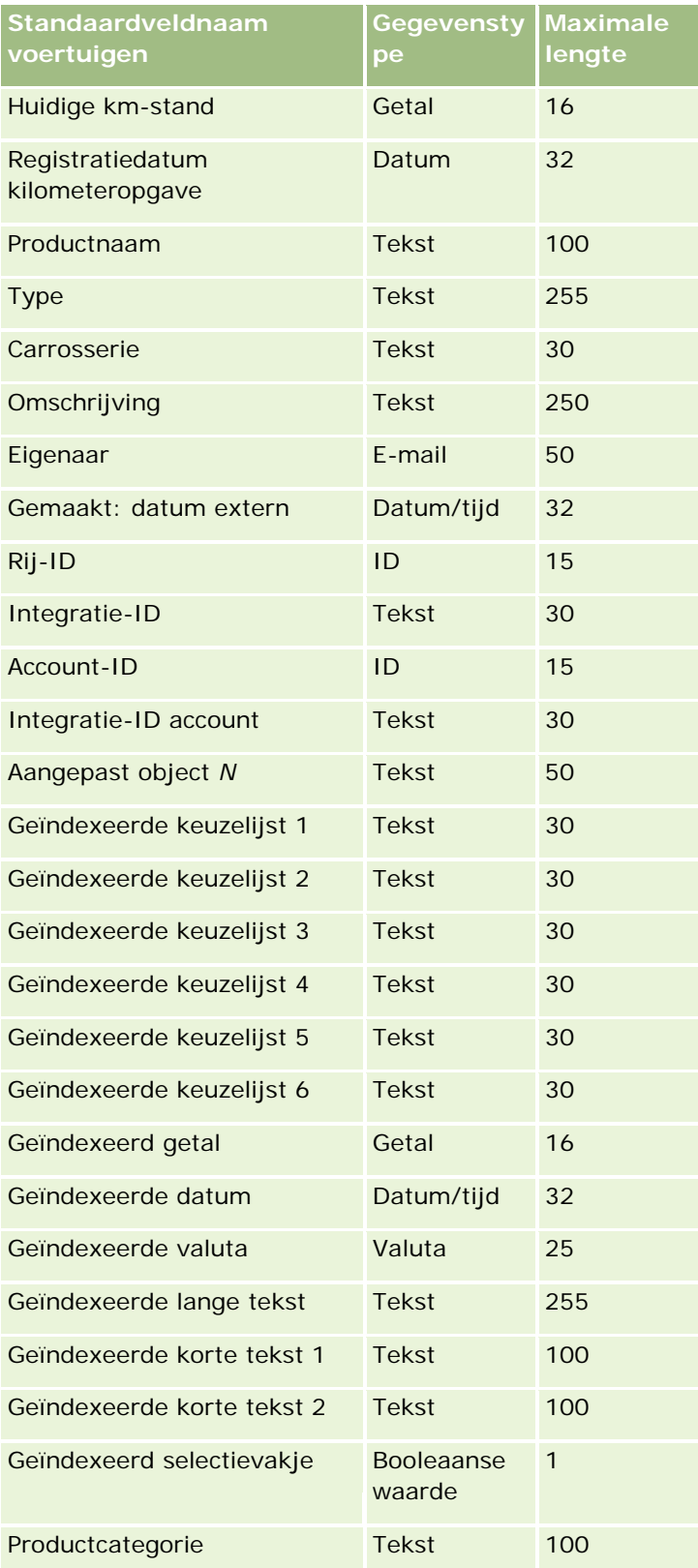

<span id="page-790-0"></span>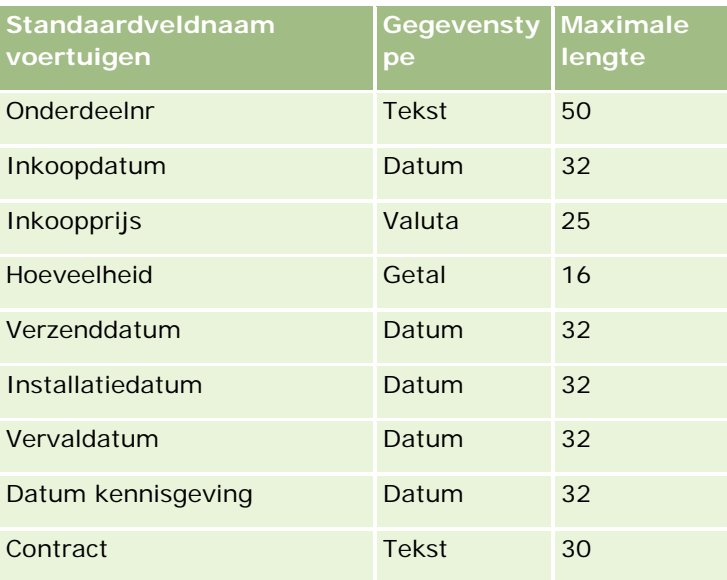

# **Importassistent**

In de volgende onderwerpen wordt omschreven hoe de importassistent kan worden gebruikt om uw bedrijfsgegevens te importeren in Oracle CRM On Demand:

- Uw gegevens importeren (op pagina [791\)](#page-790-0)
- Importresultaten bekijken (zie ["Importresultaten beoordelen"](#page-795-0) op pagina [796\)](#page-795-0)
- Voorbeeld van e-mail en logbestand met importresultaten (op pagina [797\)](#page-796-0)

## **Uw gegevens importeren**

**Voordat u begint.** Bereid de CSV-bestanden voor en voeg alle benodigde velden of keuzelijstwaarden toe aan de toepassing. Zie Gegevens voorbereiden voor importeren (zie ["Voorbereiding voor gegevens](#page-607-0)  [importeren"](#page-607-0) op pagina [608\)](#page-607-0) voor meer informatie. Voordat u gegevens gaat importeren kunt u bepalen welke methode van gegevensimport het best bij uw vereisten aansluit door de ondersteuningsdocumentatie op My Oracle Support te raadplegen.

Nadat u uw gegevens hebt voorbereid op het importeren, opent u de importassistent en voert u het importeren uit. Om ervoor te zorgen dat de importassistent alle importaanvragen gelijktijdig verwerkt, wordt elke importaanvraag gesplitst in een of meer onderliggende aanvragen van 100 records. Onderliggende aanvragen uit andere importaanvragen worden gelijktijdig verwerkt, zodat importaanvragen niet hoeven te wachten totdat andere importaanvragen zijn voltooid voordat ze uit de wachtrij worden gehaald. De verwerkingstijd voor een importaanvraag wordt doorlopend bijgewerkt en geeft de voortgang aan van de onderliggende aanvragen in de wachtrij.

**TIP:** controleer of het CSV-bestand goed is voorbereid door als test vijf records te importeren. Het is eenvoudiger om de fouten van vijf geïmporteerde records te corrigeren dan die van alle records in uw importbestand.

#### *Ga als volgt te werk om records te importeren:*

- **1** Klik rechtsboven op een pagina op de algemene koppeling 'Beheer'.
- **2** Klik in de sectie 'Hulpprogramma's voor gegevensbeheer' op de koppeling 'Import- en exporthulpprogramma's'.
- **3** Selecteer in de sectie 'Gegevens importeren' het type record dat u wilt importeren in het vervolgmenu.
- **4** Klik op de knop 'Starten'.

Hiermee start u de importassistent.

**5** Bij stap 1:

**OPMERKING:** de volgende opties zijn beschikbaar, afhankelijk van de record die u wilt importeren.

**a** Selecteer hoe overeenkomende records in de importassistent moeten worden geïdentificeerd.

Met de importassistent wordt gebruikgemaakt van een externe unieke ID. Dit is een veld 'Externe unieke ID' dat uit een ander systeem wordt geïmporteerd. Verder wordt gebruikgemaakt van een rij-ID uit Oracle CRM On Demand en voorgedefinieerde velden uit Oracle CRM On Demand. Deze voorgedefinieerde velden, zoals 'Accountnaam' en 'Locatie', hebben geen ID's.

Zie Dubbele records en externe ID's (op pagina [582\)](#page-581-0) voor informatie over hoe dubbele records worden gedefinieerd.

**b** Selecteer de gewenste optie voor verwerking van dubbele, unieke record-ID's in Oracle CRM On Demand. U kunt de wizard dubbele records niet laten importeren, bestaande records laten overschrijven of aanvullende records laten maken.

**OPMERKING:** deze optie is niet beschikbaar in 'Aantekeningen'.

**c** Selecteer de actie die in de importassistent moet worden uitgevoerd als de unieke record-ID van een geïmporteerde record niet overeenkomt met die van een bestaande record in Oracle CRM On Demand.

**OPMERKING:** deze optie is niet beschikbaar in 'Aantekeningen'. Als u bij de vorige optie 'Records overschrijven' en 'Geen nieuwe record maken' hebt geselecteerd, wordt de record bijgewerkt.

**d** Selecteer wat u wilt doen met keuzelijstwaarden in uw CSV-bestand die niet overeenkomen met de waarden in de toepassing.

Met de importassistent kan de nieuwe waarde aan de zoeklijst worden toegevoegd of de veldwaarde wordt niet geïmporteerd.

**OPMERKING:** deze optie is niet beschikbaar als de gebruiker aantekeningen importeert of als de taal van de gebruiker afwijkt van de standaardtaal van het bedrijf. Deze optie is ook niet beschikbaar wanneer meervoudige keuzelijsten worden geïmporteerd. Meervoudige keuzelijsten kunnen alleen worden geïmporteerd als de waarde in het CSV-bestand voorkomt in de toepassing.

**e** Bepaal of met de importassistent een nieuwe record moet worden gemaakt voor ontbrekende koppelingen (verwante records) in uw gegevensbestand.
**OPMERKING:** deze optie is alleen beschikbaar als de gebruiker accounts of relaties importeert.

**f** Selecteer de datum-/tijdnotatie die in het CSV-bestand wordt gebruikt.

Zie Richtlijnen voor veldtypen bij het importeren van gegevens (op pagina [602\)](#page-601-0).

**g** Controleer of de bestandscodering 'Westers' is geselecteerd.

**OPMERKING:** wijzig deze instelling alleen als u zeker weet dat een andere codering wordt gebruikt. De standaardcodering 'Westers' geldt voor de meeste coderingssystemen in Europa en Noord-Amerika.

- **h** Selecteer het CSV-scheidingsteken voor uw bestand: komma of puntkomma.
- **i** Selecteer in de vervolgkeuzelijst 'Foutregistratie' welke gegevens u in Oracle CRM On Demand wilt laten vastleggen: 'Alle berichten', 'Fouten en waarschuwingen' of 'Alleen fouten'.
- **j** Selecteer het CSV-bestand waarvan u de gegevens wilt importeren.
- **k** Schakel zo nodig het selectievakje 'Records voor gegevensbestand moeten sequentieel worden verwerkt' in.

**OPMERKING:** als u ervoor kiest gegevensbestanden opeenvolgend te verwerken wanneer een importaanvraag wordt ingediend, worden de onderliggende importaanvragen altijd opeenvolgend verwerkt. Tevens zorgt dit ervoor dat de afhankelijkheden in het CSV-bestand behouden blijven.

**l** Schakel het selectievakje in als u controles tijdens het importeren van gegevens wilt uitschakelen en als u geen controlespoorrecords wilt genereren tijdens het importeren van gegevens.

**OPMERKING:** u kunt deze controle-instelling niet uitschakelen als u het type record 'Gebruiker' importeert. Deze optie is alleen beschikbaar als de machtiging 'Recordcontrole voor import beheren' voor uw rol is ingeschakeld. Als u dit selectievakje inschakelt, kan dit de importeerprestaties verbeteren. Dit hangt af van de recordtypen die u wilt importeren en van het aantal gecontroleerde velden dat u zou gaan controleren voor deze recordtypen.

- **m** Schakel het selectievakje 'E-mailwaarschuwing inschakelen' in als u wilt dat er een e-mailmelding wordt verzonden nadat het importproces is voltooid. Dit selectievakje is standaard ingeschakeld.
- **6** Bij stap 2:
	- **a** Volg indien nodig de instructies voor het valideren van uw bestand.
	- **b** Selecteer een veldtoewijzingsbestand, indien beschikbaar.
	- **c** Veldtoewijzingsbestanden (.map) bevatten de toewijzingen van velden in uw CSV-bestand aan bestaande velden in Oracle CRM On Demand. Nadat u een bestand hebt geïmporteerd, ontvangt u een e-mailbericht met het MAP-bestand met de recente veldtoewijzingen. Sla dit bestand op uw computer op en gebruik het bij volgende importeerbewerkingen.
- **7** Wijs bij stap 3 de velden in uw bestand toe aan velden Oracle CRM On Demand. U moet ten minste alle verplichte velden toewijzen aan kolomkoppen in het CSV-bestand.

De importassistent vermeldt de kolomkoppen uit het CSV-bestand naast een vervolgkeuzelijst met alle velden in dat gebied in Oracle CRM On Demand, inclusief eventuele aangepaste velden die u hebt toegevoegd.

Als het adresveld dat u nodig hebt niet in de vervolgkeuzelijst is vermeld, selecteert u het overeenkomende veld in de volgende tabel.

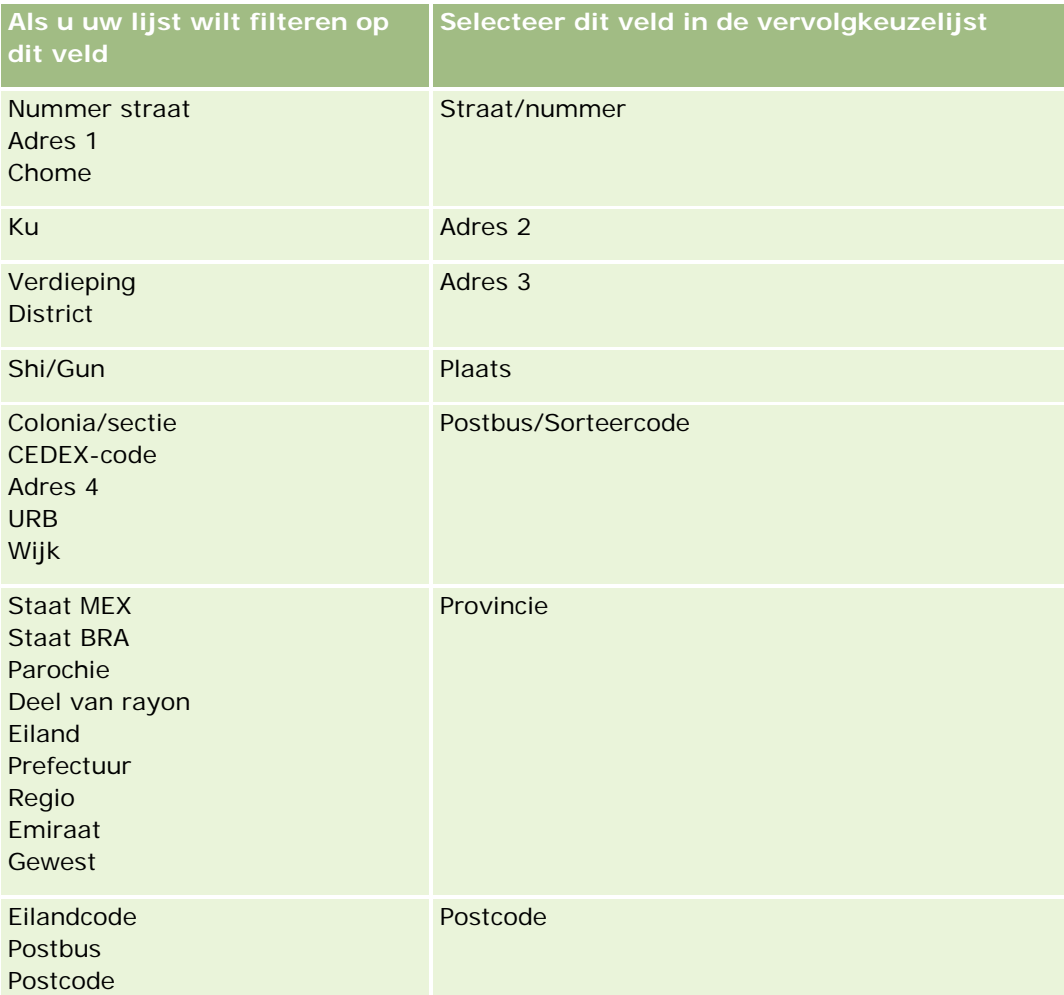

Als u een MAP-bestand hebt geselecteerd, controleert u of de velden juist zijn toegewezen. Aangepaste velden die u hebt gemaakt na de vorige import, moeten mogelijk nog worden toegewezen.

Zie Dubbele records en externe ID's (op pagina [582\)](#page-581-0) voor informatie over externe ID's.

**LET OP:** als u het verkeerde bestand voor import hebt geselecteerd, klikt u op 'Annuleren' om de selecties te wijzigen. Als u klikt op de knop 'Terug', wordt de cache niet leeggemaakt en wordt het bestand weergegeven dat u oorspronkelijk had geselecteerd.

**LET OP:** de velden 'Externe unieke ID' en 'Externe ID manager' zijn sleutelvelden die worden gebruikt om relaties te koppelen aan bijbehorende managerrecords. Als deze velden niet worden toegewezen, wordt de managerrecord gekoppeld aan 'Relaties' met behulp van de velden 'Naam relatie' en 'Manager'. Als voor deze toewijzing de velden 'Naam relatie' en 'Manager' worden gebruikt, wordt de afhankelijkheidsvolgorde van de gegevensbestandrecords stringenter.

- **8** Volg bij stap 4 indien nodig de instructies op het scherm.
- **9** Bij stap 5 klikt u op 'Voltooien'.

### *Ga als volgt te werk om de wachtrij voor uw importaanvragen weer te geven:*

- **1** Klik rechtsboven op een pagina op de algemene koppeling 'Beheer'.
- **2** Klik in de sectie 'Import- en exportwachtrijen' op de koppeling 'Wachtrij importaanvragen'.

De pagina 'Wachtrij importaanvragen' verschijnt met gegevens over uw aanvragen, inclusief de geschatte voltooiingstijd.

De volgende tabel bevat een omschrijving van de importstatus.

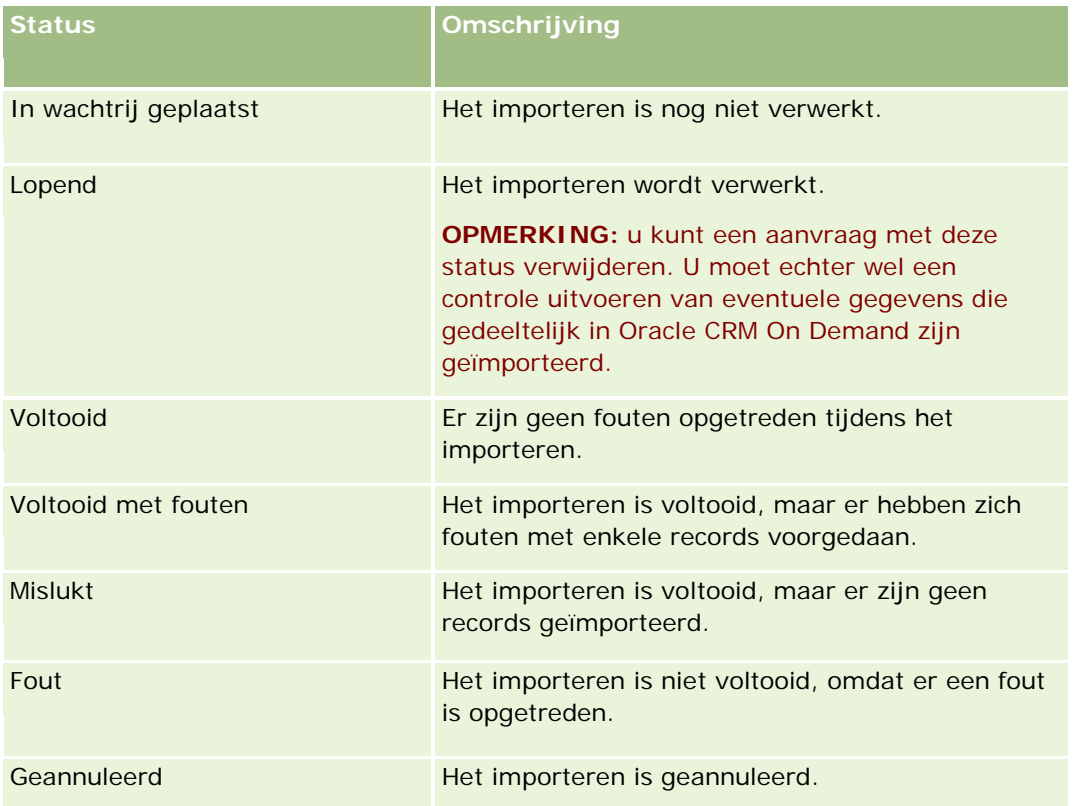

De volgende tabel bevat een omschrijving van de gegevens in de importrecords.

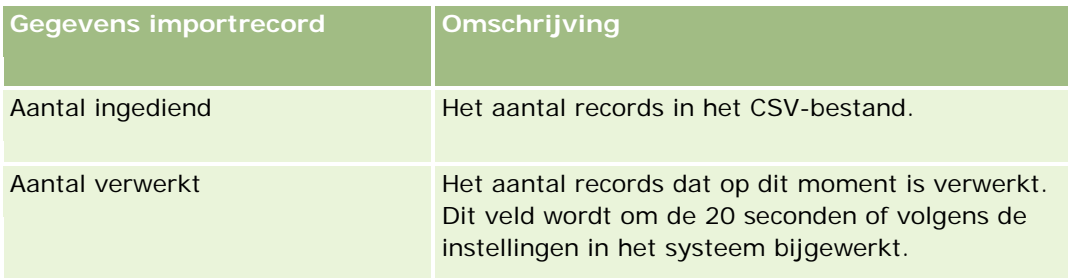

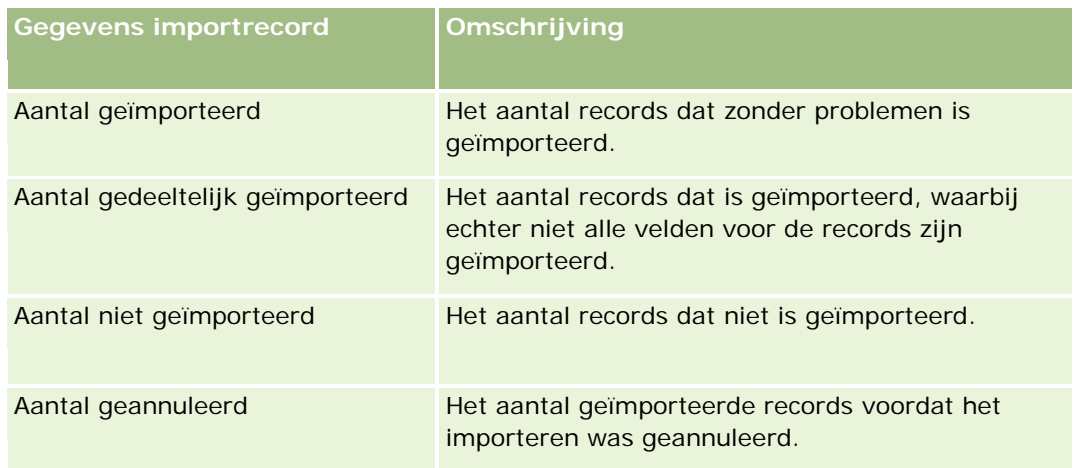

### *Ga als volgt te werk om waarden uit een meervoudige keuzelijst te importeren:*

**1** Scheid de waarden uit de meervoudige keuzelijst door een puntkomma (;) in het CSV-bestand.

Als uw meervoudige keuzelijst bijvoorbeeld voornamen bevat en u wilt vier namen in dit veld importeren, scheidt u de namen van elkaar door een puntkomma (;).

**2** Klik op 'Nieuwe waarde naar keuzelijst'.

De meervoudige keuzelijst wordt geïmporteerd in Oracle CRM On Demand.

## **Importresultaten beoordelen**

U kunt de voortgang van het importeren bijhouden op de wachtrijpagina in Oracle CRM On Demand. Wanneer de importaanvraag is voltooid, kunt u naar de importwachtrij navigeren en naar de voltooide importtaak gaan. Elke importaanvraag bevat het ingediende gegevensbestand, het gegenereerde toewijzingsbestand en een logbestand. Dit logbestand bevat algemene logboekgegevens, zoals fouten, de status van de import, enzovoort. Als er een fout optreedt tijdens het importeren, is het raadzaam het logboekbestand van de importaanvraag te raadplegen.

Als u e-mailmelding hebt ingeschakeld tijdens de voorbereiding van het importeren, ontvangt u een e-mailbericht wanneer uw importaanvraag is voltooid. Het e-mailbericht bevat een samenvatting van de import en een logbestand met de records en velden die niet zijn geïmporteerd.

U kunt vervolgens de gegevens in uw CSV-bestand corrigeren en de informatie opnieuw importeren. U moet de tweede keer aangeven dat het systeem bestaande records overschrijft wanneer dubbele records worden gevonden.

### *Ga als volgt te werk om de wachtrij voor importaanvragen te bekijken:*

**1** Klik rechtsboven op een pagina op de algemene koppeling 'Beheer'.

- <span id="page-796-0"></span>**2** Klik in de sectie 'Import- en exporthulpprogramma's' op de koppeling 'Importeren en exporteren'.
- **3** Klik in de sectie 'Import- en exportwachtrijen' op de koppeling 'Wachtrij importaanvragen'.

De pagina 'Wachtrij importaanvragen' wordt weergegeven met de tijd waarop de import is voltooid of een schatting van de voltooiingstijd.

### *Ga als volgt te werk om het e-mailbericht met importresultaten te bekijken:*

Ga naar uw e-mailtoepassing en open het e-mailbericht van Oracle CRM On Demand.

Het bericht geeft alle fouten die zijn opgetreden per record weer, samen met de handeling die u moet uitvoeren als u de volledige gegevens voor die record wilt vastleggen.

### **Verwante onderwerpen**

Zie het volgende onderwerp voor verwante informatie:

Voorbeeld van e-mail en logbestand met importresultaten (op pagina [797\)](#page-796-0)

## **Voorbeeld van e-mail en logbestand met importresultaten**

Als u e-mailmelding hebt ingeschakeld tijdens de voorbereiding van het importeren, ontvangt u een e-mailbericht wanneer uw importaanvraag is voltooid. In deze e-mail worden de importresultaten samengevat:

Beste Maarten,

Uw importaanvraag is voltooid op 3/30/2007 7:10:06 AM. Hier volgt een overzicht van de resultaten:

Gebruiker: qa/mjansen Importtype: Account Naam importbestand: Accounts.csv Voltooiingstijd: 3/30/2007 7:10:06 AM

Totaal records: 496

Geïmporteerd: 495

Gedeeltelijk geïmporteerd: 1

Dubbele records genegeerd: 0

Mislukt: 0

Raadpleeg het logboekbestand voor meer informatie over de importactie. Als u meer hulp nodig hebt, raadpleegt u de online-help.

<span id="page-797-0"></span>Hartelijk dank voor uw keuze voor Oracle CRM On Demand,

Klantenservice Oracle CRM On Demand

De e-mail heeft als bijlage een logbestand met alle fouten die tijdens het importeren zijn opgetreden, zoals de volgende:

Recordspecifieke fout EXTERNAL\_SYSTEM\_ID: 46552 Er is geen passende record gevonden voor het importveld 'VALUTA' met de waarde 'INR'. Het Oracle CRM On Demand veld 'Accountvaluta' is niet bijgewerkt. Wel zijn er andere veldwaarden voor deze record geïmporteerd.

## **Exportassistent**

In de volgende onderwerpen wordt omschreven hoe de exportassistent kan worden gebruikt om uw gegevens in Oracle CRM On Demand te exporteren:

- Uw gegevens exporteren (op pagina [798\)](#page-797-0)
- Exportresultaten beoordelen (op pagina [802\)](#page-801-0)

### **Uw gegevens exporteren**

U kunt bedrijfsgegevens volledig of gedeeltelijk exporteren (inclusief bijlagen voor bepaalde recordtypen) uit Oracle CRM On Demand naar een extern bestand. Tijdens de export worden één of meerdere ZIP-bestanden gegenereerd met afzonderlijke CSV-bestanden voor elk type record dat u exporteert. De gegenereerde exportbestanden zijn elk 1,5 GB of kleiner. De exportresultaten worden met Oracle CRM On Demand opgeslagen gedurende 168 uur (7 dagen). Na deze periode worden de exportresultaten verwijderd.

**OPMERKING:** als uw bedrijf een branchespecifieke editie van Oracle CRM On Demand gebruikt, worden de branchespecifieke recordtypen (zoals 'Huishoudens' en 'Fondsen') samen met daaraan gekoppelde activiteiten en aantekeningen niet geëxporteerd. Bovendien wordt in Oracle CRM On Demand, als u records voor *periodieke* verkoopkansproducten exporteert, de kolom 'Bovenliggende ID' voor die rij gevuld. Voor niet-periodieke records blijft de cel voor 'Bovenliggende ID' leeg.

## **Limieten voor gedeeltelijke exportacties**

Uw bedrijf kan om de zeven dagen een volledige exportactie uitvoeren. Voor gedeeltelijke exportacties wordt het aantal records dat uw bedrijf om de zeven dagen kan exporteren, gebaseerd op het aantal gebruikerslicenties van uw bedrijf voor Oracle CRM On Demand. Voor elke licentie kunnen er 1.000 records worden geëxporteerd om de zeven dagen met een gedeeltelijke exportactie.

In onderstaande voorbeelden wordt weergegeven welke limieten er actief zijn voor gedeeltelijke exportacties voor een bedrijf met vijf gebruikerslicenties voor Oracle CRM On Demand dat om de zeven dagen maximaal 5.000 records kan exporteren:

**Voorbeeld 1.** De afgelopen zeven dagen zijn 4.000 records geëxporteerd via gedeeltelijke exportaanvragen. Een gebruiker dient een gedeeltelijke exportaanvraag in voor 2.000 records.

De gedeeltelijke exportaanvraag kan niet worden verwerkt omdat het totale aantal geëxporteerde records binnen zeven dagen met de aanvraag 6.000 zou worden. Dit aantal overschrijdt de limiet van 5.000 records.

**Voorbeeld 2.** De afgelopen zeven dagen zijn er geen records geëxporteerd via gedeeltelijke exportaanvragen. Twee gebruikers dienen afzonderlijk een gedeeltelijke exportaanvraag in. Een exportaanvraag wordt ingediend voor 3.000 records, de andere aanvraag wordt ingediend voor 2.000 records.

Beide gedeeltelijke exportaanvragen kunnen worden verwerkt omdat het totale aantal geëxporteerde records binnen zeven dagen met de aanvraag 5.000 wordt. Dit aantal overschrijdt de limiet niet. Als er daarna nog meer gedeeltelijke exportaanvragen worden ingediend binnen de periode van zeven dagen, worden deze aanvragen niet verwerkt om de limiet van 5.000 records voor deze periode van zeven dagen al is bereikt.

**OPMERKING**: records die worden geëxporteerd via lijstpagina's worden niet geteld als het aantal records in Oracle CRM On Demand wordt berekend dat de afgelopen zeven dagen is geëxporteerd via gedeeltelijke exportacties.

**Voordat u begint.** U kunt deze procedure alleen uitvoeren als voor uw rol de machtiging 'Exportbeheer' is gedefinieerd.

### *Uw bedrijfsgegevens exporteren*

- **1** Klik rechtsboven op een pagina op de algemene koppeling 'Beheer'.
- **2** Klik in de sectie 'Hulpprogramma's voor gegevensbeheer' op de startpagina 'Beheerder' op de koppeling 'Import- en exporthulpprogramma's'.
- **3** Klik op de pagina 'Import- en exporthulpprogramma's' op de koppeling 'Gegevens exporteren'.

Hiermee start u de assistent 'Gegevensexport'.

- **4** Bij stap 1:
	- **a** Voer een van de volgende opties uit:
		- **Als u een volledige export wilt uitvoeren, selecteert u de knop 'Alle recordtypen exporteren'.**
		- **Als u een gedeeltelijke export wilt uitvoeren, selecteert u de knop 'Geselecteerde recordtypen** exporteren' en selecteert u de typen records die u wilt exporteren. U kunt alle gegevens voor een type record of gegevens voor afzonderlijke onderliggende records exporteren.
		- **Als u de bijlagen voor bepaalde recordtypen wilt exporteren, selecteert u deze recordtypen in de** sectie met alle bijlagegegevens. Zie Bijlagen van uw bedrijf beheren (op pagina [831\)](#page-830-0) voor meer informatie over het exporteren van bijlagen.

**OPMERKING:** de geëxporteerde bijlage volgt de volgende naamgevingsconventie: <Object>\_<ObjectRowId>\_<ExportRequestId>.<FileExtension>, bijvoorbeeld: Bijlage verkoopkans\_AALA-3135W8\_AALA-864XW0.pptx.

**b** Klik op 'Volgende'.

De gegevens voor bovenliggende en onderliggende recordtypen worden geëxporteerd naar een afzonderlijk CSV-bestand binnen het ZIP-bestand.

**LET OP:** als u gegevens uit 'Aantekeningen' wilt exporteren uit Oracle CRM On Demand, bevat het CSV-bestand niet alleen alle openbare aantekeningen uit Oracle CRM On Demand maar ook de persoonlijke aantekeningen van de gebruiker die de gegevens exporteert.

- **5** Bij stap 2:
	- **a** Selecteer de tijdzone die in het geëxporteerde CSV-bestand wordt gebruikt.
	- **b** Selecteer de datum-/tijdnotatie die in het geëxporteerde CSV-bestand wordt gebruikt.

**OPMERKING:** als u datums selecteert voor een volledige export, wordt de volledige export gewijzigd in een gedeeltelijke export.

- **c** Selecteer het CSV-scheidingsteken voor uw bestand: komma of puntkomma.
- **d** Selecteer een filter voor het tijdwaardenbereik in de exportbewerking.

**OPMERKING:** wanneer u voor het eerst gegevens exporteert, zult u ze waarschijnlijk niet filteren op datum. Daarna kunt u echter het beste incrementele exportbewerkingen instellen door de gegevens te filteren op datum vanaf de voorgaande exportbewerking.

- **e** Schakel het selectievakje 'E-mailwaarschuwing inschakelen' in als u wilt dat er een e-mailmelding wordt verzonden nadat het exportproces is voltooid.
- **f** Schakel het selectievakje 'Alleen gegevens bijlage exporteren' in als u alleen de bijlagegevens wilt exporteren en niet de inhoud van de bijlage. U kunt bijlagegegevens exporteren voor alle recordtypen en de bijbehorende waarden.

**OPMERKING:** dit selectievakje is alleen beschikbaar als u een type record hebt geselecteerd in de sectie met alle bijlagegegevens in de vorige stap.

**g** Schakel het selectievakje 'URL webkoppeling opnemen in exportbestanden' in als URL's moeten worden opgenomen in het geëxporteerde CSV-bestand.

De standaardwaarde van het selectievakje 'URL webkoppeling opnemen in exportbestanden' wordt bepaald op basis van het selectievakje 'URL webkoppeling opnemen in exportbestanden' in het bedrijfsprofiel. U kunt deze instelling voor elke exportaanvraag in- of uitschakelen. Zie Integratie-instellingen configureren (zie ["Beveiligingsinstellingen van bedrijf configureren"](#page-39-0) op pagina [40\)](#page-39-0) voor meer informatie over dit selectievakje.

- **h** Klik op 'Volgende'.
- **6** Bij stap 3: controleer het overzicht en klik op 'Voltooien' om de exportaanvraag in te dienen.

**7** Klik op de koppeling 'Wachtrij exportaanvragen' op de pagina met exportaanvragen om de status van uw aanvraag te controleren.

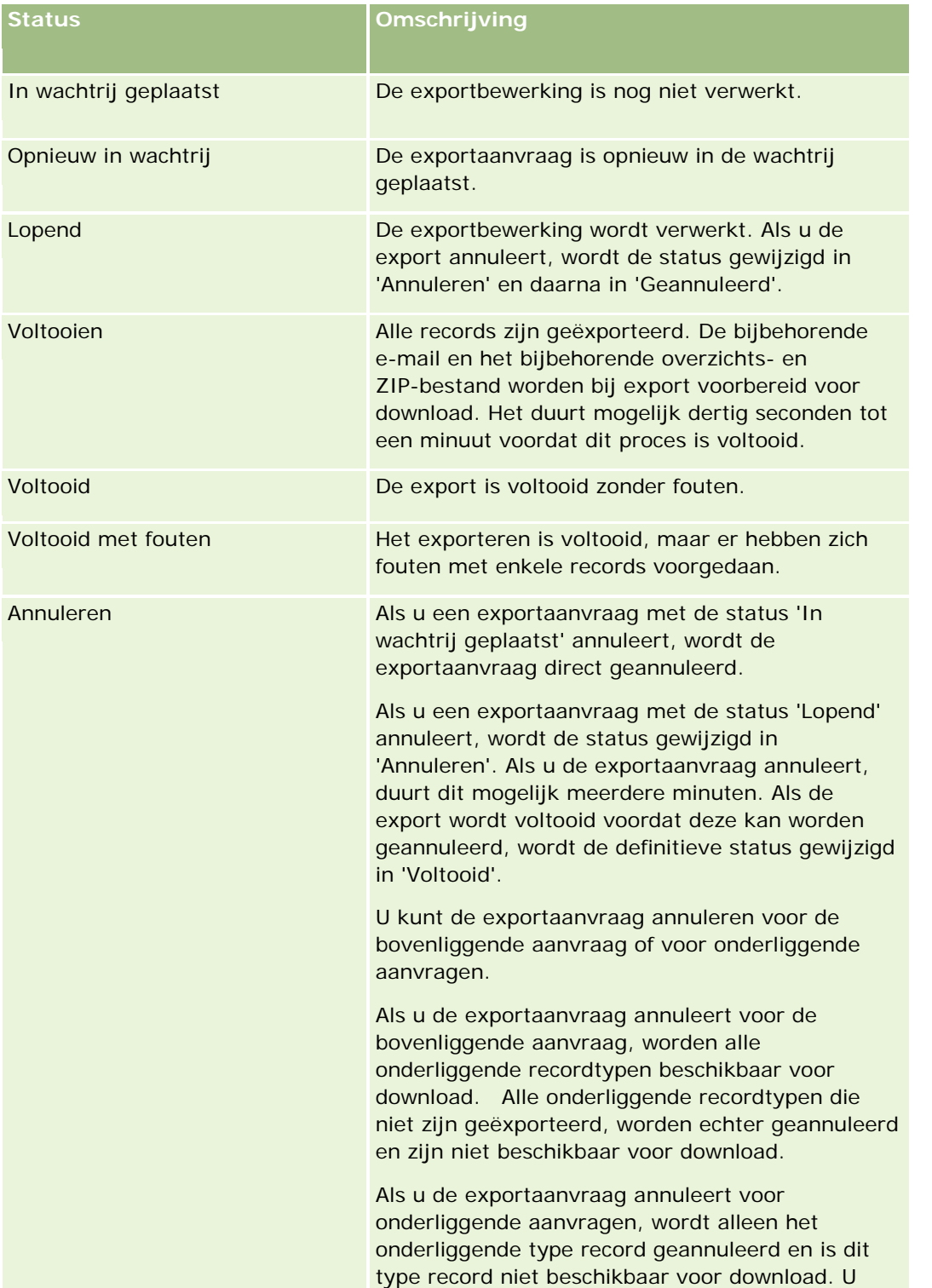

In de volgende tabel worden de mogelijke exportstatuswaarden beschreven.

<span id="page-801-0"></span>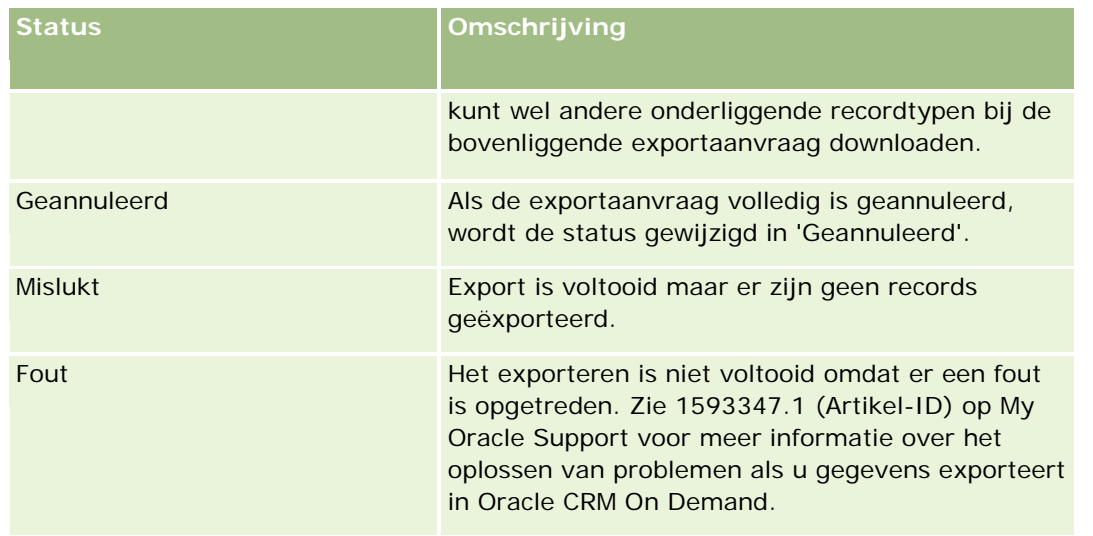

Zie Exportresultaten beoordelen (op pagina [802\)](#page-801-0) voor meer informatie over de pagina 'Wachtrij exportaanvragen'.

## **Exportresultaten beoordelen**

Op de pagina 'Wachtrij exportaanvragen' worden alle exportaanvragen in behandeling en alle voltooide exportaanvragen weergegeven. Als de exportaanvraag wordt weergegeven in de sectie 'Aanvragen in behandeling', klikt u op 'Vernieuwen' om te bekijken of uw aanvraag voor bijwerken al is voltooid. Als de aanvraag is voltooid, kunt op een lager niveau zoeken naar een aanvraag voor het uitvoerbestand.

**OPMERKING:** de exportresultaten worden met Oracle CRM On Demand opgeslagen gedurende 168 uur. Na deze periode worden de exportresultaten verwijderd.

### *Ga als volgt te werk om exportaanvragen te bekijken:*

- **1** Klik rechtsboven op een pagina op de algemene koppeling 'Beheer'.
- **2** Klik in de sectie 'Hulpprogramma's voor gegevensbeheer' op de koppeling 'Import- en exporthulpprogramma's'.
- **3** Klik op de pagina 'Import- en exporthulpprogramma's' op de koppeling 'Wachtrij exportaanvragen'.

De pagina 'Wachtrij exportaanvragen' wordt weergegeven met de gegevens van de exportaanvragen. De volgende tabel bevat een omschrijving van de gegevens voor exportaanvragen.

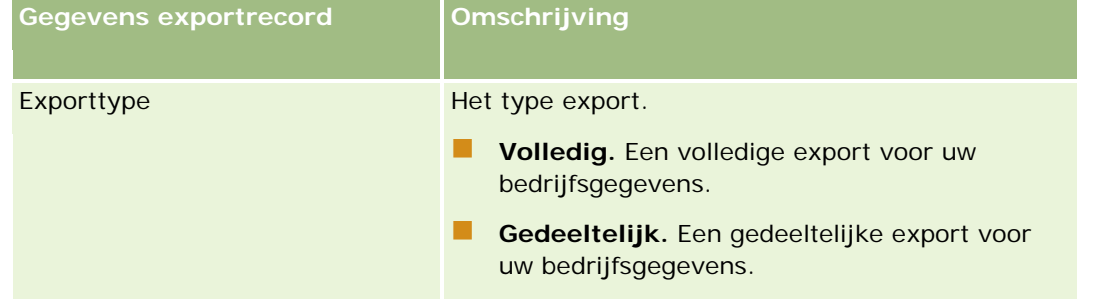

### **Hulpprogramma's** voor gegevensbeheer

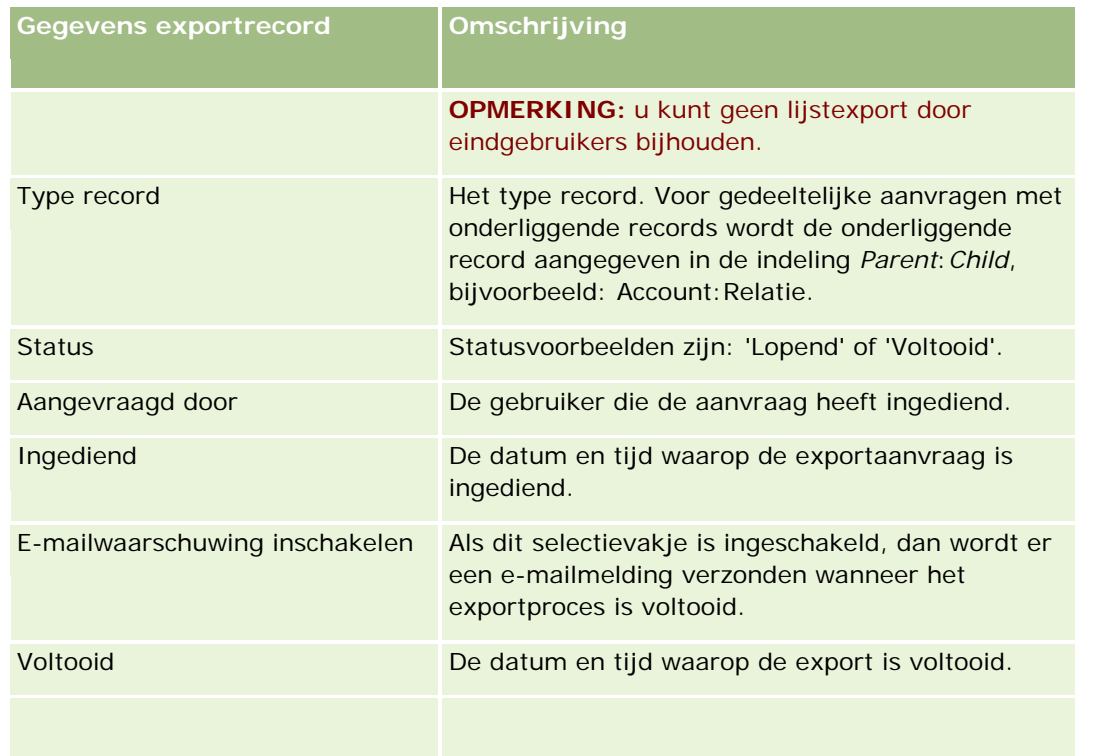

### *Ga als volgt te werk om het ZIP-bestand voor een aanvraag op te halen:*

**1** Klik in de sectie 'Voltooide aanvragen' op de koppeling 'Type export' of 'Type record' om de pagina 'Exportaanvraaggegevens' te openen.

Op de pagina worden de exporteigenschappen weergegeven, inclusief het aantal geëxporteerde records (aantal geëxporteerd) en het aantal geëxporteerde records zonder fouten (aantal voltooide objecten).

- **2** Zoek in de sectie 'Exportaanvraag bijlage' van deze pagina naar de rij met het ZIP-bestand en voer een van de volgende handelingen uit:
	- Selecteer 'Downloaden' in het menu op recordniveau om het ZIP-bestand te openen of op te slaan.

Het ZIP-bestand bestaat uit een tekstbestand met een exportoverzicht en een CSV-bestand voor elk type record dat u hebt geëxporteerd.

**OPMERKING:** als u het hoofdcontrolespoor exporteert, bevat het CSV-bestand de kolommen 'Type record - Weergavenaam' en 'Veld gewijzigd - Weergavenaam'. In deze kolommen worden de waarden weergegeven die in de gebruikersinterface worden weergegeven voor respectievelijk het type record en het gewijzigde veld. Daarentegen worden in de kolommen 'Veld gewijzigd' en 'Type record' alleen de interne waarden van het type record weergegeven.

Klik op 'Verwijderen' om het bestand te verwijderen.

## <span id="page-803-0"></span>**Clienthulpprogramma Oracle Data Loader On Demand**

In de volgende onderwerpen wordt omschreven hoe de client Oracle Data Loader On Demand kan worden gebruikt om uw gegevens in Oracle CRM On Demand te importeren:

- Clienthulpprogramma Oracle Data Loader On Demand (op pagina [804\)](#page-803-0)
- Clienthulpprogramma Oracle Data Loader On Demand downloaden (op pagina [804\)](#page-803-0)

## **Clienthulpprogramma Oracle Data Loader On Demand**

De client Oracle Data Loader On Demand is een hulpprogramma met opdrachtregels voor het importeren van gegevens in Oracle CRM On Demand vanuit externe gegevensbronnen. Deze heeft twee functies:

- **Invoegfunctie.** Via deze functie haalt records uit een bestand op en voegt deze toe aan Oracle CRM On Demand.
- **Updatefunctie.** Via deze functie worden bestaande records aangepast in Oracle CRM On Demand met behulp van records vanuit externe gegevensbronnen.

Zie Oracle Data Loader On Demand Guide*,* beschikbaar in de documentatiebibliotheek Oracle CRM On Demand op Oracle Technology Network voor meer informatie.

## **Clienthulpprogramma Oracle Data Loader On Demand downloaden**

Voer de volgende procedure uit om het hulppograma te downloaden. Zie Oracle Data Loader On Demand Guide, die beschikbaar is in de documentatiebibliotheek Oracle CRM On Demand op Oracle Technology Network voor meer informatie over de installatie en het gebruik van dit hulpprogramma.

### *Ga als volgt te werk om het hulpprogramma Oracle Data Loader On Demand te downloaden:*

- **1** Meldt u aan bij Oracle CRM On Demand en klik op 'Beheer'.
- **2** Klik onder Hulpprogramma's voor gegevensbeheer op Import- en exporthulpprogramma's.
- **3** Klik onder Oracle Data Loader On Demand op Oracle Data Loader On Demand.
- **4** Sla het ZIP-bestand op uw computer op.

## **Integratie van webservices**

In Oracle CRM On Demand kunt u het volgende doen:

- Uw gegevens van Oracle CRM On Demand openen en wijzigen vanuit een toepassing waarvoor webservices zijn ingeschakeld.
- Uw eigen toepassingen maken die u kunt integreren met Oracle CRM On Demand.

<span id="page-804-0"></span>U kunt het volgende doen:

- WSDL-bestanden (Web Services Description Language) downloaden om toepassingen te ontwikkelen die via de webservice-interface toegang hebben tot Oracle CRM On Demand (zie WSDL- en schemabestanden downloaden (op pagina [805\)](#page-804-0)).
- **WSDL- en schemabestanden downloaden om met behulp van de methoden van de webservice** 'Integratiegebeurtenissen' de integratiewachtrijen te openen en wijzigingen in bepaalde recordtypen bij te houden. U kunt ook schemabestanden downloaden om aangepaste velden en velden met een gewijzigde naam bij te houden voor de ondersteunde recordtypen.
- Een overzicht van webservices bekijken die door uw bedrijf worden gebruikt (zie Het gebruik van webservices beoordelen (op pagina [808\)](#page-807-0)).

## **API CTI-integratie**

Een van de beschikbare WSDL-bestanden op de pagina 'Webservicebeheer' is beschikbaar voor de webservice 'CTI-activiteit'. Deze webservice is onderdeel van de API voor computer-telefonie-integratie (CTI). Met de API voor CTI-integratie kunt u Oracle CRM On Demand direct integreren met CTI-software van derden via webservice-integratie. Zie Oracle CRM On Demand CTI Developer's Guide voor meer informatie over de API voor CTI-integratie.

## **WSDL- en schemabestanden downloaden**

Met de webservices van Oracle CRM On Demand kunnen gebruikers van clienttoepassingen werken met Oracle CRM On Demand. Zij kunnen bijvoorbeeld records invoegen, bijwerken en verwijderen, query's op records uitvoeren en een aantal administratieve taken uitvoeren.

De webservices zijn beschikbaar via:

- **Webservices v1.0.** Gebruikt voor het werken met aangepaste objecten 01-03, en met vooraf ingestelde objecten.
- **Webservices v2.0.**Wordt gebruikt voor het werken met alle aangepaste objecten van Oracle CRM On Demand, vooraf ingestelde objecten en aangepaste webapplets. In tegenstelling tot Webservices versie 1.0 biedt Webservices-versie 2.0 API extra opties voor het uitvoeren van query's met de methode QueryPage.
- **Service-API's.** Gebruikt voor het beheren van administratieve taken met webservices. Met service-API's kunt u gebruikers beheren in Oracle CRM On Demand en query's uitvoeren op systeem- en gebruiksgegevens in relatie tot Oracle CRM On Demand.
- **Administratieve services.** Gebruikt om samen te werken met metagegevens Oracle CRM On Demand via webservices. Met 'Administratieve services' kunt u metagegevens Oracle CRM On Demand in XML-formaat lezen en laden.

Vanaf de pagina 'Webservicebeheer' kunt u het volgende doen:

- WSDL-bestanden (Web Services Description Language) downloaden die worden gebruikt door toepassingen die toegang hebben tot webservices.
- Schemabestanden downloaden
- Toegang verkrijgen tot de documentatie van webservices.

## **WSDL-bestanden downloaden voor Web Services v1.0 en Web Services v2.0**

U kunt een WSDL-bestand downloaden voor elk type record. Ook kunt u de onderliggende recordtypen selecteren die u wilt opnemen in het WSDL-bestand voor het bovenliggende type record.

### *Ga als volgt te werk om WSDL-bestanden te downloaden voor Web Services v1.0 en Web Services v2.0:*

- **1** Klik rechtsboven op een pagina op de algemene koppeling 'Beheer'.
- **2** Klik in de sectie 'Integratie van webservices' op 'Webservicebeheer'
- **3** Selecteer 'Web Services v1.0' of 'Web Services v2.0' in de lijst 'Service selecteren'.
- **4** Selecteer 'WSDL' in de lijst 'Document'.
- **5** Selecteer 'Aangepast' of 'Algemeen' in de lijst 'Type'.

Afhankelijk van het feit of u 'Aangepast' of 'Algemeen' selecteert, worden aangepaste velden anders weergegeven in het WSDL-bestand. Voor aangepaste WSDL worden de XML-tags voor de aangepaste velden gebaseerd op de integratietags van 'Veldset-up' (zie Integratietags voor aangepaste velden instellen (zie ["Tags voor de integratie van aangepaste velden instellen"](#page-137-0) op pagina [138\)](#page-137-0)). Met aangepaste WSDL kunt u WSDL genereren die specifiek voor uw bedrijf is en waarin uw eigen naamgevingsconventies voor velden worden gebruikt.

Voor generieke WSDL worden de aangepaste velden gebaseerd op generieke XML-tags: CustomNumber0, CustomCurrency0, enzovoort. Met behulp van deze tijdelijke aanduidingen, in combinatie met de service voor toewijzing, kunnen toepassingen de veldnamen toewijzen die in uw bedrijf worden gebruikt.

**6** Selecteer het vereiste recordtype in de lijst 'WSDL-object', bijvoorbeeld 'Account'.

Welke objecten in de lijst 'WSDL-object' worden weergegeven, is afhankelijk van de recordtypen die voor uw bedrijf zijn ingesteld. Alle onderliggende recordtypen voor het geselecteerde type record worden in alfabetische volgorde weergegeven in de lijst 'Beschikbare verwante informatie', ongeacht of u al dan niet toegang hebt tot de onderliggende recordtypen. Voor Web Services v2.0 wordt CustomWebApplet ook weergegeven.

- **7** Verplaats de onderliggende recordtypen die u wilt opnemen in de WDSL van de lijst 'Beschikbare verwante informatie' naar de lijst 'Geselecteerde verwante informatie'.
- **8** Klik op de knop 'Downloaden'.
- **9** Sla het WSDL-bestand op uw computer op.

## **WSDL-bestanden downloaden voor service-API's**

U kunt WSDL-bestanden downloaden voor elke service-API. Als u het WSDL-bestand downloadt voor integratiegebeurtenissen, downloadt u ook de schemabestanden voor alle recordtypen waarvoor u integratiegebeurtenissen wilt genereren. Zie de sectie 'Schemabestanden downloaden voor integratiegebeurtenissen' voor meer informatie.

*Ga als volgt te werk om een WSDL-bestand te downloaden voor service-API's:*

- **1** Klik rechtsboven op een pagina op de algemene koppeling 'Beheer'.
- **2** Klik in de sectie 'Integratie van webservices' op 'Webservicebeheer'
- **3** Selecteer 'Service-API's' in de lijst 'Service selecteren'.

**OPMERKING:** als u de service-API 'Samenvoegen' selecteert, selecteert u 'Aangepast' of 'Algemeen' in de lijst 'Type' en downloadt u een schemabestand voor deze service-API.

- **4** Selecteer 'Aangepast' of 'Algemeen' in de lijst 'Type'.
- **5** Selecteer de vereiste naam van de service-API in de lijst 'WSDL-object'.
- **6** Klik op de knop 'Downloaden'.
- **7** Sla het WSDL-bestand op uw computer op.

### **WSDL-bestanden downloaden voor administratieve services**

U kunt WSDL-bestanden downloaden voor elke administratieve service.

**OPMERKING:** om de WSDL voor beoordelingsscripts of de WSDL voor toegangsprofiel te downloaden, moet aan uw gebruikersrol de machtiging 'Rollen en toegang beheren' zijn toegewezen.

### *Ga als volgt te werk om een WSDL-bestand te downloaden voor administratieve services:*

- **1** Klik rechtsboven op een pagina op de algemene koppeling 'Beheer'.
- **2** Klik in de sectie 'Integratie van webservices' op 'Webservicebeheer'
- **3** Selecteer 'Administratieve services' in de lijst 'Service selecteren'.
- **4** Selecteer de vereiste service in de lijst 'WSDL-object'.
- **5** Klik op de knop 'Downloaden'.
- **6** Sla het WSDL-bestand op uw computer op.

### **Schemabestanden downloaden voor integratiegebeurtenissen**

In de webservice voor integratiegebeurtenissen worden schemabestanden (XSD) in het WSDL-object gebruikt, dat u tezamen met het bestand Integrationevents.wsdl downloadt. Het WSDL-bestand bevat tijdelijke plaatsaanduidingen voor de XSD-schemabestanden van alle recordtypen waarvoor het bedrijf momenteel actieve integratiegebeurtenissen heeft gedefinieerd. Er zijn algemene schemabestanden beschikbaar. Als u aangepaste velden maakt of veldnamen voor een type record wijzigt, downloadt u een aangepast schema. Zie de *Oracle Web Services On Demand Guide* voor meer informatie over de webservice voor integratiegebeurtenissen.

### <span id="page-807-0"></span>*Ga als volgt te werk om een schemabestand te downloaden voor integratiegebeurtenissen:*

- **1** Klik rechtsboven op een pagina op de algemene koppeling 'Beheer'.
- **2** Klik in de sectie 'Integratie van webservices' op 'Webservicebeheer'
- **3** Selecteer in de lijst 'Service selecteren' 'Web Services v1.0' of 'Web Services v2.0'
- **4** Selecteer 'Schema' in de lijst 'Document'.
- **5** Selecteer 'Aangepast' of 'Algemeen' in de lijst 'Type'.

Afhankelijk van het feit of u 'Aangepast' of 'Algemeen' selecteert, worden aangepaste velden anders weergegeven in het schemabestand. Voor een aangepast schema zijn de XML-tags voor de aangepaste velden gebaseerd op de integratietags van 'Veldset-up'. Voor een generiek schema zijn de aangepaste velden gebaseerd op generieke XML-tags.

**6** Selecteer het vereiste recordtype in de lijst 'WSDL-object', bijvoorbeeld 'Account'.

Welke objecten in de lijst 'WSDL-object' worden weergegeven, is afhankelijk van de recordtypen die voor uw bedrijf zijn ingesteld.

- **7** Selecteer in de lijst 'Verwante informatie selecteren' de onderliggende recordtypen die u wilt opnemen in het schemabestand.
- **8** Klik op de knop 'Downloaden'.
- **9** Sla het schemabestand op uw computer op.

## **De documentatie van webservices downloaden**

Als u de documentatie van webservices wilt downloaden, klikt u in de titelbalk op 'Documentatie downloaden' op de pagina 'Webservicebeheer'. De pagina met documentatie in Oracle CRM On Demand wordt weergegeven. Vanuit deze pagina hebt u toegang tot webservices en overige documentatie voor verschillende versies van Oracle CRM On Demand.

## **Het gebruik van webservices beoordelen**

Vanaf de pagina 'Gebruik van webservices' kunt u een overzicht van de webservices in uw bedrijf bekijken. Standaard worden de aanvragen voor webservices weergegeven op sessie-ID. De naam van de webserviceclient, de naam van de webservice, de bewerking, het aantal bewerkingen, de begintijd, de eindtijd en de gebruikersalias voor de sessie worden weergegeven. In de volgende tabel wordt omschreven wat u kunt doen op de pagina 'Gebruik van webservices'.

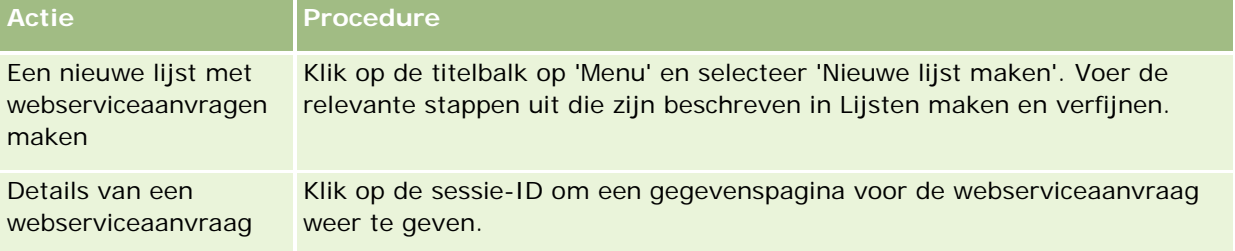

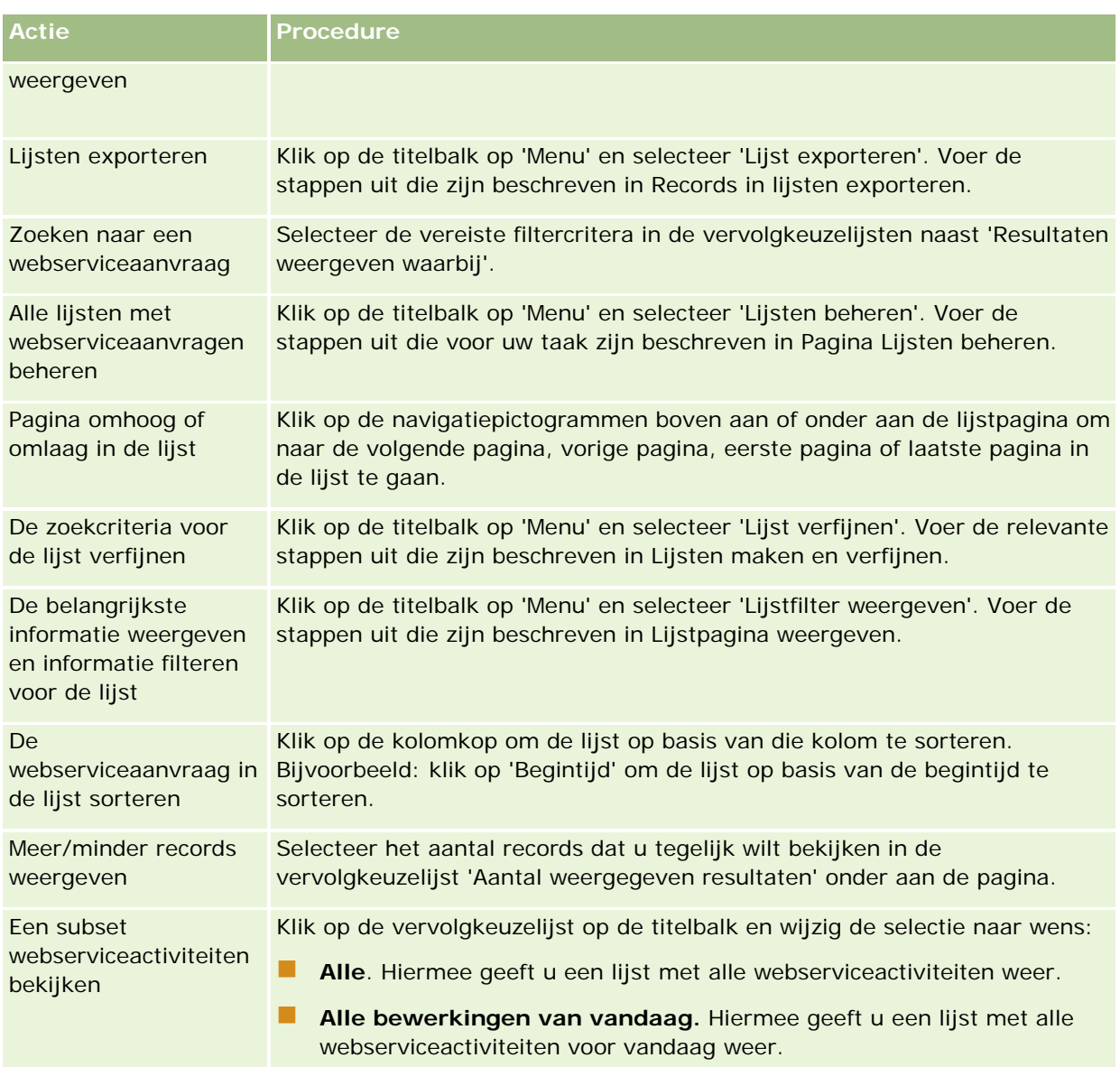

## **Webservicelijsten maken**

Het proces voor het maken of verfijnen van een webservicelijst is hetzelfde als het proces dat in Lijsten maken en verfijnen wordt beschreven. De pagina 'Webservicelijst' bevat echter geen sectie 'Zoeken in, dat wel wordt weergegeven op de overeenkomende pagina's voor andere recordtypen.

U kunt de volgende velden gebruiken voor het filteren van een webservicelijst alsmede selecteren zodat ze in de zoekresultaten worden weergegeven:

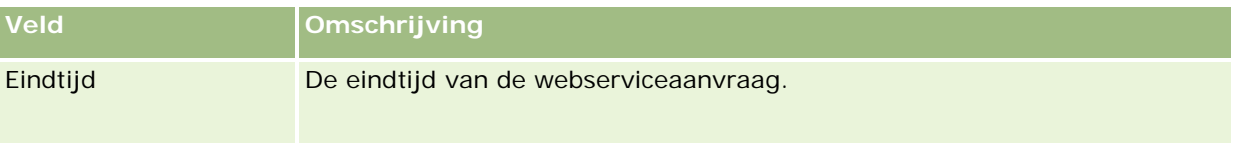

<span id="page-809-0"></span>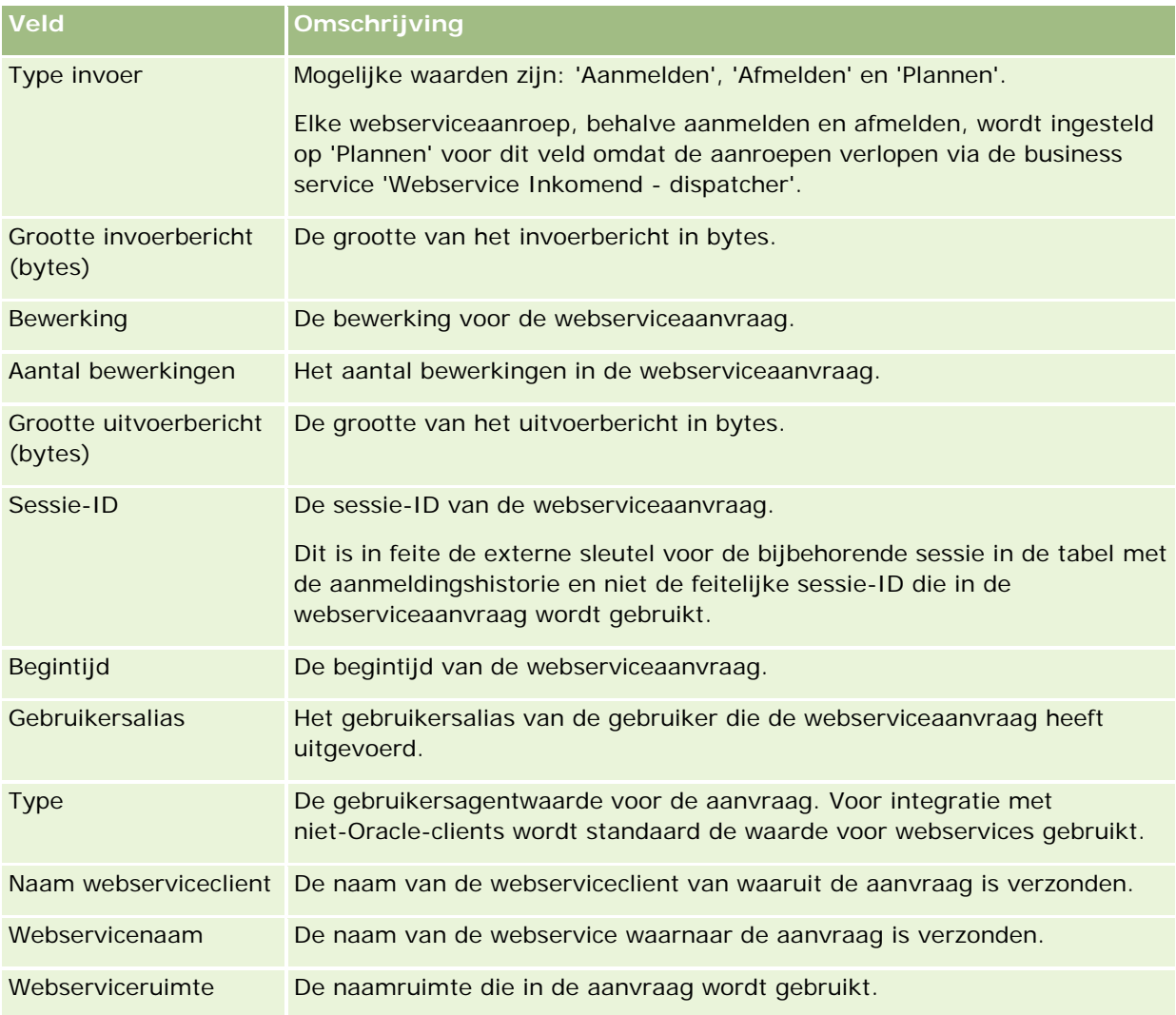

## **Clienthulpprogramma Oracle Migration Tool On Demand**

In de volgende onderwerpen wordt omschreven hoe de client Oracle Migration Tool On Demand kan worden gebruikt om uw gegevens in Oracle CRM On Demand te exporteren:

- Clienthulpprogramma Oracle Migration Tool On Demand (op pagina [810\)](#page-809-0)
- Clienthulpprogramma Oracle Migration Tool On Demand downloaden (op pagina [811\)](#page-810-0)

## **Clienthulpprogramma Oracle Migration Tool On Demand**

Oracle Migration Tool On Demand is een opdrachtregelprogramma dat u kunt gebruiken als u niet steeds handmatig aangepaste configuraties wilt kopiëren van de ene omgeving in Oracle CRM On Demand naar de andere. Bijvoorbeeld: u wilt mogelijk aangepaste configuraties kopiëren uit een klanttestomgeving naar een productieomgeving. Gebruik deze client samen met Webservicebeheer (een aantal services voor webbeheer) om het beheer van de configuraties in uw bedrijf te automatiseren. Met dit clienthulpprogramma kunt u

<span id="page-810-0"></span>bepaalde configuratiegegevens tegelijk of in batchmodus van of naar uw computer exporteren en importeren. U kunt de configuraties direct of in batchmodus importeren. Met Webservicebeheer stelt u de configuraties beschikbaar voor clienttoepassingen. U kunt de volgende configuraties importeren:

- **Toegangsprofielen**
- Actiebalken
- Toewijzingsregels en regelgroepen
- Trapsgewijze keuzelijsten
- Ingekorte velden
- **T** Toevoegingen aan aangepaste HTML-headtag
- **Aangepaste recordtypen**
- **Aangepaste webapplets**
- Aangepaste webkoppelingen
- Aangepaste webtabbladen
- $\blacksquare$  Set-up veldcontrole
- Definities veldbeheer
- Lay-outs startpagina
- Instellingen 'Lijsttoegang en -volgorde'
- Instellingen 'Wijzigingstracking'
- **Paginalay-outs**
- **Keuzelijsten**
- Groepen met keuzelijstwaarden
- Lay-outs verwante informatie
- Rolkoppelingen voor rapportmappen
- **Rollen**
- Sjablonen omzetbeoordeling
- Verkoopcategorieën
- Zoeklay-outs
- Workflowregels en actiesets

## **Clienthulpprogramma Oracle Migration Tool On Demand downloaden**

Voer de volgende procedure uit om het clienhulpprogramma te downloaden en volg de aanwijzingen in de Oracle Migration Tool On Demand Guide voor installatie, configuratie en het gebruik van dit hulpprogramma. De Oracle Migration Tool On Demand Guide is beschikbaar in de Oracle CRM On Demand documentatiebibliotheek (zie Oracle CRM On Demand documentation library [http://www.oracle.com/technetwork/documentation/siebelcrmod-096050.html\)](http://www.oracle.com/technetwork/documentation/siebelcrmod-096050.html) van Oracle Technology Network. Zie WSDL- en schemabestanden downloaden (op pagina [805\)](#page-804-0) voor informatie over het downloaden

van de WSDL-bestanden (Web Services Description Language) die u nodig hebt voor toegang tot administratieve services. Zie Oracle Web Services On Demand Guide voor informatie over de API's die bij administratieve services worden geleverd, beschikbaar in de documentatiebibliotheek van Oracle CRM On Demand (zie Oracle CRM On Demand documentation library -

[http://www.oracle.com/technetwork/documentation/siebelcrmod-096050.html\)](http://www.oracle.com/technetwork/documentation/siebelcrmod-096050.html) in Oracle Technology Network.

### Ga als volgt te werk om het clienthulpprogramma Oracle Migration Tool On Demand te *downloaden:*

- **1** Maak op uw computer een map waarin u de bestanden van Oracle Migration Tool On Demand kunt downloaden, bijvoorbeeld C:\Oracle Migration Tool On Demand.
- **2** Meldt u aan bij Oracle CRM On Demand en klik op 'Beheer'.
- **3** Klik onder Hulpprogramma's voor gegevensbeheer op Import- en exporthulpprogramma's.
- **4** Klik in de sectie 'Import- en exporthulpprogramma's metagegevens' op 'Oracle Migration Tool On Demand'.
- **5** Sla het ZIP-bestand op uw computer op.

# **Pagina 'Wachtrij batchverwijdering en -herstel'**

Op de pagina 'Wachtrij batchverwijdering en -herstel' staan alle actieve en voltooide aanvragen voor het verwijderen en herstellen van records die door uw bedrijf zijn ingediend.

**Voordat u begint.** Als u alle aanvragen voor het verwijderen en herstellen van batches wilt weergeven, moet de machtiging 'In batch verwijderen en herstellen' aan uw gebruikersrol zijn toegewezen. Als u lijsten met records wilt herstellen die u hebt verwijderd, moet aan uw gebruikersrol de machtiging 'In batch verwijderen en herstellen' zijn toegewezen. Als u lijsten met records wilt verwijderen die door een andere gebruiker zijn verwijderd, moet aan uw gebruikersrol zowel de machtiging 'Alle records herstellen' als de machtiging 'In batch verwijderen en herstellen' zijn toegewezen.

Vanaf deze pagina kunt u de taken in de volgende tabel uitvoeren:

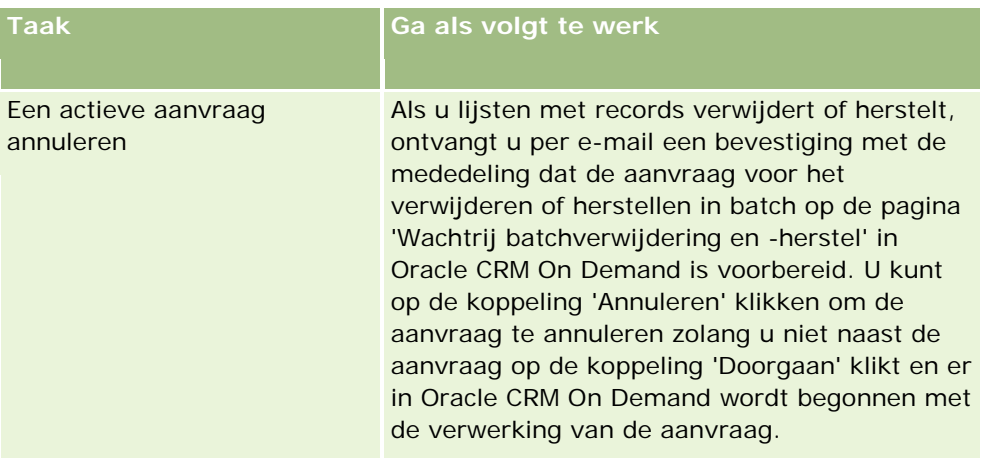

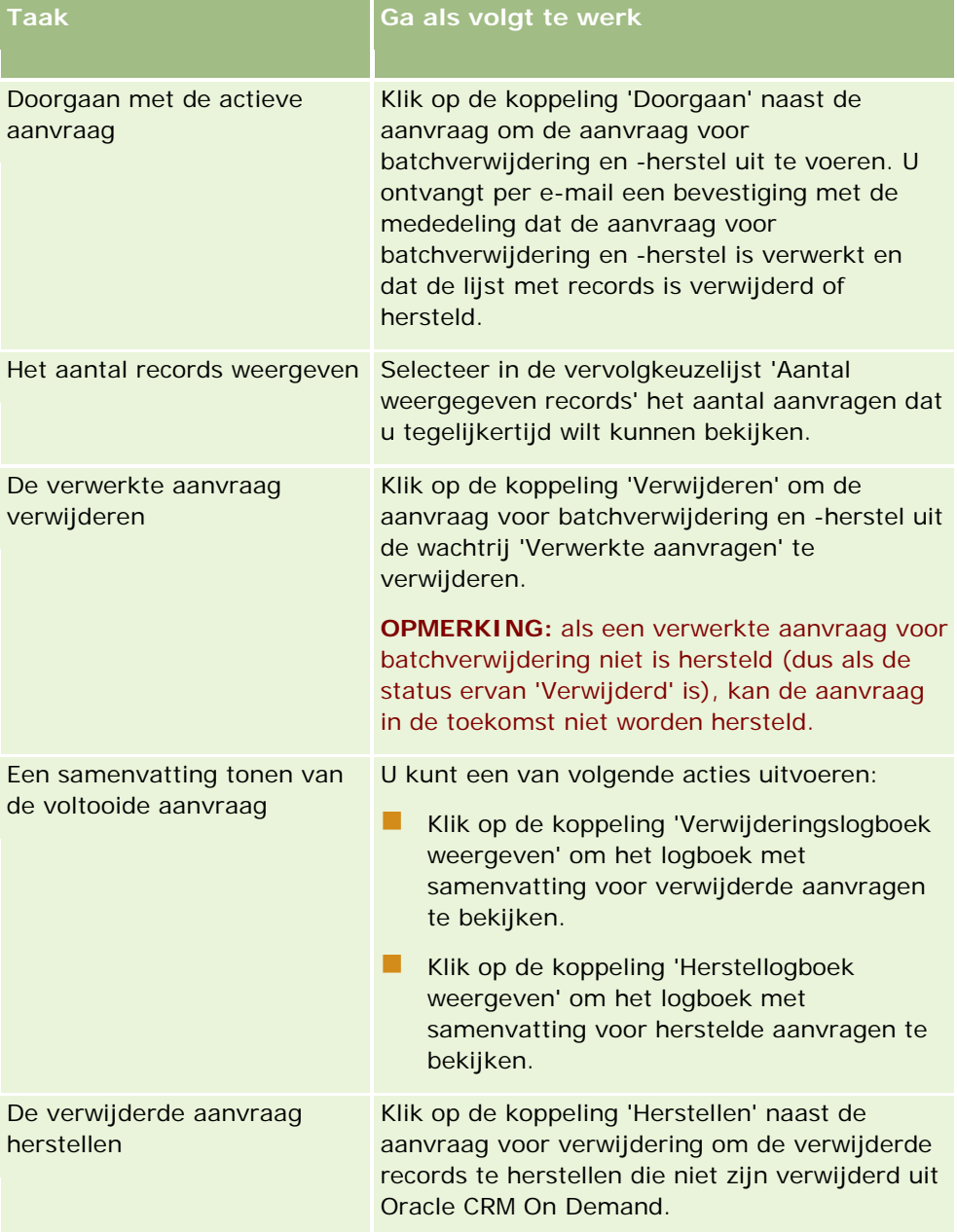

# **De pagina 'Wachtrij voor batchtoewijzing boek'**

Op de pagina 'Wachtrij voor batchtoewijzing boek' staan alle actieve en voltooide aanvragen voor toewijzingen die door uw bedrijf zijn ingediend. Vanaf deze pagina kunt u de taken uit de volgende tabel uitvoeren:

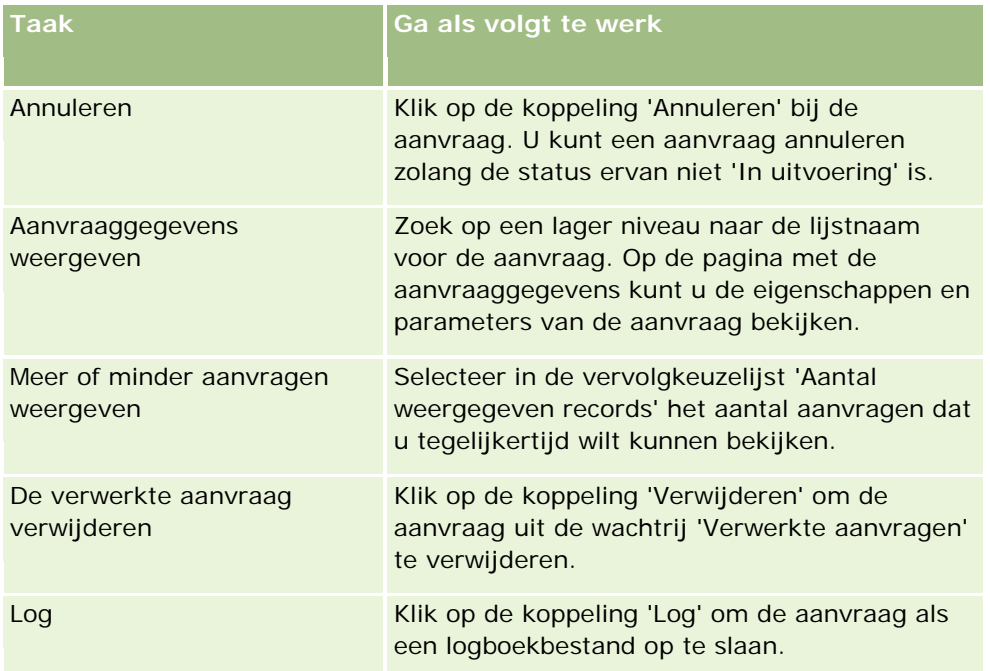

Wanneer de aanvraag is verwerkt, ontvangt u daar een e-mailmelding over.

Zie Records aan boeken toewijzen (zie ["Records toewijzen aan boeken"](#page-384-0) op pagina [385\)](#page-384-0) voor informatie over het maken van aanvragen voor batchtoewijzing.

# **Pagina Verwante veldinitialisatiewachtrij**

Als u een nieuw aangepast veld met verwante informatie opslaat, wordt met Oracle CRM On Demand automatisch een aanvraag ingediend om het nieuwe veld te initialiseren. Tijdens initialisatie wordt het aangepaste veld met verwante informatie in de records gevuld met de waarde van het bijbehorende veld in de records van het verwante type record. Op de pagina 'Verwante veldinitialisatiewachtrij' worden de actieve en voltooide aanvragen weergegeven om aangepaste velden met verwante informatie te initialiseren. Vanaf deze pagina kunt u de taken uitvoeren die worden weergegeven in de volgende tabel.

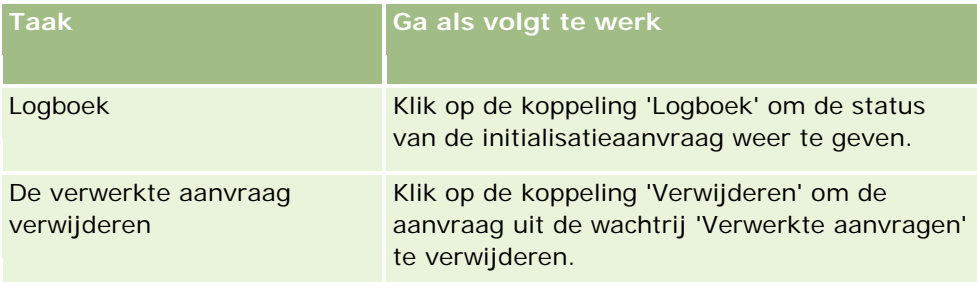

<span id="page-814-0"></span>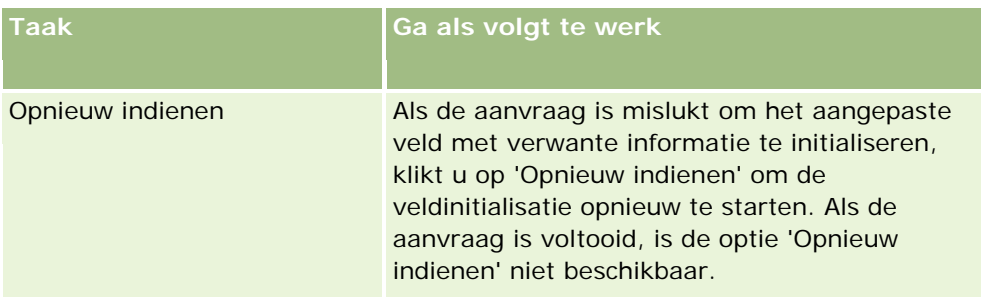

### **Verwante onderwerpen**

Zie de volgende onderwerpen voor meer informatie:

- Aangepaste velden met verwante informatie (op pagina [133\)](#page-132-0)
- Aangepaste velden met verwante informatie maken (op pagina [135\)](#page-134-0)

# **Integratiegebeurtenissen**

Een *integratiegebeurtenis* is een mechanisme waarmee externe processen worden geactiveerd op basis van specifieke wijzigingen (maken, bijwerken, verwijderen, koppelen, ontkoppelen) in Oracle CRM On Demand. Integratiegebeurtenissen bevatten informatie over de gegevens die door de gebruiker zijn gewijzigd. Deze informatie wordt in een of meer wachtrijen voor integratiegebeurtenissen opgeslagen als XML-bestand. Hiermee kunnen externe toepassingen toegang krijgen tot de gegevens van gebeurtenissen in Oracle CRM On Demand. Een externe toepassing kan bijvoorbeeld worden gebruikt om accountwijzigingen in Oracle CRM On Demand bij te houden en op basis van deze gegevens lokale wijzigingen te activeren.

Als klanten meerdere toepassingen onafhankelijk van elkaar met Oracle CRM On Demand moeten integreren, kan de systeembeheerder meerdere wachtrijen voor integratiegebeurtenissen definiëren. Met de functionaliteit voor integratiegebeurtenissen kan dezelfde gebeurtenis voor meerdere wachtrijen worden gegenereerd. Ook kan worden ingesteld dat alleen gebeurtenissen van een specifieke wachtrij worden opgehaald voor de externe toepassingen, zodat de integriteit van de wachtrijen is gewaarborgd.

## **Beheer van integratiegebeurtenissen instellen**

Als u een nieuwe klant bent, is de functionaliteit voor integratiegebeurtenissen automatisch ingeschakeld. Bent u echter een bestaande klant, dan moet de functionaliteit voor integratiegebeurtenissen in Oracle CRM On Demand worden geconfigureerd door Oracle CRM On Demand Customer Care en door de systeembeheerder. Neem contact op met Oracle CRM On Demand Customer Care om ondersteuning voor de optie 'Beheer integratiegebeurtenis' aan te vragen en de maximumgrootte van de wachtrijen voor integratiegebeurtenissen op te geven.

### **Opmerking:** de maximumgrootte van de wachtrijen voor integratiegebeurtenissen wordt niet weergegeven op de pagina 'Bedrijfsprofiel'.

Wanneer de functionaliteit voor integratiegebeurtenissen is ingesteld met Oracle CRM On Demand Customer Care, wordt de koppeling 'Beheer integratiegebeurtenis' weergegeven in de sectie 'Hulpprogramma's voor gegevensbeheer' van de 'Startpagina beheerder'. Bovendien is de machtiging 'Toegang

integratiegebeurtenissen inschakelen' ingeschakeld voor de gebruikersrol 'Beheerder'. Zie Rollen toevoegen (op pagina [309\)](#page-308-0) voor meer informatie over gebruikersrollen.

## **Integratiegebeurtenissen maken, opslaan en gebruiken**

Als u het maken van integratiegebeurtenissen wilt activeren, moet u workflowregels maken met behulp van acties van het type 'Integratiegebeurtenis maken'. Voor een dergelijke actie kunt u opgeven welke velden voor een record moeten worden bijgehouden. Wanneer de waarde in een bijgehouden veld wordt gewijzigd, wordt de wijziging geregistreerd in een integratiegebeurtenis. U kunt ook opgeven in welke wachtrijen de integratiegebeurtenissen worden opgeslagen. Zie Workflowregels (op pagina [431\)](#page-430-0) voor meer informatie over workflowregels.

Integratiegebeurtenissen worden in een of meer wachtrijen opgeslagen. De maximumgrootte van de wachtrijen voor uw bedrijf wordt opgegeven door de medewerker van de klantenservice. U beschikt over een standaardwachtrij voor integratiegebeurtenissen en u kunt extra wachtrijen maken.

Wanneer een wachtrij vol is, worden nieuwe integratiegebeurtenissen niet opgeslagen. Als het aantal integratiegebeurtenissen in de wachtrij weer onder het maximum ligt, worden er weer nieuwe gebeurtenissen aan de wachtrij toegevoegd.

Op de pagina 'Instellingen integratiegebeurtenis' kunt u integratiegebeurtenissen uit de wachtrij verwijderen. U kunt in Oracle CRM On Demand ook instellen dat een waarschuwingsbericht naar een opgegeven adres wordt verzonden wanneer de wachtrij vol is of wanneer het aantal integratiegebeurtenissen in de wachtrij hoger is dan een opgegeven aantal.

U kunt wachtrijen voor integratiegebeurtenissen (inclusief de standaardwachtrij) uitschakelen, maar u kunt een wachtrij niet verwijderen.

De wachtrijen voor integratiegebeurtenissen zijn toegankelijk voor externe toepassingen via de webservice voor integratiegebeurtenissen, waarvoor twee methoden bestaan:

- **GetEvents**. Hiermee worden integratiegebeurtenissen uit een wachtrij opgehaald.
- **DeleteEvents**. Hiermee worden integratiegebeurtenissen uit een wachtrij verwijderd.

Zie Integratie van webservices (op pagina [804\)](#page-803-0) voor informatie over het downloaden van het WSDL-bestand (Web Services Description Language) voor de webservice voor integratiegebeurtenissen. Zie Oracle Web Services On Demand Guide voor meer informatie over de webservice voor integratiegebeurtenissen.

Soms bevat een wachtrij voor integratiegebeurtenissen gebeurtenissen die niet kunnen worden verwerkt in een clienttoepassing. Zie Oracle Web Services On Demand Guide voor meer informatie over de handling van ongeldige gebeurtenissen.

- Zie Wachtrijen voor integratiegebeurtenissen maken (op pagina [817\)](#page-816-0) voor een stapsgewijze procedure voor het maken van een wachtrij voor integratiegebeurtenissen.
- Zie Instellingen voor integratiegebeurtenissen beheren (op pagina [818\)](#page-817-0) voor een stapsgewijze procedure voor het beheren van de wachtrijen voor integratiegebeurtenissen.
- Zie Workflowregels maken (op pagina [449\)](#page-448-0) voor een stapsgewijze procedure voor het maken van workflowregels waarmee integratiegebeurtenissen worden geactiveerd.

# <span id="page-816-0"></span>**Wachtrijen voor integratiegebeurtenissen maken**

Als ondersteuning voor integratiegebeurtenissen is ingeschakeld, is een standaardwachtrij voor integratiegebeurtenissen beschikbaar in Oracle CRM On Demand. U kunt echter extra wachtrijen maken en aangeven naar welke wachtrij afzonderlijke integratiegebeurtenissen moeten worden geschreven.

**Voordat u begint.** Beheer integratiegebeurtenis' moet zijn ingesteld voor uw bedrijf, zoals is beschreven in Integratiegebeurtenissen (op pagina [815\)](#page-814-0). Wanneer 'Beheer integratiegebeurtenis' is ingesteld, wordt het maximum aantal toegestane integratiegebeurtenissen in de wachtrijen geconfigureerd als onderdeel van uw bedrijfsprofiel. Als u de volgende procedures wilt uitvoeren, moet aan uw gebruikersrol de machtiging 'Toegang integratiegebeurtenissen inschakelen' zijn toegewezen.

### *Ga als volgt te werk om een wachtrij voor integratiegebeurtenissen te maken:*

- **1** Klik rechtsboven op een pagina op de algemene koppeling 'Beheer'.
- **2** Klik in de sectie 'Hulpprogramma's voor gegevensbeheer' op de koppeling 'Beheer integratiegebeurtenis'.
- **3** Klik op de pagina 'Beheer integratiegebeurtenis' op de koppeling 'Wachtrij integratiegebeurtenissen beheren'.
- **4** Klik op de pagina 'Integratiewachtrijbeheer' op 'Nieuwe wachtrij'.
- **5** Vul op de pagina 'Instellingen integratiegebeurteniswachtrij' de volgende velden in en klik op 'Opslaan'.

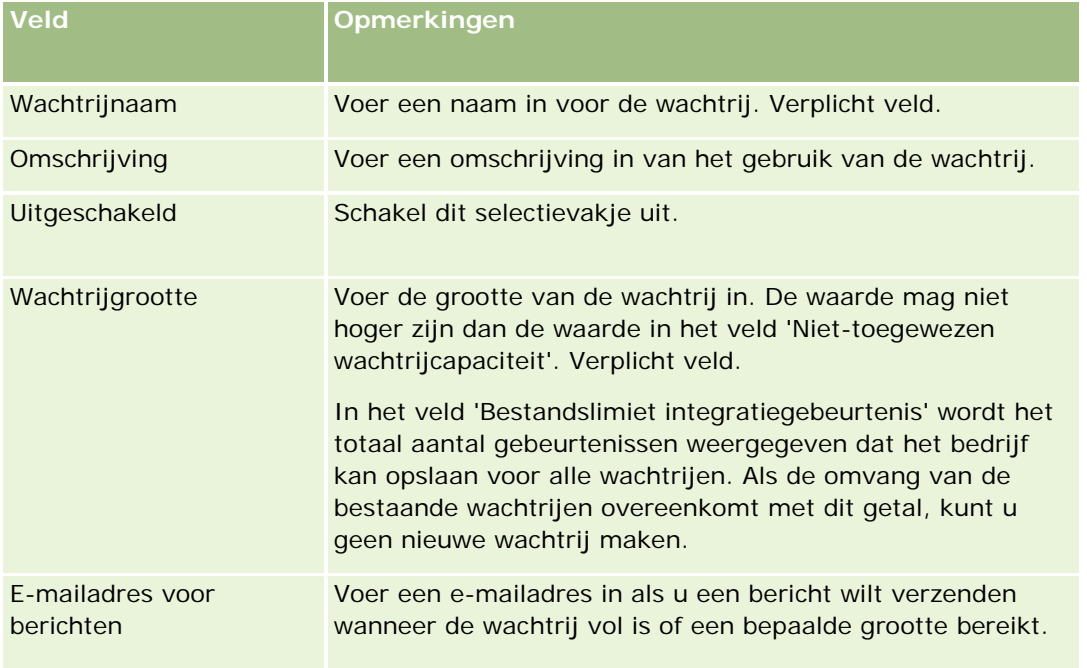

<span id="page-817-0"></span>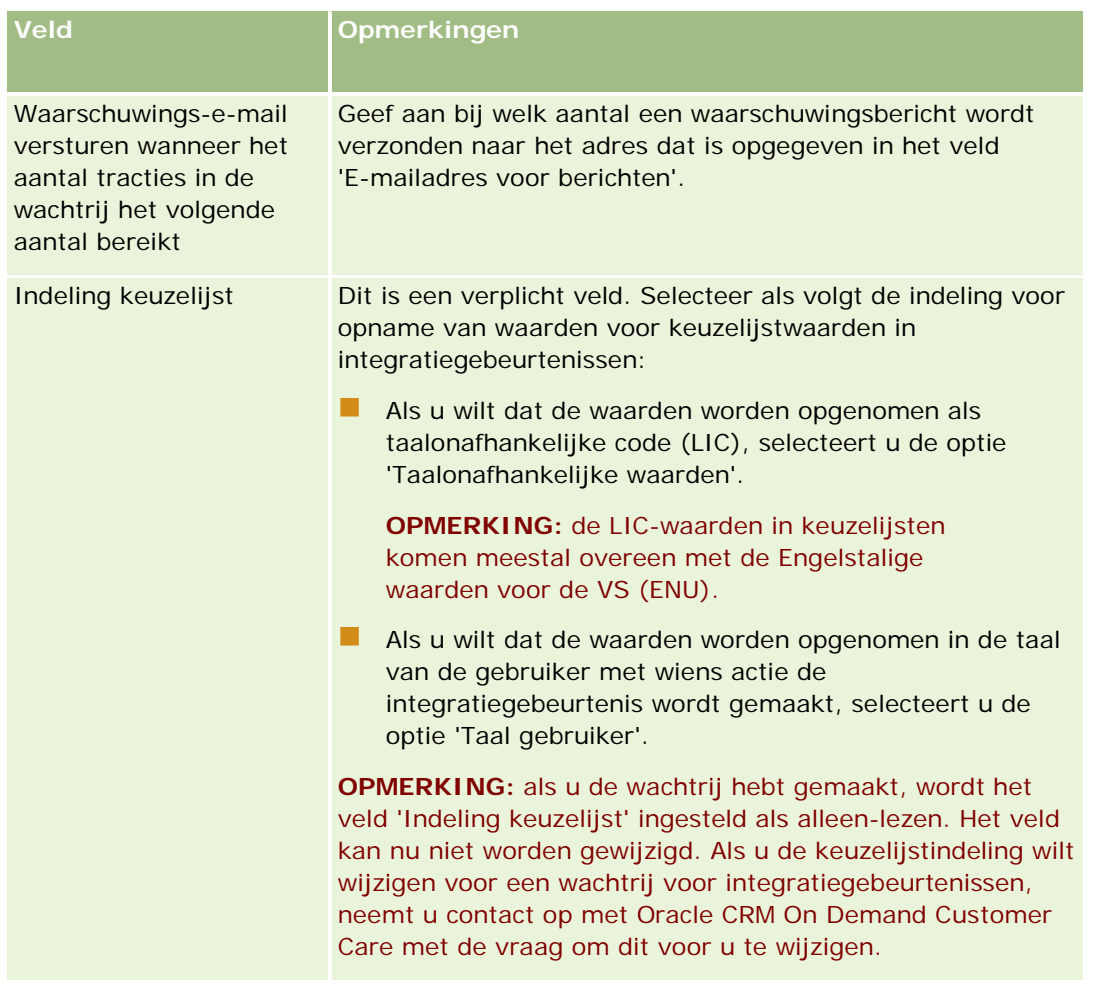

## **Instellingen voor integratiegebeurtenissen beheren**

U kunt de instellingen voor alle integratiegebeurteniswachtrijen bewerken.

**Voordat u begint.** Beheer integratiegebeurtenis' moet zijn ingesteld voor uw bedrijf, zoals is beschreven in Integratiegebeurtenissen (op pagina [815\)](#page-814-0). Wanneer 'Beheer integratiegebeurtenis' is ingesteld, wordt het maximum aantal integratiegebeurtenissen in de wachtrijen geconfigureerd als onderdeel van uw bedrijfsprofiel. Als u de hier beschreven procedures wilt uitvoeren, moet aan uw gebruikersrol de machtiging 'Toegang integratiegebeurtenissen inschakelen' zijn toegewezen.

### *Instellingen voor integratiegebeurtenissen beheren*

- **1** Klik rechtsboven op een pagina op de algemene koppeling 'Beheer'.
- **2** Klik in de sectie 'Hulpprogramma's voor gegevensbeheer' op de koppeling 'Beheer integratiegebeurtenis'.

- **3** Klik op de pagina 'Beheer integratiegebeurtenis' op de koppeling 'Wachtrij integratiegebeurtenissen beheren'.
- **4** Klik op de pagina 'Integratiewachtrijbeheer' op de koppeling 'Bewerken' voor de wachtrij.
- **5** Op de pagina 'Instellingen integratiegebeurteniswachtrij' kunt u de volgende taken uitvoeren:

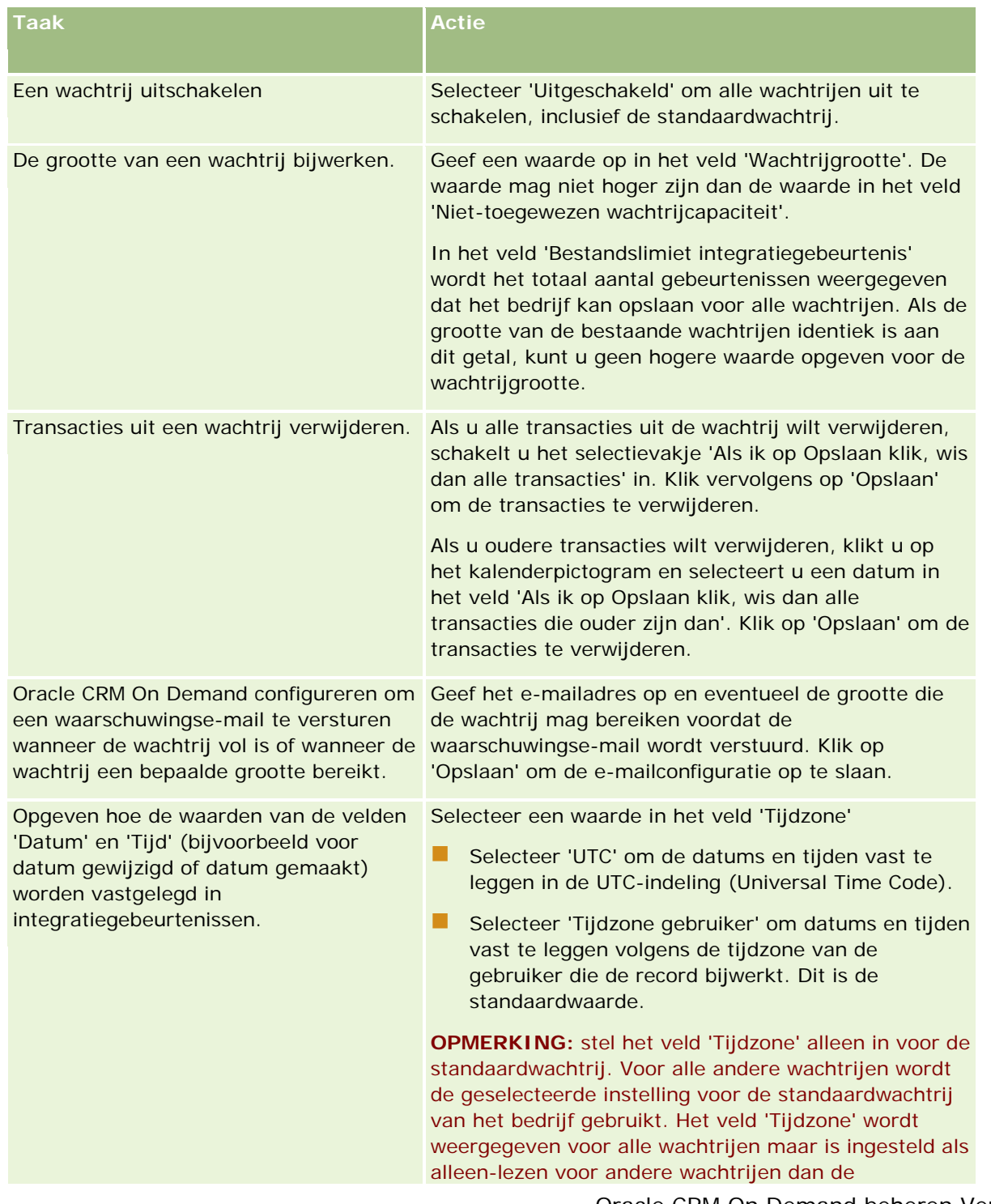

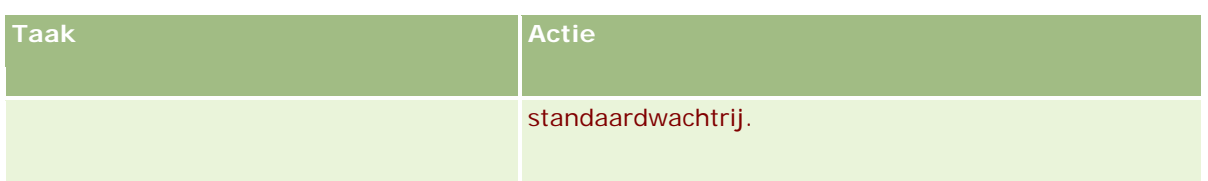

**OPMERKING:** met het veld 'Indeling keuzelijst' wordt de indeling bepaald voor opname van waarden in keuzelijstvelden in integratiegebeurtenissen die worden geschreven naar de wachtrij. De waarden kunnen worden opgenomen in de taal van de gebruiker met wiens actie de integratiegebeurtenis wordt gemaakt. Ook kunnen de waarden worden opgenomen als waarden met taalonafhankelijke code (LIC).

Als u een wachtrij voor integratiegebeurtenissen hebt gemaakt, wordt het veld 'Indeling keuzelijst' ingesteld als alleen-lezen. Het veld kan nu niet worden gewijzigd. Als u de keuzelijstindeling wilt wijzigen voor een wachtrij voor integratiegebeurtenissen (inclusief de standaardwachtrij), neemt u contact op met Oracle CRM On Demand Customer Care met de vraag om dit voor u te wijzigen. Als Oracle CRM On Demand Customer Care de indeling van de keuzelijstwaarden voor een wachtrij heeft gewijzigd, is de wijziging alleen van toepassing op de keuzelijstwaarden in de integratiegebeurtenissen die zijn gemaakt nadat de indeling is gewijzigd. Als u de keuzelijstindeling voor een wachtrij wijzigt, wordt de indeling van de keuzelijstwaarden niet gewijzigd voor de integratiegebeurtenissen die al bestaan in de wachtrij.

# **Inhoudbeheer**

Bedrijven willen vaak bijhouden in welke producten hun klanten geïnteresseerd zijn en welke producten later worden aangeschaft. Teneinde de medewerkers van uw bedrijf te helpen bij het bijhouden van productinformatie, kunt u een productcatalogus instellen. Hiervoor groepeert u producten in categorieën (indien nodig) en stelt u de producten van elke categorie in. Producten omvatten periodieke of eenmalige producten, services en trainingsopties.

In de volgende secties wordt beschreven hoe u producten handig kunt bijhouden in Oracle CRM On Demand:

### **Verkoopkansen**

Een verkoper die bezig is met een verkoopkans, kan een verkoopkansrecord maken om de gegevens over de interessen van een klant bij te houden, waaronder de potentiële omzet voor de deal. Een klant kan geïnteresseerd zijn in verschillende producten en ook de aanschaf van een servicecontract overwegen. De verkoper kan omlaag schuiven naar de sectie 'Producten' van de verkoopkansrecord om de productrecords te koppelen voor elk item dat de klant mogelijk koopt. Voor het servicecontract, dat maandelijks wordt gefactureerd, kan de verkoper ook informatie over periodieke omzet registreren. Zodoende biedt de verkoopkansrecord volledige informatie over een potentiële deal en kan uw bedrijf het volgende doen:

- Bijhouden welk producten bij elke verkoopkans horen.
- Omzetstromen berekenen die in de loop der tijd zijn gegenereerd voor die producten (periodieke en eenmalige producten).

### **Activa**

Voor zowel verkopers als servicemedewerkers is het handig om te weten welke producten en services van uw bedrijf een klant al heeft aangeschaft. In Oracle CRM On Demand kunnen aangeschafte producten of activa worden bijgehouden door productrecords te koppelen aan een account- of relatierecord van een klant.

### <span id="page-820-0"></span>**Prognoses**

Een prognose is een periodieke momentopname van verkoopprestaties die is samengesteld op basis van afzonderlijke verkoopkans- of productrecords. Als producten aan verkoopkans-, account- of relatierecords worden gekoppeld, biedt dit als voordeel dat een bedrijf kan bepalen of prognoses moeten worden gegenereerd op basis van product- en periodieke omzet.

Als uw bedrijf prognoses baseert op basis van productomzet in plaats van verkoopkansomzet, kunnen uw medewerkers opgeven welke producten moeten worden gebruikt voor de prognosetotalen.

Klik op een onderwerp voor stapsgewijze instructies voor de procedures die betrekking hebben op inhoudsbeheer:

- **Productcategorieën instellen (op pagina [821\)](#page-820-0)**
- Bedrijfsproducten instellen (op pagina [822\)](#page-821-0)
- **Prijslijsten instellen voor PRM (op pagina [824\)](#page-823-0)**
- **Prijslijsten instellen voor Life Sciences (op pagina [828\)](#page-827-0)**
- Bijlagen van uw bedrijf beheren (op pagina [831\)](#page-830-0)
- Afbeeldingen voor gegevenspagina beheren (zie ["Afbeeldingen op gegevenspagina beheren"](#page-832-0) op pagina [833\)](#page-832-0)
- Beoordelingsscripts instellen (op pagina [834\)](#page-833-0)
- Rapportmappen instellen

## **Productcategorieën instellen**

Als de productlijst van uw bedrijf lang is, is het een goed idee om producten in logische groepen te organiseren, elk met een naam die betekenis heeft voor uw bedrijf. Deze groepen worden productcategorieën genoemd. Via categorieën kunt u zoeken naar een product of set producten, aangezien u op basis hiervan sneller kunt vinden wat u nodig hebt. Met de productcategorieën kunnen uw medewerkers ook snel het juiste product bepalen dat aan hun verkoopkansen moet worden gekoppeld. Bijvoorbeeld: een bedrijf voor kantoorapparatuur kan de volgende categorieën instellen: Kopieerapparaten, Faxapparaten, Service en Benodigdheden.

U kunt elk gewenst aantal categorieën en subcategorieën (onderliggende categorieën) instellen.

### **Voordat u begint:**

- U kunt de procedures in dit gedeelte alleen uitvoeren als aan uw rol de machtiging 'Inhoud beheren' is toegewezen.
- **Als de productcategorieën van uw bedrijf niet gedefinieerd zijn, moet u de categorieën en subcategorieën** in kaart brengen voordat u de gegevens in Oracle CRM On Demand instelt. Wanneer u de gegevens invoert, begint u bij de bovenliggende categorieën en voegt u vervolgens de onderliggende categorieën toe.

### *Ga als volgt te werk om uw productcategorieën in te stellen:*

**1** Klik rechtsboven op een pagina op de algemene koppeling 'Beheer'.

- <span id="page-821-0"></span>**2** Klik in de sectie 'Inhoudbeheer' op de koppeling 'Inhoudbeheer'.
- **3** Klik op de koppeling 'Productcategorieën'.
- **4** Voer een van de volgende stappen uit op de pagina 'Lijst met productcategorieën':
	- Klik op 'Nieuw 'om een categorie toe te voegen.
	- **Klik op 'Bewerken' voor de desbetreffende record om categoriegegevens bij te werken.**

**OPMERKING:** Als u wilt beperken hoeveel records worden weergegeven op deze pagina (zodat u gemakkelijker de bestaande categorie kunt vinden), klikt u op het dropdownmenu op de titelbalk en wijzigt u de selectie. De vervolgkeuzelijst bevat standaardlijsten die met de toepassing worden gedistribueerd en lijsten die door u of uw managers zijn gemaakt.

- Als u een onderliggende categorie wilt toevoegen aan een bestaande categorie, klikt u op de koppeling in de kolom 'Categorienaam' en klikt u in de sectie 'Onderliggende categorieën' op 'Nieuw'.
- **5** Voer op de pagina 'Categorie bewerken' de vereiste gegevens in. De categorienaam mag uit maximaal 100 tekens bestaan.
- **6** Sla de record op.

## **Bedrijfsproducten instellen**

### **Voordat u begint:**

- U kunt de procedures in dit gedeelte alleen uitvoeren als aan uw rol de machtiging 'Inhoud beheren' is toegewezen.
- Als u producten in categorieën groepeert, stelt u de categorieën in voordat u uw producten definieert.

Als medewerkers producten mogen koppelen aan verkoopkansen, moet u uw productvoorraad instellen. Bij het definiëren van de producten, moet u de producten die u op de lijst met producten wilt zetten waarvan uw werknemers kunnen bestellen markeren. Zo kunnen werknemers deze producten aan hun verkoopkansen koppelen.

**OPMERKING:** u kunt een afbeelding weergeven op de pagina met productgegevens. Bijvoorbeeld: mogelijk wilt u een foto van het product of de productverpakking weergeven. Zie Afbeeldingen weergeven op recordgegevenspagina's voor meer informatie.

#### *Ga als volgt te werk om producten toe te voegen:*

- **1** Klik rechtsboven op een pagina op de algemene koppeling 'Beheer'.
- **2** Klik in de sectie 'Inhoudbeheer' op de koppeling 'Inhoudbeheer'.
- **3** Klik in de sectie 'Productcatalogus' op de koppeling 'Producten'.
- **4** Voer een van de volgende stappen uit op de lijstpagina voor producten:
	- Klik op 'Nieuw 'om een product toe te voegen.

Klik op 'Bewerken' voor de desbetreffende record om productgegevens bij te werken.

**OPMERKING:** als u wilt beperken hoeveel records worden weergegeven op deze pagina (zodat u gemakkelijker het bestaande product kunt vinden), klikt u op het vervolgkeuzemenu op de titelbalk en wijzigt u de selectie. De vervolgkeuzelijst bevat standaardlijsten die met de toepassing worden gedistribueerd en lijsten die door u of uw managers zijn gemaakt.

**5** Vul de gegevens op de pagina 'Product bewerken' in en sla de record op.

**OPMERKING:** als u het product beschikbaar wilt maken voor medewerkers (zodat ze deze kunnen koppelen aan hun verkoopkansen), schakelt u het selectievakje 'Bestelbaar' in.

**TIP:** u kunt producten niet verwijderen. In plaats hiervan maakt u het product inactief door het selectievakje 'Bestelbaar' uit te schakelen. Hiermee verwijdert u het product uit de lijst met producten die uw medewerkers kunnen selecteren.

In de volgende tabel vindt u een omschrijving van de veldgegevens voor producten. Een systeembeheerder kan velden toevoegen, er een ander label aan toevoegen en velden verwijderen. De velden in deze tabel kunnen dus andere velden zijn dan de velden die u op uw computerscherm ziet. (Zie Productvelden voor aanvullende informatie over productvelden.)

### **Veld Omschrijving**

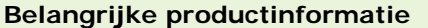

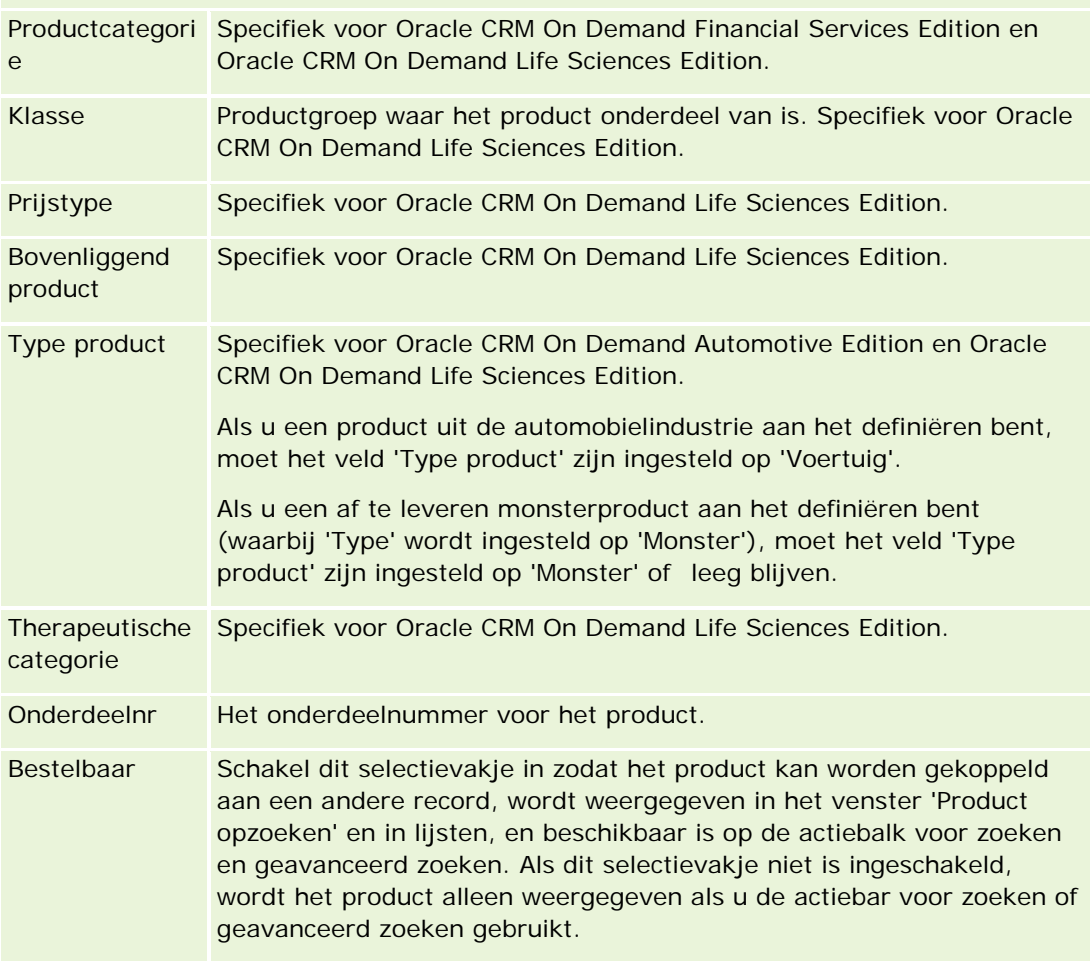

<span id="page-823-0"></span>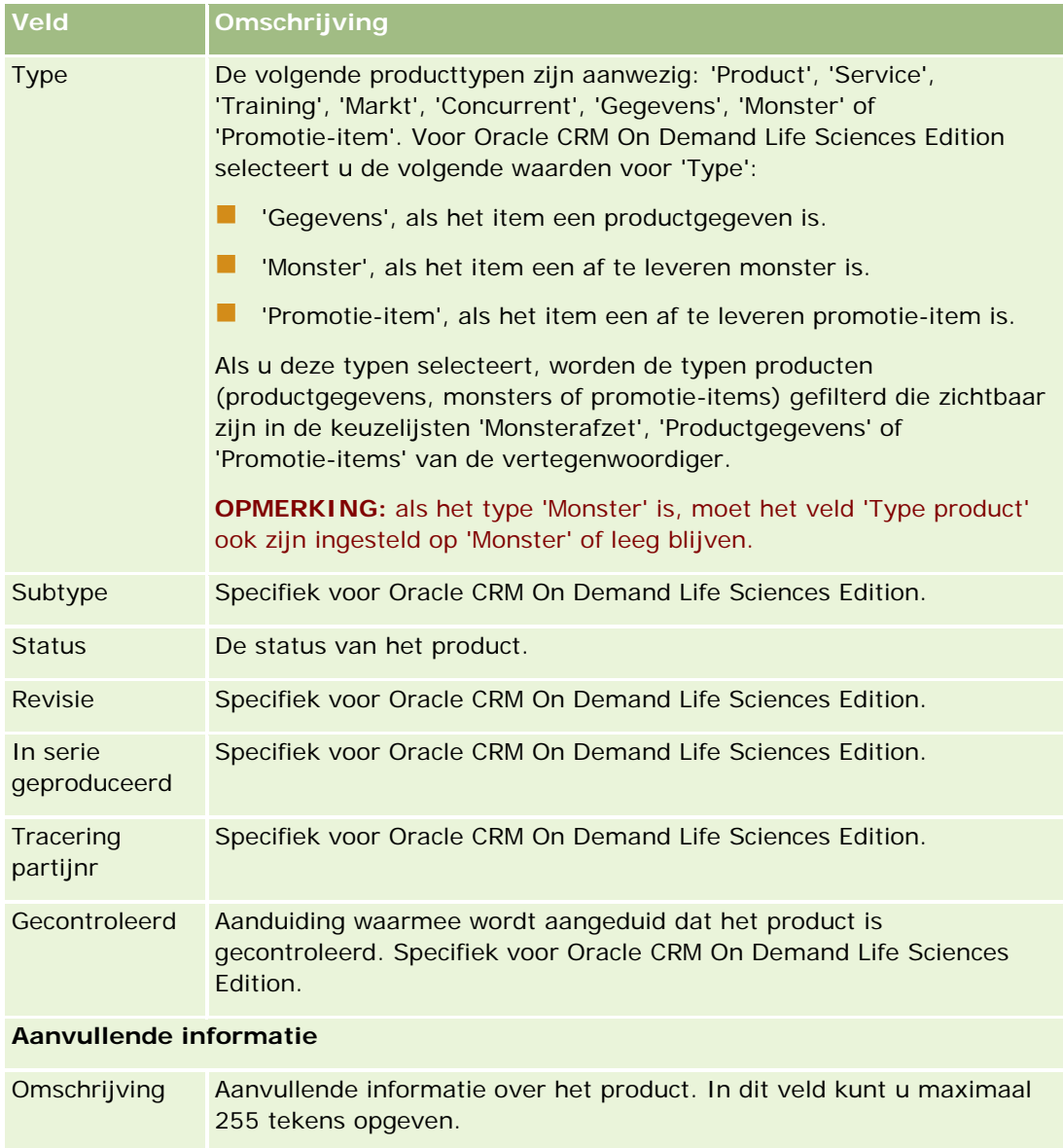

# **Prijslijsten instellen voor PRM**

Merkeigenaren kunnen prijslijsten voor hun producten onderhouden en publiceren, die partners vervolgens kunnen gebruiken bij het maken van speciale-prijsaanvragen. Beheerders van merkeigenaren kunnen meerdere prijslijsten maken en elke account- of partnerorganisatie aan een prijslijst koppelen. U kunt meerdere producten aan een prijslijst toewijzen en deze een bepaalde prijs geven.

Voor speciale-prijsaanvragen wordt op basis van de prijslijst van de klant bepaald wat de adviesprijs van de producten is en op basis van de prijslijst van de partner van de eigenaar worden de inkoopkosten van de wederverkoper bepaald. Als u deze prijzen in prijslijsten onderhoudt, kunt u het beheer stroomlijnen en het proces voor speciale prijzen vereenvoudigen.

OPMERKING: alleen beheerders van merkeigenaren waaraan de specifieke machtiging 'PRM-toegang beheren' is toegewezen, hebben toegang tot prijslijsten.

### *Ga als volgt te werk om een prijslijst in te stellen:*

- **1** Klik rechtsboven op een pagina op de algemene koppeling 'Beheer'.
- **2** Klik in de sectie 'Inhoudbeheer' op 'Inhoudbeheer'.
- **3** Klik in de sectie 'Productcatalogus' op 'Prijslijsten'.
- **4** Voer een van de volgende stappen uit op de pagina 'Prijslijst':
	- Klik op 'Nieuw' om een prijslijst toe te voegen.
	- Als u de prijslijstgegevens wilt bijwerken, klikt u op 'Bewerken' bij de prijslijst.

**OPMERKING:** als u het aantal records wilt beperken dat op deze pagina wordt weergegeven, klikt u op het menu in de titelbalk en wijzigt u de selectie. De lijst bevat de standaardlijsten die zijn meegeleverd met Oracle CRM On Demand en de lijsten die door u of uw managers zijn gemaakt.

**5** Vul op de pagina voor het bewerken van de prijslijst de gegevens in.

In de volgende tabel worden de velden voor prijslijsten beschreven. Uw beheerder kan velden toevoegen, opnieuw labelen of verwijderen, waardoor u mogelijk niet alle velden uit deze tabel ziet.

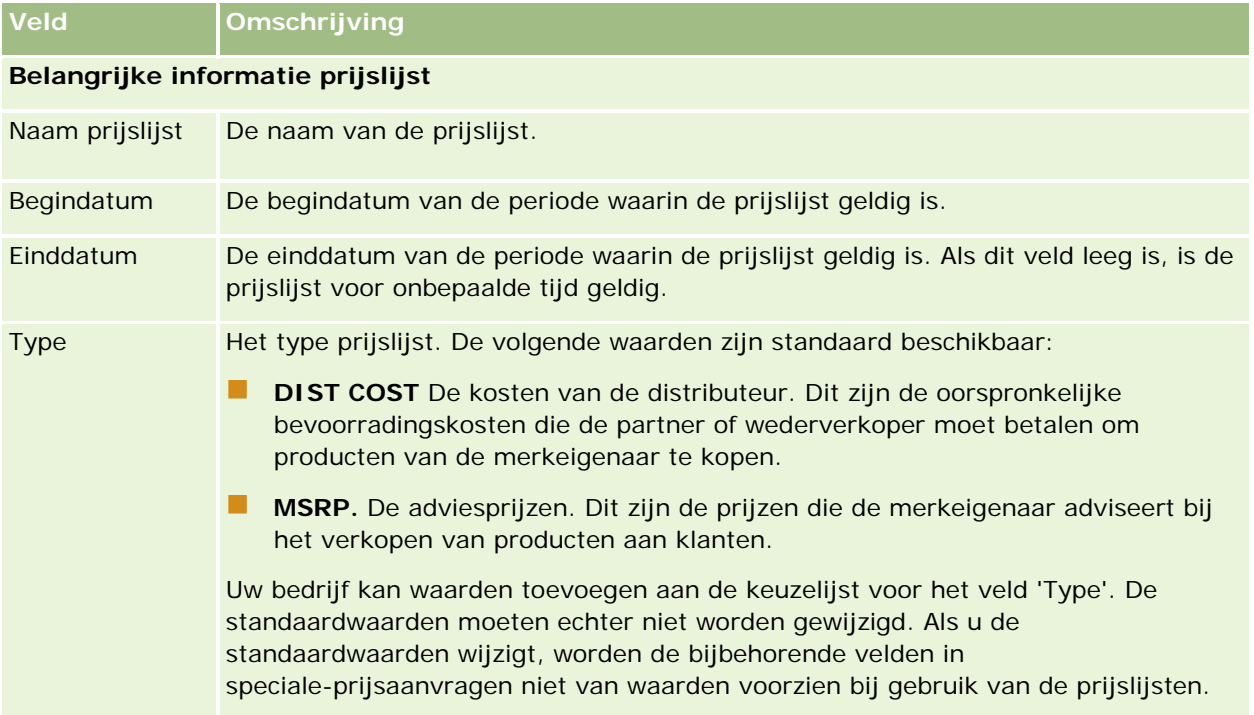

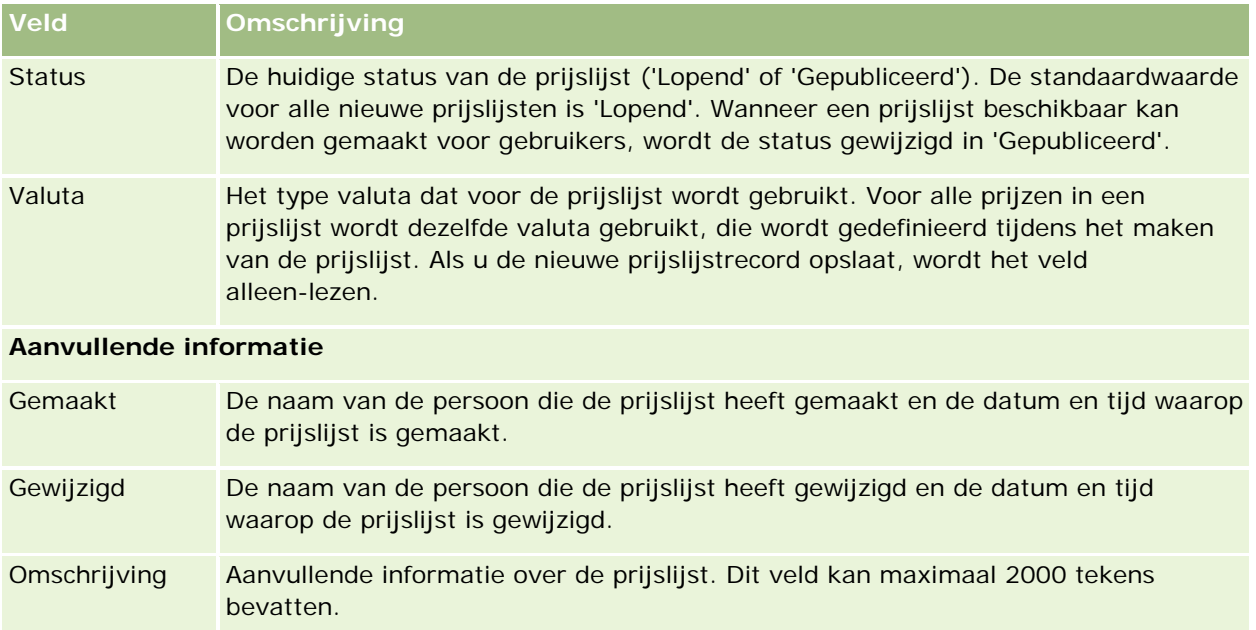

## **Prijslijsten publiceren**

Nadat een prijslijst door de beheerder is bijgewerkt, kan deze worden gepubliceerd naar gebruikers en worden gebruikt bij het maken van speciale-prijsaanvragen.

### *Ga als volgt te werk om een prijslijst te publiceren:*

- **1** Klik rechtsboven op een pagina op de algemene koppeling 'Beheer'.
- **2** Klik in de sectie 'Inhoudbeheer' op 'Inhoudbeheer'.
- **3** Klik in de sectie 'Productcatalogus' op 'Prijslijsten'.
- **4** Klik op de koppeling 'Bewerken' voor de prijslijst die u wilt publiceren.
- **5** Kies 'Gepubliceerd' in het menu 'Status' op de pagina voor het bewerken van de prijslijst.
- **6** Klik op 'Opslaan'.

Wanneer u de status in 'Gepubliceerd' wijzigt, gebeurt het volgende:

- De prijslijst kan worden gekoppeld aan een account of partnerorganisatie.
- Als de prijslijst aan een klant of partner in een speciale-prijsaanvraag is gekoppeld, wordt de prijslijst tijdens het maken van een product met een speciale prijs gebruikt om de velden 'Adviesprijs' en 'Inkoopkosten' van de partner in te vullen voor het product met speciale prijs.

De prijslijst die is gekoppeld aan de eindgebruiker van de speciale-prijsaanvraag wordt gebruikt voor het veld 'Adviesprijs'. De prijslijst die is gekoppeld aan de eigenaar van de partner van de

speciale-prijsaanvraag wordt gebruikt in het veld 'Inkoopkosten'. Daarnaast moet aan de volgende voorwaarden worden voldaan:

- De prijslijst die aan de eindklant wordt gekoppeld, moet van het type 'MSRP' zijn en de prijslijst die aan de partner van de eigenaar wordt gekoppeld, moet van het type 'DIST COST' zijn.
- De status van deze prijslijst is 'Gepubliceerd'.
- Het product dat aan de speciale-prijsaanvraag wordt toegevoegd, moet voorkomen op deze prijslijst.
- De begindatum van de speciale-prijsaanvraag ligt tussen de begin- en einddatum van de prijslijst en tussen de begin- en einddatum van het regelitem van de prijslijst.

## **Regelitems voor prijslijsten toevoegen**

Nadat u een prijslijst hebt gemaakt, kunt u producten als regelitems toevoegen aan de prijslijst. Een prijslijst kan meerdere producten bevatten maar elk product kan maar een keer worden opgenomen in een bepaalde prijslijst.

### *Ga als volgt te werk om een regelitem toe te voegen aan een prijslijst:*

- **1** Klik rechtsboven op een pagina op de algemene koppeling 'Beheer'.
- **2** Klik in de sectie 'Inhoudbeheer' op 'Inhoudbeheer'.
- **3** Klik in de sectie 'Productcatalogus' op 'Prijslijsten'.
- **4** Klik op de naam van de prijslijst die u wilt bijwerken.
- **5** Klik op de gegevenspagina voor prijslijsten in de sectie met verwante informatie 'Regelitems prijslijst' op 'Toevoegen'.
- **6** Vul de gegevens in op de pagina voor het bewerken van regelitems voor de prijslijst.

**OPMERKING:** u kunt de pagina voor het bewerken van regelitems voor prijslijsten ook openen vanaf een pagina 'Product bewerken'

In de volgende tabel worden de velden voor regelitems in prijslijsten beschreven. Uw beheerder kan velden toevoegen, opnieuw labelen of verwijderen, waardoor u mogelijk niet alle velden uit deze tabel ziet.

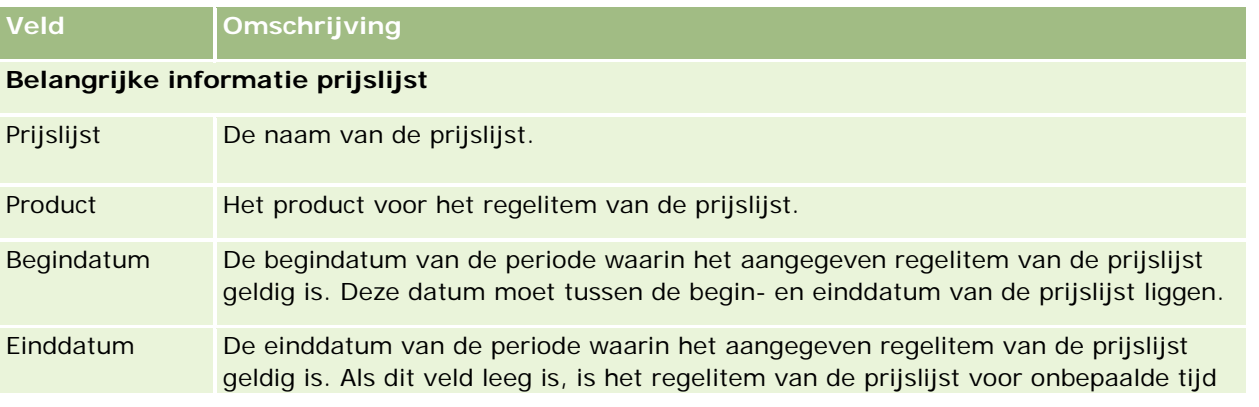

<span id="page-827-0"></span>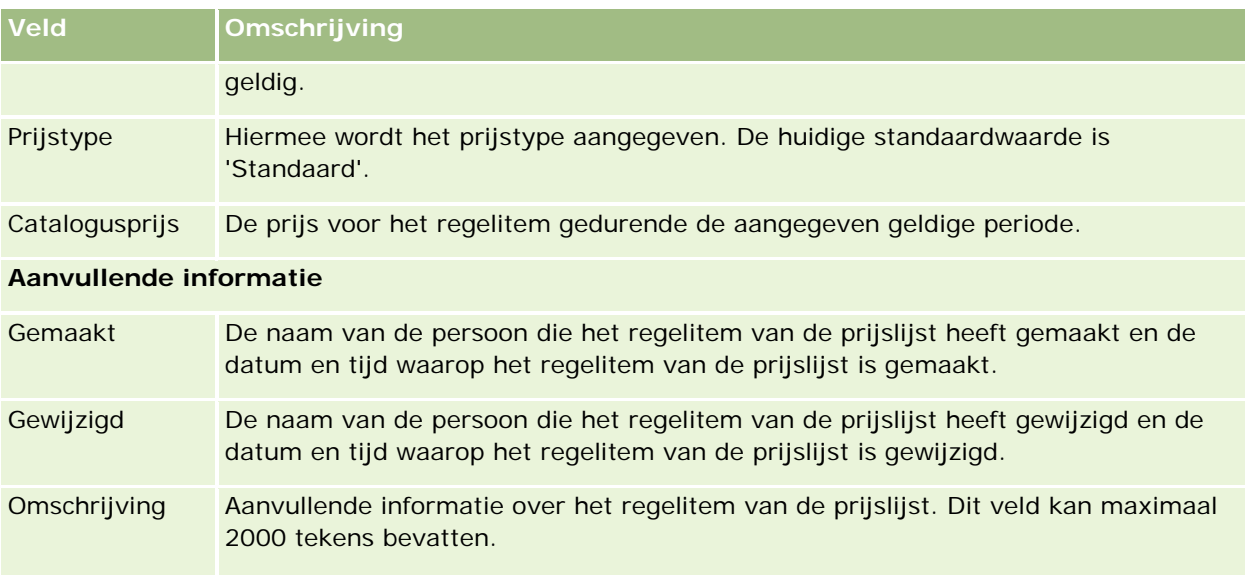

# **Prijslijsten instellen voor Life Sciences**

Bedrijven die Oracle CRM On Demand Life Sciences Edition gebruiken, kunnen prijslijsten maken die kunnen worden gekoppeld aan orders. U kunt meerdere producten koppelen aan een prijslijst. Elk product heeft een specifieke prijs voor een bepaalde prijslijst.

Als u prijslijsten wilt instellen in Oracle CRM On Demand Life Sciences Edition, moeten de machtigingen 'Inhoud beheren' en 'Toegang tot orders inschakelen' zijn toegewezen aan uw gebruikersrol. Aan de rol van de gebruiker de machtiging 'Toegang tot orders inschakelen' of de machtiging 'Bewerkingen voor basismonsters inschakelen' zijn toegewezen om prijslijsten te koppelen aan orders.

Als u producten wilt toevoegen aan de prijslijst, moet u toegang hebben tot de sectie met verwante informatie 'Regelitems prijslijst' op de gegevenspagina voor prijslijsten. Deze sectie is standaard niet beschikbaar op de pagina. Systeembeheerders kunnen een aangepaste paginalay-out maken waarin de sectie met verwante informatie 'Regelitems prijslijst' is opgenomen en kunnen de aangepaste lay-out vervolgens toewijzen aan de rol voor elke gebruiker die prijslijsten instelt. Aan de rol van de systeembeheerder moet de machtiging 'PRM-toegang beheren' zijn toegewezen om paginalay-out toe te wijzen aan een gebruikersrol voor het type record 'Prijslijst'. Als de machtiging 'PRM-toegang beheren' niet is toegewezen aan de gebruikersrol van uw systeembeheerder, neemt u contact op met Oracle CRM On Demand Customer Care.

**OPMERKING:** als de machtiging 'PRM-toegang beheren' is toegewezen aan de gebruikersrol van uw systeembeheerder, zijn de recordtypen uit Oracle CRM On Demand for Partner Relationship Management beschikbaar in Oracle CRM On Demand. Zie de secties over partnerrelatiebeheer en hightech in de online-help voor meer informatie over deze recordtypen. Prijslijsten waarvoor de waarde 'Gepubliceerd' is geselecteerd in het veld 'Status' kunnen worden gekoppeld aan enkele recordtypen die worden gebruikt in Oracle CRM On Demand for Partner Relationship Management. Alle prijslijsten kunnen worden gekoppeld aan een orderrecord, ongeacht de waarde die is geselecteerd in het veld 'Status' van de prijslijst.
### *Ga als volgt te werk om een prijslijst in te stellen:*

- **1** Klik rechtsboven op een pagina op de algemene koppeling 'Beheer'.
- **2** Klik in de sectie 'Inhoudbeheer' op 'Inhoudbeheer'.
- **3** Klik in de sectie 'Productcatalogus' op 'Prijslijsten'.
- **4** Voer een van de volgende stappen uit op de pagina 'Prijslijst':
	- Klik op 'Nieuw' om een prijslijst toe te voegen.

de prijslijst is gemaakt.

- Als u de prijslijstgegevens wilt bijwerken, klikt u op 'Bewerken' bij de prijslijst.
- **5** Vul op de pagina voor het bewerken van de prijslijst de gegevens in.

In de volgende tabel worden de velden voor prijslijsten beschreven. Uw beheerder kan velden toevoegen, opnieuw labelen of verwijderen, waardoor u mogelijk niet alle velden uit deze tabel ziet.

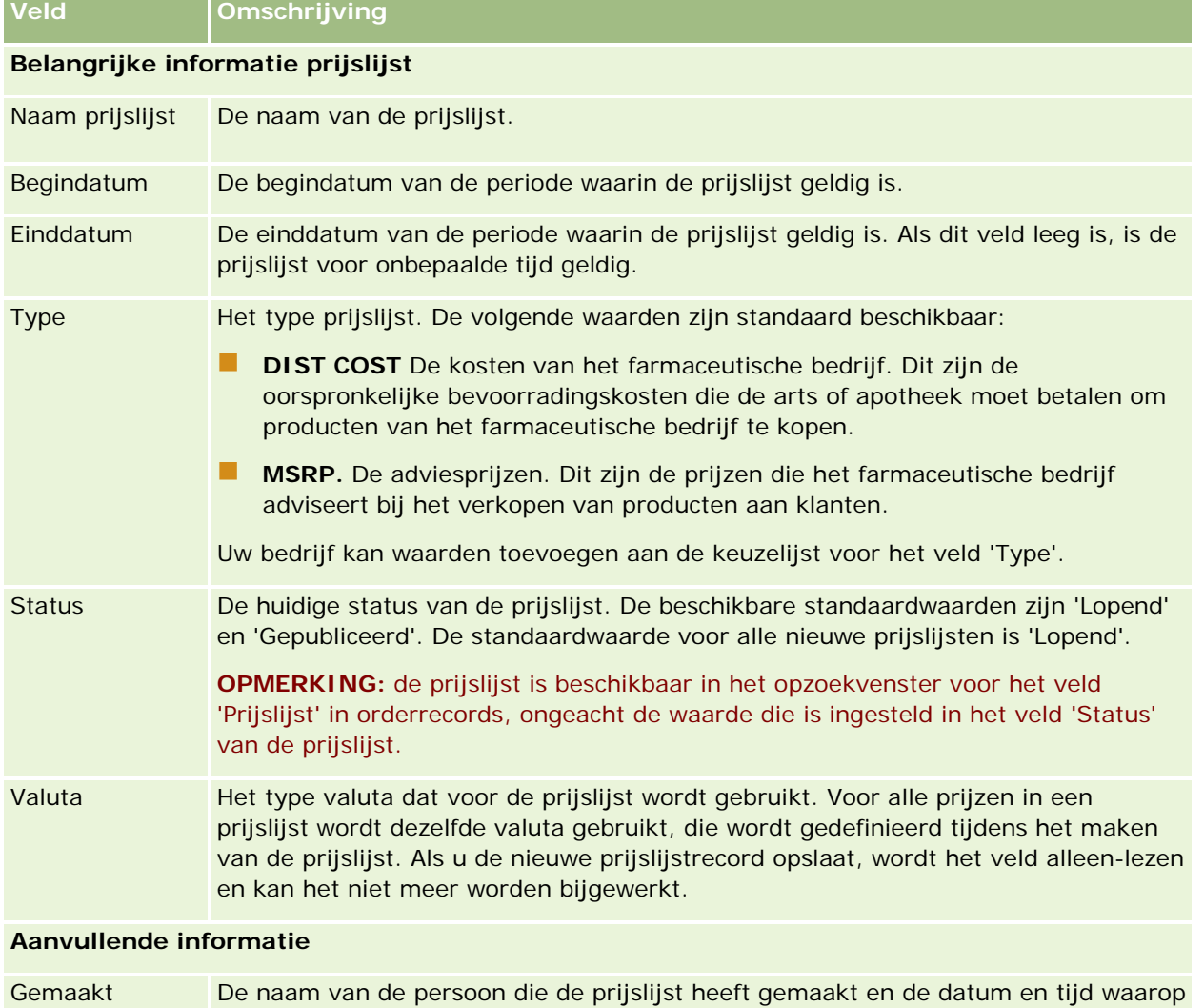

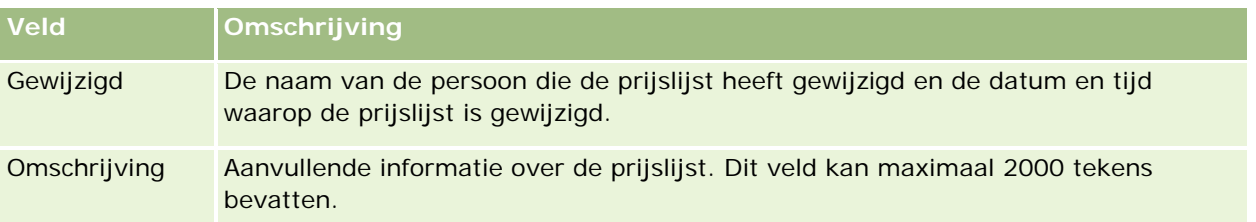

### **Regelitems voor prijslijsten toevoegen**

Nadat u een prijslijst hebt gemaakt, kunt u producten als regelitems toevoegen aan de prijslijst. Een prijslijst kan meerdere producten bevatten maar elk product kan maar een keer worden opgenomen in een bepaalde prijslijst.

### *Ga als volgt te werk om een regelitem toe te voegen aan een prijslijst:*

- **1** Klik rechtsboven op een pagina op de algemene koppeling 'Beheer'.
- **2** Klik in de sectie 'Inhoudbeheer' op 'Inhoudbeheer'.
- **3** Klik in de sectie 'Productcatalogus' op 'Prijslijsten'.
- **4** Klik op de naam van de prijslijst die u wilt bijwerken.
- **5** Klik op de gegevenspagina voor prijslijsten in de sectie met verwante informatie 'Regelitems prijslijst' op 'Toevoegen'.
- **6** Vul de gegevens in op de pagina voor het bewerken van regelitems voor de prijslijst.

In de volgende tabel worden de velden voor regelitems in prijslijsten beschreven. Uw beheerder kan velden toevoegen, opnieuw labelen of verwijderen, waardoor u mogelijk niet alle velden uit deze tabel ziet.

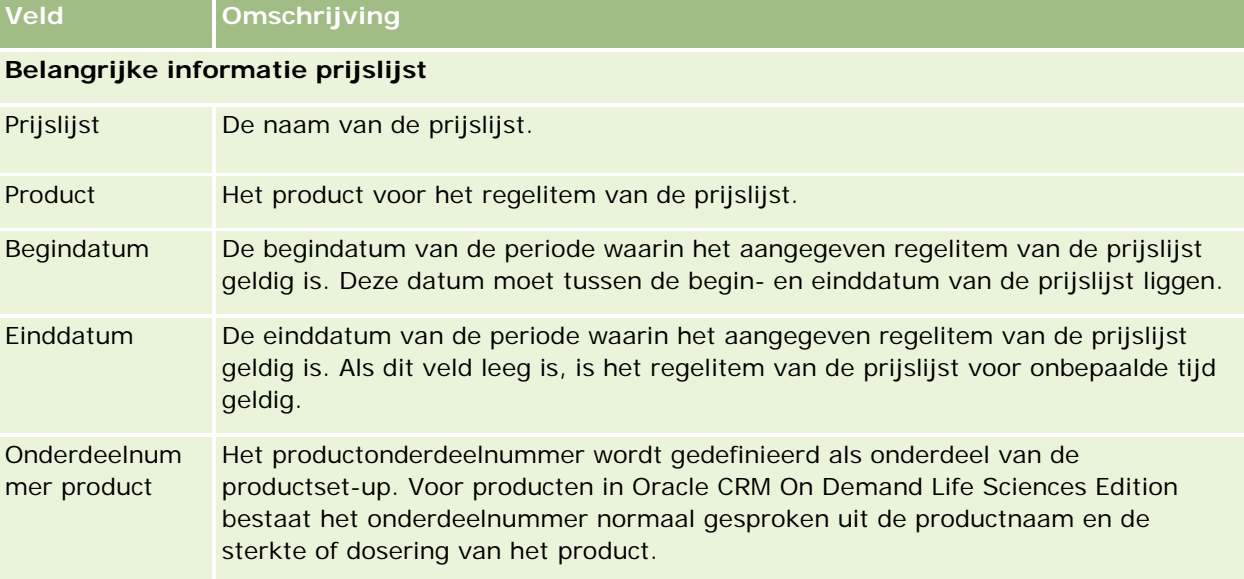

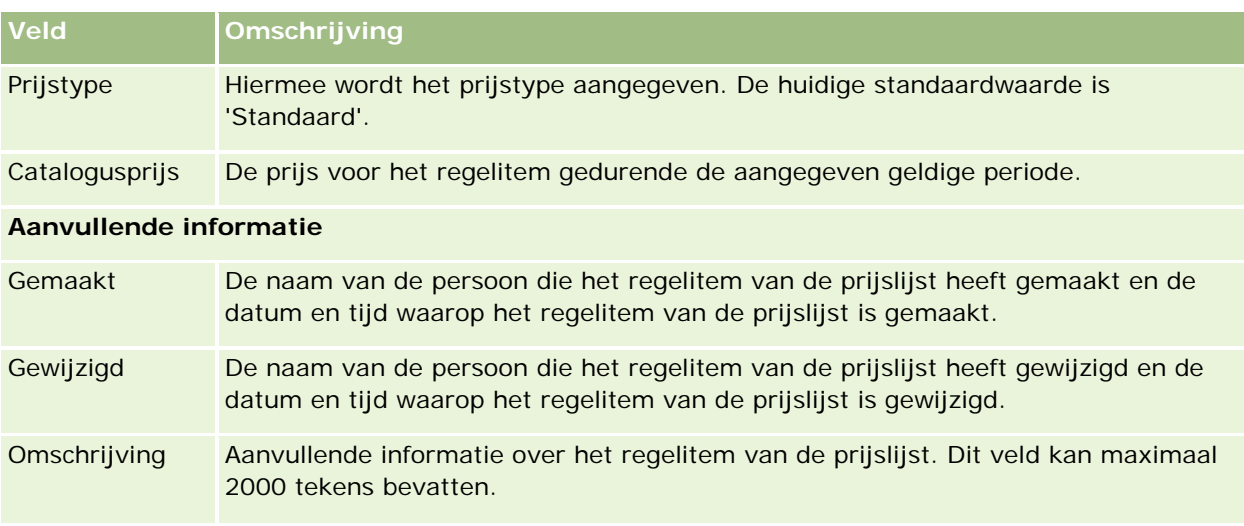

## **Bijlagen van uw bedrijf beheren**

Via de sectie 'Inhoudbeheer' op de startpagina 'beheerder' kunt u de pagina 'Bijlagen beheren' openen, waar u de bijlagen kunt bekijken.

**OPMERKING:** op de pagina 'Bijlagen beheren' worden alleen bijlagen weergegeven die via het vooraf geconfigureerde, verwante item 'Bijlagen' zijn gekoppeld aan de bovenliggende records. Op de pagina 'Bijlagen beheren' worden geen bijlagen weergegeven die via aangepaste bijlagerecordtypen worden gekoppeld of bijlagen die aan records worden toegevoegd via bijlagevelden. Zie Bijlageconfiguraties (op pagina [257\)](#page-256-0)voor een lijst met recordtypen die het vooraf geconfigureerde, verwante item 'Bijlagen' ondersteunen.

Het beoordelen van bijlagen helpt u om het volgende te bepalen:

- Welke bestandsbijlagen grote hoeveelheden opslagruimte in beslag nemen.
- Welke bestanden meerdere malen zijn gekoppeld.

Als een bestand meerdere malen is bijgevoegd, kunt u overwegen om de bijlage op een algemeen gedeelde locatie te plaatsen en gebruikers de instructie te geven de bijlage te vervangen door het pad naar deze bestanden.

 Welke gebruikers u moet herinneren aan de opslagproblemen die spelen bij het gebruik van grote bijlagen.

**Voordat u begint.** Aan uw gebruikersrol moet de machtiging 'Bijlagen en afbeeldingen op de gegevenspagina beheren' zijn toegewezen om de acties te kunnen uitvoeren om bijlagen te beheren.

### *Ga als volgt te werk om bijlagen te beoordelen:*

- **1** Klik rechtsboven op een pagina op de algemene koppeling 'Beheer'.
- **2** Klik in de sectie 'Inhoudbeheer' op de koppeling 'Inhoudbeheer'.

- **3** Klik in de sectie 'Bijlagen en afbeeldingen beheren' op de koppeling 'Bijlagen beheren'.
- **4** Voer een van de volgende opties uit:

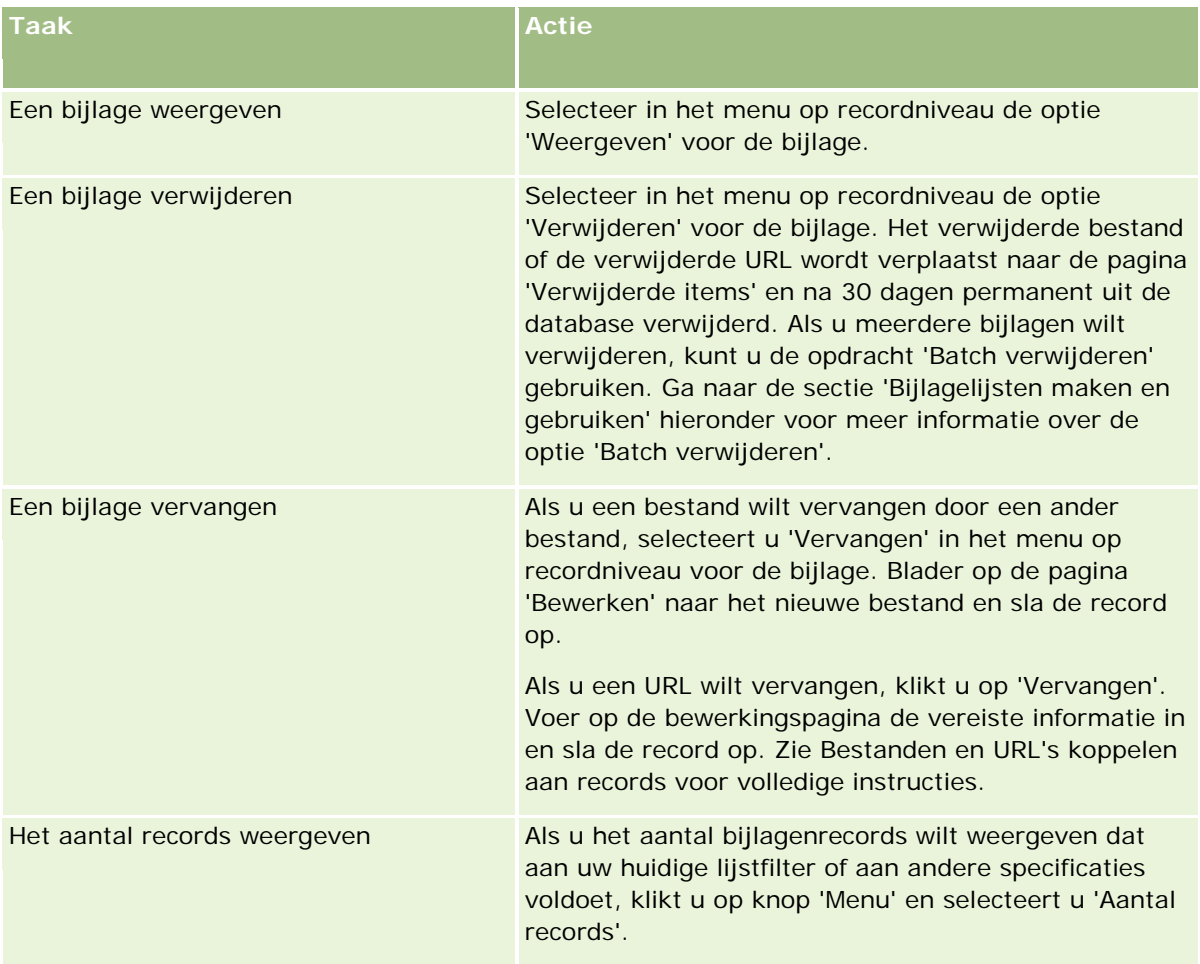

### **Bijlagelijsten maken en gebruiken**

U kunt de huidige weergave van records beperken en alleen records tonen die voldoen aan specifieke criteria (zoals bestandsgrootte in plaats van een specifieke waarde, bijlagen van een specifiek type enzovoort). U kunt deze specificaties opslaan als een benoemde lijst die u telkens opnieuw kunt gebruiken als u de pagina 'Bijlagen beheren' weergeeft.

Voor lijsten kunt u de volgende taken uitvoeren:

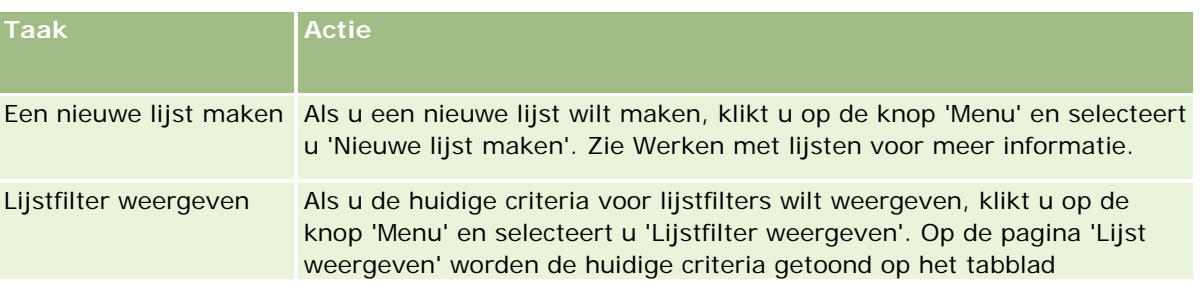

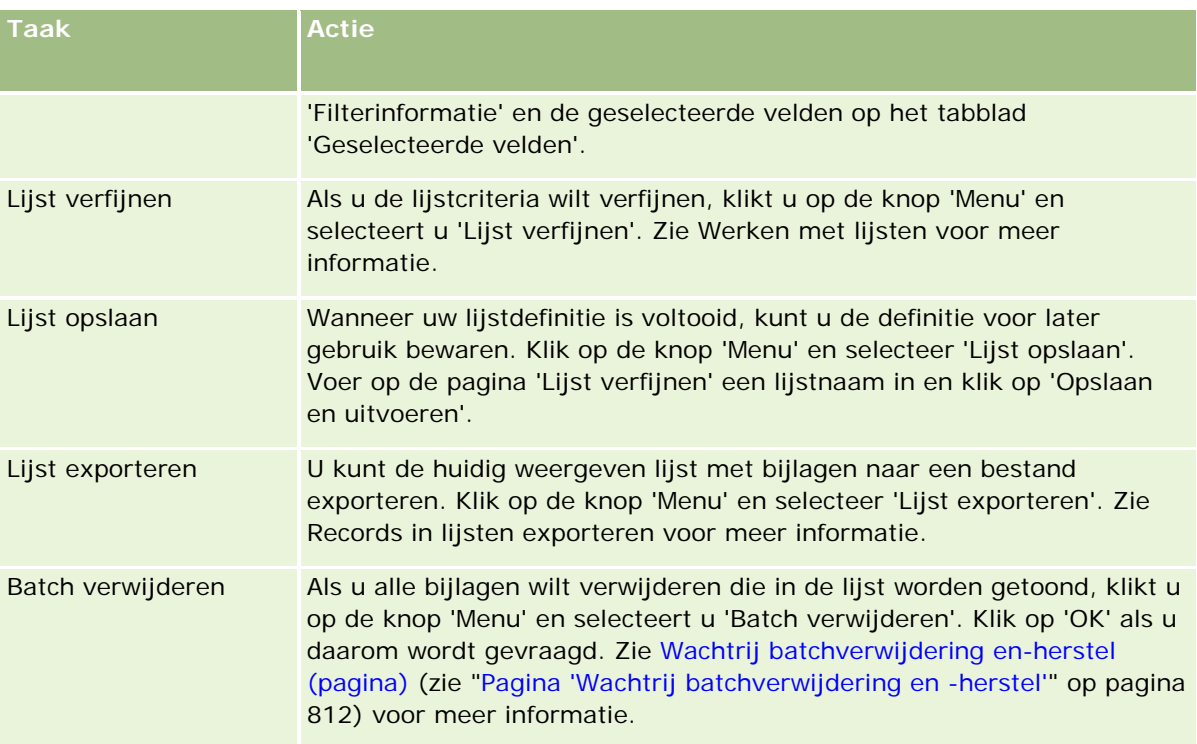

# **Afbeeldingen op gegevenspagina beheren**

Ga via de sectie 'Inhoudbeheer' op de 'Startpagina Beheer' naar de pagina 'Afbeeldingen op gegevenspagina beheren'. Op deze pagina kunt u de afbeeldingen bekijken die zijn gekoppeld aan gegevenspagina's.

Op de pagina 'Afbeeldingen op gegevenspagina beheren' worden alleen afbeeldingen getoond die worden weergegeven op gegevenspagina's. De pagina is ook een centrale locatie waarop deze afbeeldingen kunnen worden beheerd. Ook kunt u naar de gegevenspagina's gaan en de afbeeldingen afzonderlijk beheren. Als u de afbeeldingen bekijkt, kunt u beter bepalen welke afbeeldingen grote hoeveelheden opslagruimte in beslag nemen.

**Voordat u begint.** Aan uw gebruikersrol moet de machtiging 'Inhoud beheren - Bijlagen en afbeeldingen op de gegevenspagina beheren' zijn toegewezen om de acties te kunnen uitvoeren om afbeeldingen op gegevenspagina's te beheren.

### *Ga als volgt te werk om afbeeldingen op gegevenspagina's te beheren:*

- **1** Klik rechtsboven op een pagina op de algemene koppeling 'Beheer'.
- **2** Klik in de sectie 'Inhoudbeheer' op de koppeling 'Inhoudbeheer'.
- **3** Klik in de sectie 'Bijlagen en afbeeldingen beheren' op de koppeling 'Afbeeldingen op gegevenspagina beheren'.

- **4** De pagina 'Afbeeldingen op gegevenspagina beheren' wordt geopend. De volgende kolommen zijn beschikbaar:
	- **Afbeelding.** Een miniatuur van de afbeelding.
	- **Grootte (in bytes)**. De grootte van de afbeelding die is opgeslagen in Oracle CRM On Demand.
	- **Gemaakt door.** De gebruikersnaam van de gebruiker die de afbeelding heeft toegevoegd.
	- **Gewijzigd door.** De gebruikersnaam van de gebruiker die de afbeelding het laatst heeft gewijzigd.
	- **Laatst gewijzigd op.** De datum en tijd waarop de afbeelding het laatst is gewijzigd.
	- **Type object.** Het type record waaraan de afbeelding is gekoppeld.
	- **Debject-ID.** De rij-ID van de record waaraan de afbeelding is gekoppeld.
- **5** Voer een van de volgende opties uit:
	- Als u de afbeelding wilt verwijderen, selecteert u 'Verwijderen' in het menu voor de afbeelding dat zich op recordniveau bevindt. Vervolgens worden de prompts weergegeven.
	- Als u de afbeelding wilt downloaden, selecteert u 'Downloaden' in het menu voor de afbeelding dat zich op recordniveau bevindt. Vervolgens worden de prompts weergegeven.
	- **Als u de afbeelding wilt vervangen, selecteert u 'Vervangen' in het menu voor de afbeelding dat zich** op recordniveau bevindt. Vervolgens worden de prompts weergegeven.
	- Als u het aantal afbeeldingen in de lijst wilt beperken, klikt u op de vervolgkeuzelijst en wijzigt u de selectie.
		- De vervolgkeuzelijst bevat standaardlijsten die bij de toepassing worden gedistribueerd.
	- Klik op 'Menu' en selecteer 'Lijst exporteren' om een lijst te selecteren. Zie Records in lijsten exporteren voor meer informatie.
	- Klik op 'Nieuwe lijst maken' om een nieuwe lijst te maken. Zie Werken met lijsten voor meer informatie.

# **Beoordelingsscripts instellen**

U kunt beoordelingsscripts instellen, zodat gebruikers consistente processen kunnen volgen bij het verzamelen van gegevens en het maken van beslissingen. De beoordelingsscripts kunnen bijvoorbeeld worden gebruikt om leads te kwalificeren, verkoopkansen te beoordelen, contacten met de klantenservice te sturen en de tevredenheid van klanten te onderzoeken. Aan de antwoorden op de beoordeling wordt een score en een gewicht toegewezen, waarna ze worden vergeleken met een opgegeven drempel om het juiste resultaat of de juiste handelswijze te bepalen.

Met Oracle CRM On Demand kunt u beoordelingsscripts instellen waarmee uw bedrijf het volgende kan doen:

- Activiteitsgegevens voor een verkoopgesprek, taak of afspraak vastleggen.
- Klanttevredenheidsonderzoeken uitvoeren.
- Reacties op bedrijfsplannen verzamelen.
- De kwalificatie van leads automatiseren.

- <span id="page-834-0"></span>Reacties op doelstellingen verzamelen.
- Verkoopkansen beoordelen (door een verkoopmethode in uw bedrijf af te dwingen).
- Enquêtes naar de klanttevredenheid uitvoeren voor relatie- en serviceaanvraagrecords
- Gespreksscripts gebruiken voor serviceaanvraagrecords.

Zie het volgende voor meer informatie over beoordelingsscripts of voor instructies voor het maken van beoordelingsscripts:

- Beoordelingsscripts (op pagina [835\)](#page-834-0)
- Beoordelingsscripts maken (op pagina [839\)](#page-838-0)

### **Beoordelingsscripts**

Een *beoordelingsscript* is een reeks vragen aan de hand waarvan gebruikers gegevens kunnen verzamelen. Beoordelingsscripts kunnen bijvoorbeeld worden gebruikt om leads te kwalificeren, verkoopkansen te beoordelen, contacten met de klantenservice te sturen, de tevredenheid van klanten te onderzoeken en om informatie over een activiteit vast te leggen.

U kunt een score toekennen aan de antwoorden van klanten en bepaalde vragen zwaarder laten wegen dan andere. Ook kunt u drempels instellen voor het maken van beslissingen en velden die tijdens de beoordeling zijn gebruikt toewijzen aan de bovenliggende record, zodat u naderhand rapporten en analyses kunt uitvoeren op basis van die velden.

### **Hoe worden beoordelingsscripts gebruikt?**

Het proces voor het gebruiken van beoordelingsscripts is als volgt:

- **1** De gebruiker start een beoordelingsscript vanaf de pagina 'Recordgegevens'. Op deze pagina staan de beoordelingsscripts die van toepassing zijn (en waarvan de beschikbaarheid wordt bepaald door de waarden in de recordwaarden). Indien nodig kan worden gezocht naar andere beoordelingsscripts.
- **2** Bij het doorwerken van de vragen van het beoordelingsscript verzamelt de gebruiker belangrijke informatie over de klant, zoals de kwaliteit van een verkooplead. Hierna kiest de gebruiker uit een lijst met antwoorden het juiste antwoord op elke vraag.
- **3** De score wordt automatisch berekend op basis van de antwoorden en de record wordt bijgewerkt. Een lead kan bijvoorbeeld worden geclassificeerd als 'gekwalificeerd' of 'afgewezen'.
- **4** De antwoorden van de vragen worden als veldwaarden aan de record toegevoegd, zodat de antwoorden altijd gemakkelijk zijn te bekijken en voor rapportages kunnen worden gebruikt.
- **5** De ingevulde beoordelingen worden opgeslagen en kunnen in een recordsessie van de bovenliggende record worden opgevraagd.

### **Welk type beoordelingsscript kunt u maken?**

U kunt verschillende typen beoordelingsscripts maken. Elk script is geschikt voor een bepaalde taak en kan voor het volgende worden gebruikt:

- **Onderzoek account:**met dit type script kunt u individuele klanttevredenheidsonderzoeken uitvoeren.
- **Beoordeling activiteit:** gebruik dit type om belangrijke informatie van gesprekken met relaties en accounts vast te leggen.
- **Beoordeling bedrijfsplannen:** met dit type script kunt u verkopers toestaan informatie te verzamelen om de effectiviteit van bedrijfsplannen te bepalen.
- **Relatiescript:** met dit type script kunt u klanttevredenheidsonderzoeken bij relaties uitvoeren.
- **Leadkwalificatie:** met dit type script kunnen verkopers bepalen wie de gekwalificeerde leads zijn. Dit script zorgt voor een consistente leadkwalificatie en zorgt er tevens voor dat er minder training nodig is.

**OPMERKING:** mogelijk kan het veld 'Status' voor de lead niet worden ingesteld op 'Gekwalificeerd' met een script voor leadkwalificatie als bepaalde velden voor de lead niet zijn ingevuld. Zie Verplichte velden voor leadkwalificatie voor meer informatie.

- **Beoordeling doelstellingen:** met dit type script kunt u verkopers toestaan informatie te verzamelen om de effectiviteit van doelstellingen te bepalen.
- **Beoordeling verkoopkansen:** met dit type script kunt u verkoopmethoden insluiten en verkopers helpen verkoopkansen te beoordelen, zodat zij hun verkoopstrategieën kunnen aanpassen wanneer zij aan deals werken.
- **Serviceaanvraag - Script:** dit type script kan worden gebruikt door servicemedewerkers voor het beoordelen van serviceaanvragen, bijvoorbeeld om de ernst van een serviceaanvraag goed te kunnen inschatten. Als bij dergelijke werkzaamheden een script wordt gebruikt, hebben de medewerkers minder training nodig en verbetert de kwaliteit van de klantenservice aanzienlijk.
- **Serviceaanvraag - Onderzoek:** gebruik dit type script voor het beheren van klanttevredenheidsonderzoeken (die zijn gekoppeld aan een bepaalde servicegebeurtenis).

Elk type beoordeling is aan een overeenkomend type record gekoppeld: 'Afspraak', 'Verkoopgesprek' of 'Taak'; 'Account'; 'Bedrijfsplan'; 'Relatie'; 'Lead'; 'Doelstelling'; 'Verkoopkans'; 'Serviceaanvraag'. Indien nodig kunt u meerdere beoordelingen van elk type maken en het desbetreffende script aan de gebruiker ter beschikking stellen. Het script is gebaseerd op de opgegeven recordcriteria.

### **Proces van het maken van beoordelingsscript**

Het instellen van een beoordelingsscript bestaat uit een aantal stappen.

**1** Pas de filters voor het beoordelingsscript aan.

Met deze filters kunt u de criteria definiëren waarmee op basis van de opgegeven recordveldwaarden de juiste beoordeling voor een taak wordt aangegeven.

Een beoordelingsscript voor bijvoorbeeld leadkwalificatie kan met de volgende filters worden ingesteld:

- Accountniveau = Goud
- Segment = Groot
- $\blacksquare$  Regio = West

Wanneer een gebruiker vervolgens een beoordelingsscript vanuit een leadrecord met de overeenkomende waarden start, wordt het juiste script voor leadkwalificatie weergegeven.

Bij alle typen beoordelingsscripts worden dezelfde vier filtervelden gebruikt, elk met een keuzelijst met waarden. Voor het aanpassen van de filters moet u het volgende doen:

**a** Voer de weergavenamen van de filtervelden en keuzelijstwaarden voor elk type record in waarvoor u een beoordelingsscript wilt maken.

Zie Beoordelingsscripts maken (op pagina [839\)](#page-838-0) voor meer informatie.

- **b** Voeg de filtervelden toe aan de paginalay-outs voor elk type record waarvoor u een beoordelingsscript wilt maken.
- **2** Het beoordelingsscript maken:
	- **a** Voer de scriptgegevens in.
	- **b** Voeg criteria (vragen) aan het script toe.
	- **c** Voeg een lijst toe met potentiële antwoorden op iedere vraag.

Zie Beoordelingsscripts maken (op pagina [839\)](#page-838-0) voor meer informatie over deze procedure.

- **3** Gebruikers toegang geven tot het script:
	- **a** Stel voor iedere gebruikersrol die gebruik moet maken van beoordelingsscripts de gebruikersrol en toegangsprofielen in:
		- **Beoordelingen maken.** Als u een gebruiker beoordelingsscripts wilt laten maken, moet u de gebruikersrol toegang geven tot het recordtype 'Beoordeling'. Dit houdt in dat het toegangsniveau van het standaardprofiel en het eigenaarprofiel van de gebruikersrol voor het recordtype 'Beoordeling' minimaal op 'Lezen/Bewerken' moet worden ingesteld. Bovendien moeten de selectievakjes 'Heeft toegang' en 'Maken' in de toegangsinstellingen van het recordtype voor de desbetreffende rol voor het recordtype 'Beoordeling' zijn ingeschakeld.
		- **Beoordelingen bekijken.** Als u een gebruiker beoordelingsscripts wilt laten bekijken, moet u de desbetreffende gebruikersrol toegang geven tot het type beoordelingsrecord. Dit houdt in dat het toegangsniveau van het standaardprofiel en het eigenaarprofiel van de gebruikersrol voor het recordtype 'Beoordeling' minimaal op 'Lezen/Bewerken' moet worden ingesteld. Bovendien moeten de selectievakjes 'Heeft toegang' en 'Maken' in de toegangsinstellingen van het recordtype voor de desbetreffende rol voor het recordtype 'Beoordeling' zijn ingeschakeld.

Zie Rollen toevoegen (op pagina [309\)](#page-308-0) voor meer informatie over het instellen van gebruikersrollen. Zie Toegangsprofielen instellen (op pagina [333\)](#page-332-0) voor meer informatie over het instellen van toegangsprofielen.

**b** Voor elk type record waarvoor u de beoordelingsscripts hebt gemaakt, voegt u de juiste sectie met het beoordelingsscript toe aan de weergegeven gegevens op de pagina 'Recordgegevens'. Zie Statische paginalay-outs aanpassen (op pagina [161\)](#page-160-0) voor meer informatie over het aanpassen van paginalay-outs.

### **Voorbeeld van een beoordelingsscript**

Een van de scripts die door een bedrijfsbeheerder kan worden gemaakt, is een script voor leadkwalificatie. Met dit script kan worden bepaald of een lead moet worden gekwalificeerd of afgewezen.

In de volgende tabel staan de voorbeeldwaarden voor een dergelijk script.

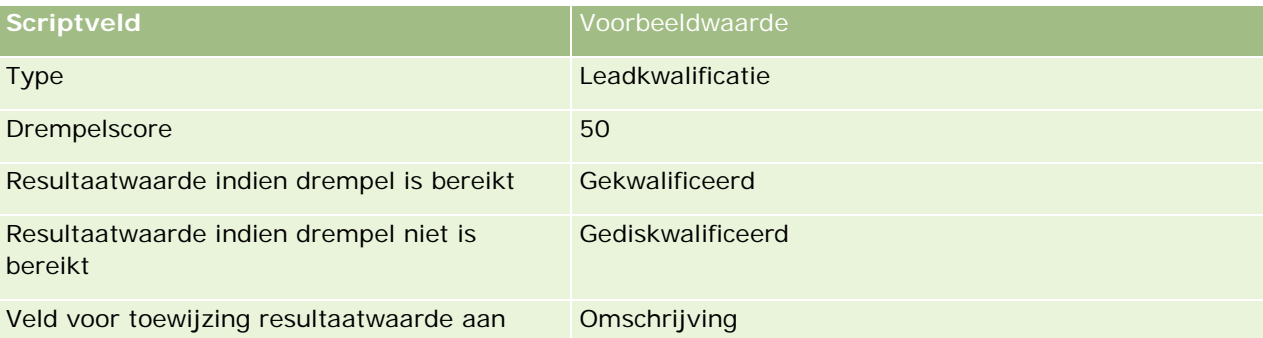

In de volgende tabel staan enkele voorbeelden van criteria voor het script 'Leadkwalificatie'.

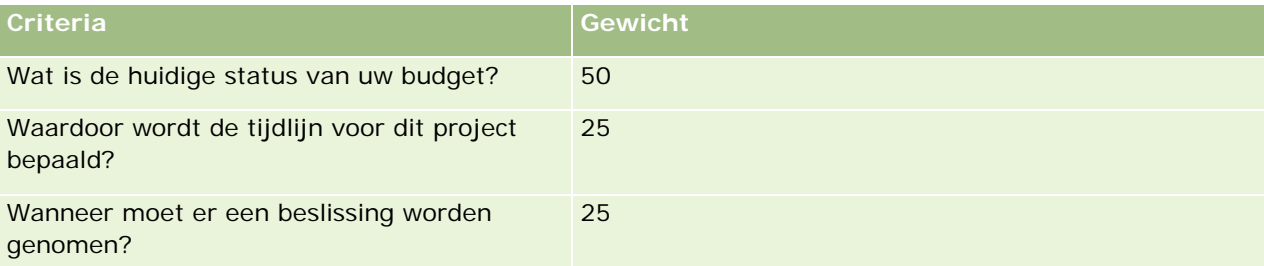

In de volgende tabel staan enkele voorbeelden van antwoorden en scores voor de vraag 'Wat is de huidige status van uw budget?'.

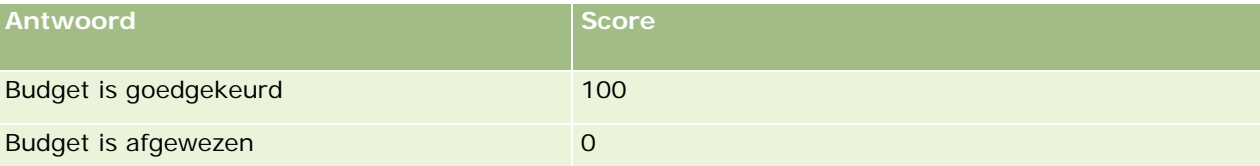

De score voor elk criterium wordt berekend door het gewicht van het criterium te vermenigvuldigen met de score voor het antwoord, waarbij het gewicht een percentage is. Als een gebruiker in dit voorbeeld het antwoord 'Budget is goedgekeurd' kiest, wordt de score voor het antwoord als volgt berekend

 $(0,5 * 100) = 50$ 

De totale score voor het script is de som van de scores voor alle criteria. Als het uiteindelijke resultaat van het script gelijk is aan of groter is dan de drempel die in het script is ingesteld, wordt in het veld 'Omschrijving' op de pagina 'Leadgegevens' de waarde 'Gekwalificeerd' ingevuld. Is de score lager dan de drempel, dan wordt de waarde 'Gediskwalificeerd' in het veld ingevuld.

Bij het berekenen van beoordelingsscores gelden de volgende regels:

- Scores voor afzonderlijke vragen worden afgerond naar de dichtstbijzijnde enkelvoudige decimaalpositie.
- De algemene beoordelingsscore wordt afgerond naar het dichtstbijzijnde gehele getal.
- De afrondingsregels zijn gebaseerd op standaard mathematische regels. Een decimale waarde van minder dan 0,5 wordt naar beneden afgerond en een decimale waarde die hoger is dan 0,5 wordt naar boven afgerond.

### <span id="page-838-0"></span>**Beoordelingsscripts maken**

Aan de hand van de volgende stappen in dit onderwerp past u beoordelingsscriptfilters aan en maakt u een beoordelingsscript.

### **Voordat u begint:**

- U kunt deze procedures alleen uitvoeren als aan uw gebruikersrol de machtiging 'Beoordelingen beheren' is toegewezen.
- Indien nodig, kunt u de waarden van de keuzelijst en de velden die u als onderdeel van de beoordelingscriteria wilt gebruiken aanpassen. U kunt bijvoorbeeld aangepaste velden toevoegen die de gegevens weergeven die u hebt verzameld tijdens het gesprek met de klant. Wanneer u het script instelt, kunt u de antwoorden aan die aangepaste velden koppelen.

Zorg dat u alle eventuele nieuwe velden toevoegt aan de paginalay-out voor de desbetreffende record. Zie Statische paginalay-outs aanpassen (op pagina [161\)](#page-160-0) voor instructies.

**OPMERKING:** u kunt de onderdelen van beoordelingsscripts niet rechtstreeks in Oracle CRM On Demand vertalen. Als u een beoordelingsscript in meer dan een taal wilt gebruiken, moet u in elke taal een versie van het script maken.

Met beoordelingsscriptfilters kunt u opgeven welk beoordelingsscript geschikt is om de gebruiker voor een bepaalde taak aan te bieden, op basis van opgegeven recordcriteria. In de volgende procedure wordt beschreven hoe beoordelingsscriptfilters moeten worden aangepast.

### *Ga als volgt te werk om beoordelingsscriptfilters aan te passen (optioneel):*

- **1** Klik rechtsboven op een pagina op de algemene koppeling 'Beheer'.
- **2** Klik op de koppeling 'Toepassingsaanpassing'.
- **3** Klik op 'Beoordeling' onder 'Set-up recordtypes'.
- **4** Klik op 'Beoordelingsveld instellen'.
- **5** Klik op 'Bewerken' en bewerk de kolom 'Weergavenaam' voor filter 1, 2, 3 en 4.
- **6** Klik voor elk veld op 'Keuzelijst bewerken' en geef de waarden voor de keuzelijst op.

**TIP:** laat de standaardwaarde <Geen waarden> boven aan de keuzelijst staan, tenzij de werknemers iets in de keuzelijst moeten kiezen.

- **7** Sla de record op.
- **8** Ga naar de sectie 'Veldset-up' voor de recordtypen waarvoor beoordelingsscripts worden uitgevoerd om de labels voor deze velden te wijzigen op de recordpagina's voor uw gebruikers.

**OPMERKING:** de keuzelijstwaarden die u voor beoordelingsvelden instelt, worden in die andere records weergegeven. U kunt de weergavenaam voor deze velden voor elk recordtype wijzigen.

### *Ga als volgt te werk om een beoordelingsscript te maken:*

- **1** Klik rechtsboven op een pagina op de algemene koppeling 'Beheer'.
- **2** Klik op de koppeling 'Inhoudbeheer'.
- **3** Klik op de koppeling 'Beoordelingsscripts'.
- **4** Klik op de pagina 'Lijst met beoordelingen' op 'Nieuwe beoordeling'.
- **5** Vul de gegevens op de pagina 'Beoordeling bewerken' in.

In de volgende tabel vindt u een omschrijving van de veldgegevens voor beoordelingen. Een beheerder kan velden toevoegen, er een ander label aan toevoegen en velden verwijderen. De velden in deze tabel kunnen dus andere velden zijn dan de velden die u op uw computerscherm ziet.

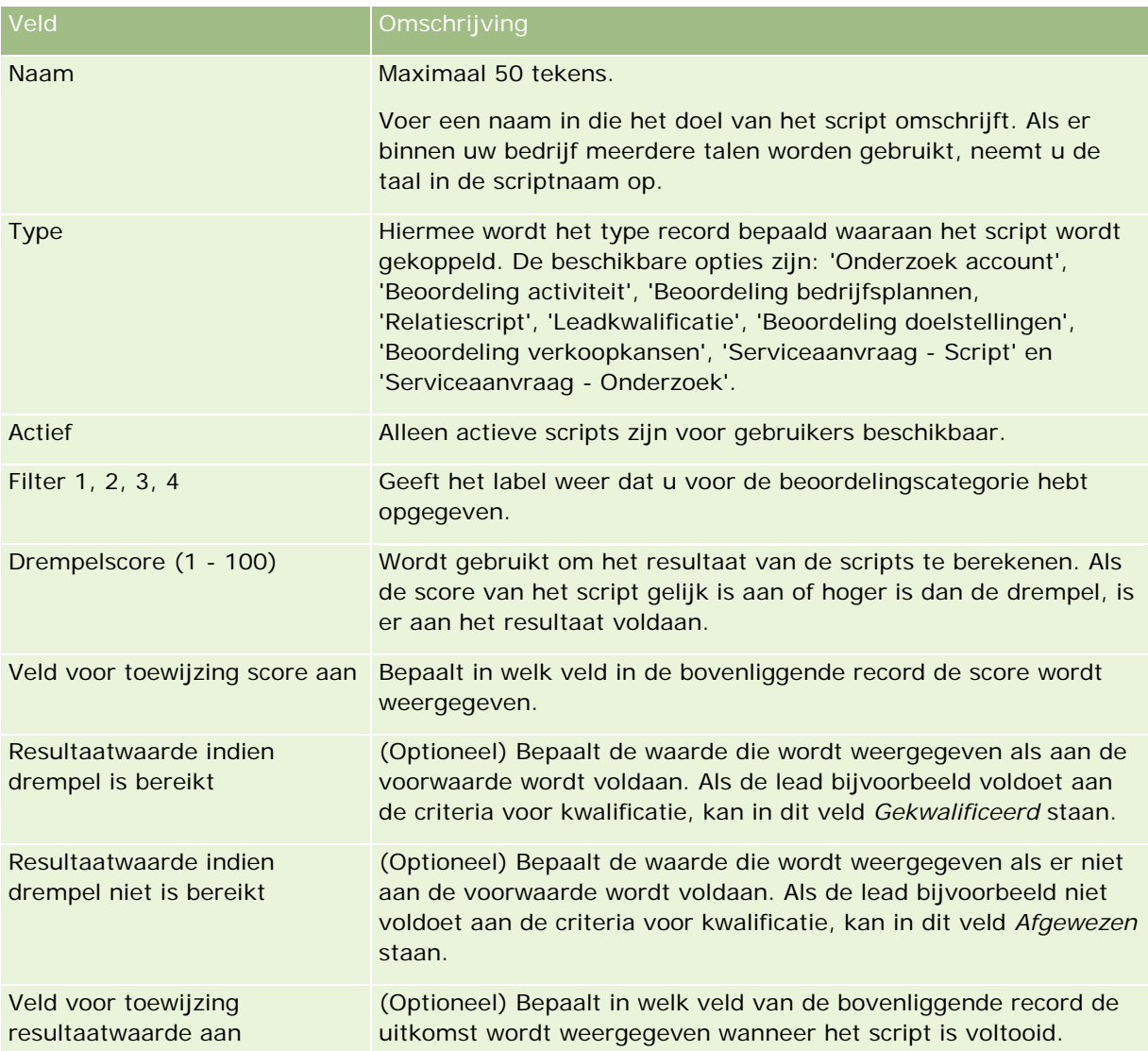

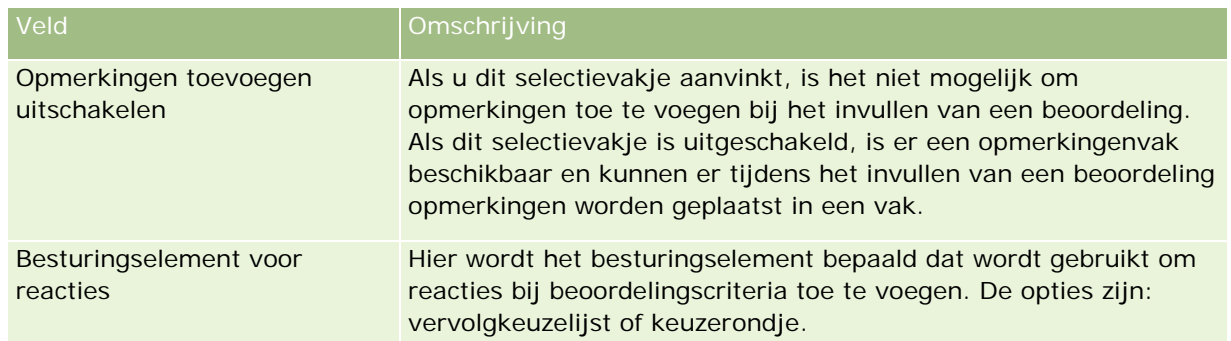

**OPMERKING:** een beoordelingsscript wordt pas op de pagina 'Recordgegevens' weergegeven wanneer het actief is en er minimaal een criterium is ingesteld.

- **6** Klik op 'Opslaan'.
- **7** Klik op de pagina 'Beoordelingsgegevens' in de sectie 'Criteria' op 'Nieuw' of 'Bewerken'.
- **8** Vul op de pagina 'Criteria' de gegevens in.

In de volgende tabel worden de velden beschreven die voor de criteria moeten worden ingevuld.

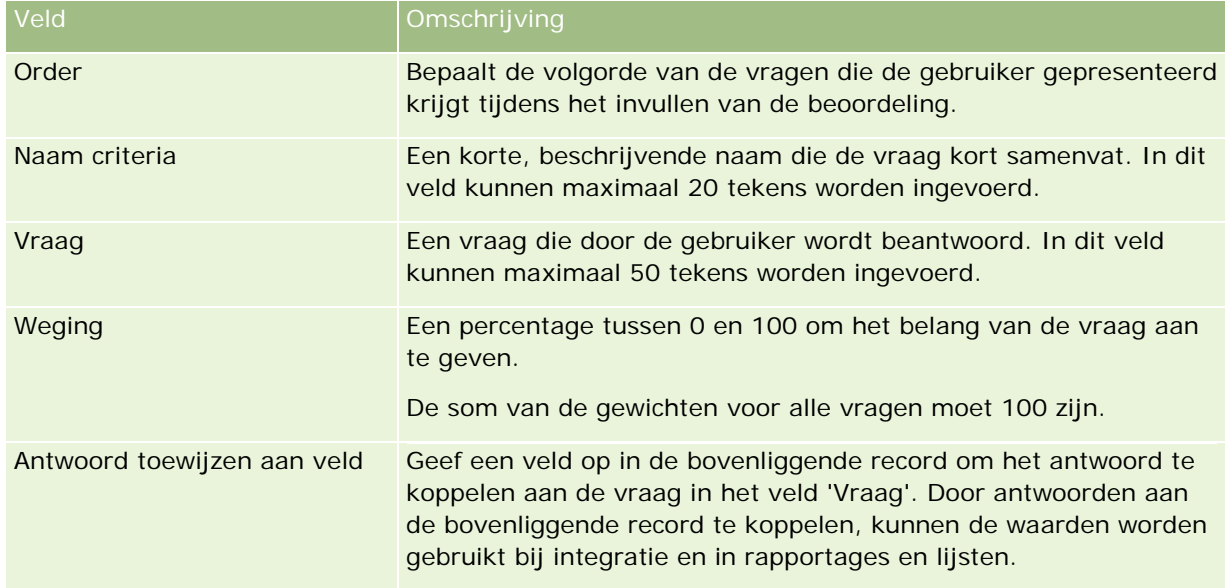

- **9** Klik op de pagina 'Beoordelingsgegevens' op elke criteriumnaam en klik vervolgens op de knop 'Nieuw' of 'Bewerken' in de sectie 'Antwoorden'.
- **10** Vul op elke pagina met antwoorden de volgende gegevens in:

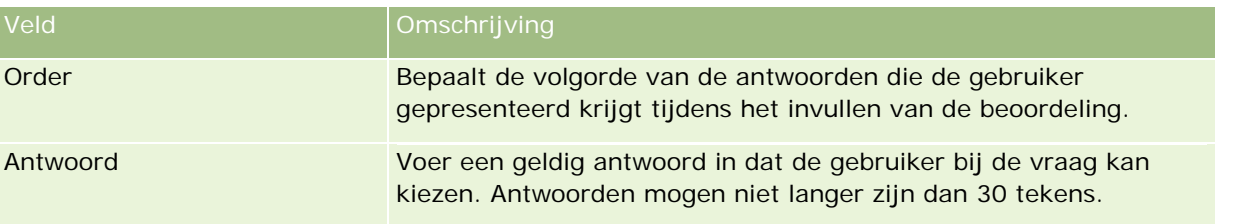

<span id="page-841-0"></span>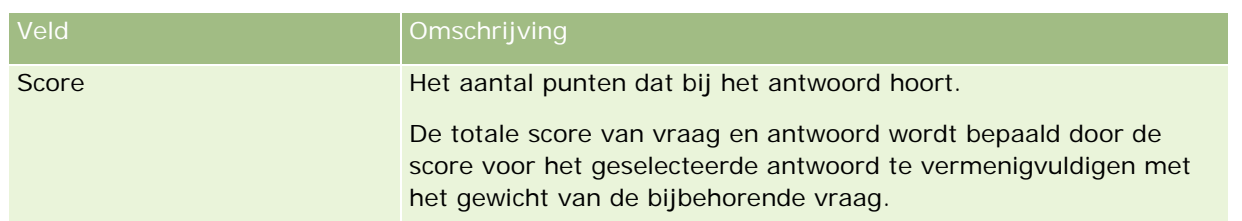

#### **11** Sla uw wijzigingen op.

**OPMERKING:** voor iedere gebruikersrol die gebruik moet maken van beoordelingsscripts moet u de toegang tot de beoordelingsscripts instellen. Zie Beoordelingsscripts (op pagina [835\)](#page-834-0) voor informatie over de instellingen die voor de gebruikersrol zijn vereist.

**TIP:** elke rol moet een paginalay-out met de nieuwe velden hebben die u voor de beoordeling hebt toegevoegd.

# **Plug-ins toepassing**

In dit onderwerp vindt u informatie over het beheren van plug-ins voor toepassingen. De systeembeheerder moet de plug-ins inschakelen die beschikbaar zijn voor u. Als de kop 'Plug-in toepassing' niet wordt weergegeven op de pagina 'Beheer', zijn er geen plug-ins ingeschakeld.

- Zie Oracle Social Engagement and Monitoring configureren (op pagina [842\)](#page-841-0) voor meer informatie over het configureren van Oracle Social Engagement and Monitoring.
- Zie Integratie-instellingen Oracle Social Network configureren (op pagina [844\)](#page-843-0) voor meer informatie over het configureren van Oracle Social Network.
- Zie E-maillevering configureren met Oracle Eloqua Engage (op pagina [845\)](#page-844-0) voor meer informatie over het configureren van Oracle Eloqua Engage.

## **Oracle Social Engagement and Monitoring configureren**

Voordat u Oracle Social Engagement and Monitoring kunt gebruiken, moet de functie eerst worden geconfigureerd zodat er relatie- en serviceaanvraagrecords kunnen worden gemaakt in Oracle CRM On Demand die zijn gebaseerd op controle voor sociale media.

Opmerking: als u Oracle Social Engagement and Monitoring wilt configureren, moet aan uw gebruikersrol de machtiging voor toegang tot Social Engagement and Monitoring beheren zijn toegewezen. Als u Oracle Social Engagement and Monitoring wilt gebruiken, moet aan uw gebruikersrol de machtiging voor integratie Social Engagement and Monitoring zijn toegewezen.

### *Ga als volgt te werk om toegang tot Oracle Social Engagement and Monitoring vast te leggen:*

- **1** Ga naar de pagina 'Beheer' en selecteer de optie 'Oracle Social Engagement and Monitoring'.
- **2** Schakel de selectievakjes 'Relatie' en 'Serviceaanvraag' in en klik op 'Opslaan'.

<span id="page-842-0"></span>Als u de functies voor serviceaanvragen wilt inschakelen, moet de systeembeheerder de velden voor Oracle Social Engagement and Monitoring toevoegen aan de paginalay-out voor serviceaanvragen voor uw rol. Zie Statische paginalay-outs aanpassen (op pagina [161\)](#page-160-0) voor meer informatie.

# **Oracle Social Network integreren met Oracle CRM On Demand**

Als in uw bedrijf Oracle Social Network wordt gebruikt, kunt u Oracle Social Network integreren met Oracle CRM On Demand. Als u Oracle Social Network hebt geïntegreerd met Oracle CRM On Demand, kunnen gebruikers in uw bedrijf informatie delen van records in Oracle CRM On Demand als sociale objecten in Oracle Social Network.

**OPMERKING:** gebruikers in Oracle Social Network die geen gebruikers zijn in Oracle CRM On Demand, hebben toegang tot het sociale object voor een gedeelde record uit Oracle CRM On Demand als een andere gebruiker het object toevoegt aan de sociale objecten in Oracle Social Network. Gebruikers in Oracle CRM On Demand die geen toegang hebben tot een bepaalde record in Oracle CRM On Demand, hebben toegang tot het sociale object voor deze record in Oracle Social Network als een andere gebruiker het object toevoegt aan de sociale objecten in Oracle Social Network.

Voer de volgende taken uit omOracle Social Network te integreren met Oracle CRM On Demand:

**1** Neem contact op met Oracle CRM On Demand Customer Care en vraag of de machtiging 'Oracle Social Network beheren' kan worden toegewezen aan de rol van uw systeembeheerder.

Als de machtiging 'Oracle Social Network beheren' is toegewezen door Oracle CRM On Demand Customer Care, is de koppeling Oracle Social Network beschikbaar in de sectie 'Plug-in toepassing' op de 'Startpagina beheerder' in Oracle CRM On Demand.

- **2** Configureer in Oracle CRM On Demand de integratie-instellingen van Oracle Social Network, zoals beschreven in Integratie-instellingen Oracle Social Network configureren (op pagina [844\)](#page-843-0).
- **3** Configureer de paginalay-outs en gebruikersrollen als volgt zodat gebruikers de integratie met Oracle Social Network kunnen gebruiken:
	- Voeg de sectie met verwante informatie 'OSN' toe aan de relevante paginalay-outs voor de recordtypen.
	- Schakel de machtiging 'Integratie Oracle Social Network' in en maak zo nodig het OSN-webtabblad beschikbaar voor de gebruikersrollen.

**OPMERKING:** gebruikers die een paginalay-out hebben gepersonaliseerd waaraan u de sectie met verwante informatie 'OSN' toevoegt, zien de sectie 'OSN' niet standaard in hun paginalay-out. ZieInteractie tussen gepersonaliseerde lay-outs met verwante informatie en paginalay-outs voor rollen (op pagina [208\)](#page-207-0) voor meer informatie over de interactie tussen gepersonaliseerde paginalay-outs en lay-outs voor rollen. Zie Gepersonaliseerde paginalay-outs terugzetten (op pagina [337\)](#page-336-0) voor meer informatie over het terugzetten van paginalay-outs naar de standaardlay-out.

Zie 1677135.1 (Artikel-ID) op My Oracle Support voor meer informatie over integratie van Oracle Social Network met Oracle CRM On Demand.

#### <span id="page-843-0"></span>**Verwante onderwerpen**

Zie de volgende onderwerpen voor meer informatie:

- Statische paginalay-outs aanpassen (op pagina [161\)](#page-160-0)
- Rollen toevoegen (op pagina [309\)](#page-308-0)

# **Integratie-instellingen Oracle Social Network configureren**

In dit onderwerp wordt beschreven hoe u de instellingen voor integratie van Oracle Social Network met Oracle CRM On Demand configureert. Geef tijdens de configuratie de recordtypen op die beschikbaar moeten zijn om te delen in Oracle Social Network. De volgende recordtypen in Oracle CRM On Demand kunnen worden gedeeld als sociale objecten in Oracle Social Network:

- Account
- Verkoopkans
- Serviceaanvraag

U kunt een of meer recordtypen beschikbaar maken om te delen in Oracle Social Network.

Ook kunt u opgeven welke velden van elk type record worden doorgegeven aan Oracle Social Network. Voor elk type record kunt u tot maximaal tien velden selecteren voor de record in Oracle Social Network. Ook kunt u de volgorde opgeven waarin de velden worden weergegeven.

**OPMERKING:** als een record wordt gedeeld in Oracle Social Network, wordt er een titel weergegeven in de kop van het sociale object voor de record in Oracle Social Network. De titel die wordt weergegeven in het sociale object in Oracle Social Network, is dezelfde titel als de titel van de record op de recordgegevenspagina in Oracle CRM On Demand. De titel wordt niet geteld als een van de tien velden die u kunt selecteren voor weergave in Oracle Social Network.

Voer de volgende procedure uit om integratie-instellingen van Oracle Social Network te configureren. Deze taak is een stap in de procedure Oracle Social Network integreren met Oracle CRM On Demand (op pagina [843\)](#page-842-0).

**Voordat u begint.**Als u de volgende procedure wilt uitvoeren, moet de machtiging 'Oracle Social Network beheren' aan uw gebruikersrol zijn toegewezen. Ook moet de volgende informatie beschikbaar zijn voor u:

- De URL voor de versie van Oracle Social Network voor uw bedrijf
- Een gebruikers-ID en wachtwoord voor integratie met Oracle Social Network

#### *Ga als volgt te werk om de integratie-instellingen van Oracle Social Network te configureren:*

- **1** Klik rechtsboven op een pagina op de algemene koppeling 'Beheer'.
- **2** Klik in de sectie 'Plug-ins toepassing' op Oracle Social Network om de beheerwizard voor Oracle Social Network te openen.

- <span id="page-844-0"></span>**3** Voer in de beheerwizard voor Oracle Social Network de volgende informatie in bij stap 1, 'Algemene configuratie':
	- De URL voor de versie van Oracle Social Network voor uw bedrijf
	- De gebruikers-ID voor integratie met Oracle Social Network
	- Het wachtwoord voor integratie met Oracle Social Network
- **4** Voer bij stap 2, 'Toegang tot type record', de volgende stappen uit voor elk type record dat u door gebruikers wilt laten delen in Oracle Social Network:
	- **a** Schakel het selectievakje 'Inschakelen in OSN?' in.
	- **b** Klik op 'Veldset-up' voor het type record en verplaats de velden die u wilt weergeven in het sociale object in Oracle Social Network van de lijst 'Beschikbare velden' naar de lijst 'Geselecteerde velden'. U kunt maximaal tien velden selecteren.
	- **c** Gebruik in de lijst 'Geselecteerde velden' pijl-omhoog en pijl-omlaag om de velden te sorteren op weergavevolgorde in het sociale object in Oracle Social Network.

De velden worden getoond in twee kolommen in het sociale object in Oracle Social Network. Het eerste veld in de lijst 'Geselecteerde velden' verschijnt links boven het sociale object, het tweede veld verschijnt rechts boven het object, het derde veld verschijnt onder het eerste veld links van de record enzovoort.

**5** Klik op 'Voltooien' om de wijzigingen op te slaan als u de toegang tot en de velden voor alle recordtypen hebt ingesteld.

**OPMERKING:** als u de integratie-instellingen van Oracle Social Network hebt geconfigureerd, wordt de sectie met verwante informatie 'OSN' beschikbaar voor alle recordtypen die u hebt ingeschakeld voor integratie met Oracle Social Network. U kunt de sectie 'OSN' zo nodig toevoegen aan de paginalay-outs voor het type record. De sectie 'OSN' wordt niet standaard toegevoegd aan paginalay-outs.

### **E-maillevering configureren met Oracle Eloqua Engage**

U kunt Oracle CRM On Demand zo configureren dat marketinge-mails worden verzonden naar klantrelaties en -leads met Oracle Eloqua Marketing Cloud Service en het add-onproduct , Oracle Eloqua Engage. Als u deze configuratie hebt voltooid, kunnen gebruikers van Oracle CRM On Demand deze e-mails maken vanuit een e-mailsjabloon die is ontworpen voor klantrelaties. Deze gebruikers kunnen de e-mails vervolgens verzenden naar afzonderlijke relaties of leads vanuit een gegevenspagina of naar een lijst met relaties of leads vanuit een lijstpagina (als u de instelling 'Verzenden e-mails via Engage vanuit lijsten toestaan' hebt ingeschakeld). Alle verzonden e-mails worden vastgelegd en activiteiten zoals het openen en verzenden van e-mails en het aantal doorklikken worden bijgehouden in Oracle Eloqua Engage. Zie Website Oracle Eloqua Marketing Cloud Service <http://www.oracle.com/us/corporate/features/marketing-automation/index.html> voor meer informatie over Oracle Eloqua Engage. Zie Marketinge-mails verzenden met Oracle Eloqua Engage voor meer informatie over het verzenden van e-mails.

**OPMERKING:** uw bedrijf moet de vereiste licenties aanschaffen om Oracle Eloqua Marketing Cloud Service en Oracle Eloqua Engage te kunnen gebruiken. Oracle Eloqua Marketing Cloud Service en Oracle Eloqua Engage zijn producten met afzonderlijke licenties voor Oracle CRM On Demand.

**Voordat u begint.** Er moet een versie van Oracle Eloqua Marketing Cloud Service en Oracle Eloqua Engage beschikbaar zijn voor u die u kunt instellen voor uw bedrijf. Daarnaast moeten aan uw gebruikersrol de volgende machtigingen zijn toegewezen:

- Integratie met Oracle Eloqua Marketing Cloud Service
- Integratie met Oracle Eloqua Marketing Cloud Service beheren

Als deze machtigingen niet zijn toegewezen aan de rol van de systeembeheerder, neemt u contact op met Oracle CRM On Demand Customer Care.

*Ga als volgt te werk om e-maillevering te configureren met Oracle Eloqua Engage:*

- **1** Klik rechtsboven op een pagina op de algemene koppeling 'Beheer'.
- **2** Klik in de sectie 'Plug-in toepassing' op de koppeling Oracle Eloqua Marketing Cloud Service.

**OPMERKING:** als aan uw rol niet de machtiging 'Integratie met Oracle Eloqua Marketing Cloud Service' is toegewezen, wordt in Oracle CRM On Demand een pagina weergegeven met een overzicht van de voordelen en kenmerken van de integratie met Oracle Eloqua Marketing Cloud Service, in plaats van de pagina 'Beheer Oracle Eloqua Marketing Cloud Service'.

**3** Configureer op de pagina 'Integratie met Oracle Eloqua Marketing Cloud Service beheren' onder het optiemenu van Engage zo nodig de volgende vakjes en velden.

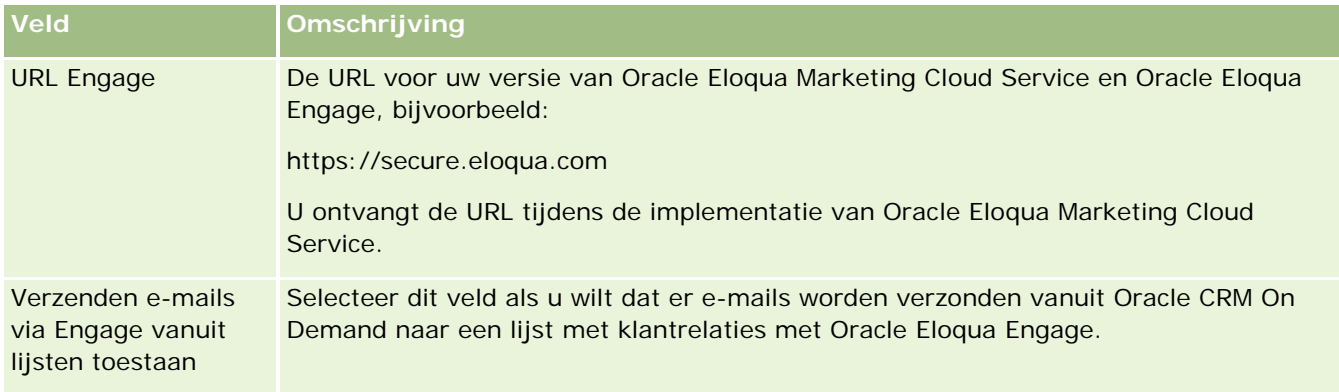

**4** Klik op 'Opslaan'.

### **Verwante onderwerpen**

Zie de volgende onderwerpen voor verwante informatie over marketinge-mails:

- Marketinge-mails verzenden met Oracle Eloqua Engage
- **Nebsite Oracle Eloqua Marketing Cloud Service** <http://www.oracle.com/us/corporate/features/marketing-automation/index.html>

# <span id="page-846-0"></span>**Beheer Life Sciences**

Gebruik de algemene koppeling 'Beheer' en de sectie 'Beheer Life Sciences' op de 'Startpagina Beheer' om de volgende taken uit te voeren:

- Sjablonen voor slimme gesprekken beheren en verwijderen. Zie Slimme gesprekken beheren (op pagina [847\)](#page-846-0) voor meer informatie.
- Voorkeuren gerelateerd aan Oracle CRM On Demand Life Sciences Edition instellen Zie Voorkeuren gerelateerd aan Life Sciences instellen (op pagina [851\)](#page-850-0) voor meer informatie.
- Relaties voor monsters aanwijzen. Zie Relaties machtigen om monsters te ontvangen (op pagina [855\)](#page-854-0) voor meer informatie.
- Automatisch indienen van monstertransacties instellen met workflows. Zie Automatisch indienen van monstertransacties instellen (op pagina [856\)](#page-855-0) voor meer informatie.

## **Slimme gesprekken beheren**

U kunt slimme gesprekken beheren als uw gebruikersrol over het juiste toegangsniveau beschikt voor het recordtype 'Slim gesprek' (standaardtoegang of toegangsniveau eigenaar). U kunt de gegevens en regelitems die aan een slim gesprek zijn gekoppeld op de pagina 'Sjablonen slimme gesprekken beheren' beoordelen, bewerken en bijwerken. Na het bewerken, kan de gereviseerde sjabloon voor slimme gesprekken naar behoefte worden toegepast en als een openbare of persoonlijke sjabloon worden opgeslagen.

### **Beperkingen voor slimme gesprekken**

Als u slimme gesprekken gebruikt, let u op de volgende beperkingen:

- Producttoewijzingsfilters worden in Oracle CRM On Demand niet ondersteund voor slimme gesprekken. Als u toewijzingsfilters inschakelt met de instelling 'Filteren productselectie op toewijzing verkoper inschakelen', worden er geen toewijzingsfilterregels gebruikt voor opgeslagen sjablonen voor slimme gesprekken. Als de verkopers deze sjablonen gebruiken, wordt de toegang voor deze verkopers niet beperkt tot hun eigen toegewezen producten als deze de secties met verwante informatie voor gesprekken gebruiken (zoals 'Productgegevens', 'Afgeleverde promotie-artikelen' of 'Afgeleverde monsters').
- Monstertoewijzingsfilters worden in slimme gesprekken niet ondersteund voor de sectie met verwante informatie 'Afgeleverde monsters' op een pagina 'Gespreksgegevens'. Bijvoorbeeld: met de productselectieoptie 'Afgeleverde monsters' worden alleen de producten weergegeven die zijn toegewezen aan de gebruiker met type 'Monster' en type toewijzing 'Toewijzing monster'. As de gespreksinformatie wordt opgeslagen als sjabloon van een slim gesprek, worden met de productselectieoptie 'Afgeleverde monsters' alle producten weergegeven met type 'Monster' en 'Promotie-item' en met type toewijzing 'Toewijzing monster' en 'Toewijzing promotie-item'.
- Op een pagina 'Gegevens slim gesprek' kunt u geen bestaande record 'Productgegevens' bijwerken via productkoppeling in de sectie met verwante informatie 'Productgegevens'. Als u op de productkoppeling voor inline bewerken van resultaten klikt, wordt er een uitzondering geretourneerd. Klik op 'Bewerken' en niet op de productkoppeling voor de record om een bestaande record 'Productgegevens' te bewerken op een pagina 'Gegevens slim gesprek'.
- De regels voor geblokkeerde producten zijn niet van toepassing op sjablonen voor slimme gesprekken. Zie Geblokkeerde producten en sjablonen slimme gesprekken voor meer informatie.

**OPMERKING:** u kunt sjablonen voor slimme gesprekken niet kopiëren. Elke sjabloon voor slimme gesprekken moet uniek zijn.

### *Ga als volgt te werk om slimme gesprekken te beheren:*

- **1** Klik rechtsboven op een pagina op de algemene koppeling 'Beheer'.
- **2** Klik op de koppeling 'Beheer slimme gesprekken'.
- **3** Doe het volgende op de pagina 'Sjablonen slimme gesprekken beheren':
	- Klik op de koppeling in de kolom 'Onderwerp' als u het slimme gesprek wilt beoordelen.
	- **Klik op 'Verwijderen' in de desbetreffende rij als u het slimme gesprek wilt verwijderen.**
	- Als u de gegevens van een slim gesprek wilt bewerken, klikt u op 'Bewerken' in de desbetreffende rij.

Zie Bezoeken (verkoopgesprekken) aan klanten bijhouden voor informatie over de velden op de bewerkingspagina voor gesprekken.

- Als u een regelitem van een slim gesprek wilt bewerken, klikt u op de koppeling in de kolom 'Onderwerp', gaat u naar de desbetreffende sectie op de pagina 'Gegevens slim gesprek' en klikt u vervolgens naast het desbetreffende regelitem op 'Bewerken'.
- **Als u een regelitem van een slim gesprek wilt verwijderen, klikt u op de koppeling in de kolom** 'Onderwerp', gaat u naar de desbetreffende sectie op de pagina 'Gegevens slim gesprek' en klikt u vervolgens naast het desbetreffende regelitem op 'Verwijderen'.
- **Als u een nieuw regelitem aan een slim gesprek wilt toevoegen, klikt u op de koppeling in de kolom** 'Onderwerp'.

Voor meer informatie over het toevoegen van regelitems aan een slim gesprek, raadpleegt u de volgende taken.

- Gereviseerde sjablonen voor slimme gesprekken kunnen op de normale manier worden toegepast en als openbare of persoonlijke sjablonen worden opgeslagen, zoals wordt beschreven in de volgende taken in Bezoeken (verkoopgesprekken) aan klanten bijhouden:
	- Ga als volgt te werk om een bezoek (verkoopgesprek) aan een klant bij te houden:
	- Ga als volgt te werk om de gespreksgegevens als een sjabloon op te slaan:
- **4** Klik op de menuknop op de pagina 'Sjablonen slimme gesprekken beheren'.

In de volgende tabel vindt u een omschrijving van de taken die u via de menuknop op de pagina 'Sjablonen slimme gesprekken beheren' kunt uitvoeren.

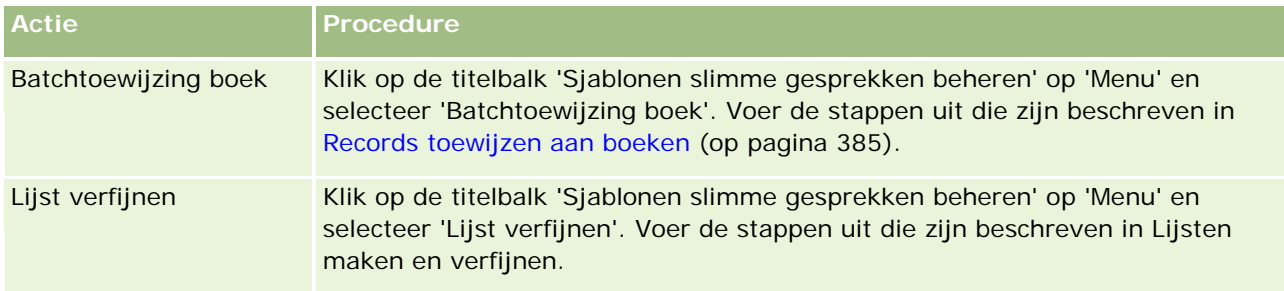

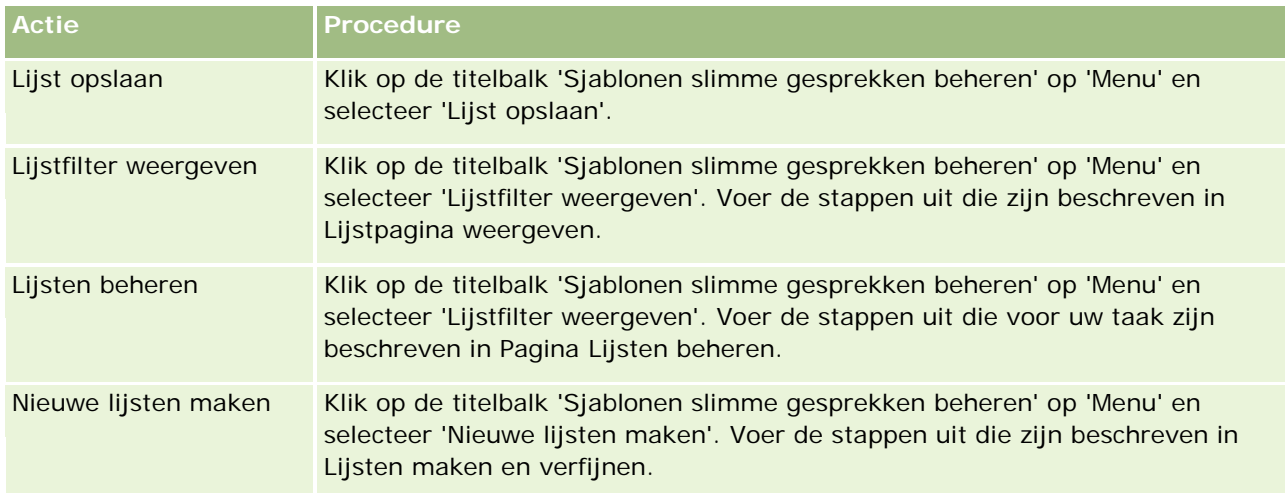

In de volgende procedure wordt beschreven hoe u gedetailleerde productgegevens aan een record voor een slim gesprek kunt koppelen.

### *Ga als volgt te werk om gedetailleerde productgegevens aan een record voor een slim gesprek te koppelen:*

**1** Ga op de pagina 'Gegevens slim gesprek' omlaag naar de sectie 'Gedetailleerde producten' en klik op 'Nieuw'.

**OPMERKING:** als de sectie 'Gedetailleerde producten' niet zichtbaar is op de pagina 'Gegevens slim gesprek', klikt u op de koppeling 'Lay-out bewerken' in de rechterbovenhoek van de pagina en voegt u de sectie 'Gedetailleerde producten' aan uw paginalay-out toe. Als deze sectie niet beschikbaar is om aan uw paginalay-out toe te voegen, neemt u dan contact op met uw systeembeheerder.

**2** Voer op de bewerkingspagina voor gedetailleerde producten de vereiste gegevens in.

Zie de volgende taak in Bezoeken (verkoopgesprekken) aan klanten bijhouden: 'Gedetailleerde productgegevens aan een gespreksrecord koppelen' voor meer informatie over de velden op de bewerkingspagina voor gedetailleerde producten.

**3** Sla de record op.

Herhaal deze stappen naar behoefte om meer regelitems voor productgegevens aan de record voor een slim gesprek toe te voegen.

In de volgende procedure wordt beschreven hoe u informatie over afgeleverde monsters aan een record voor een slim gesprek kunt koppelen.

### *Ga als volgt te werk om informatie over afgeleverde monsters aan een record voor een slim gesprek te koppelen:*

**1** Ga op de pagina 'Gegevens slim gesprek' omlaag naar de sectie 'Afgeleverde monsters' en klik op 'Nieuw'.

**OPMERKING:** als de sectie 'Afgeleverde monsters' niet zichtbaar is op de pagina 'Gegevens slim gesprek', klikt u op de koppeling 'Lay-out bewerken' in de rechterbovenhoek van de pagina en voegt u

de sectie 'Afgeleverde monsters' aan uw paginalay-out toe. Als deze sectie niet beschikbaar is om aan uw paginalay-out toe te voegen, neemt u dan contact op met uw systeembeheerder.

**2** Voer op de bewerkingspagina voor afgeleverde monsters de vereiste gegevens in.

Zie de volgende taak in Bezoeken (verkoopgesprekken) aan klanten bijhouden: 'Informatie over afgeleverde monsters aan een gespreksrecord koppelen' voor meer informatie over de velden op de bewerkingspagina voor afgeleverde monsters.

**3** Sla de record op.

Herhaal deze stappen naar behoefte om meer regelitems voor afgeleverde monsters aan de record voor een slim gesprek toe te voegen. Raadpleeg Monsters afleveren tijdens een verkoopgesprek voor meer informatie over afgeleverde monsters.

In de volgende procedure wordt beschreven hoe u promotie-items, educatieve materialen of andere marketingitems aan een record voor een slim gesprek kunt koppelen.

### *Ga als volgt te werk om promotie-items, educatieve materialen en andere marketingitems aan een record voor een slim gesprek te koppelen:*

**1** Ga op de pagina 'Gegevens slim gesprek' omlaag naar de sectie 'Promotie-items' en klik op 'Nieuw'.

**OPMERKING:** als de sectie 'Promotie-items' niet zichtbaar is op de pagina 'Gegevens slim gesprek', klikt u op de koppeling 'Lay-out bewerken' in de rechterbovenhoek van de pagina en voegt u de sectie 'Promotie-items' aan uw paginalay-out toe. Als deze sectie niet beschikbaar is om aan uw paginalay-out toe te voegen, neemt u dan contact op met uw systeembeheerder.

**2** Voer op de bewerkingspagina voor afgeleverde promotie-items de vereiste gegevens in.

Zie de volgende taak in Bezoeken (verkoopgesprekken) aan klanten bijhouden: 'Promotie-items, educatieve materialen of andere marketingitems aan een gespreksrecord koppelen' voor meer informatie over de velden op de bewerkingspagina voor afgeleverde promotie-items.

**3** Sla de record op.

Herhaal deze stappen naar behoefte om meer regelitems voor promotie-items aan de record voor een slim gesprek toe te voegen.

In de volgende procedure wordt beschreven hoe u boekgegevens aan een record voor een slim gesprek kunt koppelen.

### *Ga als volgt te werk om boekgegevens aan een record voor een slim gesprek te koppelen:*

**1** Ga op de pagina 'Gegevens slim gesprek' omlaag naar de sectie 'Boeken' en klik op 'Nieuw'.

**OPMERKING:** als de sectie 'Boeken' niet zichtbaar is op de pagina 'Gegevens slim gesprek', klikt u op de koppeling 'Lay-out bewerken' in de rechterbovenhoek van de pagina en voegt u de sectie 'Boeken' aan uw paginalay-out toe. Als deze sectie niet beschikbaar is om aan uw paginalay-out toe te voegen, neemt u dan contact op met uw systeembeheerder.

**2** Voer op de pagina 'Boeken' de vereiste gegevens in.

<span id="page-850-0"></span>Zie Boekvelden (op pagina [388\)](#page-387-0) voor meer informatie over de velden op de bewerkingspagina voor boeken.

**3** Sla de record op.

Herhaal deze stappen naar behoefte om meer regelitems voor boeken aan de record voor een slim gesprek toe te voegen.

## **Voorkeuren gerelateerd aan Life Sciences instellen**

Als beheerder kunt u de volgende voorkeuren instellen voor Oracle CRM On Demand Life Sciences Edition op de pagina 'Life Sciences-gerelateerde voorkeuren':

- Life Sciences voorkeuren:
	- Historie gespreksactiviteit genereren.
	- Indienen toekomstige gesprekken en monstertransacties toestaan

Monstergerelateerde voorkeuren definiëren:

- **Aantal keren dat een relatie monsters kan ontvangen.**
- **Filteren productselectie op toewijzing verkoper inschakelen**
- Validatie licentie relatie voor staat/provincie inschakelen
- **U** Validatie handtekening inschakelen

Klik op de pagina 'Life Sciences-gerelateerde voorkeuren' op 'Bewerken' en sla de bijgewerkte gegevens op om de Life Sciences-gerelateerde voorkeuren bij te werken. Ook kunt u de voorkeuren inline bewerken om afzonderlijke voorkeuren bij te werken.

**Voordat u begint:** aan uw rol moet de machtiging 'Toegang tot farmaceutisch beheren' zijn toegewezen om voorkeuren in te stellen in Oracle CRM On Demand Life Sciences Edition.

### *Ga als volgt te werk om voorkeuren gerelateerd aan Oracle CRM On Demand Life Sciences Edition in te stellen:*

- **1** Klik op de opties 'Beheer', dan op de optie voor overig gerelateerd aan Life Sciences (in de sectie 'Beheer Levenswetenschappen') en vervolgens op de optie 'Voorkeuren gerelateerd aan Life Sciences' om te gaan naar de beheerpagina voor voorkeuren gerelateerd aan Life Sciences.
- **2** Stel de volgende voorkeuren in als 'Vereist':

In de sectie 'Life Sciences voorkeuren':

**Historie gespreksactiviteit genereren.** 

Selecteer deze instelling om de interactiehistoriegegevens van de gespreksactiviteit te genereren voor gebruik en weergave in de toepassing Oracle CRM On Demand Disconnected Mobile Sales.

**OPMERKING:** selecteer deze instelling alleen als gebruiker met een licentie voor de toepassing Oracle CRM On Demand Disconnected Mobile Sales.

■ Indienen toekomstige gesprekken en monstertransacties toestaan

Selecteer deze instelling om gebruikers toestemming te geven om gesprekken en monstertransacties met een toekomstige datum in te dienen.

**OPMERKING:** selecteer deze instelling alleen als gebruiker met een licentie voor de toepassing Oracle CRM On Demand Disconnected Mobile Sales.

In de sectie 'Monstergerelateerde voorkeuren definiëren':

**Aantal keren dat een relatie monsters kan ontvangen.** 

Zie Maximum aantal keren instellen dat een relatie monsters kan ontvangen zonder geldige licentie voor staat/provincie (op pagina [853\)](#page-852-0) voor meer informatie over het instellen van deze voorkeur.

**Filteren productselectie op toewijzing verkoper inschakelen** 

Zie Filters keuzelijst instellen op basis van toewijzingen verkoper (op pagina [854\)](#page-853-0) voor meer informatie over het instellen van deze voorkeur.

Validatie licentie relatie voor staat/provincie inschakelen

Selecteer deze instelling als u wilt dat in Oracle CRM On Demand de geldigheid wordt gecontroleerd van de licentie voor staat/provincie voor alle gesprekken met een adres in de VS als een farmaceutisch vertegenwoordiger productmonsters indient om af te leveren bij een arts of andere zorgverlener. Als deze instelling wordt ingeschakeld, wordt in Oracle CRM On Demand het volgende gevalideerd:

- De staat/provincie die is opgegeven in het adres van het gesprek komt overeen met de staat/provincie die is opgegeven in de licentie voor staat/provincie van de relatie.
- De datum van het gesprek vindt plaats binnen de geldigheidsperiode van de licentie voor staat/provincie. De vervaldatum van de licentie voor staat/provincie kan niet eerder zijn dan de datum van het gesprek. Als er geen datum is opgegeven op de licentie voor staat/provincie, wordt in Oracle CRM On Demand aangenomen dat de licentie voor staat/provincie actief en geldig is.

Deze validatiecontroles zijn alleen van toepassing op afgeleverde productmonsters en niet op andere verwante activiteiten zoals detailleringsproducten of afgeleverde promotie-artikelen. Ook zijn de controles van toepassing op alle gesprekstypen: gesprekken met account, gesprekken met deelnemers en oproepen van relatie. Als in Oracle CRM On Demand wordt bepaald dat de licentie voor staat/provincie ongeldig is, wordt in Oracle CRM On Demand een foutbericht geretourneerd en wordt het monster niet afgeleverd. De verkoper moet een geldige medische licentie voor staat/provincie toevoegen aan een gesprek om door te kunnen gaan met afleveren van het monster.

Validatie handtekening inschakelen

Schakel deze instelling in om in Oracle CRM On Demand te controleren of een handtekeningrecord bestaat als een verkoper probeert een productmonster af te leveren tijdens een klantgesprek via de knop 'Indienen' op de pagina 'Gespreksgegevens'. Als er geen handtekeningrecord is gekoppeld aan het gesprek en het veld 'Hoeveelheid' bevat een positieve waarde in de sectie met verwante informatie 'Beschikbare monsters voor afbreken' of 'Afgeleverde monsters' op een pagina 'Gespreksgegevens', wordt in Oracle CRM On Demand een foutbericht weergegeven. Het gesprek wordt niet verwerkt als de verkoper het gesprek

<span id="page-852-0"></span>indient. De verkoper moet de handtekeningrecord voor de relatie toevoegen aan de gespreksrecord voordat het gesprek opnieuw wordt ingediend om door te kunnen gaan met verwerking van het gesprek en de productmonsters af te kunnen leveren.

### **Maximum aantal keren instellen dat een relatie monsters kan ontvangen zonder geldige licentie voor staat/provincie**

Beheerders kunnen instellen hoe vaak een relatie monsters kan ontvangen zonder geldige licentie voor staat/provincie. Deze optie wordt ingesteld op algemeen niveau en is van toepassing op de gehele organisatie. Als u deze optie configureert, zorgt u ervoor dat:

- verkopers in het veld niet meer monsters kunnen overhandigen aan relaties dan het maximum aantal keren dat een relatie monsters kan ontvangen zonder geldige licentie voor staat/provincie;
- **a** als een relatie verhuist naar een andere staat/provincie, de relatie monsters kan ontvangen terwijl deze wacht op een geldig licentie voor staat/provincie. Normaal gesproken moeten relaties een paar dagen wachten voordat ze een geldige licentie hebben ontvangen als ze naar een andere staat/provincie verhuizen.

**Voordat u begint.** Aan uw gebruikersrol moet de machtiging 'Bewerkingen voor basismonsters inschakelen' zijn toegewezen om het maximum aantal keren in te stellen dat relaties monsters kunnen ontvangen zonder een geldige licentie voor staat/provincie.

#### *Ga als volgt te werk om het maximum aantal keren in te stellen dat relaties monsters kunnen ontvangen zonder een geldige licentie voor staat/provincie:*

- **1** Klik rechtsboven op een pagina op de algemene koppeling 'Beheer'.
- **2** Klik in de sectie 'Beheer Life Sciences' op de koppeling 'Overig gerelateerd aan Life Sciences'.
- **3** Klik op de pagina 'Voorkeuren gerelateerd aan Life Sciences' op de koppeling 'Voorkeuren gerelateerd aan Life Sciences'.
- **4** Voer een waarde in voor het veld 'Aantal keren dat een relatie monsters kan ontvangen'.

De standaardwaarde in dit veld is '-1'. Hiermee wordt aangegeven dat het maximumaantal monsters voor relaties zonder geldige licentie voor staat/provincie nog niet is ingesteld en dat de huidige werking hierdoor niet wordt beïnvloed. Als de waarde in dit veld wordt ingesteld op een negatief getal, heeft dit hetzelfde effect.

Als de waarde in dit veld wordt ingesteld op een getal groter dan nul, wordt hiermee aangegeven dat het maximumaantal monsters voor relaties zonder geldige licentie voor staat/provincie wordt ingesteld. De huidige werking wordt hierdoor als volgt beïnvloed:

 Verkopers kunnen monsters overhandigen aan relaties die wachten op een geldige licentie voor staat/provincie en kunnen dit x aantal keer doen. *x* staat hierbij voor de waarde in dit veld. De status van de licentie moet wel zijn ingesteld op 'Inactief', de status mag niet leeg zijn en de licentie mag niet zijn verstreken.

**OPMERKING:** als u monsters wilt overhandigen aan een relatie, moeten relaties van dat type (bijvoorbeeld: arts, apotheker, verpleegkundige, dokter) gemachtigd zijn om monsters te

<span id="page-853-0"></span>ontvangen en voor monsters te tekenen. Zie Relaties machtigen om monsters te ontvangen (op pagina [855\)](#page-854-0) voor meer informatie.

**Als een relatie verhuist naar een andere staat/provincie, kan de relatie x aantal keer een monster** ontvangen terwijl deze wacht op een geldige licentie voor staat/provincie. *x* staat hierbij voor de waarde in dit veld. Velden voor licenties relatie voor staat/provincie voor meer informatie.

### **Verwante onderwerpen**

Zie de volgende onderwerpen voor verwante informatie over monsterbeheer:

- Relaties machtigen om monsters te ontvangen (op pagina [855\)](#page-854-0)
- Monstertransacties
- Monstertransacties beheren
- Monstertransactievelden

### **Filters keuzelijst instellen op basis van toewijzingen verkoper**

Systeembeheerders kunnen filters inschakelen voor keuzelijsten van items in Oracle CRM On Demand Life Sciences Edition (bijvoorbeeld: productgegevens, promotie-items, afgeleverde monsters, berichtplannen en monsteraanvragen). Als de filters worden ingesteld, worden de volgende keuzelijstitems in Oracle CRM On Demand gefilterd die worden weergegeven tijdens een klantbezoek (gesprek relatie, gesprek met account of gesprek deelnemer) door een farmaceutische verkoper. Afhankelijk van de toewijzingen voor de verkoper worden keuzelijstitems in Oracle CRM On Demand als volgt gefilterd:

- De producten waarvoor de verkoper gegevens verstrekt.
- De monsters die de verkoper kan afleveren.
- De promotie-items die de verkoper kan afleveren.
- De monsters die de verkoper kan aanvragen voor een klant.

Als er geen filters worden ingesteld, worden deze keuzelijsten niet gefilterd in Oracle CRM On Demand op basis van de toewijzingen van de verkoper.

**Voordat u begint.** Als u filters voor keuzelijsten wilt inschakelen, moeten de machtigingen 'Toegang tot farmaceutisch beheren' en 'Bedrijf beheren' zijn toegewezen aan uw gebruikersrol.

#### *Ga als volgt te werk om filters voor keuzelijsten in te stellen op basis van toewijzingen verkoper:*

- **1** Klik rechtsboven op een pagina op de algemene koppeling 'Beheer'.
- **2** Klik in de sectie 'Beheer Life Sciences' op de koppeling 'Overig gerelateerd aan Life Sciences'.
- **3** Klik op de pagina 'Voorkeuren gerelateerd aan Life Sciences' op de koppeling 'Voorkeuren gerelateerd aan Life Sciences'.

<span id="page-854-0"></span>**4** Selecteer de optie 'Filteren productselectie op toewijzing verkoper inschakelen'. Deze optie is standaard niet geselecteerd.

### **Verwante onderwerpen**

Zie de volgende onderwerpen voor meer informatie:

- Monsters afleveren tijdens een verkoopgesprek
- $\blacksquare$  Toewijzingen
- Productgegevens aan gesprekken koppelen
- Informatie over afgeleverde monsters aan gesprekken koppelen
- Gegevens voor promotie-items aan gesprekken koppelen
- Gegevens voor monsteraanvragen aan een gespreksrecord koppelen

## **Relaties machtigen om monsters te ontvangen**

Verkopers kunnen monsters niet overhandigen aan alle relaties. Monsters kunnen alleen worden overhandigd aan relaties die gemachtigd zijn om monsters te ontvangen en voor monsters te tekenen. Beheerders stellen deze functie in en wijzen relatietypen aan voor monsters. Als een verkoper monsters wil overhandigen aan een relatie die niet is gemachtigd om monsters te ontvangen en te tekenen voor monsters, wordt er een foutbericht weergeven met de volgende strekking: relatie kan geen monsters ontvangen.

**Voordat u begint.**Als u relaties wilt machtigen om monsters te ontvangen, maakt u een aangepast veld 'Relatie kan monsters ontvangen' van het type keuzelijst met de waarden 'Ja' en 'Nee'.

#### *Ga als volgt te werk om relaties te machtigen om monsters te ontvangen:*

- **1** Klik rechtsboven op een pagina op de algemene koppeling 'Beheer'.
- **2** Klik in de sectie 'Aanpassen van de toepassing' op de koppeling 'Aanpassen van de toepassing'.
- **3** Klik in de sectie 'Set-up recordtypen' op de koppeling 'Relatie'.
- **4** Klik in de sectie 'Trapsgewijze keuzelijsten' op de koppeling 'Trapsgewijze keuzelijst' voor de relatie.
- **5** Klik op de pagina 'Trapsgewijze keuzelijst' voor de relatie op 'Bewerken' naast de volgende definitie voor de trapsgewijze keuzelijst.

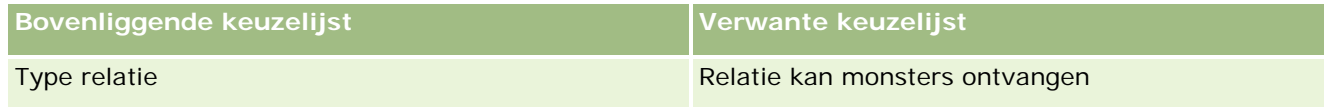

**6** Ga naar stap 2 van de wizard 'Trapsgewijze keuzelijsten' en stel de waarde voor 'Weergegeven verwante keuzelijst' in op 'Nee' voor elke relatie (of voor de waarde 'Beschikbare bovenliggende keuzelijst') die u wilt machtigen om monsters te ontvangen en voor monsters te tekenen.

<span id="page-855-0"></span>**OPMERKING:** de waarde voor 'Weergegeven verwante keuzelijst' is voor elke relatie (of voor de waarde 'Beschikbare bovenliggende keuzelijst') standaard ingesteld op 'Ja'. Dit betekent dat alle relaties standaard monsters kunnen ontvangen.

Bijvoorbeeld: in de volgende tabel zijn de volgende relaties gemachtigd om monsters te ontvangen en te tekenen voor monsters: leidinggevende ziekenhuis, verpleegkundige, apotheker en arts.

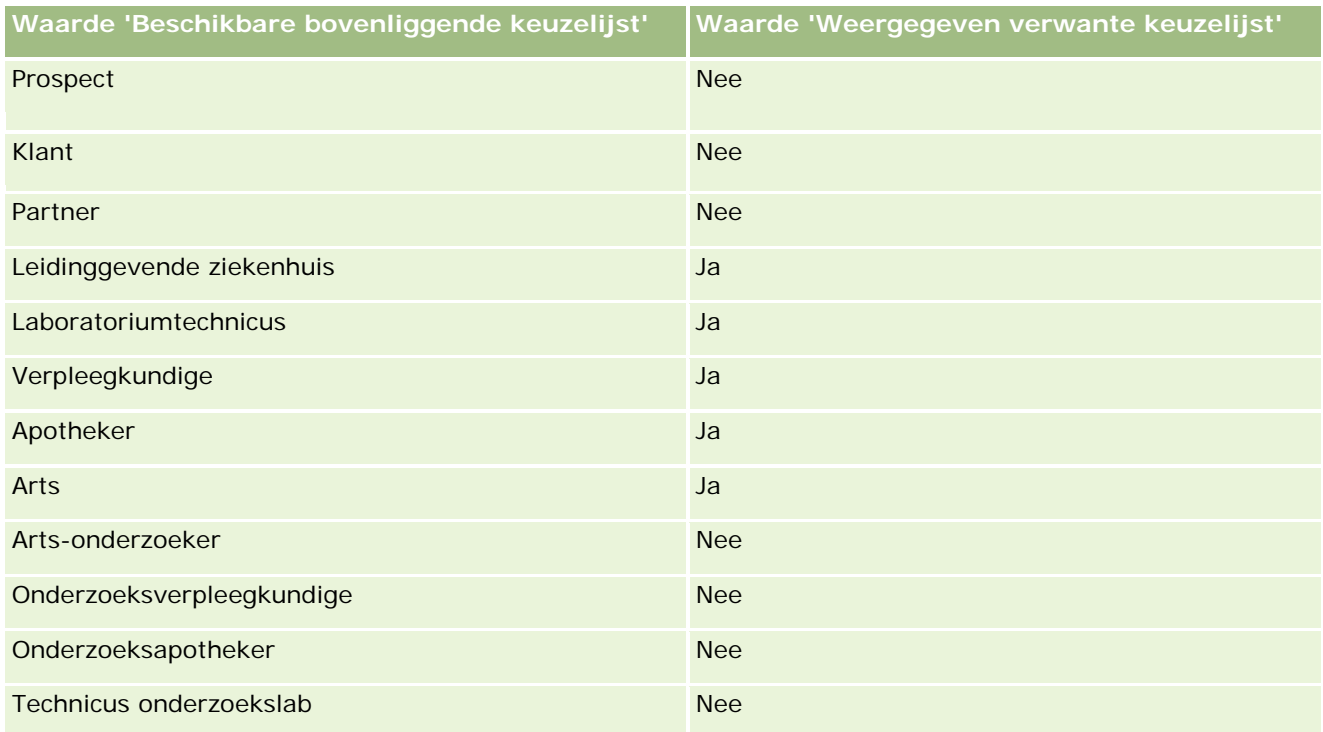

Zie Trapsgewijze keuzelijsten definiëren (op pagina [185\)](#page-184-0) voor meer informatie over trapsgewijze keuzelijsten.

### **Verwante onderwerpen**

Zie de volgende onderwerpen voor verwante informatie over monsterbeheer:

- Maximumaantal relatiemonsters instellen zonder geldige licentie voor staat/provincie (zie ["Maximum](#page-852-0)  [aantal keren instellen dat een relatie monsters kan ontvangen zonder geldige licentie voor staat/provincie"](#page-852-0) op pagina [853\)](#page-852-0)
- Monstertransacties
- Monstertransacties beheren
- Monstertransactievelden

## **Automatisch indienen van monstertransacties instellen**

In dit onderwerp wordt beschreven hoe u de workflowfunctie in Oracle CRM On Demand gebruikt om monstertransacties automatisch in te dienen voor verwerking.

**Voordat u begint.**Zie Monstertransacties automatisch instellen (op pagina [858\)](#page-857-0) voor meer informatie.

#### *Ga als volgt te werk om monstertransacties automatisch in te dienen:*

**1** Bepaal welke velden voor de monstertransacties u wilt gebruiken in de conditie voor de workflowregels.

Bijvoorbeeld: u wilt de ingestelde waarde in een selectievakje gebruiken in het type record voor de monstertransactie als het criterium om te bepalen of een record moet worden ingediend. In de workflowregel kunt u opgeven dat als het selectievakje wordt ingeschakeld voor een record, de record wordt verzonden in de workflow. U kunt een bestaand selectievakje gebruiken. Ook kunt u een aangepast selectievakje instellen en dit veld een naam geven (bijvoorbeeld: 'Indienen'). Zie de secties over veldbeheer en paginalay-outbeheer in de tabel op de Pagina Toepassingsaanpassing voor het recordtype (zie ["Pagina 'Aanpassen van de toepassing' voor recordtype"](#page-102-0) op pagina [103\)](#page-102-0) voor meer informatie over het instellen van aangepaste velden.

**2** Stel de vereiste workflowregels in voor het type record 'Monstertransactie'.

U kunt zo veel workflowregels instellen als u wilt. Waarschijnlijk wilt u een workflowregel instellen met de signaleringsgebeurtenis 'Bij opslaan gewijzigd record' om gewijzigde monstertransactierecords automatisch in te dienen.

**OPMERKING:** als u de workflowregel configureert, neemt u ook een conditie op om te controleren of het veld 'Status' is ingesteld op de waarde *Lopend*. Deze conditie is vereist en zorgt ervoor dat als de actie 'Indienen' wordt uitgevoerd, het veld 'Status' van de monstertransactierecord wordt gewijzigd. Met deze wijzigingsactie wordt de workflow opnieuw gestart.

Hierna volgt een voorbeeld van een minimale regelconditie:

[<bMark\_for\_Submit\_ITAG>]="Y" AND [<TransactionStatus>]="Lopend" AND ExcludeChannel("Online")

In dit voorbeeld is 'Markeren voor indienen' ([Mark\_for\_Submit\_ITAG]) een aangepast veld en is 'ExcludeChannel' een optionele conditie waarmee u de signalering kunt beperken zodat de workflow alleen wordt geactiveerd voor een importactie en niet als er op 'Gesprek indienen' wordt geklikt in de UI. Zie Foutinstances weergeven in de workflowmonitor voor fouten (op pagina [494\)](#page-493-0) als u fouten ontvangt als deze workflowactie wordt gestart.

Zie Workflowregels maken (op pagina [449\)](#page-448-0) voor meer informatie over het instellen van workflowregels.

**3** Geef voor elke workflowregel de conditie op waaraan moet worden voldaan voordat de acties in de workflow kunnen worden uitgevoerd.

Bijvoorbeeld: u kunt opgeven dat als een bepaald selectievakje voor de record wordt geselecteerd, de acties in de workflowregel moeten worden uitgevoerd.

**OPMERKING:** als u wilt voorkomen dat records via workflowregels worden ingediend die worden gemaakt of bijgewerkt via de gebruikersinterface, stelt u de vereiste beperking in voor de condities in uw workflowregels. Zie Workflowregels beperken tot bepaalde kanalen of rollen (op pagina [456\)](#page-455-0) voor meer informatie.

**4** Maak de vereiste workflowactie 'Indienen' voor elke workflowregel.

Zie de informatie over workflowacties voor Oracle CRM On Demand Life Sciences Edition in de sectie Workflowacties (op pagina [442\)](#page-441-0) voor meer informatie over de workflowactie 'Indienen'

<span id="page-857-0"></span>**OPMERKING:** de actie 'Indienen' moet worden voorafgegaan door een actie 'Wachten' met een waarde groter dan nul. Als u een waarde groter dan nul gebruikt voor de actie 'Wachten', wordt de workflowactie weergegeven als asynchrone actie. Een asynchrone actie wordt aangeraden voor verbeterde prestaties van de toepassing, vooral als u een grote set met monstertransactierecords importeert en indient.

**OPMERKING:** de taalonafhankelijke veldnamen en de syntaxis van de veldnamen die worden gebruikt in voorbeeldexpressies in dit onderwerp, zijn veldnamen en syntaxis van veldnamen die werden gebruikt in Expression Builder in versies vóór Versie 29 Service Pack 1. Deze voorbeelden zijn nog steeds geldig. Als u echter de overeenkomende velden selecteert voor een expressie uit de lijst met velden in Expression Builder in Versie 29 Service Pack 1 of later, zijn de veldnamen en de syntaxis van de veldnamen anders dan die uit de voorbeelden. U wordt aangeraden altijd de velden te selecteren voor uw expressies uit de lijst met velden in Expression Builder zodat de veldnamen en de syntaxis van de veldnamen altijd correct zijn. Zie Expressies (op pagina [867\)](#page-866-0) voor meer informatie over de veldnamen en de syntaxis van de veldnamen in expressies.

### **Monstertransacties automatisch instellen**

U kunt workflowregels zo instellen dat monstertransacties automatisch worden ingediend. Zo hoeft u niet elke afzonderlijke record te openen om monstertransacties in te dienen. U gebruikt workflowregels om een set met monstertransactierecords in te dienen als u een set met records gelijktijdig wilt indienen. Het gaat hierbij om de records die u hebt gemaakt of bijgewerkt via webservices of de importassistent. Bijvoorbeeld: als u nieuwe voorraad vanuit het magazijn verzendt naar uw verkopers, wilt u mogelijk een groot aantal monstertransacties maken van type 'Uitgaande overboeking' via de importassistent en deze vervolgens indienen.

U kunt een workflowregel instellen die wordt gestart zodra er een monstertransactierecord wordt bijgewerkt. Ook kunt u een workflowactie instellen voor deze regel waarmee de record automatisch wordt ingediend als een veld in de record wordt ingesteld op een waarde die u hebt ingesteld in de conditie van de workflowregel. U kunt bijvoorbeeld het volgende doen:

- **1** Een set met monstertransactierecords importeren.
- **2** De transactie-itemrecords importeren voor de monstertransacties die zijn geïmporteerd in stap 1.
- **3** De set met monstertransactierecords uit stap 1 opnieuw importeren waarbij het signaleringsveld is ingesteld op een waarde voorindienen (bijvoorbeeld: optie 'Indienen' ingesteld op waarde 'J').

**OPMERKING:** alle bijbehorende monstertransactie-items moeten worden geïmporteerd voordat u de monstertransacties indient met de workflowregel.

Als u wilt voorkomen dat records via workflowregels worden ingediend die worden gemaakt of bijgewerkt via de gebruikersinterface, stelt u de vereiste beperking in voor de condities in uw workflowregels. Zie Workflowregels beperken tot bepaalde kanalen of rollen (op pagina [456\)](#page-455-0) voor meer informatie.

Als u een workflow gebruikt om geïmporteerde records in te dienen, worden de volgende acties uitgevoerd:

- **Als er fouten optreden bij de workflowactie 'Indienen', worden monstertransactierecords nog steeds** geïmporteerd, gemaakt of bijgewerkt.
- **U** Wijzigingen in de voorraadtellingen worden weergegeven in de toepassing Oracle CRM On Demand Disconnected Mobile Sales.

# <span id="page-858-0"></span>**Oracle CRM On Demand Desktop**

Met Oracle CRM On Demand Desktop kunnen gebruikers hun records in Oracle CRM On Demand synchroniseren met Microsoft Outlook. Klik in de sectie 'Beheer Desktop Integration' op de pagina 'Startpagina beheerder' op de koppeling Oracle CRM On Demand Desktop om naar de pagina te gaan waarop u deze software kunt instellen voor distributie aan uw gebruikers. U kunt de volgende acties uitvoeren:

- Controleer of uw systeem voldoet aan de systeemvereisten voor Oracle CRM On Demand voordat u Oracle CRM On Demand Desktop installeert.
- Beheer de aanpassingspakketten die beschikbaar zijn voor gebruikers van Oracle CRM On Demand Desktop. Zie Aanpassingspakketten beheren (op pagina [859\)](#page-858-0) voor meer informatie.
- Download bestanden van Oracle Software Delivery Cloud. Hiermee kunt u de toepassing Oracle CRM On Demand Desktop aanpassen en implementeren.
- Stel de downloadlocatie in voor het installatieprogramma van Oracle CRM On Demand Desktop. Zie Locaties versie installatieprogramma Oracle CRM On Demand Desktop instellen (op pagina [861\)](#page-860-0) voor meer informatie.

Zie *Oracle CRM On Demand Desktop Administration Guide* voor meer informatie over het installeren, configureren en implementeren van Oracle CRM On Demand Desktop. Zie de handleiding *Oracle CRM On Demand Desktop Customization Guide* voor meer informatie over het aanpassen van Oracle CRM On Demand Desktop.

**OPMERKING:** naast het volledige CRM On Demand Desktop product is er ook een Oracle CRM On Demand Desktop Lite product beschikbaar. Zie *Oracle CRM On Demand Desktop Administration Guide* voor meer informatie over Oracle CRM On Demand Desktop Lite.

# **Aanpassingspakketten beheren**

Een *aanpassingspakket* is een verzameling van XML-metagegevensbestanden en JavaScript bestanden die in Oracle CRM On Demand Desktop worden gekoppeld aan een bepaalde rol. Met de metagegevensbestanden wordt een implementatie van Oracle CRM On Demand Desktop aangepast. Bijvoorbeeld: u kunt de volgende aanpassingen uitvoeren: u kunt de velden toevoegen en verwijderen die in Oracle CRM On Demand Desktop worden gesynchroniseerd met of gewijzigd in de lay-out van aangepaste formulieren. Zie *Oracle CRM On Demand Desktop Administration Guide* voor meer informatie over aanpassingspakketten.

**OPMERKING:** aanpassingspakketten worden niet ondersteund in Oracle CRM On Demand Desktop Lite.

Op de pagina 'Lijst met pakketten' kunt u nieuwe aanpassingspakketten toevoegen en bestaande pakketten kopiëren, bewerken en verwijderen.

### **Aanpassingspakketten publiceren**

Als u een aanpassingspakket wilt activeren en beschikbaar wilt maken voor gebruikers van Oracle CRM On Demand Desktop, publiceert u het pakket.

### Oracle CRM On Demand beheren

Pakketrecords worden alleen-lezen als deze worden gepubliceerd. De waarde in het veld 'Status' wordt gewijzigd van 'Ongepubliceerd' in 'Gepubliceerd'. Er kan maar een aanpassingspakket tegelijkertijd worden geactiveerd voor een clientversie. Als u een pakket probeert te publiceren voor een rol met een begindatum die overlapt met het datumbereik van een bestaand aanpassingspakket voor dezelfde rol, wordt er een foutbericht weergegeven. Een gebruiker met een specifieke rol kan wel afzonderlijk pakketten laten publiceren voor verschillende clientversies.

Als er een metagegevensbestand in een pakket moet worden gewijzigd, maakt u de publicatie van het pakket ongedaan, voegt u het bijgewerkte pakketbestand toe en publiceert u het bijgewerkte pakket.

**TIP:** omdat gebruikers met een opgegeven rol hun pakketbestand niet kunnen downloaden als de record de status 'Ongepubliceerd' heeft, wordt aangeraden dat u een einddatum opgeeft voor het huidige actieve pakket en dat u een nieuwe pakketrecord maakt als er wijzigingen moeten worden doorgevoerd. Met deze actie wordt ervoor gezorgd dat een pakket altijd beschikbaar is voor nieuwe gebruikers en dat versiebeheer en -tracking nauwkeuriger worden uitgevoerd.

**Voordat u begint.** Aan uw rol moet de machtiging 'Toegang tot CRM Desktop beheren' zijn toegewezen om aanpassingspakketten te kunnen beheren.

#### *Ga als volgt te werk om een aanpassingspakket toe te voegen:*

- **1** Klik rechtsboven op een pagina op de algemene koppeling 'Beheer'.
- **2** Klik in de sectie Oracle CRM On Demand Desktop op Oracle CRM On Demand Desktop.
- **3** Klik op 'Aanpassingspakketten beheren'.
- **4** Klik op de pagina 'Lijst met pakketten' op 'Nieuw pakket'.
- **5** Vul op de bewerkingspagina voor pakketten de volgende velden in.

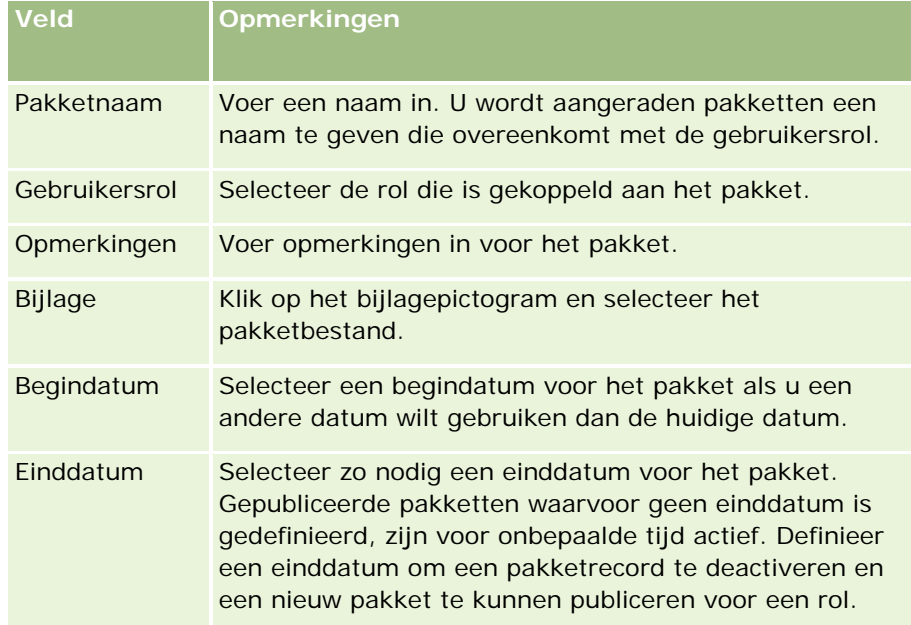

<span id="page-860-0"></span>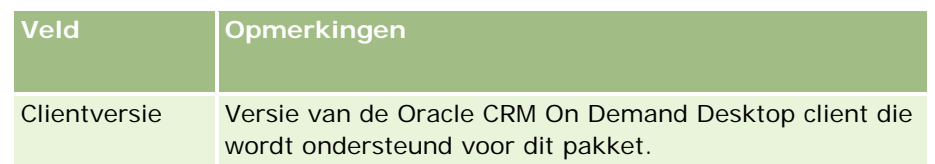

**6** Klik op 'Opslaan'.

U kunt ook een bestaand pakket kopiëren en de gegevens naar eigen behoefte aanpassen.

#### *Ga als volgt te werk om een pakket te publiceren of de publicatie ongedaan te maken:*

- **1** Klik rechtsboven op een pagina op de algemene koppeling 'Beheer'.
- **2** Klik in de sectie Oracle CRM On Demand Desktop op Oracle CRM On Demand Desktop.
- **3** Klik op 'Aanpassingspakketten beheren'.
- **4** Klik op de pagina 'Lijst met pakketten' op de naam van het pakket.
- **5** Klik zo nodig op 'Publiceren' of 'Publicatie ongedaan maken'.

Als u een pakket publiceert, wordt er een waarde gegenereerd in het veld 'Hash-waarde'. Als u de publicatie van een pakket ongedaan maakt, wordt de waarde in het veld 'Hash-waarde' gewist.

# **Locaties versie installatieprogramma Oracle CRM On Demand Desktop instellen**

Op het scherm 'Locaties installatieprogramma' kunt u de downloadlocatie voor het 32-bits of 64-bits installatieprogramma voor Oracle CRM On Demand Desktop opgeven voor een of meer versies. U voert hiervoor de URL in voor de .EXE-bestanden van het installatieprogramma. De opgegeven URL kan verwijzen naar elke willekeurige locatie op uw netwerk. Zie *Oracle CRM On Demand Desktop Administration Guide.* voor meer informatie.

**Voordat u begint.** Aan uw rol moet de machtiging 'Toegang tot CRM Desktop beheren' zijn toegewezen om de locatie van de versie van het installatieprogramma voor Oracle CRM On Demand Desktop in te stellen.

Systeembeheerders moeten deze installatieprogramma's eerst ophalen uit Oracle Software Delivery Cloud.

### *Ga als volgt te werk om de locatie van de versie van het installatieprogramma voor Oracle CRM On Demand Desktop in te stellen:*

- **1** Klik rechtsboven op een pagina op de algemene koppeling 'Beheer'.
- **2** Klik in de sectie Oracle CRM On Demand Desktop op Oracle CRM On Demand Desktop.
- <span id="page-861-0"></span>**3** Klik op de koppeling 'Downloadlocatie'.
- **4** Voer de volgende acties uit op het scherm 'Locaties installatieprogramma':
	- **a** Voer de URL in voor de .EXE-bestanden in het veld 'URL' naast elke versie waarvoor u een downloadlocatie wilt configureren.
	- **b** Klik op 'Opslaan'.

Als u de locatie van de versie van het installatieprogramma voor Oracle CRM On Demand Desktop hebt ingesteld, kunnen eindgebruikers Oracle CRM On Demand Desktop installeren door te gaan naar Mijn set-up, Gegevens- en integratiehulpprogramma's. Van hieruit opent de gebruiker de pagina 'Oracle CRM On Demand Desktop' en downloadt deze het .EXE-bestand op deze pagina. Zie Oracle CRM On Demand Desktop installeren (op pagina [862\)](#page-861-0) voor meer informatie.

# **Oracle CRM On Demand Desktop installeren**

Klik op de pagina 'Oracle CRM On Demand Desktop' op de koppeling 'Oracle CRM On Demand Desktop downloaden' om Oracle CRM On Demand Desktop te installeren.

### **Voordat u begint.** Zie Website Oracle CRM On Demand

<http://crmondemand.oracle.com/en/products/system-requirements/index.html> om te controleren of u beschikt over de vereiste software en hardware om Oracle CRM On Demand Desktop uit te voeren. Zie *Oracle CRM On Demand Desktop Administration Guide* voor meer informatie over het installeren, configureren en implementeren van Oracle CRM On Demand Desktop.

Aan uw rol moet de machtiging 'Toegang tot CRM Desktop inschakelen' zijn toegewezen om Oracle CRM On Demand Desktop te kunnen installeren.

OPMERKING: de systeembeheerder moet de locaties van het installatieprogramma hebben geconfigureerd om de stappen in dit onderwerp uit te voeren. Zie Locaties versie installatieprogramma Oracle CRM On Demand Desktop instellen (op pagina [861\)](#page-860-0) voor meer informatie.

#### *Ga als volgt te werk om Oracle CRM On Demand Desktop te installeren:*

- **1** Klik rechtsboven op de pagina op de algemene koppeling 'Mijn set-up'.
- **2** Klik op de koppeling 'Gegevens- en integratiehulpmiddelen' op de 'Persoonlijke startpagina'.
- **3** Klik op de pagina 'Gegevens- en integratiehulpmiddelen' op de koppeling 'Oracle CRM On Demand Desktop'.
- **4** Selecteer op de pagina Oracle CRM On Demand Desktop het installatieprogramma en klik vervolgens op de koppeling 'Oracle CRM On Demand Desktop downloaden'.
- **5** Lees de informatie op de tweede pagina 'Oracle CRM On Demand Desktop' en klik vervolgens op de koppeling 'Oracle CRM On Demand Desktop downloaden'.

- <span id="page-862-0"></span>**6** Voer in het venster een van de volgende acties uit:
	- Klik op 'Opslaan' om het .EXE-bestand voor Oracle CRM On Demand Desktop te kopiëren naar de vaste schijf,zodat Oracle CRM On Demand Desktop wordt geïnstalleerd wanneer u offline bent. (aanbevolen)
	- Klik om 'Uitvoeren' om de installatie te starten. U moet verbonden blijven met internet als u de installatie wilt voltooien.
- **7** Volg de instructies om de installatie te voltooien.

# **Expression Builder**

Klik op een onderwerp om informatie over Oracle On Demand Expression Builder (Expression Builder) en het gebruik ervan weer te geven:

- Expression Builder (zie ["Info over Expression Builder"](#page-862-0) op pagina [863\)](#page-862-0)
- Werken met Expression Builder (op pagina [864\)](#page-863-0)
- **Expressies (op pagina [867\)](#page-866-0)**
- Gegevenstypen in Expression Builder (op pagina [871\)](#page-870-0)
- **D** Operatoren in Expression Builder (op pagina [874\)](#page-873-0)
- **Functies in Expression Builder (op pagina [879\)](#page-878-0)**
- Voorbeelden in Expression Builder (op pagina [920\)](#page-919-0)

## **Info over Expression Builder**

Oracle On Demand Expression Builder (Expression Builder) is een hulpprogramma voor het implementeren van bedrijfsregels met behulp van expressies. Een expressie is een geldige combinatie van een of meer operatoren, functies, velden en letterlijke waarden die door Oracle CRM On Demand kunnen worden geëvalueerd.

Expression Builder wordt in de volgende gebieden van Oracle CRM On Demand gebruikt:

- Geavanceerd veldbeheer in de volgende contexten:
	- **Configureren van veldvalideringseigenschappen voor een veld**
	- **D** Opgeven van standaardveldwaarden

Bij het definiëren van validaties op veldniveau en standaardveldwaarden kan een bedrijfsbeheerder flexibele expressies voor een groot aantal verschillende bedrijfsregels maken. Zie Veldbeheer (op pagina [106\)](#page-105-0) voor meer informatie over het valideren van velden en standaardwaarden.

Workflowregels en workflowacties.

<span id="page-863-0"></span>Een bedrijfsbeheerder kan workflowregels instellen vanaf de workflowpagina's. Deze regels worden gevalideerd wanneer er een record wordt bijgewerkt, gemaakt of verwijderd. Expressies worden gebruikt om zowel de condities voor de regels als de acties die door de regels worden uitgevoerd, te definiëren. Zie Workflowregels (op pagina [431\)](#page-430-0) voor meer informatie over workflowregels.

**OPMERKING:** met Expression Builder kan de syntaxis van een expressie worden geverifieerd, maar de wiskundige, logische of semantische juistheid van een expressie kan niet worden geëvalueerd of geverifieerd.

#### **Verwante onderwerpen**

Zie de volgende onderwerpen voor meer informatie over Expression Builder:

- Werken met Expression Builder (op pagina [864\)](#page-863-0)
- Expressies (op pagina [867\)](#page-866-0)
- Gegevenstypen in Expression Builder (op pagina [871\)](#page-870-0)
- Operatoren in Expression Builder (op pagina [874\)](#page-873-0)
- **Functies in Expression Builder (op pagina [879\)](#page-878-0)**
- Voorbeelden in Expression Builder (op pagina [920\)](#page-919-0)

# **Werken met Expression Builder**

In Oracle CRM On Demand kunt u gebruikmaken van Expression Builder zodra het pictogram *fx* bij een tekstvak wordt weergegeven. Door op het pictogram te klikken, wordt Expression Builder in een afzonderlijk venster geopend.

**OPMERKING:** zie Expressies (op pagina [867\)](#page-866-0) voor meer informatie over de veldnamen en de syntaxis van de veldnamen in expressies.

#### *Ga als volgt te werk om een expressie te maken:*

- **1** Klik op het pictogram *fx* omExpression Builder te openen.
- **2** Selecteer in Expression Builder in de vervolgkeuzelijsten de gewenste velden en functies of typ de gegevens in de expressie-editor.

Wanneer u een veld in de lijst selecteert, wordt de taalonafhankelijke naam van het veld geplakt in de expressie-editor. Wanneer u bijvoorbeeld het veld 'Datum gerealiseerd' selecteert in de lijst met verkoopkansvelden, wordt [{Primary Revenue Close Date}] in de expressie-editor geplakt.

**OPMERKING:** de veldnamen die worden weergegeven in de lijst met velden in Expression Builder zijn de weergavenamen voor de velden. Als de systeembeheerder de weergavenaam voor een veld wijzigt, wordt in de lijst met velden de nieuwe weergavenaam voor het veld weergegeven. Wanneer u echter het veld in de lijst selecteert, wordt de taalonafhankelijke naam van het veld geplakt in de expressie-editor.
De haakjes rond een veldnaam wil zeggen dat de waarde van een bepaald veld wordt geëvalueerd en naar het specifieke gegevenstype van dat veld geretourneerd. Zie de volgende tabel voor meer informatie over het selecteren van velden en veldwaarden.

**3** Bewerk de expressie door indien nodig operatoren en letterlijke waarden toe te voegen.

**OPMERKING:** als u door de expressie wilt laten bepalen of een keuzelijstveld een bepaalde waarde heeft, moet u geen waarde in de expressie invoeren. Typ bijvoorbeeld niet [{Type}] = "Klant". Selecteer in plaats daarvan het keuzelijstveld in de lijst en klik vervolgens op de koppeling 'Aanvaardbare waarden weergeven' in Expression Builder. Selecteer vervolgens in de weergegeven waarden de waarde die u in de expressie wilt gebruiken. De expressie kan er dan als volgt uitzien:

[{Type}]=LookupValue("ACCOUNT\_TYPE", "Klant")

- **4** Klik op 'Syntaxis controleren' en corrigeer waar nodig (optioneel).
- **5** Sla de expressie op.

In de volgende tabel wordt Expression Builder beschreven.

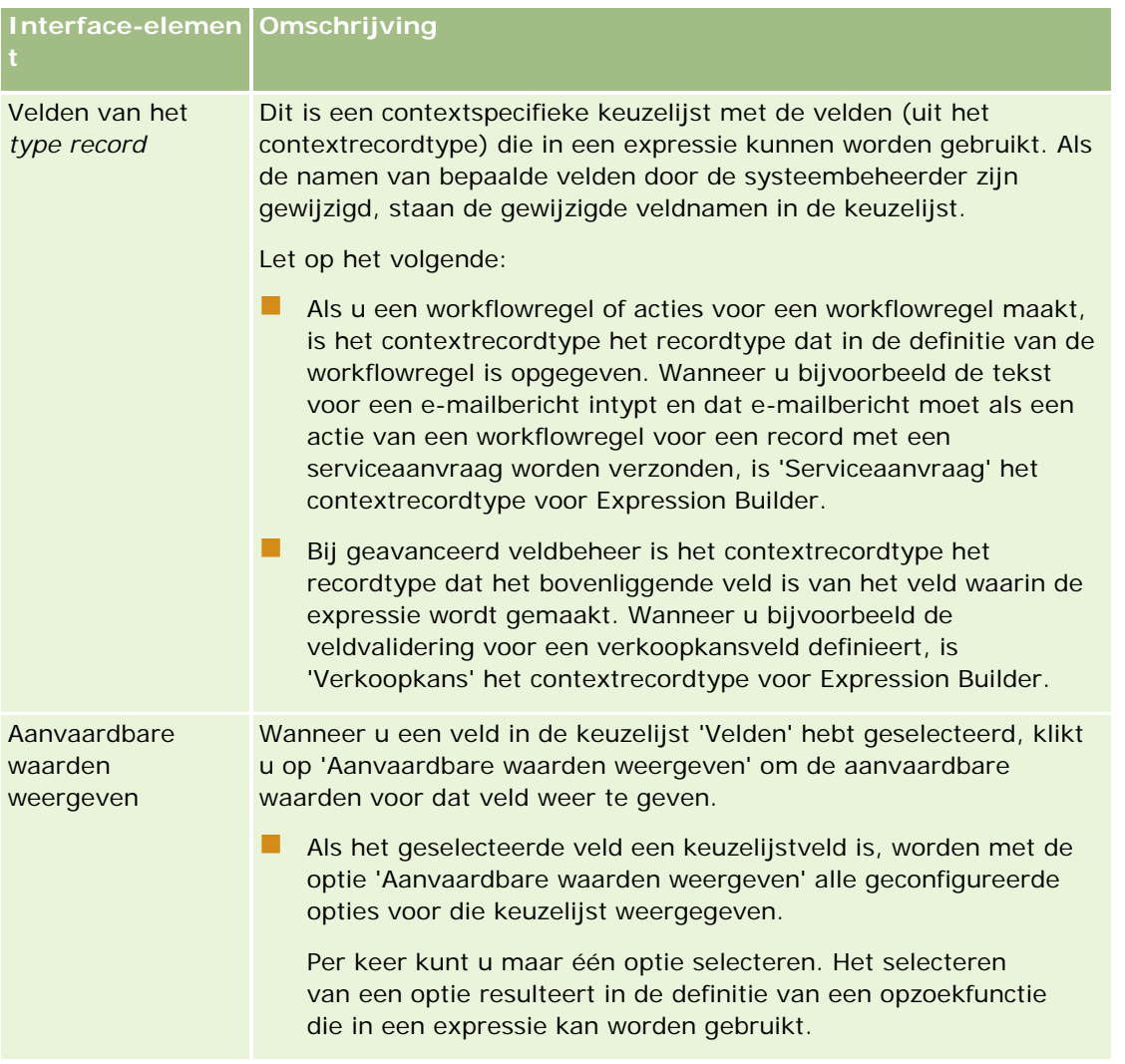

#### Oracle CRM On Demand beheren

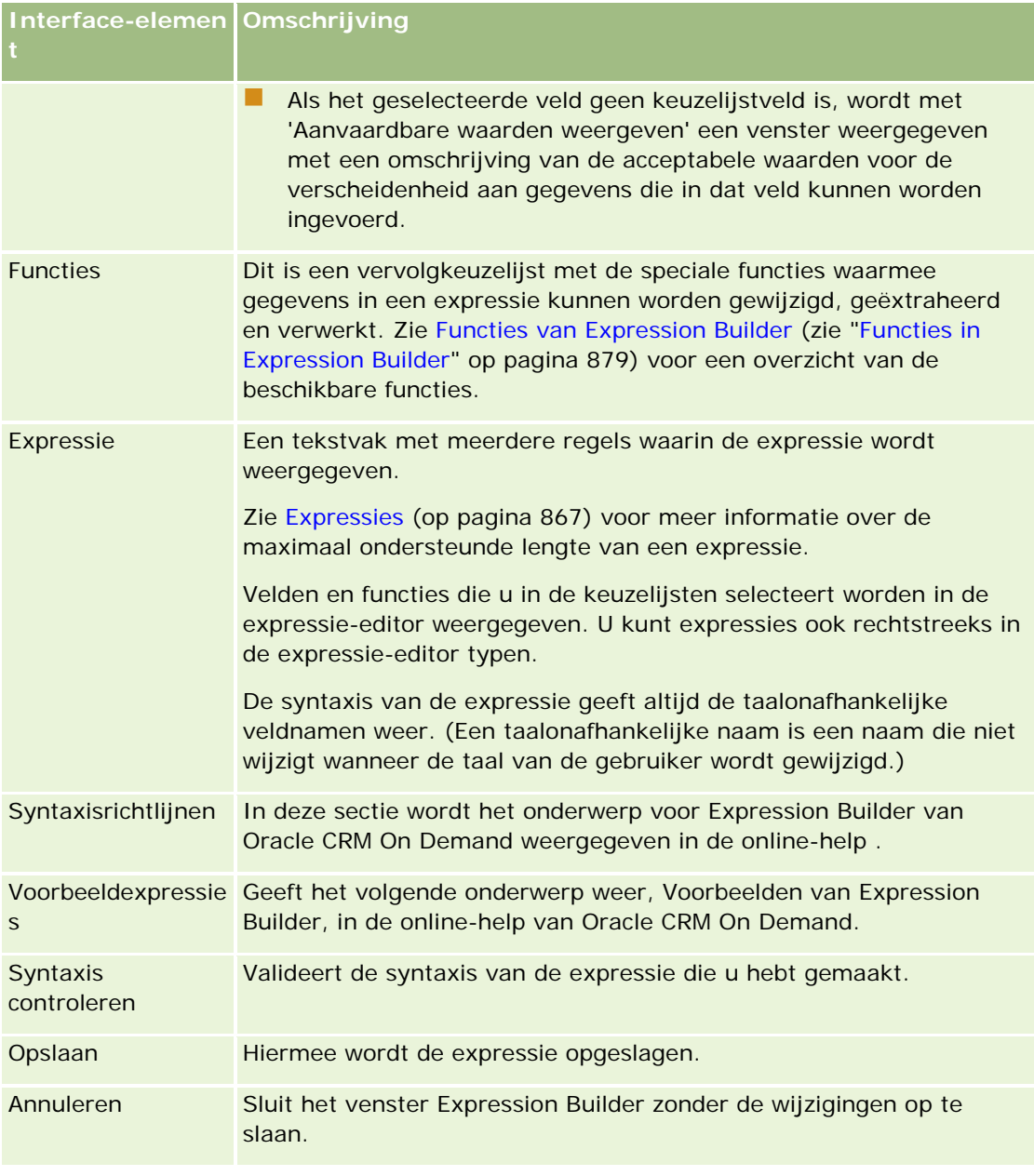

#### **Verwante onderwerpen**

Zie de volgende onderwerpen voor meer informatie over Expression Builder:

- **Info over Expression Builder (op pagina [863\)](#page-862-0)**
- **Expressies (op pagina [867\)](#page-866-0)**
- Gegevenstypen in Expression Builder (op pagina [871\)](#page-870-0)
- **Operatoren in Expression Builder (op pagina [874\)](#page-873-0)**
- **Functies in Expression Builder (op pagina [879\)](#page-878-0)**

<span id="page-866-0"></span>Voorbeelden in Expression Builder (op pagina [920\)](#page-919-0)

# **Expressies**

Een expressie is een geldige combinatie van een of meer operatoren, functies, velden en letterlijke waarden die door Oracle CRM On Demand kunnen worden geëvalueerd. Dit onderwerp bevat informatie over de volgende functies voor expessies:

- Velden en veldnaamindeling in expressies
- Expressielengte
- Lengte letterlijke waarde
- Conditionele expressies
- **Validatie-expressies**
- Afhankelijke velden gebruiken in expressies

#### **Velden en syntaxis van veldnamen in expressies**

De meeste velden die beschikbaar zijn op de pagina 'Veldset-up' voor een type record, zijn ook beschikbaar in de lijst met velden voor dit type record in Expression Builder. De velden kunnen worden gebruikt in expressies.

#### **OPMERKING:** aangepaste velden van het veldtype 'Tekst (kort - masker mogelijk)' zijn hierop een uitzondering. U kunt deze velden niet gebruiken in een expressie in Expression Builder.

Als u een veld toevoegt aan een expressie door de veldnaam te selecteren in de lijst met velden in Expression Builder, wordt het veld met de volgende syntaxis ingevoerd in de expressie-editor:

#### [{FieldName}]

De veldnamen die worden weergegeven in de expressie-editor, zijn taalonafhankelijke veldnamen die worden gebruikt om de velden intern in Oracle CRM On Demand te identificeren. Hoewel u ook veldnamen direct in de expressie-editor kunt typen met de syntaxis [{FieldName}], wordt u aangeraden altijd de velden te selecteren uit de lijst met velden zodat de veldnamen in de expressie correct zijn.

#### **Veldnamen en syntaxis van veldnamen in expressies in eerdere versies**

Wanneer u in versies eerder dan Versie 29 Service Pack 1 van Oracle CRM On Demand een veld selecteerde uit de lijst met velden in Expression Builder, werd het veld ingevoerd in de expressie-editor met de volgende syntaxis:

#### [<FieldName>]

Daarnaast werden in versies eerder dan Versie 29 Service Pack 1 van Expression Builder taalonafhankelijke veldnamen gebruikt die verschillen van de taalonafhankelijke veldnamen die werden gebruikt in Expression Builder in Versie 29 Service Pack 1 en latere versies. Alle expressies waarvoor de syntaxis [<FieldName>] en de overeenkomende veldnamen worden gebruikt en die geldig waren in eerdere versies, zijn nog steeds geldig in Versie 29 Service Pack 1 en latere versies. Als u wilt, kunt u ook nog steeds de oude taalonafhankelijke veldnamen met de syntaxis [<FieldName>] direct in de expressie-editor blijven typen. U wordt echter

#### Oracle CRM On Demand beheren

aangeraden altijd de velden te selecteren in de lijst met velden in Expression Builder zodat de veldnamen en de syntaxis van de velden altijd correct zijn.

Een expressie mag een combinatie bevatten van de nieuwe veldnamen en de oude veldnamen, op voorwaarde dat de syntaxis [{FieldName}] wordt gebruikt voor de nieuwe veldnamen en de syntaxis [<FieldName>] wordt gebruikt voor de oude veldnamen.

#### **Voorbeelden in online-help van Oracle CRM On Demand**

Voor sommige voorbeelden van expressies die worden gebruikt in de online-help worden de taalonafhankelijke veldnamen en de syntaxis van de veldnaam gebruikt die werden gebruikt in versies vóór Versie 29 Service Pack 1. Deze voorbeelden zijn nog steeds geldig. Als u echter de overeenkomende velden selecteert in de lijst met velden in Expression Builder wanneer u een expressie maakt of bijwerkt in Versie 29 Service Pack 1 of later, zijn de veldnamen in de expressie anders dan de veldnamen die worden gebruikt in de voorbeelden in de online-help, en worden de velden weergegeven in de expressie-editor met de nieuwe veldsyntaxis.

### **Expressielengte**

De maximaal ondersteunde lengte van een expressie voor de hoofdtekst van een e-mailbericht dat met de actie 'E-mail verzenden' in een workflowregel is gemaakt, is 2000 tekens, inclusief spaties. U kunt een regeleinde in het e-mailbericht invoegen door op 'Enter' te drukken. Een regeleinde telt in het tekstvak als twee tekens.

In alle andere gevallen waarin Expression Builder wordt gebruikt, is de maximaal ondersteunde lengte van een expressie 1024 tekens, inclusief spaties.

U moet er ook voor zorgen dat het totale aantal tekens in het veld waarin u de expressie opslaat, de limiet van dat veld niet overschrijdt. In de volgende workflowvelden worden er drie procenttekens (%%%) voor en na functies en veldnamen geplaatst:

- De velden 'Onderwerp' en 'Berichttekst' van een e-mailbericht, ingesteld via de actie 'E-mail verzenden'
- De velden 'Onderwerp' en 'Omschrijving' van een taak, ingesteld via de actie 'Taak maken'

De procenttekens geven aan dat de functie of de veldnaam in een tekstwaarde moet worden geconverteerd. Elk procentteken telt als één teken in het veld waarin de expressie wordt opgeslagen.

Als u een functie of veldnaam rechtstreeks in het veld typt, moet u drie procenttekens ervoor en erachter plaatsen. Als u voor het insluiten van een functie of veldnaam gebruikmaakt van Expression Builder, worden de procenttekens automatisch toegevoegd.

Bijvoorbeeld: u gebruikt Expression Builder om de volgende veldnaam in de berichttekst van een e-mailbericht van een workflowactie in te voegen:

#### [{Name}]

Met Expression Builder worden de volgende tekens (in totaal 14) ingevoegd in de berichttekst van het e-mailbericht van de workflowactie:

%%%[{Name}]%%%

#### **Lengte letterlijke waarde**

Wanneer een tekenreeks of een numerieke letterlijke waarde in Expression Builder wordt doorgegeven aan een functie, mag de letterlijke waarde niet meer dan 75 tekens bevatten, inclusief spaties. Als een letterlijke waarde meer dan 75 tekens bevat, wordt de letterlijke waarde in Expression Builder opgevat als syntaxisfout. Wanneer u een tekenreeks doorgeeft aan een functie door te verwijzen naar een veldnaam, is de limiet van 75 tekens niet van toepassing op de lengte van de waarde in het veld dat aan de letterlijke waarde wordt doorgegeven.

Wanneer u een expressie maakt om een standaardwaarde voor een veld in te stellen, is de limiet van 75 tekens van toepassing op elke tekenreeks of op elke numerieke letterlijke waarde die aan elke willekeurige functie in de expressie wordt doorgegeven. Bovendien mag het aantal tekens in het resultaat van de expressie het maximum aantal tekens dat is toegestaan in het veld niet overschrijden.

#### **Conditionele expressies**

Een conditionele expressie is een expressie die, wanneer deze door een toepassing wordt geëvalueerd, altijd een Booleaanse waarde retourneert, bijvoorbeeld 'True' of 'False'.

**OPMERKING:** 'Yes', 'No', 'Y' en 'N' zijn geen Booleaanse waarden. Als u 'True' of 'False' opgeeft als retourwaarden voor functies zoals de functie IIf (op pagina [887\)](#page-886-0), worden 'True' en 'False' als tekenreeks geretourneerd en niet als Booleaanse waarden. Het gebruik van onjuiste Booleaanse waarden in conditionele expressies kan leiden tot onvoorspelbaar gedrag.

Een expressie die in een van de volgende contexten wordt gebruikt, moet een conditionele expressie zijn:

- Opgeven van een regel voor veldvalidering
- Opgeven van een conditie in een workflowregel
- Als de eerste parameter in de functie IIf (op pagina [887\)](#page-886-0)

#### **Validatie-expressies**

Validatie-expressies worden gebruikt om te controleren of er geldige gegevens in velden worden ingevoerd. Een validatie-expressie moet een conditionele expressie zijn.

Een validatie-expressie voor een veld wordt geëvalueerd wanneer de record wordt gemaakt en telkens wanneer het veld door een gebruiker wordt bijgewerkt, behalve in de volgende omstandigheden:

- Wanneer de record wordt gemaakt, blijft een veld leeg. Bij veldvalidatie wordt geen waarde afgedwongen.
- Een veld heeft een bestaande, ongeldige waarde. Deze waarde wordt niet gewijzigd wanneer het veld wordt bijgewerkt.

Als een validatie-expressie niet wordt geëvalueerd of als een validatie-expressie evalueert naar een lege waarde, wordt geen foutbericht gegenereerd. Dat gebeurt alleen als de validatie-expressie mislukt (ofwel als de validatie-expressie wordt geëvalueerd naar 'FOUT'.)

Een validatie-expressie verschilt in dit opzicht van andere expressietypen dat dit expressietype met een conditionele operator kan beginnen. Als bijvoorbeeld het veld 'Naam account' wordt gevalideerd door de expressie, kan de expressie beginnen met:

= 'Acme Ziekenhuis'.

Deze expressie, die niet erg goed is geformuleerd, komt wel door de syntaxiscontrole, omdat Oracle CRM On Demand de naam van het veld dat wordt gevalideerd voor de expressie invoegt als er aan het begin van de expressie geen veldnaam staat. U kunt de validatie-expressie ook als volgt invoeren:

[<AccountName>]= 'Acme Hospital'

waarbij [<AccountName>] het veld is dat wordt gevalideerd.

Als er voor de expressie behalve het veld dat wordt gevalideerd, ook andere velden moeten worden geëvalueerd, wordt als standaardprocedure de eerste vergelijking in de expressie uitgevoerd op het veld dat wordt geëvalueerd.

Validatie-expressies worden alleen gebruikt in het veld 'Veldvalidering' in geavanceerd veldbeheer in Oracle CRM On Demand.

#### **Voorbeelden van validatie-expressies**

Voorbeeld 1: voor een bedrijfsproces mag de datum gerealiseerd van een verkoopkans niet later vallen dan de aanmaakdatum van de verkoopkans.

Om dit proces te kunnen implementeren moet er als volgt een validatie-expressie voor het veld 'Datum gerealiseerd' (op de pagina 'Veldset-up' voor verkoopkansen) worden gemaakt:

#### > [<CreatedDate>]

U kunt ook het volgende voorbeeld gebruiken, maar houd er wel rekening mee dat het veld dat wordt geëvalueerd (datum gerealiseerd), het eerste veld in de expressie moet zijn:

[<CloseDate>] > [<CreatedDate>]

Zie Velden maken en bewerken (op pagina [125\)](#page-124-0) voor meer informatie over het maken en bewerken van velden.

Voorbeeld 2: voor een bedrijfsproces mag de omzet van een verkoopkans niet nul zijn wanneer de waarschijnlijkheid van de verkoopkans 40% of meer is.

De bedrijfsregel geeft aan dat de afhankelijkheid is gebaseerd op beide velden en als volgt opnieuw kan worden geformuleerd:

Voor een verkoopkans mag de omzet niet nul zijn wanneer de waarschijnlijkheid groter is dan of gelijk is aan 40. Omgekeerd mag de waarschijnlijkheid niet groter zijn dan of gelijk zijn aan 40 als de omzet nul is.

Een validatie-expressie voor een veld wordt geëvalueerd wanneer de record wordt gemaakt en elke keer als het veld door een gebruiker wordt bijgewerkt. Omdat een update voor het veld 'Waarschijnlijkheid' of het veld 'Omzet' van invloed op beide velden kan zijn, moeten er validatieregels voor zowel het veld 'Waarschijnlijkheid' als het veld 'Omzet' zijn om de bedrijfsregel correct te implementeren. (Zie Velden maken en bewerken (op pagina [125\)](#page-124-0) voor informatie over het maken en bewerken van velden.)

U kunt dit voorbeeld implementeren door de volgende stappen uit te voeren:

**1** Configureer de volgende validatieregel voor het veld 'Waarschijnlijkheid':

< 40 OR ([<Probability>]>= 40 AND [<Revenue>]> 0)

Let erop dat u het procentteken (%) niet gebruikt.

**2** Voeg aan het veld 'Waarschijnlijkheid' een validatiefoutbericht met de volgende strekking toe:

<span id="page-870-0"></span>De omzet moet groter zijn dan 0 wanneer de waarschijnlijkheid groter is dan of gelijk is aan 40%.

**3** Configureer de volgende validatieregel voor het veld 'Omzet':

 $(> 0$  AND  $[<$ Probability> $]$ >= 40) OR  $[<$ Probability> $]$ < 40

**4** Voeg aan het veld 'Omzet' een validatiefoutbericht met de volgende strekking toe:

De omzet moet groter zijn dan 0 wanneer de waarschijnlijkheid groter is dan of gelijk is aan 40%.

#### **Afhankelijke velden gebruiken in expressies**

Een *afhankelijk veld* is een samengevoegd veld waarvan de waarden afhankelijk zijn van een externe sleutel. Een *samengevoegd veld* is een veld van een recordtype waarin een externe sleutel wordt gebruikt om naar een veld van een ander recordtype te verwijzen. Een voorbeeld van een afhankelijk veld is het veld 'AccountName' voor het type record 'Opportunity'. Het veld 'AccountName' voor het type record 'Opportunity' is een samengevoegd veld waarvan de waarden afhankelijk zijn van het externe sleutelveld 'AccountId', dat verwijst naar het type record 'Account'

Als met de expressie de waarde van een afhankelijk veld moet worden bepaald, wordt aanbevolen dat u de functie 'JoinFieldValue' gebruikt en de meest recente waarde van het veld ophaalt via het veld 'ID' (het veld met de externe sleutel). Anders zijn de resultaten van de expressie mogelijk onjuist en is het resultaat van de expressiewaarde mogelijk ongeldig. Zie JoinFieldValue (op pagina [890\)](#page-889-0) voor meer informatie over samengevoegde velden en de functie 'JoinFieldValue'.

#### **Verwante onderwerpen**

Zie de volgende onderwerpen voor meer informatie over Expression Builder:

- **Info over Expression Builder (op pagina [863\)](#page-862-0)**
- Werken met Expression Builder (op pagina [864\)](#page-863-0)
- Functies in Expression Builder (op pagina [879\)](#page-878-0)

# **Gegevenstypen in Expression Builder**

In dit onderwerp worden de gegevenstypen van Oracle CRM On Demand beschreven en hoe deze in Expression Builder worden gebruikt.

**OPMERKING:** de taalonafhankelijke veldnamen en de syntaxis van de veldnamen die worden gebruikt in voorbeeldexpressies in dit onderwerp, zijn veldnamen en syntaxis van veldnamen die werden gebruikt in Expression Builder in versies vóór Versie 29 Service Pack 1. Deze voorbeelden zijn nog steeds geldig. Als u echter de overeenkomende velden selecteert voor een expressie uit de lijst met velden in Expression Builder in Versie 29 Service Pack 1 of later, zijn de veldnamen en de syntaxis van de veldnamen anders dan die uit de voorbeelden. U wordt aangeraden altijd de velden te selecteren voor uw expressies uit de lijst met velden in Expression Builder zodat de veldnamen en de syntaxis van de veldnamen altijd correct zijn. Zie Expressies (op pagina [867\)](#page-866-0) voor meer informatie over de veldnamen en de syntaxis van de veldnamen in expressies.

#### **Gegevenstypen in Oracle CRM On Demand**

In de volgende tabel staan de gegevenstypen die worden geretourneerd wanneer er een Oracle CRM On Demand-veld in een expressie wordt gebruikt. Als u de waarde van een veld wilt ophalen, gebruikt u de syntaxis [{FieldName}] of de syntaxis [<FieldName>].

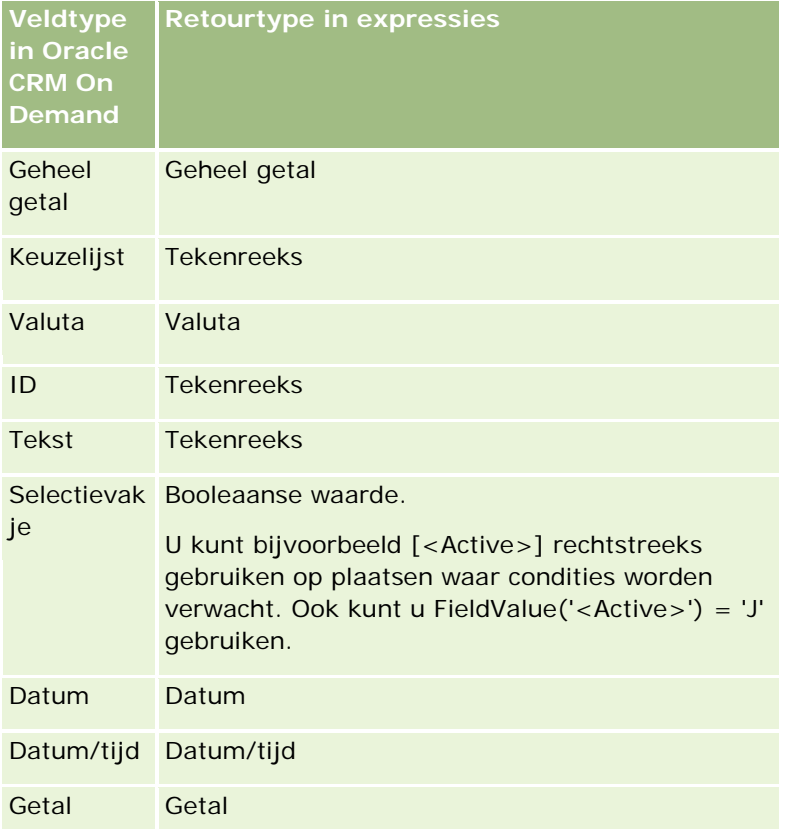

#### **Gegevenstype Rekenkundig**

Wanneer een instructie naar meerdere veldwaarden verwijst en de gegevenstypen van die velden zijn verschillend, kan de volgorde van de gegevenstypen van invloed zijn op de berekening. Als een operator (een andere operator dan de exponentoperator) op twee operanden van twee verschillende gegevenstypen wordt toegepast, wordt de operand rechts van de operator geconverteerd naar het gegevenstype van de operand links van de operator voordat de bewerking wordt uitgevoerd. Als bijvoorbeeld CloseDate is 02/09/2007 de volgende expressie geeft

PRE('<CloseDate>') + 30

als resultaat 02/09/200730. De volgende conditie

[<CloseDate>] > PRE('<CloseDate>') + 30

is qua syntaxis geldig, maar de betekenis is ongeldig. De volgende conditie is echter wel correct:

[<CloseDate>] - 30 > PRE('<CloseDate>').

**OPMERKING:** wanneer de exponentoperator wordt gebruikt, wordt de operand rechts van de operator niet geconverteerd naar het gegevenstype van de operand links van de operator.

In de volgende tabellen staan de mogelijke resultaten van de diverse rekenkundige bewerkingen die met de voorbeeldwaarden zijn uitgevoerd.

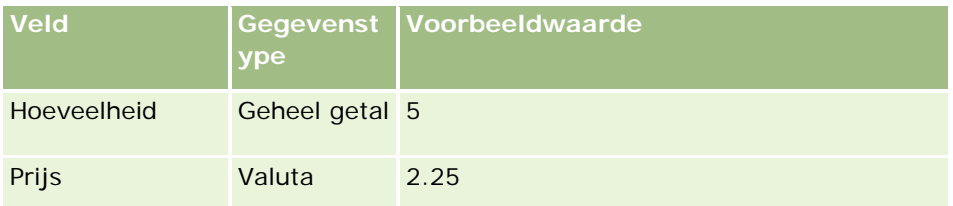

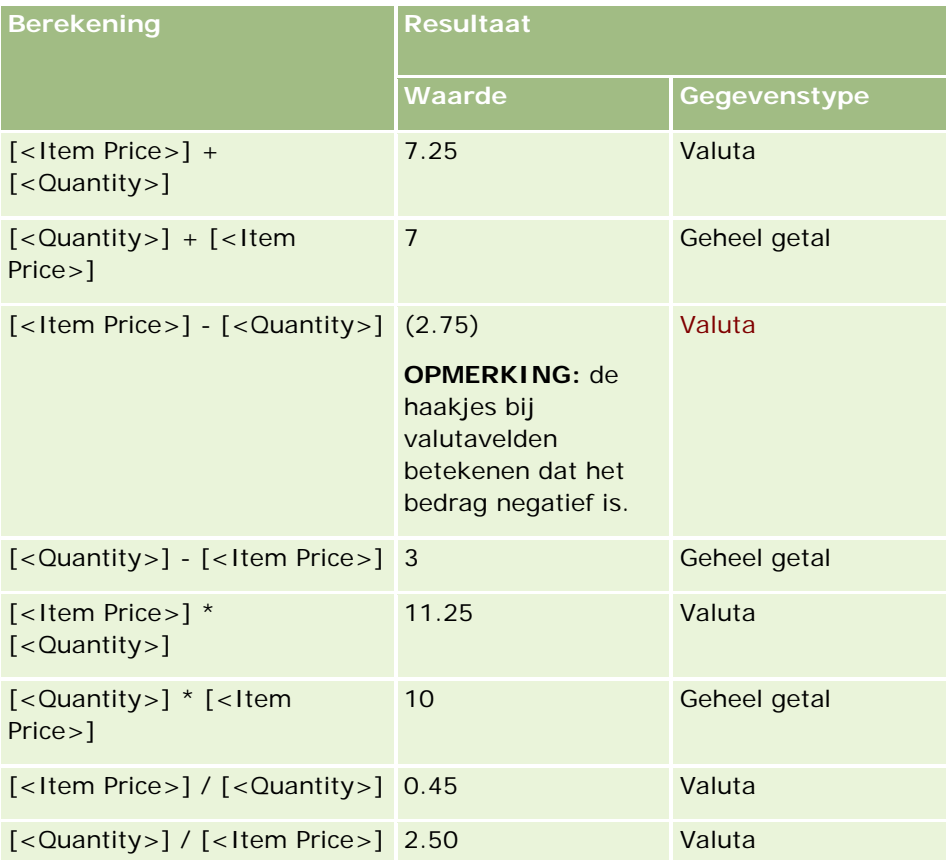

Wanneer de exponentoperator wordt gebruikt, wordt de operand rechts van de operator niet geconverteerd naar het gegevenstype van de operand links van de operator.

Als in dit voorbeeld (waar het veld 'Quantity' een veld voor gehele getallen, getal 5, is en het veld 'Item Price' een valutaveld is, waarde 2,25) de operand rechts van de operator was geconverteerd naar het gegevenstype van het gegevenstype van de operand links van de operator, is 25 de verwachte waarde van de berekening Quantity ^ Item Price en is het verwachte gegevenstype 'geheel getal'. Zie de volgende tabel voor de resultaten.

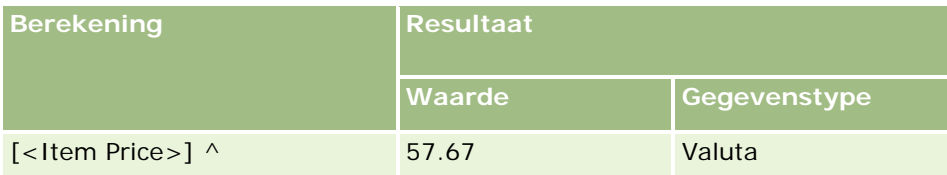

#### <span id="page-873-0"></span>Oracle CRM On Demand beheren

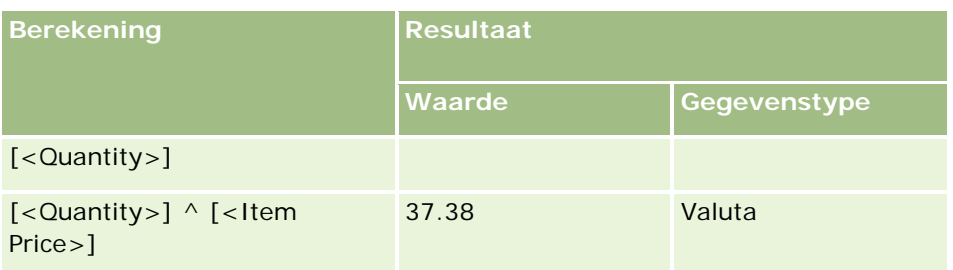

De negatieve operator (minteken [-]) wordt ook in Expression Builder ondersteund. Bijvoorbeeld:

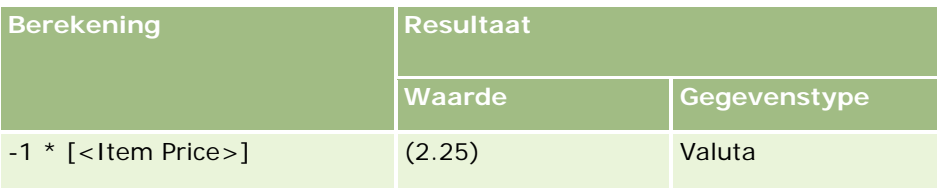

Als u een getal naar een tekenreeks omzet, werkt de berekening niet goed meer. Bijvoorbeeld:

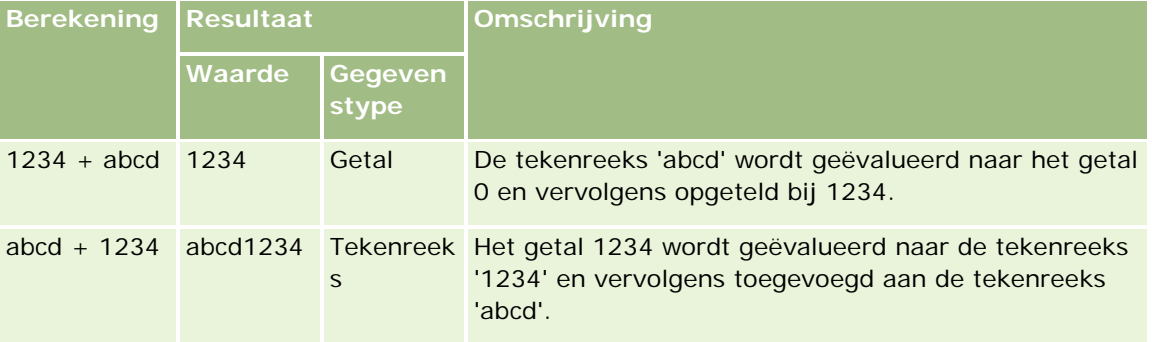

#### **Verwante onderwerpen**

Zie de volgende onderwerpen voor meer informatie over Expression Builder:

- Info over Expression Builder (op pagina [863\)](#page-862-0)
- Werken met Expression Builder (op pagina [864\)](#page-863-0)
- **Functies in Expression Builder (op pagina [879\)](#page-878-0)**

# **Operatoren in Expression Builder**

In dit onderwerp worden de operatoren beschreven die u in Expression Builder kunt gebruiken. Verder wordt de volgorde aangegeven waarin die operatoren worden geëvalueerd.

**OPMERKING:** de taalonafhankelijke veldnamen en de syntaxis van de veldnamen die worden gebruikt in voorbeeldexpressies in dit onderwerp, zijn veldnamen en syntaxis van veldnamen die werden gebruikt in Expression Builder in versies vóór Versie 29 Service Pack 1. Deze voorbeelden zijn nog steeds geldig. Als u

echter de overeenkomende velden selecteert voor een expressie uit de lijst met velden in Expression Builder in Versie 29 Service Pack 1 of later, zijn de veldnamen en de syntaxis van de veldnamen anders dan die uit de voorbeelden. U wordt aangeraden altijd de velden te selecteren voor uw expressies uit de lijst met velden in Expression Builder zodat de veldnamen en de syntaxis van de veldnamen altijd correct zijn. Zie Expressies (op pagina [867\)](#page-866-0) voor meer informatie over de veldnamen en de syntaxis van de veldnamen in expressies.

# **Rekenkundige operatoren**

In de volgende tabel wordt het doel van elke rekenkundige operator beschreven en wordt er een voorbeeld van een rekenkundige operator gegeven.

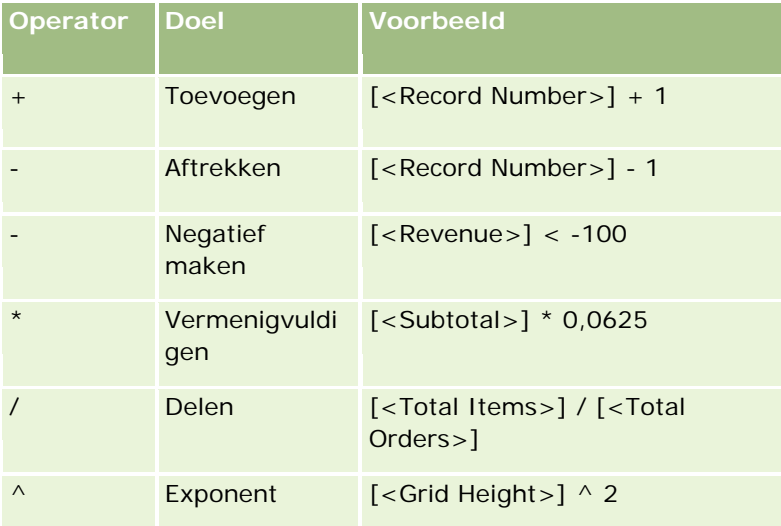

# **Logische operatoren**

In de volgende tabel (TRUE/FALSE) staan de mogelijke resultaten van de logische operatoren in Expression Builder.

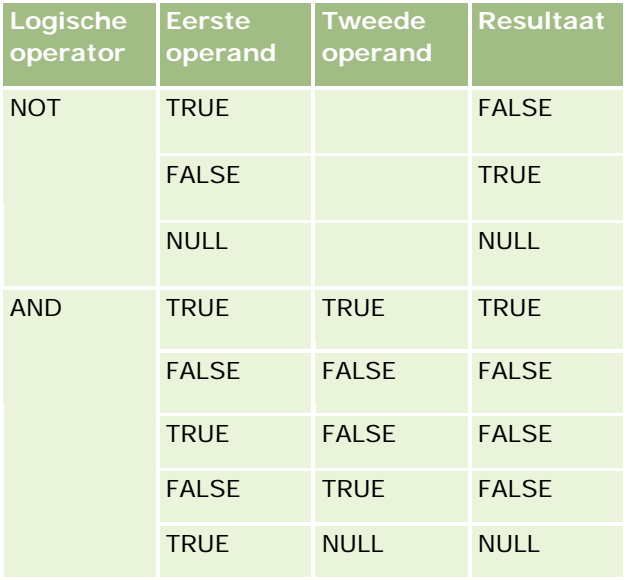

#### Oracle CRM On Demand beheren

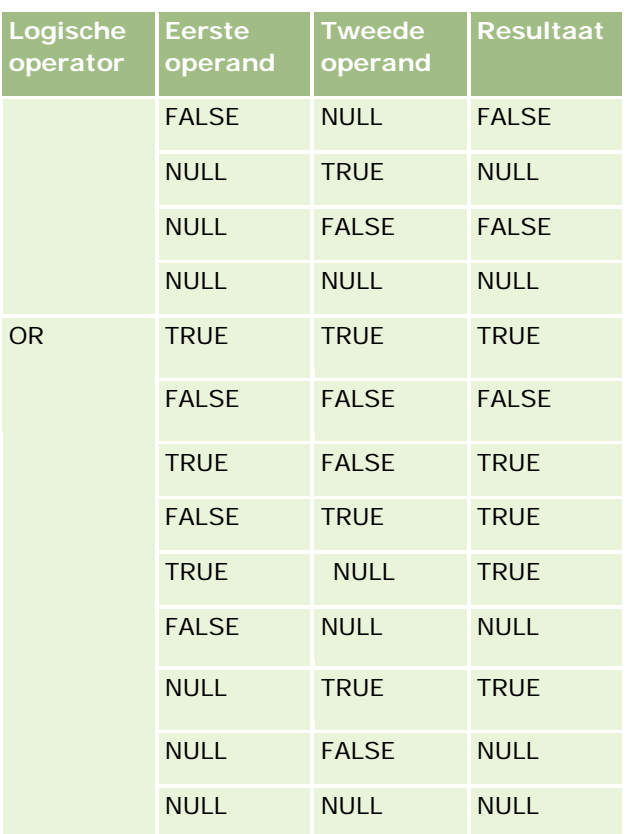

# **Vergelijkingsoperatoren**

In de volgende tabel wordt het doel van elke vergelijkingsoperator beschreven en wordt er een voorbeeld van een vergelijkingsoperator gegeven.

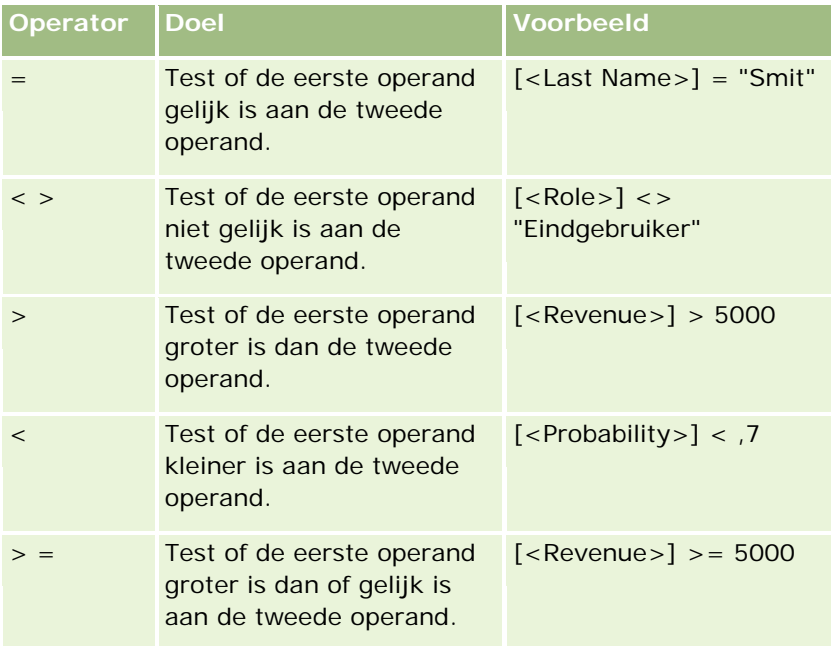

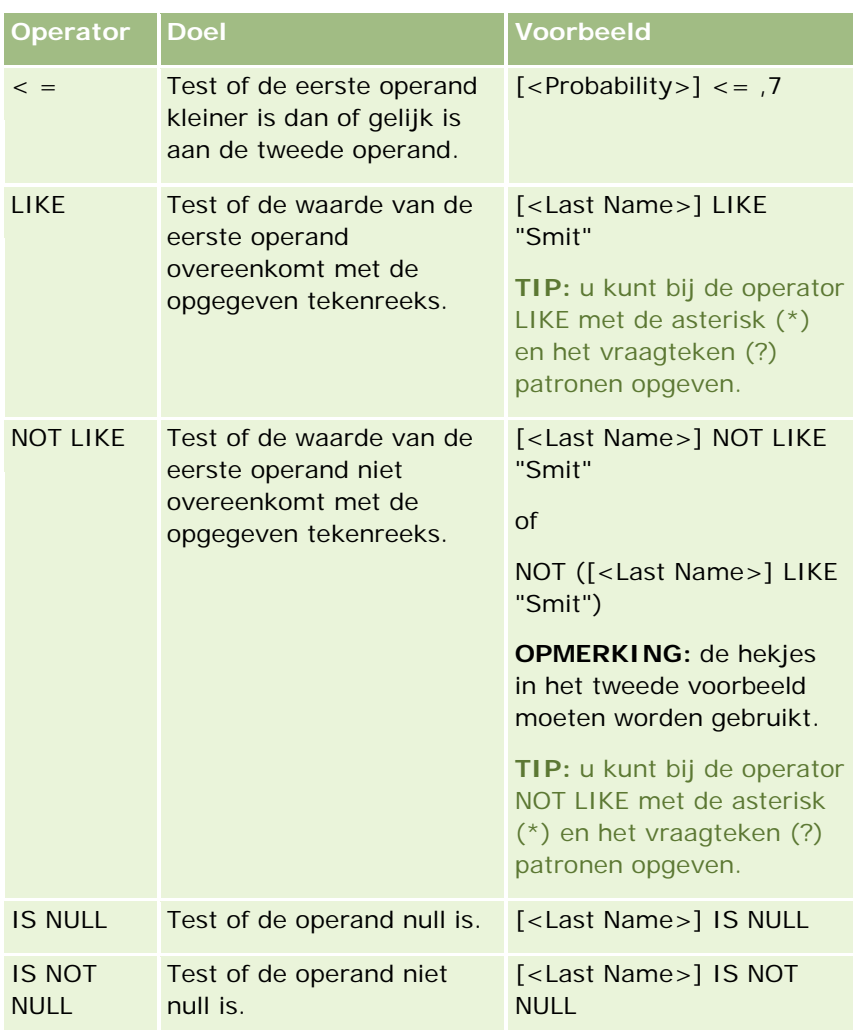

# **Speciale, patroonvergelijkende tekens**

In de volgende tabel worden de speciale tekens voor patroonvergelijking beschreven. Die speciale tekens worden gebruikt bij de vergelijkingsoperatoren LIKE en NOT LIKE.

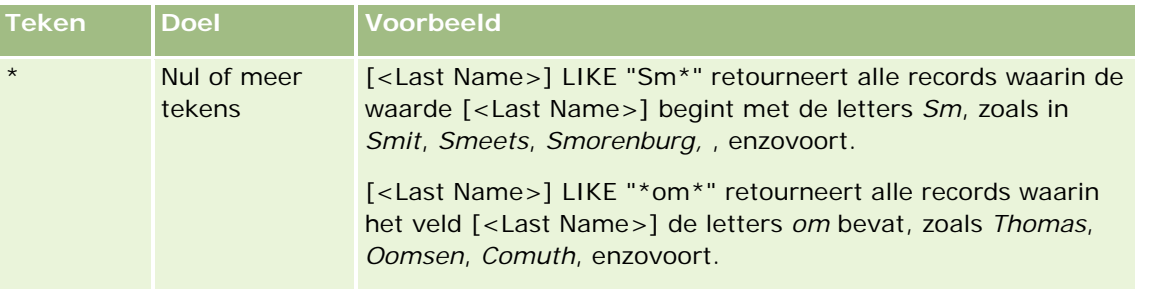

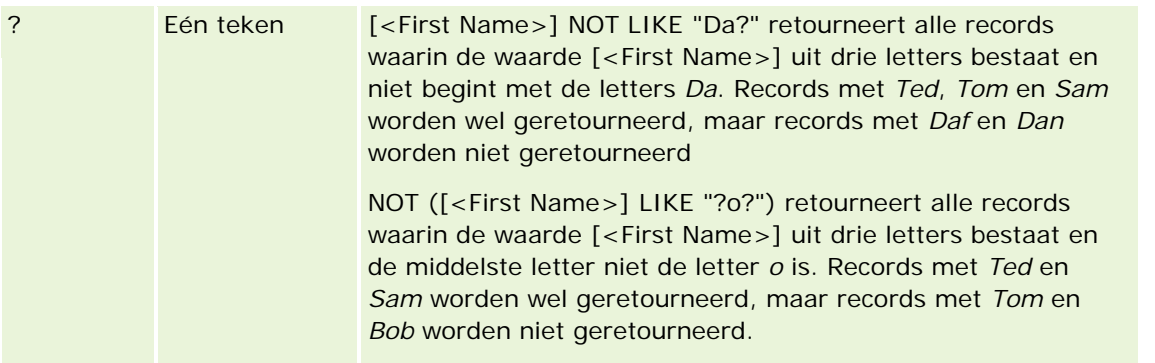

### **Aaneenschakelingsoperator**

De operator + (plus) wordt in e-mailberichten gebruikt om veldwaarden en tekst aaneen te schakelen.

### **Voorrang van operatoren**

Voorrang is de volgorde waarin Oracle CRM On Demand de verschillende operatoren binnen een enkele expressie evalueert. De volgende regels zijn van toepassing:

- Operatoren met een hogere voorrang worden geëvalueerd vóór operatoren met een lagere voorrang.
- Operatoren met een gelijke voorrang worden van links naar rechts geëvalueerd.
- Hoe kleiner het getal, des te hoger de voorrang.
- Het gebruik van haakjes is van invloed op de voorrang in een expressie. De expressie binnen de haakjes wordt eerst geëvalueerd en daarna de expressie buiten de haakjes.

Zie de volgende tabel voor de voorrangsniveaus.

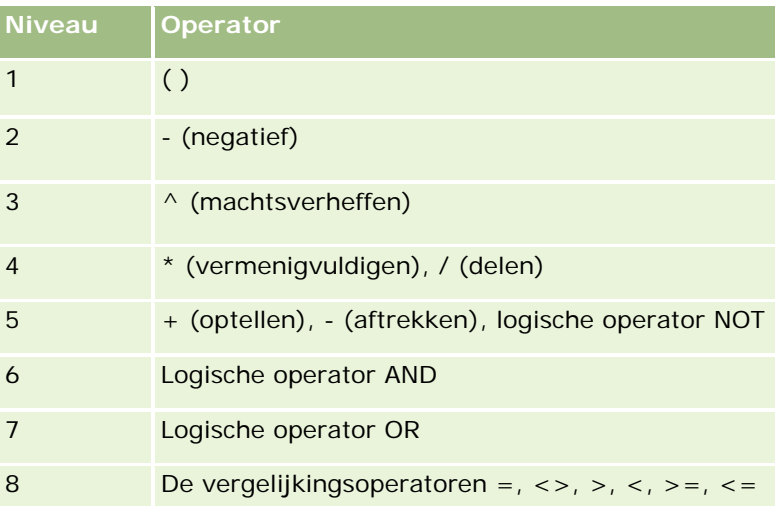

#### **Verwante onderwerpen**

Zie de volgende onderwerpen voor meer informatie over Expression Builder:

- <span id="page-878-0"></span>**Info over Expression Builder (op pagina [863\)](#page-862-0)**
- Werken met Expression Builder (op pagina [864\)](#page-863-0)
- **Functies in Expression Builder (op pagina [879\)](#page-878-0)**

# **Functies in Expression Builder**

In de volgende lijst staan de functies die u in Expression Builder kunt gebruiken. Voor meer informatie over een functie klikt u op de naam van die functie.

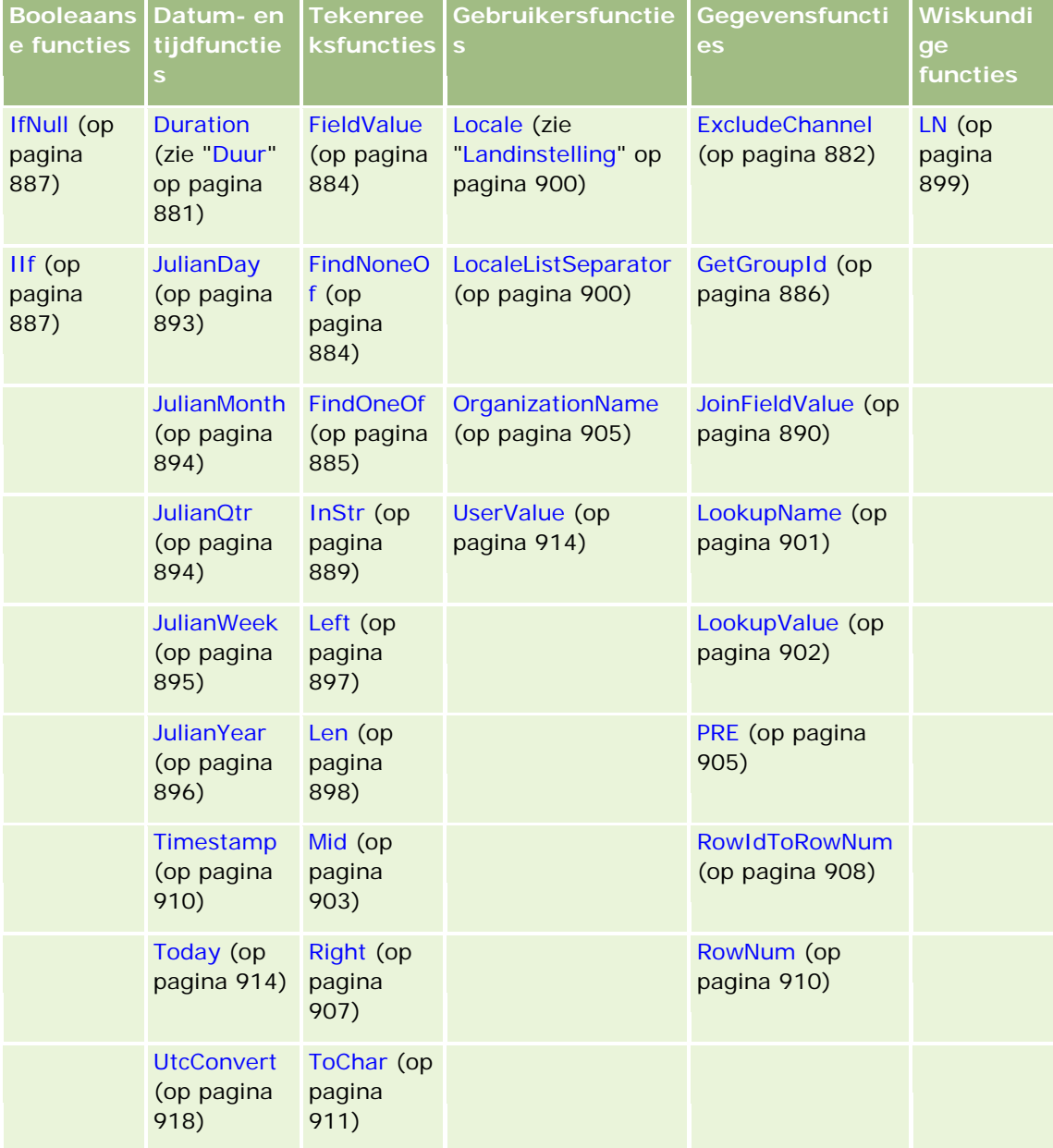

Zie de volgende informatie met betrekking tot andere functies:

#### Oracle CRM On Demand beheren

- Sommige functies in de keuzelijst van het veld 'Functies' van Expressie-builder zijn alleen bedoeld voor intern gebruik. De volgende functies moet u niet in expressies gebruiken:
	- GetParentId
	- **I** IsManagerPosition
	- **Lookup**
	- **LookupMessage**
	- **LOVLanguage**
	- **PositionId**
	- **PositionName**
- Aanbevolen wordt om de functie UserValue (op pagina [914\)](#page-913-0) te gebruiken in plaats van de functies die in de volgende lijst staan. Deze functies zullen binnenkort niet meer geldig zijn.

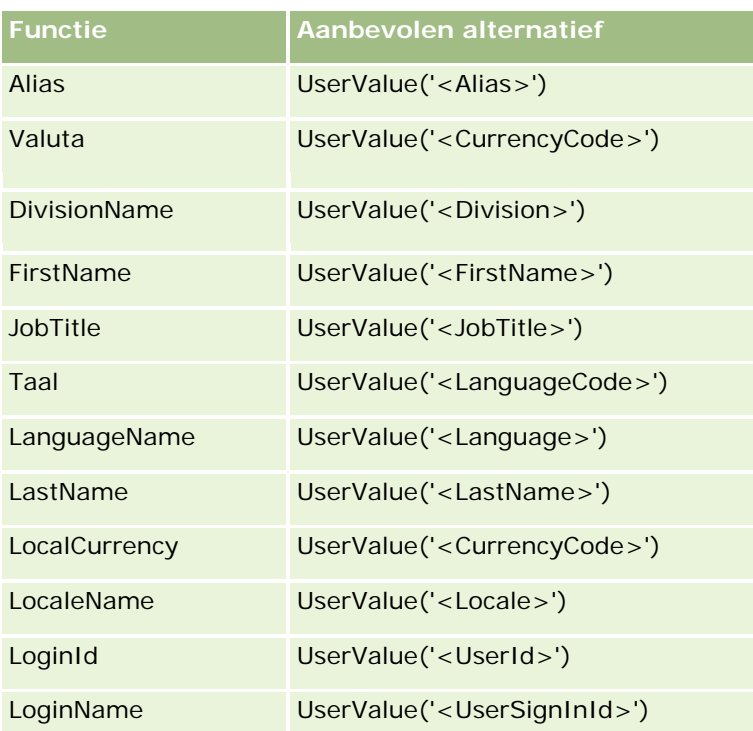

#### **Verwante onderwerpen**

Zie de volgende onderwerpen voor meer informatie over Expression Builder:

- **Info over Expression Builder (op pagina [863\)](#page-862-0)**
- Werken met Expression Builder (op pagina [864\)](#page-863-0)

# <span id="page-880-0"></span>**Duur**

De functie 'Duur' in Expression Builder retourneert een getal dat een periode aangeeft in dagen of delen van dagen, zoals aangegeven met het argument voor periode.

# **Syntaxis**

Duur(periode)

# **Resultaattype**

Nummer

## **Argumenten**

In de volgende tabel vindt u een omschrijving van de argumenten voor de functie.

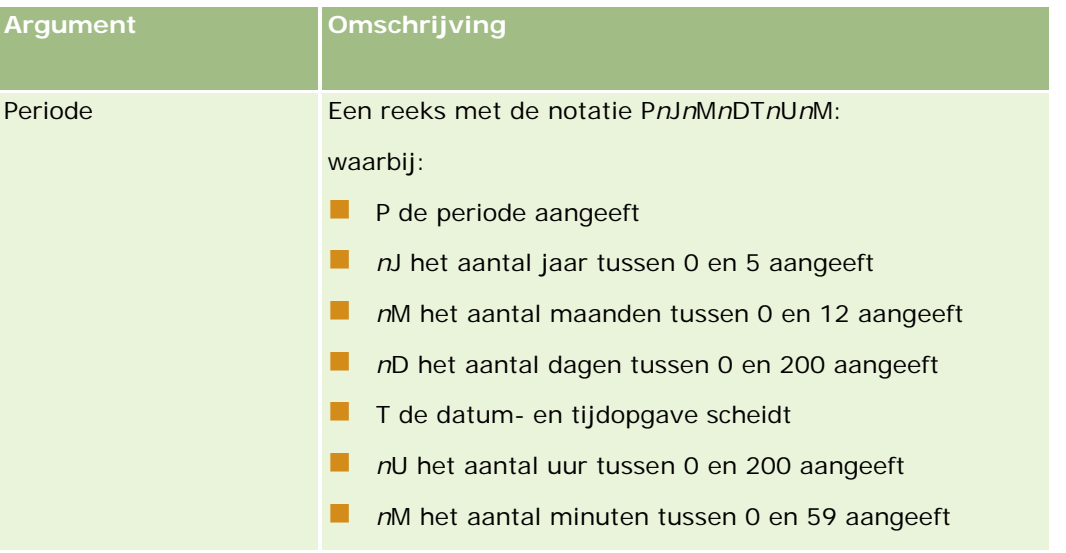

Let op het volgende:

- $\blacksquare$  Typ geen plusteken  $(+)$  voor positieve waarden.
- U kunt een negatieve duur opgeven als -Duur(Periode).
- U kunt geen seconden opgeven.
- De maximale duur die u kunt opgeven is 'P5J12M200DT200U59M' (ofwel 5 jaar, 12 maanden, 200 dagen, 200 uur en 59 minuten).
- Als het aantal jaren, maanden, dagen, uren of minuten nul (0) is, kunt u het getal en de aanduiding weglaten.
- Als het aantal jaren, maanden of dagen nul (0) is, maar de tijd een andere waarde dan nul (0) heeft, moet ten minste één van de onderdelen jaar, maand of dag (getal en aanduiding) worden opgegeven.
- Als het onderdeel tijd niet in de periode wordt opgenomen, moet u de aanduiding T weglaten.

#### <span id="page-881-0"></span>Oracle CRM On Demand beheren

■ De aanduiding P moet wel altijd aanwezig zijn in de periode.

### **Voorbeelden**

Hier volgen enkele geldige voorbeelden van de functie 'Duur':

Duur('P0J1M1DT2U5M')

Duur('P0J0DT1U')

Duur('P1D')

Duur('P0J0M0DT0U0M')

Duur('P0DT1M')

#### **Verwante onderwerpen**

Zie de volgende onderwerpen voor meer informatie over Expression Builder:

- Info over Expression Builder (op pagina [863\)](#page-862-0)
- Werken met Expression Builder (op pagina [864\)](#page-863-0)
- **Functies in Expression Builder (op pagina [879\)](#page-878-0)**

# **ExcludeChannel**

De functie 'ExcludeChannel' in Expression Builder retourneert FALSE als de opgegeven kanaalnaam het kanaal is waarvan de aanvraag afkomstig is.

### **Syntaxis**

ExcludeChannel(channel name)

#### **Resultaattype**

Booleaanse waarde

#### **Argumenten**

In de volgende tabel vindt u een omschrijving van de argumenten voor de functie.

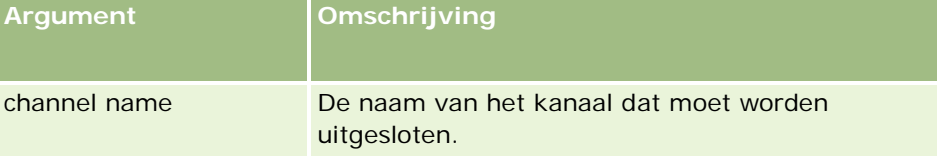

De volgende tabel bevat een omschrijving van de geldige tekenreeksen die in het argument kanaalnaam worden gebruikt.

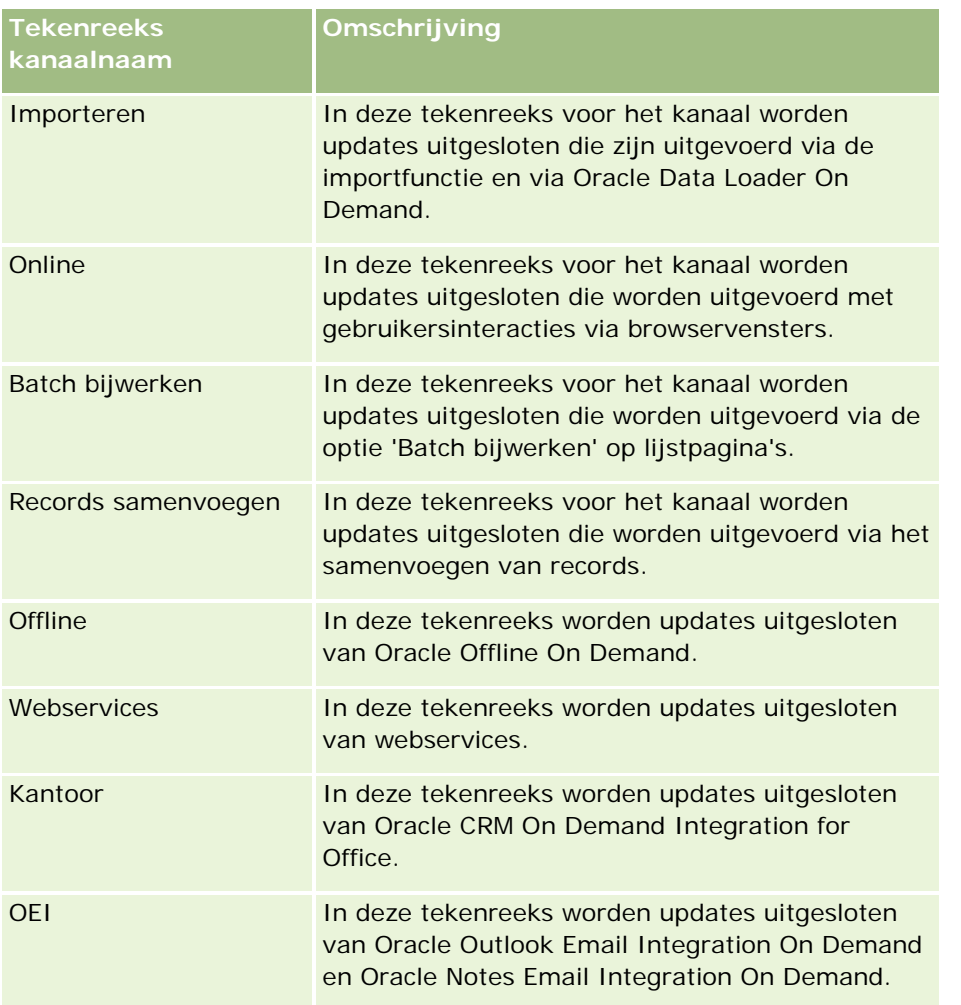

# **Voorbeelden**

Met het volgende voorbeeld wordt voorkomen dat een proces door een webserviceaanvraag wordt gestart:

```
ExcludeChannel("Webservices")
```
Met het volgende voorbeeld wordt voorkomen dat een proces door een importbewerking of Oracle Data Loader On Demand wordt gestart:

```
ExcludeChannel ("Importeren")
```
#### **Verwante onderwerpen**

Zie de volgende onderwerpen voor meer informatie over Expression Builder:

- **Info over Expression Builder (op pagina [863\)](#page-862-0)**
- Werken met Expression Builder (op pagina [864\)](#page-863-0)
- **Functies in Expression Builder (op pagina [879\)](#page-878-0)**

# <span id="page-883-0"></span>**FieldValue**

De functie 'FieldValue' in Expression Builder retourneert de waarde van een veld als een tekenreeks.

# **Syntaxis**

FieldValue('<field\_name>')

# **Resultaattype**

Tekenreeks

### **Argumenten**

In de volgende tabel vindt u een omschrijving van de argumenten voor de functie.

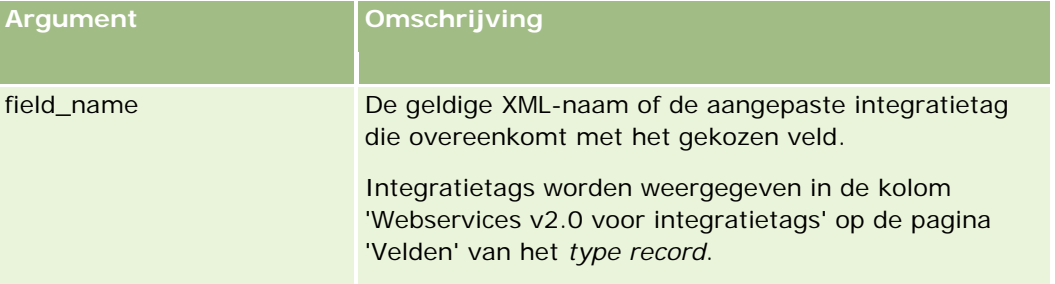

### **Voorbeelden**

Met het volgende voorbeeld

```
FieldValue('<CreatedDate>')
```
wordt de waarde van het veld 'Gemaakt op' als een tekenreeks geretourneerd.

#### **Verwante onderwerpen**

Zie de volgende onderwerpen voor meer informatie over Expression Builder:

- **Info over Expression Builder (op pagina [863\)](#page-862-0)**
- Werken met Expression Builder (op pagina [864\)](#page-863-0)
- **Functies in Expression Builder (op pagina [879\)](#page-878-0)**

# **FindNoneOf**

De functie 'FindNoneOf' in Expression Builder retourneert de positie van de eerste instantie in het eerste argument (string1) die niet overeenkomt met een teken in het tweede argument (string2).

### <span id="page-884-0"></span>**Syntaxis**

FindNoneOf(string1, string2)

### **Resultaattype**

Geheel getal

### **Argumenten**

In de volgende tabel vindt u een omschrijving van de argumenten voor de functie.

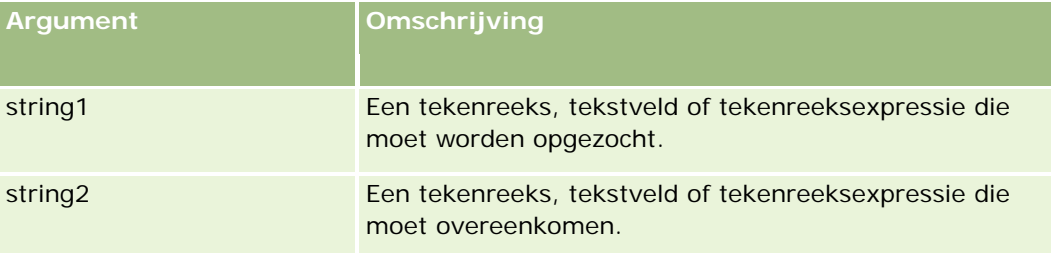

### **Voorbeelden**

Met het volgende voorbeeld wordt de waarde 4 geretourneerd:

```
FindNoneOf ("abcdef", "abc")
```
#### **Verwante onderwerpen**

Zie de volgende onderwerpen voor meer informatie over Expression Builder:

- **Info over Expression Builder (op pagina [863\)](#page-862-0)**
- Werken met Expression Builder (op pagina [864\)](#page-863-0)
- **Functies in Expression Builder (op pagina [879\)](#page-878-0)**

# **FindOneOf**

De functie 'FindOneOf' in Expression Builder retourneert de positie van de eerste instantie in het eerste argument (string1) van een teken in het tweede argument (string2).

# **Syntaxis**

FindOneOf(string1, string2)

#### **Resultaattype**

Geheel getal

#### <span id="page-885-0"></span>**Argumenten**

In de volgende tabel vindt u een omschrijving van de argumenten voor de functie.

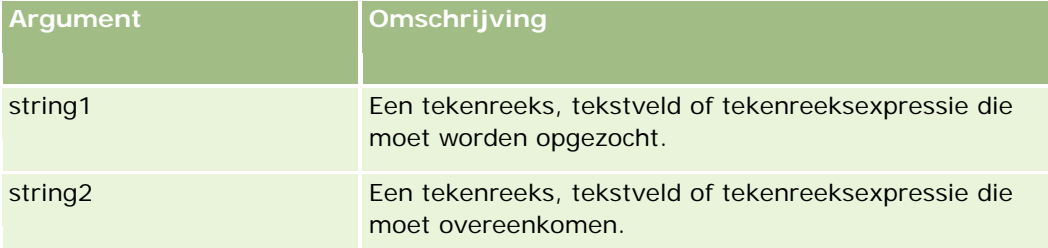

#### **Voorbeelden**

Met het volgende voorbeeld wordt de waarde 3 geretourneerd:

FindOneOf ("abcdef", "xyzc")

#### **Verwante onderwerpen**

Zie de volgende onderwerpen voor meer informatie over Expression Builder:

- **Info over Expression Builder (op pagina [863\)](#page-862-0)**
- Werken met Expression Builder (op pagina [864\)](#page-863-0)
- **Functies in Expression Builder (op pagina [879\)](#page-878-0)**

# **GetGroupId**

De functie 'GetGroupId' in Expression Builder retourneert de groep die in Oracle CRM On Demand de agenda deelt.

# **Syntaxis**

GetGroupId()

### **Resultaattype**

Tekenreeks

#### **Verwante onderwerpen**

Zie de volgende onderwerpen voor meer informatie over Expression Builder:

- **Info over Expression Builder (op pagina [863\)](#page-862-0)**
- Werken met Expression Builder (op pagina [864\)](#page-863-0)
- **Functies in Expression Builder (op pagina [879\)](#page-878-0)**

# <span id="page-886-0"></span>**IfNull**

De functie 'IfNull' in Expression Builder retourneert de waarde van het eerste argument dat aan de functie is doorgegeven. Als NULL door het eerste argument wordt geretourneerd, wordt de waarde van het tweede argument geretourneerd.

# **Syntaxis**

IfNull(expr1, expr2)

## **Resultaattype**

Het resultaattype van de functie 'IfNull' is het type van het eerste argument van die functie, zelfs als het eerste argument NULL is. Het tweede argument wordt geconverteerd naar het type van het eerste argument, voordat de waarde van dat argument wordt geretourneerd.

### **Argumenten**

In de volgende tabel vindt u een omschrijving van de argumenten voor de functie.

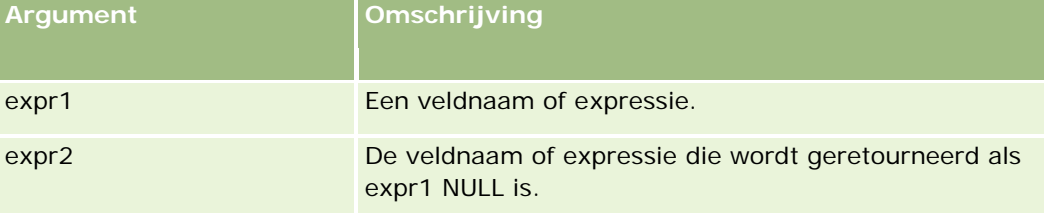

#### **Verwante onderwerpen**

Zie de volgende onderwerpen voor meer informatie over Expression Builder:

- **Info over Expression Builder (op pagina [863\)](#page-862-0)**
- Werken met Expression Builder (op pagina [864\)](#page-863-0)
- **Functies in Expression Builder (op pagina [879\)](#page-878-0)**

# **IIf**

De functie 'IIf' in Expression Builder retourneert op basis van de evaluatie van een conditionele expressie een van de twee parameters. IIf is de afkorting van 'Immediate If'.

### **Syntaxis**

IIf(expr, result\_if\_true, result\_if\_false)

### **Alternatieve syntaxis**

IIf(expr, expr\_if\_true, expr\_if\_false)

### **Gemengde syntaxis**

IIf(expr, result\_if\_true, expr\_if\_false)

IIf(expr, expr\_if\_true, result\_if\_false)

### **Resultaattype**

Het resultaattype van de functie 'IIf()l' is altijd het type van het eerste argument van die functie. Als de expressie FALSE blijkt te zijn, wordt het tweede argument geconverteerd naar het type van het eerste argument, voordat de waarde van dat argument wordt geretourneerd.

### **Argumenten**

In de volgende tabel vindt u een omschrijving van de argumenten voor de functie.

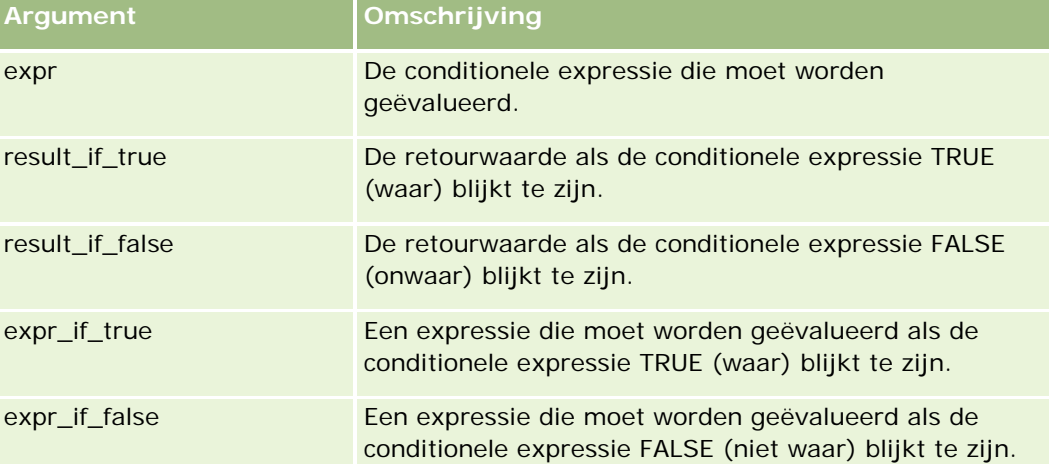

**OPMERKING:** de taalonafhankelijke veldnamen en de syntaxis van de veldnamen die worden gebruikt in voorbeeldexpressies in dit onderwerp, zijn veldnamen en syntaxis van veldnamen die werden gebruikt in Expression Builder in versies vóór Versie 29 Service Pack 1. Deze voorbeelden zijn nog steeds geldig. Als u echter de overeenkomende velden selecteert voor een expressie uit de lijst met velden in Expression Builder in Versie 29 Service Pack 1 of later, zijn de veldnamen en de syntaxis van de veldnamen anders dan die uit de voorbeelden. U wordt aangeraden altijd de velden te selecteren voor uw expressies uit de lijst met velden in Expression Builder zodat de veldnamen en de syntaxis van de veldnamen altijd correct zijn. Zie Expressies (op pagina [867\)](#page-866-0) voor meer informatie over de veldnamen en de syntaxis van de veldnamen in expressies.

### **Voorbeelden**

Het volgende voorbeeld is een voorbeeld van een gemengde syntaxis in de functie 'IIf':

Voor een bedrijfsproces is het nodig dat het veld 'Regio' op een pagina met accountgegevens moet worden bijgewerkt als het veld 'Factuur staat/provincie' wordt gewijzigd:

<span id="page-888-0"></span>Als het veld 'Factuur staat/provincie' wordt gewijzigd in 'OK' of 'TX', moet het veld 'Regio' worden gewijzigd in 'Centraal'. Als het veld 'Factuur staat/provincie' wordt gewijzigd in 'CA', dan moet het veld 'Regio' worden gewijzigd in 'West'. Voor alle andere staten moet het veld 'Regio' worden gewijzigd in 'Oost'.

IIf([<PrimaryBillToState>]='OK' OR [<PrimaryBillToState>]='TX', 'Centraal', IIf([<PrimaryBillToState>]='CA', 'West', 'Oost'))

#### **Verwante onderwerpen**

Zie de volgende onderwerpen voor meer informatie over Expression Builder:

- **Info over Expression Builder (op pagina [863\)](#page-862-0)**
- Werken met Expression Builder (op pagina [864\)](#page-863-0)
- **Functies in Expression Builder (op pagina [879\)](#page-878-0)**

# **InStr**

De functie 'InStr' in Expression Builder retourneert de positie van de eerste instantie van een tekenreeks in een andere tekenreeks.

#### **Syntaxis**

InStr(string1, string2, start, end)

#### **Resultaattype**

Geheel getal

#### **Argumenten**

In de volgende tabel vindt u een omschrijving van de argumenten voor de functie.

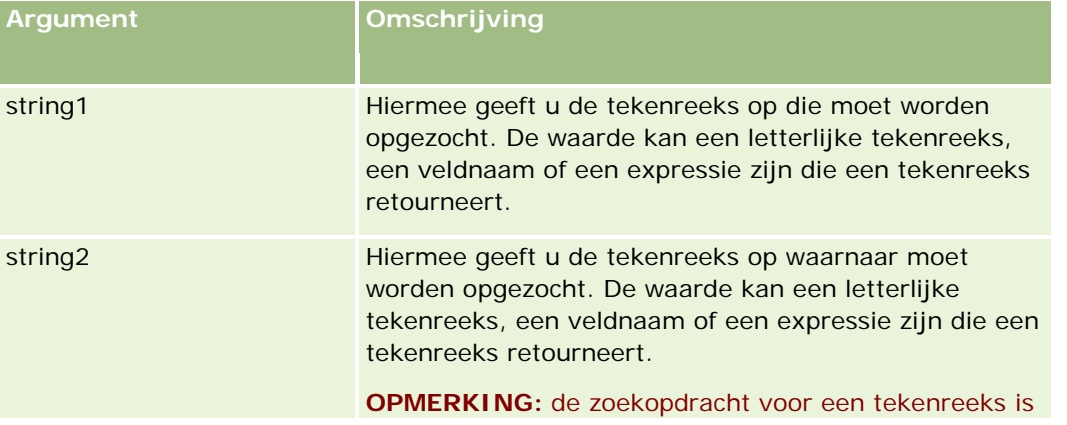

<span id="page-889-0"></span>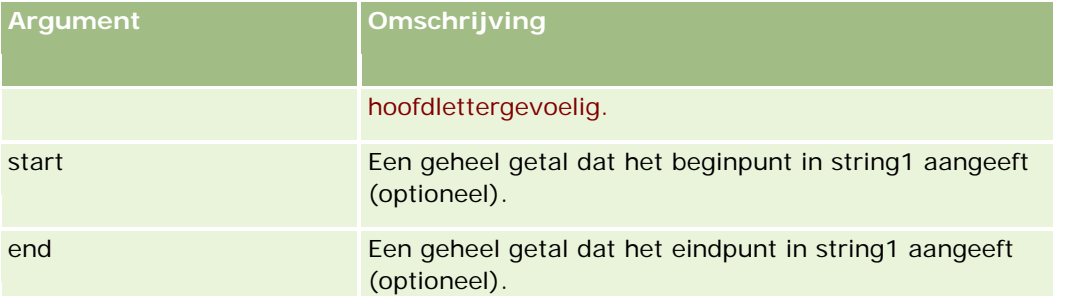

**OPMERKING:** de taalonafhankelijke veldnamen en de syntaxis van de veldnamen die worden gebruikt in voorbeeldexpressies in dit onderwerp, zijn veldnamen en syntaxis van veldnamen die werden gebruikt in Expression Builder in versies vóór Versie 29 Service Pack 1. Deze voorbeelden zijn nog steeds geldig. Als u echter de overeenkomende velden selecteert voor een expressie uit de lijst met velden in Expression Builder in Versie 29 Service Pack 1 of later, zijn de veldnamen en de syntaxis van de veldnamen anders dan die uit de voorbeelden. U wordt aangeraden altijd de velden te selecteren voor uw expressies uit de lijst met velden in Expression Builder zodat de veldnamen en de syntaxis van de veldnamen altijd correct zijn. Zie Expressies (op pagina [867\)](#page-866-0) voor meer informatie over de veldnamen en de syntaxis van de veldnamen in expressies.

#### **Voorbeelden**

Met het volgende voorbeeld wordt de waarde 9 geretourneerd:

```
InStr('john.doe@company.com','@')
```
In het volgende voorbeeld wordt uitgelegd hoe de functie 'InStr' kan worden gebruikt in een conditie voor een workflowregel. In de conditie voor een workflowregel wordt de functie 'InStr' gebruikt om te bepalen of een opgegeven tekenreeks voorkomt in een veld op de record. Als de tekenreeks in het veld is gevonden, worden de acties uitgevoerd die in de workflowregel zijn opgegeven. In dit voorbeeld wordt via de functie 'InStr' bepaald of het onderwerpveld in een record het woord *REVIEW* bevat. De actie voor de workflowregel wordt alleen uitgevoerd als de onderwerpregel het woord *REVIEW* bevat in hoofdletters.

```
InStr([<sub>5</sub>!sec<sub>5</sub>], 'REVIEW') > 0
```
#### **Verwante onderwerpen**

Zie de volgende onderwerpen voor meer informatie over Expression Builder:

- **Info over Expression Builder (op pagina [863\)](#page-862-0)**
- Werken met Expression Builder (op pagina [864\)](#page-863-0)
- **Functies in Expression Builder (op pagina [879\)](#page-878-0)**

# **JoinFieldValue**

Er kan via een externe sleutel naar een recordtype worden verwezen door een ander recordtype. Een *samengevoegd veld* is een veld van een recordtype waarin een externe sleutel wordt gebruikt om naar een veld van een ander recordtype te verwijzen. Bijvoorbeeld: in de meeste recordtypen is het veld 'Eigenaar-ID' een externe sleutel die verwijst naar het recordtype 'Gebruiker'. Het veld 'Eigenaar' van veel records is een samengevoegd veld waarin de externe sleutel 'Eigenaar-ID' wordt gebruikt om te verwijzen naar het veld 'Alias' van het recordtype 'Gebruiker'.

De functie 'JoinFieldValue' in Expression Builder retourneert de waarde van een samengevoegd veld wanneer het recordtype en de verwante externe sleutelvelden in de functie zijn opgegeven. De functie 'JoinFieldValue' kan ook andere velden van het recordtype ophalen die niet rechtstreeks zijn gekoppeld aan het object waarnaar wordt verwezen. Zo kunt u naar velden in recordtypen zoeken vanuit verwante recordtypen.

Als het veld 'ID' voor een type record met verwijzing beschikbaar is als een externe sleutel voor het type record waarvoor u een workflowregel configureert, kunt u de functie JoinFieldValue gebruiken om veldwaarden op te halen uit het type record waarnaar wordt verwezen.

U kunt ook de volgende velden met externe sleutels gebruiken (beschikbaar voor alle recordtypen) om veldwaarden op te halen uit het type record 'Gebruiker':

- CreatedById
- ModifiedById

**OPMERKING:** met de functie JoinFieldValue kunnen geen waarden worden geretourneerd voor de volgende velden in het type record 'Activiteit': 'Aantal uitbetalingstransacties', 'Gedetailleerde producttelling', 'Aantal afgeleverde promotie-artikelen' en 'Aantal afgeleverde monsters'. Deze beperking komt voort uit de manier waarop de waarden van deze velden in Oracle CRM On Demand worden berekend.

### **Syntaxis**

JoinFieldValue (ref\_record\_type, foreign\_key, field\_name)

### **Resultaattype**

Tekenreeks.

Als er zich een fout voordoet of als de aangevraagde veldwaarde leeg is, wordt er een tekenreeks met lengte nul geretourneerd.

### **Argumenten**

In de volgende tabel vindt u een omschrijving van de argumenten voor de functie.

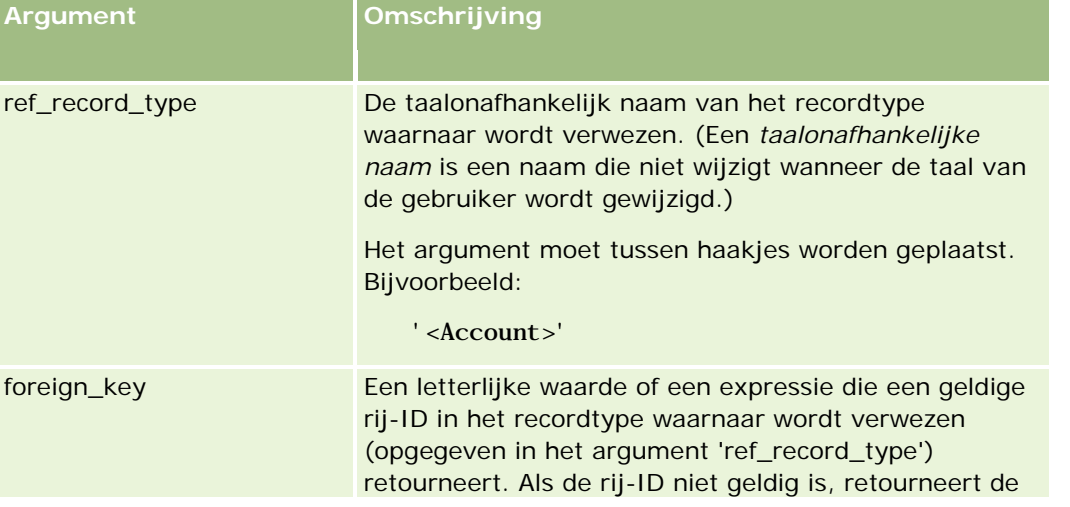

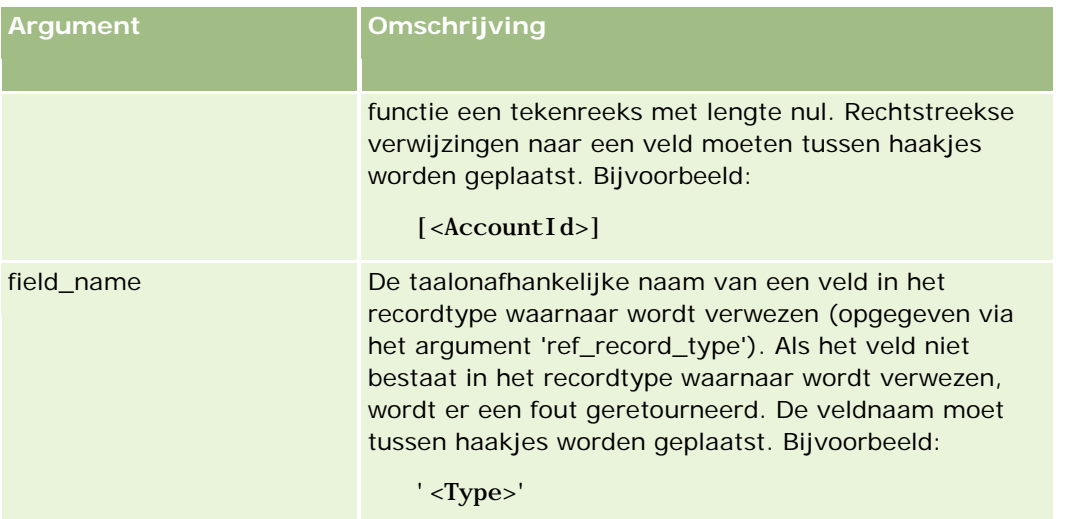

**OPMERKING:** de taalonafhankelijke veldnamen en de syntaxis van de veldnamen die worden gebruikt in voorbeeldexpressies in dit onderwerp, zijn veldnamen en syntaxis van veldnamen die werden gebruikt in Expression Builder in versies vóór Versie 29 Service Pack 1. Deze voorbeelden zijn nog steeds geldig. Als u echter de overeenkomende velden selecteert voor een expressie uit de lijst met velden in Expression Builder in Versie 29 Service Pack 1 of later, zijn de veldnamen en de syntaxis van de veldnamen anders dan die uit de voorbeelden. U wordt aangeraden altijd de velden te selecteren voor uw expressies uit de lijst met velden in Expression Builder zodat de veldnamen en de syntaxis van de veldnamen altijd correct zijn. Zie Expressies (op pagina [867\)](#page-866-0) voor meer informatie over de veldnamen en de syntaxis van de veldnamen in expressies.

### **Voorbeelden**

Voorbeeld 1: voor een bedrijfsproces is een workflowregel nodig om de naam van de nieuwe eigenaar op te zoeken wanneer de eigenaar van een record wijzigt. Wanneer de eigenaar van een record wordt gewijzigd, wordt alleen het externe sleutelveld 'Eigenaar-ID' bijgewerkt. Als gevolg hiervan zoekt de conditie van een workflowregel niet naar de nieuwe eigenaar van de record:

PRE('<Owner>') <> [<Owner>]

In plaats daarvan kunt u de volgende conditie in de workflow gebruiken om de nieuwe eigenaar van de record op te zoeken:

PRE('<Owner>') <> JoinFieldValue('<User>',[<OwnerId>],'<Alias>')

Voorbeeld 2: gebruik de volgende expressie om het e-mailadres van de vorige eigenaar van een record op te halen:

JoinFieldValue('<User>',PRE('<OwnerId>'),'<EMailAddr>')

Voorbeeld 3: gebruik de volgende expressie om het e-mailadres van de huidige eigenaar van een record op te halen:

JoinFieldValue('<User>',[<OwnerId>],'<EMailAddr>')

Voorbeeld 4: voor een bedrijfsproces wordt vereist dat er een e-mailbericht met een serviceaanvraag naar een relatie wordt verzonden. Voordat het e-mailbericht wordt verzonden, controleert de workflowregel of de relatie akkoord is gegaan met het ontvangen van e-mailberichten. De workflowregel (gebaseerd op het recordtype 'Serviceaanvraag') heeft de volgende voorwaarde:

```
JoinFieldValue('<Contact>',[<ContactId>],'<NeverEmail>')<> 'Y'
```
Voorbeeld 5: gebruik de volgende expressie om het rayon van de primaire account voor een serviceaanvraag op te halen:

```
JoinFieldValue('<Territory>', JoinFieldValue('<Account>', [<AccountId>], 
'<TerritoryId>'),'<TerritoryName>')
```
#### **Verwante onderwerpen**

Zie de volgende onderwerpen voor meer informatie over Expression Builder:

- **Info over Expression Builder (op pagina [863\)](#page-862-0)**
- Werken met Expression Builder (op pagina [864\)](#page-863-0)
- **Functies in Expression Builder (op pagina [879\)](#page-878-0)**

# **JulianDay**

De functie 'JulianDay' in Expression Builder retourneert het aantal dagen die zijn verlopen na 12 uur 's middags op 1 januari 4713 vóór Christus (Universal Time).

### **Syntaxis**

JulianDay(date)

#### **Resultaattype**

Geheel getal

#### **Argumenten**

In de volgende tabel vindt u een omschrijving van de argumenten voor de functie.

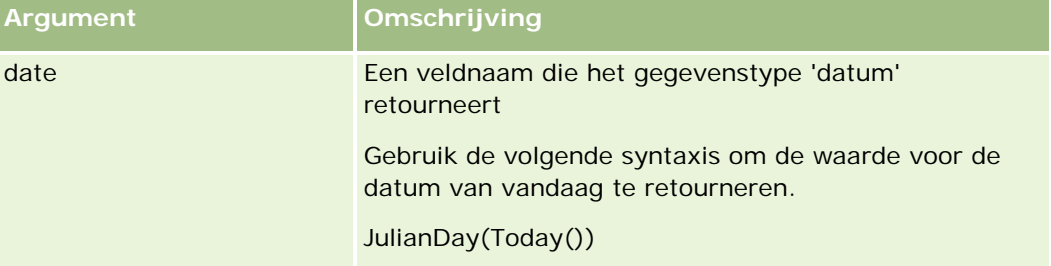

#### **Verwante onderwerpen**

Zie de volgende onderwerpen voor meer informatie over Expression Builder:

**Info over Expression Builder (op pagina [863\)](#page-862-0)** 

- <span id="page-893-0"></span>Werken met Expression Builder (op pagina [864\)](#page-863-0)
- **Functies in Expression Builder (op pagina [879\)](#page-878-0)**

# **JulianMonth**

De functie 'JulianMonth' in Expression Builder retourneert een geheel getal dat gelijk is aan:

JulianYear \* 12 + current\_month

waarbij *JulianYear* het jaar is dat wordt geretourneerd door de functie JulianYear (op pagina [896\)](#page-895-0), *current\_month* een geheel getal is van 1-12 en januari het getal 1 is.

### **Syntaxis**

JulianMonth(date)

#### **Resultaattype**

Geheel getal

#### **Argumenten**

In de volgende tabel vindt u een omschrijving van de argumenten voor de functie.

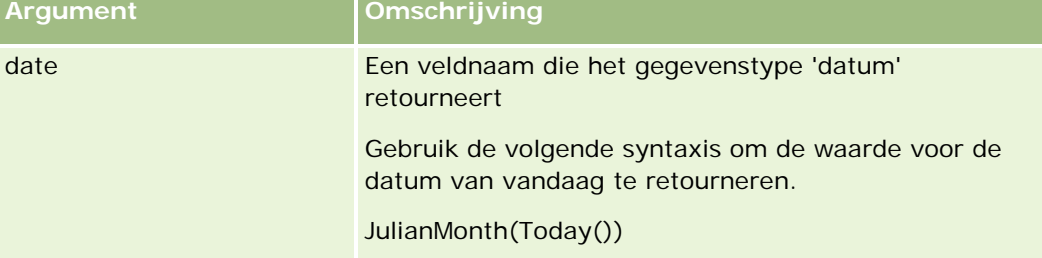

#### **Verwante onderwerpen**

Zie de volgende onderwerpen voor meer informatie over Expression Builder:

- **Info over Expression Builder (op pagina [863\)](#page-862-0)**
- Werken met Expression Builder (op pagina [864\)](#page-863-0)
- **Functies in Expression Builder (op pagina [879\)](#page-878-0)**

# **JulianQtr**

De functie 'JulianQtr' in Expression Builder retourneert een geheel getal dat gelijk is aan:

```
JulianYear * 4 + current_quarter
```
<span id="page-894-0"></span>waarbij *JulianYear* het jaar is dat wordt geretourneerd door de functie JulianYear (op pagina [896\)](#page-895-0), en *current\_quarter* is:

 $(current\_month - 1) / 3 + 1$ ,

naar beneden afgerond op het volgende gehele getal.

### **Syntaxis**

JulianQtr(date)

### **Resultaattype**

Geheel getal

## **Argumenten**

In de volgende tabel vindt u een omschrijving van de argumenten voor de functie.

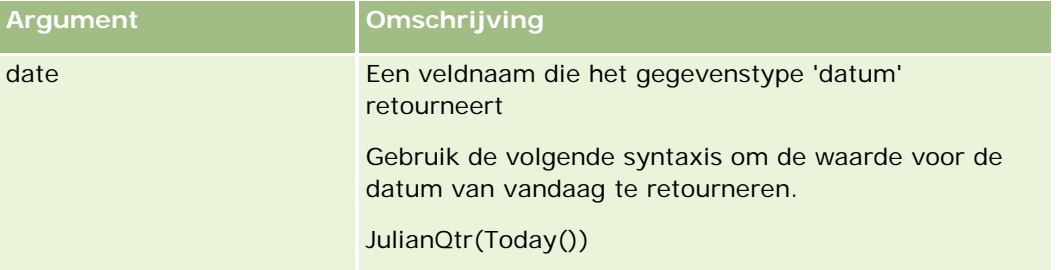

#### **Verwante onderwerpen**

Zie de volgende onderwerpen voor meer informatie over Expression Builder:

- **Info over Expression Builder (op pagina [863\)](#page-862-0)**
- Werken met Expression Builder (op pagina [864\)](#page-863-0)
- **Functies in Expression Builder (op pagina [879\)](#page-878-0)**

# **JulianWeek**

De functie 'JulianWeek' in Expression Builder retourneert een geheel getal dat gelijk is aan:

JulianDay / 7,

naar beneden afgerond op het volgende gehele getal, waarbij *JulianDay* de dag is die wordt geretourneerd door de functie JulianDay (op pagina [893\)](#page-892-0).

# **Syntaxis**

JulianWeek(date)

### <span id="page-895-0"></span>**Resultaattype**

Geheel getal

### **Argumenten**

In de volgende tabel vindt u een omschrijving van de argumenten voor de functie.

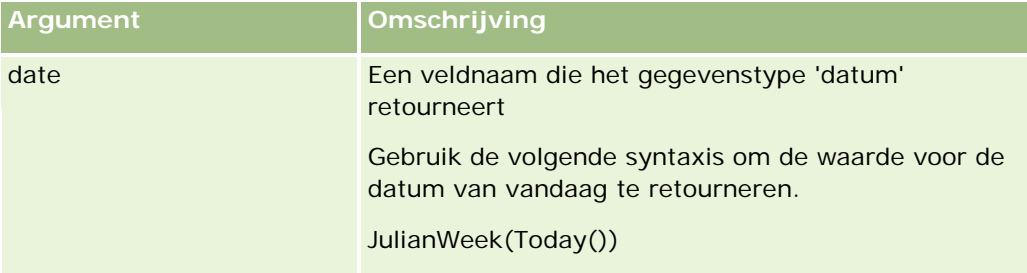

#### **Verwante onderwerpen**

Zie de volgende onderwerpen voor meer informatie over Expression Builder:

- **Info over Expression Builder (op pagina [863\)](#page-862-0)**
- Werken met Expression Builder (op pagina [864\)](#page-863-0)
- **Functies in Expression Builder (op pagina [879\)](#page-878-0)**

# **JulianYear**

De functie 'JulianYear' in Expression Builder retourneert een geheel getal dat gelijk is aan:

current\_year + 4713

### **Syntaxis**

JulianYear(date)

### **Resultaattype**

Geheel getal

#### **Argumenten**

In de volgende tabel vindt u een omschrijving van de argumenten voor de functie.

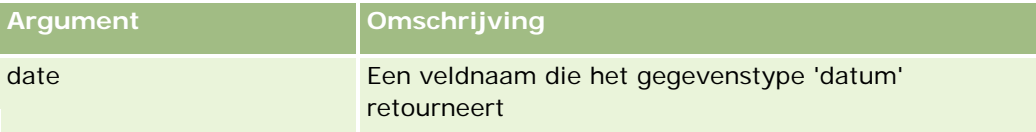

<span id="page-896-0"></span>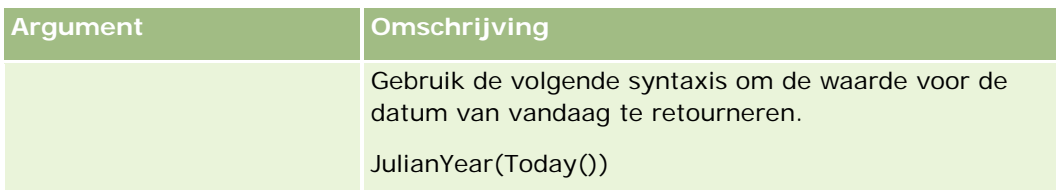

#### **Verwante onderwerpen**

Zie de volgende onderwerpen voor meer informatie over Expression Builder:

- **Info over Expression Builder (op pagina [863\)](#page-862-0)**
- Werken met Expression Builder (op pagina [864\)](#page-863-0)
- **Functies in Expression Builder (op pagina [879\)](#page-878-0)**

# **Left**

De functie 'Left' in Expression Builder retourneert het opgegeven aantal tekens aan het begin van een tekenreeks.

# **Syntaxis**

Left(string, length)

### **Resultaattype**

Tekenreeks

# **Argumenten**

In de volgende tabel vindt u een omschrijving van de argumenten voor de functie.

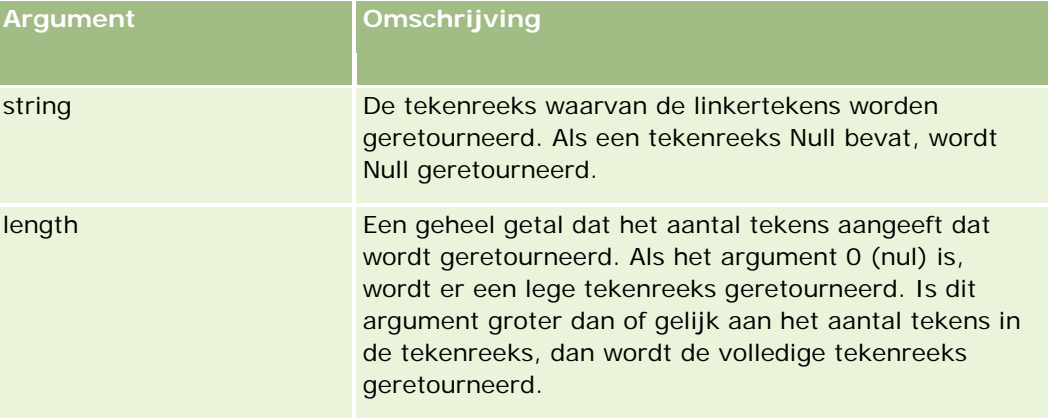

#### <span id="page-897-0"></span>**Voorbeelden**

Als john.doe@oracle.com het e-mailadres van de huidige gebruiker is, wordt de waarde 'john' geretourneerd:

Left(UserValue('<EMailAddr>'), 4)

#### **Verwante onderwerpen**

Zie de volgende onderwerpen voor meer informatie over Expression Builder:

- **Info over Expression Builder (op pagina [863\)](#page-862-0)**
- Werken met Expression Builder (op pagina [864\)](#page-863-0)
- **Functies in Expression Builder (op pagina [879\)](#page-878-0)**

## **Len**

De functie 'Len' in Expression Builder retourneert het aantal tekens van een opgegeven tekenreeks.

## **Syntaxis**

Len(string)

### **Resultaattype**

Geheel getal

### **Argumenten**

In de volgende tabel vindt u een omschrijving van de argumenten voor de functie.

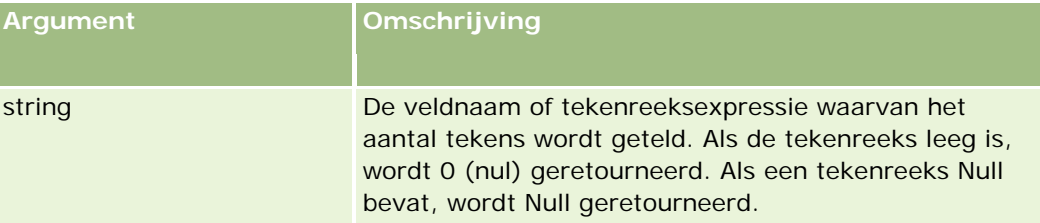

**OPMERKING:** de taalonafhankelijke veldnamen en de syntaxis van de veldnamen die worden gebruikt in voorbeeldexpressies in dit onderwerp, zijn veldnamen en syntaxis van veldnamen die werden gebruikt in Expression Builder in versies vóór Versie 29 Service Pack 1. Deze voorbeelden zijn nog steeds geldig. Als u echter de overeenkomende velden selecteert voor een expressie uit de lijst met velden in Expression Builder in Versie 29 Service Pack 1 of later, zijn de veldnamen en de syntaxis van de veldnamen anders dan die uit de voorbeelden. U wordt aangeraden altijd de velden te selecteren voor uw expressies uit de lijst met velden in Expression Builder zodat de veldnamen en de syntaxis van de veldnamen altijd correct zijn. Zie Expressies (op pagina [867\)](#page-866-0) voor meer informatie over de veldnamen en de syntaxis van de veldnamen in expressies.

#### <span id="page-898-0"></span>**Voorbeelden**

Met het volgende voorbeeld wordt de waarde 18 geretourneerd:

```
Len("Oracle Corporation")
```
In het volgende voorbeeld wordt de waarde 19 geretourneerd als het veld een geldige tijdregistratie bevat:

Len([<CreatedDate>])

In het volgende voorbeeld wordt de waarde 19 geretourneerd:

Len(Timestamp()) retourneert 19

#### **Verwante onderwerpen**

Zie de volgende onderwerpen voor meer informatie over Expression Builder:

- **Info over Expression Builder (op pagina [863\)](#page-862-0)**
- Werken met Expression Builder (op pagina [864\)](#page-863-0)
- **Functies in Expression Builder (op pagina [879\)](#page-878-0)**

# **LN**

De functie 'LN' in Expression Builder retourneert het natuurlijke logaritme van het getal dat in het argument is doorgegeven.

### **Syntaxis**

LN(number)

### **Resultaattype**

Nummer

### **Argumenten**

In de volgende tabel vindt u een omschrijving van de argumenten voor de functie.

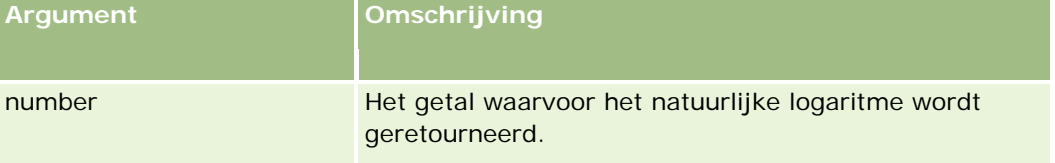

### **Voorbeelden**

Met het volgende voorbeeld

#### <span id="page-899-0"></span>Oracle CRM On Demand beheren

#### LN(10)

wordt de waarde 2,30 geretourneerd.

#### **Verwante onderwerpen**

Zie de volgende onderwerpen voor meer informatie over Expression Builder:

- Info over Expression Builder (op pagina [863\)](#page-862-0)
- Werken met Expression Builder (op pagina [864\)](#page-863-0)
- **Functies in Expression Builder (op pagina [879\)](#page-878-0)**

# **Landinstelling**

De functie 'Locale' in Expression Builder retourneert de code van de landinstelling voor de aangemelde gebruiker, bijvoorbeeld ENU.

#### **Syntaxis**

Landinstelling()

### **Resultaattype**

Tekenreeks

#### **Verwante onderwerpen**

Zie de volgende onderwerpen voor meer informatie over Expression Builder:

- **Info over Expression Builder (op pagina [863\)](#page-862-0)**
- Werken met Expression Builder (op pagina [864\)](#page-863-0)
- **Functies in Expression Builder (op pagina [879\)](#page-878-0)**

### **LocaleListSeparator**

De functie 'LocaleListSeparator' in Expression Builder retourneert het lijstscheidingsteken voor de huidige landinstelling, bijvoorbeeld de puntkomma (;).

### **Syntaxis**

LocaleListSeparator()
### **Resultaattype**

Tekenreeks

#### **Verwante onderwerpen**

Zie de volgende onderwerpen voor meer informatie over Expression Builder:

- **Info over Expression Builder (op pagina [863\)](#page-862-0)**
- Werken met Expression Builder (op pagina [864\)](#page-863-0)
- **Functies in Expression Builder (op pagina [879\)](#page-878-0)**

### **LookupName**

De functie 'LookupName' in Expression Builder zoekt in de tabel 'Waardelijst' een rij op waarvoor alle volgende voorwaarden waar zijn:

- Het veld TYPE komt overeen met het argument 'type'.
- Het veld CODE komt overeen met het argument 'lang\_ind\_code'.
- Het veld LANG\_ID komt overeen met de taalcode van de actieve taal.

Deze functie retourneert de onvertaalde waarde (de taalonafhankelijke code) van de weergavewaarde in de opgegeven lijst met waarden.

**TIP:** wanneer u parameters voor de functie 'LookupName' opgeeft, klikt u op 'Aanvaardbare waarden weergeven' om de aanvaardbare waarden weer te geven voor het veld dat u in de lijst 'Velden' hebt geselecteerd. (Als een veld een keuzelijstveld is, geeft de optie 'Aanvaardbare waarden weergeven' alle opties weer die voor die keuzelijst zijn geconfigureerd. Is een veld geen keuzelijstveld, dan opent de optie 'Aanvaardbare waarden weergeven' een venster met daarin de omschrijving van de aanvaardbare waarden voor de verschillende gegevens die in het veld kunnen worden ingevoerd.)

### **Syntaxis**

LookupName(type, lang\_ind\_code)

### **Resultaattype**

Tekenreeks

#### **Argumenten**

In de volgende tabel vindt u een omschrijving van de argumenten voor de functie.

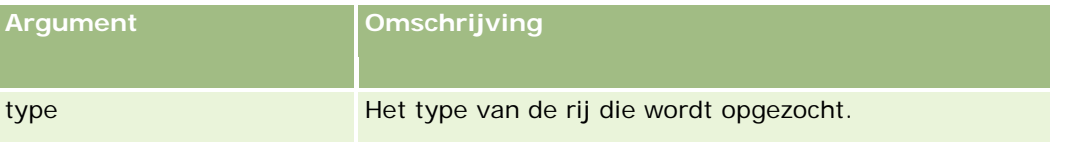

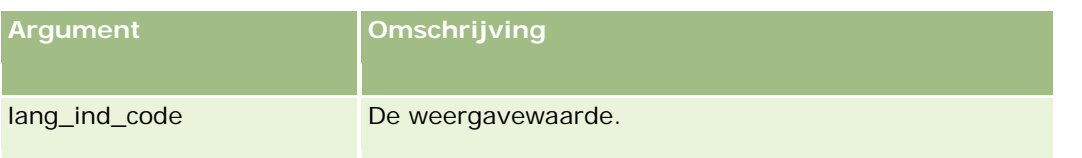

### **Voorbeeld**

Als CALIFORNIA de weergavewaarde is en CALIF de taalonafhankelijke code, wordt bij beide voorbeelden de waarde CALIF geretourneerd:

LookupName('STATE\_ABBREV', 'CALIFORNIA') LookupName('STATE\_ABBREV', 'CALIF')

#### **Verwante onderwerpen**

Zie de volgende onderwerpen voor meer informatie over Expression Builder:

- **Info over Expression Builder (op pagina [863\)](#page-862-0)**
- Werken met Expression Builder (op pagina [864\)](#page-863-0)
- **Functies in Expression Builder (op pagina [879\)](#page-878-0)**

## **LookupValue**

De functie 'LookupValue' in Expression Builder retourneert een opgegeven keuzelijst die in de actieve taal is vertaald.

Waarden van keuzelijsten worden in de tabel 'Waardelijst' opgeslagen. De functie 'LookupValue' retourneert de waarde in de kolom 'VAL' van een rij waarvoor alle volgende voorwaarden waar zijn:

- De kolom TYPE komt overeen met het argument 'type'.
- De kolom CODE komt overeen met het argument 'lang\_ind\_code'.
- De kolom LANG\_ID komt overeen met de taalcode van de actieve taal.

Met de functie 'LookupValue' kan Oracle CRM On Demand expressies met keuzelijstwaarden uniform in landsinstellingen evalueren. Het Engelse woord *White* bijvoorbeeld wordt zo op dezelfde manier geëvalueerd als het Franse woord *Blanc*.

**TIP:** wanneer u parameters voor de functie 'LookupValue' opgeeft, klikt u op 'Aanvaardbare waarden weergeven' om de aanvaardbare waarden weer te geven voor het veld dat u in de lijst 'Velden' hebt geselecteerd. (Als een veld een keuzelijstveld is, geeft de optie 'Aanvaardbare waarden weergeven' alle opties weer die voor die keuzelijst zijn geconfigureerd. Is een veld geen keuzelijstveld, dan opent de optie 'Aanvaardbare waarden weergeven' een venster met daarin de omschrijving van de aanvaardbare waarden voor de verschillende gegevens die in het veld kunnen worden ingevoerd.)

**OPMERKING:** het veld 'Verkoopfase' in verkoopkansrecords is geen echt keuzelijstveld en dus werkt de functie 'LookupValue' niet bij dit veld.

### **Syntaxis**

LookupValue (type, lang\_ind\_code)

### **Resultaattype**

Tekenreeks

### **Argumenten**

In de volgende tabel vindt u een omschrijving van de argumenten voor de functie.

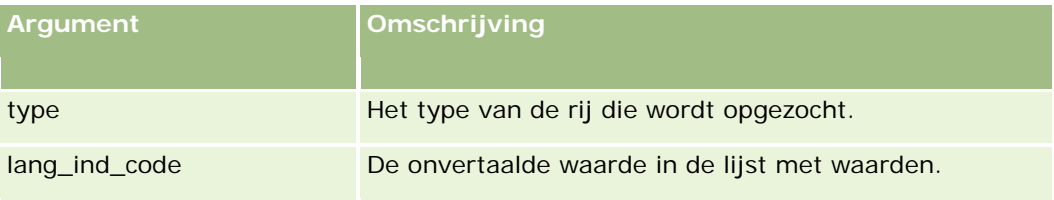

#### **Verwante onderwerpen**

Zie de volgende onderwerpen voor meer informatie over Expression Builder:

- **Info over Expression Builder (op pagina [863\)](#page-862-0)**
- Werken met Expression Builder (op pagina [864\)](#page-863-0)
- **Functies in Expression Builder (op pagina [879\)](#page-878-0)**

### **Mid**

De functie 'Mid' in Expression Builder retourneert een opgegeven aantal tekens uit een tekenreeks.

**TIP:** met de functie Len (op pagina [898\)](#page-897-0) bepaalt u het aantal tekens in een tekenreeks.

### **Syntaxis**

Mid(string, start, length)

### **Resultaattype**

Tekenreeks

### **Argumenten**

In de volgende tabel vindt u een omschrijving van de argumenten voor de functie.

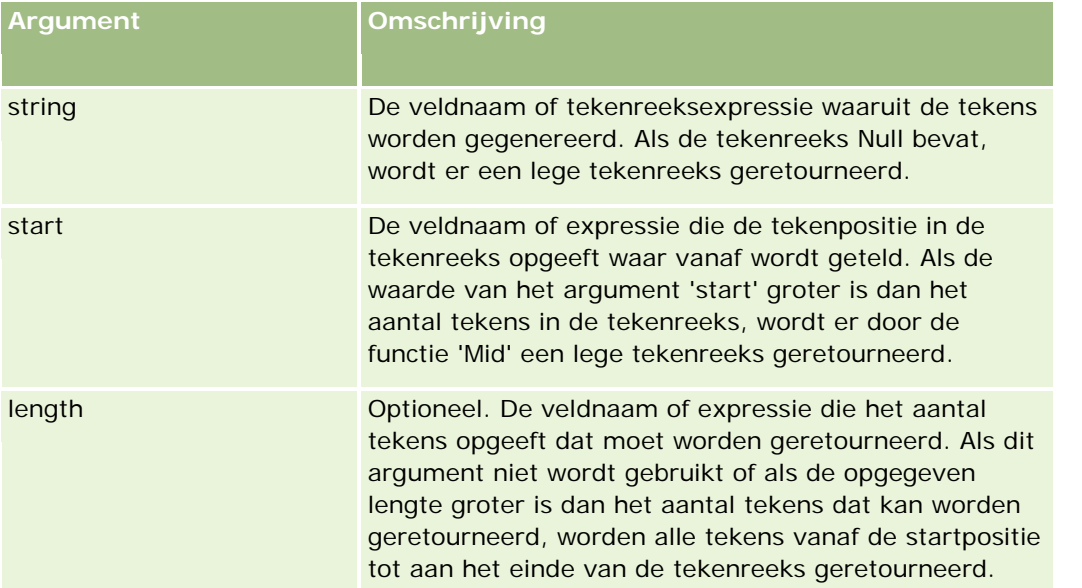

**OPMERKING:** de taalonafhankelijke veldnamen en de syntaxis van de veldnamen die worden gebruikt in voorbeeldexpressies in dit onderwerp, zijn veldnamen en syntaxis van veldnamen die werden gebruikt in Expression Builder in versies vóór Versie 29 Service Pack 1. Deze voorbeelden zijn nog steeds geldig. Als u echter de overeenkomende velden selecteert voor een expressie uit de lijst met velden in Expression Builder in Versie 29 Service Pack 1 of later, zijn de veldnamen en de syntaxis van de veldnamen anders dan die uit de voorbeelden. U wordt aangeraden altijd de velden te selecteren voor uw expressies uit de lijst met velden in Expression Builder zodat de veldnamen en de syntaxis van de veldnamen altijd correct zijn. Zie Expressies (op pagina [867\)](#page-866-0) voor meer informatie over de veldnamen en de syntaxis van de veldnamen in expressies.

### **Voorbeelden**

Met het volgende voorbeeld worden zeven tekens (het woord 'builder') opgehaald, gerekend vanaf het elfde teken in de tekenreeks:

```
Mid("Expressie-builder is gemakkelijk!!", 11, 7)
```
Met het volgende voorbeeld worden gerekend vanaf het elfde teken in de tekenreeks zeven tekens opgehaald uit een tekstveld waarin de tekst *Expressie-builder is gemakkelijk!!!* staat:

Mid('<TextFieldName>', 11, 7)

of

Mid([<TextFieldName>], 11, 7)

Met het volgende voorbeeld wordt de domeinnaam uit een e-mailadres opgehaald:

Mid([<CreatedbyEmailAddress>],FindOneOf([<CreatedbyEmailAddress>], "@") + 1, Len([<CreatedbyEmailAddress>]))

#### **Verwante onderwerpen**

Zie de volgende onderwerpen voor meer informatie over Expression Builder:

**Info over Expression Builder (op pagina [863\)](#page-862-0)** 

```
904 Oracle CRM On Demand beheren Versie 33
Oktober 2016
```
- Werken met Expression Builder (op pagina [864\)](#page-863-0)
- **Functies in Expression Builder (op pagina [879\)](#page-878-0)**

## **OrganizationName**

De functie 'OrganizationName' in Expression Builder retourneert de organisatienaam van de aangemelde gebruiker.

### **Syntaxis**

OrganizationName()

### **Resultaattype**

Tekenreeks

#### **Verwante onderwerpen**

Zie de volgende onderwerpen voor meer informatie over Expression Builder:

- **Info over Expression Builder (op pagina [863\)](#page-862-0)**
- Werken met Expression Builder (op pagina [864\)](#page-863-0)
- **Functies in Expression Builder (op pagina [879\)](#page-878-0)**

### **PRE**

De functie 'PRE' in Expression Builder retourneert de vorige waarde van het opgegeven veld wanneer de veldwaarde wordt gewijzigd, maar voordat de waarde in de database wordt bijgewerkt.

**LET OP:** het is raadzaam de PRE-functie niet te gebruiken in combinatie met workflowregels die een actie 'Wachten' bevatten omdat de actie 'Wachten' invloed heeft op de PRE-functie in de regelvoorwaarde. Alle acties die volgen op de wachtactie worden pas uitgevoerd nadat de opgegeven wachtperiode is verstreken. De resterende acties worden uitgevoerd in een andere batchverwerking dan de verwerking waarbij de regel oorspronkelijk was gestart. Bovendien worden de waarden van de velden in de record voorafgaande aan de actie die de workflowregel heeft gestart, niet bewaard. De vorige en huidige waarde van het veld worden daarom altijd gezien als één en dezelfde waarde.

## **Syntaxis**

PRE('<fieldname>')

### **Resultaattype**

Tekenreeks

### **Argumenten**

In de volgende tabel vindt u een omschrijving van de argumenten voor de functie.

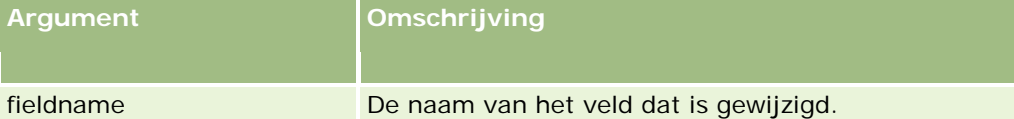

**OPMERKING:** de taalonafhankelijke veldnamen en de syntaxis van de veldnamen die worden gebruikt in voorbeeldexpressies in dit onderwerp, zijn veldnamen en syntaxis van veldnamen die werden gebruikt in Expression Builder in versies vóór Versie 29 Service Pack 1. Deze voorbeelden zijn nog steeds geldig. Als u echter de overeenkomende velden selecteert voor een expressie uit de lijst met velden in Expression Builder in Versie 29 Service Pack 1 of later, zijn de veldnamen en de syntaxis van de veldnamen anders dan die uit de voorbeelden. U wordt aangeraden altijd de velden te selecteren voor uw expressies uit de lijst met velden in Expression Builder zodat de veldnamen en de syntaxis van de veldnamen altijd correct zijn. Zie Expressies (op pagina [867\)](#page-866-0) voor meer informatie over de veldnamen en de syntaxis van de veldnamen in expressies.

Wanneer u de functie 'PRE' gebruikt, zijn de volgende richtlijnen van toepassing:

 Onthoud dat als u in conditionele expressies zoals workflowregels en validatie-instructies de functie 'PRE' gebruikt om de vorige waarde van een veld op te halen, de oorspronkelijke waarde van het veld leeg kan zijn (dat wil zeggen een null-waarde bevat). Als de oorspronkelijke waarde null is, resulteert een vergelijking met een niet-null-waarde in onvoorspelbaar gedrag. Om ervoor te zorgen dat conditionele expressies in dergelijke gevallen juist worden geëvalueerd, gebruikt u de functie 'PRE' met de functie 'IfNull' zoals in dit voorbeeld:

IfNull([<FieldName>], "Ongeldig") <> IfNull(PRE('<FieldName>'), "Ongeldig")

In dit voorbeeld wordt de tekenreeks *Invalid* gebruikt om de null-waarde te vervangen, maar u kunt elke gewenste tekenreeks gebruiken, zolang die tekenreeks niet voorkomt als een waarde in het veld dat wordt onderzocht.

 Als de functie 'PRE' wordt gebruikt in een workflowregel of actie die is opgeroepen op basis van een actie 'Wachten', wordt de vorige waarde van een veld niet geretourneerd. Het is echter mogelijk dat deze vergelijkingen vereist zijn voor uw bedrijfsprocessen. In dat geval kunt u een workflowregel gebruiken met de signaleringsgebeurtenis 'Voor opslag gewijzigde record' om de vorige waarde van een veld op te slaan in een ongebruikt veld op de record. U kunt het opgeslagen veld vervolgens gebruiken voor alle vergelijkingen die u nodig hebt in workflowregels met de actie 'Wachten'.

Wanneer u een workflowregel maakt om de vorige waarde van een veld op te slaan in een ongebruikt veld op het type record, onthoud dan dat de vorige waarde van het oorspronkelijke veld leeg kan zijn (een null-waarde bevat). In dat geval gebruikt u een expressie zoals onderstaande expressie om een standaardwaarde op te slaan wanneer een null-waarde wordt geretourneerd:

IfNull([<FieldName>], "Ongeldig")

In dit voorbeeld wordt de tekenreeks *Invalid* gebruikt als standaardwaarde om de null-waarde te vervangen, maar u kunt elke gewenste tekenreeks gebruiken, zolang die tekenreeks niet voorkomt als een waarde in het oorspronkelijke veld.

### **Voorbeeld van een workflowregel waarmee een e-mail kan worden verzonden naar de vorige eigenaar van een accountrecord**

In het volgende voorbeeld wordt uitgelegd hoe u een workflowregel kunt maken waarmee u een e-mail kunt verzenden naar de vorige eigenaar van een accountrecord wanneer de eigenaar van een record is gewijzigd.

#### *Een workflowregel maken om een e-mail te verzenden aan de vorige eigenaar van een accountrecord*

- **1** Een workflowregel maken voor het accountrecordtype met de signaleringsgebeurtenis 'Voor opslag gewijzigde record'.
- **2** Sla de workflowregel op.
- **3** E-mailactie maken en toevoegen aan de workflowregel.
- **4** Voer de volgende stappen uit in de workflowactie:
	- **a** Selecteer een specifiek e-mailadres in het veld 'Aan'.
	- **b** Voeg de volgende expressie toe in het expressietekstvak van het veld 'Aan': JoinFieldValue('<User>', IfNull(PRE('<OwnerId>'), "admin@mycompany.com"),'<EMailAddr>')
	- **c** Voeg de benodigde tekst toe in de onderwerpregel en de berichttekst van de e-mail.
	- **d** Sla de workflowactie op.

#### **Verwante onderwerpen**

Zie de volgende onderwerpen voor meer informatie over Expression Builder:

- **Info over Expression Builder (op pagina [863\)](#page-862-0)**
- Werken met Expression Builder (op pagina [864\)](#page-863-0)
- **Functies in Expression Builder (op pagina [879\)](#page-878-0)**

## **Right**

De functie 'Right' in Expression Builder retourneert het opgegeven aantal tekens aan het einde van een tekenreeks.

### **Syntaxis**

Right(string, length)

### **Resultaattype**

Tekenreeks

### **Argumenten**

In de volgende tabel vindt u een omschrijving van de argumenten voor de functie.

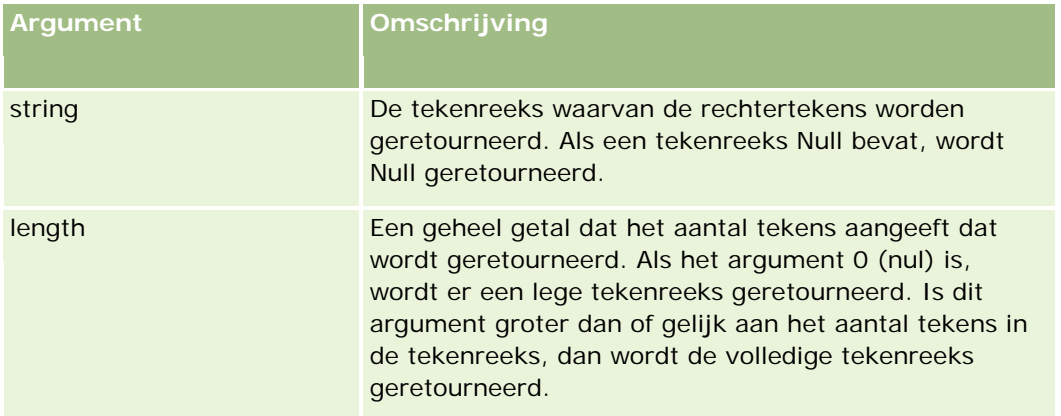

### **Voorbeelden**

Als john.doe@oracle.com het e-mailadres van de huidige gebruiker is, wordt de waarde 'oracle.com' geretourneerd:

```
Right(UserValue('<EMailAddr>'), 
Len(UserValue('<EMailAddr>'))-InStr(UserValue('<EMailAddr>'),'@'))
```
#### **Verwante onderwerpen**

Zie de volgende onderwerpen voor meer informatie over Expression Builder:

- Info over Expression Builder (op pagina [863\)](#page-862-0)
- Werken met Expression Builder (op pagina [864\)](#page-863-0)
- **Functies in Expression Builder (op pagina [879\)](#page-878-0)**

## **RowIdToRowNum**

De functie 'RowIdToRowNum' in Expression Builder converteert een alfanumerieke rij-ID naar een numerieke notatie.

**OPMERKING:** rij-ID's worden door Oracle CRM On Demand gegenereerd met behulp van een logaritme waarop patent rust. Deze rij-ID's hebben volledige referentie-integriteit in de Oracle CRM On Demand-database. Het algoritme gebruikt de Base-36-codering, een positioneel getalsysteem met als wortelgetal het getal 36. Bij het wortelgetal 36 kunnen cijfers worden weergegeven met de getallen 0-9 en de letters A-Z. Dit is een optimaal alfanumeriek getalsysteem dat is gebaseerd op ASCII-tekens, en waarbij geen onderscheid wordt gemaakt tussen hoofdletters en kleine letters.

### **Syntaxis**

RowIdToRowNum('row\_id')

### **Resultaattype**

Tekenreeks

### **Argumenten**

In de volgende tabel vindt u een omschrijving van de argumenten voor de functie.

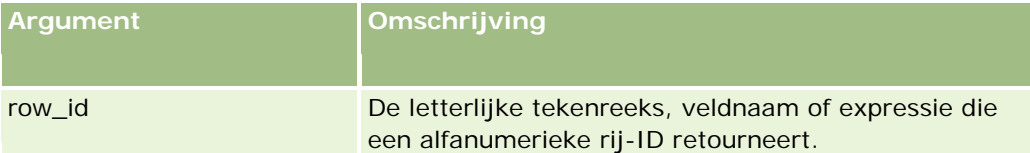

**OPMERKING:** de taalonafhankelijke veldnamen en de syntaxis van de veldnamen die worden gebruikt in voorbeeldexpressies in dit onderwerp, zijn veldnamen en syntaxis van veldnamen die werden gebruikt in Expression Builder in versies vóór Versie 29 Service Pack 1. Deze voorbeelden zijn nog steeds geldig. Als u echter de overeenkomende velden selecteert voor een expressie uit de lijst met velden in Expression Builder in Versie 29 Service Pack 1 of later, zijn de veldnamen en de syntaxis van de veldnamen anders dan die uit de voorbeelden. U wordt aangeraden altijd de velden te selecteren voor uw expressies uit de lijst met velden in Expression Builder zodat de veldnamen en de syntaxis van de veldnamen altijd correct zijn. Zie Expressies (op pagina [867\)](#page-866-0) voor meer informatie over de veldnamen en de syntaxis van de veldnamen in expressies.

### **Voorbeelden**

Met het volgende voorbeeld

RowIdToRowNum('12-6RX8L').

wordt de waarde 38-8021253 geretourneerd.

Met het volgende voorbeeld

RowIdToRowNum('12-Y09KG')

wordt de waarde 38-57119344 geretourneerd.

Als in het veld <AccountID> de waarde '12-Y09KG' staat en u het volgende voorbeeld toepast:

RowIdToRowNum('<AccountID>')

wordt de waarde 38-57119344 geretourneerd.

#### **Verwante onderwerpen**

Zie de volgende onderwerpen voor meer informatie over Expression Builder:

- Info over Expression Builder (op pagina [863\)](#page-862-0)
- Werken met Expression Builder (op pagina [864\)](#page-863-0)
- **Functies in Expression Builder (op pagina [879\)](#page-878-0)**

### **RowNum**

De functie 'RowNum' in Expression Builder retourneert de positie van de record in de actieve set records.

### **Syntaxis**

RowNum()

### **Resultaattype**

Geheel getal

#### **Verwante onderwerpen**

Zie de volgende onderwerpen voor meer informatie over Expression Builder:

- Info over Expression Builder (op pagina [863\)](#page-862-0)
- Werken met Expression Builder (op pagina [864\)](#page-863-0)
- **Functies in Expression Builder (op pagina [879\)](#page-878-0)**

## **Timestamp**

De functie 'Timestamp' in Expression Builder retourneert de datum en tijd van de server die zijn geconverteerd naar de tijdzone van de gebruiker. Als bijvoorbeeld Eastern (zomertijd) -0400 UTC de tijdzone van de gebruiker is, converteert de functie 'Timestamp' de servertijd naar 'Eastern (zomertijd)'. De functie 'Timestamp' voert de UTC-conversie (universal time code) uit.

**OPMERKING:** rekenkundige bewerkingen, zoals optellen of aftrekken, kunnen niet bij de functie 'Timestamp()' worden gebruikt.

**Syntaxis** Timestamp()

### **Resultaattype**

Datum en tijd

### **Voorbeelden**

In het volgende voorbeeld worden de huidige datum en tijd in de notatie dag/maand/jaar 24uur:minuten:seconden geretourneerd:

Timestamp()

#### **Verwante onderwerpen**

Zie de volgende onderwerpen voor meer informatie over Expression Builder:

- Info over Expression Builder (op pagina [863\)](#page-862-0)
- Werken met Expression Builder (op pagina [864\)](#page-863-0)
- **Functies in Expression Builder (op pagina [879\)](#page-878-0)**

## **ToChar**

De functie 'ToChar' in Expression Builder converteert een opgegeven datum of numerieke expressie naar een opgemaakte tekenreeks.

### **Syntaxis**

ToChar(expression, format)

**LET OP:** gebruik geen datum- en tijdnotatie tegelijkertijd in de functie 'ToChar'. Dit zorgt mogelijk voor ongeldige resultaten.

### **Resultaattype**

Tekenreeks

### **Argumenten**

In de volgende tabel vindt u een omschrijving van de argumenten voor de functie.

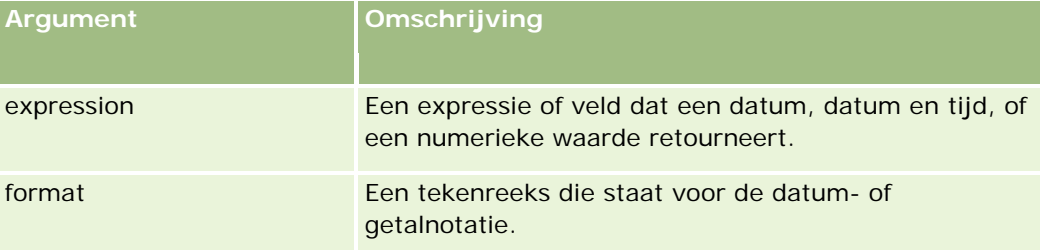

In de volgende tabel vindt u de omschrijving van de datumnotaties voor de functie.

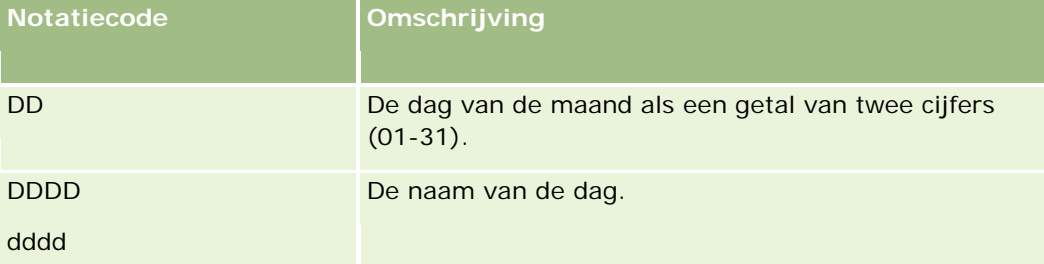

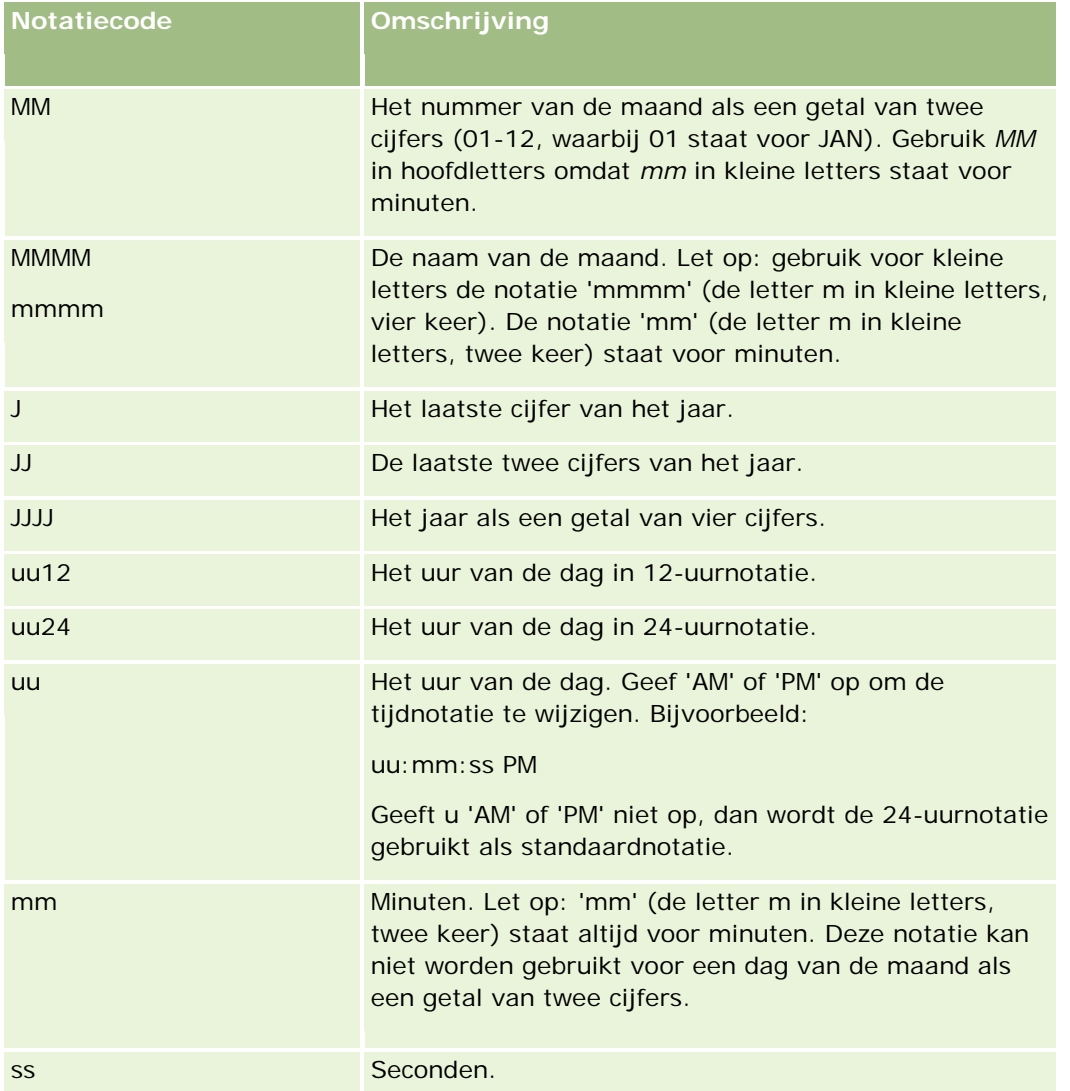

In de volgende tabel vindt u de omschrijving van de getalnotaties voor de functie.

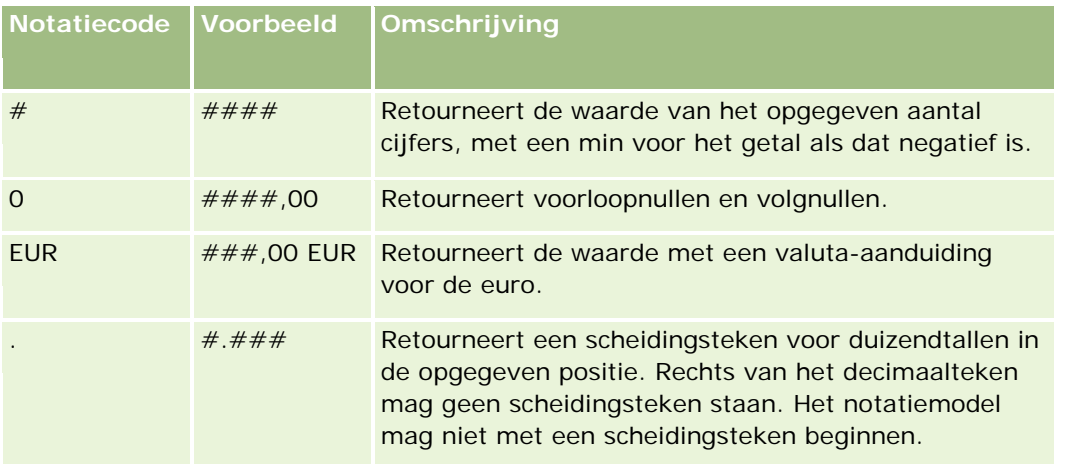

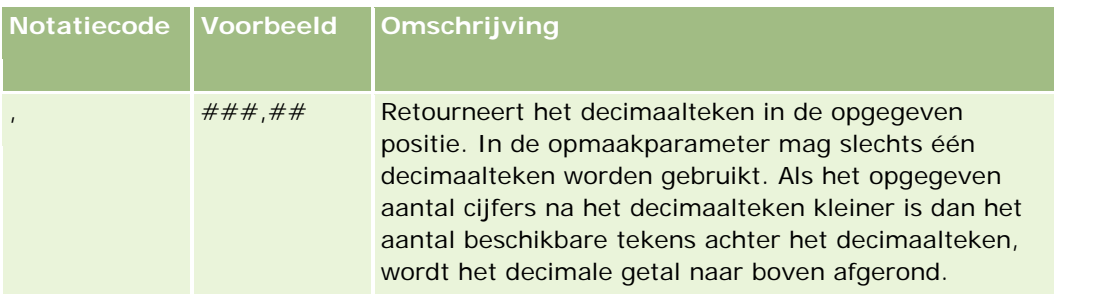

### **Voorbeelden voor het gebruik van getalnotatie**

Met het volgende voorbeeld wordt de waarde 10 geretourneerd:

ToChar (10, '##.##')

Met het volgende voorbeeld wordt de waarde 10 geretourneerd:

ToChar (10, '##.00')

Met het volgende voorbeeld wordt de waarde 10.24 geretourneerd:

ToChar (10.2388 '##.00')

Met het volgende voorbeeld wordt de waarde 10.24 geretourneerd:

ToChar (-10.2388, '##.##')

#### **Voorbeelden voor het gebruik van datumnotatie**

Met het volgende voorbeeld wordt de waarde die door de functie 'Timestamp()' wordt geretourneerd, geconverteerd naar de notatie DD-MM-JJJJ:

ToChar(Timestamp(),'DD-MM-JJJJ')

Als bijvoorbeeld de functie 'Timestamp()' een waarde van 02-29-2008 10:58:37 retourneert, wordt de vorige expressie naar 29-02-2008 geëvalueerd.

Met de volgende voorbeelden wordt weergegeven hoe middernacht wordt weergegeven in de verschillende notatievarianten:

Met ToChar(Today(), JJJJ/MM/DD uu:mm:ss PM) wordt 2009/05/22 12:00:00 AM geretourneerd

Met ToChar(Today(), JJJJ/MM/DD uu:mm:ss) wordt 2009/05/22 00:00:00 geretourneerd

Met ToChar(Today(), JJJJ/MM/DD uu24:mm:ss PM) wordt 2009/05/22 00:00:00 geretourneerd

#### **Verwante onderwerpen**

Zie de volgende onderwerpen voor meer informatie over Expression Builder:

- Info over Expression Builder (op pagina [863\)](#page-862-0)
- Werken met Expression Builder (op pagina [864\)](#page-863-0)
- **Functies in Expression Builder (op pagina [879\)](#page-878-0)**

## **Today**

De functie 'Today' in Expression Builder retourneert de datum van vandaag op basis van de tijdzone van de gebruiker. Als bijvoorbeeld Eastern (zomertijd) -0400 UTC de tijdzone van de gebruiker is, converteert de functie 'Today()' de serverdag naar 'Eastern (zomertijd)'. De functie 'Today()' voert de UTC-conversie (universal time code) uit.

### **Syntaxis**

Today()

### **Resultaattype**

Datum

### **Voorbeelden**

Als de huidige datum 27/11/2007 is, wordt in het volgende voorbeeld

Today() - 30

de datum 28/10/2007 geretourneerd.

#### **Verwante onderwerpen**

Zie de volgende onderwerpen voor meer informatie over Expression Builder:

- **Info over Expression Builder (op pagina [863\)](#page-862-0)**
- Werken met Expression Builder (op pagina [864\)](#page-863-0)
- **Functies in Expression Builder (op pagina [879\)](#page-878-0)**

## **UserValue**

De functie 'UserValue' in Expression Builder retourneert de waarde van een opgegeven attribuut voor de huidige gebruiker.

De velden in de weergave met gebruikersgegevens zijn attributen van de geselecteerde gebruiker.

## **Syntaxis**

UserValue('<attribute>')

### **Resultaattype**

Tekenreeks

### **Argumenten**

In de volgende tabel vindt u een omschrijving van de argumenten voor de functie.

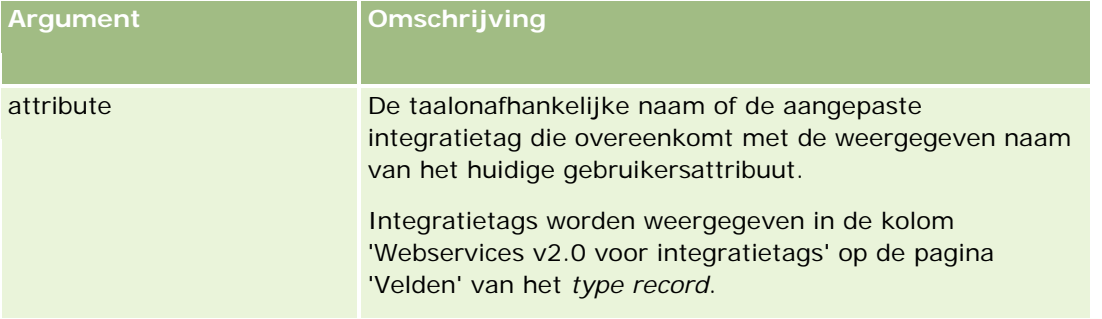

### **Voorbeelden**

Voorbeeld 1: wanneer de record wordt gemaakt, moet er voor een bedrijfsproces via een aangepast tekstveld met de naam 'Herkomst' in een serviceaanvraag standaard het land worden weergegeven van de gebruiker die de record maakt (de huidige gebruiker).

U implementeert de bedrijfsregel door op de pagina 'Veldset-up' voor serviceaanvragen de standaardwaarde voor het veld 'Herkomst' in te stellen op 'UserValue('<PersonalCountry>')' en vervolgens het selectievakje 'Post-standaardwaarde' in te schakelen.

Zie Velden maken en bewerken (op pagina [125\)](#page-124-0) voor meer informatie over het maken en bewerken van velden.

Voorbeeld 2: voor een bedrijfsproces is het nodig dat er een bepaalde workflowregel wordt gestart als de eigenaar van een verkoopkans niet de beheerder is.

U implementeert de bedrijfsregel door de volgende conditie op de workflowregels in te stellen:

UserValue('<EMailAddr>') <> 'administrator@testdata.com'

### **Attributen**

In de volgende tabel staan de namen van attribuutvelden die als argumenten bij de functie 'UserValue' kunnen worden gebruikt, en de overeenkomende attributen.

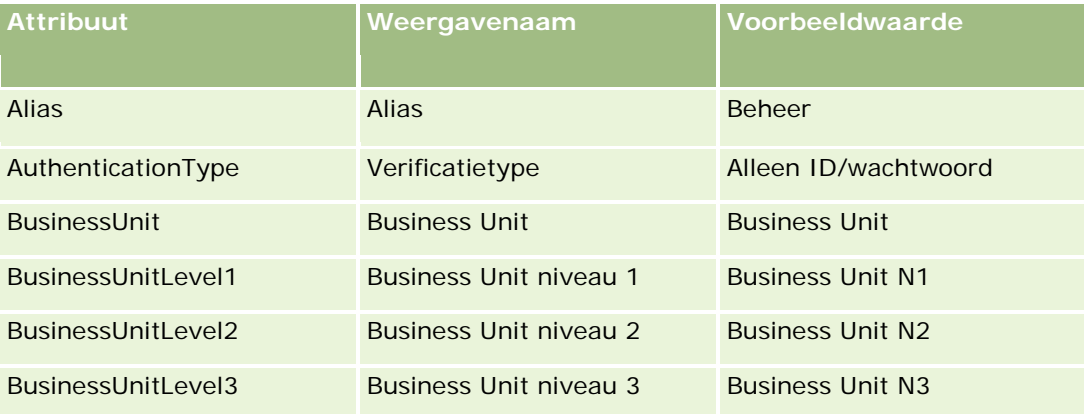

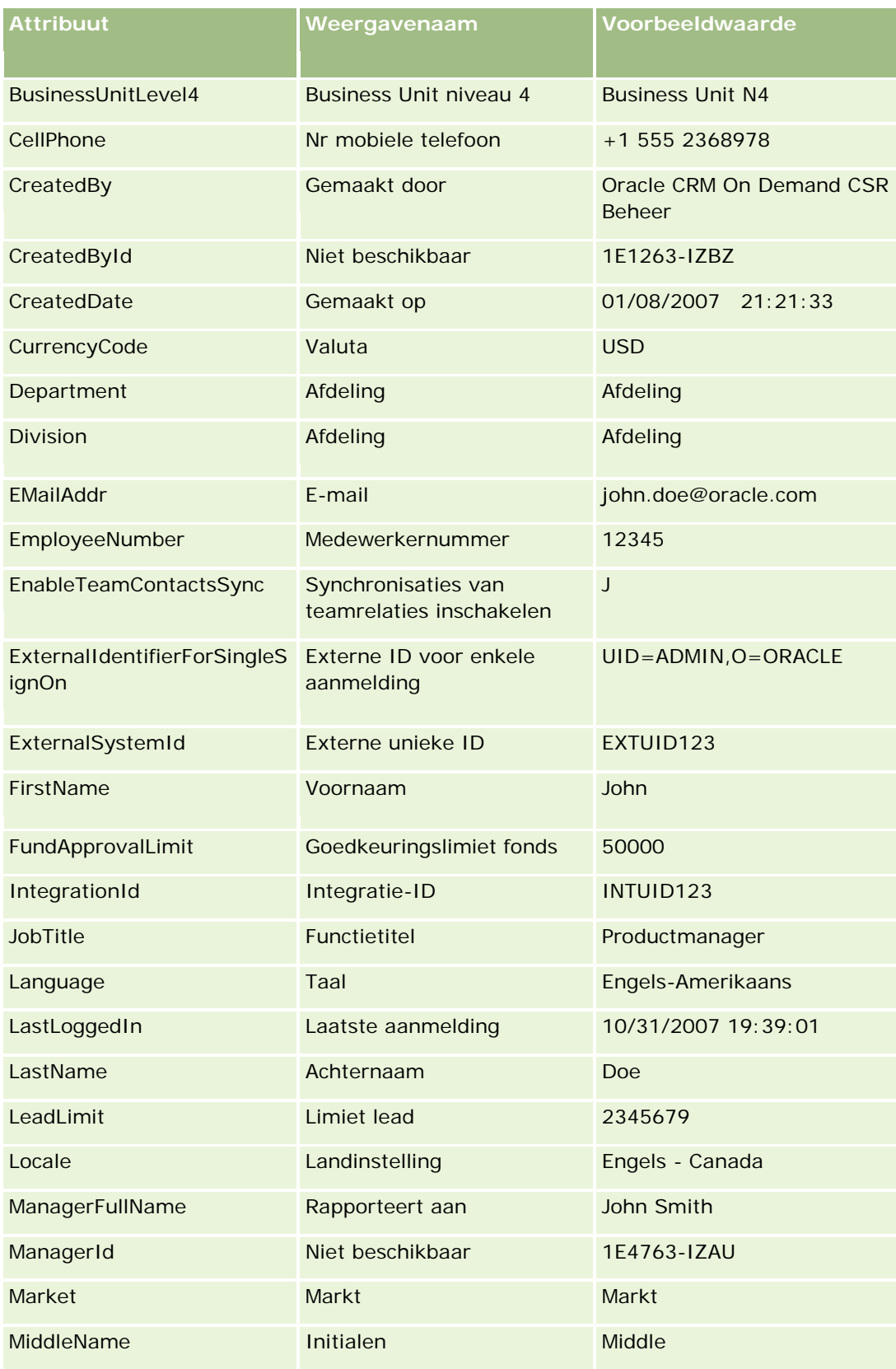

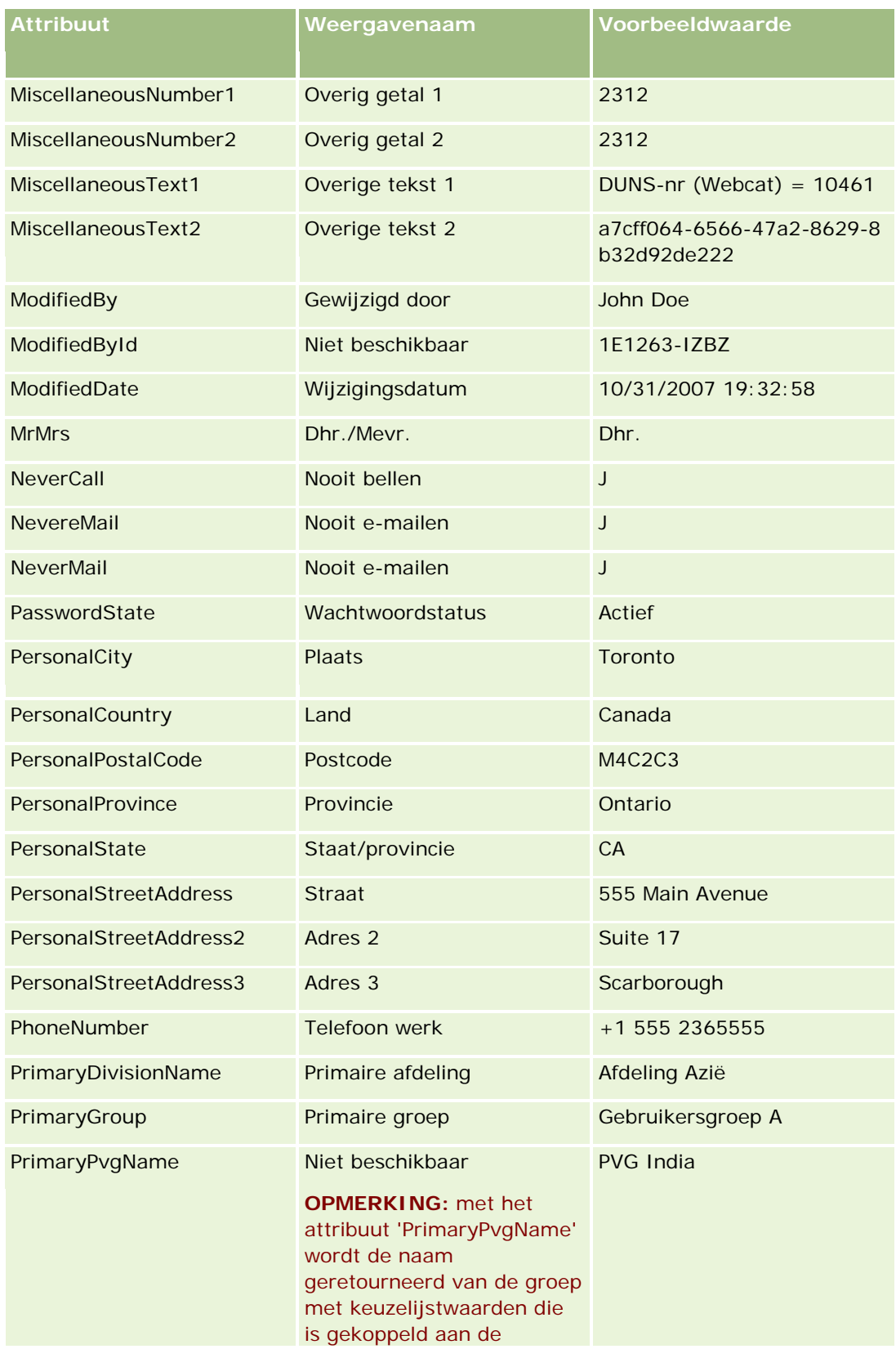

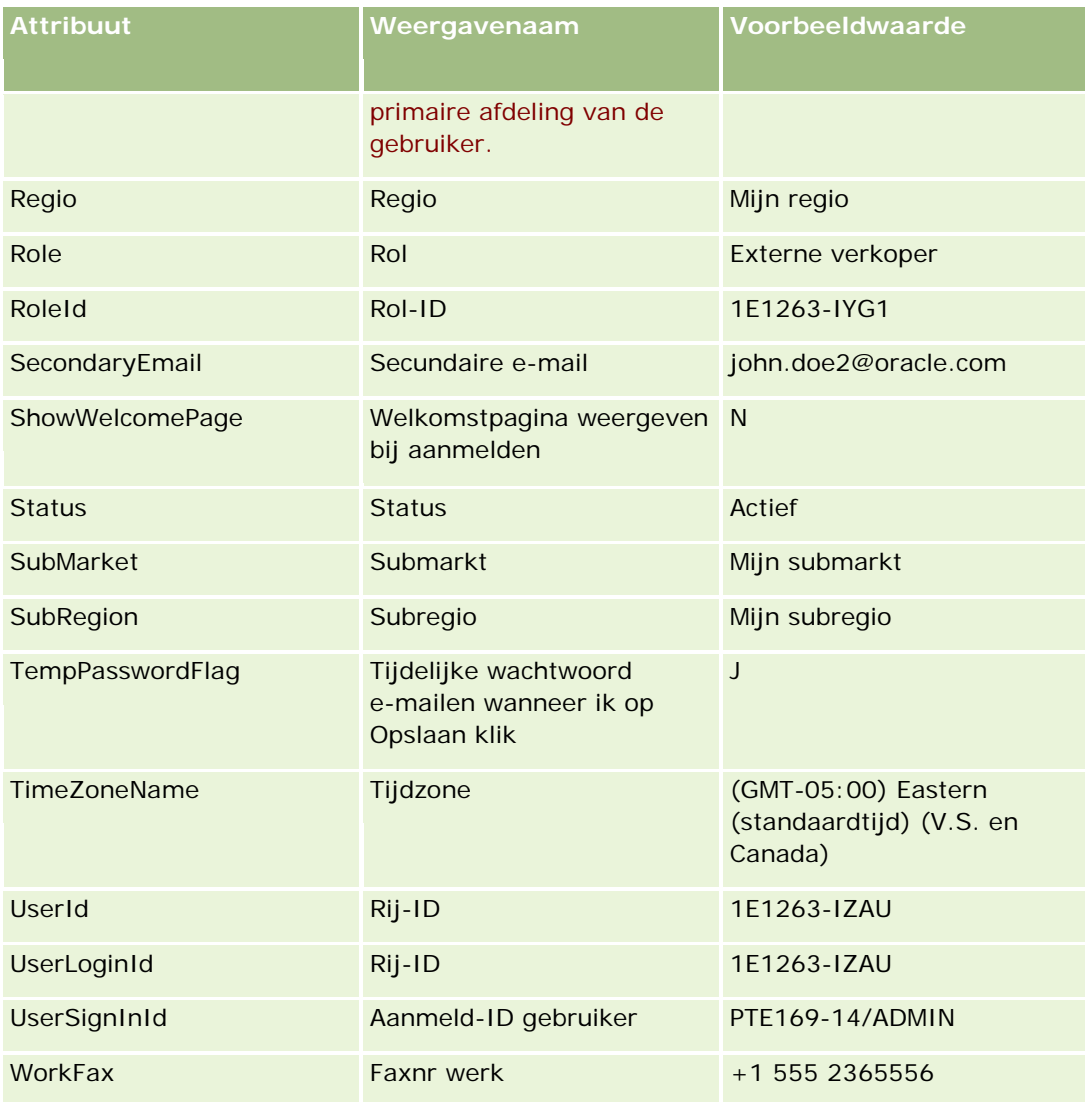

#### **Verwante onderwerpen**

Zie de volgende onderwerpen voor meer informatie over Expression Builder:

- **Info over Expression Builder (op pagina [863\)](#page-862-0)**
- Werken met Expression Builder (op pagina [864\)](#page-863-0)
- **Functies in Expression Builder (op pagina [879\)](#page-878-0)**

## **UtcConvert**

De functie 'UtcConvert' in Expression Builder converteert de opgegeven datum en tijd van de tijdzone van de huidige gebruiker en retourneert vervolgens de datum en tijd in de opgegeven tijdzone.

### **Syntaxis**

UtcConvert (utc\_date\_time, time\_zone)

### **Resultaattype**

Tijd

### **Argumenten**

In de volgende tabel vindt u een omschrijving van de argumenten voor de functie.

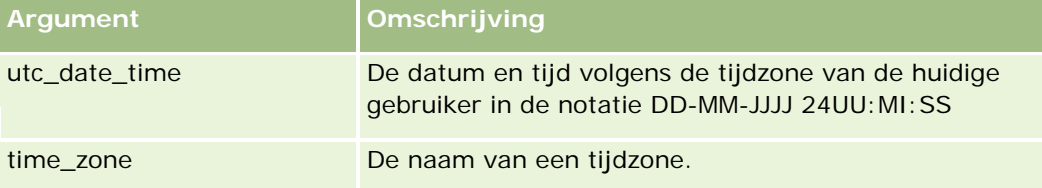

### **Voorbeelden**

Als de gebruiker de tijdzone (GMT-05:00) Eastern Time (V.S. en Canada) heeft geselecteerd, wordt in het volgende voorbeeld:

UtcConvert('12/14/2007 17:07:05', 'Pacific (standaardtijd)')

de volgende waarde geretourneerd:

12/14/2007 12:07:05

Als de gebruiker de tijdzone (GMT+05:30) Calcutta, Chennai, Mumbai, New Delhi heeft geselecteerd, wordt in het volgende voorbeeld:

UtcConvert('12/14/2007 15:07:05', 'Eastern (standaardtijd)')

de volgende waarde geretourneerd:

12/14/2007 04:37:05

In de volgende voorbeelden kunt u zien hoe u de overeenkomstige UTC-tijd kunt instellen voor Westeuropese tijd:

UtcConvert(Timestamp(),"(GMT+01:00) Amsterdam, Berlin, Bern, Rome, Stockholm, Vienna")

UtcConvert(Timestamp(),"W. Europe Daylight Time")

UtcConvert(Timestamp(),"W. Europe Standard Time")

In de volgende voorbeelden kunt u zien hoe u de overeenkomstige UTC-tijd kunt instellen voor Zuid-Afrikaanse tijd:

UtcConvert(Timestamp(),"(GMT+02:00) Harare, Pretoria")

UtcConvert(Timestamp(),"South Africa Daylight Time")

UtcConvert(Timestamp(),"South Africa Standard Time")

Als de naam van een tijdzone een speciaal teken bevat, zoals een enkel aanhalingsteken (') of een komma  $\langle,\rangle$ moet de naam van de tijdzone of het speciale teken tussen dubbele aanhalingstekens worden geplaatst. Bijvoorbeeld:

%%%UtcConvert('08/03/2009 12:01:33',"(GMT+13:00) Nuku" + "'" + "alofa")%%% %%%UtcConvert('08/03/2009 12:01:33', "(GMT+13:00) Nuku'alofa")%%%

#### **Verwante onderwerpen**

Zie de volgende onderwerpen voor meer informatie over Expression Builder:

- **Info over Expression Builder (op pagina [863\)](#page-862-0)**
- Werken met Expression Builder (op pagina [864\)](#page-863-0)
- **Functies in Expression Builder (op pagina [879\)](#page-878-0)**

## **Voorbeelden in Expression Builder**

In Expression Builder kunt u de voorbeeldexpressies in de volgende tabel gebruiken.

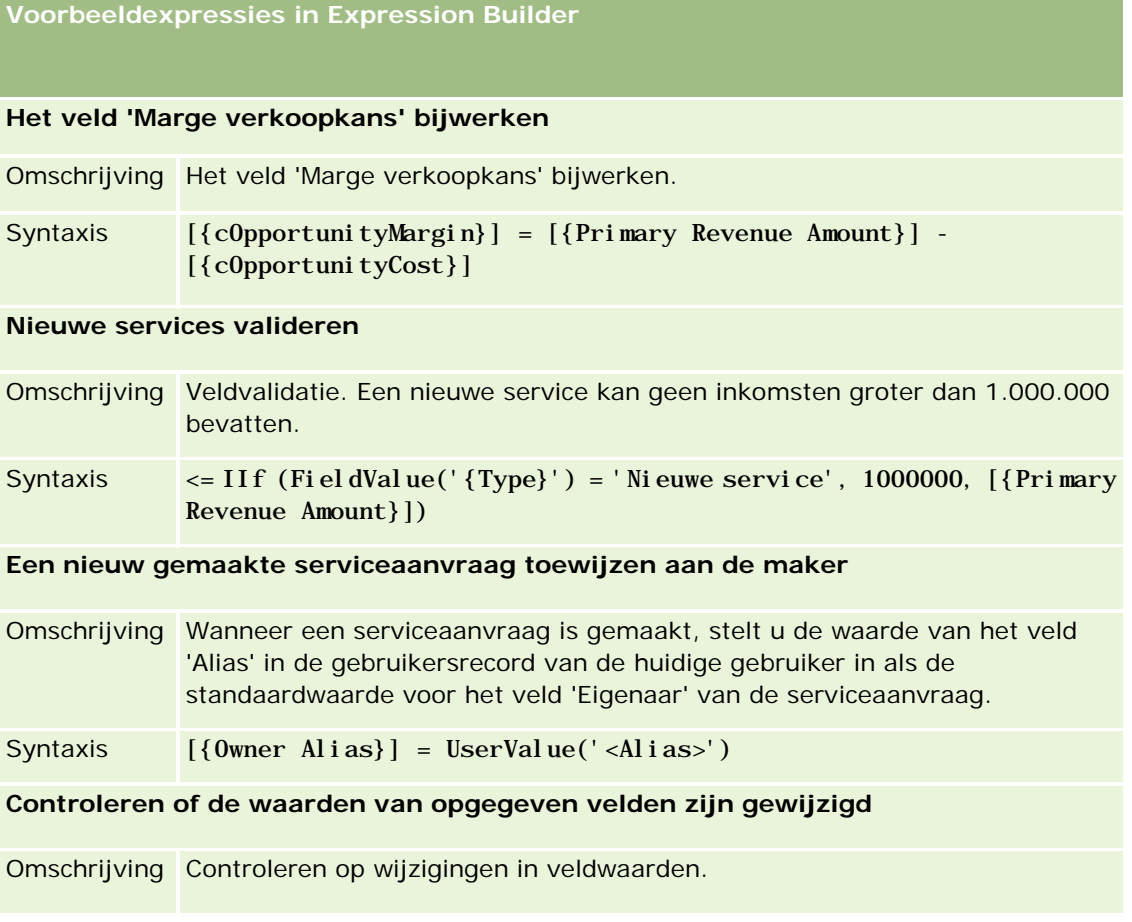

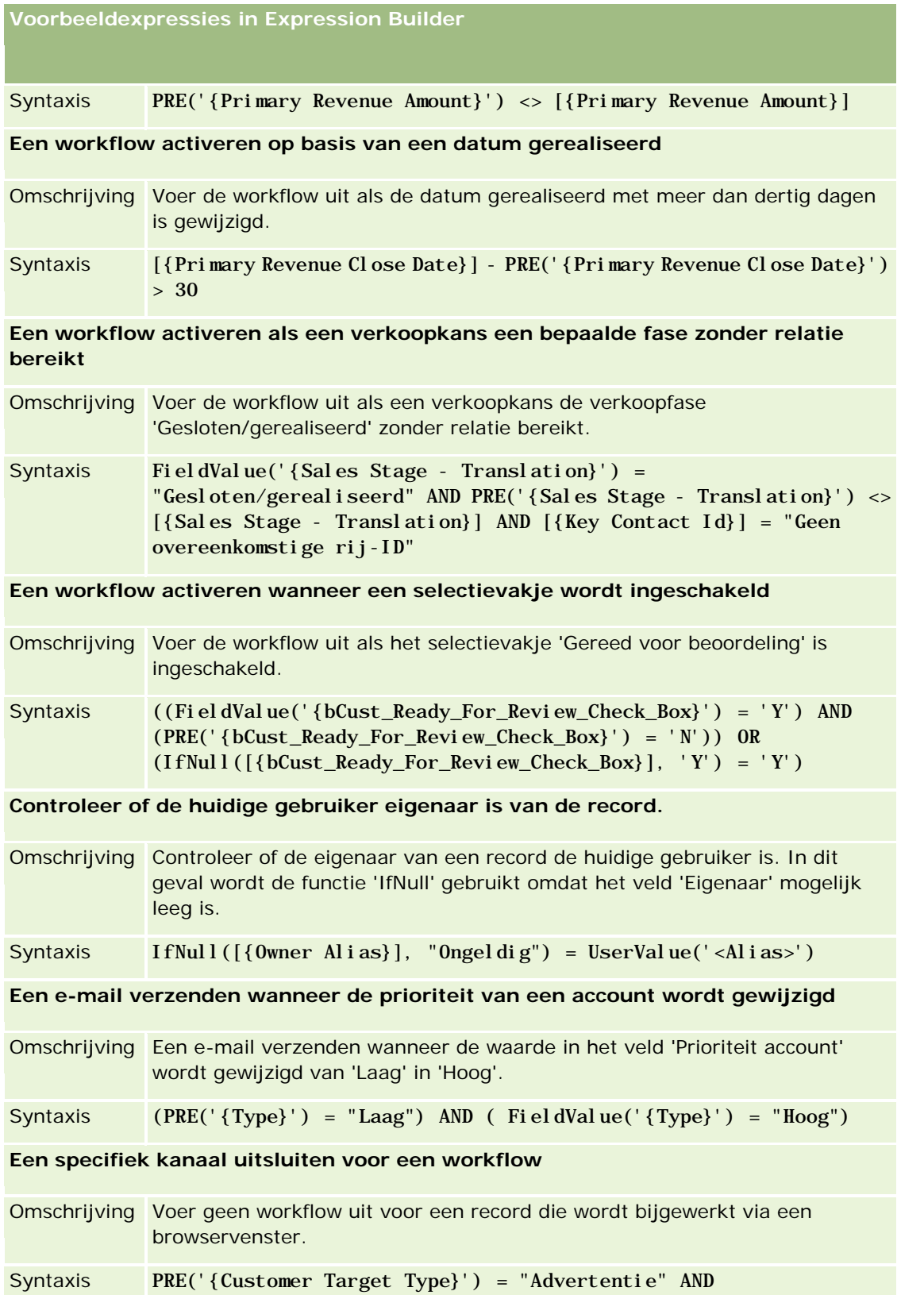

**Voorbeeldexpressies in Expression Builder**

ExcludeChannel("Online")

#### **Verwante onderwerpen**

Zie de volgende onderwerpen voor meer informatie over Expression Builder:

- **Info over Expression Builder (op pagina [863\)](#page-862-0)**
- Werken met Expression Builder (op pagina [864\)](#page-863-0)
- **Functies in Expression Builder (op pagina [879\)](#page-878-0)**

# **Index**

### **A**

Aangepast objectveld importeren voorbereiden - 672 Aangepaste pictogrammen algemene koptekst uploaden en beheren - 242 Aangepaste pictogramsets uploaden en beheren - 241 Aangepaste rapporten inschakelen in 'Mijn startpagina' - 237 Aangepaste rapporten voor startpagina's maken - 194 Aangepaste toevoegingen aan koptekst HTML beheren - 232 Aangepaste velden - 114 Aangepaste velden met verwante informatie - 133 Aangepaste velden met verwante informatie maken - 135 Aangepaste webapplets - 171 Aanmeldactiviteiten voor gebruikers bekijken - 288 Aanmeldings- en wachtwoordbeleid - 48 Aanmeldingsactiviteiten voor alle gebruikers beoordelen - 79 Aanpassingspakketten beheren - 859 Aantekeningvelden importeren voorbereiden - 728 Aanvraagvelden importeren voorbereiden - 629 Aanvullende instellingen bedrijfsprofiel configureren - 46 Aanvullende velden toewijzen tijdens het converteren van leads - 515 Accountadresvelden importeren voorbereiden - 610 Accountboekvelden importactie voorbereiden - 611 Accountgebeurtenisvelden importactie voorbereiden - 614 Accountplanvelden importeren voorbereiden - 749 Accountrelatievelden importeren voorbereiden - 612 Accountteamvelden importeren voorbereiden - 624 Accountvelden importactie voorbereiden - 615 Accreditatievelden

importeren voorbereiden - 625 Activiteiten met betrekking tot beveiliging bekijken voor gebruikers - 289 Activumvelden importeren voorbereiden - 636 Adressen beheren - 93 Adrestypen instellen voor niet-gedeelde adressen via bijwerken relatie - 99 Adresvelden importeren voorbereiden - 627 Afbeeldingen inschakelen op gegevenspagina's - 240 Afbeeldingen op gegevenspagina beheren - 833 Afdelingen en groepen met keuzelijstwaarden voor records - 76 Afdelingen instellen - 70, 72 Afdelingen maken - 73 Afdelingen samenvoegen en afdelingen verwijderen - 75 Afwijzingscodes voor leads - 519 Alle wachtwoorden terugzetten - 58 Automatisch indienen van monstertransacties instellen - 856 **B** Bedrijfsadministratie - 18 Bedrijfscontrole - 79 Bedrijfsinstellingen configureren - 22 Bedrijfsplanvelden importeren voorbereiden - 643 Bedrijfsprocesbeheer - 415 Bedrijfsproducten instellen - 822 Bedrijfsprofiel - 19 Bedrijfsprofiel en algemene standaardwaarden instellen - 20 Bedrijfswaarschuwingen publiceren - 85 Beheer Life Sciences - 847 Beheer persoonlijke instellingen - 337 Beheerconfiguratiewijzigingen voor controlesporen bekijken - 82 Beheerderssjablonen tijdens set-up gebruiken - 17 Belangrijke informatie bedrijf configureren - 21 Belangrijke richtlijnen voor klanten die aangepaste code gebruiken in Oracle CRM On Demand - 228 Beoordelingsscripts - 835 Beoordelingsscripts instellen - 834 Beoordelingsscripts maken - 839 Beperkingen bij het gebruik van ingekorte velden - 149 Beperkingen IP-adres voor rollen - 307 Berichtgevingsplanitemvelden importeren voorbereiden - 724 Berichtgevingsplanvelden importeren voorbereiden - 722

Besturingselementen voor bedrijfswachtwoord definiëren - 49 Beveiligingsinstellingen van bedrijf configureren - 40 Bijlageconfiguraties - 257 Bijlagen van uw bedrijf beheren - 831 Boeken en boekhiërarchieën maken - 373 Boeken en boektoewijzingen importeren - 360 Boeken instellen - 366 Boeken toevoegen aan de lay-out van gegevenspagina's van records - 383 Boeken voor gebruikers en gebruikersrollen inschakelen - 380 Boeken voor uw bedrijf inschakelen - 379 Boekenbeheer - 339 Boekgebruikersvelden importeren voorbereiden - 639 Boekjaarkalender beheren - 60 Boekjaarkalenders - 60 Boekstructuren ontwerpen - 344 Boektoewijzingen op basis van tijd - 361 Boektypen en gebruikersrollen voor boeken maken - 371 Boekvelden - 388 importeren voorbereiden - 641 **C** Campagnevelden importeren voorbereiden - 645 Certificeringsvelden importeren voorbereiden - 647 Clienthulpprogramma Oracle Data Loader On Demand - 804 Clienthulpprogramma Oracle Data Loader On Demand downloaden - 804 Clienthulpprogramma Oracle Migration Tool On Demand - 810 Clienthulpprogramma Oracle Migration Tool On Demand downloaden - 811 Communicatie-instellingen configureren - 46 Controlesporen aanpassen - 199 Cursusvelden importeren voorbereiden - 669 **D** De functie 'Wijzigingstracking' inschakelen - 538 De instelling 'Kopiëren ingeschakeld' beheren - 137 De lijstpagina voor wijzigingstracking bekijken - 551 De pagina 'Wachtrij voor batchtoewijzing boek' - 813 De primaire afdeling voor een gebruiker wijzigen - 288 De prognosedefinitie instellen - 520 De velden 'Rapporteert aan' en 'Rapporteert aan (alias)' in gebruikersrecords - 284 De volgorde van workflowregelacties wijzigen - 488 De volgorde van workflowregels wijzigen - 489 Dealervelden

**924** Oracle CRM On Demand beheren Versie 33 Oktober 2016

importeren voorbereiden - 683 Dealregistratievelden importeren voorbereiden - 679 Desktopintegratie-instellingen configureren - 39 DMS-PIN voor gebruiker terugzetten - 287 Doelstellingvelden importeren voorbereiden - 729 Dubbele records en externe ID's - 582 Duur - 881 Dynamische paginalay-outs opgeven - 203 **E** Een aangepaste boekjaarkalender definiëren - 62 Eigen beheer partner - 295 Eigenaarmodi voor records - 348 Eigenaarmodi voor records configureren - 372 Eigenaarmodi voor records en automatisch gegenereerde taken - 354 E-maillevering configureren met Oracle Eloqua Engage - 845 Examenvelden importeren voorbereiden - 691 ExcludeChannel - 882 Exportassistent - 798 Exportresultaten beoordelen - 802 Expressies - 867 Expression Builder - 863 Externe webpagina's weergeven op tabbladen - 216 **F** FieldValue - 884 Filters keuzelijst instellen op basis van toewijzingen verkoper - 854 FindNoneOf - 884 FindOneOf - 885 Foutinstances verwijderen uit de workflowmonitor voor fouten - 495 Foutinstances weergeven in de workflowmonitor voor fouten - 494 Functie voor procesbeheer - 421 Functies in Expression Builder - 879 **G** Gebeurtenissen wijzigingstracking - 549 Gebeurtenisvelden importeren voorbereiden - 689 Gebruik bijhouden in Oracle CRM On Demand - 17 Gebruik servicelimiet voor uw bedrijf weergeven - 89 Gebruik tot IP-adressen beperken - 59 Gebruikers deactiveren - 294 Gebruikers deactiveren (partners) - 301 Gebruikers delegeren - 290 Gebruikers- en systeemvelden - 142 Gebruikers in uw partnerorganisatie beheren (partners) - 296 Gebruikers instellen - 266 Gebruikers instellen (partners) - 297

Gebruikers koppelen aan afdelingen - 74 Gebruikers koppelen aan boeken - 375 Gebruikersbeheer - 265 Gebruikersbeheer en toegangscontrole - 262 Gebruikers-ID's wijzigen - 285 Gebruikers-ID's wijzigen (partners) - 299 Gebruikerstoegang bijwerken en adresmachtigingen beheren vóór het uitschakelen van gedeelde adressen - 98 Gebruikersvelden - 268 voorbereiding importeren - 784 Gebruikersvelden afspraak importeren voorbereiden - 633 Gebruikersvelden taak importeren voorbereiden - 783 Gedelegeerde gebruikers beheren (beheerder) - 291 Gegevensregels en -toewijzing - 502 Gegevenstypen in Expression Builder - 871 Geïndexeerde aangepaste velden - 151 Gepersonaliseerde lay-outs actiebalk terugzetten - 338 Gepersonaliseerde lay-outs startpagina terugzetten - 338 Gepersonaliseerde paginalay-outs terugzetten - 337 GetGroupId - 886 Globale webapplets maken - 226 Groepen instellen - 392 Groepen met keuzelijstwaarden - 221 Groepen met keuzelijstwaarden instellen - 223 Groepen met keuzelijstwaarden koppelen aan afdelingen - 73 Groepen met keuzelijstwaarden maken - 224 Groepsbeheer - 389 **H** Handmatig wijzigingsrecords maken - 557 Handtekeningvelden importeren voorbereiden - 775 Het gebruik van webservices beoordelen - 808 Het pictogram voor een recordtype wijzigen - 246 Historie gebruik servicelimiet weergeven - 90 Hoe toegangsrechten voor de weergave van primaire records worden vastgesteld - 397 Hoe toegangsrechten voor de weergave van verwante records worden vastgesteld - 400 Hoe toegangsrechten voor het werken met primaire records worden vastgesteld - 398 Hoe toegangsrechten voor het werken met verwante records worden vastgesteld - 402 Hoe toegangsrechten worden vastgesteld - 396 HTML-code in e-mailberichten voor workflows - 475 HTML-webapplets maken - 178 Hulpprogramma's voor gegevensbeheer - 559 **I** IfNull - 887

#### IIf - 887

Import- en exporthulpprogramma's - 559 Importassistent - 791 Importresultaten beoordelen - 796 Info over Expression Builder - 863 Informatie in gewijzigde velden op records - 203 Informatie over bescherming tegen vervalsing van aanvragen tussen sites - 57 Informatie over het gebruik van bestanden en records weergeven - 91 Informatie over wijzigingstracking voor wijzigingen in lijsten met waarden in keuzelijsten - 548 Ingekorte velden instellen - 147 Inhoudbeheer - 820 Instances in behandeling verwijderen uit de workflowmonitor voor wachtacties - 500 Instances in behandeling weergeven in de workflowmonitor voor wachtacties - 498 Instellen van boeken voor de beheerdersrol controleren - 367 Instellingen bedrijfsthema configureren - 36 Instellingen Geocoder configureren - 47 Instellingen toegankelijkheid bedrijfsgegevens configureren - 36 Instellingen toegankelijkheid in Analytics configureren - 44 Instellingen voor integratiegebeurtenissen beheren - 818 Instellingen werkweek en agenda bedrijf configureren - 33 InStr - 889 Integratie van webservices - 804 Integratiegebeurtenissen - 815 Integratie-instellingen configureren - 38 Integratie-instellingen Oracle Social Network configureren - 844 Interactie tussen gepersonaliseerde lay-outs met verwante informatie en paginalay-outs voor rollen - 207 Interactie tussen gepersonaliseerde veldlay-outs en paginalay-outs voor rollen - 213 **J** JoinFieldValue - 890 JulianDay - 893 JulianMonth - 894 JulianQtr - 894 JulianWeek - 895 JulianYear - 896 **K** Keuzelijstwaarden toewijzen aan groepen met keuzelijstwaarden - 158 Keuzelijstwaarden wijzigen - 155 **L** Landen en adrestoewijzing - 564

Landinstelling - 900 Lay-outs actiebalk en algemene koptekst maken en beheren - 233 Lay-outs gebruikerspagina's - 282 Lay-outs van verwante artikelen aanpassen - 159 Lay-outs voor conversie van leads maken - 516 Lay-outs voor de 'Startpagina Record' maken - 197 Leadconversie instellen - 514 Leadconversiebeheer - 513 Leadgebeurtenisvelden importactie voorbereiden - 712 Leadinstellingen configureren - 35 Leadvelden voorbereiding importeren - 713 Left - 897 Len - 898 Licentiestatus controleren en gebruikers activeren - 47 Lijst met branches van uw bedrijf aanpassen - 536 Lijsten met perioden van bedrijf beheren - 64 Lijsttoegang en -volgorde beheren - 193 Limieten voor aangepaste lay-out - 160 LN - 899 LocaleListSeparator - 900 Locaties versie installatieprogramma Oracle CRM On Demand Desktop instellen - 861 LookupName - 901 LookupValue - 902 **M** Machtigingen in rollen - 306 Makelaarprofielvelden importeren voorbereiden - 642 Maximum aantal keren instellen dat een relatie monsters kan ontvangen zonder geldige licentie voor staat/provincie - 853 Mid - 903 Mijn startpagina aanpassen voor uw bedrijf - 235 Monsteraanvraagvelden importeren voorbereiden - 768 Monsterdisclaimervelden importeren voorbereiden - 764 Monsterpartijvelden importeren voorbereiden - 766 Monstertransacties automatisch instellen - 858 Monstertransactievelden importeren voorbereiden - 771 Monstervoorraadvelden importeren voorbereiden - 765 **N** Namen van recordtypen wijzigen - 239 Namen van webapplets en aangepaste rapporten vertalen - 184 Niet-gedeelde adressen omzetten in gedeelde adressen - 94

**926** Oracle CRM On Demand beheren Versie 33 Oktober 2016

Nieuwe integratiescenario's maken met behulp van webkoppelingen - 147 Nieuwe thema's maken - 247 **O** Operatoren in Expression Builder - 874 Oplossingsvelden importeren voorbereiden - 777 Opslaan workflow annuleren - 452 Oracle CRM On Demand beheren - 7 Oracle CRM On Demand Desktop - 859 Oracle CRM On Demand Desktop installeren - 862 Oracle Social Engagement and Monitoring configureren - 842 Oracle Social Network integreren met Oracle CRM On Demand - 843 Orderitemvelden importeren voorbereiden - 741 Ordervelden importeren voorbereiden - 739 OrganizationName - 905 Overgangsstatuswaarden toevoegen aan processen - 424 Overvangsstatuswaarden en overgangsvelden in procesbeheer - 417 Overwegingen bij het instellen van afdelingen - 71 Overwegingen bij het instellen van groepen met keuzelijstwaarden - 222 Overwegingen bij het maken van workflowregels voor het type record Gebruiker - 447 Overwegingen bij het maken van zoeklay-outs product - 192 Overwegingen bij het uitschakelen van gedeelde adressen - 97 **P** Pagina 'Aanpassen van de toepassing' voor recordtype - 103 Pagina 'Boekhiërarchie' - 387 Pagina Verwante veldinitialisatiewachtrij - 814 Pagina 'Wachtrij batchverwijdering en -herstel' - 812 Paginalay-outs aanpassen voor maken van nieuwe records - 168 Partnerbeheerders instellen (beheerder) - 295 Partnerprogrammavelden importeren voorbereiden - 748 Partnervelden importeren voorbereiden - 741 Planrelatievelden importeren voorbereiden - 750 Plug-ins toepassing - 842 Portefeuillevelden voorbereiding importeren - 756 PRE - 905 Prijslijsten instellen voor Life Sciences - 828 Prijslijsten instellen voor PRM - 824

**Prijslijstvelden** importeren voorbereiden - 759 Primaire velden in procesbeheer - 418 Problemen met boeken oplossen - 389 Procesbeheer - 416 Processen beperken - 426 Processen instellen in Oracle CRM On Demand - 422 Processen maken - 423 Processen voor het beheren van Oracle CRM On Demand - 14 Productcategorieën instellen - 821 Productcategorievelden importeren voorbereiden - 761 Productindicatievelden importeren voorbereiden - 763 Productvelden voorbereiding importeren - 761 Profielvelden sociale media importeren voorbereiden - 776 Prognosedefinitie bijwerken - 526 **R** Rayonbeheer - 395 Rayons instellen - 395 Reactieberichtvelden importeren voorbereiden - 721 Records koppelen tijdens import - 600 Records toewijzen aan boeken - 385 Recordtypen die zijn opgenomen in tracking - 539 Recordtypen toevoegen - 243 Recordtypen waarvoor groepen met keuzelijstwaarden en afdelingen worden ondersteund - 224 Recordvergrendelingen overschrijven - 430 Relatieadresvelden importeren voorbereiden - 653 Relatieboekvelden importeren voorbereiden - 654 Relaties machtigen om monsters te ontvangen - 855 Relatieteamvelden voorbereiding importeren - 667 Relatievelden voorbereiding importeren - 656 Relatievelden afspraak importeren voorbereiden - 632 Relatievelden taak importeren voorbereiden - 782 Relatievelden voertuig importeren voorbereiden - 787 Resourcegebruik van uw bedrijf beoordelen - 81 REST-integratietags aanpassen - 247 Richtlijnen voor het controleren van gegevens - 601 Richtlijnen voor het instellen van rollen - 302

Richtlijnen voor veldtypen bij het importeren van gegevens - 602 Right - 907 Rollen toevoegen - 309 Rollenbeheer - 301 RowIdToRowNum - 908 RowNum - 910 **S** Scenario voor gebruik van boeken voor beheren van verkooprayons - 364 Scenario voor vergrendelen activiteitenrecords - 418 Servicelimieten - 87 Servicelimieten beheren - 87 Slimme gesprekken beheren - 847 Standaardboeken voor een gebruiker instellen op basis van het type record - 285 Standaardwaarden van instellingen herstellen - 155 Statische paginalay-outs aanpassen - 161 **T** Tags voor de integratie van aangepaste velden instellen - 138 Talen activeren - 59 Timestamp - 910 Titels van veldsecties wijzigen - 170 ToChar - 911 Today - 914 Toegang doorvoeren via teamovername - 321 Toegang tot typen records in rollen - 305 Toegangscontroles voor verwante recordtypen inschakelen - 428 Toegangsniveaus voor primaire recordtypen opgeven - 335 Toegangsniveaus voor typen primaire records - 325 Toegangsniveaus voor typen verwante records - 325 Toegangsniveaus voor verwante recordtypen opgeven - 336 Toegangsprofiel- en rolinstellingen voor adressen - 100 Toegangsprofielbeheer - 317 Toegangsprofielen in rollen - 319 Toegangsprofielen in teams, groepen en boeken - 320 Toegangsprofielen instellen - 333 Toegangsprofielen toevoegen - 333 Toegangsprofielen voor boeken maken - 379 Toepassingen aanpassen - 102 Toewijzingsregels - 502 Toewijzingsregels instellen - 507 Toewijzingvelden importeren voorbereiden - 628 Transactie-itemvelden importeren voorbereiden - 784 Trapsgewijze keuzelijsten definiëren - 185

Trapsgewijze keuzelijsten en groepen met keuzelijstwaarden - 187 **U** Uitbreidingen aan de clientzijde uploaden - 228 URL-standaardisering - 215 URL-webapplets maken - 179 UserValue - 914 UtcConvert - 918 Uw gegevens exporteren - 798 Uw gegevens importeren - 791 **V** Valuta's beheren - 66 Valuta's definiëren - 66 Veel-op-veel-relaties voor aangepaste objecten - 260 Veldbeheer - 106 Velden accountpartners importeren voorbereiden - 623 Velden concurrent voor account importeren voorbereiden - 613 Velden foutinstances workflow - 496 Velden gebeurtenis verkoopkans importactie voorbereiden - 732 Velden genodigde importeren voorbereiden - 710 Velden inschrijving voor cursus voorbereiding importeren - 668 Velden itemrelaties berichtgevingsplan importeren voorbereiden - 726 Velden maken en bewerken - 125 Velden 'Omzet per product voor verkoopkans' importeren voorbereiden - 737 Velden regelitems prijslijst importeren voorbereiden - 760 Velden SP-aanvraag importeren voorbereiden - 780 Velden verkoopkans team importeren voorbereiden - 736 Velden verkoopkansen plan importeren voorbereiden - 751 Velden voor accreditatieaanvragen importeren voorbereiden - 626 Velden voor afspraken, taken en gesprekken voorbereiding importeren - 633 Velden voor 'Betrokken partijen' voorbereiding importeren - 711 Velden voor certificeringsaanvragen importeren voorbereiden - 649 Velden voor 'Claim' voorbereiding importeren - 650 Velden voor 'Dekking' importeren voorbereiden - 671 Velden voor examenregistratie voorbereiding importeren - 693

**928** Oracle CRM On Demand beheren Versie 33 Oktober 2016

Velden voor 'Financieel plan' importactie voorbereiden - 699 Velden voor 'Financieel product' importactie voorbereiden - 701 Velden voor 'Financiële transactie' importactie voorbereiden - 703 Velden voor geblokkeerde producten importeren voorbereiden - 638 Velden voor licenties relatie voor staat/provincie importeren voorbereiden - 666 Velden voor MDF-aanvraag importeren voorbereiden - 719 Velden voor monsteraanvraagitems importeren voorbereiden - 769 Velden voor ontvangers van campagne importeren voorbereiden - 646 Velden voor 'Polis' voorbereiding importeren - 751 Velden voor 'Polishouder' voorbereiding importeren - 754 Velden voor 'Portefeuille' importactie voorbereiden - 698 Velden voor 'Rekening' importactie voorbereiden - 694 Velden voor 'Rekeninghouders' importactie voorbereiden - 696 Velden voor Relatierol - Verkoopkans importeren voorbereiden - 731 Velden voor 'Schade' voorbereiding importeren - 677 Velden voor serviceaanvraag voorbereiding importeren - 773 Velden voor 'Speciale prijs product' importeren voorbereiden - 779 Velden voor toewijziging HCP-relaties importeren voorbereiden - 705 Velden voor 'Verzekerd eigendom' importeren voorbereiden - 707 Velden voorraadcontrolerapport importeren voorbereiden - 708 Velden voorraadperiode importeren voorbereiden - 709 Velden wijzigingstracking importeren voorbereiden - 727 Velden workflowinstances in behandeling - 501 Velden, keuzelijsten en statistieken - 256 Veldlabels beheren - 150 Veldset-up en paginalay-outs voor eigenaarmodi voor records - 113 Veldset-up voor overgangsstatuswaarden configureren - 427 Verkoopkansvelden voorbereiding importeren - 732

Verkoopprocessen, -categorieën en -coaches instellen - 528 Verkoopquota van gebruikers instellen - 284 Verouderde aangepaste velden beheren - 121 Verwante onderwerpen voor toegangsprofielen - 336 Voertuigvelden importeren voorbereiden - 788 Voorbeeld 1 het toegangsniveau 'Weergeven' gebruiken - 404 Voorbeeld 2 het toegangsniveau 'Primair overnemen' gebruiken - 409 Voorbeeld 3 gegevens beveiligen met boeken - 412 Voorbeeld van e-mail en logbestand met importresultaten - 797 Voorbeeld van het configureren van workflowregels om follow-uptaken voor activiteiten te maken - 468 Voorbeeld voor gebruik van boeken voor beheren van verkooprayons - 365 Voorbeeld voor gebruik van processen voor recordvergrendeling - 419 Voorbeeld voor het instellen van een RSS feed-webapplet - 181 Voorbeelden in Expression Builder - 920 Voorbeelden van gebeurtenisrecords voor wijzigingstracking - 553 Voorbeelden van toegangsniveauberekeningen - 403 Voorbereiding voor gegevens importeren - 608 Voorkeuren gerelateerd aan Life Sciences instellen - 851 Voorraadperioden voor gebruikers maken - 293 Voorwaardelijk verplichte velden - 123 Vorig eigendom aanpassen voor gedeelde records - 255 **W** Waarschuwingen voor servicelimieten instellen - 91 Waarschuwingenbeheer - 85 Waarschuwingsvelden - 86 Wachtende en verzonden e-mails van uw bedrijf bekijken - 83 Wachtrijen voor integratiegebeurtenissen maken - 817 Wachtwoorden van gebruikers terugzetten - 286 Wachtwoorden van gebruikers terugzetten (partners) - 300 Webapplets maken voor recordtypen - 172 Webapplets voor RSS-feeds maken - 175 Webkoppelingen instellen - 139 Webservices-ondersteuning voor boeken - 348 Werken met de pagina 'Lijst toegangsprofielen' - 324 Werken met de pagina 'Rollenlijst' - 304 Werken met Expression Builder - 864

Wijzigingen in het controlespoor bekijken met het hoofdcontrolespoor - 81 Wijzigingstracking - 538 Workflowacties - 442 Workflowacties maken boeken toewijzen - 456 e-mails verzenden - 469 integratiegebeurtenissen maken - 459 taken maken - 463 waarden bijwerken - 482 wachten - 485 Workflowconfiguratie - 430 Workflowmonitor fouten - 493 Workflowmonitor wachtacties - 497 Workflowmonitors - 493 Workflowregels - 431 Workflowregels beperken tot bepaalde kanalen of rollen - 456 Workflowregels en -acties deactiveren - 490 Workflowregels en -acties verwijderen - 491 Workflowregels maken - 449 Workflowregels op basis van tijd - 445 WSDL- en schemabestanden downloaden - 805 **Z** Zoeklay-outs beheren - 188